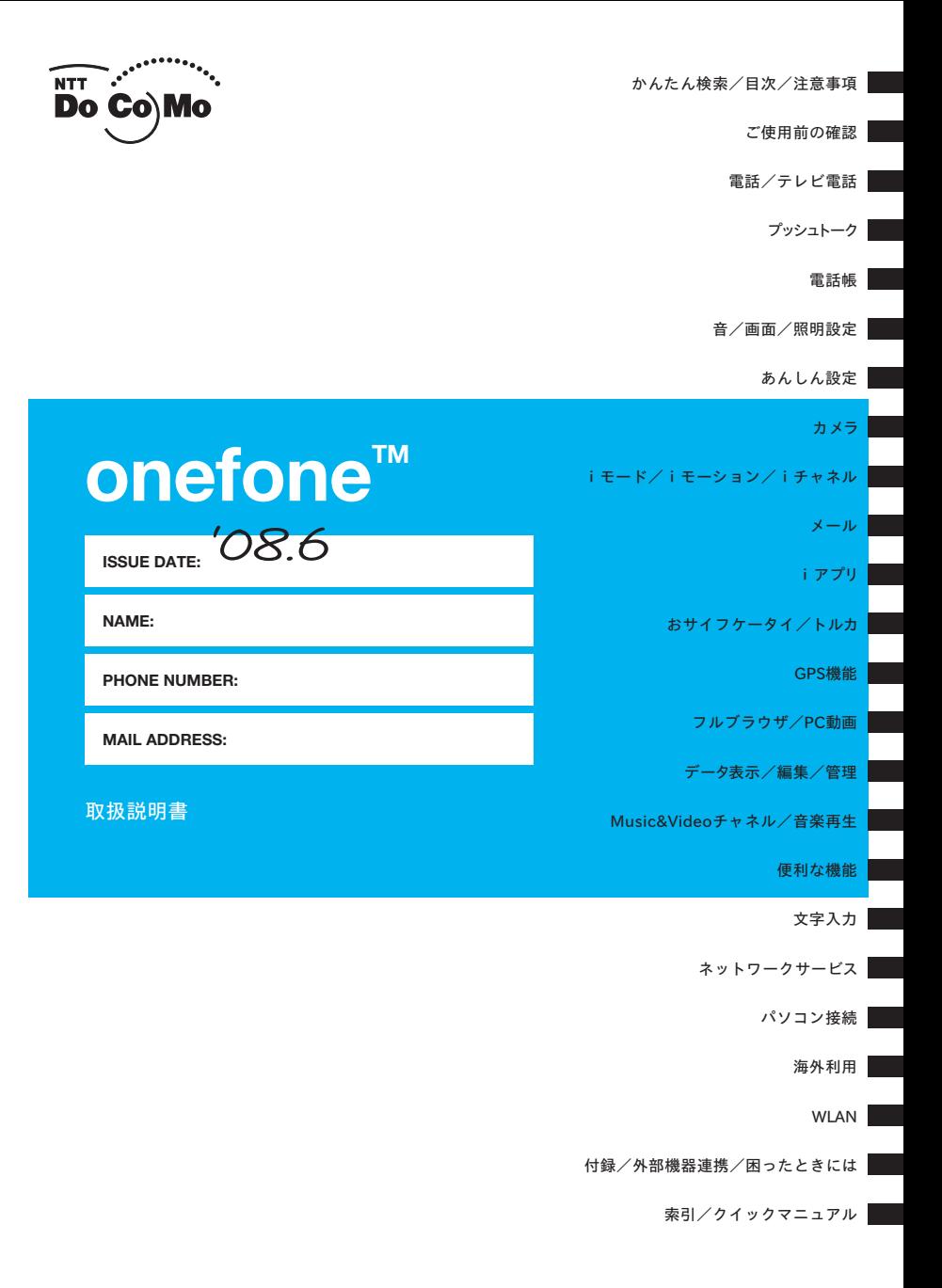

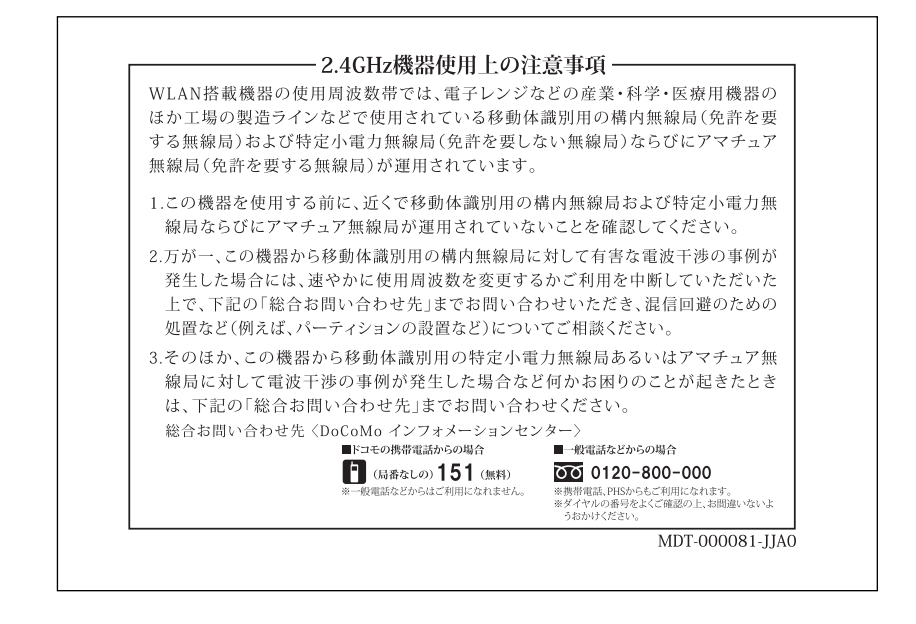

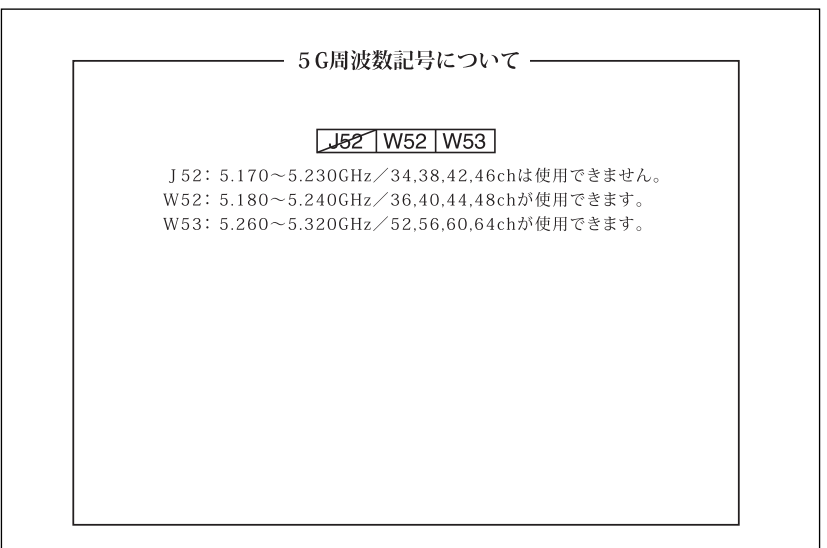

## **ドコモ W-CDMA・GSM/GPRS・無線LAN方式**

このたびは、「onefone」をお買い上げいただきまして、まことにありがとうございます。 ご利用の前に、あるいはご利用中に、この取扱説明書およびその他オプション機器に添付の個別取扱 説明書をよくお読みいただき、正しくお使いください。取扱説明書に不明な点がございましたら、取 扱説明書裏面の「総合お問い合わせ先」までお問い合わせください。

onefoneはお客様の有能なパートナーです。大切にお取り扱いのうえ、末永くご愛用ください。

### **FOMA端末のご使用にあたって**

- FOMA端末は無線を使用しているため、トンネル・地下・建物の中などで電波の届かない所、屋外でも電 波の弱い所およびFOMAサービスエリア外ではご使用になれません。また、高層ビル・マンションなどの 高層階で見晴らしのよい場所であってもご使用になれない場合があります。なお、電波が強くアンテナマー クが3本たっている状態で、移動せずに使用している場合でも通話が切れる場合がありますので、ご了承 ください。
- 公共の場所、人の多い場所や静かな場所などでは、まわりの方のご迷惑にならないようご使用ください。
- FOMA端末は電波を利用している関係上、第三者により通話を傍受されるケースもないとはいえません。 しかし、W-CDMA・GSM/GPRS・無線LAN方式では秘話機能をすべての通話について自動的にサポー トしますので、第三者が受信機で傍受したとしても、ただの雑音としか聞きとれません。
- FOMA端末は、音声をデジタル信号に変換して無線による通信を行っていることから、電波状態の悪いと ころへ移動するなど送信されてきたデジタル信号を正確に復元することができない場合には、実際の音声 と異なって聞こえる場合があります。
- お客様はSSL/TLSをご自身の判断と責任においてご利用することを承諾するものとします。お客様による SSL/TLSのご利用にあたり、ドコモおよび別掲の認証会社はお客様に対しSSL/TLSの安全性などに関し 何ら保証を行うものではなく、万一何らかの損害が発生したとしても一切責任を負いませんので、あらかじめ ご了承ください。

認証会社:日本ベリサイン株式会社、サイバートラスト株式会社、グローバルサイン株式会社、RSAセ キュリティ株式会社、セコムトラストシステムズ株式会社

- このFOMA端末は、FOMAプラスエリアおよびFOMAハイスピードエリアに対応しております。
- このFOMA端末のFOMA通信は、ドコモの提供するFOMAネットワークおよびドコモのローミングサー ビスエリア以外ではご使用になれません。

The FOMA communication for the FOMA terminal can be used only via the FOMA network provided by DoCoMo and DoCoMo's roaming area.

- お客様ご自身でFOMA端末に登録された情報内容(電話帳、スケジュール、メモ帳、伝言メモ、音 声メモ、動画メモなど)は、別にメモを取るなどして保管してくださるようお願いします。FOMA 端末の故障や修理、機種変更やその他の取り扱いなどによって、万一、登録された情報内容が消失 してしまうことがあっても、当社としては責任を負いかねますのであらかじめご了承ください。
- 大切なデータはmicroSDカードに保存することをおすすめします。また、パソコンをお持ちの場 合は、ドコモケータイdatalinkを利用して電話帳やメール、スケジュールなどの情報をパソコンに 転送・保管できます。

### **本書のご使用にあたって**

本FOMA端末は、きせかえツール(P.133、310)に対応しております。きせかえツールを利用してメニュー 画面のデザインを変更した場合、メニューの種類によっては、使用頻度に合わせてメニュー構成が変わるも のがあります。また、メニュー項目に割り当てられている番号(メニュー番号)が適用されないものがあり<br>ます。この場合、本書での説明どおりに操作できないため、メインメニューのテーマを「Standard」(P.42) に切り替えるか、メニューの操作履歴をリセット(P.123)してください。

本書について、最新の情報は、ドコモのホームページよりダウンロードできます。 ・「取扱説明書(PDFファイル)」ダウンロード http://www.nttdocomo.co.jp/support/trouble/manual/download/index.html

※URLおよび掲載内容については、将来予告なしに変更することがあります。

# **本書の見かた/引きかた**

本書では、次のような検索方法で、お客様の用途に応じて、機能やサービスの説明ペー ジを探すことができます。

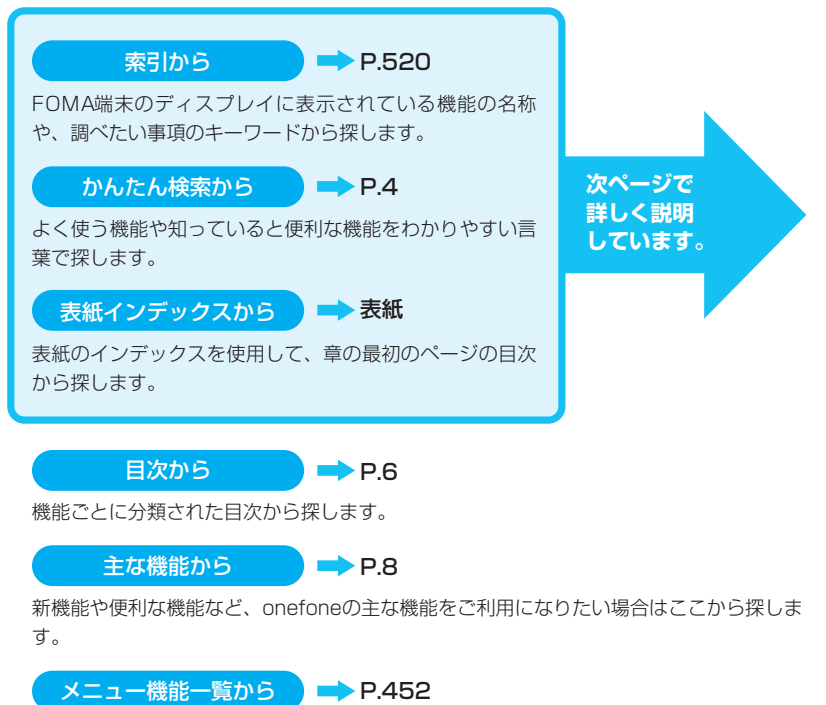

onefoneに表示されるメニューおよびお買い上げ時の設定内容を一覧表でまとめていま す。

### クイックマニュアルから P.534

基本的な機能について簡潔に説明しています。外出の際に切り離してお持ちいただけます。 また、クイックマニュアル(海外利用編/WLAN 編)も記載しておりますので、FOMA 端末をご利用いただく際にご活用ください。

- ●この『onefone取扱説明書』の本文中においては、『onefone』を『FOMA端末』と表記させていただ いております。あらかじめご了承ください。
- ●本書の中ではmicroSDカードを使用した機能の説明をしていますが、その機能のご利用にあたっては、 別途microSDカードが必要となります。microSDカードについて→P.311
- ●本書の内容の一部、または全部を無断転載することは、禁止されています。
- ●本書の内容に関しては、将来予告なしに変更することがあります。

# **本書の見かた/引きかた(つづき)**

「索引」、「かんたん検索」、「表紙インデックス」からの引きかたを、アラームを例として説明 します。

索引から  $\blacktriangleright$  P.520

FOMA端末のディスプレイに表示されている機能の名称をはじめ、調 べたい事項のキーワードから探します。

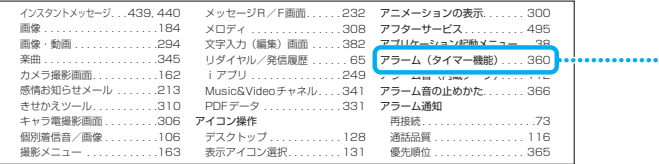

かんたん検索から

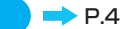

よく使う機能や知っていると便利な機能をわかりやすい言葉で探します。

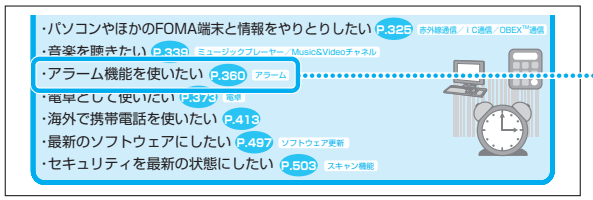

表紙インデックスから 表紙

「表紙」→「章扉(章の最初のページ)」→「説明ページ」の順に設定したい 機能の説明ページを探します。章扉には詳しい目次を記載しています。

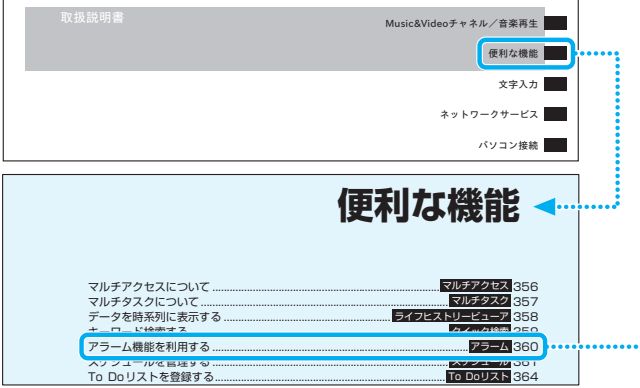

<sup>※</sup>本文中のページとは内容が異なります。

えて説明しています。 機能名称などを記載 しています。 **アラーム機能を利用する(アラ スヌース通知する**……得動回数(01~10回)<br>と鳴動間隔(01~10分)を入力します。 アラーム音(約1分間)が設定した鳴動間隔で、 各機能を利用す ●アラームは10件まで登録できます。 設定した鳴動回数分繰り返し鳴ります。 各手順での操作を るときに必要な内 1 | lex | **FLifeKit」** 「アラーム」 **スヌーズ通知しない……鳴動時間 (01~10**<br>分)を入力します。 表しています。 |アラ<del>ーム画面」が表示され</del><br>ます。 容、注意事項や参 アラーム 1/2 <u>アラーム音が設定した時</u>間で鳴り続けます。<br>|<mark>53] 自動電源ON</mark>……アラーム時刻に自動で電源を<br>入れるか入れないかを設定します。 以前にアラームを設定した アラーム1 OFF 8:00 考になる内容を記 アラーム2 ON 12:00 ことがある場合は、前回の 設定内容が表示されます。 アラーム3 OFF **4 区**院 載しています。 アラーム4 OFF ■ 前回の設定内容のま<del>よ</del><br>ON/OFFを<mark>切り</mark>替える アラーム5 OFF  $B \cup 5t$ 場合  $\frac{1}{2}$ 自動的に電源を入れてアラームを通知する場合、<br>メカらダウンロードしたメロディや i モーション、<br>ミュージックがアラーム音に設定されていても「ア<br>ラーム音」で鳴ります。 各手順を操作する **アラーム画面** e / を押すたびにON/ 機能メニュー ●P.360 際のポイントとな 機能メニュータイ OFFが切り替わります。 ●高精度な制御や微弱な信号を取り扱う電子機器の3 ■ 前回の設定内容を確認す<br>- ス想会 る画面を表します。 く、航空機内、病院など、使用を禁止された区域に入<br><mark>るときは、あらかじめ「自動電源ON」の設定を「電</mark><br>源ONもない」に設定し、FOMA端末の電源を切って トルは、機能メ る場合<br>設定項目を反転▶⑥ デラーム1<br>- 自時003<br>KV周レGL<br>問用2サームコ ご 使 用 のFOMA ください。 ニューのアイコン 6月25-43<br>1954<br>135-2 3回/39<br>130NLAD 端末と照らし合わ とその機能メ **アラーム画面(P.360)/アラー ム詳細画面(P.360)** せてご覧ください。 ニューが表示され ··アラームを編集します。 る画面名で記載し 機能メニュー P.360 **詳細表示®……アラームの内容を表示します**<br><mark>完了 (1件ON)</mark> ……アラームを有効にしま 2 設定する項目を反転▶ <sup>[37]</sup> [編集] **4)** ……アラームを有効にします。 ています。 3 **以下の項目から選択** ·アラームを1件無効にします 画面に表示される ·<br><sub>··</sub> 設定されているアラームをすべて無効にし **『3】<mark>タイトル</mark>……ヘ**アラームのタイトルを入力しま<br>す。全角6文字、<mark>半角12文字まで入力できます。</mark> ます。 項目名を記載して ※: アラーム画面のみ利用できます。 **時刻入力……ア**ラームを鳴らす時刻を入力しま インデックスから います(選択した す。 **スケジュールを管理する〈スケジュール〉** <mark>※細り</mark>返しを設定しま 章ごとに検索でき す。 操作によっては実 **こなし……1回だけアラームを鳴らします**<br>■ (■ ) ……毎日アラームを鳴らします 便 ます。 行できない項目も **アラームを鳴らしま<mark>す</mark>。** スケジュールを登録しておくと、設定した日時にア<br>ラーム音が鳴り、アラームメッセージとアニメーショ<br>ンで登録した内容をお知らせします。また、休日や記<br>念日も登録できます。登録したスケジュールや休日は 利 **曜日指定( <u>| \/</u>/** )……設定した曜日にアラー<mark>ム</mark><br>を鳴らします。「複数選択について」→P.45 あります)。 能 カレンダーで一目で確認できます。また、カレンダー<br>は1ヶ月表示と1週間表示に切り替えることができ、 <mark>ト』アラーム音選択</mark>……アラーム音を時刻。<br>音やメロディ、『モーション、ミュージッ?<br><sup>ー</sup>ー" ダから選択します。 ション、ミュージックなど は1ヶ月表示と1週間表示に切り替えることができ、<br>当日のスケジュールやTo Doの件数や用件が表示さ<br>れます。<br>●2004年1月1日から2037年12月31日まで表<br>- 示・登録できます。 フォルダから選択します。<br>アラーム音を鳴らさないときは「OFF」を選択しま ページ番号 す。 · © でアラーム音量を設 各項目の説明を ます。 **知……スヌーズ(繰り)** 記載しています。 なかします 360 次のページに説明 がつづくことを示 ※本文中のページとは内容が異なります。します。

本書ではFOMA端末を正しくお使いいただくために、操作のしかたをイラストやマークを交

- ●本書では、画面を見やすくするために「待受画面」の設定を「OFF」にした状態で、背景を白、文字を黒に して記載しています。また、操作説明の画面は説明に必要な部分をクローズアップして記載していることが あります。
- ●画面の配色は見やすさを考慮してLight Gravの表示で記載しています。アイコンは本体色SILVERのお買い 上げ時の表示で記載しています。メインメニューは「Standard」の表示で記載しています。
- ●本書は、主にお買い上げ時の設定をもとに説明していますので、お買い上げ後の設定の変更によってFOMA 端末の表示が本書での記載と異なる場合があります。
- ●本書で掲載している画面はイメージであるため、実際の画面とは異なる場合があります。
- ●本書では、「ICカード機能に対応したおサイフケータイ対応iアプリ」を「おサイフケータイ対応iアプリ」 と記載しています。
- ●本書の操作説明では、ボタンを押す操作を簡略なボタンイラストで表現しています。

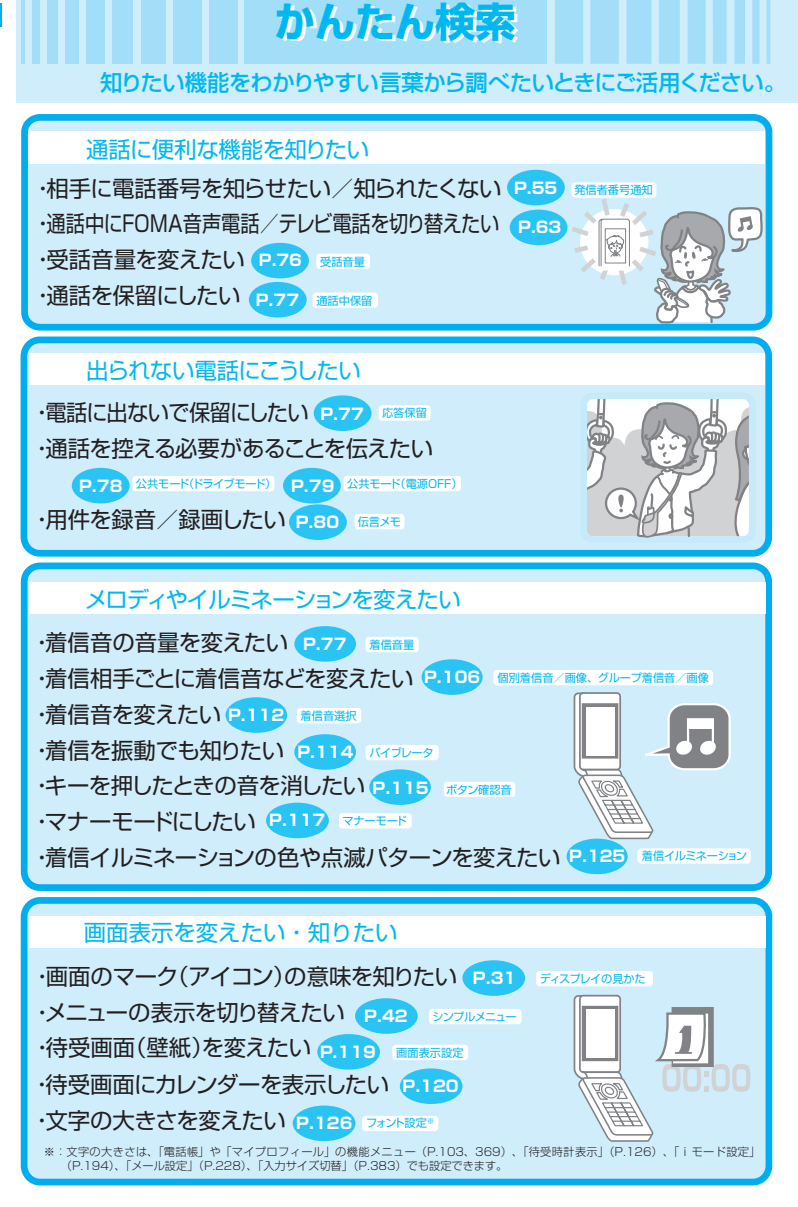

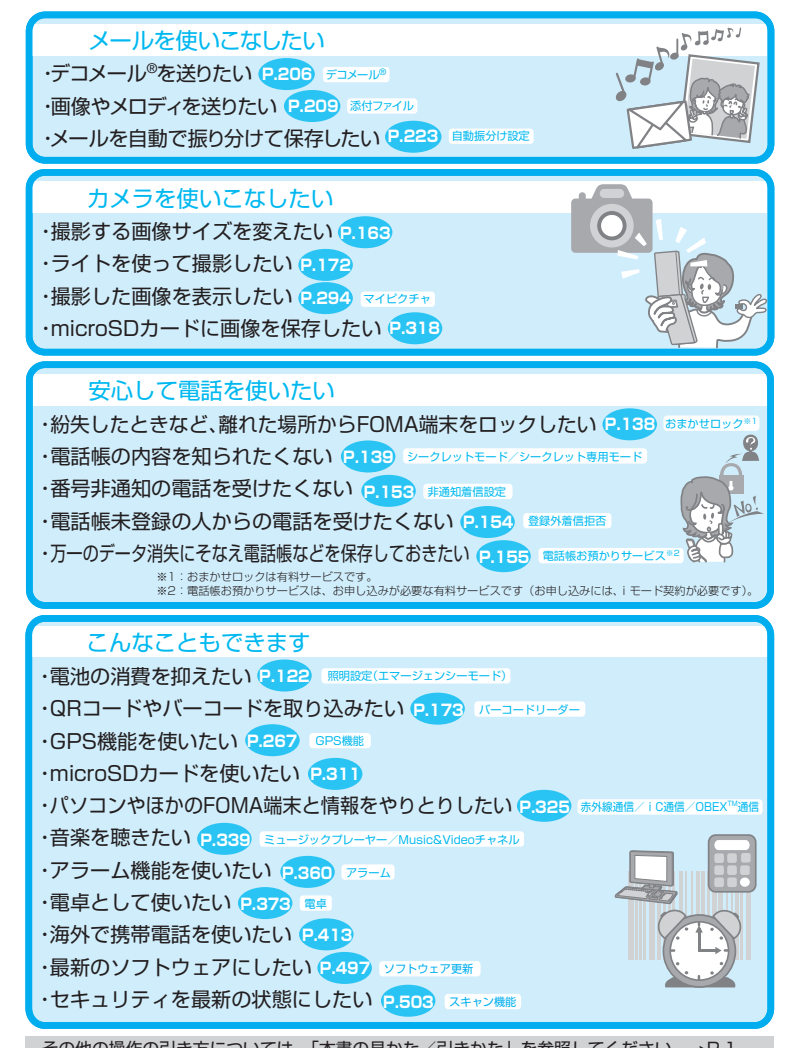

その他の操作の引き方については、「本書の見かた/引きかた」を参照してください。→P.1 また、よく使う機能などの操作手順を「クイックマニュアル」としてご案内しています。→P.534 かんたん検索/目次/注意事項

かんたん検索/目次/注意事項

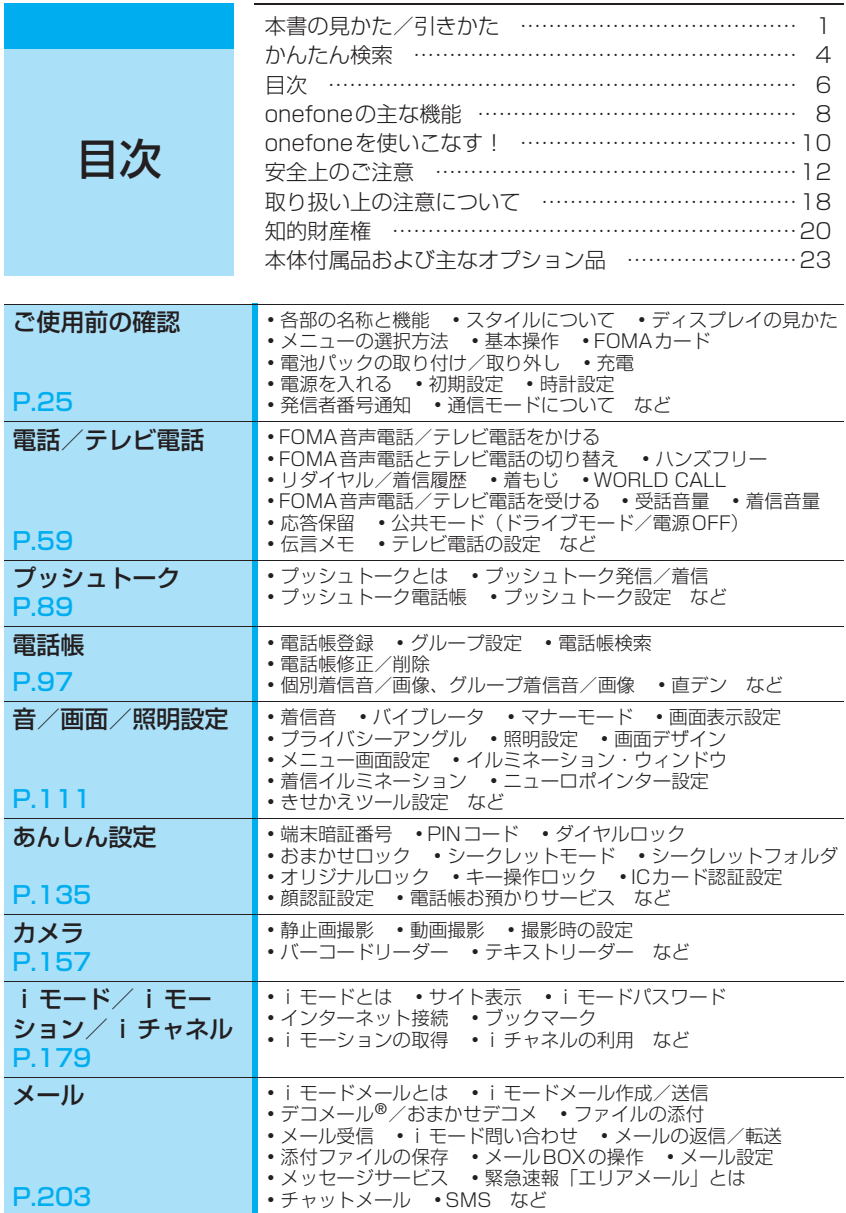

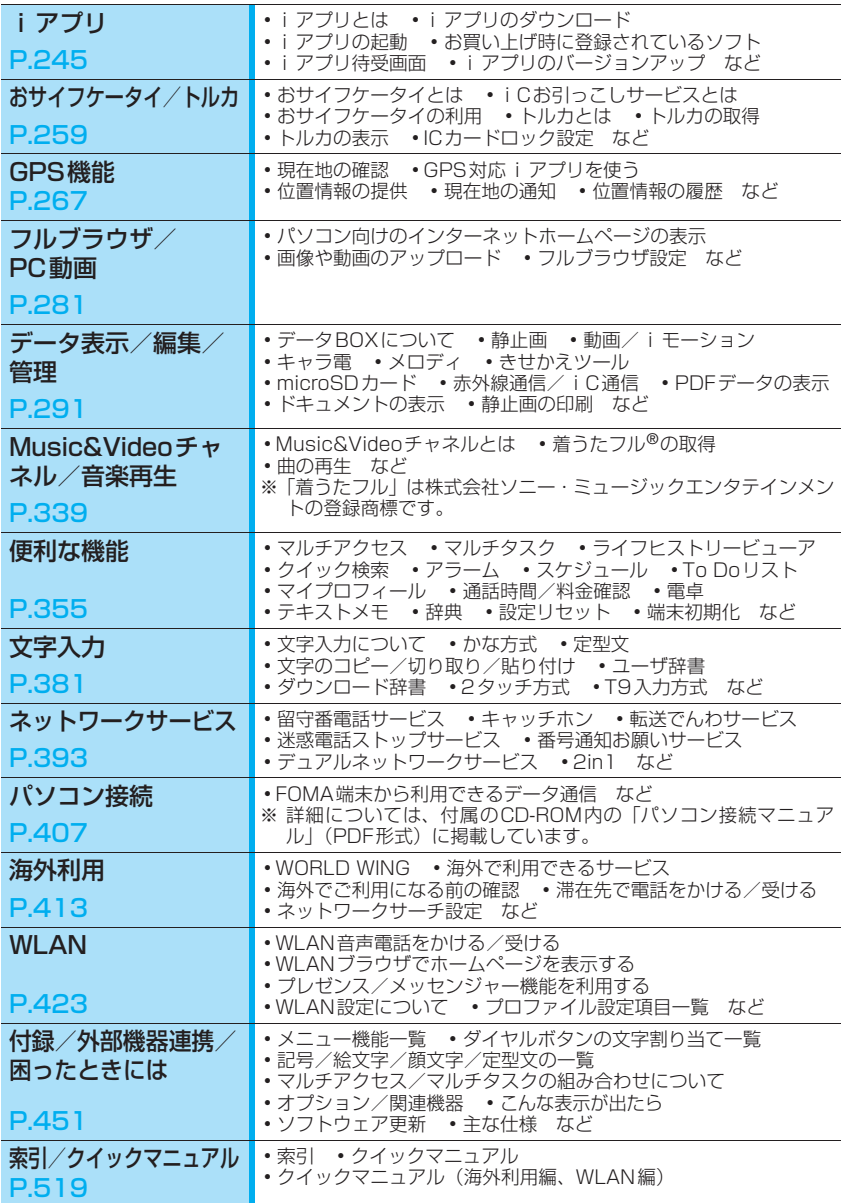

かんたん検索/目次/注意事項

かんたん検索/目次/注意事項

## **onefoneの主な機能**

FOMAとは、第3世代移動通信システム(IMT-2000) の世界標準規格のひとつとして認定された W-CDMA方式をベースとしたドコモのサービス名称です。

### **iモードだからスゴイ!**

iモードは、iモードメニューサイト(番組) やiモード対応ホームページから便利な情報をご利用いただけるほ か、手軽にメールのやりとりができるオンラインサービスです。

### onefoneの主な特徴

### ■ ホーム∪対応

 $\blacksquare$  GPS  $\rightarrow$  P.267

「ホームUI<sup>※</sup>は、ご自宅などのブロードバンド環境を利 用して、FOMA端末でおトクな通話と、高速パケット通 信をご利用いただけるサービスです。外出先では従来どお り、FOMAをご利用いただけます。

- ※ お申し込みが必要な有料サービスです。ホームUの詳細に ついては、ホームUウェブサイト(http://www.homeu.jp/) をご覧ください。
- ※ ご利用にあたっては、ドコモが定めるブロードバンド回線お よびホームアンテナ、「iモード」、「パケ・ホーダイ」もし くは「パケ・ホーダイフル」のご契約が必要となります。

### ■ ファイルアップロード(フルブラウザ)→P.286

onefoneならフルブラウザを利用して画像は最大2Mバ イト、動画は最大10Mバイトのサイズまでサイトにアッ プロードすることが可能です。

※ サイトによってはアップロードできない場合があります。 ※ iモードブラウザではアップロードが行えません。

### ■ iモードメール/デコメール**®**/デコメ**®**絵文字 →P.204、206

テキスト本文に加えて、写真や動画ファイルなどを添付す ることができます。また、デコメール®/デコメ®絵文字 にも対応しており、メール本文の文字の色・大きさや背景 色を変えたり、画像や動く絵文字を挿入できます。

### ■ 国際ローミング → → P.414

日本国内でお使いのFOMA端末・電話番号・メールアド レスが海外でもそのまま使えます(GSM・3Gエリアに 対応)。FOMA音声電話、テレビ電話、iモード、iモー ドメール、SMS、ネットワークサービスを利用できます。 (また、日本語で話しかければ英語に、英語で話しかけれ ば日本語に翻訳する「日英版しゃべって翻訳 for N」をプ リインストールしています。中国語に対応した「日中版 しゃべって翻訳 for N」もプリインストールしています。)

### ■ 高速通信対応

FOMAハイスピードエリア対応で、受信最大3.6Mbps、 送信最大384kbpsの高速通信を行うことができます。

※ 最大3.6Mbps、最大384kbpsとは、技術規格上の最大値 であり、実際の通信速度は、ネットワークの混み具合や通信 環境により異なります。FOMA ハイスピードエリア外や moperaなどHIGH‐SPEEDに対応していないアクセスポ イントに接続するときは、送受信ともに最大384kbpsによ る通信となります。

GPSを使って取得した位置情報を利用して、今いる場所 の地図や周辺情報を探したり、目的地までのナビゲーショ ンが可能です。地図アプリをプリインストールしており、 手軽に高精細な地図を利用することができます。

### ■ メガiアプリ/直感ゲーム → P.245

iアプリをサイトからダウンロードすることにより、ゲー ムを楽しんだり自動的に株価や天気情報などを更新させ たりすることができます。大容量のメガiアプリ対応の ため、高精細3Dゲームや長編ロールプレイングゲームな ども楽しむことができます。また、ケータイを「傾ける」 「振る」「しゃべる」などといった感覚的な操作で楽しむこ とができます。

### ■ 着うたフル**®**/うた・ホーダイ/Music&Videoチャ ネル※/ビデオクリップ →P.344、339、198

※ お申し込みが必要な有料サービスです。

1曲まるごと楽曲をダウンロードできる着うたフル®や、 ケータイ1つで定額で好きな曲を好きなだけ楽しめるう た・ホーダイに対応。また、事前に設定するだけで、夜間 に自動でダウンロードして音楽番組や動画付きの番組な どを楽しめるMusic&Video チャネルに対応。さらに、 10Mバイトまでのiモーションに対応しているので1曲 まるごとのミュージッククリップなどを楽しめるビデオ クリップにも対応しています。

### ■ おサイフケータイ/トルカ → P.252、259

おサイフケータイ対応 i アプリをダウンロードすること で、サイトからFOMA端末内のICカードに電子マネーを 入金したり、残高や利用履歴を確認したりできます。さら にドコモのクレジットサービス「DCMX」のiアプリを プリインストール。また、機種変更などのFOMA端末お 取り替え時でもICカード内データを簡単に移行できる 「iCお引っこしサービス」にも対応しています。

トルカは読み取り装置(リーダー/ライター)やサイトな どから取得が可能な電子カードで、メールや赤外線通信を 使って簡単に交換できます。

### ■ きせかえツール →P.133

お気に入りの待受やメニュー画面などを一括して変更す ることができます。onefoneなら利用頻度に合わせてメ ニューの表示順序の入れ替えも可能で、メニュー画面を自 分好みにカスタマイズすることができます。

#### 豊富なネットワークサービス(→P.393)  $\bullet\bullet\bullet\bullet\bullet$

- ・ 留守番電話サービス(有料)※
- ・ キャッチホン(有料)※
- ・ 転送でんわサービス(無料)※
- ・ 迷惑電話ストップサービス(無料) ・ 番号通知お願いサービス(無料)
	-
- ・ デュアルネットワークサービス(有料)※
- 英語ガイダンス (無料) マルチナンバー (有料) ※
	- ・ 2in1(有料)※

※:お申し込みが必要です。

面

8

### ■ ビジネスmoperaIPセントレックス

企業側にIP-PBXなどの設備を必要とせず、WLANによ る内線通話、外線IP通話、PBX系付加機能を提供するド コモのモバイルセントレックスサービスです。「ビジネス moperaIPセントレックス」を利用している事業所間の内 線通話、契約企業間の外線通話は無料になります。

ご利用にあたっての注意事項およびご利用方法の詳細な どについては、取扱説明書裏面のお問い合わせ先をご覧く ださい。

※お申し込みが必要な有料サービスです。

### ■ フルブラウザ (WLAN接続) 対応 → P.430

WLANでのフルブラウザ表示にも対応し、パソコン向け ホームページも高速に表示できるようになり、より多くの 情報を得ることができます。

### ■ IEEE802.11a/b/g対応

IEEE802.11a/g(最大54Mbps)、IEEE802.11b(最大 11Mbps)の無線LAN規格に対応し、大容量·高速な通信 が可能です。IEEE802.11a (5GHz) はIEEE802.11h/g (2.4GHz)と混信することなく通信が可能です。

#### ■ 3.0インチ・フルワイドVGA液晶ディスプレイ

480×854ドットの高精細液晶を搭載。待受画面だけで なく、すべての画面で高精細表示が可能です。

■ オートフォーカス機能を搭載したカメラ → P.157

有効画素数約200万画素のオートフォーカス機能を備え たCMOS(外側カメラ)で、1,200×1,600ドットの 大画像も撮影できます。

■ ミュージックプレーヤー → P.349

音楽CDや動画を、パソコンでWMA(Windows Media Audio)データやWMV(Windows Media Video)デー タ、SD-Audioデータなどに変換し、microSDカードに登 録するとFOMA端末で再生できます。

#### ■ ICカード認証機能 → P.148

暗証番号入力の代わりに、FOMA端末を、FeliCa に対応 した非接触ICカードに重ね合わせるとユーザ認証が行わ れ、ダイヤルロックやキー操作ロックを解除できます。

### ■ 顔認証機能 →P.150

キー操作ロックおよびICカードロック解除時の本人確認 のために、顔認証機能を利用できます。

### ■ オリジナルロック/キー操作ロック→P.142、147

個人情報を利用する機能にロックをかけたり、電話の発着 信やメールの送信を制限できます(オリジナルロック)。 また、FOMA端末を閉じたときや、何も操作しない状態 が一定時間経ったときに、ロックをかけることができます (キー操作ロック)。

### ■ PDF対応ビューア/ドキュメントビューア →P.331、333

PDFデータの閲覧ができるので、便利な情報をiモード 端末で手軽に確認できます。また、文書ファイルを閲覧で きるドキュメントビューアを搭載しています。

### ■ ワンタッチマルチウィンドウ/マルチウィンドウ→P.188、185

一回の操作で、最大5つまでのサイトに連続して接続でき ます。

接続したサイトページはタブで切り替えて閲覧できます。 ■ 直デン →P.107

よく使う電話帳を直デンに登録しておくと、すばやく電話 をかけたり、メールを送信できます。

最大5件まで登録でき、メールアドレスが登録されている と、すべてのメンバーを宛先にしたi モードメールや チャットメールを簡単に作成することもできます。

### ■ プライバシーアングル → P.121

斜めの角度からディスプレイを見えにくくすることがで きます。周囲の視線を気にせずにご利用いただけます。

■ おまかせデコメ → P.208 メール本文の文面から感情を理解し、絵文字/顔文字など の最適なデコレーションを加えたデコメール®に自動変換 します。

### ■ 感情お知らせメール →P.213

メールを受信したとき、そのメールの内容に合った感情 を、アイコンで表現してお知らせします。

#### ■ iC通信 →P.329

送信側のFOMA 端末と受信側のFOMA 端末の FeliCa マーク(2) を重ね合わせてデータのやりとりを行うこ とができます。

■ 赤外線通信/赤外線リモコン→ P.327、330 赤外線を利用してほかのFOMA端末などとデータのやり とりを行うことができます。赤外線リモコンに対応した機 器に利用することもできます。

■ マルチアクセス/マルチタスク→P.356、357 音声通話、パケット通信、SMSを同時に利用できます (マルチアクセス)。また、複数の機能を同時に実行し、切 り替えながら利用できます(マルチタスク)。

### ■ 辞典 →P.374

国語、英和、和英辞典を搭載しています。

■ バーコードリーダー → P.173

バーコードやQRコードを読み取り、電話帳登録やiモー ドメール作成などができます。

■ クイック検索 →P.359

iモードサイトやメール、スケジュールなどを閲覧中に 調べたい情報を簡単な操作で検索できます。

### . . . . . ●● あんしん ●●●●●<br>→P.138 ■ 雷話帳お預*!*

### $\blacksquare$ おまかせロック

#### ■ 電話帳お預かりサービス → → P.155

電話機を紛失した際に携帯電話にロックがかけられ、お申 し出により解除ができます。お問い合わせ先については取 扱説明書裏面を参照してください。

なお、おまかせロックは有料サービスです。ご利用の一時 中断と同時、もしくは一時中断中に申し込まれた場合は無 料になります。

※ おまかせロックは、ご契約者の方からのお申し出によ り、ロックがかかるサービスです。ご契約者の方と FOMA端末をご利用されているお客様が異なる場合、ご 契約者の方からのお申し出があればロックがかかるこ とがありますのでご了承ください。

携帯電話の電話帳・画像・メールを、お預かりセンターに 保存し、紛失時などにお預かりセンターに保存したデータ を携帯電話に復元できるサービスです。さらに、お預かり センターに保存したデータをパソコンを利用して編集や 管理ができ、編集したデータを携帯電話に反映することも 可能です。「電話帳お預かりサービス」のご利用にあたっ - ...<br>ての注意事項およびご利用方法の詳細などについては、 『ご利用ガイドブック(iモード<FOMA>編)』、お問い 合わせ先については取扱説明書裏面をご覧ください。 ー・ニング・コントンの<br>※ お申し込みが必要な有料サービスです。

## **onefoneを使いこなす!**

### **「WLAN音声電話」** オフィスでは内線電話として使える

### **● WLAN音声電話→P.425**

WLANネットワークに設置された SIPサーバを経由して、FOMA端末 で内線通話ができます。 電話の取り次ぎやパーク保留、ステップコールなどの便利なサービス

(内線機能)も利用できます。

# WLAN経由でインターネット接続<br>**「フルブラウザ」「WLANブラウザ」**

- **● フルブラウザ→P.281**
- **● WLANブラウザ→P.430**

フルブラウザを使えば、パソコン向けのインターネットホームページも 表示できます。 WLANのネットワークを経由して、イントラネットやインターネットの

サイトに接続できます。

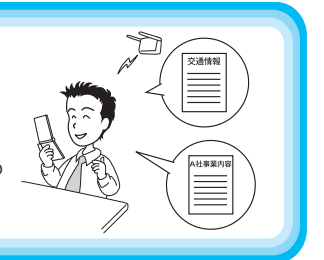

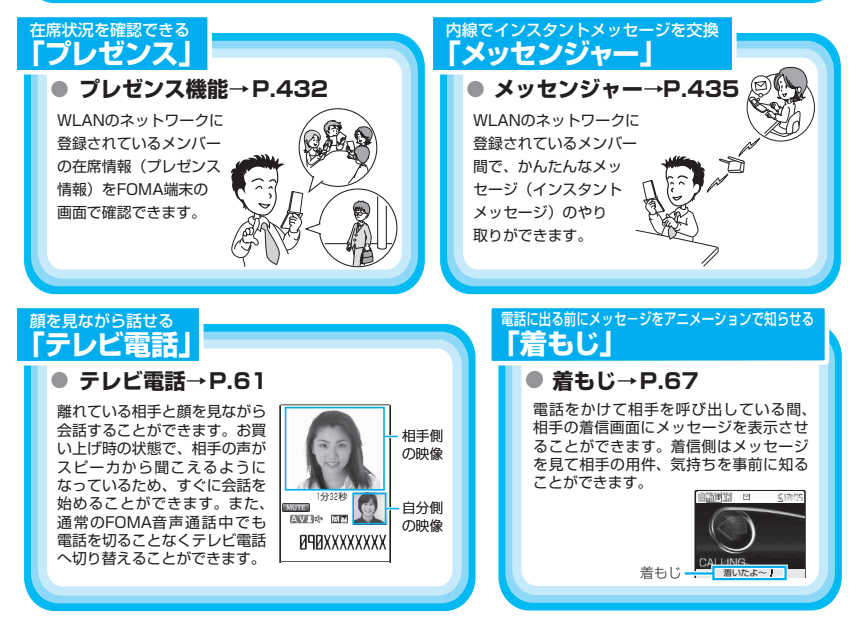

### **「2in1」** 1つの携帯電話で2つの電話番号とメールアドレスが使える

### **● 2in1→P.401**

1 つの携帯電話で、2 電話番号・2 メールア ドレスが使え、専用のモード機能を利用す ることで、あたかも 2つの携帯電話を使い分 けるようにご利用いただけるサービスです。 電話帳やメール BOX、発信履歴、待受画面 なども1台で「Aモード」「Bモード」に分け て別々に管理できるほか、A・B 両モードを 同時に管理できる「デュアルモード」で利 用することもできます。

※お申し込みが必要な有料サービスです。

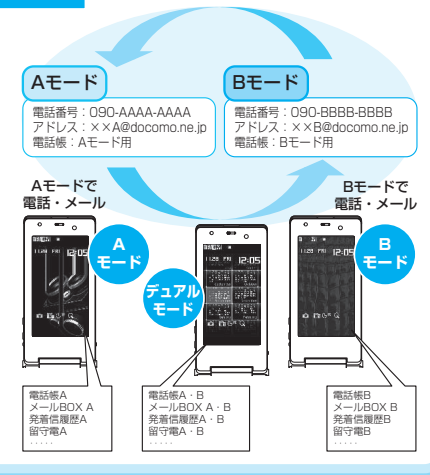

### 最新情報が配信されると待受画面にテロップ表示される **「iチャネル」**

ニュースや天気などのグラフィカル な情報を受信できます。 さらにチャネル一覧でお好きなチャネ ルを選択することにより、Flash (詳細な説明は→P.185)で作られた リッチな詳細情報を取得できます。

※お申し込みが必要な有料サービス です。

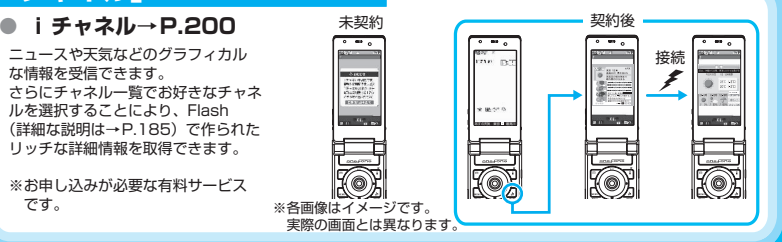

### 5つのカテゴリー配置が使いやすい **「きせかえツール/ダイレクトメニュー」**

### **● きせかえツール設定→P.133**

よく使う機能・サービスにアクセスしやすい「ダイレクトメニュー」がインストールされて います。メニューを4つのカテゴリーに分けて上下左右に配置し、また直前に利用した機能・ サービス10項目を自動的に表示する「LAST10」ボタンを中央に配置しています。5つの カテゴリー配置がマルチファンクションボタンと連動しているため、覚えやすく、メニュー 操作を簡単に行うことができます。

左:サービス(メール・iモード・iアプリ・MUSIC・おサイフケータイなど) 右:ツール(アラーム・電卓・テキストメモ・スケジュール・赤外線受信など) 下:設定(各種設定・ネットワークサービス・マイプロフィール) 上:データ BOX(マイピクチャなど) 中央:LAST10(直前に利用したメニュー10項目を自動表示) ※お買い上げ時はあらかじめ機能が登録されています。

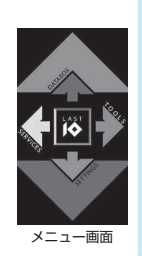

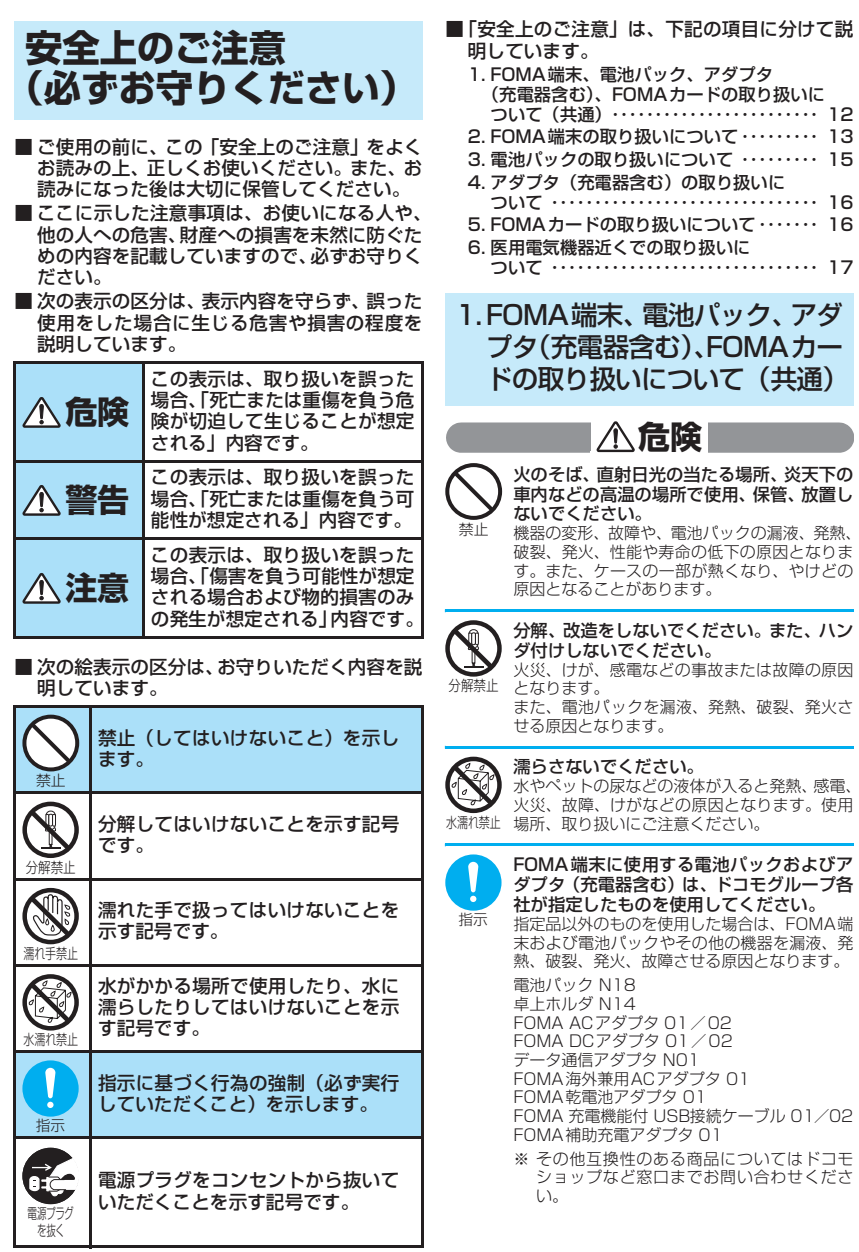

## **警告**

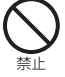

電子レンジなどの加熱調理機器や高圧容器 に、電池パック、FOMA端末やアダプタ(充 電器含む)、FOMAカードを入れないでくだ さい。

電池パックを漏液、発熱、破裂、発火させたり、 FOMA端末、アダプタ(充電器含む)の発熱、 発煙、発火や回路部品を破壊させる原因となり ます。

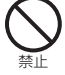

強い衝撃を与えたり、投げ付けたりしないで ください。

電池パックの漏液、発熱、破裂、発火や機器の 故障、火災の原因となります。

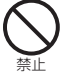

充電端子や外部接続端子に導電性異物(金属 片、鉛筆の芯など)が触れないようにしてく ださい。また、内部に入れないようにしてく ださい。

ショートによる火災や故障の原因となります。

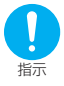

ガソリンスタンドなど引火性ガスが発生す る場所に立ち入る場合は必ず事前に携帯電 話の電源をお切りください。また充電もしな いでください。ガスに引火する恐れがありま す。

ガソリンスタンド構内などでおサイフケータイ をご利用になる際は必ず事前に電源を切った状 態で使用してください(ICカードロックを設定 されている場合にはロックを解除した上で電源 をお切りください)。

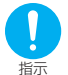

使用中、充電中、保管時に、異臭、発熱、変 色、変形など、いままでと異なるときは、直 ちに次の作業を行ってください。

- 1. 電源プラグをコンセントやシガーライタソ ケットから抜く。
- 2. FOMA端末の電源を切る。
- 3. 電池パックをFOMA端末から取り外す。

そのまま使用すると発熱、破裂、発火または電 池パックの漏液の原因となります。

**注意**

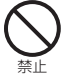

ぐらついた台の上や傾いた場所など、不安定 な場所には置かないでください。 落下して、けがや故障の原因となります。

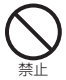

湿気やほこりの多い場所や高温になる場所 には、保管しないでください。 故障の原因となります。

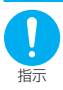

子供が使用する場合は、保護者が取り扱いの 内容を教えてください。また、使用中におい ても、指示どおりに使用しているかをご注意 ください。 けがなどの原因となります。

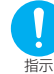

乳幼児の手の届かない場所に保管してくだ さい。 誤って飲み込んだり、けがなどの原因となった

りします。

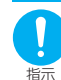

FOMA端末をアダプタ(充電器含む)に接 続した状態で長時間連続使用される場合に は特にご注意ください。 充電しながら i アプリやテレビ電話などを長時

間行うとFOMA端末や電池パック・アダプタ (充電器含む)の温度が高くなることがありま す。

温度の高い部分に直接長時間触れるとお客様の 体質や体調によっては肌に赤みやかゆみ、かぶ れなどが生じたり、低温やけどの原因となる恐 れがあります。

### 2.FOMA 端末の取り扱いについ て

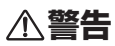

赤外線ポートを目に向けて送信しないでく ださい。

目に影響を与える可能性があります。また、他 の赤外線装置に向けて送信すると誤動作するな どの影響を与える場合があります。

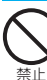

禁止

ライトの発光部を人の目に近づけて点灯発 光させないでください。

視力障害の原因となります。また、目がくらん だり驚いたりしてけがなどの事故の原因となり ます。

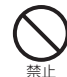

エアバッグの近くのダッシュボードなど、エ アバッグの展開による影響が予想される場 所にFOMA端末を置かないでください。

エアバッグが展開した場合、FOMA端末が本人 や他の人などに当たり、けがなどの事故や故障 および破損の原因となります。

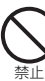

医用電気機器などを装着している場合は、胸 ポケットや内ポケットへの装着はおやめく ださい。

FOMA端末を医用電気機器などの近くで使用す ると、医用電気機器などの故障の原因となる恐 れがあります。

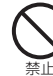

FOMA端 末 内 のFOMAカ ー ド 挿 入 口 や microSDカードスロットに水などの液体や 金属片、燃えやすいものなどの異物を入れな いでください。

火災、感電、故障の原因となります。

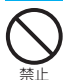

自動車などの運転者に向けてライトを点灯 しないでください。 運転の妨げとなり、事故の原因となります。

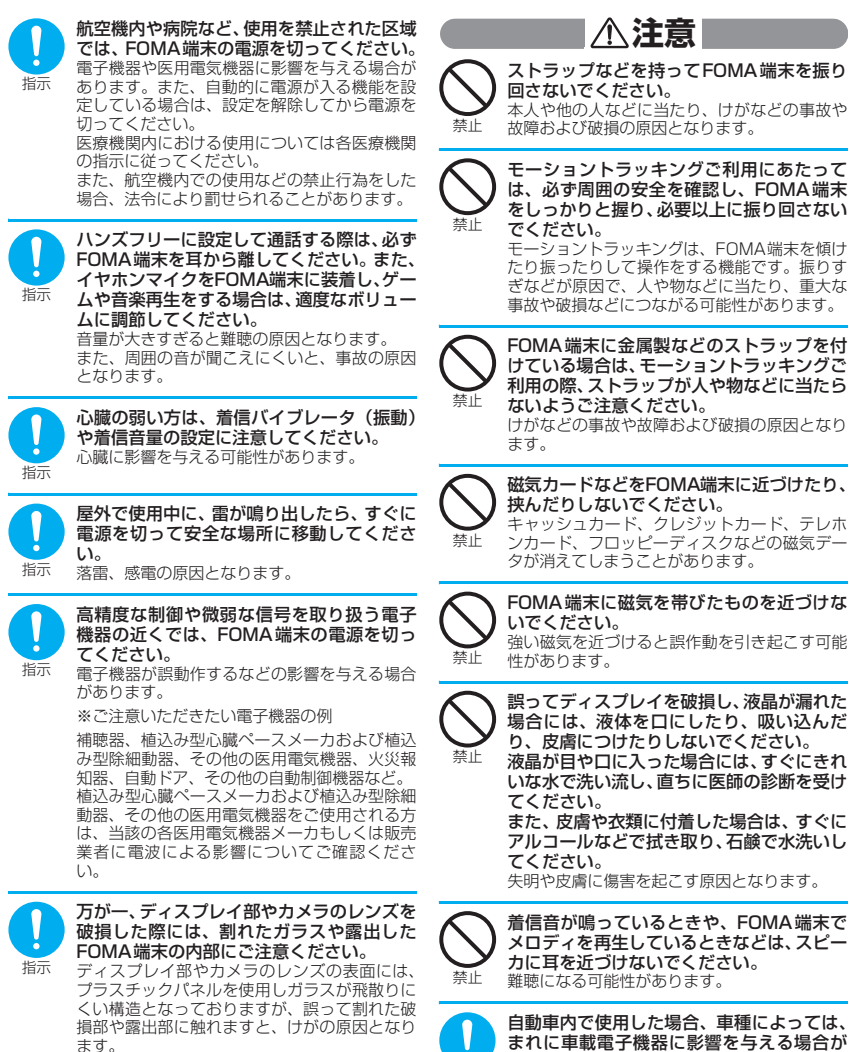

指示

あります。

合は使用しないでください。

安全走行を損なう恐れがありますので、その場

臿

14

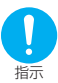

お客様の体質や体調によっては、かゆみ、か ぶれ、湿疹などが生じることがあります。異 状が生じた場合は、直ちに使用をやめ、医師 の診療を受けてください。

下記の箇所に金属を使用しています。

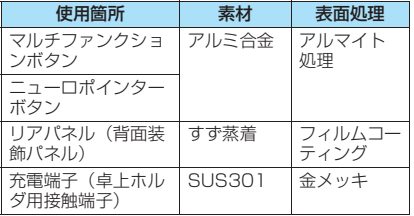

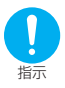

FOMA端末を開閉する際は、指やストラッ プなどを挟まないようご注意ください。 けがなどの事故や破損の原因となります。

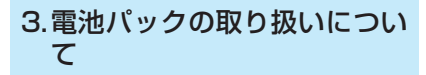

■ 雷池パックのラベルに記載されている 表示により、電池の種類をご確認くだ さい。

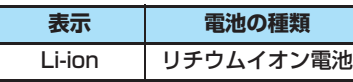

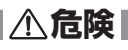

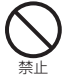

端子に針金などの金属類を接触させないで ください。また、金属製ネックレスなどと一 緒に持ち運んだり、保管したりしないでくだ さい。 電池パックを漏液、発熱、破裂、発火させる原 因となります。

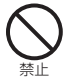

電池パックをFOMA端末に取り付けるとき に、うまく取り付けできない場合は、無理に 取り付けないでください。また、電池パック の向きを確かめてから取り付けてください。 電池パックを漏液、発熱、破裂、発火させる原 因となります。

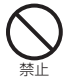

火の中に投下しないでください。 電池パックを漏液、発熱、破裂、発火させる原 因となります。

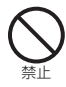

釘を刺したり、ハンマーで叩いたり、踏みつ けたりしないでください。 電池パックを漏液、発熱、破裂、発火させる原 因となります。

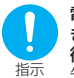

電池パック内部の液体が目の中に入ったと きは、こすらず、すぐにきれいな水で洗った 後、直ちに医師の診療を受けてください。 失明の原因となります。

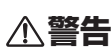

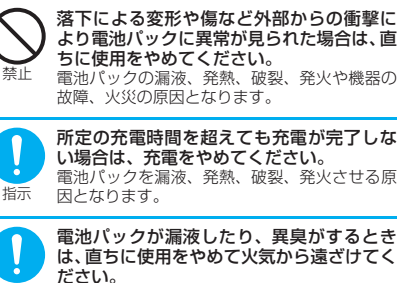

指示 漏液した液体に引火し、発火、破裂の原因とな ります。

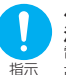

ペットが電池パックに噛みつかないようご 注意ください。 電池パックの漏液、発熱、破裂、発火や機器の 故障、火災の原因となります。

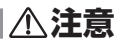

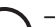

一般のゴミと一緒に捨てないでください。 発火、環境破壊の原因となります。不要となっ た電池パックは、端子にテープなどを貼り、絶 んこう トラ・・・・・。。<br>縁してからドコモショップなど窓口にお持ちい ただくか、回収を行っている市町村の指示に 従ってください。

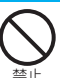

禁止

濡れた電池パックを充電しないでください。 電池パックを発熱、発火、破裂させる原因とな ります。

指示

電池パック内部の液体が皮膚や衣服に付着 した場合は、直ちに使用をやめてきれいな水 で十分に洗い流してください。 皮膚に傷害を起こす原因となります。

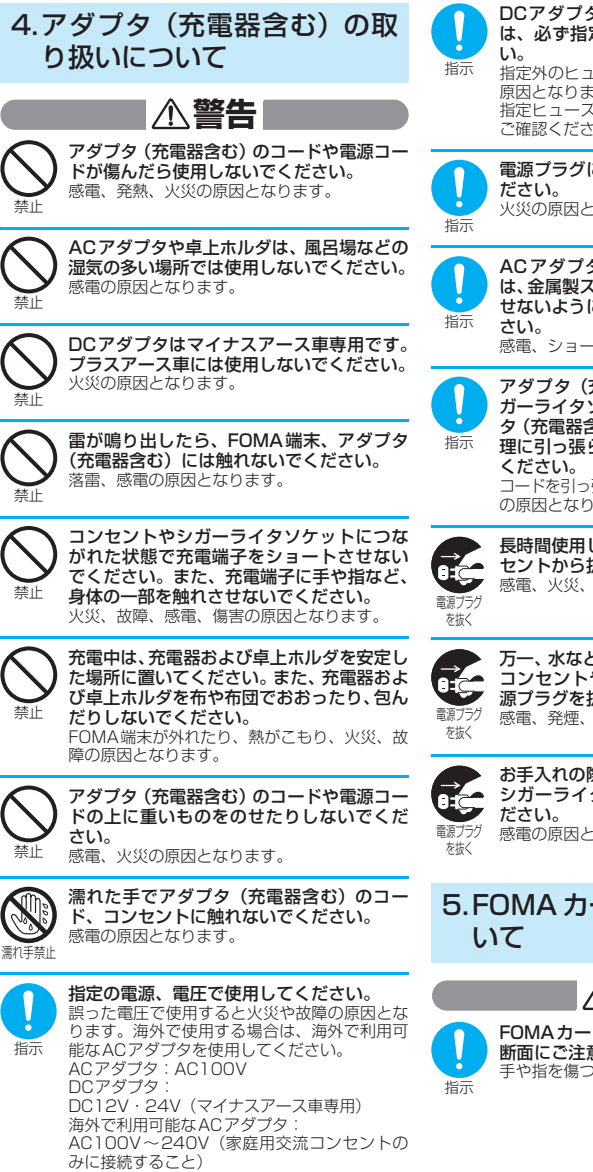

DCアダプタのヒューズが万一切れた場合 は、必ず指定のヒューズを使用してくださ

指定外のヒューズを使用すると、火災、故障の 原因となります。 指定ヒューズに関しては、個別の取扱説明書で ご確認ください。

電源プラグについたほこりは、拭き取ってく 火災の原因となります。

ACアダプタをコンセントに差し込むとき は、金属製ストラップなどの金属類を触れさ せないように注意し、確実に差し込んでくだ

感電、ショート、火災の原因となります。

アダプタ(充電器含む)をコンセントやシ ガーライタソケットから抜く場合は、アダプ タ(充電器含む)のコードや電源コードを無 理に引っ張らず、電源プラグを持って抜いて コードを引っ張るとコードが傷つき、感電、火災 の原因となります。

長時間使用しない場合は、電源プラグをコン セントから抜いてください。 感電、火災、故障の原因となります。

万一、水などの液体が入った場合は、直ちに コンセントやシガーライタソケットから電 源プラグを抜いてください。 感電、発煙、火災の原因となります。

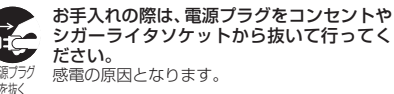

# 5.FOMA カードの取り扱いにつ

## **注意**

FOMAカード(IC部分)を取り外す際は切 断面にご注意ください。 手や指を傷つける可能性があります。

### 6.医用電気機器近くでの取り扱 いについて

■ 本記載の内容は「医用電気機器への電 波の影響を防止するための携帯電話 端末等の使用に関する指針」(電波環 境協議会)に準ずる。

### **警告**

医療機関の屋内では次のことを守って使用<br>してください。

- 手術室、集中治療室(ICU)、冠状動脈疾 患監視病室 (CCU) にはFOMA端末を持 ち込まないでください。
- a 病棟内では、FOMA端末の電源を切って ください。
- ロビーなどであっても付近に医用電気機 器がある場合は、FOMA端末の電源を ……。。<br>切ってください。
- 医療機関が個々に使用禁止、持ち込み禁止 などの場所を定めている場合は、その医療 機関の指示に従ってください。
- 自動的に電源が入る機能が設定されてい る場合は、設定を解除してから、電源を 切ってください。

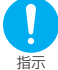

指示

満員電車の中など混雑した場所では、付近に 植込み型心臓ペースメーカおよび植込み型 除細動器を装着している方がいる可能性が ありますので、FOMA端末の電源を切るよう にしてください。

電波により植込み型心臓ペースメーカおよび植 込み型除細動器の作動に影響を与える場合があ ります。

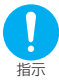

植込み型心臓ペースメーカおよび植込み型 除細動器を装着されている場合は、装着部か らFOMA端末は22cm以上離して携行およ び使用してください。

電波により植込み型心臓ペースメーカおよび植 込み型除細動器の作動に影響を与える場合があ ります。

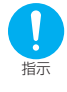

自宅療養などにより医療機関の外で、植込み 型心臓ペースメーカおよび植込み型除細動 器以外の医用電気機器を使用される場合に は、電波による影響について個別に医用電気 機器メーカなどにご確認ください。

電波により医用電気機器の作動に影響を与える 場合があります。

### 取り扱い上の注意について

### **共通のお願い**

- 水をかけないでください。
	- FOMA端末、電池パック、アダプタ(充電器含む)、 FOMAカードは防水仕様にはなっておりません。風呂 場など、湿気の多い場所でのご使用や、雨などがかか ることはおやめください。また、身に付けている場合、 汗による湿気により内部が腐食し故障の原因となりま す。調査の結果、これらの水濡れによる故障と判明し た場合、保証対象外となり修理できないことがありま た<sub>物ロ</sub>、<br>ためで、あらかじめご了承願います。なお、保証対象 外ですので修理を実施できる場合でも有料修理となり ます。
- お手入れは乾いた柔らかい布 (めがね拭きなど) で拭いてください。
	- FOMA端末のディスプレイは、カラー液晶画面を見 やすくするため、特殊コーティングを施してある場 合があります。お手入れの際に、乾いた布などで強 く擦ると、ディスプレイに傷がつく場合がありま す。取り扱いには十分ご注意いただき、お手入れは 乾いた柔らかい布(めがね拭きなど)で拭いてくだ さい。また、ディスプレイに水滴や汚れなどが付着 したまま放置すると、シミになったり、コーティン グがはがれることがあります。
	- アルコール、シンナー、ベンジン、洗剤などで拭く と、印刷が消えたり、色があせたりすることがあり ます。
- 端子は時々乾いた綿棒で清掃してください。

端子が汚れていると接触が悪くなり、電源が切れるこ とがあります。また、充電不十分の原因となりますの で、汚れたときは、端子を乾いた布、綿棒などで拭い てください。

● エアコンの吹き出し口の近くに置かないでくださ い。

急激な温度の変化により結露し、内部が腐食し故障の 原因となります。

● FOMA端末や電池パックなどに無理な力がかから ないように使用してください。

多くのものが詰まった荷物の中に入れたり、衣類のポ ケットに入れて座ったりするとディスプレイ、内部基 板、電池パックなどの破損、故障の原因となります。 また、外部接続機器を外部接続端子やイヤホンマイク 端子に差した状態の場合、コネクタ破損、故障の原因 となります。

- FOMA端末、アダプタ (充電器含む)、卓上ホルダ に添付されている個別の取扱説明書をよくお読み ください。
- ディスプレイは金属などで擦ったり引っかいたり しないでください。 傷つくことがあり故障、破損の原因となります。

### **FOMA端末についてのお願い**

- 極端な高温、低温は避けてください。 温度は5℃~35℃、湿度は45%~85%の範囲でお 使いください。
- 一般の電話機やテレビ・ラジオなどをお使いに なっている近くで使用すると、影響を与える場合 がありますので、なるべく離れた場所でご使用く ださい。

● お客様ご自身でFOMA端末に登録された情報内 容は、別にメモを取るなどして保管してくださる ようお願いします。

万が一、登録された情報内容が消失してしまうことが あっても、当社としては責任を負いかねますのであら かじめご了承ください。

- 外部接続端子やイヤホンマイク端子に外部接続機 器を接続する際に斜めに差したり、差した状態で 引っ張ったりしないでください。 故障、破損の原因となります。
- ストラップなどを挟んだまま、FOMA端末を折り 畳まないでください。 故障、破損の原因となります。
- 使用中、充電中、FOMA端末は温かくなりますが、 異常ではありません。そのままご使用ください。
- カメラを直射日光の当たる場所に放置しないでく ださい。

素子の退色・焼付きを起こす場合があります。

- 通常はイヤホンマイク端子キャップ、外部接続端 子キャップ、microSDカードスロットのキャップ をはめた状態でご使用ください。 ほこり、水などが入り故障の原因となります。
- リアカバーを外したまま使用しないでください。 電池パックが外れたり、故障、破損の原因となったり します。
- ディスプレイやキーまたはボタンのある面に、極 端に厚みのあるシールなどを貼らないでくださ い。

故障の原因となります。

● microSDカードの使用中は、microSDカードを 取り外したり、FOMA端末の電源を切ったりしな いでください。

データの消失、故障の原因となります。

### **電池パックについてのお願い**

- 電池パックは消耗品です。 使用状態などによって異なりますが、十分に充電して も使用時間が極端に短くなったときは電池パックの交 換時期です。指定の新しい電池パックをお買い求めく ださい。
- 充電は、適正な周囲温度(5℃~35℃)の場所で 行ってください。
- 初めてお使いのときや、長時間ご使用にならな かったときは、ご使用前に必ず充電してください。
- 電池パックの使用時間は、使用環境や電池パック の劣化度により異なります。
- 電池パックの使用条件により、寿命が近づくにつ れて電池パックが膨れる場合がありますが問題あ りません。
- 電池パックは、電池残量なしの状態で保管、放置 をしないでください。

電池パックの性能や寿命を低下させる原因となります。

### **アダプタ(充電器含む)についてのお願い**

- 充電は、適正な周囲温度 (5℃~ 35℃) の場所で 行ってください。
- 次のような場所では、充電しないでください。 • 湿気、ほこり、振動の多い場所
	- 一般の電話機やテレビ・ラジオなどの近く
- 充電中、アダプタ(充電器含む)が温かくなるこ とがありますが、異常ではありません。そのまま ご使用ください。
- DCアダプタを使用して充電する場合は、自動車の エンジンを切ったまま使用しないでください。 自動車のバッテリーを消耗させる原因となります。
- 抜け防止機構のあるコンセントをご使用の場合、 そのコンセントの取扱説明書に従ってください。
- 強い衝撃を与えないでください。また、充電端子を 変形させないでください。 故障の原因となります。

### **FOMAカードについてのお願い**

- FOMAカードの取り付け/取り外しには、必要以 上に力を入れないようにしてください。
- 使用中、FOMAカードが温かくなることがあります が、異常ではありません。そのままご使用ください。
- 他のICカードリーダー/ライターなどにFOMA カードを挿入して使用した結果として故障した場合 は、お客様の責任となりますので、ご注意ください。
- IC部分はいつもきれいな状態でご使用ください。
- お手入れは、乾いた柔らかい布 (めがね拭きなど) で拭いてください。
- お客様ご自身でFOMAカードに登録された情報 内容は、別にメモを取るなどして保管してくださ るようお願いします。 万一、登録された情報内容が消失してしまうことが あっても、当社としては責任を負いかねますのであら かじめご了承ください。
- 環境保全のため、不要になったFOMAカードはド コモショップなど窓口にお持ちください。
- 極端な高温・低温は避けてください。
- ICを傷つけたり、不用意に触れたり、ショートさ せたりしないでください。 データの消失、故障の原因となります。
- FOMAカードを落としたり、衝撃を与えたりしな いでください。 故障の原因となります。
- FOMAカードを曲げたり、重いものをのせたりし ないでください。 故障の原因となります。
- FOMAカードにラベルやシールなどを貼った状 態で、FOMA端末に取り付けないでください。 故障の原因となります。

### **無線LANについて**

- c 電気製品・AV・OA機器などの磁気を帯びている ところや電磁波が発生しているところで使用しな いでください。
	- a 磁気や電気雑音の影響を受けると雑音が大きく なったり、通信ができなくなることがあります(特 に電子レンジ使用時には影響を受けることがあり
	- ます)。 a テレビ、ラジオなどに近いと受信障害の原因となっ たり、テレビ画面が乱れることがあります。
	- 近くに複数の無線LANアクセスポイントが存在し、 同じチャンネルを使用していると、正しく検索でき ない場合があります。

#### ● 周波数帯について

WLAN搭載機器が使用する周波数帯は、端末本体のリ アカバーに記載されています。ラベルの見かたは次の とおりです。

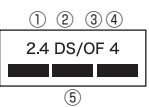

- ① 2.4 :2400MHz帯を使用する無線設備 を表します。
- ② DS :変調方式がDS-SS方式であること を示します。
- ③ OF :変調方式がOFDM方式であること を示します。
- ④ 4 :想定される与干渉距離が40m以下 であることを示します。
- ⑤ :2400MHz~2483.5MHzの 全 帯 域を使用し、かつ移動体識別装置の 帯域を回避不可であることを意味し ます。
- a 本製品に内蔵の無線LANを5.2/5.3GHzでご使用 になる場合、電波法の定めにより屋外ではご利用に なれません。
- 利用可能なチャンネルは国により異なります。
- 航空機内の使用は、事前に各航空会社へご確認くだ さい。
- 2.4GHz機器使用上の注意事項

WLAN搭載機器の使用周波数帯では、電子レンジなど の産業・科学・医療用機器のほか工場の製造ラインな どで使用されている移動体識別用の構内無線局(免許 を要する無線局)および特定小電力無線局(免許を要 しない無線局)ならびにアマチュア無線局 (免許を要 する無線局)が運用されています。

- 1. この機器を使用する前に、近くで移動体識別用の構内 無線局および特定小電力無線局ならびにアマチュア無 線局が運用されていないことを確認してください。
- 2. 万が一、この機器から移動体識別用の構内無線局に対 して有害な電波干渉の事例が発生した場合には、速や かに使用周波数を変更するかご利用を中断していただ いた上で、取扱説明書裏面の「総合お問い合わせ先」 までお問い合わせいただき、混信回避のための処置な ど(例えば、パーティションの設置など)についてご 相談ください。
- 3. そのほか、この機器から移動体識別用の特定小電力無 線局あるいはアマチュア無線局に対して電波干渉の事 例が発生した場合など何かお困りのことが起きたとき は、取扱説明書裏面の「総合お問い合わせ先」までお 問い合わせください。

### ● 5G周波数記号について

### J52 W52 W53

- J52: 5.170~5.230GHz/34,38,42,46chは 使用できません。
- W52: 5.180~5.240GHz/36,40,44,48chが 使用できます。
- W53: 5.260~5.320GHz/52,56,60,64chが 使用できます。

本品のIEEE802.11a (5GHz) ワイヤレスLANは、 屋外での利用は禁止されています。

### **FeliCa リーダー/ライターについて**

- FOMA端末の FeliCa リーダー/ライター機能 は、無線局の免許を要しない微弱電波を使用して います。
- 使用周波数は13.56MHz帯です。周囲に他のリー ダー/ライターをご使用の場合、十分に離してお 使いください。また、他の同一周波数帯を使用の 無線局が近くにないことを確認してお使いくださ い。

### **注意**

● 改造されたFOMA端末は絶対に使用しないでく ださい。改造した機器を使用した場合は電波法に 抵触します。

FOMA端末は、電波法に基づく特定無線設備の技術基 準適合証明等を受けており、その証として「技適マー ク 」がFOMA端末の銘版シールに表示されており ます。FOMA端末のネジを外して内部の改造を行った 場合、技術基準適合証明等が無効となります。技術基 準適合証明等が無効となった状態で使用すると、電波 法に抵触しますので、絶対に使用されないようにお願 いいたします。

● 自動車などを運転中の使用にはご注意ください。 運転中は、携帯電話を保持して使用すると罰則の対象 となります。 やむを得ず電話を受ける場合は、ハンズフリーで「か

け直す」ことを伝え、安全な場所に停車してから発信 してください。

● 無線LAN (WLAN)機能は日本国内で使用してく ださい。

FOMA端末の無線LAN機能は日本国内での無線規格 に準拠し認定を取得しています。 海外でご使用になると罰せられることがあります。

● FeliCa リーダー/ライター機能は日本国内で使 用してください。

FOMA端末のFeliCa リーダー/ライター機能は日本 国内での無線規格に準拠しています。 海外でご使用になると罰せられることがあります。

● ICカード認証機能は日本国内で使用してくださ

い。

FOMA端末のICカード認証機能は日本国内での無線規 格に準拠し認定を取得しています。 海外でご使用になると罰せられることがあります。

### 知的財産権

### 著作権・肖像権について

お客様が本製品を利用して撮影またはインターネット 上のホームページからのダウンロード等により取得し た文章、画像、音楽、ソフトウェアなど第三者が著作 権を有するコンテンツは、私的使用目的の複製や引用 など著作権法上認められた場合を除き、著作権者に無 断で複製、改変、公衆送信等することはできません。 実演や興行、展示物などには、私的使用目的であって も撮影または録音を制限している場合がありますの でご注意ください。

また、お客様が本製品を利用して本人の同意なしに他 人の肖像を撮影したり、撮影した他人の肖像を本人の 同意なしにインターネット上のホームページに掲載 するなどして不特定多数に公開することは、肖像権を 侵害するおそれがありますのでお控えください。

### 商標について

- •「FOMA」「onefone」「ホーム U」「mova」「着も じ」「プッシュトーク」「プッシュトークプラス」 「iモード」「iアプリ」「iアプリDX」「iモー ション」「デコメ®」「デコメール®」「着モーショ ン」「キャラ電」「トルカ」「電話帳お預かりサービ ス」「おまかせロック」「mopera」「mopera U」 「WORLD CALL」「デ ュ ア ル ネ ッ ト ワ ー ク」 「FirstPass」「ビ ジ ュ ア ル ネ ッ ト」「V ラ イ ブ」 「iチャネル」「おサイフケータイ」「DCMX」「iD」 「セキュリティスキャン」「iショット」「iモーショ ンメール」「iエリア」「ショートメール」「WORLD WING」「公共モード」「メッセージF」「パケ・ホー ダイ」「ファミリーワイドリミット」「マルチナン バー」「DoPa」「sigmarion」「musea」「イマドコ サーチ」「イマドコかんたんサーチ」「iCお引っこ しサービス」「ケータイお探しサービス」「IMCS」 「OFFICEED」「iメ ロ デ ィ」「う た・ホ ー ダ イ」 「2in1」「Music& Videoチャネル」「メロディコー ル」「エリアメール」「直感ゲーム」「きせかえツー ル」お よ び「FOMA」ロ ゴ、「onefone」ロ ゴ、 「i-mode」ロゴ、「i-αppli」ロゴ、「トルカ」ロゴ、 「DCMX」ロ ゴ、「iD」ロ ゴ、「直 デ ン」ロ ゴ、 「Music&Videoチャネル」ロゴ、「HIGH-SPEED」 ロゴはNTTドコモの商標または登録商標です。
- aフリーダイヤルサービス名称とフリーダイヤルロ ゴマークはNTTコミュニケーションズ株式会社の 登録商標です。
- aキャッチホンは日本電信電話株式会社の登録商標 です。
- McAfee®、マカフィー®は米国法人 McAfee,Inc. またはその関係会社の米国またはその他の国にお ける登録商標です。
- aGガイド、G-GUIDE、Gガイドモバイル、G-GUIDE MOBILE、およびGガイド関連ロゴは、米Gemstar-TV Guide International, Inc. およびその関係会 TV Ounde microsecule in the TV Ounder<br>社の日本国内における登録商標です。

かんたん検索/目次/注意声 かんしゃ かんかん かんかん かんかん かんかん かんかん 臿 • Powered by JBlend<sup>TM</sup> Copyright 2002-2008 Aplix Corporation. All rights reserved.

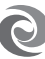

**J**Blend JBlendおよびJBlendに関連する商標 は、日本およびその他の国における株式 会社アプリックスの商標または登録商標です。

- 5 はフェリカネットワークス株式会社の登録商標 です。
- microSDロゴは商標です。 Migg
- a「ニューロポインター」「マルチタスク」「感情お知 らせメール」「みんなNらんど」「プライバシーアン グル」「ライフヒストリービューア」は日本電気株 式会社の商標または登録商標です。
- QuickTimeは、米国および他の国々で登録された 米国Apple Inc.の登録商標です。
- Microsoft®およびWindows®、Windows Media®、Windows Vista®は、米国Microsoft Corporationの、米国およびその他の国における 商標または登録商標です。
- a「Napster」および「ナップスター」は、 Napster,LLC.の米国内外における登録商標です。
- · QRコードは株式会社デンソーウェーブの登録商標です。
- aJavaおよびすべてのJava関連の商標およびロゴ は、米国およびその他の国における米国Sun Microsystems,Inc.の商標または登録商標です。
- T9<sup>®</sup>はNuance Communications, Inc.,および米 国その他の国におけるNuance所有法人の商標ま たは登録商標です。 ਿੰ
- [AudioEngine<sup>TM</sup>] [ AudioEngine is by @ YAMAHA] はヤマハ株式会社の商標です。
- Powered By Mascot Capsule®/Micro3D Edition<sup>TM</sup> MASCOT CAPSULE® は株式会社エイチアイの 登録商標です。
- aWi-Fi®、Wi-Fi Alliance®、Wi-FiロゴおよびWi-Fi CERTIFIEDロゴは Wi-Fi Alliance の登録商標で す。
- Wi-Fi CERTIFIFD™, WMM™, WPA™ WPA2™およびWi-Fi Protected Setup™は Wi-Fi Alliance の商標です。
- その他本文中に記載されている会社名および商品 名は、各社の商標または登録商標です。

### その他

• 本製品は、MPFG-4 Visual Patent Portfolio Licenseに基づきライセンスされており、お客様が 個人的かつ非営利目的において以下に記載する場 合においてのみ使用することが認められています。

- MPEG-4 Visualの規格に準拠する動画(以下、 MPEG-4 Video)を記録する場合
- •個人的かつ非営利的活動に従事する消費者によっ て記録されたMPEG-4 Videoを再生する場合
- •MPEG-LAよりライセンスをうけた提供者によ り提供されたMPEG-4 Videoを再生する場合 プロモーション、社内用、営利目的などその他の用 途に使用する場合には、米国法人MPEG LA, LLC にお問い合わせください。
- FeliCa は、ソニー株式会社が開発した非接 触ICカードの技術方式です。FeliCa は、 ソニー株式会社の登録商標です。
- 本製品は Adobe Systems Incorporatedの Adobe<sup>®</sup> Flash<sup>®</sup> Lite<sup>TM</sup> および Adobe Reader<sup>®</sup> LE テクノロジーを搭載しています。

Adobe Flash Lite Copyright© 2003-2007 Adobe Systems Incorporated. All rights reserved.

Adobe Reader LE Copyright© 1993-2007 Adobe Systems Incorporated. All rights reserved.

Adobe、Adobe Reader、FlashおよびFlash LiteはAdobe Systems Incorporated(アドビ システムズ社)の米国ならびにその他の国におけ<br>る登録商標または商標です る登録商標または商標です。 **FLASH** 

**ENABLED** a下記一件または複数の米国特許またはそれに対応 する他国の特許権に基づき、QUALCOMM社より ライセンスされています。

Licensed by QUALCOMM Incorporated under one or more of the following United States Patents and/or their counterparts in other nations:

4,901,307 5,490,165 5,056,109 5,504,773 5,101,501 5,506,865 5,109,390 5,511,073 5,228,054 5,535,239 5,267,261 5,544,196 5,267,262 5,568,483 5,337,338 5,600,754 5,414,796 5,657,420 5,416,797 5,659,569 5,710,784 5,778,338

aコンテンツ所有者は、WMDRM(Windows Media digital rights management)技術によって著作 権を含む知的財産を保護しています。本製品は、 WMDRMソフトウェアを使用してWMDRM保護 コンテンツにアクセスします。WMDRM ソフト ウェアがコンテンツを保護できない場合、保護コン テンツを再生またはコピーするために必要なソフ トウェアのWMDRM機能を無効にするよう、コン テンツ所有者はMicrosoftに要求することができ ます。無効にすることで保護コンテンツ以外のコン テンツが影響を受けることはありません。保護コン テンツを利用するためにライセンスをダウンロー ドする場合、Microsoftがライセンスに無効化リス トを含める場合がありますのであらかじめご了承 ください。コンテンツ所有者はコンテンツへのアク セスに際し、WMDRMのアップグレードを要求す ることがあります。アップグレードを拒否した場 合、アップグレードを必要とするコンテンツへのア クセスはできません。

a本製品は、株式会社ACCESSのNetFront Browser、 NetFront Sync Clientを搭載しています。 ACCESS、NetFrontは、日本国、米国およびそ の他の国における株式会社ACCESSの商標または 登録商標です。 Copyright© 2008 ACCESS CO., LTD. All

rights reserved.

- a本製品の一部分にIndependent JPEG Groupが開 発したモジュールが含まれています。
- •本製品は、文書閲覧機能として株式会社 ACCESS<sup>®</sup> ACCESSのNetFront Document Viewerを搭載しています。 **NetFront** ACCESS、NetFrontは、株式会社ACCESSの日 本またはその他の国における商標または登録商標 です。
- •本製品は、赤外線データ通信機能として株式会社 ACCESSのIrFrontを搭載しています。 Copyright© 1996-2008 ACCESS CO., LTD.<br>**IrFront**

ACCESS、IrFrontは、株式会社ACCESSの日本 またはその他の国における商標または登録商標で す。

- IrSimple<sup>TM</sup>、IrSS<sup>TM</sup>または IrSimpleShot<sup>TM</sup>は、 Infrared Data Association®の商標です。
- Dialog Clarity技術はSRS Labs, Inc.からのライ センスに基づき製品化されています。 Dialog Clarity、SRSと(●)記号はSRS Labs, Inc.の商標です。
- BBE M3技術はBBE Sound, Inc.からのライヤン スに基づき製品化されています。 BBEと BBL 記号は、BBE Sound, Inc.の米国お よびその他の国における商標または登録商標です。
- 本製品にはGNU General Public License (GPL)、GNU Lesser General Public License (LGPL) その他に基づきライセンスされるソフト ウェアが含まれています。当該ソフトウェアに関 する詳細は、本製品付属のCD-ROM内の「GPL・ LGPL等について」フォルダ内の「readme.txt」 をご参照ください。
- a本製品には、日本電気株式会社のフォント 「FontAvenue」を使用しています。 FontAvenueは、日本電気株式会社の登録商標で す。
- a本製品は抗菌加工を施しております。 抗菌対象箇所は、携帯電話ボディ(ディスプレイ、 各種ボタン、リアパネル、端子部除く) 無機抗菌剤・塗装・JP0122112A0016R SIAAマークは、抗菌製品技術協議会ガイドライン で品質管理・情報公開された製品に表示されていま す。
	- $\text{SIAA}$ <sup>P</sup> for KOHKIN
- a本製品はジェスチャーテックの技術を搭載してお ります。 Copyright© 2006-2008, GestureTek, Inc. All Rights Reserved.
- ©2008 ZENRIN DataCom CO., LTD. ©2008 ZENRIN CO., LTD.
- a©mobcast
- ©Primeworks
- a©ATR-Trek Co., Ltd.
- a©2008 Google
- ©Index Next Inc.

### Windowsの表記について

- a本書では各OS(日本語版)を次のように略して表 記しています。
	- Windows Vistaは、Windows Vista® (Home Basic、Home Premium、 Business、Enterprise、Ultimate)の略で す。
	- Windows XPは、Microsoft® Windows® XP Professional operating systemまたは Microsoft® Windows® XP Home Edition operating systemの略です。
- Windows 2000は、Microsoft® Windows® 2000 Professional operating systemの略 です。

# <本体付属品> 本体付属品および主なオプション品 onefone (保証書、リアカバー N26含む) onefone取扱説明書 (本書) ※ P.534にクイックマニュアルを記載してお ります。 onefone用CD-ROM ※「パソコン接続マニュアル」(PDF形式)、 「区点コード一覧」(PDF形式)を収録し ております。 電池パック N18

<主なオプション品>

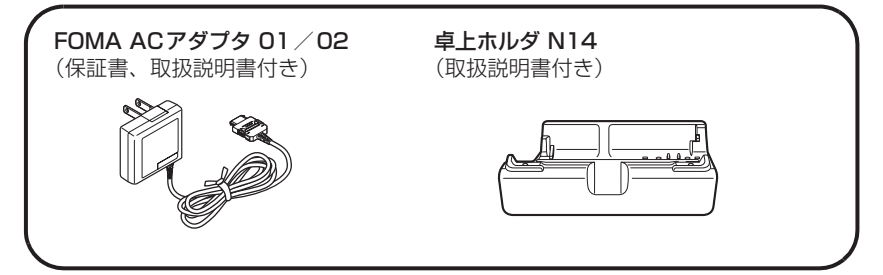

その他オプション品について→P.478

かんたん検索/目次/注意事項

かんたん検索/目次/注意事項

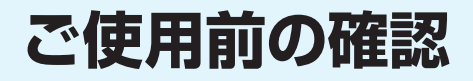

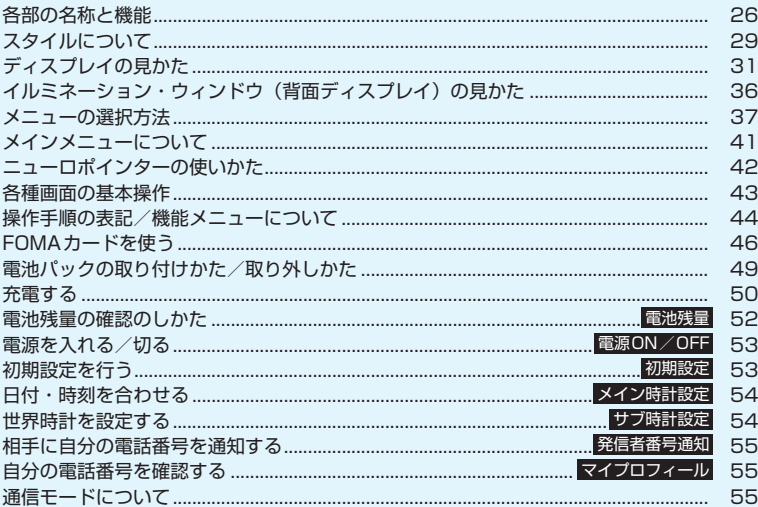

## **各部の名称と機能**

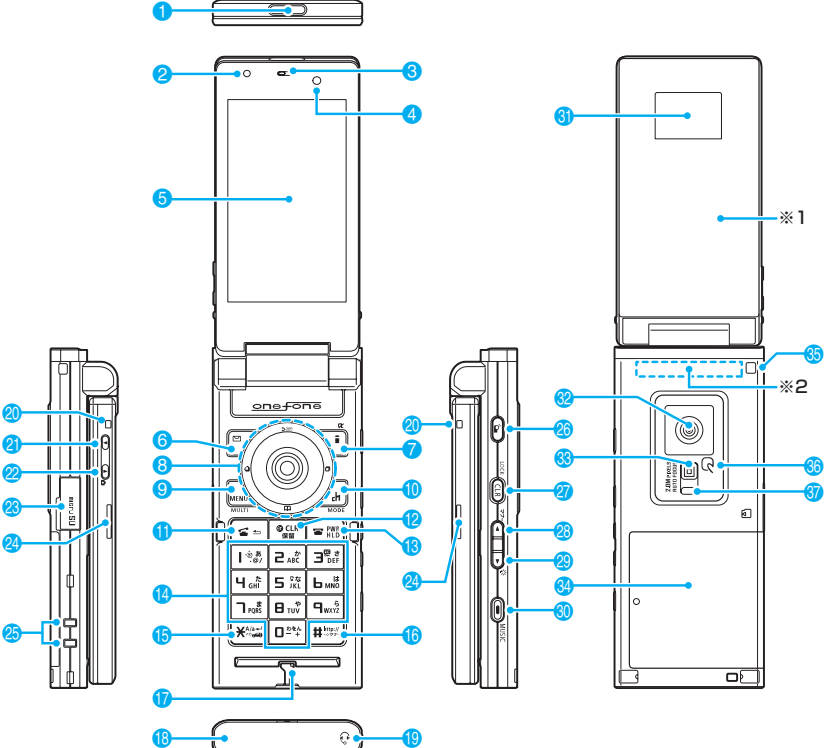

- ※1: 本FOMA端末はハーフミラーパネルに覆われているため、屋外や蛍光灯の下などの明るい場所ではイルミ ネーション・ウィンドウが見えにくい場合がありますが、故障ではありません。
- ※2: アンテナは本体に内蔵されています。より良い条件で電話をするために、アンテナ部を手で覆わないように してお使いください。

### ■各部の主な機能

### <mark>1</mark> 赤外線ポート→P.327

- 2 内側カメラ
	- カメラ機能で自分を撮影
	- テレビ電話中に自分の映像を写す
- 3 受話口
- 4 照度センサー→ P.122
- **6 ディスプレイ**

### 6 2 ファンクションボタン1

- ソフトキーの表示内容を実行→P.39
- メールメニューを表示
- テレビ電話をかける→P.60

### \≣ ファンクションボタン2

- ソフトキーの表示内容を実行→P.39
- iモードメニューを表示
- 文字入力での文字種切り替え→P.386
- 8 マルチファンクションボタン  $\circledS$  /  $\circledS$ 
	- カーソルや表示内容などを上下方向へ移動(押 し続けると連続スクロール)
	- (δ) : 直デンを表示→P.107
	- ②: 電話帳検索メニュー画面を表示

### $\circledcirc$  /  $\circledcirc$

- カーソルを左右方向へ移動
- 表示内容を画面単位で前の画面や次の画面へス クロール→P.43
- ?: 着信履歴を表示→P.64
- ⊙: リダイヤルを表示→P.64
- $\odot$
- ソフトキー(画面中央下)の表示内容を実行(主 に選択/確定)→P.39
- ※ スライドさせて使うときは「ニューロポイン ターボタン」といいます。→P.42
- <mark>9</mark> Maw∖ファンクションボタン3/メニューボタ ン/マルチボタン
	- ソフトキーの表示内容を実行→P.39
	- メインメニュー/シンプルメニューを表示 →P.37、42
	- タスク切替画面を表示→P.358
- **10** /ch ファンクションボタン4 / チャネルボタン
	- ソフトキーの表示内容を実行(主に機能メ ニュー)→P.39
	- •「chキー設定」で設定した機能の起動→P.40
	- ※ お買い上げ時は i チャネルのチャネル一覧を 表示します。

### 1 子開始ボタン

- 音声電話をかける→P.60、425
- 音声電話/テレビ電話を受ける→P.74、428
- かな方式の文字入力で、1つ前の読みに戻す  $\rightarrow$ P.382
- 2 CLR 戻る (クリア) ボタン
	- 操作を1つ前の状態に戻す→P.44
	- 通話を保留→P.77
	- 入力した電話番号や文字を削除→P.60、387
- 8 雷 雷源/終了/応答保留ボタン
	- 電源を入れる(1秒以上)/切る(2秒以上) →P.53
	- 各機能の終了→P.44
	- 通話の終了→ P.61
	- 応答を保留→P.77
- 14 0~9 ダイヤルボタン
	- 電話番号や文字、数字を入力
- 6 <del>★</del> /公共モード (ドライブモード) ボタン
	- 公共モード(ドライブモード)の設定(1秒以  $\pm$ ) → P.78
	- 入力した文字の「大文字/小文字」の切り替え  $\rightarrow$ P $386$
	- •「\*」や濁点/半濁点などを入力→P.386
- 6 # / マナーボタン
	- マナーモードの設定 (1秒以上) → P.117
	- 「# | や句読点などを入力→P.464

### & 送話口/マイク

### 8 外部接続端子

• ACアダプタ(別売)、DCアダプタ(別売)、FOMA 充電機能付USB接続ケーブル 01/02 (別売) などを接続

- (3) イヤホンマイク端子
	- 平型ステレオイヤホンセット(別売)や平型ス イッチ付イヤホンマイク(別売)などを接続

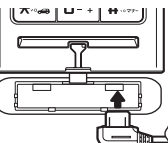

### 20 着信イルミネーション/充電ランプ

- 音声電話/テレビ電話/プッシュトーク着信時 やメール、インスタントメッセージ、プレゼン ス状態通知などの受信時に点滅→P.125 • 充電時は赤色で点灯
- 

### $\alpha$  G

- 横画面表示でカーソルを下方向に移動
- $2$  F[c]
	- フォトモード撮影画面を表示(1秒以上)
	- 横画面表示でカーソルを上方向に移動
- 23 microSDカードスロット
	- microSDカードを挿入→P.311
- 23 ステレオスピーカ
- 25 充電端子
- 26 ঐ プッシュトークボタン
	- プッシュトークを利用する→P.90
	- 待受画面表示中にプッシュトーク電話帳を表示 する→P.93
- **ALLOCK** 
	- サイドボタンの有効/無効(1秒以上)→ P.150
	- 操作を1つ前の状態に戻す→P.44
- 29 A 音量大ボタン/[マナー]
	- マナーモードの設定 (1秒以上) →P.117
	- FOMA端末を折り畳んだまま、不在着信・新着 メールの内容を確認→P.36
	- 通話中に受話音量を上げる→P.76
	- 表示内容を画面単位で前の画面へスクロール  $\rightarrow$ P43
	- •「ホームURL設定」で設定したサイトへ接続 →P.195

### <mark>20</mark> ▼音量小ボタン/[☆]

- 通話中に受話音量を下げる→P.76
- 表示内容を画面単位で次の画面へスクロール  $\rightarrow$ P $43$
- 現在時刻を読み上げる(ボイスクロック)→P.80
- 伝言メモを再生→P.82
- ライトを点灯 (1秒以上)
- p E[MUSIC]
	- ミュージックプレーヤーの起動 (1秒以上) →P.353
	- アプリケーション起動メニューの起動→P.38
	- FOMA端末を折り畳んだまま、不在着信・新着 メールなどがあるか確認→P.80
- メールやアラーム内容を読み上げ→P.36、367
- ソフトキー(画面中央下)の表示内容を実行(主 に選択/確定)→P.39
- **60 イルミネーション・ウィンドウ** • FOMA端末の各種状態や時計を表示→P.36 ◎ 外側カメラ
	- 静止画や動画を撮影
	- テレビ電話中に風景などを写す
- 63 ライト
	- カメラ撮影時に点灯→P.172
	- 待受画面表示中に点灯→P.28、31
	- バーコードリーダー/テキストリーダー読み取 り時に点灯→P.173、176

### **ボタンの長押し操作について**

64 リアカバー

- 66 ストラップ取付穴
- <mark>命</mark> FeliCa マーク
	- ICカード読み取り→P.260
	- i C通信→P.329
- 6 撮影認識ランプ
	- 撮影時に点灯
- ※:本書では何、 B、 向、 A [マナー]、 団 [英]、 A [面]、 Gを合わせてサイドボタンと呼びます。

### ボタンを1秒以上押すことによって使える機能は以下のとおりです。

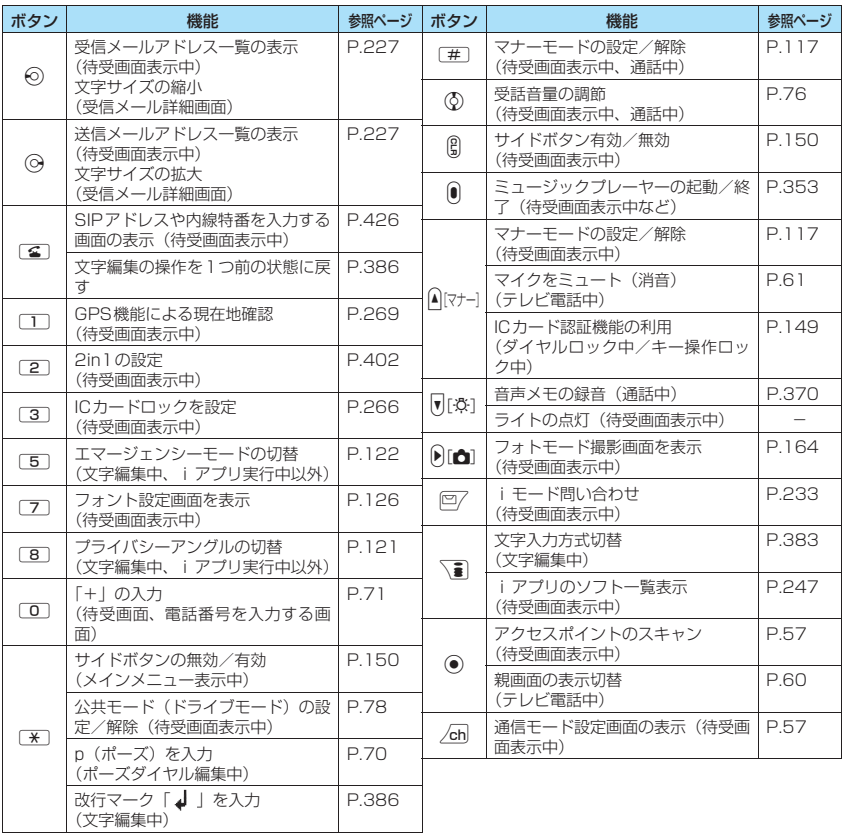

# **スタイルについて**

本FOMA端末には3つのスタイルがあります。主に本書では操作や機能の説明を、FOMA端末を開 いた状態で行っています。

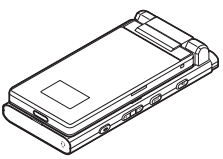

FOMA端末を折り畳んだ状態 通常スタイル さんじょう ビュースタイル

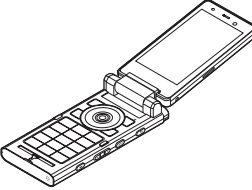

通常スタイル (FOMA端末を開いた状態)

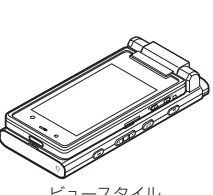

### **ビュースタイルに切り替える**

本FOMA端末は、ディスプレイを回転させて、ディスプレイを外向きにした状態で閉じて利用できま す。このスタイルをビュースタイルと呼びます。 ビュースタイルから折り畳んだ状態に戻すには逆の手順で行います。

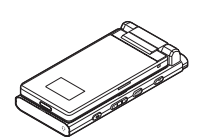

FOMA端末を折り畳んだ状態 ディスプレイを途中でロック

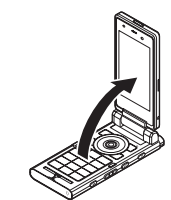

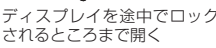

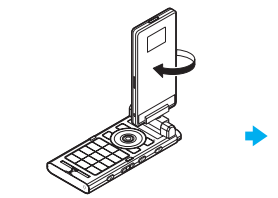

ディスプレイを右に回転させる (この状態で無理に開閉しないで ください)

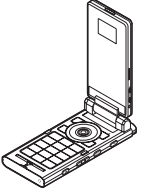

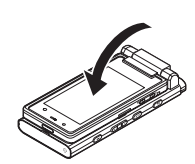

180度回転させる ディスプレイを閉じる (ディスプレイの表示の 向きが変わります)

### ディスプレイ回転時のご注意

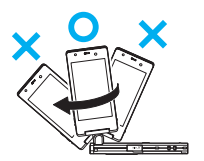

ディスプレイは途中でロックされるところま で開いたときに回転させてください。無理に ディスプレイを回転させたり、無理な力を加え ると、FOMA端末が壊れることがあります。ま た、左方向に回転させたり、180度以上回転 させることはできません。

### おしらせ

- 回転時は、ディスプレイの角がボタンや本体に接触しないようにご注意ください。
- ●ビュースタイルに切り替えるときは、指をはさまないようにご注意ください。
- ●ビュースタイルで持ち歩くときは、誤って操作しないようにご注意ください。

### **ビュースタイルに切り替えたときに起動する機能を設定する 〈スタイルチェンジ設定〉**

FOMA端末をビュースタイルに切り替えたときに起動する機能を設定します。お買い上げ時の設定で はフォトモード撮影画面が表示されます。

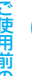

### **│<sub>MM</sub>│▶「各種設定」▶「ディスプレイ」▶「ヨコスタイル設定」▶「スタイルチェ ンジ設定」▶以下の項目から選択**

**フォトモード**……フォトモード撮影画面を表示します。

**OFF**……ヨコ待受画面を表示します。

## **ビュースタイルの画面表示について**

ビュースタイルに切り替えると横画面または180度回転した縦画面でディスプレイに表示されます。

- ●ビュースタイル時に横画面表示が可能なのは、カメラ、マイピクチャ、iモーション、PC動画、フルブラ ウザの各機能です。
- ●横画面表示のときに、便利なヨコ待受画面、アプリケーション起動メニューも用意されています。

## **・スタイル時のサイドボタン操作について**

ビュースタイルではサイドボタン (@、 @、 @、 A [マナー]、 W [登]、 @ [△]、 @) で操作を行います。 ●ダイヤルボタンを使った電話発信、文字編集、機能の呼び出しなどの操作は、FOMA 端末を開いて、通常 スタイルにしてから行ってください。

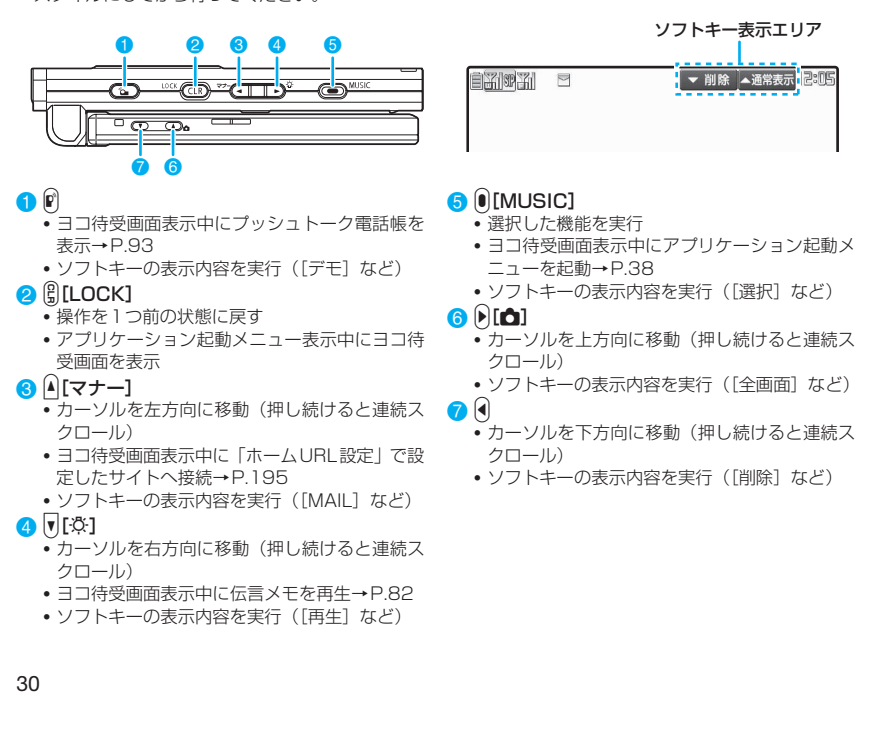

### ■サイドボタンの長押し操作について

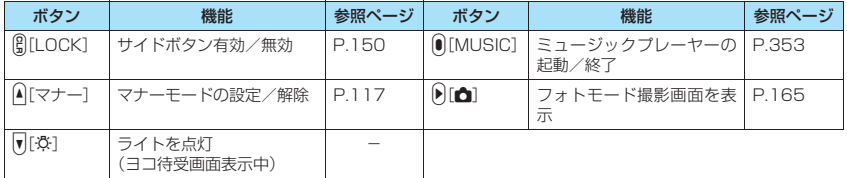

## **ディスプレイの見かた**

- ●ディスプレイやイルミネーション・ウィンドウに表示されるマーク( 。 ご、 ※ など) をアイコンといい ます。
- ●ディスプレイにはカレンダーなどを設定することができます。→P.120
- 

■ ディスプレイ(縦画面) ■ イルミネーション・ウィンドウ

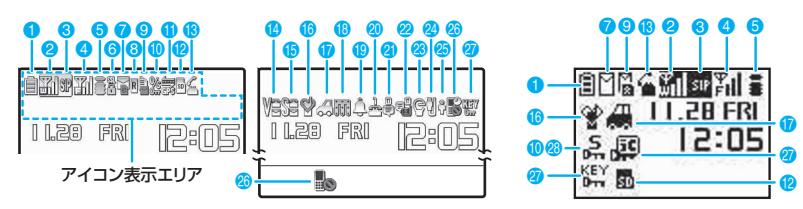

■ディスプレイ (横画面)

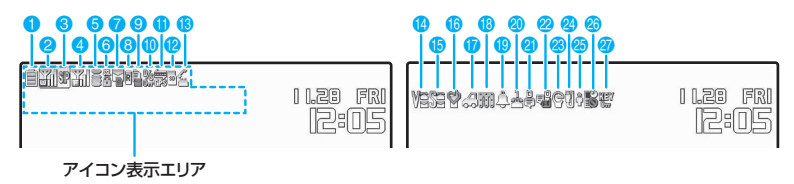

### ■アイコン表示エリア

 $\nabla$ 

●表内に掲載しているアイコンは、ディスプレイのものです。イルミネーション・ウィンドウに表示される アイコンについては、一部見えかたが異なるものがあります。

 $\mathcal{L}(\mathcal{A})$ 

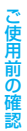

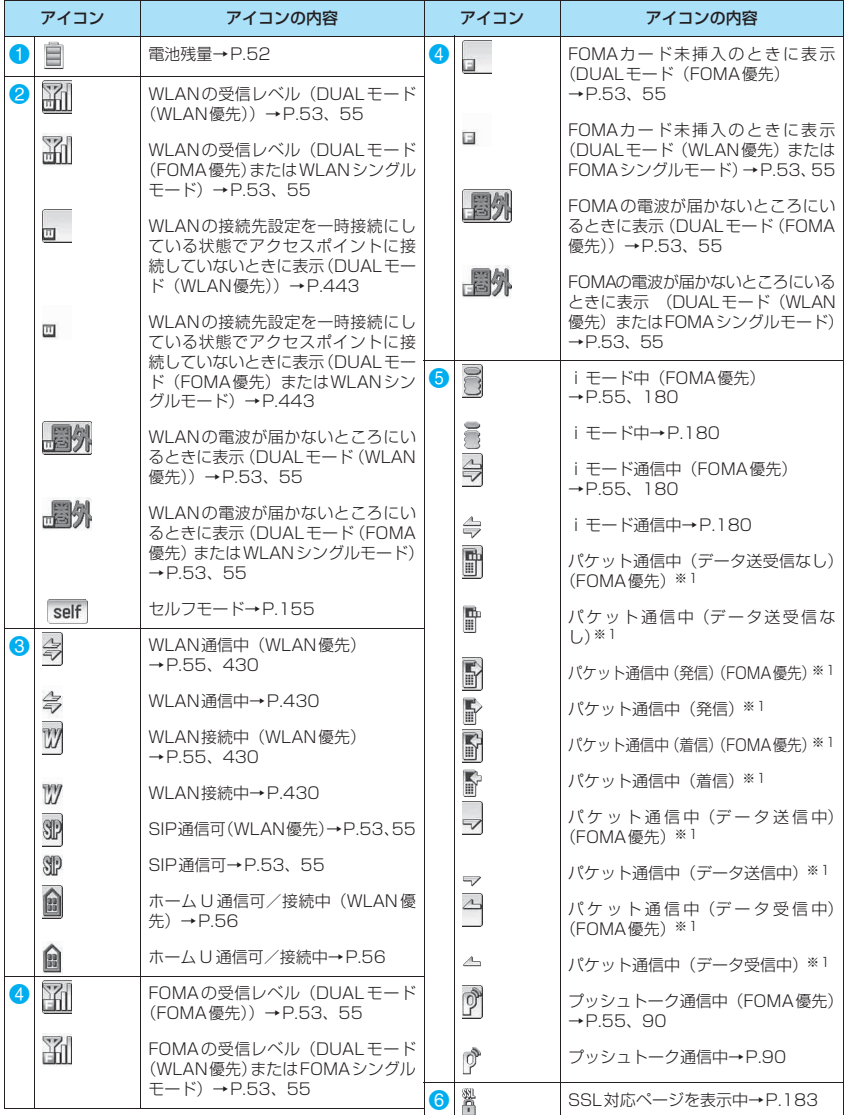

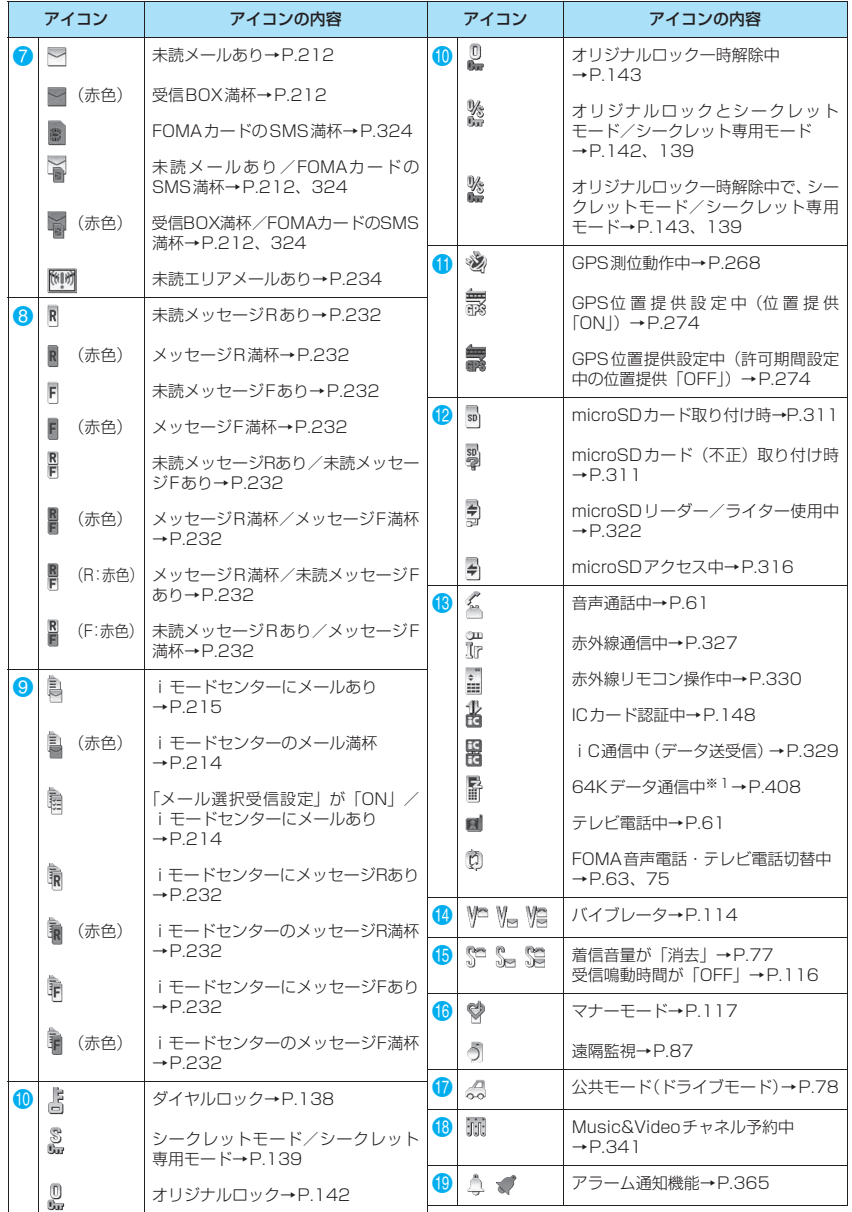

この こうしゃ こうしゃ こうしゃ こうしゃ こうしゃ こうしゃ

ご使用前の確認
|    | アイコン                                                | アイコンの内容                                                            |                  | アイコン     | アイコンの内容                                                     |
|----|-----------------------------------------------------|--------------------------------------------------------------------|------------------|----------|-------------------------------------------------------------|
| 20 | $A - A$                                             | 留守番電話の伝言メッセージあり※2<br>$\rightarrow$ P.394                           | 25               | ු        | プレゼンス状態通知あり→P.435                                           |
|    | å                                                   |                                                                    |                  | Φ        | 未読インスタントメッセージあり<br>$\rightarrow$ P.437                      |
| ❹  | $A - B$                                             | 伝言メモ※2→P.81                                                        |                  |          |                                                             |
| 2  | $\mathbb{E}^\mathbb{C}$                             | テレビ電話伝言メモ※2→P.81                                                   |                  | å        | プレゼンス状態通知あり/未読イン<br>スタントメッセージあり<br>$\rightarrow$ P.435, 437 |
| 23 | G                                                   | エマージェンシーモード「ON」<br>$\rightarrow$ P.122                             | 26               | B        | キー操作ロック設定中/待機中<br>$\rightarrow$ P.148                       |
|    | ď                                                   | プライバシーアングル「ON」<br>$\rightarrow$ P.121                              |                  | b        | キー操作ロック中→P.148                                              |
|    | S                                                   | プライバシーアングル「ON」とエマー<br>ジェンシーモード [ON]<br>$\rightarrow$ P.121, 122    | $\boldsymbol{2}$ | 響        | サイドボタン設定が「閉じた時無効」<br>$\rightarrow$ P.150                    |
| 24 | $\left[ \begin{matrix} 1 \\ 2 \end{matrix} \right]$ | 通信モード中 (USBケーブル接続時)<br>$\rightarrow$ P.321                         |                  | iC<br>Um | ICカードロック設定→P.266                                            |
|    | 튋                                                   | 通信モード中(USBケーブル/ハン<br>ズフリー対応機器接続時)                                  |                  | 思い       | サイドボタン設定とICカードロック<br>設定→P.150、266                           |
|    |                                                     | $\rightarrow$ P.73, 321                                            | 28               | ℞        | キー操作ロック中→P.148                                              |
|    | 튉                                                   | 通信モード中 (ハンズフリー対応機器<br>接続時)→P.73、321                                |                  | ሜ        | キー操作ロック中 (オリジナルロック<br>中)→P.148                              |
|    | $\overline{\mathbf{S}}$                             | microSDモード中→P.321                                                  |                  | °Q       | キー操作ロック中 (オリジナルロック<br>設定中で一時解除中)→P.148                      |
|    | sp)                                                 | microSDモード中(USBケーブル接<br>続時) → P.321                                |                  | ่ง⊌้     | キー操作ロック中 (シークレットモー<br>ド/シークレット専用モード)                        |
|    | 显                                                   | microSDモード中 (USBケーブル/<br>ハンズフリー対応機器接続時)<br>$\rightarrow$ P.73, 321 |                  | 驵        | $\rightarrow$ P.148<br>キー操作ロック中 (オリジナルロック                   |
|    | $rac{H}{SD}$                                        | microSDモード中(ハンズフリー対<br>応機器接続時) → P.73、321                          |                  |          | 中、シークレットモード/シークレッ<br>ト専用モード) → P.148                        |
|    | ĝ                                                   | プリントモード中→P.321                                                     |                  | 混        | キー操作ロック中 (オリジナルロック<br>設定中でロック一時解除中、シーク<br>レットモード/シークレット専用   |
|    | Ī.                                                  | プリントモード中 (ハンズフリー対応<br>機器接続時) → P.73、321                            |                  |          | モード) → P.148                                                |
|    | 5                                                   | MTPモード中→P.321                                                      |                  |          |                                                             |
|    | y                                                   | MTPモード中(USBケーブル接続時)<br>$\rightarrow$ P.321                         |                  |          |                                                             |
|    | 블                                                   | MTPモード中 (USBケーブル/ハン<br>ズフリー対応機器接続時)<br>$\rightarrow$ P.73, 321     |                  |          |                                                             |
|    | H <sub>2</sub>                                      | MTPモード中(ハンズフリー対応機<br>器接続時)→P.73、321                                |                  |          |                                                             |

<sup>※1:</sup> パケット通信や64Kデータ通信の詳細については、付属のCD-ROM内の「パソコン接続マニュアル」(PDF形 式)をご覧ください。

ご使用前の確認

ご使用前の確認

<sup>※2: 2</sup>in1利用中は利用できるモードに合わせたアイコンのみ表示されます。

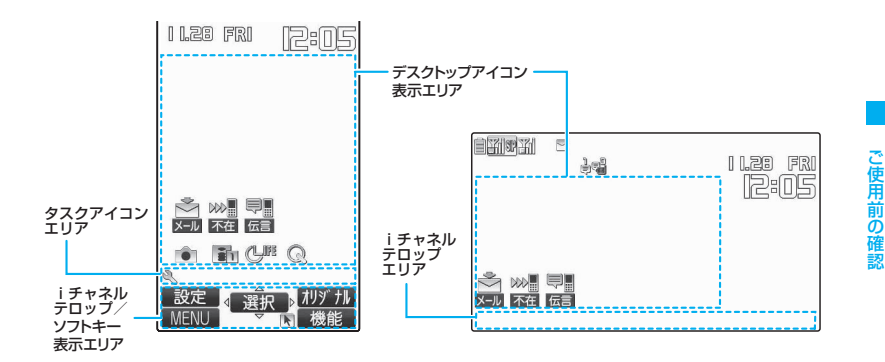

#### ■デスクトップアイコン表示エリア

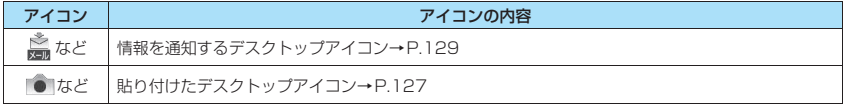

#### ■タスクアイコン/iチャネルテロップ

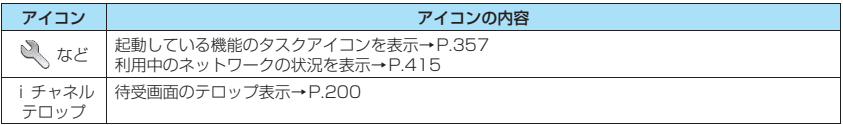

#### ■ソフトキー表示エリア

アイコンの内容など詳しくは「ソフトキーの使いかた」(P.39)を参照してください。

#### おしらせ

- ●ヨコ待受画面では、カメラなどのデスクトップアイコンは表示されません。
- ●本端末のディスプレイは、非常に高度な技術を駆使して作られておりますが、その特性上、一部に点灯しないドッ ト(点)や常時点灯するドット(点)が存在する場合があります。故障ではありませんので、あらかじめご了承く ださい。
- ●表示アイコンの名称は、MavA ▶「各種設定」▶「ディスプレイ」▶「表示アイコン説明」で確認できます。

## **イルミネーション・ウィンドウ (背面ディスプレイ)の見かた**

イルミネーション・ウィンドウには、電話やメールな どの着信やアラーム通知などがメッセージや画像、ア ニメーションで表示されます。

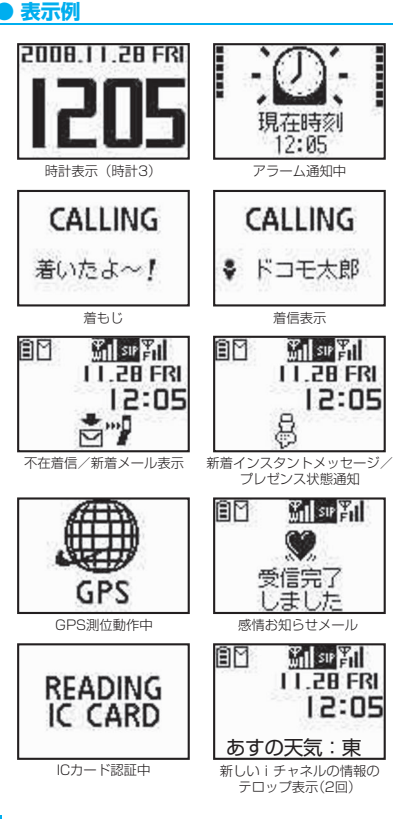

## **不在着信/新着メールなどを確認する**

FOMA端末を折り畳んでいるときに、不在着信や新 着メール(iモードメール、エリアメール、SMS)、 新着チャットメール、新着インスタントメッセージ/ プレゼンス状態通知があると、着信イルミネーション が点滅し続けてお知らせします。このとき、A「マ ナー]、IPを押すと、FOMA端末を折り畳んだまま不 在お知らせの内容を確認できます。

#### ■不在着信の確認

a[マナー]を押すと、「着信日/着信時間/名前(電 話番号)」などが表示されます。

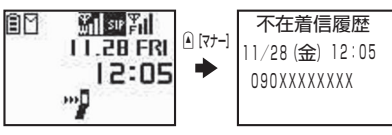

#### ■新着メールの確認

「イルミネーション・ウィンドウ」のメール表示を 「ON」(お買い上げ時: OFF)に設定した場合、A「マ ナー]を押すと、「送信元/受信日時/題名」などが 表示されます。

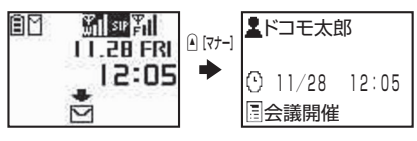

※ Oを押すと、「新着メールあり」のアイコンが表示 されます。このときもう一度●を押すと、送信元 とメール文が読み上げられます。

#### おしらせ

- ●複数の不在着信や新着メールがある場合、最新の1件 のみ内容を確認することができます。
- ●「オリジナルロック」で着信履歴やメール機能の起動 をロックしている場合、不在お知らせの内容は表示さ れず、「不在着信あり」「新着メールあり」などのアイ コンのみが表示されます。

#### **着信イルミネーションの点滅について**

- ●不在着信、新着メール、新着チャットメールな どがあると、「着信イルミネーション」のそれ ぞれの設定色に従って点滅し続けます。
- <点滅色・点滅条件について>
- •「着信イルミネーション」の不在お知らせを 「OFF」に設定すると、点滅しません。
- •「着信イルミネーション」でグラデーションを 設定している場合は、お買い上げ時の設定色で 点滅します。
- 電話帳に、個別の着信イルミネーションが設定 されている場合はその色で点滅します。
- 公共モード(ドライブモード)中は点滅しません。

#### <消灯するときは>

ディスプレイやイルミネーション・ウィンドウに 表示されている「不在着信あり」「新着メールあ り」「新着チャットメールあり」などの内容を確 認し、アイコンが消えると消灯します。

## **時計を表示し、時刻を確認する**

FOMA端末を折り畳んだまま、サイドボタンのいず れかを押すと、イルミネーション・ウィンドウを点灯 し、時計を表示します。

- ●5[英]を押すと時計が表示されると同時に、時刻 が読み上げられます。
- ■不在お知らせの内容 (P.36) が表示された場合 a[マナー]を押すと時計が表示されます。

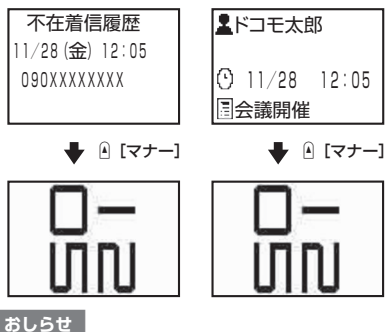

●「イルミネーション・ウィンドウ」で時計の種類(4種 類)や表示時間(15秒間/30秒間/60秒間)を設定 できます。時計を常に表示しておくことはできません。

## **メニューの選択方法**

FOMA端末の各種機能を実行、設定、確認する方法は 1つだけではありません。主に、メインメニューから 機能を選択する方法と、以下のような方法があります。

- ソフトキーに割り当てられたボタンを押す→P.39
- あらかじめ機能に割り当てられているメニュー番 号を押して機能を呼び出す→P.39
- メインメニューの中から使用頻度の高い機能だけ を集め、メニュー数を減らした「シンプルメニュー」 を利用する→P.42
- 自分がよく使う機能をカスタマイズできる「オリジ ナルメニュー」を利用する→P.40
- ビュースタイルに対応した機能を集めた「アプリ ケーション起動メニュー」を利用する→P.38

## **メインメニューから機能を選択する**

FOMA端末の各種機能は、待受画面で Mew へを押して 表示されるメインメニューから選択することができ ます。メニューは機能ごとに分類されていています。  $\rightarrow$ P.41

- ●メインメニューから機能を選択する場合は、「メ ニュー機能一覧」(P.452)をご覧になって操作し てください。
- ●きせかえツールを利用してメニュー画面のデザイ ンを変更した場合、メニューの種類によっては、使 用頻度に合わせてメニュー構成が変わるものがあ ります。また、メニュー項目に割り当てられている 番号(メニュー番号)が適用されないものがありま す。この場合、本書での説明どおりに操作できない ため、メインメニューのテーマを「Standard」 (P.42) に切り替えるか、メニューの操作履歴をリ セット(P.123)してください。
- ●きせかえツールに「拡大メニュー」を設定し、メイ ンメニューの機能メニューから「自分で並び替え」 を選択し並べ替えメニューに切り替えた場合でも、 前回利用した機能によっては基本メニューが表示 されることがあります。

並べ替えメニューに切り替えたいときは、基本メ ニュー (2/2) から「並べ替えメニューへ」を選択 してください。

<例:「国際ダイヤルアシスト」の国番号を設定する 場合> 1 **待受画面で**i**を押し、メインメニュー**

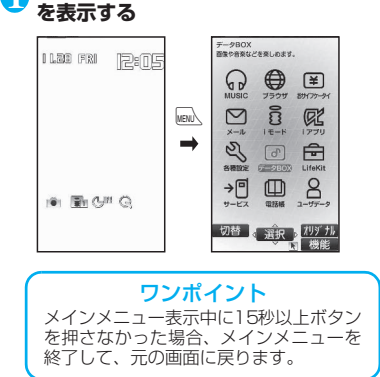

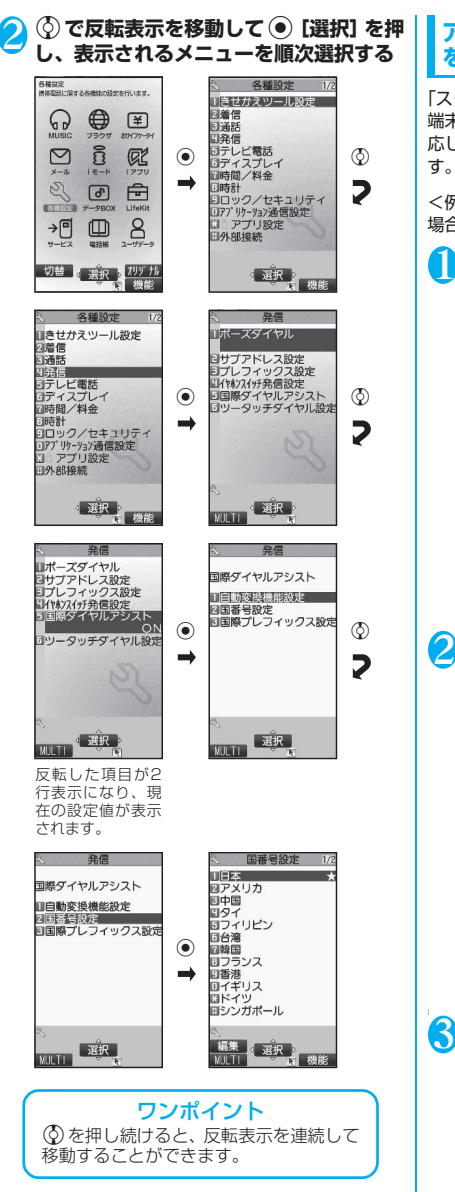

## **アプリケーション起動メニューから機能 を選択する**

「スタイルチェンジ設定」が「OFF」の場合、FOMA 端末をビュースタイルに切り替えたまま、横画面に対 応した機能(P.30)を素早く呼び出すことができま

<例:「フルブラウザ」の「Bookmark」を呼び出す 場合>

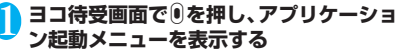

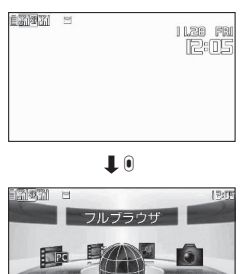

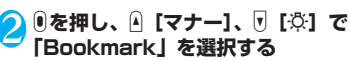

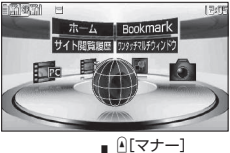

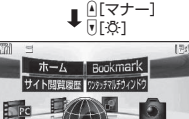

] 3 <sup>E</sup>**を押し、表示されるメニューを順次選択 する**

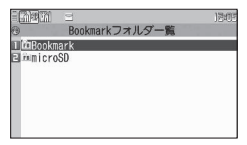

## **メニュー番号を押して機能を呼び出す**

あらかじめ機能に割り当てられているメニュー番号 (P.452)に対応するボタンを押すと、その機能を素 早く呼び出すことができます。

- ※ メインメニューのテーマを「Standard」に設定し た場合にご利用になれます。→P.42
- <例:「着信音選択」を呼び出す場合>

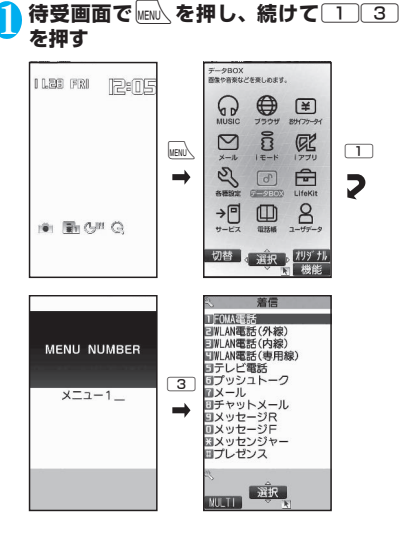

## **ソフトキー機能から呼び出す**

### **● ソフトキーの使いかた**

画面には□/、◉、\•••。 |ww/、 ∠ch に対応する操 作アイコン(ソフトキー)と☆に対応する方向アイ コンが表示されます。

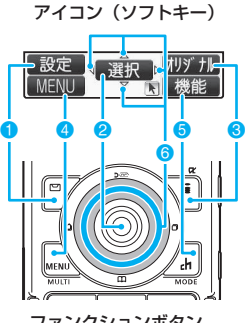

ファンクションボタン、 マルチファンクションボタン

#### ■ソフトキーを実行する場合(1~6)

**©7、 ●、 富、MEN、/ch を押すと対応したソフト** キーの表示内容を実行します。

1には[設定]、[編集]、[完了]、[デモ]、[送信]、 [新規] などが表示されます。

2には[選択]、[確定]、[再生]、[発信]などが表 示されます。

6 には「表示切替]、「赤外線]、「文字]などが表示 されます。

4には「MENU]、「MULTI]が表示されます。

6 には「ch]、「機能]、「閉]などが表示されます。 [機能]が表示されているときに押すと、機能メニュー が表示されます。→P.44

※ 本書の操作説明では、上記のボタンを押すときは 原則として、 □ [編集]、 ● [選択]、 /ch [機 能]のように、[ ]内にソフトキーの表示を記載 しています。

■画面を移動、スクロールする場合(6)

アイコン (√→) は移動またはスクロールできる方 向のみ表示されます。 ⊙を押すと、その方向に移動ま たはスクロールします。

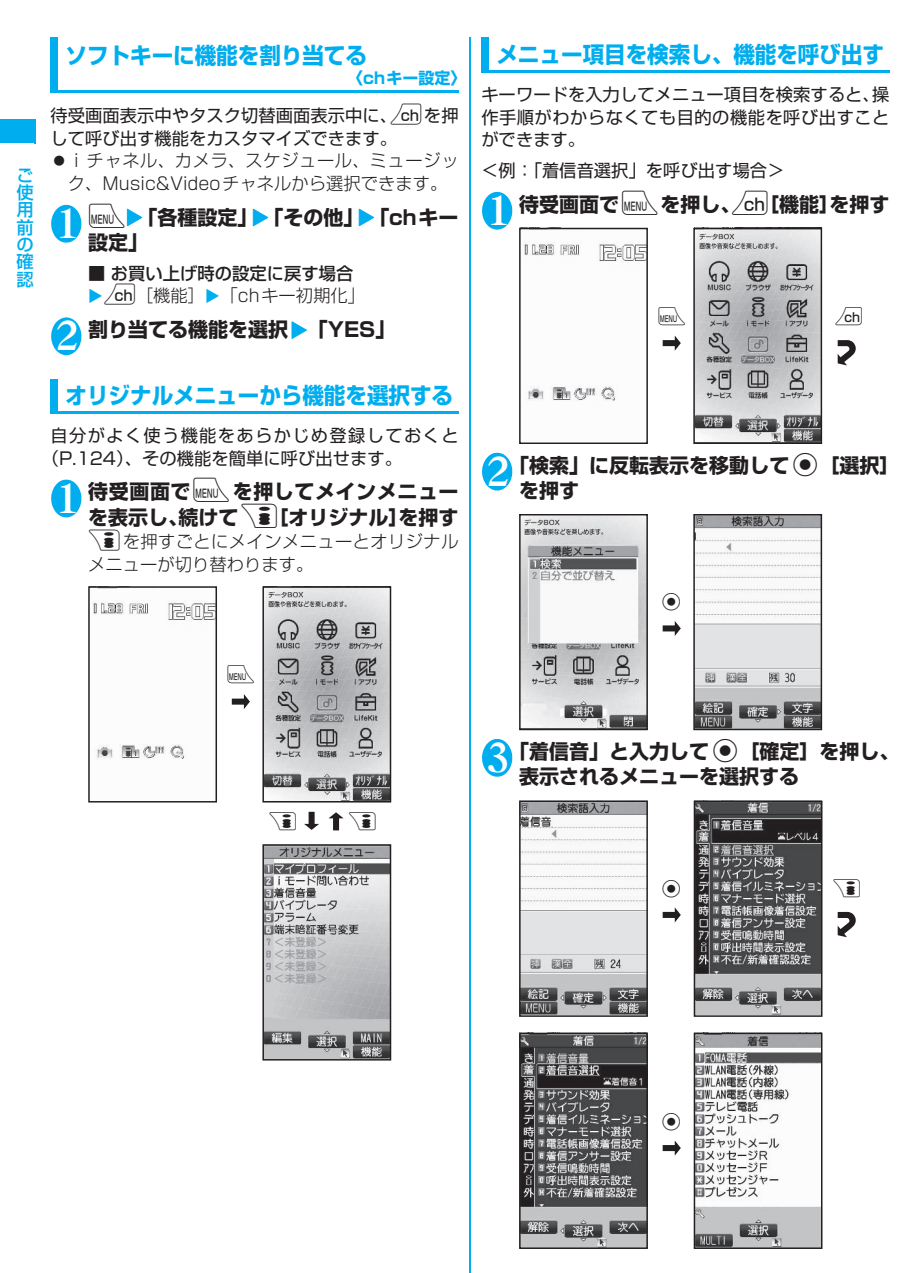

## **メインメニューについて**

## **メニューグループとマルチタスクについ て**

メインメニューは次のようにグループ分けされてい ます。

●異なるグループであれば、最大4つの機能を同時に 起動し、随時切り替えて使うことができます。これ をマルチタスク機能といいます。→P.357

<例:メインメニューのテーマを「Standard」に設 定した場合>

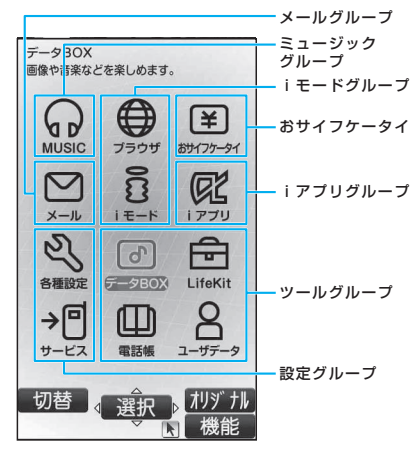

■マルチタスク中のアイコン表示

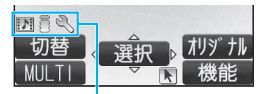

使用中のタスクアイコンが表示されます。

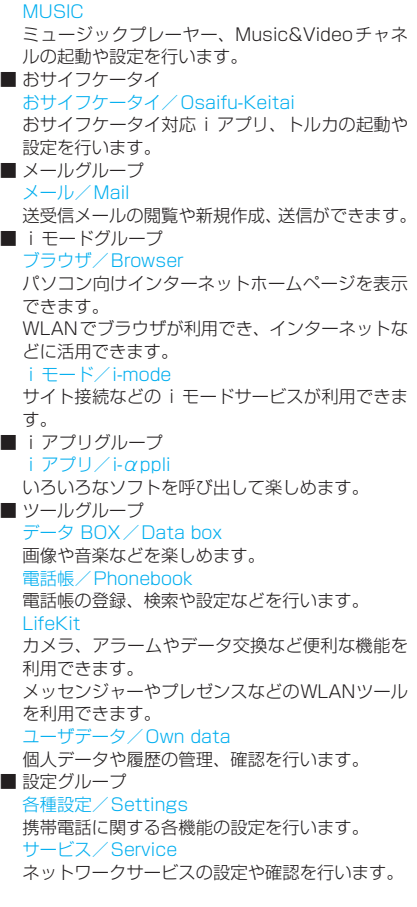

■ ミュージックグループ

※ 上記のメニューグループの説明で、青文字で示し たのはメニュー名です。使用するメインメニュー のデザインによって表示が異なります。

この こうしゃ こうしゃ こうしゃ こうしゃ こうしゃ こうしゃ こうしゃ

ご使用前の確認

## **メインメニューを切り替える**

ご使用前の確認

ご使用前の確認

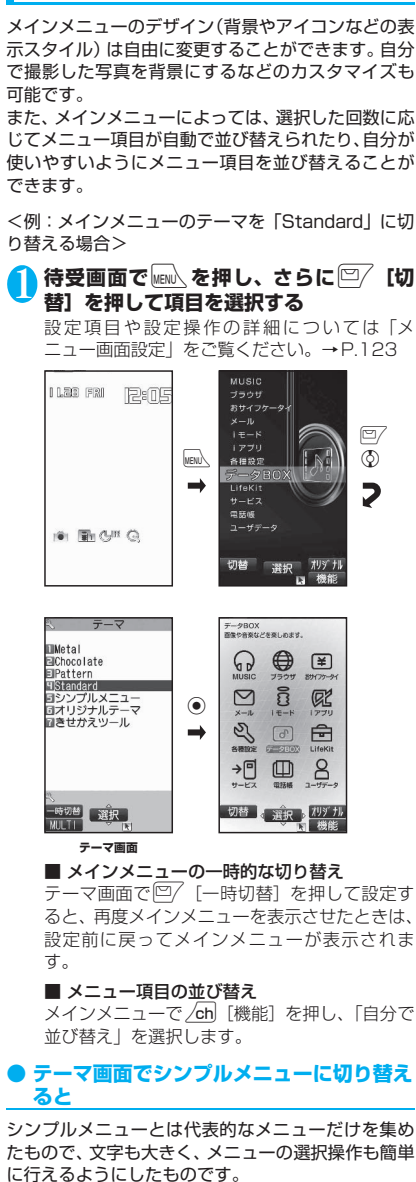

- ●シンプルメニューから機能を選択する場合は、「シ ンプルメニュー機能一覧」(P.463)をご覧になっ て操作してください。
- ●シンプルメニューで表示されないメニューを選択 したいときは、 <a>
[切替] を選択し、他のメイン メニューを選択します。

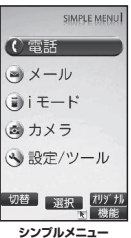

## **ニューロポインターの使いかた**

ニューロポインターをスライドしてポインターを移 動させると、アイコンや項目をすばやく選択すること ができます。また、一覧画面や機能メニューなど、表 示している画面が複数のページにまたがる場合は、 ニューロポインターを使って前後のページを切り替 えることができます。

- ●待受画面またはディスプレイの最下段に トが表示 されているときにニューロポインターをスライド すると、ポインター( A) が表示されます。
- ●ポインターのアイコンデザインは変更することが できます。→P.131
- **ニューロポインターで前後の画面を切り替 える**
- 1 <sup>d</sup>**をスライドし、 を表示させる**X**<sup>移</sup> 動範囲の一番下に移動する** ポインターが▲■に変わります。

■ 一番上に移動した場合 ポインターが ■ に変わります。

2 <sup>⊙</sup>を押す<br>2 次のページが表示されます。

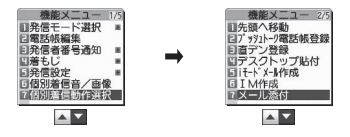

■ 前のページを表示させる場合 ▶●を左方向にスライドし、▲▼を▲▼に 変える▶ ● を押す

42

#### **● ニューロポインターで画面をスクロールす ●「YES/NO」や「ON/OFF」を選択す る場合 る** 以下の画面を表示中に、ニューロポインターで画面を 1 <sup>c</sup>**で囲み枠を移動し**d**[選択]を押す** スクロールさせることができます。 • i モード (P.181) やフルブラウザ (P.283) / 1件削除 Æ. WLANブラウザ(P.430)でサイト表示中 ドコモ太郎 削除しますか? • マイピクチャ画面表示中(P.294) YES • PDFデータ画面表示中(P.334)  $\overline{N}$ • ドキュメント画面表示中(P.334) **● ピクチャ一覧で画像を表示する場合** また、iモードやフルブラウザ/WLANブラウザで サイト表示中にスクロールモードに切り替えると、 1 <sup>b</sup>**で囲み枠を移動し**d**[表示]を押す** ▶ が ま に変わり、← などが表示され、スライドさ せた方向にスクロールができるようになります。 <sub>カ</sub><br>スリー 1<br>マトラ 12 **各種画面の基本操作** R**obietten** 15349 **● 選択する項目が複数ページにわたる場合** 2008/11/28 11:35<br>20081≎∉‰ <mark>1</mark> ◎ でページを切り替える → (または4 [マナー]) を押すと前のページに、 **● 端末暗証番号の入力** (⊙) (またはい[☆]) を押すと次のページに切り 替わります。 機能によっては端末暗証番号(P.136)の入力画面 が表示される場合があります。機能を実行するには、 「現在のページ数/全体のページ数」 端末暗証番号を入力してください。 3 国番号設定 1/2 **3 国番号設定 2/2** 4~8桁の端末暗証番号を入力し ● [確 1日本 コカナダ 図アメリカ 図インドネシア  $\odot$ 日中国 ロイタリア **定]を押す** ロインリア<br>ロオーストラリア<br>ロコ ロナロー<br>ロタイ<br>ロフィリピン  $\rightarrow$ 日マレーシフ 設定リセット 入力した端末暗証番号は 回台湾 回ベトナム 回韓国 ロインド  $\leftarrow$  端末暗証番号は? 「\_ 」で表示されます。 ロフランス<br>回春港 ロオランダ<br>ロスペイン  $\odot$ 正しい端末暗証番号を入力 ロイギリス<br>団ドイツ<br>団シンガポール ロブラジル すると機能の詳細画面が表 示されます。 ■ ② で切り替える場合 ■ 端末暗証番号を間違えた場合 反転表示が一番上にあるときに(のを押すと前の 番号が違うことを通知するメッセージが表示さ ページに、一番下にあるときに © を押すと次の れます。もう一度操作をやり直してください。 ページに切り替わります。 **● 数値を入力する場合 ● ダイヤルボタンで項目を選択する方法** 1 <sup>0</sup>**~**9**を押して数値を入力する** 1 **メニュー番号に対応している**0**<sup>~</sup>** 応答時間設定 3桁の数値入力画面で1桁ま **9 \* # を押す** 応答時間 (秒)<br>3〜1,202 MillO たは2桁の数値を入力する場  $003 - 120?$ **3種設定** 1/2 谷信 合は最初に0を2回または □きせかえツール設定 ミーズダイヤル Ⅱ21話 観話 2015年 日本語 2015年 日報/料金 2015年 日報 /料金 2015年 2015年 2015年 2015年 2015年 2015年 2015年 2015年 2015年 201 1回押します。 3<br>ヨプレフィックス設定<br>ヨイトンイックス設定 ■「3」を入力する場合 ■11ル/41クフ光信政た<br>日国際ダイヤルアシスト<br>ロツータッチダイヤル設定  $\triangleright$  0 0 3  $\boxed{4}$ 同耕 ■「12」を入力する場合 -3 To:<br>3 Tツク/セキュリティ<br>3 アプリ設定<br>3 アプリ設定  $\triangleright$  0 1 2 日本部接続 ーダイヤルボタンに対応している番号

この こうしゃ こうしゃ こうしゃ こうしゃ こうしゃ こうしゃ こうしゃ

ご使用前の確認

#### **● 操作の取り消しかた、待受画面への戻りかた**

#### ■
<sub>ELB</sub>
IC<sub>D</sub>
IC

間違ってメニュー項目を選択した場合など、直前の操 作を取り消したいときには「CLR」を押します。原則と して1つ前の画面に戻りますが、機能によっては、戻 り先が異なることもあります。

#### $\blacksquare$   $\blacksquare$

設定などの各種操作を終了し、待受画面に戻りたいと きは「 おを押します。その機能を終了し、原則とし て待受画面に戻りますが、表示されている画面状況や 機能によっては、戻り先が異なることもあります。設 定の途中などに「37を押した場合、設定中の内容を 破棄して待受画面に戻ります。

## **操作手順の表記/機能メニュー について**

## **操作手順の表記について**

本書では、原則として操作手順を次のように簡略に記 載しています。

#### 操作手順の記載例と実際の操作

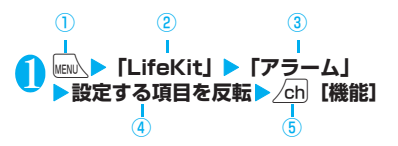

- ①:待受画面で Mew ボタンを押します。
- ②: ※で反転表示を「」内のメニューに移動し ● 「選択」を押します。
- ③: ※で反転表示を「」内の項目に移動し● [選択]を押します。 または「 」内の項目のメニュー番号に対応 する[1]~[0] \* # # を押します。
- 4): ◇で反転表示を移動します。
- ⑤:[ ]内に示したソフトキーに対応するファ ンクションボタンを押します。

#### ■「選択」「確定」操作における ● の省略

- 上記記載例②、③のようにメインメニューや一覧か ら目的の機能を選択するときは ● [選択]を省略 して記載しています。
- 同様に「項目を選択」、「端末暗証番号を入力」など  $\angle$ 記載している場合も <br> [選択] または <br> 定]を省略して記載しています。
- 2 「選択」を押さずに次の操作に移る場合は、上 記記載例4のように「~を反転」と記載しています。

#### ■操作終了後の記載の省略

• 目的の機能操作を終了した後の操作説明は省略し ています。

#### ■ボタン表記について

• 本書の操作説明では、ボタンを押す操作を上記記載 例①、⑤のようにイラストで表現しています。な お、ボタンイラストは、次のように簡略に表現して います。

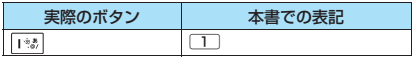

• 記載例①、⑤のほかに、以下のように記載している ものもあります。

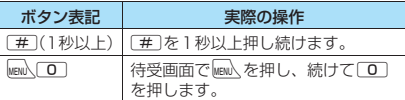

#### ■メニュー項目の記載について

複数のメニュー項目をまとめて説明する場合は、以下 の例のように項目を「・」でつないで記載しています。

<例:直デン画面の機能メニュー>

**1件解除・全解除**……直デンを1件または全解除します。

## **機能メニューについて**

FOMA端末のメニューの1つに、ソフトキー機能か ら呼び出す「機能メニュー」があります。機能メニュー は各種画面での補助的な機能を実行するものです。 たとえばメールを読んだ後にそのメールを削除した り、カメラで撮影した画像の保存先フォルダを選択し たりするときに使います。

#### **● 機能メニューの利用のしかた**

機能メニューには主に、3とおりの利用方法がありま す。状況に応じてご利用ください。

- ① 操作画面に記載している参照ページから、機能メ ニュー項目の説明を見る
- ② 機能メニュー索引のページから、機能メニュー項 目の説明を見る
- ③ 機能メニューの参照ページから、操作画面を表示 するまでの手順を調べる

#### 機能メニューの参照ページを記載している操作画面 は、色アミで囲って、他の画面と区別しています。

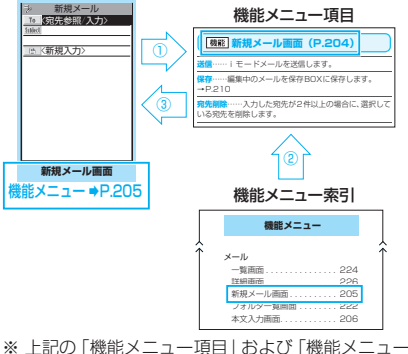

索引」は一部を抜粋したものです。

#### **● 一覧画面の操作対象について**

一覧画面の機能メニューは、一覧で反転表示したデー タが操作対象になる場合と、一覧中のすべてのデータ が操作対象になる場合があります。たとえば、「タイ トル編集」や「1件削除」は反転表示したタイトルや データが操作対象となり、「全削除」はすべてのデー タが操作対象になります。

「タイトル編集」や「1件削除」のように、一覧中の 1つのデータを対象とする機能メニューを選択する 場合は、あらかじめそのデータを反転表示させてから u[機能]を押してください。

<例:一覧画面のBookmarkタイトルを編集する場 合>

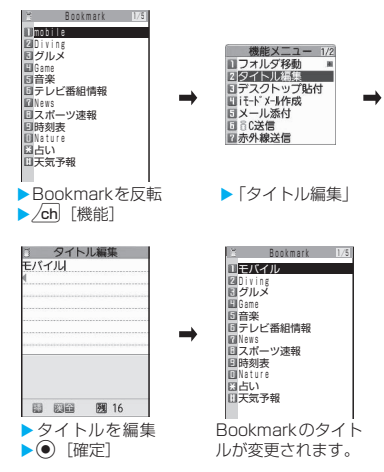

#### **● 複数選択について**

不要になったデータを削除したり、大切なデータを保 護したり、ほかの人に見られたくないデータをシーク レットフォルダに保管するときなどには、1件のデー タやすべてのデータを操作対象とするだけではなく、 複数のデータを操作対象にすることもできます。この ような場合、次のように操作します。

<例:受信メール一覧画面で複数のメールを削除する 場合>

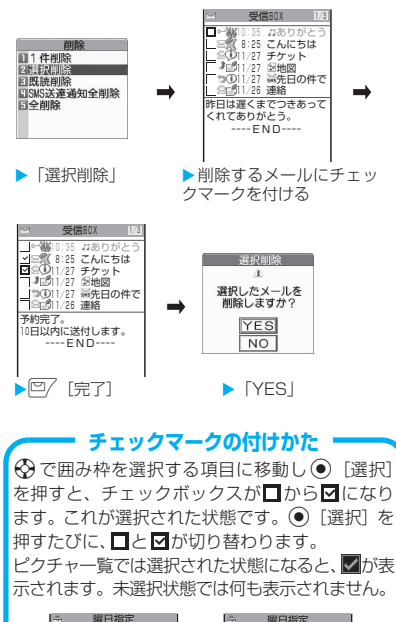

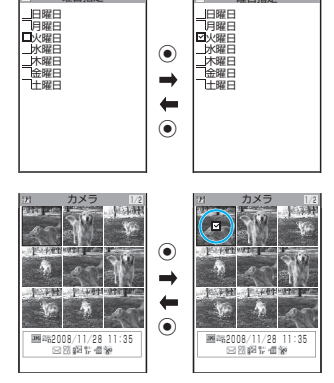

• ソフトキーに | 機能 | が表示されている場合 は、/ch 「機能」を押すと「全選択| や「全選 択解除」などの機能を選択することができます。

## **● 表示が交互に切り替わるメニューについて**

メニューによっては、メニュー名が以下のように交互 に切り替わるものがあります。

<画面例1> <画面例2> 外側カメラ使用中 内側カメラ使用中<br>- 機能メニュー 173 機能メニュー 173<br>- 回内側カメラ 回外側カメラ - 機能メニュー 1/3<br>|1内側カメラ 2.カメラモード切替<br>8.画像サイズ選択<br>8.記録品質設定

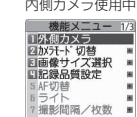

※ FOMA端末で撮影画面を表示しているとき、「外側 カメラ」を使用しているときは、<画面例1>の ように「内側カメラ」と表示されます。この状態 で「内側カメラ」を選択すると、「内側カメラ」が 使用できる状態になり、次に機能メニューを表示 したときには、メニュー名が「外側カメラ」に切 り替わります。

■表示が交互に切り替わるメニューの記載について このようなメニューは「内側カメラ⇔外側カメラ」と 記載しています。

#### おしらせ

日AF切替 同一 ■ 地形問題/均数 ■

- ●表示されている機能メニューの配下にさらにメ ニューがある場合は右側に「 」が表示されます。
- 操作中の機能や設定状態などによって、表示される機 能メニューの内容が異なったり、機能メニューの項目 を選択できない場合があります。選択できない機能メ ニューの項目はグレーで表示されます。

## **FOMAカードを使う**

FOMAカードはお客様の電話番号などの情報が記録 されているICカードです。

FOMAカードの付け外しは、電源を切り電池パック を外してから行ってください。→P.49

また、FOMA端末を閉じた状態で手で持ったまま 行ってください。

#### **● 取り付けかた/取り外しかた**

イラストはFOMAカードを取り付ける方法を示して います。

1 **トレーのつまみを引いてトレーを引き出す**

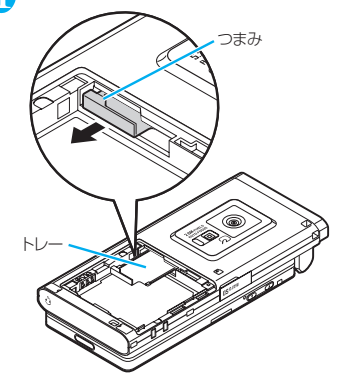

2 **FOMAカードのIC面を上にして、トレー にのせる**

FOMAカードを取り外す場合は、トレーにのっ ているFOMAカードを取り外します。

3 **トレーを奥まで差し込む** IC面

正しく取り付けられた状態

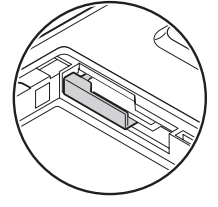

## **暗証番号**

FOMAカードには、PIN1コード、PIN2コードとい う2つの暗証番号を設定できます。→P.136

## **FOMAカードのセキュリティ機能**

FOMA端末には、お客様のデータやファイルを保護 するためのセキュリティ機能として、FOMAカード セキュリティ機能(FOMAカード動作制限機能)が 搭載されています。

- ●サイトなどからデータやファイルをダウンロード したり、メールに添付されたデータなどを取得する と、それらのデータやファイルにはFOMAカード セキュリティ機能が自動的に設定されます。
- ●FOMAカードセキュリティ機能が設定されたデー タやファイルは、取得時と同じFOMAカードが挿 入されているときのみ操作することができます。
- ●FOMAカードセキュリティ機能の対象となるデー タやファイルは以下のとおりです。
	- iモードメールに添付されているファイル(トル カを除く)
	- 画面メモ
	- デコメール®や署名に挿入されている画像
	- i アプリ (i アプリ待受画面を含む)
	- 画像(アニメーション、Flash画像を含む)
	- メロディ
	- Word/Excel/PowerPointのデータ
	- トルカ(詳細)の画像
	- 電話帳お預かりセンターからダウンロードした 画像
	- Music&Videoチャネルの番組
	- コンテンツ移行対応のデータ
	- iモーション
	- キャラ電
	- 着うた®※・着うたフル®
	- PDFデータ
	- きせかえツール
	- テレビ電話伝言メモ
	- 動作制限となるデータが含まれたメールテンプ レート
	- ダウンロード辞書
	- ファイル(メロディ/画像)が添付されている メッセージR/F
- ※:「着うた」は株式会社ソニー・ミュージックエンタテイ ンメントの登録商標です。

このあとの説明では、データやファイルの取得時に挿 入していたFOMA カードを「お客様のFOMA カー ド」、それ以外のFOMAカードを「ほかの人のFOMA カード」として説明しています。

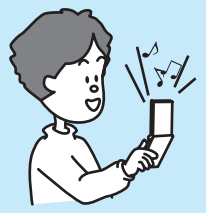

データをダウンロード したり、メールを受信 したときのFOMAカー ドが挿入されている場 合は、FOMAカードセ キュリティ機能が設定 されているデータの閲 覧や再生ができます。

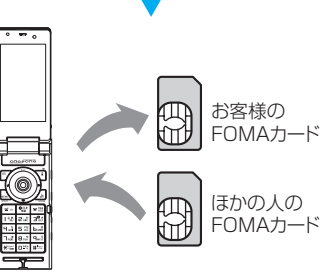

FOMAカードの差し替え

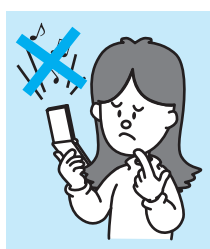

データをダウンロードし たり、メールを受信した ときとは別のFOMAカー ドが挿入されている場合 は、FOMAカードセキュ リティ機能が設定されて いるデータの閲覧や再生 ができません。

#### おしらせ

- ●FOMAカードを取り付けていないときやほかの人の FOMAカードに差し替えると、FOMAカードセキュ リティ機能が設定されたデータやファイルは「 ▒]」 が付いて表示され、「画面表示設定」や「着信音選択」 などに設定することができなくなります。
- ●FOMAカードセキュリティ機能が設定されたデータ やファイルを「画面表示設定」や「着信音選択」など に設定しているときに、FOMAカードを抜いたり、ほ かの人のFOMAカードに差し替えるとお買い上げ時 の設定で動作します。お客様のFOMAカードを挿入し 直すと、お客様が設定した状態に戻ります。

#### おしらせ

- ●FOMAカードセキュリティ機能が設定されたデータ やファイルは、ほかの人のFOMAカードを挿入した状 態でも移動したり削除することはできます。
- ●ほかのiチャネル対応端末にFOMAカードを差し替 えた場合、その端末のテロップは表示されなくなりま す。また、情報が自動更新されない場合があります。 最新の情報を受信するには、/ch を押してチャネルー 覧を表示してください。その場合は、テロップも自動 的に表示されるようになります。

## **FOMAカード差し替え時の設定につい て**

FOMA端末に取り付けられているFOMAカードを、 別のFOMAカードに差し替えた場合、以下の設定は 差し替え前の設定から変更されます。

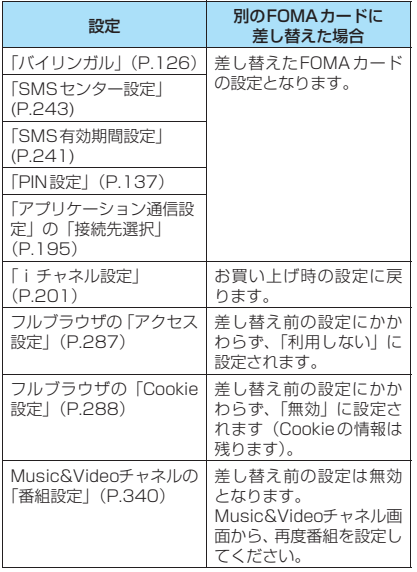

## **FOMAカードの種類**

FOMAカード(青色)は、FOMAカード(緑色/白 色)とは次のように異なります。

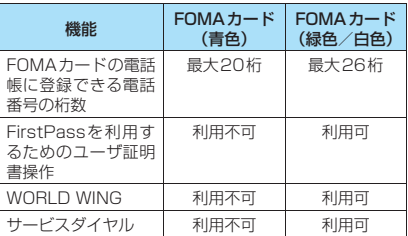

#### WORLD WINGについて

WORLD WINGとは、FOMAカード (緑色/白色) とサービス対応端末で、海外でも同じ携帯電話番 号で発信や着信ができる、ドコモのFOMA 国際 ローミングサービスです。

- 2005年9月1日以降にFOMAサービスをご契 約いただいた方は、お申し込み不要です。ただ し、FOMAサービスご契約時に不要である旨お 申し出いただいた方や途中でご解約された方 は、再度お申し込みが必要です。
- 2005年8月31日以前にFOMAサービスをご 契約で「WORLD WING」をお申し込みいただ いていない方はお申し込みが必要です。
- ●一部ご利用になれない料金プランがあります。
- ●万一、FOMA カード(緑色/白色)を海外で紛 失・盗難された場合には、速やかにドコモへご 連絡いただき、利用中断の手続きをとってくだ さい。お問い合わせ先については、取扱説明書 裏面の総合お問い合わせ先をご覧ください。な お、紛失・盗難された後に発生した通話・通信 料もお客様のご負担となりますのでご注意くだ さい。

## **電池パックの取り付けかた/取 り外しかた**

●電池パックの取り外しは、電源を切ってから行って ください。また、FOMA端末を閉じた状態で手に 持ったまま行ってください。

## **● 取り付けかた**

## **1 リアカバーを取り外す**

リアカバーを①の方向へ押し付けながら②の方 向へスライドさせ、取り外します。

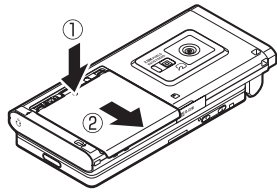

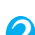

# 2 **電池パックを取り付ける**

電池バックの | |<u>A</u>|」と書かれている面を上にし て、電池パックとFOMA 端末(本体)の「▲」 マークが合うように③の方向に取り付け、④の 方向へはめ込みます。

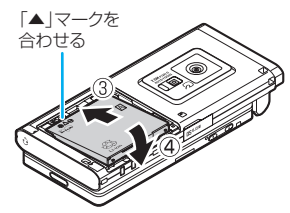

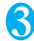

# 3 **リアカバーを取り付ける**

リアカバーを約2mm開けた状態でFOMA端末 (本体)の溝に合わせ、⑤の方向へ押し付けなが ら⑥の方向へスライドさせ「カチッ」と音がす るまで押し込みます。

リアカバーとFOMA端末(本体)に すきまがないことを確認してください。

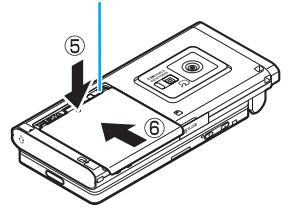

#### **● 取り外しかた**

## 1 **リアカバーを取り外す**

## 2 **電池パックを取り出す**

電池パックのつまみを①の方向に押し付けなが ら②の方向へ持ち上げ、取り外します。

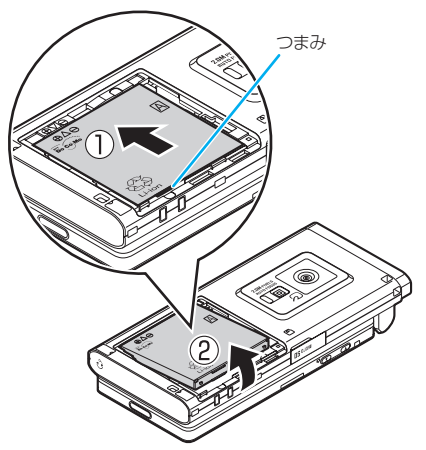

#### おしらせ

- ●リアカバーの先端部を本体に差し込んだ状態で、無理 に押さえ込まないでください。リアカバーのツメが壊 れることがあります。
- ●リアカバーの裏側に貼ってあるシールは、はがさない でください。

## **充電する**

## **電池パックの上手な使いかた**

FOMA端末専用の電池パック N18をご利用くださ い。

海外でご利用の際には、FOMA ACアダプタ 02/ FOMA海外兼用ACアダプタ01が必要です。滞在先 の国や場所で利用できる電圧を確認して、FOMA AC アダプタ 02/FOMA海外兼用ACアダプタ01を使 用してください。→P.478

■電池パックの寿命

- 電池パックは消耗品です。充電を繰り返すごとに1 回で使える時間が、次第に短くなっていきます。
- 1回で使える時間がお買い上げ時に比べて半分程 度になったら、電池パックの寿命が近づいています ので、早めに交換することをおすすめします。ま た、電池パックの使用条件により、寿命が近づくに つれて電池パックが膨れる場合がありますが問題 ありません。
- 充電しながら i アプリやテレビ電話などを長時間 行うと電池パックの寿命が短くなることがありま す。

ଝੋਂ Li-ion

環境保全のため、不要になった電池 パックはNTT DoCoMo または代 理店、リサイクル協力店等にお持ち ください。

■充電について

- 詳しくはFOMA ACアダプタ 01/02(別売)、 FOMA海外兼用ACアダプタ01(別売)、FOMA DCアダプタ 01 / 02 (別売)の取扱説明書をご 覧ください。
- FOMA ACアダプタ01はAC100Vのみに対応して います。
- FOMA ACアダプタ02/FOMA海外兼用ACアダ プタ01はAC100Vから240Vまで対応していま すが、ACアダプタのプラグ形状はAC100V用(国 内仕様)です。海外で使用する場合は渡航先に適合 した変換プラグアダプタが必要です。なお、海外旅 行用の変圧器を使用しての充電は行わないでくだ さい。
- 充電は、電池パックを FOMA 端末に付けた状態で 行ってください。
- 充電中でもFOMA端末の電源を入れておけば、電 話を受けることができます。ただし、その間は充電 量が減るため、充電の時間が長くなります。「照明 設定」の「充電時」を「常時点灯」に設定している ときも充電時間が長くなります。
- コネクタを抜き差しする際は、無理な力がかからな いようゆっくり確実に行ってください。
- 高温環境下で充電中に、電話をかけたりパケット通 信などを行ったときに、FOMA端末内部の温度が 上昇し、充電が停止する場合があります。この場 合、使用している機能があるときは終了し、FOMA 端末の温度が下がるのを待ってから充電を行って ください。
- ■電源を入れたままでの長時間(数日間)充 電はおやめください
- 充電時にFOMA端末の電源を入れたままで長時間 おくと、充電が終わった後、FOMA端末は電池パッ クから電源が供給されるようになるため、実際に使 うと短い時間しか使えず、すぐに電池切れアラーム が鳴ってしまうことがあります。このようなとき は、再度正しい方法で充電を行ってください。再充 電の際は、FOMA端末を一度ACアダプタ(または 卓上ホルダ)、 DCアダプタから外して再度取り付 けし直してください。
- ■電池の使用時間の目安 (電池の使用時間は、充 電時間や電池パックの劣化度で異なります)

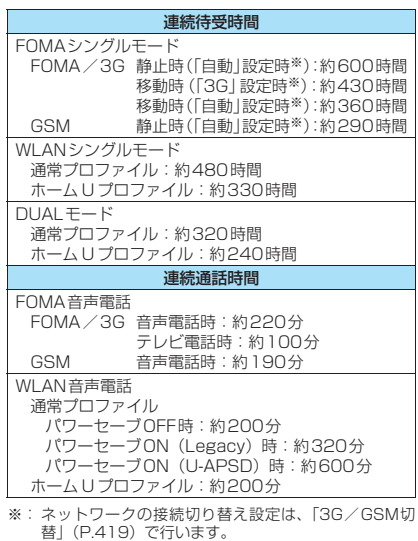

- WLANシングルモードまたはDUALモードでは、 WLANの電波状況、アクセスポイントおよび FOMA端末の設定、SIPサーバの状態により、連 続待受時間、連続通話時間は異なります。
- 静止時の連続待受時間とは、FOMA端末を折り畳 み、電波を正常に受信できる静止状態での平均的な 利用時間です。
- 移動時の連続待受時間とは、FOMA端末を折り畳 み、電波を正常に受信できるエリア内で「静止」「移 動」と「圏外」を組み合わせた状態での平均的な利 用時間です。
- 電池パックの充電状態、機能設定状況、気温などの 使用環境、利用場所の電波状態(電波が届かないか、 弱い場合)などにより、通話・待受時間は約半分程 度になることがあります。また iモード通信や iモードメールの作成、データ通信、マルチアクセ スの実行、iアプリやiアプリ待受画面の起動、カ メラの使用、動画/iモーションや音楽の再生など によって、通話(通信)・待受時間は短くなります。
- 滞在国のネットワーク状況などにより、通話(通 信)・待受時間が短くなることがあります。
- 国 内 で 利 用 す る 場 合 は、「3G/GSM切 替」 (P.419)を「3G」に設定すると、通話(通信)・ 待受時間は長くなります。
- お客様がご利用の無線LAN環境により、通話(通 信)・待受時間が短くなることがあります。

## **ACアダプタ/DCアダプタで充電する**

■ACアダプタ(別売)の場合

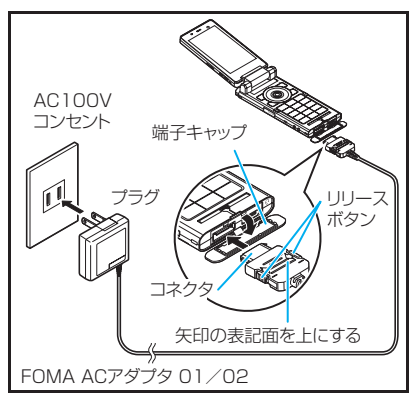

■DCアダプタ(別売)の場合

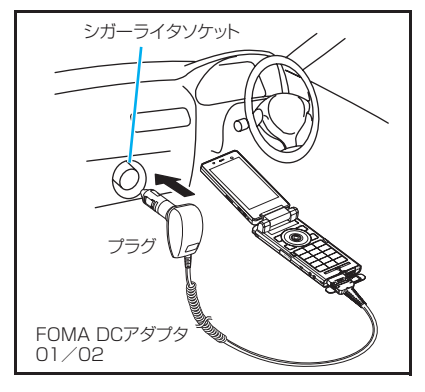

1 **FOMA端末の外部接続端子の端子キャッ プを開ける**

2 **ACアダプタ/DCアダプタのコネクタ をFOMA端末の外部接続端子に水平に 差し込む**

3 **ACアダプタのプラグをコンセントに差 し込む**

**DCアダプタのプラグを車のシガーライ タソケットに差し込む**

充電がはじまります。

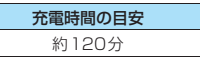

4 **充電が終わったら、リリースボタンを押し ながらACアダプタ/DCアダプタのコネ クタを FOMA端末から水平に引き抜く** 無理に引っ張ろうとすると故障の原因になりま す。

5 **ACアダプタのプラグをコンセントから 抜く**

**DCアダプタのプラグを車のシガーライ タソケットから抜く**

6 **FOMA端末の外部接続端子の端子キャッ プを閉じる**

## **卓上ホルダで充電する**

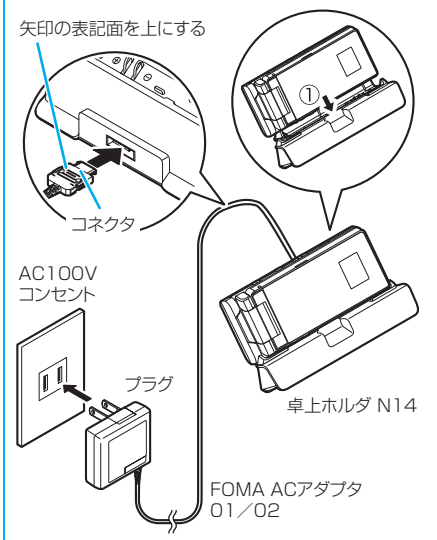

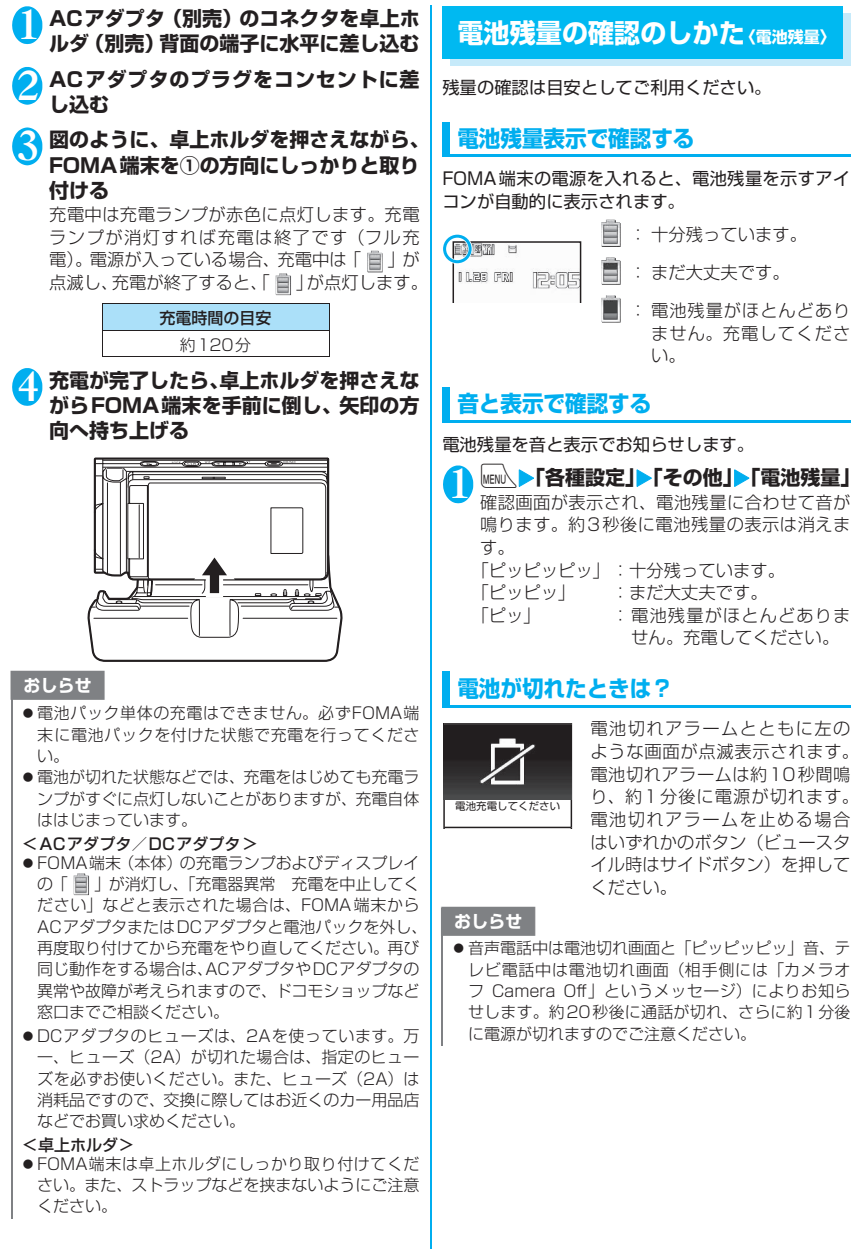

ご使用前の確認 ご使用前の確認

52

## **電源を入れる/切る〈電源ON/OFF〉**

●お買い上げ後はじめてお使いになる場合や長時間 お使いにならなかった場合は、必ず充電してからお 使いください。

#### **電源を入れる**

●電源を入れる前に FOMAカードが正しく取り付け られていることを確認してください。

#### 1 <sup>y</sup>**(1秒以上)**

待受画面または初期設定画面が表示されます。 電池パックを取り付けたときや、電源を切って からすぐに電源を入れ直したときなどは、しば らくの間「WAIT A MINUTE」と画面に表示さ れる場合があります。

■「 | 圖外」「 ■ ■ 」の表示が 画 出ている場合

サービスエリア外または電 波が届かないところにいま す。電波の受信レベル表示が 点灯するところまで移動し てください。受信レベルは以 下のように表示されます。

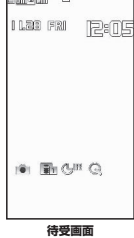

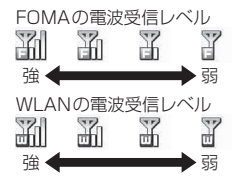

WLAN設定で接続先設定が「一時接続」に設定 されている場合、電源を入れただけでは電波受 信レベルは表示されません。

手動でアクセスポイントを選択してください。  $\rightarrow$ P.57

#### ■「卿」が表示されない場合

WLAN設定が正しく設定されていないため WLAN音声電話、プレゼンス、メッセンジャー などが利用できません。

ネットワークの管理者にお問い合わせください。

■ PIN1コード入力を「ON」に設定している場 合

PIN1コード入力画面が表示されます。→P.136

■ 積算料金自動リセットを「ON」に設定して いる場合

PIN2コード入力画面が表示されます。

■ 初期設定画面が表示された場合

初期設定を行います。→ P.53

■ Welcomeメールを確認する場合

▶待受画面表示中▶ ● ▶ << F | 7 を選択(ポ インター(A)で「下」を選択しても確認でき ます。) 送信/受信メールBOXのメールを表示する

 $\rightarrow$ P.218

#### おしらせ

- FOMAカードを差し替えたときは、電源を入れたあと 4~8桁の端末暗証番号を入力する必要があります。 正しい端末暗証番号が入力されると待受画面が表示 されます。5回誤った端末暗証番号を入力した場合は、 電源が切れます(ただし、再度電源を入れることは可 能です)。
- ●電源を入れたときに「通信モード設定」の設定が WLANシングルモードの場合、自動的にDUALモー ドに切り替わることがあります。

#### **電源を切る**

 $\rightarrow$ P.54

1 <sup>y</sup>**(2秒以上)**

終了画面「SEE YOU」が表示され、電源が切れ ます。

## **初期設定を行う 〈初期設定〉**

電源を入れた後に初期設定として「メイン時計設定」、 「端末暗証番号の変更」、「文字サイズ」、「位置提供」、 「ボタン確認音」、「ニューロポインター設定」(簡易設 定のみ)を設定します。

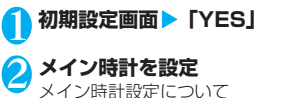

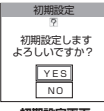

3 **端末暗証番号を変更** 端末暗証番号はお買い上げ時は 「0000」(数字のゼロ4つ)に設定されています。 端末暗証番号を変更する→P.137 **初期設定画面**

4 **文字サイズを設定** 文字サイズの設定について→P.126

5 **GPS機能の位置提供の可否の設定** 位置提供を「ON」に設定した場合は、端末暗証 番号を入力します。 位置提供の設定について→P.275

**6 ボタン確認音を設定** ボタン確認音について→P.115

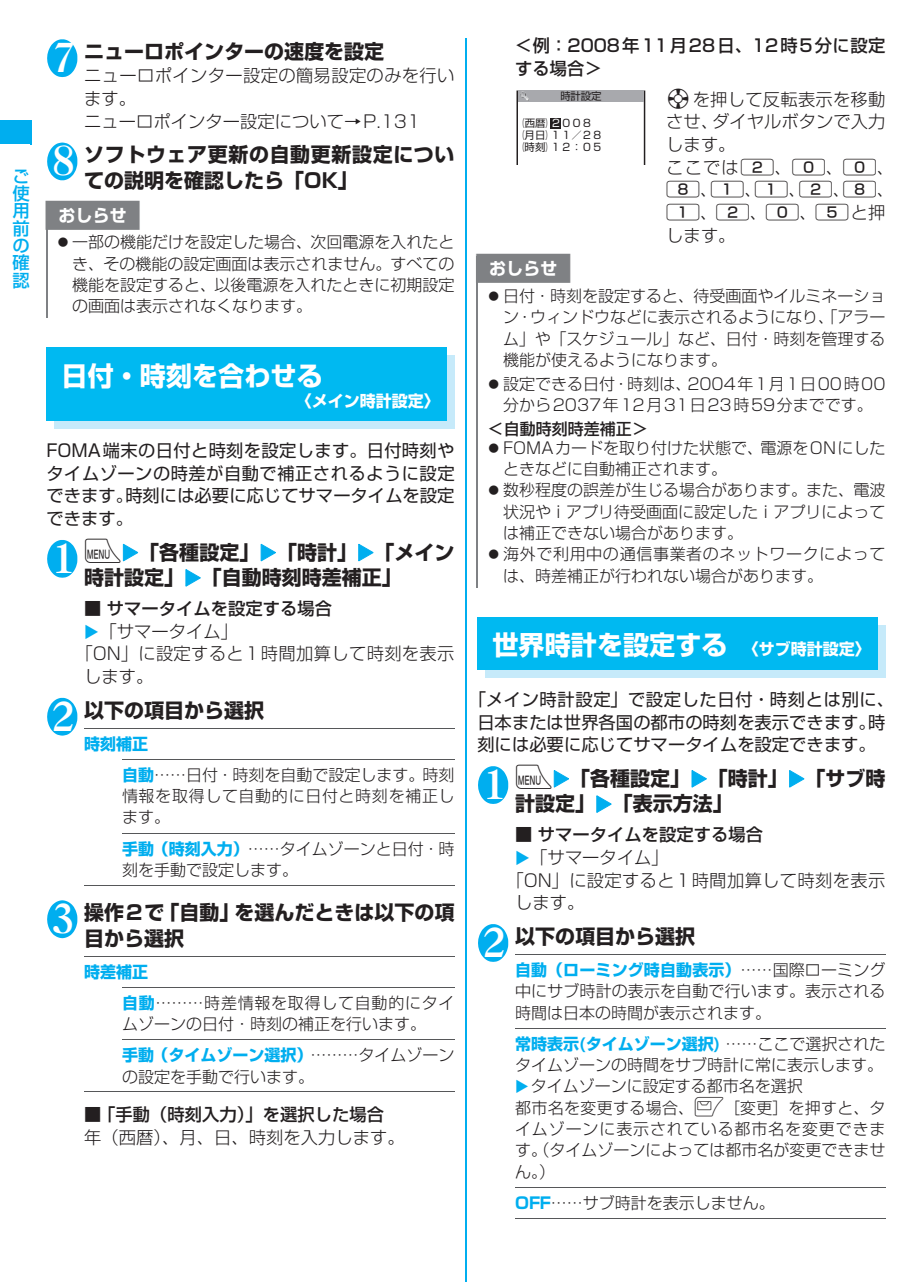

#### おしらせ

- ●「待受時計表示」の「表示サイズ」が「上に小さく表 示」に設定されている場合は、サブ時計は表示されま せん。
- ●「メイン時計設定」のタイムゾーンが「GMT+09 日 本」以外の場合、本機能で「自動(ローミング時自動 表示)」を設定したときは、サブ時計は日本の時刻を 表示します。(「GMT+09 日本」の場合には、日本 国内ではサブ時計は表示されません。)

## **相手に自分の電話番号を通知す る 〈発信者番号通知〉**

FOMA端末は電話をかけたときに相手の電話機の ディスプレイへお客様の電話番号をお知らせするこ とができます。電話番号はお客様の大切な情報ですの で、通知する際には十分にご注意ください。

●「-■例」が表示されているところで、発信者番号通 知の操作はできません。

#### **MEN ▶ 「サービス」▶ 「発信者番号通知」** X**以下の項目から選択**

**発信者番号通知設定**……発信者番号を通知するかし ないかを設定します。

**発信者番号通知設定確認**……現在の発信者番号通知 設定の内容を確認します。

#### おしらせ

- ●1回の通話ごとに発信者番号を通知する/しないを設 定することもできます。→P.69
- ●本機能は相手の電話機が発信者番号表示が可能なと きだけ有効です。
- 電話をかけたときに番号通知お願いガイダンスが流 れた場合は、発信者番号通知を「通知する」に設定し てかけ直してください。
- ●プッシュトークの発信をしたときも、本機能の設定に 従います。

#### **自分の電話番号を確認する 〈マイプロフィール〉**

#### お客様のFOMAカードに登録されている電話番号 (自局番号)を表示して確認します。

●マイプロフィールは編集できます。→P.368

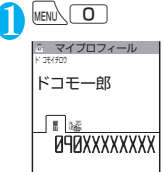

#### おしらせ

- ●「マイプロフィール」に登録した情報は、サイトなど で所有者情報(名前、メールアドレスなど)を入力す るとき、簡単に引用できます。→P.370、388
- i モードのメールアドレスは、i モードメニュー
- ▶ i Menu▶料金&お申込·設定▶オプション設定▶ メール設定▶メール設定確認の順に操作すると確認で きます。
- 2in1のモードがデュアルモードの場合、 ② でマイプ ロフィール表示が切り替えられます。
- 2in1利用中にFOMAカードを入れ替える場合は、B モードでマイプロフィールの初期化を行ってくださ い。→P.369
- ●ホームUサービスの050番号は⊙を押すと表示され ます(ホームUご契約時に有効です)。

## **通信モードについて**

onefoneは、FOMA/WLANのネットワークに対応 しています。音声電話やインターネットへの接続など でどちらのサービスも利用することができます。

● WLANはWireless Local Area Networkの略で す。一般的には無線LANと呼ばれます。

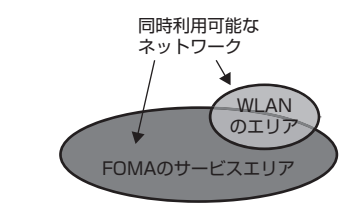

#### おしらせ

● 2in1のモードがBモードの場合、WLANの機能を利 用できません。→P.404

## **通信モードを設定する 〈通信モード設定〉**

FOMA端末の利用シーンや接続するネットワークの 電波状態などに応じて、FOMAとWLANのどちらを 優先的に利用するかを設定できます(DUALモー ド)。また、FOMAのみ、WLANのみを利用するよう にも設定できます(シングルモード)。

●お買い上げ時は、DUAL モード(WLAN 優先)に 設定されています。

#### ■DUALモード (FOMA優先/WLAN優先)

FOMA/WLANの両方のサービスを利用できます。 FOMA優先の場合は優先的にFOMAの電波を使用し、 WLAN優先の場合は優先的にWLANの電波を使用し ます。

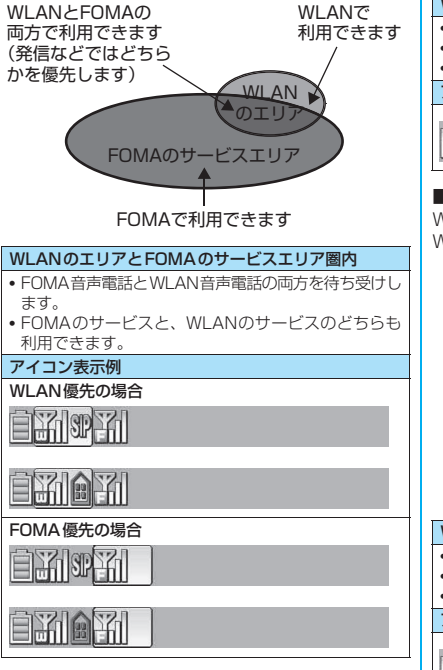

■FOMAシングルモード

FOMAのサービスのみ利用できます。 FOMAの電波のみ使用します。

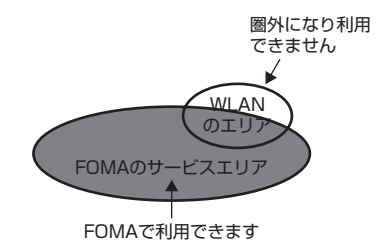

#### WLANのエリアとFOMAのサービスエリア圏内 • FOMA音声電話のみ待ち受けします。 • FOMAのサービスのみ利用できます。

• WLANのサービスは利用できません。

アイコン表示例

陥

#### ■WLANシングルモード

WLANのサービスのみ利用できます。 WLANの電波のみ使用します。

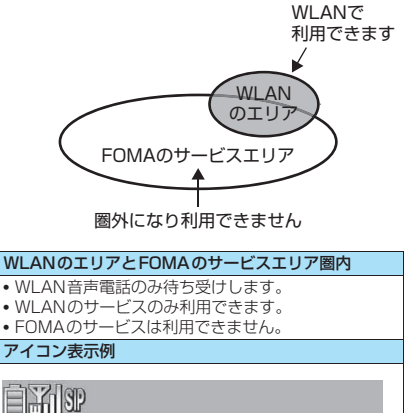

**EXIA** 

#### おしらせ

●ホームUご契約時の場合、画面には「 個」 がアイコン 表示されます。

### **● 通信モード設定を切り替える**

- ●ダイヤルロック設定中、セルフモード設定中、2in1 のモードがBモードの場合は、通信モード設定を切 り替えることができません。
- ●ほかのタスクが起動している場合は、通信モード設 定を切り替えることができません。

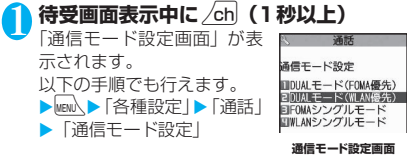

## 2 **通信モードを選択**

#### おしらせ

● FOMA端末の電源を入れたときは、前回電源を切った ときの通信モード設定で起動します。

#### **● モード切替のメッセージ表示について設定 する 〈接続切替設定〉**

ホームUをご契約になり、「通信モード設定」をDUAL モードに設定している場合、通信発生時に優先に設定 している接続先が圏外ならば、もう一方の接続先へ接 続を切り替えます。 そのときの切り替え時に表示さ れるメッセージ画面の表示について本機能で「切替確 認モード/自動切替モード」から選択します。 ●本機能はホームUご契約時に有効です。

**MEN ▶「各種設定」▶「アプリケーション 通信設定」▶「接続切替設定」▶以下の項 目から選択**

**切替確認モード**……モード切替ごとにメッセージが 表示されます。

**自動切替モード**……モード切替のときにメッセージ は表示されず、自動的にモードの切り替えが行われ ます。

#### おしらせ

● WLAN→FOMA切替後の i モードサービスはFOMA のパケット料金で通信を行います。本機能を「自動切 替モード」に設定した場合、モード切替メッセージ画 面は表示されませんのでご注意ください。

## **アクセスポイントをスキャンする**

接続するアクセスポイントをスキャン(検索)します。

- ●WLAN設定で接続先設定がすでに「一時接続」に 設定されている場合は、WLANで接続するアクセ スポイントを手動でスキャンして選びます。
- ●WI AN設定で接続先設定が「指定接続」に設定さ れている場合は、優先接続先に指定しているアクセ スポイントに再接続します。 ●ほかのタスクが起動している場合は、アクセスポイ
	- ントをスキャンすることができません。 1 **待受画面表示中に ◉ (1 秒以上)**<br>「FSSID選択画面」が表示さ β ESSID圏R 「ESSID選択画面」が表示さ G AP 91 れます。 日 AP02<br>日 AP\_01<br>日元AP\_05 ■ アクセスポイントを再度 検索する場合  $\blacktriangleright$  /ch [機能]  $\blacktriangleright$  [更新] **ESSID選択画面**■ 検索したアクセスポイン トを設定する場合 ▶項目を反転表示▶ /ch [機能] ▶ 「WPS」 「WPSを用いた接続設定を行う」→P.444 2 **接続したいアクセスポイントを選択**

#### おしらせ

- ●「骨」が表示されているアクセスポイントを選んだ場 合は、WEPキーの入力が必要です。→P.450
- ●接続先設定が「一時接続」に設定されている場合、「セ キュリティ方式選択| (P.448) が「なし」、「WEP」 以外に設定されているアクセスポイントとの接続は できません。

# 電話/テレビ電話

## ■電話/テレビ電話のかけかた

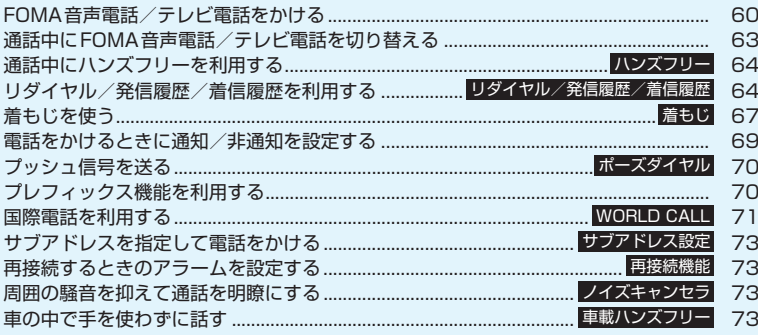

#### ■電話/テレビ電話の受けかた

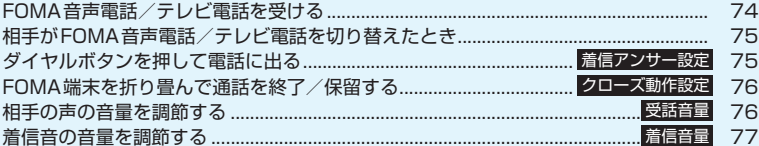

## ■電話/テレビ電話に出られないとき、出られなかったとき

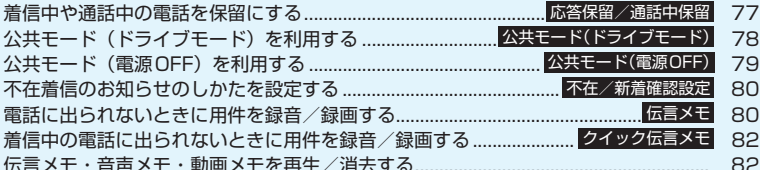

## ■テレビ電話の設定

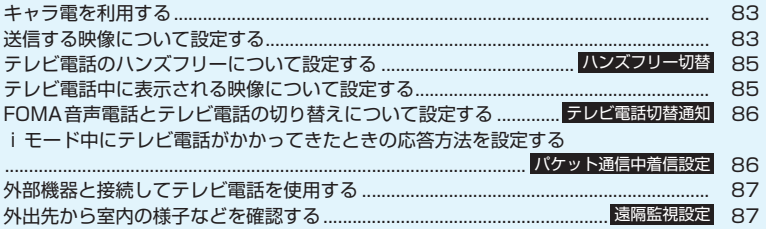

## **FOMA 音声電話/テレビ電話 をかける**

電話/テレビ電話

●WLANシングルモードではFOMA音声電話/テレ ビ電話をかけることはできません。

●DUAL モード (FOMA優先/WLAN優先)の場合、 電話番号入力中に、FOMA音声電話/テレビ電話 でかけるかWLAN音声電話でかけるかを選択する ことができます。

WLAN音声電話について→P.424

#### 1 **相手の市外局番からダイヤル**

「電話番号入力画面」が表示 されます。 同一市内への通話でも、必ず 市外局番からダイヤルして ください。 26桁を超えて入力すると、 下26桁が表示されます。80 桁まで発信できます。 「WLAN」が表示されてい る場合は◉を押して 「FOMA」を表示させてく ださい。

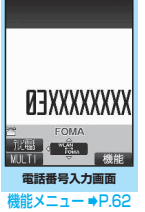

PHONE NUMBER

#### <電話番号の入力を間違えたとき>

■ 番号を挿入する場合

vで挿入したい位置の1つ左の番号にカーソル を移動し、番号を入力します。

#### ■ 番号を削除する場合

**⊙**で削除したい番号にカーソルを合わせ、CLR を押します。 「GLR」を1秒以上押すと、カーソルのあたっている 番号とその左側にあるすべての番号が削除され

#### ■ 入力し直す場合

ます。

カーソルを番号の先頭か最後に合わせて[CLR]を 1秒以上押すと、待受画面に戻ります。

#### <テレビ電話>

#### ■ キャラ電画像でかける場合

▶ /ch 「機能] ▶ 「テレビ電話画像選択|▶ 「キャ ラ電| ▶キャラ電を選択

## 2 **4 (FOMA音声電話)**/2 [ ] **(テレビ電話)**

#### <FOMA音声電話>

「FOMA 音声通話中画面」 が表示されます。

■「ツーツー」という話中 音が聞こえる場合 相手が話し中です。しばら

くたってからおかけ直し ください。

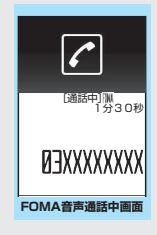

■ 電話がかからないこと を通知するガイダンス が聞こえる場合

相手の携帯電話の電源が入っていない、また は相手が電波の届かない場所にいます。しば らくたってからおかけ直しください。

■ 電話番号の通知をお願いするガイダンスが 聞こえる場合

相手が番号通知お願いサービスを「開始」に 設定しています。電話番号を通知しておかけ 直しください。

#### <テレビ電話>

「テレビ電話中画面」が表 示されます。 相手の音声がスピーカか ら流れて通話できます。

■ テレビ電話がかからな かった場合→P.63

■ カメラ映像と代替画像 を切り替える場合

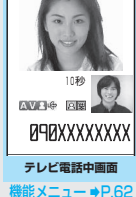

- $\blacktriangleright$  /ch [機能]  $\blacktriangleright$  [代替画像 切替」または「自画像切替」
- 外側カメラの映像を送 信する場合
- $\blacktriangleright$  ( $\blacklozenge$ ) [切替]

[切替]を押すたびに外側カメラ/内側カ メラが切り替わります。

#### ■ 親画面表示を切り替える場合

 $\blacktriangleright$  ( $\blacklozenge$  (1秒以上)

(1秒以上)を押すたびに画面が以下の順 に切り替わります。

親画面に相手側映像を表示 → 親画面に自分 側映像を表示 → 相手側映像のみを表示 → 自 分側映像のみを表示

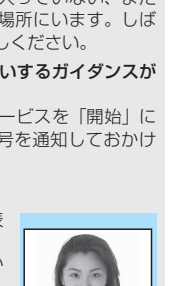

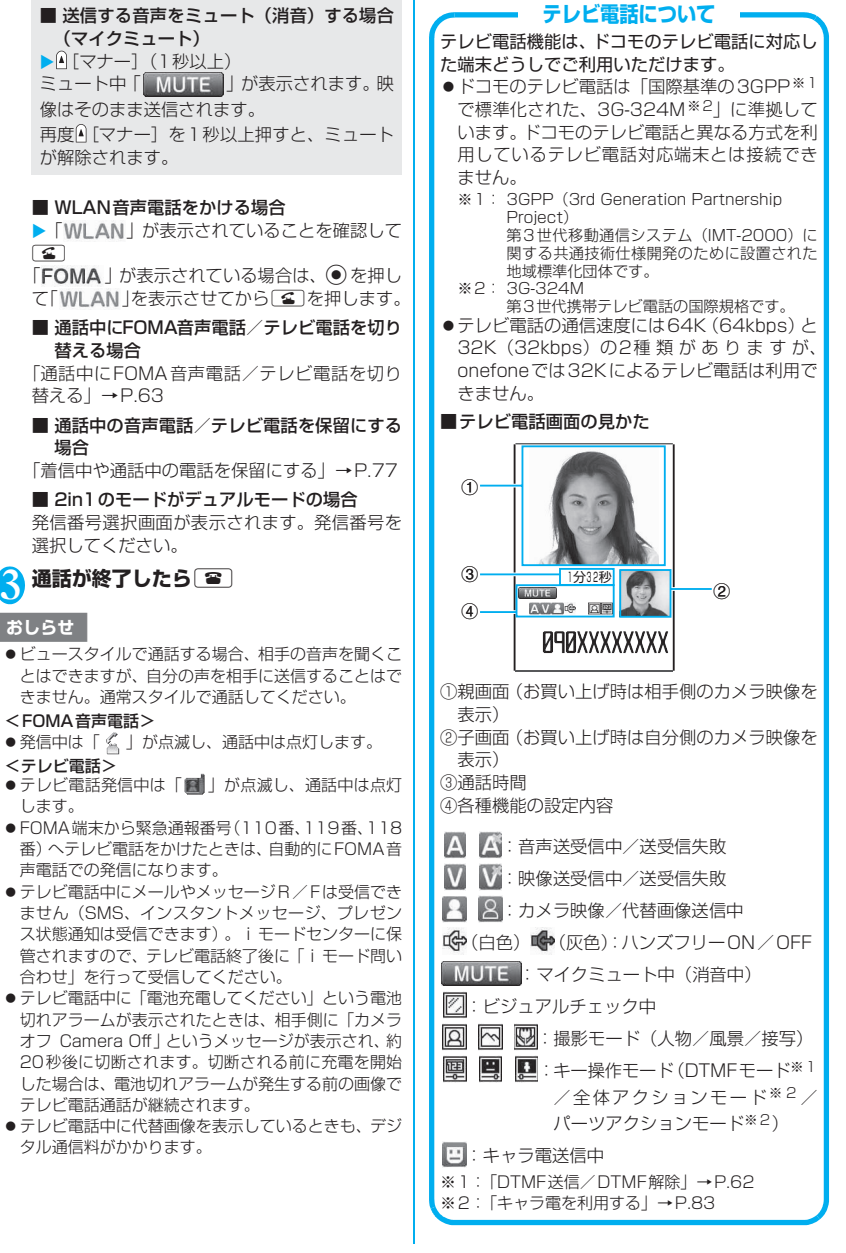

r

場合

おしらせ

します。

電話/テレビ電話 電話/テレビ電話

## **電話番号入力画面(P.60)**

**発信モード選択**※1※2……発信モードを「FOMA」また は「WLAN」から選択します。

**SIPアドレス入力……SIPアドレス入力画面を表示しま** す。

**発信者番号通知**→P.69

**プレフィックス**→P.70

**内線特番**……WLAN音声電話をかけるときの内線特番を 入力します。→P.426

**着もじ**→P.67

**国際電話発信**→P.72

**マルチナンバー**→P.400

**電話帳登録**→P.99

**iモードメール作成**※1→P.204

**テレビ電話画像選択**……テレビ電話中に送信する画像を 「自画像/キャラ電」から選択します。 設定を解除する場合は、「設定解除」を選択します。

※1: 2in1のモードがBモードの場合は利用できません。 ※2: 通信モード設定がシングルモードの場合は利用でき ません。

#### **テレビ電話中画面(P.60)**

**プチメッセージ**→P.86

**デコレーションテレビ電話**→P.85

**メッセージ・装飾消去**……表示したメッセージやスタンプ を消去します。

**代替画像切替**⇔**自画像切替**……自画像と代替画像を切り 替えます。

**外側カメラ→内側カメラ**……内側カメラと外側カメラを 切り替えます。 通話中のみ設定が保持されます。

**親画面表示切替**……親画面の表示を切り替えます。 切り替えるたびに「親画面に相手側のカメラ映像を表示」 →「親画面に自分側のカメラ映像を表示」→「相手側のカ メラ映像のみを表示」→「自分側のカメラ映像のみを表 示」の順で画面が切り替わります。

**ビジュアルチェック**⇔**ビジュアルチェック終了**→P.84

**テレビ電話設定**……テレビ電話の画面について設定しま す。

**送信画質設定**……相手に送信する映像と相手から受 信する映像について設定します。 通話中のみ設定が保持されます。

> **標準**(お買い上げ時)……画質、動きともに標 準の設定です。

**画質優先**……きめ細やかな映像で送信します。 動きが少ない場合に有効です。

**動き優先**……動きが滑らかな映像で送信しま す。動きが多い場合に有効です。

**明るさ調節**……画像の明るさを「-2~0~+2」の 5段階で調節します。

**ホワイトバランス設定**……画像の色合いを設定しま す。→P.164

設定内容はカメラの同機能にも反映されます。

**色調切替**……画像の効果を「通常/セピア/白黒」 から選択します。

通話中のみ設定が保持されます。

**撮影モード選択**……撮影する場面に合ったモードを 設定します。→ P.164 内側カメラのときは設定できません。

**キャラ電設定**……キャラ電を利用している場合は以下の

設定ができます。カメラ画像のときは設定できません。

**キャラ電切替**……表示するキャラクタの種類を選択 します。

**アクション一覧**……操作できるアクションとそのア クションに割り当てられているボタンを確認できま す。※つを押してもアクション一覧を表示できま す。

**アクション切替**……アクションモードを切り替えま す。

**静止画切替**……相手側の画面に自作の画像を表示し ます。→P.84

**照明設定**……バックライトの点灯を設定します。

**常時点灯**(お買い上げ時)……常時バックライトを 点灯します。

**10秒点灯**……10秒間のみバックライトを点灯しま す。

**内側カメラ鏡像**……通話中に自分側のFOMA端末に表示 される自画像を鏡像表示にするか(ON)、正像表示にす るか(OFF)を設定します。

**自局番号**……テレビ電話中にお客様の電話番号を表示し ます。

**DTMF送信**⇔**DTMF解除**……キャラ電中にプッシュ信号 の送信モードを設定/解除します。 キャラ電以外のテレビ電話中は常にプッシュ信号モード

になります。

**音声電話切替**→P.63

**現在地通知**→P.279

## **● テレビ電話がかからなかった場合**

#### テレビ電話がかからなかったときは、接続できなかっ た理由が表示されます。

- ●状況によっては接続できなかった理由が表示され ない場合があります。
- ●接続する相手の電話機種別やネットワークサービ スのご契約の有無により、実際の相手の状況と理由 表示が異なる場合があります。

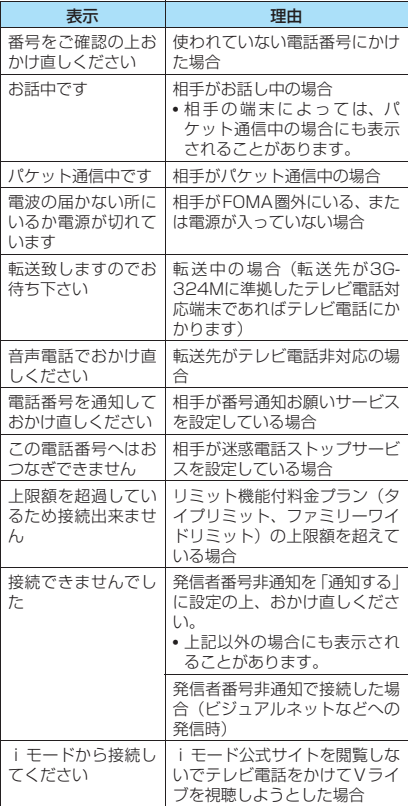

●テレビ電話に対応していない電話機にかけた場合、 「音声自動再発信」を「ON」に設定していると、自 動的にFOMA音声電話に切り替えて発信します。 ただし、ISDNの同期64K、3G-324Mに対応し ていないISDNのテレビ電話など(2008年5月現 在)にかけたときや間違い電話をしたときなどは、 正しい動作にならないことがあります。また、通信 料金が発生する場合もありますのでご注意くださ い。

## **通話中にFOMA音声電話/テ レビ電話を切り替える**

- ●相手側が切り替え可能なFOMA端末の場合、 FOMA音声電話とテレビ電話の切り替えができま す(音声⇔テレビ電話切り替え対応端末どうしでご 利用いただけます)。
- ●切り替え操作は、発信側からのみ行うことができま す。
- ●切り替え操作を行うには、あらかじめ着信側が「テ レビ電話切替通知」を通知するように設定しておく 必要があります。→P.86
- ●FOMA音声電話/テレビ電話の切り替えは、繰り 返し行うことができます。
- ●WLAN音声電話とテレビ電話を切り替えることは できません。 <例:FOMA音声電話からテレビ電話に切り替える場合>

**FOMA音声通話中画面 (P.60) ▶ ●** 

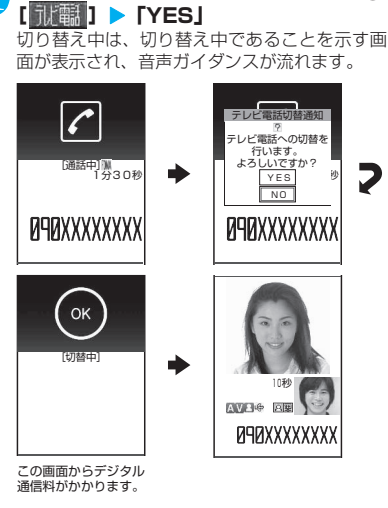

■ テレビ電話からFOMA音声電話に切り替える 場合

▶テレビ電話中画面 (P.60) ▶ /ch [機能] ▶ 「音声電話切替」

#### おしらせ

- ●切り替えには、5秒程度の時間がかかります。なお、 電波の状態などにより、切り替えるまでに時間がかか ることがあります。
- 以下の場合は、通話中にFOMA音声電話とテレビ電話 を切り替えることができません。
	- 相手側が通話を保留にしているとき
	- 相手側が伝言メモを起動したとき

#### おしらせ

- ●表示されている通話時間は、通話を切り替えるたびに 0秒にリセットされます。ただし、切り替え操作を行っ た後、テレビ電話で通話を終了すると、FOMA音声電 話とテレビ電話の合計時間が表示されます。通話時間 からは切り替えにかかった時間は除かれて表示され ます。
- ●相手側の利用状態や電波の状態などにより、切り替え ることができず、通話が切断されることがあります。
- ●切り替え操作を行った場合でも、リダイヤル/発信履 歴には、最初に発信した電話の履歴が記憶されます。 また、着信履歴には最初に着信した電話の履歴が記憶 されます。
- ●切り替えを行った際に、「通話時間/料金」に表示され る通話料金は実際の通話料金と異なる場合があります。
- <FOMA音声電話⇒テレビ電話切り替え時>
- 発信側がiモード中の場合は、iモード接続を切断し てテレビ電話に切り替えます。
- ●相手側がパケット通信中(iモード含む)の場合は、 「切替できません」というメッセージが表示され、 FOMA音声電話からテレビ電話に切り替えることは できず、FOMA音声通話を継続します。
- ●「キャッチホン」が動作しているときは、切り替える ことができません。

## **通話中にハンズフリーを利用す る 〈ハンズフリー〉**

通話中の相手の音声をスピーカから流して通話します。

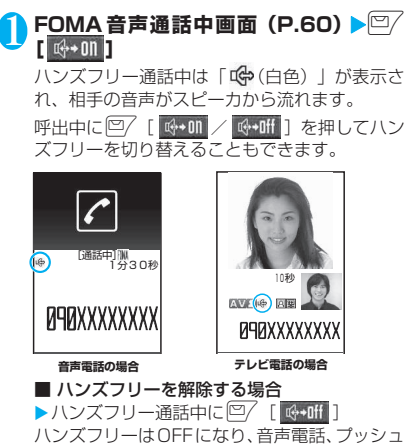

トークの場合は「「(+)(白色)」が消えます。テレ ビ電話の場合は「 ((中) (白色) 」が「 (中) (灰色) 」 に変わります。

#### **● ハンズフリーを利用するときは**

ハンズフリー通話では、FOMA端末から約30cm程 度離して使用することを推奨します。これより離れた り近づき過ぎたりすると、相手側で聞き取り難い場合 や、音声の聞こえ方が変わることがあります。

おしらせ

- ●ハンズフリーに設定すると相手の音声が周囲にもれ ますので、ほかの人の迷惑にならないような場所へ移 動してからハンズフリーに切り替えてください。
- 通話が終了すると、ハンズフリーの設定は解除されます。

**リダイヤル/発信履歴/着信履 歴を利用する 〈リダイヤル/発信履歴/着信履歴〉**

かけたり、かかってきた相手の電話番号/SIPアドレ スや日付・時刻などの情報は、リダイヤル/発信履歴 /着信履歴として記憶されます。これらを利用する と、かけたり、かかってきた相手に簡単に電話をかけ られます。

- ●同じ電話番号/SIPアドレスに繰り返し発信する と、リダイヤルには最新の1件が、発信履歴には別 の1件として情報が記憶されます。
- ●リダイヤルは音声電話、テレビ電話、プッシュトー クの電話番号/SIPアドレスを30件まで記憶でき ます。
- ●発信履歴/着信履歴は音声電話、テレビ電話、プッ シュトークの履歴を30件、パケット通信と64K データ通信の履歴を30件まで記憶できます。
- ●履歴が最大件数を超えた場合は、古い履歴から順に 上書きされます。
- ●プッシュトークのリダイヤル/発信履歴/着信履 歴について→P.91

<例:リダイヤル/着信履歴の一覧画面から電話をか ける場合>

<mark>\ 待受画面表示中▶</mark>ⓒ (リダイヤル) / ⓒ **(着信履歴)**

「リダイヤル画面(一覧)」/ 「着信履歴画面(一覧)」が表 示されます。

■ 発信履歴を確認する場合 ▶MENN ▶ 「ユーザデータ」▶ 「発信履歴」

「発信履歴画面(一覧)」が表 示されます。

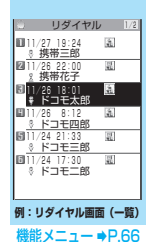

64

## 2 **リダイヤル/着信履歴を反転**

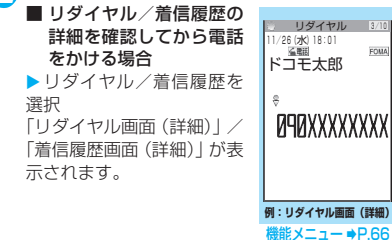

FOM

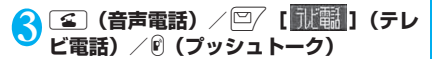

#### **● 不在着信の件数を確認する**

■ 着信履歴から不在着信だけを確認する場合 ▶|MENL ▶ 「ユーザデータ」▶ 「着信履歴」 全着信の件数、不在着信の件数、および不在着信のう ち未確認の件数が表示されます。 「不在着信」を選択すると、不在着信のみ表示されま

す。

#### ■表示されるリダイヤル/発信履歴/着信履歴のア イコンについて

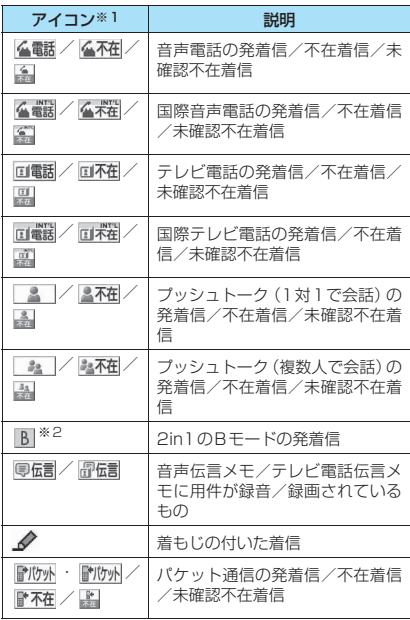

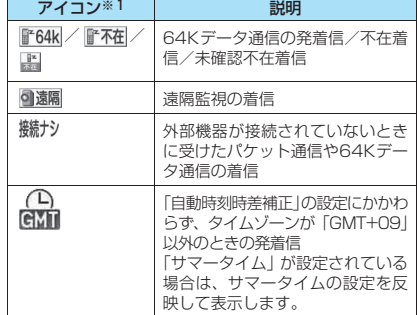

※1: 詳細表示画面と一覧表示画面では、一部見えかたが異 なるものがあります。

電話/テレビ電話

話/テレビ電話

※2: 2in1 のモードがデュアルモードの場合のみ表示され ます。

#### ■表示される発信モード/着信モードのアイコンに ついて

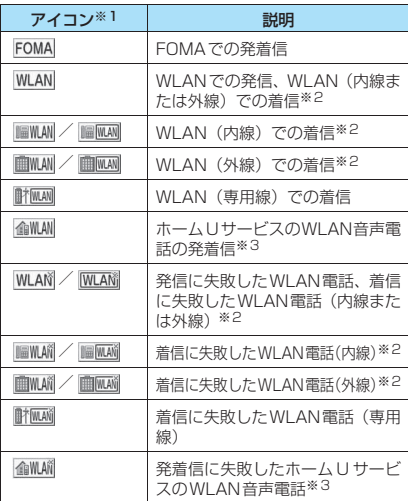

※1: 詳細表示画面と一覧表示画面では、一部見えかたが異 なるものがあります。

※2: WLAN(内線または外線)の着信の場合に表示され るアイコンは、SIPサーバの設定によって異なりま 。<br>す。

※3: ホームUご利用時に表示されます。

#### おしらせ

● 2in1利用時にはそれぞれのモードごとに30件まで 記憶できます。また、デュアルモードに設定している 場合は、両方のリダイヤル/発信履歴/着信履歴が 30件ずつ、最大60件まで表示されます。

#### おしらせ

#### <リダイヤル/発信履歴>

- ●「指定発信制限」を設定すると、それまでのリダイヤ ル/発信履歴はすべて削除されます。ただし、設定後 にかけた電話はリダイヤル/発信履歴に記憶されま す。
- ●マルチナンバーを機能メニューから選択して発信し た場合、リダイヤル画面(詳細)/発信履歴画面(詳 細)の電話番号の下に、付加番号の登録名と番号が表 示されます。機能メニューを利用せずに発信した場合 は、「通常発信番号設定」を付加番号に設定していて も、何も表示されません。
- ●「HOST部有効設定」が「OFF」に設定されている場 合、リダイヤルに表示される最大件数が30件よりも 少なくなることがあります。たとえば、「12345」と いう電話番号(内線番号)への発信履歴と「12345@ □□□.com」というSIPアドレスへの発信履歴は別々 のリダイヤルとして記憶されますが、表示上は同一の リダイヤルとみなされるため、表示される件数が少な くなります。

#### <着信履歴>

- 「呼出時間表示設定」の「時間内不在着信表示」を「表 示しない」に設定しているとき、「無音時間設定」で 設定した時間より呼出時間が短い着信を受けた場合 は、着信履歴に表示されません。
- ●相手がダイヤルインを利用している場合、ダイヤルイ ン番号とは異なった番号が表示されることがありま す。
- 電話番号/SIPアドレスを通知してこなかった場合、 着信履歴に非通知理由が表示されます。
- ●同じ電話番号/SIPアドレスを異なる名前で複数の電 話帳に登録している場合、着信履歴には、電話帳のフ リガナの検索順に従って電話帳の名前が表示されま す。→P.102
- マルチナンバーの契約をしている場合、着信履歴画面 から発信すると「通常発信番号設定」の設定にかかわ らず、着信を受けた番号で発信します。
- ●マルチナンバーの付加番号に着信した場合、着信履歴 画面(詳細)の電話番号の下に、付加番号の登録名が 表示されます。

#### **リダイヤル画面/発信履歴画面** 機能 **/着信履歴画面(P.64)**

**発信モード選択**※1※2※3……発信モードを「FOMA」ま たは「WLAN」から選択します。

**発信者番号通知**※4→P.69

**プレフィックス**※3※4→P.70

**内線特番**※1※3※4……WLAN音声電話をかけるときの 内線特番を入力します。→P.426

**着もじ**※3※4→P.67

**国際電話発信**※3※4→P.72

**2in1 /マルチナンバー**※3※4※5→P.401. 400

**プッシュトーク選択発信**※6※7……「プッシュトークの リダイヤル/発信履歴/着信履歴について」→P.91

**呼出時間表示**※8※9……不在着信履歴が表示され、呼出 時間が表示されます。

**発信モード表示**※9※10……リダイヤル/発信履歴の発信 モードのアイコンを表示します。

**着信モード表示**※8※9……着信履歴の着信モードのアイ コンを表示します。

**電話帳登録**……登録先を「電話帳登録/プッシュトークメ ンバー登録※7/プッシュトークグループ登録※7」から 選択します。「リダイヤルや発信履歴などから電話帳に登 録する| →P.100

**電話帳参照**※3……「リダイヤルや発信履歴などから電話 帳を呼び出す」→P.103

**デスクトップ貼付**→P.127

**iモードメール作成**※3※7→P.204

**SMS作成**※3※7→P.240

**送信メールアドレス一覧**※1※10……送信メールアドレス 一覧を表示します。

**受信メールアドレス一覧**※8……受信メールアドレス一覧 を表示します。

**テレビ電話画像選択**※3……テレビ電話中に送信する画像 を「自画像/キャラ電」から選択します。 設定を解除する場合は、「設定解除」を選択します。

**拡大表示**⇔**標準表示**※9……表示する名前の文字サイズを 切り替えます。

**削除**……「1件削除/選択削除/全削除」から選択しま す。「複数選択について」→P.45

- ※1 : 2in1のモードがBモードの場合は利用できません。
- ※2 : 通信モード設定がシングルモードの場合は利用で きません。
- ※3 : プッシュトーク(複数人で会話)の履歴画面では利 用できません。
- ※4 : 詳細表示画面でのみ利用できる機能です。
- ※5 : 2in1のモードがデュアルモードの場合のみ利用で きる機能です。
- ※6 : プッシュトーク(複数人で会話)の履歴画面でのみ 利用できる機能です。
- ※7 : 2in1のモードをAモードまたはデュアルモードに し、Aモードの履歴を選択している場合のみ利用で きる機能です。
- ※8 : 着信履歴画面でのみ利用できる機能です。<br>※9 : 一覧表示画面でのみ利用できる機能です。
	- ※9 : 一覧表示画面でのみ利用できる機能です。
- ※10: リダイヤル画面/発信履歴画面でのみ利用できる 機能です。

#### おしらせ

- ●「iモードメール作成|は電話番号が電話帳に登録さ れていて、その電話帳にメールアドレスが登録されて いる場合、メールアドレスを宛先としたメールを作成 します。電話帳に複数のメールアドレスが登録されて いる場合は、1番目のメールアドレスを宛先とした メールを作成します。
- リダイヤル画面/発信履歴画面から「全削除」を行う と、リダイヤルと発信履歴の両方がすべて削除されま す。リダイヤルを「1件削除」、「選択削除」しても発 信履歴からは削除されず、また発信履歴を「1件削除」、 「選択削除」してもリダイヤルからは削除されずに履 歴が残りますのでご注意ください。発信履歴を削除す るときは発信履歴画面の機能メニューから、リダイヤ ルを削除するときはリダイヤル画面の機能メニュー から、それぞれ削除してください。

## **着もじを使う** (着もじ)

FOMA音声電話やテレビ電話をかける際、呼び出し 中に相手側へメッセージ(着もじ)を送り、あらかじ め用件などを伝えます。

- ●お買い上げ時には5件登録されており、お買い上げ 時に登録されている着もじの内容は変更できます。
- ●着もじには絵文字や顔文字を含めることができ、絵 文字/記号/全角/半角問わず10文字まで送れま す。
- ●着もじの詳細や対応機種については、ドコモのホー ムページまたは『ご利用ガイドブック(ネットワー クサービス編)』をご覧ください。
- ●着もじは、プッシュトークに対応していません。
- ●WLAN音声電話では着もじは利用できません。

**メッセージの編集や設定をする**

#### **MENN ▶「サービス」▶「着もじ」▶以下の 項目から選択**

**メッセージ作成**→P.67

**メッセージ表示設定**……着もじがついた着信があっ たときの着もじの表示条件を設定します。

**すべて表示**……すべての着もじを表示します。

**電話帳登録番号のみ**……電話帳に登録されて いる相手からの着もじのみを表示します。

**番号通知ありのみ**……番号通知のある相手か らの着もじのみを表示します。

**表示しない**……すべての着もじを表示しませ ん。

**メッセージ3D表示**……3Dアニメーションで表示す るかしないかを設定します。

#### おしらせ

- ●「メッセージ表示設定」で設定した内容は、イルミネー ション・ウィンドウにも反映されます。
- ●「メッセージ3D表示」を「ON」に設定しても、イル ミネーション・ウィンドウには3Dアニメーションで は表示されません。

#### **● よく使うメッセージを登録する**

●最大30件 (お買い上げ時に登録されている5件を 含む)まで登録できます。

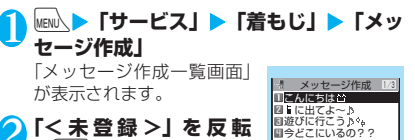

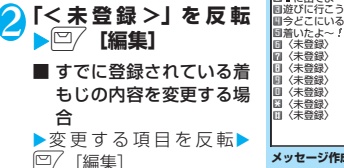

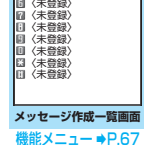

## 3 **着もじを入力**

**メッセージ作成一覧画面(P.67)**

**編集**……メッセージを編集します。

**削除**……「1件削除/選択削除/全削除」から選択しま す。「複数選択について」→P.45

#### おしらせ

●お買い上げ時に登録されている着もじは削除できま せん。お買い上げ時に登録されている着もじを変更 し、その着もじを削除しても、お買い上げ時の内容に 戻ります。

## **メッセージをつけてダイヤルする**

「電話番号入力画面」や「電話帳」、「リダイヤル/発 信履歴/着信履歴」の詳細画面からFOMA音声電話 やテレビ電話をかける際に、着もじをつけることがで きます。

<例:電話番号入力画面から着もじをつけてFOMA 音声電話をかける場合>

電話番号入力画面 (P.60) ▶ /ch 【機能】 **▶「着もじ」▶以下の項目から選択** 

**メッセージ作成**……着もじを入力します。10文字ま で入力できます。

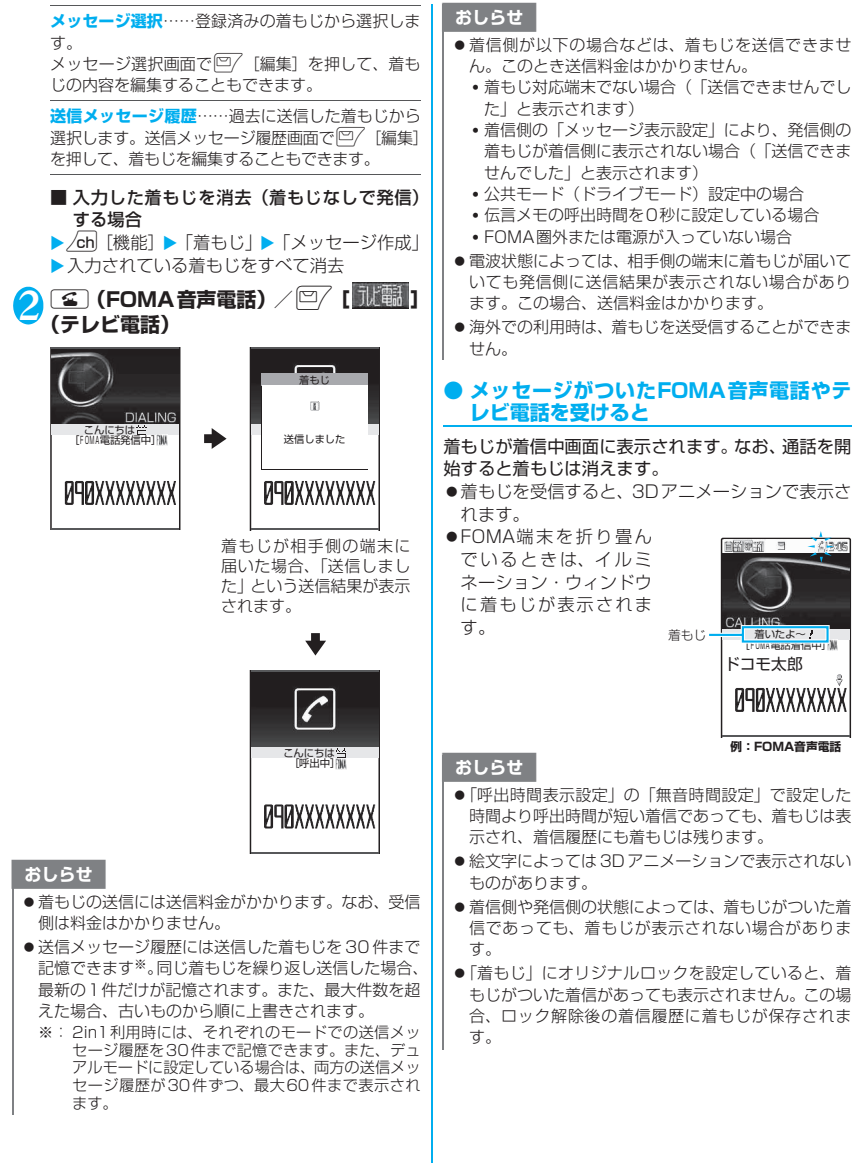

68

# 電話/テレビ電話

### **● 着信履歴からメッセージを表示する**

着もじを受信すると、着信履歴に「 ◇」のアイコン が表示されます。

#### 1 待受画面表示中▶ⓒ▶「 ♪ 」が表示さ **れている着信履歴を選択**

「着信履歴画面(詳細)」が表示され、着もじの 内容を確認できます。

おしらせ

● 着信履歴を利用して電話をかけた場合でも、履歴に残 されている着もじは送信されません。

## **電話をかけるときに通知/非通 知を設定する**

相手の電話機が発信者番号表示に対応している場合、 FOMA音声電話やテレビ電話をかけたときにお客様 の電話番号(発信者番号)を相手の電話機(ディスプ レイ)へ表示させることができます。発信者番号はお 客様の大切な情報ですので、通知する際には十分ご注 意ください。

- ●WLAN音声電話では本機能は利用できません。
- ●プッシュトーク発信する場合、電話番号の前に 「186」/「184」を付けて発信しても無効になり ます。

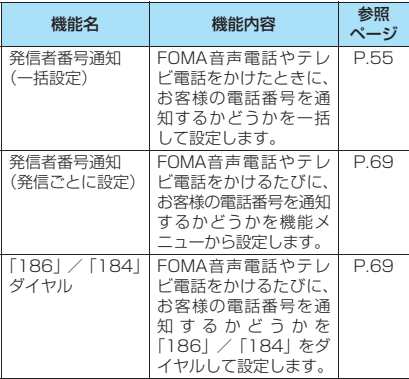

## **相手の電話番号の前に「186」/「184」 を付けてダイヤルする**

FOMA音声電話やテレビ電話をかけるたびに、電話 番号を通知する場合は相手の電話番号の前に「186」 を、通知しない場合は相手の電話番号の前に「184」 をダイヤルします。

#### ■電話番号を通知する場合

186-[相手先の電話番号]-r(FOMA音声電 話) / ロ/ [ | | | | | | | | (テレビ電話)

#### ■電話番号を通知しない場合

184-[相手先の電話番号]-r(FOMA音声電 話) / 回 [ ] 【 ] (テレビ電話)

#### おしらせ

- 国際電話をかけるときは、機能メニューから「発信者 番号通知」を選択してください。
- [186] または「1841 を付けてFOMA音声電話やテレ ビ電話をかけたときは、リダイヤルや発信履歴に「186」 または「184」を付けた電話番号で記憶されます。

#### **FOMA音声電話やテレビ電話をかける ときに通知/非通知を選択する 〈発信者番号通知〉**

相手に電話番号を通知するかどうかを「通知しない/ 通知する」から選択します。

●発信者番号通知機能が利用できるのは「電話番号入 力画面」および「電話帳/着信履歴/発信履歴/リ ダイヤル」の各詳細画面です。

<例:電話番号入力画面からFOMA音声電話をかけ る場合>

## 1 **相手の電話番号を入力**

- /ch│【機能】▶「発信者番号通知」▶「通 **知しない」または「通知する」**
	- ■「発信者番号通知」の「通知しない」/「通知 する」を解除する場合
	- X「設定消去」

「設定消去」を選択すると「発信者番号通知設定」 で設定した内容になります。

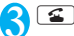
# **プッシュ信号を送る〈ポーズダイヤル〉**

FOMA端末からプッシュ信号を送って、チケットの 予約、銀行の残高照会などのサービスを利用できま す。

# **ダイヤルデータをポーズダイヤルに登録 する**

プッシュ信号として送るダイヤルデータをポーズダ イヤルにあらかじめ登録します。p(ポーズ)を入力 しておくと、ポーズが入力されている箇所でダイヤル データを区切りながら送出できます。

- ●登録できるダイヤルデータは1件、最大128文字ま で入力できます。
- ●ダイヤルデータに登録できる文字は0~9、#、\*、 p(ポーズ)です。
- ●p(ポーズ)をダイヤルデータの先頭に入力したり、 連続して入力することはできません。

**MENA ▶ 「各種設定」▶ 「発信」▶ 「ポーズ** 

**ダイヤル」** 「ポーズダイヤル画面」が表 示されます。

■ すでにダイヤルデータが 登録されている場合 登録されているダイヤル データが表示されます。

**ポーズダイヤル画面** 機能メニュー → P.70

ポーズダイヤル

# **│□/[編集]▶ ダイヤルデータを入力**

 $\boxed{0}$ ~ $\boxed{9}$ ,  $\boxed{H}$ ,  $\boxed{X}$   $\frac{1}{2}$   $\frac{1}{2$ を入力してください。

### ■ p(ポーズ)を入力する場合  $\blacktriangleright$   $\blacktriangleright$   $\dashv$   $\dashv$   $\dashv$   $\dashv$   $\dashv$   $\dashv$   $\dashv$   $\dashv$   $\dashv$   $\dashv$   $\dashv$   $\dash$

**ポーズダイヤル画面(P.70)**

**編集**……ダイヤルデータを編集します。

**ポーズダイヤル送信**……送信先の電話番号/SIPアドレ スを入力して、ダイヤルデータを送信します。 rを押すたびに、p(ポーズ)までのダイヤルデータが 送出されます。

**削除**……登録されているダイヤルデータを削除します。

# **ダイヤルデータをポーズダイヤルとして 送信する**

# 1 **MENU ▶ 「各種設定」▶ 「発信」▶ 「ポーズ ダイヤル** ▶ ● 「送信1

# 2 **送信先の電話番号/SIPアドレスをダイ ヤル**Xr

入力した電話番号/SIPアドレスに電話がかか り、呼出中になると最初のp(ポーズ)までのダ イヤルデータが表示されます。p(ポーズ)は表 示されません。

# **3 S**

rを押すたびに、p(ポーズ)までのダイヤル データが送出されます。最後の番号を送り終え ると通話中画面になります。

■ ダイヤルデータをまとめて送出する場合  $\triangleright$   $\odot$  (1秒以上)  $\triangleright$  [一括送出] 相手によっては一括送出できない場合がありま す。

# おしらせ

- 受信側の機器によっては、プッシュ信号を受信できな い場合があります。
- SIPアドレスに「p」という文字が含まれている場合、 「p」はポーズとしては認識されません。

# **プレフィックス機能を利用する**

国際アクセス番号(WORLD CALL = 009130- 010)や発信者番号の通知/非通知(186/184) など、電話番号/SIP アドレスの先頭に付くプレ フィックス番号をあらかじめ登録しておき、電話をか けるときに付加します。

# **プレフィックス番号を登録する 〈プレフィックス設定〉**

●プレフィックスは7件まで登録できます。 ●番号に登録できる文字は0~9, #, *\*、+です。* 

# <mark>1</mark> MEN△▶【各種設定】▶ 【発信】▶ 「プレフィッ **クス設定」**

「プレフィックス設定画面」 が表示されます。

**2 「く未登録>」を反転 AD** [編集]

> ■ すでに登録されている項 目の内容を変更する場合 ▶変更したい項目を反転  $\blacktriangleright$   $\boxed{\square}$  [編集]

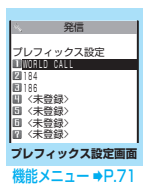

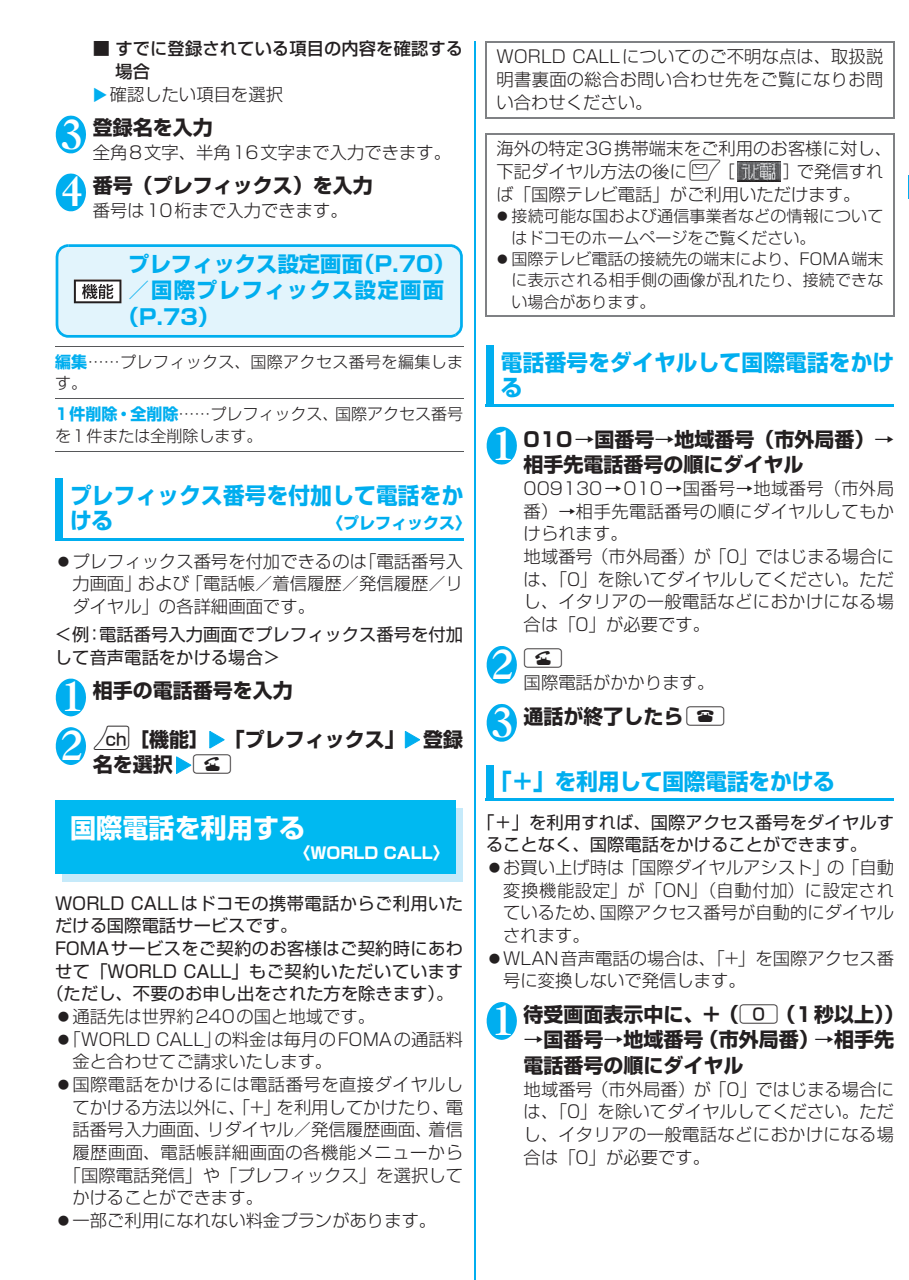

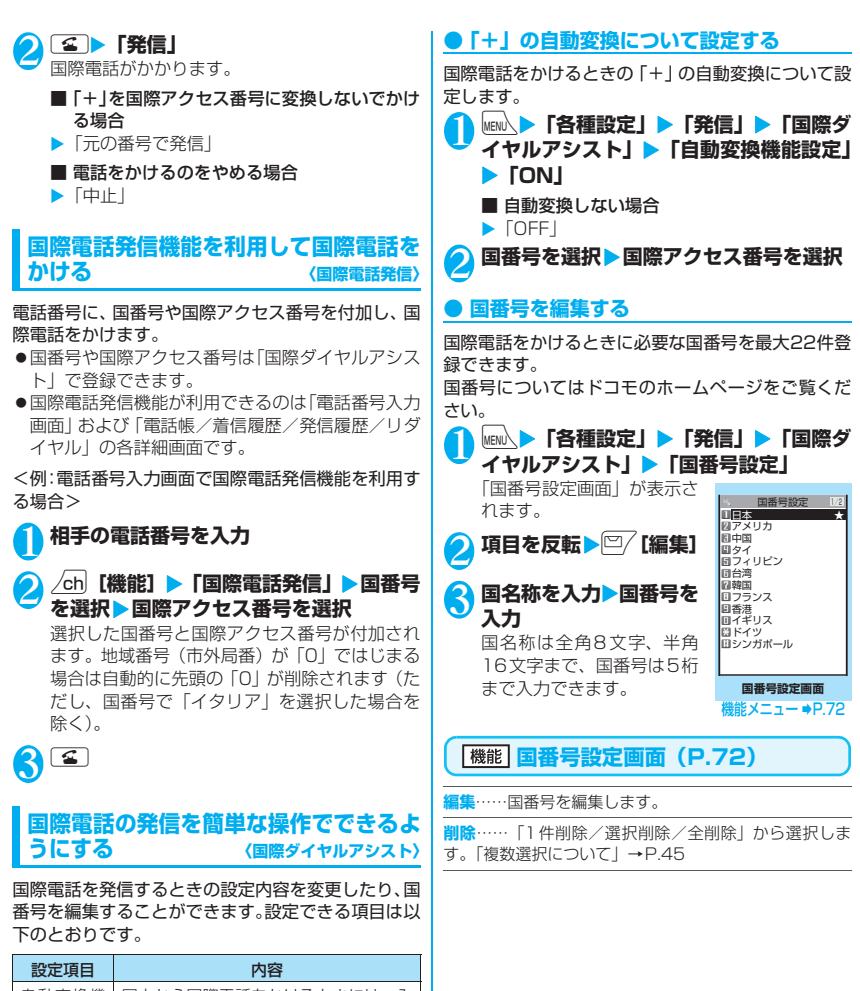

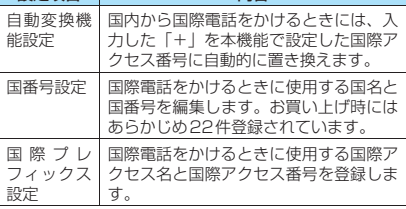

電話/テレビ電話

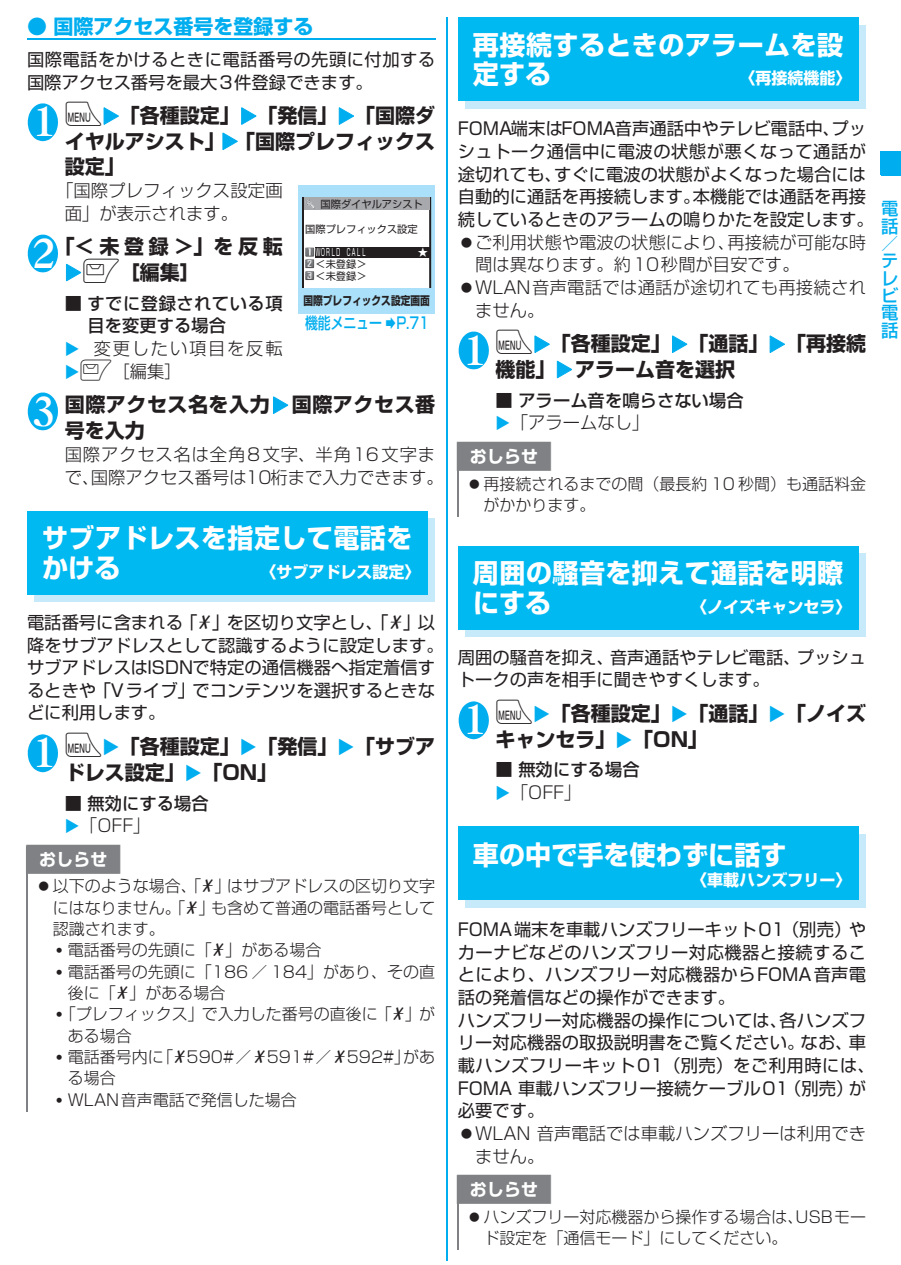

# おしらせ

- ●着信時のディスプレイ表示や着信音などの動作は、 FOMA端末の設定に従います。
- ●ハンズフリー対応機器から音を鳴らす設定にしてい る場合、FOMA端末でマナーモード設定中や着信音量 を「消去」に設定中でも、ハンズフリー対応機器から 着信音が鳴ります。
- 公共モード(ドライブモード)設定中の着信動作は、 「公共モード(ドライブモード)」の設定に従います。
- ●伝言メモ設定中の着信動作は、「伝言メモ」の設定に 従います。
- FOMA端末から音を鳴らす設定にしている場合、通話 中にFOMA端末を折り畳んだときの動作は、「クロー ズ動作設定」の設定に従います。ハンズフリー対応機 器から音を鳴らす設定にしている場合、「クローズ動 作設定」の設定にかかわらず、FOMA端末を折り畳ん でも通話状態は変わりません。

# **FOMA 音声電話/テレビ電話 を受ける**

# 1 **FOMA音声電話/テレビ電話を着信する** 着信音が鳴り、着信イルミネーションが点滅し

ます。また「着信中画面」/「テレビ電話着信 中画面」が表示されます。

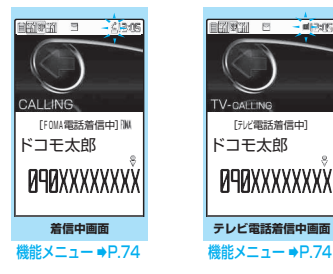

### ■ 着もじがついた着信の場合

着信中画面/テレビ電話着信中画面に着もじが 表示されます。あらかじめ用件などを確認する ことができます。→P.67

### ■ 着信中にFOMA音声電話/テレビ電話を応 答保留にする場合

「着信中や通話中の電話を保留にする」→P.77

 $2 5$ 「FOMA音声通話中画面」/「テレビ電話中画 面」が表示されます。 テレビ電話では、相手の音声がスピーカから流 れて通話できます。

■ テレビ電話に代替画像で出る場合  $\triangleright$   $\odot$   $\ulcorner$  [ [ ] ]  $\ddot{\ddot{\;}$ 

### ■ テレビ電話中の操作について

テレビ電話では、カメラ映像を代替画像に切り 替えたり、外側カメラに切り替えたり、送信す る音声をミュート(消音)するなど、テレビ電 話中にさまざまな操作が行えます。→P.60

### ■ 通話中に相手がFOMA音声電話/テレビ電 話の通話を切り替えた場合

「相手がFOMA音声電話/テレビ電話を切り替 えたとき」→P.75

■ 通話中のFOMA音声電話/テレビ電話を保 留にする場合

「着信中や通話中の電話を保留にする」→P.77

2 通話が終了したら 3

# **着信中の表示**

### ■相手の電話番号が通知されたとき

相手の電話番号が画面に表示されます。電話帳 に登録されている相手からの着信の場合、電話 帳に登録した名前が画面に表示されます(キー 操作ロック中は名前のみ表示されます)。

### →P.98

- ●同じ電話番号を異なる名前で複数の電話帳に 登録していると、電話帳のフリガナの検索順 による最初の名前が表示されます。→P.102
- ●シークレットデータとして登録されている場 合は名前などは表示されず、電話番号のみが 表示されます。
- ●マルチナンバーの付加番号に着信した場合 は、着信中画面に付加番号の登録名が表示さ れます。

■相手の電話番号が通知されなかったとき 発信者の非通知理由が表示されます。

**着信中画面/テレビ電話着信中** 機能 **画面(P.74)**

**着信拒否**……電話を受けないで着信をそのまま切ります。

**転送でんわ**……電話を転送します。 「転送でんわサービス」の「開始/停止」にかかわらず転 送先に接続します。

**留守番電話**……電話を留守番電話サービスセンターへ接 続します。

「留守番電話サービス」の「開始/停止」にかかわらず留 守番電話サービスセンターへ接続します。

**表示切替**……付加番号1または付加番号2から転送元番 号に表示を切り替えます。マルチナンバー(付加番号1ま たは付加番号2)着信で、かつ転送でんわ着信のときに選 択できます。

# おしらせ

- ビュースタイル時に電話がかかってきた場合は、通常 スタイルに切り替えてから電話を受けることができ ます。
- 平型スイッチ付イヤホンマイク(別売)を使って電話 を受けることができます。→P.376
- ●キャッチホン、留守番電話サービス、転送でんわサー ビスのいずれかをご契約されていれば、「通話中着信 設定」を有効にし、「通話中の着信動作選択」を「通 常着信」に設定すると、通話中に別の電話がかかって きたときに「ププ…ププ…」という通話中着信音が鳴 ります。
	- 留守番電話サービス、転送でんわサービスの場合、 現在の通話を終了して着信に応答することができ ます。
	- キャッチホンの場合、FOMA音声電話は、現在の通 話を保留にして着信に応答することができ、テレビ 電話は現在の通話を終了して着信に応答すること ができます。
- <音声電話>
- 電話帳に登録されていない相手からの電話の着信動 作を設定することができます。→P.154
- 電話帳に登録されている電話番号ごとに、電話の着信 を制限することができます。→P.152

### <テレビ電話>

- 回/ [ 試職 ]でも電話に出られます。
- ●テレビ電話中に代替画像を表示しているときも、テレ ビ電話をかけてきた相手にはデジタル通信料がかか ります。
- ●カメラ映像から代替画像(キャラ電)に切り替える場 合、キャラ電によっては切り替えに数秒程度の時間が かかることがあります。

# **相手がFOMA 音声電話/テレ ビ電話を切り替えたとき**

相手からかかってきたFOMA音声通話中/テレビ電 話中に、相手が操作を行うことによりFOMA音声電 話とテレビ電話が切り替わります。

- ●着信側からは切り替え操作を行うことができませ ん。
- ●切り替え操作を行うには、あらかじめ着信側が「テ レビ電話切替通知」を通知するように設定しておく 必要があります。→P.86
- ●FOMA音声電話⇔テレビ電話切り替え対応端末ど うしでご利用いただけます。

<例:相手がFOMA音声電話からテレビ電話に切り 替えた場合>

**FOMA音声通話中画面 (P.60) ▶相手 がテレビ電話切り替えを行う▶「YES」** 切り替え中は、切り替え中であることを示す画 面が表示され、音声ガイダンスが流れます。

テレビ電話に切り替わると、自画像が相手側に 送信されます。

■ 相手側に代替画像を送信する場合  $\blacktriangleright$   $\Box$ 設定している代替画像が送信されます。

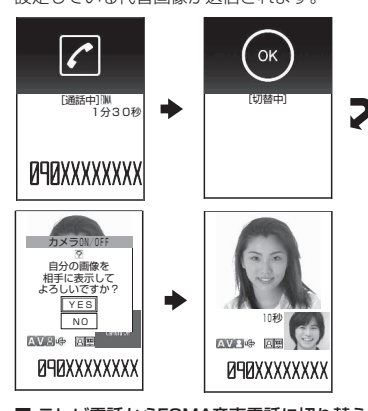

### ■ テレビ電話からFOMA音声電話に切り替えた 場合

▶テレビ電話中画面 (P.60) ▶相手がFOMA音 声電話切り替えを行う

FOMA音声電話に切り替わります。

# **ダイヤルボタンを押して電話に 出る 〈着信アンサー設定〉**

電話がかかってきたとき、すぐに着信音を止めたり、 電話に出られるように設定します。周囲に迷惑がかか るような場所で電話がかかってきた場合などに便利 です。

1 **iXRN → 「各種設定」 → 「着信」 → 「着信ア ンサー設定」**X**以下の項目から選択**

**エニーキーアンサー** ……音声電話、プッシュトーク に対して有効な機能で、以下のボタンで通話を開始 できます。  $\boxed{4}$ ,  $\boxed{0}$  [通話],  $\boxed{0} \sim 9$ ,  $\boxed{)}$ ,  $\boxed{CD}$ ,  $\boxed{CD}$ ,

p、a[マナー]、E(電話の場合はFOMA端末を 開いているときのみ)、 g、

◆5、9[△]、9(音声電話のみ)、 (プッシュトー クのみ)

※ テレビ電話の場合、r、d[ ]、o [ 記載 ]、  $0$ でのみ通話を開始できます。

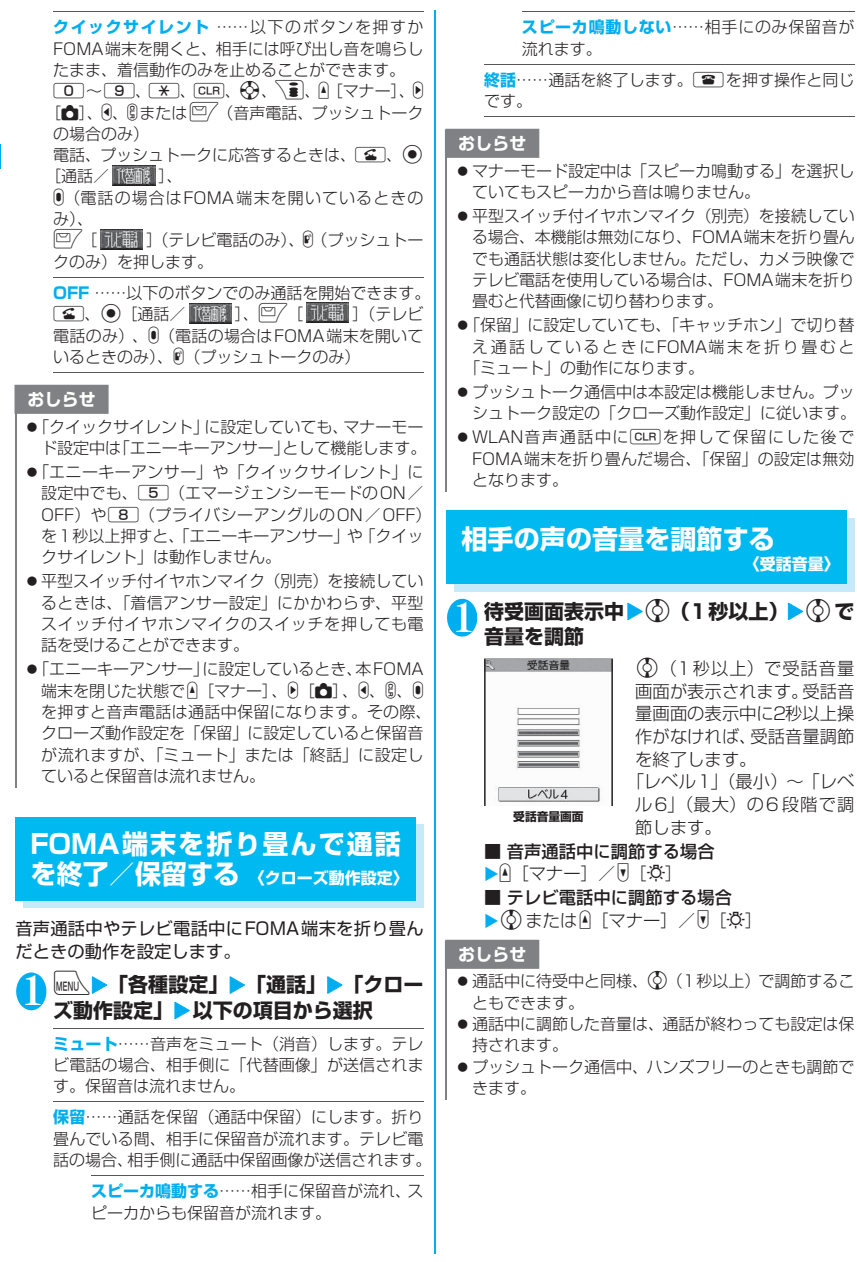

76

# **着信音の音量を調節する〈着信音量〉**

電話がかかってきたときや、メールやチャットメー ル、メッセージR/F、インスタントメッセージ、プ レゼンス状態通知を受信したときの着信音の大きさ をそれぞれ6段階で調節します。また、着信音を消し たり、次第に音量を大きくすることもできます。

# 1 **in iX** > 「各種設定」 > 「着信」 > 「着信音 **量」**X**音量を調節する項目を選択**

「FOMA電話」を選択すると、FOMA音声電話、 64Kデータ通信などの着信音量が調節されま す。

「メール」を選択すると、iモードメール、エリ アメール、SMS、パケット通信の着信音量が調 節されます。

# 2 © で音量を調節> · [確定]

■ 次第に音量を大きくする場合

▶「レベル6」のときに(の) 「ステップ」に設定すると、3秒ごとに無音、「レ ベル1」~「レベル6」の順に着信音量が大きく なります。

### ■ 着信音を消す場合

▶「レベル1」のときに ? 待受画面のアイコンで、「消去」に設定されてい る項目が確認できます。

:「FOMA 電話」、「WLAN 電話(外線)」、 「WLAN電話(内線)」、「WLAN電話(専用 線)」、「テレビ電話」、「プッシュトーク」を 1つ以上「消去」に設定

:「メール」、「チャットメール」、「メッセージ R」、「メッセージF」、「メッセンジャー」、 「プレゼンス」を1つ以上「消去」に設定 :「 」と「 」の両方を設定

# おしらせ

●本機能で設定した「FOMA電話」の着信音量は、FOMA 音声電話の「着信音選択」、「スケジュール」や「To Doリスト」のアラーム音などに反映されます。

# **着信中や通話中の電話を保留に する 〈応答保留/通話中保留〉**

# <例:着信中の電話を保留にする場合>

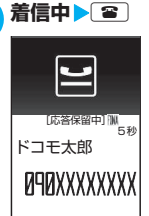

「ピッピッピッ」という音が 鳴り、応答保留の状態になり ます。

相手には現在応答できない とのガイダンスが流れ、電話 がつながった状態のまま保 留されます。

電話/テレビ電話

### ■ 通話中の電話を保留にする場合

- $\blacktriangleright$  通話中 $\blacktriangleright$  CLR
- 応答保留中/通話保留中に電話を切る場合  $\blacktriangleright$  3
- 応答保留中/通話保留中に相手が電話を切っ た場合

通話が切れます。

### **2 電話に出られるようになったら** 通話保留中の場合は「GLR」を押しても保留を解除 できます。

# おしらせ

- 応答保留中や通話保留中でも、通話料金がかかりま す。
- ●「留守番電話サービス」や「転送でんわサービス」を ご契約されている場合は、着信中に機能メニューから 「留守番電話」または「転送でんわ」を選択すると、留 守番電話サービスセンターへの接続や転送先への転 送ができます。

# **保留音を設定する 〈保留音設定〉**

応答保留中に、相手に流れるガイダンスを設定しま す。

**MENN ▶ 「各種設定」▶ 「通話」▶ 「保留音 設定」**X**以下の項目から選択**

**応答保留音**……応答を保留にするときのガイダンス を設定します。

**応答保留音1**……「ただいま電話に出ることが できません。そのままお待ちになるかしばらく たってからおかけ直しください」というガイダ ンスが流れます。

**応答保留音2**……「ただいま電話に出ることが できません。しばらくたってからおかけ直しく ださい」 というガイダンスが流れます。

**おしゃべり1・おしゃべり2**※……「おしゃべ り機能」で録音した内容が流れます。

※: おしゃべりが録音されていないときは利用できま せん。

# **公共モード(ドライブモード) を利用する〈公共モード(ドライブモード)〉**

公共モードは、公共性の高い場所でのマナーを重視し た自動応答サービスです。公共モードに設定すると、 電話をかけてきた相手に運転中もしくは通話を控え る必要のあるような場所(電車、バス、映画館など) にいるため、電話に出られないことを通知するガイダ ンスが流れて通話を終了します。

- ●公共モードの設定/解除は、待受画面表示中のみで きます(画面に「 ■ 】」が表示されているときも 可能です)。
- ●公共モードを設定中でも電話をかけることができ ます。
- ●本機能は、データ通信中はご利用できません。
- ●番号通知お願いサービスを「開始」に設定中に「非 通知設定」の着信をした場合、番号通知お願いガイ ダンスが流れます(公共モードのガイダンスは流れ ません)。

# 8 **待受画面表示中 > EXP (1秒以上)**<br>[18] **[18] page = 公共モードに設定**<br>[18] page = 公共モードは大

**Rang** 

公 共 モ ー ド に 設 定 さ れ、 「 4 」が表示されます。 電話をかけてきた相手に「た だいま運転中もしくは携帯 電話の利用を控えなければ ならない場所にいるため、電 話に出られません。のちほど おかけ直しください。」とい うガイダンスが流れます。

■ 公共モード(ドライブモード)を解除する場合  $\blacktriangleright$  待受画面表示中 $\blacktriangleright$  (2) 1 秒以上) 公共モードが解除され、「 」の表示が消えます。

### おしらせ

- ●「伝言メモ」を「ON」に設定していても公共モードが 優先され、「伝言メモ」は無効となります。
- マナーモードを同時に設定しているときは、公共モー ドの設定が優先されます。
- 公共モード設定中に緊急通報番号 (110番、119番、 118番)へFOMA音声電話をかけると、公共モード が解除されます。

# おしらせ

- 公共モード設定中には、以下の音が鳴りません。
	- 音声電話/テレビ電話/プッシュトーク着信音
	- メール着信音
	- メッセージR/F着信音
	- チャットメール着信音
	- インスタントメッセージ着信音
	- プレゼンス状態通知着信音
	- アラームのアラーム音
	- スケジュールのアラーム音
	- To Doリストのアラーム音
	- 通話料金通知のアラーム音
	- 電池切れアラーム音
	- 充電確認音
	- iアプリのソフトの鳴動
	- パケット通信/64Kデータ通信着信音
	- GPS機能の検索要求通知音

# **● 公共モード(ドライブモード)を設定すると**

FOMA端末に音声電話、テレビ電話、プッシュトーク の着信があっても着信音は鳴りません。「着信履歴」に は「不在着信履歴」として記憶され、「不在着信あり」 のデスクトップアイコンが待受画面に表示されます。

- ●FOMA音声電話をかけてきた相手には、運転中も しくは携帯電話の利用を控えなければならない場 所にいるため電話に出られないことを通知するガ イダンスが流れ通話を終了します。
- ●テレビ電話をかけてきた相手には、公共モードの映 像ガイダンスを表示した後、通話を終了します。
- ●プッシュトークを着信しても応答しません。プッ シュトークをかけてきた相手には、「接続できませ んでした」と画面に表示されます。3人以上の会話 では、参加メンバーに対して、運転中であることが 伝わります。
- ●WLAN音 声 電 話 を 着 信 し て も 応 答 し ま せ ん。 WLAN音声電話をかけてきた相手にガイダンスは 流れず、着信を切断します。
- ●公共モード(ドライブモード)と各ネットワーク サービスを同時に設定しているときの着信時の動 作は**別表1** (P.79) のとおりです。
- ●メールを受信したときには着信音は鳴らずに「新着 メールあり」のデスクトップアイコンが待受画面に 表示されます。
- ●インスタントメッセージを受信したときには着信 音は鳴らずに「IM着信あり」のデスクトップアイ コンが待受画面に表示されます。
- ●プレゼンス状態通知を受信したときには着信音は 鳴らずに「状態通知」のデスクトップアイコンが待 受画面に表示されます。

# おしらせ

● 公共モード設定中でも、電源が入っていない場合や画 面に「 ■外」が表示されている場合は、公共モードの 通知はされずに「■外」が表示されているときと同じ ガイダンスが流れます。ただし、プッシュトークの場 合は、メンバーに「不参加」として伝わります。

# 電話/テレビ電話

# **公共モード(電源OFF)を利用 する 〈公共モード(電源OFF)〉** 公共モード(電源OFF)は、公共性の高い場所での

マナーを重視した自動応答サービスです。公共モード (電源OFF)に設定すると、電源を切っている場合の 着信時に、電話をかけてきた相手に電源を切る必要が ある場所(病院、飛行機、電車の優先席付近など)に いるため、電話に出られないことを通知するガイダン スが流れ、通話を終了します。

# 待受画面表示中▶

 $(*25525251)$ 

公共モード(電源OFF)が設定されます(待受 画面上の変化はありません)。

公共モード(電源OFF)設定後、電源を切った 際の着信時に「ただいま携帯電話の電源を切る 必要がある場所にいるため、電話に出られませ ん。のちほどおかけ直しください。」というガイ ダンスが流れます。

- 公共モード (電源OFF) を解除する場合
- ▶待受画面表示中▶

 $x25250$ 

公共モード(電源OFF)が解除されます。 ■ 公共モード(電源OFF)の設定を確認する場合

- ▶待受画面表示中▶
- $x25259$
- 公共モード(電源OFF)の設定状況を確認でき ます。

# **● 公共モード(電源OFF)を設定すると**

「\*25250」をダイヤルして公共モード(電源OFF) を解除するまで設定は継続されます。電源を入れるだ けでは設定は解除されません。

サービスエリア外または電波が届かないところにい る場合も、公共モード(電源OFF)ガイダンスが流 れます。

- ●FOMA音声電話をかけてきた相手には、電源を切 る必要がある場所にいるため、電話に出られないこ とを通知するガイダンスが流れ、通話を終了しま す。
- ●テレビ電話をかけてきた相手には、公共モード (電 源OFF)の映像ガイダンスを表示した後、通話を 終了します。
- ●プッシュトークを着信しても応答しません。プッ シュトークをかけてきた相手には、「接続できませ んでした」と画面に表示されます。3人以上の会話 では、参加メンバーに対して、不参加であることが 伝わります。
- ●WLAN音声電話を着信しても応答しません。 WLAN音声電話をかけてきた相手にガイダンスは 流れず、着信を切断します。
- ●公共モード(電源OFF)と各ネットワークサービ スを同時に設定しているときの着信時の動作は別 **表1** (P.79) のとおりです。

# [別表 1] 各ネットワークサービスと公共モード(ドライブモード/電源OFF)設定中の着信動作

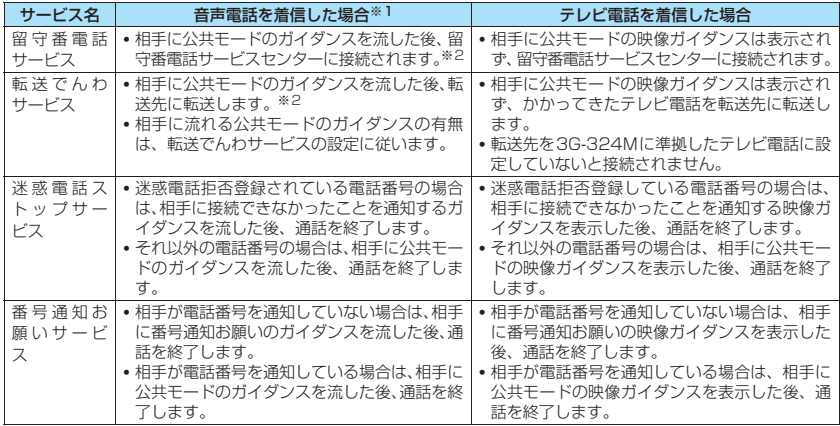

※1: 公共モード(ドライブモード/電源OFF)設定中は、FOMA音声電話のみが対象となります。

※2: 呼出時間を0秒に設定している場合、公共モードのガイダンスは流れず、「留守番電話サービス」または「転送 でんわサービス」になります。また、「着信履歴」には記憶されず、「不在着信あり」のデスクトップアイコン も表示されません。

# **不在着信のお知らせのしかたを 設定する 〈不在/新着確認設定〉**

FOMA端末を折り畳んでいるときに、不在着信や新 着メール (iモードメール、エリアメール、SMS)、 新着インスタントメッセージなどがあるかどうか をOで確認するときのお知らせのしかたを設定しま す。

### ●設定項目と●での確認動作の関係は以下のとおり です。

# ■不在着信や新着メールなどがある場合

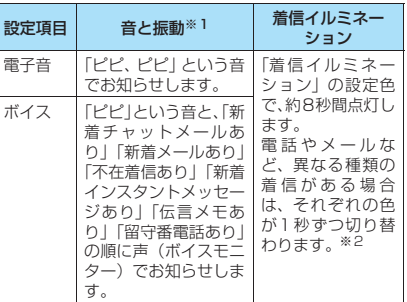

### ■不在着信や新着メールなどがない場合

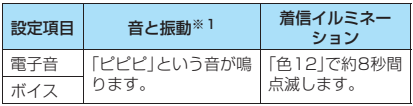

- ※1: 振動でお知らせするのは、「バイブレータ」の「FOMA 電話」を「OFF」以外に設定している場合です。
- ※2:「着信イルミネーション」の点滅色が「グラデーショ ン」に設定されている場合は、不在着信は「色5」、新 着メールは「色1」、新着チャットメールは「色3」、 ……<br>新着インスタントメッセージは「色7」で点滅します。

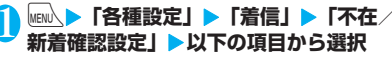

**電子音**……電子音でお知らせします。

**ボイス**※……声でお知らせします。また、電話帳に 登録済みの相手から着信した場合や伝言メモが録音 /録画された場合に、発信者の名前を読み上げるか (ON)、読み上げないか(OFF)を設定します。

**OFF**……お知らせしません。

おしらせ

- ●本機能は待受画面に「不在着信あり」や「新着メール あり」、「新着チャットメールあり」などのデスクトッ プアイコンが表示されているときに「あり」としてお 知らせします。 →P.129
- ●以下のような場合、●で不在着信や新着メールを確認 できません。
	- サイドボタン設定を「閉じた時無効」に設定してい る場合
	- ミュージックプレーヤー/Music&Videoチャネル で音楽再生中の場合
- ●音量は「着信音量」の「FOMA電話」で設定した音量 になります(「消去」「ステップ」に設定されている場 合は「レベル2」の音量になります)。
- ●お知らせ中にFOMA端末を開くとお知らせを停止し ます。
- ●「ボイス」の名前通知を「ON」に設定した場合でも、 電話帳のフリガナが未登録の相手のときや、電話帳に 登録した名前が表示されないときは発信者の名前を 読み上げません。

# **● 現在の時刻を読み上げる**

「ボイス」に設定した場合、FOMA端末を折り畳んだ 状態でい[ゆ]を押すと、現在の時刻を読み上げます (ボイスクロック)。

# **電話に出られないときに用件を 録音/録画する 〈伝言メモ〉**

音声電話やテレビ電話に出られないときに、かけてき た相手の用件をお客様に代わってFOMA端末に録音 /録画します。

●本機能と留守番電話サービスとの違いは以下のと おりです。

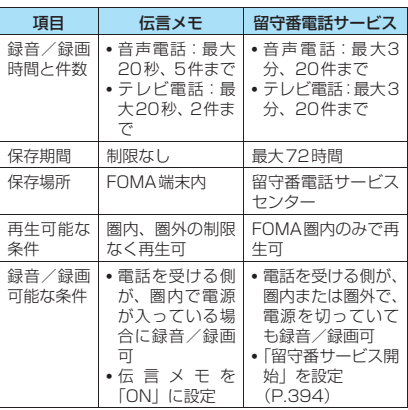

<sup>※:</sup> メール本文を読み上げる際の「○○さんからの メール」という音声通知は、「ボイス」の名前通知 を「OFF」に設定した場合でも行います。 メール本文の読み上げについて→P.367

# **伝言メモを設定する**

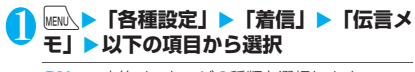

**ON**……応答メッセージの種類を選択します。

**標準**……「ただいま電話に出ることができませ ん。ピーッという発信音の後に20秒以内でお 名前とご用件をお話しください。」と流れます。

**プライベート**……「せっかく電話をもらったけ ど、いま出られません。ピーッという発信音の 後にメッセージを入れてね。」と流れます。

**英語**……「I can't take your call now. Please leave the message. Thank you.」 と流れます。

**おしゃべり1・おしゃべり2**※……「おしゃべ り機能」で録音した音声が流れます。

**OFF**……伝言メモの設定を解除します。

※: おしゃべりが録音されていないときは利用できま せん。

2 **呼出時間(000~120秒の3桁)を入力** 自動的に伝言メモが設定され、待受画面に「 』

と「 」が表示されます。

# おしらせ

- 応答メッセージを「おしゃべり1|「おしゃべり2|に 設定しているときに、「おしゃべり 1 | 「おしゃべり2 | を消去した場合、応答メッセージは「標準」になりま す。
- ●「留守番電話サービス」や「転送でんわサービス」を 伝言メモと同時に設定しているときに伝言メモを優 先させるには、留守番電話サービスや転送でんわサー ビスの呼出時間よりも伝言メモの呼出時間を短く設 定してください。
- ●「呼出時間表示設定」で設定した無音時間が伝言メモ の呼出時間よりも長いと、呼出動作を行わず伝言メモ に移行します。呼出動作を行ってから伝言メモに移行 させるには、伝言メモの呼出時間を無音時間よりも長 く設定してください。
- ●「個別着信音/画像」で電話番号/SIPアドレスごと、 「グループ着信音/画像」でグループごとに応答メッ セージを設定することもできます。

# **伝言メモを設定したときには**

電話がかかってきたとき、設定した時間が経過する と、伝言メモが起動します。

- ●音声電話をかけてきた相手には、応答メッセージが 流れ録音を開始します。
- ●テレビ電話をかけてきた相手には、「伝言メモ準備 中 Preparing」画像を送信し応答メッセージを再 生、「伝言メモ録画中 Recording」画像を送信し録 画を開始します。

### ■伝言メモの録音/録画がはじまると

●録音/録画中の画面が表示されます。録音中は FOMA端末の受話口から相手の声が聞こえます。

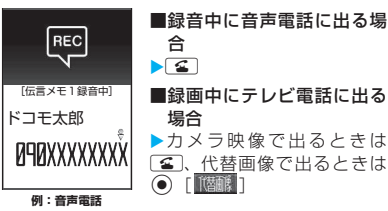

### ■伝言メモの録音/録画が終了すると

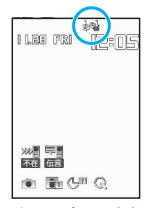

●元の画面に戻り、待受画面に は「不在着信あり」と「伝言 メモあり」または「テレビ電 話伝言メモあり」のデスク トップアイコンが表示され ます。 デスクトップアイコ ンを選択すると、それぞれの 内容を確認できます。  $\rightarrow$ P $82$ 

●ディスプレイ上部のアイコン表示エリアには、それ ぞれの録音/録画件数を示すアイコンが表示され ます。

~ :音声電話伝言メモ(1件~5件)

■ / ■: テレビ電話伝言メモ (1件/2件)

### おしらせ

- マナーモードを設定している場合、録音中の相手の声 は聞こえません。
- ●伝言メモの録音/録画中はほかの電話がかかってき ても受けることができません。ほかの電話には話中音 が流れます。
- ●「マナーモード選択」で「オリジナルマナー」を選択 し、オリジナルマナーの設定で「伝言メモ」を「OFF」 にしている場合は、伝言メモを利用して用件を録音/ 録画できません。

# **着信中の電話に出られないとき に用件を録音/録画する 〈クイック伝言メモ〉**

伝言メモを「ON」に設定していなくても、着信中に ボタン1 つで用件を録音/録画します。

# **着信中**>v [①]

伝言メモの録音/録画が開始されます。

- 伝言メモの録音/録画開始と同時にマナー モードに設定する場合
- $\blacktriangleright$ 着信中 $\blacktriangleright$  (#)

# おしらせ

- この操作で「伝言メモ」を「ON」に設定することは できません。
- 緑音/緑画件数がいっぱいのとき(音声電話5件、テ レビ電話2件)に音声電話やテレビ電話がかかってき た場合は、伝言メモは起動せず着信し続けます(子) を押したときは、「マナーモード選択」で設定された 動作条件で着信し続けます)。

# **伝言メモ・音声メモ・動画メモ を再生/消去する**

●未再生の伝言メモがある場合は待受画面に「■」 (伝言メモあり)または「 」(テレビ電話伝言メ モあり)が表示されます。

<例:未再生の伝言メモを確認する場合>

# 1 **待受画面表示中**XdX**「 」(伝言メモ あり)または「 」(テレビ電話伝言メモ あり)を選択**

「音声メモの再生/消去画 面」または「動画メモの再生 /消去画面」が表示されま す。

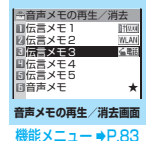

録音されている項目に、着信 種別を示すアイコンが表示 されます。テレビ電話伝言メ モが録画されている場合と

音声メモが録音されている場合は「★」が表示 されます。

### ■ メニュー操作で伝言メモを再生する場合

**▶MEN\▶「LifeKit」▶「音声メモの再生/消去」** または「動画メモの再生/消去」

2 **再生する項目を選択**

# <伝言メモ/音声メモ>

「ピッ」という音が鳴って再生がはじまりま す。再生が終了すると「ピッピッ」という音 が鳴り、「音声メモの再生/消去画面」に戻り ます。

待受画面表示中に !! 」「☆ | を押しても、メモを 再生できます。

### ■ 再生中に次のメモを再生する場合

 $\blacktriangleright$   $\blacktriangleright$   $\lceil \cdot 0 \cdot 1 \rceil$ 

 $\overline{0}$  [  $\ddot{\textrm{o}}$  ] を押すごとに、新しい順で伝言メモが 再生されます。

音声メモは最後に再生されます。

### ■ 停止する場合

▶ <sup>(●)</sup> 「停止] または [cLR] 「音声メモの再生/消去画面」に戻ります。

### <テレビ電話伝言メモ>

再生がはじまります。再生が終了すると、「動 画メモの再生/消去画面」に戻ります。

- 再生中に別のメモを再生する場合  $\blacktriangleright \Theta$
- 

■ 再生中に音量を調節する場合

- $\blacktriangleright$  ( $\Diamond$ )
- 再生中にスピーカのON / OFFを切り替え る場合
- ▶ /ch [機能] ▶ 「スピーカー ON」または「ス ピーカー OFF」
- 再生を一時停止する場合
- $\blacktriangleright$  ( $\bullet$ ) [停止]
- 再生を再開するときは [再生]
- 停止する場合

### $\triangleright$   $\boxed{\text{CLR}}$

「動画メモの再生/消去画面」に戻ります。

■ 再生中に表示されている電話番号に音声電 話、テレビ電話、プッシュトークを発信する 場合

- ▶ √■ (音声電話※1) / 回/ [ ]|( 調 | (テレビ 電話)/@(プッシュトーク※2)
- ※1:「電話番号入力画面」(P.60)が表示されます。 以降の操作は「FOMA音声電話/テレビ電話を かける」(P.60)を参照してください。 ※2: 1対1の会話のみ可能です。

# ■ 再生中のメモを消去する場合

▶/ch [機能] ▶ 「消去」▶ 「YES」

# おしらせ

● 2in1のモードがAモードまたはBモードの場合、利用 していない電話番号で録音した伝言メモなどには着信 種別を示すアイコンや「★」が表示されません。「デュ アルモード」に設定している場合は両方で録音した伝 言メモなどに、着信種別を示すアイコンや「★」が表 示されます。

### ■表示される伝言メモ/音声メモのアイコンについて

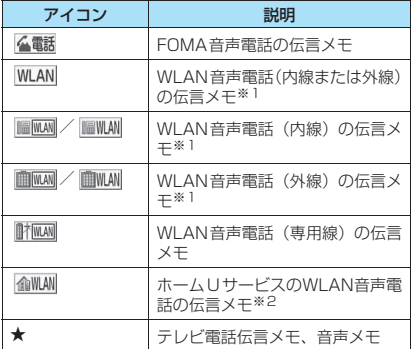

※1: WLAN音声電話(内線または外線)の伝言メモの場 合に表示されるアイコンは、SIPサーバの設定によっ て異なります。

※2: ホームUご利用時に表示されます。

### **メモの再生/消去画面(音声/動** 機能 **画)(P.82)**

**再生**……再生します。

**1件消去**……伝言メモ、音声メモを1件消去します。

**伝言メモ全消去**※……伝言メモをすべて消去します。音声 メモは消去されません。

**全消去**……伝言メモ、音声メモをすべて消去します。

※: 音声メモの再生/消去画面でのみ利用できます。

# **キャラ電を利用する**

テレビ電話で自分の映像の代わりにキャラクタを送 信します。「キャラ電とは」→P.305

●「画像選択」の「代替画像選択」から「キャラ雷」 を設定しておくと、お気に入りのキャラ電を表示で きます。

また、電話帳や個別着信音/画像にキャラ電を設定 しておいてもキャラ電を利用できます。

●テレビ電話中にカメラ映像からキャラ電に切り替 えるには、機能メニューから「代替画像切替」を選 択します。

# 1 **テレビ電話がかかってきたら** d**[ ]**

2 **ダイヤルボタンを押してキャラ電を操作 する**

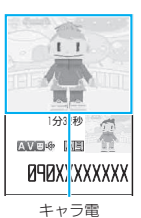

ダイヤルボタンを押すと、そのボタンに割り当 てられているアクションを行います。

■ アクション一覧を確認する場合

 $\blacktriangleright$   $\uparrow$ 

bでアクションを選択してそのアクションを 実行することもできます。

### ■ アクションモードを切り替える場合

▶ /ch [機能] ▶ 「キャラ電設定」▶ 「アクショ ン切替」 「全体アクション」と「パーツアクション」が切 り替わります。 「キャラ電を操作する」→P.305

# **送信する映像について設定する**

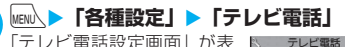

「テレビ電話設定画面」が表 示されます。

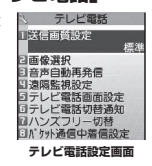

2 **以下の項目から選択**

**送信画質設定**……テレビ電話中の画質を設定しま す。

> **標準**(お買い上げ時)……画質、動きともに標 準の設定です。

> **画質優先**……きめ細やかな映像で送信します。 動きが少ない場合に有効です。

> **動き優先**……動きが滑らかな映像で送信しま す。動きが多い場合に有効です。

### **画像選択**→P.84

**音声自動再発信**……テレビ電話に接続できなかった 場合の動作を設定します。

> **ON**……テレビ電話に接続できなかった場合、 自動的にFOMA音声電話に切り替えて電話を かけます。

**OFF**(お買い上げ時)……テレビ電話に接続で きなかったメッセージが表示され、待受画面に 戻ります。

**遠隔監視設定**→P.87

**テレビ電話画面設定**→P.85

**テレビ電話切替通知**→P.86

**ハンズフリー切替**→P.85

### **パケット通信中着信設定**→P.86

### **● テレビ電話中に送信する画像を設定する 〈画像選択〉**

### カメラ映像の代わりに送信する画像を設定します。

- ●設定できる画像は、ファイルサイズが100Kバイト 以下で、横854×縦854ドット以下のJPEG画 像、横854×縦480、横480×縦854ドット以 下のGIF画像です(ただし、ファイル制限が設定さ れている画像は除く)。
- ●テレビ電話を終了しても、本機能の設定は保持され ます。

### **テレビ電話設定画面(P.83)▶「画像選 択」**X**以下の項目から選択**

**応答保留選択**……応答保留のときに送信する画像を 設定します。

**通話保留選択**……通話中保留のときに送信する画像 を設定します。

**代替画像選択**……代替画像のときに送信する画像を 設定します。

**伝言メモ選択**……テレビ電話伝言メモ録画中に送信 する画像を設定します。

**伝言メモ準備選択**……テレビ電話伝言メモ準備中に 送信する画像を設定します。

**音声メモ選択**……音声メモ録音中に送信する画像を 設定します。

### 2 **送信する画像を選択**

**内蔵**……メッセージのみを送信します。

**自作**……画像とメッセージを送信します。 画像を変更する場合は、機能メニューの「設定内容 変更」で、マイピクチャの画像から選択します。

**キャラ電**※……「代替画像設定」で設定されている キャラ電を送信します。 キャラ電一覧画面の機能メニュー→P.306 キャラ電の優先順位→P.100 キャラ電を変更する場合は、機能メニューの「設定 内容変更」で、キャラ電一覧から選択します。

※:「代替画像選択」を選択したときのみ利用できま す。

### ■送信されるメッセージについて

応答保留の場合 :「応答保留中 On Hold」 通話中保留の場合 :「保留 Holding」 代替画像を送信の場合:

- 「カメラオフ Camera Off」 テレビ電話伝言メモ録画中の場合:
- 「伝言メモ録画中 Recording」
- テレビ電話伝言メモ準備中の場合: 「伝言メモ準備中 Preparing」
- 音声メモ緑音中の場合: 「音声メモ録音中 Recording Voice only」

# おしらせ

### <送信画質設定>

● テレビ電話中に電波状況が悪くなった場合、「送信画 質設定」の設定内容にかかわらず、画像がモザイク表 示になるときがあります。

### <画像選択>

- ●貼り付け元の静止画を削除すると、相手には「内蔵」 の静止画が表示(送信)されます。
- ●代替画像に設定したキャラ電を削除したときなど、 「キャラ電」の代替画像が表示できない場合は、内蔵 されているキャラ電「ビーンズ(Beans)」を送信し ます。内蔵されているキャラ電「ビーンズ(Beans)」 が削除されている場合は「内蔵」の静止画の代替画像 を送信します。

### <音声自動再発信>

- FOMA音声電話に切り替えて再発信したときの通話 料金は、デジタル通信料ではなく音声通話料になりま す。
- 再発信が行われたとき、「リダイヤル/発信履歴」に はFOMA音声電話の履歴だけが記憶されます。
- ●音声自動再発信を「ON」に設定している場合でも、相 手が話し中など、ネットワークや相手の状況によって 再発信が行われない場合があります。

# **テレビ電話中に自分の顔を確認する 〈ビジュアルチェック〉**

<mark>1</mark> テレビ電話中画面 (P.60) ▶ <u>/ch</u> [機能] **▶「ビジュアルチェック」** 

内側カメラの映像で確認することができます。 ビジュアルチェック中は「 |2)」が表示されます。 相手には代替画像が送信されます。

**/ch|【機能】▶ 「ビジュアルチェック終了」** ビジュアルチェックを終了し、ビジュアル チェック前の状態に戻ります。

# **送信する画像を拡大する**

テレビ電話中に自分側の映像を拡大して相手側に送 信します。

- ●ズームは、外側カメラのときに1倍~約6.7倍まで を16段階に調節できます。内側カメラのときは 1倍、約2倍の2段階に調節できます。
- ●テレビ電話中は内側カメラと外側カメラの切り替 えなどを行っても、それぞれのズームの倍率を保持 します。テレビ電話を終了すると、ズームは1倍 (標準)に戻ります。
- ●代替画像を送信中のときは画像を拡大できません。

# テレビ電話中▶ ⊙ を押して倍率を調節

# **テレビ電話のハンズフリーにつ いて設定する 〈ハンズフリー切替〉**

テレビ電話での通話開始時に、自動的にハンズフリー に切り替わるように設定します。

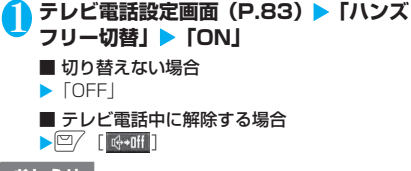

おしらせ

- 以下の場合はハンズフリー切替を「ON」に設定して いても、自動的にハンズフリーに切り替わりません。
	- マナーモード設定中の場合
	- 平型スイッチ付イヤホンマイク(別売)接続中(た だし、マイクは「イヤホン接続時マイク切替」の設 定に従います)
	- 着信時に応答保留または伝言メモが起動した場合

# **テレビ電話中に表示される映像 について設定する**

# **親画面に表示される映像や自画像の表示 方法について設定する 〈テレビ電話画面設定〉**

親画面に表示される映像や自画像の表示方法につい て設定します。

**1 テレビ電話設定画面 (P.83) ▶ 「テレビ 電話画面設定」**X**以下の項目から選択**

**親画面表示**……テレビ電話の親画面表示について 「親画面相手画像表示/親画面自画像表示」から選択 します。

「親画面相手画像表示」は相手側のカメラ映像を、「親 画面自画像表示」は自分側のカメラ映像を親画面に 表示します。

**内側カメラ鏡像**……通話中に自分側のFOMA端末に 表示される自画像を鏡像表示にするか(ON)、正像 表示にするか(OFF)を設定します。

# **テレビ電話の画面を装飾する 〈デコレーションテレビ電話〉**

テレビ電話の画面 (自分側のカメラ映像) をスタンプ やフレームで装飾します。

# **テレビ電話中画面 (P.60) ▶ /ch [機能] ▶「デコレーションテレビ電話」▶以下の 項目から選択**

**フレーム**……フレームを選択します。

**スタンプ**……スタンプを選択し、貼り付け位置を決 定します。

### ■フレームやスタンプを消す場合

テレビ電話中画面の機能メニューから「メッセージ・ 装飾消去」を選択します。

# おしらせ

●自分側のカメラ映像を「内側カメラ鏡像」で「OFF」 に設定している場合は、正像表示され、文字のような スタンプが正しく読めます。

# **テレビ電話中(カメラ映像送信中)にメッ セージを送信する 〈プチメッセージ〉**

# テレビ電話中画面 (P.60) ▶ /ch 【機能】 **▶「プチメッセージ」▶メッセージを入力** メッセージが表示されます。メッセージは約15

秒で自動的に消えます。 メッセージは全角16文字まで入力できます。

■ 本文入力画面でメッセージの入力を中止する 場合

▶メッセージをすべて消去▶CLR

■ メッセージを表示させた後、手動でメッセー ジを消す場合

 $\blacktriangleright$  (CLR)  $(1$  秒以上)

機能メニューから「メッセージ・装飾消去」を 選択して消すこともできます。

# おしらせ

●自分側のカメラ映像を「内側カメラ鏡像」で「OFF」 に設定している場合は、正像表示され、文字が正しく 読めます。

# **FOMA 音声電話とテレビ電話 の切り替えについて設定する 〈テレビ電話切替通知〉**

自分のFOMA端末がFOMA音声電話とテレビ電話の 切り替えが可能な端末であることを、相手側のFOMA 端末に通知するかしないかを設定します。

- ●「切替機能通知開始」に設定すると、相手側の FOMA端末はテレビ電話とFOMA音声電話を切り 替えることができますが、「切替機能通知停止」に 設定すると、切り替えることができなくなります。
- ●以下の場合、本機能の設定を行うことはできませ  $h_{0}$ 
	- 通話中
	- WLANシングルモード
	- FOMA圏外

# **テレビ電話設定画面 (P.83) ▶「テレビ 電話切替通知」**X**以下の項目から選択**

**切替機能通知開始**……相手側のFOMA端末に、自分 のFOMA端末がFOMA音声電話とテレビ電話の切 り替えが可能な端末であることを通知します。

**切替機能通知停止**……相手側のFOMA端末に、自分 のFOMA端末がFOMA音声電話とテレビ電話の切 り替えが可能な端末であることを通知しません。

**切替機能通知設定確認**……「テレビ電話切替通知」 の設定状態を確認します。

# **iモード中にテレビ電話がか かってきたときの応答方法を設 定する 〈パケット通信中着信設定〉**

●テレビ電話はマルチアクセスを使用できないため、 i モード通信中やメールの送受信中のテレビ電話 の着信に対しては、本機能の設定に従って動作しま す。→P.473

**テレビ電話設定画面 (P.83) ▶ 「パケッ ト通信中着信設定」**X**以下の項目から選択**

**テレビ電話優先**……テレビ電話の着信中画面に移り ます。テレビ電話の着信に応答すると iモード通信 が切断されます。

**パケット通信優先**……テレビ電話の着信を拒否しま す。

**留守番電話**……留守番電話サービスをご契約されて いる場合、「留守番電話サービス」の「開始/停止」 にかかわらず留守番電話サービスヤンターに接続し ます。ご契約されていない場合は、「パケット通信優 先」の動作になります。

**転送でんわ**……転送でんわサービスをご契約されて いる場合、「転送でんわサービス」の「開始/停止」 にかかわらず転送先に接続します。ご契約されてい ない場合は、「パケット通信優先」の動作になります。

# おしらせ

- ●「テレビ電話優先」に設定していても、音声通話中に iモード通信を行っているときなど、マルチアクセス を使用している場合はテレビ電話の着信に応答する ことはできません。
- ●「パケット通信優先」、「留守番電話」、「転送でんわ」に 設定した場合、テレビ電話の着信は「着信履歴」に 「不在着信履歴」として記憶されます。
- ●「テレビ電話優先」または「パケット通信優先」に設 定していても、「留守番電話サービス」や「転送でん わサービス」の呼出時間を0秒に設定している場合は、 「留守番電話サービス」または「転送でんわサービス」 が有効になります。

# **iモード通信中にテレビ電話を受ける**

あらかじめ「パケット通信中着信設定」を「テレビ電 話優先」に設定しておくと、iモード通信中やメー ルの送受信中にテレビ電話を受けることができます。

# 1 **iモード通信中にテレビ電話の着信を受 けたら**r

# ■ 代替画像で出る場合

 $\blacktriangleright$   $\odot$  [  $\mathbb{R}$  ]

i モード通信が切断され、テレビ電話通信中画 面に切り替わります。

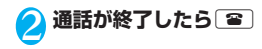

### ■ i モード通信を継続して利用するには

「パケット通信中着信設定」を「テレビ電話優先」に 設定している場合でも、テレビ電話着信中画面の機能 メニューから「着信拒否」、「転送でんわ」または「留 守番電話」を選択することで、iモード通信を継続 して利用することが可能です。

# **外部機器と接続してテレビ電話 を使用する**

パソコンなどの外部機器とFOMA端末をFOMA 充電 機能付USB接続ケーブル 01/02(別売)で接続す ることで、外部機器からテレビ電話の発着信操作がで きます。

この機能を利用するためには、専用の外部機器、また はパソコンにテレビ電話アプリケーションをインス トールし、さらにパソコン側にイヤホンマイクや USB対応Webカメラなどの機器(市販品)を用意す る必要があります。

- ●USBモード設定を「通信モード」にしてください。 なお、外部機器との接続に関する設定は不要です。
- ●テレビ電話アプリケーションの動作環境や設定・操 作方法については、外部機器の取扱説明書などを参 照してください。
- ●本機能対応アプリケーションとして、「ドコモテレ ビ電話ソフト」をご利用いただけます。 ドコモテレビ電話ソフトは、ホームページからダウ ンロードしてご利用ください。 (パソコンでのご利用環境などの詳細についてはサ ポートホームページでご確認ください)

http://videophonesoft.nttdocomo.co.jp/

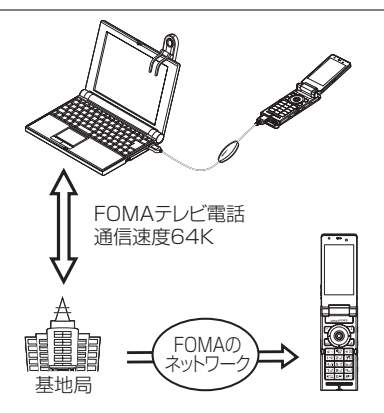

# おしらせ

- ●音声通話中は、外部機器からテレビ電話をかけられま せん。
- ●キャッチホン、留守番電話、転送でんわのいずれかを ご契約いただいていると、FOMA音声通話中に外部機 器からのテレビ電話の着信があった場合、現在の通話 を終了してから着信に応答することができます。外部 機器からテレビ電話中にFOMA音声電話・テレビ電 話・64Kデータ通信の着信があった場合も同様です。

# **外出先から室内の様子などを確 認する 〈遠隔監視設定〉**

遠隔監視できるのは3G-324Mに準拠したテレビ機 能を持つ電話機とFOMA端末間、およびFOMA端末 どうしです。onefoneは、遠隔監視の発信側として も着信側としても利用できます。

# **着信側の準備をする**

遠隔監視を受ける側(着信側)で、発信側の電話番号 (監視許可番号)や遠隔監視を開始するまでの時間(応 答時間)を設定します。

● 監視許可番号は5件まで登録できます。

**テレビ電話設定画面(P.83)▶「遠隔監 視設定」▶端末暗証番号を入力▶「監視許 可番号登録」** 「監視許可番号登録画面」が 表示されます。 **2 「<未登録>」▶監視を許 可する電話番号を入力** ■ すでに登録されている監 視許可番号を変更する場 合 **監視許可番号登録画面** 〈未登録〉 〈未登録〉 〈未登録〉 〈未登録〉 〈未登録〉 監視許可番号登録 機能メニュー <del>●</del> P.88

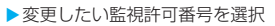

- <mark>3</mark> CLR で遠隔監視設定画面に戻る
- <mark>4</mark>】 「応答時間設定」▶ 応答時間(003~120 **秒の3桁)を入力**

応答時間が設定されます。

**SEXEL ▶ 「ON」** 

待受画面に「よ」が表示されます。

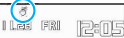

■ 遠隔監視を受けない場合  $\blacktriangleright$   $\Gamma$ OFFI

# 6 **FOMA端末を設置**

遠隔監視は内側カメラの映像を発信側に送信し ます。

着信側のFOMA端末は電源を入れて開いた状態 にしたまま設置してください。

閉じたまま設置した場合は、音声のみを送信し カメラ画像は送信せず、代替画像に「カメラオ

フ Camera Off」の文字を重ねて送信します。

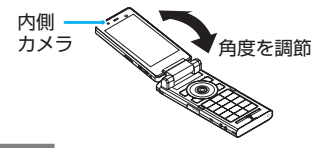

# おしらせ

- FOMA端末を設置するときは、着信時の振動で動いて しまうことを防ぐため、「バイブレータ」のテレビ電 話を「OFF」に設定してください。
- ●着信側の「留守番電話サービス」や「転送でんわサー ビス」の応答時間が、遠隔監視設定の応答時間より短 く設定されていると「留守番電話」や「転送でんわ」 が優先されます。

# **監視許可番号登録画面(P.87)**

**宛先参照入力**……電話帳や発信履歴、着信履歴を参照して 宛先を入力します。

**1件削除・全削除**……監視許可番号を1件または全削除し ます。全削除すると、「設定」は「OFF」になります。

# **遠隔監視を行う/終了する**

●遠隔監視を行うには、必ず着信側が監視許可番号と して登録したFOMA端末から電話番号を通知して テレビ電話をかけてください。

●FOMA端末を着信側に使用した場合、発信側の映 像が表示され、音声も流れます。

# 1 **着信側へテレビ電話をかける**

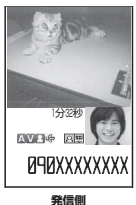

着信側で設定した応答時間 経過後、遠隔監視がはじまり ます。

発信側では着信側の映像が 表示され、スピーカから音声 が流れます。

- 着信側で遠隔監視を受け ずにテレビ電話(カメラ 映像)に出る場合
- ▶応答時間が経過する前に  $\left( \frac{c}{\epsilon} \right)$

代替画像で出る場合は (●) [ 【 [[ ] 】を押します。

# 2 終了したら 3

通信時間が表示された後、遠隔監視が終了しま す。

着信側で「■」を押しても遠隔監視が終了します。

# おしらせ

- ●ダイヤルロック/おまかせロック設定中でも、遠隔監 視設定で登録した電話番号からの遠隔監視による着 信は受けられます。
- 電話番号を通知しない場合は、遠隔監視にならずテレ ビ電話着信となります。
- 遠隔監視設定と以下の機能を同時に設定した場合は、 遠隔監視ができなくなります。
	- 公共モード(ドライブモード)
	- マナーモード
	- 指定着信拒否/許可※
	- 登録外着信拒否※
	- ※:監視許可番号以外の電話番号に「指定着信許可」が 設定されている場合、監視許可番号の電話番号に 「指定着信拒否」が設定されている場合、監視許可 番号が電話帳未登録時に「登録外着信拒否」が設 定されている場合
- 着信音は遠隔監視専用の着信音となり、変更できませ ん。
- ●着信音は「着信音量」の「テレビ電話」で設定した音 量で鳴ります(「消去」や「レベル1」、「ステップ」に 設定している場合は「レベル2」の音量で鳴ります)。
- 遠隔監視の着信時は、「着信イルミネーション」の設 定にかかわらず、点滅色は「グラデーション」、点滅 パターンは「固定パターン」で点滅します。
- 遠隔監視の着信中に応答保留にすることはできませ ん。■を押すと電話は切れます。
- 遠隔監視中に着信側でカメラを切り替えることはで きません。

カメラ付き携帯電話を利用して撮影や画像  $\circ$ 送信を行う際は、プライバシーなどにご配 慮ください。お客様がFOMA端末を利用し て公衆に著しく迷惑をかける不良行為など を行う場合、法律、条例(迷惑防止条例な ど)に従い処罰されることがあります。

プッシュトーク

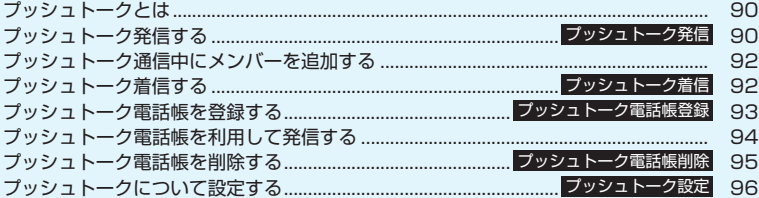

# **プッシュトークとは**

プッシュトークボタン(@)を押してプッシュトーク 電話帳を呼び出し、相手を選んで@を押すだけのかん たん操作で複数の人(自分を含めて最大5人まで)と 通信することができます。 りを押す (発言する) ごと にプッシュトーク通信料が課金されます。

- ●プッシュトークの詳細や対応機種については、ドコ モのホームページまたは『ご利用ガイドブック (ネットワークサービス編)』をご覧ください。
- ●WLANシングルモードではプッシュトークは利用 できません。

# **● プッシュトークプラス**

※別涂ご契約が必要

自分も含め最大20人までとプッシュトーク通信がで きるサービスです。ネットワーク上の共有電話帳を利 用したり、メンバーの状態を確認できたりするなど、 より便利にプッシュトークをご利用いただけます。 ●操作方法などの詳細については、お申し込み時にお

渡しするご案内をご覧ください。

# **プッシュトーク発信する 〈プッシュトーク発信〉**

### **相手の電話番号を入力▶**@ プッシュトーク通信中 発言者

090XXXXXXXX 参加人数 1/1 23秒

### **プッシュトーク通信中画面**

- 相手が応答すると、参加音が鳴り、「プッシュトー ク通信中画面」が表示されます。
- 相手が応答したら音声がスピーカから流れます。

### ■ 複数の相手と会話するには

プッシュトーク電話帳を利用して発信します。  $\rightarrow$ P.94

### ■ ハンズフリーを解除する場合

### $\blacktriangleright$   $\boxed{\Box}$   $\boxed{\Box}$

プッシュトーク設定の「ハンズフリー設定」 (P.96)で、ハンズフリーで応答しないように することができます。

# 2 **自分が話すときは**@**を押したまま話す**

- 発言権を取得すると、発言権取得音が鳴り、発言 できるようになります。
- ほかのメンバーが発言中など、発言権を取得でき なかった場合は、発言できないことを示すエラー 音が鳴ります。
- @を放すと発言権開放音が鳴り、ほかのメンバーが 発言できるようになります。
- 平型スイッチ付イヤホンマイク(別売)を接続し ているときは、平型スイッチ付イヤホンマイクの スイッチを押しながらでも発言できます。
- 参加メンバーがプッシュトークから抜けた場合 (通信を終了した場合)は、確認音が鳴ります。

# ■ メンバーを追加する

プッシュトークをはじめた後でも、途中参加さ せたいメンバーを呼び出して追加することがで きます。→P.92

# **3 通信を終了するときは 30**

相手には確認音が鳴ります。

■ 一度抜けたプッシュトークに再び参加する 通信を終了してもほかのメンバーがプッシュ トークを継続していれば、再び参加することが できます。→P.91

### おしらせ

<発信>

●通常電話帳、リダイヤル/発信履歴/着信履歴、 Phone To機能を利用してプッシュトーク発信するこ ともできます。

「プッシュトークのリダイヤル/発信履歴/着信履歴 について」→P.91

- プッシュトーク発信時の番号通知は、「発信者番号通 知」(P.55) の設定に従います。
- 「発信者番号通知設定」を「通知する」に設定して発 信した場合、発信者とすべてのメンバーの電話番号 が、着信したメンバー全員(プッシュトーク通信中に 追加したメンバーを含む)に通知されます。「通知し ない」に設定して発信した場合、着信したメンバー全 員のプッシュトーク通信中画面で、発言者名や参加メ ンバー名が「非通知」と表示されます。
- ●音声通話中、テレビ電話中、データ通信中にプッシュ トーク発信することはできません。
- i モード中にプッシュトーク発信すると、i モード通 信は切断されます。また、iアプリ起動中にプッシュ トーク発信すると、iアプリは中断されます。
- プッシュトーク通信中にテレビ電話、プッシュトー ク、64Kデータ通信の着信があった場合は、着信履歴 を残しプッシュトーク通信が継続されます。
- ●1回の発言権でお話できる時間には限りがあります。 制限時間に近づくと発言権開放予告音が鳴り、制限時 間に達すると、その発言権は終了します。
- ●一定時間、発言権の取得者がいない場合には、プッ シュトーク通信自体が終了します。
- ●『を押し、発言権取得音が鳴った時点で、発言者にプッ シュトーク通信料が課金されます(発言権を取得する 度に課金されます)。
- プッシュトークでは緊急通報 (110番・119番・118 番)はご利用になれません。
- 2in1のモードがデュアルモードの場合、発信番号選択 画面が表示されます。Aナンバーを選択してください。
- 2in1のモードがBモードの場合、プッシュトークで発 信できません。

### おしらせ

### <終了>

- プッシュトーク設定の「クローズ動作設定」(P.96) を「終話」に設定している場合は、プッシュトーク通 信中にFOMA端末を折り畳んでも、プッシュトークを 終了できます。ただし、平型スイッチ付イヤホンマイ ク(別売)を接続しているときは、通信が継続されま す。
- 平型スイッチ付イヤホンマイク(別売)を接続してい ても、平型スイッチ付イヤホンマイクのスイッチを押 してプッシュトークを終了することはできません。

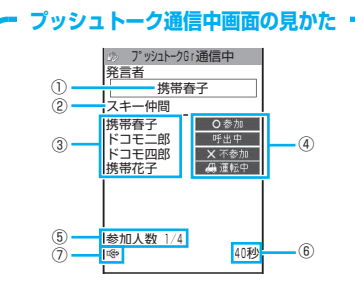

- ①現在発言しているメンバーの名前※1 (自分が発言中の場合は「自分」、発言者が不明 の場合は「?」と表示)
- ②発信時に指定されたグループ名 (発信時にグループが指定されていない場合は 空欄)
- ③参加メンバー名(自分を除く)※1
- ④各メンバーの応答状態※2 呼出中:相手を呼び出し中 参加 :プッシュトークに参加中 不参加:応答がないか、相手がプッシュトーク
	- を終了しました。または、相手が圏外 であるか電源を切っています。
	- 運転中:相手が公共モード(ドライブモード) を設定中
- ⑤参加人数(自分を除く)
- ⑥会話を開始してからの経過時間
- ⑦ハンズフリー ON
- ※1: 発信者が「発信者番号通知設定」(P.55)または 「発信毎発番号設定」(P.95)を「通知する」に 設定している場合は、電話帳の登録名で表示しま す。電話帳に登録されていない場合は電話番号が 表示されます。また、発信者が「発信者番号通知 設定」または「発信毎発番号設定」を「通知しな い」に設定している場合は、着信側では、すべて の参加メンバー名が「非通知」となります。
- ※2:「呼出中」「運転中」「不参加」は、3人以上のプッ シュトーク通信の場合のみ表示されます。

# **● プッシュトーク通信に途中参加する**

プッシュトークから一度抜けた場合や、プッシュトー クの着信時に「不参加」の応答を行った場合でも、 プッシュトークが継続していれば、以下の操作で後か ら途中参加することができます。

<例:「リダイヤル」から途中参加する場合>

# <mark>1</mark> リダイヤル画面 (P.64) ▶プッシュトー **ク発信を反転▶**Ø

プッシュトーク通信が継続していれば、「プッ シュトーク通信中画面」が表示されます。

# **プッシュトークのリダイヤル/発信履歴 /着信履歴について**

- ●プッシュトークのリダイヤル/発信履歴/着信履 歴は、1対1で会話の場合と、複数人で会話の場合 とで区別して管理されます。
- ●複数人で会話の場合でも、リダイヤル/発信履歴/ 着信履歴は、1件として管理されます。
- ●それぞれの履歴情報から利用できる機能は、以下の とおりです。

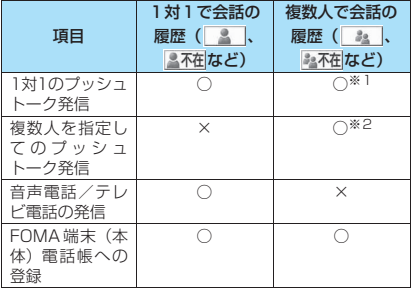

- ※1: リダイヤル/発信履歴/着信履歴の機能メニューか ら「プッシュトーク選択発信」を選択し、1名のみを ーラッシュー<br>選択することで、1対1のプッシュトーク発信となり ます。
- ※2: 同一メンバーへの発信、または、同一メンバー内にて 発信メンバーを選択しての発信が可能です。

### おしらせ

●複数人で会話のリダイヤルは、リダイヤル/発信履歴 から同じ相手を指定して再発信したときのみ更新さ れ、1人でも相手が異なる場合は別のリダイヤルとし て記憶されます。

# **プッシュトーク通信中にメン バーを追加する**

プッシュトー マッシュ アルファン アルファン アルファン アルファン アルファン アルファン アルファン アルファン アルファン アルファン アルファン アルファン アルファン アルファン アルファン アルファン アルファン アルファン アルファン アルファン アルファン アルファン アルファン アルファン アルファン アルファン アルファン アルファン アルファン アルファン アルファン アルファン アルファン アルファン アルファン アルファン ゟ

プッシュトーク通話中に、途中参加させたいメンバー を呼び出して追加します。

●発信者以外のメンバーからは、途中参加メンバーの 呼び出しはできません。

# **プッシュトーク通信中▶ <sup>7</sup> | [ P i ] ▶ 以下の項目から選択**

**電話帳**……FOMA端末(本体)、FOMAカード電話 帳に登録されている電話番号を選択します。

**プッシュトーク電話帳**……プッシュトーク電話帳か らメンバーを選択します。グループリストを表示し、 グループメンバーを選択することもできます。「プッ シュトーク電話帳を利用して発信する」→P.94

**リダイヤル・着信履歴**……リダイヤル/着信履歴か ら履歴を選択します。

■複数人でのプッシュトーク履歴から追加するメ ンバーを選択する場合

▶履歴一覧表示中▶複数人での会話の履歴を選択 ▶ ● [選択] ▶ ② で□ (チェックボックス) を選択  $\blacktriangleright$  [ $\cong$  [完了]

**直接入力**……電話番号を入力します。

# **2** [  $\frac{1}{2}$

追加したメンバーに対して プッシュトーク発信します。 プッシュトーク発信すると、 「プッシュトーク通信中画 面」の参加メンバーに追加表 示されます。

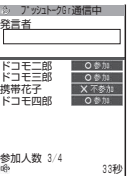

### おしらせ

- 同時に通信可能な人数は発信者を含めて最大5人まで です。発信するメンバーの合計が4人になるまで、メ ンバーは何度でも追加できます。すでに4人に発信し ている場合、参加していないメンバーを再度呼び出す ことはできますが、新たなメンバーを追加することは できません。
- ●5人でプッシュトーク通信中の場合、メンバーを追加 することはできません。また、メンバーがプッシュ トークから抜けても、新たなメンバーを追加すること はできません。
- 発信者のリダイヤル/発信履歴、着信者の着信履歴に は、途中参加させたメンバーは記憶されません。
- ●メンバー追加非対応機種のメンバーも追加できます。 追加メンバーはメンバー追加非対応機種の画面には 表示されず、参加音やプッシュトークから抜けたとき の確認音も鳴りません。また、メンバー追加非対応機 種では、発信者からのメンバーの追加はできません。

おしらせ

● 2in1のモードがデュアルモードの場合、「直接入力」 でメンバーを追加すると発信番号選択画面が表示さ れます。Aナンバーを選択してください。

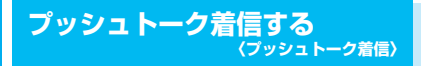

プッシュトークの着信に応答してプッシュトークに 参加します。

- ●プッシュトークの着信があると着信音が鳴り、着信 イルミネーションが点滅し、「プッシュトーク着信 中画面」が表示されます。
- ●「プッシュトーク着信中画面|に は、発信者名、呼出中の他メン バー名(複数のメンバーに発信 の場合)などが表示されます。

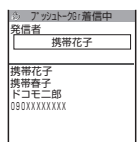

# **プッシュトーク着信中▶**@

rまたはd[通話]でも応答できます。 応答すると参加音が鳴り、「プッシュトーク通信 中画面| (P.90) が表示されます。

• 平型スイッチ付イヤホンマイク(別売)を接 続しているときは、平型スイッチ付イヤホン マイクのスイッチを押してプッシュトークに 応答できます。

### ■ 応答しない (「不参加」の応答をする) 場合  $\blacktriangleright$ 着信中に

着信時に「不参加」の応答を行った場合でも、ほ かのメンバーがプッシュトークを継続していれ ば、後から途中参加することができます。  $\rightarrow$ P.91

### ■ プッシュトークの着信を自動的に応答するに は

プッシュトーク設定の「自動応答設定」(P.96) で「自動応答あり」を選択します。

# **2 プッシュトークに参加する**

「プッシュトーク発信する」(P.90)の操作2へ

# おしらせ

- ●着信中に図「9」、[#]を押しても「クイック伝言メ モ」にはならず、着信を切断します。相手には「不参 加」として伝わります。
- 公共モード(ドライブモード)設定中は、着信音は鳴 らず、着信イルミネーションも点滅しません。また、 複数人で会話の場合、ほかのメンバーには「運転中」 と表示され、運転中であることが伝わります。
- FOMA端末を折り畳んでいるときは、@を押して、ハ ンズフリーで応答できます。

# おしらせ

- プッシュトークの着信に対して「■「を押しても「応答 保留」はできません。相手には「不参加」として伝わ ります。
- ●「指定着信拒否」や「登録外着信拒否」などで着信拒 否を設定している電話番号から着信があった場合は、 「不参加」の応答を行います。
- ●プッシュトーク通信中に途中参加したメンバーは 「プッシュトーク通信中画面」に追加表示されますが、 着信履歴の「複数人で会話の履歴 ( ま )」には、記 憶されません。
- ●音声通話中、テレビ電話中、プッシュトーク通信中、 データ通信中にプッシュトークの着信があった場合、 プッシュトークに応答することはできません。ただ し、音声通話中、プッシュトーク通信中の場合は不在 着信履歴が残ります。
- i モード通信中にプッシュトークの着信があった場 合は、「iモード通信中着信設定」の設定に従います。 →P.195

# **プッシュトーク電話帳を登録す る 〈プッシュトーク電話帳登録〉**

FOMA端末(本体)の電話帳の登録データ(電話番 号など)を利用して、プッシュトーク電話帳にメン バーを登録します。

- ●メンバーは最大1,000件まで登録できます。
	- 待受画面表示中▶Ø 「プッシュトーク電話帳画面」(P.94)が表示さ れます。

**© [新規] ▶ 「電話帳参照」▶登録する 電話帳を検索** 電話帳の検索のしかた プ ッリュトーク電話帳 1/2 ンバー|| <mark>グループ|</mark> →P.102 ■ 直接入力する場合

▶□/「新規] ▶ 「直接入力」 ▶ 電話帳を登録

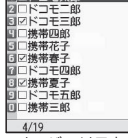

メンバーリスト

# <mark>↓</mark> 電話帳詳細画面を表示▶♡ で登録したい **電話番号を選択**

プッシュトーク電話帳に登録するかどうかの確 認画面が表示されます。

### ■ 電話帳一覧画面から登録する場合

▶登録する電話帳を反転▶ 日/ 「完了` 電話帳に複数の電話番号が登録されている場合 は、1番目に登録されている電話番号をプッシュ トーク電話帳に登録します。

# 4**「YES」**

メンバーリストに新しいメンバーが登録されま す。

### ■ 選択した電話番号と同一メモリ番号の電話番 号がすでに登録されている場合

上書きするかどうかの確認画面が表示されま す。上書きするときは「YES」を選択します。

# おしらせ

- ●メンバーリストのメンバーは、以下の順番で表示され ます。
	- メンバーリストに新規登録したときやグループに メンバーを追加したときは、新規登録/追加したメ ンバーが一番上に表示されます。
	- プッシュトーク電話帳画面を表示したときは、前回 利用した順に表示されます。
- 2in1のモードがBモードの場合、プッシュトーク電話 帳は利用できません。

# **グループに登録する**

プッシュトーク電話帳に「グループ」を作成して登録 メンバーを分類しておくと、発信するときに便利で す。

# **● グループを作成する**

グループは、最大10個まで作成できます。グループ 名は、全角10文字、半角21文字まで登録できます。

**プッシュトーク電話帳画面(P.94)▶ /ch [機能] ▶ 「グループ設定」▶ 「新規グルー プ作成」**

# 2 **グループ名を入力**

グループリストに新しいグループ名が追加され ます。

# **● グループにメンバーを登録する**

あらかじめ、登録したいメンバーをメンバーリストに 登録しておきます。→P.93 1つのグループにつき、メンバ-は最大19人まで登 録できますが、同時に発信可能な人数は4人までで す。

<例:グループリストから登録する場合>

グループリスト表示中▶登録するグルー **プを反転▶/ch 【機能】▶ 「グループ設定」 ▶ 「メンバー追加」** 「グループメンバー選択画面」が表示されます。

<mark>2</mark> ①で□(チェックボックス)を選択▶□ **[完了]**

選択したメンバーがそのグループに登録されま す。

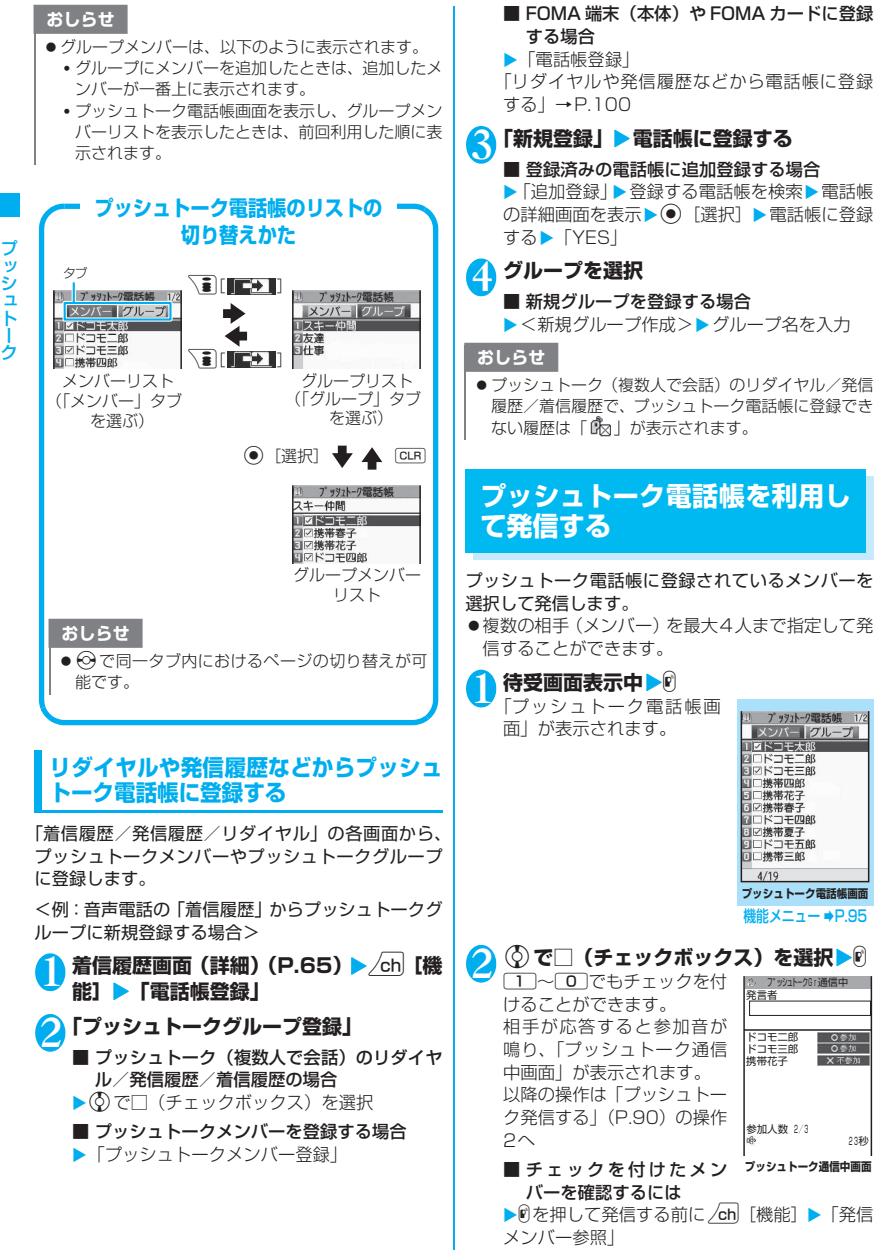

マッシュ アルファン アルファン アルファン アルファン アルファン アルファン アルファン アルファン アルファン アルファン アルファン アルファン アルファン アルファン アルファン アルファン アルファン アルファン アルファン アルファン アルファン アルファン アルファン アルファン アルファン アルファン アルファン アルファン アルファン アルファン アルファン アルファン アルファン アルファン アルファン アルファン

# おしらせ

- 発信したメンバーがすべて「不参加」の場合は、プッ シュトークが終了します。
- ●「発信者番号通知設定」(P.55)または「発信毎発番 号設定」(P.95)を「通知する」に設定して発信した 場合、すべてのメンバーの電話番号が、着信したメン バー全員(プッシュトーク通信中に追加したメンバー を含む)に通知されます。電話番号はお客様の大切な 情報ですので、通知する際には十分ご注意ください。

# **プッシュトークグループから発信する**

# 1 **グループリスト表示中**X**発信するグルー** プを反転▶**Ⅳ**

反転したグループの登録メンバー全員に対して 発信します。

### ■ グループで発信しない相手がいる場合

▶グループを選択▶ ②で発信しない相手の チェックを外す▶፼

# **プッシュトーク電話帳画面** <sup>機能</sup>(P.94)

●メンバーリスト/グループリスト/グループメン バーリストによって、利用できる機能が異なりま す。

**新規**……プッシュトーク電話帳に登録します。

**電話帳参照**……FOMA端末(本体)の電話帳から電 話番号を参照してプッシュトーク電話帳に登録しま す。

**直接入力**……新規にFOMA端末(本体)の電話帳を 作成・登録します。登録した電話番号はプッシュトー ク電話帳にも登録されます。

**発信毎発番号設定**……発信するメンバーに、自分やほかの メンバー全員(プッシュトーク通信中に追加したメンバー を含む)の電話番号を表示させるかどうかを「通知しな い」または「通知する」から選択します。

「発番号設定消去」を選択すると「発信者番号通知設定」 で設定した内容になります。

**発信メンバー参照**……発信するメンバーを一覧表示しま す。

**プッシュトーク設定**……プッシュトークの各種設定をし ます。→P.96

**ネットワーク接続**……ネットワークに接続し、「プッシュ トークプラス」を利用します。→P.90

プッシュトークプラスをご契約のお客様のみ利用可能で す。

**ソート**……指定した条件に従って表示するリストを並び 替えます。※

**グループ設定**……グループの新規作成、グループへのメン バー追加、グループ名の編集を行います。→P.93

**全選択解除**……メンバーリスト/グループメンバーリス トにて、すべてのメンバーの選択を解除します。

**登録件数確認**……メンバー登録件数、グループ登録件数、 グループ別のメンバー登録件数を確認します。 画面の切り替えは、<br A、△ [マナー]、 U [ぷ] で行います。

**削除**→P.95

※: グループリストでは、フリガナ順のソートはできませ ん。

# おしらせ

### <発信毎発番号設定>

●プッシュトーク発信時の電話番号通知設定が重なっ た場合の優先順位は以下のとおりです。<br>①発信毎発番号設定 2発信者番号通 ①発信毎発番号設定 ②発信者番号通知設定

ッシュ

ヶ

**プッシュトーク電話帳を削除す る 〈プッシュトーク電話帳削除〉**

プッシュトーク電話帳からメンバー、グループ、グ ループメンバーを削除します。

# 1 **削除するリストを表示する**

メンバーリスト:プッシュトーク電話帳からメ ンバーを削除するときに表示します。 グループリスト:グループを削除するときに表 示します。 グループメンバーリスト:グループ内のメン バーを削除するときに表示します。 「プッシュトーク電話帳のリストの切り替えか た」→P.94

**/ch|【機能】▶【削除】▶以下の項目から 選択**

**1件削除**……操作1 で反転表示したメンバー/グ ループ/グループメンバーを1件削除します。メン バーリストからメンバーを削除する場合は、プッ シュトーク電話帳だけを削除するか、FOMA端末の 電話帳もいっしょに削除するかを選択します。

**選択削除・全削除**……複数またはすべてのメンバー /グループ/グループメンバーを削除します。 「複数選択について」→P.45

### おしらせ

- ●メンバーリストからメンバーを削除した場合、登録さ れているすべてのグループからそのメンバーが削除 されます。
- ●グループを削除してもグループ内に登録されていた メンバーは、メンバーリストからは削除されません。
- グループメンバーを削除しても表示中のグループか らのみ削除されます。削除したメンバーがほかのグ ループに登録されていてもそのグループからは削除 されません。

# **プッシュトークについて設定す る 〈プッシュトーク設定〉**

### プッシュトークに関する設定をします。

# **プッシュトーク電話帳画面(P.94)▶ /ch 【機能】▶「プッシュトーク設定」▶以下 の項目から選択**

**自動応答設定**(お買い上げ時:自動応答なし)…… プッシュトークの着信をしたとき、自動的に応答す るかどうかを「自動応答あり/自動応答なし」から 選択します。

「自動応答あり」に設定した場合、FOMA端末の開 閉にかかわらず、自動応答時にハンズフリー ONと なり、発言者の音声などがスピーカから流れます。

**呼出時間設定**(お買い上げ時:30秒)……プッシュ トーク着信があったとき、着信音が鳴り続ける時間 (01~60秒)を設定します。設定した時間になる と、自動的に「不参加」で応答し、着信音を止めます。

**クローズ動作設定** ……プッシュトーク通信中に FOMA端末を折り畳んだときの動作を設定します。

> **スピーカ通話**(お買い上げ時)……ハンズフ リーで会話を継続します。FOMA端末を開くと 閉じる前の状態に戻ります。

> **終話**……会話を終了します。yを押す操作と 同じです。

**プッシュトーク通信中着信設定**……プッシュトーク の発着信中や通信中に音声電話の着信があったとき の動作について設定します。

> **通常着信**(お買い上げ時)……音声電話の着信 中画面に移ります。ただし、プッシュトーク発 着信中/呼出中の場合は、音声電話の着信中画 面には移りません。

■プッシュトーク通信中に「全」で音声電話 に出ると

プッシュトーク通信が終了し、音声通話中画面 に切り替わります。

■プッシュトーク通信を継続して利用す るには

▶音声雷話の着信中画面 > 2n 「機能] ▶ 「着 信拒否/転送でんわ/留守番電話」のいずれか を選択

**着信拒否**……音声電話の着信を拒否します。

**留守番電話**……留守番電話サービスをご契約 されている場合、「留守番電話サービス」の「開 始/停止」にかかわらず留守番電話サービスセ ンターに接続します。ご契約されていない場合 は、「通常着信」の動作になります。

**転送でんわ**……転送でんわサービスをご契約 されている場合、「転送でんわサービス」の「開 始/停止」にかかわらず転送先に接続します。 ご契約されていない場合は、「通常着信」の動 作になります。

**ハンズフリー設定**(お買い上げ時:ON)……プッ シュトーク通信開始時に、自動的にハンズフリーに 切り替えるかどうかについて設定します。

# おしらせ

### <自動応答設定>

- マナーモード設定中は、「自動応答あり」に設定して いても、手動応答となります。
- 公共モード(ドライブモード)設定中は、「自動応答 設定」の設定にかかわらず、応答は行わずに参加メン バーに運転中であることが伝わります。
- ●「オート着信設定」の「プッシュトーク」を「オート 着信あり」に設定している場合は、「自動応答設定」は 無効になります。
- 「自動応答あり」に設定している場合は、「自動応答設 定」がプッシュトーク設定の「呼出時間設定」(P.96) よりも優先されます。

### <呼出時間設定>

- 平型スイッチ付イヤホンマイク(別売)を接続してい るときは、「呼出時間設定」と「オート着信設定」の うち、時間設定の短い方が優先されます。また、同じ 呼出時間を設定した場合は、「呼出時間設定」が優先 されます。
- <クローズ動作設定>
- ここでの設定は、プッシュトークにのみ有効です。音 声電話、テレビ電話の「クローズ動作設定」には従い ません。
- ここでの設定は、FOMA端末を折り畳んだ場合にのみ 有効です。FOMA端末をビュースタイルに切り替えた 場合は無効になります。
- ●「スピーカ通話」に設定しているときにFOMA端末を 折り畳んだ場合、マナーモードの設定にかかわらずハ ンズフリー ONとなります。
- 平型スイッチ付イヤホンマイク (別売) を接続してい るときは、本機能は無効になり、FOMA端末を折り畳 んでも通信状態は変化しません。

<ハンズフリー設定>

- 平型スイッチ付イヤホンマイク(別売)を接続してい るときは、本機能は無効になり自動的にハンズフリー に切り替わりません。
- マナーモード設定中は、「ハンズフリー設定」にかか わらず「OFF」の状態になります。

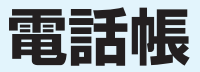

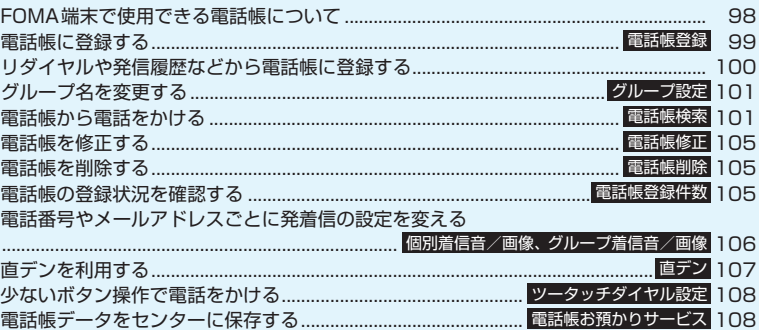

# **FOMA 端末で使用できる電話 帳について**

FOMA端末では、さまざまな機能を設定できる FOMA端末(本体)の電話帳とほかのFOMA端末で も使うことのできるFOMAカードの電話帳の2種類 の電話帳があります。お客様の用途に合わせて使い分 けてください。

● このほかに、プッシュトーク専用の「プッシュトー ク電話帳」があります。プッシュトーク電話帳は、 FOMA端末(本体)電話帳の登録データを利用し て作成できます。

# **FOMA端末(本体)電話帳とFOMAカー ド電話帳の違い**

### ■登録内容

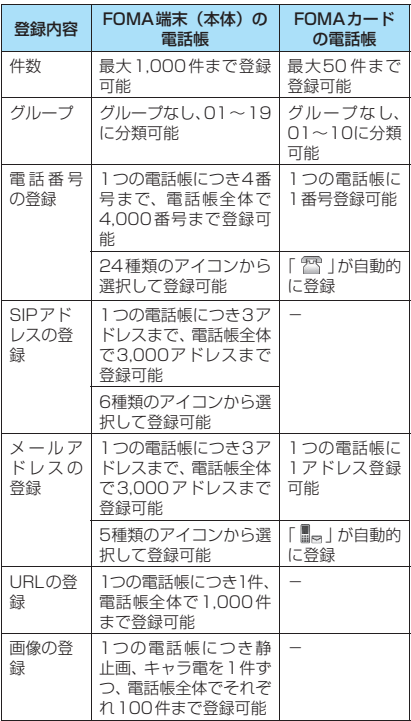

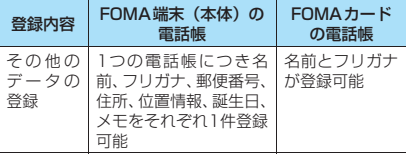

### ■FOMA端末(本体)の電話帳の特徴

FOMA端末(本体)の電話帳に登録すると、以下の ような便利な機能が使えます。

- •「直デン」→P.107
- •「ツータッチダイヤル設定」→P.108
- •「個別着信音/画像」、「グループ着信音/画像」  $\rightarrow$ P.106
- •「個別着信動作選択」→P.152
- シークレットデータとして登録→P.139
- シークレットコードの設定→P.105
- プッシュトーク電話帳へのメンバー登録→P.93

### ■FOMAカードの電話帳の特徴

電話帳のデータがFOMAカードに登録されるので、 FOMAカードを差し替えることにより、ほかの FOMA端末でも同じ電話帳を利用できます。複数の FOMA端末を使い分けるときに便利です。

# **名前の表示について**

### ■音声電話、テレビ電話

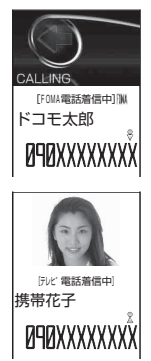

電話帳に登録されている相手 が電話番号/SIPアドレスを 通知してかけてきた場合、電 話番号/SIPアドレスと名前 が表示されます。

電話帳に静止画を登録してい ると、その画像が表示されま す。 ただし、登録した画像のサ イズやデータ量によっては、 表示が遅れることがありま す。 「着信履歴」、「発信履歴」、「リ

ダイヤル」にも相手の名前が 表示されます。

# おしらせ

●静止画を登録した電話帳の電話番号から着信があっ たとき、登録した静止画が「画面表示設定」の「電話 着信」の画像表示エリアより大きい場合は、縦横が同 じ比率で縮小表示されます。小さい場合は画面中央に 表示されます。

■iモードメール、SMS、インスタントメッセージ 電話帳に登録した相手からの i モードメールまたは SMSは、受信メールの一覧画面、詳細画面で相手の 名前が表示されます。その相手に iモードメールま たはSMSを送信した場合も、送信メールの一覧画面、 詳細画面で相手の名前が表示されます。

「受信メールアドレスー覧」、「送信メールアドレスー 覧」にも相手の名前が表示されます。

電話帳に登録した相手からのインスタントメッセー ジや、その相手に送信したインスタントメッセージ は、インスタントメッセージの送受信メッセージの一 覧画面、詳細画面で相手の名前が表示されます。 「IM受信アドレス一覧」、「IM送信アドレス一覧」に も相手の名前が表示されます。

# **電話帳に登録する 〈電話帳登録〉**

FOMA端末(本体)、FOMA端末(本体)+プッシュ トーク電話帳、FOMAカードの3つの登録先から選 択し登録します。

●「名前|を入力しないと電話帳の登録ができません。

●FOMAカード電話帳に登録できるのは「名前」と 「フリガナ」以外では「グループ」「電話番号」「メー ルアドレス」の3項目のみです。

**MENL ▶ 「電話帳」▶ 「電話帳」▶ /ch 【機 能]**X**「電話帳登録」**X**登録先を選択**X**名 前を入力**

■ 登録先が 「本体」 または 「本体+プッシュトー ク電話帳」の場合

漢字、ひらがな、カタカナ、英字、数字、記号、 絵文字で入力します。全角16文字、半角32文 字まで登録できます。

■ 登録先が「FOMAカード (UIM)」の場合 漢字、ひらがな、カタカナ、英字、数字、記号 で入力します。全角10文字、半角英数字(一部 の半角記号を含む)のみで21文字までです。

# **】フリガナを確認▶</del>● [確定]**

### ■ フリガナが間違っていた場合

カタカナ(「本体」または「本体+プッシュトー ク電話帳」は半角、「FOMAカード(UIM)」は全 角)、および半角の英字、数字、記号で修正します。 登録できる文字数は、「本体」または「本体+ プッシュトーク電話帳」で半角32文字、「FOMA カード(UIM)」で全角12文字、半角英数字(一 部の半角記号を含む)のみで25文字までです。

# **2 以下の項目から選択**

**グループ**……登録するグループを「本体」また は「本体+プッシュトーク電話帳」では「グループ 01~19」から、「FOMAカード(UIM)」では「グ ループ01~10」から選択します。グループを選択 しないと、自動的に「グループなし」に登録されます。 **電話番号**……電話番号を入力します。

- •「本体」または「本体+プッシュトーク電話帳」で はさらにアイコンを選択します。電話番号は26桁 まで入力できます。1件目の電話番号を登録する と、電話帳の編集画面に「ハ<追加登録>」が表 示されます。この項目を選択すると電話番号を追 加登録できます。
- •「FOMAカード(UIM)」では、青色のFOMAカー ドの場合は20桁まで、緑色/白色のFOMAカー ドの場合は26桁まで入力できます。

**SIPアドレス**……SIPアドレスを入力します。 半角の英字、数字、記号で50文字まで入力できます。 「本体」または「本体+プッシュトーク電話帳」では さらにアイコンを選択します。1件目のSIPアドレ スを登録すると、電話帳の編集画面に「SIP<追加 登録>」が表示されます。この項目を選択するとSIP アドレスを追加登録できます。

**メールアドレス**……メールアドレスを入力しま す。半角の英字、数字、記号で50文字まで入力で きます。

「本体」または「本体+プッシュトーク電話帳」では さらにアイコンを選択します。1件目のメールアド レスを登録すると、電話帳の編集画面に「マく追 加登録>」が表示されます。この項目を選択すると メールアドレスを追加登録できます。

■■ <mark>URL</mark>……URLを入力します。半角の英字、数 字、記号で256文字まで入力できます。

**住所**……郵便番号と住所を入力します。郵便番 号は7桁の半角数字で入力します。住所は漢字、ひ らがな、カタカナ、英字、数字、絵文字などを、全 角50文字、半角100文字まで入力できます。

**位置情報**……位置情報を「現在地確認から付加 /位置履歴から付加/画像から付加」から選択して 登録します。

「位置情報詳細」を選択すると、登録済みの緯度・経 度、測地系、測位レベルを確認できます。

「位置情報削除」を選択すると、登録済みの位置情報 を削除できます。

**思想<br>第2日 -----誕生日 (西暦・月日) を入力します。** 設定できる西暦は、1800年から2099年までです。

**メモ**……メモを入力します。漢字、ひらがな、 カタカナ、英字、数字、絵文字などを、全角100文 字、半角200文字まで入力できます。

**静止画**……着信時に表示される静止画を撮影ま たは選択します。

**キャラ電**……テレビ電話の代替画像として表示 されるキャラ電を選択します。

**メモリ番号**……メモリ番号は電話帳の登録時に 自動的※に割り当てられますが、000~999の範 囲でお好きな番号を入力することもできます。

※: 010~999の空き番号に、若い順に割り当てられ ます。ただし、010~999に空き番号がないとき は、000~009の空き番号に割り当てられます。

# **4 2 院了]**

### ■ 登録先が「本体+プッシュトーク電話帳」の 場合

電話番号を1件登録した場合は、その番号がプッ シュトーク電話帳に登録されます。 電話番号を複数登録した場合は、プッシュトー ク電話帳に登録する電話番号を選択します。 プッシュトーク電話番号の追加登録やプッシュ トークグループの登録はプッシュトーク電話帳 から行うことができます。「プッシュトーク電話 帳を登録する」→P.93

### おしらせ

- ●記号、絵文字を使って登録された電話帳は、赤外線通 信などでデータ転送を行うと正しく表示されない場 合があります。
- ●メールアドレスは、ドメインまで正しく登録してくだ さい。ドメインとは、@(アットマーク)より後の文 字のことです。

ただし、相手のメールアドレスが「電話番号 @docomo.ne.jp」の場合は、メールアドレスに電話 番号のみを登録してください。

- ●「HOST部有効設定」を「ON」に設定してFOMA端末 を利用する場合、SIPアドレスはドメイン名まで正し く登録してください。
- [2in1設定| の設定により、以下のように電話帳2in1 設定が設定されます。「電話帳2in1設定」の設定内容  $(\sqrt{A} / B) / AB$ ) は、2in1のモードがデュアルモー ドの場合、電話帳一覧画面や電話帳詳細画面に表示さ れます。ただし、電話帳をメールに添付したりFOMA カード電話帳にコピーする場合、電話帳2in1設定は 送られません。

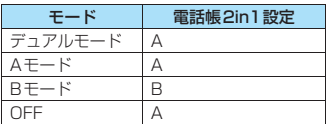

電話帳2in1設定の変更は「2in1設定」から行い ます。

「2in1を利用する」→P.402

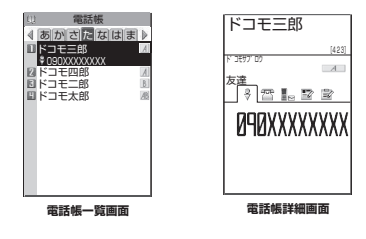

# おしらせ

- <キャラ電設定の優先順位>
- ●キャラ電の設定が重なった場合の優先順位は以下の とおりです。 ①個別着信音/画像のキャラ電設定 ②グループ着信音/画像のキャラ電設定 ③電話帳登録のキャラ電 ④画像選択の代替画像選択

# **編集を中断した電話帳があるとき**

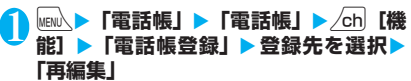

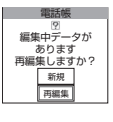

編集中に電池切れアラームが 鳴った場合やマルチタスクを 利用してツールグループのタ スクを新たに起動させた場合 など中断した電話帳の編集を 再開できます。

編集を再開しているときに、登録しないで編集 を中止すると編集中のデータは消えます。

### ■ 新規に登録する場合

X「新規」

# **リダイヤルや発信履歴などから 電話帳に登録する**

「着信履歴」、「現ダイヤル」、「受信メー ルアドレス一覧」、「送信メールアドレス一覧」、「テキ ストリーダー」またはサイト画面、電話番号入力画面 などから電話帳に登録します。

<例:「着信履歴」からFOMA端末(本体)電話帳に 追加登録する場合>

着信履歴画面 (P.64) ▶ /ch|【機能】▶ **「電話帳登録」**

# 2**「電話帳登録」**

■ プッシュトーク (複数人で会話)のリダイヤ ル/発信履歴/着信履歴の場合 ▶ 電話帳に登録する相手 (電話番号) を選択

■ プッシュトーク電話帳に登録する場合 ▶「プッシュトークメンバー登録| または「プッ シュトークグループ登録」 「リダイヤルや発信履歴などからプッシュトー ク電話帳に登録する」→P.94

電話帳

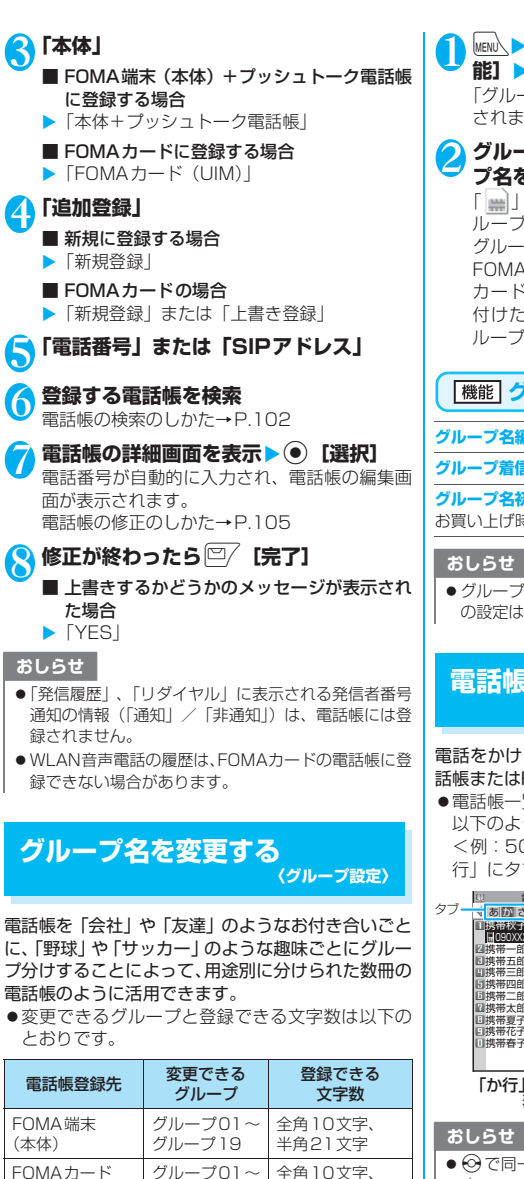

●「グループなし」のグループ名は変更できません。 グループ10

半角21文字

**MENN ▶ 「電話帳」▶ 「電話帳」▶/ch 【機 能] ▶ 「グループ設定」** 

「グループ設定画面」が表示 されます。

# **グループを選択▶グルー プ名を入力**

「| | | 」が表示されているグ ループは、FOMAカードの グループを示します。 FOMA端末(本体)とFOMA カードに同じグループ名を 付けた場合でも、別々のグ ループとして表示されます。

<u>ul グループ設定 1/3</u> ■グループ04 コンル<br>ログループ05 ログループ06 同グループ07 ログループ08 日グループ09 グループ02 グループ03 回グループ10 グループ01 闘グループ1 1<br>国グループ1 2

**グループ設定画面**

機能メニュー ⇒P.101

電話帳 話

# **グループ設定画面(P.101)**

**グループ名編集**……グループ名を編集します。

### **グループ着信音/画像**→P.106

**グループ名初期化**……変更したグループ名を初期化して、 お買い上げ時のグループ名に戻します。

### おしらせ

● グループ名を初期化しても、「グループ着信音/画像」 の設定は解除されません。

# **電話帳から電話をかける 〈電話帳検索〉**

電話をかける相手の電話帳をFOMA端末(本体)電 話帳またはFOMAカードの電話帳から呼び出します。

● 電話帳一覧画面で、タブが表示されている場合は、 以下のように表示を切り替えられます。 <例:50音タブ表示のときに、「か行」から「た 行|にタブを切り替える場合>

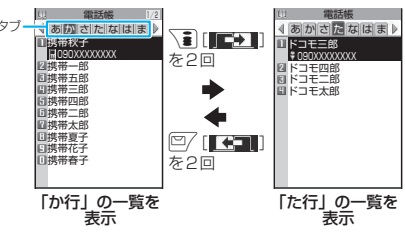

● ⊙で同一タブ内におけるページの切り替えが可能で す。

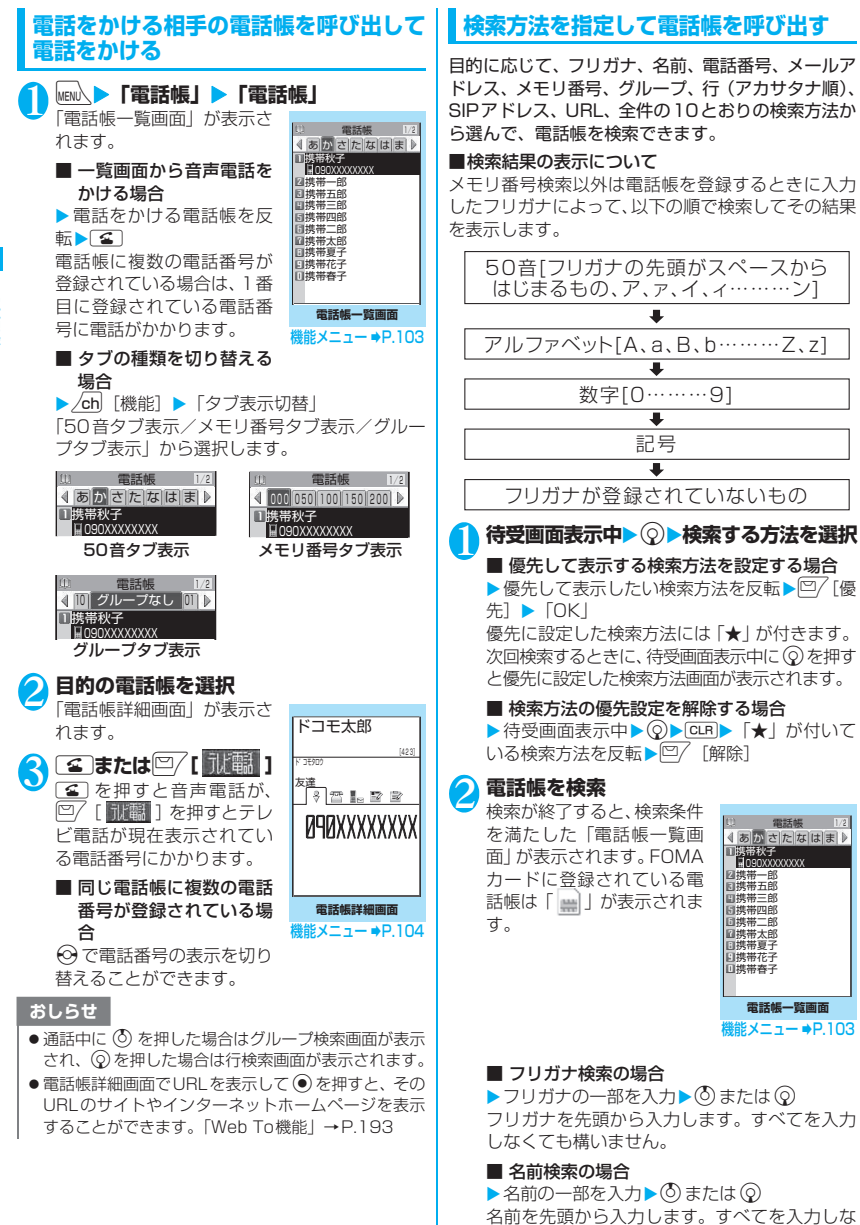

くても構いません。

102

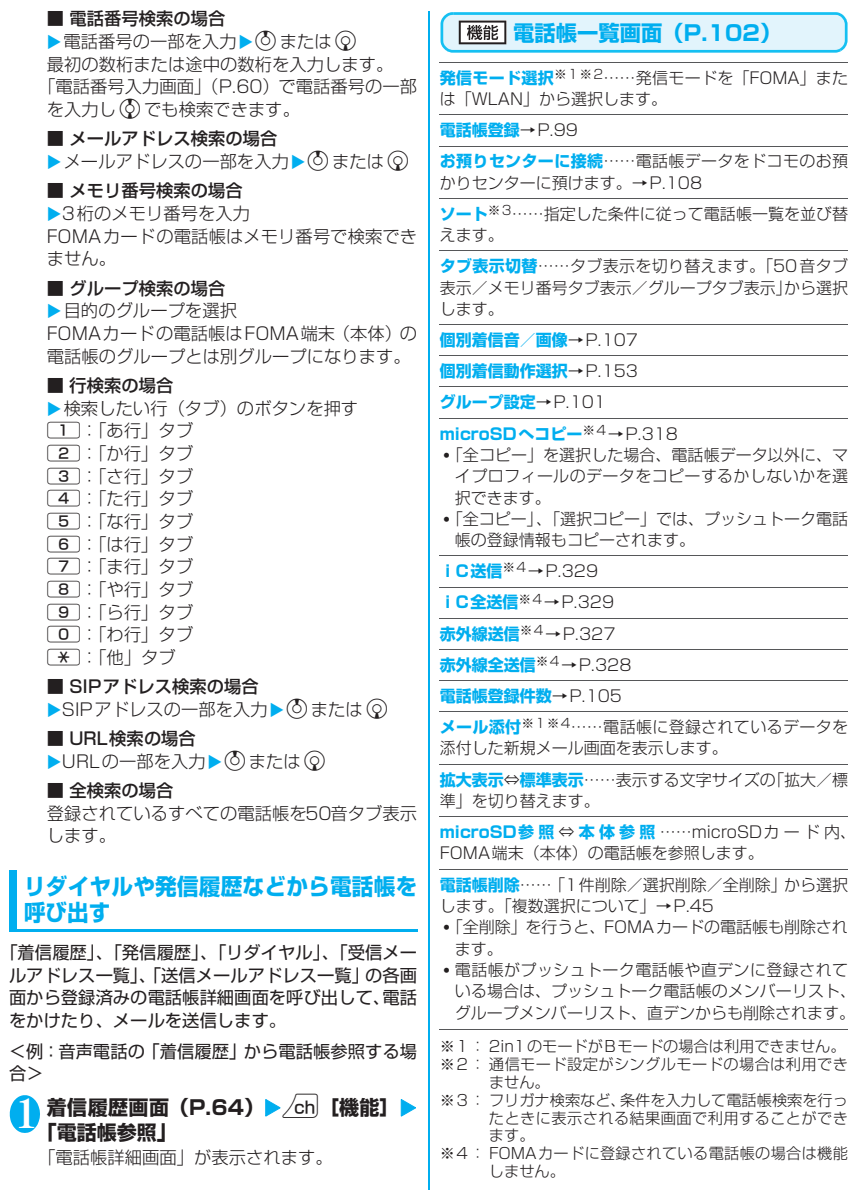

電話帳

電話帳

# **電話帳詳細画面(P.102)**

**発信モード選択**※1※2……発信モードを「FOMA」また は「WLAN」から選択します。

**電話帳編集**→P.105

**発信者番号通知**→P.69

**着もじ**→P.67

**発信設定**

**プレフィックス**→P.70

**国際電話発信**→P.72

**2in1/マルチナンバー**※3→P.401、400

**テレビ電話画像選択**……テレビ電話中に送信する画 像を「自画像/キャラ電」から選択します。 設定を解除する場合は、「設定解除」を選択します。

**内線特番**……WLAN音声電話をかけるときの内線特 番を入力します。→P.426

**個別着信音/画像**※4→P.106

**個別着信動作選択**※4→P.152

**先頭へ移動**※4……電話番号/SIPアドレス/メールアド レスが複数登録されている場合、表示している電話番号/ SIPアドレス/メールアドレスを1番目に移動します。

**プッシュトーク電話帳登録**※1※4→P.93

**直デン登録**※4→P.107

**デスクトップ貼付**→P.127

**iモードメール作成**※1→P.204

**IM作成**※1……「インスタントメッセージを作成して送信 する」→P.436

**メール添付**※1※4……電話帳に登録されているデータを 添付した新規メール画面を表示します。

**SMS作成**※1→P.240

**iC送信**※4→P.329

- **iC全送信**※4→P.329
- **赤外線送信**※4→P.327

**赤外線全送信**※4→P.328

**microSDへコピー**※4→P.318

**コピー**

**名前**……名前をコピーします。コピーした名前は、 入力画面などで貼り付けることができます。 「文字を貼り付ける」→P.389

**電話番号**※5……電話番号をコピーします。コピーし た電話番号は、入力画面などで貼り付けることがで きます。「文字を貼り付ける」→P.389

# **シークレットコード**※4→P.105 **コード設定**……シークレットコード(4桁)を設定 します。 **コード参照**……設定したシークレットコードを確認 します。 **設定解除**……設定したシークレットコードを解除し ます。 **シークレット設定**※4※6→P.139 **FOMAカードへコピー**※7→P.324 **対応iアプリを利用**※1※4……GPS機能に対応したiア プリの一覧を表示します。 **地図を見る**※4……iモードサイトに接続し位置情報から 周辺地図などを表示します。 **メール貼り付け**※1※4……電話帳に登録されている位置 情報のURLを貼り付けた新規メール画面を表示します。 **拡大表示**⇔**標準表示**……表示する文字サイズの「拡大/標 準」を切り替えます。

**電話帳削除**→P.105

- ※1: 2in1のモードがBモードの場合は利用できません。
- ※2: 通信モード設定がシングルモードの場合は利用でき ません。
- ※3:「2in1」は2in1のモードがデュアルモードの場合の み利用できます。
- ※4: FOMAカードに登録されている電話帳の場合は機能 しません。
- ※5: 選択している項目によって機能名は「SIPアドレス/ メールアドレス/URL/住所/位置情報/誕生日/ メモ」と表示されます。
- ※6: シークレットデータの電話帳を参照しているときは 「シークレット解除」になります。
- ※7: FOMA カードの電話帳を参照しているときは「本体 へコピー」になります。

### おしらせ

### <プッシュトーク電話帳登録>

- プッシュトーク電話帳に登録した場合、電話帳詳細画 面に「■■■」が表示され、機能メニューにも「★」 が表示されます。
- <直デン登録>
- ●直デンに登録すると機能メニューに「★」が表示され ます。

# **● シークレットコードについて**

相手のメールアドレスが「電話番号@docomo.ne.jp」 で、その相手がシークレットコードを登録している場 合、メールの宛先には「電話番号+シークレットコー ド@docomo.ne.jp」を指定する必要があります。 このような相手にメールを送信するには、次の2とお りの方法があります。

- ① 電話帳詳細画面の機能メニューから電話帳にシー クレットコードを設定する(メールアドレス参照 時に、電話帳のメールアドレスにシークレット コードが自動的に付加されます)。
- ② 電話帳のメールアドレスにシークレットコードを 付加して登録する。

# おしらせ

- ●シークレットコードの設定が有効なのは、「電話番号 @docomo.ne.jp」のメールアドレスまたは「電話番 号」だけです。
- ●FOMAカードの電話帳にはシークレットコードを設 定できません。

# **電話帳を修正する 〈電話帳修正〉**

# 1 電話帳詳細画面 (P.102) ▶ /ch|【機能】 **▶ 「電話帳編集」▶ それぞれの項目を修正**

「電話帳登録」と同じ操作で、必要な項目を修正 します。

電話帳の登録のしかた→P.99

■ 新しいメモリ番号に登録する場合

▶「 | | ] を選択 ▶ 電話帳が登録されていないメ モリ番号(000~999)を入力 修正前の電話帳は元の内容のまま残り、修正後 の電話帳の内容が別のメモリ番号で新しく登録

されます。

**2 修正が終わったら**<sup>27</sup> [完了] ▶ 「YES」

# ■ FOMAカードの場合

▶□/ [完了]▶ [上書き登録|または [追加登録] 「上書き登録」を選択すると、修正した内容で登 録します。

「追加登録」を選択すると、修正前の電話帳は元 の内容のまま残り、修正後の電話帳の内容は新 しい電話帳として登録されます。

# おしらせ

- ●修正した電話帳がプッシュトーク電話帳や直デンに 登録されている場合は、プッシュトーク電話帳や直デ ンも自動的に修正されます。
- 電話帳のメモリ番号を修正すると、修正前の電話帳に てプッシュトーク電話帳にメンバーリスト登録、グ ループリスト登録されていたり直デンに登録されて いた場合、その内容は変更後の電話帳には引き継がれ ません。

# **電話帳を削除する 〈電話帳削除〉**

# 1 電話帳詳細画面 (P.102) ▶ <mark>/ch</mark> [機能] **▶「雷話帳削除」▶以下の頂目から選択**

**電話番号削除**※……選択した電話番号(またはSIP アドレス、メールアドレス、URL、住所、位置情報、 誕生日、メモ、静止画、キャラ電)を削除します。

**1件削除**……電話帳を削除します。

※: 選択している項目によって機能名は「SIPアドレ ス削除/メールアドレス削除/URL削除/住所削 除/位置情報削除/誕生日削除/メモ削除/静止 画削除/キャラ電削除」と表示されます。

### おしらせ

●複数の電話番号、SIPアドレス、メールアドレスが登 録されている電話帳の電話番号、SIPアドレス、メー ルアドレスを削除すると、削除した以降の電話番号、 SIPアドレス、メールアドレスの順番が繰り上がって 登録されます。

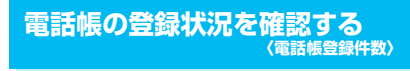

1 電話帳一覧画面 (P.102) ▶ <u>/ch</u> [機能] X**「電話帳登録件数」**

### ■ 本体 (FOMA端末に登録されている電話帳)

- 電話帳 :電話帳の登録件数を表示 登録されている件数/1,000 (登録できる件数)
- シークレット :シークレットデータとして登 録されている件数を表示 (「シークレットモード」また は「シークレット専用モード」 のときのみ表示)
- 静止画 :電話帳に登録されている静止 画の件数を表示 登録されている件数/100(登 録できる件数)
- キャラ電 :電話帳に登録されているキャ ラ電の件数を表示 登録されている件数/100(登 録できる件数)
- FOMAカード(FOMAカードに登録されてい) る電話帳)
- 電話帳 :電話帳の登録件数を表示 登録されている件数/ 50(登 録できる件数)
### **電話番号やメールアドレスごと に発着信の設定を変える 〈個別着信音/画像、グループ着信音/画像〉**

電話帳の電話番号/SIPアドレスやメールアドレス ごと、またはグループごとに着信音や伝言メモの応答 メッセージなどを設定します。音だけで誰からの着信 なのかを区別したいときなどに便利です。

- ●FOMA端末(本体)の「グループなし」、FOMA カードの電話帳とグループには設定できません。
- ●シークレットデータとして登録された電話帳には 設定できません。
- ●相手が電話番号/SIPアドレスを通知してこない 場合、個別着信音/画像およびグループ着信音/画 像は無効となります。「番号通知お願いサービス」 を設定しておくと便利です。

雷話帳詳細画面 (P.102) ▶ /ch 【機能】 **▶ 「個別着信音/画像」** 

「個別着信音/画像設定画 面」が表示されます。 設定されている機能には 「★」が付きます。 電話帳詳細画面にて選択さ

れている項目によって、利用

電話帳

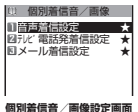

できる機能が異なります。 ■ グループごとに発着信の設定を変える場合

▶ 「グループ設定画面」 (P.101) ▶ /ch [機能] ▶「グループ着信音/画像」

### 2 **着信を識別する項目を選択**

「音声着信設定/テレビ電話発着信設定/メー ル着信設定」から選択します。

•「メール着信設定」を選択すると、iモード メールのほか、SMSの着信も対象になります。

#### **2 以下の項目から選択** 設定されている機能には「★」が付きます。

■ 設定されている機能を解除する場合 ▶「★」が付いている機能を反転▶ [2/ [解除]

機能が解除されて「★」が消えます。

**着信音設定**※1……誰からの電話/メールかを、着信 音で区別します。 「着信音を変える」→P.112

**着信画面設定**※1※2……誰からの電話かを、着信画 像で区別します。 「画面の表示を変える」→P.119

**キャラ電設定**※3……テレビ電話の代替画像として 表示されるキャラ電を選択します。

**イルミネーション設定**※1……誰からの電話/メー ルかを、着信イルミネーションの点滅で区別します。 「着信時の着信イルミネーションの点滅のしかたを 設定する| → P.125

**バイブレーション設定**※1……誰からの電話/メー ルかを、バイブレーションで区別します。 「着信を振動で知らせる」→P.114

**応答メッセージ設定**※2……伝言メモ※4、クイック 伝言メモが起動したときの応答メッセージを、相手 によって変えます。「電話に出られないときに用件を 録音/録画する」→P.80

- ※1: 64Kデータ通信の着信時も区別できます。
- ※2:「音声着信設定」または「テレビ電話発着信設 定」を選択したときのみ利用できます。
- ※3:「テレビ電話発着信設定」を選択したときのみ利 用できます。
- ※4:「伝言メモ」を「ON」に設定しておく必要があ ります。

#### ■個別着信音/画像を設定すると

電話帳の詳細画面に設定されていることを示すアイ コンが表示されます。

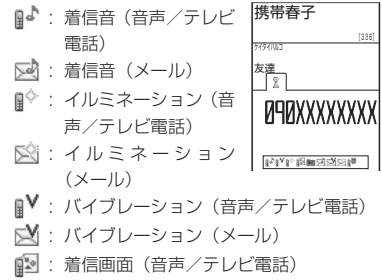

- 50: 応答メッヤージ (音声/テレビ電話)
- ■■: キャラ電(テレビ電話)

### おしらせ

- 電話番号に対して設定する「メール着信設定」は、SMS や相手のメールアドレスが「電話番号@docomo.ne.jp」 からのメールを受信したときに動作します。
- ●シークレットデータとして登録された電話帳が含ま れているグループにも本機能を設定することができ ます。ただし、シークレットデータとして登録してい る相手からの着信では、本機能の設定は無効になりま す。
- ●個別着信音/画像、グループ着信音/画像の着信設定 と、ほかの機能の着信設定が重なった場合の優先順位 については、以下のページをご覧ください。
	- 着信音の優先順位→P.113
	- バイブレータの優先順位→P.115 • 着信画像の優先順位→P.120
	- 着信イルミネーションの優先順位→P.125
	- キャラ電の優先順位→P.100

### **個別着信音/画像、グループ着信音/画 像の設定状況を確認する** 個別着信音/画像、グループ着信音/画像を設定して いる電話帳およびグループを各機能または項目ごと に確認します。 雷話帳一覧画面 (P.102) ▶ **/ch 【機能】** X**「個別着信音/画像」** 「個別着信音/画像確認画面」が表示されます。 本機能が設定されている項目には「★」が付い ています。 **● 「★」が付いている機能または項目を選択 ▶ 「★」が付いている機能または項目を反** 転▶ /ch 【機能】▶以下の項目から選択 **設定確認**……設定状態を確認します。 ▶ 「★」が付いている機能または項目を選択※▶設定 されている電話帳およびグループを確認 **設定解除**……「★」が付いている機能の設定をまと めて解除します。 ※: 設定している機能または項目によって選択項目の 数(●)を押す回数)が変わります。 **直デンを利用する 〈直デン〉** よく使う電話帳を直デンに登録し、すばやく電話をか けたり、メール送信をできるようにします。 ●直デンは、FOMA端末(本体)の電話帳の登録デー タ(電話番号など)を引用し、最大5件まで登録で きます。 ●直デンにメールアドレスが登録されていると、すべ てのメンバーを宛先にした i モードメールや チャットメールを簡単に作成することもできます。 ●シークレット専用モード中は利用できません。 ●シークレットモード中は利用できますが、シーク

レットデータとして登録している電話帳を直デン に登録することはできません。

### **直デンに登録する**

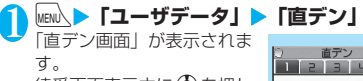

待受画面表示中に め を押し ても「直デン画面」を表示す ることができます。 登録したデータがある場合、 登録されている最も若いタ ブの番号の直デン画面が表 示されます。

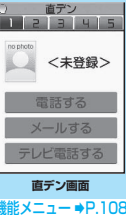

■ 登録する場所を変更する場合 ▶⊙でタブを移動する 1 ~5 を押して該当する番号のタブに移動 することもできます。

2 <sup>o</sup>**[登録]**X**電話帳を検索** 電話帳の検索のしかた →P.102 **3** <sup>0</sup> 選択 □ 電話帳引用 docomo.taro.△△@docomo. 日供帯花子 090XXXXXXXX

「電話帳引用画面」が表示さ れます。

**電話帳引用画面**

# <mark>4</mark> ⊙で□ (チェックボックス) を選択

電話帳に複数の電話番号やメールアドレスが登 録されている場合は登録するものを1つだけ選 択します。

チェックボックスが選択状態になっていると、 他の電話番号またはメールアドレスはグレー表 示され、チェックボックスを選択できません。変 更する場合はチェックボックスの選択を一度解 除してから行ってください。

# **5 gate Contract**

電話帳の名前、選択した電話番号やメールアド レスが直デンに登録されます。

#### おしらせ

- ●「電話帳2in1設定」の設定内容は、2in1のモードが デュアルモードの場合、直デン画面に表示されます。
- 電話帳に画像が登録されているときは、電話帳の画像 も直デンに登録されます。
- ●直デンでWIAN音声雷話の内線機能を利用する場合 は、電話帳の「電話番号」に登録した内線番号を電話 帳引用画面で選択してください。SIPアドレスは登録 できません。

# **直デンから電話をかける/メールを作成 する**

<例:電話をかける場合>

待受画面表示中 > (6) 「直デン画面」(P.107)が表

- 示されます。
- 2 → で電話をかける直デ **ン画面を表示**

□□~□5 を押して該当する 番号のタブに移動すること もできます。

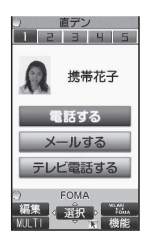

### 3 <sup>c</sup>**で「電話する」を選択状態にする**X<sup>d</sup> **[選択]**

#### ■ 発信モードを切り替える場合

「世代人」が表示されている場合は、「■を押す たびに発信モード(FOMA/WLAN)が切り替 わります。

#### ■ メールを作成する場合

▶ ② で「メールする」を選択状態にする▶ (●) [選択]

宛先にメールアドレスが入力された新規メール 画面が表示されます。「iモードメールを作成し て送信する」→P.204

#### ■ テレビ電話をかける場合

▶ ⊙ で「テレビ電話する」を選択状態にする  $\blacktriangleright$  ( $\blacklozenge$ ) [選択]

# **直デン画面(P.107)**

**発信モード選択**※1※2……発信モードを「FOMA」また は「WLAN」から選択します。

**登録**⇔**編集**……未登録の直デンに登録、または登録済みの 直デンを編集します。→P.107

**画像変更**……「マイピクチャ」から画像を選択し、直デン に表示されている画像を変更します。

**iモードメール一斉送信**※1……直デンに登録したすべて のメールアドレスを宛先に設定し、新規メール画面を表示 します。「iモードメールを作成して送信する」→P.204

**チャットメール一斉送信**※1……直デンに登録したすべて のメールアドレスをチャットメンバーに設定し、チャット 画面を表示します。

「チャットメールを送受信する」→P.236

**1件解除・全解除**……直デンを1件または全解除します。

※1: 2in1のモードがBモードの場合は利用できません。 ※2: 通信モード設定がシングルモードの場合は利用でき ません。

#### おしらせ

- ●直デンを解除しても、FOMA端末(本体)の電話帳は 削除されません。
- ●内線電話をかけるときは、発信モードを「WLAN」に 切り替えてから「電話する」を選択してください。「テ レビ電話する」を選択しても発信はできません。

#### <画像変更>

- ●ファイル容量が100Kバイト以下で、横または縦が 854ドット以下の画像が登録できます。
- JPEG形式、GIF形式以外の画像は登録できません。

# **少ないボタン操作で電話をかけ る 〈ツータッチダイヤル設定〉**

電話帳のメモリ番号「000」~「009」に登録する と、 回から [9] (メモリ番号の下1桁)と「4]を 押すだけで電話をかけることができます。

<mark>1</mark> MEN△▶ 「各種設定」 ▶ 「発信」 ▶ 「ツータッ **チダイヤル設定Ⅰ▶ 「ON」** 

■ ツータッチダイヤルを使用しない場合  $\blacktriangleright$  [OFF]

**● ツータッチダイヤルで電話をかける**

1 0 ~ 9 C (音声電話) / <sup>回</sup>/ **[ ](テレビ電話)/**@**(プッシュ トーク)** プッシュトークの場合は、「1対1で会話」のみ

可能です。

### おしらせ

● 電話帳に複数の電話番号/SIPアドレスを登録してい る場合は、FOMAでの発信では1番目の電話番号に、 WLANでの発信の場合は1番目のSIPアドレスに電話 をかけます。

**電話帳データをセンターに保存 する 〈電話帳お預かりサービス〉**

FOMA端末(本体)の電話帳をドコモのお預かりセ ンターに保存します。保存した電話帳はお預かりセン ターに接続して、FOMA端末に復元・更新すること ができます。

- 電話帳お預かりサービスは、お申し込みが必要な有 料サービスです。サービス未契約の場合は、お預か りセンターに接続しようとすると、その旨をお知ら せする画面が表示されます。
- i モードサービスエリア圏外・雷源OFF時などで は利用できません。
- ●電話帳お預かりサービスのご利用方法の詳細など については『ご利用ガイドブック (iモード <FOMA>編)』をご覧ください。
- **MENA▶ 「LifeKit」▶「電話帳お預りサー ビス」▶「お預りセンターに接続」**

■ 電話帳内の画像送信について設定する場合 ▶「電話帳内画像送信設定| ▶「する| (お買い) 上げ時:しない) 電話帳に登録されている画像もお預かりセン ターに保存されます。

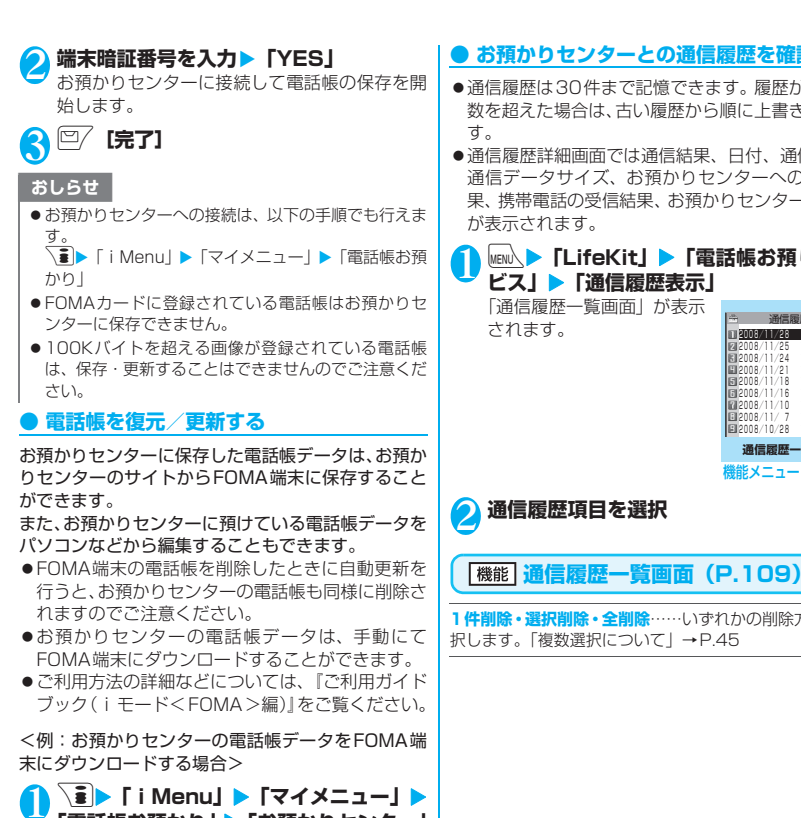

**「電話帳お預かり」▶「お預かりセンター**」 **▶ i モードパスワードを入力▶ 「決定」▶ お預かりセンターの電話帳から「ケータイ へダウンロード」を選択**

「ダウンロード確認画面」が表示されます。

# 2**「OK」**

「ダウンロード受付完了画面」が表示されます。 15秒後にダウンロードが開始されますので、待 受画面を表示してお待ちください。

#### おしらせ

- 電話帳の自動更新時に他の機能を起動していた場合、 自動更新はされません。
- 電話帳の更新ができなかった場合、「 1 」のデスク トップアイコンでお知らせします。
- ●お預かりヤンターに預けている電話帳データを FOMA端末に復元すると、電話番号やメールに登録さ れているアイコンが「 ア 」や「 | 」に置き換わ ることがあります。

# **● お預かりセンターとの通信履歴を確認する**

- ●通信履歴は30件まで記憶できます。履歴が最大件 数を超えた場合は、古い履歴から順に上書きされま
- ●通信履歴詳細画面では通信結果、日付、通信内容、 通信データサイズ、お預かりセンターへの送信結 果、携帯電話の受信結果、お預かりセンター残件数 が表示されます。

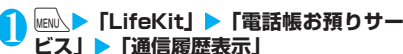

「通信履歴一覧画面」が表示

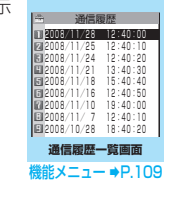

電話帳

**1件削除・選択削除・全削除**……いずれかの削除方法を選 択します。「複数選択について」→P.45

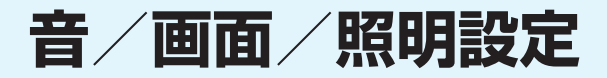

# **■音の設定**

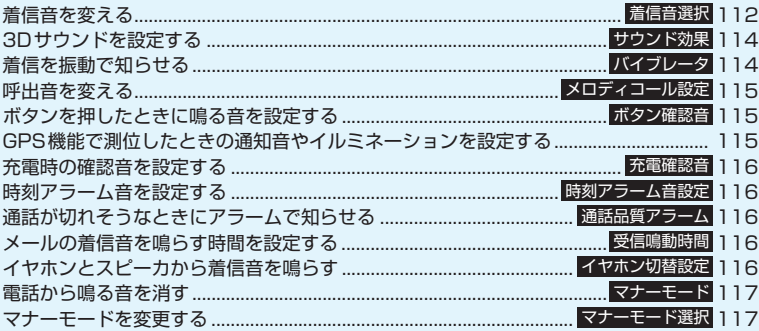

# **■画面/照明の設定**

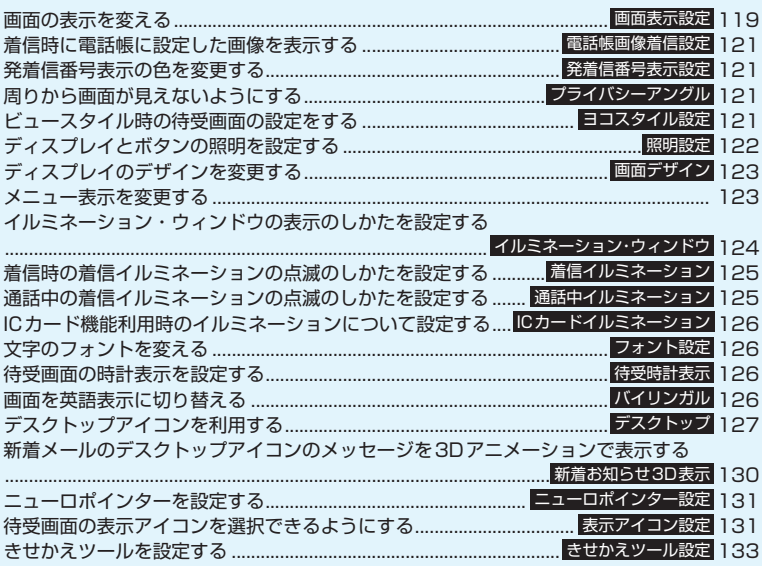

# **着信音を変える 〈着信音選択〉**

FOMA音声電話、WLAN音声電話(外線)、WLAN 音声電話(内線)、WLAN音声電話(専用線)、テレ ビ電話、プッシュトーク、メール、チャットメール、 メッセージR/F、インスタントメッセージ、プレゼ ンス状態通知を受けたときのそれぞれの着信音を設 定します。また、特定の電話番号/SIPアドレスや メールアドレス、電話帳のグループを指定してそれぞ れに着信音を設定することもできます。→P.106 ●メロディー覧の見かた→P.308

1 <sup>i</sup>X**「各種設定」**X**「着信」**X**「着信音 選択」**X**着信音を設定する項目を選択** 「FOMA電話」を選択すると、FOMA音声電話 と64Kデータ通信の着信音が設定されます。 「メール」を選択すると、iモードメールやSMS、 パケット通信の着信音が設定されます。

### **「着信音」▶以下の項目から選択**

**メロディ**……お買い上げ時に登録されている着信音 やメロディは「プリインストール」から選択します。 iモードのサイトなどからダウンロードしたメロ ディは「INBOX」またはお客様が作成したフォルダ から選択します。

**iモーション**……お買い上げ時に登録されている着 モーションは「プリインストール」から選択します。 FOMA端末に取得したiモーション/着うた®やカ メラで撮影した動画(iモーション)は「INBOX」 「カメラ」「移行可能コンテンツ」またはお客様が作 成したフォルダから選択します。

着信時には、選択したiモーションに応じて映像や 音声が再生されます(着モーション機能)。

**ミュージック**……お買い上げ時に登録されている着 うたフル®は「プリインストール」から選択します。 FOMA 端末にダウンロードした着うたフル®は 「INBOX」「移行可能コンテンツ」またはお客様が作 成したフォルダから選択します。

着うたフル®に配信元が指定した着信音設定部分が ある場合は、以下の項目から設定します。

> **まるごと設定**……1曲すべてを着信音に設定し ます。

> **オススメ設定**……曲の一部を着信音に設定し ます。

■「移行可能コンテンツ」以外のフォルダを選 択した場合

▶◇ で着信音に設定する部分 (橙色で表示) を 指定▶ ( $\bullet$ ) [確定]

■「移行可能コンテンツ」フォルダを選択した 場合

▶ ⊙ で着信音に設定する部分 ( 格色で表示) を 指定▶ (● [確定] ▶ 「YES」 ▶ フォルダを選択 **おしゃべり**……「おしゃべり機能」で録音した音声 を選択します。 「アラーム音や応答保留音を録音/再生する」

→P.371

**ランダムメロディ**……メロディが保存されている フォルダを選択します。着信時にはフォルダに保存 されているメロディがランダムで選曲され、再生さ れます。

**OFF** ……着信音を鳴らしません。

# ● 着信音を選択

メロディを選択すると、そのメロディが鳴りま す。

[4]、[#]、[3]、 いずれかのボタンを押 すと、メロディは止まります。

#### ■お買い上げ時に登録されている着信音・メロディ アラーム音一覧

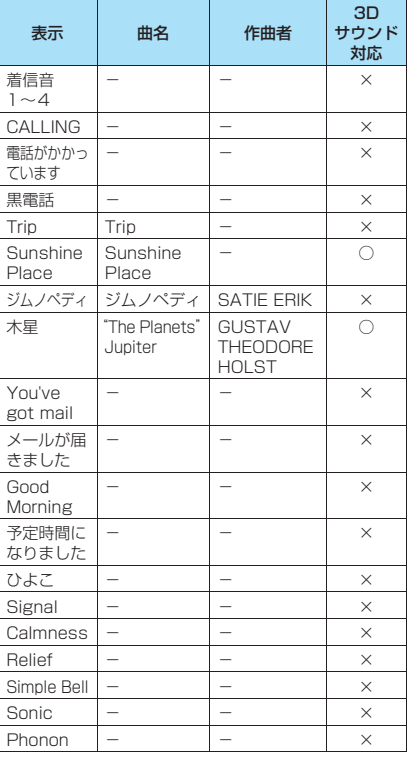

#### ■お買い上げ時に登録されている着モーション Kaleidoscope

■お買い上げ時に登録されている着うたフル**®** Cosmic Globe

#### おしらせ

- ●映像のみのiモーションは着信音に設定できません。
- プッシュトーク、インスタントメッセージ、プレゼン ス状態通知の着信音に設定できる i モーションは音 声のみのiモーション(歌手の歌声など映像のない iモーション)です。
- i モーションや着うたフル®によっては設定できない ものがあります。
- ●着モーションや着信画像に設定できる動画/iモー ションでも、以下の場合は着モーションや着信画像に 設定できません。
	- 赤外線通信機能、iC通信機能や「ドコモケータ イdatalinkl (P.411) などを使用してパソコンや ほかのFOMA端末に転送してから、もう一度FOMA 端末本体に戻した場合
	- microSDカードからFOMA端末本体にコピーした 場合(FOMA端末本体からmicroSDカードにコピー してから、もう一度FOMA端末本体にコピーした場 合を含む)
- ●移行可能コンテンツフォルダ内のiモーションを選 択すると、選択したiモーションが「iモーション」 のINBOXフォルダに移動されます。
- 移行可能コンテンツフォルダ内の着うたフル® を選択 すると、「まるごと設定」のときは選択した着うたフ ル®が「ミュージック」のINBOXフォルダに移動され ます。「オススメ設定」のときは選択した部分をiモー ションとして切り出し、「iモーション」のフォルダ に保存されます。
- FOMA端末本体に保存されている着うたフル®を「オ ススメ設定」で着信音に設定した場合は、iモーショ ンとしての切り出しは行われずに選択した部分がそ のまま着信音に設定されます。
- ●着信音選択中に再生される着信音の音量は、「着信音 量」で設定した音量で鳴ります。「着信音量」を「消 去」に設定している場合は鳴りません。
- ●着信音と着信画面に映像と音声が含まれる iモーションを設定した場合は、着信音に設定された iモーションが再生されます。
- ●着信音に映像と音声が含まれる i モーション以外を 設定し、着信画面に映像と音声が含まれる i モーショ ンを設定した場合は、着信画面に設定されたiモー ションが再生されます。
- ●メールの着信音にiモーションを設定している場合、 パケット通信の着信音はお買い上げ時の「メール」の 着信音になります。また、着信画面の設定にかかわら ず、パケット通信の着信時には専用の着信画面が表示 されます。
- ●着うたフル®を着信音に設定した場合、着うたフル®に ジャケット画像が含まれていても、着信時に表示され ません。

### おしらせ

●複数のメールやメッセージR/Fを同時に受信した場 合の着信音の動作は以下のとおりです。

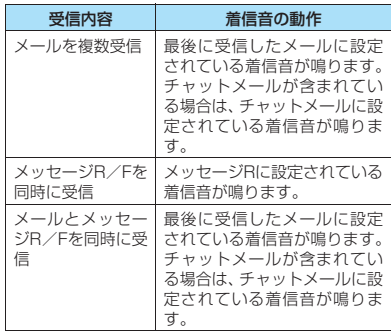

#### <電話着信音の優先順位>

- 電話着信音の設定が重なった場合の優先順位は以下 のとおりです。 ①マルチナンバー(付加番号1、2)の着信音 ②個別着信音/画像の音声/テレビ電話着信音 ③グループ着信音/画像の音声/テレビ電話着信音 ④2in1のBモードへの着信音 ⑤着信音選択/きせかえツール設定の着信音 ※ 上記②個別着信音/画像、③グループ着信音/画像 での優先順位は以下のとおりです。 ①音声/テレビ電話着信音のiモーション ②着信画面設定のiモーション ③音声/テレビ電話着信音のiモーション(歌手の 歌声など映像のないiモーション)、メロディ、 着うたフル® <メール(SMSを含む)着信音の優先順位> ●メール着信音の設定が重なった場合の優先順位は以
- 
- 下のとおりです。 ①個別着信音/画像のメール着信音 ②グループ着信音/画像のメール着信音 ③着信音選択の着信音/きせかえツール設定の着信 音

# **3Dサウンドを設定する**

**〈サウンド効果〉**

メロディを再生したときや、音声電話、テレビ電話、 プッシュトークやメールなどの着信音、効果音、 iモーション再生音を表現豊かに再生します。

1 <sup>i</sup>X**「各種設定」**X**「着信」**X**「サウン ド効果」**X**「ステレオ・3Dサウンド設定」 EXAMPLE** 

■ サウンド効果を設定しない場合  $\blacktriangleright$  [OFF]

# **● 3Dサウンドとは**

3Dサウンド機能とは、ステレオスピーカ(またはス テレオイヤホンセット)を使用して、立体的に広がり のある音や空間的に移動する音を作り出す機能です。 3Dサウンド機能によって、臨場感あふれる i アプリ によるゲームやメロディ再生などをお楽しみいただ けます。

### ■3Dサウンドの聞きかた

- ●迫力ある3Dサウンドをお楽しみいただくために は、FOMA端末をおよそ 20~30cm離し、正面 に持って聞いた場合に最も効果が現れます。
- ●正面から左右にずらした位置で聞く場合や、正面で も近すぎたり遠すぎたりした場合には効果が薄れ てしまいます。
- ●個人差により、立体感が異なる場合があります。違 和感を感じる場合は、サウンド効果を「OFF」に 設定してください。

### **●「音響効果あり」のiモーションを再生し たときは**

音響効果ありのiモーションを再生したときに、ス ピーカから聞こえる再生音には「楽器や声の輪郭が はっきりしたサウンド」といった音響効果が加わり、 イヤホンから聞こえてくるステレオ再生音には「自然 な立体感」、「豊かな低音」、「楽器や声の輪郭がはっき りしたサウンド」といった音響効果が同時に加わりま す。

●音響効果ありのiモーションは、動画一覧画面のア イコンで確認できます。→P.295

# **着信を振動で知らせる**

**〈バイブレータ〉**

FOMA音声電話、WLAN音声電話(外線)、WLAN 音声電話(内線)、WLAN音声電話(専用線)、テレ ビ電話、プッシュトーク、メール、チャットメール、 メッセージR/F、インスタントメッセージ、プレゼ ンス状態通知を受けたときのそれぞれの振動パター ンを設定します。

**MENA ▶ 「各種設定」▶ 「着信」▶ 「バイブ レータ」**X**バイブレータを設定する項目を 選択**

「FOMA電話」を選択すると、FOMA音声電話 と64Kデータ通信のバイブレータが設定されま す。

「メール」を選択すると、iモードメール、エリ アメール、SMS、パケット通信のバイブレータ が設定されます。

# 2 **振動パターンを選択**

**パターン1~パターン3**……それぞれのパターンで 振動します。 項目選択のとき、反転表示を移動すると、そのパター ンでFOMA端末が振動します。

**メロディ連動**……着信音に設定されているメロディ のパターンに合わせてFOMA端末が振動します。

**OFF**……振動しません。

### ■バイブレータ設定時の待受画面のアイコン表示

- :音声電話、テレビ電話、プッシュトークのいず れかの着信で振動
- :メール/チャットメール/メッセージ R /メッ セージF/メッセンジャー/プレゼンスのいず れかの着信で振動
- <mark>V을:「V</mark><sup>o</sup>」と「V<sub>o</sub>」の両方の状態<br>**あしらせ**

- バイブレータの振動でFOMA端末が火気(ストーブな ど)に近づいたり、机から落ちたりしないよう注意し てください。
- ●「メロディ連動」を選択しても、必ずしも主旋律に連 動するわけではありません。またメロディにバイブ レータのパターンが指定されていない場合、着信音を iモーションや着うたフル®に設定している場合は、 パターン2で振動します。
- エリアメール受信時は、ブザー音鳴動時にはブザー音 に連動して振動し、エリアメール着信音鳴動時には本 機能の「メール」の設定に従います。

### おしらせ

#### <バイブレータの優先順位>

●バイブレータの設定が重なった場合の優先順位は以 下のとおりです。 ①個別着信音/画像のバイブレーション設定 ②グループ着信音/画像のバイブレーション設定 ③バイブレータの設定

# **呼出音を変える 〈メロディコール設定〉**

電話がかかってきたときに相手に聞こえる呼出音を、 好きなメロディに変更することができます。

1 <sup>i</sup>X**「各種設定」**X**「着信」**X**「メロディ コール設定Ⅰ▶ 「YES」** 

メロディコールのiモードサイトに接続します。 設定サイトはパケット通信料無料です。ただし、 IPサイト、iモードメニューサイト、無料楽曲 コーナーに接続した場合はパケット通信料がか かります。

画面の指示に従って設定してください。

#### ■ メロディコール設定をしない場合

 $\blacktriangleright$   $\sqcap$ 

#### おしらせ

● WLAN音声電話、テレビ電話、プッシュトークから発 信された場合は、相手側にはメロディコールは流れま せん。

# **ボタンを押したときに鳴る音を 設定する 〈ボタン確認音〉**

- ●本機能を「OFF」に設定した場合、以下の音も鳴 りません。
	- 各種警告音
	- 電池残量表示の音
	- 受話音量の調節を開始したときの音
	- アラームのスヌーズ解除音
- ●ボタン確認音の音量は、通話中の場合には「受話音 量」で設定した音量、通話していない場合には一定 の音量になります。

**|MENU、▶「各種設定」▶「その他」▶「ボタ ン確認音】▶ 「ON」** 

# ■ 鳴らさない場合

 $\blacktriangleright$  [OFF]

# **GPS機能で測位したときの通 知音やイルミネーションを設定 する**

#### 現在地確認、現在地通知、位置提供にて測位したとき の通知音やイルミネーションについて設定します。

●「位置提供設定」の「位置提供」を「ON」に設定 し、公共モード(ドライブモード)を設定している 場合、位置提供の要求があると通知音、バイブレー タ、イルミネーションは動作せずに位置情報が提供 されます。

# **通知音やバイブレータを設定する**

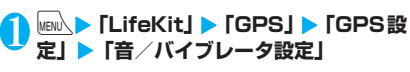

# 2 **以下の項目から選択**

**音量**……通知音の音量を設定する項目を選択し、c で音量を調節します。

**音選択**……通知音を設定する項目を選択し、「メロ ディ/OFF(鳴らさない)」から選択します。

**バイブレータ**……バイブレータを設定する項目を選 択し、「パターン1~3/メロディ連動/OFF(振動 しない)」から選択します。「メロディ連動」を選択 した場合は、設定されているメロディのパターンに あわせて振動します。

**通知時間設定**……通知音を鳴らす時間を設定する項 目を選択し、「ON/OFF(鳴動しない)」から選択 します。「ON」を選択した場合は、鳴動時間(01 ~30秒の2桁)※も入力します。

※:「位置提供/毎回確認」については、01~20秒 の2桁を入力します。

# **イルミネーションを設定する**

1 <sup>i</sup>X**「LifeKit」**X**「GPS」**X**「GPS設 定」**X**「イルミネーション選択」**

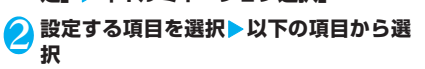

**色1~12**……それぞれの色で点滅します。

**グラデーション**……色1~12が順番に点灯します。

**OFF**……点滅しません。「位置提供/許可」と「位 置提供/毎回確認」を選択した場合は、「OFF」を設 定することはできません。

# **充電時の確認音を設定する**

**〈充電確認音〉**

充電開始、終了時に「ピッピッ」と確認音を鳴らしま す。

- ●本機能の設定にかかわらず、以下の場合は確認音が 鳴りません。
	- 待受画面以外の画面を表示中
	- 発信中
	- 着信中
	- 音声通話中/テレビ電話中/プッシュトーク通 信中
	- マナーモード設定中
	- 公共モード(ドライブモード)設定中
	- データ通信中
	- 通信モード設定切替中
	- 電源が切れている場合

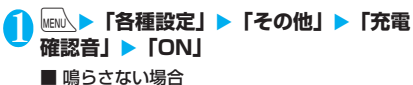

**>** FOFF!

**時刻アラーム音を設定する 〈時刻アラーム音設定〉**

アラーム、スケジュール、To Doリストで設定でき る時刻アラーム音を変更します。

**MENL ▶ 「各種設定」▶ 「時計」▶ 「時刻ア ラーム音設定」**X**アラーム音を選択** アラーム音は「メロディ/iモーション/ミュー ジック/おしゃべり」から選択します。

#### ■ アラーム音を鳴らさない場合  $\triangleright$  [OFF]

# **通話が切れそうなときにアラー ムで知らせる 〈通話品質アラーム〉**

電波の状態が悪くなって途中で通話が切れそうな場 合、直前にアラームを鳴らしてお知らせします。

●急に電波の状態が悪くなった場合は、アラームが鳴 らずに通話が切れてしまうことがあります。

**MENA ▶ 「各種設定」▶ 「通話」▶ 「通話品 質アラーム」**

2 **以下の項目から選択**

**FOMA通話品質アラーム**……FOMA音声通話中や テレビ電話中に電波の状態が悪くなったときにア ラームを鳴らします。

**WLAN通話品質アラーム**……WLAN音声通話中に 電波の状態が悪くなったときにアラームを鳴らしま す。

**WLAN受信レベル低下通知**……WLAN音声通話中 に電波の状態が悪くなりアクセスポイントが変更さ れる際にアラームを鳴らします。

# **3 アラーム音を選択**

アラーム音は「アラーム高音/アラーム低音」か ら選択します。

■ アラーム音を鳴らさない場合 ▶「アラームない」

**メールの着信音を鳴らす時間を 設定する 〈受信鳴動時間〉**

メール、チャットメール、メッセージR/F、インス タントメッセージ、プレゼンス状態通知を受信したと きの着信音を鳴らす時間を設定します。

- **MENN ▶ 「各種設定」▶ 「着信」▶ 「受信鳴 動時間」**X**時間を設定する項目を選択** 「メール」を選択すると、iモードメール、エリ アメール、SMSの鳴動時間が設定されます。
- **2 「ON」 ▶鳴動時間 (01~30秒の2桁) を入力**

#### ■ 着信音を鳴らさない場合

 $\blacktriangleright$  [OFF]

「バイブレータ」を動作するように設定していた 場合は、振動しなくなります。

**イヤホンとスピーカから着信音 を鳴らす 〈イヤホン切替設定〉**

平型スイッチ付イヤホンマイク(別売)などを接続し ているとき、イヤホンとスピーカから着信音やアラー ム通知音などが鳴るように設定します。

1 **IXBND D 【各種設定】 > 「外部接続」 > 「イ ヤホン切替設定」▶「イヤホン+スピー カー」または「イヤホンのみ」**

### おしらせ

- ●「着信音量」を「消去」に設定している場合は、イヤ ホンからもスピーカからも着信音は鳴りません。
- マナーモード(オリジナルマナー)で「電話着信音 量」、「メール着信音量」を「消去」以外に設定してい る場合は、本機能に従って着信音が鳴ります。ただし、 マナーモード(マナーモード、スーパーサイレント) 設定中は、イヤホンからのみ着信音が鳴ります。

#### **電話から鳴る音を消す 〈マナーモード〉**

FOMA端末のスピーカから出る着信音やボタン確認 音などを、ボタン1つの操作で鳴らさないように設定 します。

- ●「マナーモードに設定すると」→P.118
- マナーモード設定中の動作は「マナーモード選択」 で「マナーモード/スーパーサイレント/オリジナ ルマナー」の3種類から選択することができます。

#### **1 待受画面表示中▶** (#) (1 秒以上) または a**[マナー](1秒以上)**

**REP REELS** 

- 通話中は「#」を1秒以上押し てもマナーモードを設定で きます。 マナーモードが設定されて 「 ♥ | が表示され、「マナー モード選択」で設定した内容 が表示されます。
- Ve :「バイブレータ」で通知
- ◎ . ‰ . ◎ : 「着信音量」を「消去」に設定
- ~ ~ :「伝言メモ」「テレビ電話伝言 メモ」で録音/録画するよう に設定(数字は録音/録画さ れている伝言メモの件数)

通話中は「ピッピッ」という音が鳴り、マナー モードに設定したことを通知するメッセージが 表示されます。

#### ■ マナーモードを解除する場合

▶待受画面表示中▶[#](1秒以上)またはA[マ ナー] (1秒以上)

通話中は「#「を1秒以上押してもマナーモード を解除できます。

マナーモードが解除されて「♥ | の表示が消え ます。

通話中は「ピッピッ」という音が鳴り、マナー モードを解除したことを通知するメッセージが 表示されます。

### おしらせ

- マナーモード設定中でも、カメラのシャッター音や オートフォーカスロック完了音は鳴ります。
- ●バイブレータの振動でFOMA端末が火気(ストーブな ど)に近づいたり、机から落ちたりしないよう注意し てください。

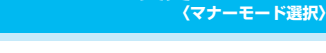

#### マナーモード設定中の動作を選択します。

**マナーモードを変更する**

1 **MacAD X 「各種設定」▶「着信」▶「マナー モード選択」** 「マナーモード選択画面」が 表示されます。 マナーモード選択 メニュー20 スーパーサイレント オリジナルマナー マナーモード 着信

# **2 以下の項目から選択**

**マナーモード**……スピーカから出るすべての音を消 去し、着信などをバイブレータ(振動)でお知らせ します。ただし、受話口から鳴る確認音(音声メモ やメモの再生/消去でい「※」を押したときの確認 音)は消去しません。

音/画面/照明設定

**マナーモード選択画面**

**スーパーサイレント……スピーカから出るすべての** 音と、受話口から鳴る確認音を消去し、着信などを バイブレータ(振動)でお知らせします。

**オリジナルマナー**……お客様のお好みによってマ ナーモード設定中の動作を設定します。 「オリジナルマナーを設定する」→P.117

# **オリジナルマナーを設定する**

- ●お買い上げ時の「オリジナルマナー」の動作は以下 のように設定されています。
	- 伝言メモ:OFF
	- バイブレータ:ON
	- 電話着信音量:消去
	- メール着信音量:消去
	- アラーム音量:消去
	- iアプリ音量:消去
	- メモ確認音:ON
	- ボタン確認音:OFF
	- 通話中マイク感度:アップ
	- 低電圧アラーム:OFF

1 **マナーモード選択画面(P.117)**X**「オ リジナルマナー」▶以下の項目から選択** 

**伝言メモ**→P.80

**バイブレータ**→P.114

**電話着信音量**……音声電話とテレビ電話、プッシュ トーク、64Kデータ通信の着信音量を設定します。  $\rightarrow$ P.77

**メール着信音量**……メール、チャットメール、パケッ ト通信、メッセージR/F、インスタントメッセー ジ、プレゼンス状態通知の着信音量を設定します。  $\rightarrow$ P.77

#### **アラーム音量**→P.360

**iアプリ音量**→P.249 ただし、「ステップ」は設定できません。

**メモ確認音**……「伝言メモ」や「音声メモ」などの 確認音を設定します。

**ボタン確認音**→P.115

### ■マナーモードに設定すると

各マナーモードは以下のような設定になります。

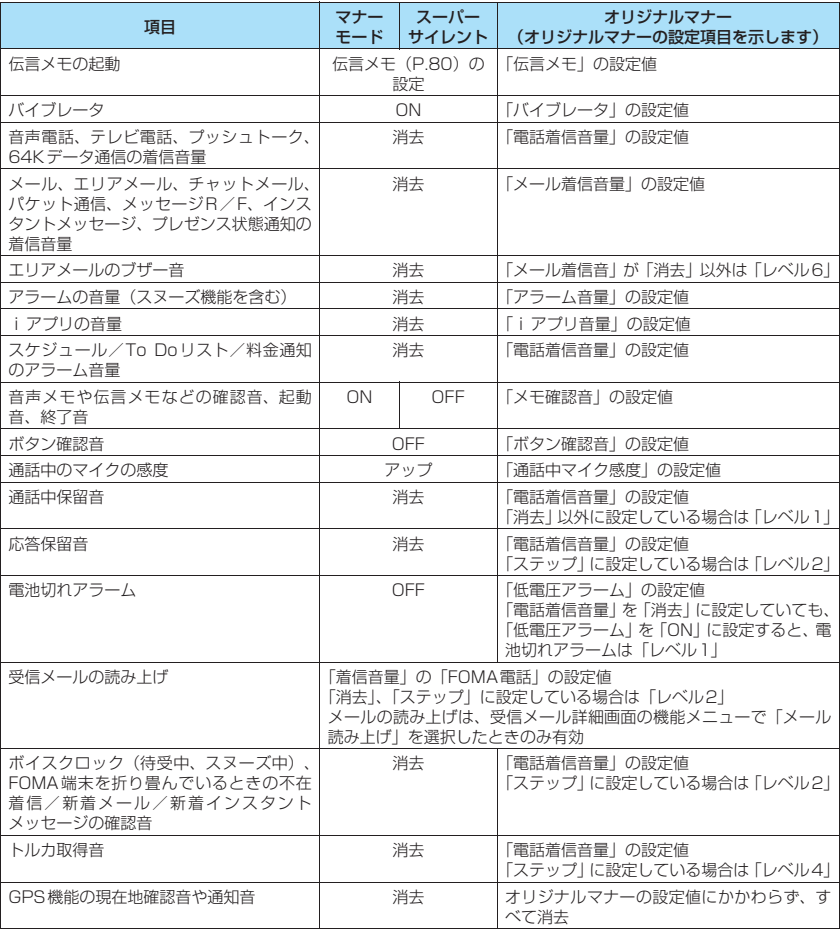

**通話中マイク感度**……通話中のマイク感度を「標準

**低電圧アラーム**……電池切れアラームを設定しま

/アップ」から選択します。

2 <sup>@/</sup> 院7]

す。「電池が切れたときは?」→P.52

### ■イヤホン接続時は

イヤホン接続時は以下のような設定になります。

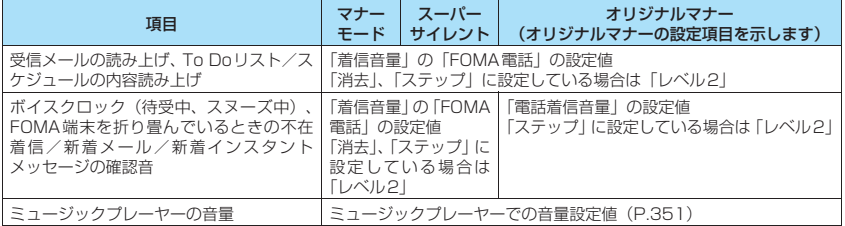

### おしらせ

- 「オリジナルマナー」で設定した伝言メモは、「伝言メモ」(P.80) で設定した呼出時間で伝言メモを開始します (「OFF」に設定している場合は13秒後に開始)。
- ●通話中のマイクの感度がアップの状態になっていると、小さな声で話しても相手に聞こえる声が大きくなります。 また、マイクの感度は「カメラ」の動画撮影時には「標準」になります。

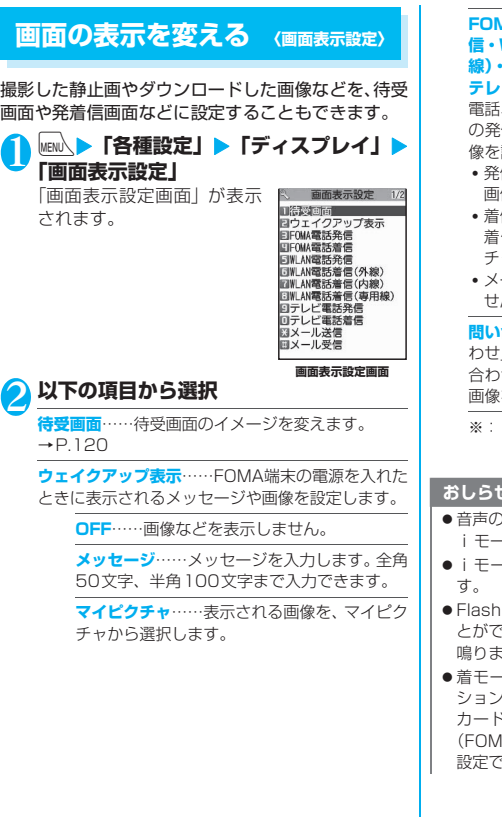

**FOMA電話発信・FOMA電話着信・WLAN電話発 信・WLAN電話着信(外線)・WLAN電話着信(内 線)・WLAN電話着信(専用線)・テレビ電話発信・ テレビ電話着信・メール送信・メール受信**……音声 、テレビ電話、メール (iモードメール、SMS) 信時・送信時や着信時・受信時に表示される画 像を設定します。

音/画面/照明設定

- 発信画面の設定では発信時・送信時に表示される 画像を、マイピクチャから選択します。
- 着信画面の設定では「着信画面」を選択してから、 着信時・受信時に表示される画像を、マイピク ャ、i モーション<sup>※</sup>から選択します。
- ルの受信画面では i モーションを選択できま せん。

**合わせ・メール受信結果……「iモード問い合** | (iモードメール、メッセージ)、「SMS問い 合わせ」のときやメール受信結果画面に表示される 画像を、マイピクチャから選択します。

i モーションを移行可能コンテンツフォルダから 選択した場合、コンテンツはFOMA端末のINBOX フォルダに移動後、設定されます。

#### おしらせー

- )みの i モーション (歌手の歌声など映像のない) iモーション)は着信画面に設定できません。
- -ションによっては設定できないものがありま
- z Flash画像を着信画面/メール着信画面に設定するこ きますが、着信音は「着信音」で設定した音が す。
- z 着モーションや着信画像に設定できる動画/iモー ションでも、パソコンや、ほかのFOMA端末、microSD カードからFOMA端末本体に転送/コピーしたもの A端末本体から一度外に出したものを含む)は 設定できなくなります。

### おしらせ

- ●着信音と着信画面に映像と音声が含まれるiモー ションを設定した場合は、着信音に設定されたiモー ションが再生されます。
- ●着信音に映像と音声が含まれるiモーション以外を 設定し、着信画面に映像と音声が含まれる i モーショ ンを設定した場合は、着信画面に設定されたiモー ションが再生されます。
- ●インスタントメッセージの送信画面と受信画面、プレ ゼンス状態通知の着信画面には画像の設定ができま せん。

#### <着信画像の優先順位>

- ●着信画像の設定が重なった場合の優先順位は以下の とおりです。
	- ①個別着信音/画像の着信画面設定
	- ②グループ着信音/画像の着信画面設定
	- ③電話帳登録の静止画
	- ④2in1のBモードへの着信画面設定
- ⑤着信音選択のiモーション
- ⑥画面表示設定/きせかえツール設定
- ※ 上記①個別着信音/画像、②グループ着信音/画像 での優先順位は以下のとおりです。 ①音声/テレビ電話着信音のiモーション ②着信画面設定のiモーション、静止画・画像

#### <待受画面の優先順位>

- ●待受画面の設定が重なった場合の優先順位は以下の とおりです。 ①待受iアプリ
	- ②画面表示設定/きせかえツール設定

# **待受画面のイメージを変える**

●本機能は2in1のモードがAモードのとき、または 「2in1設定」がOFFのときの待受画面を設定しま す。「Bモード」または「デュアルモード」に設定 している場合は反映されません。「2in1設定」の 「モード別待受画面設定」で設定してください。

1 **画面表示設定画面(P.119)**X**「待受画 面」**X**以下の項目から選択**

**OFF**※1……画像などを表示しません。

**カレンダー**……カレンダーを設定します。

**背景画像あり**……カレンダーの背景に表示さ れる画像を、マイピクチャから選択します。

**背景画像なし**※1……カレンダーのみを表示し ます。

**マイピクチャ**……待受画面に表示される画像を選択 します。

**iモーション**※1※2……待受画面に表示される i モーションを選択します。

**iアプリ待受画面**※1……iアプリ待受画面を設定 します。→P.255

i アプリ待受画面が設定されているときは、「★」が 表示されます。

**ランダム待受画面**※3……FOMA端末を開いたり、待 受画面を表示させたときに、選択したフォルダ内の 画像をランダムに表示します。

※1: 操作2以降は不要です。

※2: iモーションを移行可能コンテンツフォルダか ら選択した場合、コンテンツはFOMA端末の INBOXフォルダに移動後、設定されます。 ※3: 操作3は不要です。

2 **画像の表示方法を以下の項目から選択**

**センタリング表示**……画面中央に表示します。

**画面サイズで表示**……縦横どちらかが画面サイズに なるまで拡大/縮小して表示します。

**並べて表示**……左上から並べて表示します。

**全画面表示**……画面サイズいっぱいに拡大または切 り出して表示します。

3 **画像を確認**Xd**[確定]**

#### おしらせ

- 選択した画像の種類によっては、表示方法を選択でき ない場合があります。
- 動画やiモーションを待受画面に設定した場合、 FOMA端末を開いたときにiモーションが再生され ます。
- Flash画像やアニメーションGIF形式の画像を待受画 面に設定した場合、以下の操作を行うと再生されます (メロディは再生されません)。
	- FOMA端末を開く
	- 通常スタイルに切り替える
	- 待受画面表示中に「CLR」を押す
	- ほかの画面から待受画面に戻る

#### **● 待受画面にカレンダーを設定すると**

待受画面にカレンダーが表示されます。簡単な操作で 前後のカレンダーを確認したり、スケジュールを起動 できます。

#### ■前後の月のカレンダーを確認する場合

待受画面表示中に ● を押すと、デスクトップアイコ ンやカレンダーが選択できるようになります(●)を スライドしてポインターでカレンダーを反転させる こともできます)。 ② でカレンダーを反転させて ● [選択]を押すと、デスクトップアイコンの表示が消 え、<br />
で前の月や次の月のカレンダーが確認できま す。

#### ■スケジュール機能を起動する場合

◎または ◎ で前の月、次の月のカレンダーが表示さ れる状態で ● [選択] を押すと、スケジュール機能 が起動して表示している月のスケジュールを登録で きます。

# **着信時に電話帳に設定した画像 を表示する 〈電話帳画像着信設定〉**

静止画を登録している電話帳の相手から音声電話や テレビ電話がかかってきた場合、着信時に静止画を表 示します。

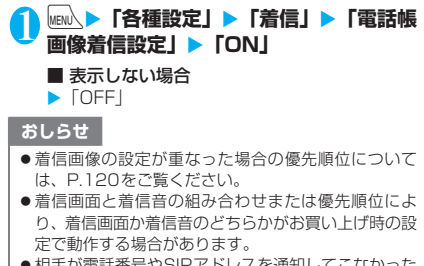

●相手が電話番号やSIPアドレスを通知してこなかった 場合は、画像は表示されません。

# **発着信番号表示の色を変更する 〈発着信番号表示設定〉**

リダイヤル/着信履歴画面や、送信/受信アドレス履 歴一覧画面などに表示される名前や電話番号/SIP アドレス・メールアドレスを、文字色を変えて表示す るように設定します。

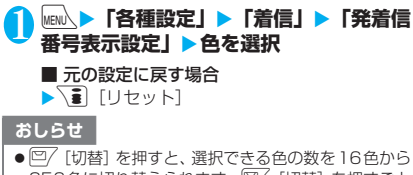

- 256色に切り替えられます。 [9] [切替]を押すごと に16色と256色が切り替わります。
- ●「配色パターン」の設定により、本機能の設定が変更 される場合があります。本機能の設定を変更後に p[リセット]を押すと「配色パターン」に対応し た設定に戻ります。
- 2in1 ご利用の場合は、Aナンバー・Aアドレスの情報 がここで設定した文字色で表示されます。Bナンバー・ Bアドレスの情報を色分けして表示する場合は、 「2in1設定」の「発着信番号表示設定」から設定します。

# **周りから画面が見えないように する 〈プライバシーアングル〉**

周りからディスプレイの表示内容を見えにくくしま す。

1 8 (1秒以上)

プライバシーアングルが設定されて「 鬥」が表 示されます。

#### ■ 解除する場合

▶3 (1秒以上) プライバシーアングルが解除されて「旨」が消 えます。

### おしらせ

音/画面/照明設定

● 文字編集中や i アプリ実行中に、プライバシーアング ルの設定や解除はできません。

# **ビュースタイル時の待受画面の 設定をする 〈ヨコスタイル設定〉**

#### ビュースタイル時の待受画面の表示内容の設定や時 計設定を行います。

- ●本機能は2in1のモードがAモードのとき、または 「2in1設定」が「OFF」のときの待受画面を設定 します。「Bモード」または「デュアルモード」に 設定している場合は反映されません。「2in1設定」 の「モード別待受画面設定」で設定してください。
- **│MENU\▶「各種設定」▶「ディスプレイ」▶ 「ヨコスタイル設定」**

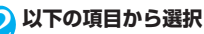

#### **ヨコ待受画面**

**通常と同じ**……「画面表示設定」と同じ設定で 表示されます。

**OFF**……画像などを表示しません。

**カレンダー**……カレンダーを設定します。 「待受画面のイメージを変える」→P.120

**マイピクチャ**……待受画面に表示される画像 を選択します。 「待受画面のイメージを変える」→P.120

**iモーション**……待受画面に表示されるiモー ションを選択します。

「待受画面のイメージを変える」→P.120

**ランダム待受画面**……ビュースタイルに切り 替えたときや他の画面からヨコ待受画面に 戻ったときに選択したフォルダ内の画像をラ ンダムに表示します。 「待受画面のイメージを変える」→P.120

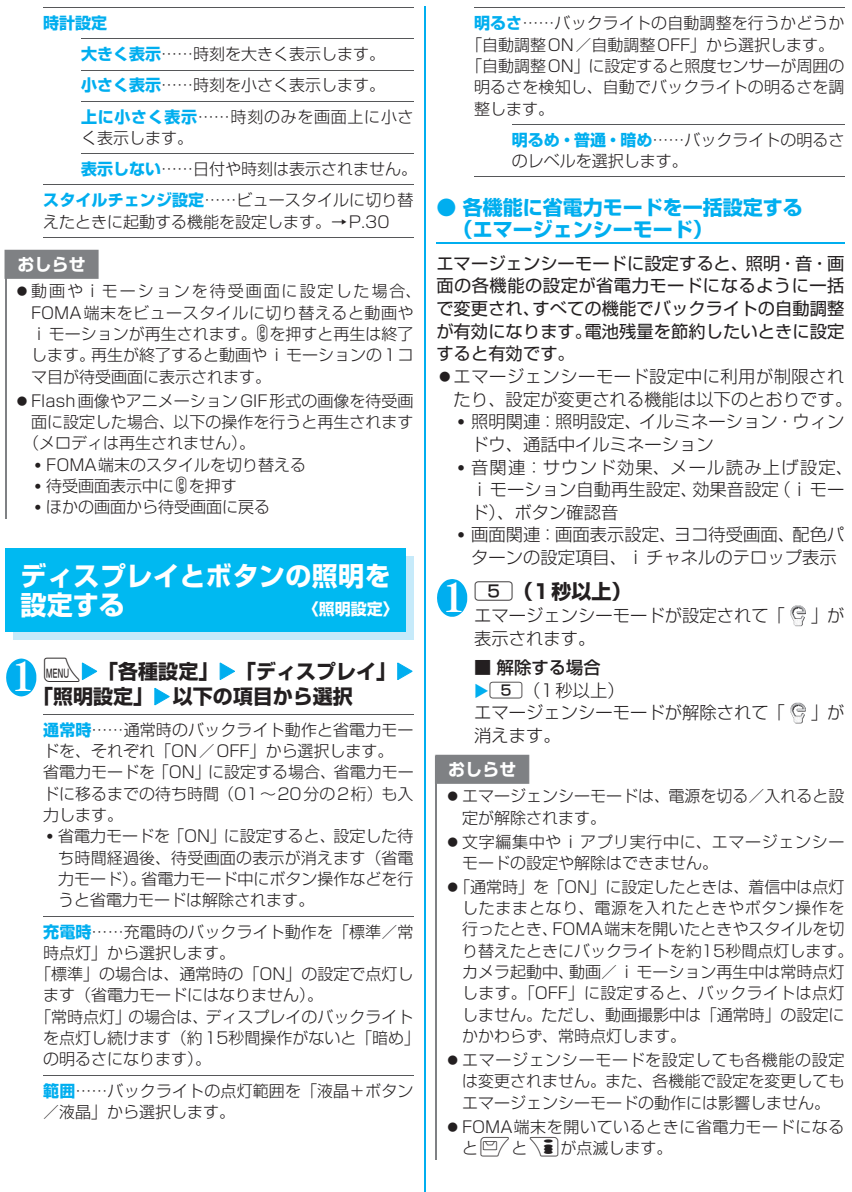

#### **テーマ**……メインメニューの選択画面の背景やアイ **ディスプレイのデザインを変更** コンを「Metal/Chocolate/Pattern/Standard **する 〈画面デザイン〉** /シンプルメニュー/オリジナルテーマ/きせかえ ツール」から選択します。オリジナルテーマについて は「メインメニューの画面を変更する」(P.123)を、 文字や背景、ソフトキーの背景などを変更します。 きせかえツールについては「きせかえツールを管理す **MENL ▶ 「各種設定」▶「ディスプレイ」▶** る」(P.310)を参照してください。 **「画面デザイン」▶以下の項目から選択 フォーカス記憶**……メインメニューやシンプルメ ニューを再表示した際、前回選択した項目を反転表 **配色パターン**……配色パターンを「Black/Light 示するかどうかを設定します(ラストワン機能)。 Gray/Red/Solid Blue/Brown」から選択しま す。※ **操作履歴リセット**※……自動で並べ替えられたメ ニュー (P.42) の並び順などの操作履歴をリセット **アイコンパターン**……電池アイコン、アンテナアイ します。 コ ン の デ ザ イ ン を「Standard/Chocolate/ Block」から選択します。 ※:「操作履歴リセット」に対応したメニュー画面のみ に有効です。 **ソフトキー …… ソフトキーの背景パターンを** 「Black/Brown/White」から選択します。※ **メインメニューの画面を変更する** ※: 項目選択のとき、反転表示を移動すると、そのパ ターンがディスプレイに表示されます。 大項目の選択画面(メインメニュー)の各アイコンと おしらせ 背景のイメージを変更します。 ● i モードのサイト画面など、本機能の設定を変更して **メニュー画面設定画面 (P.123)▶ 「テー** も配色の変わらない画面や機能があります。 **マ」**X**「オリジナルテーマ」** ● アンテナアイコンはFOMAとWLANで別々の設定は 「オリジナルテーマ画面」が ミ オリジナルテーマ 1/2 できません。 表示されます。 **MUSIC** 国プラウザ<br>国おサイフケータイ 目のリィン<br>国メール<br>国iモード<br>国iiアプリ **メニュー表示を変更する** 7名庫設定 ロデータBOX EL i feKit ż 可サ **メニュー表示のしかたを設定する** 四電話帳 agesorm<br>ヨユーザデータ **〈メニュー画面設定〉 オリジナルテーマ画面** 「各種設定」のメニュー小項目(機能)の表示方法や、 **雛メニュー ⇒P.124** メインメニューのデザインを変更します。また、メイ 2 **以下の項目から選択** ンメニューやシンプルメニューのラストワン機能を **MUSIC・ブラウザ・おサイフケータイ・メール・** 設定します。 **i モード・i アプリ・各種設定・データ BOX・** |wew\<mark>▶「各種設定」▶「</mark>ディスプレイ」▶ **LifeKit・サービス・電話帳・ユーザデータ**……メ **「メニュー画面設定」** インメニューの各アイコンをマイピクチャから選択 「メニュー画面設定画面」が ミニ ディスプレイ します。 表示されます。 メニュー画面設定 メニュー57 **背景イメージ**……メインメニューの背景イメージを メニュー表示 マイピクチャから選択します。 テーマ フォーカス記憶 図操作履歴リセット │ おしらせ **メニュー画面設定画面** ●以下の画像は設定できません。 2 **以下の項目から選択** • 横または縦が854ドットより大きな画像 • ファイル容量が100Kバイトを超える画像 **メニュー表示**……小項目の表示のしかたを「一覧表 ●画像表示エリアより大きい画像の場合は、縦横が同じ 示/詳細表示」から選択します。

比率で縮小表示されます。小さい画像の場合は、元の 画像サイズを2倍したときに表示エリア内に収まると きは2倍で中央表示され、収まらないときはそのまま のサイズで中央表示されます。

音/画面/照明設定

# **オリジナルテーマ画面(P.123)**

●オリジナルテーマの設定を変更した場合のみ表示 されます。

**1件リセット**……変更した大項目のアイコンまたは背景 イメージをお買い上げ時の設定に戻します。

**全リセット**……メインメニューのアイコンと背景イメー ジをすべてお買い上げ時の設定に戻します。

### **オリジナルメニューを作成する 〈オリジナルメニュー〉**

よく使う機能を「オリジナルメニュー」として登録し ておくと、簡単に機能を呼び出すことができます。  $\rightarrow$ P40

- ●オリジナルメニューは最大10件まで登録できま す。
- ●オリジナルメニューに登録できる機能は、「メー ル」、「iモード」、「iアプリ」の大項目と「MUSIC」、 「ブラウザ」、「おサイフケータイ」、「各種設定」、 「データBOX」、「LifeKit」、「サービス」、「電話帳」、 「コーザデータ」の各中小項目です。
- ●同じ機能を登録することはできません。

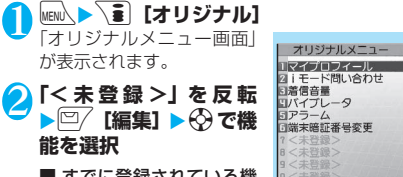

■ すでに登録されている機 能を変更する場合 ▶機能が登録されている項 目を反転

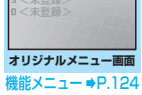

わせ

**オリジナルメニュー画面** 機能 **(P.124)**

**メニュー登録**……オリジナルメニューを登録します。

**並び替え……(!)**で反転しているメニューを移動し、オリ ジナルメニューを並び替えます。

**デスクトップ貼付**→P.127

**オリジナルメニュー初期化**……お買い上げ時の設定に戻 します。

**解除**……機能をオリジナルメニューから解除します。

**全解除**……登録されているすべての機能をオリジナルメ ニューから解除します。

# **イルミネーション・ウィンドウ の表示のしかたを設定する 〈イルミネーション・ウィンドウ〉**

イルミネーション・ウィンドウのメッセージ表示のし かたや時計表示などを設定できます。

- ●「イルミネーション・ウィンドウ(背面ディスプレ イ)の見かた」→P.36
- **│MEN心▶「各種設定」▶「ディスプレイ」▶ 「イルミネーション・ウィンドウ」**X**「ON」**

■ イルミネーション・ウィンドウに何も表示し ない場合

 $\blacktriangleright$  [OFF]

# 2 **以下の項目から選択**

**時計固定表示**……時計表示に固定するかしないか (ON/OFF)を設定します。

「ON」に設定すると、着信時などのメッセージやア ラーム通知などのアニメーションも表示されませ ん。

**時計種類**……表示する時計の種類を「時計1~4」か ら選択します。

**着信表示**……着信中に相手の電話番号/SIPアドレ ス(名前)を表示するかしないか(ON/OFF)を 設定します。

**メール表示**……メール受信時に送信元、受信日時、 題名を表示するかしないか(ON/OFF)を設定し ます。

**通信中表示**……音声電話、テレビ電話、プッシュトー クの発信中や通話中、赤外線通信/iC通信中やデー タ通信中、ICカード認証中などの状態を画像、アニ メーションで表示するかしないか(ON/OFF)を 設定します。

**背面iアプリ**……イルミネーション・ウィンドウ用 のiアプリを表示するかしないか (ON/OFF) を 設定します。

**表示時間**……イルミネーション・ウィンドウの表示 時間を「15秒間/30秒間/60秒間」から選択し ます。

**3 <sup>[6]</sup> [完了]** 

### おしらせ

●着もじがついたFOMA音声電話やテレビ電話を着信 すると、イルミネーション・ウィンドウに着もじが表 示されます(着もじと着信表示は交互に表示されま す)。ただし、本機能の「着信表示」を「OFF」に設 定した場合、着もじは表示されません。

音/画面/照明設定

### **着信時の着信イルミネーション の点滅のしかたを設定する 〈着信イルミネーション〉**

音声電話、テレビ電話、プッシュトークの着信があっ たときや、メール、チャットメール、メッセージR/ F、インスタントメッセージ、プレゼンス状態通知を 受信したときの着信イルミネーションの点滅色や点 滅のしかた(点滅パターン)を設定します。

●指定した電話番号/SIPアドレスやメールアドレ ス、グループからの着信それぞれに点滅色を設定す ることもできます。→P.106

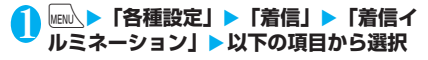

**着信イルミネーション選択**……「FOMA電話/ WI AN電話 (外線) /WI AN電話 (内線) /WI AN 電話(専用線)/テレビ電話/プッシュトーク/メー ル/チャットメール/メッセージR/メッセージF /メッセンジャー/プレゼンス」の着信イルミネー ションの点滅色を選択します。

項目選択のとき、反転表示を移動すると、その色で 着信イルミネーションが点灯します。

色1~色12 :それぞれの色で点滅します。 グラデーション:色1~色12が順番に点滅します。 「メール」を選択すると、iモードメールやSMSの 着信イルミネーションが設定されます。

**パターン設定**※……着信イルミネーションの点滅パ ターンを「固定パターン/メロディ連動」から選択 します。

#### **カラー設定**

**カラー名編集**……色1~12を選択し、カラー 名を編集します。全角10文字、半角20文字 まで入力できます。

**カラー調節**……色1 ~12 を選択し、色あい (赤、緑、青)を⊙で調節します。

**不在お知らせ**……ディスプレイに不在着信または新 着メール(iモードメール、チャットメール、エリ アメール、SMS、メッセンジャー、プレゼンス)の アイコンが表示されているときに、着信イルミネー ションを点滅させ続けるか点滅させないかを設定し ます(点滅の間隔は約5秒間です。省電力モード時 は約10秒間です)。

※: 回/と下引も着信イルミネーションと同じパター ンで点滅します。

### おしらせ

●着信音に「着信音1~4」を設定している場合は、本 機能の設定にかかわらず着信音に合わせて点滅しま す。

# おしらせ

- ●「メロディ連動」に設定していても、着信音にメロディ 連動対応の点滅パターンが登録されていない場合、着 モーションや着うたフル®の場合は「固定パターン」 で点滅します。
- ●エリアメールの着信イルミネーションは以下の動作 となります。
	- 着信イルミネーションの点滅色:赤(色9)
	- パターン設定:ブザー音鳴動時はメロディ連動で点 滅し、着信音鳴動時は本機能の設定に従います。
- ●複数のメールやメッセージR/Fを同時に受信した場 合の着信イルミネーションの動作は以下のとおりで す。

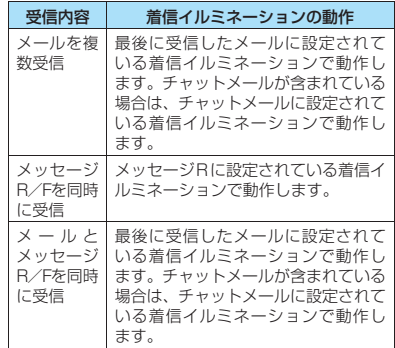

#### <着信イルミネーションの優先順位>

●着信イルミネーションの設定が重なった場合の優先 順位は以下のとおりです。 ①個別着信音/画像のイルミネーション設定 ②グループ着信音/画像のイルミネーション設定 ③着信イルミネーションの設定

### **通話中の着信イルミネーション の点滅のしかたを設定する 〈通話中イルミネーション〉**

音声通話中、テレビ電話中、プッシュトーク通信中の イルミネーションの点滅のしかたを設定します。

1 **km/ km/ km/ f各種設定」▶「通話」▶「通話中 イルミネーション」**X**以下の項目から選択**

**OFF**……点滅しません。

**色1~色7**……それぞれの色で点滅します。

**グラデーション1**……点滅しながら色が変化しま す。

**グラデーション2**……点灯したまま色が変化しま す。

**グラデーション3**……すばやく色が変化する点滅パ ターンを繰り返します。

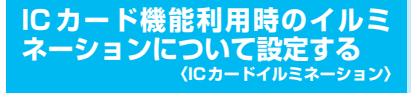

ICカード機能利用時に着信イルミネーションが点灯 するように設定します。

**MENA ▶ 「おサイフケータイ」▶ 「設定」▶ 「ICカードイルミネーション」**X**「ON」**

■ 点灯させない場合

**>** FOFF!

**文字のフォントを変える 〈フォント設定〉**

ディスプレイに表示される文字をお好みのフォント (書体)に切り替えます。

### **MENA▶「各種設定」▶「ディスプレイ」▶ 「フォント設定」**X**以下の項目から選択**

**書体**……「ゴシック体/明朝体」から選択します。 反転したフォントの文字例が画面の下部に表示され ます。

**太さ**……太さを「細字/太字」から選択します。反 転した太さの文字例が画面の下部に表示されます。

**文字サイズ**……以下の画面の文字サイズを設定しま す。

文字入力(編集)画面、メール詳細画面、メッセー ジR/Fの詳細画面、サイトのページ、画面メモ、電 話帳一覧画面、電話帳詳細画面、マイプロフィール 画面、フルブラウザ表示、WLANブラウザ表示

> **中・特大**……各種画面の文字サイズを「中サイ ズ」または「特大サイズ」に設定します。

> **個別設定**……文字入力、メール、i モード、 WLANブラウザ、フルブラウザ、電話帳、発 着信履歴、iチャネルテロップの各画面の文字 サイズを個別に設定します。 反転したサイズの文字例が画面の下部に表示 されます。

### おしらせ

●「文字サイズ」の「個別設定」の「フルブラウザ」で は携帯レイアウトの文字サイズが設定されます。 →P.283

## **待受画面の時計表示を設定する 〈待受時計表示〉**

待受画面の曜日を日本語または英語に設定したり、時 刻の表示サイズや色を設定します。メイン時計の日付 や時刻を表示しないように設定することもできます。 ●待受画面以外の画面では、本設定にかかわらず時刻 のみを画面上に小さく表示します。

1 **1 iKRN ▶ 「各種設定」 ▶ 「時計」 ▶ 「待受時** 計表示」▶以下の項目から選択

**表示方法**……曜日の表示を「日本語/英語」から選 択します。「OFF」を選択すると、日付や時刻は表示 されません。

**表示サイズ**

**大きく表示**……時刻を大きく表示します。

**小さく表示**……時刻を小さく表示します。

**上に小さく表示**……時刻のみを画面上に小さ く表示します。

**文字色**……「ブラック/ホワイト」から選択します。

# **画面を英語表示に切り替える 〈バイリンガル〉**

ディスプレイ、イルミネーション・ウィンドウに表示 される各機能名やメッセージなどを日本語表示/英 語表示に切り替えます。

- **|MENU、▶ 「各種設定」 ▶ 「ディスプレイ」 ▶ 「バイリンガル」**
	- 日本語表示から英語表示に切り替える場合  $\blacktriangleright$  [English]
	- 英語表示から日本語表示に切り替える場合 X「日本語」

### おしらせ

- FOMAカードを挿入している場合、バイリンガルの設 定はFOMAカードに記憶されます。
- ●「バイリンガル」の設定が「English」のときは、「待 受時計表示」の「表示方法」および「不在/新着確認 設定」の選択肢が「ON/OFF」の2項目になります。

# **デスクトップアイコンを利用す る 〈デスクトップ〉**

よくかける電話番号やよく使う機能をデスクトップ アイコンとして待受画面に貼り付けると、簡単な操作 で電話番号を表示したり機能を呼び出したりできま す。

●デスクトップに貼り付けられるアイコンは以下の とおりです。

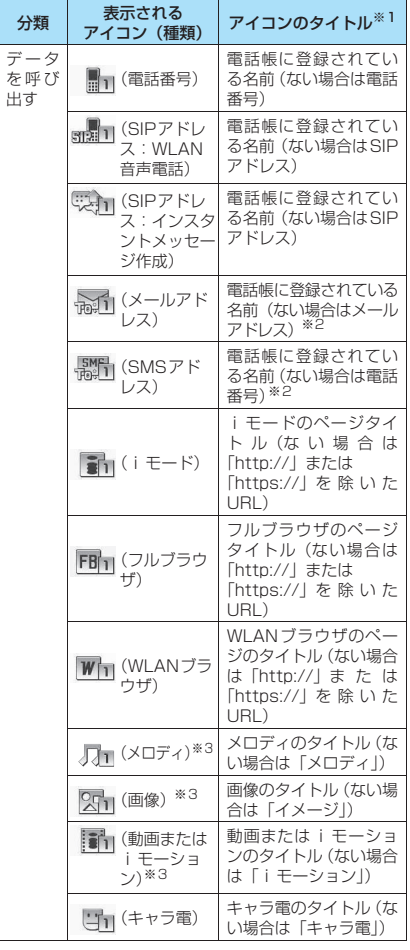

| 分類               | 表示される<br>アイコン (種類)         | アイコンのタイトル※1                        |
|------------------|----------------------------|------------------------------------|
| データ<br>を呼び<br>出す | PDF <sub>11</sub> (PDFデータ) | PDFデータのタイトル<br>(ない場合は「ドキュメ<br>ントリ  |
|                  | (iアプリの<br>【行 ソフト※)         | ソフト名                               |
|                  | (GPS)                      | 現在地通知先のタイト<br>ル (ない場合は「現在地<br>通知1) |

<sup>※:</sup> iアプリのソフトに対応したアイコンがデスクトップ に貼り付けられます。

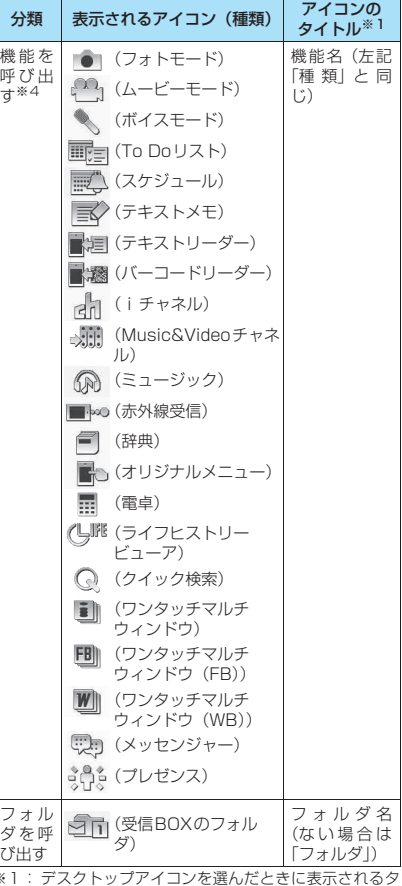

※1: デスクトップアイコンを選んだときに表示されるタ イトルは、いずれの場合も先頭から全角11文字、半 角22文字までです。

 $\mathbf{I}$ 

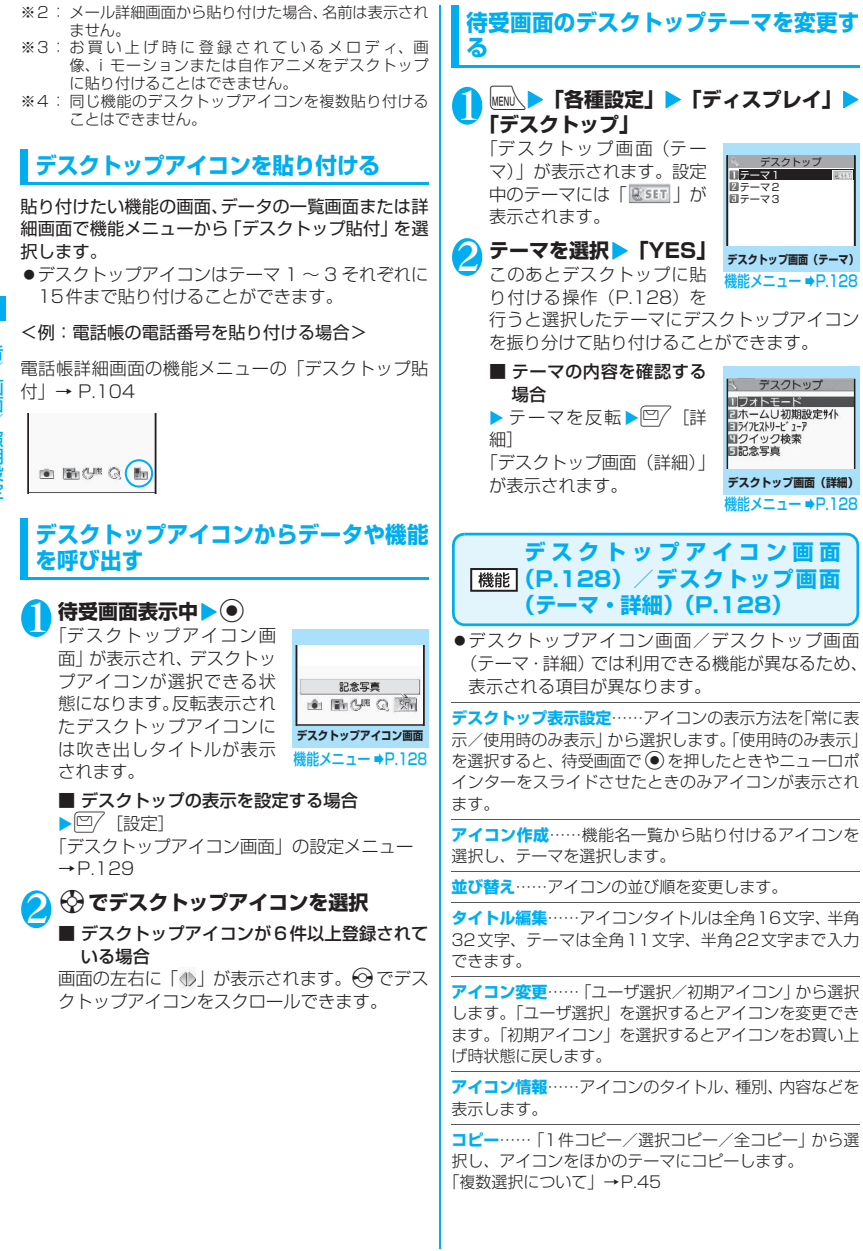

音/画面/照明設定

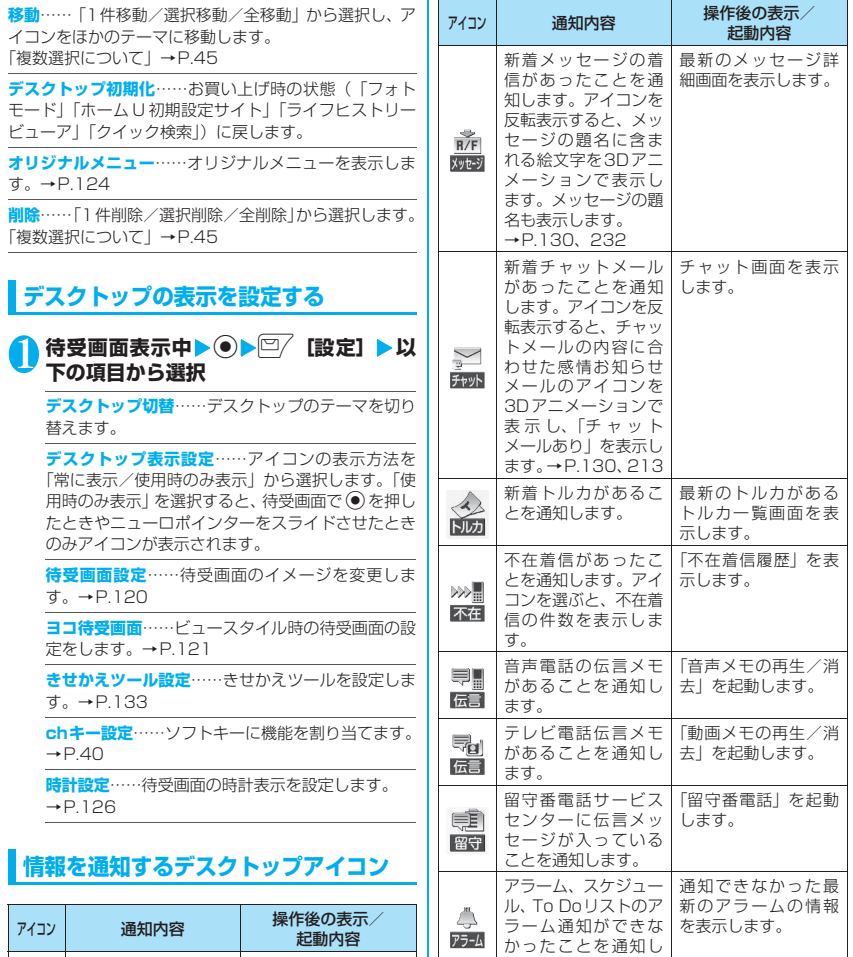

ます。

アラーム

鋻

Ba アプリ iアプリのソフトが自 動起動できなかった ことを通知します。

iアプリ待受画面が異 常終了したことを通 知します。

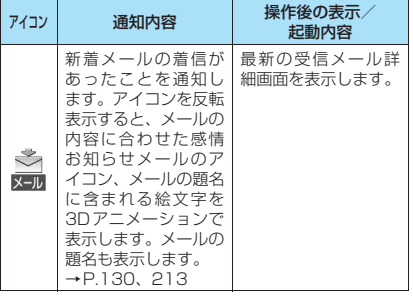

自動起動情報画面を 表示します。

セキュリティエラー 履歴を表示します。

音/画面/照明設定

音/画面/照明設定

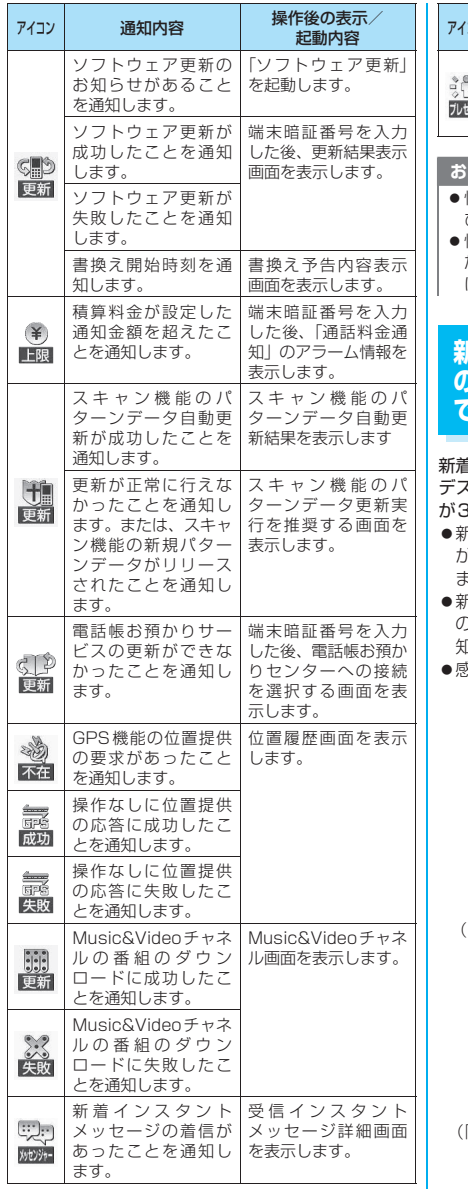

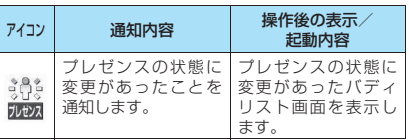

#### **L<sub>6t</sub>**

- 情報を通知するデスクトップアイコンは、各機能を呼 び出したり実行すると消えます。
- z 情報を通知するデスクトップアイコンの表示を消し たい場合は「GLR」を1秒以上押します(アイコンの種類 により消えないものがあります)。

# **新着メールのデスクトップアイコン のメッセージを3Dアニメーション で表示する 〈新着お知らせ3D表示〉**

新着メール、新着メッセージ、新着チャットメールの デスクトップアイコンを反転表示したときアイコン が3Dアニメーションで表示するように設定します。

- z新着メール、新着メッセージの場合はメールの題名 が最大で全角22文字、半角44文字まで表示され ます。
- z新着メール、新着メッセージ、新着チャットメール のデスクトップアイコンを反転表示したときの通 知内容について→P.129
- z感情お知らせメールのアイコンについて→P.213

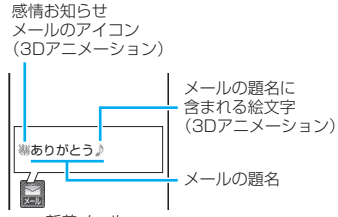

新着メール (「ON」に設定した場合の表示例)

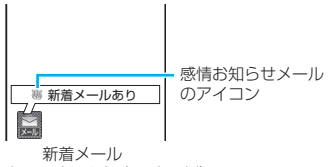

(「OFF」に設定した場合の表示例)

音/画面/照明設定 音/画面/照明設定

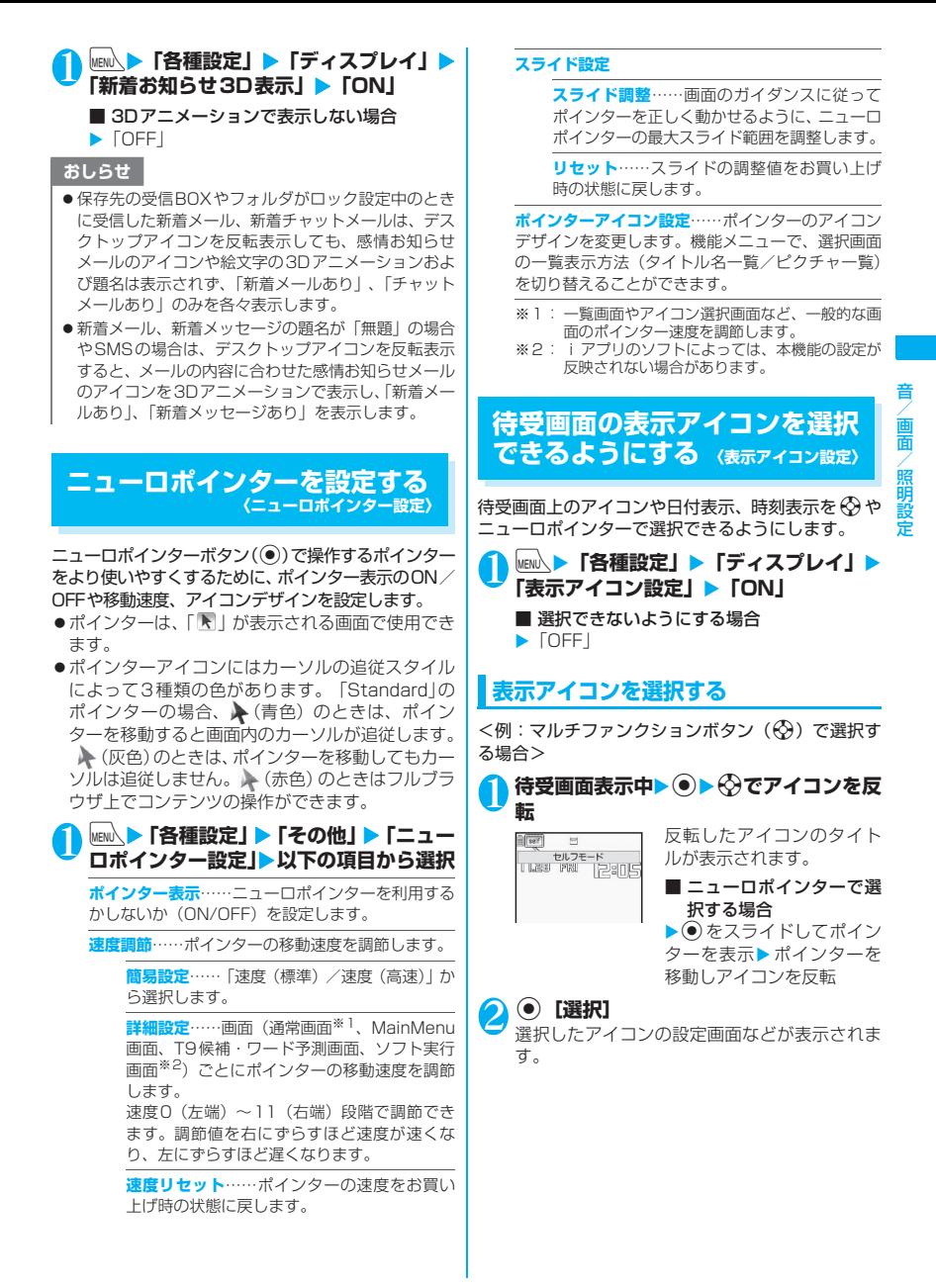

次ページにつづく 131

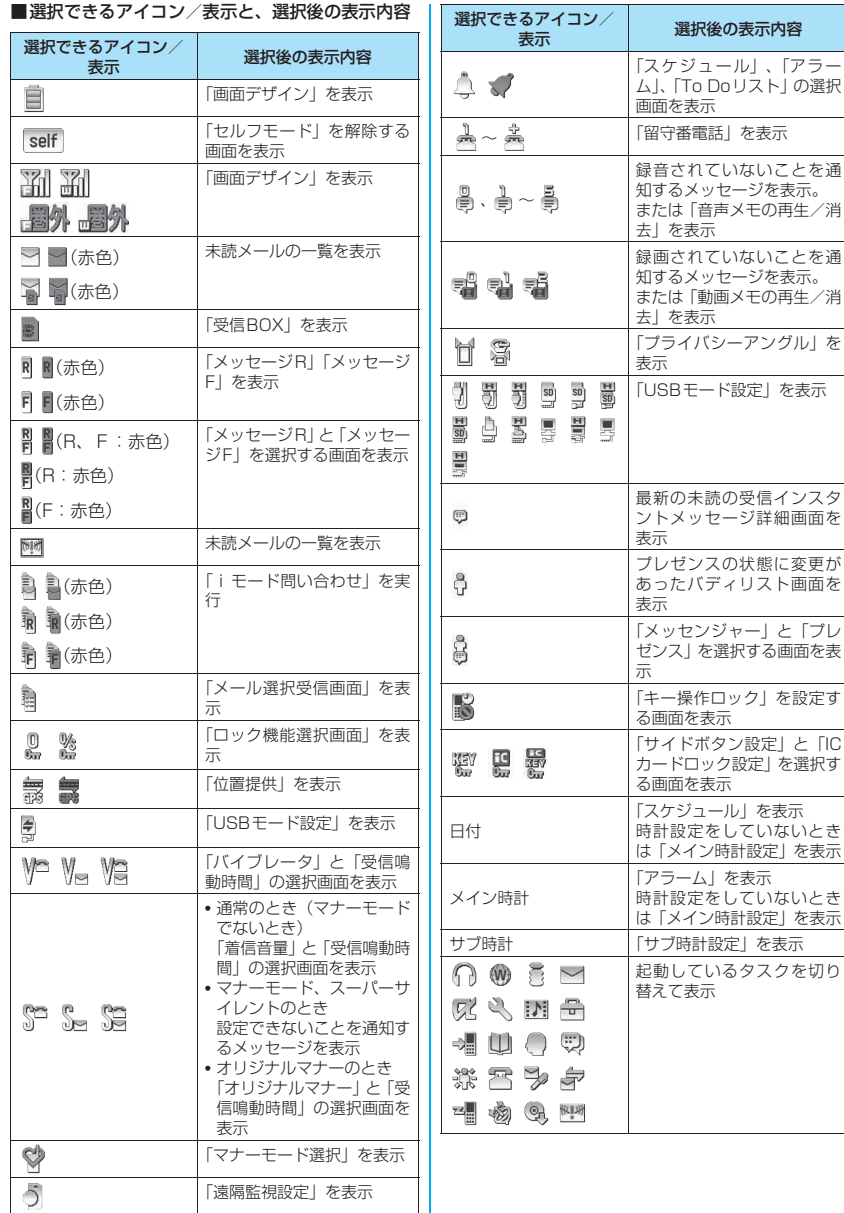

音/画面/照明設定 音/画面/照明設定

# 音/画面/照明設定 團面 照明設定

### **きせかえツールを設定する 〈きせかえツール設定〉**

#### 画面や着信音など、FOMA端末のさまざまなデザイ ンをきせかえツールパッケージで一括設定します。

- ●お買い上げ時は本体色に対応したデータのほか、 「Original Theme」、「拡大メニュー」、「ダイレク トメニュー」の計5種類が登録されています。
- ●きせかえツールパッケージは、サイトからダウン ロードすることもできます。→P.192 ダウンロードしたパッケージはデータBOXに保存 され、内容を確認することができます。→P.293 ●一括設定できる対象項目は以下のとおりです。
	- •「画面表示設定」
	- •「ヨコスタイル設定」-「ヨコ待受画面」
	- •「着信音選択」
	- •「GPS設定」-「音/バイブレータ設定」-「音 選択※1※3」
	- •「時刻アラーム音設定」
	- •「メニュー画面設定」-「テーマ<sup>※2</sup>」
	- •「待受時計表示※3」
	- •「イルミネーション・ウィンドウ」-「時計種 類※1※3
	- •「画面デザイン」
	- •「ニューロポインター設定」-「ポインターアイ コン設定|
	- •「iチャネル」-「iチャネル設定」-「テロッ プカラー設定<sup>※3</sup>
	- ミュージックプレーヤーの「プレーヤー画面変 更※3」
	- ※1: サイトからダウンロードしたきせかえツールパッ ケージ(削)では設定できません。 「「…」が付いたデータでのみ設定できます。
	- ※2:「拡大メニュー」ではメインメニューのみ設定でき ます。
	- ※3:「ダイレクトメニュー」では設定できません。
- 2in1設定時、いずれのモードできせかえツールを 設定しても、次の項目以外は、すべてのモード/電 話番号/SIPアドレス/メールアドレスに反映さ れます。
	- 待受画面、ヨコ待受画面、音声電話着信画面、テ レビ電話着信画面はAモードのみ
	- 音声電話着信音とテレビ電話着信音はAナン バーのみ
	- メール着信音はAアドレスのみ
- ●本機能に設定するパッケージによっては、利用頻度 により自動的に使いやすくメニューが切り替わっ たり、手動で中項目のメニューを個別設定するな ど、メインメニューをカスタマイズして利用するこ とが可能になります。

●本機能を利用してメニュー画面のデザインを変更 した場合、メニューの種類によっては、使用頻度に 合わせてメニュー構成が変わるものがあります。ま た、メニュー項目に割り当てられている番号(メ ニュー番号)が適用されないものがあります。この 場合、本書での説明どおりに操作できないため、メ インメニューのテーマを「Standard」(P.42)に 切り替えるか、メニューの操作履歴をリセット (P.123)してください。

# **パッケージを設定する**

●一括設定する前に、現在の設定内容を「お気に入 り」に登録しておくと、後でその設定に戻すことが できます。→P.134

**|MENL ▶ 「各種設定」 ▶ 「きせかえツール設 定」**

- 「きせかえツール設定一覧画 面」が表示されます。
- **2 項目を選択** 「YES」 お買い上げ時、「お気に入り」 は未登録です。
	- 設定内容を確認する場合
	- ▶項目を反転▶ ? [詳細]
	- ▶項目を反転▶□ [デモ]

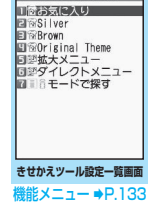

き きせかえリール設定

- i モードでパッケージを 検索する場合
- ▶ 「i 干ードで探す」

### おしらせ

- ●変更される項目は、パッケージによって異なります。
- ●パッケージを設定すると、発着信番号表示設定の色が 変更される場合があります。
- ●「個別着信音/画像」、「グループ着信音/画像」が設 定されている場合や電話帳に画像が設定されている 場合は、本機能で設定された項目よりも優先して表示 されます。
- ●パッケージを設定した後に、一括設定された項目を本 機能以外から個別に設定した場合は、その設定が優先 されます。

**きせかえツール設定一覧画面 (機能)** (**p**.133)

**タイトル編集**……タイトルを編集します。全角10文字、 半角20文字まで入力できます。

**現在の設定情報確認**……設定内容を確認します。

**設定情報リセット**……「お気に入り」の設定内容を消去し ます。

# **現在の設定を「お気に入り」に登録する**

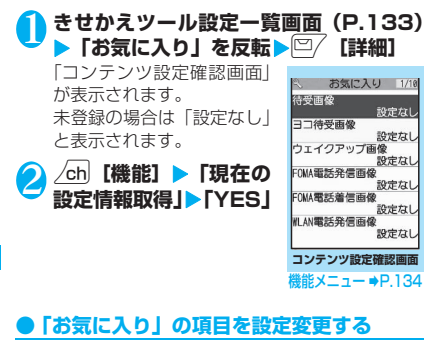

「お気に入り」に登録した項目はコンテンツ設定確認 画面の各項目から設定変更します。

<mark>1</mark> コンテンツ設定確認画面 (P.134) ▶項 **目を選択▶設定を変更** 

#### おしらせ

- ●「iアプリ待受画面」の設定内容は、「お気に入り」の 「待受画像」に登録されません。
- ●「お気に入り」に登録された画像や i モーション、メ ロディなどが削除された場合、「お気に入り」の登録 内容から消去され「設定なし」と表示されます。

### **コンテンツ設定確認画面** 【機能】<br>**(P.134)**

**一括設定**※1**・設定を反映**※2……現在の表示内容で一括 設定します。

**現在の設定情報取得**※2……現在の各項目の設定情報を取 得し、「お気に入り」に登録します。

**設定情報リセット**※2……「お気に入り」に登録されてい る内容を消去し、すべて「設定なし」にします。

- ※1:「拡大メニュー」、「ダイレクトメニュー」およびサイ トからダウンロードしたきせかえツールパッケージ (簡) でのみ利用できます。
- ※2:「 「い」が付いたデータのコンテンツ設定確認画面の 場合に表示されます。

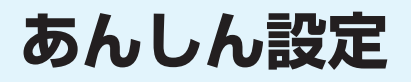

# **■暗証番号について**

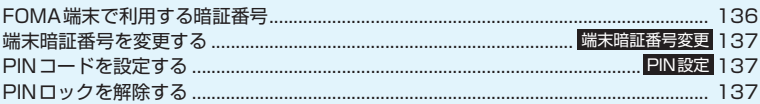

# **■携帯電話の操作や機能を制限する**

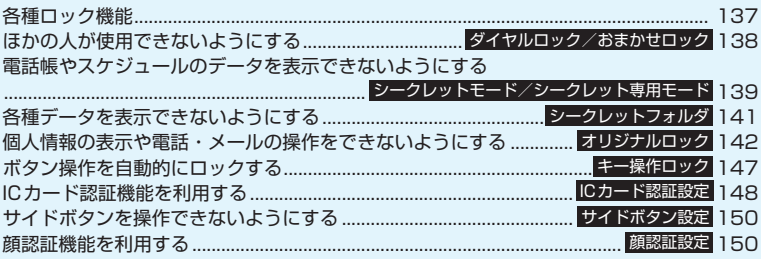

# **■発着信や送受信を制限する**

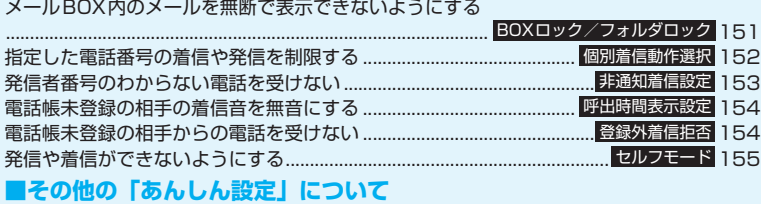

#### 電話帳お預かりサービスとは ......................................................... 155 電話帳お預かりサービスその他の「あんしん設定」について.................................................................................... 156

# **FOMA 端末で利用する暗証番 号**

FOMA端末には、便利にお使いいただくための各種 機能に、暗証番号の必要なものがあります。各種端末 操作用の端末暗証番号のほか、ネットワークサービス でお使いになるネットワーク暗証番号、iモードパ スワードなどがあります。用途ごとに上手に使い分け て、FOMA端末を活用してください。

#### 各種暗証番号に関するご注意

- ●設定する暗証番号は「生年月日」「電話番号の-部」「所在地番号や部屋番号」「1111」「1234」 などの他人にわかりやすい番号はお避けくださ い。また、設定した暗証番号はメモを取るなどし てお忘れにならないようお気をつけください。
- ●暗証番号は、他人に知られないように十分ご注意 ください。万一暗証番号が他人に知られ悪用され た場合、その損害については、当社は一切の責任 を負いかねます。
- ●ドコモからお客様の暗証番号をうかがうことは 一切ございません。
- ●各種暗証番号を忘れてしまった場合は、契約者ご 本人であることが確認できる書類(運転免許証な ど)やFOMA端末、FOMAカードをドコモショッ プ窓口までご持参いただく必要があります。 詳しくは取扱説明書裏面の「総合お問い合わせ

先」までご相談ください。

#### ■端末暗証番号

端末暗証番号は、お買い上げ時は「0000」(数字の ゼロ4つ)に設定されていますが、お客様ご自身で番 号を変更できます。→P.137

#### 端末暗証番号の入力画面が表示された場合は、4~8 桁の端末暗証番号を入力し、◎ [確定] を押します。

- ●端末暗証番号入力時はディスプレイに「 | で表示 され、数字は表示されません。
- ●間違った端末暗証番号を入力した場合や、約15秒 間何も入力しなかった場合は、警告音が鳴り、警告 メッセージが表示されます。

#### ■ネットワーク暗証番号

ドコモeサイトでの各種手続き時や、各種ネットワー クサービスご利用時にお使いいただく数字4桁の番 号で、ご契約時に任意の番号を設定いただきますが、 お客様ご自身で番号を変更できます。

パソコン向け総合サポートサイト「My DoCoMo」の 「DoCoMo ID/パスワード」をお持ちの方は、パソ コンから新しいネットワーク暗証番号への変更手続 きができます。

なお、iモードからは、ドコモeサイト内の「各種手 続き」からお客様ご自身で変更ができます。

※「My DoCoMo」「ドコモeサイト」については、 取扱説明書裏面の裏側をご覧ください。

#### ■iモードパスワード

マイメニューの登録・削除、メッセージサービス、 i モードの有料サービスのお申し込み·解約などを 行う際には4桁の「iモードパスワード」が必要に なります(この他にも各情報サービス提供者が独自に パスワードを設定していることがあります)。

iモードパスワードは、ご契約時は「0000」(数字 のゼロ4つ)に設定されていますが、お客様ご自身で 番号を変更できます。

iモードから変更される場合は、<a>iMenu>料 金&お申込・設定▶オプション設定▶iモードパス ワード変更から変更ができます。

#### ■PIN1コード・PIN2コード

FOMAカードには、PIN1コード、PIN2コードとい う2つの暗証番号を設定できます。

これらの暗証番号は、ご契約時は「0000」(数字の ゼロ4つ)に設定されていますが、お客様ご自身で番 号を変更できます。→P.137

PIN1コードは、第三者による無断使用を防ぐため、 FOMAカードをFOMA端末に差し込むたびに、また はFOMA端末の電源を入れるたびに使用者を確認す るために入力する4 ~8 桁の番号(コード)です。 PIN1コード入力設定を「ON」にした場合、PIN1 コードを入力することにより、発着信および端末操作 が可能となります。

PIN2コードは、積算料金リセット、ユーザ証明書利 用時や発行申請を行うときなどに使用する4~8桁の 番号です。

※ 新しくFOMA端末を購入されて、現在ご利用中の FOMAカードを差し替えてお使いになる場合は、 以前にお客様が設定されたPIN1 コード、PIN2 コードをご利用ください。

PIN1コードまたはPIN2コードの入力画面が表示さ れた場合は、4~8桁のPIN1コード/PIN2コード を入力し、 ● 「確定】を押します。

- ●入力したPIN1コード/PIN2コードは「」で表示 されます。
- ●3回誤ったPIN1コード/PIN2コードを入力した 場合は、PIN1コード/PIN2コードがロックされ て使えなくなります(入力可能な残りの回数が画面 に表示されます)。正しいPIN1コード/PIN2コー ドを入力すると入力可能な回数が3回に戻ります。

#### ■PINロック解除コード

PINロック解除コードは、PIN1コード、PIN2コー ドがロックされた状態を解除するための8桁の番号 です。なお、お客様ご自身では変更することができま せん。

あんしん設定 - ネット・コンピュータ ●PINロック解除コードの入力を10回連続して失敗 すると、FOMAカードがロックされます。

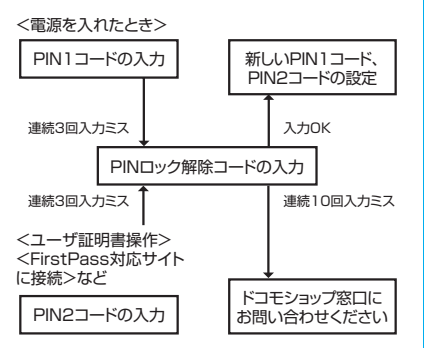

#### ■WLAN暗証番号

WLAN設定を参照したり、変更したりするときに必 要な4~8桁の暗証番号です。お客様ご自身で番号を 変更できます。→P.444

ただし、ネットワーク管理者により変更できないよう に設定されている場合があります。

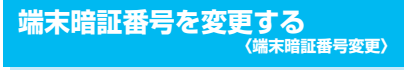

1 **km/ > 「各種設定」▶「ロック/セキュリ ティ」**X**「端末暗証番号変更」**X**現在の端 末暗証番号を入力**X**新しい4~8桁の端 末暗証番号を入力▶「YES」** 

# **PINコードを設定する 〈PIN設定〉**

FOMAカードのPIN1コード、PIN2コードを設定し ます。PIN1コード・PIN2コードについて→P.136

- PIN1コード、PIN2コード、および PIN1コード入 力設定はFOMAカードに記憶されます。
- PIN1コードを変更する場合は、「PIN1コード入力 設定」を「ON」に設定しておいてください。

**MEN心▶「各種設定」▶「ロック/セキュリ ティ」**X**「PIN設定」**X**端末暗証番号を入 カ▶以下の項目から選択** 

**PIN1コード変更……現在のPIN1コード(4~8** 桁)を入力後、新しいPIN1コードを2回(うち1 回は確認のため)入力します。

**PIN2コード変更 …… 現在のPIN2コード(4~8** 桁)を入力後、新しいPIN2コードを2回(うち1 回は確認のため)入力します。

**PIN1コード入力設定**……電源を入れたときに PIN1コードを入力するかどうか(ON/OFF)を設 定します。

# **PINロックを解除する**

PIN1コード、PIN2コードの入力を続けて3回誤っ た場合は、PIN1コード、PIN2コードのロックを解 除して、新しいPIN1コード、PIN2コードを設定す る必要があります。

<例:PIN1コードのロックを解除する場合>

#### 1 **8桁のPINロック解除コードを入力**

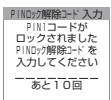

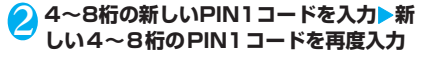

# **各種ロック機能**

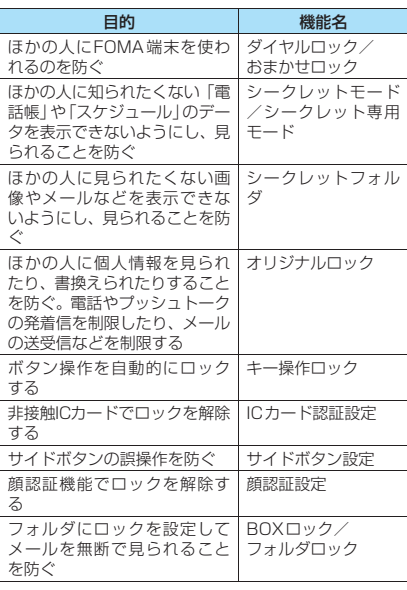

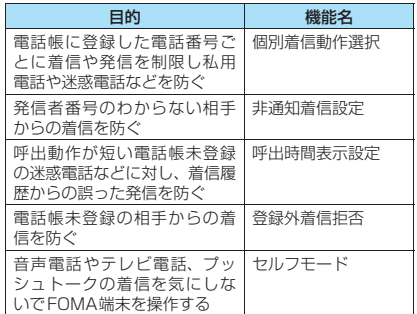

# **ほかの人が使用できないように する 〈ダイヤルロック/おまかせロック〉**

ほかの人が使用できないようにロックを設定する方 法は、FOMA端末を操作して行う「ダイヤルロック」 と遠隔操作で行う「おまかせロック」があります。

●ダイヤルロック、おまかせロックは雷源を切っても 解除されません。

#### **● ダイヤルロック/おまかせロック設定中に 利用できる操作や機能**

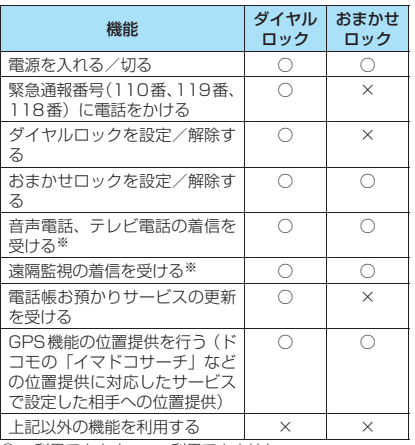

○: 利用できます。×:利用できません。

※: 音声電話、テレビ電話、プッシュトークを発信すること はできません。また、プッシュトークの着信を受けても 着信動作は行われず、不在着信履歴として記憶されま す。公共モード(ドライブモード)設定中は着信を受け ることができません。

- ●ダイヤルロック/おまかせロックを設定すると、 「アラーム」、「スケジュール」、「To Doリスト」で 設定した時刻になってもアラームは通知されませ ん。ダイヤルロック/おまかせロックを解除後、「未 通知アラームあり のデスクトップアイコンが待受 画面に表示されます。
- ●ダイヤルロック/おまかせロックを設定すると、デ スクトップに貼り付けられているアイコンは表示 されなくなります。ダイヤルロック/おまかせロッ ク解除後、アイコンが再び表示されます。
- ●電話帳に登録されている相手からの着信でもダイ ヤルロック/おまかせロック設定中は電話番号/ SIPアドレスだけが表示されます。
- ●ダイヤルロック/おまかせロック設定中の着信は 「着信履歴」に記憶されます。

### **FOMA端末を操作してダイヤルロック を設定する**

<mark>↑</mark> MENUL▶「各種設定」▶「ロック/セキュリ **ティ」**X**「ロック」**X**端末暗証番号を入力** X**「ダイヤルロック」**

### **● ダイヤルロック設定中の動作について**

●ディスプレイに「ダイヤルロッ ク」と「 』■」が表示されま す。同時にICカードロックも 「ON」となり、ICカード機能も 利用できなくなります(ICカー ド認証機能でダイヤルロック **ダイヤルロック設定中画面**の解除はできます)。

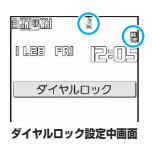

- ●イルミネーション・ウィンドウには「ダイヤルロッ ク中です」が表示されます。
- ●ダイヤルロック設定中にメッセージ R/F、iモー ドメール、SMS、チャットメール、インスタント メッセージ、プレゼンス状態通知の自動受信はでき ますが、受信中の画面および受信結果の画面は表示 されません。ダイヤルロック解除後、受信したこと を示すアイコンが待受画面に表示されます。
	- エリアメールの自動受信と内容表示はできます。

# **ダイヤルロックを解除する**

●ダイヤルロックの解除に5回続けて失敗すると、 FOMA端末の電源が切れます。ただし、再度電源 を入れることはできます。

1 **ダイヤルロック設定中の画面で端末暗証** 番号を入力▶(●)

ダイヤルロックが解除されて「 』。四」の表示が 消えます。

■ ICカード認証機能で解除する場合

「ダイヤルロック/キー操作ロックの解除にIC カード認証機能を利用する」→P.149

#### おしらせ

- ●ダイヤルロックを解除してもICカードロックを同時 に設定している場合は、「四」の表示は消えません。
- ●ダイヤルロックを解除するときに、間違った端末暗証 番号を入力してもエラーメッセージは表示されませ ん。■を押し、再度正しい端末暗証番号を入力して ください。

# **おまかせロックを利用する**

FOMA端末を紛失した際などに、ドコモにご連絡い ただくか、またはMy DoCoMoからの操作により、 遠隔操作でご契約中のFOMAカードが挿入されてい るFOMA端末にロックをかけることができるサービ スです。お客様からのお電話などによりロックを解除 することができます。

- ※ おまかせロックは有料サービスです。ただし、ご利用の 一時中断と同時、もしくは一時中断中に申し込まれた場 合は無料になります。
- ※ おまかせロック中も位置提供機能の設定を「ON」にして いれば、GPS機能の位置提供要求に対応します。

おまかせロックの設定/解除

■■ 0120-524-360 受付時間24時間

- ※パソコンなどでMy DoCoMoのサイトからも設定/ 解除ができます。
- ※ おまかせロックのご利用方法/料金などの詳細について は『ご利用ガイドブック(iモード<FOMA>編)』を ご覧いただくか、取扱説明書裏面の「総合お問い合わせ 先」までお問い合わせください。

### **● おまかせロック設定中の動作について**

●ディスプレイやイルミネーショ ン・ウィンドウに「おまかせロッ ク中です」と表示します。

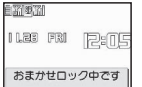

●おまかせロック設定中は、音声 電話、テレビ電話の着信に対す る応答と電源を入れる/切るの

操作を除いて、すべてのボタン操作がロックされ、 各機能(ICカードを含む)を使用することができ なくなります。

- ●おまかせロック設定中は、音声電話、テレビ電話の 着信は可能ですが、この場合、電話帳に登録されて いる名前や画像などは画面に表示されず、電話番号 /SIPアドレスだけが表示されます。
- ●おまかせロック設定中に受信したメールはiモー ドセンターに保管されます。エリアメールは破棄さ れます。
- ●おまかせロック設定中にインスタントメッセージ、 プレゼンス状態通知の自動受信はできますが、受信 中の画面および受信結果の画面は表示されません。 ロック解除後、受信したことを示すアイコンが待受 画面に表示されます。
- 電源を入れる/切ることはできますが、電源を切っ てもおまかせロックは解除されません。

●FOMAカードやmicroSDカードにはロックがかか りません。

#### おしらせ

- ほかの機能が動作中の場合は、動作中の機能を終了し てロックをかけます(編集中のデータがある場合は編 集中のデータを破棄して終了することがあります)。
- ほかのロック機能が設定中でも、おまかせロックをか けることができます。この場合、おまかせロックを解 除すると、おまかせロック設定前のロック状態に戻り ます(ただしシークレットモード/シークレット専用 モードは解除されます)。
- ●以下の場合はロックがかかりません。
	- FOMA端末の電源が入っていないときやFOMA圏 外にあるとき
	- セルフモード設定中、赤外線通信/ケーブル接続に よるデータ送受信中などの理由でFOMA 端末に 「開外」が表示されているとき
- ●「デュアルネットワークサービス」をご契約のお客様 が、movaサービスをご利用中の場合は、ロックがか かりません。
- ご契約者の方とFOMA端末を使用している方が異な る場合でも、ご契約者の方からのお申し出があれば ロックがかかります。
- ●おまかせロックを解除しようとしたときにFOMA端 末が音声通話中またはテレビ電話中の場合は、通話終 了後にロックが解除されます。

### **電話帳やスケジュールのデータ を表示できないようにする 〈シークレットモード/シークレット専用モード〉**

シークレットモードまたはシークレット専用モード で電話帳やスケジュールを登録すると、シークレット データになり、通常のモードでは表示されなくなりま す。表示するときは、シークレットモード(シーク レットデータも含めたすべてのデータを表示)か、 シークレット専用モード(シークレットデータのみを 表示)にします。

●ほかの人に見られたくない「マイピクチャ」や 「iモーション」、「受信メール」、「送信メール」、 「Bookmark」の各データを、シークレットフォル ダに保管することもできます。→P.141

# **シークレットモード/シークレット専用 モードにする**

#### **1 km/ X 「各種設定」▶「ロック/セキュリ ティ」**X**「シークレットモード」/「シー クレット専用モード」**X**端末暗証番号を入 力** シークレットモードに設定すると「※」が表示 されます。 シークレット専用モードに設定すると「※」が 点滅表示され、シークレットデータ登録件数が 約2秒間表示されます。 ほかのロック機能が同時に設定されているとき のアイコンの表示について→P.32

### **● シークレットデータの登録・表示と、通常 のデータへの戻しかた**

- あんしん設定 - ネット・コンピュータ
- ●FOMA カードにはシークレットデータとして電話 帳を登録できません。
- ●シークレットモード中/シークレット専用モード 中に、音声電話やテレビ電話、プッシュトークを発 信したり着信したりすると、電話に出なくても設定 中のモードは解除されます。
- ●シークレットモード中/シークレット専用モード 中の「電話帳」、「スケジュール」の操作方法は、 シークレットモードおよびシークレット専用モー ドが設定されていない場合と同じです。

#### ■電話帳やスケジュールをシークレットデータとし て登録するには

シークレットモードまたはシークレット専用モード にして登録します。 電話帳の登録のしかた→P.99 スケジュールの登録のしかた→P.361

■登録済みの電話帳をシークレットデータにするに は

電話帳詳細画面の機能メニューから「シークレット設 定」を選択します。 ※ 直デンに登録されている電話帳を、シークレット データにすると、直デンから削除されます。

#### ■シークレットデータを表示するには シークレットモードまたはシークレット専用モード

にし、電話帳やスケジュールを表示します。 電話帳の検索のしかた→P.102 スケジュールの確認のしかた→P.363

### ■シークレットデータを通常のデータに戻すには

シークレットモードまたはシークレット専用モード にしてから、「電話帳詳細画面」(P.102)/「スケ ジュール一覧画面| (P.363) / 「スケジュール詳細 画面」(P.363)を表示し、機能メニューから「シー クレット解除」を選択します。

# **シークレットモード/シークレット専用 モードを解除する**

# 1 **シークレットモード/シークレット専用** モード中に「<sub>8</sub>」

シークレットモード/シークレット専用モード が解除され、「 」の表示が消えます。

iX「各種設定」X「ロック/セキュリティ」 ▶「シークレットモード」やWew、▶「各種設定」 ▶「ロック/ヤキュリティ|▶「シークレット専 用モード」を押しても解除できます。

#### おしらせ

- ●シークレットモード中に、一覧画面でシークレット データを反転したとき、またはシークレットデータを 詳細表示したときは、点灯している「®」が点滅に変 わります。
- ●シークレットデータとして登録した「電話帳」や「ス ケジュール」は、シークレットモードおよびシーク レット専用モードにしないと、呼び出し、修正、削除、 参照ができません。また、「スケジュール」は通常の モードでもアラーム通知は行いますが、アラームメッ セージは表示されません。
- ●シークレットデータとして登録した相手が電話番号 /SIPアドレスを通知して電話をかけてきた場合、登 録されている名前や画像は表示されず電話番号/SIP アドレスが表示されます。また「着信履歴」にも電話 番号/SIPアドレスのみが表示されます。シークレッ トモードまたはシークレット専用モードにすると、 「着信履歴」に登録されている名前が表示されます。
- ●シークレットデータとして登録した相手がメールを 送ってきたときは、シークレットモードまたはシーク レット専用モードを解除していると、登録されている 名前は表示されず、メールアドレスが表示されます。 また「受信メールアドレス一覧」にメールアドレスは 記憶されません。
- ●シークレットデータとして登録した相手がインスタ ントメッセージを送ってきたときは、シークレット モードまたはシークレット専用モードを解除してい ると、登録されている名前は表示されず、SIPアドレ スが表示されます。また、「IM受信アドレス一覧」に SIPアドレスは記憶されません。
- ●シークレットモード中に「電話帳」や「スケジュール」 を修正した場合、修正したデータはシークレットデー タになります。なお、電話帳を修正した場合は、修正 したメモリ番号に登録されているすべての情報が シークレットデータになります。
- ●「ダイヤルロック/おまかせロック」と「シークレッ トモード」または「シークレット専用モード」を同時 に設定している場合は、「ダイヤルロック/おまかせ ロック」を解除すると「シークレットモード」または 「シークレット専用モード」も解除されます。

#### おしらせ

- ●シークレットデータとして登録された電話帳を呼び 出して電話をかけたりメールやインスタントメッ セージを送信した場合は、「リダイヤル」や「発信履 歴」、「送信メールアドレス一覧」、「IM送信アドレス一 覧」には記憶されません。
- ●シークレットモード設定中またはシークレット専用 モード設定中に、プレゼンスグループ登録や削除はで きません。

# **各種データを表示できないよう にする 〈シークレットフォルダ〉**

ほかの人に見られたくない画像、動画・iモーショ ン、受信メール、送信メール、Bookmarkの各デー タを、シークレットモードおよびシークレット専用 モードでのみ表示されるシークレットフォルダに保 管します。

- ●FOMA端末に保存されているデータのみ保管でき ます。
- ●各フォルダ内のシークレットフォルダに保管でき るデータの最大件数は次のとおりです。

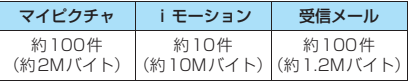

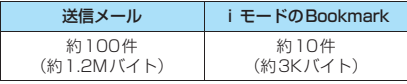

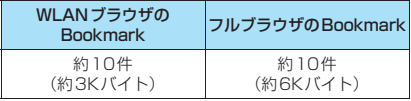

※ 1件あたりのデータ容量によって最大件数まで登録でき ない場合があります。

<例:マイピクチャの画像をシークレットフォルダに 保管する場合>

1 **シークレットモードまたはシークレット 専用モードにする**

「電話帳やスケジュールのデータを表示できな いようにする」→P.139

**】画像一覧画面 (P.294) ▶ ☆ で画像の囲 み枠を移動▶ /ch|【機能】▶ 「シークレッ トに保管」**

#### おしらせ

●シークレットフォルダはFOMA端末にあらかじめ用 意されています。シークレットフォルダの追加や削 除、フォルダ名の変更はできません。

### おしらせ

●シークレットフォルダ内のデータを表示していたと き、電話の着信などでシークレットモードやシーク レット専用モードが解除されると、各フォルダの一覧 画面に戻ります。

<受信メール><送信メール>

- ●シークレットフォルダに保管されているチャット メールは、シークレットモード/シークレット専用 モード中でも、チャット画面には表示されません。
- シークレットフォルダに保管されている SMS の送達 通知を受信した場合、SMSの詳細画面の機能メニュー から「SMS送達通知表示」を選択できません。メー ルをシークレットフォルダから出すと選択できるよ うになります。

#### <デスクトップアイコン>

- ●デスクトップアイコンとして貼り付けた画像、動 画、iモーションをシークレットフォルダに保管する と、デスクトップアイコンを選択しても表示されなく なります。
- デスクトップアイコンとして貼り付けた Bookmark、 受信メール、送信メールをシークレットフォルダに保 管しても、デスクトップアイコンを選択したときは通 常の動作となります。

### **● シークレットフォルダの機能メニューにつ いて**

シークレットフォルダでは、フォルダやフォルダ内の データに対して、行える機能は制限されています。 フォルダ一覧画面、データ一覧画面、データ詳細画面 の各画面で操作できる機能は以下のとおりです。 「シークレットから出す」については「シークレット フォルダのデータを通常のデータに戻す」(P.142) をご覧ください。

■フォルダ一覧画面でシークレットフォルダが反転

しているときの機能メニュー

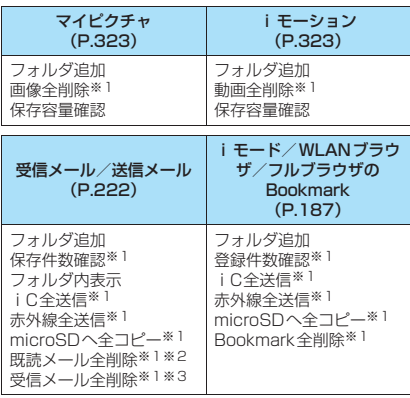

※1: シークレットフォルダ内のデータは対象となりませ ん。

h
- ※2: 受信メールフォルダ一覧画面のみ利用できます。
- ※3: 送信メールフォルダ一覧画面のときは「送信メール全 削除」になります。

#### ■データ一覧画面の機能メニュー

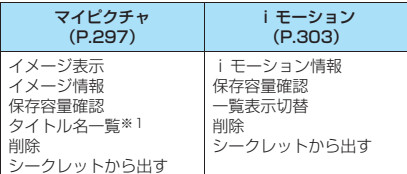

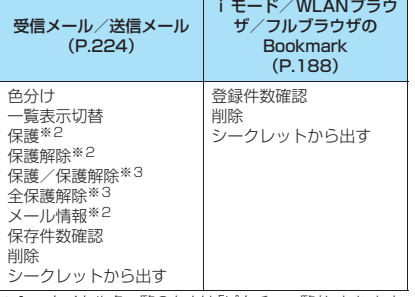

※1: タイトル名一覧のときは「ピクチャ一覧」になります。 ※2: 受信メール一覧画面のみ利用できます。 ※3: 送信メール一覧画面のみ利用できます。

#### ■データ詳細表示画面の機能メニュー

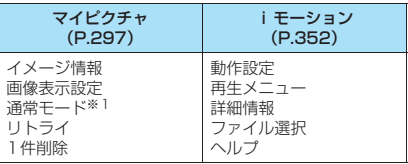

#### 受信メール/送信メール (P.226)

保護/保護解除 クイック検索※2 スクロール設定 文字サイズ設定 削除 シークレットから出す

※1: 通常モードのときは「全画面モード」になります。 ※2: 受信メール詳細画面のみで利用できます。

# **シークレットフォルダのデータを通常の データに戻す**

シークレットデータを通常のデータに戻すにはシー クレットフォルダから別のフォルダに移動します。

<例:マイピクチャのシークレットフォルダの画像を 通常のデータに戻す場合>

1 **シークレットモードまたはシークレット 専用モードにする**

「電話帳やスケジュールのデータを表示できな いようにする」→P.139

<mark>2</mark> フォルダー覧画面 (P.294) ▶ 「シーク **レット」▶画像に囲み枠を移動▶ /ch 【機 能]▶「シークレットから出す」** 

<mark>3</mark> 保存するフォルダを選択

#### おしらせ

●シークレットフォルダ内のメールをシークレット フォルダから出すと通常のメールに戻りますので、日 付の古いメールは他のメールを受信時/送信時など に削除される場合があります。メールを保護状態にし てからシークレットフォルダから出すことをおすす めします。

# **個人情報の表示や電話・メール の操作をできないようにする 〈オリジナルロック〉**

メールや電話帳などの個人情報を利用する機能に ロックをかけて、ほかの人にそれらの情報を見られた り、不正に書換えられたりすることを防ぎます。ま た、音声電話やテレビ電話、プッシュトークの発着信 を制限したり、iモードメールやSMS、インスタン トメッセージの送信を制限します。

- ●ロック対象の機能やデータはオリジナルロック1 ~3に個別に登録できますので用途・目的に応じて 使い分けることができます。
- ●ロックは電源を切っても解除されません。

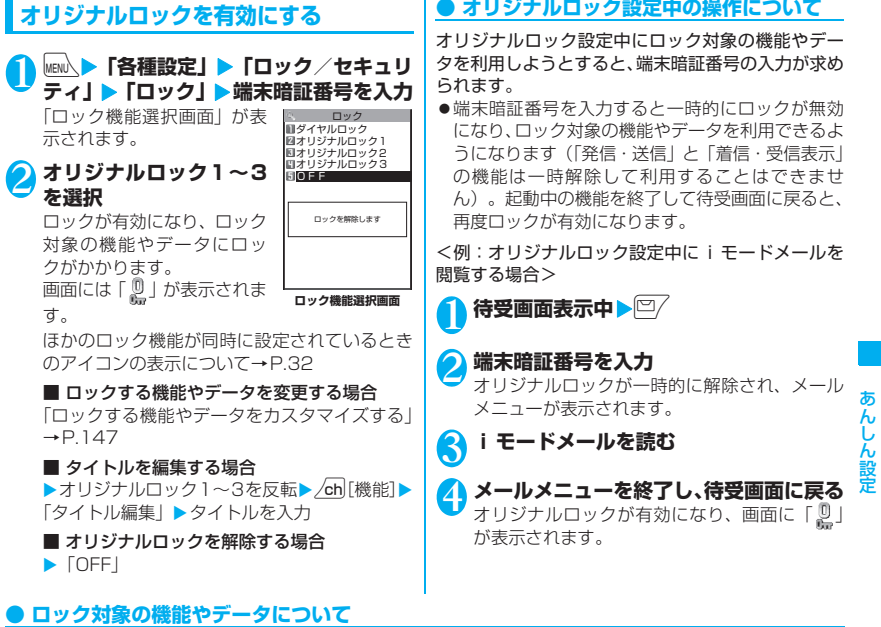

●オリジナルロックの対象となる機能や項目、データは以下のとおりです。各グループごと、項目ごとにロッ ク対象とするかどうかを設定(カスタマイズ)できます。→P.147

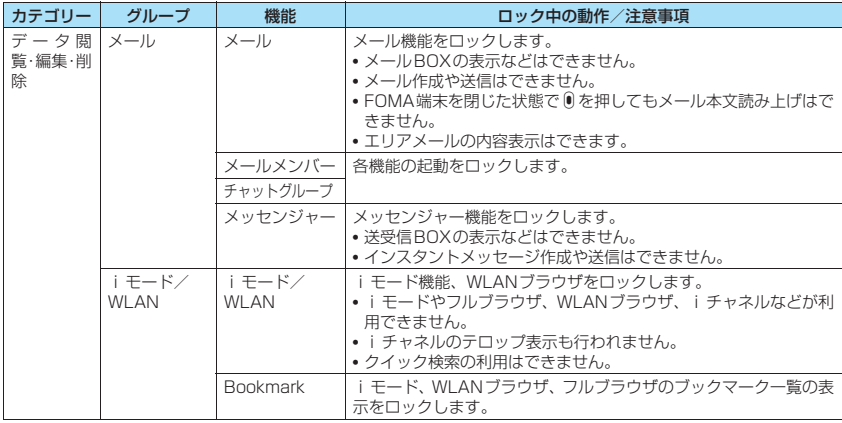

- キャンプ にっぽん しゅうしゃ こうしゃ こうしゃ こうしゃ こうしゃ こうしゃ こうしゃ アイ・プレーター しんしゃ かんしゃ しゅうしゃ しゅうしゃ しゅうしゃ

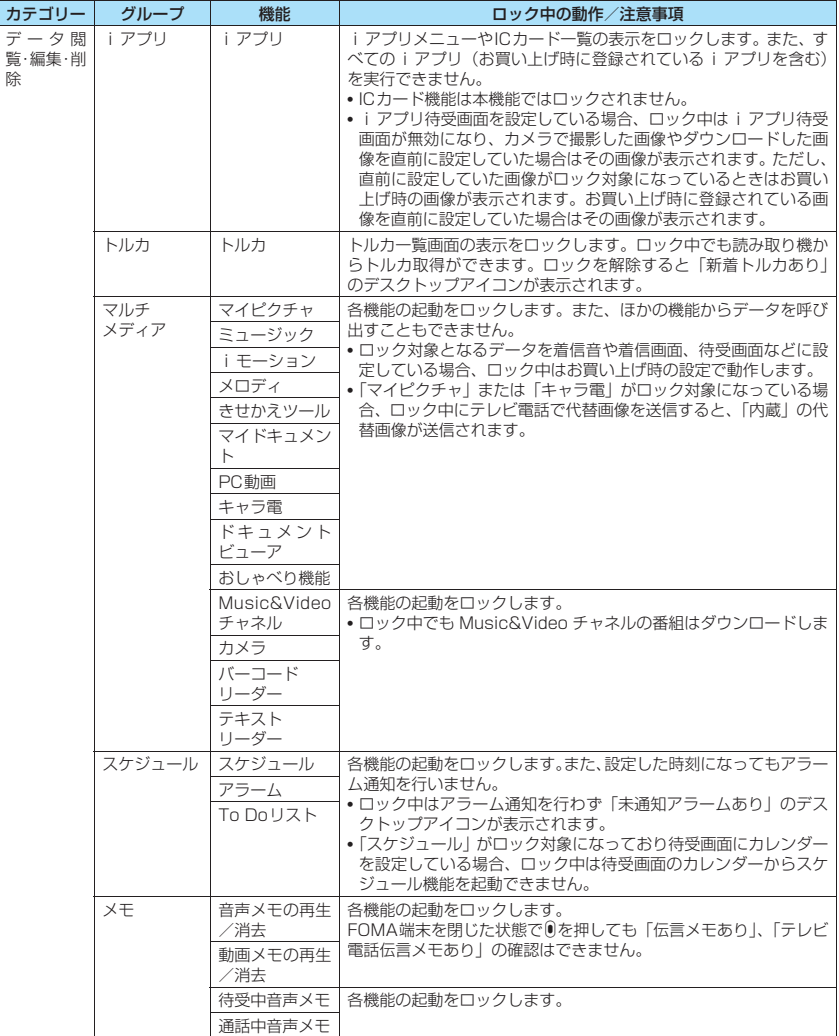

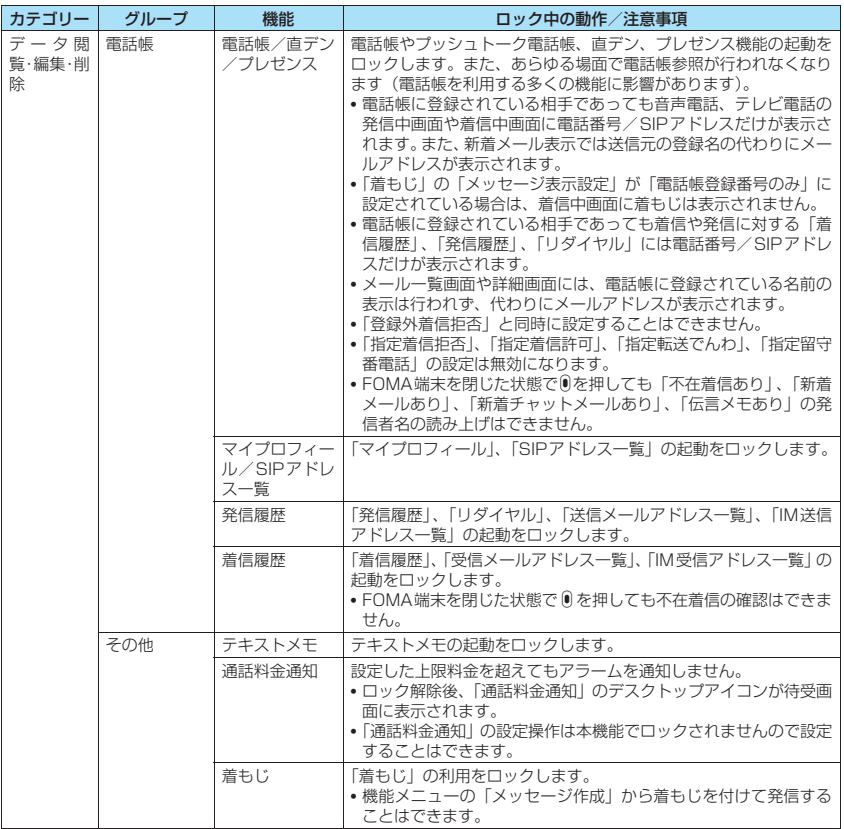

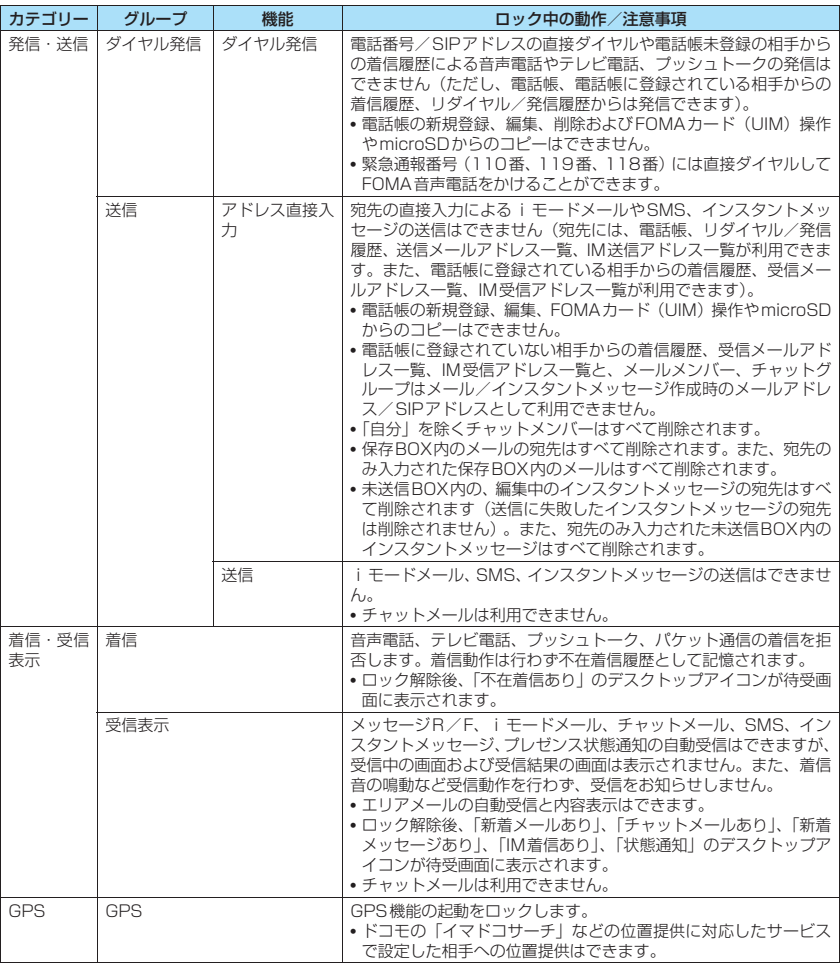

あんしん設定 - ネット・コンピュータ

### おしらせ

z ロック対象となるデータを「デスクトップアイコン」として待受画面に貼り付けている場合、ロック中はそのデス クトップアイコンは表示されません。

# **ロックする機能やデータをカスタマイズ する**

- ●たとえば「電話帳だけをロックする」、「電話とメー ル発信だけを制限したい」といった設定をオリジナ ルロック1~3に個別に登録できますので用途・目 的に応じて使い分けることができます。
- ●ロック対象の設定 (カスタマイズ) は、カテゴリー、 グループ、機能ごとに行います。→P.143
- ●ロック対象の設定(カスタマイズ)内容は、オリジ ナルロックの有効/無効を切り替えても保持され ます。

<mark>ロック機能選択画面(P.143)▶オリジ</mark><br>ナルロック 1 〜3を反転▶□╱ 【詳細】 **ナルロック1~3を反転▶**□/ 「カテゴリー一覧画面」が表 示されます。 カテゴリー内のいずれかの 項目がロック対象になって いる場合は「■ 」が、すべ ての項目がロック対象に なっている場合は「 配し」が 付いて表示されます。

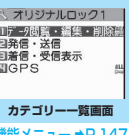

機能メニュー ➡P.147

エメール コメール<br>ローモード/WLAN<br>ロミアプリ<br>ロトルカ ロマルチメディア<br>ロスケジュール **TIXE** 日電話帳 日子の他

# **)設定変更したいカテゴリーを選択**<br>「グループ一覧画面」が表示

「グループ一覧画面」が表示 されます。 グループ内のいずれかの項 目がロック対象になってい る場合は「 <u>n …</u>」が、すべて の項目がロック対象になっ ている場合は「 ALL」が付い て表示されます。

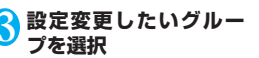

「機能一覧画面」が表示され ます。

**(◇) で□(チェックボックス)を選択▶**□ **[完了]**

チェックを付けた (|▼|にし た)項目が、ロック対象とな ります。 ロック対象外にしたい項目 はチェックを外します。

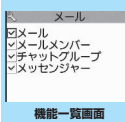

**グループ一覧画面 誰能メニュー ⇒P.147** 

**0 的无法的**<br>【完了】下面 D<sup>(●)</sup> [確定] **雛メニュー ⇒P.147** 

カテゴリーによっては ロ/ [完了] を押す回数 が異なります。

#### **カテゴリー一覧画面(P.147)** 機能 **/グループ一覧画面(P.147)**

**グループ選択**……反転表示している項目より下の階層の 項目をすべて選択します。

**グループ解除**……反転表示している項目より下の階層で 選択されている項目をすべて解除します。

**全グループ選択**……表示されている項目より下の階層の 項目をすべて選択します。

**全グループ解除**……表示されている項目より下の階層で 選択されている項目をすべて解除します。

# **機能一覧画面(P.147)**

**全選択**……表示されている項目をすべて選択します。

**全選択解除**……表示されている項目の選択をすべて解除 します。

# - キャンプ にっぽん しゅうしょう しゅうしゃ しゅうしゃ しゅうしゃ しゅうしゃ しゅうしゃ h ん設定

# **ボタン操作を自動的にロックす る 〈キー操作ロック〉**

FOMA端末を閉じたときや、FOMA端末を何も操作 しない状態が一定時間経ったときに、ボタン操作でき ないように自動的にロックをかけます。

- ●キー操作ロック時に、着信イルミネーションが青色 で点滅します。
- ●キー操作ロックは電源を切っても解除されません。

# **キー操作ロックを設定する**

<mark>↑</mark> MEN△▶「各種設定」▶「ロック/セキュリ **ティ」**X**「キー操作ロック」**X**端末暗証番 号を入力▶以下の項目から選択** 

#### **閉じたとき**

**ON**……FOMA端末を閉じたときに自動的に ロックがかかります。

**OFF**……FOMA端末を閉じてもロックはかか りません。

**タイマー**……「OFF/1分後ON/5分後ON/15 分後ON/30分後ON」から選択します。 たとえば、「5分後ON」に設定すると、FOMA端末 を何も操作しない状態が5分間続くと、自動的にロッ クがかかります。「OFF」を選択するとタイマーは無 効になり、ロックはかかりません。

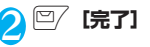

# **● キー操作ロック中の動作について**

- ●キー操作ロック中はディスプレ イに「キー操作ロック」と「 が表示されます。
- ●キー操作ロック中は、音声電話、 テレビ電話、プッシュトークの 着信に対する応答、電源を入れ る/切る、ICカード認証機能、 顔認証機能によるキー操作ロッ ク解除、サイドボタンによるイ ルミネーション・ウィンドウ表 示の操作を除くすべてのボタン 操作ができなくなります。

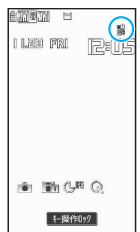

- ●キー操作ロック中にメッセージR/F、iモード メール、SMS、チャットメール、エリアメール、 インスタントメッセージ、プレゼンス状態通知の着 信動作は行われますが、内容の閲覧やOによる読み 上げ機能の利用はできません。
	- エリアメールの自動受信と内容表示はできます。
- ●キー操作ロック中でも、「アラーム」、「スケジュー ル」、「To Doリスト」のアラームは通知されます。
- ●上記の着信時やアラーム通知時などキー操作ロッ ク中でも動作可能な場合は画面下に「■」が表示 されます。

### おしらせ

- ●キー操作ロック中でも、緊急通報番号(110番、119 番、118番)には直接ダイヤルしてFOMA音声電話 をかけることができます。
- 通話中やデータの通信中 (i モード中など)、メロディ /iモーション/ミュージックの再生中、カメラ起動 中などロックがかからない場合もあります。

**キー操作ロックを一時解除する**

1 **キー操作ロック中の画面で端末暗証番号 を入力**Xd

#### ■ 顔認証機能を利用して一時解除する場合

「顔認証機能でキー操作ロックを一時解除する」  $\rightarrow$ P.151

■ ICカード認証機能を利用して一時解除する場 合

「ダイヤルロック/キー操作ロックの解除にIC カード認証機能を利用する」→P.149

# **ICカード認証機能を利用する 〈ICカード認証設定〉**

FeliCa に対応した非接触ICカード(外部ICカード) に重ね合わせるだけで、ダイヤルロックやキー操作 ロックを解除したり、端末暗証番号の入力が必要な画 面で、暗証番号を入力せずにユーザ認証ができるよう にします。

- ●ICカードロック設定中でも、ICカード認証機能を利 用することができます。
- ●非接触ICカードを2枚まで登録できます。

# **ICカード認証機能を有効にする**

非接触ICカードを登録してユーザ認証ができるよう に設定します。

- <mark>↑</mark> MEN△▶「各種設定」▶「ロック/セキュリ **ティ」**X**「ICカード認証設定」**X**端末暗 証番号を入力** 「ICカード認証設定画面」が 表示されます。 ICカード認証設定
- **2 「有効」▶ 「OK」** ■ 登録済みの非接触ICカー ドを有効にする場合 X「有効」

■ ICカード認証機能を無効 にする場合 ▶ 「無効」 ▶ 「YES」 または

「NO」

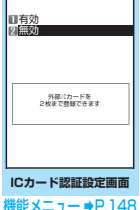

**非接触ICカードをFOMA端末の FeliCa マーク「**e**」に重ね合わせる** 登録されると「\*」が消えます。

**ICカード認証設定画面(P.148)**

**外部ICカード登録 …… 非接触ICカードのデータを2枚ま** で登録できます。2枚登録済みの場合は、古いデータを削 除して登録します。

**外部ICカード削除**……非接触ICカードのデータを削除し ます。

あんしん設定 - ネット・コンピュータ

### **● ダイヤルロック/キー操作ロックの解除に ICカード認証機能を利用する**

●以下の操作を行うと「 み」が表示され、本機能で 登録した非接触ICカードをFOMA端末の FeliCa マークに重ね合わせるだけでユーザ認証が行われ、 ロックを解除できます。

#### 1 **ダイヤルロック設定中/キー操作ロック 中にFOMA端末を開く**

ディスプレイに「お」が表示されて10秒間、 ユーザ認証が可能な状態になります。待受画面 表示中に 「 | 图 | 图 | を押しても同じ状態にな ります。

■ FOMA端末を閉じたまま解除したいとき ▶A「マナー](1秒以上)を押すと10秒間、ユー ザ認証が可能な状態になります。

### 2 **非接触ICカードをFOMA端末の FeliCa マーク「**e**」に重ね合わせる**

ユーザ認証が正しく行われるとロックが解除さ れます。

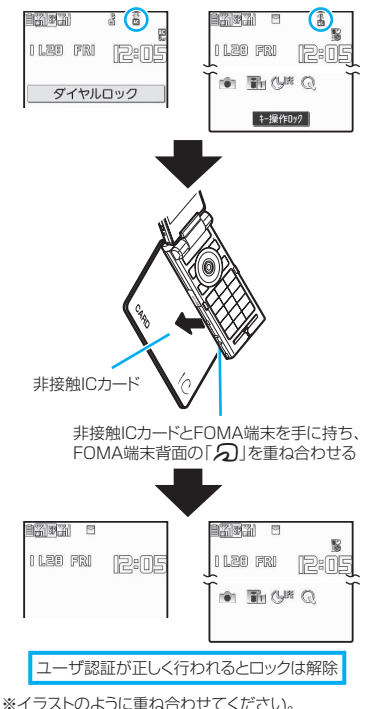

ICカードによっては認識しにくい場合があります。その 場合は上下左右にずらしてください。

### **端末暗証番号入力時にICカード認証機能を 利用する**

●端末暗証番号の入力画面が表示されると自動的に 「\*」が表示されて10秒間、ユーザ認証が可能な 状態になります。その間に本機能で登録した非接触 ICカードをFOMA端末の FeliCa マークに重ね合 わせるとユーザ認証が行われ、目的の操作を行うこ とができます。

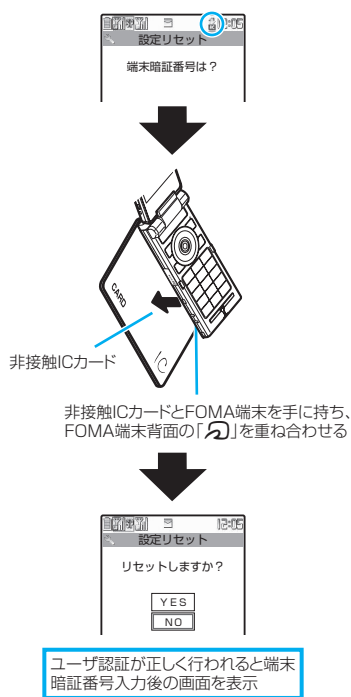

※イラストのように重ね合わせてください。 ICカードによっては認識しにくい場合があります。その 場合は上下左右にずらしてください。

#### おしらせ

- FeliCa に対応した非接触カードでも、カードによっ ては本機能を利用できない場合があります。
- ●ICカード認証機能を利用するときは、非接触ICカード とFOMA端末を手に持って行ってください。
- 本機能で登録されていない非接触ICカードをユーザ 認証時に利用するとユーザ認証は失敗します。5回連 続して失敗するとICカード認証機能は使用できなくな り、認証は端末暗証番号のみになります。その後、端 末暗証番号による認証が正常に行われた場合は、再度 ICカード認証機能を利用できるようになります。

#### ●顔認証技術は完全な本人認証を保証するものでは **サイドボタンを操作できないよ** ありません。当社では本製品を第三者に使用された こと、または本機能の誤認証により使用できなかっ **うにする 〈サイドボタン設定〉** たことによって生じるいかなる損害に関しても、一 切責任を負いかねますのであらかじめご了承くだ FOMA端末を閉じたときに、サイドボタン(B、O、 さい。 A[マナー]、<sub>2</sub>[①1、0[△1、0]の機能を無効にします。 ●以下のような場合は、本機能の設定にかかわらずサ <mark>↑</mark> MEN△▶「各種設定」▶「ロック/セキュリ イドボタンの機能は有効になります。 **ティ」**X**「顔認証設定」**X**端末暗証番号を** • FOMA端末を開いているとき **入力** • ビュースタイル時(ただしヨコ待受画面表示中は **2 「有効」▶ 「OK」**  顔認証設定 サイドボタン設定の設定内容に従います。) • 平型スイッチ付イヤホンマイク(別売)などを接 「画像登録画面」が表示され 有効 無効 続しているとき ます。注意点が表示されるの • 外部接続端子にパソコンやプリンタなどを接続 で事前によくお読みくださ し、画面に「刮」、「團」、「團」などが表示され い。 顔認証はICカードロック、 キー操作ロックの解除にて 使用します 解除する機能は【機能】にて 選択することができます ているとき ■ 登録済みの画像を有効に • D(1秒以上)による本機能の設定/解除 する場合 X「有効」 1 kwa <del>2 ※</del> (1秒以上)または待受画面表 **顔認証設定画面** ■ 無効にする場合 示中▶*⑤* **(1秒以上)** 機能メニュー ⇒P.151 ▶ 「無効」 ▶ 「YES」 または サイドボタンの操作が無効 impm u 困 「NO」 (閉じた時無効)になり I Las Fri **Partis** 「響」が表示されます。 <mark>3</mark> ガイド枠に目の位置を合わせる▶◉ [撮 ■ 閉じた時有効にする場合 **影]**Xd**[保存]** ▶操作1を再度行う 撮影は3回行われ1回撮影す 「 響 」の表示が消えます。 るごとに保存します。 保存が完了しなかったり、撮 影を途中で終了したり、3枚 **顔認証機能を利用する 〈顔認証設定〉** 未満の状態で撮影を終了し た場合は、すでに保存されて 以下の機能の起動時または解除時の本人確認のため いる画像は削除されて画像 **画像登録画面**に、顔の画像撮影と、認証が失敗した場合のキーワー 未登録の状態となります。 ドとして画像名を登録します。 3枚の画像の保存が完了すると「画像名編集画 • キー操作ロック解除時 •端末初期化起動時 面」が表示されます。 • ICカードロック解除時 •顔認証設定起動時 ■ 途中で撮影を中止する場合 • 設定リセット起動時  $\triangleright$  CLR $\triangleright$   $\triangleright$  ●内側カメラのレンズが汚れていたりすると誤作動 <mark>4</mark> 画像名を入力▶ 「YES! の原因になります。柔らかい布で汚れを取り除いて 入力した画像名が認証失敗時のキーワードとな からご使用ください。 ります。 ●顔の状態によって認識率が低下することがありま 画像名は全角で2~8文字、半角で4~16文字 すが、次の対処方法で改善される場合があります。 の範囲で入力します。 認識率が低下する条件 | 対処方法 ■ 画像名を変更する場合 光が強く当たったり、暗い 顔に当たる光が一定にな ▶ 「NO」または画像名を選択 場所の電灯下など、顔の明 るように、均一な明るさに るい部分と暗い部分の差 なるような場所に移動し が大きい てください。 顔に光が当たり顔全体が 白くなる 髪やめがね、マスクなどに 目・鼻・口・眉がはっきり より顔の特徴(目・鼻・口・ 見えるように髪をあげた 眉など)がはっきり見えな り、めがねやマスクなどを い 取ってください。

# | ① で□(チェックボックス)を選択▶<sup>|□</sup>/ **[完了]**

チェックを付けた(vicした)項目が、顔認証 機能を利用できる対象となります。対象外にし たい項目はチェックを外します。

# **「機能】顔認証設定画面 (P.150)**

**画像登録**……画像登録を行います。

**画像名編集**……画像名を編集します。

**画像削除**……画像を削除します。

**解除機能選択**……顔認証機能でロック解除する機能を選 択します。「複数選択について」→P.45

#### おしらせ

● 登録した画像名は、認証失敗時に必要になりますの で、メモを取るなど忘れないようにしてください。ま た、画像名は分かりやすい文字の組み合わせはさけ、 ほかの人に知られないようにご注意ください。

#### **● 顔認証機能でキー操作ロックを一時解除す る**

「顔認証設定」で画像を登録し、「解除機能選択」で 「キー操作ロック」を選択している場合は、ロック解 除時に本人確認のために顔データの読取認証が行わ れます。

- ●顔データの読取認証ができないときは、「顔認証設 定」でキーワードとして登録した画像名を入力すれ ば解除できます。
- 顔認証機能でICカードロックを解除するには →P.266
	- 1 **待受画面表示中**Xp**[ ]**
- 2 **正面を向いて顔全体が画面に写るように 合わせる**
	- 顔データの読取認証が失 敗した場合 ▶画像名を入力▶「OK」
- 3 **端末暗証番号を入力** キー操作ロックが一時解除

されます。

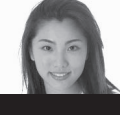

#### 認証中

# **メールBOX内のメールを無断 で表示できないようにする 〈BOXロック/フォルダロック〉**

ほかの人にメールの内容を無断で見られないように 受信BOX、送信BOX、保存BOXやそれぞれのフォ ルダにロックをかけます。ロックをかけたBOXや フォルダは、端末暗証番号を入力しないと開けなくな ります。

- ●お買い上げ時はBOXロック/フォルダロックとも にすべて解除されています。
- ●端末暗証番号を入力するとメールのタスクを終了 させるまで有効ですので、その間はロックがかかっ ていても端末暗証番号を入力せずに開くことがで きます。
- ●ロックをかけたBOXには、「 ■」のアイコンが表 示されます。
- ●ロックをかけたフォルダは、フォルダ一覧画面で先 頭に表示されるアイコンが「[ 2]、「[ 2]などの 表示になります。
- ●BOX やフォルダにロックを設定すると、ロック対 象のメールアドレスは送信メールアドレス一覧、受 信メールアドレス一覧に記憶されません。

# **BOX別にロックを設定する**

- **□/▶ 「メール設定」▶ 「BOXロック」▶ 端末暗証番号を入力**
- 2 <sup>c</sup>**で□(チェックボックス)を選択** 選択したBOXがチェックされます。 チェックされたBOXをもう一度選択すると、選 択を解除します。

<mark>3 ◎ [完了]</mark>

**フォルダ別にロックを設定する**

1 **メールフォルダ一覧画面(P.218、220) ▶ ロックを設定するフォルダを反転▶ /ch|[機能] ▶「フォルダロック」▶端末 暗証番号を入力▶ 「YES」** 

■ 解除する場合 ▶操作1を再度行う

# **指定した電話番号の着信や発信 を制限する 〈個別着信動作選択〉**

私用電話を防止したり、迷惑電話を防止するために、 電話帳に登録されている電話番号/SIPアドレスご とに電話の発信や着信を制限します。

- ●電話番号/SIPアドレスはそれぞれの機能に20件 まで指定できます。
- ●FOMAカードの電話帳には設定できません。
- ●相手が電話番号/SIPアドレスを通知してきた場 合のみ有効です。「番号通知お願いサービス」およ び「非通知着信設定」もあわせて設定することをお すすめします。
- ●同じ電話番号/SIPアドレスに対して指定着信拒 否と指定着信許可、または指定転送でんわと指定留 守番電話を同時に設定することはできません。
- ●「シークレットモード」、「シークレット専用モード」 で登録した電話帳には設定できません。

- ●指定した電話帳の電話番号/SIPアドレスを変更 したり削除すると、個別着信動作選択の各機能は解 除されます(ただし、「指定発信制限」を設定した 場合は電話帳の編集や削除ができません)。
- ●「指定発信制限」、「指定着信拒否」、「指定着信許可」 の設定は、プッシュトーク電話帳にも反映されま す。

# **発信/着信制限機能を設定する**

### 電話帳詳細画面 (P.102) ▶ /ch 【機能】 **▶「個別着信動作選択」▶ 端末暗証番号を 入力▶以下の項目から選択**

**指定発信制限**……指定した電話番号/SIPアドレス 以外への電話をかけられないようにします。指定し た電話番号/SIPアドレスに電話をかけるときは、 電話帳から発信します。

**指定着信拒否**……指定した電話番号/SIPアドレス からの電話を受けないようにします。

**指定着信許可**……指定した電話番号/SIPアドレス からの電話だけを受けるようにします。

**指定転送でんわ**……指定した電話番号からの電話 を、転送でんわサービスの開始/停止の設定にかか わらず、自動的に転送するようにします。

**指定留守番電話**……指定した電話番号からの電話 を、留守番電話サービスの開始/停止の設定にかか わらず、留守番電話サービスセンターに自動的に接 続するようにします。

設定した機能には「★」が付きます。

■ 設定されている機能を解除する場合 ▶「★」が付いている機能を選択 機能が解除されて「★」が消えます。

■ 複数の電話番号/SIPアドレスに設定したい 場合

▶ CLR を2回押して電話帳一覧画面に戻る▶日 的の電話帳を選択▶操作1を行う

指定発信制限を設定した後に「37 を押して待受 画面に戻ると、個別着信動作選択が続けて登録 できなくなります。追加設定をする場合は、す でに設定されている電話番号/SIPアドレスの 指定発信制限を解除し、解除した電話番号/SIP アドレスも含めてもう一度設定し直してくださ  $\left\{ \cdot \right\}$ 

#### **● 指定発信制限を設定すると**

- ●指定した電話番号/SIPアドレスを含むすべての ダイヤル発信、着信履歴からの発信ができなくなり ます。また、指定した電話番号/SIPアドレス以外 の呼び出しと、電話帳の登録、修正、削除、FOMA 端末(本体)とFOMAカード間でのコピー、「FOMA カード(UIM)操作|での電話帳の操作もできませ  $h_{\alpha}$
- ●設定前に記録されていたリダイヤル/発信履歴、送 信メールアドレス一覧は削除されます。ただし、指 定発信制限の設定後に記録されたリダイヤル/発 信履歴からの発信や、送信メールアドレス一覧から のメール送信は行えます。

#### おしらせ

- 2in1 利用時は、ご利用のモードと電話帳 2in1設定の 組み合わせによって、以下のように個別着信動作選択 の各機能の動作が異なります。
	- Aモードの場合は、A・共通設定の電話帳の中で指 定した電話番号/SIPアドレスを対象とします。
	- Bモードの場合は、B・共通設定の電話帳の中で指 定した電話番号を対象とします。
	- デュアルモードの場合は、すべての電話帳の中で指 定した電話番号/SIPアドレスを対象とします。

ただし、指定発信制限については2in1のモードにか かわらず、指定した電話番号/SIPアドレス以外に発 信することはできません。

#### <指定発信制限>

● 指定発信制限設定中でも、緊急通報番号(110番、 119番、118番)にはFOMA音声電話をかけること ができます。

#### おしらせ

#### <指定着信拒否><指定着信許可>

- iモードメールやSMS、インスタントメッセージ、 プレゼンス状態通知は、本機能に関係なく受信されま す。
- 指定着信拒否を設定した電話番号/SIPアドレスおよ び指定着信許可を設定した以外の電話番号/SIPアド レスから電話がかかってきた場合、「着信履歴」には 「不在着信履歴」として記憶され、「不在着信あり」の デスクトップアイコンが待受画面に表示されます。
- 指定着信拒否を設定した電話番号および指定着信許 可を設定した以外の電話番号から電話がかかってき た場合、「留守番電話サービス」や「転送でんわサー ビス」を「開始」に設定していても着信を拒否します。 ただし、「留守番電話サービス」や「転送でんわサー ビス」の呼出時間を0秒に設定している場合や「開外」 時、電源が入っていない場合は、「留守番電話サービ ス」または「転送でんわサービス」が有効になります のでご注意ください。
- <指定転送でんわ><指定留守番電話>
- ●指定した電話番号から電話がかかってきたときは、着 信音を約1秒間鳴らしてから転送先に転送または留守 番電話サービスセンターに接続され、「不在着信あり」 のデスクトップアイコンが待受画面に表示されます。
- ●転送先が未設定の場合、「転送でんわサービス」また は「留守番電話サービス」が未契約の場合は、指定し た電話番号からかかってきた電話は不在着信となり ます。

# **個別着信動作選択の設定状況を確認する**

#### 電話帳一覧画面 (P.102) ▶ /ch 【機能】 **▶「個別着信動作選択」▶ 端末暗証番号を 入力**

「個別着信動作選択」が表示 されます。

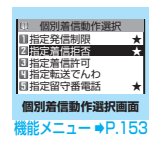

### **個別着信動作選択画面(P.153)**

**設定確認**……機能が設定されている電話帳の一覧画面が 表示されます。

**設定解除**……機能が解除されて「★」が消えます。

# **発信者番号のわからない電話を 受けない 〈非通知着信設定〉**

電話番号/SIPアドレスを通知してこない音声電話 やテレビ電話、プッシュトークの着信許可/拒否を、 非通知理由ごとに設定します。

### **|MENL ▶ 「各種設定」▶ 「ロック/セキュリ ティ」**X**「非通知着信設定」**X**端末暗証番 号を入力▶以下の項目から選択**

**通知不可能**……海外からの着信や一般電話から各種 転送サービスを経由しての着信など、発信者番号を 通知できない相手から発信してきた場合の着信許可 /拒否を設定します。

経由する電話会社により発信者番号が通知される場 合もあります。

**公衆電話**……公衆電話などから発信してきた場合の 着信許可/拒否を設定します。

**非通知設定**……発信者側の設定により発信者番号を 通知しないで発信してきた場合の着信許可/拒否を 設定します。

**WLAN発番号なし**……電話番号やSIPアドレスを通 知しないで発信してきた場合のWLAN音声電話の着 信許可/拒否を設定します。

2**「許可」または「拒否」**

#### ■「許可」を選択した場合

- X「着信音」または「着信画面」
- •「着信音」は「通常着信音と同じ/メロディ/ iモーション/ミュージック/おしゃべり/ ランダムメロディ/OFF」から選択します(「通 常着信音と同じ」を選択したときは、「着信音 選択」の「FOMA電話」の設定で着信します。 また、「WLAN発番号なし」で「通常着信音と 同じ」を選択したときは、「着信音選択」の 「WLAN電話着信(外線)」/「WLAN電話着 信(内線)」/「WLAN電話着信(専用線)」 の設定に従って着信します。※)。
- •「着信画面」は「通常着信画面と同じ/マイピ クチャ/iモーション」から選択します(「通 常着信画面と同じ」を選択したときは、「画面 表示設定」の「FOMA電話着信」の設定で着 信します。また、「WLAN発番号なし」で「通 常着信画面と同じ」を選択したときは、「画面 表示設定」の「WLAN電話着信(外線)」/ 「WLAN電話着信(内線)」/「WLAN電話着 信(専用線)」の設定に従って着信します。※)。 ※: SIPサーバの設定によっては、本機能の設定に かかわらず「WLAN電話着信(外線)」/「WLAN 電話着信(内線)」の設定に従って着信します。

■「拒否」を選択した場合

着信を拒否し、相手に話中音が流れます。

#### おしらせ

- ●本機能で選択する着信音や着信画像は非通知の音声 電話の設定です。非通知のテレビ電話がかかってきた ときは、「着信音選択」の「テレビ電話」や「画面表 示設定」の「テレビ電話着信」と同じになります。非 通知のプッシュトークを着信したときは、「着信音選 択」の「プッシュトーク」と同じになります。
- ●「拒否」に設定した相手から電話がかかってきた場合、 「留守番電話サービス」や「転送でんわサービス」を 「開始」に設定していても着信を拒否します。ただし、 「留守番電話サービス」や「転送でんわサービス」の 呼出時間を0秒に設定している場合や「 間外」時、 電源が入っていない場合は、「留守番電話サービス」ま たは「転送でんわサービス」が有効になります。
- i モードメールやSMS、インスタントメッセージ、プ レゼンス状態通知は、本機能に関係なく受信されま す。

# 電話帳未登録の相手の着信音を<br>無音にする <sub>(呼出時間表示設定)</sub> **無音にする 〈呼出時間表示設定〉**

FOMA端末(本体)電話帳またはFOMAカードの電 話帳に登録されていない電話番号/SIPアドレスか ら音声電話やテレビ電話、プッシュトークの着信が あった場合、呼出動作が開始されるまでの時間を設定 します(無音時間設定)。呼出動作が短い迷惑電話な どに対し、着信履歴からの誤った発信を防ぐことがで きます。

- ●非通知の音声電話、テレビ電話、プッシュトークの 着信があった場合や音声通話中、テレビ電話中、 プッシュトーク通信中に着信があった場合にも無 音時間設定は動作します。
- ●「登録外着信拒否」が「拒否」に設定されている場 合は、「無音時間設定」を設定できません。

### **MEN ▶ 「各種設定」▶ 「着信」▶ 「呼出時 間表示設定」**X**以下の項目から選択**

#### **無音時間設定**

**FOMA電話**……「ON」を選ぶとFOMA音声 電話、テレビ電話、プッシュトークの呼出動作 を開始するまでの時間(01~99秒)を入力 できます。「OFF」を選ぶと呼出動作を開始す るまでの時間を0秒に設定します。

**WLAN電話**……「ON」を選ぶとWLAN音声電 話の呼出動作を開始するまでの時間 (01~99 秒)を入力できます。「OFF」を選ぶと呼出動作 を開始するまでの時間を0秒に設定します。

#### **時間内不在着信表示**

**FOMA電話**……呼出動作を開始しなかった FOMA音声電話、テレビ電話、プッシュトーク の着信を不在着信履歴に表示するかしないか を設定します。

**WLAN 電話**……呼出動作を開始しなかった WLAN音声電話の着信を不在着信履歴に表示 するかしないかを設定します。

#### おしらせ

- ●シークレットで登録されている電話帳の相手から着 信があった場合は、本機能で設定した動作になりま す。
- ●無音時間が伝言メモの呼出時間より長いと、呼出動作 を行わず伝言メモに移行します。呼出動作を行ってか ら伝言メモに移行させるには、伝言メモの呼出時間を 無音時間設定よりも長く設定してください。留守番電 話サービス、転送でんわサービス、オート着信設定の 呼出時間でも同様です。

# 電話帳未登録の相手からの電話<br>を受けない <sub>〈登録外着信拒否〉</sub> **を受けない 〈登録外着信拒否〉**

FOMA端末(本体)およびFOMAカードの電話帳に 登録されていない電話番号/SIPアドレスからの着 信を拒否するように設定します。

- ●相手が電話番号/SIPアドレスを通知してきた場 合のみ有効です。「番号通知お願いサービス」およ び「非通知着信設定」もあわせて設定することをお すすめします。
- z「呼出時間表示設定」の「無音時間設定」が「ON」 に設定されている場合は、「登録外着信拒否」を設 定できません。
- **MENL ▶ 「各種設定」▶「ロック/セキュリ ティ」**X**「登録外着信拒否」**X**端末暗証番 号を入力▶ 「拒否」**

■ 電話帳未登録の相手からの電話を受ける場合 X「許可」

#### おしらせ

- ●シークレットで登録されている電話帳の相手から着 信があった場合は、本機能の設定にかかわらず、着信 は拒否されません。
- ●本機能を「拒否」に設定している場合、「留守番電話 サービス」や「転送でんわサービス」を「開始」に設 定していても発信者側には話中音が流れます。ただ し、「留守番電話サービス」や「転送でんわサービス」 の呼出時間を0秒に設定したときや「 間外」時、電 源が入っていない場合は、話中音は流れず、「留守番 電話サービス」または「転送でんわサービス」が有効 になりますのでご注意ください。
- i モードメールやSMS、インスタントメッセージは、 本機能に関係なく受信されます。

- ネット・コンピュータ

#### おしらせ

- 2in1 利用時は、ご利用のモードによって、以下のよ うに着信拒否されます。
	- Aモードの場合は、A・共通設定の電話帳以外の着 信を拒否します。
	- Bモードの場合は、B・共通設定の電話帳以外の着 信を拒否します。
	- デュアルモードの場合は、すべての電話帳以外の着 信を拒否します。

# **発信や着信ができないようにす る 〈セルフモード〉**

音声電話、テレビ電話、プッシュトークの発着信、 iモードの利用、メールやインスタントメッセージ の送受信、プレゼンス、WLANブラウザ、フルブラ ウザの利用ができないように設定できます。音声電 話、テレビ電話、プッシュトークの着信などを気にし ないでFOMA端末を操作したいときに便利です。

●セルフモード設定中でも、緊急通報番号(110番、 119番、118番)にはFOMA音声電話をかける ことができます。緊急通報番号にFOMA音声電話 をかけると、セルフモードは解除されます。このと き、DUALモード(FOMA優先)またはWLANシ ングルモードの場合は、DUALモード(WLAN優 先)に切り替わります。

#### **NaseX ▶「各種設定」▶「ロック/セキュリ ティ」**X**「セルフモード」**X**「YES」**

セルフモードが設定されて「 」が表示され ます。

■ セルフモードを解除する場合 ▶ 再度操作1を行う セルフモードが解除されて「 」の表示が消 えます。

#### **● セルフモードを設定すると**

- ●音声電話やテレビ電話の着信は着信履歴には記憶 されず、「不在着信あり」のデスクトップアイコン も待受画面に表示されません。
- ●送られてきたメッセージR/Fやiモードメールは iモードセンターで、SMSはSMSセンターでお 預かりします。
- ●音声電話やテレビ電話をかけてきた相手には、電波 が届かないか電源が入っていない旨のガイダンス やメッセージで通知します。「留守番電話サービス」 や「転送でんわサービス」をご利用の場合は、 FOMA端末の電源を切っているときと同じサービ スをご利用になれます。
- プッシュトークの着信があった場合は、メンバーに 「不参加」として伝わります。
- ●赤外線通信機能/iC通信機能またはパソコンな どと接続してのパケット通信、64Kデータ通信、 ICカード認証機能によるユーザ認証もできません。 ただし、USBケーブル接続によるデータ転送 (OBEXTM通信)やおサイフケータイ対応iアプ リを利用してICカード内のデータの読み書きはで きます。
- ●プレゼンスグループの表示を切り替えると、グルー プ内の全メンバーのステータスが「不明」になりま す。また、ステータスの更新はできません。

### **電話帳お預かりサービスとは 〈電話帳お預かりサービス〉**

電話帳を自動更新でバックアップできます。FOMA 端末に保存されている電話帳・画像・メールをお預か りセンターに保存でき、携帯電話の紛失時や機種変更 時などに保存データを復元できるサービスです。ま た、メールアドレスを変更したことを一斉通知できま す。メール送信時にかかるパケット通信料はかかりま せん。パソコン(My DoCoMo)があれば、さらに 便利にご利用いただけます。

※ 電話帳お預かりサービスのご利用方法の詳細など については、『ご利用ガイドブック(iモード <FOMA >編)』をご覧ください。

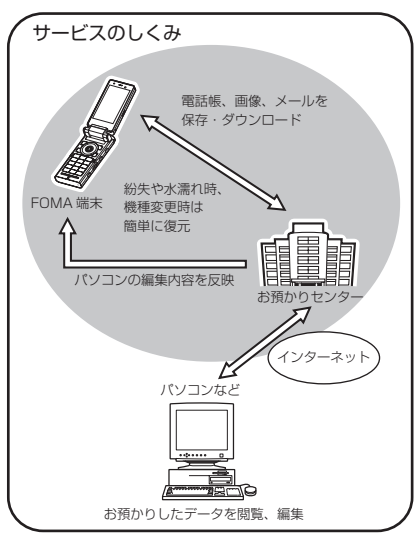

● 電話帳お預かりサービスは、お申し込みが必要な有 料サービスです(お申し込みには、iモード契約が 必要です)。

- ●お預かりセンターへの保存操作については以下の ページをご覧ください。
	- •「電話帳データをセンターに保存する」→P.108
	- •「メールをお預かりセンターに保存する」 →P.225
	- •「画像をお預かりセンターに保存する」→P.298

# **その他の「あんしん設定」につ いて**

本章でご紹介した以外にも、以下のようなあんしん設 定に関する機能/サービスがありますのでご活用く ださい。

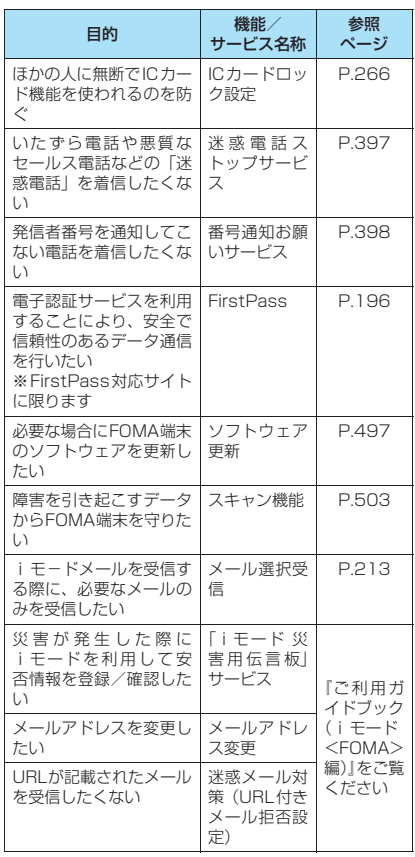

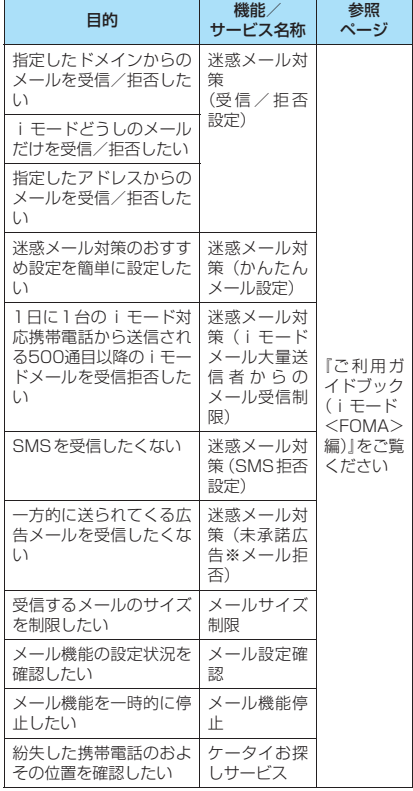

### おしらせ

- 見知らぬ着信履歴には、おかけ直ししないようご注意 ください。とくに、相手にお客様の電話番号/SIPア ドレスを通知する設定にしてのおかけ直しは、無用な トラブルの原因となります。
- <迷惑電話防止機能の優先順位>
- ●迷惑電話を防止する機能を同時に設定した場合の優 先順位は以下のとおりです。
	- ①迷惑電話ストップサービス
	- ②登録外着信拒否または呼出時間表示設定/非通知 着信設定/指定着信拒否

# **カメラ**

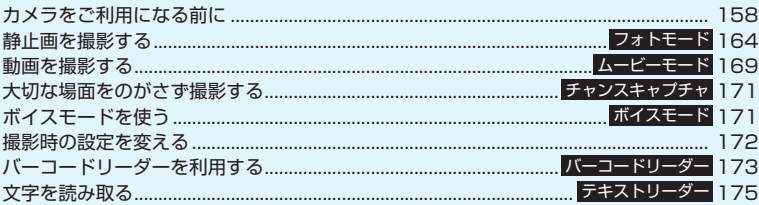

# **著作権について**

Ø

FOMA端末を利用して撮影または録音等したものを複製、編集等する場合は、著作権侵害にあ たる利用方法はお控えいただくことはもちろん、他人の肖像を勝手に使用、改変等すると肖像 権を侵害することとなりますので、そのような利用方法もお控えください。なお、実演や興行、 展示物などのなかには、個人として楽しむなどの目的であっても、撮影または録音等が禁止さ れている場合がありますので、ご注意ください。

カメラ付き携帯電話を利用して撮影や画像送信を行う際は、プライバシーなどにご配慮く ださい。

# **カメラをご利用になる前に**

FOMA端末に内蔵されているカメラを使って、静止 画や動画を撮影できます。

●FOMA端末を閉じた状態ではカメラ機能の起動や 撮影はできません。

# **カメラの使いかた**

### **● カメラモードにするには**

次の4とおりの方法があります。

- ① 待受画面のデスクトップアイコン(●) を選択 する
- ② 待受画面表示中にり「△1 (1秒以上) を押す
- ③ メインメニューの「LifeKit」、またはシンプルメ ニューから「カメラ」を選択する
- ④「ヨコスタイル設定」の「スタイルチェンジ設定」 を「フォトモード」に設定しているとき、待受画 面表示中にビュースタイルに切り替える
- ●約3分以上ボタン操作をしなかったときは、自動的 にカメラモードを終了します。
- ●FOMA端末がビュースタイルのときに、待受画面 でり[△]を1秒以上押すと、横画面でカメラが起 動します。

#### おしらせ

カメラ

●デスクトップアイコンを削除した後に再度貼り付け る場合は、上記③のメインメニューからの操作で「カ メラ」を選択後、/ch [機能]を押して「デスクトッ プ貼付」を選択します。

#### **● 外側カメラと内側カメラを切り替えるには**

撮影画面で Gh 「機能] を押し、機能メニューから 「内側カメラ」または「外側カメラ」を選択します。

#### ■外側カメラ

ほかの人や動物、風景などを撮影するときに使うと便 利です。画面には、自分が見たとおりに表示されます (正像表示:画面に表示された向きで撮影されます)。 外側カメラでは、接写が可能です。→P.158 また、オートフォーカスを使って静止画を撮影できま す。→P.165

#### ■内側カメラ

自分を撮影するときに使うと便利です。画面には鏡と 同じ向きに表示(鏡像表示)され、撮影結果は表示と 逆向き(正像)に保存されます。

### **● 接写について**

●ごく近くにある被写体を撮影したいときは、「カメ ラ調節」の「撮影モード選択」(P.164)で「接写」 を選択してください。外側レンズとの距離が約 10cmの被写体にピントが合います。

# **カメラ利用にあたって**

#### ■撮影するときのご注意

- ●カメラは、非常に精密度の高い技術で作られており ますが、一部に暗く見える点や線、常に明るく見え る点や線がある場合があります。また、とくに光量 が少ない場所での撮影では白い線などのノイズが 増えますので、ご了承ください。
- ●撮影する前に、柔らかい布などでレンズをきれいに 拭いておいてください。レンズに指紋や油脂などが 付くと、ピントが合わなくなったり不鮮明な画像に なったりすることがあります。
- ●FOMA端末を閉じるときにレンズに力がかからな いようにご注意ください。故障の原因となります。
- FOMA端末を暖かい場所に長時間置いていた後 は、画質が劣化することがあります。
- ●外側カメラ起動時、異音が聞こえますが、異常では ありません。
- ●撮影した静止画や動画は、実際の被写体と明るさや 色あいが異なる場合があります。
- ●レンズ部分に直射日光を長時間当てたり、太陽や明 かりの強いランプなどを直接撮影したりしないで ください。撮影した画像の色が変色したり、故障の 原因となります。
- ●撮影時は、レンズに指や髪、ストラップなどがかか らないようにしてください。
- ●カメラ撮影中は電池の消費量が多くなるため、撮影 が終了したら速やかにカメラを終了させることを おすすめします。電池残量が少ない状態でカメラ撮 影を行うと、画面が暗くなったり乱れたりすること があります。
- ●シャッター音、セルフタイマーの開始音、オート フォーカスロック完了音の音量を変更することや 消去することはできません。
- ●静止画の撮影時にシャッター音が鳴った後、取り込 みが完了するまで、FOMA端末が動かないように してください。
- ●室内で撮影する場合、蛍光灯などの影響で画面がち らつくことがあります。このようなときは、ご利用 の地域の電源周波数に合わせて「ちらつき軽減」の 設定を行うと、ちらつきを低減できる場合がありま す。
- ●撮影画面を表示したりカメラを切り替えたりカメ ラの設定を変更した直後は、明るさや色あいなどが 最適に表示されるまでに時間がかかることがあり ます。

#### ■撮影認識ランプの点滅について

- ●撮影時などには以下のように点灯または点滅しま す。
	- 撮影画面表示中:赤色で点滅(約1.5秒周期)
	- 静止画撮影、マニュアル連続撮影:赤色で点灯 (約3秒間)
	- オート連続撮影:赤色で点灯(撮影中)
	- 動画撮影、ボイスモード録音:赤色で点滅(約1 秒周期)
	- セルフタイマー動作中:赤色で点滅→P.172

#### ■撮影した静止画・動画などの保存について

- ●撮影した静止画や動画などは「画像保存先選択」や 「動画保存先選択」で設定したフォルダに保存され ます。
- ●「自動保存設定」を「ON」に設定すると、静止画 や動画などを撮影後、自動的に保存できます。
- 電池残量が少ないとき、撮影した静止画や動画を保 存できない場合があります。
- ●ファイル保存中に電源を切ったり、電池パックを取 り外したときなど、不完全なファイルが保存される 場合があります。

#### ■撮影が中断されるとき

- ●FOMA端末のスタイルを切り替えたとき、着信(音 声電話、テレビ電話、プッシュトーク、64Kデー タ通信)やアラーム通知(アラーム、スケジュー ル、To Doリスト)があったとき、ほかの機能の 操作を行ったときには、撮影が中断されます。
	- 連続撮影中や動画撮影中は、撮影が中止されてそ れらの画面に切り替わります。その後、切り替 わった画面を終了させると、カメラの画面に戻り ますので、着信やアラーム通知などの前に撮影し たデータを保存できます。
	- カメラのズームや明るさを調節中は、調節中の設 定が確定され、カメラメニューに戻ります。
	- セルフタイマーは中止されます。

●以下の場合は中断されません。

- カメラ撮影中(撮影画面表示時含む)にメールや メッセージR/Fを受信した場合は、「受信時動 作設定」の設定にかかわらず、受信結果画面は表 示されずにカメラの撮影が継続して行われます。
- •「アラーム通知設定」を「操作優先」に設定して おくと、アラームを設定した時刻になっても、カ メラの撮影や設定、セルフタイマーは中止されず に継続して行うことができます。

#### ■ microSDカードを使用するとき

- ●microSDカードへ保存中は「四」が点滅します。 このときは絶対にmicroSDカードを取り外さない でください。FOMA端末、microSDカードの故障 の原因となります。
- ●「画像保存先選択」や、「動画保存先選択」で 「microSD」を選択したときにmicroSDカードに フォルダが存在しない場合は、フォルダが自動的に 作成されます。
- ●「画像保存先選択」や、「動画保存先選択」で選択し たmicroSDフォルダのファイル数が最大件数の ときは、そのフォルダに設定できません。

# **登録件数と撮影時間について**

onefoneで撮影した静止画および動画は、本体また はmicroSDカードに保存できます。

- ●onefoneで撮影した静止画のおおよその登録(保 存)可能件数は別表1 (P.159)のとおりです。
- ●動画のおおよその撮影可能時間は別表2 (P.160) のとおりです。

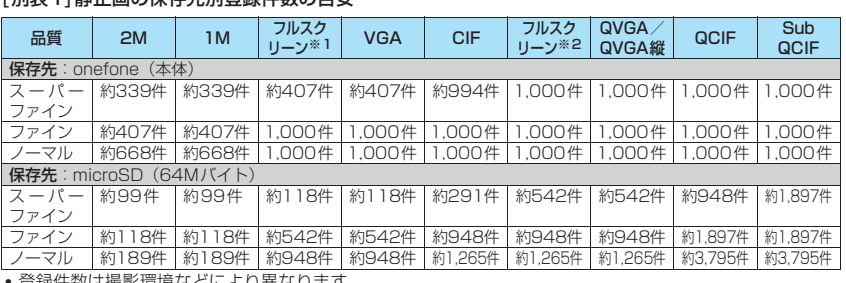

[別表1]静止画の保存先別登録件数の日安

• 登録件数は撮影環境などにより異なります。

※1: 横480×縦854ドット、横854×縦480ドット

※2: 横240×縦427ドット、横427×縦240ドット(連続撮影時のみ表示)

### [別表2]動画の保存先別撮影時間の目安

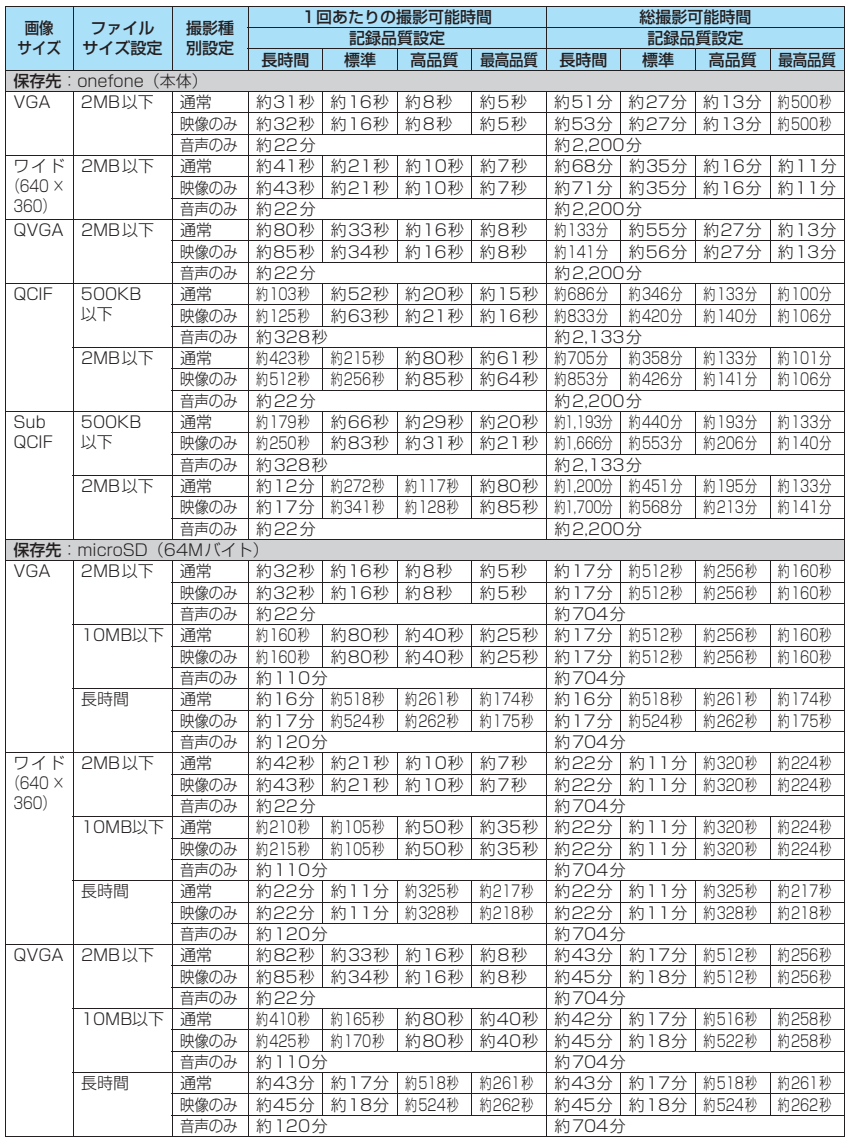

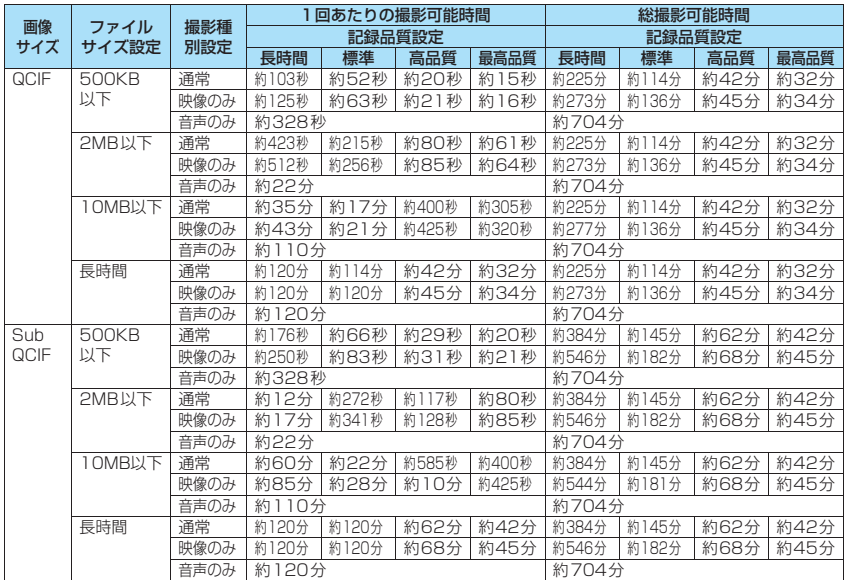

• 削除可能なプリインストールデータを削除した場合の録画可能時間です。

• 時間はそのファイルサイズ設定で撮影できるおおよその時間です。

• 登録できる撮影時間は撮影環境などにより異なります。

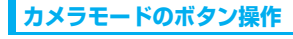

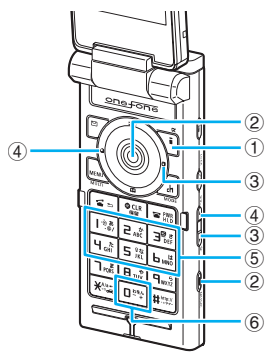

- $\textcircled{1}$  $\overline{\text{B}}$ : ライト\*<sup>1</sup>
- ② ◉ /◉:シャッター
- ③ ⊙ / リ[☆] ※2:ズーム (望遠)
- ④ h/a[マナー]※2:ズーム(広角)
- ⑤1~6:それぞれ以下の撮影メニューを表示 1:カメラモード切替
	- 2:画像サイズ選択
	- 3:記録品質設定またはファイルサイズ設定
	- 4:撮影モード選択
	- 5:明るさ調節
	-
	- 6:ホワイトバランス設定
	- ●カメラモードによっては表示されない撮影メ ニューがあります。
	- ●FOMA端末がビュースタイルのときは、@を押 して撮影メニューを表示できます。→P.163
- ⑥0:ボタン操作の説明を表示※1
- ※ I : FOMA端末がヒュースタイルのときは、拡張メ<br>ニュー(P.164)から操作できます。
- ※2: FOMA 端末がビュースタイルのときのみ使用できる ボタンです。

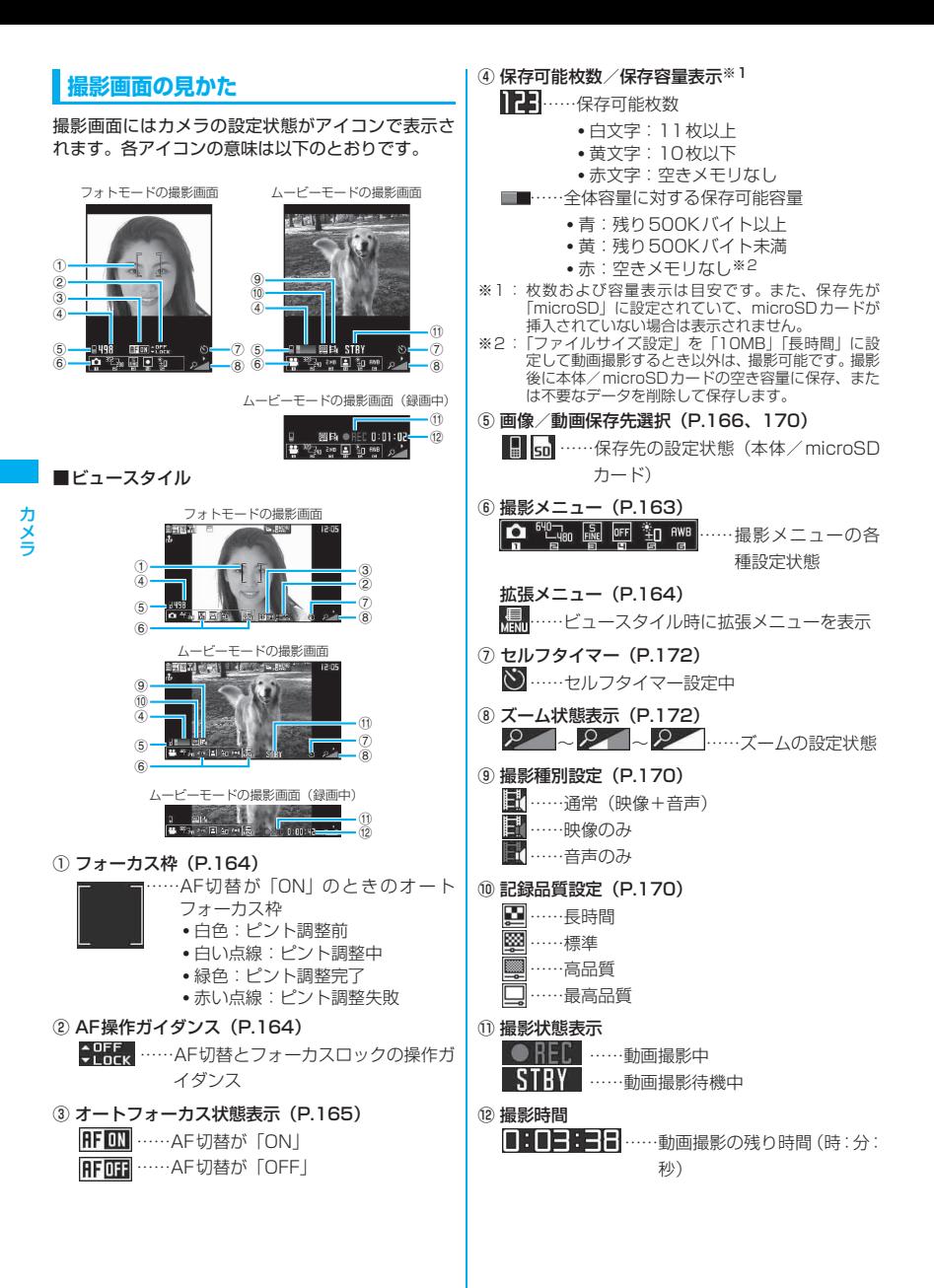

# **撮影メニューの選択方法**

撮影メニューをディスプレイに表示すると、アイコン を選択するだけでさまざまな撮影条件を設定するこ とができます。

●ニューロポインターを使っても項目を選択できま す。

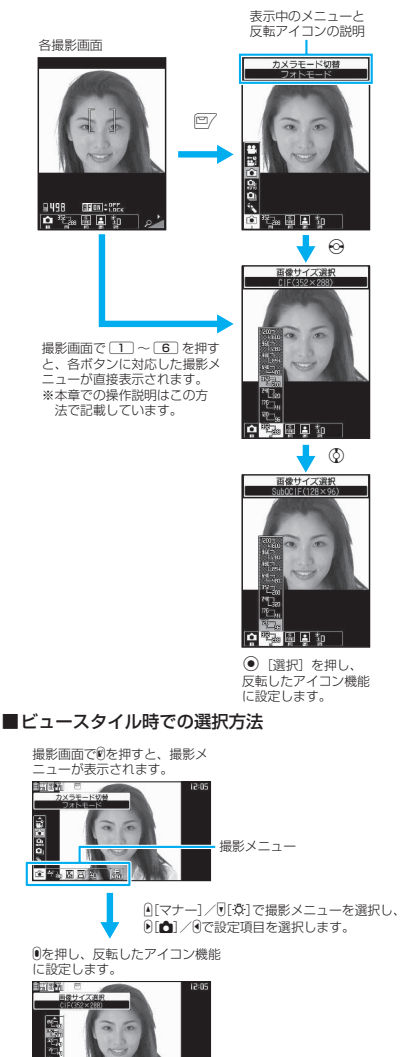

# **● 撮影メニューのアイコンと設定内容**

- ●カメラモードによって選択できる撮影メニューの 項目が異なります。
- ●メールなど他の機能から呼び出したときや内側カ メラを使用しているときなど、撮影条件によっては 利用できないメニューがあります。

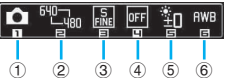

① カメラモード切替

**ロ**ムービーモード……P.169 **国 チャンスキャプチャ……P.171** ■ フォトモード……P.164 ■ オート連続撮影……P.167 **■ マニュアル連続撮影……P.167** ● ボイスモード……P.171

② 画像サイズ選択

#### フォトモード

(お買い上げ時:内側カメラはフルスクリーン (240 ×427)、外側カメラはフルスクリーン (480×854))

- $\frac{12001}{1600}$  ~  $\frac{120-1}{1600}$  ~  $\frac{200}{1600}$  ~ Sub-QCIF(128×96)
- $\frac{480}{480}$  242<sub>340</sub> ...... JAVA (480×480)  $\frac{1}{2}$ JAVA(240×240)※

※: iアプリからカメラを起動したときのみ表示されます。 ムービーモード(お買い上げ時:QVGA)

- $\frac{1}{2}$  …… VGA (640 × 480)  $\sim$  Sub-QCIF(128×96)
- ③ 記録品質設定/ファイルサイズ設定 フォトモード(記録品質設定) (お買い上げ時:スーパーファイン) スーパーファイン……最高画質(ファイル容 量:大) ファイン……高画質(ファイル容量:中) ノーマル……標準画質(ファイル容量:小) ムービーモード(ファイルサイズ設定) (お買い上げ時:2MB以下) **|| 500KB以下……500Kバイトまで ZMB以下……2Mバイトまで** 10MB以下……10Mバイトまで(microSD のみ) 長時間……長時間(microSDのみ)
	-

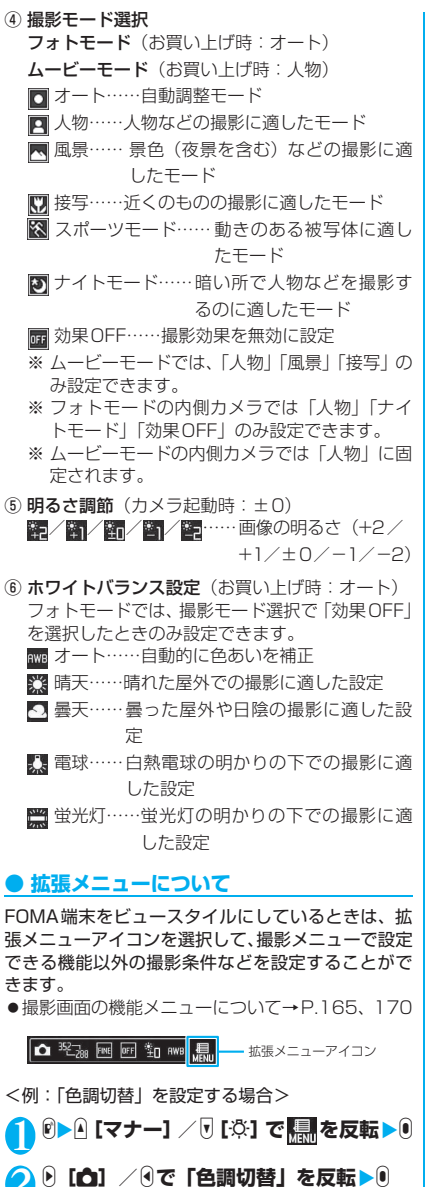

**静止画を撮影する 〈フォトモード〉**

zカメラを起動したときには、オートフォーカスは 「ON」に設定されています。 「オートフォーカス撮影について」→P.165

# **通常スタイルで撮影する**

**1 待受画面表示中 ▶ (●) ▶ 「 |●| 」を選択** 「フォトモード撮影画面」が 表示されます。 ■ オートフォーカスOFF

(固定焦点)で撮影する場 合

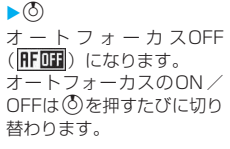

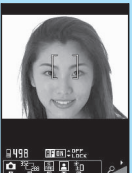

**フォトモード撮影画面** 機能メニュー ⇒P.165

カメラ カメラ

> **カメラを被写体に向ける▶ (●) [撮影]** 「フォトモード確認画面」が

表示されます。 ■ オートフォーカスをロッ クして撮影する場合

 $\blacktriangleright$ オ ー ト フ ォ ー カ スON (RFIN)を確認▶焦点を合 わせる箇所をフォーカス枠 の中央にし◎▶撮影したい 構図になるように、カメラの 向きを変更▶ (●) [撮影] フォーカスロックが完了す

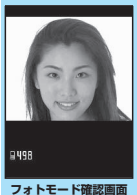

**雛メニュー ⇒P.166** 

ると、フォーカス枠が緑色になり、オートフォー カスロック完了音が鳴ります。 フォーカスロックに失敗すると、フォーカス枠 が赤い点線になります。 再度 ⓒ を押すとフォー カスロックし直すことができます。 ■ 撮影し直す場合

XtX「YES」

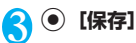

**Θ [få] / Θで項目を反転▶ Θ** 

# **ビュースタイルで撮影する**

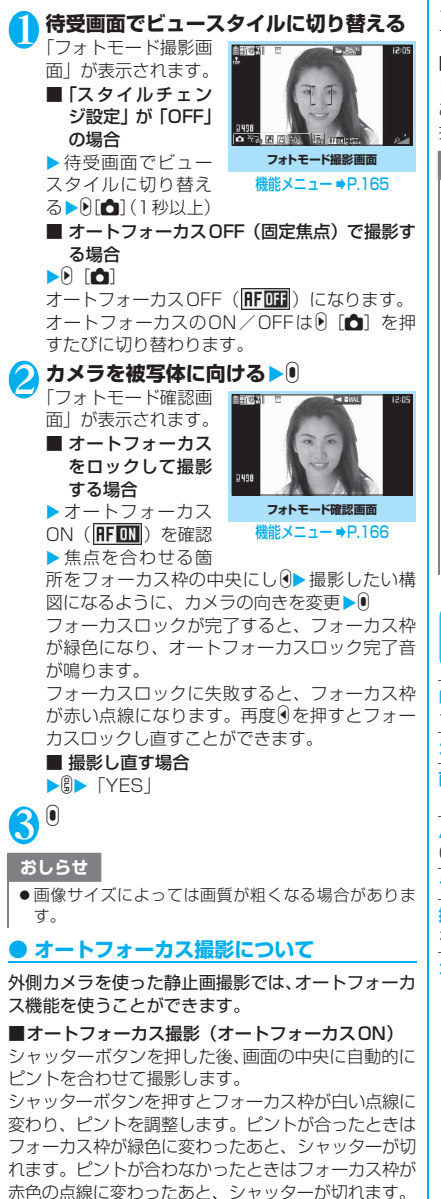

■固定焦点撮影 (オートフォーカスOFF)

オートフォーカス機能を利用しないで撮影します。 シャッターチャンスを逃さずにすばやく撮影できま す。

■オートフォーカスロック撮影(オートフォーカスON) ピントを合わせたい箇所が画面の中央ではないとき、 あらかじめ被写体にピントを合わせ、構図を変更して 撮影します。

### おしらせ

- ●オートフォーカスのフォーカス距離は、10cm以上です。
- ●以下のような場合はピントが合わないことがあります。 • 暗い場所で撮影する場合
	- コントラストが弱い(明暗差のない)被写体を撮影
	- する場合 • 遠いものと近いものが混在する被写体を撮影する
	- 場合
	- 撮影範囲内にライトなどがある場合
	- 動いている被写体を撮影する場合
	- FOMA端末を動かしながら撮影する場合
- ●フォーカスロックが完了するまでに時間がかかるこ とがあります。
- フォーカスロックが完了すると、カメラの明るさも固 定されます。フォーカスロックを完了してからカメラ を動かすとカメラの明るさが適さないときがありま す。そのような場合は再度フォーカスロックし直す か、オートフォーカスロックを解除して明るさを設定 してください。

**フォトモード撮影画面(P.164) /連続撮影画面(P.167)**

**内側カメラ**⇔**外側カメラ**※1※2……内側カメラと外側カメ ラを切り替えます。

**カメラモード切替**……カメラモードを切り替えます。

**画 像 サ イ ズ 選 択・記 録 品 質 設 定** ……撮影メニュー (P.163)と同じ設定ができます。

**AF切替**※3……外側カメラのオートフォーカスのON/ OFFを切り替えます。

**ライト**※1※3……ライトを点灯または消灯します。

**撮影間隔/枚数**※1※4……連続撮影時の撮影間隔と枚数 を設定します。→P.168

#### **カメラ調節**

**撮影モード選択**……撮影メニュー(P.164)と同じ 設定ができます。

**明るさ調節……⊙で撮影する明るさを「-2~±0** ~+2」の5段階で調整します。

2秒間ボタン操作をしないと自動的に設定されま す。

カメラ機能を起動したときは「±0」に設定されて います。

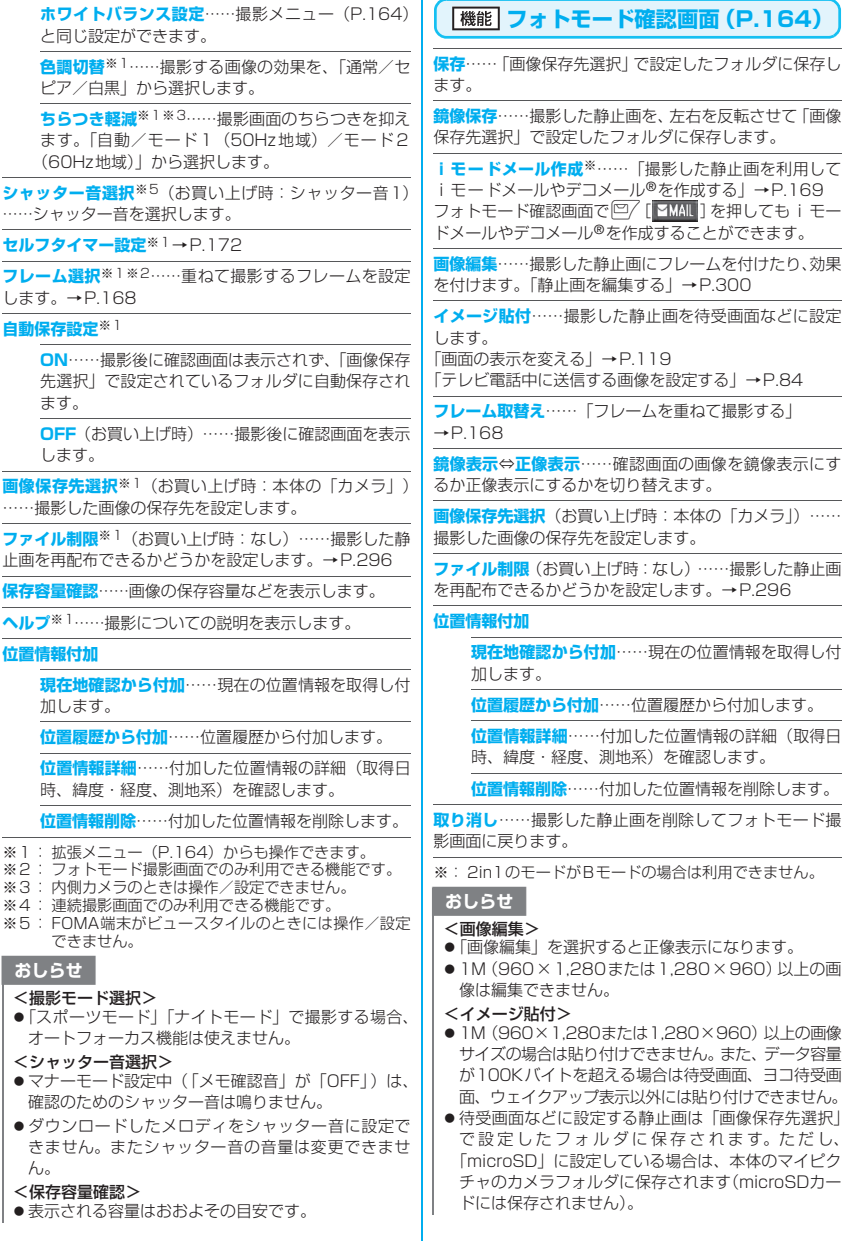

# **連続撮影する 〈連続撮影〉**

外側カメラを使って、最大20枚までの静止画を連続 撮影します。連続撮影には、オート連続撮影とマニュ アル連続撮影があります。

- ●オート連続撮影は、シャッターを切ると、設定した 撮影枚数と撮影間隔で自動的に撮影する機能です。 オート連続撮影の場合、オートフォーカス機能で撮 影できるのは最初の1枚のみです。2枚目以降は1 枚目であわせたフォーカス位置での撮影となりま す。
- ●マニュアル連続撮影は、1枚ずつシャッターを切り ながら設定した枚数を撮影する機能です。マニュア ル連続撮影の場合、撮影中は、1 枚ずつオート フォーカスの設定を切り替えることができます。
- CIF (352×288)、フルスクリーン (240×427 または427×240)、QVGA縦(240×320)、 QVGA(320×240)、QCIF(176×144)、 SubQCIF (128×96)の画像サイズで撮影でき ます。
- ●連続撮影した静止画を、自作アニメに登録してアニ メーションとして楽しむこともできます。
- ●連続撮影中にFOMA端末の開閉やスタイルの切り 替えを行うと、撮影が終了します。

**フォトモード撮影画面 (P.164)▶√** X**「 」または「 」** 「連続撮影画面」が表示され 撮影枚数/撮影可能枚数 ます。 **图图 · 国际传承工作** ■ ビュースタイルの場合  $\blacktriangleright$ 0 $\blacktriangleright$ A [マナー] / $\triangleright$  [3] でカメラモード切替の撮影 メニューを反転▶9[△]/ 0で「<mark>…</mark>」または「<mark>△」</mark>を 選択 الألاال عليّات الله الله الله عليه الله عليه الله عليه الله عليه الله عليه الله عليه الله عليه الله<br>الله عليه الله عليه الله عليه الله عليه الله عليه الله عليه الله عليه الله عليه الله عليه الله عليه الله عليه<br>الله عليه ■ オートフォーカスOFF **連続撮影画面** (固定焦点)で撮影する場 **(例:マニュアル)** 合 機能メニュー ⇒P.165  $\blacktriangleright$  ( $\delta$ ) オートフォーカスOFF (FFITH) になります。 オートフォーカスのON/OFFは(o)を押すたび に切り替わります。ビュースタイル時は同「合]

で切り替えます。

<mark>ク</mark> カメラを被写体に向ける▶◉ [連写/撮 **影]**

#### ■ オートフォーカスをロッ クして撮影する場合 「通常スタイルで撮影する」 操作2→P.164 「ビュースタイルで撮影す る」操作2→P.165

#### ■ 連続撮影を中止する場合

オート連続撮影:▶■▶ 「NO」 マニュアル連続撮影:▶ CLR 撮影を終了して連続撮影確 認画面が表示されます。

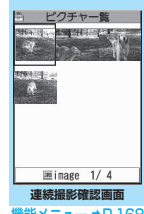

機能メニュー ⇒P.168

#### ■ 保存する静止画を選択する場合

操作3の前に、あらかじめ保存する画像を選択 しておきます。

▶ ※ で囲み枠を保存する画像に移動▶ ● 「選 択]

選択された静止画にはノが表示されます。 操作を繰り返して静止画を選択します。 選択を解除するときは、解除したい静止画を選 択します。 ノの表示が消えます。

#### ■ 詳細表示で確認する場合

▶ ※ で囲み枠を確認する画 像に移動▶ <sup>[二]</sup> 「詳細] ◎ で確認する静止画を切り 替えることができます。

■詳細表示した静止画を 1件のみ保存する場合  $\blacktriangleright$   $\odot$  [保存]

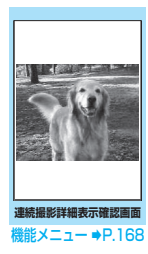

# 8 Leh 【機能】 <del>入保</del>存する方法を選択

「選択保存」「全保存」「全保存&自作アニメ」の いずれかを選択します。→P.168

「画像保存先選択」で設定されているフォルダに 保存されます。

「選択保存」を選択した場合、画像の保存が終了 すると、保存した画像を除いた「連続撮影確認

- 画面」が表示されます。<br>• 連続撮影確認画面で、\<mark>■</mark> [ <mark>学 』</mark> 】を短く (1秒未満)押すと選択保存となります。 [ は 鬱 ] または 】[ <mark>巽 は</mark>毀] を1秒以 上押すと全保存となります。
- FOMA端末がビュースタイルのときは、連続 撮影確認画面で ● を押した後、 @ を短く(1秒 未満)押すと選択保存、 のを1秒以上押すと全 保存となります。

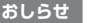

●強い光源や動きが大きいものを被写体としてオート で撮影する場合、撮影間隔が設定した時間よりも長く なることがあります。

### **● 撮影間隔と撮影枚数を設定する**

連続撮影画面 (P.167) ▶ /ch 【機能】▶ **「撮影間隔 / 枚数」▶ 以下の項目から選択** 

**撮影間隔**(お買い上げ時:0.5秒)……撮影する間 隔を「0.5秒/1.0秒/2.0秒」から選択します。 マニュアル連続撮影のときは設定できません。

**撮影枚数**(お買い上げ時:5枚)……撮影する枚数 (05~20枚の2桁)を入力します。 最大撮影枚数は画像サイズによって変わります。画 像サイズがCIF(352×288)の場合、撮影枚数は 自動的に4枚となり、撮影枚数は設定できません。 また、フルスクリーン(240×427または427× 240)、QVGA縦(240×320)、QVGA(320 ×240) サイズの場合は5~10枚までしか設定で きません。

設定が終わったら CLR CLR 連続撮影画面に戻ります。

**連続撮影確認画面(P.167)**

<mark>選択保存……</mark>▼を付けた静止画を保存または鏡像保存し ます。

**全保存**……撮影したすべての静止画を保存または鏡像保 存します。

**全保存&自作アニメ**……撮影したすべての静止画を保存 または鏡像保存し、自作アニメにも登録します。

1件選択……囲み枠のある静止画に アを表示して選択状 態にします。

<mark>全選択</mark>……撮影したすべての静止画に■■を表示して選択 状態にします。

1件解除……囲み枠のある静止画の ノが消えて選択状態 を解除します。

全解除……すべての静止画の ノが消えて選択状態を解除 します。

**鏡像表示**⇔**正像表示**……確認画面の画像を、鏡像表示にす るか正像表示にするかを切り替えます。

**画像保存先選択**(お買い上げ時:本体の「カメラ」)…… 撮影した画像の保存先を設定します。

**選択ファイル制限**(お買い上げ時:なし)…… ノを付け た静止画を再配布できるかどうかを設定します。 →P.296

**全ファイル制限**(お買い上げ時:なし)……撮影したすべ ての静止画を再配布できるかどうかを設定します。 →P.296

#### **位置情報付加**

**現在地確認から付加**……現在の位置情報を取得し付 加します。

**位置履歴から付加**……位置履歴から付加します。

**位置情報詳細**……付加した位置情報の詳細(取得日 時、緯度・経度、測地系)を確認します。

**位置情報削除**……付加した位置情報を削除します。

**取り消し**……撮影した静止画をすべて削除して連続撮影 画面に戻ります。

#### おしらせ

#### <全保存&自作アニメ>

●「画像保存先選択」で「microSD」に設定している場 合は、本体のマイピクチャのカメラフォルダに保存さ れます(microSDカードには保存されません)。

#### **連続撮影詳細表示確認画面 機能 (P.167)**

**保存**……「画像保存先選択」で設定したフォルダに保存し ます。

**鏡像保存**……撮影した静止画を、左右を反転させて「画像 保存先選択」で設定したフォルダに保存します。

**iモードメール作成**※……「撮影した静止画を利用して iモードメールやデコメール®を作成する」→P.169 連続撮影詳細表示確認画面で<sup>[07]</sup>を押してもiモード

メールやデコメール®を作成することができます。

**鏡像表示⇔正像表示……**確認画面の画像を鏡像表示にす るか正像表示にするかを切り替えます。

**ファイル制限**(お買い上げ時:なし)……撮影した静止画 を再配布できるかどうかを設定します。→P.296

※: 2in1のモードがBモードの場合は利用できません。

# **フレームを重ねて撮影する 〈フレーム撮影〉**

- ●画像サイズがフルスクリーン (480×854または 854×480)、VGA(640×480)、CIF(352 ×288)、フルスクリーン(240 ×427 または 427×240)、QVGA縦(240×320)、QVGA (320×240)、QCIF(176×144)、SubQCIF (128×96)のときに利用できます。
- ●内蔵されているフレームのほかに、ダウンロードし たフレームを利用することもできます。

<mark>1</mark> フォトモード撮影画面(P.164)▶<u>⁄ch</u> **[機能] ▶ 「フレーム選択」▶ フレームを 選択**

■ フレーム撮影を解除する場合  $\blacktriangleright$  [OFF]

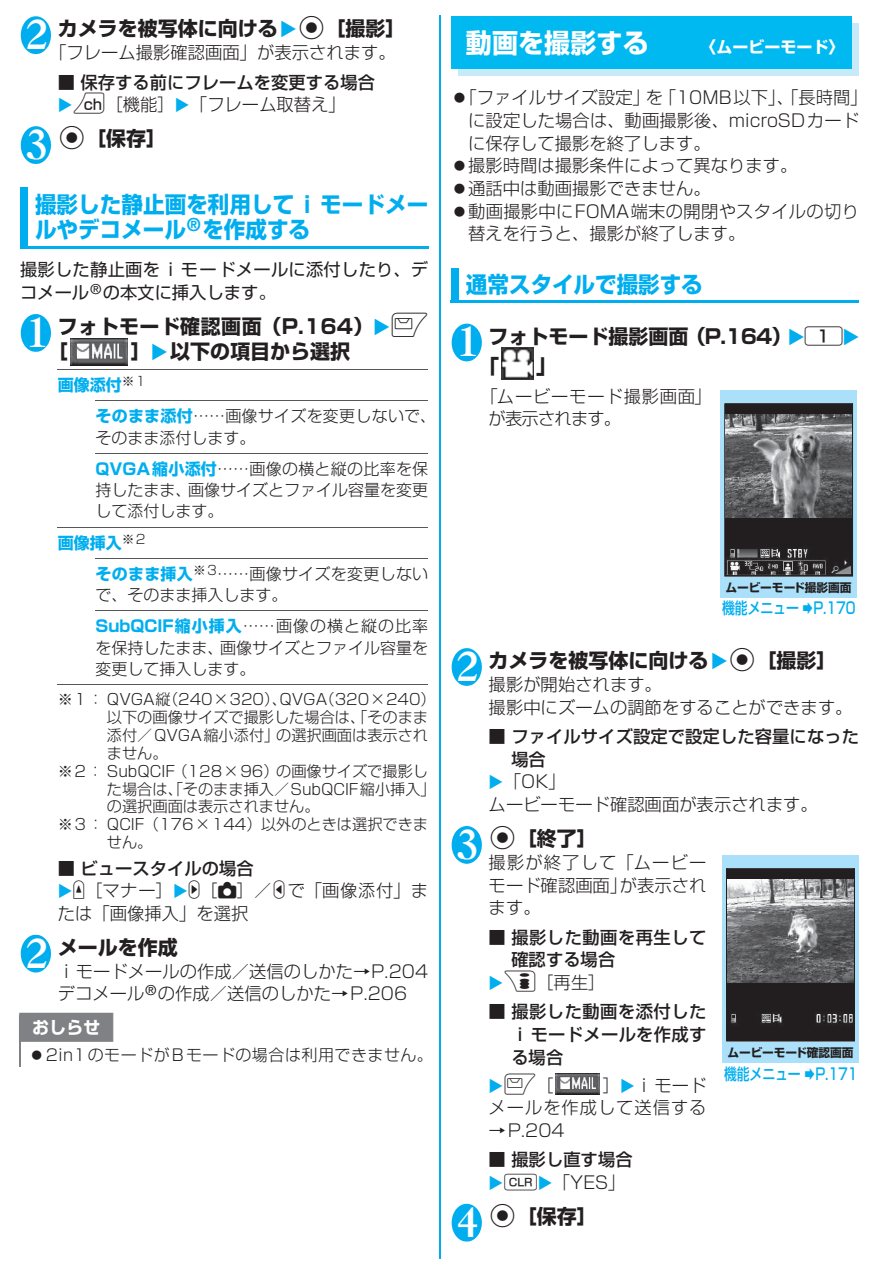

カメニ

# **ビュースタイルで撮影する**

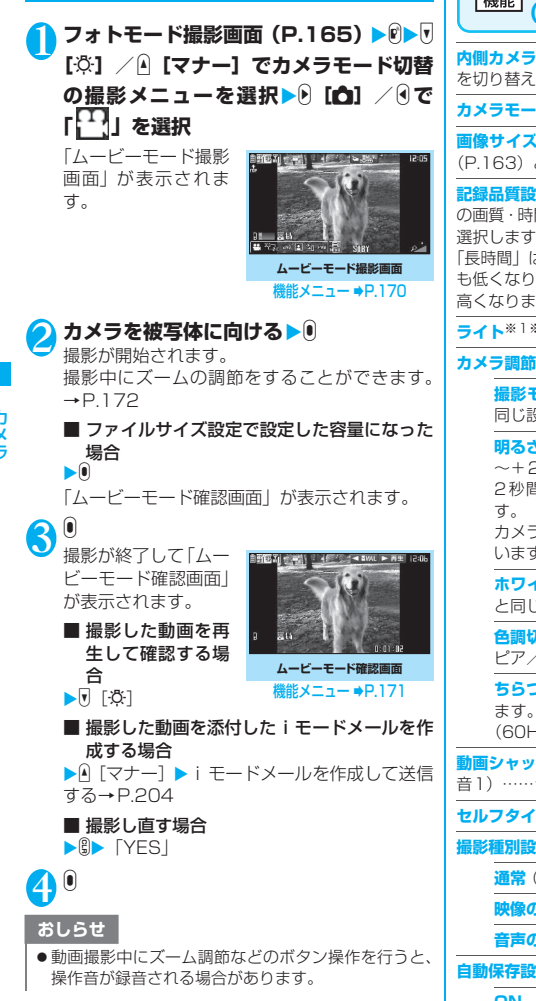

**ムービーモード撮影画面** <u>(機能)</u><br>(P.169) **内側カメラ**⇔**外側カメラ**※1……内側カメラと外側カメラ を切り替えます。 **カメラモード切替**……カメラモードを切り替えます。 **画像サイズ選択・ファイルサイズ設定**……撮影メニュー (P.163)と同じ設定ができます。 **記録品質設定**※1(お買い上げ時:標準)……動画撮影時 の画質・時間を「長時間/標準/高品質/最高品質」から 選択します。 「長時間」は、撮影時間は最も長くなりますが、画質は最 も低くなります。これに対し「最高品質」は、画質は最も 高くなりますが、撮影時間は最も短くなります。 **ライト**※1※2……ライトを点灯または消灯します。 **撮影モード選択**<sup>※2……</sup>撮影メニュー(P.164)と 同じ設定ができます。 **明るさ調節……⊙で撮影する明るさを「-2~±0** ~+2」の5段階で調整します。 2秒間ボタン操作をしないと自動的に設定されま カメラ機能を起動したときは「±0」に設定されて います。 **ホワイトバランス設定**……撮影メニュー(P.164) と同じ設定ができます。 **色調切替**※1……撮影する画像の効果を、「通常/セ ピア/白黒」から選択します。 **ちらつき軽減**※1※2……撮影画面のちらつきを抑え ます。「自動/モード1 (50Hz地域) /モード2 (60Hz地域)」から選択します。 **動画シャッター音選択**※3※4(お買い上げ時:シャッター 音1)……シャッター音を選択します。 **セルフタイマー設定**※1→P.172 **撮影種別設定**※1 **通常**(カメラ起動時)……映像と音声を録画します。 **映像のみ**……映像のみの動画として録画します。

**音声のみ**……音声のみの動画として録音します。

**自動保存設定**※1

**ON**……撮影後に確認画面は表示されず、「動画保存 先選択」で設定されているフォルダに自動保存され ます。

**OFF**(お買い上げ時)……撮影後に確認画面を表示 します。

**動画保存先選択**※1※5(お買い上げ時:本体の「カメラ」) ……撮影した動画や、音声のみの動画の保存先を設定しま す。

カメラ

microSDカードに保存する場合、映像つきの動画は「SD ビデオフォルダ」内に、音声のみの動画は「マルチメディ アフォルダ」内に保存されます。

**ファイル制限**※1(お買い上げ時:なし)……撮影した動 画を再配布できるかどうかを設定します。→P.296

**保存容量確認**……動画の保存容量などを表示します。

**ヘルプ**※1……撮影についての説明を表示します。

- ※1: 拡張メニュー (P.164) からも操作できます。
- ※2: 内側カメラのときは操作/設定できません。
- ※3: FOMA端末がビュースタイルのときには操作/設定 できません。
- ※4:「撮影種別設定」で「音声のみ」に設定している場合 およびボイスモード時は、「録音開始音選択」となり ます。
- ※5:「撮影種別設定」で「音声のみ」に設定している場合 およびボイスモード時は、「音声保存先選択」となり ます。

#### おしらせ

#### <撮影モード選択>

- ●内側カメラでは人物に固定されます。
- <動画シャッター音選択>
- マナーモード設定中(「メモ確認音」が「OFF」)は、 確認のためのシャッター音は鳴りません。
- ダウンロードしたメロディをシャッター音に設定でき ません。またシャッター音の音量は変更できません。

#### <保存容量確認>

●表示される容量はおおよその目安です。

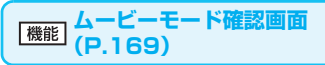

**再生**……撮影した動画を再生します。

**保存**……撮影した動画が「動画保存先選択」で設定されて いるフォルダに保存されます。

**iモードメール作成**※1……撮影した動画を添付した iモードメールを作成します。→P.204

**待受画面設定**……撮影した動画を待受画面に設定します。

**タイトル編集**……動画のタイトルを編集します。全角9文 字、半角18文字まで入力できます。

**動画保存先選択**※2(お買い上げ時:本体の「カメラ」) ……撮影した動画や、音声のみの動画の保存先を設定しま す。

microSDカードに保存する場合、映像つきの動画は「SD ビデオフォルダ」内に、音声のみの動画は「マルチメディ アフォルダ」内に保存されます。

**ファイル制限**(お買い上げ時:なし)……撮影した動画を 再配布できるかどうかを設定します。→P.296

**取り消し**……撮影した動画を削除してムービーモード撮 影画面に戻ります。

※1: 2in1のモードがBモードの場合は利用できません。 ※2:「撮影種別設定」で「音声のみ」に設定している場合 およびボイスモード時は、「音声保存先選択」となり ます。

#### おしらせ

#### <待受画面設定>

● 待受画面に設定する動画は、「動画保存先選択」で設 定したフォルダに保存されます。ただし、「microSD」 に設定している場合は、本体の i モーションのカメラ フォルダに保存されます。

# **大切な場面をのがさず撮影する 〈チャンスキャプチャ〉**

動画撮影時に、撮影可能時間を過ぎても撮りたい場面 まで撮影を続けることができます。

●撮影した動画は、撮影を終了した時点から撮影可能 な時間分(お買い上げ時の設定では約33秒)まで さかのぼって保存されます。それ以前に撮影した部 分は保存されません。

**フォトモード撮影画面 (P.164) ▶□ ト「冠」** 

**カメラを被写体に向ける▶ (●) [撮影]** 撮影が開始されます。 撮影中にズームの調節をすることができます。

撮影可能時間を過ぎると、残り撮影時間の表示 が点滅します。

3 <sup>d</sup>**[終了]** 撮影が終了します。

**(●)【保存】** 

# **ボイスモードを使う 〈ボイスモード〉**

音声のみの動画として、音声を録音します。

- 1 フォトモード撮影画面 (P.164) ▶**コ EXT** 「録音開始画面」が表示されます。 ムービーモード撮影画面の機能メニュー  $\rightarrow$ P.170 2 <sup>d</sup>**[録音]** 録音が開始されます。 **3 <sup>o</sup>** 【終了】
	- 録音が終了すると「録音確認画面」が表示され ます。 ムービーモード確認画面の機能メニュー  $\rightarrow$ P.171

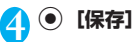

リメ

# **撮影時の設定を変える**

ズームやセルフタイマーの設定などを行います。

# **ズームを使う**

ズーム機能を使って、撮影する画像を写したい大きさ に調節します。

●ズームはデジタルズームです。

# 各撮影画面▶→ でズームを調節

j:押すたびに1段階ずつ拡大します。 h:押すたびに1段階ずつ1倍(標準)に戻り ます。

◎を押し続けると連続的に変化します。 FOMA端末がビュースタイルのときは、A [マ

ナー] / v [ゆ]でズームを調節できます。

#### おしらせ

●カメラ機能を起動したときは「1倍」になっています。 また、画像サイズやカメラモードを切り替えたときも 「1倍」になります。

■ズームの画像サイズ別最大倍率

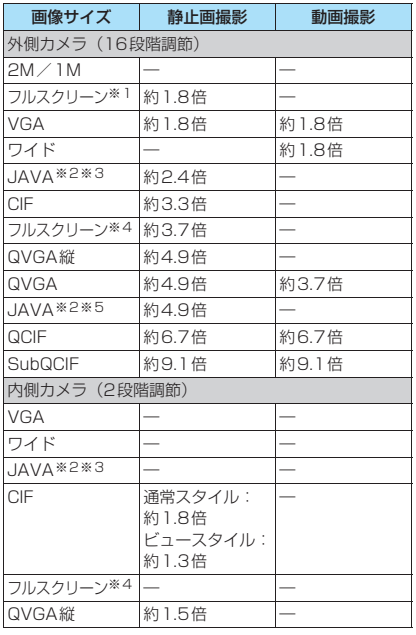

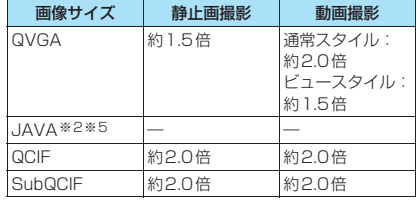

※1: 横480×縦854ドット、横854×縦480ドット ※2: iアプリからカメラを起動したときのみ表示されま す。

※3: 横480×縦480ドット

※4: 横240×縦427ドット、横427×縦240ドット ※5: 横240×縦240ドット

# **ライトを点灯する**

部屋の中などで光量が不足しているときは、FOMA 端末のライトを点灯すると被写体をより明るくして 撮影することができます。

ライトを点灯し、約30秒間撮影しないとライトが自 動的に消灯します。

- 各撮影画面▶ **【富】【点灯】** 
	- 消灯するときも 「■ [消灯] を押します。 FOMA端末がビュースタイルのときは、拡張メ ニューからライトを点灯/消灯できます。  $\rightarrow$ P.164

#### おしらせ

- 動画撮影時のライトの連続点灯時間は、最大約5分で す。
- 本機能は補助的なものであり、いつでも十分な光量が 得られるとは限りません。

# **セルフタイマーを使う**

●撮影終了後、ヤルフタイマーは「OFFIに戻ります。

**|各撮影画面▶ /ch 【機能】▶「セルフタイ マー設定」**X**「ON」**X**セルフタイマーの** 時間 (01~15秒の2桁)を入力▶ (●) **[確定]**

cを押してもセルフタイマーの時間を入力で きます。

■ ビュースタイルの場合

X各撮影画面X@X X「セルフタイマー設定」 ▶ [ON] ▶ [d] / + 0でセルフタイマーの時 間(01~15秒の2桁)を入力▶ お買い上げ時は「10秒」に設定されています。

짖 カメラ

# **● セルフタイマーを設定すると**

ディスプレイに「 い )が表示さ れ、セルフタイマーが設定されて いることを示します。

● 「撮影」を押すと、セルフタイ

マーの開始音が鳴ってセルフタイマーが動作をはじ めます。

撮影認識ランプが赤色で点滅し、ディスプレイの 「 い」や © / 、 √ ■ も点滅します。

撮影される約5秒前からカウント音が鳴り、点滅が速 くなります。

#### ■ セルフタイマーの設定を解除する場合

▶ /ch [機能] ▶ 「セルフタイマー設定」▶ 「OFF」 FOMA端末がビュースタイルのときは、@で拡張メ ニューを表示し、「セルフタイマー設定」を選択して 「OFF」に設定します。

■ タイマーの動作を止める場合

▶□ 「中止]または[CLR]/ (ビュースタイル時は Dまたはa[マナー])

#### おしらせ

- セルフタイマーのカウント中に 「撮影] または ●を 押して手動で撮影することもできます。
- ●マニュアル連続撮影では、セルフタイマーを利用でき ません。
- ●オートフォーカスロックで撮影する場合は、あらかじ めピント合わせを行ってからセルフタイマー撮影を 行ってください。

# **バーコードリーダーを利用する 〈バーコードリーダー〉**

外側カメラを利用しJANコード、QRコードを読み 取ります。とくにQRコードの場合、読み取りデー タからPhone To/AV Phone To、Mail To、Web To、SIP To、iアプリTo、ブックマーク登録、電 話帳登録、文字表示、文字のコピーを行うことがで きます。また、画像やメロディ、トルカのデータを 読み取り、再生や保存をすることもできます。

- ●読み取りデータは5件まで登録できます。
- ●FOMA端末が揺れたりしないようにしっかり持っ て操作してください。
- ●バーコードを読み取るときは、外側カメラをバー コードから約7~9cm離してください。

■JANコード、QRコードについて

● JANコードとは 太さや間隔の異なる縦の 線(バー)で数字を表現 しているバーコードで す。8桁(JAN8)および 13桁 (JAN13) のバー コードを読み取ることができます。

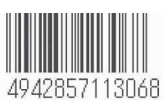

- ※ 右上のJANコードをFOMA端末で読み取ると「4942 857113068」と表示されます。
- QRコードとは

縦・横方向の模様で数字、英字、漢 字、カナ、絵文字などの文字列を表 現している二次元コードの1つで す。また、画像やメロディ、トルカ を扱っているQR コード、1 つの

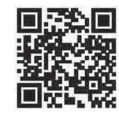

データが複数のQRコードに分かれているものもあ ります。

※ 右上のQRコードをFOMA端末で読み取ると「株式会 社NTTドコモ」と表示されます。

# **コードを読み取る**

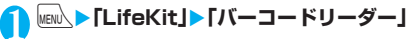

### 2 **JANコードまたはQRコードを認識範囲 に表示**

自動的に読み取りが開始 されます。 認識範囲は画面の四隅に \*г、¬、 」。 で示され ています。 ピントが合った状態で、 JANコードまたはQRコー ド全体が認識範囲の中に できるだけ大きく入るよ うにします。

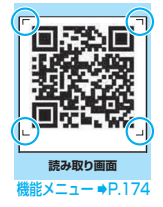

読み取りに時間がかかる場合があります。

- 読み取りを中止する場合
- $\triangleright$  ( $\bullet$ ) [ $\uparrow$   $\uparrow$   $\uparrow$   $\triangleright$  [OK] ■ ズームを調節する場合
- j:拡大されます。
- h:標準に戻ります。
- ライトを点灯する場合

▶ | 副 [点灯] またはA「マナー] 消灯するときは\•••••][消灯]または△[マナー] を押します。

- オートフォーカスを使用する場合  $\blacktriangleright$   $\boxed{\cong}$  [AF]
- フォーカス枠は以下のように変化します。
- 白く表示:ピント調整前
- 白い点線で表示:ピント調整中
- 緑で表示:ピント調整完了
- 赤い点線で表示:ピント調整失敗

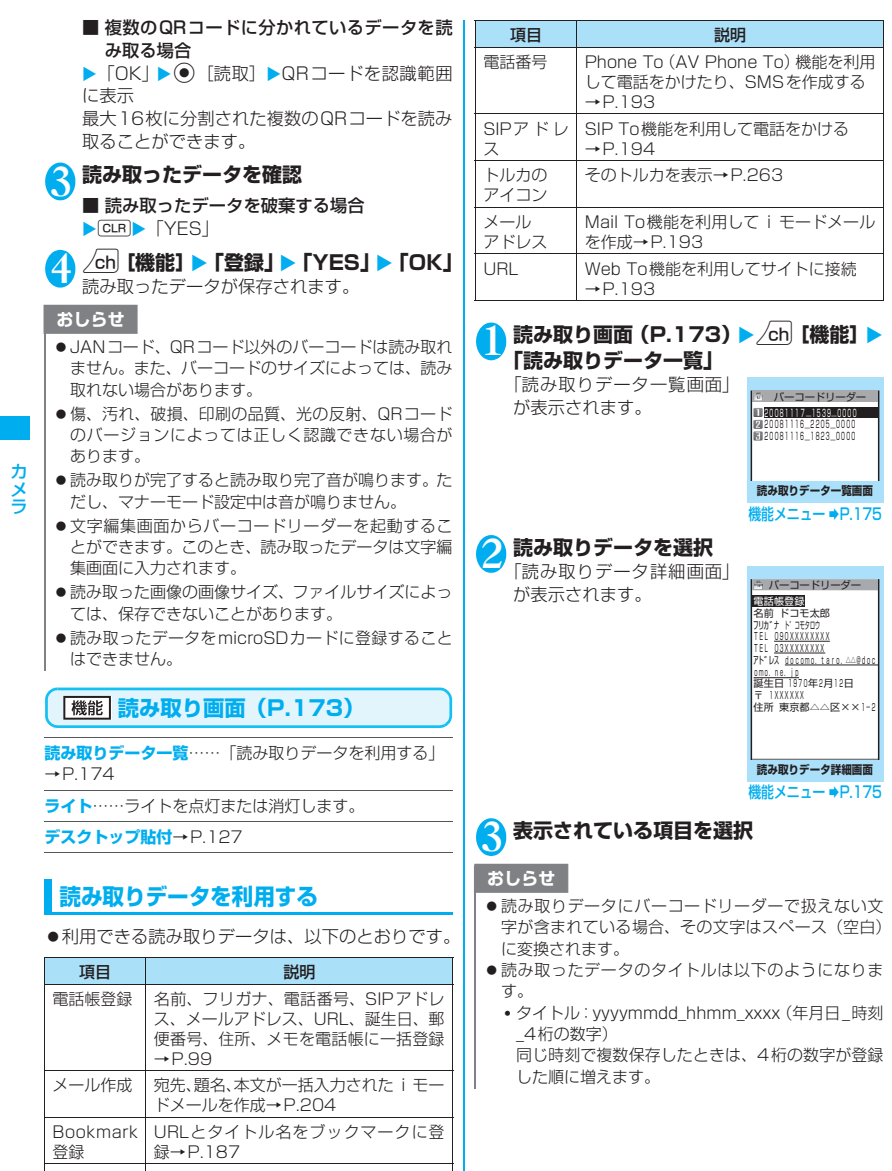

174

iアプリ 起動

メロディの アイコン

指定されている i アプリを起動<br>→P.247

そのメロディを再生→P.308

カメラ

# **読み取りデータ一覧画面** [機能] (**P.174**)

**タイトル編集**……読み取りデータのタイトルを編集しま す。全角9文字、半角18文字まで入力できます。

**結果表示**……読み取りデータ詳細画面を表示します。

**1件削除・全削除**……読み取りデータを1件または全削除 します。

### **読み取りデータ詳細画面** 【機能】<br>**(P.174)**

**登録**……読み取ったデータを登録します。

**一覧表示**……読み取りデータ一覧画面を表示します。 表示しているデータが未登録の場合、データを削除するか どうかの確認メッセージが表示されます。

**Internet**……URLを反転している場合、そのURLのサ イトに接続します。「Web To機能」→P.193

**iモードメール作成**※……「メール作成」を反転してい る場合、読み取りデータが入力されたiモードメールを 作成します。

メールアドレスを反転している場合、そのメールアドレス が宛先に入力されたiモードメールを作成します。

**電話発信**……電話番号を反転している場合、その電話番号 に電話をかけます。「Phone To機能」→P.193

**WLAN電話発信**……SIPアドレスを選択している場合、 そのSIPアドレスにWLAN音声電話をかけます。「SIP To 機能|→P 194

**電話帳登録**……「電話帳登録」を反転している場合、読み 取りデータを電話帳に登録します。 電話番号を反転している場合、その電話番号を電話帳に登 録します。 メールアドレスを反転している場合、そのメールアドレス を電話帳に登録します。

「電話帳に登録する」→P.99

**i モードBookmark登録……「Bookmark登録」を反** 転している場合は読み取りデータを、URLを反転してい る場合はそのURLをiモードのBookmarkに登録しま す。「ブックマークに登録する」→P.187

**WLAN Bookmark登録**※……「Bookmark登録」を反 転している場合は読み取りデータを、URLを反転してい る場合はそのURLをWLANブラウザのBookmarkに登 録します。「ブックマークに登録する」→P.187

**FB Bookmark登録**……「Bookmark登録」を反転して いる場合は読み取りデータを、URLを反転している場合 はそのURLをフルブラウザのBookmarkに登録します。 「ブックマークに登録する」→P.187

**画像保存**……画像をデータBOXのマイピクチャに保存し ます。

待受画面などに設定しない場合は、フォルダを選択した後 に「NO」を選択します。

**メロディ保存**……メロディをデータBOXのメロディに保 存します。

着信音などに設定しない場合は、フォルダを選択した後に 「NO」を選択します。

**トルカ保存**……トルカをトルカフォルダに保存します。

**iアプリ起動**……「iアプリ起動」を反転している場合、 読み取りデータで指定されているiアプリを起動します。

**コピー**……読み取りデータに入力されている文字をコ ピーします。

「文字のコピー/切り取り/貼り付け」→P.389

※: 2in1のモードがBモードの場合は利用できません。 おしらせ

- <iモードメール作成>
- 宛先に入力できない文字が含まれている場合、宛先に は何も入力されません。

<電話発信>

●テレビ電話画像の設定は発信や通話が終了しても保 持されませんので発信ごとに設定してください。

<Internet ><i モードBookmark登録><WLAN Bookmark登録><FB Bookmark登録>

● URLに使用できない文字が含まれている場合、Web To機能の利用やBookmark登録はできません。

# **文字を読み取る 〈テキストリーダー〉**

カメラを利用して、印刷されている文字を読み取り、 電話帳登録、メール作成、Bookmark登録などをし ます。また、電話をかけたり、インターネットホーム ページを表示したりすることもできます。

- ●読み取りデータは8件まで登録できます。
- ●FOMA端末が揺れたりしないようにしっかり持っ て操作してください。
- ●文字を読み取るときは、外側カメラを読み取りたい 文字から約7~9cm離してください。
- ●縦書きの日本語文字列を読み取ることもできます。

#### ■読み取りモードについて

読み取りモードには以下のものがあります。読み取り たい情報に合った読み取りモードを選択します。

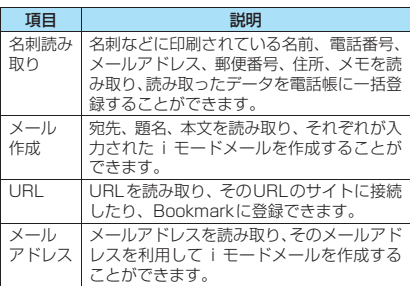

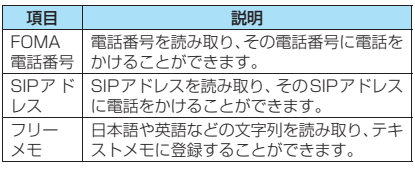

#### ■読み取り可能な文字数について

読み取りできる文字数は読み取る項目によって以下 のように変わります。

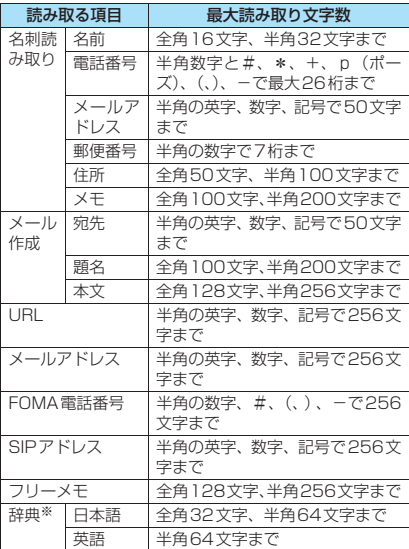

※: 辞典からテキストリーダーを起動したときに選択でき ます。

#### ■読み取り画面の見かた

<名刺読み取りモードの画面例>

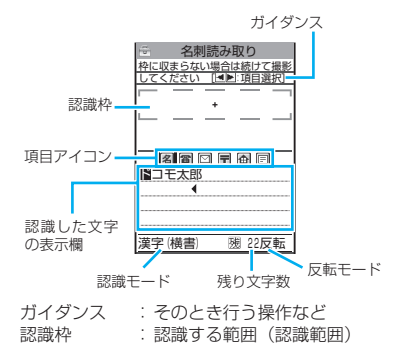

項目アイコン :読み取る項目 名刺読み取りモード:「名前/電 話番号/メールアドレス/郵便 番号/住所/メモ」 メール作成モード:「宛先/題名 /本文」 認識した文字の表示欄: 読み取った文字(画面によっては ガイダンス) 認識モード : 文字を読み取るときの認識モー ド「漢字(横書/縦書)/郵便番 号/電話番号/メールアドレス /URL」 残り文字数 :読み取り可能な残りの文字数(半 角文字数で表示) 反転モード :反転モード設定が反転固定に設 定されているときに表示 **文字を読み取る** <例:名刺読み取りモードで読み取るとき> 1 **<u>MEN∆</u> ▶ 「LifeKit」 ▶ 「テキストリーダー」** 「テキストリーダー画面」が コ テキストリーダー 表示されます。 新規読み取り 図読み取りデータ一覧 **テキストリーダー画面** 機能メニュー ⇒P.177 2**「新規読み取り」** 「読み取りモード選択画面」が表示されます。 「読み取りモードについて」→P.175 13000 TA刺読み取り J 「テキストリーダー読み取り タ刺読み取り 画面」が表示されます。 枠に収まらない場合は続けて撮影 してください [ :項目選択] 外側カメラの撮影モードは ドコモ太郎 自動的に「接写」になります。 300000 氏名を 撮影してください **テキストリーダー**

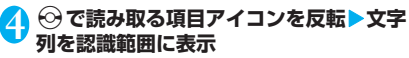

ピントが合っている状態で、読み取りたい文字 の上下が認識範囲にできるだけ大きく入るよう にします。

**読み取り画面**

<sup>幾能 メニュー ⇒P.178</sup>

読み取りたい文字列が一度に認識範囲に入らな い場合、数回に分けて読み取ることができます。

### ■ ズームを利用する場合

f:「標準」→「拡大」に切り替わります。 g:「拡大」→「標準」に戻ります。

#### ■ ライトを点灯する場合

▶\•• [点灯]またはA[マナー] 消灯するときは 「• 『消灯】またはA [マナー] を押します。

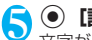

#### **b** direction direction direction direction direction direction direction direction direction direction direction  $\bullet$

文字が読み取られ、認識した文字が赤色で表示 されます。

#### ■撮り直しする場合

 $\blacktriangleright$  CLR $\blacktriangleright$   $\lceil$  YFS  $\rfloor$ 

読み取った文字列が表示欄を超えた場合は☆ま たはA「マナー]、V「※」を押して確認できます。 □ 「登録」を押すと読み取られた文字がその まま登録され、読み取りデータの詳細画面が表 示されます。

読み取った文字を修正するには以下の2つの方 法があります。

文字を選択して修正する場 合

▶♡ で修正したい文字を反 転▶変更候補文字の番号を 押す

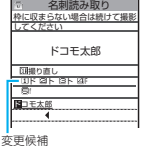

小文字に変換が可能な文字 は、[\*]で大文字/小文字 変更候補 を切り替えることができま す。

#### 文字編集で修正する場合

 $\blacktriangleright$  /ch [機能]  $\blacktriangleright$  [編集]  $\blacktriangleright$  文 字を編集 読み取った文字を通常の文 字編集で修正することがで

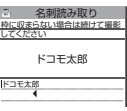

きます。 変更候補の選択に戻るときは、/ch [機能]を 押し、「認識候補選択」を選択します。 文字の編集が終了したら、操作6に進みます。

# 6 0 確定]

文字として確定します。

#### ■ 残りの文字列を続けて読み取る場合

▶操作4~6を繰り返す このとき、すでに読み取った文字列の最後の2 文字以上が認識範囲に入るようにします。

#### ■ ほかの項目を読み取る場合

▶操作4~6を繰り返す 名刺読み取りモードのとき、電話番号は4件ま で、メールアドレスは3件まで読み取りできま す。

# **/ch 【機能】▶「登録」**

読み取りデータの詳細画面になり、CLR を押す と読み取りデータの一覧画面に戻ります。

#### おしらせ

- ●画面に「取込中…」のメッセージが表示されている間 はFOMA端末を動かさないようにしてください。
- ●読み取りが完了すると読み取り完了音が鳴ります。た だし、マナーモード設定中は音が鳴りません。
- 手書きの文字は認識できません。また、FAXされたも のやコピーしたもの、デザインされた文字や文字の間 隔が一定でないもの、文字と背景が区別しにくいもの などは、正しく認識できない場合があります。また、 周囲の照明などの状況によっては、正しく認識できな い場合があります。

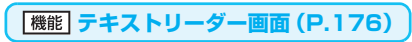

**デスクトップ貼付**→P.127

# **文字情報を利用する**

●利用できる読み取りデータは以下のとおりです。

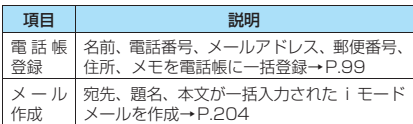

※ 電話番号やメールアドレスなどの項目を選択すると、それ ぞれのデータが編集できます。

### **MENN ▶ 「LifeKit」▶ 「テキストリーダー」 ▶「読み取りデータ一覧」**

「読み取りデータ一覧画面」 が表示されます。

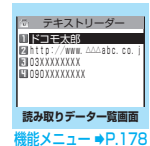

# 2 **読み取りデータを選択**

「読み取りデータ詳細画面」 が表示されます。

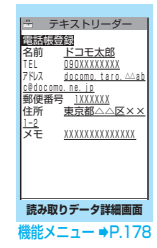
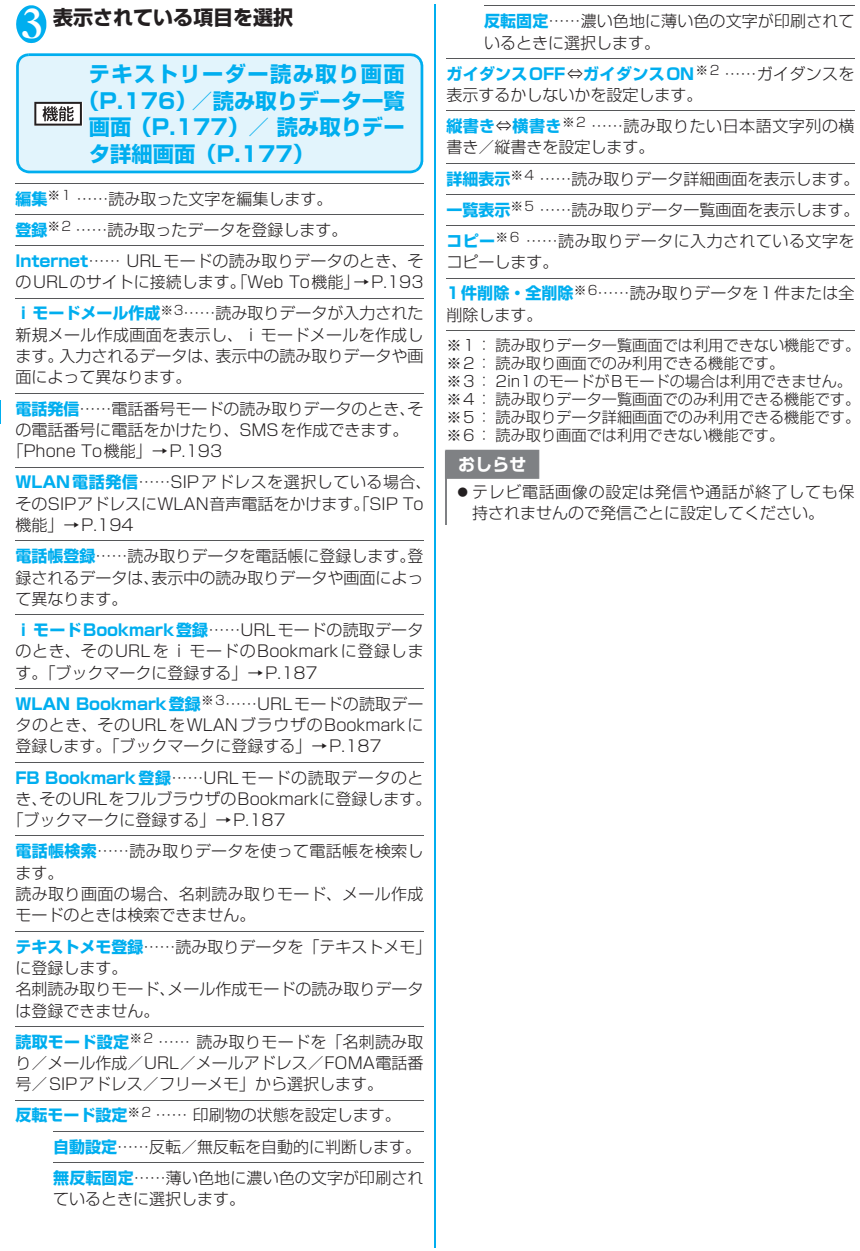

# i モード/i モーション/ iチャネル

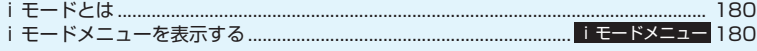

## ■サイトを表示する

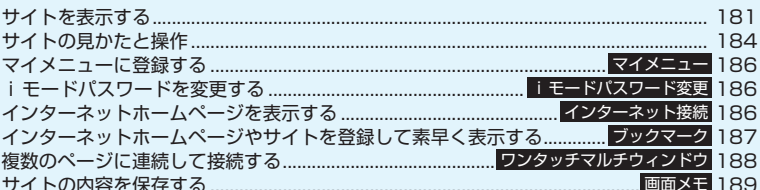

## ■サイトから画像やメロディなどをダウンロードする

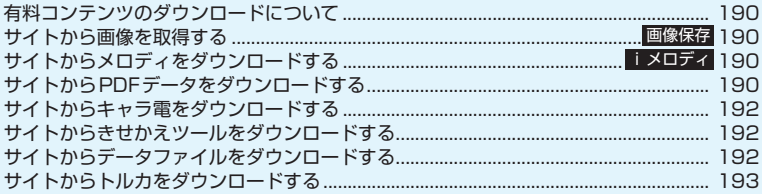

## ■iモードの便利な機能

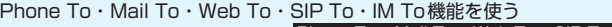

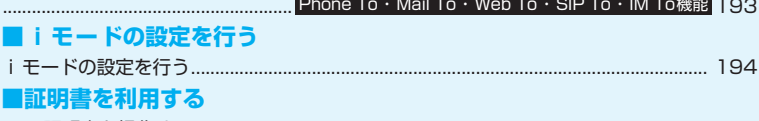

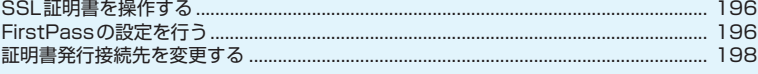

## ■ i モーションを利用する

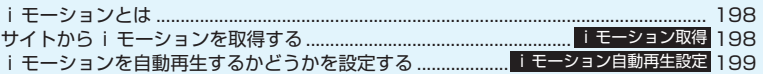

## ■ i チャネルを利用する

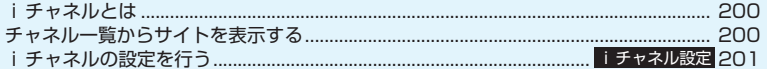

## **iモードとは**

i モードでは、i モード対応FOMA 端末 (以下 i モード端末)のディスプレイを利用して、サイト (番組)接続、インターネット接続、iモードメール などのオンラインサービスをご利用いただけます。

●iモードはお申し込みが必要な有料サービスで す。 ● i モードの詳細については、『ご利用ガイドブッ ク(iモード<FOMA>編)』をご覧ください。

#### ■iモードのご利用にあたって

- サイト (番組) やインターネット上のホームページ (インターネットホームページ)の内容は、一般に 著作権法で保護されています。これらのサイト(番 組)やインターネットホームページから iモード 端末に取り込んだ文章や画像などのデータを、個人 として楽しむ以外に、著作権者の許可なく一部ある いは全部をそのまま、または改変して販売、再配布 することはできません。
- 別のFOMAカードに差し替えたり、FOMAカード を未挿入のまま電源を入れた場合、機種によってサ イトから取り込んだ静止画、動画、メロディやメー ルで送受信した添付ファイル(静止画、動画、メロ ディなど)、「画面メモ」および「メッセージR/ F」などを表示、再生できません。
- FOMAカードにより表示、再生が制限されている ファイルが待受画面や着信音などに設定されてい る場合、別のFOMAカードに差し替えたり、FOMA カードを未挿入のまま電源を入れると、お買い上げ 時の設定内容で動作します。

**iモードメニューを表示する 〈iモードメニュー〉**

## **■iモードを開始する**

1 <sup>p</sup> 「iモードメニュー画面」が表示されます。

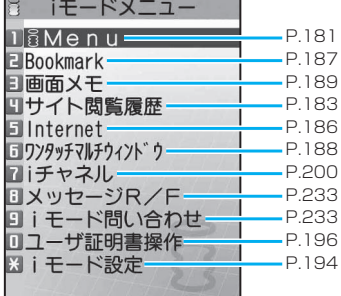

#### ■「■■ 』が表示されている場合

サービスエリア外または電波が届かないところ にいます。

「 」など電波の受信レベル表示が点灯すると ころまで移動してください。

■「⇒」が点滅している場合

i モードセンターとの通信中に点滅します。

■「■」が点滅している場合 i モードのサービスを受けているとき(iモー ド中)に点滅します。

■ モード切替のメッセージ表示について設定す る場合→P.57

### おしらせ

● i モードのサービスエリアはFOMAのサービスエリ ア(通話のできるエリア)です。

## **iMenu画面を表示する**

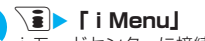

1 <sup>p</sup>X**「iMenu」** iモードセンターに接続して、「iMenu画面」 が表示されます。

■ ページの取得を中止する場合

 $\overline{\overline{\text{CLR}}}$ 

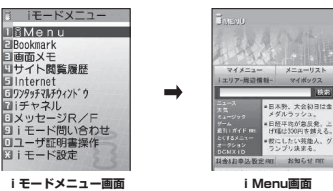

## **iモードを終了する**

■ i モード中に「客」▶ 「YES」 「≑」が点滅した後、「言」が消灯します。

## **サイトを表示する**

IP(情報サービス提供者)が提供する各種サービスを ご利用いただけます(別途申し込みが必要なことがあ ります)。

**\ i i** Menul

## **● 「メニューリスト」▶ サイトの項目を選択 し、目的のサイト画面を表示**

「サイト画面」が表示されま す。

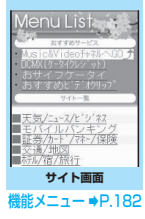

### おしらせ

- サイトによっては、ご利用になるために情報料が必要 なものがあります。
- サイトによっては、サイトの画面の表示色数がFOMA 端末の最大表示色数を超えるため、実際のサイト画面 と表示が異なることがあります。
- i モード対応のサイトやインターネットホームペー ジによっては、設定されている配色で文字が見えにく い場合や、見えない場合があります。

### おしらせ

●サイトからお客様の携帯電話で再生した楽曲情報が 要求されたときは、楽曲情報の送信に関する確認画面 が表示されます。「はい」を選択すると、お客様の携 帯電話で再生した楽曲情報(タイトル名、アーティス ト名、再生日時)が送信されます。送信される楽曲情 報は、IP(情報サービス提供者)がお客様にカスタマ イズした情報を提供するためなどに使われます。

## **● スクロール機能について**

サイトのページで文章や一覧が画面内におさまらず に続きがあるときは、スクロールすることにより続き を見ることができます。

- g:下方向にスクロール
- (⊙) : 上方向にスクロール
- s[L]: 画面単位で下方向にスクロール
- a[マナー]:画面単位で上方向にスクロール
- スクロール設定について→P.194

### ■スクロールモードを利用する場合

サイト画面の機能メニュー (P.182) などで「スク ロールモード| を選択すると、● をスライドさせた 方向(上下)に対してスクロールができるようになり ます。また、サイト画面で「金]を押してもスクロー ルモードへの切り替え/解除ができます。

## **● ビュースタイル時の操作について**

ビュースタイル時はサイトの閲覧やリンク先の表示、 マルチウィンドウの操作ができます。機能メニューは 利用できません。

- s[L]:下方向にスクロール
- a[マナー]:上方向にスクロール
- **[○]:次のページに進む**
- G:前のページに戻る
- ■:リンク先の選択
- D:戻る、ダウンロードの中止、iモードの終了、 ウィンドウを閉じる※
- @:ウィンドウ切替※
- ※: マルチウィンドウ時のみ

## **●「みんなNらんど」について**

i Menuの中のサイト「みんなNらんど」から、FOMA 端末で利用できるiアプリ、辞書、デコメ®テンプ レートなどのデータファイルをダウンロードして保存 し、いろいろな用途に利用することができます。 お買い上げ時に登録されているiアプリやPDFデータ、 デコメ®絵文字などを削除した場合、元に戻したいとき は「みんなNらんど」からダウンロードしてください。 ダウンロードには別途パケット通信料がかかります。 「みんなNらんど」への接続のしかたには以下の2と おりの方法があります。

- •「iMenu」→「メニューリスト」→「ケータイ電 話メーカー」→「みんなNらんど」の順に選択
- 右のQRコードを読み取り、表示 されたURLを選択→P.173

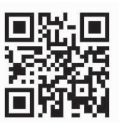

#### **● 携帯電話/FOMAカード(UIM)の製造番 号について**

サイトやインターネットホームページの画面を表示 しているときに項目を選択すると、携帯電話/ FOMAカード(UIM)の製造番号を送信することを示 すメッセージが表示されることがあります。

● 携帯電話/FOMAカード(UIM)の製造番号が送信さ れる前には必ず、送信することを示すメッセージが表 示されます。自動的に送信されることはありません。

### おしらせ

- ●送信される「携帯電話/FOMAカード(UIM)の製造 番号」は、IP(情報サービス提供者)がお客様を識別 し、お客様にカスタマイズした情報を提供したり、IP の提供するコンテンツが、お客様の携帯電話で使用で きるかどうかを判定するために用いられます。
- 送信するお客様の「携帯電話/FOMAカード (UIM) の製造番号」は、インターネットを経由してIP(情報 サービス提供者)に送信されるため、場合によっては 第三者に知得されることがあります。なお、この操作 によりご使用の電話番号、お客様の住所や年齢、性別 がIPなどに通知されることはありません。

## **【機能】 サイト画面(P.181)**

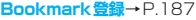

- **Bookmark一覧**→P.187
- **画面メモ保存**→P.189
- **画面メモ一覧**→P.189
- **画像保存**→P.190
- **クイック検索**→P.359
- **サイト閲覧履歴**→P.183

#### **ウィンドウ操作**

**新ウィンドウで開く**……「マルチウィンドウで表示 する」→P.185

**ウィンドウを閉じる**……表示中のウィンドウを閉じ ます。

**ウィンドウ切替**……複数のページを表示していると き、ウィンドウを切り替えます。

**iチャネル起動**→P.200

**URL入力**……URLを入力してインターネットホームペー ジに接続します。

**電話帳登録**→P.185

**デスクトップ貼付**……表示中のページのURLをデスク トップアイコンとして貼り付けます。→P.127

**スケジュール参照登録**……ページを参照しながらスケ ジュールを登録します。

「スケジュールを登録する」→P.361

**辞典検索**……辞典を起動します。→P.374

#### **ホーム登録/表示**

**ホーム登録**……表示中のページのURLをホームURL に登録します。ホームURLに登録できるURLは1 件です。

**ホーム表示**……ホームURLに登録されているページ を表示します。

利用するには「ホームURL設定」を「有効」に設定 してください。→P.195

**再読み込み**……ページを新しい情報に更新します。

**iモードメール作成**※1……ページのURLを本文に貼り付 けたり、画像を添付または挿入してiモードメールやデ コメール®を作成します。

**i Menu**…… i Menu画面を表示します。

#### **サイト情報表示**

**タイトル表示**……ページのタイトルを表示し、確認 します。

**URL表示**……ページのURLを表示し、確認します。 すべてのURLが表示されない場合は、 ●「選択1 を 押し、cでカーソルを移動して確認します。もう一 度 ● [選択] を押すとカーソルが消えます。

**証明書表示**……ページがSSL対応の場合にSSL証 明書の内容を表示します。

#### **サイト設定/表示**

**リプレイ**……ページのFlash画像やアニメーション を最初から再生します。

#### **スクロールモード**→P.181

**画像表示設定**……ページの画像表示をするかしない かを設定します。「表示しない」を選択したときは、 表示されない画像の代わりに「 い 」が表示されます。 **効果音設定**……Flash画像の効果音を鳴らすか鳴ら さないか(ON/OFF)を設定します。

**文字コード変換**……ページが正しく表示されていな い場合に文字コードを変えて表示し直します。

**フルブラウザ切替……iモードで表示できなかったペー** ジをフルブラウザに切り替えて表示します。→P.285

**FOMA/WLAN接続切替**※1※2※3……FOMAとWLAN を切り替えます。

※1: 2in1のモードがBモードの場合は利用できません。 ※2: 通信モード設定がシングルモードの場合は利用でき

ません。 ※3: ホームUご契約時に有効です。

#### おしらせ

#### <ホーム表示>

- 平型スイッチ付イヤホンマイク(別売)を接続してい る場合は、待受画面でスイッチを押してもホーム登録 したサイトが表示されます。
- 待受画面でA「マナー] を押してホームURLに登録さ れているページを表示する場合、起動するブラウザ (iモードブラウザ/WLANブラウザ)は「通信モー ド設定」の設定、電波の状況(圏内、圏外の状態)、利 用プロファイルによって変わります。

#### <証明書表示>

- ●証明書が表示されているときは、「スクロール設定」の 設定にかかわらず一定の速度でスクロールします。
- <文字コード変換>
- 正しく表示されないときは、操作を繰り返してくださ い。ただし、4回操作をすると、元の文字コードで表 示されます。
- ●変換操作を繰り返しても正しく表示されないことが あります。
- ●正しく表示されているときに文字コード変換をする と、正しく表示されなくなる場合があります。

## **SSL対応ページを表示する**

SSL対応ページを表示するには、以下の証明書が必 要です。

- ●CA証明書:認証会社が発行した証明書が、お買い 上げ時にFOMA端末内に保存されています。
- ●ドコモ証明書:FirstPassセンターへ接続するため に必要な証明書が、FOMAカード(緑色/白色)内 に保存されています。
- ●ユーザ証明書: i モードメニューの「ユーザ証明 書操作」を選択することにより、FirstPassセン ターからダウンロードした証明書が、FOMAカー ド(緑色/白色)内に保存されます。
- WLAN CA 証明書 / WLAN クライアント証明書: WLANを利用するためにインストールする証明書 で、インストール時にFOMA端末内に保存されま す。

## 1 **SSL対応ページを表示**

SSL 対応ページの画面が表 示され、「鬢」が表示されます。 ■ 認証中に中止する場合

▶ [Cancel]

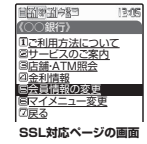

## 2 **SSL対応ページから通常のページを表示 EXECUTE**

SSL通信が終了し、「<sub><sup>對」の表示が消えます。</sup></sub>

### おしらせ

● SSL対応ページを表示するときに「このサイトの安全 性が確認できません 接続しますか? | などのメッ セージが表示されることがあります。このようなメッ セージは、ページのSSL証明書が期限切れになってい る場合や、サポートしていない場合などに表示されま す。「YES」を選択すると、続けてページを表示でき ますが、お客様の個人情報(クレジットカード番号、 連絡先など)を安全に送信できない可能性があります のでご注意ください。

**これまでに表示したサイトに再接続する 〈サイト閲覧履歴〉**

これまでに表示したサイトが、「サイト閲覧履歴」に 30件まで記録されます。「サイト閲覧履歴」を使っ て、これまでに表示したサイトに再接続します。

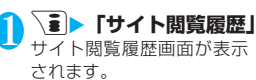

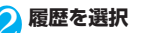

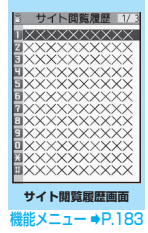

### おしらせ

●履歴が 30件を超えたときは、古いものから順に自動 的に上書きされます。

**「機能 サイト閲覧履歴画面 (P.183)** 

**Bookmark登録**→P.187

**URL表示**……登録されているURLを表示します。

**削除**……「1件削除/選択削除/全削除」から選択しま す。「複数選択について」→P.45

## **サイトの見かたと操作**

サイトを見るときに使う操作について説明します。

## **画像の表示について**

- onefoneでは、GIF形式、JPEG形式の各画像と、 Flash画像(P.185)が表示できます。ただし、画 像によってはそれらの形式であっても表示できな い場合があります。
- ●Flash画像が表示されているときは、動作が通常の サイトと異なる場合があります。
- ●Flash画像をデータBOX、画面メモ、microSDカー ドなどに保存して再生した場合、保存箇所により見 えかたが異なる場合があります。
- ●画像を表示するかしないかを「画像表示設定」で設 定できます。

### ■表示される画像のアイコンについて

(カラー): 画像を取得中、または「画像表示 設定」を「表示しない」に設定し ている場合に表示 :画像を取得できなかった場合に表示

(白黒):取得できない画像の場合に表示

## **リンク先や項目を選択する**

i モード接続中に、サイトによっては以下の操作が 必要となる場合があります。

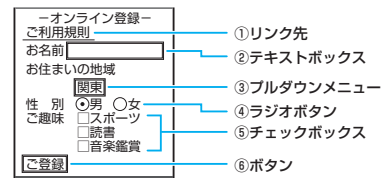

①リンク先

項目を選択するとリンク先のページに移動します。 ②テキストボックス

文字を直接入力します。選択すると文字入力画面が 表示されます。

③プルダウンメニュー

選択肢の一覧から項目を選択します。選択肢の一部 だけが見えている状態で表示され、選択すると隠れ ている複数の選択肢が一覧で表示されます。

④ラジオボタン

選択肢の中から1 つだけ選択します。⊙ が選択さ れた状態です。

### ⑤チェックボックス

選択肢の中から複数の項目を選択できます。 りが 選択された状態です。

⑥ボタン 選択すると、ボタンに割り当てられた機能が実行さ れます。

## **前のページに戻る/進む**

1ウィンドウあたり最大30ページ(全ウィンドウで は最大100ページ)まで、キャッシュに取得済みの 前のページに戻ったり、キャッシュに取得済みのペー ジへ進むことができます。

- 1 **前のページに戻るときは**h**、次のページ に進むときは**j
- ■画面「A」→「B」→「C」→「B」→「D」の順番 でページを表示させた場合

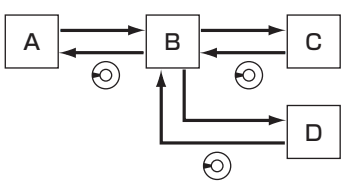

### ■キャッシュに記憶されたページを表示するときは

- キャッシュとは、表示したサイトやインターネット ホームページなどのデータを一時的に記憶する端 末内の場所です。サイトやインターネットホーム ページなどを表示中に⊙を押してページを移動す ると、通信を行わずにキャッシュとして記憶された ページを表示します。ただし、端末のキャッシュサ イズをオーバーしていたり、必ず最新情報を読み込 むように設定(作成)されたページを表示するとき は、vを押した場合でも通信を行います。また、 ページがキャッシュに記憶されていても、そのペー ジの日付時刻情報が更新されている場合は通信を 行って最新情報を表示します。
- キャッシュから読み込んだ場合でも、以前接続した ときに入力した文字や設定は表示されません。
- iモードを終了すると、キャッシュはクリアされ ます。
- SSL対応のページをキャッシュから読み込んだと きは、SSLページを表示するという内容のメッセー ジが表示されます。

## **情報を再読み込みする**

表示中のページを新しい情報に更新します。

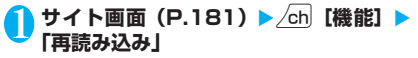

## **マルチウィンドウで表示する**

最大5つのインターネットホームページやサイト (iチャネルを含む場合は最大6)を同時に開くこと ができます。

●開いたページは1つずつ切り替えて表示します。

### ページを表示中に /ch| [機能] ▶ 「ウィン **ドウ操作」**X**「新ウィンドウで開く」**X**以 下の項目から選択**

**リンク**……選択(反転表示)したリンクを開きます。

**Bookmark一覧……Bookmark登録したページを** 表示します。

**URL入力**……URLを入力してページを表示します。

**ホーム表示**……ホームURLに登録したページを表示 します。

指定したページを新しいウィンドウで開きま す。

■ 表示するページを切り替える場合

 $\blacktriangleright$   $\boxdot$   $\top$   $\blacksquare$   $\top$ 

#### ■ 開いているページを閉じる場合  $\bigcirc$ CLR

### おしらせ

- ●開いたページを並べて表示することはできません。
- √■ 「開く」でも新しいウィンドウで開くことができ ます。

### **電話番号やメールアドレスを電話帳に登 録する 〈電話帳登録〉**

サイトのページや画面メモなどに表示されている電 話番号やメールアドレス、SIPアドレス、URLを電 話帳に登録します。

<例:サイトに表示されている電話番号を登録する場 合>

サイト画面 (P.181) ▶ /ch 【機能】▶ **「電話帳登録」**X**「YES」**X**電話帳に登録** 電話帳の登録のしかた→P.99 電話番号に名前やフリガナ、メールアドレスの 情報が付加されている場合は、電話番号ととも に入力されます。残りの必要な項目を入力して 電話帳に登録します。

## **Flash画像の操作について**

絵や音によるアニメーション技術を用いたFlash画 像に対応しており、多彩なアニメーションや表現力豊 かなサイトを利用できます。また、Flash画像をダウ ンロードし、待受画面に設定することもできます。

- ●再生中にエラーが発生した Flash 画像は保存する ことができません。
- ●バイブレータ振動が設定されている Flash 画像を 再生した場合、「バイブレータ」の設定にかかわら ず振動しますのでご注意ください。
- ●Flash画像が表示されていても、正しく動作しない 場合があります。
- ●画面下部に「4今》」が表示されていなくても、 Flash画像の操作ができる場合があります。
- ●「画像表示設定」を「表示しない」に設定した場合 は、Flash画像も表示されません。
- ●「設定・状態参照許可」を「許可する」に設定した 場合は、端末情報データ(時刻、日付、受信レベ ル、電池残量、着信音量、使用言語、機種種別、機 種情報)を利用することができます。

- Flash画像によっては、効果音が鳴るものがあります。 効果音を鳴らさない場合は、「効果音設定」を選択し て「効果音OFF」に設定してください。なお、「バイ ブレータ」が「メロディ連動」に設定されていても、 Flash画像の効果音には連動しません。
- ●「画面表示設定」でFlash画像を待受画面などに設定し た場合、Flash画像に設定されている効果音やバイブ レータ振動は動作しません。また、「リプレイ」の機 能は使えません。→P.182
- Flash画像によっては画像を保存したり、画面メモに 保存しても、画像の一部が保存されないなど、サイト での見え方と異なる場合があります。

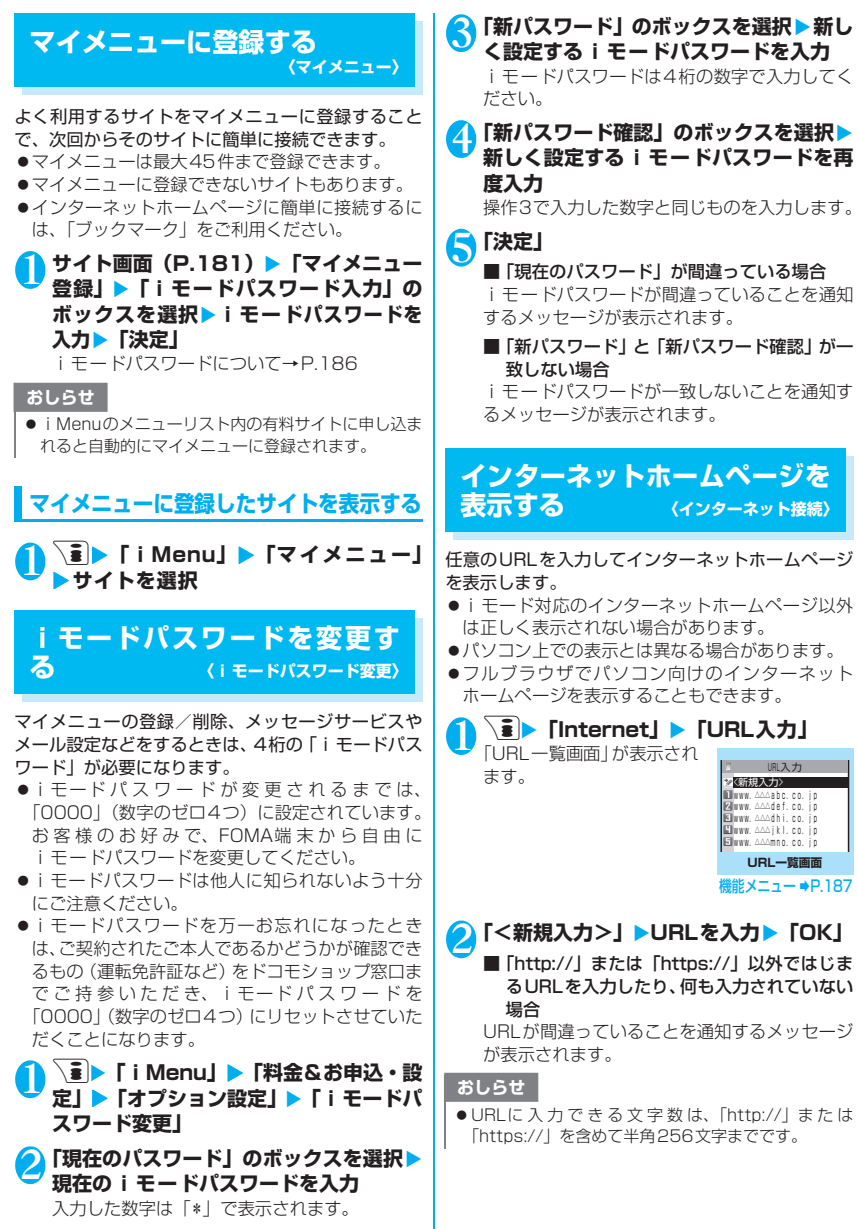

## **URL履歴を使って表示する**

これまでに入力したURLをURL履歴として10件ま で記録します。

**a ▶ 「Internet」▶ 「URL入力」** 

## **URLを選択▶ 「OK」**

■ 選択したURLを編集する場合 ▶ 「Internetアドレス | のボックスを選択▶URL を編集

## おしらせ

- ●履歴が 10 件を超えたときは、古いものから順に自動 的に上書きされます。
- URLを入力して接続したときは、同じ URL でも別の 履歴として記録されます。

## **URL一覧画面(P.186)**

### **デスクトップ貼付**→P.127

**iモードメール作成**※ ……URLを 本 文 に 貼 り 付 け、 iモードメールを作成します。

**ホーム登録**……URLをホームURLに登録します。ホーム URLに登録できるURLは1件です。

**削除**……「1件削除/選択削除/全削除」から選択しま す。「複数選択について」→P.45

※: 2in1のモードがBモードの場合は利用できません。

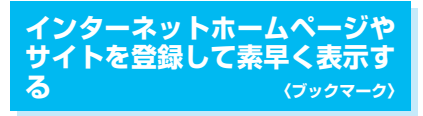

よく見るインターネットホームページやサイトをす ぐに接続できるようにしたいときは、ブックマークに 登録します。

- ●登録したブックマークは、タイトルを変更したり、 フォルダごとに分けて管理することができます。
- ●ブックマークに登録したサイトのうち、最大で5件 まで連続して接続することができます。→P.188

## **ブックマークに登録する**

- ●ブックマークは、100件まで登録できます。
- ●登録できる 1 件あたりの URL の文字数は、半角 256文字までです。
- ●サイトによっては、ブックマークに登録できない場 合があります。

<例:サイト表示中の場合>

サイト画面 (P.181) ▶ ⁄ch│ [機能] ▶ **「Bookmark登録」**X**「YES」**X**フォル ダを選択**

### おしらせ

●ブックマークのタイトルは、全角12文字、半角24文 字まで登録され、超えた部分は削除されます。タイト ルがないときは、「http://」または「https://」を除 いたURLが表示されます。

## **ブックマークからインターネットホーム ページやサイトを表示する**

## 1 <sup>p</sup>X**「Bookmark」**

「Bookmark フォルダ一覧 画面」が表示されます。 シークレットモード、シー クレット専用モードのとき には、シークレットフォル ダも表示されます。

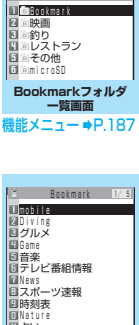

S Bookmarkフォルダー覧

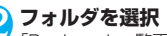

「Bookmark一覧画面」が表 示されます。

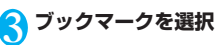

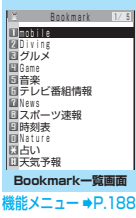

**Bookmarkフォルダー覧画 (機能)** (P.187)

●お買い上げ時にすでにあるBookmarkフォルダ は、削除やフォルダ名の変更はできません。

**フォルダ追加**……フォルダ名を入力してフォルダを追加 します。追加作成できるフォルダは9個までです。全角 10文字、半角20文字まで入力できます。

**フォルダ名編集**……追加したフォルダのフォルダ名を編 集します。全角10文字、半角20文字まで入力できます。

**フォルダ並び替え**……移動先の位置を選択し、フォルダを 並び替えます。

**登録件数確認**……すべてのフォルダ内のブックマークの 件数を表示します。

**iC全送信**→P.329

**赤外線全送信**→P.328

**microSDへ全コピー**→P.318

ŧ

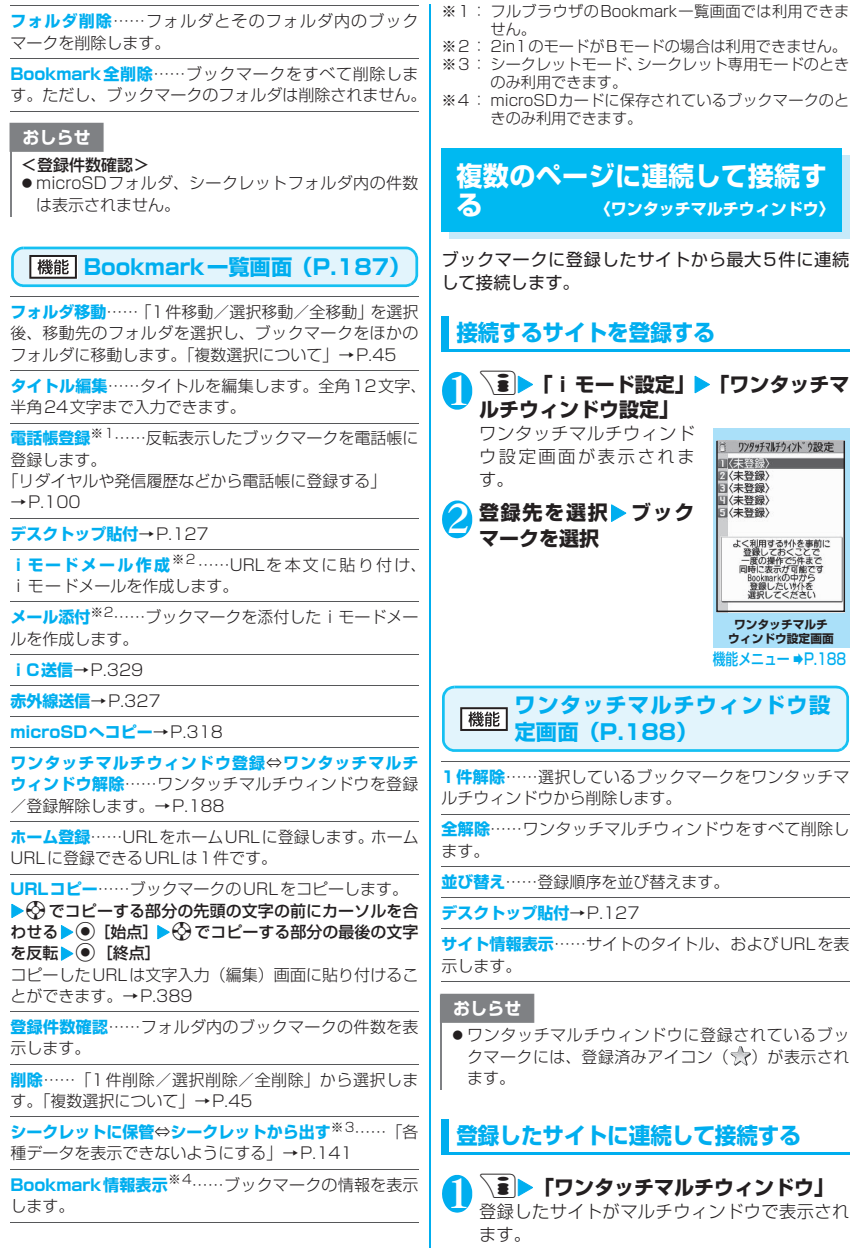

## **サイトの内容を保存する〈画面メモ〉**

乗り換え案内の検索結果など、一度表示したページを 画面メモとしてFOMA端末に保存します。

●画面メモは最大100件まで保存できます。保存可 能件数は、保存するページのデータ量などにより変 動します。

## **画面メモを保存する**

## 1 サイト画面 (P.181) ▶ 2ch 【機能】 ▶ 「画 **面メモ保存」▶ 「YES」**

### おしらせ

- SSL対応ページの画面を保存すると、そのページの SSL証明書も保存されます。
- ●同じページを保存したときは、上書きされずに別の画 面メモとして保存されます。
- ●サイト画面を画面メモに保存するときにラジオボタ ン、チェックボックス、テキストボックス、プルダウ ンメニュー、セレクトボックスに項目を入力していて も、登録した画面メモには入力されていません。
- データ取得完了画面などを保存すると、画面とともに そのデータも保存されます。ただし、再生期限付きの iモーションや着うたフル®のデータ取得完了画面は、 画面メモとして保存できません。

# **画面メモを表示する**

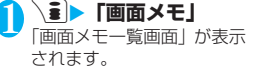

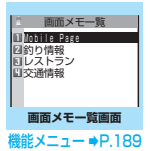

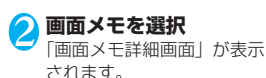

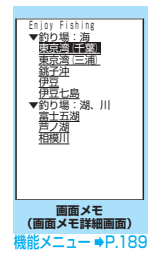

### おしらせ

●画面メモの情報は、保存したときの情報のため、最新 の情報とは異なる場合があります。

## **画面メモ一覧画面(P.189)**

**タイトル編集**……タイトルを編集します。全角11文字、 半角22文字まで入力できます。

**保護/保護解除**……画面メモを保護/保護解除します。保 護をすると、タイトルに「●––」が表示されます。保護 解除すると、「 」の表示が消えます。

**保存件数確認**……保存されている画面メモの件数と、その 内、保護されている画面メモの件数を表示します。

**削除**……「1件削除/選択削除/全削除」から選択しま す。「複数選択について」→P.45

### おしらせ

#### <保護/保護解除>

●保護できる画面メモは最大 50 件までです。保護でき る最大件数は画面メモのデータ量により変動します。

## **【機能】画面メモ詳細画面 (P.189)**

**画像保存**……画面メモに表示されている画像を保存しま す。→P.190

**電話帳登録**……画面メモに表示されている電話番号や メールアドレス、SIPアドレス、URLを電話帳に登録し ます。

「電話帳に登録する」→P.99

**タイトル編集**……画面メモのタイトルを編集します。全角 11文字、半角22文字まで入力できます。

**保護/保護解除**……画面メモを保護/保護解除します。保 護をすると、タイトルに「 ٥---! が表示されます。保護 解除すると、「 ー」の表示が消えます。

**クイック検索**→P.359

**スクロールモード**→P.181

**iモードメール作成**※1……画面メモのURLを本文に貼 り付けたり、画像を添付、挿入してiモードメールやデ コメール®を作成することができます。

**スケジュール参照登録**……画面メモを参照しながらスケ ジュールを登録します。

**辞典検索**……辞典を起動します。→P.374

**URL表示**……画面メモのURLを表示し、確認します。

**証明書表示**……画面メモがSSL対応の場合にSSL証明書 の内容を表示します。

**効果音設定**……Flash画像の効果音を鳴らすか鳴らさな いか(ON/OFF)を設定します。

**リプレイ**……画面メモのFlash画像やアニメーションを 最初から再生します。

**FOMA/WLAN接続切替**※1※2※3……FOMAとWLAN を切り替えます。

**削除**……画面メモを削除します。

- ※1: 2in1のモードがBモードの場合は利用できません。
- ※2: 通信モード設定がシングルモードの場合は利用でき ません。
- ※3: ホームUご契約時に有効です。

## **有料コンテンツのダウンロード について**

サイトからダウンロードできる各種コンテンツ(画像 やメロディ、着うたフル®など)の中には、有料のも のがあります。有料コンテンツをダウンロードしよう としたときには、購入確認のメッセージおよびiモー ドパスワード入力画面が表示されます。

### おしらせ

- ●不正なデータをダウンロードしようとした場合など は、その旨を通知するメッセージが表示されます。
- i モードパスワードを入力してから、ダウンロードを 開始するまでに2分以上経過していると、そのコンテ ンツのダウンロードはできません。再度iモードパ スワードを入力してください。

### **サイトから画像を取得する 〈画像保存〉**

表示中のサイトや画面メモ、i モードメール、メッ セージR/Fに表示または添付されている画像や背景 画像、アニメーションを保存すると、待受画面やウェ イクアップ表示などに設定できます。

●画像はデコメ®ピクチャやデコメ®絵文字など、撮 影した静止画などと合わせて最大1,000件まで保 存できます(データ量によって実際に保存できる件 数が少なくなる場合があります)。

#### <例:サイトに表示されている通常画像を保存する場 合>

**サイト画面 (P.181)** ▶ /ch 【機能】▶ **「画像保存」**X**「通常画像」**X**画像を選択 ▶ 「YES」▶フォルダを選択** 保存する画像に ■ を合わせます。 ■ 背景画像を保存する場合

▶ 「画像保存」 ▶ 「背景画像」 ▶ 「YES」 ▶ フォ ルダを選択

## ● 「YES」 ▶ 項目を選択

■ 待受画面などに設定しない場合  $\blacktriangleright$   $\sqcap$ 

### おしらせ

● 2in1のモードがデュアルモードまたはBモードのと き、「モード別待受画面設定」が「Aナンバーと同じ」 以外に設定されている場合、保存した画像を待受画面 に設定しても反映されません。2in1のモードがAモー ドのときやOFFのときの待受画面に設定されます。

おしらせ

● デコメ®絵文字の対象画像の場合、自動的に「マイピ クチャ」の「デコメ絵文字」フォルダに保存されます。

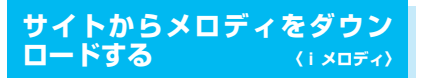

サイトから保存した最新のメロディやお好みのメロ ディ、また iモードメールに添付されているメロ ディを保存すると、着信音などに設定できます。

●メロディは最大400件まで保存できます(データ 量によって実際に保存できる件数が少なくなる場 合があります)。

<例:サイトからメロディを保存する場合>

<mark>1</mark> サイト画面(P.181)▶ メロディを選択 **▶「保存」▶「YES」▶フォルダを選択** ■ メロディを再生する場合 X「再生」

■ メロディの情報を表示する場合 X「情報表示」

## ● 「YES」 > 項目を選択

- 着信音などに設定しない場合
- $\blacktriangleright$   $\lceil NO \rceil$

### おしらせ

● ダウンロードしたメロディには、あらかじめ再生部分 が指定されている場合があります。そのようなメロ ディでは、再生するときにはメロディのすべての部分 が再生されますが、着信音などに設定したときは、指 定部分だけが再生されます。

## **サイトからPDFデータをダウ ンロードする**

サイトからPDF形式で作成されたPDFデータをダウ ンロードして表示/保存します。

- PDF データは FOMA 端末本体に最大 400 件まで 保存できます(データ量によって実際に保存できる 件数が少なくなる場合があります)。
- **サイト画面 (P.181) ▶PDFデータファ イルを選択**

「PDFデータ画面」(P.331)が表示されます。 PDFデータを閲覧するときの操作について →P.334

※ ページ単位でデータを取得するPDFデータの 場合、最初に取得したページが表示されます。 以降、まだ取得していないページに移動しよ うとするたびにデータの取得が行われます。

### ■ ダウンロードを中止する場合

▶□/ [中止] または[CLR] 途中までダウンロードしたデータを保存するか ど う か の メ ッ セ ー ジ が 表 示 さ れ た 場 合 は、 「YES」を選択するとダウンロードしたところま でが保存されます。この場合、後で残りすべて のデータを追加でダウンロードできます。 →P.191

#### ■ パスワード入力画面が表示された場合

PDFデータに設定されているパスワードを入力 してください。

#### ■ PDFデータを保存する場合

▶ /ch 「機能] ▶ 「保存 | ▶ 「YFS | ▶ フォルダ を選択

最初にすべてのデータを取得するPDFデータの 場合は、すべてのページが保存されます。ペー ジ単位でデータを取得するPDFデータの場合 は、取得したところまでのデータ (ページ)が 保存されます。まだ取得していないページは、後 から追加でダウンロードできます。→P.191

#### ■ PDFデータの表示を終了する場合  $\sqrt{CLR}$

PDFデータを保存していない場合は、終了する かどうかのメッセージが表示されます。保存す る場合は「NO」を選択します。

## **部分的に取得したPDFデータを追加で 取得する**

部分的に取得したPDFデータの残りのページ(デー タ)を、追加でダウンロードします。

- ●ダウンロードの方法は PDF データの取得状態によ り異なります。
- ●ダウンロードするときに起動するブラウザは、「通 信モード設定」の設定、電波の状況(圏内、圏外の 状態)、利用プロファイルによって変わります。

**● ページ単位で取得したPDFデータの場合 〈 (水色)〉**

### **PDFデーター覧画面 (P.331)▶表示し たいPDFデータを選択**

ダウンロードを再開するというメッセージが表 示された後、「PDFデータ画面」(P.331)が表 示されます。 PDFデータを閲覧するときの操作について →P.334

**2 ◎ 【ツール】 ▶ツールバーの ◀ ▶ を選 択し、まだ取得していないページを表示** サイトに接続して該当ページがダウンロードさ れます。

■ 取得するページ番号を指定してダウンロード する場合

▶ツールバーのページ番号表示を選択▶表示し たいページを入力

■ 残りすべてのデータを一括でダウンロードす る場合

▶ /ch [機能] ▶ 「残り全てを取得」▶ 「YES」

#### ■ PDFデータを保存する場合

▶ /ch [機能] ▶ [保存] ▶ [YES] 新たに取得したページが含まれた状態で保存さ れます。

### **● 一部のデータしか取得できなかったPDF データの場合〈 丽 (水色)、 照 (水色)〉**

## **1 PDFデーター覧画面 (P.331)▶表示し たいPDFデータを選択**

PDFデータが表示される前に、残りすべてをダ ウンロードするかどうかのメッセージが表示さ れます。

## 2**「YES」**

サイトに接続して、残りすべてのデータのダウ ンロードが開始されます。ダウンロードが完了 すると「PDFデータ画面」(P.331)が表示さ れます(データによっては閲覧可能なPDFデー タにならず、表示されない場合があります)。

#### ■ PDFデータを保存する場合

▶ ch 「機能】▶ 「保存」▶ 「YES」

- PDFデータによっては、表示に時間がかかることがあ ります。
- PDF対応ビューアに対応していない形式や複雑なデ ザインを含むPDFデータの場合、正しく表示されな いことがあります。
- ●データ量の大きいPDFデータをダウンロードする場 合、通信料金が高額になりますのでご注意ください。
- 500Kバイトを超えるPDFデータをダウンロードす る場合は、ダウンロードするかどうかの確認メッセー ジが表示されます。
- 2Mバイトを超えるPDFデータおよびサイズが不明 のPDFデータはダウンロードできません。
- ●ダウンロードするPDFデータと同じ定義ファイル (PDF識別用の情報ファイル)を持つ PDFデータが FOMA端末内やmicroSDカード内に保存されている 場合は、同じPDFデータと見なされるため、ダウン ロードされず、保存されているPDFデータが表示さ れます。
- microSDカードへ保存されたPDFデータのファイル 名は、オリジナルのファイル名(全角29文字、半角 59文字まで)になります。microSDカードへ保存さ れているPDFデータのファイル名と重複する場合は、 オリジナルのファイル名に3桁の数字が付いたもので 保存されます。

## **サイトからキャラ電をダウン ロードする**

サイトからお好みのキャラ電をダウンロードして保 存します。

- ●お買い上げ時に登録されているデータを含めて10 件まで保存できます。
- ●1 件につき 100K バイトまでのキャラ電をダウン ロードすることができます。

**サイト画面 (P.181) ▶キャラ電を選択 ▶ 「保存」▶ 「YES」** 

■ キャラ雷を再生する場合

X「再生」

キャラ電の操作方法について→P.305

- キャラ電の情報を表示する場合
- X「情報表示」

### おしらせ

●お買い上げ時に登録されているキャラ電を削除した 後、元に戻すときは「みんなNらんど」からダウン ロードしてください。ダウンロードには別途パケット 通信料がかかります。→P.182

## **サイトからきせかえツールをダ ウンロードする**

#### サイトからきせかえツールのパッケージをダウン ロードして保存します。

●きせかえツールのパッケージはお買い上げ時に登 録されているデータを含めて最大100件まで保存 できます(データ量によって実際に保存できる件数 が少なくなる場合があります)。

### **サイト画面 (P.181) ▶ きせかえツール のパッケージを選択**

#### ■ 取得中止する場合

 $\triangleright$  CLR

取得を再開するかどうかのメッセージが表示さ れた場合は、取得を再開できます。 「NO」を選択すると取得したところまでを保存 (部分保存)できます。

2**「保存」または「部分保存」**X**「YES」**

- きせかえツールのパッケージを確認する場合  $\blacktriangleright$   $\lceil \mathcal{I} \cup \mathcal{I} \rceil$
- きせかえツールのパッケージの情報を表示す る場合
- X「情報表示」

おしらせ

● お買い上げ時に登録されているきせかえツールを削 除した後、元に戻すときは「みんなNらんど」からダ ウンロードしてください。ダウンロードには別途パ ケット通信料がかかります。→P.182

## **サイトからデータファイルをダ ウンロードする**

サイトから辞書、デコメ®ピクチャ、おまかせデコメ ピクチャ、デコメ®テンプレートやWLANプロファ イル簡易設定ファイルなどのデータファイルをダウ ンロードして保存し、いろいろな用途に利用すること ができます。

- ●辞書は最大5件まで、デコメ®ピクチャ、おまかせ デコメピクチャなどの画像は撮影した静止画など と合わせて最大1,000件まで、デコメ®テンプレー トはお買い上げ時に登録されているデータと合わ せて最大45件まで保存できます(実際に保存でき る件数は、保存されているデータのデータ量により 少なくなる場合があります)。
- ●WLANプロファイル簡易設定ファイルのダウン ロードおよびプロファイル設定を行う際は、ネット ワーク管理者の指示に従ってください。

<例:サイトから辞書ファイルをダウンロードする場 合>

### <mark>1</mark> サイト画面(P.181)▶ データファイル **を選択**X**「保存」**X**「YES」**

### ■ 辞書の情報を表示する場合

- X「情報表示」
- 保存されている辞書がいっぱいの場合

▶削除する辞書を選択▶「YES」 選択した辞書に上書きされて、辞書が登録され ます。

- タイトルの無いテンプレートは、タイトルが「YYYY/ MM/DD hh:mm」となります(Y:西暦、M:月、D: 日、h:時、m:分)。
- 接続するサイトやデータファイルのサイズによって は、ダウンロードできない場合があります。

## **サイトからトルカをダウンロー ドする**

サイトからトルカをダウンロードして保存します。 ●トルカは最大100件まで保存できます。

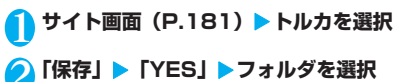

**Phone To・Mail To・Web To・SIP To・IM To機能を使う 〈Phone To・Mail To・Web To・SIP To・IM To機能〉**

サイトのページやメールなどに表示されている情報 (電話番号、SIPアドレス、メールアドレス、URL)を 利用して、簡単な操作で音声電話、テレビ電話、プッ シュトークの発信やSMSを作成したり、メールやイ ンスタントメッセージを送信したり、インターネット ホームページを表示します。

- ●パソコンなどから送信されたメールやサイトに よっては、ご利用できない場合があります。
- ●チャットメール画面ではご利用になれません。

## **Phone To機能**

サイトのページやメール、PDFデータなどに表示され ている電話番号に音声電話、テレビ電話、プッシュトー クを発信したり、SMSを作成することができます。

- ●テレビ電話でのPhone To機能のことをAV Phone To機能と呼びます。
- ●電話番号として使える桁数は26桁までです。

<例:サイトの画面で音声電話をかける場合>

**サイト画面 (P.181) ▶電話番号を選択** ■ 2in1のモードがデュアルモードの場合 発信番号選択画面が表示されます。発信番号を 選択してください。

### 2**「音声発信」**

- テレビ電話をかける場合
- ▶「テレビ電話発信」※▶「発信」
- プッシュトークを発信する場合
- ▶「プッシュトーク発信」※▶「発信」
- ※:「発信者番号通知設定」が「通知する」のときに電 話番号を通知しないでかける場合は、「発信者番号 通知」→「通知しない」の順に選択します。 「発信者番号通知設定」が「通知しない」のときに 電話番号を通知してかける場合は、「発信者番号通 知」→「通知する」の順に選択します。 「発信者番号通知設定」の設定に従ってかける場合 は、「発信者番号通知」→「設定消去」の順に選択 します。

 $\mathbf{R} \subseteq$ 

### ■ 発信モードを切り替える場合

「■袋人」が表示されている場合は、 ● を押すた びに発信モード(FOMA/WLAN)が切り替わ ります。

### おしらせ

● 電話番号を表す数字列以外でも、電話番号が登録され た項目(「ご連絡先はこちら」など)を使ってPhone To機能を利用できる場合もあります。

## **Mail To機能**

サイトのページやメール、PDFデータ、フルブラウ ザ画面に表示されているメールアドレスにメールを 送信します。

- ●保存メールがいっぱいのときは、Mail To機能を利 用できません。
- ●メールアドレスが2つ以上続けて表示されている ときは、Mail To機能をご利用できない場合があり ます。
- ●メールアドレスとして使える文字数は半角50文字 までです。
- 2in1のモードがBモードの場合は利用できません。

<例:サイトの画面からメールを送信する場合>

### <mark>1</mark> サイト画面(P.181)▶ メールアドレス **を選択**X**iモードメールを作成して送信** 「iモードメールを作成して送信する」→P.204

### おしらせ

●メールアドレス以外でも、メールアドレスが登録され た項目(「ご連絡先はこちら」など)を使ってMail To 機能を利用できる場合もあります。

## **Web To機能**

サイトのページやメール、PDFデータ、フルブラウ ザ画面に表示されているURLのインターネットホー ムページを表示します。

- ●IJRIとして使える文字数は半角512文字までです。
- ●メール本文に、「 )」が先頭に表示されているURL (位置情報URL)が貼り付けられている場合、その URLを選択すると位置情報に従い周辺地図が表示 されます。
- ●Web To機能を利用する場合、通信中(iモード中 など)のときは同じ通信モードで接続し、通信して いないときはFOMA端末の通信モード設定に従い 接続します。

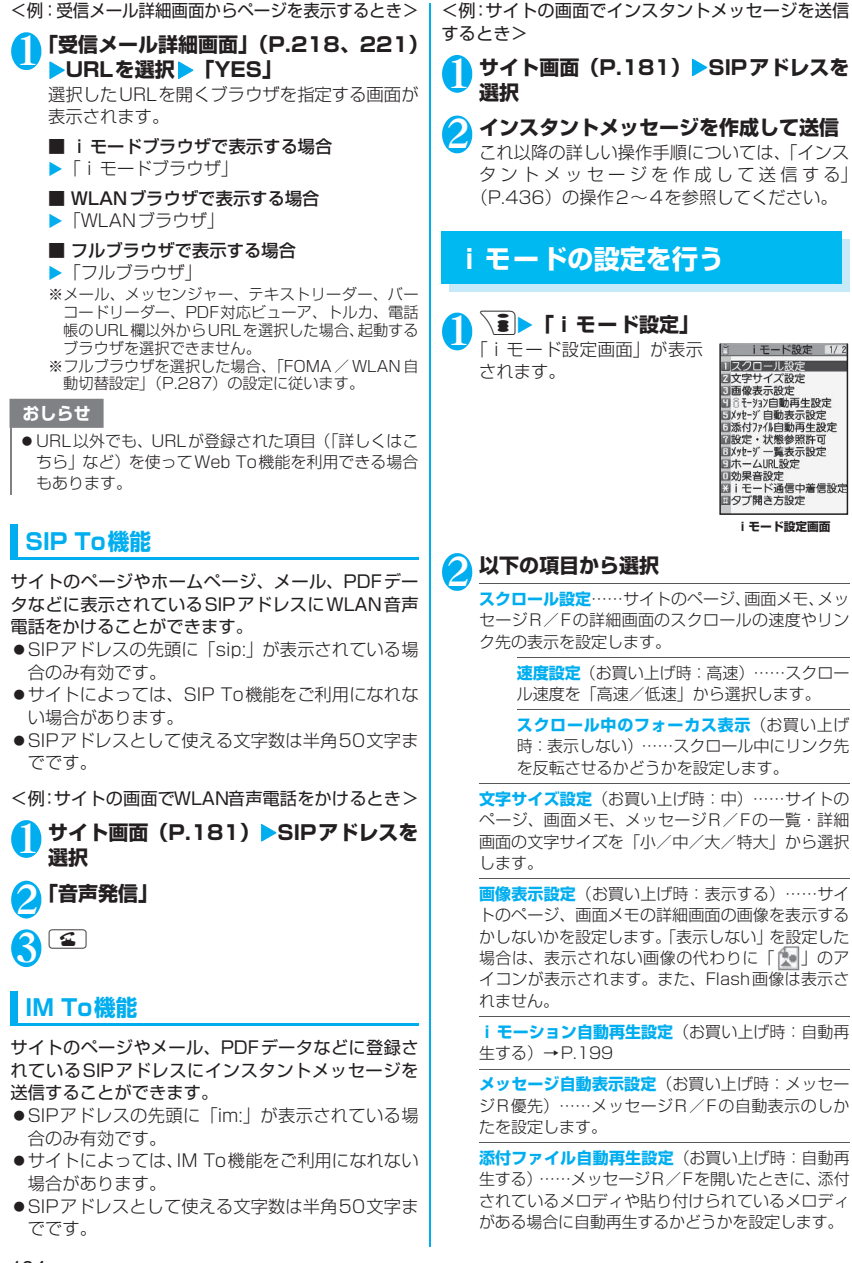

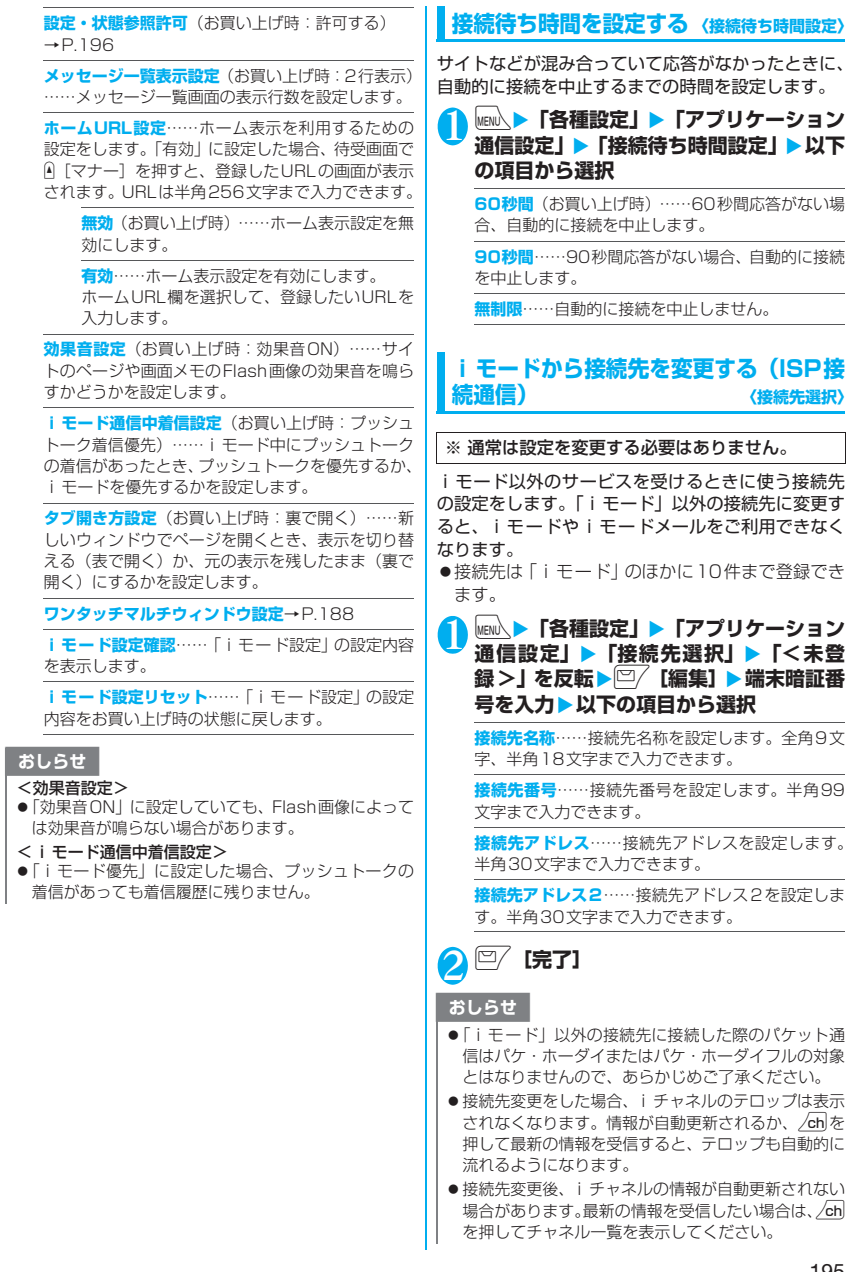

## **Flash画像で端末情報データを利用する かどうかを設定する 〈設定・状態参照許可〉**

Flash画像を動作させるときに端末情報データを利 用するかどうかを設定します。

- ●Flash画像によっては、端末情報データを利用する ものがあります。端末情報データを画像が利用する ためには、「iモード設定」の「設定・状態参照許 可」を「許可する」に設定してください。お買い上 げ時は、「許可する」に設定されています。なお、 画像が利用する端末情報データには以下のものが あります。
	-
	- 電池残量 着信音量設定
	-
	- 受信レベル バイリンガル設定
	- 日付時刻情報 機種情報
- 
- **iモード設定画面(P.194)▶「設定・ 状態参照許可」**X**「許可する」または「許 可しない」**

## **SSL証明書を操作する**

SSL証明書の内容を確認したり、有効/無効の設定 をします。

**|MENL ▶ 「各種設定」▶「アプリケーション 通信設定」▶「証明書」** 

### <mark>◆</mark>証明書を選択▶証明書を確認

■ SSL証明書を有効または無効に設定する場 合

▶証明書を反転▶/ch [機能] ▶ 「有効/無効設 定」

## おしらせ

- ●「有効」に設定すると、「 | 」のアイコンが表示され ます。「無効」に設定すると、「厚い」のアイコンが表 示されます。
- ●「無効」に設定すると、そのSSL証明書を持っている SSL対応ページが表示できなくなります。

## **FirstPassの設定を行う**

ユーザ証明書は、お客様がFOMAサービスを契約さ れていることを証明するものです。ダウンロードした ユーザ証明書はFOMAカードに保存され、クライア ント認証に対応しているサイトでご利用になれます。

## **FirstPassセンターに接続する**

ユーザ証明書の発行申請からダウンロードするまで の操作をします。

- ●FirstPassヤンターからユーザ証明書の発行申請 や、ダウンロードができます。
- ●FOMAカード(青色)ではご利用になれません。
- ●海外ではご利用になれません。
- FirstPass センターに接続するには、日付·時刻設 定が必要です。→P.54
- ●FirstPassセンターで表示される画面や操作方法 は、変更されることがあります。

**\ ┋ ┣- 「ユーザ証明書操作」▶ 内容を確認** ▶ 「次へ」

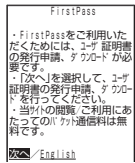

## 2**「証明書発行」**

#### ■ はじめてFirstPassをご利用になる場合

「ご利用規則」を選択し、内容をよくお読みくだ さい。

### ■ 失効申請をする場合

「その他」を選択し、「証明書失効」を選択します。 PIN2コードを入力し、画面の指示に従って操作 してください。

■ 内容を確認▶ 「実行」

## 4 **PIN2コードを入力**

PIN2コードについて→P.136

5 **メッセージを確認**X**「ダウンロード」**X**<sup>内</sup> 容を確認**X**「実行」**X**「メニュー」** 確認のメッセージが表示されます。 ダウンロードが完了したら、FirstPass のメ ニュー画面に戻ります。

- FirstPassセンターに接続した際のパケット通信料 は無料です。
- FirstPassセンターを利用する前には、「ご利用規則」 を選択し、ご利用規則をよくお読みください。

### おしらせ

- FirstPassセンターへ接続中は、以下の機能が利用で きません。
	- iモードメールの送受信(SMSの送受信は利用可)
	- i モード問い合わせ(SMS問い合わせは利用可)
	- メッセージR/Fの受信
	- メールの添付ファイルを手動で取得
	- メール詳細画面からのWeb To機能
	- プッシュトーク
- ●ユーザ証明書を新規で発行する場合も更新で発行す る場合も、必ず発行申請をした後にダウンロードを 行ってください。発行の申請をしていないユーザ証明 書はダウンロードすることができません。
- ユーザ証明書の失効申請が完了すると、そのユーザ証 明書が必要なFirstPass対応サイトを表示できなくな ります。
- ●失効が完了した後にFirstPassを利用する場合は、再 度ユーザ証明書の発行申請とダウンロードをしてく ださい。

## **ユーザ証明書を使ってサイトに接続する**

### 1 サイト画面 (P.181) ▶ユーザ証明書の **送信を確認**X**「YES」**X**PIN2コードを 入力**

### おしらせ

- FirstPass対応サイトに接続した際のパケット通信 料はパケ・ホーダイまたはパケ・ホーダイフルに含ま れます。
- フルブラウザでもFirstPassをご利用できます。ただ し、フルブラウザでFirstPass対応サイトに接続する 際のパケット通信料は、パケ・ホーダイまたはパケ・ ホーダイフルの対象外となります。
- ●コーザ証明書がない状態でFirstPass対応サイトに 接続した場合や、ユーザ証明書の有効期限が切れてい る場合、そのことを通知するメッセージが表示されま す。接続を継続する場合は「YES」を選択すると続け てページを表示できる場合がありますが、お客様の個 人情報(クレジットカード番号、連絡先など)を安全 に送信できない可能性がありますのでご注意くださ い。接続を切断する場合は「NO」を選択し、FirstPass センターからユーザ証明書をダウンロードした後、再 度接続してください。

### ■FirstPassご利用にあたって

- FirstPassとはドコモの電子認証サービスです。 FirstPass を利用することにより、サイト側が FOMA端末側を認証するクライアント認証が可能 となります。
- FirstPassはFOMA端末からのインターネット通 信と、FOMA端末をパソコンに接続した状態での インターネット通信でお使いいただくことが可能 です。パソコンでご利用いただくためには、付属の onefone用CD-ROMに収録されているFirstPass PC ソフトが必要です。詳しくは CD-ROM内の 「FirstPassPCSoft」フォルダ内の「FirstPass-Manual」(PDF形式)をご覧ください。

「FirstPassManual」(PDF形式)をご覧になるに は、Adobe® Reader®が必要です。

お使いのパソコンにインストールされていない場 合は、付属のCD-ROM内のAdobe<sup>®</sup> Reader<sup>®</sup>を インストールしてご覧ください。

ご使用方法などの詳細につきましては、「Adobe Readerヘルプ」を参照願います。

- ユーザ証明書の発行申請をする際は、FirstPassに ついて画面に表示される「ご利用規則」をよくお読 みになり、ご同意の上、申請してください。
- ユーザ証明書のご利用にはPIN2コード(P.136) の入力が必要です。PIN2コード入力後になされた すべての行為がお客様によるものとみなされます ので、FOMAカードまたはPIN2コードが他人に 使用されないよう十分ご注意ください。
- FOMAカードの紛失、盗難にあった場合などは、 取扱説明書裏面の「総合お問い合わせ先」でユーザ 証明書の失効を行うことができます。
- FirstPass対応サイトによって提供されるサイト や情報については、ドコモは、何らの義務もないも のとし、一切の責任を負いません。お客様とFirst-Pass対応サイトとの間で解決をお願いいたしま す。
- FirstPassおよびSSLのご利用にあたり、ドコモ および認証会社は安全性などに関し保証を行うも のではありませんので、お客様ご自身の判断と責任 においてご利用ください。

## **証明書発行接続先を変更する**

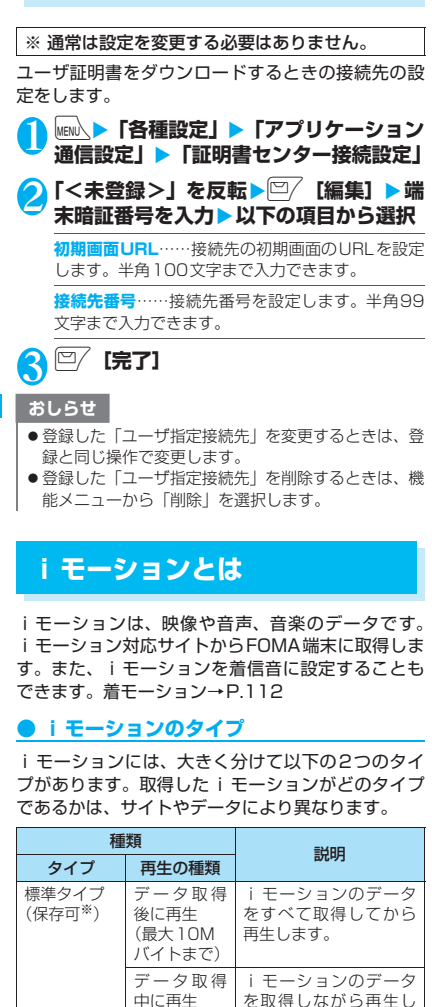

(最大10M バイトまで) ます。

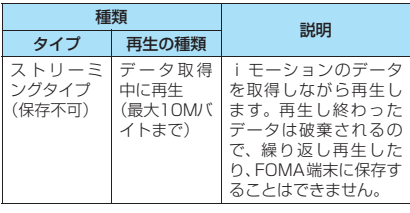

※: iモーションによっては、保存できない場合がありま す。

## **サイトから i モーションを取得 する** (iモーション取得)

### <mark>1</mark> サイト画面 (P.181) ▶ iモーションを **選択**

データの取得が完了すると、「データ取得完了画 面」が表示されます。

#### ■ 取得を中止する場合

 $\blacktriangleright$   $\boxed{\text{CLR}}$ 

#### ■ 標準タイプの i モーションの場合

「iモーション自動再生設定」で取得しながら自 動再生するかどうかを設定できます。ただし、 i モーションによっては取得後に再生される場 合があります。

■ ストリーミングタイプの i モーションの場合 「ストリーミング再生しますか?」と表示された とき

- •「YES」を選択すると再生がはじまります。 「NO」を選択するとサイトの画面に戻ります。
- •「YES」を選択した後、再生中に中止したい場 合は、「CLR」を押します。

## 2**「再生」**

取得した i モーションを再 生します。 「ミュージックプレーヤー 再生画面の操作について」 →P.351

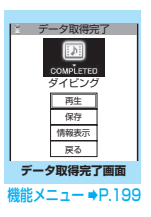

- 接続するサイトや i モーションによっては、取得また はデータ取得中の再生ができないことがあります。
- ●標準タイプの場合は、データ取得中の再生を途中で停 止しても、データの取得自体は継続されます。

### おしらせ

● i モーションには再生制限が設定されているものが あります。再生回数、再生期間、再生期限のいずれか に制限がある iモーションは、タイトルの先頭に 「(り) が表示されます。 再生できる期間が制限されて いる i モーションは、期間前や期間後には再生できま せん。また、長い期間電池パックを外していると、 FOMA端末で保持している日付時刻情報がリセット されることがあります。その場合、再生期間や再生期 限が決められている i モーションについては、再生す ることができません。

iモーション情報について→P.303

- 取得したiモーションによっては、正しく再生できな いことがあります。
- 電波状況により、データ取得中の再生が途中でとまっ たり、画像が乱れたりする可能性があります。標準タ イプのiモーションはデータ取得完了後に繰り返し再 生することができますが、ストリーミングタイプの i モーションは再生できません。

## **データ取得完了画面(P.198)**

**画面メモ保存**……データ取得完了画面を画面メモに保存 します。「画面メモを保存する」→P.189

**証明書表示**……ページがSSL対応の場合にSSL証明書の 内容を表示します。

### おしらせ

● i モーションは、データ取得完了画面を「画面メモ」 として保存し、画面メモから再生することもできま す。

ただし、以下のiモーションのデータ取得完了画面は 「画面メモ」に保存することができません。

- 再生制限が設定されている i モーション
- ストリーミングタイプのiモーション
- データが不完全な i モーション

## **iモーションを保存する**

データ取得完了画面で「保存」を選択できるiモー ションは、FOMA端末に保存し、着信音や待受画面 に設定できます。

- ●iモーションによっては、取得したデータを FOMA端末に保存できない場合があります。
- i モーションはカメラでの撮影動画とあわせて 最大100件まで保存できます。iモーションの 保存可能件数は、iモーションのデータ量によっ て変動します。
- i モーションのフォルダについて→P.293

**データ取得完了画面 (P.198) ▶ 「保存」 EXEL** ■ 保存を中止する場合  $\blacktriangleright$   $\Box$ 保存せずにデータ取得完了画面に戻ります。

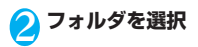

### おしらせ

●タイトルが付いていないiモーションは一覧で 「movieXXX」(XXXは数字)と表示されます。

## **iモーションの詳細情報を表示する**

iモーションのタイトル、再生制限の有無、ファイ ルサイズなどの詳しい情報を確認します。

1 **データ取得完了画面(P.198)**X**「情報 表示」**

i モーション情報画面が表示されます。 ② で画 面をスクロールし、再生できる残りの回数、再 生期限、再生期間制限などの情報を確認します。

### **iモーションを自動再生するか どうかを設定する 〈iモーション自動再生設定〉**

- ●以下のときに、i モーションを自動的に再生するか どうかを設定します。
	- サイト画面から i モーションを取得したとき
	- iモーション取得完了画面の画面メモを表示し たとき
- ●「i モーション自動再生設定」は、標準タイプの iモーションのみ、設定が有効になります。スト リーミングタイプのiモーションは、本設定にか かわらず自動再生されます。
	- iモーションのタイプについて→P.198

### i モード設定画面(P.194)▶「i モー **ション自動再生設定」**X**以下の項目から選 択**

**自動再生する**(お買い上げ時)……iモーションを 取得した後、自動再生します。一部の i モーション は、データを取得しながら再生します。

**自動再生しない……i**モーションを取得しても、自 動再生せずにiモーション取得完了画面を表示しま す。

## **iチャネルとは**

ニュースや天気などのグラフィカルな情報がiチャ ネル対応端末に配信されるサービスです。定期的に情 報を受信し、最新の情報が待受画面にテロップとして 流れたり、iチャネル対応ボタンを押すことでチャ ネル一覧に表示されます(チャネル一覧の表示方法は  $\rightarrow$  P.200).

iチャネルはお申し込みが必要な有料サービスです。 (お申し込みにはiモード契約が必要です。)

また、iチャネルにはドコモが提供する「ベーシッ クチャネル| とIP (情報サービス提供者) が提供す る「おこのみチャネル」の2種類があります。「ベー シックチャネル」は、配信される情報の自動更新時に パケット通信料はかかりません。お好きなチャネルを 登録し利用できる「おこのみチャネル」は、情報の自 動更新時に別途パケット通信料がかかります。詳細情 報を閲覧する場合は別途パケット通信料がかかりま すのでご注意ください。国際ローミングサービスご利 用の際は、自動更新・詳細情報の閲覧ともにパケット 通信料がかかります。

iチャネルの詳細については『ご利用ガイドブック (iモード<FOMA>編)』をご覧ください。

### **● 待受画面/イルミネーション・ウィンドウ のテロップ表示について**

i チャネルをご契約された場合、情報を受信したタ イミングで待受画面やイルミネーション・ウィンドウ に情報がテロップ表示されます。

- ●iチャネル情報を受信中は命が点滅します。
- ●「i チャネル設定| でテロップ表示の設定ができま す。→P.201

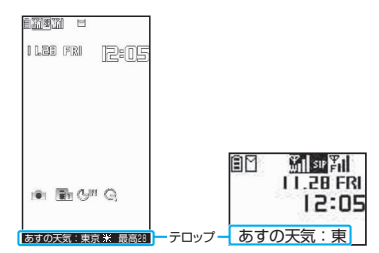

### おしらせ

- 待受画面に i モーションや i アプリ待受画面を設定 していても、テロップは表示されます。また、セルフ モード設定中でもテロップは表示されます。
- FOMAカード未挿入時、公共モード(ドライブモード) 設定中、省電力モード時は、テロップは表示されませ  $h_{10}$

## **チャネル一覧からサイトを表示 する**

チャネル一覧を表示し、iチャネルの情報サイトに アクセスします。

チャネル一覧には「ベーシックチャネル」と「おこの みチャネル」を合わせて最大15件まで表示すること ができます。

- 1 待受画面表示中▶ /ch お買い上げ時は「チャネル 一覧画面」が表示されます。 「ソフトキーに機能を割り 当てる」→P.40
	- iモードメニューから チャネル一覧画面を表示 する場合 **▶「iチャネル」▶「チャネ**

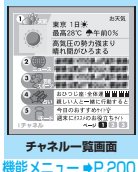

## 2 **チャネル項目を選択**

#### おしらせ

ル一覧」

- ご利用の状況により、チャネル一覧を表示したタイミ ングで情報を受信する場合があります。
- ●情報を受信しても、着信音・バイブレータは鳴動しま せん。また、着信イルミネーションも点滅しません。

### **チャネル一覧画面(P.200)**

#### **デスクトップ貼付**→P.127

**リプレイ**……チャネル一覧画面を最初から表示します。

**効果音設定**……チャネル一覧画面の効果音を鳴らすかど うか(ON/OFF)を設定します。

#### **ウィンドウ操作**

**新ウィンドウで開く**……「マルチウィンドウで表示 する」→P.185

**ウィンドウを閉じる**……表示中のウィンドウを閉じ ます。

**ウィンドウ切替**……複数のページを表示していると き、ウィンドウを切り替えます。

#### **クイック検索**→P.359

**FOMA/WLAN接続切替**※1※2……FOMAとWLANを 切り替えます。

- ※1: 2in1のモードがBモードの場合、通信モード設定が シングルモードの場合は利用できません。
- ※2: ホームUご契約時に有効です。

### おしらせ

●チャネル一覧画面で設定した「効果音設定」は、 「iモード設定」の「効果音設定」に反映されます。

### **iチャネルの設定を行う 〈iチャネル設定〉**

待受画面やイルミネーション・ウィンドウにiチャ ネル情報をテロップ表示するかしないかを設定しま す。また、テロップ表示するときのスクロール速度や テロップ色を設定します。

- ●テロップ表示設定を「表示する」に設定した場合、 待受画面にはテロップが表示され続けます。「受信 時のみ表示する」に設定した場合、待受画面には新 しい情報を受信したときにテロップが2回表示さ れます。
- ●イルミネーション・ウィンドウの設定を「ON」に した場合は、以下のように表示されます。
	- テロップ表示設定を「表示する」に設定したとき は、新しい情報を受信したときや、FOMA端末 を折り畳むたびにイルミネーション・ウィンドウ にテロップが2回表示されます。
	- テロップ表示設定が「受信時のみ表示する」のと きは、新しい情報を受信したときにテロップが2 回表示されます。
	- イルミネーション・ウィンドウにテロップを表示 している間は、省電力モードになりません。

### <mark>↑</mark> \<mark>â</mark>▶ 「 i チャネル」 ▶ 「 i チャネル設定」 X**以下の項目から選択**

**テロップ表示設定**(お買い上げ時:表示する、OFF) ……待受画面にチャネル情報をテロップ表示するか しないか(表示する/受信時のみ表示する/表示し ない)を設定します。

「表示する」または「受信時のみ表示する」を選択し た場合は、さらにFOMA端末を折り畳んでいるとき にイルミネーション・ウィンドウに表示するかしな いか(ON/OFF)を設定します。

**テロップ速度設定**(お買い上げ時:標準)……テロッ プ表示するときのスクロール速度を「標準/高速/ 低速」から選択します。

**テロップカラー設定**……テロップ色を選択しま す。※

**テロップ文字サイズ設定**(お買い上げ時:中)…… テロップを表示するときの文字サイズを「小/中/ 大」から選択します。

※: 項目選択のとき、反転表示を移動すると、そのテ ロップ色がディスプレイに表示されます。

### おしらせ

● FOMAカード未挿入時やお買い上げ時(iチャネル初 期化時)、公共モード(ドライブモード)設定中の場 合などは、iチャネルの設定を変更できません。

### おしらせ

#### <テロップ表示設定>

- iチャネル解約前にiモード解約を行った場合や、 i チャネル解約後は、テロップ表示設定はそのままに なりますが、テロップは自動的に表示されなくなりま す。
- 2in1のモードごとに設定を記憶します。

## **設定を初期化する 〈iチャネル初期化〉**

iチャネルの設定をお買い上げ時の状態に戻します。

### **\≣┣┣ 「i チャネル」 ▶ 「i チャネル初期 化」▶端末暗証番号を入力▶「YES」**

### おしらせ

● 初期化後は、i チャネルのテロップは表示されなくな ります。情報が自動更新されるか、∠ch を押して最新 の情報を受信すると、テロップも自動的に流れるよう になります。

# メール

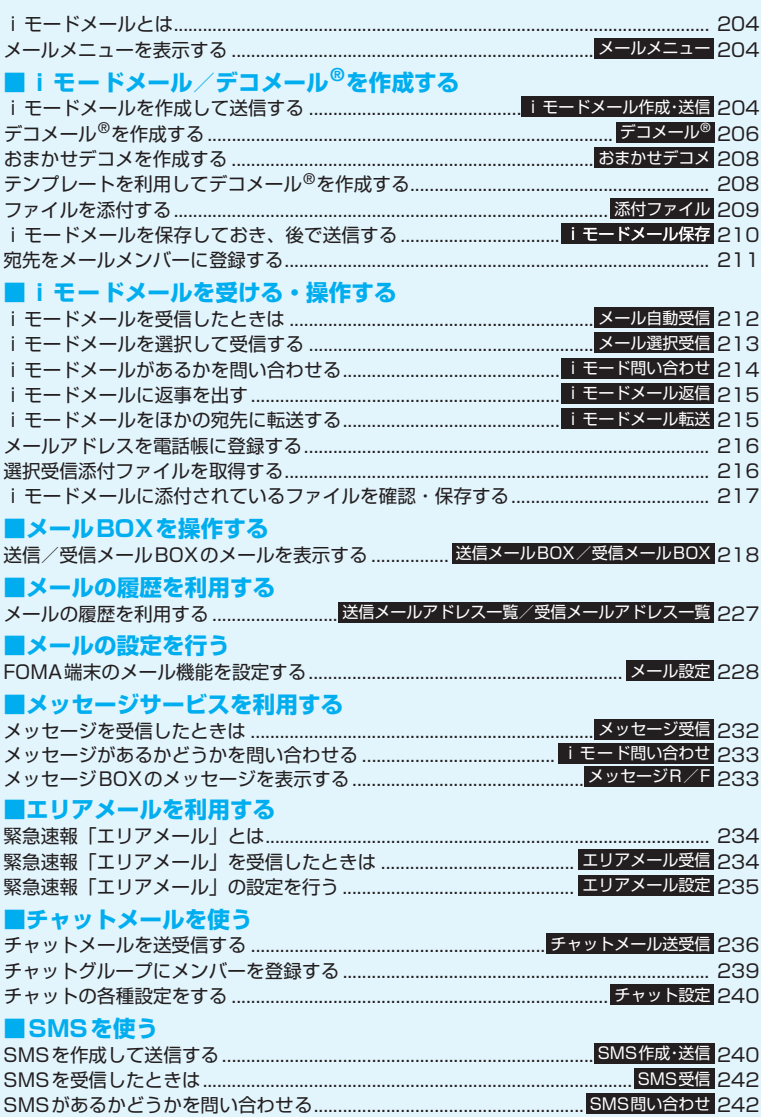

## **iモードメールとは**

FOMA端末はiモードメールとSMSを送受信でき るメール機能を持っています。

iモードメールをご利用いただくには「iモード」 のご契約が必要です。

- i モードメールの送信、受信方法について
- →P.204、212

メール

- ●iモードを契約しなくても、FOMA端末との間 でSMSの送受信(文字メッセージのやりとり)が できます。SMSの送信、受信方法について →P.240、242
- ●WLANシングルモードでは、SMSの送受信や問い 合わせをすることはできません。

## **● iモードメールについて**

i モードを契約するだけで、i モード端末間はもち ろん、インターネットを経由してe-mailでのやりと りができます。

テキスト本文に加えて、合計2Mバイト以内で10個 までファイル(写真や動画ファイルなど)を添付する ことができます。また、デコメール®にも対応してお り、メール本文の文字の色、大きさや背景色を変えら れるほか、デコメ<sup>®</sup>絵文字も使えて、簡単に表現力豊 かなメールを送ることができます。

- i モードメールの詳細については『ご利用ガイド ブック(iモード<FOMA>編)』をご覧ください。
	- **メールメニューを表示する 〈メールメニュー〉** <u>1</u> □/<br>「メールメニュー画面」が表示されます。  $\vee$   $\vee$   $\vee$

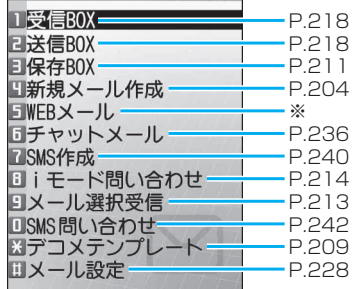

※: WEBメールサイトに接続し、Bアドレスからメール の作成や送信を行います。2in1の詳細は『ご利用ガ イドブック(2in1編)』をご覧ください。

## i <mark>モードメールを作成して送</mark><br>信する (i <del>r</del>-rx-luteix : 米国) **信する 〈iモードメール作成・送信〉**

- iモードメールを新規に作成して送信します。
- ●メール本文の文字色やサイズを変更したり、本文に 動きを付けたり、画像やラインを挿入して装飾でき ます。デコメール®について→P.206
- ●送信メール(iモードメールとSMS)は、最大 400件まで保存できます(データ量によって実際 に保存できる件数が少なくなる場合があります)。

### **│□/▶ 「新規メール作成」**

「新規メール画面」が表示さ れます。

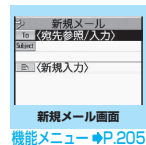

- 2<mark>0「 To S宛先参照/入力>」</mark><br>宛先参照/入力の選択メ p<sub>re (@先</sub>\$\$7八)
	- 宛先参照/入力の選択メ ニューが表示されます。

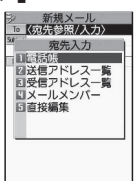

## **2 宛先を入力**

■ 電話帳から参照する場合

▶ 「電話帳」 > 参照先を検索 (P.102) ▶電話帳 詳細画面で宛先を選択

■ メールアドレス一覧から参照する場合 ▶「送信メールアドレス一覧| または「受信メー ルアドレス一覧 | ▶宛先を選択

■ メールメンバーから参照する場合 ▶「メールメンバーを選択 メールメンバーについて→P.211

■ 宛先を直接入力する場合

▶「直接編集」▶ 宛先を入力 宛先は半角の英字、数字、記号で50文字まで入 力できます。

宛先を入力すると、入力した宛先欄の下に新た な宛先欄が追加されます。追加された宛先欄に 別の宛先を入力し、一度に複数の宛先にメール を送信することができます(同報送信)。宛先は 5件まで入力できます。

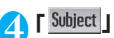

「題名入力画面」が表示されます。

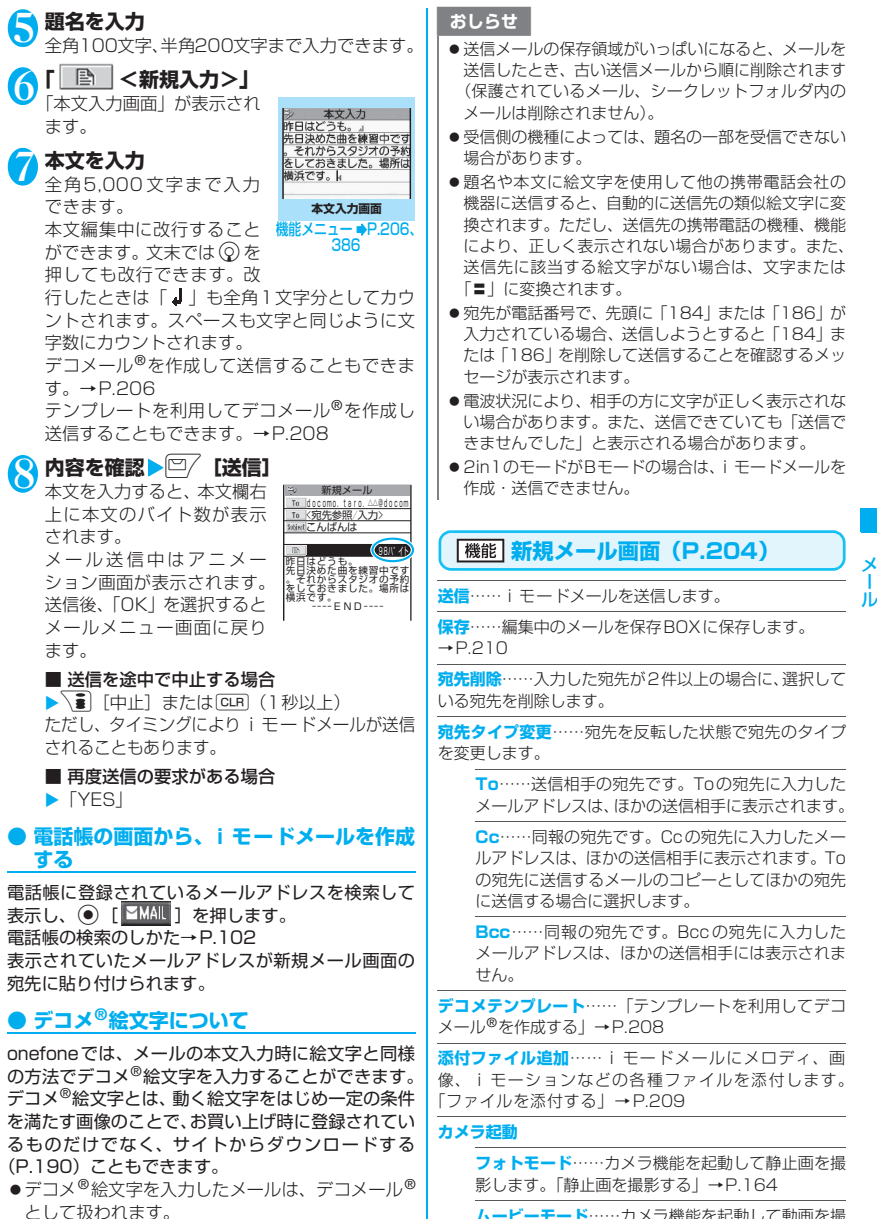

**ムービーモード**……カメラ機能を起動して動画を撮 影します。「動画を撮影する」→P.169

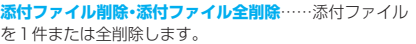

**冒頭文貼付**……メールの本文に冒頭文を貼り付けます。

- **署名貼付**……メールの本文に署名を貼り付けます。
- **本文消去**……編集中のメールの本文を消去します。
- **メール削除**……編集中のメールを削除します。

#### おしらせ

#### <宛先タイプ変更>

●「To」と「Cc」に入力したメールアドレスは、受信側 に表示されます。ただし、受信側の端末や機器、メー ルソフトなどによっては、表示されない場合がありま す。

## **【機能】本文入力画面(P.205)**

- ●下記の項目以外については、「文字入力(編集)画 面」の機能メニュー(P.386)を参照してください。
- **デコレーション**……「デコレーションメニューの種類」 →P.207

**範囲選択**……範囲選択した文字の装飾やコピー、切り取り ができます。→P.389

**デコメテンプレート読込み ……「テンプレートを利用して** デコメール®を作成する」→P.208

**カメラ起動**……挿入する画像をカメラで撮影します。 →P.164

**クイック検索**→P.359

メール

**位置情報貼り付け**……位置情報URLを本文に貼り付けま す。

**現在地確認から貼付**……現在の位置情報を取得し貼 り付けます。

**位置履歴から貼付**……確認した位置情報の履歴から 貼り付けます。

**電話帳貼付**……電話帳を検索し、電話帳に登録され ている位置情報から貼り付けます。

**マイプロフィールに**登録 されている位置情報から貼り付けます。

**画像から貼付**……画像に付加されている位置情報か ら貼り付けます。

**プロパティ**……本文に挿入した画像の左にカーソルがあ るときに、ファイル名、ファイルサイズを表示します。

**元に戻す**……入力した文字や本文の装飾を1つ前の状態 に戻します。

**プレビュー**……本文のプレビュー画面を表示します。

#### おしらせ

#### <カメラ起動>

- カメラ機能で撮影した静止画の画像サイズは SubQCIF (128×96)です。
- <位置情報貼り付け>
- ●位置情報URLを本文に貼り付けた場合、位置情報 URLの先頭に「 ▶」が表示されます。
- ●貼り付けられた位置情報URLは、メール本文の文字数 にカウントされます。
- <元に戻す>
- ●「元に戻す」で 1 つ前の状態に戻した後、「元に戻す」 の取り消しはできません。

**デコメール®を作成する 〈デコメール®〉**

デコメール®は、iモードメール(テキストメール) 本文の文字色、文字サイズや背景色などを変更した り、文字に動きを付けたり、ライン(本文中の区切り 線)や画像を本文内に挿入して表現力豊かなメールに したものです。

- ●メール本文をデコレーション (装飾)すると、装飾 していないiモードメール (テキストメール)に 比べて、入力できる文字数が少なくなります。
- ●文字を装飾する場合、装飾しながら文字を入力する 方法と、入力済みの文字を装飾する方法があります。
- 本文入力画面 (P.205) ▶ <del>⊆</del> ▶ ☆ で囲 **み枠を移動しデコレーションメニューを 選択**

「デコレーションメニュー」が 表示されます。 デコレーションメニューにつ いて→P.207

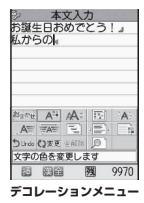

### ■ 装飾しながら文字を入力 する場合

デコレーションメニューを選 択後は、装飾された文字が入 力されます。

### ■ 入力済みの文字を装飾する場合

デコレーションメニューの ひまえを選択し、装飾 する範囲を指定してから装飾するメニューを選 択すると、範囲指定した文字が装飾されます。

2 **デコレーションメニューを閉じるときは** u**[閉]**

- 受信したデコメール®を引用返信、転送した場合は、装 飾と挿入した画像は引用された状態で本文が表示さ れます。
- メール送信できない画像が含まれたデコメール® を引 用返信、転送した場合は、画像が削除されます。

### おしらせ

● 送信先のiモード端末によっては、閲覧用のURLが記 載されたメールを受信します。ただし、非対応機種に よっては本文のみ受信し、閲覧用のURLがないメー ルを受信する場合があります。

### **● デコレーションメニューの種類**

- ●行単位で行われる機能(テロップ/スウィング/ラ イン挿入/文字の表示位置)は、メニューを選択す ると自動的に改行されます。
- ●複数の装飾を組み合わせて装飾することもできま す(例:文字色と文字サイズを変更して点滅させる など)。

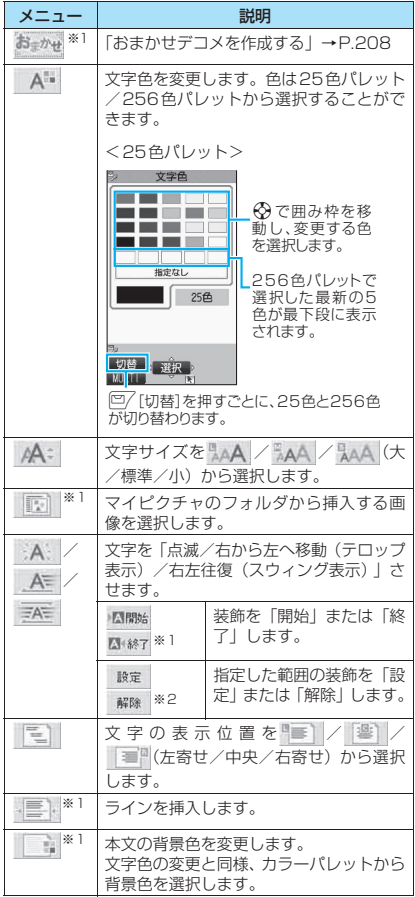

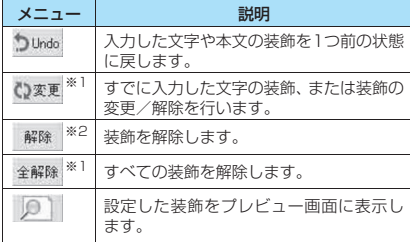

- ※1: Q本種を選択したときのデコレーションメニューでは 利用できません。
- ※2: Q※Wを選択したときのデコレーションメニューでの み利用できます。

#### おしらせ

#### <文字色/背景色の変更>

●絵文字の色も指定した文字色で表示されます。元の色 に戻したいときは「 」を選択し、戻す範囲を指 定して「 」を選択してください。ただし、デコ メ®絵文字には文字色の指定が反映されません。

#### <文字サイズの変更>

● デコメ®絵文字のサイズは変更できません。

#### <画像挿入>

- ●メール本文のバイト数や添付ファイルのファイルサ イズに関係なく、最大20種類、90Kバイトまでの JPFG形式またはGIF形式の画像やデコメ®絵文字を 」 挿入することができます(ファイルサイズによって、 最大件数は変動します)。
- ●同一の画像を複数挿入した場合、挿入件数は1件とし て扱われます。ただし、一度保存や送信をした後で再 編集して挿入した場合は、別途1件として扱われます。
- アニメーションを挿入した場合、一定の時間が経過す ると停止します。
- <文字の点滅/テロップ表示/スウィング表示>
- 点滅、テロップ、スウィングの動作は、一定の時間が 経過すると停止します。
- <本文編集>
- ●装飾を設定している範囲内に新たに文字を入力した 場合、その文字にも同様の装飾が施されます。
- ●装飾した文字を削除しても、装飾データのみが残り、 入力できる文字数が少なくなる場合があります。装飾 の解除を行ってから文字を削除してください。なお、 fcLR を1秒以上押した場合は、装飾データも含めてす べての文字が削除されます。

### **おまかせデコメを作成する 〈おまかせデコメ〉**

入力したメールの文面から感情を理解し、絵文字/顔 文字などの最適なデコレーションを加えたデコメー ル®に自動変換します。

- ●最大2つまで感情表現の装飾が行われます。
- ●サイトからおまかせデコメピクチャをダウンロー ドすると(P.192)、そのピクチャも自動変換の対 象になります。

本文入力画面(P.205)▶本文を入力▶  $\sqrt{2}$ 

**2 + 6 で囲み枠を移動し おまかせ を選択** デコレーションが5パターン作成されます。

<mark>◆</mark> いずれかのデコレーションを表示▶◉ **[確定]**

デコレーションパターンは 【■ [次候補] を押 すたびに切り替わります。 u[絵ON/絵OFF]を押すと、絵文字・顔文 字の表示/非表示が切り替わり、デコレーショ

ンパターンも切り替わります。

■ デコレーションを編集する場合

|□/ [編集] を押すと、デコレーションを編集 することができます。→P.206

### おしらせ

メール

メ

- ●本文のみで1,000バイト以上ある場合、おまかせデコ メは作成できません。
- ●メールの文面によっては、内容に合わないデコメー ル®のイメージが表示される場合があります。

## **テンプレートを利用してデコ メール®を作成する**

お買い上げ時に登録されているテンプレートを利用 して、デコメール®を作成します。テンプレートとは、 レイアウトや装飾がすでに決められているデコメー ル®用の雛形です。テンプレートを利用することによ り、簡単にデコメール®を作成/送信することができ ます。

- ●テンプレートは、サイトからダウンロードすること ができます。→P.192
- ●テンプレートは、テンプレートプレビュー画面の機 能メニューから編集することができます。  $\rightarrow$ P.209
- ●テンプレートにはあらかじめ装飾情報が含まれて います。このため、テキストメールより入力できる 文字数が少なくなります。
- ●以下のような場合にテンプレートを使用しようと すると本文の編集内容を破棄するか確認するメッ セージが表示されます。
	- すでにメール本文が入力されている場合
	- 冒頭文・署名が自動挿入されている場合
	- 添付ファイルがある場合
- <mark>1</mark> 新規メール画面(P.204)▶宛先と題名 **を入力▶ /ch 【機能】▶ 「デコメテンプ レート」**X**「デコメテンプレート読込み」** X**テンプレートを選択**

2 <sup>◎</sup> [選択] ▶本文を編集 テンプレートを適用した後も、本文を編集でき ます。また「デコレーション」(P.206)を使 い、さまざまな装飾を追加できます。

<mark>◆</mark> 内容を確認▶□ / 【送信】

## **テンプレートを保存する**

作成中のデコメール®をテンプレートとして保存しま す。

- ●テンプレートは最大 45 件まで保存することがで きます(データ量によって実際に保存できる件数 が少なくなる場合があります)。
- ●挿入画像以外の添付ファイルがある場合、そのファ イルは削除され、テンプレートとして保存されます。
- ●テキストメールのみの場合は、テンプレートとして 保存することができません。
- ●テンプレートは、メールメニューの「デコメテンプ レート」に保存されます。
- **デコメール<sup>®</sup>を作成 (P.206) ▶ 心 [機 能]**X**「デコメテンプレート」**X**「デコメ テンプレート保存Ⅰ▶ 「YESI**

### おしらせ

●作成中のメールの題名がテンプレートのタイトル名 となります。題名が入力されていない場合は「YYYY/ MM/DD hh:mm」となります(Y:西暦、M:月、D: 日、h:時、m:分)。

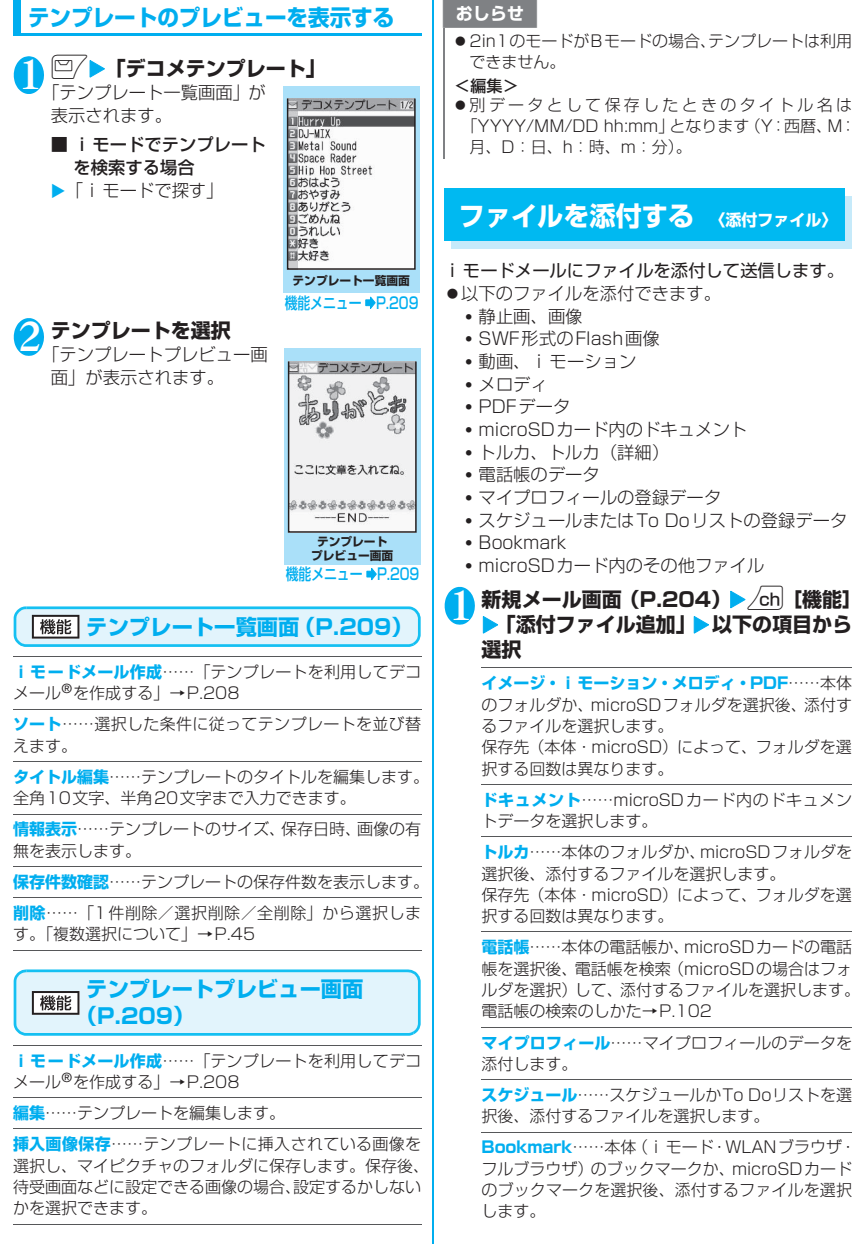

メール

**その他**……microSDカード内のその他ファイルの データを選択します。

#### ■ mova端末へ画像をiショットとして送信す る場合

画像を添付したメールを mova端末へiショッ トとして送信できます。

mova端末へ送信する場合、添付できるファイル はJPEG形式の画像1つだけです。また、サイ トなどからダウンロードしたGIF形式の画像を 添付した場合は、添付したファイルが削除され て本文だけが相手に届きます。

mova端末へ送信する場合、相手側が受信文字数 設定をしていないときは、相手が受信できる本 文は最大全角184文字(369バイト)になりま す。相手側が受信文字数設定をしているときは、 相手が受信できる本文はiショットのURL(画 像の保管先)を含み全角2,000文字までになり ます。

## 2 **iモードメールを作成して送信**

■ 添付したファイルを確認する場合

▶ファイルを選択 100Kバイトを超えるメロディ、およびSWF形 式のFlash画像は再生できません。

#### ■ 添付したファイルを削除する場合

▶ファイルを反転▶ /ch [機能] ▶ 「添付ファイ ル削除」▶ 「YES」 複数のファイルが添付されているときに、すべ ての添付ファイルを削除する場合は、「添付ファ イル全削除」を選択します。

これ以降の詳しい操作手順については、「iモー ドメールを作成して送信する」(P.204)をご覧 ください。

### おしらせ

- i モードメールには、メール本文のバイト数や挿入画 像のファイルサイズに関係なく、最大10件、2Mバ イトまでのファイルを添付することができます(ファ イルの大きさによって、最大ファイル数は変動しま す)。なお、トルカの添付は、1件につき、トルカは 1Kバイト、トルカ(詳細)は100Kバイトまでです。
- ●メールへの添付やFOMA端末外への出力が禁止され ているファイルは、添付することができません。
- ●カメラで撮影した静止画や動画の場合、「ファイル制 限」が「あり」に設定していても添付することができ ます。
- ●受信側の端末が対応していない添付ファイルを送信 した場合、添付ファイルが i モードセンターで自動的 に削除される場合があります。その場合、メール本文 に「添付ファイル削除」のメッセージが追加されます。

### おしらせ

- ●「イメージ」でQVGA (横320×縦240ドット)、ま たはQVGA縦(横240×縦320ドット)を超える画 像を選択した場合は、「画像添付」が表示され、「その まま添付」、「QVGA縮小添付」から選択することがで きます。
- 画像を送信した場合は、送信相手の機種によっては、 画像が正しく表示されなかったり、表示できない場合 があります。また、画像が粗く表示されることもあり ます。
- i モーションメール (i モーションを添付した i モー ドメール)に対応していない端末にiモーションメー ルを送信した場合、受信側にはiモーション閲覧用URL 付メールが送信され、その閲覧用URLを選択すること によりiモーションを閲覧することができます。
- i モーションメールを送信した場合、送信相手の機種 によっては、正しく受信や表示がされなかったり、動 画が粗くなったり、連続静止画に変換されて表示され る場合があります。なお、2Mバイト対応機種以外の iモード端末に送信する場合は、動画撮影時の「ファ イルサイズ設定」を「500KB以下」、「画像サイズ選 択」を「QCIF(176×144)」、「記録品質設定」を 「高品質」に設定することをおすすめします。 動画の再生について→P.302
- 受信側がonefone以外の場合、送信したメロディが正 しく再生できない場合があります。

### **iモードメールを保存してお き、後で送信する 〈iモードメール保存〉**

作成中のメールを、FOMA端末に一時保存しておき、 後で保存しているメールを編集して送信します。

### **iモードメールを保存する**

- ●SMSと合わせて最大20件まで保存できます (データ量によって実際に保存できる件数が少なく なる場合があります)。
- ●保存メールがいっぱいのときは、メールを作成する ことができません。
- <mark>1</mark> 新規メール画面 (P.204) ▶ <u>⁄ch</u> 【機能】 ▶ 「保存」

宛先、題名、本文のいずれかに文字が入力され ていないと保存できません。ただし、添付ファ イルがあるときは、文字が入力されていなくて も保存できます。

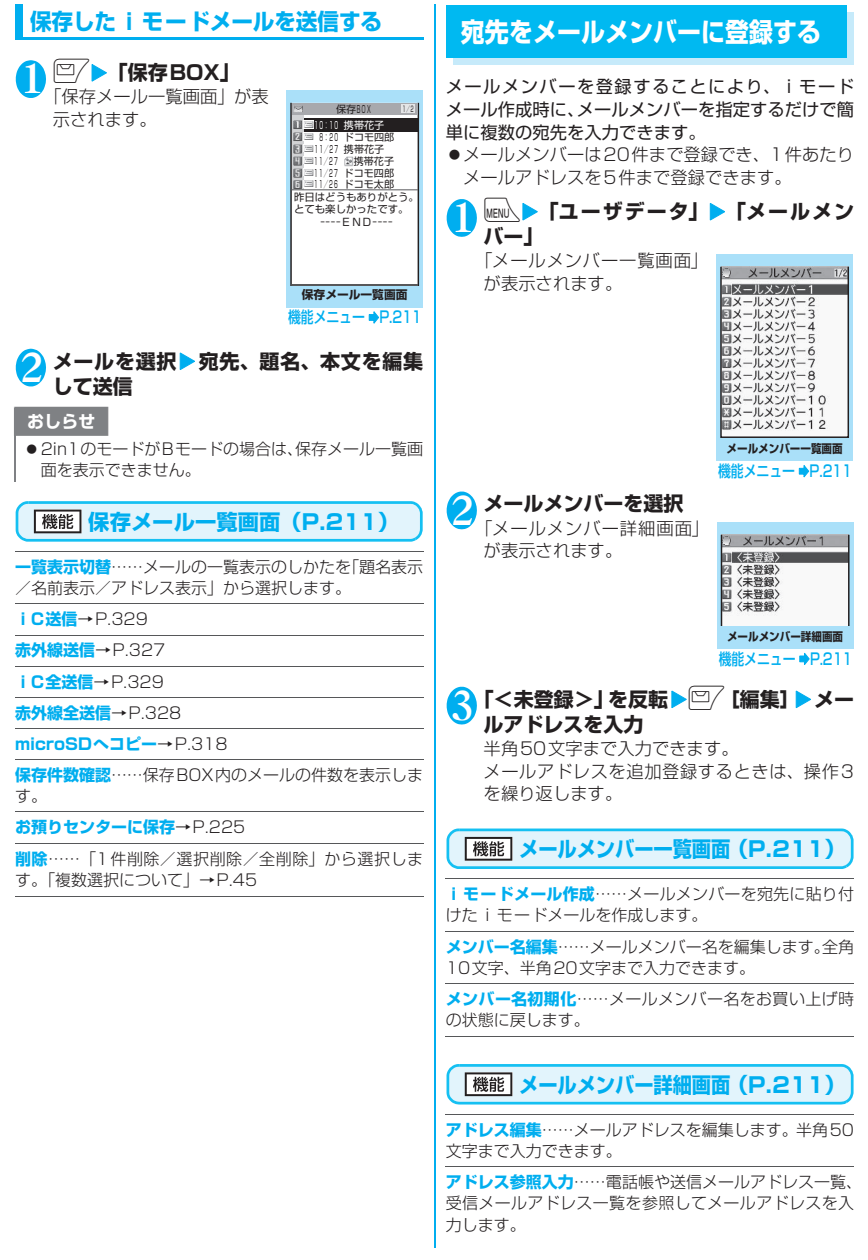

**1件削除・全削除**……メールメンバーを1件または全削除 します。

## **iモードメールを受信したと きは 〈メール自動受信〉**

FOMA端末が圏内にあるときは、iモードセンター から自動的にiモードメールが送られてきます。

●受信メール(iモードメールとSMS)は、最大 1.000件まで保存できます(データ量によって実 際に保存できる件数が少なくなる場合がありま す)。

## **受信時の自動表示動作**

[1]メールの受信がはじまると「メール受信中画面」 が表示され、受信が終了すると「受信結果画面」 が表示されます。

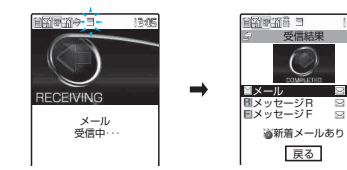

- 受信中は「 マ | が点滅し、受信が終了すると、 「マ」が点灯表示に変わります。
- 着信音の音量は「着信音量」の「メール」で 設定した音量になります。
- [2]受信結果画面には、受信したメール、メッセー ジR/Fの件数が表示されます。
	- メールの件数には、SMSの件数も含まれて表 示されます。
	- 受信結果画面で「メール」を選択すると、受 信メール一覧画面(P.218、220)が表示さ れます。
	- 何も操作しないで約15秒間経過すると元の 画面に戻ります。表示時間は「受信鳴動時間」 の設定によって変わる場合があります。

#### ■ i ショットサービスのメールを受信した場合

mova端末から送信されたiショットサービスのメー ルを受信した場合、画像は添付ファイルとして受信し ます。

#### ■ 100Kバイトを超えたメールを受信した場合

i モードメール1件につき、添付ファイルも含めて 最大100Kバイトを超えるときは自動で受信するこ とはできません。

100Kバイトを超える添付ファイルは、iモードセ ンターから手動で取得できます。→P.216

### おしらせ

12:05

- 受信メールの保存領域がいっぱいになると、メールを 受信したとき、ゴミ箱のメール、既読の古い受信メー ルの順に削除されます(未読または保護されている メール、シークレットフォルダ内のメールは削除され ません)。
- FOMA端末がこれ以上メールを受信できない(未読ま たは保護されているメールでいっぱい)場合、■(赤 色)/ (赤色)が表示されます。未読のメールを読 むか、いらないメールの保護を解除してください。
- 2in1のモードがAモードまたはBモードの場合、利用 しないメールアドレスにのみメールを受信すると メール受信中の画面が表示された後、受信結果画面や 「図」は表示されません。また、メールの着信音も鳴 りません。
- To、Cc、Bccを設定できる端末からiモードメール を受信した場合、自分がTo、Cc、Bccのうちどの宛 先タイプで受信したかは、メール詳細画面で確認でき ます。→P.218、221
- 待受画面以外を表示しているときにiモードメール を受信した場合で、「受信時動作設定」を「操作優先」 に設定しているときは、着信音は鳴りません。「通知 優先」に設定しているときは、着信音が鳴り、受信結 果画面が表示されます。

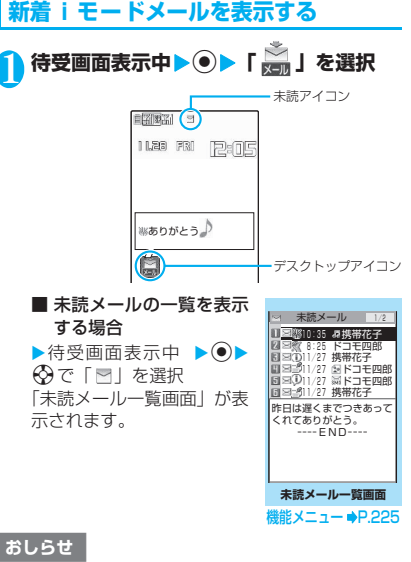

- ●表示できない文字はスペースで表示されます。
- iモードメールの本文が受信可能な文字数を超えた 場合は、本文の最後に「/」または「//」が挿入され、 超えた部分が自動的に削除されます。

### おしらせ

- 受信するiモードメールのサイズが料金&お申込·設 定の「メールサイズ制限」で設定したサイズ(データ 量)を超えた場合、貼り付けデータはiモードセン ターで削除され、再取得はできません。
- ●パソコンなどから送信された装飾付きのメール (HTMLメール)を受信した場合、その装飾が正しく 表示されないことがあります。

### **● 感情お知らせメールについて**

メールを受信したとき、そのメールの内容に合った感情 を、アイコンでお知らせします。

また、受信したメールにあらかじめ指定したキーワード が含まれているときにもアイコンでお知らせします。

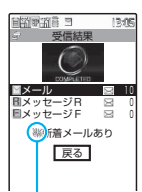

感情お知らせメールのアイコン おしらせ

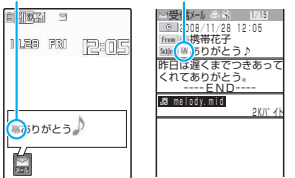

●表示される感情お知らせメールのアイコンには次 の種類があります。

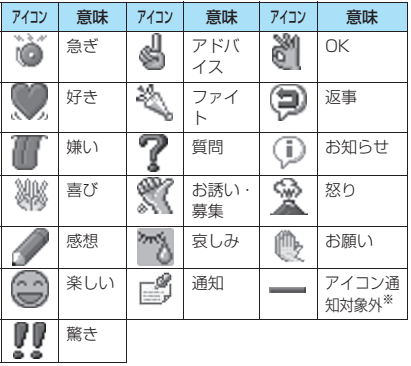

- ※:「アイコン通知対象外」は、以下のようなメールなどで 表示されます。
	- 赤外線通信や iC 通信などにより転送されたメー ル
	- お預かりセンターから復元したメール
	- FOMAカードからコピーまたは移動したSMS
	- FOMAカードのSMS
	- microSDカードからコピーしたメール
- ●アイコンは、「感情/キーワードお知らせ」(P.231) で表示するかどうかを設定できます。
- ●表示されるキーワードお知らせのアイコンは次の 3 種類です。

「キーワードお知らせ」の内容は、「感情/キーワー ドお知らせ」(P.231) で設定できます。<br><mark>(1) (2) (3</mark>)

- $\mathcal{O} \setminus \mathcal{O}$
- ●受信したメールに感情お知らせメールのアイコン やキーワードお知らせのアイコンを表示させる キーワードが複数含まれる場合は、以下の優先順位 でアイコンが表示されます。
	- ①キーワード1 ②キーワード2 ③キーワード3 ④感情お知らせ
- ●フィルタ機能を使うと、指定した感情お知らせアイ コンのメールだけを表示できます。→ P.224

- ●受信したメールによっては、内容に合わない感情お知 らせメールのアイコンが表示される場合があります。
- 受信したメールに合った感情やキーワードの検出は、 感情お知らせメールのアイコンの場合、メールの受信 日時、題名、本文の先頭から1,000バイト(全角500 文字)までが対象となり、キーワードお知らせのアイ コンの場合、題名と本文のすべてが対象となります。
- ●複数のメールを同時に受信した場合は、日時が最も新 しいメールのアイコンだけが、受信結果画面およびデ スクトップ上のメールアイコンのポップアップに表 示されます。

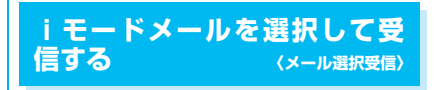

i モードセンターに保管されている i モードメール のタイトルなどを確認し、受信するメールを選択した り、受信前にiモードセンターでメールを削除でき ます。

●メール選択受信をご利用になるためには、あらかじ め「メール選択受信設定」を「ON」に設定します。 なお、「ON」に設定した場合は、自動的にiモー ドメールを受信できません。
# **メールが届いたときは**

i モードセンターからメールを受信したことを通知 されたときは、「 」や「 」は表示されず、iモード センターにメールが保管されている旨のメッセージ と、「 」アイコンが画面上部に表示されます。メッ セージを確認し、いずれかのボタンを押すとメッセー ジとアイコンが消えます。

# **メールを選択受信する**

#### 1 ©/▶ 「メール選択受信」

- メールの選択受信は、以下の手順でも行えます。 • \mai iMenu」 X-コーリスト」 X-
	- ル選択受信」
- ■「メール選択受信設定」が「OFF」に設定さ れている場合

メール選択受信を設定するかどうかのメッセー ジが表示され、「メール選択受信設定へ」を選択 すると「メール選択受信」を設定できます。選 択受信を「ON」に設定すると、メールメニュー 画面に戻ります。

# 2 **メールごとに項目を選択して設定**

- 受信:選択したメールを受信します。
- 削除:選択したメールを削除します。
- 保留:選択したメールはそのまま i モードセン ターに保管されます。 「iモード問い合わせ」などで受信してく ださい。

#### ■ メールをすべて削除する場合

▶ページの一番下にある「削除」▶「決定」

#### ■ ページが複数ある場合

▶ 「前ページ」または「次ページ」 ▶ページを前 後に移動して選択受信 2ページ目を表示した場合、1ページ目の選択内 容はそのまま有効となります。

「サイズ:XXXバイト」の後に表示されている アイコンの意味は以下のとおりです。

- :画像ファイルが添付
- :メロディファイルが添付
- **。≌i** :i モーションが添付
	- ま:トルカが添付
- :その他ファイルが添付

# **3** 「受信/削除」▶ 「決定」

完了画面が表示され、メールの受信がはじまり ます。

#### ■ 選択受信を中止する場合

▶ 「キャンセル」

#### ■ ページが複数ある場合

ページの途中で「受信/削除」を選択すると、選 択したページまで選択受信(保留、受信、削除) を行い、それ以降のページのメールについては、 iモードセンターにすべて保管されます。

### おしらせ

- ●「メール選択受信設定」を「ON」に設定した場合でも 「iモード問い合わせ」をすると、すべてのメールを 受信します。受信したくない場合は、「iモード問い 合わせ設定」で「メール」のチェックを外してご利用 ください。
- メール選択受信画面を表示すると、メールを受信、削 除しなくても「 自」のアイコンは消灯します。 また、電源を切ったり、メール画面を表示した場合な ども「 」のアイコンは消灯します。
- 2in1のモードがBモードの場合は、メール選択受信を 起動できません。

# **iモードメールがあるかを問 い合わせる 〈iモード問い合わせ〉**

FOMA端末が受信できなかった i モードメールは、 iモードセンターに保管されます。iモードセン ターに問い合わせると、保管されている iモード メールを受信することができます。

- i モードセンターに保管されるのは、以下の場合で す。
	- FOMA端末の電源が入っていないとき
	- •「 …… が表示されているとき
	- 受信BOXが満杯のとき
	- •「メール選択受信設定」が「ON」のとき
	- テレビ電話中/遠隔監視中
	- セルフモード設定中
	- プッシュトーク通信中
	- FirstPassセンター接続中
- ●問い合わせる項目は「iモード問い合わせ設定」で 設定します。

# 1<sup>0/</sup>(1秒以上)

メール問い合わせ画面が表示されます。 iモード問い合わせは、以下の手順でも行えま す。

•pX「iモード問い合わせ」

• <sup>[</sup>Z] ▶ 「i モード問い合わせ! 問い合わせは「メール」→「メッセージR」→ 「メッセージF」の順で行います。 問い合わせ中は「 マ | 「 刷 | 「 引 | が点滅して「問 い合わせ中…」と表示され、iモードメールや メッセージR/Fを受信します。

#### ■ 問い合わせを中止する場合

▶問い合わせ中に | 5 | [中止] または CLR (1秒 以上) 問い合わせを中止したときでも、中止したタイ ミングによりiモードメールやメッセージR/ Fを受信することがあります。

### **2 新しく受信した i モードメールとメッ セージR/Fの件数を確認**X**「戻る」**

#### おしらせ

- 電波状態によっては、問い合わせできなかったり問い 合わせが中断される場合があります。
- i モードセンターに i モードメールが保管されてい る場合でも、FOMA端末の電源が入っていないときや 「開外」が表示されているときにセンターに届いた場 合などは、「い」のアイコンが表示されないことがあ ります。

# **iモードメールに返事を出す 〈iモードメール返信〉**

iモードメールの送信元に返信します。返信には、新 たに本文を入力する方法と受信したiモードメール の本文を引用する方法があります。

# **新たに本文を入力して返信する**

1 **受信メール一覧画面(P.218、220)/ 受信メール詳細画面(P.218、221) ▶ □ / [返信] ▶ 顕名、本文を編集して送信** ■ 複数の宛先があるメールの送信元へ返信する

- 場合
- ▶「返信」▶「送信元へ」
- 複数の宛先があるメールの送信元とすべての 宛先に返信する場合
- ▶ 「返信」 ▶ 「すべてへ」

送信元が返信不可の場合、ほかの同報の宛先を 含めすべての宛先が削除されたメール返信画面 が表示されます。

同報の宛先に返信不可の宛先が含まれている場 合、返信不可の宛先が削除されたメール返信画 面が表示されます。

……<br>送信が終了すると「◯」が「つ」に変わります。

### おしらせ

● 2in1のモードがBモードまたはデュアルモードの場 合は、Bアドレス宛てのiモードメールに返信できま せん。

# **本文を引用して返信する**

受信したiモードメールの本文を引用して返信します。

- 1 **受信メール詳細画面(P.218、221)** ◆ /ch 【機能】▶ 「引用返信」▶題名、本 **文を編集して送信**
	- 複数の宛先があるメールの送信元へ引用返信 する場合
	- ▶「引用返信」 ▶「送信元へ」
	- 複数の宛先があるメールの送信元とすべての 宛先に返信する場合

▶ 「引用返信」 ▶ 「すべてへ」 返信メールの本文に受信したメールの本文が引 用されて表示されます。 引用符(お買い上げ時は「>|)は、引用返信す るメールの本文の先頭に1つだけ付きます。本 文の行頭のすべてには付きません。 引用符を編集するには→P.229 送信が終了すると「←】が「●」に変わります。

#### おしらせ

- ●メール本文にメロディやiアプリの起動指定などの 貼付データがある場合、貼付データは削除されます。
- 2in1のモードがBモードまたはデュアルモードの場 合は、Bアドレス宛てのiモードメールに引用返信で きません。

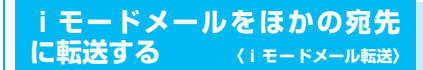

受信したiモードメールをほかの人に転送します。

1 **受信メール詳細画面(P.218、221) ◆ /ch 【機能】▶ 「転送」▶ 「 Tn (宛 先参照/入力>」**X**宛先を入力** 宛先の詳しい入力操作について→P.204 題名、本文を編集できます。受信したメールの 本文、追加した文、冒頭文、署名を合わせて全 角5,000文字分まで転送できます。

2 <sup>ロ</sup>/ 【送信】<br>送信が終了すると「 マ」が「 <u>今</u>」に変わります。

#### おしらせ

- ●メールへの添付が禁止されているファイルや、FOMA 端末外への出力が禁止されているファイルが添付ま たは貼り付けられているときは、それらのファイルや 情報は削除されます。
- ●メール本文にメロディやiアプリの起動指定などの 貼付データがある場合、貼付データは削除されます。
- 取得が完了していない添付ファイルが存在する場合、 そのファイルは添付されません。→P.216
- 2in1のモードがBモードの場合は、メールを転送でき ません。
- 2in1のモードがデュアルモードの場合は、Bアドレス 宛てのメールを転送するとき、Aアドレスのメールと して送信されます。

# **メールアドレスを電話帳に登録 する**

受信したメールの送信元のメールアドレスや電話番 号を電話帳に登録します。

- ●受信SMSの場合は、送信元の電話番号が電話帳の 電話番号に登録されます。
- <例:送信元のメールアドレスを電話帳に登録する場 1. 合>

# 1 **受信メール詳細画面(P.218、221)** ▶ /ch|【機能】▶ 「アドレス登録」

- 登録候補として複数のメールアドレスが存在 する場合
- ▶メールアドレスを選択する画面で登録したい メールアドレスを選択

#### ■ 送信したメールの宛先のメールアドレスや電 話番号を電話帳に登録する場合

▶送信メール詳細画面▶/ch| [機能] ▶ 「アドレ ス登録ー

複数の宛先に送信したiモードメールの場合 は、表示されるメールアドレスのリストから登 録するメールアドレスを選択します。

#### ■ 送信または受信したメールの本文のメールア ドレスや電話番号、SIPアドレス、URLを電 話帳に登録する場合

▶送信メール詳細画面▶ 登録するメールアドレス、電話番号、SIPアド レス、URLを反転▶ /ch 「機能] ▶ 「電話帳登録」

#### **2** 「YES」▶ 「本体」▶ 「新規登録」 電話帳新規登録画面に、入力された項目の内容 が表示されます。必要な項目を入力して電話帳 に登録します。

#### ■ FOMAカードの電話帳に登録する場合

▶ 「YES」 **>** 「FOMAカード(UIM)」 FOMAカードの電話帳に登録するときは、登録 方法の「追加登録」の代わりに「上書き登録」と 表示されます。 電話帳の登録のしかた→P.99

# **選択受信添付ファイルを取得す る**

メール本文と挿入画像と添付ファイルの容量の合計 が100Kバイトを超えるときは、メール受信時に添 付ファイルを自動で受信することができません。この 場合、後から手動で取得する必要があります。

- ●「添付ファイル優先受信設定」で、チェックを外し ている種類のファイルについても、同様に手動で取 得する必要があります。
- ●受信メール詳細画面で、添付ファイルの取得を行っ ていない場合は「 」のアイコンが、途中まで添 付ファイルの取得を行っている場合は「 」 」のア イコンが表示されます。

1 **受信メール詳細画面(P.218、221)**<sup>X</sup> **「 」または「 」のアイコンが表示さ れている添付ファイルを選択** データの取得が開始されます。

データの取得が完了すると、完了したことを示 す画面が表示されます。

■ 取得を途中で中止する場合

 $\blacktriangleright$   $\sqrt{2}$  [中止]

途中まで取得したデータを保存します。この場 合、再度操作1を行うことで残りのデータを取 得することができます。

#### 2 **データ取得後、添付ファイルのファイル種 別に合わせ、ファイルの内容が表示される**

#### おしらせ

- 取得が完了していない添付ファイルが1つでも存在す る場合は、「受信メール詳細画面」(P.218、221) で、添付ファイルの保存期限が表示されます。すべて の添付ファイルの取得が完了すると、保存期限の表示 は消えます。なお、保存期限を過ぎた添付ファイルは 取得できません。
- ●添付ファイルを受信した際、受信BOXの保存容量を超 えた場合は、添付ファイルのサイズに従い受信メール が自動的に削除されます(添付ファイルのサイズに よっては大量に受信メールが削除されることがあり ます)。なお、未読のメールと保護されている受信メー ル、シークレットフォルダ内の受信メールは削除され ません。必要なメールは保護することをおすすめしま す。→P.224

メール

# **iモードメールに添付されてい るファイルを確認・保存する**

受信したiモードメールに添付または貼り付けられ たデータを確認・保存します。

- ●受信が完了していない添付ファイルを選択した場 合、受信動作を開始します。
- ●受信が完了していない添付ファイルは、保存するこ とができません。保存する場合は、あらかじめ受信 を完了しておく必要があります。→P.216

# **メロディを保存する 〈メロディ保存〉**

受信したiモードメールに添付または貼り付けられ たメロディ(コ、コ)をFOMA端末に保存します。 ●通話中はメロディの再生ができません。

●送信元が onefone 以外の場合、送られてきたメロ ディが正しく再生できない場合があります。

**■ 受信メール詳細画面 (P.218、221) ▶ メロディを反転▶ /ch|【機能】▶「データ 保存」**X**「YES」**X**フォルダを選択** ■ メロディを止める場合

 $\blacktriangleright$  i.  $\subseteq$ ,  $\cap$   $\sim$  9,  $\in$ ,  $\top$ ,  $\top$ 

● 「YES」 ▶項目を選択 ■ 着信音などに設定しない場合  $\blacktriangleright$   $\sqcap$ 

#### おしらせ

- ●複数のデータが貼り付けされている場合は、貼付デー タ自体が表示されないことがあります。
- ●メールを開いたときにメロディを自動再生させたく ない場合は、「添付ファイル自動再生設定」を「自動 再生しない」に設定してください。

# **画像を保存する 〈画像保存〉**

受信したiモードメールに添付または挿入された画 像( ) を保存します。 挿入画像を保存するには→P.226

**■受信メール詳細画面 (P.218、221) 画像に囲み枠を移動▶/ch|[機能]▶「デー タ保存」▶「YES」▶フォルダを選択** 

■ 画像表示をファイル名表示に切り替える場合 ▶画像を選択 再度画像表示に戻すには、ファイル名を選択し ます。

2**「YES」**X**項目を選択** ■ 待受画面などに設定しない場合  $\blacktriangleright$   $\Box$ 

# **iモーションを保存する〈iモーション保存〉**

受信したiモードメールに添付されたiモーション (■) を保存します。

● 通話中は i モーションの再生ができません。

1 **受信メール詳細画面(P.218、221)** ▶ i モーションを反転▶ /ch|【機能】▶ **「データ保存」**X**「YES」**X**フォルダを選択**

# **トルカを保存する 〈トルカ保存〉**

受信した i モードメールに添付されたトルカ、トル カ (詳細) ( ) を保存します。

**受信メール詳細画面 (P.218、221)▶ トルカを選択**

トルカが表示されます。

<mark>つ</mark> □ 【保存】▶フォルダを選択 ▶機能メニューから「データ保存」を選択して

も、保存できます。

# **PDFデータ、ドキュメントを保存する**

受信したiモードメールに添付されたPDFデータ (PDF)、ドキュメント ( 1) を保存します。

**受信メール詳細画面(P.218、221)▶ ファイルを選択**

PDFデータ、ドキュメントが表示されます。 PDFデータ、ドキュメントを閲覧するときの操 作について→P.334

- $\sqrt{\ch}$ 【機能】▶【保存】▶【YES】▶フォ **ルダを選択**
	- ドキュメントはmicroSDカードにのみ保存で きます。
	- microSDカードにフォルダが存在しない場合 は、フォルダが自動的に作成されるのでフォ ルダを選択する必要はありません。

■ 受信メール詳細画面に戻る場合  $\blacktriangleright$  CLR

# **ツールデータを保存する**

受信した i モードメールに添付されたツールデータ (電話帳、スケジュールまたはBookmark) ( | ) を 保存します。

<例:スケジュールを保存する場合>

### **受信メール詳細画面 (P.218、221)▶ ファイルを選択**

スケジュールの情報が表示されます。 機能メニューから「データ保存」を選択しても、 同じ動作となります。

# 2 <sup>⊙</sup>【保存】

#### ■ 電話帳の場合

▶ (•) [保存] ▶ 登録先を選択 「本体」、「本体+プッシュトーク電話帳」、 「FOMAカード(UIM)」を選択した場合の詳し い操作手順については、「電話帳に登録する」 (P.99)を参照してください。

#### ■ Bookmarkの場合

▶ ● [選択] ▶登録先を選択 iモードの場合は「iモード」と「microSD」、 WI ANブラウザの場合は「WI ANブラウザ」と 「microSD」、フルブラウザの場合は「フルブラ ウザ」と「microSD」が選択できます。

#### おしらせ

- ●スケジュールはmicroSDカードには保存できませ ん。
- ●複数件の情報が存在しているファイルをFOMA端末 内に保存した場合、保存されるのは先頭の1件のみで す(microSDカードに保存した場合は、すべての情 報が保存されます)。

# **その他ファイルを保存する**

受信したiモードメールに添付されたその他ファイ ル(?)を保存します。

 $\bullet$ その他ファイルは自動的にmicroSDカードの 「OTHER」フォルダに保存されます。なお、保存 するとファイル名が変更されます。→P.312

**受信メール詳細画面(P.218、221)▶** その他ファイルを反転▶ ⁄ch│【機能】▶ **「データ保存」▶ 「YES!** 

### **送信/受信メールBOXのメー ルを表示する 〈送信メールBOX/受信メールBOX〉**

- ●受信メールはiモードメールとSMSを合わせて 最大1,000件、送信メールは i モードメールと SMSを合わせて最大400件まで保存されます。
- ●受信メールは最大1,000件、送信メールは最大 200件まで保護することができます。
- ●保存および保護できるメールの件数は、データ量に より変動します。ファイルサイズが大きいデータを 保存したときは、保存および保護できる件数が少な くなります。
- ●お買い上げ時は、「ドコモからのお知らせ」のメー ル (Welcomeメール)が受信BOXに保存されて います(本メールの受信にはパケット通信料は課金 されていません)。本メールには返信できません。

# **iモードメールの本文を読む**

<例:受信メールの本文を読む場合>

**□/▶「受信BOX」▶フォルダを選択▶ メールを選択**

シークレットモード、シークレット専用モード のときには、フォルダ一覧画面にシークレット フォルダも表示されます。

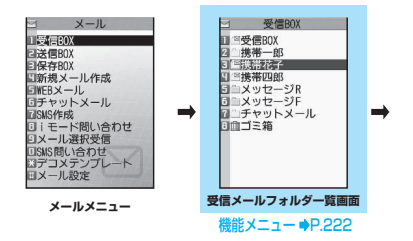

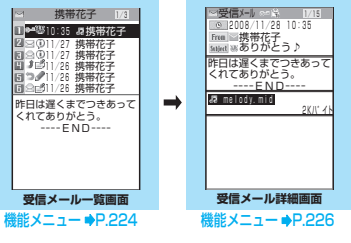

■ 前後のメールを表示する場合  $\triangleright$  メール詳細画面 $\triangleright$   $\odot$ tを押すと、メール一覧画面に戻ります。

メール

#### おしらせ

- 受信メール詳細画面では、メール本文を読み上げるこ とができます。→P.226
- 2in1のモードがBモードの場合は、送信メールフォル ダ一覧画面を表示できません。

# **メールの文字サイズや一覧表示方法など を切り替える**

#### **● メールの本文の文字サイズを変えるとき**

●メール詳細画面を表示しているときに、⊙を1秒以 上押すことで、本文の文字の大きさを変更できます。

#### おしらせ

●上記のボタン操作により表示を切り替えたときは、 「フォント設定」の「文字サイズ」の「メール」、およ び「文字サイズ設定」の設定も変更されます。

#### **● メール一覧画面の表示切替 (1行+本文表示/1行表示/2行表示)**

●メールメニューで「メール設定」の「メール一覧表 示設定」を選択すると、1行+本文表示で表示する か、2行で表示するか、1行で表示するかを切り替 えることができます。

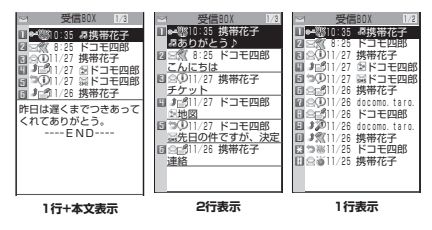

#### **● メール一覧画面の表示切替 (名前表示/アドレス表示/題名表示)**

- ●メール一覧画面で、メールを宛先や送信元の名前で 表示するか、メールアドレスや電話番号で表示する か、題名で表示するかを切り替えられます。
- ●宛先や送信元の名前が電話帳に登録されている場 合、その名前を表示できます。

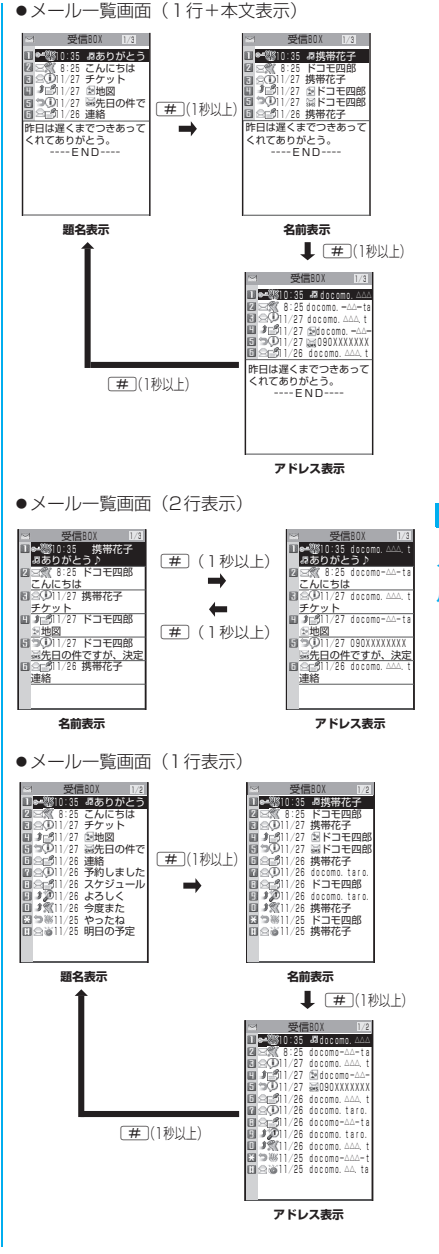

#### おしらせ

- ●メール一覧画面の機能メニューから「一覧表示切替」 を選択して「題名表示」、「名前表示」、「アドレス表示」 から項目を選択しても表示の切り替えができます。
- ●題名/名前/アドレスの一部が表示されない場合が あります。

### **● バックライト機能について**

- ●FOMA端末を開いたときやボタンを押したとき、 iモードメールやSMSを送受信したときなどに バックライトを約10秒間点灯します(点灯時間は 「受信鳴動時間| の設定によって変わります)。ただ しiモードメールやSMSの本文を表示させたとき は、本文の長さにより点灯時間が異なります。
- ●「照明設定」の「通常時」を「OFF」に設定してい るときは点灯しません。

# **メールフォルダ一覧画面の見かた**

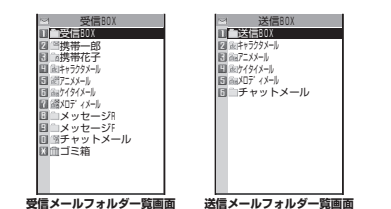

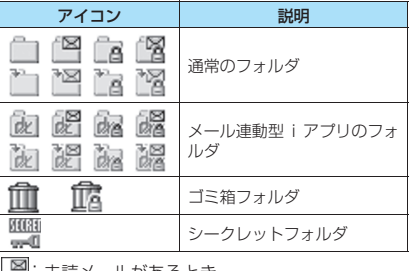

"|: 未読メールがあるとき

**』**:フォルダロックが設定されているとき

:自動振分け設定(P.223)がされているとき

#### **メール一覧画面の見かた 受信メール一覧画面** ∾1 送信BOX<br><mark>10</mark>章10:10 携帯花子 昨日はどうもありがとう。 とても楽しかったです。 ----END---- 1511/27 ドコモ四郎<br>10111/26 ドコモ四郎 図 3:20 ドコモ四郎<br>回 3:1/27 携帯花子<br>回 3:1/27 国携帯花子 送信ROX 172 **送信メール一覧画面**  $0 - 2$  $\frac{\Box}{\Box}$ 間 3①1/27 ドコモ四郎<br>日 3①1/27 ドコモ四郎 日の1/26 携帯花子 1 12 30:35 携帯花子 2 <u>에 受信BOX 1/3</u> 8:25 ドコモ四郎 11/27 携帯花子 昨日は遅くまでつきあって くれてありがとう。 ----END----  $(a)$  $(3) - 2$  $(3)-1-$ 5

①メールの状態

①-1受信

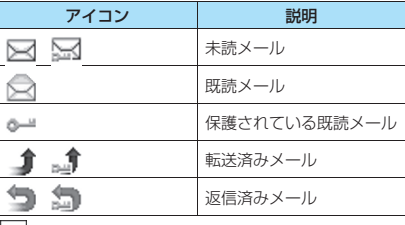

|™ |: 保護されているとき

①-2 送信

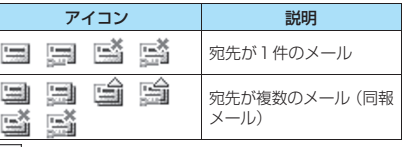

|≥■ |:保護されているとき

|<br>|<br>|<br>|<br>| 一部送信が失敗したもの

※<br>※: 送信が失敗したもの

#### ②メールの内容

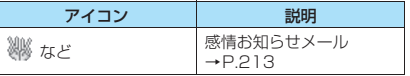

③送受信した時刻や日付

③-1当日送受信したメールは時刻表示

③-2前日までに送受信したメールは日付表示

④送信元/宛先または題名

題名がない場合は「無題」と表示 SMSの場合は本文の冒頭を表示(SMS送達通知 の場合は「SMS送達通知」と表示) エリアメールの場合は本文の冒頭を表示 留守番着信通知の場合は「留守番 着信通知」と表 示

留守番電話メッセージ件数通知の場合は「留守番 テレビ電話」と表示

⑤メール種別、添付ファイル情報

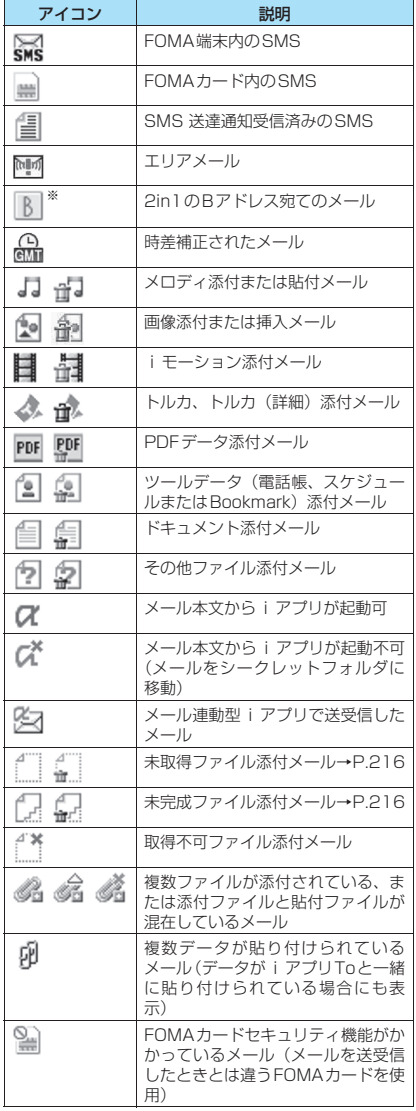

※: 2in1のモードがデュアルモードの場合のみ表示

- ■:添付ファイルが削除されているもの(トルカや Flash画像の場合は、スキャン機能により添付 ファイルが削除されたときにも表示)
	- :複数ファイルのうち、一部のファイルが削除さ れているもの
	- ※ : 複数ファイルで、すべてのファイルが削除され ているもの

#### おしらせ

- ●画像が添付されたiモードメールは、受信メール詳細 画面や送信メール詳細画面で画像に囲み枠を移動し、 ● [選択] を押すごとに画像表示とファイル名表示 が切り替わります。
- 2in1のモードがAモードまたはBモードの場合、利用 しないメールアドレスで受信したメールは表示され ません。

# **メール詳細画面の見かた**

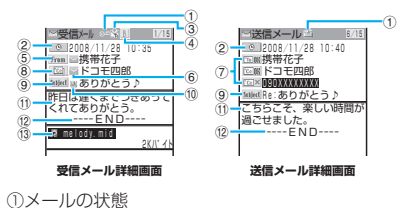

「メール一覧画面の見かた| (P.220)の1参照

②送受信した時刻と日付

③宛先のタイプ(受信メール)

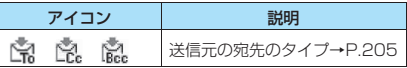

④2in1のメールアドレス情報

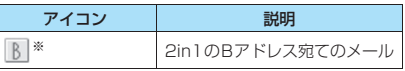

※: 2in1のモードがデュアルモードの場合のみ表示

⑤送信元(受信メール)

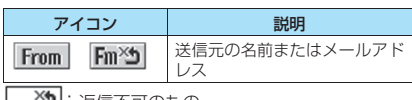

<u>| ~</u>?■:返信不可のもの

⑥電話帳に登録されているアイコン

メールアドレスや電話番号が電話帳に登録されて いる場合、電話帳に登録されているアイコンを表示

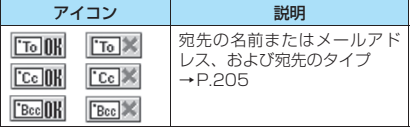

※ : 送信失敗のもの

⑧同報メールの宛先と宛先のタイプ(受信メール) 最大4件まで表示

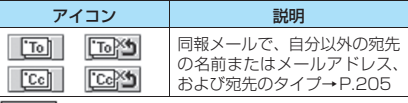

25 |: 返信不可のもの

⑨題名

題名がないときは「無題」と表示

受信したSMSには「※※」(SMSがFOMAカード 内にあるときは「 」)が表示され、タイトルは 「SMS」(SMS 送達通知の場合は「SMS 送達通 知」)と表示

メール

SMS送達通知を受信済みの場合は、「 ||||| も合わ せて表示

エリアメールの場合は「エリアメール」と表示

⑩メールの内容(受信メール)

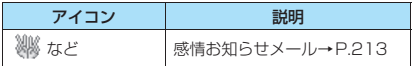

⑪メール本文

⑫本文の終わりに表示

⑬添付ファイル情報

ファイル名、ファイルサイズも表示

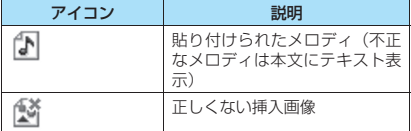

※ 上記以外に一覧画面と同じアイコンが表示される場合 があります。それらについては、P.221の「⑤メール 種別、添付ファイル情報」の説明をご覧ください。

おしらせ

- 以下の場合は、電話番号やメールアドレスが電話帳に 登録されていても「名前」が表示されず、メールアド レスのままの表示となります。
	- 「指定発信制限」が設定中で、「指定発信制限」に指 定されていない電話番号のとき
	- シークレット専用モードで、シークレット登録され ていない電話番号またはメールアドレスのとき
	- シークレットモードまたはシークレット専用モー ド以外で、シークレット登録された電話番号または メールアドレスのとき
	- 2in1のモードがAモードに設定中で電話帳がB設定 のとき、またはモードがBモードに設定中で電話帳 がA設定のとき

### **メールフォルダ一覧画面** [<sup>機能]</sup> (P.218、220)

- ●追加できるフォルダは22個までです。
- ●お買い上げ時にすでにある受信BOX、送信BOX、 メッセージR、メッセージF、チャットメール、ゴ ミ箱、シークレットの各フォルダは、削除や並び替 え、フォルダ名の変更はできません。また各フォル ダに自動振分けを設定することもできません。

**フォルダ追加**……フォルダを追加し、追加したフォルダに 自動振り分けを設定します。また、受信BOX/送信BOX に同じフォルダを追加するかどうかを設定します。 「自動振り分けを設定する」→P.223

**自動振分け設定→P.223** 

**フォルダ名編集**……追加したフォルダのフォルダ名を編 集します。全角10文字、半角20文字まで入力できます。

**フォルダロック**……フォルダのロックを設定/解除しま す。

「フォルダ別にロックを設定する」→P.151

**フォルダ並び替え**……移動先の位置を選択し、フォルダを 並び替えます。

**保存件数確認**……すべてのフォルダ内のメールの件数お よび未読件数、保護件数を表示します。

**フォルダ内表示**……フォルダ内のメール一覧画面を表示 します。

**デスクトップ貼付**※→P.127

**iC全送信**→P.329

**赤外線全送信**→P.328

**microSDへ全コピー**→P.318

**フォルダ削除**……フォルダを削除します。

**既読メール全削除**※……すべての既読メールを削除しま す。

**受信メール全削除**(送信メール全削除)……すべてのメー ルを削除します。

※: 受信メールフォルダ一覧画面でのみ利用できる機能で す。

#### おしらせ

#### <フォルダ追加>

- ●メール連動型iアプリをダウンロードすると、iアプ リメール用フォルダが自動的に作成されます(最大5 件)。
- <フォルダ並び替え>
- ●追加したフォルダが1つしかない場合は並び替えで きません。
- <保存件数確認>
- ●次のiモードメールやSMSの件数は確認できませ  $h_{18}$ 
	- シークレットフォルダ内のもの
	- 2in1の設定により表示されていないもの
- ●メッセージR/Fの件数は確認できません。

#### <i C 全送信><赤外線全送信><microSDへ全コ ピー>

- ●メッセージR/Fは対象となりません。
- <フォルダ削除>
- 対応するメール連動型 i アプリがある場合、i アプリ メール用フォルダを削除することはできません。ソフ トがない場合はiアプリメール用フォルダを削除で きますが、送信メールフォルダ一覧画面、受信メール フォルダ一覧画面に作成されたフォルダがともに削 除されます。
- ●「自動振分け設定」が設定されていたフォルダを削除 すると、そのフォルダに設定されていた自動振分け設 定は解除されます。
- <既読メール全削除>
- ●次のiモードメールやSMSは削除されません。
	- 保護されているもの
	- シークレットフォルダ内のもの
	- 2in1の設定により表示されていないもの
- ●メッセージR/Fは削除されません。

#### <送信メール全削除>

● 保護されている iモードメールや SMS、シークレッ トフォルダ内のメールは削除されません。

#### <受信メール全削除>

- 未読のメールも削除されます。ただし、保護されてい るiモードメールやSMS、シークレットフォルダ内 のメールは削除されません。
- ●メッセージR/Fは削除されません。

### **● 自動振り分けを設定する**

受信メールの送信元や送信メールの送信先のメール アドレス、題名、返信不可のメールなど、あらかじめ 指定した条件で、指定したフォルダにメールを自動的 に振り分けます。

●自動振り分けをするメールアドレスや電話番号、電 話帳のグループ、メールメンバーは、受信BOXと 送信BOXの全フォルダを合わせて700件まで登録 することができます。1つのフォルダに複数のメー ルアドレスや電話番号、電話帳のグループ、メール メンバーを登録することもできます。題名はそれぞ れのフォルダに1つだけ登録できます。

- ●受信または送信したメールが複数の振り分け条件 に該当する場合、自動振分け設定の優先順位は以下 のとおりです。ただし、メール連動型iアプリの メールは自動振分け設定にかかわらず専用のフォ ルダに振り分けられます。チャットメールは、「す べて振分け」が設定されていない場合は、自動振分 け設定にかかわらずチャットメールフォルダに振 り分けられます。
	- ①すべて振分け ②題名振分け ③返信不可振分 け/送信失敗振分け ④メールアドレス/電話番 号 ⑤メールメンバー ⑥電話帳グループ
- ●自動振分け設定を設定する前に受信または送信し たメールは、設定前に保存されているフォルダに残 ります。

### 1 **メールフォルダ一覧画面(P.218、220)** ▶振り分け先のフォルダを反転▶ /ch| [機 **能]**X**「自動振分け設定」**

# 2 **以下の項目から自動振り分けを設定**

すでに振り分け条件を設定している場合は設定 中の条件が表示されますので、さらに/ch 「機 能]を押します。

#### ■ オリジナルロックを電話帳やメールメンバー に設定している場合

グループ名は「グループ」、メールメンバーは 「メールメンバー」と表示されます。

**アドレス振分け**……自動振り分けをするメールアド レスを設定します。

> **アドレス参照入力**……電話帳や受信メールア ドレス一覧、送信メールアドレス一覧を参照し てメールアドレスを設定します。

> **グループ参照**……電話帳のグループを設定し ます。

> **メールメンバー参照**……メールメンバーを設 定します。

> **直接入力**……メールアドレスを直接入力して 設定します。

**題名振分け**……自動振り分けをするメールの題名を 入力し、設定します。

**返信不可振分け**(送信失敗振分け)……返信不可の メールアドレス(または送信が失敗したメールアド レス)を設定します。

**すべて振分け……メール連動型 i アプリのフォルダ** だけに設定することができます。すべてのメールを メール連動型 i アプリのフォルダに振り分けます。

**アドレス/題名編集**……設定済みのメールアドレス やメールの題名を編集します。

**一覧表示切替**……自動振り分けをするメールアドレ スの一覧の表示方法を「名前表示/アドレス表示」 から選択します。

**解除**……「1件解除/選択解除/全解除」から選択 し、自動振り分けの条件を解除します。 「複数選択について|→P.45

#### おしらせ

- 同報送信した送信メールは、1番目、2番目と入力し た宛先の順番で振り分け条件を検索します。
- 2in1 ご利用の際に、自動振り分けをする場合は「ア ドレス参照入力(電話帳/受信メールアドレス一覧/ 送信メールアドレス一覧)」、「メールメンバー参照」、 「直接入力」、「題名振分け」、「返信不可振分け」、「す べて振分け」、「アドレス/題名編集」の条件でご利用 ください。
- エリアメールは、「アドレス振分け」、「題名振分け」、 「返信不可振分け」の対象となりません。
- <アドレス振分け(グループ参照)>
- ●シークレットデータとして登録されたメールアドレ スをグループ参照でフォルダ登録した場合、その相手 からメールを受信すると、シークレットモード設定中 またはシークレット専用モード設定中でないときは 受信BOXフォルダに振り分けられ、シークレットモー ド設定中またはシークレット専用モード設定中には 振り分け設定したフォルダに振り分けられます。

#### <アドレス振分け(直接入力)>

●メールアドレスはドメイン (@マークより後ろの部分) まで正しく入力してください。ただし、「電話番号 @docomo.ne.jp」の場合は、電話番号のみを入力し てください。

#### <題名振分け>

- ●題名が複数のフォルダの振り分け条件にあてはまる場 合、受信BOX、送信BOXの各フォルダに最も近いフォ ルダに振り分けられます。
- ●「無題」と設定しても、題名が未入力で「無題」と表 示されているiモードメールは振り分けできません。 ● SMSは題名振り分けできません。
- <返信不可振分け>
- SMS送達通知は振り分けされません。
- ●「返信不可振分け」は受信BOXの1つのフォルダにし か設定できません。

<送信失敗振分け>

●「送信失敗振分け」は送信BOXの1つのフォルダにし か設定できません。

#### <すべて振分け>

- SMS 送達通知や FOMAカードに直接受信した SMS は振り分けされません。
- ●「すべて振分け」は、受信と送信それぞれ1つのiアプ リメール用フォルダにしか設定できません。

<一覧表示切替>

● 自動振分け設定画面で「#| な1秒以上押しても、「名前 表示」と「アドレス表示」を切り替えることができま す。

# **メール一覧画面(P.218、220)**

**返信**※1……「新たに本文を入力して返信する」→P.215

**再編集**※2……送信済みメールの宛先や題名、本文を編集 します。 □ 〔送信〕を押すと、メールを送信できます。

**フォルダ移動**……「1件移動/選択移動/全移動」を選択 後、移動先のフォルダを選択し、メールをほかのフォルダ に移動します。「複数選択について」→P.45

**メール検索**……送信元/宛先や題名を指定してメールを 検索します。

**送信元検索**※1**/宛先検索**※2……電話帳や受信メー ルアドレス一覧、送信メールアドレス一覧を参照し てメールアドレスを指定したり、メールアドレスを 直接入力して検索します。

**題名検索**……題名を入力して検索します。

**全表示**……検索、ソート表示またはフィルタ機能による表 示を元の表示(すべてを新しい順)に戻します。

**ソート**……選択した条件に従ってメールを並び替えます。

**フィルタ**……選択した条件に一致するメールのみを表示 します。

**色分け**……メールを「指定なし(黒)/赤/青」から選択 して色分けします。

**一覧表示切替**……メール一覧の表示方法を「題名表示/名 前表示/アドレス表示」から選択します。

**すべて既読**※1……フォルダ内のすべての未読メールを既 読メールにします。

**保護**※1……「1件保護/選択保護/全保護」から選択し ます。「複数選択について」→P.45

**保護解除**※1……「1件保護解除/選択保護解除/全保護 解除」から選択します。「複数選択について」→P.45

**保護/保護解除**※2……メールを保護/保護解除します。

**全保護解除**※2……保護されているすべてのメールの保護 を解除します。

**iC送信**→P.329

**赤外線送信**→P.327

**microSDへコピー**→P.318

**FOMAカード操作**……「メール画面からSMSを移動ま たはコピーする」→P.324

**メール情報**※1……メールを開かずに送信元などの情報を 表示します。

**保存件数確認**……フォルダ内のメールの件数を表示しま す。

**お預りセンターに保存**→P.225

**ゴミ箱へ捨てる**※1……メールをゴミ箱フォルダへ移動し ます。「複数選択について」→P.45

**削除**……「1件削除/選択削除/全削除」から選択しま す。「複数選択について」→P.45

• 受信メールでは「既読削除/SMS送達通知全削除」 を選択して、既読メールやSMS送達通知のみを一 括削除することもできます。

**シークレットに保管**⇔**シークレットから出す**※3……「1

件保管/選択保管/全保管」から選択します。 「複数選択について」→P.45

「各種データを表示できないようにする」→P.141

- ※1: 受信メール一覧画面でのみ利用できます。
- ※2: 送信メール一覧画面でのみ利用できます。
- ※3: シークレットモード、シークレット専用モードのとき のみ利用できます。

# **未読メール一覧画面(P.212)**

**返信**……「新たに本文を入力して返信する」→P.215

**一覧表示切替**……メール一覧の表示方法を「題名表示/名 前表示/アドレス表示」から選択します。

**保護/保護解除**……メールを保護/保護解除します。

**1件削除**……メールを1件削除します。

#### おしらせ

#### <メール検索>

- ●検索結果をさらに検索することができます。
- ●題名検索で「無題」と設定しても、題名が未入力で 「無題」と表示されている i モードメールは検索でき ません。
- <ソート><フィルタ>
- ●ソート表示とフィルタ機能を併用することができま す。たとえば受信メール一覧画面で未読メールだけを 古い順に表示させたいときは、ソートメニューの「古 い順」を選択した後、フィルタメニューの「未読のみ」 を選択します。
- ●メール一覧画面を終了するとソートとフィルタは解 除されます。

#### <色分け>

z メール一覧画面で w を1秒以上押しても色を切り 替えることができます。

#### <すべて既読>

●フィルタ機能でメールを表示させた後に「すべて既 読」を選択すると、表示されているメールのみ既読 メールになります。

#### <保護/保護解除>

● 2in1の設定により表示されていないメールは、「全保 護」や「全保護解除」を選択しても設定の対象となり ません。

エリアメールは、「全保護」を選択しても設定の対象 となりません。

#### おしらせ

#### <ゴミ箱へ捨てる>

- 削除したいメールはゴミ箱フォルダに捨てます。ゴミ 箱フォルダに捨てたメールはすぐには削除されず、削 除されるまではゴミ箱フォルダからほかのフォルダ に戻すことができます。ゴミ箱フォルダに捨てられた メールは、「受信BOX」がいっぱいになった場合、優 先的に削除されます。
- 未読メールをゴミ箱フォルダに捨てると、既読メール になります。

<シークレットに保管><シークレットから出す>

● 2in1の設定により表示されていないメールは、「全保 管」や「全て出す」を選択しても移動の対象となりま せん。

### **● メールをお預かりセンターに保存する**

FOMA端末内に保存されている iモードメールや SMSをお預かりセンターに保存します。

- ●電話帳お預かりサービスは、お申し込みが必要な有 料サービスです。サービス未契約の場合は、お預か りセンターに接続しようとすると、その旨をお知ら せする画面が表示されます。
- i モードサービスエリア圏外·電源OFF時などで は利用できません。
- <mark>1</mark> 保存メール一覧画面 (P.211) または <u><sup>メ</sup></u> **メール一覧画面 (P.218、220) ▶ /ch | | | | [機能]▶「お預りセンターに保存」▶**◇ で□(チェックボックス)を選択▶□/ **[完了]**

メールは最大10件まで選択できます。

#### <mark>◆</mark>端末暗証番号を入力▶ 「YES」 お預かりセンターに接続してメールの保存を開 始します。

**8** 2 院了]

#### おしらせ

- FOMAカードに保存されているSMSはお預かりセン ターに保存できません。
- iモードメールに添付されているファイルは削除し て保存されます。
- FOMA端末外への出力が禁止されている画像が受信 メールに挿入されている場合は、削除して保存されま す。
- ●メール一覧画面で設定した「色分け」の設定は保存さ れません。

#### ■メールを復元する

お預かりセンターに預けているメールデータは、お預 かりセンターのサイトからFOMA端末に保存できま す。ご利用方法の詳細などについては、『ご利用ガイ ドブック(iモード<FOMA>編)』をご覧ください。

# **メール詳細画面(P.218、221)**

**返信**※1※2……「新たに本文を入力して返信する」 →P.215

**引用返信**※1※2……「本文を引用して返信する」→P.215

**転送**※1※2……「iモードメールをほかの宛先に転送す る」→P.215

**再編集**※3……送信済みメールの宛先や題名、本文を編集 します。 □/ [送信]を押すと、メールを送信できます。

**再送信**※3……メールを再送信します。

**保護/保護解除**……メールを保護/保護解除します。

**フォルダ移動**……移動先のフォルダを選択し、メールを移 動します。

**コピー**……メールの本文、題名、メールアドレスをコピー します。コピーした文字は本文入力画面に貼り付けること ができます。

「文字のコピー/切り取り/貼り付け」→P.389

**クイック検索**※1→P.359

**アドレス登録・電話帳登録**……「メールアドレスを電話帳 に登録する」→P.216

**データ保存……「iモードメールに添付されているファ** イルを確認・保存する」→P.217

**挿入画像保存**……デコメール®本文に挿入されている画 像を選択し、マイピクチャのフォルダに保存します。保存 後、待受画面などに設定するかしないかを選択できます。

**デスクトップ貼付**……送信元/宛先のアドレスをデスク トップアイコンとして貼り付けます。→P.127

**デコメテンプレート保存**……メールをテンプレートとし て保存します。「テンプレートを保存する」→P.208

**辞典検索**……辞典を起動します。→P.374

**プロパティ**……画像を選択し、デコメール®の本文に挿入 されている画像のファイル名とファイルサイズを表示し ます。

**メール読み上げ**※1→P.226

**チャット起動**※1……チャットメールを起動します。 →P.236

**SMS送達通知表示**※3……SMS送達通知を表示します。

**iC送信**→P.329

**赤外線送信**→P.327

**microSDへコピー**→P.318

**FOMAカード操作**……「メール画面からSMSを移動ま たはコピーする」→P.324

**スクロール設定**(お買い上げ時:1行スクロール)……画 面のスクロール行数を「1行スクロール/3行スクロール /5行スクロール」から選択します。

**文字サイズ設定**(お買い上げ時:中)……表示される文字 サイズを「極小/小/中/大/特大」から選択します。

**添付ファイル削除・添付ファイル全削除**……添付ファイル を1件または全削除します。

**ゴミ箱へ捨てる**※1……メールをゴミ箱フォルダへ移動し ます。

**削除**……メールを削除します。

**シークレットに保管**⇔**シークレットから出す**※4……「各 種データを表示できないようにする」→P.141

- ※1: 受信メール詳細画面でのみ利用できます。
- ※2: 2in1のモードがBモードの場合は利用できません。
- ※3: 送信メール詳細画面でのみ利用できます。
- ※4: シークレットモード、シークレット専用モードの ときのみ利用できます。

#### おしらせ

#### <添付ファイル削除><添付ファイル全削除>

●メール本文に貼り付けられたデータや取得不可ファ イル ( ) は削除できません。

#### **● メール本文を読み上げる**

受信メール本文(iモードメール、SMS)を設定し た声で読み上げます。

●「メール読み上げ設定」で本文を読み上げるときの 声を設定できます。

<mark>1</mark> メール詳細画面 (P.218、221) ▶ <u>/ch</u> **【機能】▶「メール読み上げ」** 

#### ■ 読み上げを中止する場合

 $\blacktriangleright$  ( $\Theta$ ) [停止]

もう一度 ● 「再生」を押すと、最初から読み上 げを開始します。

#### ■ 読み上げを終了する場合

#### おしらせ

- ●読み上げるときの音量は、「着信音量」の「FOMA 雷 話」で設定した音量になります。「消去」または「ス テップ」に設定している場合は、「レベル2」の音量に なります。
- ●メール読み上げ時は、画面上半分に画像が表示されま す。また、受信メールの送信元アドレスと画像が電話 帳に登録されている場合は、登録されている画像が表 示されます。
- ●を使ってメール本文を読み上げることもできます。 →P.367
- ●メール読み上げ中に ②、4 [マナー]、 v[β]を押す と、メール本文をスクロールします。また、[5]を1 秒以上押すとエマージェンシーモードのON/OFFの 切り替え、3 を1秒以上押すとプライバシーアング ルのON/OFFの切り替えができます。これら以外の ボタンを押すと、読み上げを中止します。

 $\blacktriangleright$   $\boxed{\mathbb{P}}$   $\boxed{\mathbb{H}}$ 

#### おしらせ

- ●メール読み上げ中に着信があると読み上げを終了し 着信中画面が表示されます。
- ●メール読み上げ中に新しくメールなどを受信したと きは、「受信時動作設定」の設定内容に従います。ま た、メール読み上げ中にアラームの指定時刻になった 場合は、「アラーム通知設定」の設定内容に従います。
- 以下のメールは読み上げできません。
	- SMS送達通知
	- 本文のないメール、デコメール®
	- 貼付メロディまたは i アプリ起動 URL のみのメー ル
- ●以下の場合は読み上げできません。
	- 音声通話中(発信中/着信中も含む)
	- プッシュトーク、64Kデータ通信中
	- ミュージックプレーヤー再生中
- ●パソコンなどから受信したメールは、読み上げできな い場合があります。

# **メールの履歴を利用する 〈送信メールアドレス一覧/受信メールアドレス一覧〉**

メールを送信または受信すると、送信メールアドレス 一覧に送信先メールアドレス、受信メールアドレス一 覧に送信元メールアドレスが記録されます。メールア ドレス一覧からメールアドレスを選択してメールを 送信することができます。メールアドレス一覧は、 iモードメールとSMSをアイコンで区別するので、 履歴の種類がわかります。

- ●送信メールアドレスー覧 は、iモードメールのメールアドレスやSMSの電 話番号などをそれぞれ30件まで記録されます。た だし、2in1を利用している場合、受信メールアド レスは最大60件まで記憶されます。
- ●受信BOX、送信BOXにBOXロックを設定している と、メールアドレスはメールアドレス一覧に記録さ れません。

# **メールアドレス一覧を確認する**

<例:受信メールアドレス画面を表示する場合>

- 1 待受画面表示中▶**ⓒ (1秒以上)** 
	- 「受信メールアドレス画面 (一覧)」が表示されます。
		- 送信メールアドレス画面 (一覧)を表示する場合  $\triangleright$  ( $\odot$  (1秒以上)

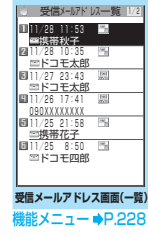

### 2 **送信元を選択**

「受信メールアドレス画面 (詳細)」が表示されます。

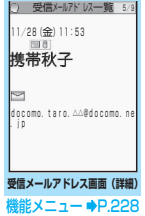

# <mark>3</mark> 内容を確認

#### おしらせ

- 送信メールアドレス画面(一覧/詳細)で表示される アイコンは以下のとおりです。
	- / :iモードメールの送信に成功
	- 图/ 图 !: i モードメールの送信に失敗
	- / :SMSの送信に成功
	- | ■/ | ■SMS: SMSの送信に失敗
- 受信メールアドレス画面(一覧/詳細)で表示される アイコンは以下のとおりです。
	- / :iモードメールを受信
	- **圖/ 圖SMS**: SMSを受信
- 電源を切ったり、送受信メールを削除してもメールア ドレス一覧は削除されません。ほかの人に見られたく ないときは、メールアドレス一覧を削除してくださ い。
- 2in1のモードがAモードまたはBモードの場合は、利 用しているメールアドレスで送受信した履歴のみが 30件まで表示されます。ただし、Bモードに設定し ている場合、送信メールアドレス一覧画面は表示でき ません。

# **メールアドレス画面(一覧・詳細)** 【<sup>機能】</sup>(P.227)

**電話帳登録**……メールアドレスを電話帳に登録します。  $\rightarrow$ P216

**電話帳参照**……メールアドレスが登録されている電話帳 の詳細画面を表示します。

**デスクトップ貼付**→P.127

**iモードメール作成**※1※2……メールアドレスを宛先に 貼り付けたiモードメールを作成します。

**電話発信**……メールアドレスが登録されている電話帳の 電話番号にPhone To/AV Phone To機能で音声電話、 テレビ電話、プッシュトークを発信します。→P.193

**着信履歴表示**※3……着信履歴画面に切り替えます。  $\rightarrow$ P $64$ 

**リダイヤル表示**※4……リダイヤル画面に切り替えます。  $\rightarrow$ P.64

**拡大表示**⇔**標準表示**……文字サイズの「拡大/標準」を切 り替えます。

**削除**……「1件削除/選択削除/全削除」から選択しま す。「複数選択について」→P.45

※1: 2in1のモードがBモードの場合は利用できません。

- ※2: SMSを選択したときは「SMS作成」になります。電 話番号を宛先に貼り付けたSMSを作成します。 「SMSを作成して送信する」→P.240
- ※3: 受信メールアドレス画面(一覧・詳細)でのみ利用で きる機能です。

※4: 送信メールアドレス画面(一覧・詳細)でのみ利用で きる機能です。発信履歴から送信メールアドレス画面 を表示したときは、「発信履歴表示」となります。

# **FOMA端末のメール機能を設 定する 〈メール設定〉**

**□/▶ 「メール設定」** 「メール設定画面」が表示さ れます。

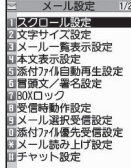

**メール設定画面**

2 **以下の項目から選択**

**スクロール設定**(お買い上げ時:1行スクロール) ……メール詳細画面で (の) を押したときに画面が何 行分送られて(スクロールされて)表示されるかを 「1行スクロール/3行スクロール/5行スクロール」 から選択します。

**文字サイズ設定**(お買い上げ時:中)……メール詳 細画面で表示される文字サイズを「極小/小/中/ 大/特大」から選択します。

**メール一覧表示設定**(お買い上げ時:1行+本文表 示)……メール一覧画面の表示行数と表示内容を設 定します。表示行数を「2行表示/1行表示/1行 +本文表示」から選択し、表示方法を「題名表示/ 名前表示/アドレス表示」から選択します。

**本文表示設定**……メール本文を表示するときの表示 開始位置を設定します。

> **通常表示**(お買い上げ時)……メールの先頭 (受信日時/送信日時)から表示します。

> **本文から表示**……メールの本文から表示しま す。

**添付ファイル自動再生設定**(お買い上げ時:自動再 生する)……受信した i モードメールを開いたとき に、添付または貼り付けられているメロディを自動 再生するかどうかを設定します。

**冒頭文/署名設定**……「冒頭文/署名/引用符を編 集する」→P.229

**BOXロック**……「BOX別にロックを設定する」 →P.151

**受信時動作設定**……FOMA端末の操作中にメール、 メッセージR/Fを受信したときに、受信中画面お よび受信結果画面を優先的に表示するかどうかを設 定します。

> **通知優先**(お買い上げ時)……受信中画面およ び受信結果画面を表示します。

> **操作優先**……受信中画面および受信結果画面 を表示せず、操作中の画面の表示を優先しま す。

**メール選択受信設定**……メールの選択受信をするか どうかを設定します。

**ON**……メールを自動受信しません。

**OFF**(お買い上げ時)……メールを自動受信し ます。

**添付ファイル優先受信設定**(お買い上げ時:すべて 「受信する」)……メールを受信したときに、同時に 受信する添付ファイルの種類を「イメージ/iモー ション/メロディ/PDF/トルカ/ツールデータ/ その他」から選択します。 「複数選択について」→P.45

**メール読み上げ設定**→P.230

**チャット設定**→P.240

**感情/キーワードお知らせ→P.231** 

#### **SMS設定**

**SMS送達通知設定**(お買い上げ時:要求しな い)……SMSを送信したときにSMS送達通知 を要求するかどうかを設定します。

メール

**SMS有効期間設定**(お買い上げ時:3日)…… 送信したSMSがSMSセンターに保管される 期間を「0日/1日/2日/3日」から選択し ます。「0日」を設定すると、SMSセンターに 保管されません。

**SMS本文入力設定**(お買い上げ時:日本語入 力(70文字))……SMSの本文の入力方法を 設定します。日本語入力は、全角/半角問わず、 すべての文字を70文字まで入力できます。半 角英数入力は、半角の英数文字を160文字ま で入力できます。

**エリアメール設定**→P.235

**メール設定確認**……「メール設定」で設定した内容 を確認します。

**メール設定リセット**……「メール設定」の設定内容 をお買い上げ時の状態に戻します。

#### おしらせ

● 2in1のモードがBモードの場合、「メール設定」は選 択できません。

#### <文字サイズ設定>

●「特大」に設定すると、「メール一覧表示設定」が自動 的に「2行表示」になります。また、「特大」に設定さ れているときに「メール一覧表示設定」を「1行表示」 または「1 行+ 本文表示」に設定すると、自動的に 「大」になります。

#### <受信時動作設定>

- ●音声電話の着信中や発信中、音声通話中、またiアプ リやカメラなどの機能を利用しているときは、「通知 優先」に設定していても、メール、メッセージR/F を受信したときに受信中画面および受信結果画面が 表示されない場合があります。
- 2in1のモードがAモードまたはBモードの場合、利用 しないメールアドレスにのみメール受信した場合は、 「通知優先」に設定していても受信中画面は表示され ますが、受信結果画面は表示されません。

#### <メール選択受信設定>

- ●本設定は、iモードメールのみ適用されます。SMS、 メッセージR/Fは、この設定にかかわらず自動受信 します。
- <添付ファイル優先受信設定>
- ファイルの内容を確認するには、後から手動で取得す る必要があります。→P.216
- ●「ツールデータ」のチェックを外した場合、電話帳、ス ケジュール、Bookmarkを受信しません。
- ●「その他」のチェックを外した場合、ドキュメントも 受信しません。

# **冒頭文/署名/引用符を編集する**

本文の先頭に書く文章(冒頭文)や、本文の最後に書 く自分の名前など(署名)をあらかじめ登録しておく と、簡単な操作でメールの本文に貼り付けることがで きます。また、受信メールを引用返信するときに引用 するメールの本文の先頭に付ける記号や文章(引用 符)を編集することもできます。

- **メール設定画面 (P.228) ▶ 「冒頭文/ 署名設定」**
- 2**「冒頭文編集」または「署名編集」**X<sup>d</sup> **[編集]**

■ 引用符を編集する場合

- X「引用符編集」
- **3 冒頭文、署名を入力▶ 2 [完了]** 冒頭文、署名に入力できる文字数は全角5,000 文字、半角10,000文字、引用符に入力できる 文字数は全角10文字、半角20文字までです。
	- 引用符を入力する場合
	- ▶引用符を入力

#### ■ 冒頭文または署名を装飾する場合

冒頭文または署名を装飾することができます。 →P.206

# ■ **4** 「自動貼付設定」▶「冒頭文自動貼付」ま **たは「署名自動貼付」のチェックボックス を選択▶□ / [完了]**

■ 冒頭文または署名を自動貼り付けしない場合 ▶冒頭文または署名の「自動貼付」のチェック ボックスのチェックを外す

#### おしらせ

●「自動貼付」のチェックボックスを選択しても、テン プレート、チャット画面、メール連動型 i アプリから i モードメールを作成するときは、貼り付けられませ ん。

# **iモードセンターへ問い合わせをする内 容を設定する 〈iモード問い合わせ設定〉**

「iモード問い合わせ」をするときに問い合わせる項 目を設定します。「メール」(iモードメール)、「メッ セージR」、「メッセージF」それぞれについて、問い 合わせるかどうかを設定します。

●「□」(チェックを外した状態)に設定すると、その 項目は問い合わせません。

**MENL▶「各種設定」▶「アプリケーション 通信設定」▶ 「i モード問い合わせ設定」 (◇) で□(チェックボックス)を選択▶□ [完了]**

 $\overline{\mathbf{x}}$ 

#### **受信メールを読み上げる声を設定する 〈メール読み上げ設定〉**

読み上げる声の種類やDを押したときに読み上げる か、読み上げないかを設定します。

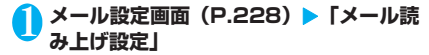

2**「読み上げ音声設定」**X**読み上げる声を選択** お買い上げ時は「女性ボイス1」に設定されてい ます。

#### **「受信時読み上げ設定」▶「有効」または 「無効」**

お買い上げ時は「有効」に設定されています。

### **● 読み上げルールについて**

メール読み上げ機能では、おおむね以下の規則に基づ いて受信メールを読み上げます。

#### ■記号・特殊文字・絵文字

記号・特殊文字・絵文字の読み上げはしません。ただ し、一部の記号は読み上げをします。

※ 記号・特殊文字・絵文字がある文章の場合は、正し く読み上げできないこともあります。

#### ■数字

メール

■ 数字が並んでいる場合は最大16桁まで桁読みします。 例:1234 → センニヒャクサンジュウヨン

#### ■金額

数字の先頭に「¥(半角・全角可)」などを入力され ていると、最大16桁まで金額として読み上げます。 入力文字列に区切り記号「,」を使用する場合は、3 桁ごとに「,」で区切られていなければ金額と判定し ません。

例:¥12345 - $*12,345$   $\Box$ 「イ チ マ ン ニ セ ン サ ン ビャクヨンジュウゴエ ン」

#### ■電話番号

数字を「-」、「(」、「)」により以下のパターンで区切 ると、桁読みをせず、電話番号として読み上げます。 また数字の先頭に「Tel:」がある場合も電話番号とし て読み上げます。

例: Tel: 0120-102-001→テル ゼロイチニーゼ ロ イチゼロニ ゼロゼロイチ

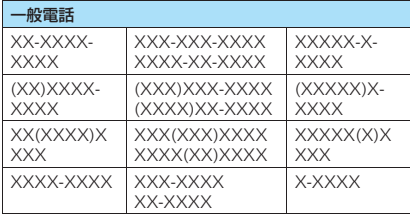

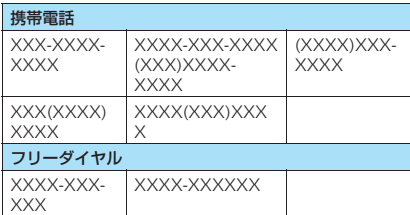

※:「X」は数字を表します。

#### ■時刻

数字を「:」で区切ると、時刻として読み上げます。※ 「時」については1~2桁、「分」については2桁の場 合に時刻と判断します。また、文字列の前後に「AM」 または「PM」(大文字)を付加すると、「午前」、「午 後」を先頭に付けて時刻を読み上げます。

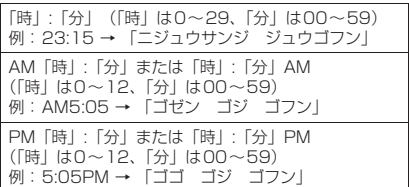

※「時」:「分」:「秒」の形で入力されている場合(例: 23:15:10)、読み上げを行いません。

#### ■日付

数字を「/」や「.」で区切ると、日付として読み上げ ます。また、日付の前に「M」、「T」、「S」、「H」(M、 T、S、Hは大文字のみ)を挿入すると年を元号とし て読み上げます。

「年」/「月」/「日」または「年」.「月」.「日」 (「年」は0~9999、「月」は1~12、「日」は1~31) 「M」「年」/「月」/「日」または「M」「年」.「月」.「日」 (「年」は0~99、「月」は1~12、「日」は1~31) 例:M10/04/20 → 「メイジ ジュウネン シガツ ハツカ」 「T」「年」/「月」/「日」または「T」「年」.「月」.「日」 (「年」は0~99、「月」は1~12、「日」は1~31) 例:T8.10.15 → 「タイショウ ハチネン ジュウガ ツ ジュウゴニチ」 「S」「年」/「月」/「日」または「S」「年」.「月」.「日」 (「年」は0~99、「月」は1~12、「日」は1~31) 例:S50.3.6 → 「ショウワ ゴジュウネン サンガツ ムイカ」 例: 2006/12/5 = 2006/12/05 2006.12.5 2006.12.05 「ニセンロクネン ジュウ ニガツ イツカ」

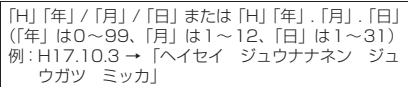

- ●数字、金額、電話番号、時刻、日付においてすべて のパターンは全角文字にも対応しています。
- ●金額、電話番号、時刻、日付を読み上げるとき、そ の文字列の直前あるいは直後に以下の文字がある 場合には正確に読み上げないことがあります。金 額、電話番号、時刻、日付を正確に読み上げたい場 合は、その文字列の前後にスペースなどの区切り文 字を置くことをおすすめします。

「0~9」「A~Z(大文字)」、「:」、「¥」、「/」、「.」、 「-」(半角・全角)

#### ■記号

下記の記号を読み上げることができます(数字と組み 合わせると以下のように読み上げます)。

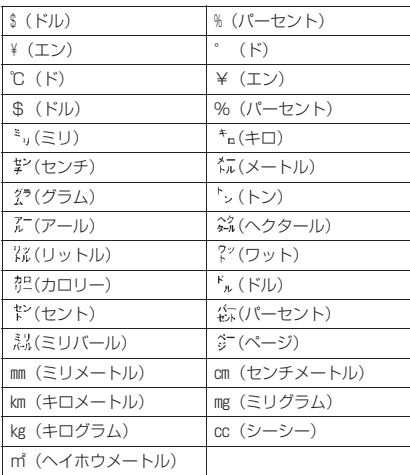

#### ■その他

- ●英字はアルファベット読みで読み上げますが、組み 合わせによってはアルファベット読みしない場合 があります。
- 文章の内容や、記載内容(とくに地名や固有名詞な ど)により、読み上げをしなかったり、読みかたを 誤る場合があります。
- ●読み上げの音声は自然音声と異なります。聞きづら い発音やアクセントになる場合があります。
- ●句読点 ( 「、」、 「。」)、ピリオド ( 「.」)、改行、スペー スなどがある場合は、その位置で読み上げを区切り ます。ただし、「.」「,」の前後が数字の場合は、区 切りません。区切りがない場合は、文章を自動的に 区切って読み上げます。

文章によっては声が出るまでに時間がかかる場合 があります。漢字を使用した場合は、正しく読み上 げができない場合があります。文章の内容をより正 確に読み上げたい場合は、よくメールをやりとりす る相手の方に以下のことをお願いすることをおす すめします。

- 名詞、とくに地名、人名といった固有名詞はカタ カナで作成してください。
- 句読点などを用いた文章でメールを作成してく ださい。

# **感情お知らせメールの通知方法を設定す る 〈感情/キーワードお知らせ〉**

i モードメールやチャットメール、SMS を受信した ときに感情お知らせメールのアイコンを表示するか どうかを設定します。また、受信したメールに指定し たキーワードが含まれているときにアイコンでお知 らせするように設定することもできます。

●「感情お知らせメールについて」→P.213

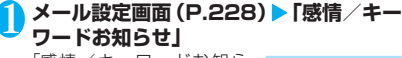

「感情/キーワードお知ら せ画面」が表示されます。

■「感情お知らせ」を利用す

る場合  $\blacktriangleright$ 「感情お知らせ」の (チェックボックス)を選択 「図」にすると、メール受信 時に感情お知らせメールの アイコンが表示されます。

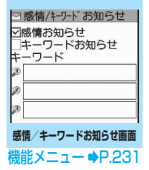

メ

■「キーワードお知らせ」を利用する場合 ▶「キーワードお知らせ|の□(チェックボッ クス)を選択▶キーワードを1つ以上入力 「図」にすると、「キーワード」に入力した文字 列が含まれているメールを受信したときに、対 応するキーワードお知らせのアイコン(2)、 、 )が表示されます。なお、「キーワード」 は最低1つは入力してください(全角15文字、 半角30文字で3つまで入力できます)。

2 <sup>o</sup>**[完了]**

**感情/キーワードお知らせ画面 E 機能 (P.231)** 

**キーワード削除・キーワード全削除**……キーワードを1件 または全削除します。

#### おしらせ

●キーワードを変更または削除した場合は、メール一覧 画面などでそのキーワードに対応して表示されていた キーワードお知らせアイコンの表示も削除されます。

### **メッセージを受信したときは 〈メッセージ受信〉**

- FOMA端末が圏内にあるときは、メッセージR/Fが iモードセンターから自動的に送られてきます。
- ●メッセージ R / F は、FOMA 端末にそれぞれ最大 100件まで保存できます(データ量によって実際 に保存できる件数が少なくなる場合があります)。

# **受信時の自動表示動作**

- ●メッセージ R / Fの詳細画面の自動表示は、「メッ セージ自動表示設定」で設定することができます。
- [1]メッセージ受信中は「メッセージ受信中画面」が 表示され、受信が終了すると「受信結果画面」が 表示されます。

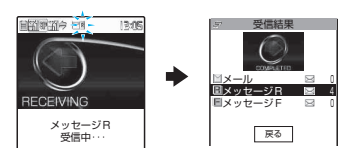

- ●受信中は「 刷」または「 刷」が点滅します。
- 受信を中止する場合  $\blacktriangleright$  $\sqrt{\frac{2}{3}}$  [中止] または[curl (1秒以上) ただし、中止したタイミングによりメッセージ を受信することがあります。
- 「21 受信結果画面には、受信したメール、メッセー ジR/Fの件数が表示されます。
	- 受信結果画面で「メッセージRI または「メッ セージF」を選択すると、メッセージ一覧画面 (P.233)が表示されます。
- [3] 受信結果画面表示中に、何も操作しないで約15 秒間経過すると、メッセージR/Fの「詳細画 面」が表示されます。
	- ●受信結果画面が表示される時間は「受信鳴動 時間」の設定によって変わる場合があります。
	- ●メッセージR/Fの「詳細画面」が自動表示され るのは、待受画面表示中に受信した場合です。
	- ●詳細画面表示中に何も操作しないで約15秒 間経過すると、待受画面に戻ります。ただし、 スクロールなどの操作をすると、詳細画面は 表示され続けます。

#### おしらせ

●メッセージの保存領域がいっぱいになると、メッセー ジを受信したとき、既読の古いメッセージから順に削 除されます(未読または保護されているメッセージは 削除されません)。

### おしらせ

- FOMA端末がこれ以上メッセージを受信できない (未 読または保護されているメッセージでいっぱい)場合、 R (赤色)/ F (赤色)が表示されます( M (赤色)、 M (R: 赤色)、 (F:赤色)のように2種類の状態を同時に表 示する場合もあります)。未読のメッセージを読むか、 いらないメッセージの保護を解除してください。
- iモードセンターにメッセージが保管されていると、 **腧/ 膈が表示されます。「i モード問い合わせ」を** 行ってメッセージを受信してください。また、iモー ドセンターに保管されているメッセージがいっぱい のときは、 前 (赤色) / 請 (赤色) が表示されます。
- 待受画面以外を表示中、i アプリ起動中、公共モード (ドライブモード)設定中、ダイヤルロック設定中、 「iモード/WLAN」または「受信表示」にオリジナ ルロックを設定中は、メッセージR/Fを受信しても 自動表示しません。

# **メッセージR/F画面の見かた**

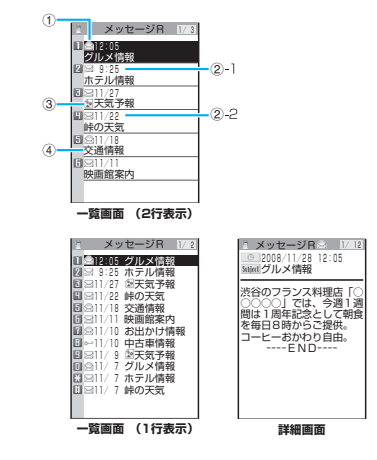

①メッセージの状態

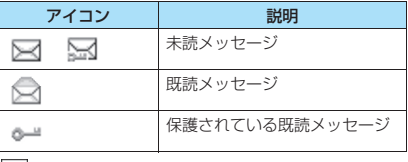

= |: 保護されているとき

#### ②受信した時刻や日付

②-1当日受信したメッセージは時刻表示 ②-2前日までに受信したメッセージは日付表示

③添付ファイル情報 <一覧画面>

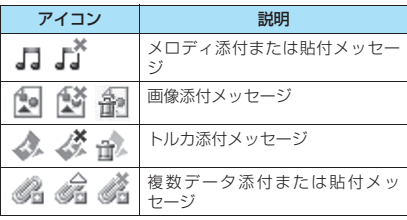

- :一部のデータが正しくないもの
- :データが正しくないもの
- コ :スキャン機能により削除されたもの

#### <詳細画面>

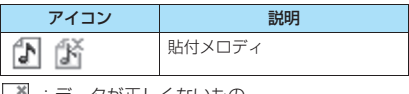

| ^| :データか止しくないもの

④題名

# **メッセージがあるかどうかを問 い合わせる 〈iモード問い合わせ〉**

FOMA端末が受信できなかったメッセージは、 i モードセンターに保管されます。i モードセンター に問い合わせると、保管されているメッセージを受信 することができます。

- i モードセンターに保管されるのは、以下の場合 です。
	- FOMA端末の電源が入っていないとき
	- •「 !」が表示されているとき
	- メッセージBOXが満杯のとき
	- テレビ電話中/遠隔監視中
	- セルフモード設定中
	- プッシュトーク通信中
	- FirstPassセンター接続中
- ●問い合わせる項目は「iモード問い合わせ設定」で 設定します。

# 1 <sup>[]</sup> (1秒以上)

メール問い合わせ画面が表示されます。 iモード問い合わせは、以下の手順でも行えます。 • <sup>[27</sup> | i モード問い合わせ] • **√■▶「**i モード問い合わせ」 問い合わせは「メール」→「メッセージR」→

「メッセージF」の順で行います。 問い合わせ中は「 マ」「 同」「 同」 が点滅して「問 い合わせ中…」と表示され、iモードメールや メッセージR/Fを受信します。

新しく受信した i モードメールとメッセージR /Fの件数が表示されます。

#### ■ 問い合わせを中止する場合

▶問い合わせ中に | • | 中止] または[CLR] (1秒  $|y| +$ 

問い合わせを中止したときでも、中止したタイ ミングによりiモードメールやメッセージR/ Fを受信することがあります。

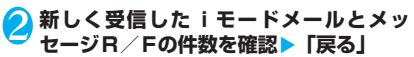

**おしらせ**<br>● i モードセンターでのメッセージ R / F の保管件数、 保管期間は以下のとおりです。

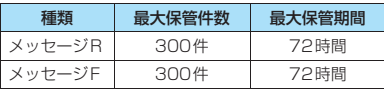

最大保管件数を超えた場合は、各メッセージの最も古 いものから順に削除されます。

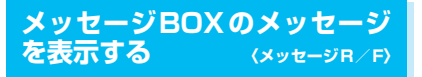

● i モードセンターからFOMA端末にメッセージR /Fが届くと画面の上部に「 」や「 」が表示さ れます。

**|□/▶ 「受信BOX」▶ 「メッセージR」 ま たは「メッセージF」**

「メッヤージー覧画面」が表 示されます。 メッセージー覧画面で[CLR] を押すと、iモードメニュー 画面が表示されます。 受信メールフォルダ一覧画 面には戻りません。

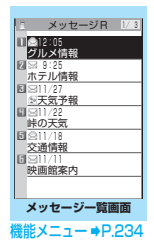

ň.

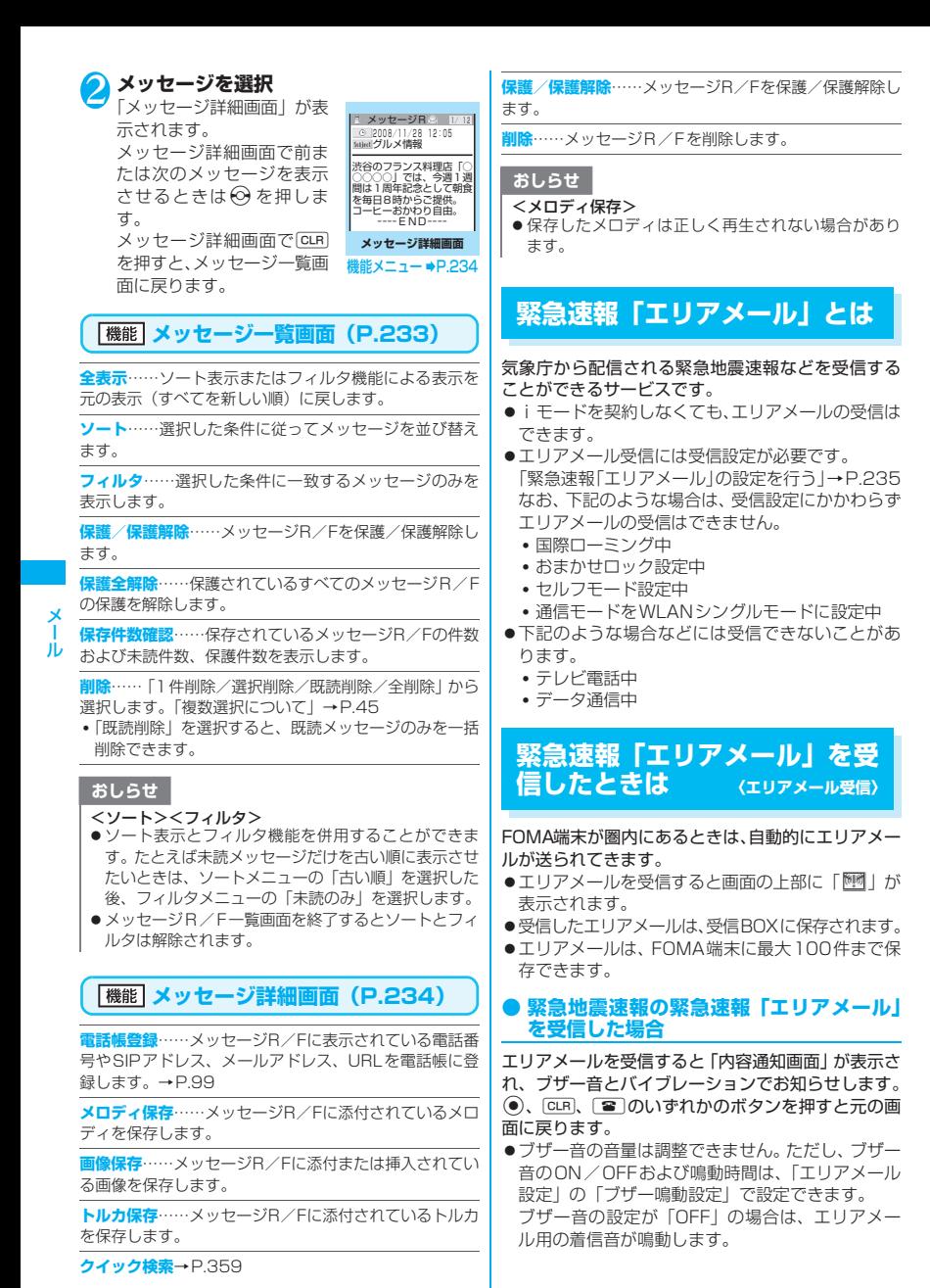

- マナーモード設定中のブザー音の鳴動は、「マナー モード選択」の設定に従います。→P.117
- ●バイブレーションの振動パターンは、ブザー音鳴動 時にはブザー音に連動して振動し、エリアメール着 信音鳴動時には「バイブレータ」の「メール」の設 定に従います。緊急地震速報を受信した場合は、マ ナーモードの設定にかかわらずバイブレータは常 に振動します。

#### **● 緊急地震速報以外の緊急速報「エリアメー ル」を受信した場合**

エリアメールを受信すると「エリアメールを受信しま した」の画面または「内容通知画面」が表示され、エ リアメール用の着信音でお知らせします。

「エリアメールを受信しました」の画面は一定時間何 も操作しないか、いずれかのボタンを押すと元の画面 に戻ります。「内容通知画面」はd、t、yのい ずれかのボタンを押すと元の画面に戻ります。「エリ アメールを受信しました」の画面、「内容通知画面」 のどちらが表示されるかは配信者が決定します。

#### おしらせ

- ●着信音の音量は、「着信音量」の「メール」で設定し た音量になります。
- ●エリアメールの着信イルミネーションは以下の動作 となります。
	- 点滅色:赤(色9)
	- 点滅パターン:ブザー音鳴動時はメロディと連動 し、着信音鳴動時は「着信イルミネーション」の 「パターン設定」の設定に従います。
- i アプリやカメラ機能などの利用中にエリアメール を受信したときは、「内容通知画面」または「エリア メールを受信しました」の画面が表示されない場合が あります。

### **新着の緊急速報「エリアメール」を表示 する**

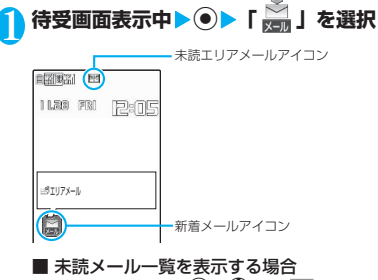

▶待受画面表示中▶◉▶⇔♡で「<sup>[1897</sup>] を選択 「未読メール一覧画面」が表示されます。

おしらせ

- ●メール一覧画面では、受信したエリアメールの送信元 には「エリアメール」と表示され、題名には本文の冒 頭が表示されます。
- エリアメールの保存領域がいっぱいになると、エリア メールを受信したとき、ゴミ箱の古いエリアメール、 既読の古いエリアメール、未読の古いエリアメールの 順に削除されます。

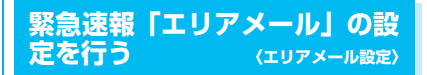

エリアメール受信に関する設定を行います。

#### **1メール設定画面 (P.228)▶ 「エリアメー ル設定」** 「エリアメール設定画面」が ヨ エリアメール設定

表示されます。

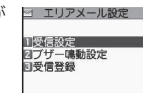

**エリアメール設定画面**

# 2 **以下の項目から選択**

**受信設定**(お買い上げ時:利用しない)……エリアメール を受信するかどうかを設定します。 エリアメールを利用するかどうかの確認画面が表示され るので、注意事項をよくお読みになり、「①利用する」/ 「②利用しない」を選択してください。

**ブザー鳴動設定**

**鳴動設定**(お買い上げ時:ON)……ブザーのON/ OFFを切り替えます。

**鳴動時間**(お買い上げ時:10秒)……ブザーの鳴動 時間を01~30秒の間で設定します。

**受信登録**……緊急情報以外に受信したい情報のエリア メール名(任意の名称)とサービス提供者から付与される Message IDを登録します。「受信登録画面」で「<未登 録>」を選択して端末暗証番号を入力した後、「エリアメー ル名称」、「Message ID」を入力します。なお、緊急情 報は受信登録に関係なく受信されます。

# **チャットメールを送受信する 〈チャットメール送受信〉**

#### 複数の相手と会話をするような感覚でメールの交換 ができます。

- ●以下のような場合はチャットメールを起動するこ とができません。
	- メール選択受信を「ON」に設定しているとき
	- 受信BOXに保存されているメールが満杯のとき
	- 2in1のモードがBモードのとき
	- •「送信」または「受信表示」にオリジナルロック を設定中のとき。
- ●複数の相手にチャットメールを送信した場合の通 信料は、同報メールの送信の場合と同じです。
- ●チャットメールに着信音を設定することができま す。同時に複数のメールを受信した場合でチャット メールが含まれているときは、チャットメールに設 定されている着信音が鳴ります。

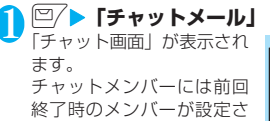

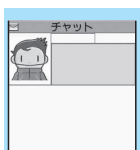

**チャット画面** 機能メニュー **●P.237** 

■ チャットメンバーを設定 するとき

れます。

お買い上げ後、はじめて チャットを起動したとき、ま た前回終了時とは異なるメ ンバーとチャットをはじめ

るときにはチャットメンバーを設定する必要が あります。

「チャットメンバーを設定する」→P.237

#### ■ チャットグループ一覧画面から起動すると

チャットグループのメンバーをチャットメン バーに設定して、チャットが起動されます。 ▶ チャットグループ一覧画面 (P.239) ▶ /ch [機能] ▶「チャット起動」

### **(●) [選択] ▶発言文を入力**

チャット画面から送信できる文字数は全角250 文字、半角500文字までです。

# <mark>2</mark> 入力が終わったら (● [確定]

入力した発言文が、発言文表示エリアに表示さ れます。

#### ■ 送信先選択について

機能メニューで「送信先選択」を選択すると、送 信するメンバーと送信しないメンバーを選択す ることができます。

# 4 <sup>or</sup> [送信]

送信が完了すると、発言文表示エリアの発言文 は消去され、最新発言エリアに移行します。

#### ■ 送信に失敗した場合

最新発言エリアの発言文がグレー表示になりま す。発言文表示エリアの発言文は削除されない ので、送信に失敗したチャットメールだけを再 送信することができます。

# 5 **チャットメールを交換する**

送信したメールに対する返信があると、最新発 言エリアに表示され、それまで最新発言エリア に表示されていた発言文は発言履歴エリアに移 行します。

■ 自分の発言を送信する場合 操作2~4を繰り返します。

# **6 チャットを終了するときは**

既読のチャットメールを削除するかどうかの確 認メッセージが表示されます。

### おしらせ

- ●添付ファイルや貼付データは表示されません。
- ●送受信したチャットメールはチャットメールフォル ダに保存されます。再送信する場合は、チャットメー ルフォルダから送信してください。
- ●チャット画面で表示したチャットメールは、チャット メールフォルダにおいて既読となります。
- ●チャットメールを起動中に通常のiモードメールを 受信しても、受信結果画面は表示されません。

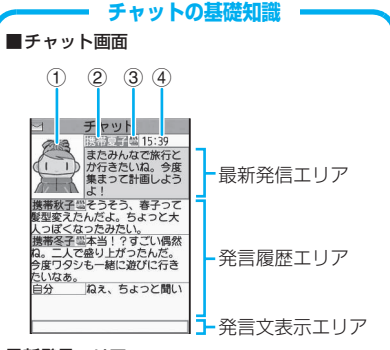

#### 最新発言エリア

自分を含めて最新の発言を表示します。発言が長 く表示しきれない場合は、「■」などが表示され るので、⊙でページを切り替えて発言内容を確 認することができます。

① 画像:表示/非表示(有効/無効)を設定 したり、メンバーの写真などを設定するこ とができます。

- ② メンバー名:グループメンバー一覧画面の 機能メニューでメンバー名を編集すること ができます。
- ③ 同報アイコン:複数のメンバーに送信され たチャットメールか、自分だけに宛てた チャットメールかが区別できます。
- ④ 送受信日時

#### 発言履歴エリア

古い発言ほど下に送られます。発言が長く表示し きれない場合は、「2)」が表示されます。 ②で 最新発言エリアにスクロールさせると、発言内容 を確認することができます。

#### 発言文表示エリア

入力済みの発言が表示されます。 ● [選択] を 押すと、文字入力(編集)画面が表示され、文字 編集モードになります。

#### ■チャット用語

チャットメンバー: チャットを実行するメン バー。直接、設定したり、チャットグループから グループごと入れ替えたり、メールメンバーから メンバーごと入れ替えることができます。

チャットグループ: チャットを実行する候補者を 分類したグループ。チャットメンバーを、すべて のグループから選択して入れ替えることもでき ます。

グループメンバー: チャットグループに登録して あるメンバー。

### **「機能 チャット画面 (P.236)**

**送信**……チャットメールを送信します。

**送信先選択**……チャットメールの送信先を選択します。 「複数選択について」→P.45

**チャットメンバー**……チャットメンバーを設定します。 →P.237

**同報宛先確認**……同報メールの宛先をチャットメンバー に追加します。→P.237

**更新**……iモードセンターに保管されているチャット メールを受信します。

**先頭表示**……最新発言エリアに最新の発言を表示します。

**最終表示**……最新発言エリアに一番古い発言を表示しま す。

**チャット終了**……チャットを終了します。

**既読削除**……保護されていない既読の送受信チャット メールを削除します。

#### おしらせ

#### \_<br><チャット終了>

- ●チャットメールを終了すると、未送信のチャットメー ルは削除されます。
- ●送信に失敗したチャットメールは「送信BOXIの チャットメールフォルダに保存されます。
- ●チャット画面終了時に、チャットメールを一括削除す ることができます。この場合、チャットメールフォル ダからも削除されます。ただし、保護されている チャットメールは削除されません。

#### <既読削除>

●送信に失敗したチャットメールも削除されます。

#### **● 同報メールの宛先をチャットメンバーに 追加する**

受信したチャットメールに宛先が複数あった場合(同 報メール)、他の宛先をチャットメンバーに追加する ことができます。

●本機能は、チャットメールに対応した FOMA端末 からの同報メールの場合のみ利用することができ ます。

1 チャット画面 (P.236) ▶ /ch 【機能】▶ **「同報宛先確認」▶「YES」▶ ⓒで□ (チェックボックス)を選択▶□/[完了]** ■ 宛先がすべてチャットメンバーの場合  $\blacktriangleright$  「同報宛先確認」 $\blacktriangleright$  「OK」

#### **チャットメンバーを設定する 〈チャットメンバー設定〉**

チャットメールをやりとりする相手を設定します。

- ●チャットメンバーは自分以外に5人まで登録でき ます。
- 1 <mark>◎ ▶</mark> 「チャットメール」▶ <u>/ch</u>【機能】 **▶「チャットメンバー」**

「チャットメンバー設定画 面」が表示されます。

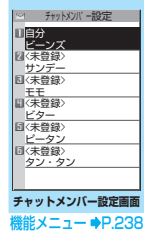

 $\overline{\mathbf{x}}$ 

# 2 **チャットメンバーの入力**

■ メールアドレスを直接入力する場合 ▶チャットメンバーを反転▶ ● [選択] チャットメンバーを反転した状態で、機能メ ニューから「編集」を選択しても入力できます。

### ■ 参照入力する場合

▶チャットメンバーを反転▶ /ch [機能] ▶ 「メ ンバー参照入力」

### **チャットメンバー設定画面** 【<sup>機能】</sup>(P.237)

**編集**……自分以外のチャットメンバーのメールアドレス を編集します。半角50文字まで入力できます。

**メンバー参照入力**……電話帳や送信メールアドレス一覧、 受信メールアドレス一覧を参照してチャットメンバーの メールアドレスを入力します。

#### **メンバー入れ替え**→P.238

**チャットグループ登録**……現在のチャットメンバーを一 括してチャットグループに登録します。

**詳細設定確認**……チャットメンバーの設定の詳細を確認 します。

**削除・全削除**……自分以外のチャットメンバーを1件また は全削除します。

#### おしらせ

#### <編集>

●同じメールアドレスがチャットグループに登録され ている場合は、メンバー名が表示されます。チャット グループに登録されていない場合は、電話帳登録され ているかいないかで表示内容が異なります。登録され ているときは登録されている名前の先頭から全角4文 字、半角8文字までが、登録されていないときはメー ルアドレスの先頭から半角8文字までが表示されま す。

### **● チャットメンバーを入れ替える**

#### 1 **チャットメンバー設定画面(P.237)/ グループメンバー一覧画面(P.239)** ▶ /ch 【機能】▶ 「メンバー入れ替え」▶ **以下の項目から選択**

**チャットグループ**※

**グループ一覧**……チャットグループを選択し、 チャットメンバーをチャットグループごと入 れ替えます。

**メンバー一覧**……すべてのチャットグループ の中から、チャットメンバーを選択して入れ替 えます。 「複数選択について」→P.45

**メールメンバー**……メールメンバーを選択し、

チャットメンバーと入れ替えます。

※: チャットメンバー設定画面でのみ利用できます。

# **待受中にチャットメールを受信したとき は 〈チャットメール受信〉**

チャットメールを起動していないときにチャット メールを受信すると、待受画面に「 」が表示され ます。アイコンを選択するとチャットメールが起動し ます。

- ●FOMA端末は、以下の条件が一致するかどうかで チャットメールを識別します。
	- 題名に「チャットメール」(すべて全角またはす べて半角)が含まれている。
	- 送信元や宛先のメールアドレスがチャットメン バーまたはチャットグループに登録されている。
	- デコメール®、SMS、メール連動型 i アプリの メール、2in1のBアドレス宛てのメールではな い。
- ●チャットメールの表示可能文字数は全角250文字 です。
- ●受信したチャットメールに添付ファイルが付いて いた場合、チャットメール画面では本文のみ表示さ れます。

1 **待受画面表示中**XdX**「 」を選択**

■ 送信元がチャットメンバーに登録されていな い場合

#### $\blacktriangleright$  [YES]

チャットメンバーを削除してチャットメールを 起動するかどうかのメッセージが表示されま す。「YES」を選択すると、現在設定されている チャットメンバーの設定を変更してチャット メールを起動します。

#### ■ 現在設定されているチャットメンバーを変更 しない場合

 $\blacktriangleright$   $\Box$ 

現在設定されているチャットメンバーの設定を そのままにして、メールメニュー画面が表示さ れます。

# 2 **チャットの開始**

受信したチャットメールが最新発言エリアに表 示されます。削除していないチャットメールが ある場合は、発言履歴エリアに日時が新しい順 に表示されます。

**チャットメンバーが変更されるとき** 待受画面から「 」を選択した場合や、受信メー ル詳細画面の機能メニューから「チャット起動」 を選択した場合は、以下の条件でチャットメン バーや送信先が変更されます。

■送信元がチャットメンバーに設定されている とき

前回終了時のチャットメンバーがそのまま設定 されます。

ただし、起動方法によって「送信先選択」の設定 は次のようになります。

- 受信メール詳細画面から起動した場合は、送信 元以外のメンバーは送信先から外れます。
- •「 」を選択した場合は、「送信先選択」の設 定に従い、送信元が送信先から外れているとき は、送信先に追加されます。
- ■送信元がチャットメンバーに設定されていな いとき
- チャットグループに登録されているときは、送 信元が登録されているチャットグループのメ ンバーすべてが、チャットメンバーに設定され ます。ただし、送信元以外のメンバーは送信先 から外れます。
- チャットグループにも登録されていないとき は、送信元だけが、チャットメンバーに設定さ れます。

# **チャットグループにメンバーを 登録する**

チャットグループにあらかじめメンバーを登録して おくことにより、簡単な操作でチャットメンバーに設 定することができます。

- ●1件のチャットグループにメンバーを5人まで登録 できます。自分を登録する必要はありません。
- ●チャットグループは5件まで登録できます。
- ●1人のメンバーを別々のチャットグループに重複 して登録することはできません。
- ●チャットグループにメンバーを登録すると、メン バー名を編集したり、画像を設定することができま す。

# <mark>ヿ</mark> MENL ▶ 「ユーザデータ」 ▶ 「チャットグ **ループ」**

「チャットグループー覧画面」 が表示されます。

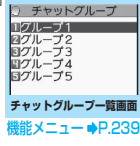

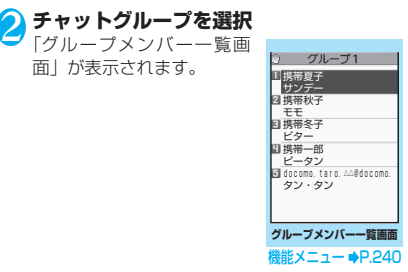

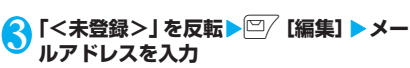

半角50文字まで入力できます。

メールアドレスを追加登録するときは、操作3 を繰り返します。

#### ■ 電話帳などを引用してメールアドレスを入力 する場合

「〈未登録〉」を選択すると、電話帳や送信メール アドレス一覧、受信メールアドレス一覧を参照 してメールアドレスを入力できます。

#### おしらせ

●チャットメンバーに登録するメールアドレスが「電話 番号@docomo.ne.iplの場合は、電話番号のみを入りし 力してください。それ以外の場合は、@マークより後 ろの部分を入れても入れなくても構いません。

● 登録したメールアドレスの先頭から半角8文字までが メンバー名として設定されます。登録したメールアドレ スが電話帳に登録されている場合は、電話帳に登録され ている名前の先頭から全角4文字、半角8文字までが表 示されます。電話帳に画像も登録されている場合は、画 像も設定されます。

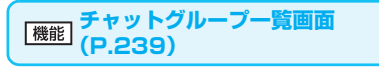

**チャット起動**……チャットグループのメンバーをチャッ トメンバーとして、チャットメールを起動します。

**グループ名編集**……グループ名を編集します。全角10文 字、半角20文字まで入力できます。

**グループ名初期化**……グループ名をお買い上げ時の状態 に戻します。

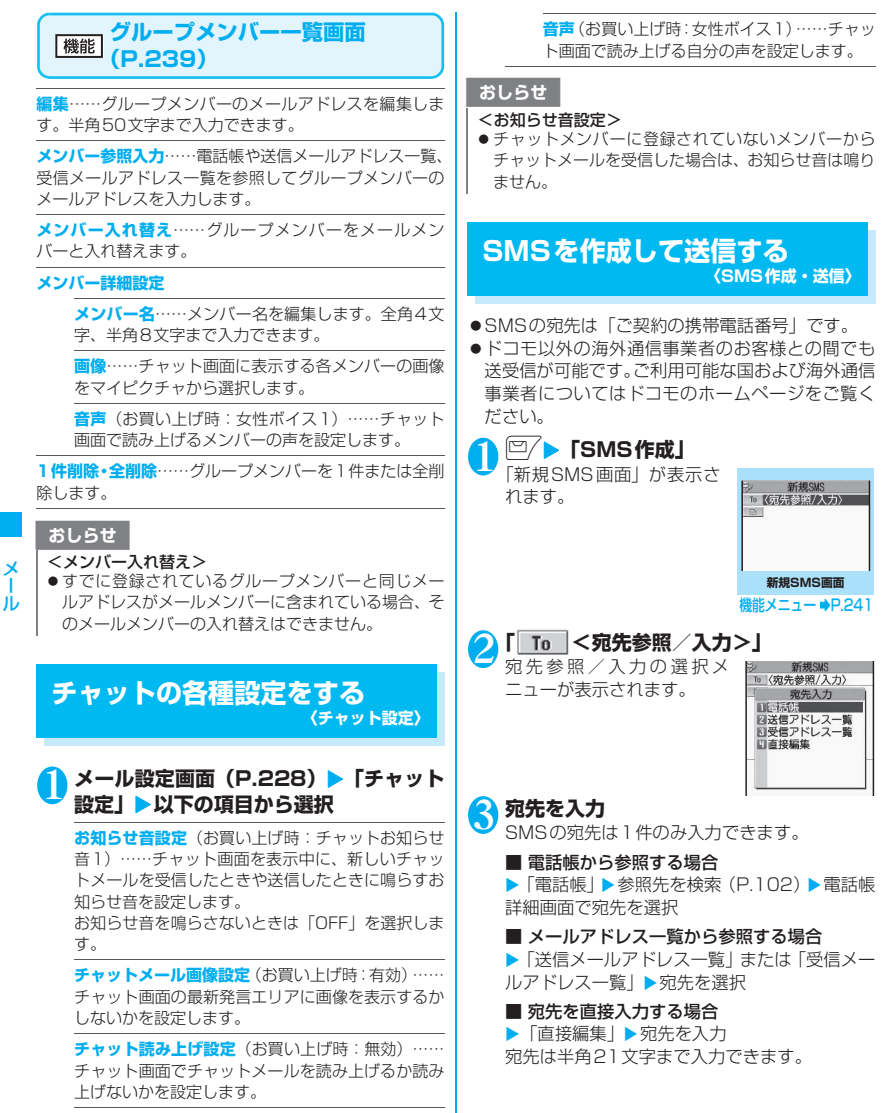

**ユーザ詳細設定**

**ユーザ名**……自分の名前を入力します。全角4 文字、半角8文字まで入力できます。

**画像**……チャット画面に表示する自分の画像 をマイピクチャから選択します。

メール

#### ■ 宛先がドコモ以外の海外通信事業者の場合

▶+ (回 (1秒以上))、国番号、相手先の携帯 電話番号の順に入力

携帯電話番号が「0」ではじまる場合には、「0」 を除いて入力してください。

また、「010」、国番号、相手先の携帯電話番号 の順に入力しても送信できます(受信した海外 からのSMSに返信する場合は、「010」を入力 して海外に返信してください)。

# 4**「 」**

「本文入力画面」が表示され ます。

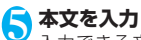

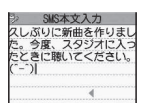

**本文入力画面**

入力できる文字の種類と文 字数は「SMS本文入力設定」

の設定に従います。「日本語入力」に設定されて いる場合は、全角/半角問わずすべての文字を 70文字まで、「半角英数入力」に設定されてい る場合は、半角の英数字や記号を160文字まで 入力できます。

スペースも文字と同じように文字数にカウント されます。

# **6 2 [送信]**

メール送信中のアニメーション画面が表示さ れ、SMSが送信されます。 送信済み、未送信のSMSを再編集するには →P.224、226

おしらせ

- 以下の場合は、入力した宛先に SMS を送信すること はできません。
	- 宛先に数字、「\*」、「#」以外の文字が含まれている とき
	- 宛先の先頭以外に「+」が含まれているとき
	- 宛先にスペースが含まれているとき
- 電波状況や送信する文字の種類、相手側の端末によっ ては文字が正しく表示されない場合があります。
- 発信者番号通知を「通知しない」に設定しても、SMS 送信時は受信側に発信者番号が通知されます。
- ●本文編集中に改行することができます。改行は「日本 語入力」の場合は2文字、「半角英数入力」の場合は1 文字としてカウントされます。
- マルチナンバーの付加番号からは SMS の送信ができ ません。通常発信者番号を基本契約番号に設定してく ださい。
- 2in1のモードがBモードの場合は、SMSを作成·送 信できません。

### SMS送達通知について<SMS送達通 知表示>

「SMS送達通知設定」を「要求する」に設定した場 合、SMS送信後にSMS送達通知が送られてきます。 SMS送達通知は受信BOXに保存されますが、送信 したSMSにもSMS送達通知が保存され、送信した SMSが相手に届いたかどうかを確認できます。 SMS送達通知( | | ) があるSMSを表示し、機能メ ニューから「SMS送達通知表示」を選択します。 SMS送達通知は、受信メール一覧画面でSMS送達 通知を選択しても表示できます。SMS送達通知は題 名に「 SMS送達通知」と表示されます。

# **【機能】新規SMS画面 (P.240)**

**送信**……SMSを送信します。

**送信プレビュー**……送信する前にSMSの宛先や内容を確 認します。

**保 存** …… 編 集 中 のSMSを 保 存BOXに 保 存 し ま す。 iモードメールと合わせて最大20件まで保存できます。 保存したSMSはあとで送信できます。

**SMS送達通知設定**※……SMSを送信したときにSMS送 達通知を要求するかどうかを設定します。

**要求する**……SMSの送信後にSMS送達通知が届き ます。

**要求しない**(お買い上げ時)……SMSを送信しても SMS送達通知は届きません。

**SMS有効期間設定**※(お買い上げ時:3日)……送信し たSMSが圏外などで届かなかった場合に、SMSセンター に保管する期間を「0日/1日/2日/3日」から選択し ます。「0日」を選択すると一定時間後、再送した後にSMS センターから削除します。

**SMS本文入力設定**※……SMSの本文の入力方法を設定 します。

**日本語入力**(お買い上げ時)……全角/半角問わず すべての文字を70文字まで入力できます。

**半角英数入力**……半角の英数字を160文字まで入力 できます。

**本文消去**……本文だけを消去します。

**SMS削除**……編集中のSMS を削除します。

※: 設定中のSMS1件に限り有効です。すべてのSMSに設 定を保持させたい場合は、「メール設定」(P.228)で 設定してください。

#### おしらせ

●メール設定画面で「SMS本文入力設定」、「SMS送達 通知設定」、または「SMS有効期間設定」を設定した 場合は、電源を切った後でも設定は保持されますが、 機能メニューで「SMS本文入力設定」、「SMS送達通 知設定」、または「SMS有効期間設定」を設定した場 合は、設定中のSMS1件に限り有効です。

# **SMSを受信したときは**

**〈SMS受信〉**

#### FOMA端末が圏内にあるときは、SMSセンターから 自動的にSMSが送られてきます。

●SMSを受信したときの動作はiモードメールを受 信したときと同じになります。また、最大保存件数 や、受信メールの保存領域がいっぱいになったとき の動作も同じになります。→P.212

### おしらせ

● mova端末などからショートメールを受信した場合 は、送信元の電話番号が表示されます。ただし、発信 者番号が通知されないときは、通知されない理由が表 示されます。

# **新着SMSを表示する**

- ●受信メール一覧画面では、受信したSMSの題名に 本文の冒頭が表示されます。
- ●受信したSMS送達通知の題名は「SMS送達通知」 と表示されます。
- ●留守番着信通知の場合は、「留守番 着信通知」と 表示されます。留守番電話メッセージ件数通知の場 合、受信メール一覧画面の題名は「留守番 テレビ 電話」と表示されます。

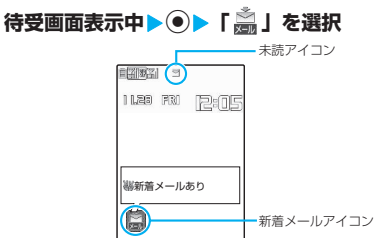

■ 未読メールの一覧を表示 する場合  $\blacktriangleright$  待受画面表示中  $\blacktriangleright$   $\odot$   $\blacktriangleright$ ◆ で「■」を選択 「未読メール一覧画面」が表 示されます。

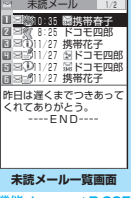

### **誰メニュー ➡P.225**

#### おしらせ

- 受信したSMSに区点コード一覧表にない全角文字が 含まれている場合はスペース(空白)で表示されます。 区点コード一覧表は、付属のCD-ROM内のPDF 版 「区点コード一覧」をご覧ください。
- ●表示したSMSの送信元を反転表示した状態で (●)「選 択]を押すと、音声電話やテレビ電話、プッシュトー クの発信、SMSの作成を行えます。(Phone To機能 /AV Phone To機能/Mail To機能)。→P.193

# **受信したSMSに返信/転送する**

#### SMSの送信元に返信/転送します。

●題名の入力はできません。 「新たに本文を入力して返信する」→P.215

おしらせ

- ●送信元が非通知設定/公衆電話/通知不可能の SMSには返信できません。
- FOMAカード内のSMSを返信/転送した場合、受信 メール一覧画面、受信メール詳細画面で「 」/ 「■ 」のアイコンは表示されず「 ヌ | のアイコンの

表示のままとなります。

● 2in1のモードがBモードまたはデュアルモードの場 合は、Bナンバー宛てのSMSに返信できません。

# **SMSがあるかどうかを問い合 わせる 〈SMS問い合わせ〉**

FOMA端末が受信できなかったSMSは、 SMSセン ターに保管されます。SMSセンターに問い合わせる と、保管されているSMSを受信することができます。 ●SMSセンターに保管されるのは、以下の場合です。

- FOMA端末の電源が入っていないとき
- •「 】」が表示されているとき
- 受信BOXが満杯のとき
- セルフモード設定中

# 1 2/▶ 「SMS問い合わせ」

問い合わせ中は、「SMS問い合わせ中…」と表 示されます。問い合わせが終わると問い合わせ を行ったというメッセージが表示されるので、 d[選択]を押します。センターにSMSが保管 されていれば、自動受信がはじまります。 問い合わせを行った後、自動受信がすぐにはじ まらない場合があります。

# **SMSの設定を行う 〈SMS設定〉**

# **SMSセンターについて設定する**

※通常は設定を変更する必要はありません。

ドコモのSMSセンターを利用するか、他社のSMS センターを利用するかを設定します。

#### 1 **kms ▶ 「各種設定」▶「アプリケーション 通信設定Ⅰ▶ 「SMSセンター設定Ⅰ▶以 下の項目から選択**

**ドコモ**……ドコモのSMSセンターを利用します。

**ユーザ設定**……SMSセンターのアドレスを入力後、 「International/Unknown」を選択して、他社の SMSセンターを利用します。

**リセット**……「ユーザ設定」の内容を削除し、「ドコ モ」に設定します。

#### おしらせ

●入力したSMSヤンターのアドレスに「#」や「\*」が 含まれている場合は、「International」を選択するこ とはできません。

# **その他のSMSの設定について**

その他のSMS設定については、「メール設定画面」の 「SMS設定」(P.228)を参照してください。

- SMS送達通知設定
- SMS有効期間設定
- SMS本文入力設定

# i アプリ

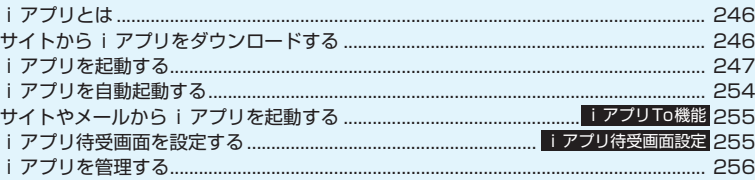

# **iアプリとは**

iアプリをサイトからダウンロードすることによ り、さらにFOMA端末を便利にご利用いただけます。 i アプリから電話帳やスケジュールに直接登録でき るものや、画像保存・画像取得などデータBOXと連 動できるiアプリもあります。

また、大容量のメガiアプリ対応のため、高精細3D ゲームや長編ロールプレイングゲームなども楽しむ ことができます。

● i アプリの詳細については『ご利用ガイドブック (iモード<FOMA>編)』をご覧ください。

# **サイトからiアプリをダウン ロードする**

iモードのサイトからソフトをダウンロードして、 FOMA端末で起動します。

●ダウンロード可能なソフトは、最大1Mバイトまで のiアプリです。最大200件まで保存できます。 保存可能件数はソフトのデータ量によって変動し ます。なお、部分的に取得した i アプリも保存可 能件数に含まれます。

#### 1 **ソフトを選択**

「完了しました」というメッセージが表示された ら◉ [選択] を押します。ただし、サイトから すぐに起動するソフトの場合、メッセージは表 示されずにソフトが起動します。

■ データの取得中にダウンロードを中止する場 合

▶ダウンロード中▶ ● 「Cancell または「GLR」

#### ■ ソフト設定画面が表示された場合

▶ソフトを設定▶「YES」 ソフトの設定について→P.248

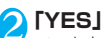

ソフトを起動すると画面下に「 ワイ 」が表示され ます。iアプリDXを起動した場合は「m2」が 表示されます。

#### ■ ソフトを起動しない場合

 $\blacktriangleright$   $\Box$ 

### **● メール連動型iアプリのダウンロードにつ いて**

- ●メール連動型iアプリをダウンロードした場 合、送信メールフォルダおよび受信メールフォ ルダ一覧にiアプリメール用フォルダが自動的に 作成されます。フォルダ名はダウンロードしたメー ル連動型iアプリ名が付き、変更できません。た だし、iアプリにオリジナルロック設定中はフォ ルダ名が「iアプリ」になります。
- ●メール連動型iアプリを利用して送受信したメー ルは、メール連動型iアプリをダウンロードする ときに作成されるフォルダに自動的に振り分けら れます。また、受信したメールを手動で振り分ける こともできます。
- ●以下の場合、メール連動型iアプリはダウンロード できません。
	- メール連動型 i アプリ専用フォルダが 5 件ある とき
	- 同じフォルダを利用するメール連動型 i アプリ がすでに保存されているとき
	- BOXロックの設定中

### **● 部分的に取得したiアプリの残りのデータ を取得する**

「ソフトー覧画面」(P.247) や「ICカードー覧画面」 (P.261) で、部分的に取得した i アプリ ( ) 選択すると、残りのデータを取得するかどうかの確認 メッセージが表示されます。

すべてのデータを取得して保存すると、部分的に保存 されていたデータは削除されます。

●残りのデータが正しくない場合などは、データの取 得ができません。この場合、取得操作を行うと部分 的に保存されていたデータは削除されます。

#### **管理情報のみが存在しているiアプリの残 りのデータを取得する**

「iCお引っこしサービス」(P.260)を利用し、対 応するおサイフケータイ対応iアプリをダウンロー ドしていない状態では、ICカード内データは使用で きません。この場合、「ソフトー覧画面」 (P.247) や 「ICカード一覧画面」(P.261)で、管理情報のみが 存在するiアプリ( ( ) として表示されます。

 $\bullet$ 管理情報のみが存在しているiアプリを選択する と、その管理情報を持つiアプリの残りのデータ を取得するかどうかの確認メッセージが表示され ます。「YES」を選択すると、残りのデータの取得 を行うことができます(iアプリによって、自動 的にデータを取得する場合と、データを取得するサ イトが表示される場合があります)。

#### おしらせ

- i アプリによっては、ダウンロードした後も自動的に 通信をする場合があります。あらかじめ「ソフト設定」 の「通信設定」で通信を行わないように設定すること もできます。
- 端末情報データ(登録データや携帯電話/FOMAカー ド(UIM)の製造番号)を利用するiアプリ、または iアプリDXをダウンロードする場合は、端末情報デー タを利用することを通知する旨のメッセージが表示 されます。「YES」を選択すると、お客様の端末情報 データは、インターネットを経由してIP(情報サービ ス提供者)に送信されるため、場合によっては第三者 に知得されることがあります。
- おサイフケータイ対応iアプリの場合、ICカード内の データ容量によっては、ソフト保存領域に空きがあっ てもおサイフケータイ対応iアプリをダウンロードで きない場合があります。確認画面に従い、表示される ソフトを削除してから再度ダウンロードを行ってく ださい。ダウンロードするソフトの種類によって、一 部のソフトが削除対象とならない場合があります。ソ フトによっては、お客様がソフトを起動して、ICカー ド内のデータを削除してから、ソフト自体の削除を行 うものがあります。
- 2in1のモードがBモードの場合、iアプリによっては ダウンロード後に起動の確認画面が表示されないこ とがあります。

#### **ダウンロード時にiアプリの情報を見る 〈ソフト情報表示設定〉**

ソフトをダウンロードするときにソフトの情報を確 認できるように設定します。

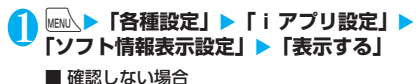

▶「表示しない」

# **iアプリを起動する**

# **iアプリを起動する**

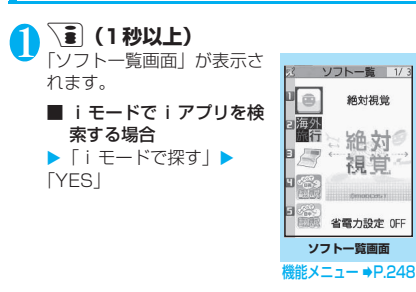

**2** ソフトを選択 **iアプリを終了する [CLR] (1秒以上)または■▶ 「YES」** ■ソフトを作成される方へ iアプリのソフトを作成して正常な動作をしない場合

は、トレース情報の内容が参考になることがあります。 **WEN入▶「iアプリ」▶「iアプリ実行情報」▶「トレー** ス情報」の順に操作します。ソフトのトレース情報 が、発生した順に表示されます。機能メニューから 「情報コピー」を選択すると、トレース情報をコピー できます。機能メニューから「情報削除」を選択する と、トレース情報を削除できます。

iアプリ

#### おしらせ

- ●ソフトの起動中に音声電話、テレビ電話、プッシュ トークがかかってきた場合は、ソフトは一時中断され ます。通話が終了するとソフトの画面に戻ります。た だし、iアプリの通信中の場合、テレビ電話は「パ ケット通信中着信設定」、プッシュトークは「iモー ド通信中着信設定」の設定に従います。
- ●メール連動型 i アプリで利用される i アプリメール は正しく表示できない場合があります。
- ●ソフトの起動中は電池パックを外さないでください。 それまでのデータや情報が保存されない場合があり ます。
- ●ソフトによってはmicroSDカードに、利用するデー タ(iアプリデータ(microSD))を保存することが できます。
- z ソフトによっては、iアプリからPhone To(AV Phone To)機能やWeb To機能を利用することがで きます。ただし、iアプリ待受画面からはご利用にな れません(iアプリ実行中は利用可能です)。

# O ■警告

- i アプリで利用する画像※やお客様が入力したデー タなどは、自動的にインターネットを経由し、サーバ に送信される可能性があります。
	- ※:iアプリで利用する画像とは、カメラ連携(連動) のiアプリからカメラを起動して撮影した画像、 iアプリの赤外線通信機能やiC通信機能を利用し て取得した画像、iアプリがサイトやインターネッ ト経由で取得した画像、iアプリがデータBOXから 取得した画像を指します。
- トレース情報のメモリに空きがなくなると、古い情報 から順番に上書きされます。
- ソフトによっては、音が鳴らない場合があります。
- i アプリからカメラを起動した場合、撮影した画像は i アプリの一部として保存、利用されます。
- i アプリからバーコードリーダーを起動してJAN コード、QRコードを読み取ることができます。読み 取ったデータはソフトで利用されます。
- ●ソフトによっては、IP (情報サービス提供者)がFOMA 端末に保存されたソフトにアクセスし、直接使用停止 状態にすることがあります。その場合はそのソフトの 起動、待受設定、バージョンアップなどができなくな り、削除およびソフト情報の表示のみ可能になります。 再度、ご利用いただくにはソフト停止解除の通信を受 ける必要があるため、IPにお問い合わせください。
- ソフトによっては、IP(情報サービス提供者)がFOMA 端末に保存されたソフトにデータを送信する場合が あります。
- ●IP (情報サービス提供者) がソフトに対し、停止·再 開要求を行ったり、データを送信した場合、FOMA端 末は通信を行い、「今」が点滅します。この際、通信 料はかかりません。
- 2in1のモードがBモードまたはデュアルモードの場 合、iアプリによっては起動や操作、設定などができ ないことがあります。
- 以下の場合は、iアプリを起動できません。
	- 静止画の編集中
	- iモーションや着うたフル®をダウンロード中
- ソフトによっては、横画面または全画面で表示される 場合があります。
- ソフトによっては全画面で表示され、電池残量や受信 レベルを示すアイコンなどが表示されない場合があ ります。

### **● モーショントラッキングについて**

FOMA端末は、カメラの認識技術を使用してiアプ リを操作(FOMA端末を傾けたり振ったり)する 「モーショントラッキング」に対応しています。

- ●以下のような場合はご利用になれないことがあり ます。
	- カメラのレンズが汚れているとき
	- 着用している服が背景と似通っているとき
	- 移動中など、背景が一定していないとき
	- 暗い場所や背景が明るすぎる場所にいるとき

● このアプリは、FOMA端末を傾けたり振ったりして 遊ぶゲームです。振りすぎなどが原因で、人や物な どにあたって事故や破損などにつながる可能性があ ります。遊ぶ際はFOMA端末をしっかりと握り、必 要以上に振りすぎず、周囲の安全を確認して遊びま しょう。

#### **ソフト一覧画面(P.247)/** 機能 **ICカード一覧画面(P.261)**

**ソフト設定**……ソフトの各種設定を行います。設定後、 o[完了]を押すと設定を終了します。

**待受画面設定**→P.255

**通信設定**……iアプリを起動したときに通信する かしないかを設定します。「起動ごとに確認」を設定 した場合は、iアプリを起動するたびに通信するか しないかを選択できます。

**待受画面通信**……待受画面に設定したiアプリが通 信するかしないかを設定します。

**アイコン情報**……iアプリを起動したときに未読 のメール、メッセージのアイコン情報の利用を許可 するかしないかを設定します。

**着信音/画像変更**……iアプリDXを起動したときに 電話やメール、メッセージの着信音、待受画面やメー ル送受信時などの画像、メニューアイコンの変更を許 可するかしないかを設定します。「許可する」に設定し た場合は、自動的に着信音、画像、メニューアイコン が変更されます。「変更ごとに確認」を設定した場合は、 i アプリが自動変更をしようとするたびに変更するか しないかを選択できます。

**電話帳/履歴参照**……iアプリDXを起動したとき に電話帳や最新の発信履歴、着信履歴、最新の未読 メールの参照を許可するかしないかを設定します。 「許可する」に設定した場合は、自動的に電話帳や履歴 を参照します。

**位置情報利用**……iアプリDXを起動したときに位 置情報の取得を許可するかしないかを設定します。 「利用する」に設定した場合は、自動的に位置情報を 取得します。

**省電力設定**……iアプリ実行中に省電力モードに移 るかどうかを設定します。FOMA端末を閉じたとき にiアプリを一時停止するかどうか、またはiアプ リ実行中にFOMA端末の操作や通信などがなかった 場合に「各種設定」の「照明設定」の設定に従って i アプリを一時停止するかどうかを設定します。

#### **ソフト情報**→P.250

#### **バージョンアップ**→P.256

**一覧表示切替**……iアプリを一覧表示する方法を「タイ トル画像+アイコン/アイコン/ソフト名」から選択しま す。

#### **iアプリTo設定**→P.255

**自動起動時刻設定**→P.254

**デスクトップ貼付**→P.127

**microSDへ移動**……本体のiアプリおよびiアプリデー タをmicroSDカードに1件移動します。 「microSDカード内のiアプリを表示する」→P.256

**保存容量確認**……iアプリの保存容量を表示します。

**削除**……「1件削除/選択削除/全削除」から選択しま す。「複数選択について」→P.45

#### おしらせ

#### <ソフト設定(通信設定)>

- ●「通信しない」に設定した場合は、タイムリーな情報 提供を受けられない場合がありますのでご注意くだ さい。
- <ソフト設定(アイコン情報)>
- ●本機能を「利用する」に設定すると、未読のメール· メッセージの有無やFOMA圏内・圏外アイコンの有 無、電池残量やマナーモードの状態がお客様の「携帯 電話/FOMAカード(UIM)の製造番号」と同じよう にインターネットを経由してIP(情報サービス提供 者)に送信される場合があるため、第三者に知得され ることがあります。
- ●本機能を「利用しない」に設定した場合、アイコン情 報が必要なソフトによってはiアプリが動作しないこ とがあります。

<ソフト設定(省電力設定)>

- ●「閉じたとき」を「設定する」に設定すると、FOMA 端末を閉じたときにソフトが一時停止します。そのた めタイムリーな情報を受けられない場合があります のでご注意ください。
- ●「タイマー」を「設定する」に設定すると、iアプリ 実行中にFOMA端末の操作や通信などがなかった場 合、「各種設定」の「照明設定」の設定に従ってソフ トが一時停止します。そのためタイムリーな情報を受 けられない場合がありますのでご注意ください。

<microSDへ移動>

- FOMA端末本体のiアプリをmicroSDカードに移動 する場合、FOMA端末本体にあるiアプリデータも microSDカードに移動されます。
- ●メール連動型iアプリをmicroSDカードに移動して もFOMA端末本体にあるメール連動型iアプリのフォ ルダは削除されません。
- microSDカードにiアプリを保存できるかどうか は、「ソフト情報」(P.250)で確認できます。

#### おしらせ

#### <削除>

- ●メール連動型iアプリを削除する場合は、対応する メール連動型iアプリ専用フォルダも削除するかどう かのメッセージが表示されます。ソフトのみを削除す る場合は「NO」を、フォルダも同時に削除する場合 は「YES」を選択します。ただし、「YES」を選択し てもメール連動型iアプリ専用フォルダが使用中の場 合、フォルダにロックが設定されている場合、保護 メールがある場合は削除できません。
- おサイフケータイ対応iアプリによっては、ソフト自 体の削除を行う際にICカード内のデータを削除する必 要があるものがあります。このようなソフトは「1件 削除」では、確認画面に従ってソフトを起動し、IC カード内のデータを削除してから、ソフト自体の削除 を行います。なお、「選択削除」または「全削除」の 場合はソフトを起動できないため、事前にデータを削 除してからソフトの削除を行ってください。
- ●おサイフケータイ対応iアプリによっては、削除でき ない場合があります。
- 2in1のモードがBモードの場合、iアプリによっては 削除できないことがあります。

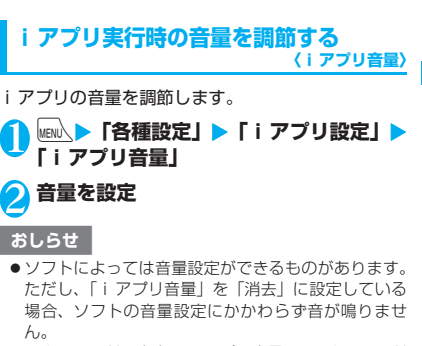

● マナーモード設定中のiアプリ音量は、マナーモード 設定に従います。またオリジナルマナー設定時のiア プリ音量は、マナーモード設定の「iアプリ音量」で 再生されます。

iアプリ
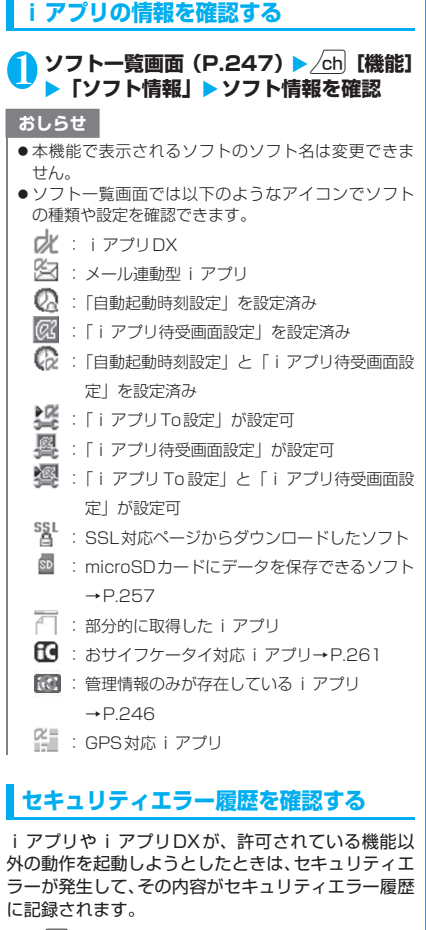

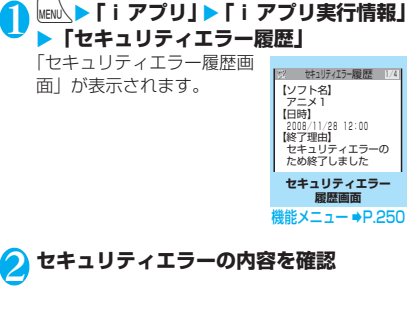

## **セキュリティエラー履歴画面 (機能)**<br>(P.250)

**情報コピー**……セキュリティエラーの内容をコピーしま す。

**情報削除**……セキュリティエラーの内容を削除します。

## **ソフトからほかのソフトを起動する**

起動中のソフトからほかのソフトを起動します。指定 されたソフトを起動するソフトをダウンロードする ことにより、ソフト一覧画面に戻らずにソフトを起動 することもできます。

- 起動するソフトが指定されていない場合は、ソフト を指定します。
- ●起動するソフトが指定されていてもFOMA端末内 に保存されていない場合は、あらかじめダウンロー ドしておく必要があります。

1 **ソフトを起動する項目を選択**

## **お買い上げ時に登録されているソフト**

お買い上げ時には、12種類のソフトがあらかじめ登 録されています。

- ●長時間ディスプレイを見ていると、目が疲れる場合 がありますのでご注意ください。
- ●十分明るい場所でのご利用をおすすめします。

#### **● 絶対視覚**

眼から得た情報の中から瞬間的に正しいものを判断 する"絶対視覚"能力を診断・トレーニングするゲー ムです。「長」、「大」、「色」、「測」、「写」の5種類の トレーニングメニューを用意しています。

- ●本アプリはモーショントラッキングに対応してい ます。
	- **ソフトー覧画面 (P.247) ▶ 「絶対視覚」** ■ 終了する場合  $\blacktriangleright$  [やめる]
		- 音量を調節する場合
		- $\blacktriangleright$   $\Box$   $\top$   $\Box$   $\Box$
		- 詳しい操作方法を表示す る場合 X「説明」
		- 2**「トレーニング」** ゲームがはじまります。

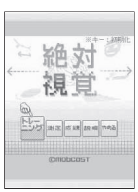

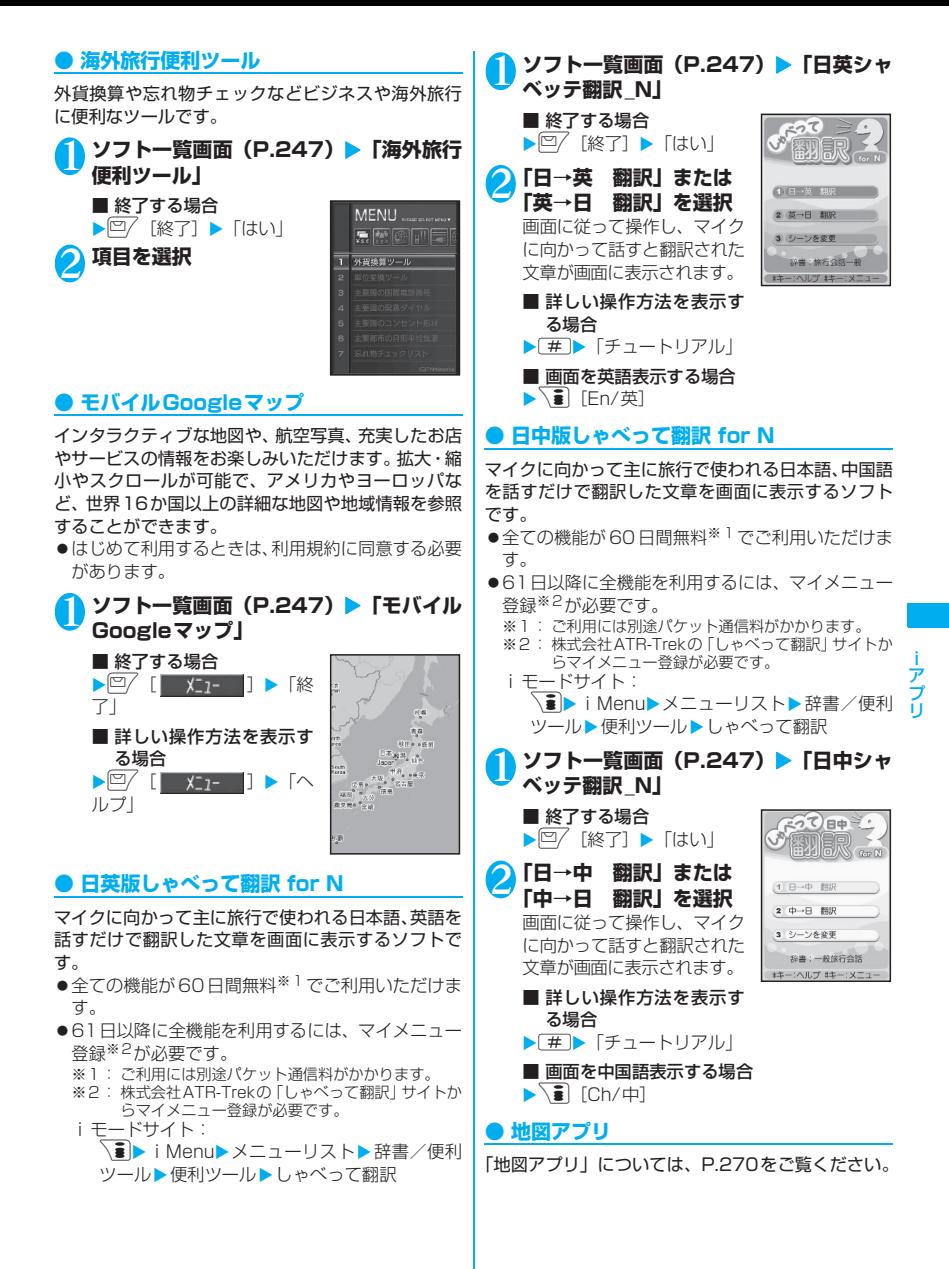

251

## **● Gガイド番組表リモコン**

テレビ番組表とAVリモコン機能が一つになった月額 利用料が無料の便利なiアプリです。知りたい時間 の地上デジタル、地上アナログ、もしくはBSデジタ ルのテレビ番組情報をいつでもどこでも簡単に取得 できます。テレビ番組のタイトル・番組内容・開始/ 終了時間などを知ることができます。

気になる番組があったら、インターネットを通じて番 組をDVDレコーダーなどに録画予約をすることがで きます(リモート録画予約機能に対応しているDVD レコーダーなどが必要になります。ご利用の際には本 アプリの初期設定が必要です)。

さらにテレビのジャンルや好きなタレントなどの キーワード、メイン画面上部のピックアップキーワー ドで番組情報の検索が可能です。また、テレビ・ビデ オ・DVDプレーヤーのリモコン操作ができます(一 部対応していない機種もあります)。

- ●はじめて利用するときは、初期設定を行って利用規 約に同意する必要があります。
- ●ご利用には別途パケット通信料がかかります。
- ●海外でのご利用時は、FOMA端末の「メイン時計 設定」を日本時間に合わせてください。
- ●Gガイド番組表リモコンの詳細については、『ご利 用ガイドブック (iモード<FOMA>編)」をご覧 ください。

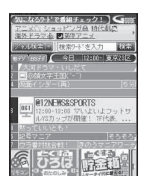

※ 画面はイメージです。実際の画面 とは異なります。お住まいの地域 に応じた番組表が表示されます。

#### ■リモート録画予約機能について

リモート録画予約に対応しているDVDレコーダーな どをお持ちの場合には、インターネットを通じて、外 出先などから本アプリの番組表より録画予約をする ことができます。リモート録画予約には本アプリにお いて初期設定が必要です。

- z初期設定方法
	- ① DVDレコーダーなどにインターネット接続の 設定をしてください(ご利用のDVDレコーダー などの取扱説明書をご確認ください)。
	- ② 次に本アプリを立ち上げ、メニューの「リモー ト録画予約」を選択するとガイダンスが表示さ れますので、ガイダンスに沿って初期設定を進 めてください。
- ●番組予約の方法 初期設定が完了した後、お好きな番組を指定してメ ニューからリモート録画予約を選ぶと、インター ネット経由で本アプリで設定したDVDレコーダー などと接続し、録画予約をすることができます。 ●ご利用には別途パケット通信料がかかります。

#### おしらせ

- メールを利用する i アプリのため、2in1のモードがB モードでは利用できません。
- FOMA端末に設定された情報につきましては、当社と しては責任を負いかねますのであらかじめご了承く ださい。

#### **● iD 設定アプリ**

チャージいらずの電子マネー「iD」とは、おサイフ ケータイや「iD」を搭載したクレジットカードをか ざすだけでショッピングができるサービスです。今ま でのようにサインをすることなく、簡単・便利に ショッピングができます。カード発行会社によって は、キャッシングにも対応しています。

●「iD」のご利用には、iDに対応 した各カード発行会社へのお申 し込みのほか、iDアプリやカー ド発行会社提供のカードアプリ により所定の設定を完了したお サイフケータイまたは「iD」を 搭載したクレジットカードが必 要になります。

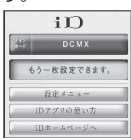

- ※画面はイメージ です。実際の画面 とは異なること があります。
- ●おサイフケータイで「iD」をご 利用の場合、iDアプリを起動し て「ご利用上の注意」にご同意いただき、iDアプ リ側の所定の設定を完了のうえ、カードアプリをダ ウンロードまたは起動し、カードアプリ側の所定の 設定を行う必要があります。
- ●iD対応のサービスのご利用にかかる費用(年会費 など)は、各カード発行会社により異なります。
- ●「iD」に関する情報については、 「iD」のiモードサイトをご覧 ください。
	- iモードサイト: pXiMenuXメニュー リスト▶ 「iD」

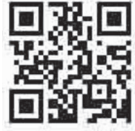

#### **● DCMXクレジットアプリ**

「DCMX」とは、「iD」に対応した、 NTTドコモグループが提供するク レジットサービスです。 DCMXに は、月々 1 万円まで利用できる DCMX miniと、DCMX miniより たくさん使えてドコモポイントも たまるDCMX/DCMX GOLDの 各サービスがあります。

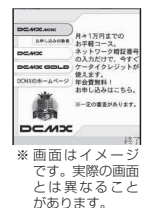

DCMX miniなら、本アプリから の簡単なお申し込みで今すぐケー タイクレジットがご利用いただけます。

アフロ iアプリ

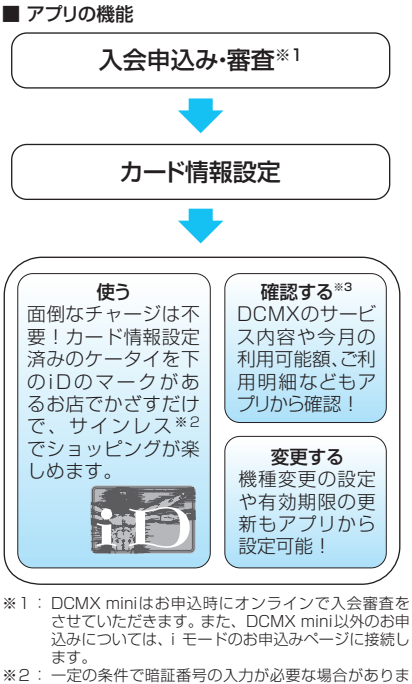

- す。
- ※3: ご利用状況は、DCMX miniのみアプリで確認いただ けます。DCMX mini以外の場合はiモードサイトで 確認いただけます。
- ●サービス内容やお申し込み方 法の詳細についてはDCMXの i モードサイトをご覧くださ い。 iモードサイト:  $\exists$  i Menu $\triangleright$  DCMX iD

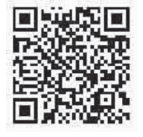

- ■お知らせ
- ●本アプリをはじめて起動される際には、「ご利用上の 注意」に同意の上、ご利用ください。
- 各種設定、操作時にはパケット通信料がかかります。

## ■おサイフケータイ対応iアプリに関する ご注意

●IC カードに設定された情報につきましては、当社と しては責任を負いかねますのであらかじめご了承く ださい。

## **● iアプリバンキング**

モバイルバンキングを便利にご利用いただくための iアプリです。モバイルバンキングとは、携帯電話 からご自身の口座の残高照会や入出金明細の確認、振 込・振替などをいつでもどこでも利用できるサービス です。iアプリを起動する際に、ご自身で設定した パスワードを入力するだけで、最大2つまでの金融機 関のモバイルバンキングをご利用いただけます。

- ●モバイルバンキングを利用する には、対応金融機関の口座と、 各金融機関へのモバイルバンキ ングサービスの利用申し込みが 必要です。
- ●ご利用には別途パケット通信料 がかかります。
- i アプリバンキングの詳細につ いては『ご利用ガイドブック (iモード<FOMA>編)』をご 覧ください。
- i アプリバンキングに関する 情報は、iモードサイトをご覧 ください。

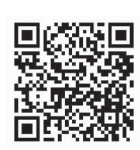

※画面はイメージ です。実際の画面 とは異なること があります。

1アプリバンキング **STYTING II & AAAR行**  $25$  muses ■ ぜつの構築の開催は

iモードサイト:  $\exists$  i Menu $\rightarrow \bot$ ユー リスト▶ モバイルバンキン グ▶ i アプリバンキング

## **● 楽オク出品アプリ2**

「楽オク出品アプリ2 | は、楽オクにいつでもどこで も簡単に出品できる便利なアプリです。ガイド表示付 きで、はじめて出品する方にもわかりやすく使えま す。また写真撮影・編集や履歴の保存など便利な機能 もあり、サイトからの出品よりも短時間で出品するこ とができます。

- ●はじめてご利用される際には、 「利用規約」に同意いただく必 要があります。
- ●ご利用には別途パケット通信 料がかかります。
- ●楽オクの詳細については、『ご 利用ガイドブック (iモードく FOMA>編)』をご覧ください。
- ●楽オクで出品をするには楽天 会員登録と出品者登録が必要 になります。
- ●楽オクに関する情報について は、iモードサイトをご覧くだ さい。

iモードサイト: **■▶ i Menu▶オーク** ション

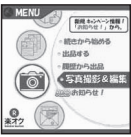

※画面はイメージ です。実際の画面 とは異なること があります。

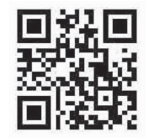

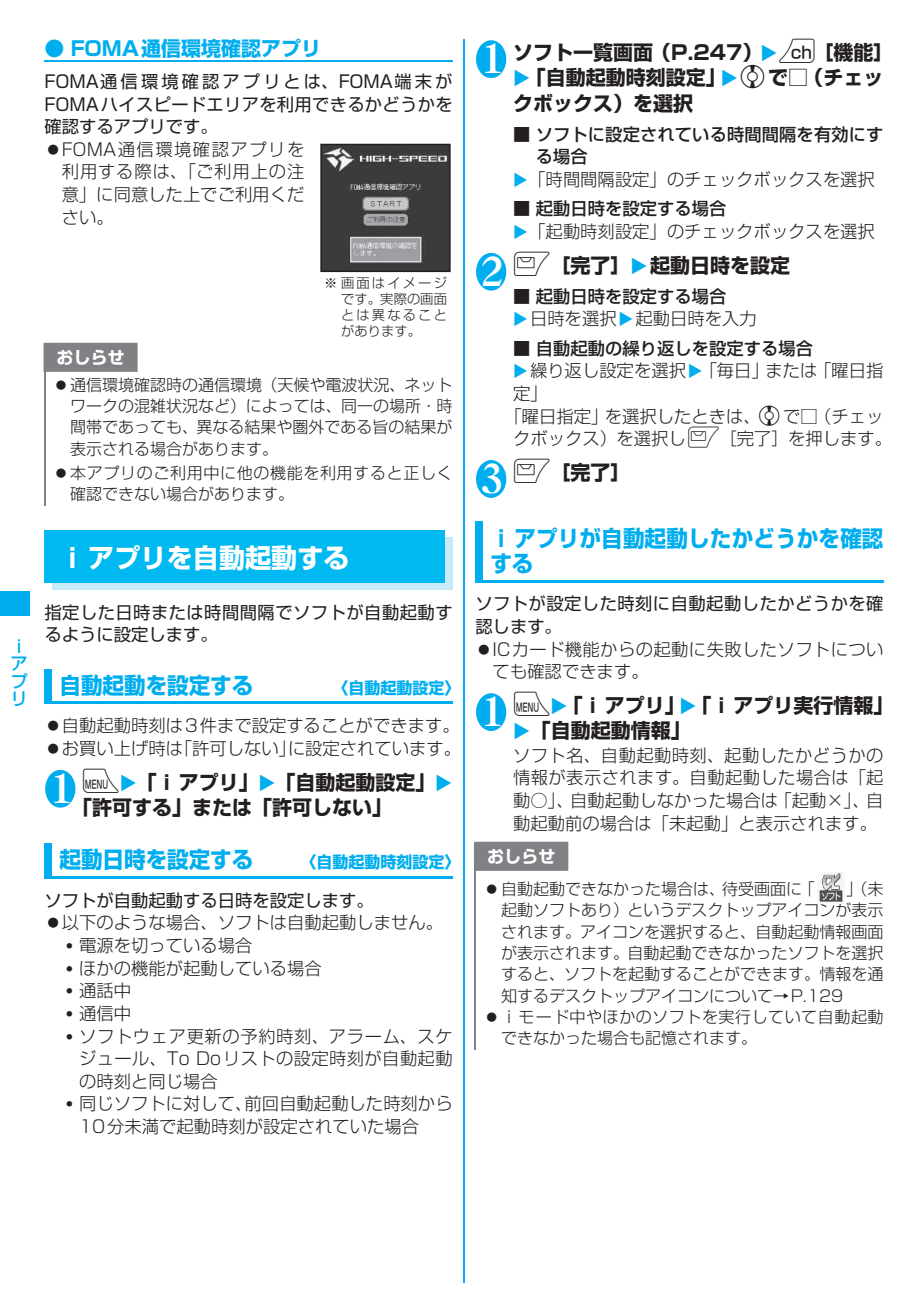

## **サイトやメールから i アプリを**<br>起動する 〈i アフリTo機能〉 **起動する 〈iアプリTo機能〉**

i モードのサイトやメールなど、i アプリ以外の機 能からiアプリを起動します。

## **iアプリToで起動するかどうかを設定す る 〈iアプリTo設定〉**

i モードのサイトやメール、赤外線通信機能、バー コードリーダー、ICカード機能、トルカからiアプ リのソフトを起動するかどうかを設定します。 ●ソフトごとに設定することができます。

<mark>1</mark> ソフト一覧画面 (P.247) ▶ /ch [機能] **▶ 「iアプリTo設定」** 

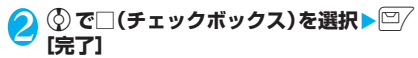

## **サイトからiアプリを起動する**

i モードのサイトにi アプリのソフトの起動指定が 表示されている場合は、サイトからソフトを起動する ことができます。

●一部ご利用になれないサイトがあります。

#### 1 サイト画面 (P.181) ▶ ソフトを起動す **る項目を選択**X**「YES」**

#### おしらせ

- 通常の i アプリのソフトとは異なり、i モードのサイ トからすぐに起動するiアプリのソフトがあります。
	- iモードのサイトからダウンロードしてもFOMA 端末には保存されていません。ソフト一覧画面にも 表示されません。
	- FOMA端末に保存できないソフトもあります。

## **メールからiアプリを起動する**

受信したiモードメールにiアプリのソフトの起動 指定が貼り付けられている場合は、iモードメール からソフトを起動することができます。

#### **受信メール詳細画面(P.218、221)▶ ソフトを起動する項目を選択**X**「YES」**

#### おしらせ

● i モードメールを引用返信や転送をしても、i アプリ の起動指定は引用できません。また、赤外線通信機能 やドコモケータイdatalink(P.411)などを使って メールを転送した場合も、iアプリの起動指定は引用 できません。

## **その他の機能からiアプリを起動する**

赤外線通信機能、バーコードリーダー、ICカード機 能、トルカなど、さまざまな機能からiアプリを起 動します。

#### ■赤外線通信機能

赤外線通信中にiアプリ起動の信号を受信すると、 iアプリのソフトが起動します。

#### ■バーコードリーダー

バーコードリーダーで読み取ったデータに iアプリ の起動指定が含まれている場合は、バーコードリー ダーからソフトを起動することができます。

#### ■ICカード機能

FOMA端末の FeliCa マークを読み取り機にかざす と、ソフトを起動することができます。

#### ■トルカ

取得したトルカに i アプリの起動指定が貼り付けら れている場合は、トルカからソフトを起動することが できます。

## おしらせ

#### <ICカード機能>

- ●以下のような場合、ソフトは起動しません。
- ほかの機能が起動している場合
- 通話中
- 起動しようとしたソフトがない場合

## **iアプリ待受画面を設定する 〈iアプリ待受画面設定〉**

選択したiアプリのソフトを待受画面として設定し ます。

- ●待受画面に設定できないソフトもあります。
- **ソフト一覧画面 (P.247) ▶ □ [設定]** ▶ 「待受画面設定」▶ 「設定する」▶ <sup>[□</sup>/ **[完了]**

#### おしらせ

- i アプリ待受画面に設定できる i アプリは1件のみで す。
- ●通信するソフトをiアプリ待受画面に設定した場合 は、電波状況などにより正しく動作しない場合があり ます。
- ●「ソフト設定」の「待受画面通信」を「通信しない」に 設定した場合は、タイムリーな情報提供を受けられな い場合がありますのでご注意ください。
- i アプリ待受画面表示中に「ダイヤルロック」または 「オリジナルロック」を設定するか、2in1のモードを Bモードまたはデュアルモードにすると、iアプリ待 受画面は終了します。「ダイヤルロック」または「オ リジナルロック」を解除するか、2in1のモードをA モードにすると、iアプリ待受画面が再び表示されま す。

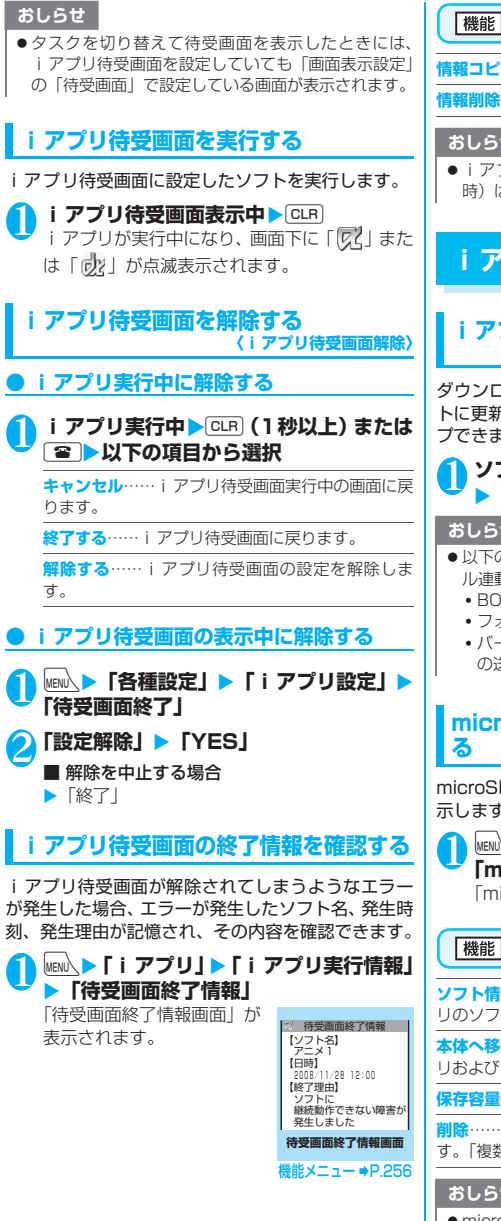

**待受画面終了情報画面(P.256)**

**情報コピー**……待受画面終了情報の内容をコピーします。

**情報削除**……待受画面終了情報を削除します。

#### おしらせ

● iアプリ待受画面が正常に終了した場合(通常終了 時)は、記録されません。

## **iアプリを管理する**

## **iアプリをバージョンアップする 〈バージョンアップ〉**

ダウンロードしたソフトがサイトでより新しいソフ トに更新されている場合は、ソフトをバージョンアッ プできます。

**1 ソフト一覧画面(P.247)▶ /ch|[機能] ▶ 「バージョンアップ」▶ 「YES」** 

#### おしらせ

- ●以下のような場合、メールフォルダ名を変更するメー ル連動型iアプリをバージョンアップできません。
	- BOXロックの設定中
	- フォルダロックの設定中
	- バージョンアップするメール連動型iアプリ専用 の送信/受信メールフォルダの使用中

## **microSDカード内のiアプリを表示す る 〈microSDソフト一覧〉**

microSDカードに保存されているiアプリを一覧表 示します。

**MENA▶ 「i アプリ」▶ 「microSD」▶ 「microSDソフト一覧」**

「microSDソフト一覧画面」が表示されます。

**microSDソフト一覧画面**

**ソフト情報……microSDカードに保存されているiアプ** リのソフト情報を表示します。

**本体へ移動……microSDカードに保存されているiアプ** リおよびiアプリデータを本体に1件移動します。

**保存容量確認**……iアプリの保存容量を表示します。

**削除**……「1件削除/選択削除/全削除」から選択しま す。「複数選択について」→P.45

#### おしらせ

● microSDソフト一覧からiアプリは起動できません。

#### おしらせ

- microSDカードに保存されているiアプリは、ほかの FOMA端末で利用できない場合があります。
- microSDカードに保存されている i アプリを本体に 移動する場合、microSDカードにあるiアプリデー タも本体へ移動されます。
- microSDカードに保存されているiアプリを本体に 移動できるかどうかは、「ソフト情報」(P.250)で確 認できます。

## **microSDカード内のiアプリデータを 表示する 〈microSD保存データ〉**

microSDカードに保存されているiアプリデータ (microSD)をフォルダ名で一覧表示します。

**MENA▶ 「i アプリ」▶ 「microSD」▶ 「microSD保存データ」**

「microSD保存データ一覧画面」が表示されま す。

**microSD保存データ一覧画面**

#### **データ情報**→P.257

**1件削除・選択削除・全削除**……いずれかの削除方法を選 択します。「複数選択について」→P.45

#### おしらせ

- ソフトからmicroSDカードに保存するiアプリデー タは、ほかのFOMA端末で利用できない場合がありま す。
- ●ソフトからmicroSDカードにiアプリデータを保存 するかどうかは、「ソフト情報」(P.250)で確認でき ます。

## **● データ情報について**

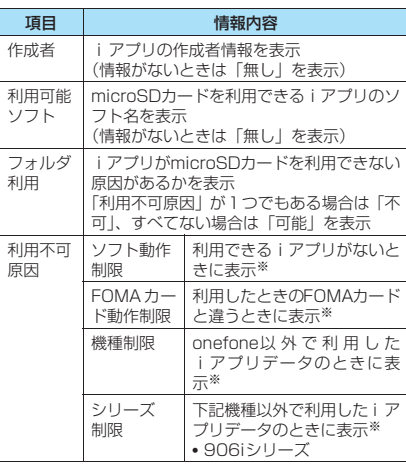

※: iアプリがmicroSDカードを利用できない原因がない 場合はグレー表示となります。

# おサイフケータイ/<br>トルカ

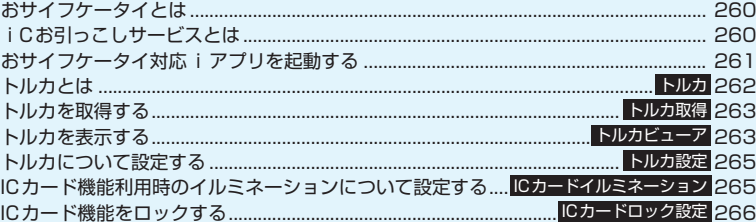

## **おサイフケータイとは**

おサイフケータイは、お店などの読み取り機に FOMA端末をかざすだけで支払いができる他、ポイ ントカードやクーポン券としても利用できます。

さらに、通信を利用して電子マネーを入金したり、残 高や利用履歴を確認できたり便利に利用できます。ま た、安心してご利用いただけるよう、セキュリティも 充実しています。

- ●詳 し く は、『ご 利 用 ガ イ ド ブ ッ ク (iモ ー ド <FOMA>編)』をご覧ください。
- ※おサイフケータイ対応サービスをご利用いただく には、おサイフケータイ対応サイト※よりおサイ フケータイ対応iアプリをダウンロードし、設定 を行う必要があります。
	- ※: iモードサイト: \iMenu▶メニューリスト▶ おサイフケータイ
- ●FOMA端末の故障により、ICカード内データ(電子 マネー、ポイントなど含む)が消失・変化してしま う場合があります(修理時など、FOMA端末をお 預かりする場合は、データが残った状態でお預かり することができませんので原則データをお客様自 身で消去して頂きます)。データの再発行や復元、 一時的なお預かりや移し替えなどのサポートは、 iCお引っこしサービスによる移し替えを除き、お サイフケータイ対応サービス提供者にご確認くだ さい。重要なデータについては必ずバックアップ サービスのあるサービスをご利用ください。
- ●故障、機種変更など、いかなる場合であっても、IC カード内データが消失・変化、その他おサイフケー タイ対応サービスに関して生じた損害について、当 社としては責任を負いかねます。
- ●FOMA端末の盗難、紛失時は、すぐにご利用のお サイフケータイ対応サービス提供者に対応方法を お問い合わせください。なお、本FOMA端末では、 おまかせロック、ICカードロックを利用できます。 →P.138、266

## **iCお引っこしサービスとは**

iCお引っこしサービス※1は、機種変更や故障修理 時など、おサイフケータイをお取替えになる際、おサ イフケータイのICカード内データを一括※2でお取替 え先のおサイフケータイに移し替える※3ことができ るサービスです。

ICカード内データを移し替えた後は、おサイフケー タイ対応iアプリをダウンロード<sup>※4</sup>するだけで、簡 単におサイフケータイ対応サービスがご利用になれ ます。iC お引っこしサービスはお近くのドコモ ショップなど窓口にてご利用いただけます。

- ●詳 し く は、『ご 利 用 ガ イ ド ブ ッ ク (iモ ー ド <FOMA>編)』をご覧ください。
- ※1: 移行元、移行先ともに、iCお引っこしサービス対応 のFOMA端末である必要があります。ご利用にあたっ てはお近くのドコモショップなど窓口にご来店くだ さい。
- ※2: おサイフケータイ対応サービスによっては、一部iC お引っこしサービス対象外のサービスがあり、移行で きるのはiCお引っこしサービス対象のおサイフケー タイ対応サービスのICカード内データのみになりま す。
- ※3: このサービスは、「コピー」ではなく「移行」される ため、ICカード内データは、移行元のFOMA端末に 残りません。iCお引っこしサービスをご利用いただ けない場合もございますので、各おサイフケータイ対 応サービスのバックアップサービスなどをご利用く ださい。
- ※4: iアプリのダウンロード、各種設定にはパケット通信 料がかかります。

## **おサイフケータイ対応iアプリ を起動する**

ソフト一覧画面からおサイフケータイ対応 i アプリ を起動します。おサイフケータイ対応iアプリを用 いて、ICカード内のデータの読み書きを行い、電子 マネーや乗車券をチャージ(入金)したり、その残高 や利用履歴を携帯電話上で参照するなど、便利な機能 がご利用いただけます。

- ●端末暗証番号および各サービスのパスワードは、他 人に知られないよう十分ご注意ください。
- ●以下の場合は、ソフトから IC カード内へのデータ の読み書きが中断されます。その際、読み書きされ たデータは破棄されます。通話終了後の操作は、ご 利用サービスによって異なります。
	- iアプリ起動中に電話がかかってきた場合
	- 電池が切れた場合
- ●おサイフケータイ対応iアプリをはじめて起動す る際やダウンロードする際は、「FOMAカード情報 とICカードの対応付けを行います」と表示されま す。それ以降は対応付けされたFOMAカードを挿 入していないとICカード機能を利用することはで きません。

なお、別のFOMAカードに差し替えてご利用にな る場合は、対応付けされたFOMAカードを挿入し、 一度おサイフケータイ対応 i アプリをすべて削除 しないとICカード機能を利用することはできませ ん。

## 1**<sup>1</sup>** iX**「おサイフケータイ」**X**「ICカード 一覧」**

「ICカード一覧画面」が表示 されます。

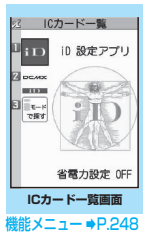

**2 おサイフケータイ対応iアプリを選択** 「ソフト一覧画面」(P.247)からも起動できま す。

#### おしらせ

● 2in1のモードがBモードの場合、メールの機能を利用 するiアプリは起動できません。

## **おサイフケータイを利用する**

FOMA端末の FeliCa マーク「△」を読み取り機に かざして、電子マネーとして支払いに利用したり、乗 車券の代わりとしてご利用することなどができます。 この機能は、ソフトを起動せずにご利用いただくこと ができます。

●通話中は、おサイフケータイ対応iアプリを起動す ることはできませんが、 FeliCa マークを読み取り 機にかざしておサイフケータイをご利用いただけ ます。

## 1 **FOMA端末の FeliCa マーク「**e**」を 読み取り機にかざして、目的のサービスを 利用する**

おサイフケータイ利用時には、「ICカードイルミ ネーション」の設定に従って着信イルミネー ションの点灯でお知らせします。

> FeliCa マーク「Sコ」を読み取り 機の読み取り部にかざす

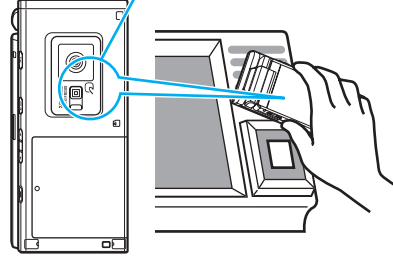

## おしらせ

- ●電源が入っていないときや電池残量が少なくなって からも FeliCa マークを読み取り機にかざしてICカー ド機能をご利用いただくことができます(おサイフ ケータイ対応iアプリを起動することはできません)。 ただし、電池パックを取り付けていないとき、また取 り付けていても、電池パックを長期間利用しなかった り、電池アラームが鳴った後で充電せずに放置した場 合は、ICカード機能をご利用いただけなくなる場合が ありますので、充電をしてください。
- FeliCa マークの面を読み取り機にかざすときに、 FOMA端末に強い衝撃を与えないでください。
- FeliCa マークをかざしても認識されない場合は、読 み取り機の読み取り部になるべく近づけ、平行になる ように、前後左右にずらしてかざしてください。
- FeliCa マークを読み取り機の読み取り部にかざした ときに、おサイフケータイ対応iアプリが起動するこ とがあります。

## **トルカとは 〈トルカ〉**

トルカとはおサイフケータイで取得できる電子カー ドで、チラシやレストランカード、クーポン券などの 用途で便利にご利用いただけます。

トルカは読み取り機やサイトなどから取得が可能で、 メールや赤外線、microSDカードを使って簡単に交 換できます。

- ●取得したトルカは「おサイフケータイ | メニューの 「トルカ」内に保存されます。
- ●トルカ対応機種でご利用いただけます。詳細は『ご 利用ガイドブック(iモード<FOMA>編)』をご 覧ください。

トルカ利用の流れ

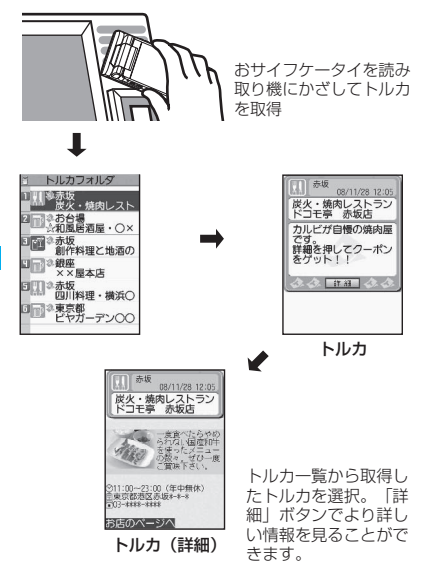

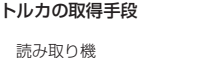

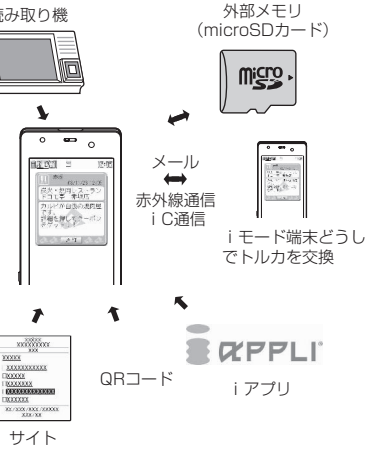

#### おしらせ

- サイトからトルカおよびトルカ (詳細)を取得する場 合は、通常のパケット通信料がかかります。
- ●IP (情報サービス提供者)の設定によっては更新でき なかったり、メールや赤外線通信などを利用して再配 布できないトルカがあります。

## **トルカを取得する 〈トルカ取得〉**

#### 読み取り機からトルカを取得します。

- ●トルカは最大100件※までトルカフォルダに保存 することができます。保存できるトルカサイズは1 件あたり最大1Kバイトです。トルカ (詳細)は1 件あたり最大100Kバイトです。
	- ※:利用済みトルカフォルダには別途最大20件保存で きます。

#### **FOMA端末の FeliCa マーク「分」を 読み取り機にかざす**

「ICカードイルミネーション」の設定に従って着 信イルミネーションでお知らせし、トルカ取得 音が鳴って、取得したトルカやトルカ (詳細)が 約15秒間表示されます。

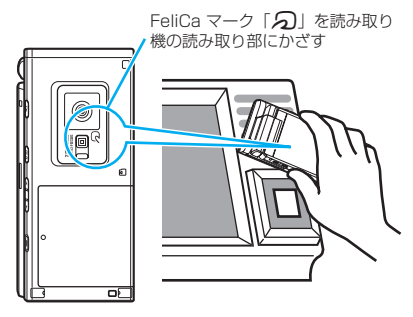

#### おしらせ

- ほかの機能が起動しているときは、取得したトルカは 表示されません。
- トルカ取得音は変更できません。また、音量は「着信 音量」の「FOMA電話」で設定した音量で鳴ります。 「ステップ」に設定した場合は「レベル41の音量にな ります。
- ●ICカードロック設定中、おまかせロック設定中は、読 み取り機からトルカを取得できません。

**トルカを表示する 〈トルカビューア〉**

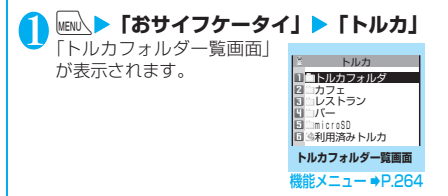

## <mark>◆</mark> フォルダを選択▶ トルカを選択

「トルカ表示画面」が表示されます。

**● トルカ一覧画面・トルカ表示画面の見かた**

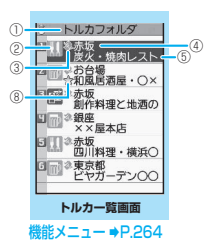

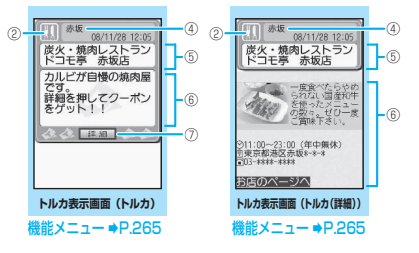

- ①フォルダのタイトル
- ②トルカのカテゴリを示すアイコン
- ③トルカの状態
	- 2: 未読トルカ
	- 2: 既読トルカ
	- ※※: 有効期限切れトルカ
- ④場所など(インデックス)
- ⑤トルカのタイトル
- ⑥トルカの内容(Phone To、Mail To、Web To、 iアプリTo<sup>※</sup>機能を利用することもできます) ※:トルカ(詳細)でのみ利用可能です。
	-
- ⑦トルカ(詳細)を取得
- ⑧お気に入り登録したことを示すアイコン

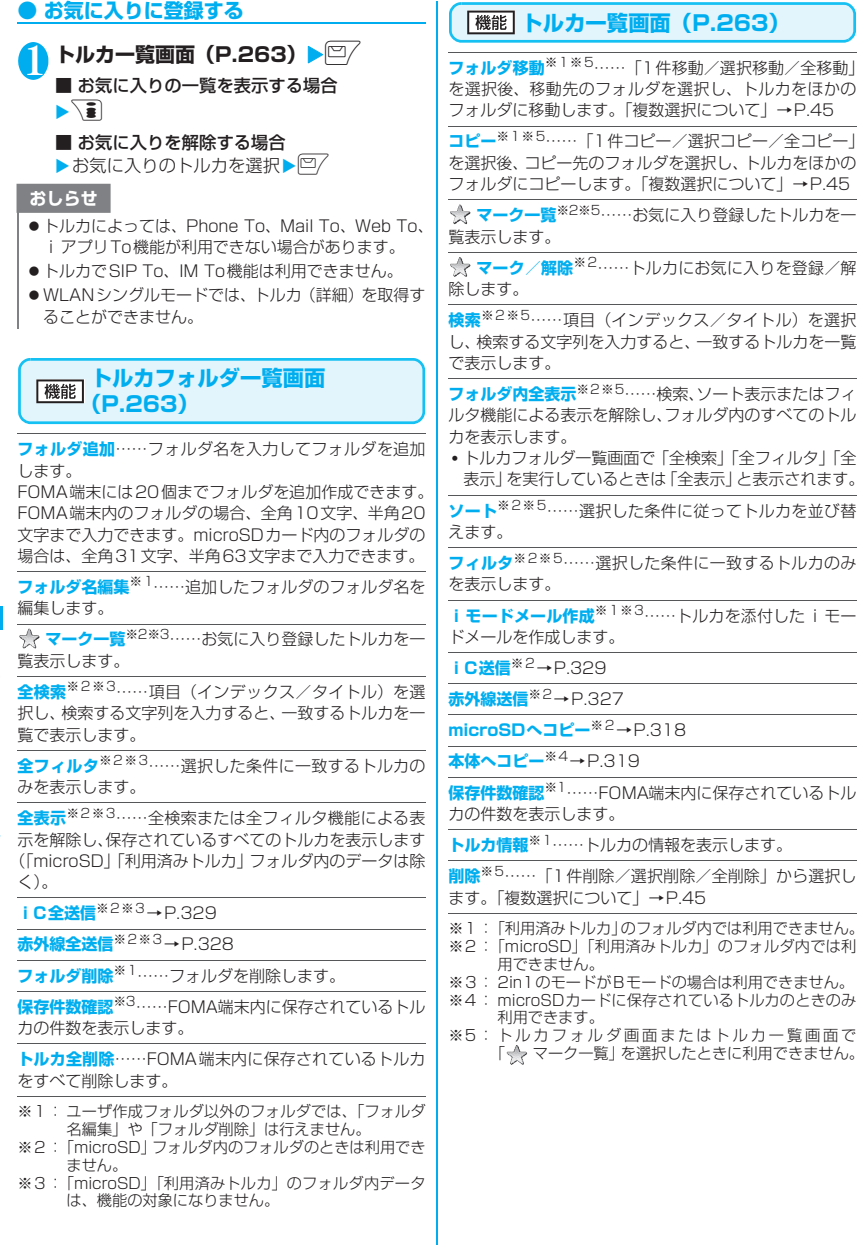

## **「機能」トルカ表示画面 (P.263)**

**フォルダ移動**※5……移動先のフォルダを選択し、トルカ を移動します。

**コピー**※5……コピー先のフォルダを選択し、トルカをコ ピーします

**iモードメール作成<sup>※1</sup>……ト**ルカを添付した iモード メールを作成します。

**iC送信**※2→P.329

**赤外線送信**※2→P.327

**microSDへコピー**※2→P.318

**本体へコピー**※3→P.319

**更新**※2※4……トルカ(詳細)を新しい情報に更新します。

**画像保存**※2※4……トルカ(詳細)の画像を保存します。 「通常画像/背景画像」から選択します。

**電話帳登録**※2……トルカに含まれる電話番号またはメー ルアドレスを電話帳に登録します。→P.99

**リプレイ**※2※4……トルカ(詳細)のFlash画像やアニ メーションを最初から再生します。

**削除**※5……トルカを1件削除します。

- ※1: 2in1のモードがBモードの場合は利用できません。
- ※2: 「microSD」のフォルダ内では利用できません。
- ※3: microSDカードに保存されているトルカのときのみ 利用できます。
- ※4: 本体に保存されているトルカ(詳細)を表示中のとき のみ利用できます。
- ※5:トルカフォルダ画面またはトルカ一覧画面で 「<<>>
マークー覧」を選択したときに利用できません。

#### おしらせ

- トルカによっては、コピー、メール添付送信、iC送 信、赤外線送信、microSDカードへのコピー、更新 を行うことができない場合があります。
- WLANシングルモードでは、トルカ (詳細)を更新す ることができません。

**トルカについて設定する**

**〈トルカ設定〉**

#### <mark>1</mark> MENU ▶ 「おサイフケータイ」 ▶ 「設定」 ▶ **「トルカ設定」**X**以下の項目から選択**

**外部R/Wからの取得**……FeliCa マークを読み取り 機にかざしたときにトルカ取得を行う(許可する) か拒否する(許可しない)かを設定します。 「許可する」に設定した場合、トルカ取得時にFOMA 端末内(「利用済みトルカ」フォルダや有効期限切れ のトルカを除く)のトルカとの重複チェックを行う かどうかを設定します。

**自動読取設定**……読み取り機にFOMA端末をかざし てトルカを利用する際、利用可能なトルカを自動読 取させるかどうかを設定します。

「ON」に設定すると、FOMA端末内(「利用済みト ルカ」フォルダや有効期限切れのトルカを除く)の 利用可能なトルカが自動的に認識され、「利用済みト ルカ」フォルダに移動されます。

**スクロール設定**……トルカ表示画面のスクロール行 数を「1行スクロール/3行スクロール/5行スク ロール」から選択します。

#### おしらせ

#### <外部R/Wからの取得>

●重複チェックを「行う」に設定した場合、同じトルカ を取得することができません。同じトルカを取得した いときは、「行わない」に設定してください。なお、お 買い上げ時は「行う」に設定されています。

#### <自動読取設定>

●「OFF」に設定している状態で読み取り機にかざすと、 自動読取機能を利用するかどうかの確認画面や自動 読取機能が無効である旨のメッセージが表示される 場合があります。トルカを利用する場合「YES」を選 択して本機能を「ON」にしてください。

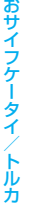

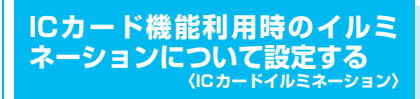

ICカード機能利用時に、着信イルミネーションが点 灯するように設定します。

**|wavi/▶「おサイフケータイ」▶「設定」▶ 「ICカードイルミネーション」**X**「ON」** ■ 点灯させない場合 **>** FOFF!

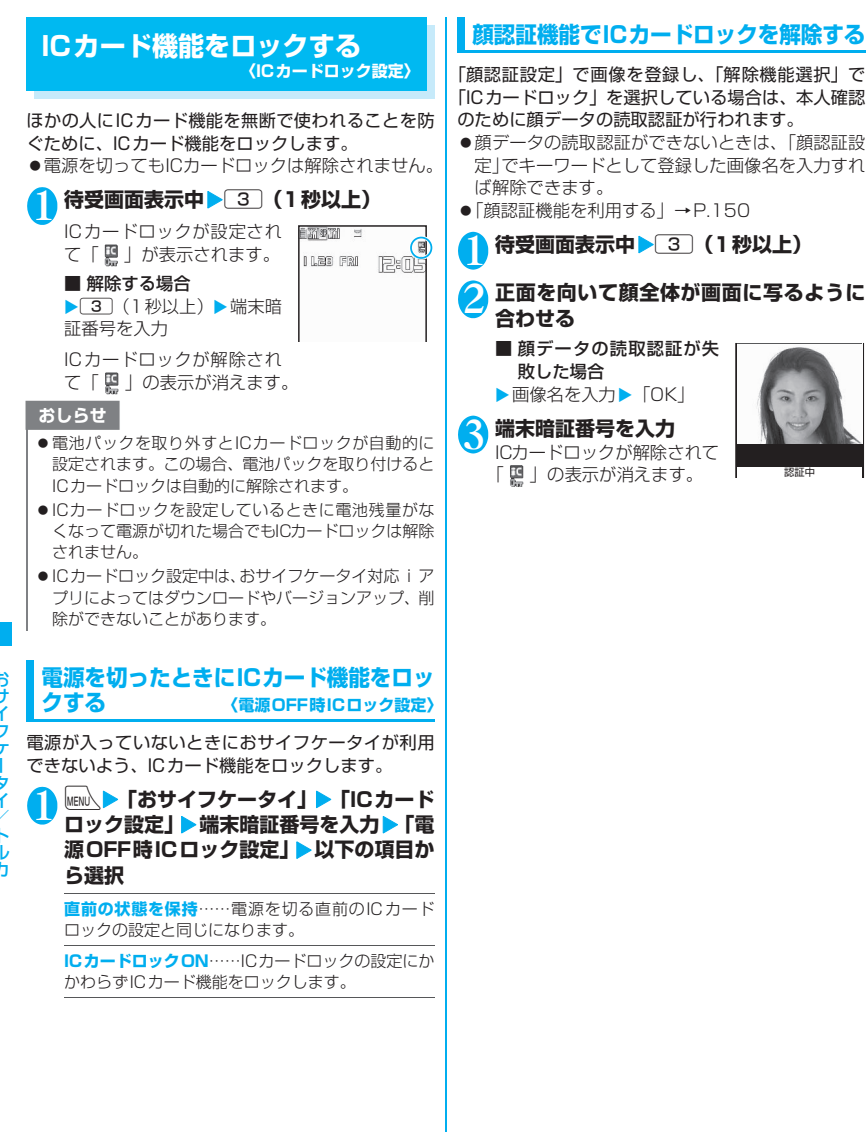

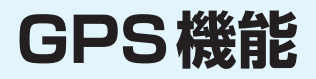

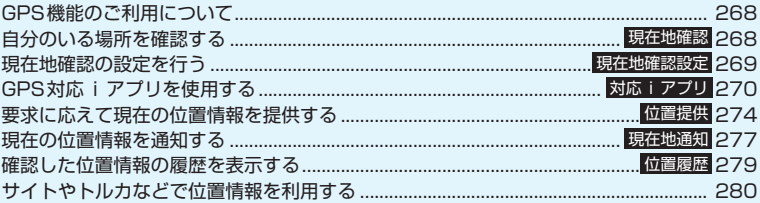

## **GPS機能のご利用について**

- ●GPS機能は、動作中に電話やメールの着信があっ ても動作は継続します。
- ●FOMA端末の故障、誤動作、不具合、または停電 などの外部要因(電池切れを含む)によって、測位 (通信) 結果の確認などの機会を逸したために生じ た損害などの純粋経済損害については、当社は一切 その責任を負いかねますので、あらかじめご了承く ださい。
- ●FOMA端末は、航空機、車両、人などの航法装置 として使用できません。そのため、位置情報を利用 して航法を行うことによる損害が発生しても、当社 は一切その責任を負いかねますので、あらかじめご 了承ください。
- ●FOMA端末は、高精度の測量用GPSとしては使用 できません。そのため、位置の誤差による損害が発 生しても、当社は一切その責任を負いかねますの で、あらかじめご了承ください。
- ●FOMA圏外のとき(または海外)、GPS機能をご利 用いただけません。
- ●現在地確認、位置提供、現在地通知が利用できない 条件は以下のとおりです。 **インストリック おおいち 自分のいる場所を確認する**

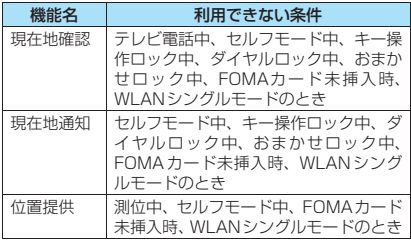

#### おしらせ

- i モードのご契約が必要となる場合があります。
- GPSは米国国防総省により運営されていますので、米 国の国防上の都合により、GPSの電波の状態がコン トロール(精度の劣化、電波の停止など)されること があります。

#### おしらせ

- GPSは人工衛星からの電波を利用しているため、以下 の条件では、電波を受信できない、または受信しにく い状況が発生しますので、ご注意ください。
	- 建物の中や直下
	- 地下やトンネル、地中、水中
	- かばんや箱の中
	- ビル街や住宅密集地
	- 密集した樹木の中や下
	- 高圧線の近く
	- 自動車、電車などの車内
	- 大雨、大雪などの悪天候
	- 携帯電話の周囲に障害物(人や物)がある場合
	- 携帯電話の画面・操作ボタン・マイクやスピーカ周 辺を手で覆い隠すように持っている場合

このような場合、得られる位置情報の誤差が300m以 上になる場合があります。

● GPS衛星は常に移動しているため、同じ使用環境で あっても日時が異なれば電波の受信状態が異なりま す。場合によっては位置情報に大きな誤差が生じた り、測位できなくなったりすることがありますのでご 注意ください。

# **〈現在地確認〉**

現在、自分がいる場所を測位して、位置情報を取得し ます。取得した位置情報を使って、現在地を地図に表 示したり、GPS対応iアプリを利用することができ ます。

●現在地確認をしたときのパケット通信料は無料で す。ただし位置情報から地図を表示した場合など は、別途パケット通信料がかかります。

## **1 INCNV | THENCHILLE IN THE TEPS!**

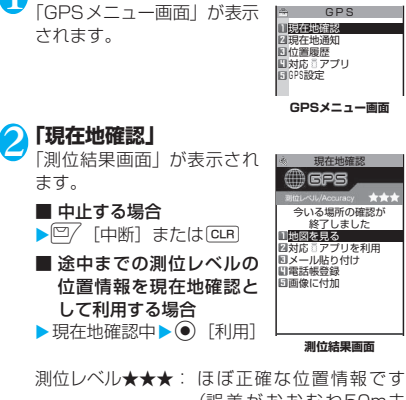

(誤差がおおむね50m未 満)。

測位レベル★★☆: 比較的正確な位置情報で す(誤差がおおむね300m 未満)。 測位レベル★☆☆: おおよその位置情報です (誤差がおおむね300m以  $|+\rangle$ 測位レベルはあくまで目安です。周囲の電波状 況などにより実際とは異なる場合があります。 ■ 位置情報を取得し直す場合  $\blacktriangleright$   $\boxed{9}$   $\boxed{1}$   $\blacktriangleright$   $\frac{1}{2}$   $\land$   $\boxed{1}$ 品質重視モードで位置情報を取得します。 3 **以下の項目から選択 地図を見る**※1……iモードサイトに接続し位置情 報から周辺地図などを表示します。 対応iアプリを利用……GPS機能に対応したiア プリの一覧を表示します。 **メール貼り付け**※2※3 ……位置情報をURL化して iモードメール本文に貼り付け、新規メールを作成 します。 **電話帳登録**……位置情報を電話帳に登録します。 **現在地確認の設定を行う 〈現在地確認設定〉 GPSボタンの設定を行う** 的に実行される機能を設定します。 **設定」** 「GPS設定画面」が表示され ます。 <mark>◆</mark> 「現在地確認設定」▶ 「GPSボタン設定」 X**自動実行する機能を選択** 自動実行する機能を「自分のいる場所を確認す る」の操作3(P.269)と同様の項目から選択 します。 **GPS設定画面** Superior RPS設定 現在地通知設定 国位置提供設定 日本地産設設定

> なお、自動実行する機能を選択しないで「1」を 押すたびに機能を選択できるように設定するこ ともできます。この場合は「測位毎に確認」を 選択します。

## **現在地確認の測位モードを設定する**

#### **GPS設定画面 (P.269) ▶ 「現在地確 認設定」**X**「測位モード設定」**X**以下の項 目から選択**

**標準モード**……短い時間で測位することを優先しま す。

**品質重視モード**……時間をかけて測位を行います。 その結果、標準モードより精度が上がります。ただ し、電波の状況などにより、精度が上がらない場合 もあります。

269

GPS機能

G ĕ .<br>2 機能

## ※3: 送付する位置情報のサイトは、iモード対応

#### おしらせ

す。

覧ください。

せん。

● 待受画面表示中に「11」を1秒以上押しても位置情報を 取得できます。この場合、「GPSボタンの設定を行う」 (P.269)で設定した項目が自動的に選択されます。

端末でのみ表示されます。

**画像に付加**……画像を選択し、位置情報を付加しま

※1: 地図を表示した後、「iエリア」を使って周 辺情報を調べることができます。「iエリア」 について詳しくはドコモのホームページをご

※2: 2in1のモードがBモードの場合は利用できま

待受画面表示中に□□を1秒以上押したときに自動

## **GPSメニュー画面 (P.268) ▶ 「GPS**

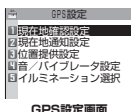

## **GPS対応iアプリを使用する 〈対応iアプリ〉**

GPS機能に対応したiアプリを起動します。取得し た位置情報を利用することができます。

- ●GPS機能に対応したiアプリを利用すると、利用 するソフトの情報提供者に位置情報が送信されま す。
- GPS 機能に対応した i アプリで GPS 機能を利用 する場合、利用するソフトの「位置情報利用」を 「利用する」に設定してください。→P.248

#### **GPS メニュー画面 (P.268) ▶ 「対応 iアプリ」**

GPS機能に対応したiアプリの一覧が表示され ます。

2 **iアプリを選択**

「iアプリを起動する」→P.247

おしらせ

● 2in1のモードがBモードの場合は利用できません。

## **地図アプリを利用する**

お買い上げ時に登録されている「地図アプリ」では、 GPS機能と地図を利用して、現在地や指定した場所 の地図を見たり、周辺の情報を調べたり、目的地まで 乗り物、徒歩、自動車向けのナビゲーションなどあら ゆることができます。

音声で入力することで簡単に乗換案内を利用するこ ともできます。

- ご利用には別途、パケット通信料がかかります。本 ソフトはパケ・ホーダイ/パケ・ホーダイフルのご 利用をおすすめいたします。
- ●本ソフトを削除した場合、元に戻したいときは 「iエリア-周辺情報-」からダウンロードしてく ださい。
- ●本ソフトはメール連動型iアプリのため、2in1の モードがBモード中には利用できません。
- ●地図、経路情報などについて、正確性、即時性な ど、いかなる保証もいたしませんので、あらかじめ ご了承ください。
- 走行中は必ず、ドライバー以外の方が操作を行って ください。

## **● 基本サービスと付加サービスについて**

本ソフトには、基本サービスと付加サービスがありま す。

基本サービス:ドコモが無料で提供するサービス 付加サービス:ゼンリンデータコムが有料で提供 するサービス

はじめて本ソフトを起動した日から90日までは交通 情報以外の付加サービスを無料でご利用いただけま す。

91日以降に付加サービスを利用するには、ゼンリン データコムが提供する「ゼンリン 曲地図+ナビ」の 会員登録(有料)が必要です。

本ソフトを利用途中に会員登録しても、ソフトを再度 ダウンロードする必要はありません。本ソフトをその ままご利用いただけます。

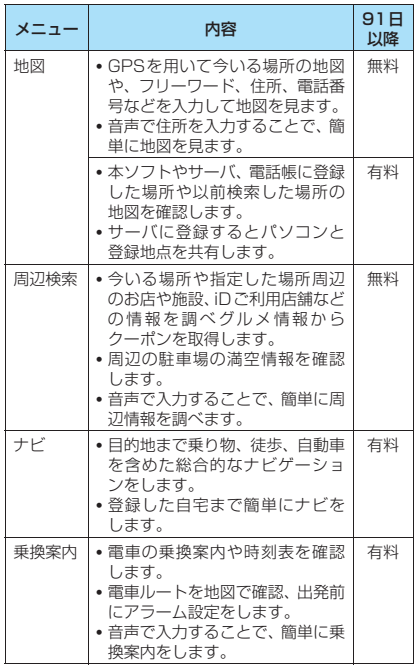

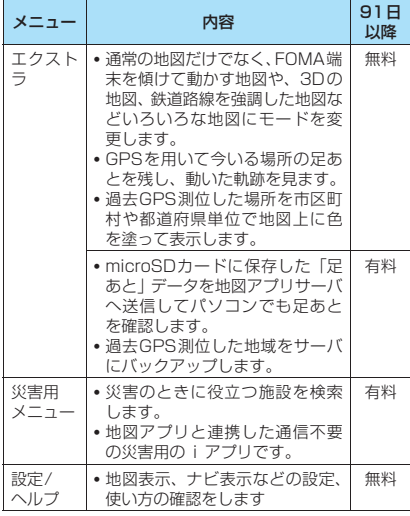

#### **●「地図アプリ」TOPメニューの画面と操作 について**

- ●画面はイメージのため、実際の画面と異なる場合が あります。
- ●初回起動時には利用規約やご利用の注意事項が表 示されます。

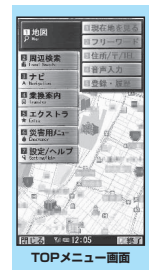

TOP画面に各メニューが表示されます。メニュー を閉じると前回検索した地図が表示されます。

#### ■会員登録をせずに91日を過ぎた場合

91日以降、最初に起動した際に、利用できる機能が 制限されることを通知するメッセージと、会員登録の 照会メッセージが表示されます。

また、付加サービスメニューを選択した場合にも、同 様のメッセージが表示されます。

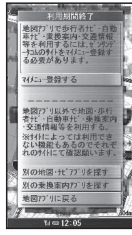

※ 会員登録する場合は、本ソフトから「ゼンリン 地図+ナビ」のサイトで会員登録します。

#### **● 地図の画面と操作について**

#### ■地図表示画面

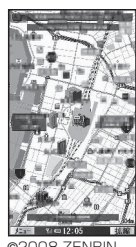

©2008 ZENRIN DataCom

GPS機能

GPS #

#### ■地図表示時のボタン操作

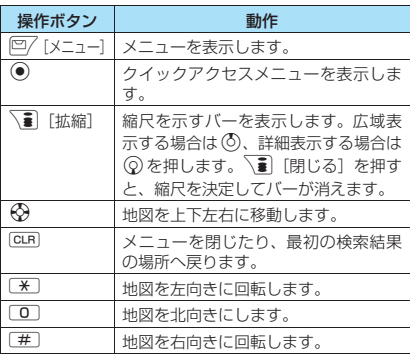

#### ■クイックアクセスメニュー表示のボタン操作

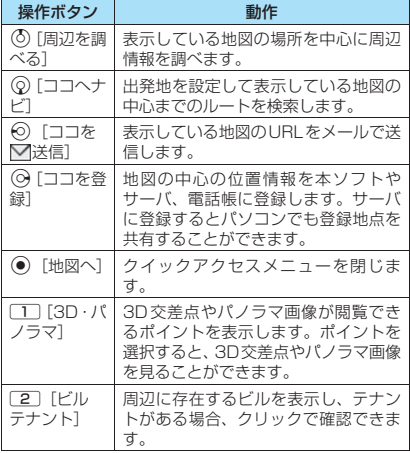

#### **● 周辺情報の検索結果の画面と操作について**

- ●画面はイメージのため、実際の画面と異なる場合が あります。
- ●検索結果表示を地図で表示した場合の画面と操作 であり、一覧で選択した場合ではありません。

#### ■周辺情報の検索結果画面

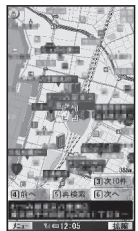

©2008 ZENRIN DataCom

#### ■周辺情報の検索結果表示時のボタン操作

●検索結果の店舗などにカーソルがあたっていない 場合は、クイックメニューが表示されます。

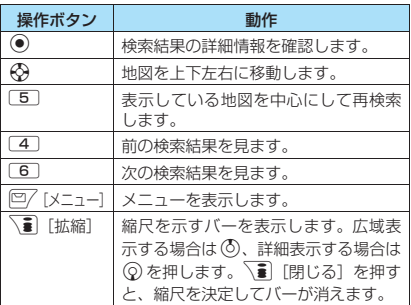

#### **● ルートを検索して音声と画面で目的地まで 案内(ナビゲーション)する**

出発地と目的地を設定してルートを検索します。徒 歩、公共交通機関、自動車を利用したルートを表示し ます。ルートを検索後、音声と画面で目的まで案内 (ナビゲーション)します。

## **| TOPメニュー画面(P.271)▶「ナビ」 ▶「ナビをする」**

<mark>◆</mark>【出発地】▶以下の項目から出発地を設定

**現在地(GPS)**……現在地を測位して設定します。

**フリーワード検索**……キーワードで検索して設定し ます。

**地図上で指定**……地図で出発地を設定します。

**TEL/〒検索**……電話番号・郵便番号で検索して設 定します。

**住所一覧から**……住所を選択して設定します。

**ジャンルから……ジャンルを選択して設定します。** 

**履歴から**……過去に表示した地図から設定します。

**登録地点から**……本ソフトやサーバ、電話帳に保存 している位置情報から設定します。

**自宅**……自宅の位置情報を設定します

**出発地の確認**……出発地の情報を確認します。

<mark>3</mark> 「目的地」▶操作2と同様の操作で目的地 **を設定**

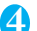

#### 4**「時間指定」**X**以下の項目から選択**

**現時刻で指定**……現在の時間でルートを調べます。

**出発時刻指定**……出発時間を指定してルートを調べ ます。

**到着時刻指定**……到着時間を指定してルートを調べ ます。

**終電を利用**……当日の最も遅い時刻の電車ルートを 調べます。

## **■ 「条件設定」▶以下の項目から選択▶「上 記で設定」**

**乗換条件**……乗り換えの優先基準を「早い/安い/ 楽々| から選択します。

**徒歩ルート**……ルートの優先基準を「おまかせ/屋 根多い/階段少ない」から選択します。

**特急利用**……ルートの総距離が100km以内の場合 でも特急を利用するかどうかを選択します。

**通常利用車種**……利用する車種を選択します。

## 6**「ルートを検索する」**

すべてのルートを検索する「△■■●で検索」と 白動車だけのルートを検索する「4のみで検索」 でルートを検索できます。検索結果としてルー ト(最大6件まで)が表示されます。異なる交 通機関の乗り換えルートがある場合は、ルート の特徴をアイコン表示します。

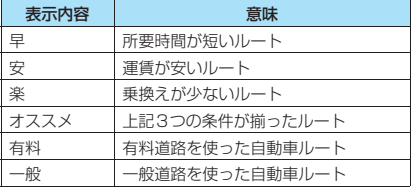

■ ルートを登録する場合

▶「ルートを登録」

**ルートを選択▶「ナビ・ルート確認」▶ 「ナビ/ナビ(省電力)」**

目的地までのナビゲーションを開始します。

- ルートを確認する場合
- ▶「ルート確認」

#### **● ルート(自動車)/ナビゲーション(自動 車)表示の画面と操作について**

●画面はイメージのため、実際の画面と異なる場合が あります。

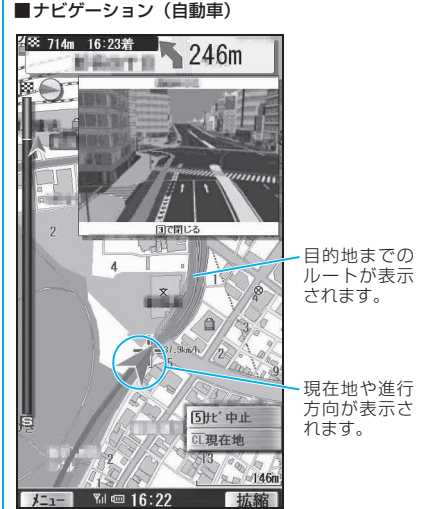

©2008 ZENRIN DataCom

#### ■ナビゲーション利用時のボタン操作

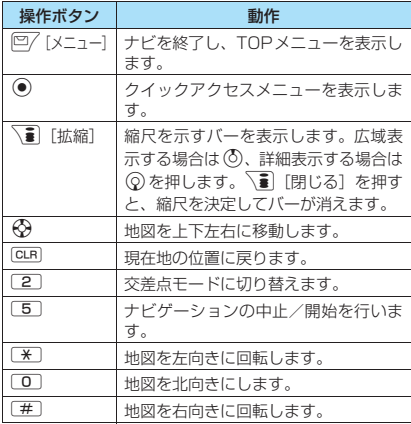

GPS機 GPS機能

#### ■クイックアクセスメニュー表示のボタン操作

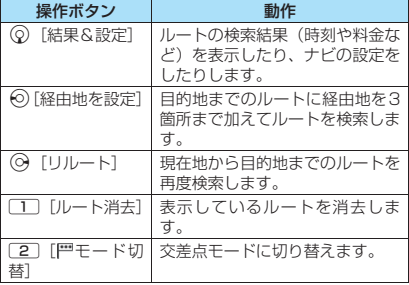

## **● 音声入力を利用する**

音声入力メニューでは、音声で入力することで、簡単 に周辺情報を調べたり、乗換案内を確認したり、地図 を見ることができます。

<例:周辺検索の音声入力を利用する場合>

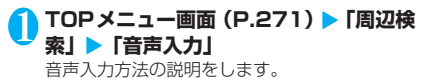

**音声入力の説明画面▶「音声入力開始」** 音声を入力する画面です。音声入力画面が表示 された後、検索したい周辺情報を音声で入力し ます。 <例:「この辺のコンビニ」を入力した場合>

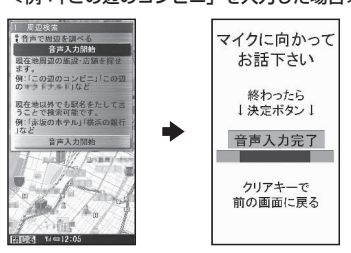

## 3 **音声を認識して確認画面が表示されます**

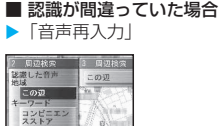

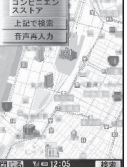

## **● 設定・ヘルプを利用する**

1 TOPメニュー画面 (P.271) ▶ 「設定・ **ヘルプ」▶以下の項目から選択** 

**各種設定**……アプリの基本設定や、ナビの設定、足 あとの設定、自宅の設定、自宅最寄り駅の設定、全 履歴の消去、アプリ設定の初期化をします。

**ヘルプ・規約**……使い方の説明やよくある質問、利 用規約を確認できます。

会員情報確認……「ゼンリン<del>会</del>地図+た\*」に会員登録 しているかどうかを確認します。

**PC確認方法**……パソコンの地図アプリサイトを閲 覧するためのURLやログインID、パスワードを表示 します。

## **要求に応えて現在の位置情報を 提供する** *〈位置提供〉*

ドコモの「イマドコサーチ」など、位置提供サービス を利用した相手などから要求があったときに、位置情 報を提供するように設定します。

- ●位置提供に対応したサービスを利用するには、サー ビス提供者への申し込みが必要となる場合があり ます。また、サービスの利用は有料となることがあ ります。
- ●位置提供に対応したサービスを利用するには、「位 置提供設定」(P.275)の「位置提供」を「ON」 に設定する必要があります。また、サービスごとの 利用設定が必要な場合があります。
- ●位置提供に対応したサービスのご利用については、 サービス提供者やドコモのホームページをご覧く ださい。

## おしらせ

● 2in1のモードを問わず、Aナンバーでのみ利用できま す。相手からBナンバーで検索された場合は、位置提 供は行われず、検索者には検索失敗が通知されます。

## **位置提供の可否を設定する**

相手からの現在の位置情報を提供するように要求が あったとき、位置情報を提供するかどうかを設定しま す。

#### 1 GPS設定画面 (P.269) ▶ 「位置提供 **設定」**X**「位置提供」**X**端末暗証番号を入 カ▶以下の項目から選択**

**ON・OFF**……要求があったときに位置情報の提供 を許可するかしないかを設定します。

**許可期間設定**※

**開始時間**……開始時刻を入力します。

**終了時間**……終了時刻を入力します。

**繰り返し設定**……「設定なし/毎日/曜日指 定」から選択します。

**有効期間設定**……「繰り返し設定」の「開始日」 と「終了日」を設定します。

※: 位置提供を許可する期間を設定したときの動作に ついて→P.275

#### おしらせ

- ●「ON」に設定すると、FOMA端末を操作しなくても位 置情報が送信され、検索者に通知されることがありま す。
- ●開始時間と終了時間に同じ時刻を設定すると以下の ようになります。
	- 有効期間設定、繰り返し設定をしていないとき 設定した時刻から24時間の間、位置提供の許可期 間となります。
	- 有効期間を設定しているとき 「終了日」の翌日の終了時刻まで位置提供の許可期 間となります。
	- 繰り返し設定で「曜日指定」を設定しているとき 指定された曜日の翌日の終了時刻まで位置提供の 許可期間となります。

#### **● 位置提供を許可する期間を設定したときの 動作**

<例1:現在の日時が「2008/11/28 12:05」の ときに開始時刻を14:00、終了時刻を21:00に設定 した場合>

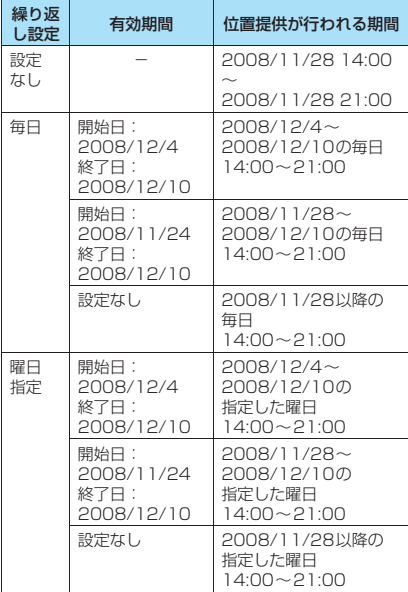

<例2:現在の日時が「2008/11/28 12:05」の ときに開始時刻を10:00、終了時刻を21:00に設定 した場合>

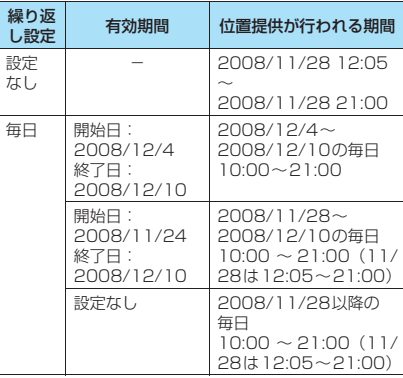

GPS機 GPS機能

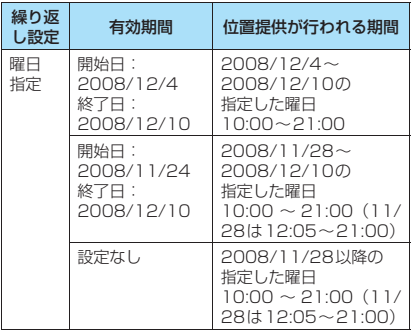

<例3:現在の日時が「2008/11/28 12:05」の ときに開始時刻を14:00、終了時刻を10:00に設定 した場合>

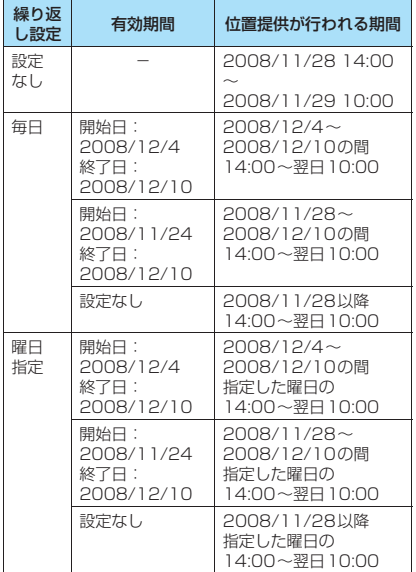

## **位置提供の測位モードを設定する**

**6PS設定画面 (P.269) ▶「位置提供 設定」**X**「測位モード設定」**X**以下の項目 から選択**

**標準モード**……短い時間で測位することを優先しま す。

**品質重視モード**……時間をかけて測位を行います。 その結果、標準モードより精度が上がります。ただ し、電波の状況などにより、精度が上がらない場合 もあります。

## **接続先を設定する**

※通常は設定を変更する必要はありません。

「サービス利用設定」で接続する接続先を設定します。

**1 GPS 設定画面 (P.269) ▶「位置提供 設定」**X**「接続先設定」**X**接続先を選択**

#### ■ 接続先を追加する場合

▶「<未登録>」を反転▶□7「編集]▶端末暗 証番号を入力▶「接続先名称」、「接続先アドレ ス」を入力▶|□/[完了]

#### ■ 接続先を編集する場合

▶編集したい項目を反転▶ <> [編集] ▶端末暗 証番号を入力▶「接続先名称」、「接続先アドレ ス」を入力▶ 日 [完了]

#### ■ 接続先を削除する場合

▶削除したい項目を反転▶ /ch [機能] ▶ 「削除」 ▶端末暗証番号を入力▶「YES」

## **サービス利用設定を行う**

「接続先を設定する」(P.276)で設定されている接 続先に接続して位置提供に必要な設定を行います。

**GPS設定画面 (P.269) ▶ 「位置提供 設定」**X**「サービス利用設定」**X**設定を行う** 設定方法については、サービスの提供者にお問 い合わせください。

#### **● 位置提供の要求があると**

相手から位置提供の要求があると、現在地を測位して 相手に位置情報を提供します。

●サービスごとの利用設定で、毎回確認してから位置 提供を行うように設定すると、位置情報を提供する

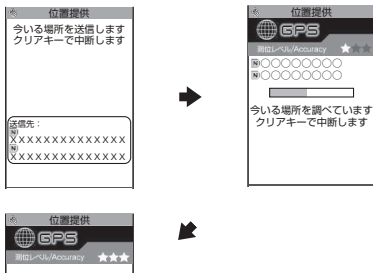

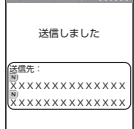

#### おしらせ

- ●位置情報を送信しても、電波の状況などによりサービ ス提供者に届いていない場合もあります。
- ●送信先が画面に表示されない場合があります。
- 公共モード(ドライブモード)中の位置提供について は、次のように動作します。
	- サービスごとの利用設定で、位置提供を毎回確認に 設定した場合は、位置提供の要求に対して、位置情 報は提供されません。
	- サービスごとの利用設定で、位置提供を許可に設定 した場合は、通知音・バイブレータ・イルミネー ションは動作せず、画面のみ表示され、位置情報が 提供されます。

#### おしらせ

- ●イマドコかんたんサーチを利用した相手から位置情 報の提供を要求されたとき
	- 要求があるたびに位置提供の確認画面が表示され ます。「YES」を選択すると、即座に大まかな測位 結果が相手に通知されます。「YES」を選択した後、 GPS測位画面が表示されGPS測位後に精度の高い 測位結果が通知されます。
	- •「YES」を選択した後に、位置提供を中断しても大 まかな測位結果が相手に通知されます。この場合、 位置履歴に記録されますが、位置情報は表示されま せん。
	- イマドコかんたんサーチについては、ドコモのホー ムページをご覧ください。

## 前に確認画面が表示されます。 **インストリック おもののの まんの位置情報を通知する 〈現在地通知〉**

現在地通知の機能に対応したサービス提供者などに 現在地の位置情報を通知します。

- ●現在地通知機能の利用は有料です。
- ●現在地通知に対応したサービスを利用するには、 サービス提供者への申し込みが必要となる場合が あります。また、サービスの利用は有料となること があります。
- ●現在地通知のご利用については、サービス提供者や ドコモのホームページをご覧ください。

#### おしらせ

● 2in1のモードを問わず、Aナンバーにて位置情報を通 知します。

**位置情報を通知する相手を登録する 〈現在地通知先登録〉**

- ●通知先は5件まで登録できます。
- ●お買い上げ時は未登録です。

**GPS設定画面 (P.269) ▶ 「現在地通 知設定** ▶ 「現在地通知先登録」▶ 「現在 **地通知先」**

「現在地通知先登録画面」が 表示されます。

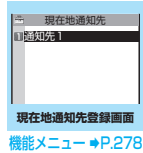

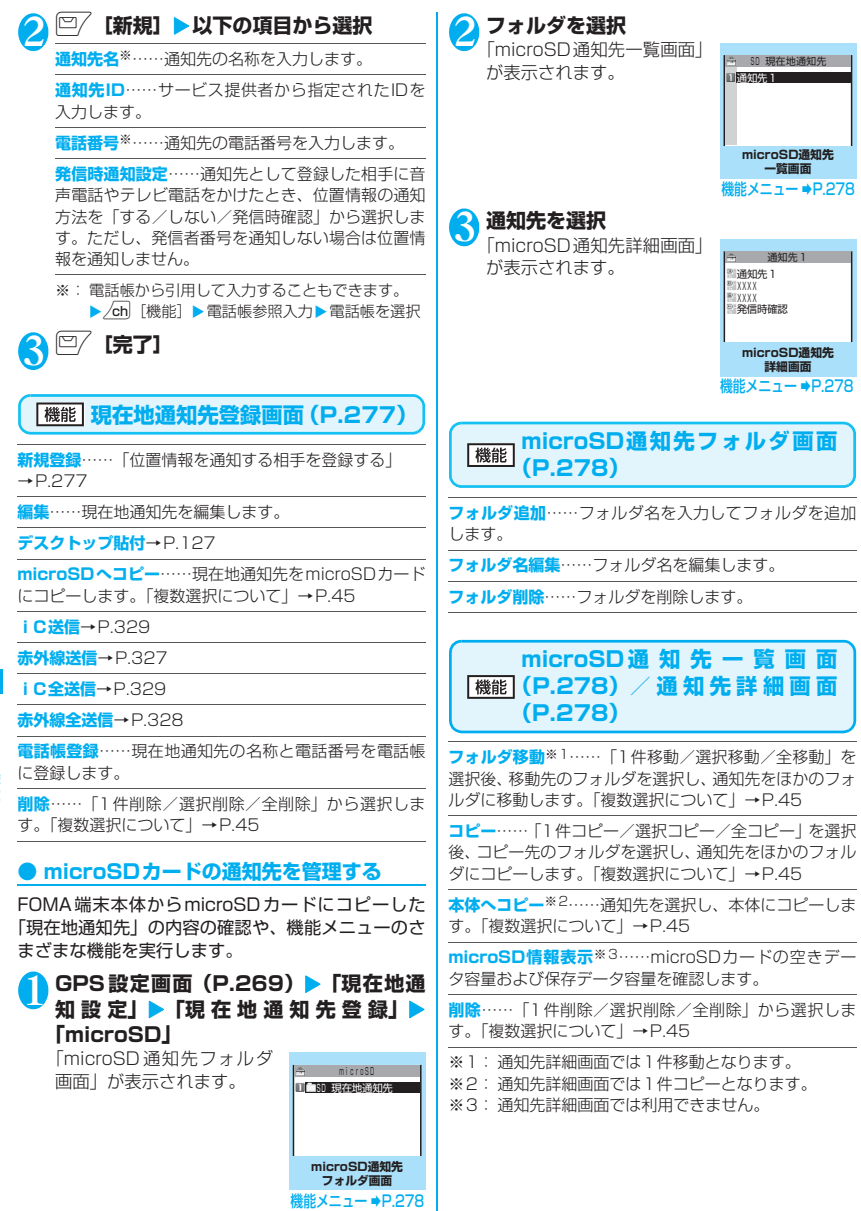

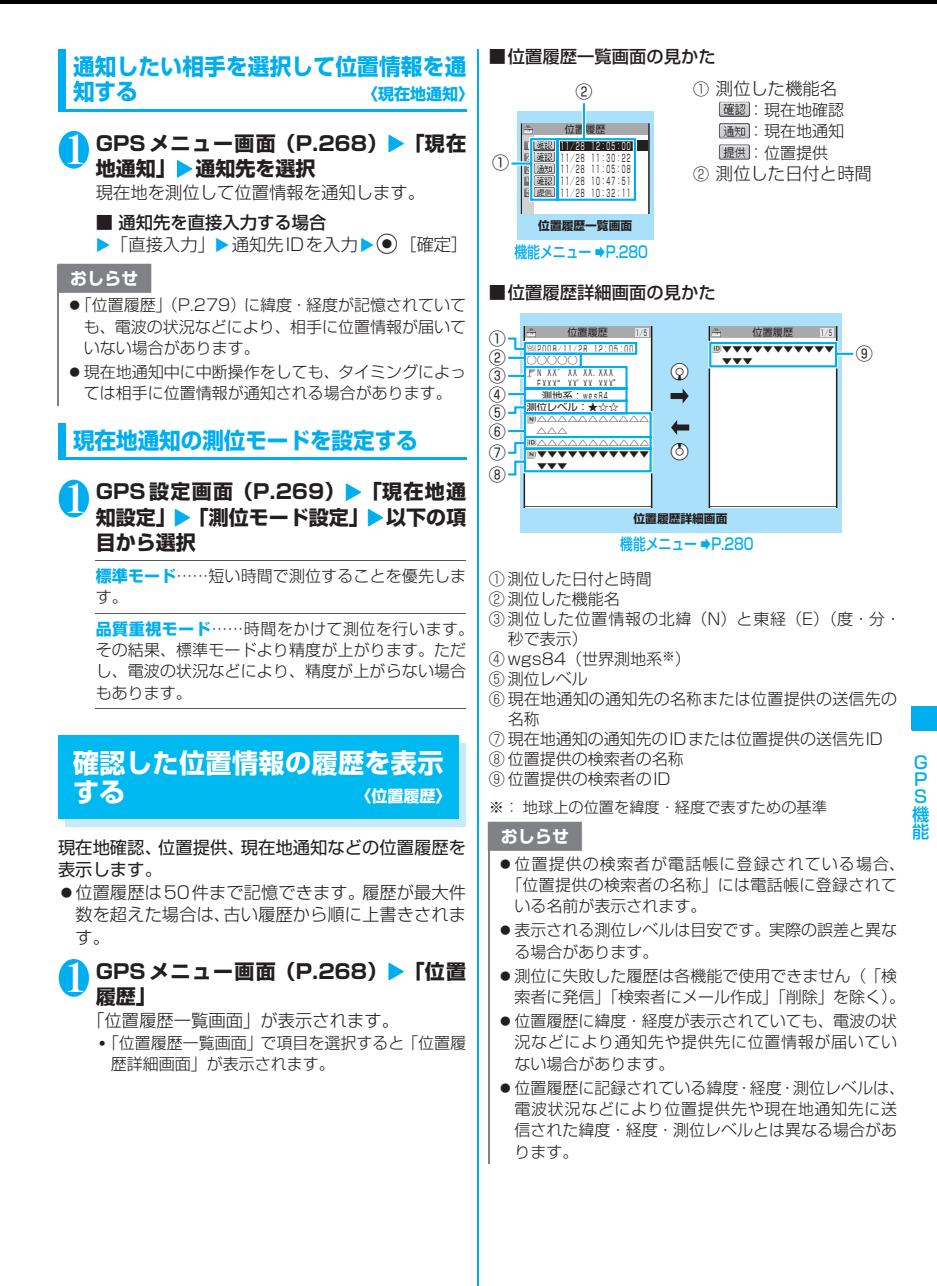

#### 位置履歴一覧画面(P.279)/ 機能 **位置履歴詳細画面(P.279)**

**地図を見る**……iモードサイトに接続し位置情報から周 辺地図などを表示します。

**対応iアプリを利用**……GPSに対応したiアプリの一覧 を表示します。

**メール貼り付け**※……位置情報 URL を i モードメール 本文に貼り付け、新規メールを作成します。

**検索者に発信**……検索者IDが電話番号の場合、電話をか けます。「Phone To機能」→P.193

**検索者にメール作成**※……検索者IDがメールアドレスの 場合、そのアドレスを宛先としてiモードメール作成画 面を表示します。

**電話帳登録**……位置情報を電話帳に登録します。

**画像に付加**……画像を選択し、位置情報を付加します。

**削除**……「1件削除/選択削除/全削除」から選択しま す。「複数選択について」→P.45

※: 2in1のモードがBモードの場合は利用できません。

## **サイトやトルカなどで位置情報 を利用する**

サイトやトルカなどで、位置情報を送信するように設 定されているリンク先や、位置情報が付加されている リンク先を選択すると、位置情報を送信したり利用す ることができます。

#### **● 位置情報を送信する**

**サイト画面(P.181)▶位置情報を送信 するように設定されているリンク先を選 択▶以下の項目から選択** 

**現在地確認**……現在の位置情報を取得し送信しま す。

**位置履歴より参照**……確認した位置情報の履歴から 送信します。

**電話帳より参照**……電話帳を検索し、電話帳に登録 されている位置情報から送信します。

#### **● 位置情報を利用する**

#### **サイト画面(P.181)▶位置情報が付加 されているリンク先を選択▶以下の項目 を選択**

**対応iアプリを利用**……GPS機能に対応した iア プリ (位置情報を利用できる i アプリ)の一覧を表 示します。

**地図を見る**……iモードサイトに接続し、位置情報 から周辺地図などを表示します。

**メール貼り付け**※……位置情報 URL をiモードメー ル本文に貼り付け、新規メールを作成します。

※: 2in1 のモードが B モードの場合は利用できませ ん。

# フルブラウザ/PC動画

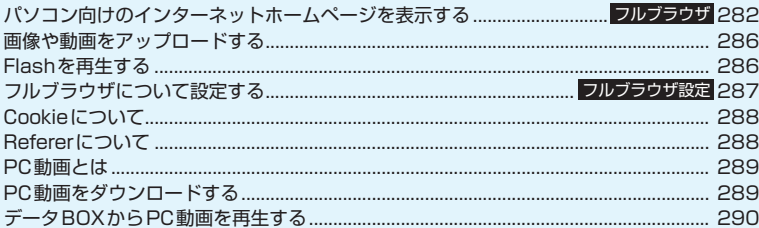

フルブラウザで登録したホーム、Bookmarkなどのデータは i モードブラウザ、WLANブラウ ザで利用することはできません。 また、フルブラウザで設定した内容は i モードブラウザ、WLANブラウザには反映されません。

#### **パソコン向けのインターネット ホームページを表示する 〈フルブラウザ〉**

パソコン向けに作成されたインターネットホーム ページをフルブラウザの機能を利用して閲覧します。 i モードでは正しく表示できないインターネット ホームページでも、一部については表示が可能です。

- ●フルブラウザでは、画像保存やマルチウィンドウな どの機能を利用できます。→P.283
- ●フルブラウザで利用するネットワークを FOMA ま たはWLANから選択して利用することができます。
- ●インターネットホームページによっては表示でき ない場合や、正しく表示できない場合があります。
- ●画像を多く含むホームページの閲覧、データのダウ ンロードなど、データ量の多い通信を行うと、通信 料金が高額になりますので、ご注意ください。パ ケット通信料の詳細については、『ご利用ガイド ブック(iモード<FOMA>編)』をご覧ください。
- ●フレーム<sup>※1</sup>で作成したインターネットホームペー ジではフレームを選択して表示することもできま す。→P.284
- ●フレーム対応のページを表示する場合、一部のフ レームがSSL非対応ページである場合、SSLを示 すアイコンが表示されないことがあります。
- ●フルブラウザで SSL / TLS ※ 2対応のページを表 示できます。
- ※1: 本章での「フレーム」はフレーム撮影のフレームとは 異なり、ウィンドウ内を分割して作成されているイン スーネットホームページのことを指します。<br>ターネットホームページのことを指します。<br>SSL、TLSは認証/暗号技術を使用して、プライバ
- ※2: SSL、TLSは認証/暗号技術を使用して、 シーを守ってより安全にデータ通信を行う方式のこ とです。SSL/TLSページではデータを暗号化して 送受信することにより、通信途中での盗聴、なりすま しや書換えを防止し、クレジットカード番号や住所な どお客様の個人情報をより安全にやりとりできるよ うにしています。

## **ページを表示する**

## **|wENU\▶「ブラウザ」▶「フルブラウザ」**

■ WLAN接続でプロキシサーバを利用する場 合

「WLAN設定について」(P.440)をご覧くださ い。

#### ■ DUALモード時に利用するネットワークを切 り替える場合

 $\blacktriangleright$   $\boxdot$  /

通信を表すアイコンを変更して切り替えを行い ます。

## 2 **以下の項目から選択**

**ホーム**……ホームURLに登録したページを表示しま す。

**Bookmark**(お買い上げ時:おすすめストリーム) ……Bookmark登録したページを表示します。

#### **サイト閲覧履歴**→P.183

**URL入力**……URLを入力してページを表示します。

**ワンタッチマルチウィンドウ**……ワンタッチマルチ ウィンドウに登録したサイトに接続します。 →P.188

**フルブラウザ設定**→P.287

#### ■ フルブラウザを利用するかどうかの確認画面 が表示された場合

お買い上げ時は「アクセス設定」(フルブラウザ を利用するかどうかの設定)が「利用しない」に 設定されています。

「アクセス設定」が「利用しない」に設定されて いる場合は、フルブラウザを利用するかどうか の確認画面が表示されます。表示される注意事 項をよくお読みになり、設定を行ってください。 ここで「利用する」を選択すると、「アクセス設 定| (P.287) が「利用する」に変更され、設定 が保持されます。

WLAN接続の場合は、「アクセス設定」を「利用 しない」に設定していても、フルブラウザの利 用が可能な場合があります。

#### おしらせ

- フルブラウザで表示しているページを画面メモに保 存することはできません。
- フルブラウザはPDFには対応していません。
- フルブラウザで Phone To、AV Phone To、iアプ リTo、SIP To、IM To機能、および位置情報は利用 できません。
- 待受画面でA[マナー]を押してもホームURLをフル ブラウザで表示することはできません。
- ●「アクセス設定」はFOMAカードを挿入していないと 設定できません。
- ●「アクセス設定」を「利用する」に設定していても、別 のFOMAカードに差し替えた場合は、「利用しない」 に変更されます。
- ミュージックプレーヤーの BGM 再生中にフルブラウ ザを起動すると楽曲を一時停止します。

## **● フルブラウザ画面の見かた**

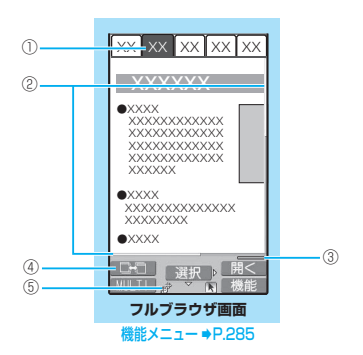

#### ①タブ

- 表示しているページのタイトルが表示(タイト ルがない場合は、URLが表示)
- 同時に表示しているページの数に合わせ、タブ も表示
- フレームを選択して、フレーム内表示画面 (P.284) を表示しているときは「图」も表示
- フレームを選択して表示中 (P.284) に、別の フレームが通信中のときは「图」も表示
- ②スクロールバー 表示しているページの現在位置 (携帯レイアウト時は表示しません)
- ③クイック検索→P.359
- ④ ウィンドウ切替アイコン 複数のページを開いているとき、□/ [ ■ □ ] でページの切り替えができるときに表示
- 5 開または nill フルブラウザでインターネット接続中に表示 (携帯レイアウト時は「| | | を表示)

## **● レイアウトについて**

フルブラウザの画面には、オリジナルレイアウト/携 帯レイアウトの2つの表示方法があります。

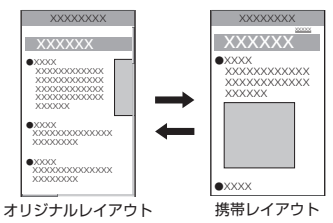

#### ■オリジナルレイアウト

パソコン上で横800×縦600ドットの表示をしたと きの大きさと同じようにページを表示します。表示さ れていない領域は、上下左右にスクロールして閲覧し ます。

#### ■携帯レイアウト

FOMA端末の画面幅でページを表示します。上下の スクロール操作だけでページを閲覧できます。

#### ■表示方法の切り替え

機能メニューの「表示モード切替」を選択するたび に、オリジナルレイアウト/携帯レイアウトが切り替 わります。

- 最初に表示されるモードを「フルブラウザ設定」の 「表示モード設定」(P.287)で設定することがで きます。
- 表示方法はフルブラウザ終了時に保持され、次回起 動したときに、前回と同じモードで表示されます。

## **フルブラウザ画面の操作について**

## **● スクロールのしかた**

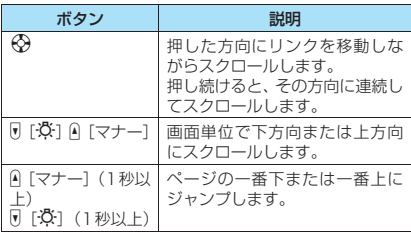

#### ■ニューロポインターでスクロールする場合

dをスライドさせてカーソルを移動し、カーソルが 画面の端までくると「▲▼ | などが表示され、画面 がスクロールします。

## ■スクロールモードで ● をスライドさせる場合

■ を押してスクロールモードにし、 ● をスライド すると、その方向に画面がスクロールします。 スクロールモード中に「 を押すと、スクロールモ ドは解除されます。

#### ビュースタイル時はサイトの閲覧やリンク先の表示、 マルチウィンドウ操作が可能です。 **● フレーム対応のページを表示する** パソコン向けにフレームで作成されたページをフ レーム単位で表示することができます。 **1 フルブラウザ画面(P.283)▶ フレーム で作成されたページを表示** オリジナル レイアウト (横画面) 携帯レイアウト |△[マナー]| 左スクロール | 上スクロール s[L] 右スクロール 下スクロール し[✿] | 上スクロール | 次のページに進む G 下スクロール 前のページに戻る

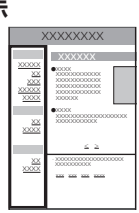

# 2 <sup>b</sup>**でフレームを選んで**d**[選択]**

選択したフレームが表示されます。 ニューロポインターを使ってフレームを選択す ることもできます。

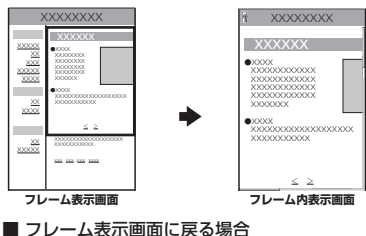

■ フレーム表示画面に戻る場合  $\blacksquare$ CLR

#### おしらせ

● フレームでの分割数が多いページの場合、すべてのフ レームを表示できないことがあります(文字や画像の ないフレームとなります)。

## **● ビュースタイル時の操作について**

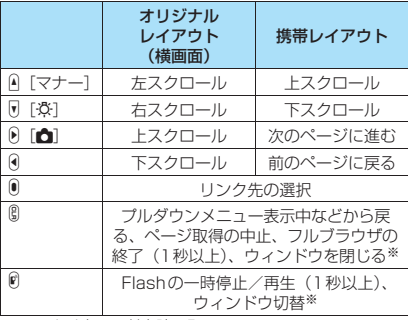

※: マルチウィンドウ時のみ

## **● フルブラウザ画面の便利なボタン**

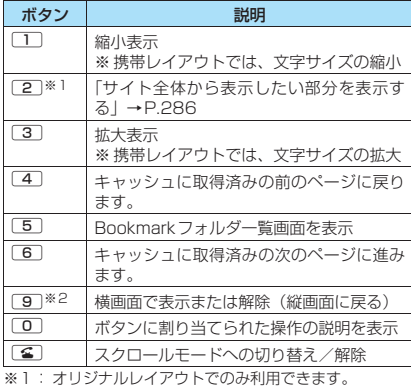

※ I : オリジナルレイアウトでのみ利用できます。<br>※2: 携帯レイアウトでは利用できません。

## **iモード/WLANブラウザからフルブ ズーム**⇔**文字サイズ切替 ラウザに切り替える**

iモード/WLANブラウザで表示できなかったイン ターネットホームページをフルブラウザに切り替え て表示します。パソコン向けに作成されたインター ネットホームページなど、iモードやWLANブラウ ザでは正しく表示できない場合、フルブラウザに切り 替えて表示することが可能です。

#### 1 **iモード/WLANブラウザで表示したイ** <mark>ンターネットホームページ画面▶ ⁄ch</mark>▶ **「フルブラウザ切替」▶「YES」**

#### おしらせ

- ●フルブラウザで閲覧しているインターネットホーム ページをiモード/WLANブラウザに切り替えて表 示することはできません。
- ●テキストボックスへの入力中にフルブラウザに切り 替えると文字情報はクリアされます。
- iモードブラウザからフルブラウザへ切り替えを行 うときに、接続しているネットワークを変える場合 は、機能メニューの「FOMA/WLAN接続切替」を 選択して接続するネットワークを変更してください。

#### **フルブラウザ利用中のモード切替のメッ セージ表示について設定する 〈接続切替設定〉**

ホームUをご契約になり、「通信モード設定」をDUAL モードに設定している場合のモード切替メッセージ 画面の表示について「切替確認モード/自動切替モー ド」から選択します。→P.57 ●本機能はホームUご契約時に有効です。

## **フルブラウザ画面(P.283)**

**Bookmark登録**……ブックマークに登録します。最大 100件まで登録できます。

**Bookmark一覧**……Bookmarkフォルダ一覧画面を表 示します。Bookmarkフォルダは、最少で3(シークレッ トフォルダを含む)、最大で12作成できます。

**画像保存**……表示中のページの画像を保存します。

**URL入力**……URLを入力してページを表示します。 →P.187

**クイック検索**※1→P.359

**サイト閲覧履歴**→P.183

**横画面モード切替** ⇔ **横画面モード解除**※2……ページを 横画面で表示、または解除(縦画面に戻る)します。

**ズーム**……オリジナルレイアウトの場合に表示され る機能です。表示サイズの倍率を「60%/80%/ 100% /120% /150% /180% /200% / 250%/400%/サイト全体表示※1」から選択し ます。

「サイト全体から表示したい部分を表示する」 →P.286

**文字サイズ切替**……携帯レイアウトの場合に表示さ れる機能です。文字サイズを「小/中/大/特大」 から選択します。

#### **ウィンドウ操作**

**新ウィンドウで開く**……「マルチウィンドウで表示 する」→P.185

**ウィンドウを閉じる**……表示中のウィンドウを閉じ ます。

**ウィンドウ切替**……複数のページを表示していると き、ウィンドウを切り替えます。

**フレーム表示へ戻る**……フレーム内表示画面からフレー ム表示画面に戻ります。

**表示モード切替**※1……「オリジナルレイアウト」と「携 帯レイアウト| を切り替えます。

**再読み込み**……表示中のページを更新します。

**iモードメール作成**※3……表示中のページのURLを本文 に貼り付けてiモードメールを作成します。

**デスクトップ貼付**→P.127

**前のページへ戻る**……現在表示しているページの1つ前 に表示していたページに戻ります。

**次のページへ進む**……「前のページへ戻る」の操作を行う 前のページに戻ります。

#### **ホーム登録/表示**

**ホーム登録**……表示中のページをホームURLに登録 します。ホームURLに登録できるのは1件です。

**ホーム表示**……ホームURLに登録したページを表示 します。

#### **サイト情報表示**

**タイトル表示**……表示中のページのタイトルを確認 します。

**URL表示**……表示中のページのURLを表示します。

**証明書表示**……表示中のページがSSL/TLS対応 ページの場合にSSL/TLS証明書の内容を表示しま す。

#### **サイト設定/表示**

**リプレイ**……表示中のページのFlashやGIF形式の アニメーションを最初から再生します。

**一時停止**……Flashを一時停止します。
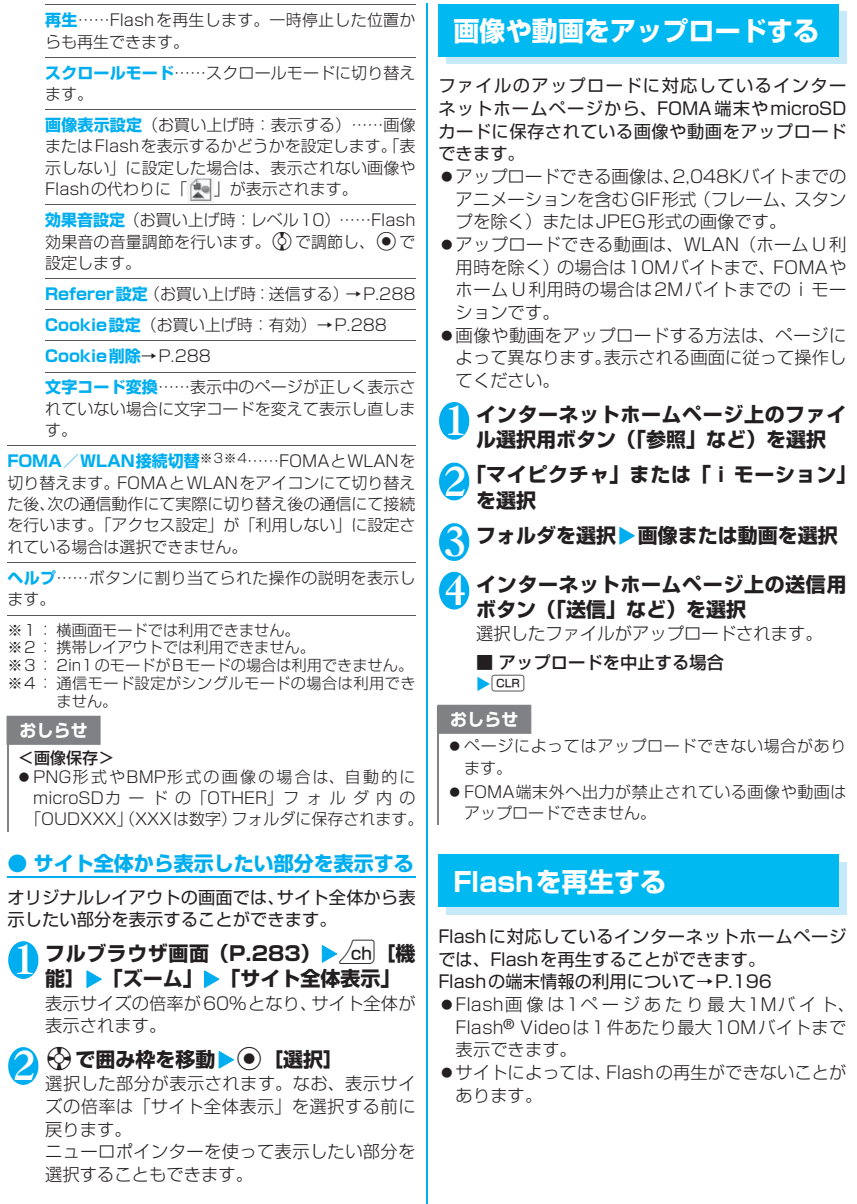

# **インターネットホームページのFlashを 再生する**

「画像表示設定」を「表示する」に設定するとFlash を再生することができます。

Flash再生中の音量は「効果音設定」で調節できます。 インターネットホームページのFlashを再生するに は、次の2つの方法があります。

- ●インライン再生:インターネットホームページの一 部でFlashを再生します。
- ●インタラクティブ再生: Flashのみを表示して再生 します。

#### **● インターネットホームページの一部で再生 する(インライン再生)**

1 **Flash を含んだインターネットホーム ページを表示する**

Flashが再生されます。

#### **● Flashのみを再生する(インタラクティブ 再生)**

#### 1 **Flashへのリンクを選択** ■ Flashの取得を中止する場合

 $\bigcirc$ CLR

#### 2 **Flashにニューロポインターを合わせる** ニューロポインターが「 》」(青色) から「 》」 (橙色)に切り替わり、Flashが再生されます。 (ポインターが「Standard」の場合)

#### おしらせ

- **-**<br>● フルブラウザでは複数のFlashを再生することはでき ません。再生できるFlashは1つです。ただし、GIF 形式のアニメーションと同時に再生できます。
- Flash が画面外にある場合は、Flash が表示されるま でスクロールしてから再生します。
- Flashは保存できません。
- Flashによっては効果音が鳴らない場合があります。

### **フルブラウザについて設定する 〈フルブラウザ設定〉**

### **│<sub>MBN</sub>│▶「ブラウザ」▶「フルブラウザ」▶ 「フルブラウザ設定」**X**以下の項目から選 択**

**アクセス設定**(お買い上げ時:利用しない)…… FOMAにてフルブラウザを利用するかどうかの設定 をします。WLAN接続の場合は、アクセス設定を 「利用しない」に設定していても、フルブラウザの利 用が可能な場合があります。

 $\pi$ ーム設定(お買い上げ時: Google (http:// www.google.co.jp))……ホームURLの設定を行 います。

**スクロール設定**……スクロールの速度やリンク先の 表示を設定します。以下の項目から選択します。

> **速度設定**(お買い上げ時:低速)……スクロー ル速度を「高速/低速」から選択します。

> **スクロール中のフォーカス表示**(お買い上げ 時:表示しない)……スクロール中にリンク先 を反転させるかどうかを設定します。

**画像表示設定**(お買い上げ時:表示する)……画像 またはFlashを表示するかどうかを設定します。「表 示しない」に設定した場合は、表示されない画像の 代わりに「』」が表示されます。

**Cookie設定**(お買い上げ時:有効)→P.288

**Cookie削除**→P.288

**Referer設定**(お買い上げ時:送信する)→P.288

**表示モード設定**……最初に表示されるモードを以下 の項目から選択します。

> **オリジナルレイアウト**(お買い上げ時:100%) ……画面表示を「60%/80%/100% / 120%/150%/180%/200%/250% /400%」から選択します。

**携帯レイアウト**(お買い上げ時:中)……文字 の大きさを「小/中/大/特大」から選択します。

**Script設定**(お買い上げ時:有効)……ページを表 示したとき、JavaScript※を有効にするかどうかを 設定します。 ページによってはScript設定を「有効」 に設定しないと、正常に表示できない場合がありま す。

**自動通信設定**(お買い上げ時:毎回確認)……Flash を読み込む際に自動的に通信するかどうかを設定し ます。「毎回確認」を選択すると、通信するときに確 認をします。

**設定・状態参照許可**(お買い上げ時:許可する)…… Flashから端末情報データを利用するかどうかを設 定します。利用できる端末情報データは日付時刻情 報とバイリンガル設定のみです。→P.196

**FOMA/WLAN自動切替設定**(お買い上げ時:OFF) ……フルブラウザ起動時に利用するネットワークを あらかじめ設定します。

「ON」では「通信モード設定」の設定と電波の状況 (圏内、圏外の状態)により利用するネットワークを 自動で選択して起動します。「OFF」では「通信モー ド」の設定に従ったネットワークで起動します。

**効果音設定**(お買い上げ時:レベル10)……Flash 効果音の音量調節を行います。 ⊙で調節し、 ●で 設定します。

**ウィンドウオープンガード設定**(お買い上げ時:無 効)……JavaScript※で新規ウィンドウを自動で開 かないようにするかどうかを設定します。「有効」に 設定すると自動でウィンドウが開かなくなります。

**タブ開き方設定**(お買い上げ時:裏で開く)……新 規ウィンドウを開くとき、表示を切り替える(表で 開く)か、元の表示を残したまま(裏で開く)にす るかを設定します。

**ワンタッチマルチウィンドウ設定……ワン**タッチマ ルチウィンドウを登録/登録解除します。→P.188

**フルブラウザ設定確認**……「フルブラウザ設定」の 設定内容を表示します。

**フルブラウザ設定リセット……「フルブラウザ設定」** の設定内容をお買い上げ時の状態に戻します。

※: JavaScriptは、インターネットホームページ上で 動作する簡易プログラム言語で、動きのあるイン ターネットホームページを作成するときなどに幅 広く利用されています。

#### おしらせ

#### <FOMA / WLAN自動切替設定>

- ●「通信モード設定」の設定、電波の状況(圏内、圏外 の状態)、利用プロファイルによっては、「接続切替設 定」ではなく「FOMA/WLAN自動切替設定」の設 定に従った動作となる場合があります。
- 「ON」に設定した場合、通信している接続先が電波状 況により自動で切り替わります。以下を自動で選択し て起動します。なお、FOMAにて通信された場合はパ ケット通信料が課金されます。
	- フルブラウザメニューを起動したときに通信する ネットワークを表すアイコン表示
	- フルブラウザへWeb To機能を行う場合(「フルブ ラウザ」を選択)に利用するネットワーク

# **Cookieについて**

Cookie※を利用すると一度アクセスしたインター ネットホームページに、効率よくアクセスすることが できるようになります。

※: Cookieとは、インターネットホームページに訪れた日 時、訪問回数など、お客様に関する情報を一時的に保存 しておくしくみです。サーバからFOMA端末に書き込 まれて一時的に保存され、コンテンツサービスなどに利 用されます。

Cookieを送信した場合、インターネットホームページ に訪れた日時、訪問回数などの情報がサイト側に送信さ れます。Cookieを送信したことで第三者にお客様の情 報が知られても、当社としては責任を負いかねますので あらかじめご了承ください。

ただし、インターネットホームページやコンテンツサー ビスによっては、Cookieの設定を有効にしていないと 正常に表示/利用できない場合があります。

# **Cookieについて設定する**

### **│MEN心▶「ブラウザ」▶「フルブラウザ」▶ 「フルブラウザ設定」**X**「Cookie 設定」** X**以下の項目から選択**

**有効**……Cookieを常に有効にします。 Cookieを送受信するときに確認を行いません。 **無効**……Cookieを常に無効にします。

**毎回確認(送信時)**……ページに接続するたびに、 Cookieを送信するかしないかを選択できます。 Cookieを受信するときには確認を行わず、情報が FOMA端末に書き込まれます。

**毎回確認(受信時)**……ページに接続するたびに、 Cookieを受信するかしないかを選択できます。 Cookieを送信するときには確認を行わず、情報を送 信します。

**毎回確認(送受信時)**……ページに接続するたびに、 Cookieを送受信するかしないかを選択できます。

#### おしらせ

- Cookieは、最大件数、または最大容量を超えた場合 に使用されないものから順に削除されます。
- フルブラウザ設定リセットを行うとCookieが削除さ れます。

# **Cookieを削除する**

FOMA端末に保存されたCookieを削除します。

**MENA ▶「ブラウザ」▶「フルブラウザ」▶ 「フルブラウザ設定」**X**「Cookie 削除」 ▶端末暗証番号を入力▶「YES」** FOMA端末に保存されているCookieがすべて 削除されます。

# **Refererについて**

#### Referer※を送信するかどうかを設定します。

※: Refererとは、リンク元情報のことです。Refererを送 信すると、自分がどのページからアクセスしているかな どの情報がサイトに送信されます。

Refererを送信したことで第三者にお客様の情報が知 られても、当社としては責任を負いかねますのであらか じめご了承ください。

ただし、インターネットホームページによっては Refererを送信しないと、リンク先などにアクセスでき ない場合があります。

# **Refererについて設定する**

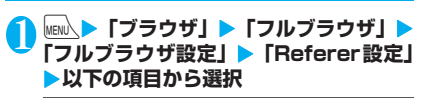

**送信する**……Refererを送信します。

**送信しない……Refererを**送信しません。

**毎回確認**……Refererを送信するときに確認をします。

# **PC動画とは**

#### インターネット上のポータル系サイトや動画専門サ イトなどで提供されている様々なPC動画をダウン ロード、再生できます。

- ●ミュージックプレーヤーはWindows Media Video (WMV) およびWindows Media Audio (WMA)の再生に対応しています。
- ●PC動画のダウンロード、ストリーミング時には容 量の大きいデータを受信する可能性があります。容 量制限のないストリーミングタイプなど、送受信 データが大きい場合はパケット通信料が高額にな りますのでご注意ください。パケット通信料および 料金プランの詳細については、「ご利用ガイドブッ ク(iモード<FOMA>編)」をご覧ください。
- ●再生できるPC動画については次の通りです。

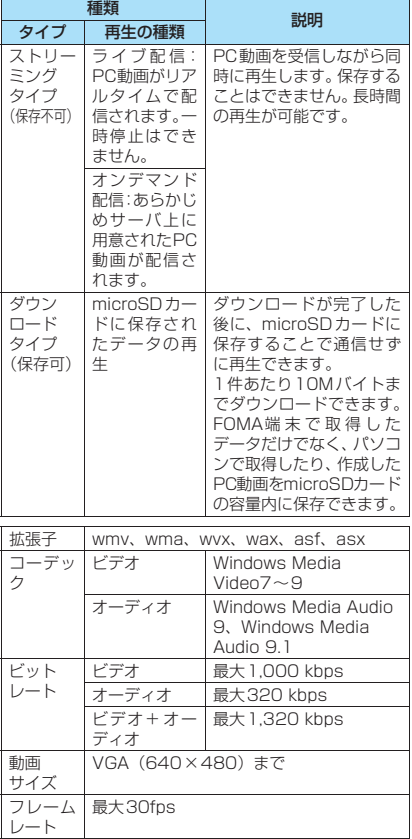

- ●ストリーミングタイプの配信サーバはMicrosoft Windows Media Services 9またはWindows Media Services 4のみに対応しています。その 他のサーバーから配信されるストリーミングタイ プのPC動画は再生できません。
- ●サイトによっては動作環境(ブラウザ種別、OS種 別など)を確認する場合があり、FOMA端末では PC動画の再生ができないことがあります。
- ●対応するPC動画のファイル形式については、「ファ イル形式について」(P.296)を参照してください。

# **PC動画をダウンロードする**

### <mark>↑</mark> PC動画が取得可能なサイト▶PC動画を **選択**

■ PC動画のダウンロードを中止する場合  $\blacktriangleright$   $\Box$ 

# **2 「YES」▶ 「YES**

#### ■ ストリーミングタイプのPC動画の場合

ダウンロードと同時にPC動画が再生されます。 再生が完了するとフルブラウザ画面に戻りま す。

PC動画再生中の操作については→P.351

#### ■ ダウンロードタイプのPC動画の場合

データの取得が完了すると「データ取得完了画 面」が表示されます。

# 3**「再生」**

取得したPC動画を再生します。 PC動画再生中の操作については→P.351

#### ■ライセンス (WMDRM (Windows Media) digital rights management))について

- ライセンスにより保護されたPC動画で再生で きるのはストリーミングタイプのみです。ライ センスに保護されたダウンロードタイプのPC 動画は再生できません。
- PC 動画のライセンス設定によっては PC 動画 の再生ができない場合があります。
- ライセンスを取得してmicroSDカードに保存 する際、データが一杯のときはすでに保存され ているライセンスを削除して保存するかどう かの確認画面が表示されます。「YES」を選択 するとすでに保存されているライセンスをす べて削除して保存します。ライセンスを削除し てしまったPC動画を再生する場合は、再度ラ イセンスを取得する必要があります。

### おしらせ

- ●ストリーミングタイプの PC 動画が再生中に通信の切 断などによって中断した場合は一時停止となります。 また、再生中の着信や、[CLR]、「 a ]によって再生を終 了した場合は再生前の画面に戻ります。
- 接続するサイトやPC動画によっては、取得ができな いことがあります。
- PC動画には再生制限が設定されているものがありま す。再生できる期間が制限されているPC動画は、期 間前や期間後には再生できません。また、長い期間電 池パックを外していると、FOMA端末で保持している 日付時刻情報がリセットされることがあります。その 場合、再生期間や再生期限が決められているPC動画 については、再生することができません。 PC動画情報について→P.290
- ●取得したPC動画によっては、正しく再生できないこ とがあります。
- ●回線速度・回線状況・電波状況により、データ取得中 の再生が途中でとまったり、画像が乱れたりする可能 性があります。ダウンロードタイプのPC動画はデー タ取得完了後に繰り返し再生することができますが、 ストリーミングタイプのPC動画は再生できません。

# **PC動画を保存する**

取得したPC動画をmicroSDカードに保存します。 ただし、ストリーミングタイプのPC動画は保存でき ません。

- ●PC動画によっては、取得したデータをmicroSD カードに保存できない場合があります。
- ●PC動画のフォルダについて→P.312
- ●最大10MバイトのPC動画が保存できます。

#### $\overline{\mathbf{v}}$ ータ取得完了画面▶ 「保存」▶ 「YES」

#### ■ 保存を中止する場合

 $\blacktriangleright$   $\Box$ 

保存せずにデータ取得完了画面に戻ります。

### **PC動画の詳細情報を表示する**

PC動画のタイトル、表示サイズ、ファイルサイズな どの詳しい情報を確認します。

#### **データ取得完了画面▶「情報表示」**

PC動画情報画面が表示されます。 ② で画面を スクロールし、PC動画のタイトル、表示サイズ、 ファイルサイズなどの詳しい情報を確認しま す。

# **データBOXからPC動画を再生 する**

インターネット上で公開されているパソコン向けの 動画や、パソコンなどでmicroSDカードへ保存した PC動画を再生します。

# <u>1 kekk</u> ▶ 「データ BOX」▶ 「PC動画」▶ 「SD-**PC動画」**

「PC動画一覧画面」が表示 されます。 PC動画一覧の見かた  $\rightarrow$ P.290

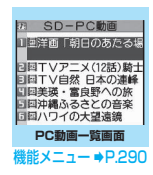

### **2 PC動画を選択**

「ミュージックプレーヤー再生画面」が表示さ れ、動画の再生がはじまります。 「ミュージックプレーヤー再生画面の見かた」 →P.350 「ミュージックプレーヤー再生画面の操作につ いて」→P.351

#### おしらせ

●パソコンなどからmicroSDカードにPC動画を保存 する場合は、指定のフォルダ構成、フォルダ名で保存 してください。→P.312 フォルダ構成やフォルダ名が異なると、FOMA端末で 表示できません。

# **PC動画一覧の見かた**

PC動画種別アイコン

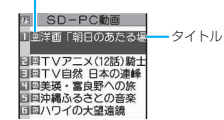

#### ■PC動画種別アイコン

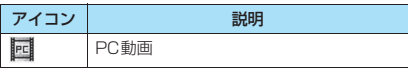

# **PC動画一覧画面(P.290)**

**PC動画情報**……PC動画のファイル名、保存日時、再生 制限などを表示します。

**保存容量確認**……PC動画の保存容量などを表示します。

**削除**……「1件削除/選択削除/全削除」から選択しま す。「複数選択について」→P.45

# データ表示/編集/管理

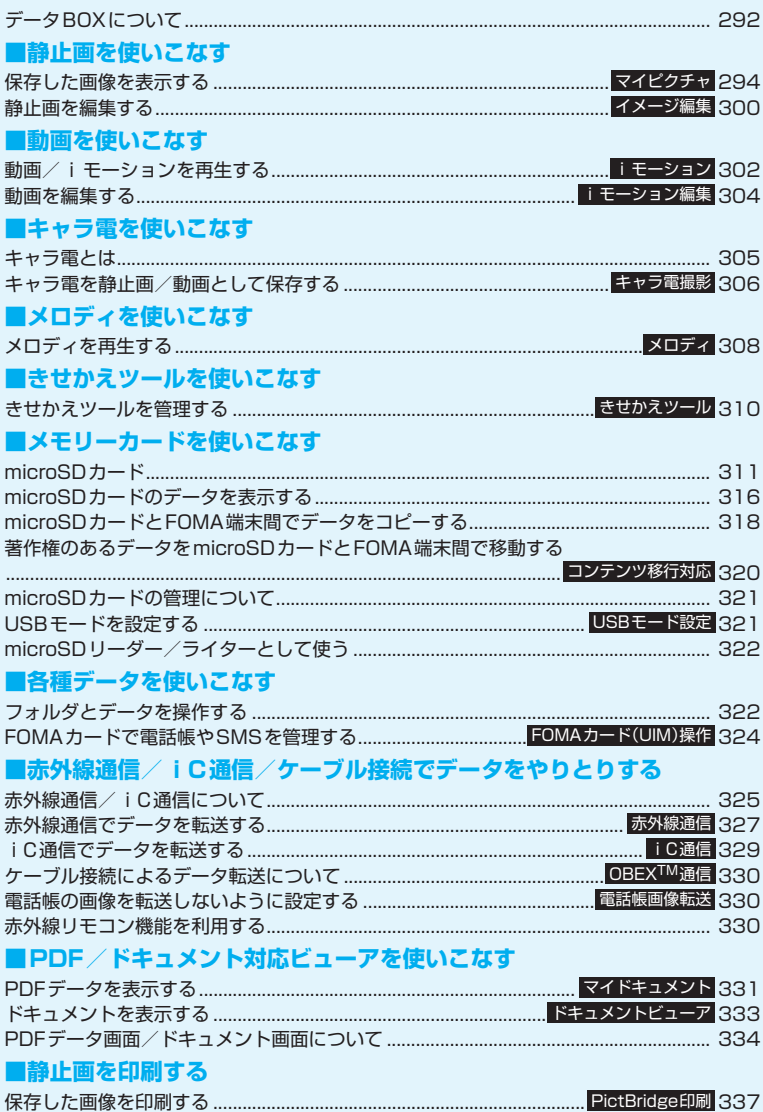

# **データBOXについて**

データBOX にはカメラで撮影した静止画や動画、 メールやサイトからダウンロードしたデータなどが 保存されます。

### ■フォルダの内容

●以下のような項目とフォルダが用意されており、 データの種類に合わせてフォルダに振り分けられ ます。

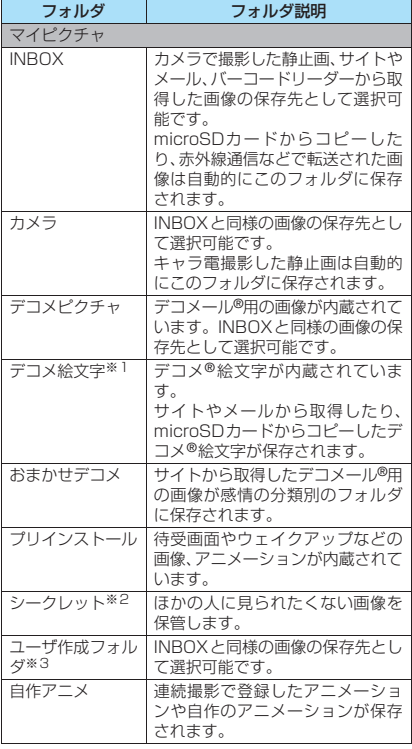

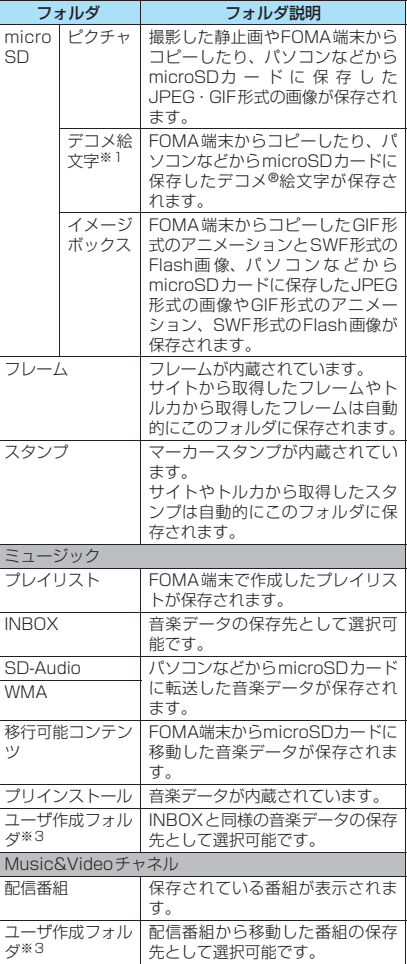

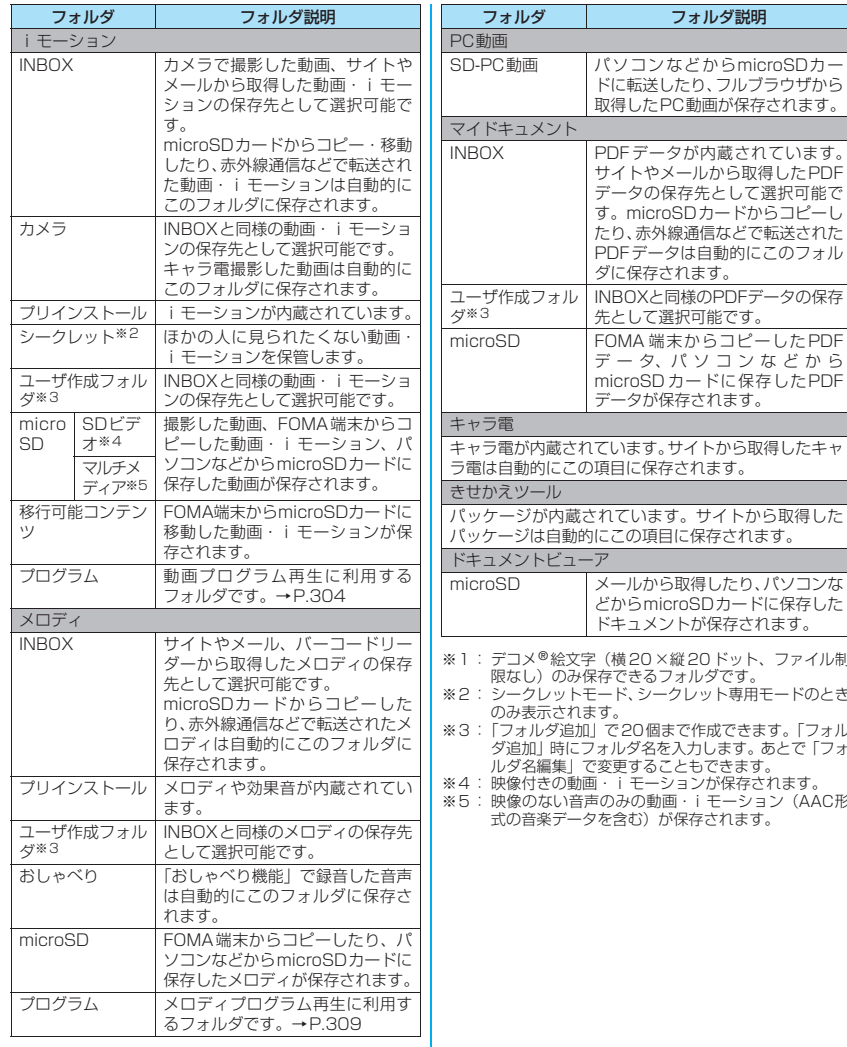

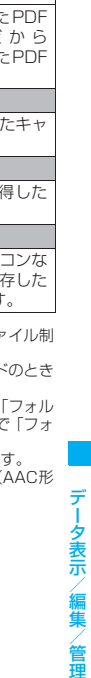

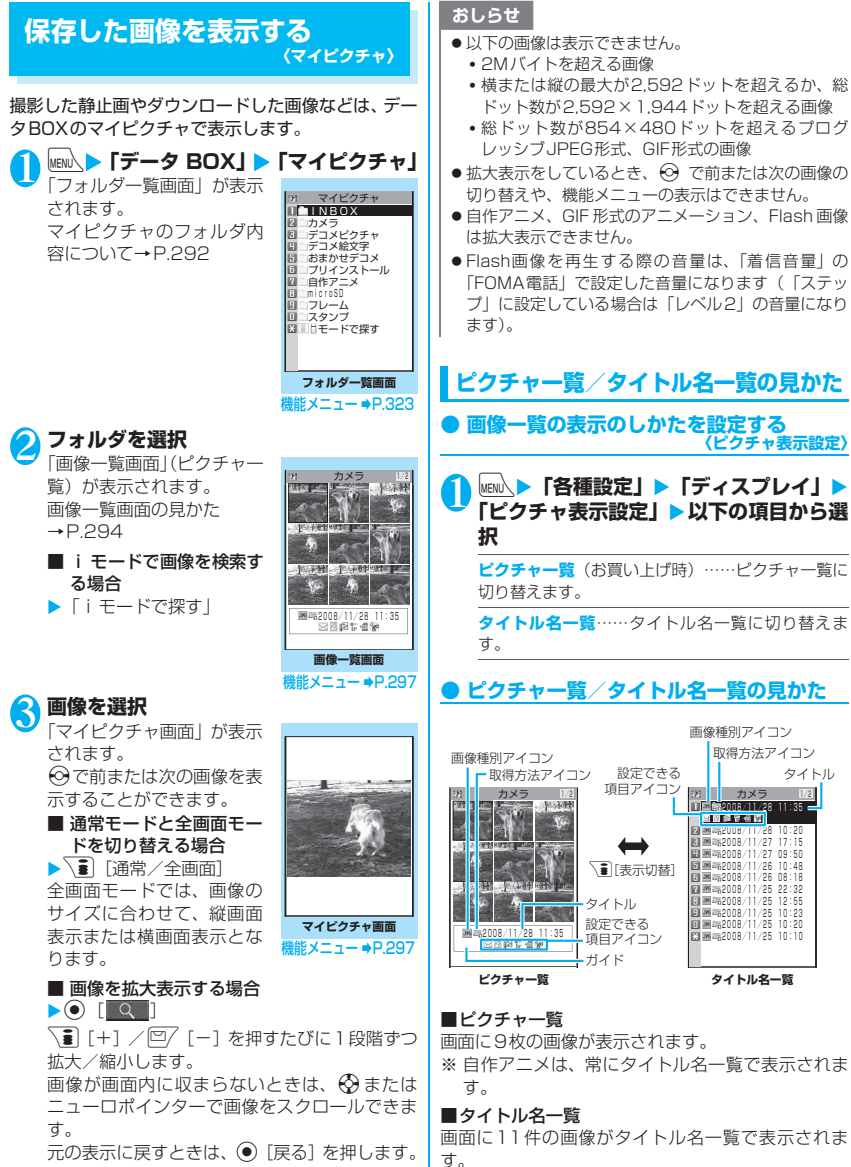

データ データ・データ おおおお あいまん こうしゃ あいまん あいまん あいまん

データ表示/編集

#### ■画像種別アイコン

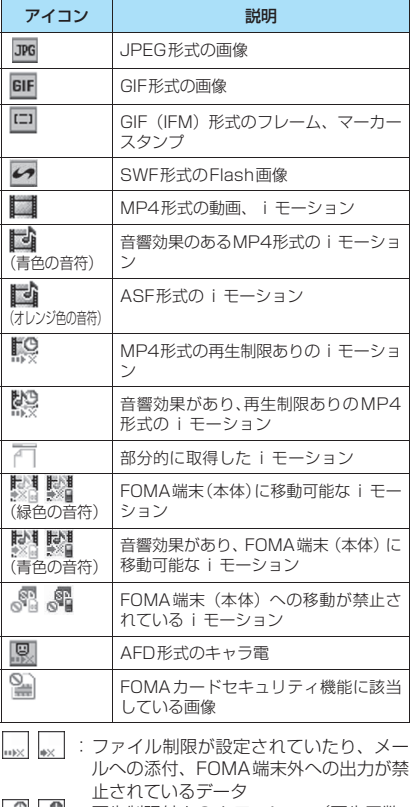

- | :再生制限付きの i モーション(再生回数・ 期間·期限を過ぎると「●」が「●」に なります)
- : i モーション保存時と同FOMAカードを使用  $\sqrt{2}$ しているときのみ移動可
- :iモーション保存時と同機種、同FOMAカー ドを使用しているときのみ移動可

#### ■取得方法アイコン

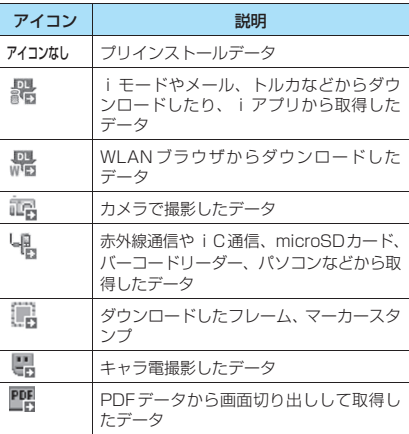

#### ■設定できる項目アイコン

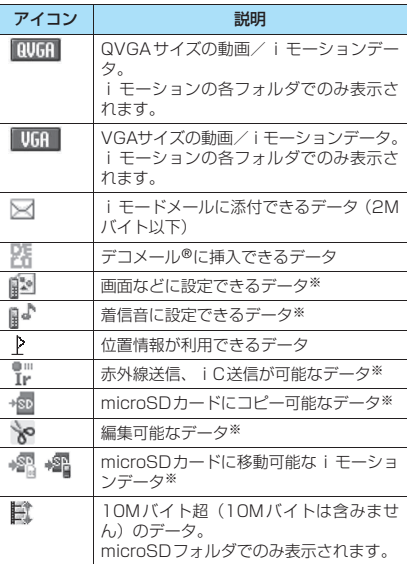

※:microSDフォルダでは表示されません。

: i モーション保存時と同FOMAカードを使用 しているときのみ移動可

**』:iモーション保存時と同機種、同FOMAカー** ドを使用しているときのみ移動可

### ■ファイル形式について

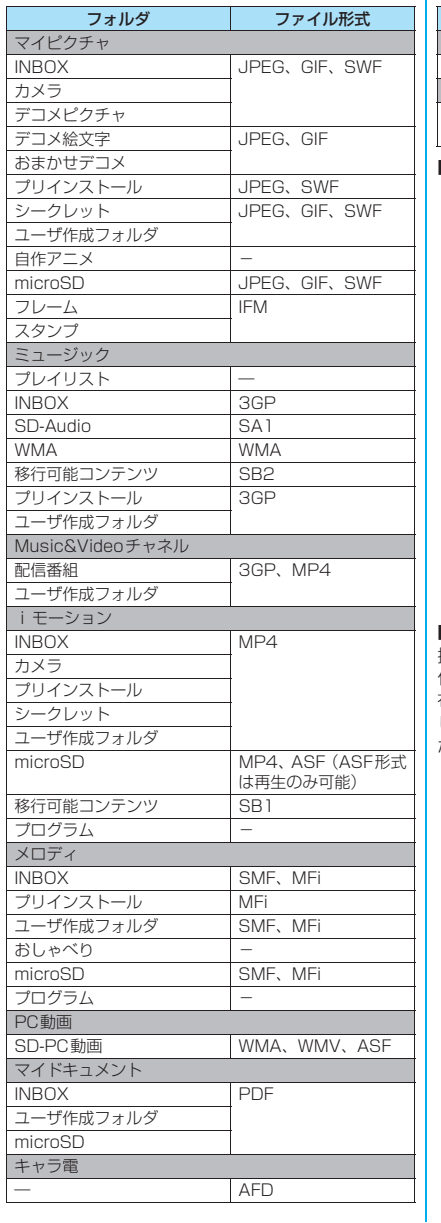

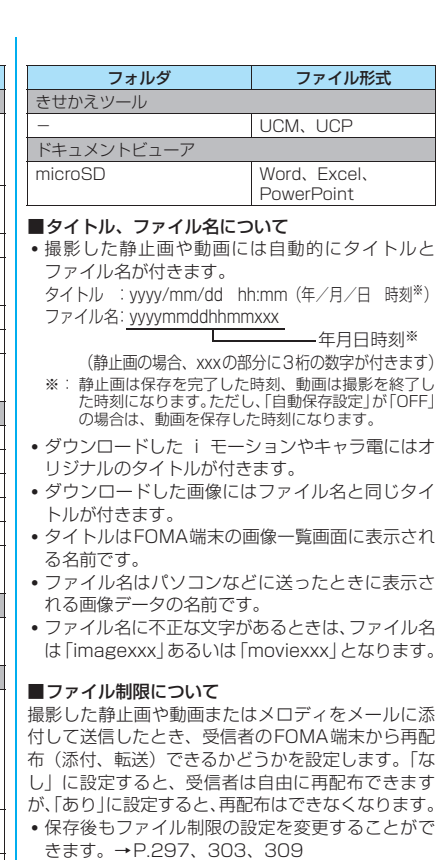

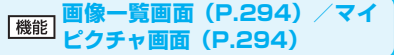

●選択したフォルダによって利用できる機能が異なる ため、機能メニューに表示される項目が異なります。

#### **イメージ編集**→P.300

**タイトル編集**※1……画像のタイトルを編集します。 全角9文字、半角18文字まで入力できます(microSD カードの場合、全角18文字、半角36文字まで入力でき ます)。

**イメージ表示**※1……画像を表示します(マイピクチャ画 面を表示します)。

**イメージ貼付**……画像を待受画面などに設定します。 設定した項目には★が表示されます。 「画面の表示を変える」→P.119 「テレビ電話中に送信する画像を設定する」→P.84

**イメージ情報**……画像のファイル名、保存日時などを表示 します。

#### **位置情報**

**地図を見る**……画像に付加されている位置情報から i モードサイトに接続し、周辺地図などを表示しま す。

**メール貼り付け**※2……画像に付加されている位置 情報をメール本文に貼り付けます。

**対応iアプリを利用**……GPS機能に対応したiア プリの一覧を表示します。

**電話帳登録**……画像に付加されている位置情報を電 話帳に登録します。

**現在地確認から付加**……現在の位置情報を取得し画 像に付加します。

**位置履歴から付加…**…確認した位置情報の履歴から 画像に付加します。

**位置情報詳細**……画像に付加されている位置情報を 確認します。

**位置情報削除**……画像に付加されている位置情報を 削除します。

**iモードメール作成**※2……静止画を添付するか本文内に 挿入するかを選択してiモードメールを作成します。 「画像サイズを変更してiモードメールやデコメール®を 作成する」→ P.298

**iC送信**→P.329

**赤外線送信・IrSS→P.327** 

**画像表示設定**※3……画像の表示サイズを設定します。

**標準**(お買い上げ時)……画像のサイズに合わせて 表示します。

**画面サイズで表示**……画像のサイズによらず、画面 のサイズに合わせて表示します。

**通常モード**⇔**全画面モード**※3……画像の表示方法を設定 します。

「全画面モード」の場合、画像のサイズに合わせて、縦画 面表示または横画面表示となり、「通常モード」の場合、 通常スタイルでは縦画面表示、ビュースタイルでは横画面 表示となります。

**デスクトップ貼付**→P.127

**microSDへコピー**→P.318

**電話帳イメージ登録**……画像を電話帳に登録します。 →P.99

**ファイル名編集**※1……画像のファイル名を編集します。 半角の英字、数字と記号("-"、"\_"のみ)で36文字まで入 力できます。

**ファイル制限**※1……保存した静止画を再配布できるかど うかを設定します。→P.296

**フォルダ移動**※1……「1件移動/選択移動/全移動」を 選択後、移動先のフォルダを選択し、画像をほかのフォル ダに移動します。「複数選択について」→P.45

**保存容量確認**※1……画像の保存容量などを表示します (FOMA端末の容量にシークレットの容量は含まれませ ん)。

**ソート**※1……選択した条件に従って画像を並び替えま す。

**タイトル名一覧**⇔**ピクチャ一覧**※1……タイトル名一覧/ピ クチャ一覧を切り替えます。

**4枚画像合成**※1→P.299

**リトライ**※3……アニメーションを表示しているとき、そ のアニメーションを最初から再生します。

**PictBridge印刷**→P.337

**お預りセンターに保存**※1→P.298

**削除**※1……「1件削除/選択削除/全削除」から選択し ます。「複数選択について」→P.45

**1件削除**※3……画像を1件削除します。

**シークレットに保管**⇔**シークレットから出す**※1※4…… 「各種データを表示できないようにする」→P.141

**本体へコピー**※5→P.319

**DPOF設定**※5→P.338

**コピー**※1※5……「microSDカード内の別のフォルダに データをコピーする」→P.320

- ※1: 画像一覧画面でのみ利用できます。
- ※2: 2in1のモードがBモードの場合は利用できません。
- ※3: マイピクチャ画面でのみ利用できます。
- ※4: シークレットモード、シークレット専用モードのとき のみ利用できます。
- ※5: microSDカードに保存されている画像のときのみ利 用できます。

### おしらせ

#### <タイトル編集>

- microSDカードの空きデータ容量が少ないときは、 タイトル編集できない場合があります。
- ●内蔵されている画像はタイトル編集できません。

#### <イメージ貼付>

- INBOX、カメラ、ユーザ作成フォルダの画像の場合 は、以下の画面に設定できます。
	- 待受画面、ヨコ待受画面、ウェイクアップ表示
	- FOMA音声電話・テレビ電話の発信/着信
	- WLAN音声電話の発信/着信(外線/内線/専用 線)
	- メールの送信/受信/問い合わせ/受信結果
	- テレビ電話の応答保留/通話中保留/代替画像/ 伝言メモ/伝言準備/音声メモ
- ●以下の画像はイメージ貼付できません。
	- 横または縦が854ドットより大きな画像
	- ファイル容量が100Kバイトを超える画像(待受画 面、ウェイクアップ表示を除く)
- <通常モード/全画面モード>
- GIF形式のアニメーション、SWF形式のFlash画像は、 通常モードと全画面モードを切り替えても表示は変 わりません。

#### <電話帳イメージ登録>

- ●ファイル容量が100Kバイト以下で、横または縦が 854ドット以下の画像が登録できます。
- JPFG形式、GIF形式以外の画像は登録できません。

#### <ファイル名編集>

- 以下の画像はファイル名編集できません。 • 内蔵されている画像
	- •「撮影後ファイル制限あり」のキャラ電を撮影した 静止画
	- FOMA端末外への出力が禁止されている画像
- ●ファイル名に半角スペースを使用することはできま せん。

#### <ファイル制限>

- 以下の画像はファイル制限を設定できません。
	- JPEG形式、GIF形式以外の画像
	- •「撮影後ファイル制限あり」のキャラ電を撮影した 静止画
- <ソート>
- ●「ファイル取得元順」を選択した場合、以下の順にソー トされます。
	- ①ダウンロードしたり、iアプリやトルカから取得し た画像
	- ②カメラで撮影した静止画
	- ③赤外線通信やiC通信、microSDカードなどで取 得した画像
	- ④キャラ電撮影した画像
	- ⑤PDFデータから切り出した画像
	- ⑥お買い上げ時に登録されている画像

# **● 画像をお預かりセンターに保存する**

FOMA端末内に保存されている画像などをお預かり センターに保存します。

- ●電話帳お預かりサービスは、お申し込みが必要な有 料サービスです。サービス未契約の場合は、お預か りセンターに接続しようとすると、その旨をお知ら せする画面が表示されます。
- i モードサービスエリア圏外・電源OFF時などで は利用できません。
- 画像一覧画面 (P.294) ▶ /ch 【機能】 ▶ **「お預りセンターに保存」▶ ☆ で画像を選 択▶□ [完了]**

画像は最大10件まで選択できます。

- **■端末暗証番号を入力▶「YES」**
- お預かりセンターに接続して画像の保存を開始 します。

**3 2 時刊** 

### おしらせ

●1件あたりのファイル容量が100Kバイトを超える 画像、FOMA端末外への出力が禁止されている画像、 お買い上げ時に登録されているデコメ®ピクチャやデ コメ®絵文字は保存できません。

#### ■画像を復元する

お預かりセンターに預けている画像データは、お預か りセンターのサイトからFOMA端末に保存できます。 ご利用方法の詳細などについては、『ご利用ガイド ブック(iモード<FOMA>編)』をご覧ください。

### **画像サイズを変更してiモードメールや デコメール®を作成する**

保存した静止画を i モードメールに添付したり、デ コメール®の本文に挿入します。

# 1 画像一覧画面 (P.294) ▶ **/ch** 【機能】▶ **「iモードメール作成」**X**以下の項目から 選択**

**画像添付**……横240×縦320、横320×縦240 ドット以下の画像はそのままiモードメールに添付 します。これより大きな画像は添付方法を以下の項 目から選択します。

> **そのまま添付**……画像サイズを変更しないで、 そのまま添付します。

> **QVGA縮小添付**……画像の縦横の比率を保持 したまま、横240×縦320、横320×縦240 ドット以下のサイズに縮小して添付します。

デー

**画像挿入**……横96×縦128、横128×縦96ドッ ト以下の画像、ファイル容量が90Kバイト以下の画 像はそのままデコメール®の本文に挿入します。こ れより大きな画像は挿入方法を以下の項目から選択 します。

> **そのまま挿入**……画像サイズを変更しないで、 ファイル容量を90Kバイト以下に変換して挿 入します。

> **SubQCIF縮小挿入**……画像の縦横の比率を 保持したまま、横96×縦128、横128×縦 96ドット以下のサイズに縮小して挿入しま す。ファイル容量が最大容量を超える場合は、 ファイル容量も変更します。

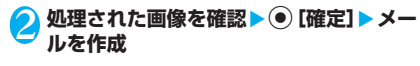

■ そのまま添付/そのまま挿入を選択した場合 画像の確認操作はありません。 「iモードメールを作成して送信する」 →P.204 「デコメール®を作成する」→P.206

### **● 4枚の画像を1枚の静止画に合成する**

- ●横もしくは縦が、352×288ドットより大きな画 像は設定できません。ただし、以下のサイズは設定 できます。
	- VGA (640×480)、VGA縦 (480×640)
	- フルスクリーン(240×427)
- 画像一覧画面 (P.294) ▶ /ch| [機能] ▶ **「4枚画像合成」**
- <mark>】配置する位置を選択▶</mark>フォルダを選択▶ **画像を選択**X**操作を繰り返して4枚の画 像を選択**
	- 設定した画像を解除する場合

▶解除する画像を選択▶フォルダの選択画面で 「イメージ解除」

3 <sup>o</sup>**[完了]**Xd**[保存]**

■ 4枚合成をし直す場合

- ▶ [9/ [取消]
- おしらせ
- ●画像選択画面で ワ 「デモ」を押すと、囲み枠のある 画像の内容を確認することができます。

# **アニメーションを作成する 〈自作アニメ〉**

登録されている画像を使って20フレームまでのアニ メーションを作成します。

- ●横854×縦854ドット以下のJPEG形式の静 止画や画像を自作アニメに設定できます。
- ●20件まで作成できます。

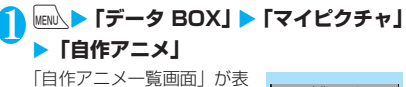

示されます。

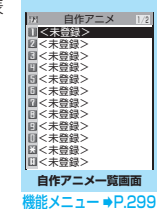

2**「<未登録>」** <mark>◇</mark> フレームを選択▶フォルダを選択▶画像 **を選択**X**操作を繰り返して画像を設定**

■ 設定した画像を解除する場合 ▶解除するフレームを選択▶フォルダの選択画 面で「イメージ解除」

4 <sup>o</sup>**[完了]**

# **自作アニメ一覧画面(P.299)**

**タイトル編集**……自作アニメのタイトルを編集します。 全角9文字、半角18文字まで入力できます。

**自作アニメ設定**……「<未登録>」を反転しているとき は、自作アニメを新規登録します。

作成した自作アニメを反転しているときは、その自作アニ メを編集します。

**イメージ表示**……自作アニメを再生します(自作アニメ再 生画面を表示します)。

**イメージ貼付**……自作アニメを設定する項目を選択しま す。

**イメージ情報**……イメージ貼付で設定した自作アニメの 設定先を確認します。 設定されていないときは「設定なし」の表示になります。

**自作アニメ解除**……自作アニメを解除します。

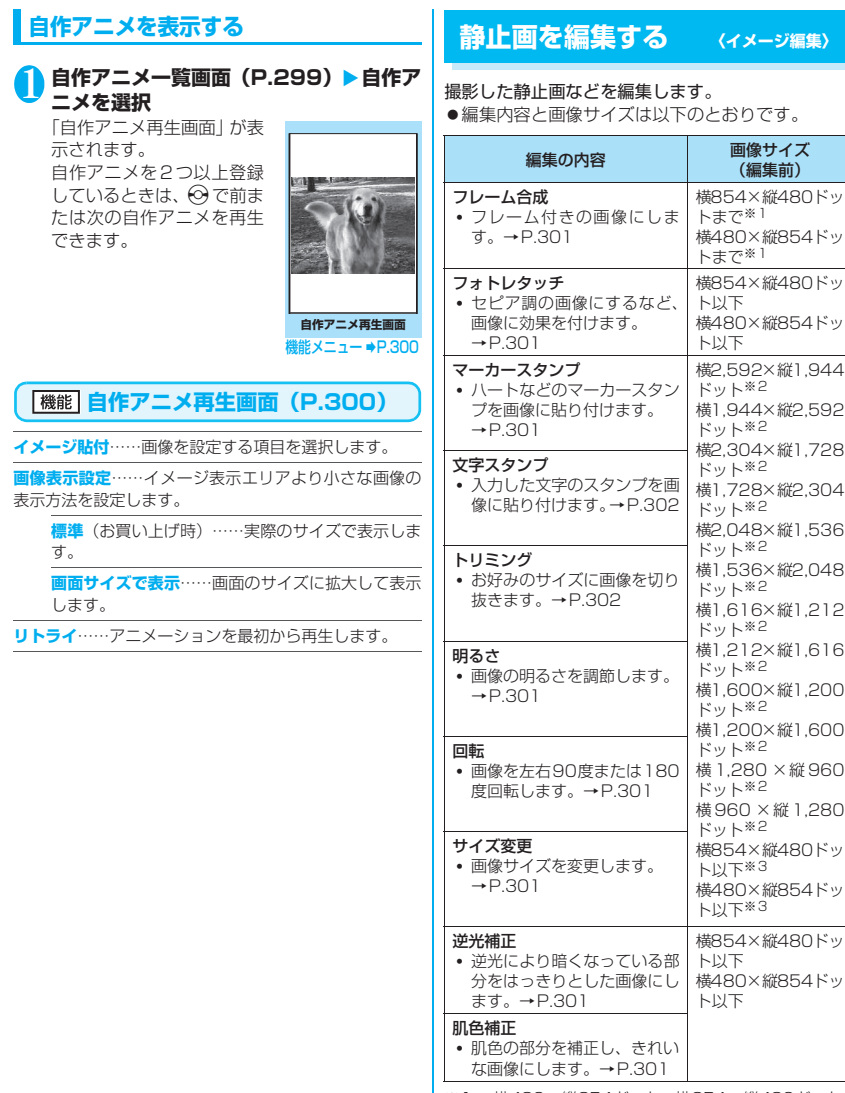

※1: 横480×縦854ドット、横854×縦480ドット、 横480×縦640ドット、横640×縦480ドット、 横352×縦288ドット、横288×縦352ドット、 横240×縦320ドット、横320×縦240ドット、 横240×縦427ドット、横427×縦240ドット、 横176×縦144ドット、横144×縦176ドット、 横128×縦96ドット、横96×縦128ドット以外 の画像はフレーム合成できません。

データ データ・データ おおおお あいまん こうしゃ あいまん あいまん あいまん

データ表示/編集/管理

- ※2: 横640×縦480ドット、または横480×縦640ドッ トに縮小してからの編集となります。
- ※3: 編集項目によって画像サイズ(編集前)との関係で編 集できない場合があります。
- ●フォトモード確認画面の機能メニューで「画像編 集」を選択した場合、編集できるのは「フレーム合 成」、「フォトレタッチ」、「肌色補正」、「逆光補正」 のみです。
- ●「※」の付いた画像のみ編集できます。
- **マイピクチャ画面 (P.294) ▶ ch 【機 能]**X**「イメージ編集」**X**以下の項目から 選択**
	- **フレーム合成**→P.301
	- **フォトレタッチ**……画像に効果を付けます。
		- **シャープ**……よりシャープな感じの画像にし ます。
		- **ソフト**……よりソフトな感じの画像にします。
		- **セピア**……セピア調の画像にします。
		- **浮き彫り**……レリーフのような浮き彫り効果 のある画像にします。
		- **ネガ**……ネガ画像にします。
		- **ミラー**……左右を反転した画像にします。
	- **マーカースタンプ**→P.301
	- **文字スタンプ**→P.302
	- **トリミング**→P.302
	- **明るさ……⊙で画像の明るさを「-2~±0~+2」** の5段階で調節します。
	- **回転**……画像を回転させる角度を、「右90度/左90 度/180度」から選択します。
	- **サイズ変更**……変更する画像サイズを選択します。 縦横の比率を保ち、選択したサイズを超えない最大 のサイズに拡大/縮小されます。メニューに表示さ れる()内の数字は横×縦のドット数です。
	- **逆光補正**……逆光により暗くなっている部分をはっ きりとした画像にします。
	- **肌色補正**……肌色の部分を補正し、きれいな画像に します。
	- **iモードメール作成**※1※2……「画像サイズを変 更してiモードメールやデコメール®を作成する」 →P.298
	- **保存**※1……編集した画像を保存します。
	- ※1: 画像編集後に利用できる機能です。
	- ※2: 2in1のモードがBモードの場合は利用できませ ん。

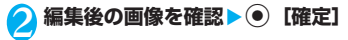

# **3 © [保存] ▶ 「YES」または「NO」**

「YES」を選択したときは、編集元の画像に上書 きされます。 「NO」を選択したときは、編集元の画像と同じ フォルダに新規保存されます。

#### おしらせ

●編集を繰り返して行うと、画質が劣化したり、ファイ ル容量が増える場合があります。

#### **● フレームを重ねる**

- ●内蔵されているフレームのほかに、ダウンロードし たフレームを利用することもできます。
- **マイピクチャ画面 (P.294) ▶ /ch 【機 能] ▶ 「イメージ編集」▶ 「フレーム合成」 ▶フレームを選択** 
	- フレームが重なった画像が表示されます。 vでほかのフレームに変更することができます。
	- フレームを180°回転する場合
	- $\blacktriangleright$   $\boxed{\square}$   $\boxed{\square}$
	- 設定したフレームを取り消す場合
	- $\blacktriangleright$  /ch 「機能】 $\blacktriangleright$  「取消」

#### おしらせ

●トリミングやサイズ変更した画像がフレームと同じ サイズのときはフレーム合成できます。

#### **● マーカースタンプを貼り付ける**

- ●内蔵されているマーカースタンプのほかに、ダウン ロードしたスタンプを利用することもできます。
- ●マーカースタンプを回転したり、拡大/縮小するこ とができます。
- **マイピクチャ画面 (P.294) ▶ ch 【機 能]**X**「イメージ編集」**X**「マーカースタ ンプ」**X**マーカースタンプを選択** ■ マーカースタンプを編集する場合 ▶/ch [機能] ▶以下の項目から選択 **右90度**……時計回りに90度回転します。 **左90度**……反時計回りに90度回転します。 **180度**……180度回転します。
	-

**拡大**……2倍のサイズに拡大します。

**縮小**……1/2のサイズに縮小します。

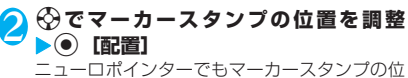

置を調整できます。

■ ほかのマーカースタンプを貼り付ける場合 ▶□/ [追加] ▶操作1~2を繰り返す

#### おしらせ

- ●ダウンロードして使用できるスタンプのサイズは横 240×縦240ドット以下の画像となります。それ以 外はGIF画像として扱われます。
- ●マーカースタンプの拡大や縮小は繰り返して操作で きます。

### **● 文字スタンプを貼り付ける**

- ●一度に入力できる最大文字数は全角 1~15文字、 半角3~30文字です。入力できる文字数は画像サ イズ、文字サイズによって変わります。
- ●文字スタンプの色、書体、文字サイズを変更するこ とができます。
- **マイピクチャ画面 (P.294) ▶ /ch 【機 能] ▶ 「イメージ編集」▶ 「文字スタンプ」 ▶ 文字を入力** 
	- 文字スタンプを編集する場合

▶ /ch 「機能] ▶以下の項目から選択

**文字入力**……文字を入力します。

**文字色**……色を設定します。

色パレットを切り替えるときは !? 「切替]を押し ます。

**書体**……「ゴシック体/明朝体」から選択します。

**文字サイズ**……大きさを「拡大サイズ/通常サイズ /縮小サイズ」から選択します。

**2 ☆ で文字スタンプの位置を調整▶ ● [配 置]**

ニューロポインターでも文字スタンプの位置を 調整できます。

- おしらせ
- ●フォントの太さは「フォント設定」で設定した太さに なります。

### **● トリミングする**

<mark>1</mark> マイピクチャ画面 (P.294) ▶ <mark>⁄ch</mark> 【機 **能]**X**「イメージ編集」**X**「トリミング」** X**切り抜く画像サイズを選択**

メニューに表示される()内の数字は横×縦の ドット数です。

**(◇) で切り抜き枠の位置を調整▶(●)[確定]** ニューロポインターでも切り抜き枠の位置を調 整できます。

# **動画/iモーションを再生する 〈iモーション〉**

撮影した動画、iモードのサイトやインターネット ホームページから取得した i モーションなどは、 ミュージックプレーヤー(P.349)で再生します。

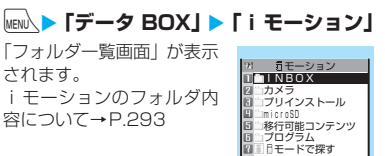

# 2 **フォルダを選択** 「動 画 一 覧 画 面」(プ レ

ビュー表示)が表示されま す。 動画一覧画面の見かた →P.303

- iモードでiモーション を検索する場合
- ▶ 「i モードで探す」 ■ 部分的に取得した i モー ションの場合

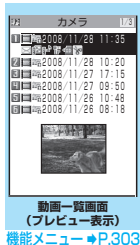

**フォルダ一覧画面**

機能メニュー ⇒P.323

残りのデータを取得するか どうかの確認メッセージが

表示されます。残りのデータを取得しないと再 生ができません。

•「YES」を選択すると、未取得部分の取得を開 始します。接続するブラウザは、通信モード 設定や利用プロファイルにより異なります。 →P.56、443

•「NO」を選択すると動画一覧画面に戻ります。

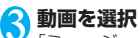

「ミュージックプレーヤー再生画面」が表示さ れ、動画の再生がはじまります。 「ミュージックプレーヤー再生画面の見かた」 →P.350 「ミュージックプレーヤー再生画面の操作につ いて」→P.351

### おしらせ

- onefone以外で撮影した動画は正しく再生できな い場合があります。
- 再生中に着信などがあった場合や CLR、 | 2 によっ て再生を終了した場合は、前回終了位置から再生可 能です。ただし、正確な前回終了位置から再生でき ない場合があります。
- i モーションによってはチャプターを選択して再生す ることもできます。

# **プレビュー表示/タイトル一覧の見かた**

- 画像種別アイコン、取得方法アイコン、設定できる 項目アイコンについて→P.295
- タイトル、ファイル名について→P.296

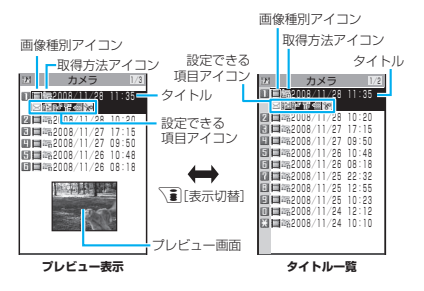

#### ■プレビュー表示

画面に6件の動画がタイトル一覧で表示され、選択さ れている動画のプレビュー画面がタイトル一覧の下 に表示されます。

音声のみの i モーション (歌手の歌声など映像のな い i モーション) などは、プレビュー画面は表示さ れません。

#### ■タイトル一覧

画面に11件の動画がタイトル一覧で表示されます。

### **動画一覧画面(P.302)**

- ●選択したフォルダによって利用できる機能が異なる ため、機能メニューに表示される項目が異なります。
- **iモーション編集**→P.304

**タイトル編集**……動画のタイトルを編集します。 全角9文字、半角18文字まで入力できます(microSD カードの場合、全角18文字、半角36文字まで入力でき ます)。

**着信音設定**……動画の音声を着信音に設定します。 →P.112

**待受画面設定**……動画を待受画面に設定します。

**ヨコ待受画面設定**……動画をビュースタイル時の待受画 面に設定します。

**i モーション情報……i** モーションのファイル名、再生 制限、microSDへの移動可否などを表示します。

**iモードメール作成**※1……動画を添付してiモードメー ルを作成します。→P.204

**iC送信**→P.329

**赤外線送信**→P.327

**microSDへコピー**→P.318

**microSDへ移動**→P.320

**フォルダ移動**……「1件移動/選択移動/全移動」を選択 後、移動先のフォルダを選択し、動画をほかのフォルダに 移動します。「複数選択について」→P.45

**デスクトップ貼付**→P.127

**ファイル名編集**……動画のファイル名を編集します。 半角の英字、数字と記号("-"、"\_"のみ)で36文字ま で入力できます。

**ファイル制限**……保存した動画を再配布できるかどうか を設定します。→P.296

**タイトル初期化**……変更したタイトルを取得したときの タイトルに戻します。

**保存容量確認**……動画の保存容量などを表示します (FOMA端末の容量にシークレットの容量は含まれません)。

**ソート**……選択した条件に従って動画を並び替えます。

**一覧表示切替**……動画の一覧表示のしかたを選択します。 表示されるメニューはFOMA端末とmicroSDカードでは 異なります。

**削除**……「1件削除/選択削除/全削除」から選択しま す。「複数選択について」→P.45

**シークレットに保管**⇔**シークレットから出す**※2……「各 種データを表示できないようにする」→P.141

**本体へコピー**※3→P.319

**本体へ移動**※4→P.320

- **コピー**※3……「microSDカード内の別のフォルダにデー タをコピーする」→P.320
- ※1: 2in1のモードがBモードの場合は利用できません。
- ※2: シークレットモード、シークレット専用モードのとき のみ利用できます。
- ※3: microSDカードに保存されている動画のときのみ利 用できます。
- ※4: 移行可能コンテンツフォルダに保存されている動画 のときのみ利用できます。

#### おしらせ

#### <着信音設定>

- ●着信音設定が「可」の動画や i モーションのみ設定で きます。着信音設定の「可/不可」は、「iモーショ ン情報」で確認できます。
- 以下の場合は着信音に設定できません。
	- •音声がない動画やiモーション
	- 再生制限ありのiモーション
	- QVGA(320×240)を超えていてVGA(640× 480) 以下の動画や i モーション
- VGA (640×480) を超える動画を着信音に設定し た場合、設定した画面で i モーションの画像は表示さ れません。

<待受画面設定><ヨコ待受画面設定>

- 以下の場合は待受画面に設定できません。
	- •音声だけの動画や i モーション
	- 再生制限ありの i モーション
	- QVGA (320×240) より大きいサイズの動画

#### <保存容量確認>

● 表示される容量はおおよその目安です。

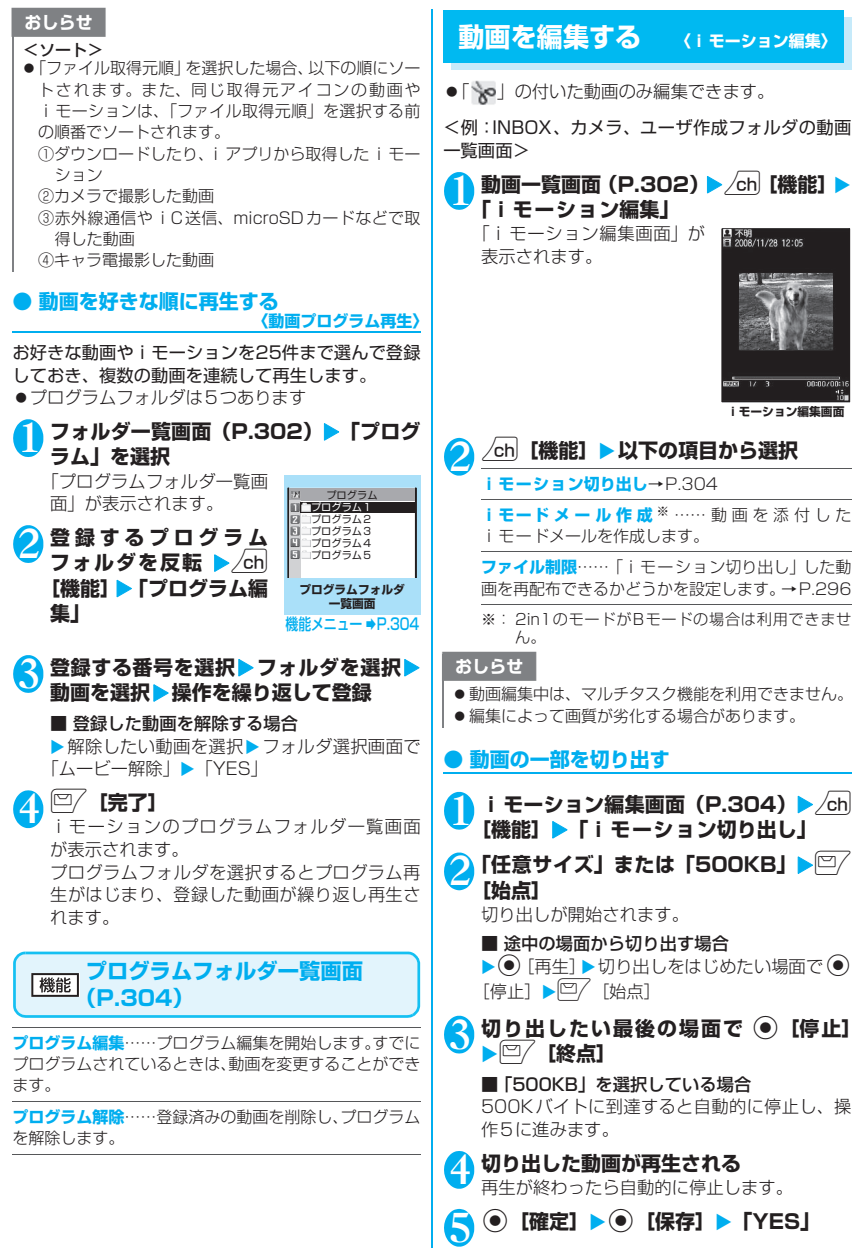

### おしらせ

● QCIF (176×144) より大きなサイズの動画は切り 出しできません。

# **キャラ電とは**

テレビ電話をお使いのときに、相手のFOMA端末に 自分側のカメラ映像を送る代わりにキャラクタを代 替画像として送信します。

# **キャラ電を表示する**

**●キャラ電をダウンロードする→P.192** 

**MENA ▶ 「データ BOX」▶ 「キャラ電」** 「キャラ電一覧画面」が表示 されます。

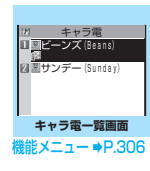

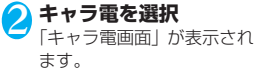

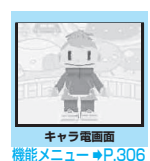

# **キャラ電一覧の見かた**

- ●画像種別アイコン、取得方法アイコン、設定できる 項目アイコンについて→P.295
- ●タイトル、ファイル名について→P.296

<mark>| キャラ電</mark><br><mark>国</mark>ビーンズ (Beans) 図圖サンデー (Sunday)<br>回圖為DL キャラ電1<br>回圖為DL キャラ電2 固固綿DL キャラ電3<br>回国綿DL キャラ電4 **図圖隔0L キャラ電5** 回風熱DL キャラ電6<br>回風熱DL キャラ電7 画像種別アイコン(キャラ電) タイトル 取得方法アイコン 設定できる 項目アイコン

# **キャラ電を操作する**

用意されているいろいろなアクションから選択して 再生できます。

### 1 **キャラ電画面(P.305)**X**キャラ電を操 作する**

#### ■ アクション一覧を確認する場合

 $\blacktriangleright$   $\uparrow$ 

一覧表示されるアクションは、キャラ電の種類 によって異なります。

アクション一覧でアクション名の右にある「1」 や「#1」などは、キャラ電表示中にそのダイヤ ルボタンを押すと、対応するアクションを再生 することを示しています。

<アクションの詳細を確認する場合>

▶アクションを反転▶ <> [詳細] ▶詳細を確認  $\blacktriangleright$  /ch [閉]

■ アクションモードを切り替える場合

▶□/ [パーツ/全体]

■が表示されているときはパーツアクション ーードに、■が表示されているときは全体アク ションモードに切り替わります。

■(全体アクション):感情などキャラ電全体の 動きを表現するアクションモードです。

■(パーツアクション):頭や手足などのキャラ 電の部分的な動きを表現するアクションモード です。

#### ■ キャラ電表示中にダイヤルボタンでアクショ ンを選択する場合

キャラ電表示中の画面で以下のダイヤルボタン を押してアクションを再生します。

「全体アクション」:アクション一覧でアクショ ン名の右にある1桁の数字(1)~[9])また  $\frac{1}{4}$ 

「パーツアクション」:アクション一覧でアク ション名の右にある2桁の数字(1)  $99)$ 

<例:全体アクション「怒る」を選択する場合> ※キャラ電は正像表示です。

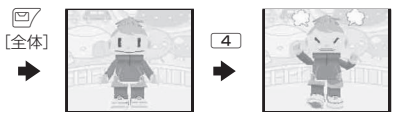

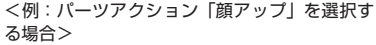

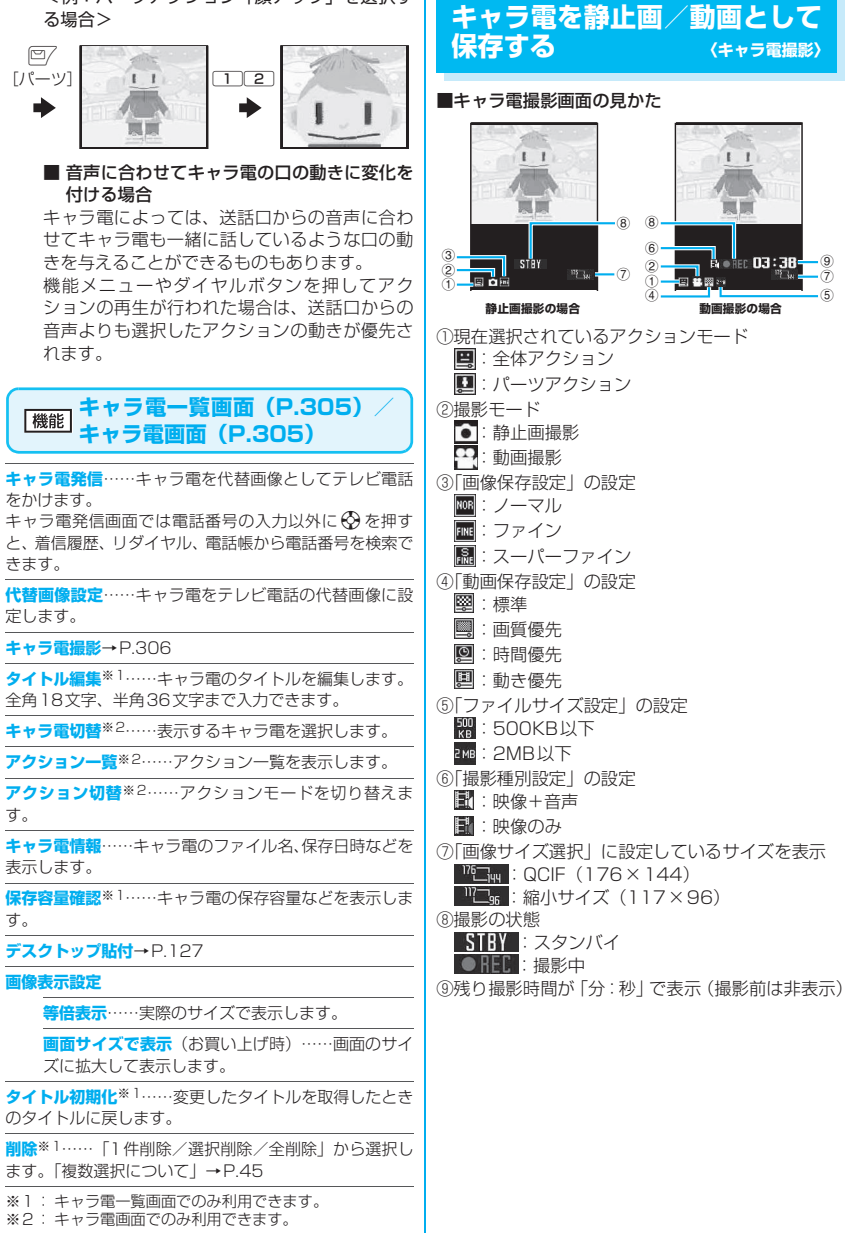

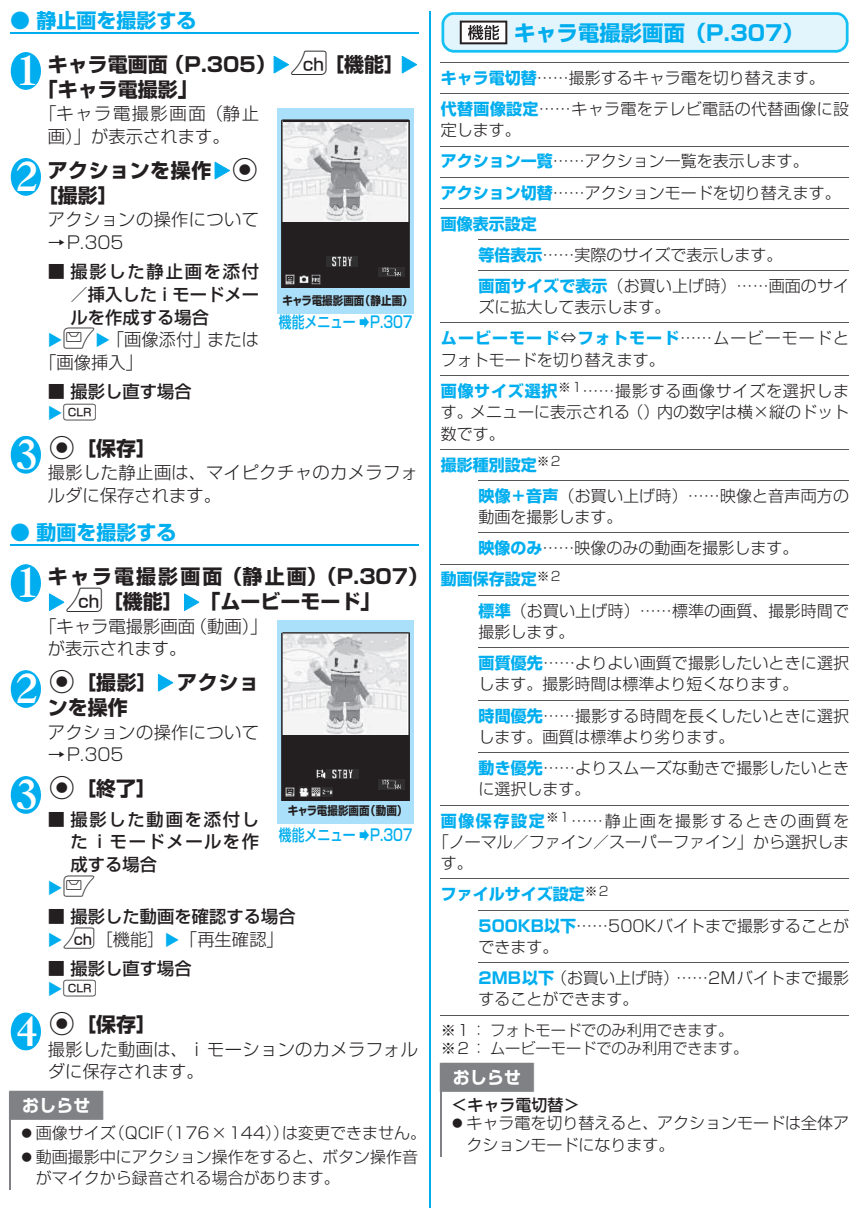

データ表示/編集/管理 データ表示/編集/管理

# **メロディを再生する 〈メロディ〉**

内蔵メロディや効果音、サイトなどからダウンロード したメロディは、データBOXのメロディで再生しま す。

1 |NEN<u>N</u> ▶ 「データ BOX」▶ 「メロディ」 「フォルダ一覧画面」が表示 されます。 メロディのフォルダ内容に 同 ついて→P.293

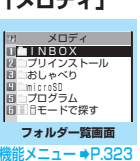

 INBOX 日本ペホノルルのタベ テーマソング アメリカンロック 満映画サウンド 目に盛とット曲

 $1/2$ 

2 **フォルダを選択** 「メロディ一覧画面」が表示 されます。 メロディ一覧の見かた →P.308

- i モードでメロディを検 索する場合
- ▶ 「i モードで探す」

**3 メロディを選択** 「メロディ画面」が表示され、 メロディの再生がはじまり ます。 「メロディ再生中の操作につ いて」→P.309

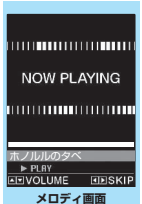

**メロディ一覧画面**

 $kx$ ニュー ⇒P.309

オープニング<br>CM曲

**BAWY&K** …スアニメの歌 湘南レース なつかしのメロディ

機能メニュー ⇒P.309

### おしらせ

● 再生中の音量は、着信音量の「FOMA電話」で設定し た音量になります(「消去」または「ステップ」に設 定されているときは「レベル2」で再生します)。

# **メロディ一覧の見かた**

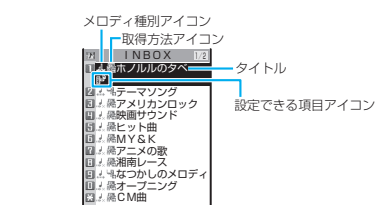

## ■メロディ種別アイコン

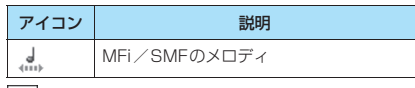

:ファイル制限が設定されていたり、メールへの添付、 FOMA端末外への出力が禁止されているデータ

### ■取得方法アイコン

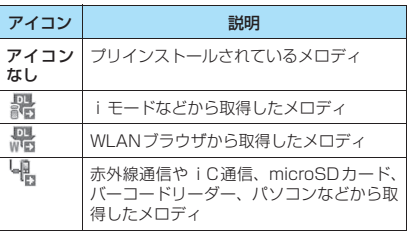

### ■設定できる項目アイコン

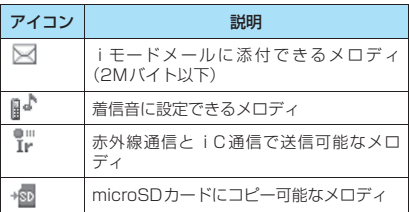

### ■タイトル、ファイル名について

サイトなどから取得したメロディにはオリジナルの タイトルが付きます。

タイトルはFOMA端末のメロディ一覧画面に表示さ れる名前です。

ファイル名はパソコンなどに送ったときに表示され るメロディデータの名前です。

ファイル名に不正な文字があるときのファイル名は 「melodyxxx」(xxx:3桁の数字)になります。

ファイル名の末尾3桁の数字は同一ファイル名を区 別するためのシリアル番号として付けられます。

# **メロディ再生中の操作について**

メロディを再生中には以下の操作を行うことができ ます。

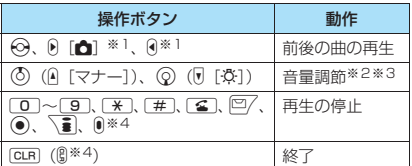

※1: ビュースタイルでのみ操作できます。

※2: 音量を調節した後、● [確定] を押すか、約2秒間 待つとメロディ画面に戻ります。

※3: 再生中に音量を変更しても、メロディを終了すると 「着信音量」の「FOMA電話」で設定されている音量 に戻ります。

※4: FOMA端末を閉じているときは操作できません。

#### **メロディ一覧画面(P.308)/** 機能 **メロディ画面(P.308)**

●機能メニューはメロディが保存されているフォル ダによって変わります。

**タイトル編集**※1……メロディのタイトルを編集します。 全角25文字、半角50文字まで入力できます。

**ファイル名編集**※1……メロディのファイル名を編集しま す。

半角の英字、数字と記号("-"、"\_"のみ)で36文字ま で入力できます。

**メロディ再生**※1……メロディを再生します(メロディ画 面を表示します)。

**着信音設定**……メロディを設定する項目を選択します。

**ファイル制限**※1……保存したメロディを再配布できるか どうかを設定します。→P.296

**連続再生設定**※2……同じフォルダ内のメロディを続けて 再生します。

**デスクトップ貼付**→P.127

iモードメール作成<sup>※3……</sup>メロディを添付したiモー ドメールを作成します。→P.204

**iC送信**※1→P.329

**赤外線送信**※1→P.327

**microSDへコピー**→P.318

**本体へコピー**※4→P.319

**メロディ情報**……メロディのファイル名、保存日時などを 表示します。

**保存容量確認**※1……メロディの保存容量などを表示しま す。

**コピー**※4……「microSDカード内の別のフォルダにデー タをコピーする」→P.320

**タイトル初期化**※1……変更したタイトルを取得したとき のタイトルに戻します。

**ソート**※1……選択した条件に従ってメロディを並び替え ます。

**フォルダ移動**※1……「1件移動/選択移動/全移動」を 選択後、移動先のフォルダを選択し、メロディをほかの フォルダに移動します。「複数選択について」→P.45

**削除**※1……「1件削除/選択削除/全削除」から選択し ます。「複数選択について」→P.45

- ※1: メロディー覧画面でのみ利用できます。
- …<br>※2: メロディ画面でのみ利用できます。
- …<br>※3: 2in1のモードがBモードの場合は利用できません。
- ※4: microSDカードに保存されているメロディのときの み利用できます。

#### おしらせ

#### <ファイル名編集>

●ファイル制限が「あり」に設定されているメロディは、 ファイル名編集できません。ただし、赤外線通信や iC通信、OBEXTM通信で受信したメロディはファイ ル名編集できます。

#### <着信音設定>

●メロディには、あらかじめ再生部分が指定されている ことがあります。そのため着信音などに設定したとき は指定部分のみが再生されます。データBOXのメロ ディで再生を行うと、すべてのメロディを再生できま す。

#### <ソート>

●「ファイル取得元順」は、以下の順にソートされます。 また、同じ取得元アイコンのメロディは、「ファイル 取得元順」を選択する前の順番でソートされます。 ①ダウンロードしたり、iアプリから取得したメロディ ②赤外線通信やiC通信、microSDカードなどで取得 したメロディ

#### **● メロディを好きな順に再生する 〈メロディプログラム再生〉**

お好きな曲を10曲まで選んで登録しておき、複数の 曲を連続して再生します。

- **フォルダー覧画面(P.308)▶「プログ ラム」を反転▶ /ch 【機能】▶ 「プログラ ム編集」**X**登録する番号を選択**X**フォル** ダを選択▶ メロディを選択▶ 操作を繰り **返して登録**
	- 登録したメロディを解除 する場合

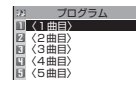

▶解除したいメロディを選 択Xフォルダ選択画面で「メ ロディ解除」

# 2 <sup>©</sup> [完了]

メロディのフォルダ一覧画面が表示されます。 プログラムフォルダを選択するとプログラム再 生がはじまり、登録したメロディが繰り返し再 生されます。

#### おしらせ

●プログラムに登録されているメロディのタイトルお よびファイル名を変更、またはデータを削除すると、 プログラム再生が解除されます。

#### **きせかえツールを管理する 〈きせかえツール〉**

#### サイトからダウンロードしたきせかえツールパッ ケージの内容を確認します。

- ●お買い上げ時には「拡大メニュー」と「ダイレクト メニュー」が登録されています。
- ●サイトからのダウンロードについて→P.192

**MENL▶「データ BOX」▶「きせかえツール」** 「パッケージ一覧画面」が表 示されます。 パッケージ一覧画面の見か た→P.310 ■ iモードでパッケージを 検索する場合 **パッケージ一覧画面** キサかえ ツール 関数ダウンロード2<br>関節関の開放 ダウンロード1 拡大メニュー ダイレクトメニュー モードで探す 機能メニュー ⇒P.310

▶ 「i モードで探す」

# 2**②パッケージを選択**

#### ■ パッケージを設定する場合

 $\blacktriangleright$  /ch [機能]  $\blacktriangleright$  [一括設定] きせかえツールの設定について→P.133

■ 部分的に取得したきせかえツールを選択した 場合

データの取得が中断されたなどの理由により、 一部のデータしか取得できなかったきせかえ ツールパッケージを開こうとすると、残りの データを取得するかどうかの確認メッセージが 表示されます。残りのデータを追加でダウン ロードする場合は、メッセージに従って取得操 作を行ってください。ただし、WLANブラウザ ではきせかえツールを取得できません(接続す るブラウザは、通信モード設定や利用プロファ イルにより異なります)。

残りのデータの取得が完了すると、部分的に保 存されていたデータは削除されます。なお、残 りのデータが正しくないと、データの取得は完 了できませんが、この場合でも取得操作を行う と、部分的に保存されていた不正なデータは削 除されます。

#### おしらせ

●着信音など、音に関する項目を確認する場合の再生中 の音量は、「着信音量」で設定した音量になります(「ス テップ」に設定されている場合は「レベル2」の音量 で鳴り、「消去」に設定されている場合は鳴りません)。 ただし、iモーションの場合、「消去」に設定されて いるときは「レベル2」の音量で鳴ります。

# **パッケージ一覧の見かた**

パッケージ種別アイコン

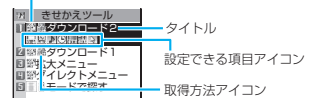

#### ■パッケージ種別アイコン

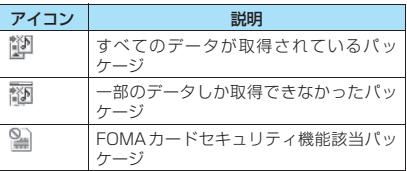

#### ■取得方法アイコン

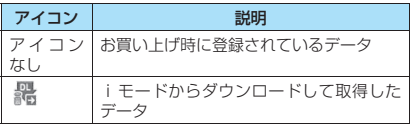

#### ■設定できる項目アイコン

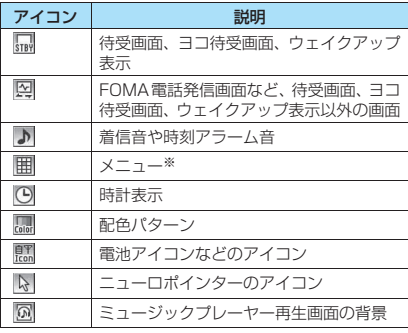

※: フォントが大きいメニューがパッケージに含まれてい る場合は、「|||||||||||| が一緒に表示されます。

**パッケージ一覧画面(P.310)**

**一括設定**……「きせかえツールを設定する」→P.133

**タイトル編集**……パッケージのタイトルを編集します。 全角10文字、半角20文字まで入力できます。

**きせかえツール情報**……パッケージのファイル名、保存日 時などを表示します。

**タイトル初期化**……変更したタイトルを取得したときの タイトルに戻します。

**画面/音設定初期化**……一括設定できる項目(P.133) をお買い上げ時の状態に戻します。

**保存容量確認**……きせかえツールの保存容量などを表示 します。

**ソート**……指定した条件に従ってパッケージを並び替え ます。

**削除**……「1件削除/選択削除/全削除」から選択しま す。「複数選択について」→P.45

# **microSDカード**

onefoneでは市販の2GバイトまでのmicroSDカー ドに対応しています(2008年5月現在)。microSD カードの製造メーカーや容量など、最新の動作確認情 報については下記のサイトをご覧ください。また、掲 載されているmicroSDカード以外については、動作 しない場合がありますのでご注意ください。

- iモードから
- 「みんなNらんど」への接続のしかた→P.182
- パソコンから

http://www.n-keitai.com/

なお、掲載されている情報は動作確認の結果であ り、すべての動作を保証するものではありませんの で、あらかじめご了承ください。

# **取り扱い上のご注意**

※ フォーマットは必ずonefoneで行ってくださ い。ほかの端末やパソコンでフォーマットした microSDカードは、使用できないことがありま す。→P.321

- ●microSDカードは、FOMA端末の電源を切った状 態で取り付けや取り外しを行ってください。
- ●microSDカードにラベルやシールを貼らないでく ださい。
- ●microSDカードに保存されたデータは、バック アップを取るなどして別に保管してくださるよう お願いします。万一、保存されたデータが消失また は変化しても、当社としては責任を負いかねますの であらかじめご了承ください。

# **microSDカードの取り付けかた/取り 外しかた**

### **● 取り付けかた**

FOMA端末の電源を切った状態で取り付けてくださ い。

- 1 **microSDカードスロットのキャップを 開ける**
- 2 **microSDカードスロットにmicroSD カードを差し込み、ロックされるまで押し 込む**

microSDカードの印刷面を上にしてゆっくり とまっすぐに差し込んでください。 完全に奥まで押し込むとロックされます。

microSDカードスロットのキャップ

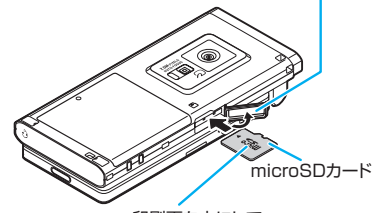

印刷面を上にして、 まっすぐ差し込む

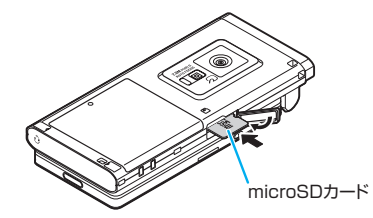

### 3 **microSDカードスロットのキャップを 閉じる**

microSDカードを取り付け後、電源を入れる と、ディスプレイに「 」が表示されます。

# **● 取り外しかた**

FOMA端末の電源を切った状態で取り外してくださ い。

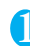

### 1 **microSDカードスロットのキャップを 開ける**

### 2 **microSDカードを軽く押し込む**

microSDカードを押し込んで手を放すと、 microSDカードが少し出てきます。 このとき、microSDカードが飛び出すこともあ りますのでご注意ください。

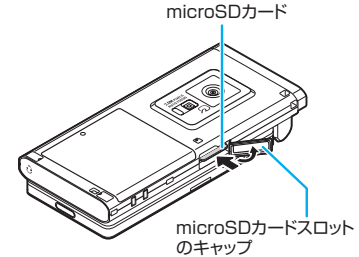

3 **microSDカードをゆっくりと引き抜い て取り外す**

microSDカードの溝の部分を持ち、まっすぐに ゆっくりと抜いてください。

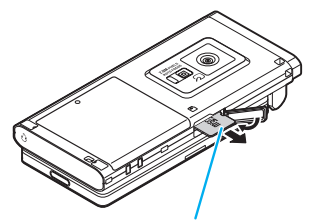

microSDカードの溝

テータ表示/ データ データ・データ おおおお あいまん こうしゃ あいまん あいまん あいまん

# 4 **microSDカードスロットのキャップを 閉じる**

#### おしらせ

- ●FOMA端末の電源を入れた状態で取り付けたり取り 外したりしないでください。microSDカードに損傷 を与えたり、データが壊れることがあります。
- microSDカードを取り付けたり取り外したりすると きは、microSDカードが飛び出すことがありますの で注意してください。
- microSDカードを取り外した後は、必ず付属の保護 ケースに入れて保管してください。ほかの保護ケース で保管すると、microSDカードが使用できなくなる 場合があります。

### おしらせ

- microSDカードの向きを確認してまっすぐに出し入 れしてください(斜めに差し込むとmicroSDカード が破損する恐れがあります)。
- microSDカードを取り付けた後、最初に読み込みや 書き込みをする場合は時間がかかることがあります。

# **microSDカードのフォルダ構成**

FOMA端末からmicroSDカードにデータをコピー すると、別表1(P.314)のようなフォルダが作成 され、データが対応するフォルダに保存されます。ま た、配下のフォルダ名およびファイル名も別表1のよ うに自動的に付与されます。

●パソコンなどからmicroSDカードにデータを書き 込む場合も、別表1のようなフォルダ構成、ファイ ル名にする必要があります。

### おしらせ

- SD\_PIMフォルダに複数のデータをコピーした場合 は、タイトル名に年月日時分(yyyy/mm/dd hh:mm) が自動的に付与されます。
- ●パソコンなどからMMFILEフォルダに映像付きの動 画を保存することはできますが、FOMA端末で再生で きません。
- ●パソコンなどで編集したファイルをmicroSDカード に保存するとき、別表1(P.314)のフォルダ名、ファ イル名とは異なる文字を使用すると、onefoneでは正 しく表示、再生できない場合があります。
- microSDカードにコピーまたは保存したPDFデータ /ドキュメント/PC動画のファイル名は、オリジナ ルのファイル名 (全角29文字、半角59文字まで)に なります。microSDカードへ保存されているPDFデー タ/ドキュメント/PC動画のファイル名と重複する 場合は、オリジナルのファイル名に3桁の数字が付い たものになります。
- microSDカ ー ドのフォ ー マ ッ ト な ど を 行 い、 SDVIDEO.DATファイル、MMFILE.DATファイルま た はDCIM.DATフ ァ イ ル が 削 除 さ れ た 場 合、 microSDカード内の保存先フォルダの設定は解除さ れます。その際は「画像保存先選択」または「動画保 存先選択」で設定し直してください。FOMA端末の電 源を切ったり、microSDカードの取り外し/取り付 けでは解除されません。
- microSDカードのフォルダをパソコンなどで削除し たり、移動したりしないでください。 onefoneでmicroSDカードが読めなくなる場合があ ります。
- ●ほかの機器からmicroSDカードに保存したデータ は、FOMA端末で表示、再生できない場合がありま す。また、FOMA端末からmicroSDカードに保存し たデータは、ほかの機器で表示、再生できない場合が あります。

# おしらせ

- microSDカードリーダー/ライターおよび PC カー ドアダプタについては、onefoneで対応している microSDカードとの動作を各メーカーにご確認の上 お買い求めください。
- onefone以外の機器でフォーマットしたmicroSD カードを使用すると、正常に動作しない場合がありま す。

#### [別表1] microSDカードのフォルダ構成と格納ファイル([) 内は拡張子)

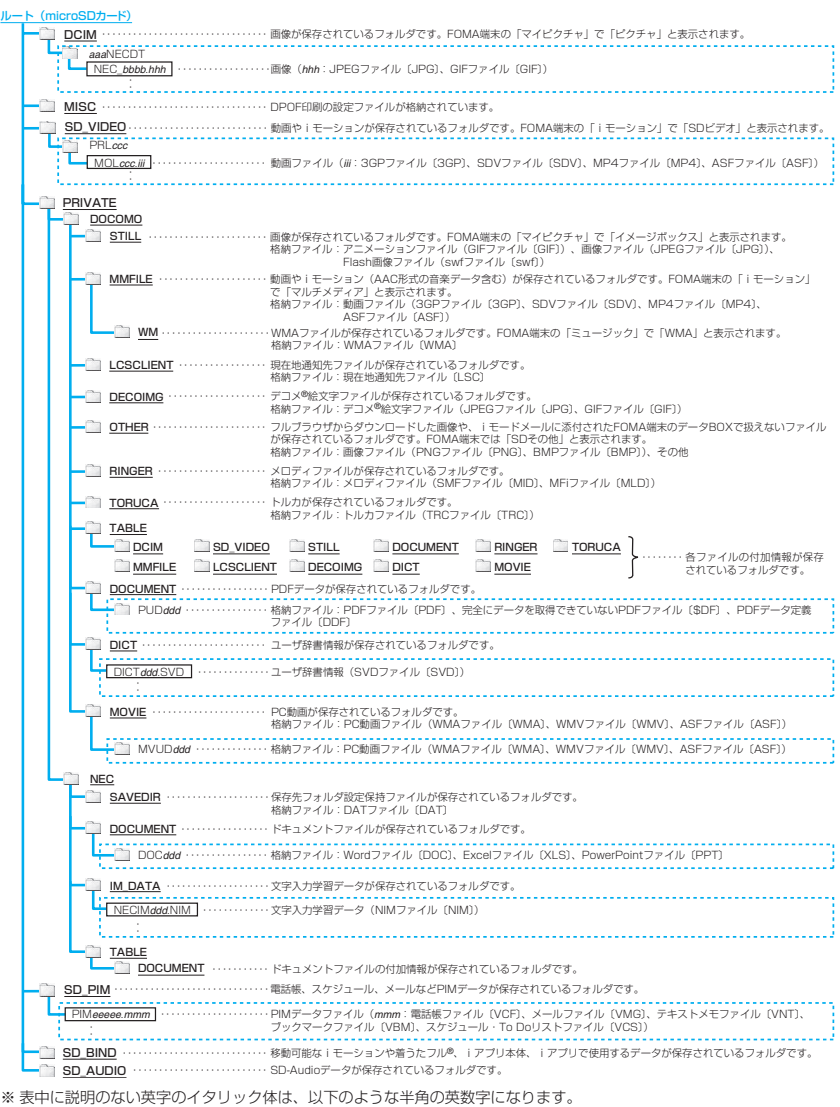

*aaa*:100~999 *bbbb*:0001~9999 *ddd*:001~999 *eeeee*:00001~65535 (10進数) *ccc*:001~FFF (16進数)

※ パソコンなどからmicroSDカードにデータを書き込む場合や、microSDカード内のデータ修正する場合は、 - - - : の規則に従ってください。異なる文字を使用すると、ファイルの表示、再生ができない場合があります。

### **● microSDカードに保存できる件数につい て**

microSDカードに保存できる件数は、ご使用になる microSDカードのメモリ容量によって変わります。 1つのフォルダに保存できるファイルの最大件数お よび追加できるフォルダの最大件数は以下のとおり です。

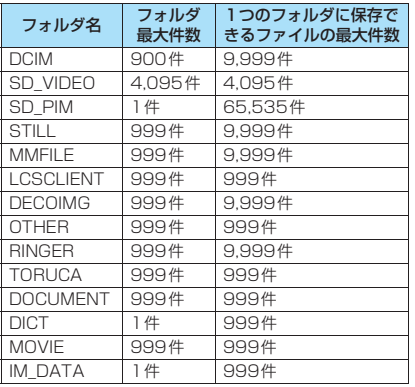

- ●フォルダを追加して、コピーする場所を変えたりす ることによって、より多くのファイルを保存できま す。ただし、ファイルの容量によっては最大件数ま で保存できない場合があります。
- ●microSDカードのメモリ容量とメモリ空き容量は 「分類一覧表示画面」の機能メニューで確認できま すが、表示されるメモリ容量は、ご使用のmicroSD カードに記載されているメモリ容量より少なくな ります。
- ●microSDカードの空きデータ容量が不足している と、データをコピーしたり移動することはできませ ん。ほかのmicroSDカードに交換するか、不要な データを削除してください。
- ●microSDカード内の容量がいっぱいの場合、静止 画や画像、動画やiモーションのフォルダ追加や タイトル編集などはできません。不要なデータを削 除してから操作を行ってください。
- ●音楽データをFOMA端末からmicroSDカードに コピーすることはできません。
- ●コピー先/保存先のフォルダ内のファイルが最大 件数になっているときは、自動的に新しいフォルダ が作成され、そのフォルダに保存されます (SD\_PIM、DICT、IM\_DATA フォルダを除く)。 ただし、カメラで静止画を撮影後、直接microSD カードに保存する場合は、自動的にフォルダ作成さ れません。

# **FOMA端末とmicroSDカード間でコ ピーできるデータについて**

#### ■PIMデータなどの場合

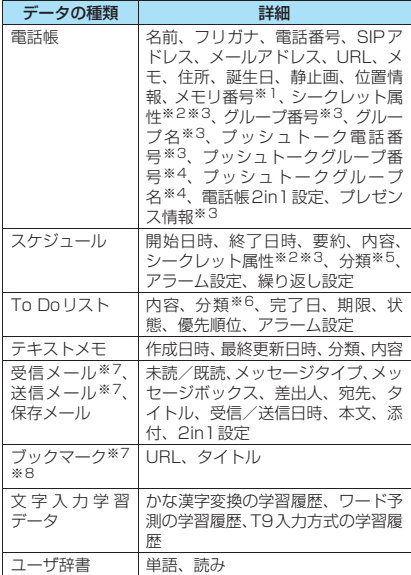

- ※1:「全コピー」の場合にコピーできます。なお、「追加全 コピー」の場合、FOMA端末に同じメモリ番号が登 録されているときは、空き番号に登録されます。
- ※2: シークレット属性は、シークレットデータとして登録 されているかどうかを示すものです。
- ※3:「全コピー」の場合にコピーできます。
- ※4:「上書コピー」の場合にコピーできます。
- ※5: 分類は、スケジュールの内容で設定したアイコン情報 です。
- ※6: 分類は、To Doリストの用件で設定したカテゴリー です。
- ※7: 受信メール、送信メール、ブックマークの全コピーで は、フォルダ(フォルダ名)の転送が可能です。
- ※8: microSD カードから FOMA 端末へコピーした場合、 iモードのブックマークは、「iモードメニュー」 のBookmarkフォルダに登録されます。WLANブラ ウザのブックマークは、「WLANブラウザメニュー」 のBookmarkフォルダに登録されます。フルブラウ ザのブックマークは、「フルブラウザメニュー」の Bookmarkフォルダに登録されます。

#### ■データBOX内のデータの場合

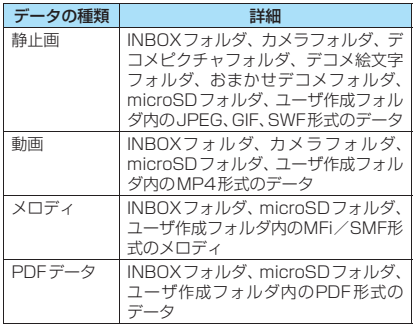

#### ■その他のデータ

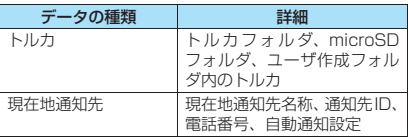

#### おしらせ

●ユーザアイコンを設定したスケジュールをコピーし た場合、「分類」の情報は転送されません。

# **microSDカードのデータを表 示する**

### | microSDカードのPIMデータを表示す<br>| る (microSD豊<del>電</del>) **る 〈microSD管理〉**

microSDカードに保存してある電話帳、スケジュー ル、メール、ブックマークなどのPIMデータを表示 します。

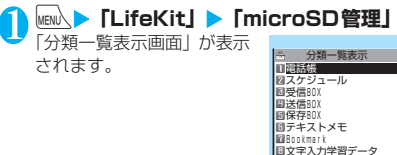

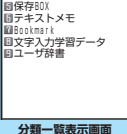

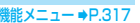

2 **項目を選択**

れます。

4 **データを選択**

れます。

「ファイル一覧画面」が表示 されます。

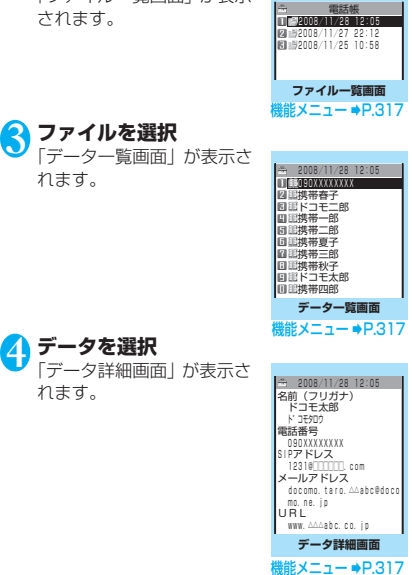

### おしらせ

- microSD管理の起動中やデータの詳細表示中は、ほ かの機能を起動することはできません。
- i モードブラウザ画面で登録したBookmarkには 「■■」のアイコンが表示され、WLANブラウザ画面 で登録したBookmarkには「 」のアイコンが表示 され、フルフラウザ画面で登録したBookmarkには<br>「』 』のアイコンが表示されます。
- デコメール®は、デコレーションが設定されていない 状態で表示されます。
- 文字入力学習データの場合、データ一覧画面、データ 詳細画面を表示することはできません。

# **分類一覧表示画面(P.316)**

#### **microSD情報表示**→P.321

**本体からコピー**……項目データをmicroSDカードに全コ ピーします。

- •「スケジュール」では「スケジュール/To Doリスト/ 全て」の項目を選択できます。
- •「Bookmark」では「iモードブラウザ/WLANブラウ ザ/フルブラウザ/全て」の項目を選択できます。

**microSDフォーマット**→P.321

microSDチェックディスク ……microSDカードを チェックします。 チェックすることによってmicroSDカードの不具合を修 復できる場合もあります。

#### おしらせ

#### <microSDチェックディスク>

- microSDチェックディスク中に microSDカードを 取り外さないでください。FOMA端末、microSDカー ドの故障の原因になります。
- ●フォーマットされていないmicroSDカードや、未対 応のメモリーカードはmicroSDチェックディスクで きません。
- microSDチェックディスク中は「暑 | が点滅します。
- microSDチェックディスク中に<sup>[□7</sup> [中止]や■を 押した場合は、microSDチェックディスクは中止さ れ、「 風 | が表示されます。
- microSDチェックディスクを中断した場合、修復中 のデータが残る場合があります。このような場合、再 度チェックディスクを行ってください。
- microSDカード内のデータ量によっては、microSD チェックディスクに時間がかかる場合があります。
- microSDカードによっては修復できない場合があり ます。
- microSDチェックディスクを行うと、microSDに保 存されているデータのタイトルはファイル名に変更 されます。 タイトル、ファイル名について→P.296、308

# **ファイル一覧画面(P.316)**

**タイトル編集**……ファイルのタイトルを編集します。 全角15文字、半角31文字まで入力できます。

**追加コピー・上書コピー**※……「PIMデータをFOMA端 末にコピーする」→P.319

**本体からコピー**……項目データをmicroSDカードに全コ ピーします。

- •「スケジュール」では「スケジュール/To Doリスト/ 全て」の項目を選択できます。
- •「Bookmark」では「iモードブラウザ/WLANブラウ ザ/フルブラウザ/全て」の項目を選択できます。

**microSD情報表示**……microSDカードの空きデータ容 量および保存データ容量を表示します。

**削除**……「1件削除/選択削除/全削除」から選択しま す。「複数選択について」→P.45

※: 文字入力学習データでは、「追加コピー」は利用できま せん。

**データ一覧画面(P.316)/デー** 機能 **タ詳細画面(P.316)**

**追加1件コピー・追加全コピー・上書全コピー**※……

- •「追加1件コピー」は、1件のデータを追加コピーする機 能です。
- •「追加全コピー」は、ファイル一覧画面の機能メニュー の「追加1件コピー」と同機能です。
- •「上書全コピー」は、ファイル一覧画面の機能メニュー の「上書1件コピー」と同機能です。

「PIMデータをFOMA端末にコピーする」→P.319

**microSD情報表示**……microSDカードの空きデータ容 量および保存データ容量を確認します。

※:「追加全コピー」「上書全コピー」は、データ一覧画面で のみ利用できます。

# **microSDカードのその他のデータを表 示する**

microSDカードに保存してある画像、iモーショ ン、メロディなど、データBOX内のデータを表示し ます。

<例:マイピクチャの画像を表示する場合>

**フォルダー覧画面 (P.294) ▶ 「microSD」▶「ピクチャ」、「デコメ絵 文字」または「イメージボックス」**

「microSDフォルダ一覧画 面」が表示されます。

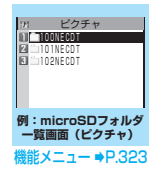

データ表示/編集/管理

テータ表示/

**2 フォルダを選択 画像を選択** 

# **microSDカ ー ド とFOMA端 末間でデータをコピーする**

### **FOMA端末のデータをmicroSDカー ドにコピーする**

#### **● 電話帳などのデータをmicroSDカードに コピーする**

FOMA端末に登録している電話帳、スケジュール、 To Doリスト、テキストメモ、メール、ブックマー クをmicroSDカードに保存します。

### 1 **各データの一覧画面(電話帳一覧画面な ど)▶/ch [機能]▶「microSDへコピー」 ▶以下の項目から選択**

**1件コピー・選択コピー・全コピー**※……いずれか のコピー方法を選択します。 「複数選択について」→P.45

※: 受信メール、送信メール、ブックマークでは、フォ ルダ内のデータのみが全コピーされます。すべて のデータをコピーする場合は、フォルダ一覧画面 の機能メニューから「microSDへ全コピー」を選 択します。

#### ■詳細画面の機能メニューについて

詳細画面の「microSDへコピー」は、一覧画面の「1 件コピー」と同機能です。

#### ■分類一覧表示画面の機能メニューについて

分類一覧表示画面の機能メニュー (P.317) の「本 体からコピー」は、電話帳、スケジュール、To Do リスト、保存メール、テキストメモの一覧画面の「全 コピー」と同機能です。同じく受信メール、送信メー ル、ブックマークのフォルダ一覧画面の「microSD へ全コピー」とも同機能です。

#### おしらせ

- i アプリの起動指定が貼り付けられているメールを コピーした場合、そのメール内の i アプリ起動に関す る情報は削除されます。
- シークレットデータ (雷話帳、スケジュール) を1件コ ピー/選択コピーした場合、シークレットは解除され て保存されます。
- ●データをmicroSDカードへ全コピーした場合、シー クレットで登録されているデータ(電話帳、スケ ジュール)もコピーされます。ただし、シークレット フォルダのデータはコピーされません。
- 電話帳データを1件コピーした場合、プッシュトーク 電話帳データはコピーされません。
- メールをコピーしたとき、メールに添付されている ファイルは種類によっては削除される場合がありま す。

おしらせ

●マイプロフィールの項目をすべてコピーしたい場合 には「全データ表示」を行ってからコピーしてくださ い。

#### **画像などのデータをmicroSDカードにコ ピーする**

INBOXフォルダ、カメラフォルダ、ユーザ作成フォ ルダなどに保存されているデータをmicroSDカード にコピーします。

### 1 **各データの一覧画面(画像一覧画面など) ▶ /ch 【機能】▶ 「microSDへコピー」▶ 以下の項目から選択**

**1件コピー・選択コピー・全コピー**……いずれかの コピー方法を選択後、コピー先のフォルダを選択し、 データをmicroSDカードのフォルダにコピーしま す。「複数選択について」→P.45

### おしらせ

- ●以下の場合はmicroSDカードへコピーできません。
	- お買い上げ時に登録されているデータのとき
	- FOMA端末外への出力が禁止されているデータの とき
	- microSDカードの空きデータ容量が少ないとき
	- 対応microSDカード以外のとき
	- microSDカードにエラーが発生したとき
	- microSDカードが挿入処理中のとき
	- •「撮影後ファイル制限あり」のキャラ電を撮影した 静止画/動画のとき
	- 部分的に取得したデータ(iモーション、PDF)の とき
- ●静止画や動画をmicroSDカードへコピー中に着信や メール受信、アラーム通知などがあった場合は、 microSDカードへのコピーは中断されます。
- 保存先フォルダのファイル件数がいっぱいのときは、 自動的に新しいフォルダが作成されその中に保存さ れます。

#### <画像のコピー>

- コピー後のファイル名は以下のようになります。
	- •ファイル名:NEC\_mmmm(mmmm = 0001~ 9999)
- 以下の場合はmicroSDカードへコピーできません。
	- JPEG形式、GIF形式、SWF形式の画像以外のとき • コピーするとファイル容量が2Mバイトを超えると き
- microSDカードへコピーすると、ファイル容量が大 きくなる場合があります。

<動画のコピー>

- コピー後のファイル名は以下のようになります。
	- ファイル名:MOLxxx(xxx = 001~FFF:16進数)

# **microSDカードのデータをFOMA端 末にコピーする**

### **● PIMデータをFOMA端末にコピーする**

microSDカードに保存している電話帳、スケジュー ル、メール、ブックマークなどを、FOMA端末に追 加コピー/上書きコピーします。

- ●スケジュールを上書きコピーする場合、To Doリ ストのデータも対象となります(どちらか一方の データのみ登録されている場合は、登録されている データのみ上書きされます)。また、ブックマーク を上書きコピーする場合も同様に iモードブラウ ザ、WLANブラウザ、フルブラウザのデータが対 象となります。
- ●上書コピー (上書1件コピー/上書選択コピー/上 書全コピー)を行うと、コピー前にあったFOMA 端末内の登録データは消去され、選択した microSDカード内のデータにまるごと入れ替わり ますのでご注意ください。

上書コピーを行う前に、大切なデータが登録されて いないことを確認してください。

### **ファイル一覧画面 (P.316) ▶ /ch 【機 能】▶「追加コピー」または「上書コピー」** X**以下の項目から選択**

**追加1件コピー/上書1件コピー**……1件のファイル 内の全データを追加コピーまたは上書コピーします。

**追加選択コピー/上書選択コピー……選択したファ** イル内の全データを追加コピーまたは上書コピーし ます。「複数選択について」→P.45

**追加全コピー/上書全コピー**……すべてのファイル 内の全データを追加コピーまたは上書コピーしま す。

#### ■ 文字入力学習データの場合

「上書コピー」のみ可能です。また、「上書1件 コピー/上書選択コピー/上書全コピー」の選 択はできません。

- ■データ一覧画面/データ詳細画面の機能メニュー について
- ●データー覧画面 (P.316)の「追加全コピー|「上 書全コピー」は、ファイル一覧画面の「追加1件コ ピー」「上書1件コピー」と同機能です。
- ●データ一覧画面/データ詳細画面 (P.316)の「追 加1件コピー」は、選択した1件のデータを追加コ ピーします。

### おしらせ

●「指定発信制限」を設定中は、電話帳のデータをコピー することはできません。

おしらせ

- ●ファイル一覧画面やデーター覧画面/データ詳細画 面から追加コピー(追加1件コピー/追加選択コピー /追加全コピー)や上書コピー(上書1件コピー/上 書選択コピー/上書全コピー)を選択した場合、プッ シュトーク電話帳のデータもコピーされます。
- ●ファイル一覧画面やデーター覧画面/データ詳細画 面から追加コピー(追加1件コピー/追加選択コピー /追加全コピー)を選択した場合、microSDカード に登録されているグループ名がFOMA端末に登録さ れているグループ名と異なるときは、電話帳の「グ ループなし」に登録されます。
- 送信BOXがいっぱいのとき、送信メールをデータ一覧 画面/データ詳細画面から追加1件コピーすると、保 護されていない最も古いメールに上書きされます。
- 受信BOXがいっぱいのとき、受信メールをデータ一覧 画面/データ詳細画面から追加1件コピーすると、保 護されていない最も古い既読メールに上書きされま す。

#### **● 画像などのデータをFOMA端末にコピー する**

microSDカードに保存されている画像などのデータ をFOMA端末のINBOXフォルダ(デコメ®絵文字は デコメ絵文字フォルダ)にコピーします。

1 **各データの一覧画面(画像一覧画面など)** ▶ /ch|【機能】▶ 「本体へコピー」▶以下 **の項目から選択**

**1件コピー・選択コピー・全コピー**……いずれかの コピー方法を選択します。 「複数選択について」→P.45

#### おしらせ

●静止画のコピー中に着信やメール受信、アラーム通知 などがあった場合、コピーは継続されます。動画のコ ピー中に着信やメール受信、アラーム通知などがあっ た場合は、コピーは中断されます。

<画像のコピー>

- ●以下の画像はコピーできません。
	- 100Kバイトを超えるSWF形式のFlash画像
	- 2Mバイトを超える画像
	- 横または縦の最大が2,592ドットを超えるか、総 ドット数が2,592×1,944ドットを超える画像
	- 横または縦の最大が854ドットを超えるか、総ドッ ト数が854 ×480ドットを超えるプログレッシブ JPEG形式、GIF形式の画像

#### <動画のコピー>

- ●以下の場合はコピーできません。
	- MP4形式以外の動画のとき
	- 再生できないMP4形式の動画のとき
	- 10Mバイトを超える動画のとき
	- ※上記の条件以外でも動画によってはコピーできな い場合があります。

<PDFデータのコピー>

● 2Mバイトを超えるPDFデータはコピーできません。

# **microSDカード内の別のフォルダに データをコピーする**

microSDカード内のデータを、microSDカード内の 別のフォルダにコピーします。

●コピー先のフォルダは、あらかじめ作成しておく必 要があります。→P.323

1 **各データの一覧画面(画像一覧画面など) ▶ / ch 【機能】▶ 「コピー」▶以下の項目 から選択**

**1件コピー・選択コピー・全コピー**……いずれかの コピー方法を選択後、コピー先のフォルダを選択し、 データを別のフォルダにコピーします。 「複数選択について」→P.45

### おしらせ

● コピーが終了するまではmicroSDカードを取り外さ ないでください。FOMA端末、microSDカードの故 障の原因になります。

# **著作権のあるデータを** microSDカードとFOMA端末<br>間で移動する (コンテンツ移行対応) **へコンテンツ移行対応**》

著作権のある移動可能な i モーションや着うたフル® を移動します。

### **FOMA端末からmicroSDカードに移動 する**

- ●移動したiモーションは、iモーションの移行可能 コンテンツフォルダ(P.293)に保存されます。
- ●移動した着うたフル®は、ミュージックの移行可能 コンテンツフォルダ(P.292)に保存されます。

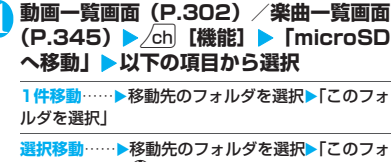

ルダを選択」Xbで□(チェックボックス)を選択 Xo[完了]X「YES」

全移動……▶端末暗証番号を入力▶移動先のフォル ダを選択▶「このフォルダを選択」▶「YES」

# **microSDカードからFOMA端末に移動 する**

- ●移動したiモーションは、iモーションのINBOX フォルダに保存されます。
- ●移動した着うたフル®は、ミュージックのINBOXに 保存されます。
- フォルダー覧画面(P.302、345)▶ **「移行可能コンテンツ」**X**フォルダを選択 ▶「ファイルを表示」**

「動画一覧画面」(P.302)/「楽曲一覧画面」 (P.345) が表示されます。

**2 △ up 【機能】▶ 「本体へ移動」▶以下の項 目から選択**

**1件移動・選択移動・全移動**……いずれかの移動方 法を選択します。「複数選択について」→P.45

### おしらせ

- 移動処理中はmicroSDカードを取り外さないでくだ さい。FOMA端末、microSDカードの故障の原因と なります。
- i モーションや着うたフル®の移動可否は「i モー ション情報」(P.303)、「ミュージック情報」(P.346) やアイコン (P.295、345) などで確認できます。

# **microSDカードの管理につい て**

microSDカードをフォーマットしてFOMA端末で使 用できるようにしたり、データの使用状況を確認する ことができます。

# **microSDカードをフォーマットする**

※ フォーマットは必ずonefoneで行ってくださ い。ほかの端末やパソコンでフォーマットした microSDカードは、使用できないことがありま す。

●microSDカードをフォーマットすると、保存され ているデータはすべて削除されます。フォーマット をするときは、大切なデータが保存されていないこ とを確認してください。

分類一覧表示画面 (P.316) ▶ /ch 【機 **能**】▶ 「microSDフォーマット」▶端末 **暗証番号を入力▶「YES」** 

### おしらせ

- ●フォーマット中にmicroSDカードを取り外さないで ください。FOMA端末、microSDカードの故障の原 因になります。
- フォーマットを中止したmicroSDカードに対し保存 されるデータの保証はいたしかねます。

# **microSDカードの使用状況を確認する**

microSDカードの空きデータ容量および保存データ 容量を表示します。

●microSDカードに保存できる件数について →P.315

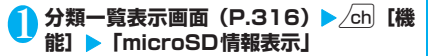

### **USBモードを設定する 〈USBモード設定〉**

パソコンやプリンタなどとFOMA端末を接続してさ まざまな機能を利用するためにUSBモードを設定し ます。

●USBモードには、「通信モード」、「microSDモー ド」、「プリントモード」、「MTPモード」があります。

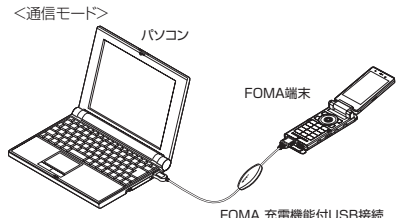

FOMA 充電機能付USB接続 ケーブル 01/02(別売)

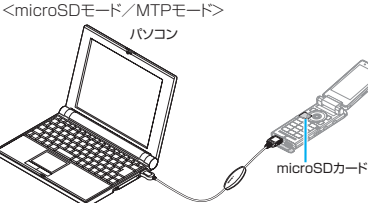

FOMA 充電機能付USB接続 ケーブル 01/02(別売)

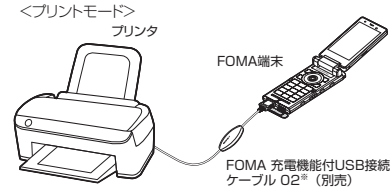

※: 充電切替えスイッチをOFFにしてご利用ください。 ※: FOMA 充電機能付USB接続ケーブル 01を接続して利 用することはできません。

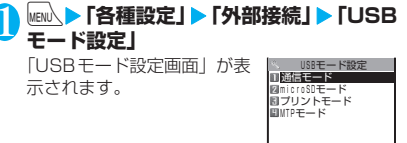

**USBモード設定画面**
# 2 **以下の項目から選択**

**通信モード**…外部接続端子をパケット通信、64K データ通信、ケーブル接続によるデータ転送用に使 います。

•「 」:FOMA 充電機能付USB接続ケーブル 01 /02が接続され、パソコンとの間でデータ通信 やデータ転送を行う準備ができている場合

**microSDモード**…外部接続端子をmicroSDカード のリーダー/ライターとして使います。

- •「 」:FOMA 充電機能付USB接続ケーブル 01 /02を接続していない場合
- •「 」:FOMA 充電機能付USB接続ケーブル 01  $\sqrt{02}$ が接続されている場合 (FOMA端末と microSDカード間のコピー、メモリ内のデータ表 示、フォーマットなどはできません)

**プリントモード**…外部出力端子をPictBridge印刷 用に使います。

•「 」:FOMA 充電機能付USB接続ケーブル 02 を接続していない場合/FOMA 充電機能付USB 接続ケーブル 02を接続しているが、プリントの 準備ができていない場合 ※充電切替えスイッチをOFFにしてご利用くださ

い。

**MTPモード**…外部接続端子をWMAデータ転送用に 使います。

- •「 」:FOMA 充電機能付USB接続ケーブル 01 /02を接続していない場合
- •「 」:FOMA 充電機能付USB接続ケーブル 01 /02が接続されている場合

# **microSDリーダー/ライター として使う**

microSDカードをFOMA端末に挿入した状態でパソ コンに接続し、microSDカード内のデータを読み込 み/書き込みできます。

●FOMA端末をmicroSDリーダー/ライターとして 利用するためには、以下の機器が必要です。

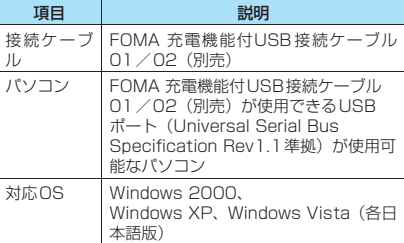

### USBモ ー ド 設 定 画 面 (P.321) ▶ **「microSDモード」**

「microSDモード」に設定すると、「 ■ 」が表 示されます。

2 **FOMA端末とパソコンを、FOMA 充電 機能付USB接続ケーブル 01/02で接 続する**

microSDモード中にmicroSDカードが挿入さ れ、FOMA 充電機能付USB接続ケーブル 01 /02が接続されている場合は、「 コ が表示さ れます。

パソコンのマイコンピュータに、microSDカー ドがストレージメモリ(データを保存する外部 記憶領域)として表示されます。

パソコンからFOMA 充電機能付USB接続ケー ブル 01/02を取り外すときは、各OSの安全 に取り外す方法を用いてください。

#### ■お願い

- FOMA端末とパソコンの接続が正しくできているか 十分に確認してください。正しく接続されていない 場合、データの送受信ができないだけでなく、デー タが失われることがあります。
- FOMA端末の電池レベルがほとんど残っていない状 態や電池切れの状態では、データの送受信ができな いだけでなく、データが失われることがあります。 FOMA端末の電池が十分残っていることを確認して ください。また、パソコンの電源についても確認し てください。
- ●パソコンからFOMA端末へデータをコピー中の着信 イルミネーションが点滅している状態では、FOMA 充電機能付USB接続ケーブル 01/02を抜かない でください。データの送受信ができないだけでなく、 データが失われることがあります。

# **フォルダとデータを操作する**

データBOXの各フォルダ一覧画面やmicroSDフォ ルダ一覧画面にフォルダを追加して、それぞれのデー タを整理することができます。

■移行可能コンテンツフォルダについて

- ●ミュージックの場合、以下の「 機能 各データの フォルダ一覧画面」の「フォルダ追加」「フォルダ 名編集」「フォルダ削除」「保存容量確認」の機能メ ニューを利用できます。
- i モーションの場合、以下の「機能 microSDフォ ルダ一覧画面」と同様の機能メニューを利用できま す。

# **フォルダを作成/編集/削除する**

**各データのフォルダ一覧画面**

**フォルダ追加**……フォルダ名を入力してフォルダを追加 します。

全角10文字、半角20文字まで入力できます。

**フォルダ名編集**……追加したフォルダのフォルダ名を編 集します。

全角10文字、半角20文字まで入力できます。

**デスクトップ貼付**※1→P.127

**フォルダ削除**……データが保存されているフォルダも削 除できます。

• ミュージックでは端末暗証番号入力後に、削除方法を 「1件削除/選択削除/全削除」から選択します。 「複数選択について」→P.45

**全削除**※2※3……保存したすべてのデータを削除します。 ただし、シークレットフォルダに保管したデータは削除さ れません。

**プログラム編集**※4……プログラム編集を開始します。す でにプログラムされているときは、プログラムを編集する ことができます。

「メロディを好きな順に再生する」→P.309

**プログラム解除**※4……プログラムを解除します。

**保存容量確認**……使用している容量などを表示します。

※1: ミュージックでのみ利用できます。

- ※2: マイピクチャでは「画像全削除」、iモーションでは 「動画全削除」、メロディでは「メロディ全削除」、マ イドキュメントでは「ドキュメント全削除」となりま す。
- ※3: ミュージック、ミュージックの移行可能コンテンツ フォルダ、Music&Videoチャネルでは利用できませ ん。
- ※4: メロディのプログラムフォルダ反転時のみ利用でき ます。

### おしらせ

<フォルダ追加>

●移行可能コンテンツフォルダのフォルダ最大件数は 65,535件、1つのフォルダに保存できるファイルの 最大件数は65,535件です。

<フォルダ削除/画像全削除/動画全削除/メロディ 全削除>

- **画面や自作アニメ、スケジュールのユーザアイコンな** どに設定されている画像や動画を「フォルダ削除」ま たは「画像全削除」、「動画全削除」で削除しようとし たときや、着信音、アラーム、プログラムやランダム メロディなどに設定されているメロディを「フォルダ 削除」または「メロディ全削除」で削除すると、設定 されていた画面などは以下のようになります。
	- 設定されていた画面、着信音、アラームはお買い上 げ時の設定に戻ります。
	- 自作アニメ、プログラムは解除されます。
	- スケジュールのアラーム通知画面は「【 】 を設定 したときの画面になります。

# **microSDフォルダ一覧画面 機能** (**P.317**)

**フォルダタイトル編集**※1……フォルダのタイトルを編集 します。

全角31文字、半角63文字まで入力できます。※2

**フォルダ作成**※1……タイトルを入力してフォルダを作成 します。

全角31文字、半角63文字まで入力できます。※2

**DPOF印刷**※1※3……「保存した画像を印刷する」 →P.337

**フォルダ削除**……フォルダを削除します。

**保存容量確認**……使用している容量などを表示します。

- ※1:「イメージボックス」や「デコメ絵文字」では利用で きません。
- ※2: iモーションの移行可能コンテンツフォルダ、メロ ディでは全角10文字、半角20文字までの入力とな ります。
- ※3: iモーション、メロディ、マイドキュメント、ドキュ メントビューアでは利用できません。

### おしらせ

● i アプリがmicroSDカードにデータ保存を行ってい る場合、microSDカード内のデータにアクセスしよ うとすると、操作できないことを通知するメッセージ が表示されます。

#### <フォルダ作成>

●「デコメ絵文字」、「イメージボックス」内のフォルダ は、FOMA端末では作成できません。パソコンなどで 作成可能です。

# **メモリ不足や保存件数オーバーになった ときは**

撮影した静止画や動画、ダウンロードした各種データ などを保存しようとしたときに、不要なデータを削除 して保存するかどうかの確認メッセージが表示されま す。保存するときには不要なデータを削除します。

1 **確認メッセージで、「YES」**

- 保存しない場合
- $\blacktriangleright$   $\Box$
- **フォルダを選択▶削除するデータを選択**

データの種類によっては、データの保存領域を 共有しているため、フォルダを選択する前にど のデータを削除するかを選択します。

 $\Box$  [**完了] ▶ 「YES」** 

データを登録するためのメモリ容量が確保でき るまで ワ [完了]は表示されません。

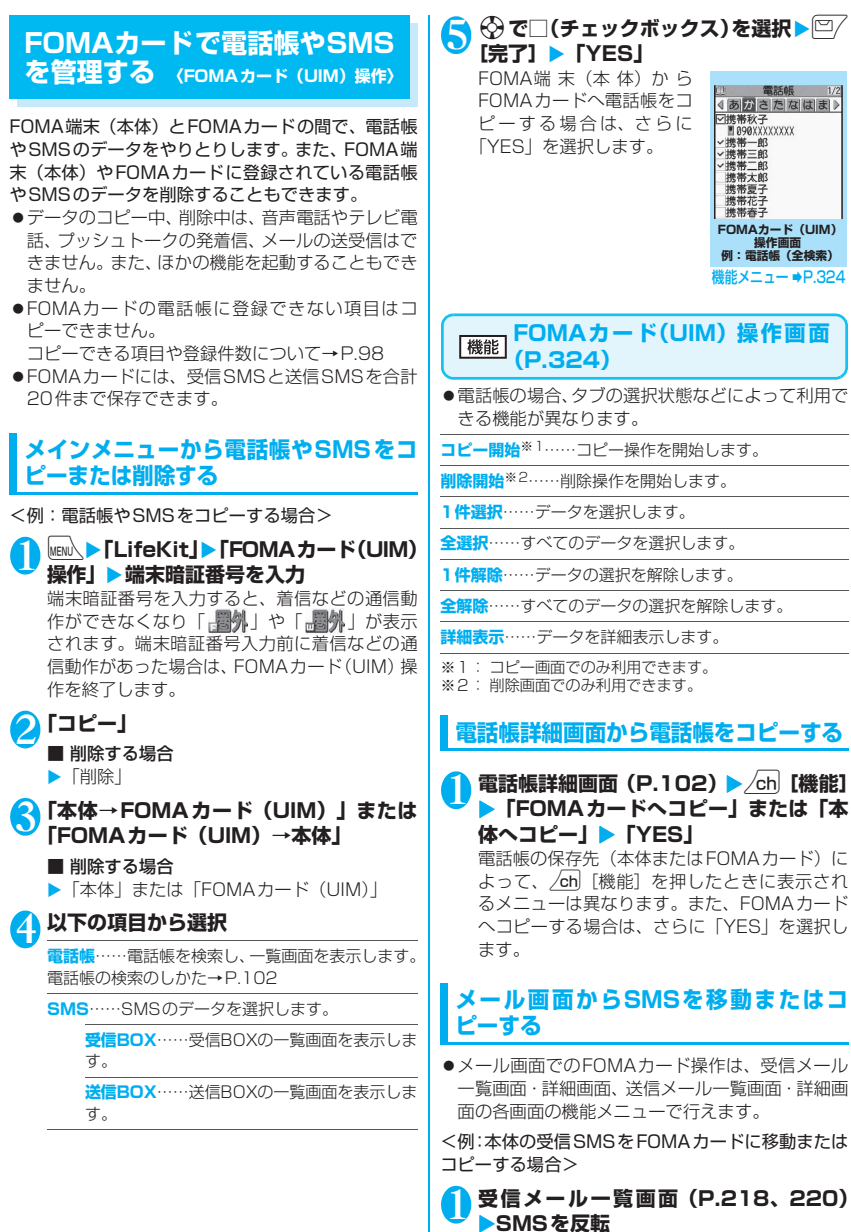

# /ch 【機能】▶「FOMAカード操作」▶ **「FOMAカードへ移動」または「FOMA カードへコピー」**X**「YES」**

- FOMAカード内の受信SMSを移動またはコ ピーする場合
- ▶ 「FOMAカードから移動」または「FOMAカー ドからコピー」

「受信BOX」フォルダへ移動またはコピーされ ます。

#### おしらせ <電話帳>

- FOMA 端末(本体)から FOMA カードへ電話帳をコ ピーすると名前とフリガナに含まれる「カタカナ」は 全角に変換されます。名前は全角10文字、半角21文 字までがコピーされ、フリガナは全角12文字、半角 25文字までコピーされますが、残りの文字はコピー されません。
- FOMA端末 (本体) とFOMAカードでは、1つの電話 帳に登録できる電話番号/メールアドレスの件数が 異なるため、FOMA端末(本体)に登録された2番目 以降の電話番号/メールアドレスはFOMAカードへ コピーできません。
- FOMA端末 (本体) とFOMAカードでは、利用できる 文字の種類が異なるため、一部の文字がスペースや違 う文字に変換される場合があります。
- ●シークレットデータとして登録された電話帳は、 「シークレットモード」または「シークレット専用モー ド」にしても、本機能でコピーはできません。
- FOMA 端末(本体)と FOMAカードに同じグループ 名が設定されている場合は、電話帳のグループ設定は 保持されます。同じグループ名がない場合は、「グルー プなし」に登録されます。
- $<$ SMS $>$
- 送信したSMSをコピーした場合は、SMS送達通知も コピーされます。SMS送達通知のみのコピーはでき ません。
- ●FOMAカードへ移動またはコピーしたSMSは保護で きません。保護されているSMSをFOMAカードへ移 動またはコピーした場合、FOMAカード内のSMSは 保護が解除されます。また、返信や転送のマークは既 読のマークになります。
- 2in1のBナンバー宛のSMSを移動またはコピーした 場合は、Aナンバー宛のSMSとして保存されます。

# **赤外線通信/iC通信について**

赤外線通信機能/iC通信機能を搭載したほかの機 器との間で電話帳や受信メールなどのデータを転送 します。

- ●FOMA端末の赤外線通信/iC通信によるデータ 転送機能はIrMCTM1.1規格に準拠しています。た だし、相手機器やアプリケーションの種類によって は、IrMCTM1.1規格に準拠していても転送できな いデータがあります。
- ●データの転送方法には、1件ずつ転送する方法と全 件をまとめて転送する方法があります。
- ●転送できるデータは次のとおりです。
	- 電話帳
	- マイプロフィール
	- トルカ、トルカ(詳細)
	- スケジュール
	- To Doリスト
	- 送信メール、受信メール、保存メール
	- テキストメモ
	- メロディ※
	- 静止画※
	- SWF形式のFlash画像※
	- 動画(iモーション)※
	- PDFデータ※
	- iモードブラウザ/WLANブラウザ/フルブラ ウザのブックマーク
	- 現在地通知先
	- ユーザ辞書
	- 定型文
- ※: 全送信はできません。

# **データ転送するときのご注意**

- ●ダイヤルロック設定中、セルフモード設定中、おま かせロック設定中、キー操作ロック中は、データ転 送できません。また、ICカードロック設定中はiC 通信を行えません。
- ●指定発信制限設定中は、電話帳データを受信できま せん。ただし、電話帳データの送信の際には、「指 定発信制限」を設定した電話帳データ、マイプロ フィールの個人データを送信できます。
- ●相手側の機器の状態によっては、データ転送できな い場合があります。また、相手の機種によって、受 信メールやブックマークのフォルダ分けの設定な どが反映されなかったり、デコメール®の内容など が正常に登録できない場合があります。
- ●データ転送中は圏外となり、音声電話やテレビ電 話、プッシュトーク、iモード、iモードメー ル、パケット通信、64Kデータ通信、WLAN通 信などはできません。また、データ転送終了後、 しばらく圏外の状態が続くことがあります。
- ●転送するデータ量によっては、通信に時間がかかる場 合があります。また、受信できない場合があります。

●通信状況を表すバー表示は送信した件数を目安と してお知らせします。転送するデータのサイズに よっては、データが正しく転送されていてもバー表 示の進み具合が遅くなることや、通信の相手側と異 なって見えることがあります。

# **送受信されるデータについて**

● FOMA端末で受信したデータは、次のように登録 されます。

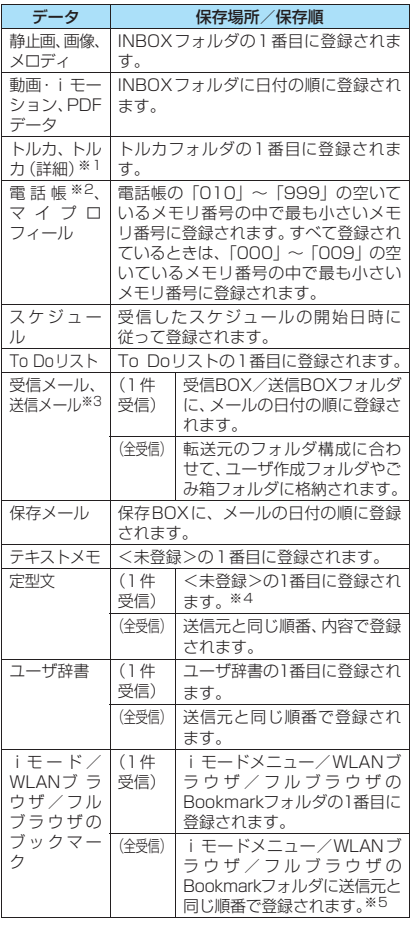

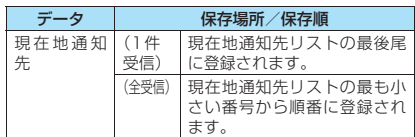

- ※1: 赤外線通信で、1件ずつ送信する場合、トルカ(詳細) を送信するかどうかの確認画面が表示されます。
- ※2: 赤外線通信/iC通信では、プッシュトーク電話帳の 順番が転送されません。受信した順番に登録するた め、メモリ番号順に変更されます。
- ※3: 赤外線通信の場合、2Mバイトを超えるメールは正し く送信できないことがあります。
- ※4: 定型文を受信したときに、自作の定型文がフォル ダ3~5すべてに登録済みで、フォルダ1~2の固定 定型文がお買い上げ時の状態のままのときは、フォル ダ1~2に受信した定型文が上書きされます。
- ※5: 送信元の機種によっては、同じ順番で登録されない場 合があります。
	- 電話帳を受信すると、受信した電話帳に登録され ていた静止画は「マイピクチャ」のINBOXフォ ルダに登録されます。ただし「マイピクチャ」の 保存可能容量を超えた場合は、静止画は保存され ず電話帳のみ登録されます。
	- 静止画や動画、i モーション、PDFデータのタ イトルは全角9文字、半角18文字、メロディの タイトルは全角25文字、半角50文字まで送受 信できます。タイトルが最大文字数を超えた場 合、超えた分の文字が削除されます。
	- メールや電話帳などに入力されている絵文字や 一部の記号は、正しく受信できない場合がありま す。
- ●次のデータは、送受信できません。
	- FOMAカードの電話帳、SMS
	- フレームのデータ (受信のみ可能)
	- FOMAカードセキュリティ機能が設定されたメ ロディ、静止画、動画やiモーション、PDFデータ
	- シークレットフォルダのデータ
- ●次のデータは、受信できません。
	- JPEG、GIF、SWF形式以外の静止画や画像
	- MP4、3GP形式以外の動画
	- onefoneで扱うことのできないサイズや容量の 静止画、動画、iモーション、メロディ、PDF データ
- ●電話帳のデータを転送するときは、次のことに注意 してください。
	- 電話帳のシークレットコードは転送できません。
	- シークレットデータとして登録された電話帳を 赤外線通信または iC 通信で1 件送信すると、 シークレットが解除されて転送されます。
	- 電話帳を全送信すると、「マイプロフィール」の データが一緒に送信されます。受信側では、「マ イプロフィール」に登録されているデータ(電話 番号を除く)が上書きされます。

データ データ・データ おおおお あいまん しゅうしゅう こうしゃ あいしゃ

- 全送信では電話帳とプッシュトーク電話帳が送 信され、1件送信では電話帳のみ送信されます。 ただし、受信側では受信後にプッシュトーク電話 帳に登録するかどうかのメッセージが表示され、 プッシュトーク電話帳にも登録できます。
- ●メールのデータを転送するときは、次のことに注意 してください。
	- 受信側の機種によっては、メールの題名の一部を 受信できない場合があります。
	- iアプリの起動指定、メール連動型 i アプリの 貼付情報が貼り付けられているメールは、貼り付 けられているデータを削除して送信します。メー ルに添付されているデータのファイル制限が「あ り」の場合、そのデータも削除されて送信されま す。また、静止画の形式によっては削除されて送 信されるものがあります。ただし、送信メールと 保存メールの場合で、ケーブル接続で受信した データ、microSDカードからコピーしたデータ は、ファイル制限を「あり」に設定していても送 信されます。
	- データの取得が完了してない添付ファイルが存 在する場合は、その添付ファイルは削除されて送 信されます。
	- 受信メールの1件受信で受信BOXフォルダの空 き容量が不足しているときは、ゴミ箱のメール、 古い受信メールから順に自動的に削除されます。 ただし、未読のメールと保護されている受信メー ル、シークレットフォルダ内のiモードメール やSMSは削除されません。必要なメールは保護 することをおすすめします。
	- 送信メールの1件受信で送信BOXフォルダの空 き容量がないときは、送信BOXフォルダの保護 されていない最も古い送信メールに上書きされ ます。
	- メールの全受信の場合は既存の全メールおよび 全ユーザフォルダを削除してから受信します。
	- メール連動型 i アプリの受信メールフォルダ、送 信メールフォルダは転送できません。フォルダ内 のメールはすべて受信BOXフォルダまたは送信 BOXフォルダに登録されます。
	- 受信メール一覧画面や送信メール一覧画面で設 定した「色分け」の設定は転送できません。

# **認証パスワードについて**

●「全送信/全受信」では、送信側と受信側の機器を 正確に認識するために、認証パスワードを使用しま す。認証パスワードは、送信、受信をはじめる前に お好きな4桁の番号を決めておき、送信側と受信側 で同じ番号を入力します。

# **赤外線通信でデータを転送する 〈赤外線通信〉**

# **赤外線通信でデータ転送するときは**

- ●赤外線ポートが平行に向き合うようにしてくださ い。また、機器の間にものを置いたり、赤外線ポー トをふさいだりしないでください。
- ●赤外線の通信距離は約20cm以内でご利用くださ い。また、通信終了を通知するメッセージが表示さ れるまで動かさないでください。
- ●直射日光が当たっている場所や蛍光灯の真下、赤外 線装置の近くでは、その影響により正常に通信でき ない場合があります。

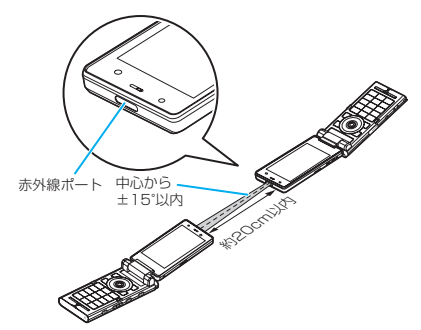

### **赤外線通信でデータを1件ずつ転送する 〈赤外線送信/赤外線受信〉**

赤外線通信機能を使って、ほかの機器との間でデータ を1件ずつ転送します。

### **● データを1件送信する**

送信したいデータの一覧画面または詳細画面で機能 メニューから「赤外線送信」を選択します。また、送 信するデータがJPEG形式の画像の場合、高速赤外 線通信(IrSSTM機能)で送信することもできます。

<例:画像を1件送信する場合>

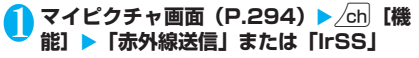

2 **相手側の機器を受信状態にする**

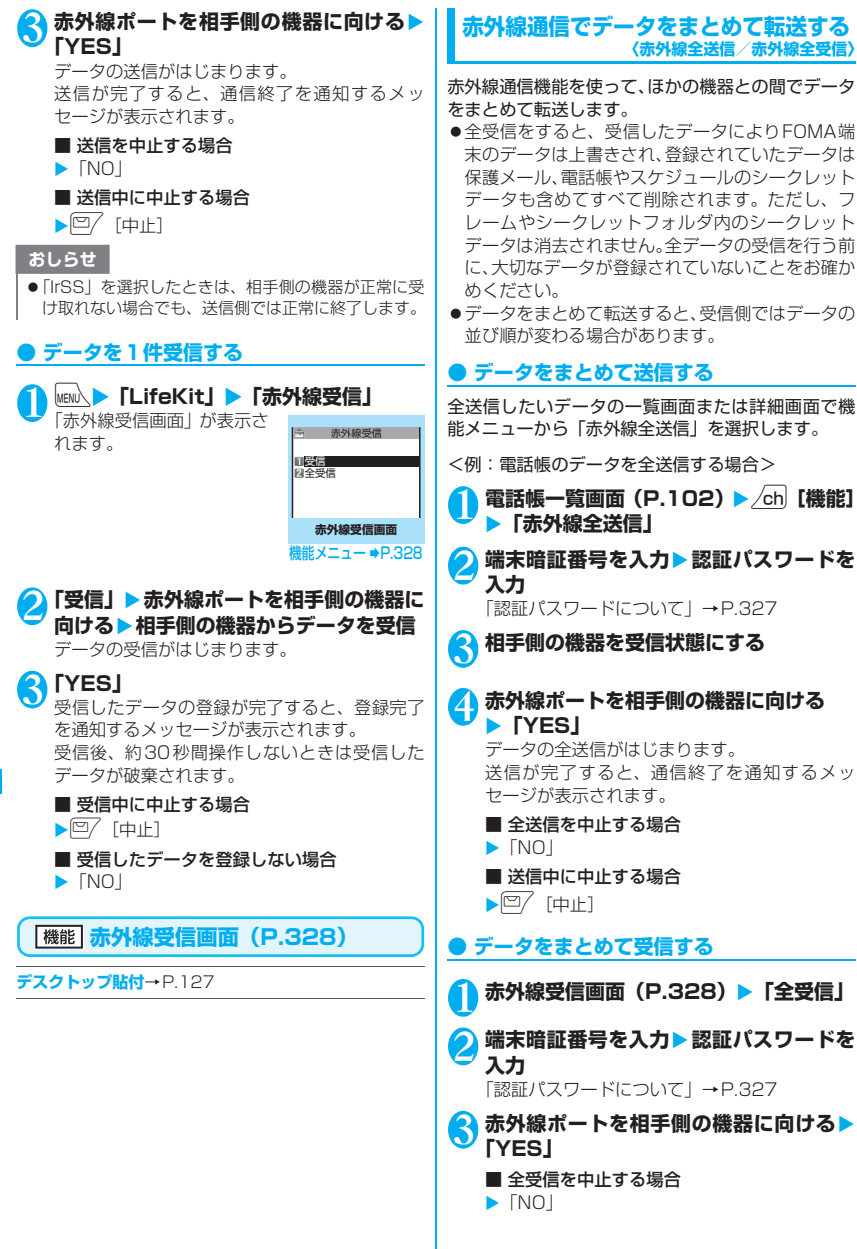

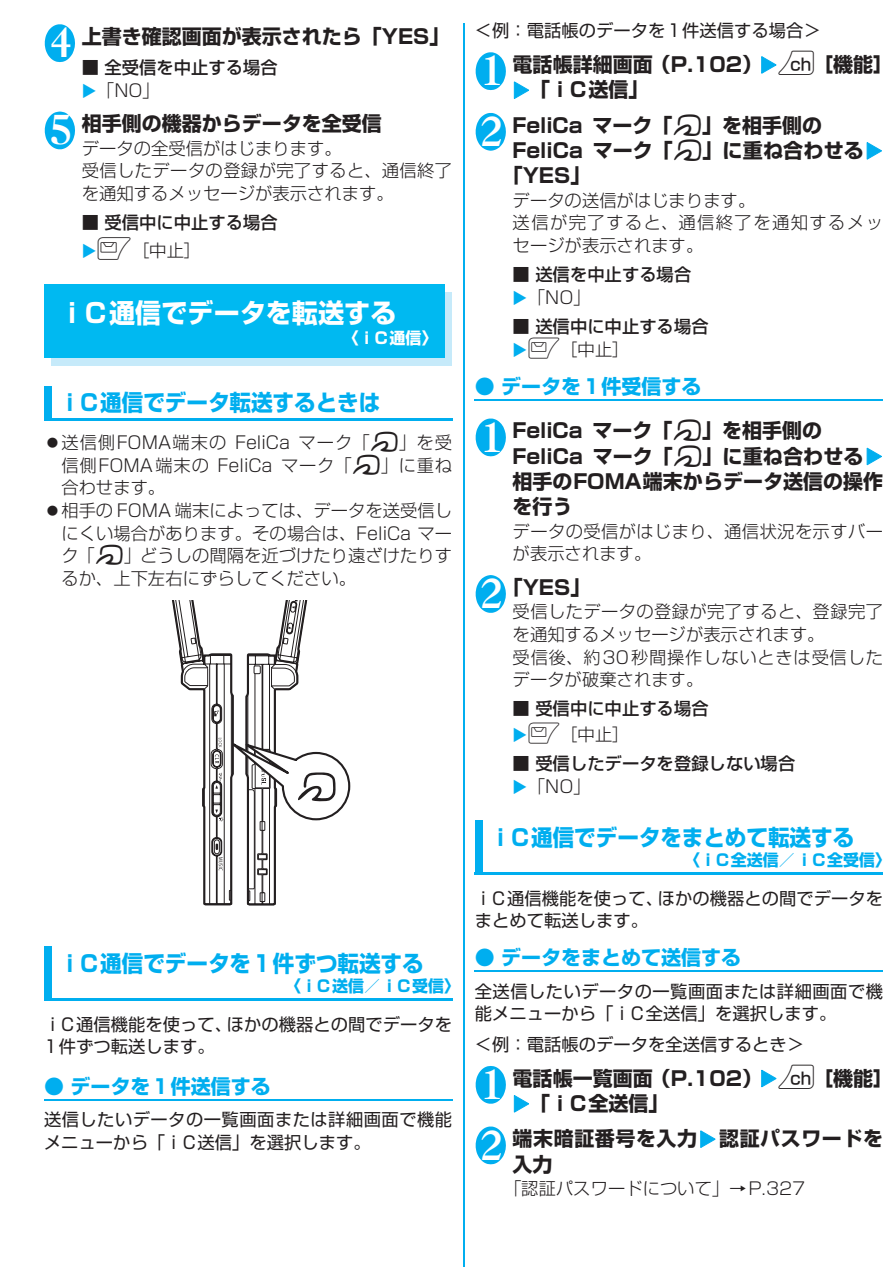

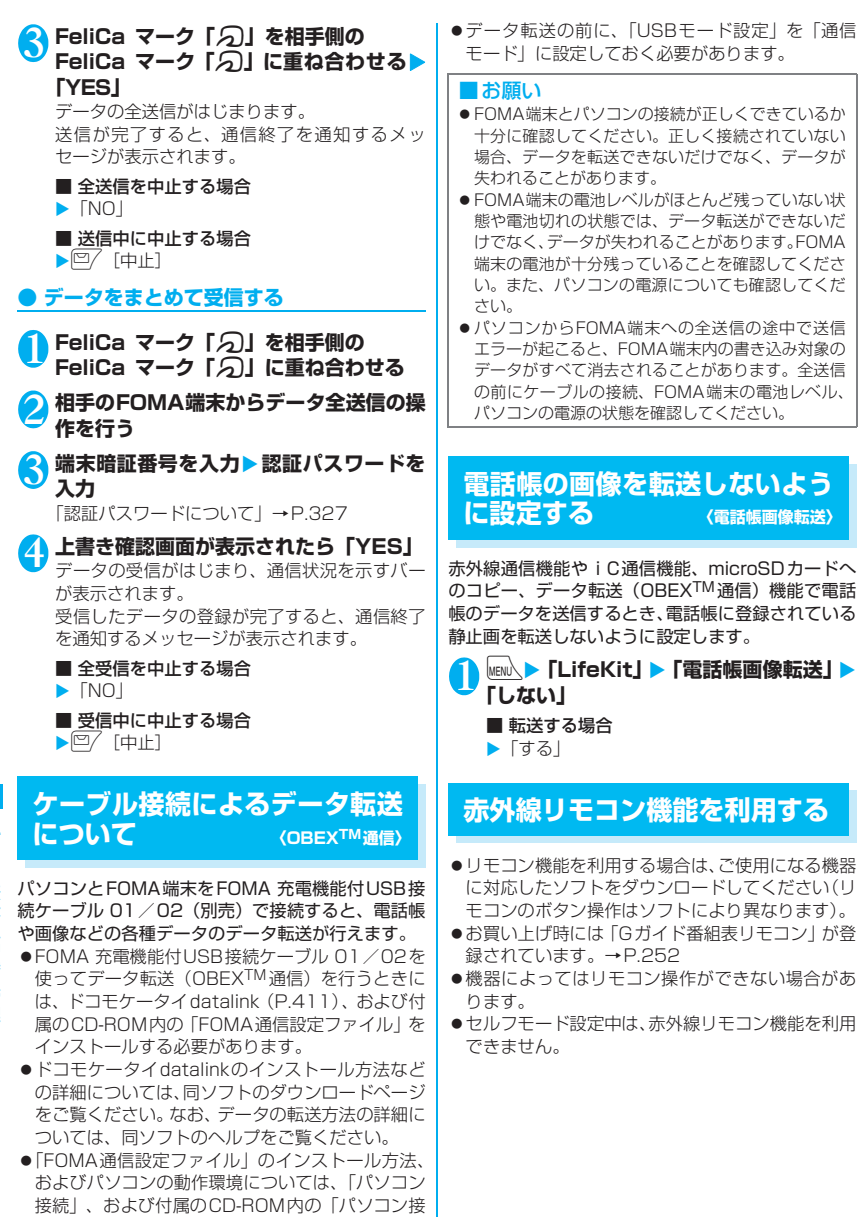

続マニュアル」(PDF形式)をご覧ください。

# **リモコン操作について**

●FOMA端末の赤外線ポートを、テレビなどのリモ コン受信部の正面に向けてリモコン操作をして ください。操作できる範囲は正面で約4mですが、 周囲の明るさによって変わります。

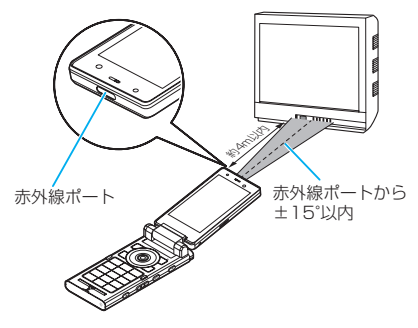

# **PDFデータを表示する 〈マイドキュメント〉**

サイトからダウンロードして保存したPDFデータを、 PDF対応ビューアで表示します。また、microSD カードに保存されているPDFデータを表示すること もできます。

●サイトからのダウンロードについて→P.190

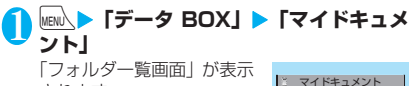

されます。

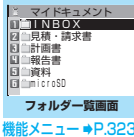

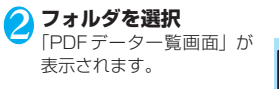

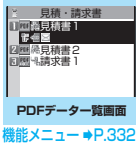

3 **PDFデータを選択**

「PDFデータ画面」が表示さ れます。

■ パスワード入力画面が表 示された場合

PDFデータに設定されてい るパスワードを入力してく ださい。

■ ダウンロードを再開する というメッセージが表示 された場合

ページ単位で部分的に取得 したPDFデータを開こうと

しています。残りのページ (データ) を後から 追加でダウンロードできます。→P.191

■ 残りすべてをダウンロードするかどうかの メッセージが表示された場合

データの取得が中断されたなどの理由により一 部のデータしか取得できなかった不完全なPDF データを開こうとしています。残りのデータを 追加でダウンロードする必要があります。 →P.191

### おしらせ

- PDFデータによっては、表示に時間がかかることがあ ります。
- PDF対応ビューアに対応していない形式や複雑なデ ザインなどを含むPDFデータの場合、正しく表示さ れないことがあります。
- ●ページ単位で部分的に取得したPDFデータを表示中 に、まだ取得していないページを表示しようとする と、データの取得(ダウンロード)が行われます。残 りページを一括でダウンロードすることもできます。 →P.191

●パソコンなどからmicroSDカードにPDFデータを保 存する場合は、指定のフォルダ構成、フォルダ名で保 存してください。→P.312 フォルダ構成やフォルダ名が異なると、FOMA端末で

表示できません。

● microSDカード内のPDFデータを表示中は、「圖 」 が点滅します。

# **PDFデータ一覧の見かた**

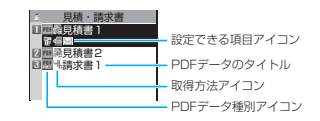

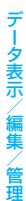

×××××××× ×××××××× ×××××

見積書1

■PDFデータ種別アイコン

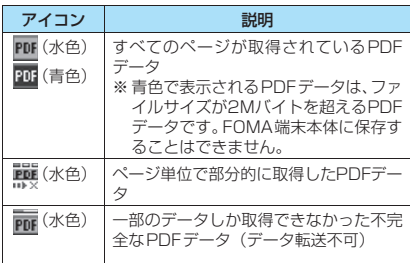

:ファイル制限が設定されているPDFデータ (データ転送や、microSDカードへのコピー不 可)

### ■取得方法アイコン

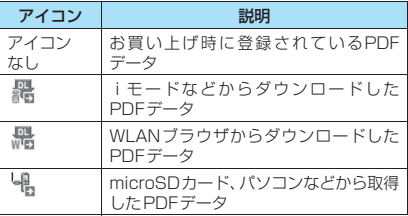

### ■設定できる項目アイコン

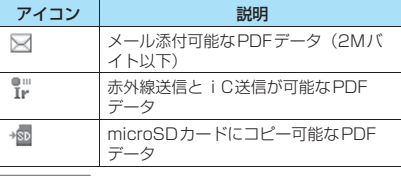

# おしらせ

●microSDカードのフォルダを表示しているときなど に「函(青色)」または「| …… (青色) | のアイコンで表 示されるPDFデータは、FOMA端末では利用できま せん。

### **● お買い上げ時に登録されているPDFデー タ**

onefoneには、「ゼンリン」の「鉄道路線図」のPDF データがお買い上げ時に登録されています。

●マイドキュメントのINBOXフォルダには、札幌路 線図、仙台路線図、東京都心路線図、中部路線図、 関西路線図、博多路線図のPDFデータが登録され ています。

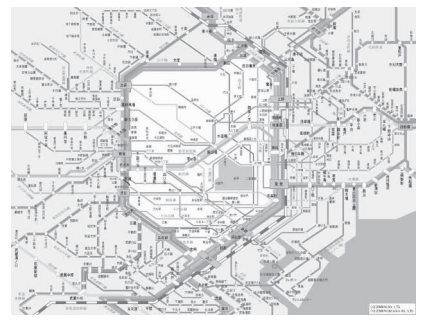

東京都心路線図

**PDFデータ一覧画面(P.331) /ドキュメント一覧画面 (P.333)**

●選択したフォルダによって利用できる機能が異な るため、機能メニューに表示される項目が異なりま す。

**タイトル編集**……タイトルを編集します。全角9文字、半 角18文字まで入力できます。

**ドキュメント表示**……PDFデータは、表示するページを 「前回の続きから/初めから/iモードしおりから」から 選択します。

ドキュメントは、その内容を1ページ目から表示します。

**ドキュメント情報**……PDFデータ/ドキュメントのファ イル名、保存日時などを表示します。

**残り全てを取得**※1……「部分的に取得したPDFデータを 追加で取得する」→P.191

**デスクトップ貼付**※1※2→P.127

**iモードメール作成**※3……PDFデータ/ドキュメントを 添付したiモードメールを作成します。

**iC送信**※1※2→P.329

**赤外線送信**※1※2→P.327

**microSDへコピー**※1※2→P.318

**フォルダ移動**……「1件移動/選択移動/全移動」を選択 後、移動先のフォルダを選択し、PDFデータ/ドキュメ ントをほかのフォルダに移動します。 「複数選択について」→P.45

**保存容量確認**……使用している容量などを表示します。

**ソート**※1※2…… 指定した条件に従ってPDFデータを並 び替えます。

**削除**……「1件削除/選択削除/全削除」から選択しま す。「複数選択について」→P.45

**本体へコピー**※1※4→P.319

**コピー**※4……「microSDカード内の別のフォルダにデー タをコピーする」→P.320

- ※1: PDFデータ一覧画面でのみ利用できます。 ※2: microSDカードの一覧画面では利用できません。
- ※3: 2in1のモードがBモードの場合は利用できません。
- ※4: FOMA端末のPDFデータ一覧画面では利用できませ ん。

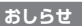

#### <ソート>

●「ファイル取得元順」は、以下の順にソートされます。 ①サイトからダウンロードしたPDFデータ ②赤外線通信やmicroSDカードから取得したPDF データ

# **ドキュメントを表示する 〈ドキュメントビューア〉**

メールに添付されていたり、microSDカードに保存 されているドキュメントをドキュメントビューアで 表示します。

### ■表示できるドキュメントの種類

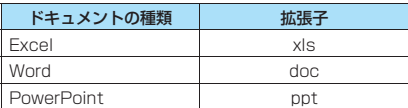

### **MEN心▶「データ BOX」▶「ドキュメント ビューア」**

「microSDフォルダ一覧画 面」が表示されます。

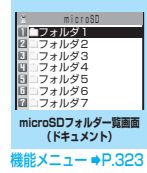

 $\mathbf{I}$ 

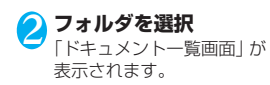

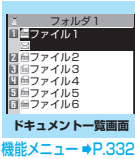

3 **ドキュメントを選択** 「ドキュメント画面」が表示 されます。 **ドキュメント画面** ドキュメント 70% 5/10 <sup>難能メニュー ⇒P.336</sup>

### おしらせ

- ドキュメントによっては、表示に時間がかかることが あります。
- ●ドキュメントビューアに対応していない形式や複雑 なデザインなどを含むドキュメントの場合、正しく表 示されないことがあります。
- ●パソコンなどからmicroSDカードにドキュメントを 保存する場合は、指定のフォルダ構成、フォルダ名で 保存してください。→P.312 フォルダ構成やフォルダ名が異なると、FOMA端末で 表示できません。

# **ドキュメント一覧の見かた**

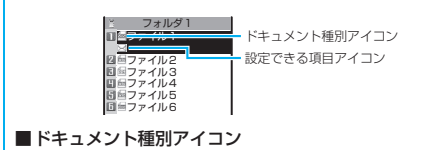

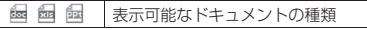

### ■設定できる項目アイコン

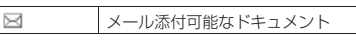

# **PDF データ画面/ドキュメン ト画面について**

PDFデータ画面/ドキュメント画面には、画面の表 示位置を確認するためのスクロールバーや、各種の画 面操作を行うためのツールバーが表示されます。

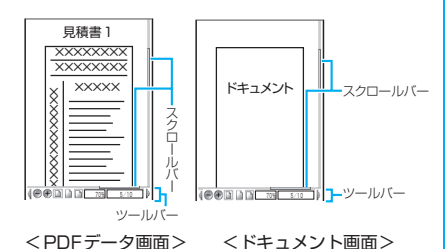

**画面の操作について**

表示倍率の変更など画面の表示変更は、機能メニュー だけでなく、各種機能が割り当てられたダイヤルボタ ンやツールバーアイコンを使って行います。

● PDF データ画面では、i モードしおりやマークを 設定したり、ページを切り出して保存することもで きます。

# **● スクロールのしかた**

### ■ ※ でスクロールする

bを押すとその方向にスクロールします。

### ■A [マナー]、M [☆] でスクロールする

A [マナー] を押すと上にスクロールし、v [☆] を 押すと下にスクロールします。

### ■ニューロポインターを使ってスクロールする

- スクロールしたい方向にニューロ **K + A** ポインターを押してスクロールし
	- ます。8方向にスクロールするこ

K <del>1</del> A とができます。カーソル表示は、 中央に固定され、スクロール方向 (8方向)が示されます。

### **● ツールバーの使いかた**

- 8:ツールバー(スクロールバー)の表示/非表 示の切り替え □ 「ツール]:ページ操作からツールバー操作へ
- の切り替え
- □ 「解除1: ツールバー操作からページ操作への 切り替え
- (の): ツールバー操作でのアイコン表示切り替え
- v:ツールバー操作でのアイコン選択

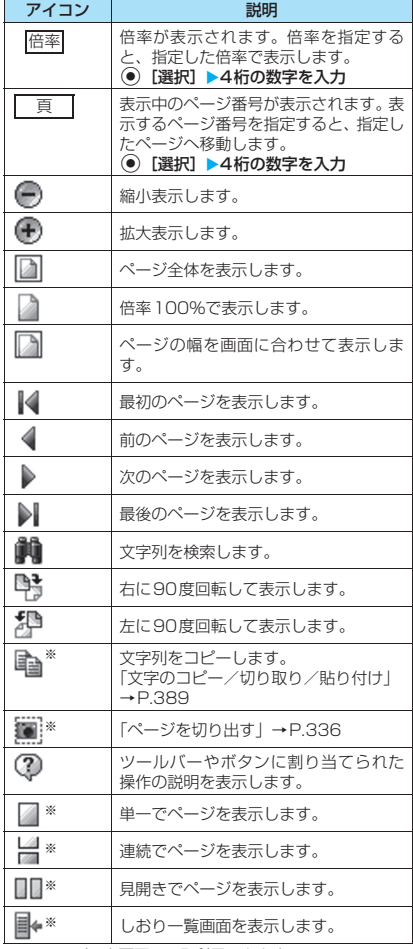

※: PDFデータ画面でのみ利用できます。

### **● PDFデータ/ドキュメント画面の便利な ● しおりを使ってPDFデータを表示する ボタン**

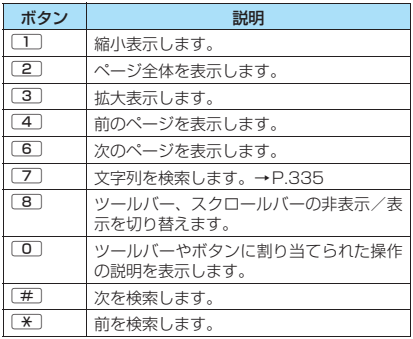

## **● 文字列を検索する**

### 1 **PDFデータ画面(P.331)/ドキュメ ント画面 (P.333) ▶□/【ツール】▶ 「 繭 」を選択▶文字列入力欄を選択▶検 索する文字列を入力**

文字列は全角8文字、半角16文字まで入力でき ます。ただし、一部特殊文字など検索できない 場合があります。

### 2 **条件の□(チェックボックス)を選択 AD** [検索]

検索した文字列が見つかった場合、文字列を含 むページが表示されます。

[\*] を押すとページの先頭に向かって同じ条件 で検索できます。 [#] を押すとページの後ろに向かって同じ条件

### ■ Excelを検索する場合

で検索できます。

「ページ内検索」または「ファイル検索」を選択 します。「ページ内検索」は現在表示している シート内を検索します。「ファイル検索」は表示 しているドキュメント(Excel)全体を検索しま す。

■あらかじめPDFデータに設定されている「しおり」 を使う場合

- ●PDFデータにあらかじめしおりが設定されている 場合は、以下の操作で、しおりが設定されている箇 所(ページ)に移動できます。
- 1 PDFデータ画面 (P.331) ▶<sup>□/</sup>【ツー **ル】▶「 ⊪ 」を選択▶表示したいしおり を選択**

選択したしおりが設定されている箇所 (ページ) が表示されます。

表示しているPDFデータにしおりが1つも設定 されていない場合は、しおりがないことを通知 するメッセージが表示されます。

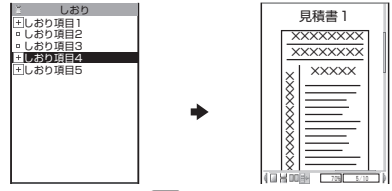

+ のある項目で(ロ/ [ | | | | | | | | を押すと、その下 のしおりが表示されます。

- ■「i モードしおり」を使う場合
- ●iモードしおりは、見たいページ·位置へすばや くジャンプできるように、お客様の好きな位置にし おりを設定する機能です(1つのPDFデータにつ き最大10件まで設定できます)。
- i モードしおりを設定した箇所 (ページ) に移動す るには、以下の操作を行います。

**PDFデータ画面 (P.331)▶ /ch [機能]** X**「iモードしおり」**X**表示したいiモー ドしおりを選択**

選択したiモードしおりを設定したときの表示 状態(倍率など)で、その箇所(ページ)が表 示されます。

### ■ iモードしおりを追加する場合

▶□/ 「追加] ▶ [YES | ▶ i モードしおりのタ イトルを入力

現在の表示状態(表示しているページ、倍率な ど)がiモードしおりとして登録されます。

#### ■ i モードしおりのタイトルを変更する場合

▶ /ch [機能] ▶ 「タイトル編集」 ▶ タイトルを 入力

### ■ i モードしおりを削除する場合

▶ /ch 「機能】▶ 「削除」▶ 「YES」

■ PDFデータに設定されているiモードしおり をすべて削除する場合

▶ /ch [機能] ▶ 「全削除」 ▶ 端末暗証番号を入 力▶「YES」

#### **PDFデータ画面 (P.331)** 機能 **ドキュメント画面(P.333)**

**ズームアウト**……縮小表示します。

**ズームイン**……拡大表示します。

**表示**……ページの表示サイズを「倍率指定/全体表示/実 際の大きさ/幅にあわせる」から選択します。

**ページ移動**……表示するページを「最初のページ/前の ページ/次のページ/最後のページ/指定のページ」から 選択します。

**検索**※1……「文字列を検索する」→P.335

**ページレイアウト**※2 ……ページの表示スタイルを「単一 ページ/連続ページ/見開きページ」から選択します。

**リンク表示**※1※2……URL、電話番号、メールアドレス、 SIPアドレスを選択するとリンク先にアクセスや音声電 話発信およびiモードメールやインスタントメッセージ の作成ができます。

※ PDFデータ内にあるリンクを表示させた場合は、画面 のスクロールやツールバーの使用ができません。「CLR を押すと、通常のPDFデータ画面に戻ります。

**ツール/スクロールバー非表示**⇔**ツール/スクロール バー表示**……ツールバー、スクロールバーの非表示/表示 を切り替えます。

**表示を回転**……ページを回転する方向を「右90度/左 90度」から選択します。

**しおり**※2……「しおりを使ってPDFデータを表示する」 →P.335

**コピー**※1※2…… 文字列をコピーします。 「文字のコピー/切り取り/貼り付け」→P.389

**i モードしおり**※2 …… 「「j モードしおり」を使う場合」 →P.335

**マーク**※1※2……マークを追加・修正・削除します。マー クは最大10件まで設定できます。

**画面切り出し**※1※2 ……「ページを切り出す」→ P.336

**iモードメール作成**※1※3……PDFデータ/ドキュメン トを添付したiモードメールを作成します。

**デスクトップ貼付**※1※2※4→P.127

**残り全てを取得**※1※2※4……「部分的に取得したPDF データを追加で取得する」→P.191

**保存**※1……表示中のPDFデータ/ドキュメントを保存し ます。

**ヘルプ**……ツールバーやボタンに割り当てられた操作の 説明を表示します。

**プロパティ**※1※2……PDFデータのプロパティを表示し ます。

**終了**……表示中の画面を閉じます。

**ドキュメント情報**※1……PDFデータ/ドキュメントの ファイル名、保存日時などを表示します。

**1件削除**※1……表示中のPDFデータ/ドキュメントを削 除します。

- ※1: メール作成時に添付したPDFデータ/ドキュメント を閲覧しているときや、サイトのPDFデータを閲覧 しているときは利用できない場合があります。
- ※2: PDFデータ画面でのみ利用できます。
- ※3: 2in1のモードがBモードの場合は利用できません。
- ※4: microSDカード内のPDFデータのときは利用できま せん。

# **● ページを切り出す**

PDFデータ画面の一部を切り出し、JPEG形式の画 像として保存します。

**切り出したいページを表示▶**□╱【ツー **ル]**X**「 」を選択**Xd**[確定]**X**「YES」 ▶保存するフォルダを選択** 

切り出したページが保存されます。

おしらせ

- FOMA 端末外への出力が禁止されている PDF データ から切り出した画像は、メール送信やmicroSDカー ドへのコピーなど、FOMA端末の外部に出力すること はできません。
- コピーが禁止されている PDFデータの場合は、画面の 切り出しができない場合があります。

### **保存した画像を印刷する 〈PictBridge印刷〉**

FOMA端末とPictBridge(ピクトブリッジ)対応の プリンタをFOMA 充電機能付USB 接続ケーブル 02※(別売)で接続し、保存した画像を印刷します。 ※: 充電切替えスイッチをOFFにしてご利用ください。 ※: FOMA 充電機能付USB接続ケーブル 01を接続して利

用することはできません。

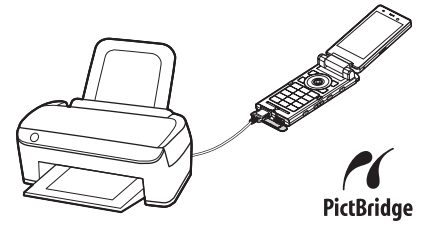

"Mobile Printing Ready"(PictBridge、microSD) に対応

- ※この"Mobile Printing Ready"対応製品は、携帯電話からプ リンタへの印刷をより簡単にすることを目的に、世界の主要な 携帯電話メーカおよびプリンタメーカにて結成されたMobile Imaging and Printing Consortium(MIPC) バージョン 1.0 版の設計ガイドラインに沿った製品です。
- ●JPEG形式の画像のみ印刷できます(内蔵カメラで 撮影した画像はJPEG形式です)。
- ●内蔵カメラで撮影した静止画以外の画像を印刷し た場合、プリンタによっては正しく印刷されない場 合があります。
- ●接続する前に、プリンタがPictBridge印刷に対応 していることを確認してください。
- ●microSDカードに保存されている画像はあらかじ め印刷方法を設定しておくこともできます。 →P.338
- ●FOMA端末外への出力が禁止されている画像は印 刷できません。
- PictBridge印刷を行うときは、電池を十分充電し ておいてください。電池残量が不十分な場合は、印 刷できない場合があります。
- ●プリンタとの通信中にFOMA 充電機能付USB接 続ケーブル 02を抜かないでください。
- zプリンタによっては、FOMA端末で設定した印刷 方法(レイアウト、枚数など)どおりに印刷されな いことがあります。

## **USBモード設定画面 (P.321) ▶ 「プ リントモード」**

「プリントモード」に設定すると、「♪」が表示 されます。

FOMA 充電機能付USB接続ケーブル 02を接 続する前に「プリントモード」に設定しておか ないと印刷できない場合があります。

# 2 **FOMA端末とプリンタを、FOMA 充電**

**機能付USB接続ケーブル 02で接続する** 接続する前に、プリンタの電源を入れておいて ください。

3 画像一覧画面 (P.294) ▶ ch [機能] ▶ **「PictBridge印刷」**

#### ■ 1件印刷をする場合

画像一覧画面で印刷する画像に囲み枠を移動す るか、画像を選択してマイピクチャ画面を表示 します。マイピクチャ画面で機能メニューを選 択した場合は、操作5に進みます。

### ■ DPOF印刷をする場合

あらかじめ「DPOF設定」(P.338)を行い、 microSD カード内の「画像一覧画面」または 「タイトル名一覧画面」を表示します。

# 4 **印刷の種類を選択**

**1件印刷**……画像を1件印刷します。

**選択印刷**……印刷する画像を選択します。 「複数選択について」→P.45

**DPOF印刷**……「DPOF設定」で設定しておいたプ リント指定と、プリンタ側で設定している用紙サイ ズ、レイアウトに従って印刷されます(操作5以降 は不要です)。

### 5 **印刷方法を設定**

#### ■ 印刷方法

印刷方法を以下の項目から選択

**印刷枚数**※……印刷枚数(01~99)を入力します。

#### **印刷スタイル**

**用紙サイズ**……印刷する用紙サイズを選択し ます。

**レイアウト**……印刷レイアウトを「全面(フチ なし)/全面/2面/4面/8面/16面/プ リンタ標準」から選択します。

2~16面を選択すると、2~16個の画像を、 1枚の用紙に分割して印刷します。印刷する画 像が1つだけの場合は、その画像を1枚の用紙 に2~16個印刷します。

**日付**……日付を付加するかどうかを設定します。

※: 操作 4 で「1 件印刷」を選択したときのみ設定で きます。

# **6 ©/ [完了]**<br>画像が印刷されます。

# **● プリンタがエラーになったときは**

- ●「エラーが発生しました」というメッセージが表示 されたときはプリンタ側でエラーが発生している 可能性があります。
- ●プリンタからFOMA 充電機能付USB接続ケーブ ル 02を取り外してから、プリンタのエラー復帰操 作を行ってください。
- ●エラー復帰後は、FOMA端末の画面上部に「 !!! が表示されていることを確認してから、FOMA 充 電機能付USB接続ケーブル 02をプリンタに接続 し直してください。
- ●プリンタのエラー復帰方法についてはプリンタの 取扱説明書をご覧ください。

### おしらせ

- ●選択印刷で一度に選択できる画像は100枚までです。
- ●1件印刷および選択印刷の場合、選択できる用紙サイ ズ、レイアウトは接続するプリンタによって異なりま す。DPOF印刷の場合は、プリンタ側で設定している 用紙サイズ、レイアウトに従って印刷します。
- ●以下の画像は印刷できません。
	- 横または縦の最大が2,592ドットを超える画像
	- 総ドット数が2,592×1,944ドットを超える画像
	- ファイルサイズが2Mバイトを超える画像
	- 横または縦の最大が854ドットを超えるプログ レッシブJPEG形式の画像
	- 総ドット数が854×480ドットを超えるプログ レッシブJPEG形式の画像

# **microSDカードに保存されている画像 の印刷方法を設定する 〈DPOF設定〉**

### microSDカードに保存されている画像をDPOF (Digital Print Order Format)設定します。

- ●DPOF(ディーポフ)とは、デジタルカメラで撮影 した静止画を印刷するときの指定方式です。
- ●FOMA端末で撮影した静止画をmicroSDカード に保存し、印刷したい静止画とその枚数などを指定 しておくと、DPOFに対応したプリンタ(P.337) やプリントサービスのお店で、指定した情報にそっ て印刷できます。

### **フォルダー覧画面(P.294)▶ 「microSD」**X**「ピクチャ」**X**フォルダ を選択**Xu**[機能]**X**「DPOF設定」**

### ■ 1件DPOF設定をする場合

画像一覧画面で設定する画像に囲み枠を移動す るか、画像を選択してマイピクチャ画面を表示 します。マイピクチャ画面で機能メニューを選 択した場合は、操作3に進みます。

# 2 **設定の種類を選択**

**1件DPOF設定**……1 件の画像にDPOF 設定しま す。

**選択DPOF設定**……DPOF設定する画像を選択し ます。「複数選択について」→P.45

# <mark>3</mark> 「プリント指定」▶以下の項目を設定

**プリント枚数……印刷枚数(01~99)を入力しま** す。

**日付**……日付印刷の「あり/なし」を選択します。

- 表示している画像に設定されているプリント 指定を解除する場合
- ▶「プリント指定解除」
- 保存されている画像すべてのプリント指定を 解除する場合
- ▶「プリント指定全解除」

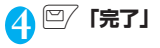

### おしらせ

- DPOF設定できる画像は999件までです。ただし、プ リンタによっては設定した件数まで印刷できないこ とがあります。
- 以下の画像にはDPOF設定はできません。
	- 横または縦の最大が2,592ドットを超える画像
	- 総ドット数が2,592×1,944ドットを超える画像
	- ファイルサイズが2Mバイトを超える画像
	- 横または縦の最大が854ドットを超えるプログ レッシブJPEG形式の画像
	- 総ドット数が854×480ドットを超えるプログ レッシブJPEG形式の画像
- microSDカードの空きデータ容量が少ないときは、 DPOF設定できない場合があります。
- ●設定されている印刷枚数は「イメージ情報」で確認で きます。

# **Music&Videoチャネル /音楽再生**

# **■Music&Videoチャネル**

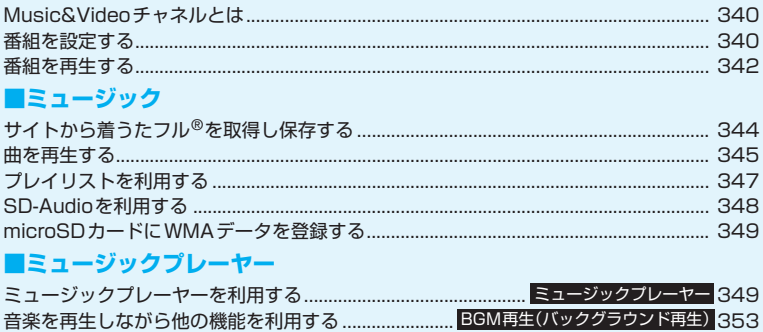

# **音楽データの取り扱いについて**

- ●本書では着うたフル®とWMA (Windows Media Audio) ファイル、SD-Audioデータを合わせて 「音楽データ」と記載しています。
- ●FOMA端末では、著作権保護技術で保護されたWMAファイルや着うたフル®を再生できます。
- ●インターネット上のホームページなどから音楽データをダウンロードする際には、あらかじめ利用 条件(許諾、禁止行為など)をよくご確認のうえ、ご利用ください。
- ●著作権保護技術で保護されたWMAファイルは、FOMA端末固有の情報を利用して再生しています。 故障や修理、機種変更などでFOMA端末固有の情報が変更された場合、変更前に保存したWMAファ イルは再生できなくなることがあります。 上記の場合、FOMA端末でWMA全削除を行ってから必要なWMAファイルをパソコンから転送し てください。
- ●CCCD(コピーコントロールCD)の取り扱いや、音楽データをWMAファイルとして保存できない 場合については、当社としては責任を負いかねますので、あらかじめご了承ください。
- ●FOMA端末(本体)やmicroSDカード内に保存した音楽データは、個人使用の範囲内でのみ使用す ることができます。ご利用にあたっては、著作権などの第三者の知的財産権その他の権利を侵害し ないよう十分ご配慮ください。また、FOMA端末(本体)やmicroSDカード内に保存した音楽デー タは、パソコンなど他の媒体に複製または移動しないでください。

# **Music&Videoチャネルとは**

Music&Videoチャネルとは、事前にお好みの音楽番 組などを設定するだけで、夜間に最大1時間程度の番 組が自動配信されるサービスです。また、最大30分 程度の高画質な動画番組を楽しむこともできます。番 組は定期的に更新され、配信された番組は通勤や通学 中など好きな時間に楽しむことができます。

■Music&Videoチャネルのご利用にあたって

- Music&Videoチャネルはお申し込みが必要な有 料サービスです (お申し込みには i モード契約お よびパケ・ホーダイ/パケ・ホーダイフル契約が必 要です)。
- Music&Videoチャネルのサービス利用料のほか に、番組によって別途情報料がかかる場合がありま す。
- Music&Videoチャネルの詳細については『ご利用 ガイドブック (iモード<FOMA>編)」をご覧く ださい。
- Music&Videoチャネルにご契約いただいた後、 Music&Videoチャネル非対応のFOMA端末に FOMAカードを差し替えた場合、Music&Video チャネルはご利用いただけません。ただし、 Music&Videoチャネルを解約されない限りサー ビス利用料が発生しますのでご注意ください。
- 国際ローミング中は番組設定や取得は行えませ ん※。海外へお出かけの際は、事前に番組の配信を 停止してください。また、帰国された際は、番組の 配信を再開してください。詳細は、『ご利用ガイド ブック(iモード<FOMA>編)』をご覧ください。 ※: 国際ローミング中に番組設定や取得を行おうとし た場合、iモード接続を行うためパケット通信料
	- がかかりますのでご注意ください。

■BGM再生(バックグラウンド再生)について

Music&Videoチャネルの番組を聴きながらメール やiモードサイトの表示などを利用することができ ます。

「音楽を再生しながら他の機能を利用する」→P.353

# **番組を設定する**

利用したい番組を事前に設定し、夜間に番組データを 自動的に取得します。

### **MENUSICI▶ 「Music&Videoチャ ネル」**

「Music&Videoチャネル画 面」が表示されます。

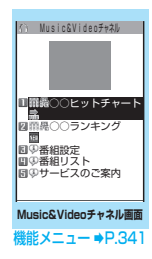

# **◆ 「番組設定」▶画面の指示に従って番組を 設定する**

詳しくは『ご利用ガイドブック (iモード <FOMA>編)』をご覧ください。

### おしらせ

- 一度に設定できる番組の数は2つです。
- ●番組を設定するときは、Music&Videoチャネル番組 提供サイトへのマイメニュー登録(P.186)が必要で す。
- Music&Videoチャネルをご契約されていない場合 は、Music&Videoチャネル未契約のお知らせが表示 されます。その画面から「Music&Videoチャネルの お申し込みへ」を選択するとMusic&Videoチャネル 契約をすることができます。

# **● 番組の設定内容を確認・解除する**

1 **Music&Videoチャネル画面(P.340) ▶ 「番組設定」▶画面の指示に従って操作 する**

詳 し く は 『ご 利 用 ガ イ ド ブ ッ ク (iモ ー ド <FOMA>編)』をご覧ください。

### おしらせ

●番組の設定を解除してもマイメニューは削除されま せん。

# **番組を設定すると**

- ●番組取得を開始する 12 時間前 に、待受画面に「 丽」」が表示 されます。
- $\begin{array}{|c|c|}\n\hline\n\text{max} & \text{min}\n\end{array}$ 尼印度

**ILES FRI PETE** 

●番組取得は夜間に自動的に行わ れ、成功すると「Music&Video チャネル更新」のデスクトップ アイコン「黒」が表示されま す。 番 組 取 得 に 失 敗 し た 場 合、

「Music&Videoチャネル更新 (墨

失敗」のデスクトップアイコン 「 飝 」が表示されます。この場合、番組を手動で

取得することができます。→P.341

### おしらせ

- ●番組取得中に通信が途切れた場合は、3分間隔で5回 まで、自動的に再取得を行います。
- ●番組の保存は2番組までです。新しい番組が取得され ると、以前取得された番組は削除され、再生できなく なります。削除したくない番組は、データBOXに移 動してください。→P.341
- ●取得した番組をmicroSDカードに保存することはで きません。
- ●番組取得には時間がかかる場合がありますので、十分 に充電をして電波状況の良い環境でお使いください。
- ●番組取得に失敗する原因として、「FOMA圏外」、「電 源が入っていない」、「電池残量が少ない」、「番組取得 中に手動で中断」、「マルチタスクやマルチアクセスの 組み合わせ」などがあります。これらの原因によって 番組の取得ができなかった場合は、翌日の夜間に再度 番組の取得を行います。ただし、「番組取得中に手動 で中断」など、番組取得の途中で中断したときには、 翌日の夜間の再取得は行われない場合があります。
- ●番組を設定したときと異なるFOMAカードを挿入し た場合や端末初期化を行った場合は、番組を自動で取 得できなくなります。Music&Videoチャネル画面か ら、再度番組を設定してください。
- ●すでに番組を設定しているFOMA端末のFOMAカー ドを別のMusic&Videoチャネル対応のFOMA端末に 差し替えた場合、番組は自動で取得できません。 Music&Videoチャネル画面から再度「番組設定」を 選択すると、FOMA端末の番組設定が自動的に更新さ れ、番組を自動で取得することができます。
- Music&Video チャネルや i モードの解約を行うと、 配信番組フォルダの番組データが削除される場合が あります。

### **● Music&Videoチャネル画面のアイコン の見かた**

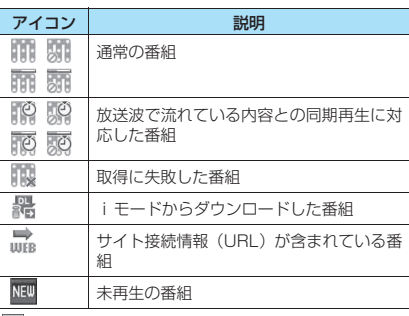

□:部分的に取得した番組

:再生制限付きの番組(再生回数・期間・期限を過ぎ るとアイコンが全体的に薄くなり、「●(灰色)」が 「⊘(赤色)| になります)

# **● 番組を手動で取得する**

番組の取得に失敗した場合は、番組を手動で取得しま す。

# 1 **Music&Videoチャネル画面(P.340)** X**番組を選択**X**「YES」**

### おしらせ

- ●「Music&Videoチャネル更新失敗」のデスクトップア イコンは「Music&Videoチャネル画面」を一度表示 すると消えます。デスクトップアイコンが消えても、 取得に失敗した番組がある場合は手動で取得できま す。
- ●番組の取得が中断された場合でも、中断されるまで部 分的に取得した番組は保存されます。残りの番組の取 得は、一部時間帯を除きお客様の操作によって再開で きます。
- 再生制限が切れた番組は、再取得できません。次回配 信日までは更新ができません。
- ご利用になる時間帯によっては、手動での番組取得が できない場合があります。

**Music&Videoチャネル画面 E 機能** (P.340)

**チャプター一覧**……各チャプターのタイトル名、アーティ スト名、再生時間を一覧で表示します。

チャプターを選択すると、選択したチャプターが再生され ます。※1「チャプター一覧について」→P.342

**番組移動**……移動先のフォルダを選択し、番組をデータ BOXのMusic&Videoチャネルのユーザ作成フォルダに 移動します。※2

**番組情報**……番組のタイトル、再生回数、再生期限、再生 期間などを表示します。

**番組画像表示**……番組に登録されている画像を表示しま す。※3

**サイト接続**……番組にURLが含まれている場合、Web To 機能でサイトに接続します。→P.193

**デスクトップ貼付**→P.127

**番組削除**……番組を削除します。

- ※1: すべてのデータを取得していないチャプターは選択 できません。
- ※2: 部分的に取得した番組や放送波で流れている内容と の同期再生に対応した番組は移動できません。
- ※3: 登録されている画像がGIF形式のアニメーションの場 合は、アニメーションが再生されます。なお、番組画 像を保存することはできません。

### **● チャプター一覧について**

Music&Videoチャネル画面の機能メニューで「チャ プター一覧」を選択すると、番組のチャプターが一覧 で表示されます。

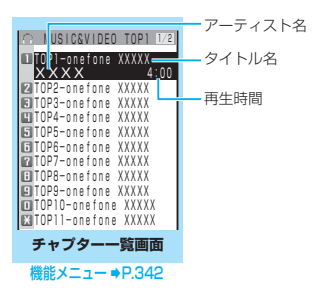

**チャプター一覧画面(P.342)**

**チャプター情報**……チャプターのタイトル、再生時間など を表示します。

**チャプター画像表示**……チャプターに登録されている画 像を表示します。

**サイト接続**……番組にURLが含まれている場合、Web To 機能でサイトに接続します。→P.193

※: 登録されている画像が GIF 形式のアニメーションの 場合は、アニメーションが再生されます。また、番 組が i モーションで構成されている場合は、画像は 表示されません。なお、チャプターに登録されてい る画像は保存できません。

# **番組を再生する**

### 1 **Music&Videoチャネル画面(P.340)** X**番組を選択**

「ミュージックプレーヤー再生画面」が表示さ れ、番組の再生がはじまります。

「ミュージックプレーヤー再生画面の見かた」 →P.350

「ミュージックプレーヤー再生画面の操作につ いて」→P.351

### おしらせ

- ●イヤホンなどを接続しているときは、「イヤホン切替 設定」の設定にかかわらず、イヤホンからのみ音が聞 こえます。
- 前回途中で再生を終了した番組を選択した場合は、終 了したときに再生していたチャプターの先頭から再 生されます。
- 再生制限付きの番組もあります。再生回数、再生期間、 再生期限のいずれかに制限がある番組は、タイトルの 先頭に「 ●」が表示されます。再生できる期間が制 限されている番組は、期間前や期間後には再生できま せん。また、長い期間電池パックを外していると、 FOMA端末で保持している日付時刻情報がリセット されることがあります。その場合、再生期間や再生期 限が決められている番組については、再生することが できません。

番組情報について→P.342

### **● 放送波で流れている内容との同期再生に対 応した番組の再生**

番組を再生するときに、放送波で流れている内容と同 期を取り、放送波と同じ内容を再生することができま す。

- ●番組は、あらかじめ取得しておく必要があります。
- ●番組を再生する方法は、通常番組と同様ですが、再 生可能な時間以外には再生できません。

### おしらせ

- 再生時間は、自動時刻補正された端末内の時計と同期 しているため、本FOMA端末で日付・時刻を手動で変 更した場合でも、再生可能な時間は変更されません。
- 部分的に取得した番組は再生できません。

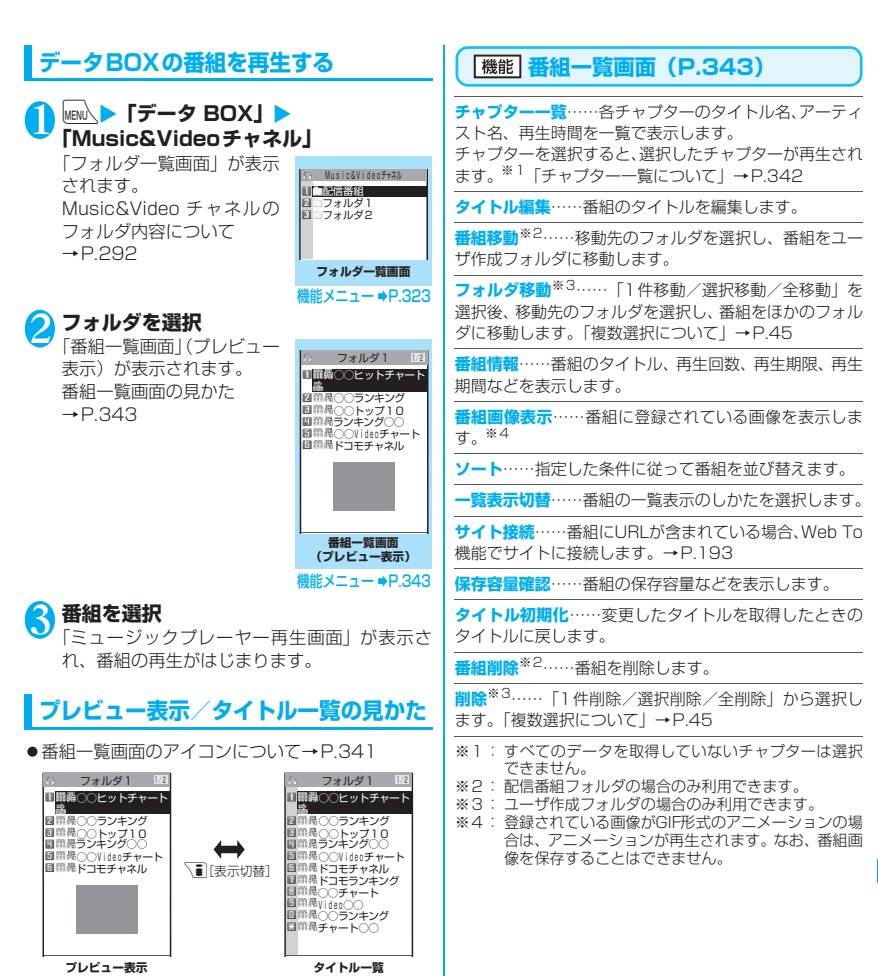

■プレビュー表示

の下に表示されます。 ■タイトル一覧

画面に6件の番組がタイトル一覧で表示され、反転表 示されている番組のプレビュー画面がタイトル一覧

画面に11件の番組がタイトル一覧で表示されます。

# **サイトから着うたフル®を取得 し保存する**

- ●着うたフル®はFOMA端末(本体)に最大100件ま で保存できます(実際に保存できる件数は、保存さ れている各種データの保存容量により少なくなる 場合があります)。
- ●WLANブラウザでは着うたフル®を取得できませ ん。

### **サイト画面(P.181)▶着うたフル®を 選択**

データの取得が完了すると、 「データ取得完了画面」が表 示されます。

- 取得を中止する場合
- $\triangleright$  CLR
- 取得した着うたフル®を再 生する場合
- $\blacktriangleright$  「再生」

「ミュージックプレーヤー再

生画面の見かた」→P.350

「ミュージックプレーヤー再生画面の操作につ いて」→P.351

■ 着うたフル®の情報を表示する場合

X「情報表示」

# **2 「保存」▶ 「YES」**

### ■ データの一部のみ保存できる場合

電波状況により取得が中断された場合や取得を 中止した場合は、データ取得完了画面に「部分 保存」というメニューが表示されることがあり ます。このようなときは、取得した部分のみを 保存することができます。

#### ■ 保存を中止する場合

 $\blacktriangleright$   $\Box$ 

# <mark>3</mark> 保存先のフォルダを選択

保存したことを通知するメッセージが表示され ます。

おしらせ

- 再生制限付きの着うたフル®もあります。再生回数、再 生期間、再生期限のいずれかに制限がある 着うたフ ル®は、データ取得完了画面でタイトルの先頭に 「 (り) が表示されます。なお、再生できる期間が制限 されている着うたフル®は、期間前や期間後には再生 できません。
- ●長い期間電池パックを外していると、FOMA端末で保 持している日付時刻情報がリセットされることがあ ります。その場合、再生期間や再生期限が決められて いる着うたフル®については、再生することができま せん。

おしらせ

- 5M バイトを超える着うたフル® やサイズが不明の着 うたフル®は取得できません。
- ●着うたフル®のデータ取得完了画面 (P.344) の機能 メニューの「画面メモ保存」で「画面メモ」として保 存し、画面メモから再生することもできます。 →P.189

### **● 部分的に取得した着うたフル®の残りの データを取得する**

部分的に取得した着うたフル®を保存先から選択する と、残りのデータを取得するかどうかの確認メッセー ジが表示されます。「YES」を選択すると、サイトに 接続し、残りのデータを取得します。

すべてのデータを取得して保存すると、部分的に保存 されていたデータは削除されます。

- ●データの取得状態は、「楽曲一覧画面」のアイコン 表示で識別できます。→P.345
- ●部分的に取得した着うたフル®の再生期間や再生 期限が過ぎている場合、残りのデータの取得ができ ません(うた・ホーダイの楽曲を除く)。また、取 得操作を行う際に、部分的に保存されていたデータ を削除できます。
- ●WLANブラウザでは着うたフル®を取得できませ ん。なお、接続するブラウザは、通信モード設定や 利用プロファイルにより異なります。 →P.56、443

### **● うた・ホーダイの楽曲の再生制限を更新する**

再生制限切れの更新可能なうた・ホーダイの楽曲があ るフォルダやプレイリストの曲を再生すると、再生期 限の更新が必要である旨のメッセージが表示されま す。「YES」を選択すると、サイトに接続し、再生制 限を更新します(パケット通信料有料)。「NO」を選 択すると、音楽データを利用できません。

再生制限を更新可能なうた・ホーダイの楽曲が複数あ る場合は、更新する音楽配信サイトを選択します。

- ●うた・ホーダイは、お客様がコンテンツプロバイダ と契約を結んでいる期間のみ再生が可能な音楽デー タです。再生期限は音楽データとともにダウンロー ドされるライセンス情報により指定されます。再生 期限満了で再生できなくなった場合でも、ライセン ス更新を行うことにより再生が可能になります。ラ イセンス情報には、再生期限とともに再生猶予期間 が指定されている場合があります。この期間中は、再 生期限情報を更新しなくても再生できますが、再生 猶予期間を過ぎると、ファイルの再生ができません。 また、再生期限の更新を行っていない状態で楽曲ダ ウンロードを行うと、保存前の再生ができません。
- ●国際ローミング中の再生期限の更新にかかるパ ケット通信料はパケ・ホーダイまたはパケ・ホーダ イフルの適用対象外です。
- ●日本以外の国で使用した場合、表示される期限より 前または後に再生期限が切れることがあります。

- Ture of the original service of the service of the service of the service of the service of the service of t

合衆国

**C&Videoチャネル** 

M ū s<br>İ

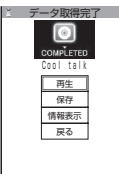

**データ取得完了画面**

- ●再生制限の状態は、「楽曲一覧画面」のアイコン表 示で識別できます。→P.345
- ●再生制限の更新はサイトに接続して行いますので、 パケット通信(課金)が発生します。
- ●FOMAカードを差し替えて使用する場合は、端末 初期化することをおすすめします。
- ●WLANブラウザでは再生期限の更新はできませ ん。なお、接続するブラウザは、通信モード設定や 利用プロファイルにより異なります。 →P.56、443

## おしらせ

●着信音やアラーム音に設定したうた·ホーダイの楽曲 が再生不可能になった場合は、デモ再生や着信時、ア ラーム鳴動時にお買い上げ時の音が鳴ります。

# **曲を再生する**

着うたフル®やmicroSDカードに登録した楽曲を、 ミュージックプレーヤーで再生します。

●プレイリストに楽曲を登録して、お好みの楽曲をお 好みの順序で再生することもできます。→P.347

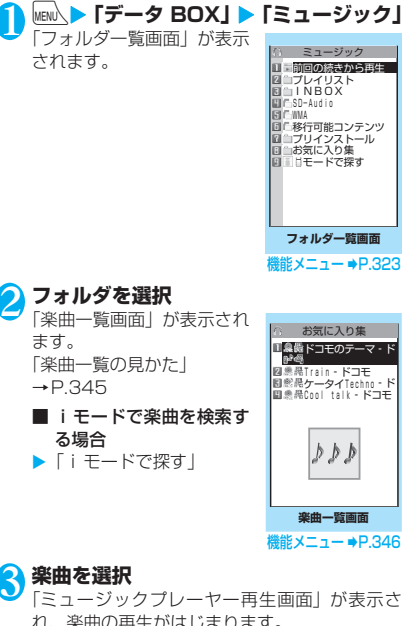

れ、楽曲の再生がはじまります。 「ミュージックプレーヤー再生画面の見かた」 →P.350

「ミュージックプレーヤー再生画面の操作につ いて」→P.351

■ 部分的に取得した着うたフル®の場合 残りのデータを取得するかどうかの確認メッ セージが表示されます。「YES」を選択すると、 残りのデータを取得します。→P.344

### おしらせ

- ●イヤホンを接続しているときは、マナーモード設定中 でもイヤホンからは音が聞こえます。マナーモード設 定中にイヤホンを抜くと、曲の再生を一時停止しま す。
- 再生制限付きの楽曲もあります。再生回数、再生期間、 再生期限のいずれかに制限がある楽曲は、タイトルの 先頭に「●」が表示されます。再生できる期間が制 限されている楽曲は、期間前や期間後には再生できま せん。

# **楽曲一覧の見かた**

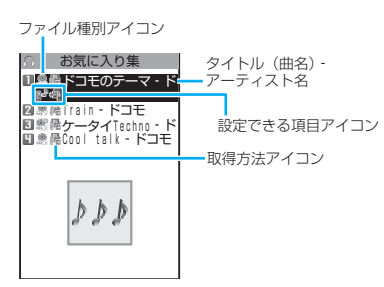

### ■ファイル種別アイコン

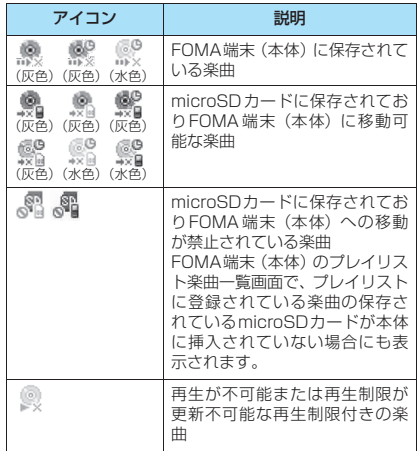

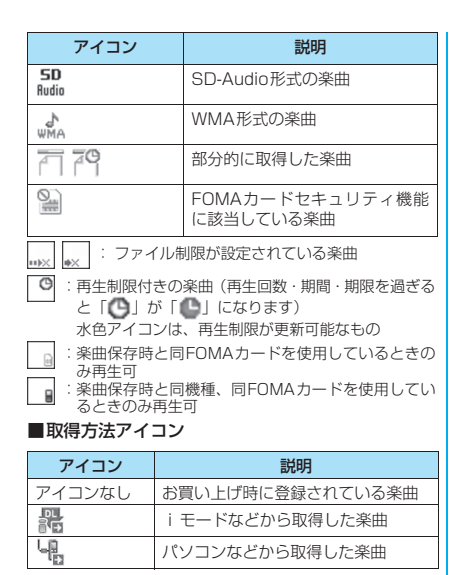

### ■設定できる項目アイコン

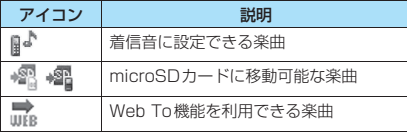

# **|機能 楽曲一覧画面 (P.345)**

- ●選択したフォルダによって利用できる機能が異な るため、機能メニューに表示される項目が異なりま す。また、検索やソート表示を利用した場合も、機 能メニューに表示される項目が異なります。
- **プレイリストへ追加**……プレイリストを選択すると楽曲 がプレイリストの最後に追加されます。
- **プレイリスト作成**→P.347
- **microSDへ移動**※1→P.320

**フォルダ移動**……「1件移動/選択移動/全移動」を選択 後、移動先のフォルダを選択し、楽曲をほかのフォルダに 移動します。「複数選択について」→P.45

**楽曲情報編集**……タイトル名、アーティスト名、アルバム 名などを編集します。

**リスト用タイトル編集**……楽曲一覧画面に表示される楽 曲のタイトルを編集します。全角9文字、半角18文字ま で入力できます。

**楽曲情報初期化**……「ミュージック情報」を取得したとき の状態に戻します。

**着信音設定**……楽曲を着信音に設定します。→P.112

**まるごと設定**……楽曲すべてを着信音に設定しま す。

**オススメ設定**……→ で着信音に設定する部分を指 定し、楽曲の一部分だけを設定します。

**検索**※1……指定した条件に従って楽曲を検索します。

**ソート**※1……指定した条件に従って楽曲を並び替えま す。

**一覧表示切替**……楽曲一覧画面の表示方法を「タイトル」 または「タイトル+画像」から選択します。

**ミュージック情報**……ミュージックのファイル名、再生制 限、microSDへの移動可否などを表示します。

**歌詞表示**……楽曲の歌詞を表示します。1ページ以内に表 示できない場合は、← で画面を切り替えることができま す。

**ジャケット画像表示**……楽曲のジャケット画像を表示し ます。ジャケット画像が複数枚あるときは、♡で画像を 切り替えることができます。

**保存容量確認**……楽曲の保存容量などを表示します。

**リピート設定**……楽曲のリピート再生をする/しないを 設定します。

**OFF**(お買い上げ時)……リピート再生しません。

**オールリピート**……フォルダ内の楽曲を全曲リピー ト再生します。

**シングルリピート**……反転している楽曲をリピート 再生します。

**シャッフル設定**(お買い上げ時:OFF)……シャッフル 再生のON/OFFを設定します。

**サイト接続**……楽曲にURLが含まれている場合、Web To 機能でサイトに接続します。→P.193

**削除**……「1件削除/選択削除/全削除」から選択しま す。「複数選択について」→P.45

**本体へ移動**※2→P.320

- ※1: SD-Audioフォルダや移行可能コンテンツフォルダ、 WMAフォルダの楽曲一覧画面では利用できません。
- ※2: 移行可能コンテンツフォルダのときのみ利用できま す。

#### おしらせ

#### <microSDへ移動>

●着うたフル®の移動可否は「ミュージック情報」で確 認できます。同じ機種間のみ移動可能な着うたフル® もあります。

# **プレイリストを利用する**

プレイリストに楽曲を登録し、お好みの楽曲をお好み の順番で再生します。

●FOMA端末(本体)に登録可能な曲数とプレイリ スト数は以下のとおりです。

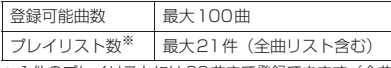

- ※: 1件のプレイリストには99曲まで登録できます(全曲 リスト除く)。
- ●FOMA端末(本体)に保存されている楽曲(着う たフル®)とmicroSDカードの楽曲(着うたフル®)、 SD-Audioデータ、WMAデータを同じプレイリス トに登録できます。

# **プレイリストを作成する**

1 **プレイリスト一覧画面(P.347)/楽曲 一覧画面 (P.345) ▶ ⁄ch 【機能】▶ 「プ レイリスト作成」**

# <mark>●</mark> フォルダを選択▶ ⓒ で□(チェックボッ **クス) を選択▶□ [完了]**

複数の楽曲をプレイリストに登録できます。

### ■ 楽曲一覧画面の場合

フォルダの選択はせず、「1件設定/選択設定/ 全設定」を選択します。「複数選択について」  $\rightarrow$ P45 「全設定」を選択すると、楽曲一覧画面のすべて

の楽曲をプレイリストに登録します。

3 **プレイリスト名を入力** プレイリストが作成され、プレイリスト楽曲一 覧画面が表示されます。

■ 再生する場合  $\blacktriangleright$  ( $\bullet$ ) [再生]

# **プレイリストを再生する**

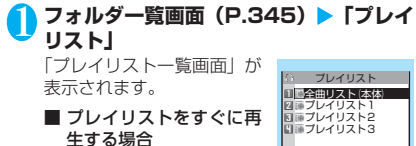

▶再生するプレイリストを 反転▶ [27] [再生]

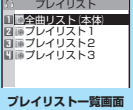

機能メニュー <del>●</del>P.347

2 **プレイリストを選択**

「プレイリスト楽曲一覧画 面」が表示されます。

■「全曲リスト (本体)」を 選択した場合 FOMA 端末 (本体)に保存 されているすべての楽曲(再 生可能な楽曲)が含まれたプ レイリストが表示されます。

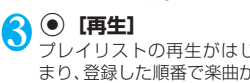

プレイリストの再生がはじ まり、登録した順番で楽曲が 再生されます。

### おしらせ

●プレイリストに登録されている楽曲をすべて削除し た場合は、プレイリストも削除されます。

# **プレイリスト一覧画面(P.347)**

### **プレイリスト作成**→P.347

**プレイリスト名編集**……プレイリスト名を編集します。全 角128文字、半角256文字まで入力できます。

**プレイリスト複製**……プレイリストのコピーをプレイリ スト一覧に作成します。

**検索**……指定した条件に従ってプレイリスト内の楽曲を 検索します。

**プレイリスト情報**……プレイリスト名、プレイリスト内の 曲数、プレイリストの再生時間が表示されます。

**プレイリスト削除**……「1件削除/選択削除/全削除」か ら選択します。「複数選択について」→P.45

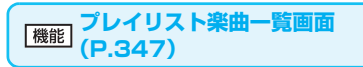

**プレイリスト作成**→P.347

### **プレイリスト編集**

**並び替え**……移動先の位置を選択し、楽曲を並び替 えます。

**楽曲追加**……追加先のプレイリストを選択し、楽曲 をほかのプレイリストの最後に追加します。「複数選 択について」→P.45

**解除**……「1件解除/選択解除/全解除」から選択 し、楽曲をプレイリストから解除します。「複数選択 について」→P.45

**検索**……指定した条件に従ってプレイリスト内の楽曲を 検索します。

**ソート**……指定した条件に従ってプレイリスト内の楽曲 を並び替えます。

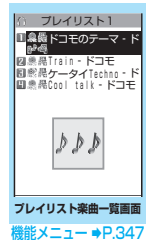

**一覧表示切替**……一覧の表示方法を「タイトル」または 「タイトル+画像」から選択します。

**ミュージック情報**……楽曲のファイル名、保存日時などを 表示します。

**歌詞表示**……楽曲の歌詞を表示します。1ページ以内に表 示できない場合は、← で画面を切り替えることができま す。

**ジャケット画像表示**……楽曲のジャケット画像を表示し ます。画像が複数枚あるときは、♡で画像を切り替える ことができます。

### **リピート設定**

**OFF**(お買い上げ時)……リピート再生しません。

**オールリピート**……プレイリスト内の楽曲を全曲リ ピート再生します。

**シングルリピート**……再生中(一時停止中)の楽曲 をリピート再生します。

**シャッフル設定**(お買い上げ時:OFF)……シャッフル 再生のON/OFFを設定します。

**サイト接続**……楽曲にURLが含まれている場合、Web To 機能でサイトに接続します。→P.193

### おしらせ

#### <プレイリスト編集>

● プレイリストから楽曲を解除しても、もとのデータは 削除されません。

# **SD-Audioを利用する**

音楽CDの音楽データや音楽配信サービスなどで入手 した音楽データを、SD-Jukeboxとパソコンなどを 利用してmicroSDカードに登録すると、FOMA端末 で再生できます。

●FOMA端末で再生できるデータ形式、プレイリス ト数、曲数は以下のとおりです。

ファイル形式 MPEG2 AAC (LC) / MPEG2 AAC+SBR/ADTS Stream ビットレート 16~192kbps 登録可能曲数 | 最大999曲 プレイリスト数※ 最大100件 (全曲リスト含む)

- ※: 1件のプレイリストには99曲まで登録できます(全曲 リスト除く)。
- ●microSDカードをお持ちでない場合は、家電量販 店などでお買い求めいただけます。

# SD-Jukeboxについて

SD-Jukeboxは下記のホームページより購入できま す。

http://club.panasonic.co.jp/mall/sense/open/ SD-Jukeboxの対応OSは、Windows 2000、 Windows XP、Windows Vistaです。動作環境詳細 は下記のホームページをご覧ください。 http://panasonic.jp/support/software/sdjb/

### **microSDカードにSD-Audioデータを 登録する**

### 1 **以下のものを準備する**

- •「SD-Jukebox」の動作環境を満たしたパソコ ン※1
- 著作権保護機能対応のmicroSDカードのリー ダー/ライター※2
- microSDカード
- ※1: あらかじめ「SD-Jukebox」をパソコンにイン ストールしておいてください。
- ※2: パソコンからmicroSDカードにデータを書き 込むのに必要です。FOMA 充電機能付USB接 続ケーブル 01/02 (別売)を使って、FOMA 端末をmicroSDリーダー/ライターとして使 うこともできます。→P.322

## 2 **パソコンから「SD-Jukebox」を起動 し、音楽CDなどの音楽データをAAC形 式に変換する**

「SD-Jukebox」の使用方法については、「SD-Jukebox」のヘルプをご覧ください。 変換済みの音楽データを書き込む場合は操作3 へ進んでください。

3**「SD-Jukebox」を 使 っ てSD-Audio データをmicroSDカードに登録する**

### おしらせ

● SD-Audioデータは着信音に設定することはできませ ん。

# **microSDカードにWMAデー タを登録する**

「Windows Media Player」を使って、音楽CDの音 楽データをWMAデータに変換してmicroSDカード に登録します。

●FOMA端末で再生できるデータ形式、プレイリス ト数、曲数は以下のとおりです。

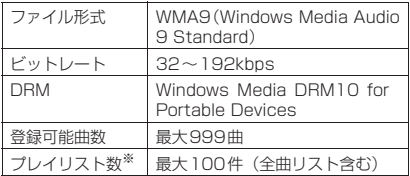

※: 1件のプレイリストには999曲まで登録できます。

- Windows Media Player 10/11について Windows XP でWindows Media Player 10 / 11をご利用になる場合は、Windows XP Service Pack 2以降をお使いください。Windows Vista ではWindows Media Player 11をご利用くださ い。また、操作方法についてはWindows Media Player 10/11のヘルプをご覧ください。
- ●microSDカードをお持ちでない場合は、家電量販 店などでお買い求めいただけます。

### 1 **以下のものを準備する**

- •「Windows Media Player」の動作環境を満 たしたパソコン
- microSDカード
- 2 **USBモード設定画面(P.321)**X**「MTP モード」**

「MTPモード」に設定すると、「 」」が表示さ れます。

3 **FOMA端末とパソコンを、FOMA 充電 機能付USB接続ケーブル 01/02で接 続する**

MTP モード中にmicroSDカードが挿入され、 FOMA 充電機能付USB接続ケーブル 01/02 が接続されている場合は、「 具 」が表示されま す。

### 4 **パソコンから「Windows Media Player」を起動し、音楽CDなどの音楽 データをWMA形式に変換する**

「Windows Media Player」がFOMA端末を認 識するまで時間がかかる場合があります。

5 **パソコンからWMAデータをmicroSD カードに転送する**

### 6 **データ転送が終わったらFOMA 充電機 能付USB接続ケーブル 01/02を外す**

### 7 **FOMA端末のUSBモードを「通信モー ド」に戻す**

おしらせ

- ●ナップスター®アプリについて
	- ナップスター ®アプリを利用して音楽データを保存す ることもできます。
	- ナップスター ®アプリは下記のホームページよりダ ウンロードできます。 http://www.napster.jp/
	- ナップスター®アプリについてご不明な点がござい ましたら、下記のホームページをご覧ください。 http://www.napster.jp/support/
- ●他のFOMA端末でmicroSDカードに転送したWMA データは、onefoneで表示・再生されない場合があり ます。
- ●他のFOMA端末でWMAデータを転送したmicroSD カードを使用すると、MTPモードに切り替えてもパ ソコンで認識されないことがあります。その場合に は、WMAのフォルダ一覧画面の機能メニューから 「WMA全削除」を行うか、microSDカードをフォー マット(P.321)してください。なお、microSDカー ドをフォーマットすると、音楽データ以外のデータも すべて削除されますのでご注意ください。
- WMAデータは着信音に設定することはできません。

# **ミュージックプレーヤーを利用 する 〈ミュージックプレーヤー〉**

ミュージックプレーヤーでは、着うたフル®やPC動 画、iモーション、Music&Videoチャネルの番組、 microSDカードに登録した楽曲を再生します。

●お買い上げ時に登録されているiモーションや着 うたフル®のほかに、iモードサイトから取得した iモーションや着うたフル®、フルブラウザのサイ トから取得したPC動画、Music&Videoチャネル の番組、音楽CDから取り込んだ音楽データを再生 することができます。 「サイトからiモーションを取得する」→P.198 「サイトから着うたフル®を取得し保存する」  $\rightarrow$ P $.344$ 「PC動画をダウンロードする」→P.289 「番組を設定する」→P.340 「SD-Audioを利用する」→P.348 「microSDカードにWMAデータを登録する」  $\rightarrow$ P $.349$ 

●本体内蔵のステレオスピーカや平型ステレオイヤ ホンセット(別売)などを接続してステレオサウン ドで音楽を楽しむことができます。

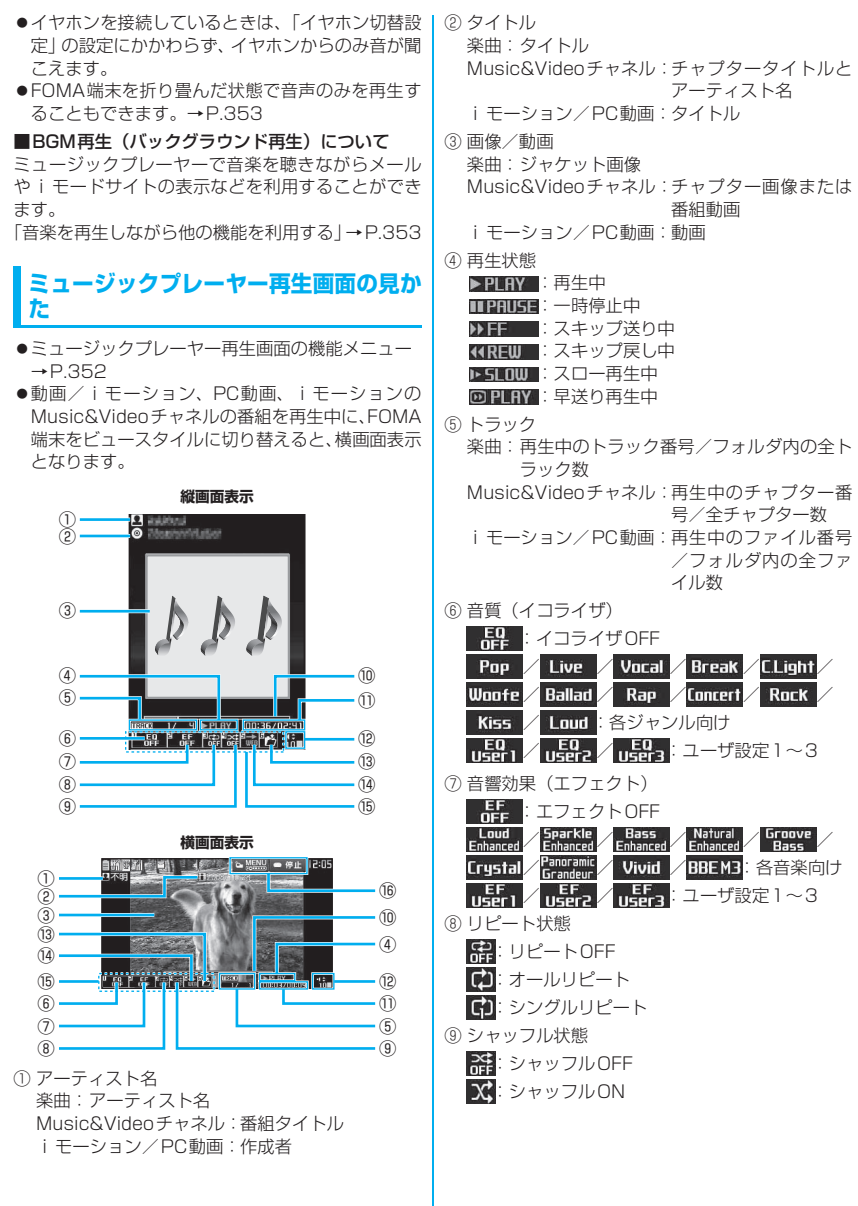

M - Ture - Ture - Ture - Ture - Ture - Ture - Ture - Ture - Ture - Ture - Ture - Ture - Ture - Ture ū  $\frac{1}{1}$ C&Videoチャネル/音楽再生

#### ⑩ 再生位置表示

<再生中、一時停止中>

an an an <mark>T</mark> 現在の再生位置を白のマーカーで表示します。一 時停止中に→でマーカーを移動して● [再生] を押すと、その位置から再生します。 <「指定位置再生」選択時> 楽曲再生中に、「指定位置再生」(P.352)を選択 したときは、→ で再生する部分(オレンジで表 示)を切り替えます。 ⑪ 再生経過時間(分:秒)/全体の長さ(分:秒) ⑫ 音量 ボリュームのレベルを0~20で表示します。マ ナーモード設定中で音が出ていないときはくが表 示されます。

- ⑬ 楽曲/ファイル/チャプター選択 再生する楽曲/ファイル/チャプターを変更
- ⑭ Web To対応 楽曲データや番組データに含まれているURLに接 続
- **⑮ 設定メニュー→P.351**
- ⑯ サイドボタンガイド表示

停止 : 0で、一時停止 再生 : 0で、再生を再開 MENU : ©で、設定メニューを利用

# **ミュージックプレーヤー再生画面の操作 について**

●楽曲、Music&Videoチャネルの番組、iモーショ ン、PC動画の種類によっては、以下の操作で動作 しない場合があります。

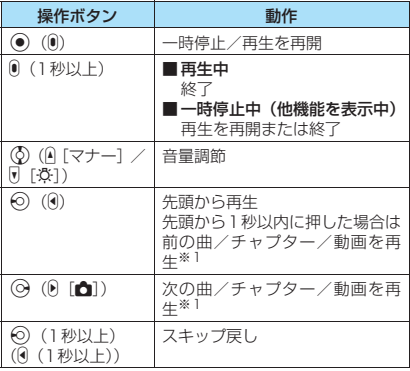

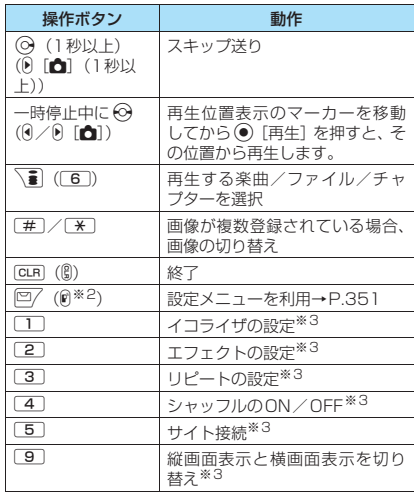

※1: シャッフル再生時は、フォルダまたはプレイリスト内 の順序に関係なく、前または次の曲を再生します。 ※2: ビュースタイルでのみ操作できます。

※3: 通常スタイルでのみ操作できます。

#### おしらせ

- ●お買い上げ時の音量は「レベル10」に設定されてい ます。音量は「レベル0」~「レベル20」まで設定 でき、次回起動時も設定した音量で再生されます。
- ●ミュージックプレーヤーで設定した音量は、「着信音 量」で設定されている着信音量などには反映されませ ん。
- ●スキップ戻し、スキップ送り中は無音です。
- Music&Videoチャネルの番組で、再生操作に制限が 設定されている場合、その操作(主に⊙の操作)は できません。
- ●データによっては、スキップ戻し、スキップ送りがで きません。

### **● 設定メニューを利用する**

#### 再生中/一時停止中/停止中▶ o**[MENU]**

設定メニューにカーソルが移動します。 「ミュージックプレーヤー再生画面の見かた」 →P.350

### ■ ビュースタイルの場合  $\blacktriangleright$   $\lbrack \mathbf{r} \rbrack$

# **1 ↔ で機能を選び、 ● [選択]**

□□~6 で各機能を設定することもできま す。→P.351 tを押すと、再生中/一時停止中/停止中に

戻ります。

### **● 平型ステレオイヤホンセット(別売)など を接続した場合**

スイッチを使って以下の操作を行うことができます。

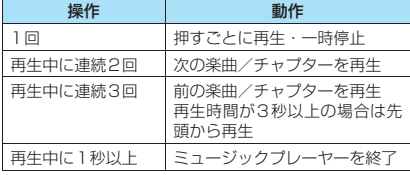

#### **ミュージックプレーヤー再生画** 機能 **面(P.350)**

- ●楽曲、Music&Videoチャネルの番組、iモーショ ン、PC動画の種類によって、利用できない機能が あります。
- ●再生中でも設定を変更できます。

#### **動作設定**

- **サウンドエフェクト**……音質/音響効果を設定しま す。
	- **イコライザ**(お買い上げ時:OFF)……音質を 設定します。

■ ユーザ設定で好みの音質を作成する場合

▶ユーザ設定1~3を反転▶ <> [詳細] ▶ <> で周波数を選択▶⊙で強弱を選択▶●[確定] ■ 変更した音質をお買い上げ時の状態に戻す 場合

▶ユーザ設定1~3を反転▶ [27][詳細]▶ [37] [FLAT]

**エフェクト**(お買い上げ時:OFF)……音響効 果を設定します。

■ ユーザ設定で好みのエフェクトを作成する 場合

▶ユーザ設定1~3を反転▶ ? [詳細]▶ ② でエフェクトを選択▶→→ で強弱を選択→→ [確定]

- ユーザ設定で既存のエフェクトを基に変更 する場合
- ▶ユーザ設定1~3を反転▶ <> [詳細] ▶ | 「Model ▶エフェクトを選択▶●)「確定]
- 変更したエフェクトを設定したMode の初 期値に戻す場合

▶ユーザ設定1~3を反転▶ ? [詳細]▶ ? [初期値]

#### **リピート設定**

**OFF**(お買い上げ時)……リピート再生しませ ん。

**オールリピート**……フォルダ内の楽曲を全曲 リピート再生します。

**シングルリピート……**再生中(一時停止中)の 楽曲をリピート再生します。

**シャッフル設定**(お買い上げ時:OFF)……シャッ フル再生のON/OFFを設定します。

**再生画面設定**……通常スタイル時の再生画面の表示 方法を設定します。

> **通常画面モード**(お買い上げ時)……縦画面表 示で再生します。

**全画面モード**……横画面表示で再生します。

**プレーヤー画面変更**……ミュージックプレーヤー再 生画面のデザインを設定します。

**画像表示設定**……縦画面表示のときの画像の表示サ イズを設定します。

**標準**(お買い上げ時)……画像のサイズに合わ せて表示します。

**画面サイズで表示**……画像のサイズによらず、 画面のサイズに合わせて表示します。

**連続再生設定**……フォルダ内のファイル順に連続再 生するかどうかを設定します(FOMA端末ではリ ピート再生となります)。

> **ON**……フォルダ内のファイル順に連続再生し ます。

> **OFF**(お買い上げ時)……選択したファイルの み再生します。

#### **再生メニュー**

**早送り再生**……早送り再生をします。 <sup>[57]</sup> [再生] を 押すと通常の再生に戻ります。

**スロー再生**……スロー再生をします。 ロ/「再生]を 押すと通常の再生に戻ります。

**指定位置再生……⊙**で再生する楽曲の一部分だけ を再生します。楽曲によっては、できないことがあ ります。

**チャプター一覧**……チャプター一覧を表示します。 チャプターを選択すると、選択したチャプターが再 生します。 「チャプター一覧について」→P.342

#### **詳細情報**

**ミュージック情報**……ミュージックのファイル名、 再生制限、microSDへの移動可否などを表示しま す。

**i モーション情報……i** モーションのファイル名、 再生制限、microSDへの移動可否などを表示しま す。

**チャプター情報**……チャプターのタイトル、再生時 間などを表示します。

**PC動画情報**……PC動画のファイル名、保存日時、 再生制限などを表示します。

**歌詞表示**……楽曲の歌詞を表示します。1ページ以 内に表示できない場合は、⊙で画面を切り替えるこ とができます。

ジャケット画像表示……※ で再生中の楽曲のジャ ケット画像を切り替えます。

**チャプター画像表示**……再生中のチャプターに登録 されている画像/アニメーションを表示します。

**画像表示**……常にグレーで表示されます。

**サイト接続**……URLが含まれている場合、Web To機能 でサイトに接続します。→P.193

**楽曲変更**……再生する楽曲を変更します。

**ファイル選択**……再生するファイルを変更します。

**チャプター一覧**……再生するチャプターを変更します。

**ヘルプ**……ボタンに割り当てられた操作の説明を表示し ます。

### おしらせ

<チャプター画像表示>

●チャプターに登録されている画像は保存できません。

# **FOMA端末を閉じて操作する**

Eを使うと、FOMA端末を閉じたままでミュージック プレーヤーを起動することができます。

●FOMA端末を閉じたままで再生できるのは、楽曲 または楽曲のMusic&Videoチャネルの番組です。 ただし、FOMA端末を閉じたままで起動できるの は、楽曲のみです。

### **1 0 (1秒以上)**

前回再生を終了した楽曲の再生が開始します。 再生中の操作について→P.351

### おしらせ

- マナーモード設定中は、■でのミュージックプレー ヤーの起動や再生の再開はできません(イヤホンなど を接続しているときは可能です)。
- 電池残量が少ないときは、 ®を1秒以上押しても、 ミュージックプレーヤーは起動しません。また電池残 量が少なくなって楽曲が一時停止したとき、自を押し ても再生は再開されません(FOMA端末を開いて操作 してください)。

### **再生中のイルミネーション・ウィンドウの 見かた**

FOMA端末を閉じた状態では、イルミネーション・ ウィンドウで再生状態を確認します。

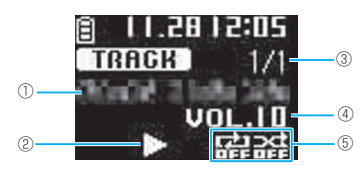

①曲名、アーティスト名

<アーティスト名、チャプタータイトル>(テロッ プ表示)※1

②再生状態

▶ : 再生中 | | : 一時停止中

③再生中のトラック番号/全トラック数 <チャプター番号/全チャプター数>※1

④音量

- ボリュームのレベルを1~20で表示
- 消音のときは MUTEと表示
- ⑤再生モード※2
	- **スポ**: リピートOFF再生中
	- :オールリピート再生中
	- :シングルリピート再生中
	- :シャッフル再生中
	- :シャッフルOFF再生中
- ※1: < >内は、Music&Videoチャネルの表示内容で す。
- ※2: Music&Videoチャネルでは、シャッフル再生はあり ません。

# **音楽を再生しながら他の機能を 利用する**

### **〈BGM再生(バックグラウンド再生)〉**

楽曲またはMusic&Videoチャネルの番組は、他の機 能を利用しながら再生することができます。

- i モーションのMusic&Videoチャネルの番組で は、BGM再生を利用できません。
- 1 **ミュージックプレーヤー再生画面 (P.350) ▶ 客 ▶ 「BGM再生」**

待受画面が表示され、他の機能を利用できるよ うになります。

### ■ BGM再生を終了する場合

タスクをミュージックグループに切り替え、 ミュージックプレーヤーの再生を停止してくだ さい。

タスクの切り替えかたについて→P.358

### ■ミュージックメニューの機能

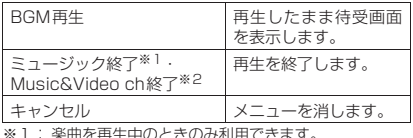

※1: 楽曲を再生中のときのみ利用できます。 ※2: 番組を再生中のときのみ利用できます。

### **● BGM再生中に利用できる機能**

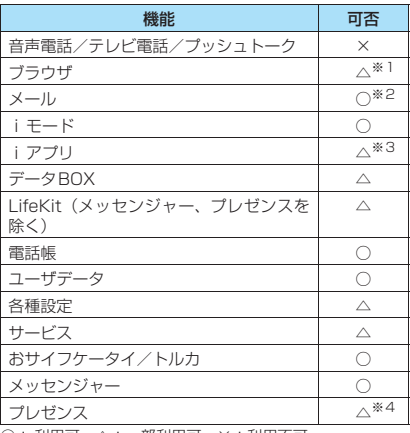

○: 利用可 △:一部利用可 ×:利用不可<br>※1: フルブラウザを起動すると楽曲を一時停止します。

……<br>※2: メール設定の「受信時動作設定」を「通知優先」に設 こしているとメール受信時に楽曲を一時停止します (「操作優先」に設定していても待受画面表示中にメー ルを受信すると一時停止します)。i モードメール作 成時は「カメラ起動」など一部ご利用になれない機能

もあります。 ※3: iアプリを起動すると楽曲を一時停止します。 ※4:「状態通知表示設定」を「通知優先」に設定している とプレゼンス状態通知受信時に楽曲を一時停止しま す。

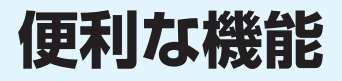

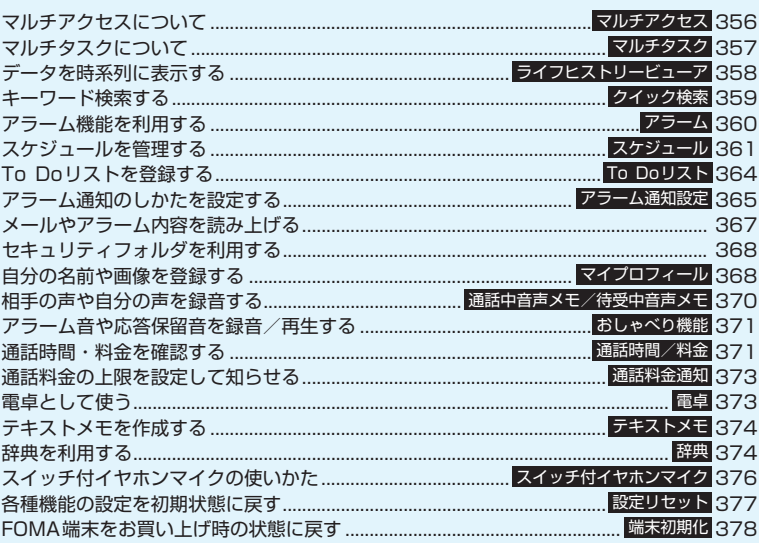

### **マルチアクセスについて 〈マルチアクセス〉**

マルチアクセスとは、音声電話、パケット通信、SMS、 WLAN 通信を同時に使用できる機能です。これに よって音声通話中にメールを受信したり、iモード 中に音声電話をかけたりできます。また、WLAN音 声電話とWLANブラウザを同時に使用することもで きます。

「マルチアクセスの組み合わせ」→P.473

●ホームUサービスでご利用可能な通信種別につい ては『ご利用ガイドブック(ホームU編)』をご覧 ください。

# **同時に使用可能な通信回線**

FOMA通信は、以下の3回線を同時に使用できます。

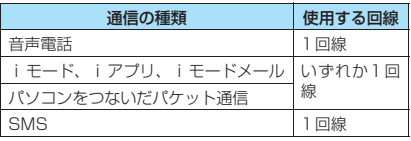

WLAN通信では、WLAN音声電話、WLANブラウザ、 メッセンジャー、プレゼンスを同時に使用できます。

### おしらせ

す。

● マルチアクヤス中は、それぞれの通信回線に通信料金 がかかります。

# **通信中に着信があったとき**

**● 音声通話中のiモードメール受信**

音声通話中にiモードメールを受信すると、音声通 話中画面のまま i モードメールを受信します。受信 した i モードメールは音声電話を切らずに見ること ができます。

**│<sub>MEN</sub>\【MULTI】▶「***♪***(送受信)」を選択** iモードメールの受信結果画面に切り替わりま

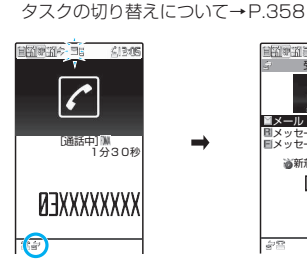

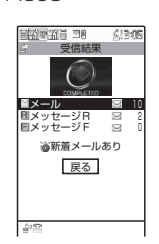

# 2 **iモードメールを確認**

i モードメールの見かた→P.218

3 LENU [MULTI] > 「 **雪 (音声通信)」を選択** 音声通話中画面に切り替わります。

### **● iモード中/パケット通信中の音声電話着 信**

iモードの接続中やメールの送受信中、FOMA端末 とパソコンを接続して行うパケット通信中に音声電 話がかかってくると、音声電話着信画面に切り替わ り、iモードやパケット通信を終了しないで音声電 話に出ることができます。

●WLANブラウザ利用中にWLAN音声雷話がかかっ てきたときも、同様の操作で、WLANブラウザを 終了しないでWLAN音声電話に出ることができま す。

# $\sqrt{2}$

音声通話中画面に切り替わり、通話ができます。

■ 音声電話に出ないで i モード画面に戻る場合 **▶MEN 「MULTIII ▶ 「言(閲覧)」を選択** 相手にメッセージは流れず、呼び出し中になり ます。

# 2 通話が終了したら 3

通話が終了し、iモード画面に戻ります。

■ 音声通話中のまま i モード画面に戻る場合 ▶MENN、「MULTI] ▶ 「 高 (閲覧) | を選択

# **通信中にほかの通信を使うとき**

現在の通信を中断しないで、別の回線を使って同時に 通信を行うことができます。

●マルチアクセス中に画面を切り替えるには、タスク アイコン表示エリアから表示したい機能を選択し ます。→P.358

### **● iモード中の音声電話発信**

iモードの接続中やメールの送受信中に、iモード を終了しないで音声電話をかけられます。

- ●WLANブラウザ利用中も、同様の動作で、WLAN ブラウザを終了しないでWLAN音声電話をかけら れます。
- **i モード中▶** $\overline{\phantom{a}}$ **MULTI](1秒以上)** 待受画面が表示されます。

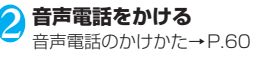

<mark>3</mark> 通話が終了したら 3 通話が終了し、iモード画面に戻ります。

■ 音声通話中のまま i モード画面に戻る場合 **▶MEN [MULTI] ▶ 「員(閲覧)」を選択** 

# **● WLAN音声通話中のWLANブラウザ接続**

WLAN音声通話中にWLANブラウザに接続できま す。

- **WLAN音声通話中▶ |MENO [MULTI]▶ |MENO [MENU] ▶ 「ブラウザ」▶ 「WLANブ ラウザ」**
- **2 WLANブラウザに接続** WLANブラウザについて→P.430

**● WLAN音声通話中のインスタントメッ セージ送信**

WLAN音声通話中にインスタントメッセージを作成 して送信できます。

- **N WLAN音声通話中▶MENN\ [MULTI] ▶ MENU】▶ 「LifeKit」▶ 「メッセ ンジャー」**
- **2 インスタントメッセージを作成**>送信 インスタントメッセージの作成/送信のしかた  $\rightarrow$ P $436$
- 

<mark>\</mark> MENL\ [MULTI] ▶ 「 雪音声通信」を選択 WI AN音声通話中画面に戻ります。

### **マルチタスクについて 〈マルチタスク〉**

マルチタスクとは、複数の機能を同時に使用できる機 能です。以下のグループの中からそれぞれ1つずつの 機能を最大4つまで同時に操作できます。※

※ ミュージックグループを除く。

「マルチタスクの組み合わせ」→P.475

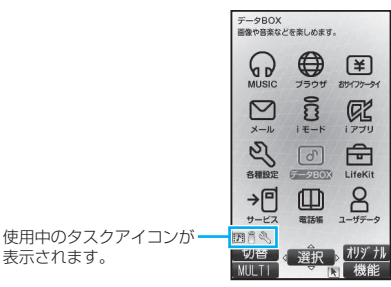

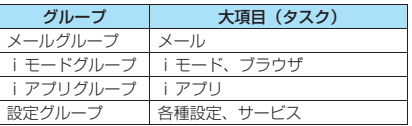

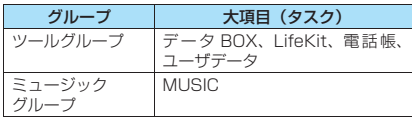

- ●Music&Videoチャネルの番組取得中は1つの機 能が使用中の状態となり、タスクアイコン「®」 が表示されます。
- ●FOMA音声通話中にほかの機能を同時に使ってい る間でも、音声通話料は加算されます。

# **|タスク(機能)の呼び出しかた**

現在使用している機能を終了しないで、新しいタスク (機能)を起動します。

**タスクを起動中▶MENN [MULTI]** 「タスク切替画面」(P.358)が表示されます。

<mark>2</mark> |wave\ 【MENU】▶新たに起動するタスク **を選択**

#### ■ メニュー番号から呼び出す場合

▶WENN、「MENU」▶呼び出したいタスクのメ ニュー番号を入力→P.452

■ メールメニューを呼び出す場合  $\blacktriangleright$   $\bowtie$  /  $\rightarrow$  P.204

- i モードメニューを呼び出す場合  $\rightarrow$   $\equiv$   $\rightarrow$  P.180
- /ch に割り当てられている機能を呼び出す場 合
- $\triangleright$  /ch  $\rightarrow$  P.40

## おしらせ

●機能によっては、他のグループの機能として呼び出さ れ、起動するものがあります。

●以下の場合はメールの閲覧をしながらメールを作成 できるようになるため、タスクが1つ追加されます。

- メールメニューからの新規メール作成
- メールメニューからのSMS作成
- テンプレートを利用してデコメール®作成
- 受信メールの返信/引用返信/転送
- 送信メールの再編集
- 保存メールの再編集
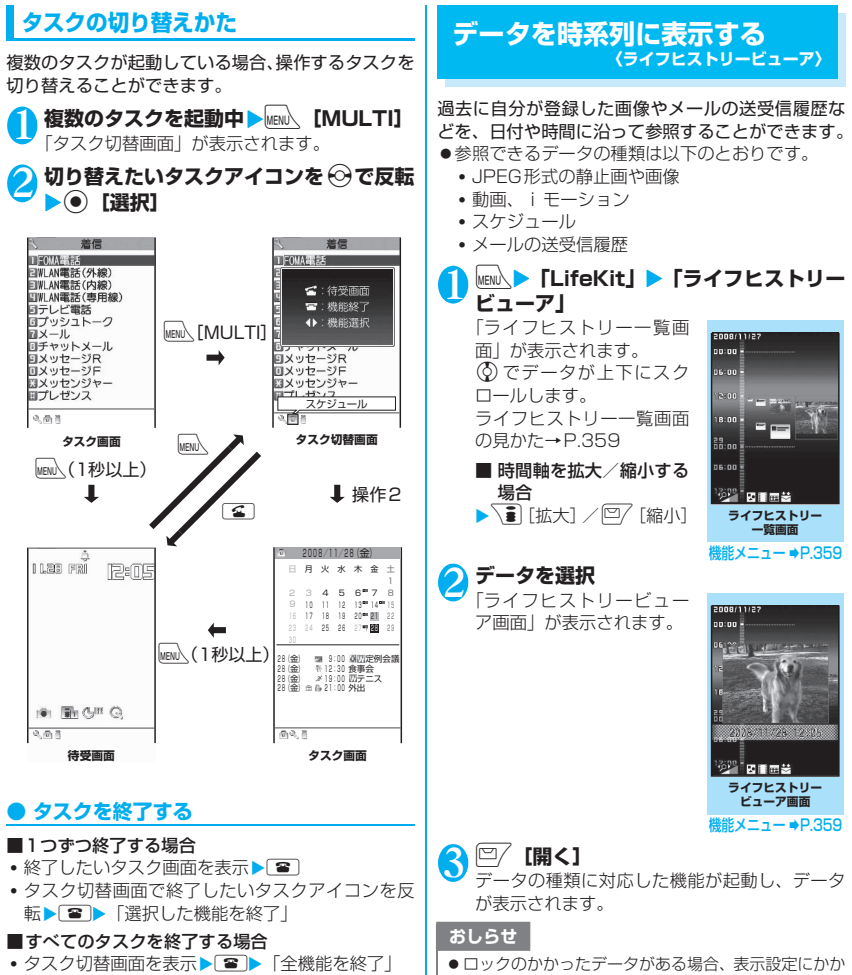

- その他の かいしゃ はんしょう

- わらず、端末暗証番号の入力が求められます。
	- ダウンロードしたデータによっては、保存した日時が 正常に表示されない場合があります。

# **ライフヒストリー一覧画面の見かた**

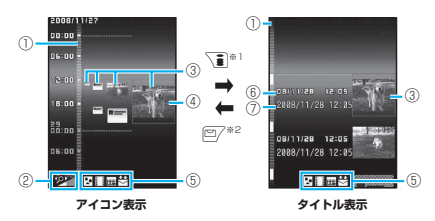

※1: 時間軸の拡大が最大の場合のみタイトル表示になり ます。時間軸の拡大が最大になっていない場合は、押 すたびに時間軸が拡大します。

※2: アイコン表示の場合は、時間軸が縮小します。

#### ①時間軸

#### ②時間軸状態表示

時間の間隔に合わせ、タレー~ソンニ~ソン ③アイコン

- 静止画、画像:画像のサムネイル
- 動画、iモーション:動画のアイコン
- スケジュール:スケジュールのアイコンまたは画 像のサムネイル 送受信メールの履歴:送受信メールの履歴のアイ
- コン

### ④データの情報

静止画、画像、動画、iモーション:表示なし スケジュール:スケジュールの内容 送受信メールの履歴:受信メールの場合は送信 元、送信メールの場合は送 信先

#### ⑤表示対象のデータの種類

#### :静止画、画像

- **| ||:動画、iモーション**
- :スケジュール
- :受信メールの履歴
- ← : 送信メールの履歴
- ※:送受信メールの履歴
- 
- ⑥日時
	- 静止画、画像、動画、iモーション:撮影日時/ 更新日時/保存日時
	- スケジュール:開始日時
	- 送受信メールの履歴:送受信日時
- ⑦タイトル
	- 静止画、画像、動画、iモーション:タイトル スケジュール:スケジュールの内容
	- 送受信メールの履歴:受信メールの場合は送信 元、送信メールの場合は送 信先

## **ライフヒストリー一覧画面 (P.358)/ライフヒストリー ビューア画面(P.358)**

**拡大表示**※……ライフヒストリービューア画面に切り替 えます。

**開く**……データの種類に対応した機能が起動し、データが 表示されます。

**表示設定**……ライフヒストリービューアで表示するかど うかを、データの種類ごとに設定します。

**デスクトップ貼付**※→P.127

**時間軸拡大**※……時間軸を1段階拡大します。

**時間軸縮小**※……時間軸を1段階縮小します。

**再読み込み**……表示情報を最新の状態に更新します。

※: ライフヒストリー一覧画面のみ利用できます。

# **キーワード検索する 〈クイック検索〉**

デスクトップアイコンや各機能から検索ウィンドウ を起動し、知りたいキーワードをiモードなどの検 索サイトで検索して、様々な情報やデータをすばやく 表示します。

- i モード、フルブラウザ、画面メモ、i チャネル、 メ ー ル、メ ッ セ ー ジR/Fの 閲 覧 画 面 か ら QSearch を選択してクイック検索ができます。
- ●以下の機能では機能メニューから起動することが できます。
	- iモード、フルブラウザ、画面メモ、iチャネル の閲覧画面
	- メール、メッセージR/Fの受信詳細画面および i モードメール本文編集画面
	- スケジュール詳細画面

<例: i モード中にクイック検索を利用する場合>

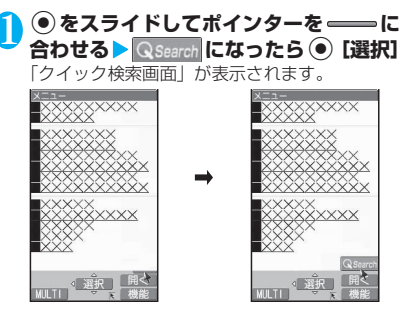

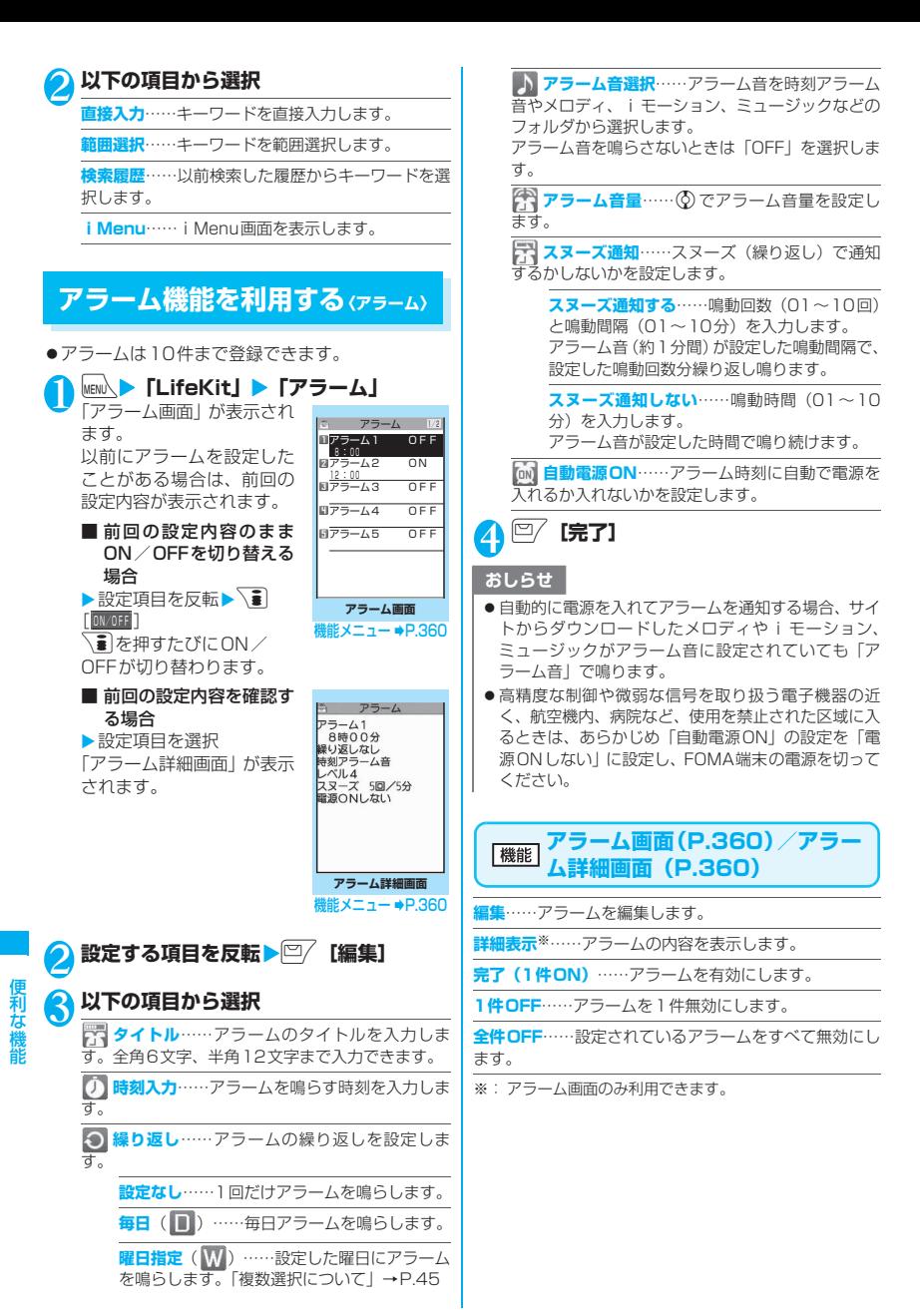

## **スケジュールを管理する 〈スケジュール〉**

スケジュールを登録しておくと、設定した日時にア ラーム音が鳴り、アラームメッセージとアニメーショ ンで登録した内容をお知らせします。また、休日や記 念日も登録できます。登録したスケジュールや休日は カレンダーで一目で確認できます。また、カレンダー は1ヶ月表示と1週間表示に切り替えることができ、 当日のスケジュールやTo Doの件数や用件が表示さ れます。

●2004年1月1日から2037年12月31日まで表 示・登録できます。

# **スケジュールを登録する**

定例会議などの定期的なスケジュールを毎週決まっ た曜日に登録したり、スケジュールの内容に合わせた アラーム音やアニメーションを設定するなど、いろい ろな方法で登録できます。

- ●500件まで登録できます。また、1日に複数のス ケジュールを登録することもできます。
- ●スケジュールのアラーム通知について→P.365

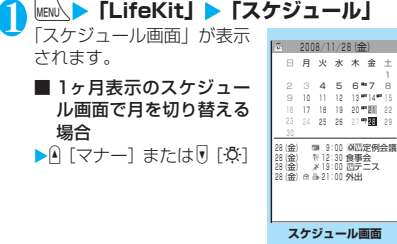

機能メニュー ⇒P.361

金 土

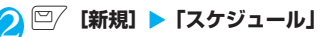

## 3 **以下の項目から選択**

**内容編集**……スケジュールの内容を入力し、ア イコンを選択します。全角256文字、半角512文 字まで入力できます。

入力した内容は通知時に表示されます。

**開始日時・終了日時**……開始・終了の年月日と 時刻を設定します。

**繰り返し**……スケジュールの繰り返しを設定し ます。

> **設定なし**……設定した日時のみの設定になり ます。

> **毎日 (■) ……毎日の繰り返し設定になりま** す。

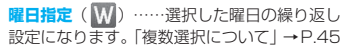

**アラーム通知……開始日時になったときのア** ラームの通知について設定します。

**通知する**……開始日時にアラーム通知します。

**事前通知する**……開始日時の何分前(01~99 分)にアラーム通知するか設定します。

**通知しない**……開始日時になってもアラーム 通知しません。

**トマラーム音選択……アラーム音を時刻アラーム** 音やメロディ、iモーション、ミュージックなどの フォルダから選択します。

アラーム音を鳴らさないときは「OFF」を選択しま す。

**要約編集**……スケジュールの要約を入力しま す。全角20文字、半角40文字まで入力できます。 入力した要約は通知時に画面に表示されます。

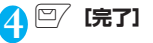

### おしらせ

- ●「事前通知する」に設定した場合、アラーム通知され るのは事前通知に設定した日時(開始日時の01~99 分前)のみです。スケジュールを設定した日時にはア ラーム通知は行われません。
- ●アラーム通知をするタイミングを同じ日時で行うよ うに登録できるのは、「繰り返し」(毎日/曜日指定) と「繰り返しなし」(設定なし)の組み合わせのみで す。このような場合は「繰り返しなし」のスケジュー ルが優先されます。
- ●開始日時で設定した日付の曜日と曜日指定繰り返し で指定した曜日が違う場合は、曜日指定繰り返しの曜 日が優先され、スケジュールは開始日時以降の最初の 曜日に登録されます。

**スケジュール画面(P.361)**

**新規登録**……「スケジュールを登録する」→P.361 「休日・記念日を登録する」→P.362

**1週間表示**⇔**1ヶ月表示**……「スケジュールの表示を切り 替える」→P.362

**アイコン別表示……アイコンを選択し、スケジュール·休** 日・記念日をアイコン別に表示します。繰り返しを設定し ているスケジュール( ■ または W) は1件の項目とし て表示されます。

**ユーザアイコン設定**→P.362

To Doリスト切替……To Doリスト画面 (P.364) に切 り替えます。

**登録件数確認**……スケジュール登録件数、休日登録件数、 記念日登録件数を確認します。なお、シークレットモード /シークレット専用モードでは、シークレットで登録され た件数も確認することができます。

**iC全送信**→P.329

**赤外線全送信**→P.328

**祝日リセット**……国民の祝日をお買い上げ時の状態に戻 します。

**削除**……「選択削除/全削除/前日まで削除」から選択し ます。「複数選択について」→P.45

- •「前日まで削除」を選択すると、スケジュール画面でカー ソルのある日付より前の項目がすべて削除されます。
- •「全削除/前日まで削除」では「スケジュール/休日/記 念日/すべて」の項目を選択する操作があります。

#### おしらせ

●「全削除」の「休日」や「すべて」を選択したときは、 祝日はリヤットされてお買い上げ時の登録内容に戻 ります。

### **● スケジュールの表示を切り替える**

スケジュールには「1ヶ月表示」と「1週間表示」の 2種類があります。☆ を押して確認したい日付を反 転させると、選択した日付に登録されているスケ ジュールやTo Doリストの件数やアイコンを確認で きます。

#### **. .** [表示切替]

p[表示切替]を押すたびに「1ヶ月表示」/ 「1週間表示」が切り替わります。

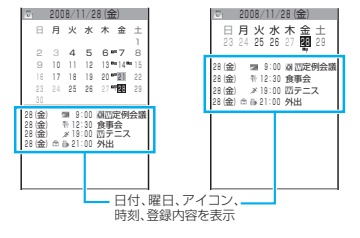

青色の日付:土曜日 赤色の日付:日曜日・祝日・休日 ピンクの日付:記念日 \_:当日 □:午前のスケジュールが登録済み ■:午後のスケジュールが登録済み

T:To Doリストが登録済み

祝日は「国民の祝日に関する法律及び老人福祉法の 一部を改正する法律(平成17年法律第43号まで のもの)|に基づいて作成しています。また、春分 の日、秋分の日の日付は前年の2月1日の官報で発 表されるため異なる場合があります(2008年5月 現在)。

# **休日・記念日を登録する**

- ●休日・記念日はそれぞれ100件まで登録できます。 ただし、お買い上げ時に登録されている国民の祝日 は休日の登録件数に含まれません。
- ●休日・記念日は1日に1件のみ登録できます。
- <例:休日を登録する場合>
- **| スケジュール画面(P.361)▶ଯ/[新 規**】▶「休日」
	- ■記念日を登録する場合 X「記念日」

### 2 **以下の項目から選択**

**年月日設定**……休日・記念日を登録する年月日 を入力します。

**繰り返し**……休日・記念日の繰り返しを設定し ます。

> **設定なし**……登録した休日・記念日をその年の み設定します。

> **毎年**( )……登録した休日・記念日を毎年 の休日・記念日として設定します。

日 休日編集/記念日編集 ……休日·記念日の内容 を入力します。全角10文字、半角20文字まで入力 できます。

3 <sup>o</sup>**[完了]**

### **お好みの画像をユーザアイコンとして設 定する**

マイピクチャに登録されている画像やアニメーショ ンをユーザアイコンとして設定します。設定したユー ザアイコンは、アイコン選択の画面で「 」~「 」 と表示されます。ユーザアイコンを設定すると、ア ラーム通知時に設定した画像やアニメーションが表 示されます。また、イルミネーション・ウィンドウに は「 ★ 」が表示されます。

●ユーザアイコンは最大5件まで設定できます。

- **| スケジュール画面(P.361)▶ ⁄ch 【機 能]**X**「ユーザアイコン設定」**X**「<未登 録>」**
	- すでに設定されているユーザアイコンを変更 する場合
	- ▶設定されている項目を選択
	- ユーザアイコンの設定をすべて解除する場合  $\blacktriangleright$  [全解除]  $\blacktriangleright$  [YFS]

- その他の かいしゃ はんしょう

### 2 **フォルダを選択**

お客様が作成したフォルダがある場合は、そこ から画像を選択することもできます。

- スケジュールに登録されているアイコンを解 除する場合
- ▶「ユーザアイコン解除| ▶「YFS」
- スケジュールに登録されていないアイコンを 解除する場合
- ▶「ユーザアイコン解除」

**2 画像を選択** 

選択した画像がプレビュー表示され、しばらく するとユーザアイコン一覧に戻ります。

# **スケジュール・休日・記念日を確認する**

登録したスケジュール・休日・記念日の内容を確認し ます。

**スケジュール画面(P.361)▶スケジュー ル・休日・記念日が登録されている日付を 選択**

「スケジュール一覧画面」が 表示されます。 一覧表示では登録内容や設 定内容が以下のようなアイ コンで表示されます。

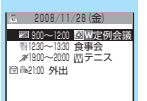

**スケジュール一覧画面**

**雛メニュー ⇒P.363** 

- :スケジュール(設定し たスケジュールアイ コンを表示)
- 10:休日
- 黒:記念日
- :To Doリスト
- ■: アラーム通知
- |■: 毎日繰り返し
- : 曜日指定繰り返し
- : 毎年繰り返し
- ▲: 終日 (0:00~23:59) をまたぐスケ ジュール

2 **項目を選択**

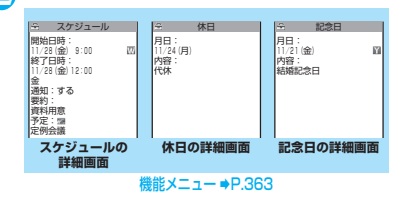

### **スケジュール一覧画面(P.363) /スケジュール・休日・記念日詳 細画面(P.363)**

**新規登録**……「スケジュールを登録する」→P.361 「休日・記念日を登録する」→P.362

**編集**……スケジュール・休日・記念日を編集します。

**コピー**……スケジュール・休日・記念日をコピーします。 コピー元に繰り返しの設定があっても、コピー先では解除 されます。

**クイック検索**→P.359

**アイコン別表示**……アイコンを選択し、スケジュール・休 日・記念日をアイコン別に表示します。繰り返しを設定し ているスケジュール(■または■)は1件の項目とし て表示されます。

**ユーザアイコン設定**→P.362

**To Doリスト切替**……To Doリスト画面 (P.364)に切 り替えます。

**シークレット解除**※1……シークレットモード/シーク レット専用モードで登録したスケジュールを通常のデー タに戻します。→P.140

**iモードメール作成**※1※2→P.204

**IM作成**※1※2……「インスタントメッセージを作成して 送信する」→P.436

**メール添付**※1※2……スケジュールを添付したメールを 作成します。

**デスクトップ貼付**→P.127

**iC送信**※1→P.329

**赤外線送信**※1→P.327

**iC全送信**→P.329

**赤外線全送信**→P.328

**microSDへコピー**※1→P.318

**削除**……「1件削除/選択削除/全削除/前日まで削除」 から選択します。「複数選択について」→P.45

- •「前日まで削除」を選択すると、表示中の日付より前の 項目がすべて削除されます。
- •「全削除/前日まで削除」では「スケジュール/休日/記 念日/すべて」の項目を選択する操作があります。

※1: スケジュールのときのみ利用できます。 ※2: 2in1のモードがBモードのときは利用できません。

#### **To Doリストを登録する 〈To Doリスト〉**

To Doリストに用件を登録しておくと、予定の管理 ができます。また、アラームでお知らせするように登 録することもできます。

●2004年1月1日から2037年12月31日まで登 録できます。

## **用件を登録/編集する**

- ●100件まで登録できます。
- ●「内容」は必ず入力してください。「内容」を入力し ていないTo Doリストは登録できません。
- ●To Doリストのアラーム通知について→P.365

<例:用件を登録する場合>

されます。

<sub>MEN∆</sub>▶ **「LifeKit」▶ 「To Doリスト」**<br>「To Doリスト画面」が表示 「To Doリスト画面」が表示

**2 /ch 【機能】 / 新規登録】** ■ 用件を編集する場合

 $\blacktriangleright$  /ch [機能]  $\blacktriangleright$  [編集] <u>ロ</u>/のソフトキーは、用件未 <sup>機能メニュー●P.364</sup> 登録時には「新規]が、用件 登録時には[編集]が表示されます。 **To Doリスト画面**

# **3 以下の項目から選択**

**日 内容**……用件の内容を入力します。全角100文 字、半角200文字まで入力できます。

**期日**……用件の期日を設定します。

**直接入力**……年月日と時刻を設定します。

**カレンダーから入力**……カレンダーで年月日 を選択し、時刻を設定します。

**なし**……期日を設定しません。

**優先度……用件の優先度を「高 / 低 /なし」** から選択します。

**ニコカテゴリー……用件のカテゴリーを「なし/プ** ライベート/休日/旅行/仕事/会議」から選択し ます。

**アラーム通知……設定した期日になったときの** アラーム通知について設定します。

**通知する**……期日にアラーム通知します。

**事前通知する**……期日の何分前(01~99分) にアラーム通知するか設定します。

**通知しない**……期日になってもアラーム通知 しません。

**トララーム音選択……アラーム音を時刻アラーム** 音やメロディ、iモーション、ミュージックなどの フォルダから選択します。

アラーム音を鳴らさないときは「OFF」を選択しま す。

**完了日**※……用件の完了日を設定します。

**直接入力**……年月日を設定します。

**カレンダーから入力**……カレンダーで年月日 を選択します。

**なし**……完了日を設定しません。

※: 登録済みの用件で、「状態」が「完了」になってい る用件を編集したときのみ利用できます。

# 4 <sup>o</sup>**[完了]**

### おしらせ

●「事前通知する」に設定した場合、アラーム通知され るのは事前通知に設定した時刻(To Doリストの01 ~99分前)のみです。To Doリストを設定した日 付・時刻にはアラーム通知は行われません。

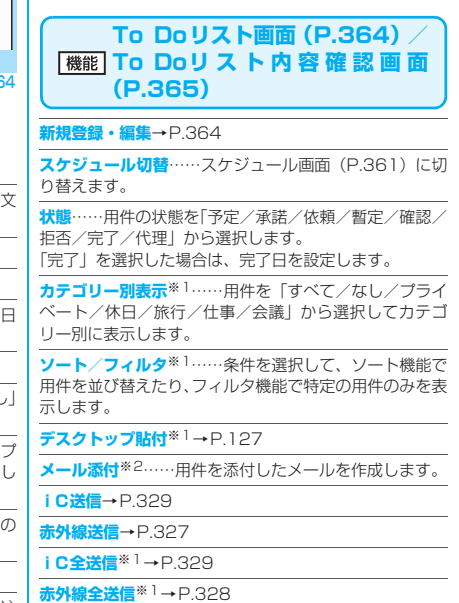

**microSDへコピー**→P.318

**削除**……「1件削除/選択削除※1/完了済み削除※1/ 全削除※1」から選択します。「複数選択について」→P.45 •「完了済み削除」を選択すると、完了した用件がす べて削除されます。

※1: To Doリスト画面でのみ利用できる機能です。 ※2: 2in1のモードがBモードのときは利用できません。

## **用件を確認する**

### 1 **To Doリスト画面(P.364)**X**用件を 選択**

「To Doリスト内容確認画面」が表示されます。

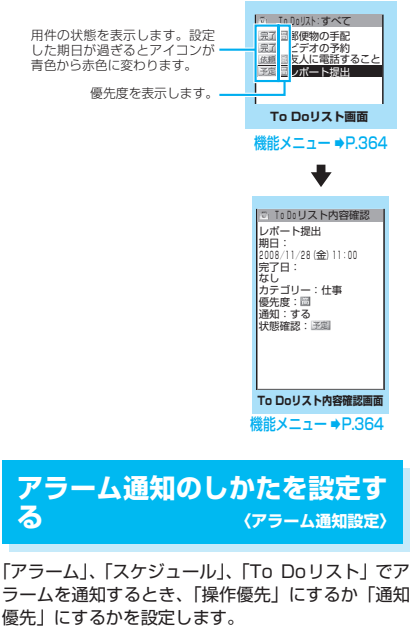

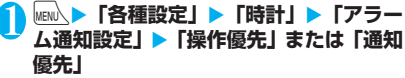

「操作優先」に設定した場合、待受画面表示中の ときのみアラームを通知します。

「通知優先」に設定した場合、FOMA端末を操作 しているときや通話中でもアラームを通知しま す。

# **アラーム通知の動作**

# **● アラーム通知を設定すると**

「アラーム」、「スケジュール」、 「To Doリスト」でアラーム通知 を設定すると、待受画面にアイコ ンが表示されます。

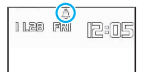

■ 当日の設定(過ぎた時刻の設定は除く)がある場合 「 」が表示されます。

■ 明日以降の設定がある場合

「 』」が表示されます。

## **● 設定した時刻になると**

各機能ごとに「アラーム通知動作| (P.366)のよう な動作でアラームを通知します。

●アラーム音にiモーションを設定すると、その映像 や音声でアラーム通知を行います。

アラーム通知時に表示されるアニメーションは、設 定したアイコンやカテゴリーによって変わります。

### おしらせ

- ●「スケジュール」、「To Doリスト」のアラーム音の音 量は、「着信音量」の「FOMA電話」で設定した音量 になります。
- 通話中の時刻アラーム音の音量は、「受話音量」で設 定した音量になります。
- 通話中のアラームでのアラーム通知では、「スヌーズ 通知する」に設定していても、スヌーズで通知は行い ません。
- ●「アラーム音選択」でiモーションを設定しても、通 話中などiモーションを起動できないときは、時刻ア ラーム音とアニメーションでアラーム通知を行いま す。
- <アラーム通知の優先順位>

z「アラーム」、「スケジュール」、「To Doリスト」のア ラーム通知が同じ時刻に設定されている場合、優先順 位は以下のとおりです。 ①アラーム ②To Doリスト ③スケジュール

アラーム 通知できなかった 場合は、待受画面に 「 (未通知アラームあり)」のデスクトップアイコン を表示してお知らせします。

### **● アラーム音を止めるには**

### ■アラームのアラーム音

「スヌーズ通知しない」の場合 いずれかのボタンを押すとアラーム音、アニメーショ ン/iモーションは停止します。もう一度いずれか のボタンを押すと、「ピピッ」という解除音が鳴り、 表示を消すことができます。 「スヌーズ通知する」の場合

いずれかのボタンを押すとアラーム音、アニメーショ ン/iモーションは停止し、アラームメッセージは 「スヌーズ中・・・」と表示され、設定した鳴動間隔 (分)で再度アラームを通知します。「スヌーズ中・・・」 に図を押すと、「ピピッ」という解除音が鳴りス ヌーズが解除されます。

■スケジュール、To Doリストのアラーム音

いずれかのボタンを押すとアラーム音、アニメーショ ン/iモーションは停止し、アラームメッセージが 表示されたままになります。もう一度いずれかのボタ ンを押すと、アラームメッセージは消えます。ただ し、FOMA端末を閉じた状態でサイドボタンを押し た場合は、アラーム通知の画面は消えません。

■アラーム通知中に電話がかかってきた場合 アラーム通知を停止して着信の動作になります。「ア ラーム」のスヌーズも解除されます。

#### おしらせ

- ●以下のようなときは、スヌーズが解除されます。
	- 音声電話やテレビ電話、プッシュトークの着信が あったとき
	- •「アラーム通知設定」を「通知優先」の場合にアラー ム、スケジュール、To Doリストのアラームが通知 されたとき

### **通知できなかったアラームの内容を確認 する**

アラームを通知できなかった場合は、待受画面に 「 (未通知アラームあり)」のデスクトップアイコ ンが表示されます。デスクトップアイコンから通知で きなかったアラームの内容(未通知アラーム情報)を 確認します。

### 1 **待受画面表示中** <sup>X</sup>dX**「 (未通知ア ラームあり)」を選択**

「アラーム」、「スケジュール」、「To Doリスト」 の未通知アラーム情報が表示されます。

### ■「●」を消す場合

 $\blacktriangleright$  CLR  $(1)$   $\#$   $\updownarrow$   $\vdash$   $\updownarrow$ 

「 」を消すと、未通知アラーム情報は確認で きなくなります。

### 内容を確認**> CLR**

待受画面に戻り、「●(未通知アラームあり)」 のデスクトップアイコンは消えます。

#### **● アラーム通知動作**

#### ■待受画面表示中のとき

 $\bullet$ アラーム

アラーム音が設定した鳴動時間 (01~10分) 鳴 ります。「スヌーズ通知する」に設定している場合 は、アラーム音が約1分間、設定した鳴動間隔(01 ~10分の2桁)、設定した鳴動回数(01~10回 の2桁)繰り返し鳴ります。ディスプレイにはアニ メーション/iモーション、イルミネーション・ ウィンドウにはアニメーションが表示されます。

●スケジュール・To Doリスト アラーム音が約5分間繰り返し鳴り、ディスプレイに はアニメーション/iモーション、イルミネーショ ン・ウィンドウにはアニメーションが表示されます。

#### ■電源が切れているとき

 $\bullet$ アラーム

「自動電源ON」の設定で「電源ONする」に設定 している場合は自動で電源が入りアラームを通知 します。「電源ONしない」に設定している場合は、 電源は入らずアラームを通知しません。電源を入れ た後も「 ▲ (未通知アラームあり)」のデスクトッ プアイコンは表示されません。

●スケジュール・To Doリスト 設定した時刻になってもアラームを通知しません。 ただし設定はそのまま残ります。

#### ■通話中※のとき

受話口から時刻アラーム音(ピッピピ…)が3回繰 り返し鳴ります。ディスプレイにはアニメーション が表示されます。

#### ■iモード中/メール送受信中※のとき 「待受画面表示中」の場合と同じようにアラームを

通知します。

#### ■イヤホンマイク接続中のとき

「待受画面表示中」の場合と同じようにアラームを 通知します。なお、アラーム音は「イヤホン切替設 定」の設定に従ってイヤホンおよびスピーカから鳴 ります。

#### ■ダイヤルロック設定中/おまかせロック設定中/ オリジナルロック設定中のとき

#### $\bullet$ アラーム

「アラーム通知設定」の設定にかかわらず設定した 時刻になってもアラームを通知しません。電源を 切っている場合は、設定した時刻になっても電源は 入らず、ロック解除後も「 ● (未通知アラームあ り)」のデスクトップアイコンは表示されません。 オリジナルロック設定中は待受画面に「 26 (未通 知アラームあり)」のデスクトップアイコンが表示 されますが、ダイヤルロック/おまかせロック設定 中の場合、設定解除後、表示されます。

#### ●スケジュール・To Doリスト

「アラーム通知設定」の設定にかかわらず設定した 時刻になってもアラームを通知しません。オリジナ ルロック設定中は待受画面に「 (未通知アラー ムあり)」のデスクトップアイコンが表示されます が、ダイヤルロック/おまかせロック設定中の場 合、設定解除後、表示されます。

※「通知優先」に設定している場合の動作です。「操 作優先」に設定している場合は、待受画面に 「 (未通知アラームあり)」のデスクトップア イコンが表示されます。

# **メールやアラーム内容を読み上 げる**

メール受信時やアラーム通知中に音声でメールの本 文やアラーム内容を読み上げます。

### おしらせ

- ●読み上げる際には、音声が周囲にもれますので、ほか の人の迷惑にならないような場所へ移動してくださ い。
- ●読み上げの音量は「着信音量」の「FOMA電話」で設 定した音量になります。「消去」、「ステップ」に設定 している場合は「レベル2」の音量になります。

# **メールの本文を読み上げる**

- ●あらかじめ「メール読み上げ設定」の「受信時読み 上げ設定」を「有効」に設定してください。また、 「読み上げ音声設定」で音声を変更することもでき ます。
- ●「バイリンガル」が日本語表示に設定されている場 合のみ読み上げます。

#### **● FOMA端末を閉じているときにサイドボ タンを使って新着メールの本文を読み上げ る**

イルミネーション・ウィンドウに「ト」が表示され ている場合に、FOMA端末を閉じたまま、その本文 を読み上げることができます。

●FOMA端末を閉じた状態で読み上げるには、あら かじめ「サイドボタン設定」を「閉じた時有効」に 設定してください。

**FOMA端末を閉じたまま■▶10秒以内に** E メール/チャットメールの本文の読み上げを開 始します。

■「不在/新着確認設定」が「OFF」に設定さ れている場合

FOMA端末を閉じたまま<sup>0</sup>を押した時点で、読 み上げを開始します。

#### **● FOMA端末を開いているときにメールの 本文を読み上げる**

以下のような場合に、メールの本文を読み上げること ができます。

- ●FOMA端末を開いて操作中にメール/チャット メールを受信し、受信結果画面が表示されていると き
- ●「i モード問い合わせ| を実行し、問い合わせ結果 画面が表示されているとき
- ●受信メール詳細画面を表示しているとき
- <例: i モード問い合わせを実行した場合>
- 1 **問い合わせ結果画面が表示されている間** に $\vert \Box \vert$ 【読上げ】

受信したメール/チャットメールの本文の読み 上げを開始します。

■ 複数のメール/チャットメールを同時に受信 した場合

受信日時の新しいメールから順に読み上げま す。 読み上げ中に ◎ を押して、次のメールを読 み上げることができます。また、読み上げ完了 後、自動的に次のメールを読み上げます。

### おしらせ

- ●読み上げ中に ⊙ を押すと、次のメールを読み上げる 前に「ピー」という音が鳴ります。読み上げ後に次の メールがない場合は、「ピピッ」という音が鳴り、メー ルの読み上げを終了します。
- 以下の場合、新着メール/チャットメールの読み上げ は行われません。
	- メール連動型 i アプリのメールやSMS送達通知を 受信した場合
	- 通話中または通信中の場合(ただし、パケット通信 中は読み上げます)
	- マナーモード設定中で平型スイッチ付イヤホンマ イク(別売)などを接続していない場合
	- ミュージックプレーヤー再生中
- ●送信元の名前とメールアドレスが電話帳に登録され ている場合は、「○○さんからのメール」という音声 通知の後に本文を読み上げます。ただし、受信メール 詳細画面では「○○さんからのメール」は通知されま せん。

便利な機 - キャッシュ アルバー・ショップ

## **アラーム通知中にアラーム内容を読み上 げる**

FOMA端末を閉じているときにアラーム通知があっ た場合、アラーム通知中に®を押すと、アラームを停 止し、アラーム内容を読み上げます。

●「不在/新着確認設定」を「ボイス」に設定してい る場合のみ読み上げを行います。

### **アラーム通知中に**

読み上げを開始します。 読み上げる内容は以下のとおりです。

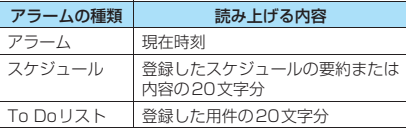

### おしらせ

- ●読み上げ中に再度®を押すと、読み上げを中止します。
- ●シークレットデータとして登録したスケジュールは 読み上げません(「シークレットモード」、「シークレッ ト専用モード」の場合を除く)。

## **セキュリティフォルダを利用す る**

「定型文」のセキュリティフォルダにサイトなどのパ スワードをあらかじめ登録しておき、サイトでのパス ワード入力時に利用できます。

●定型文を登録する→P.388

<例:セキュリティフォルダの定型文からパスワード を入力する場合>

1 **サイト画面を表示する**

### 2 **ユーザ名などを入力する**

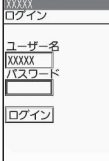

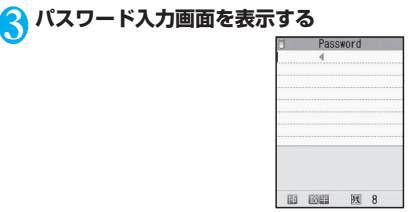

<mark>4</mark> /ch 【機能】▶ 「定型文入力」▶ 「セキュ **リティフォルダ」▶端末暗証番号を入力▶ タイトルを選択**

登録されている定型文が入力されます。

## **自分の名前や画像を登録する 〈マイプロフィール〉**

名前や自宅の電話番号、SIPアドレス、メールアドレ スなど、お客様の個人情報を登録します。個人情報を 登録しておくと、FOMA端末の所有者を確認したり、 文字入力(編集)画面で登録されている内容を引用で きます。

- ●自局番号を変更したり削除することはできません。 また、本機能で入力したSIPアドレス以外のSIPア ドレスは本機能から変更したり削除できません。
- ●自局番号、1件目のSIPアドレス以外は登録した デ ー タ がFOMA端 末 に 記 憶 さ れ ま す。ほ か の FOMAカードを差し込んでも、FOMA端末に登録 したデータは変更なく表示されます。

# **マイプロフィールを表示する**

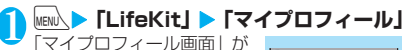

表示されます。 自宅の電話番号や住所など の個人データを登録してい る場合は、機能メニューか ら「全データ表示」を選択 して端末暗証番号を入力す ると、すべてのデータを表 示できます。

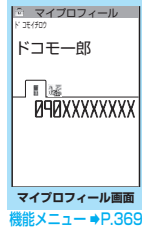

### おしらせ

- 2in1のモードがデュアルモードの場合は、マイプロ フィール画面で(Q)を押すとBナンバーの情報を表示で きます。Aナンバーのプロフィール画面には
<br>
A Bナンバーのプロフィール画面には
B
T
が表示さ れます。
- 2in1利用中にFOMAカードを入れ替える場合は、B モードでマイプロフィールの初期化を行ってくださ い。→P.369

#### おしらせ

- WLAN設定の内容によりマイプロフィールに表示さ れるSIPアドレスの件数は異なります。
- ●ホームUサービスの050番号は⊙を押すと表示され ます。(ホーム∪ご契約時に有効です)

### **マイプロフィール画面(P.368)**

**SIPアドレス一覧表示**※1→P.444

**マイプロフィール編集**→P.369

**全データ表示**……��で登録内容を確認します。

**名前コピー**……マイプロフィールに登録されている名前 をコピーします。

コピーした名前は、入力画面などで貼り付けることができ ます。「文字のコピー/切り取り/貼り付け」→P.389

**電話番号コピー**※2……現在表示している電話番号をコ ピーします。

コピーした電話番号は、入力画面などで貼り付けることが できます。「文字のコピー/切り取り/貼り付け」  $\rightarrow$ P.389

**メール添付**※1※3……マイプロフィールのデータを添付 したメールを作成します。

**対応iアプリを利用**※4……対応したiアプリの一覧画面 を表示します。

**地図を見る**※4……マイプロフィールに登録されている位 置情報を使ってサイトに接続します。

**メール貼り付け**※1※4……位置情報URLをiモードメー ル本文に貼り付け、新規メールを作成します。

**iC送信**→P.329

**赤外線送信**→P.327

**microSDへコピー**→P.318

**拡大表示**⇔**標準表示**……表示する名前の文字サイズを切 り替えます。

**2in1契約問い合わせ**※5……Bナンバーの情報を取得し、 Bナンバーのマイプロフィール画面に登録します。

**マイプロフィール初期化**……自局番号以外のマイプロ フィールを初期化(削除)して、お買い上げ時の状態に戻 します。

**電話番号削除**※6……現在表示している電話番号を削除し ます。

※1: 2in1のモードがBモードのときは利用できません。

※2: 選択している項目によって機能名は「メールアドレス コピー/住所コピー/位置情報コピー/誕生日コ ピー/メモコピー/SIP アドレスコピー/URL コ ピー」と表示されます。

- ※3: 全データ表示中にのみ利用できます。
- ※4: 全データ表示中に、位置情報を反転しているときのみ 利用できます。
- ※5: 2in1のBナンバーのマイプロフィール画面を表示し ているときのみ利用できます。

※6: 選択している項目によって機能名は「メールアドレス 削除/住所削除/位置情報削除/誕生日削除/メモ 削除/静止画削除/SIPアドレス削除/URL削除」 と表示されます。

## **マイプロフィールを登録する**

**マイプロフィール画面 (P.368) ▶ 2/ [編集]**X**端末暗証番号を入力**

#### 2 **以下の項目から選択**

**姓**……お客様の名字を入力します。漢字、ひら がな、カタカナ、英字、数字、絵文字などを、2と 合わせて全角16文字、半角32文字まで入力できま す。

**フリガナ**……お客様の名字を入力すると自動的 に設定されますので必要に応じて変更してくださ い。半角のカタカナ、英字、数字、記号で名前のフ リガナと合わせて32文字まで入力できます。

**名**……名字と同様、お客様の名前を入力します。

**フリガナ**……名字と同様、お客様の名前を入力 すると自動的に設定されますので必要に応じて変更 してください。

**トマ 電話番号……**自局番号以外の電話番号を追加登 録してアイコンを選択します。電話番号は26桁ま で入力できます。

新しく電話番号を登録すると、マイプロフィール編 集画面に「 <追加登録>」が表示されます。こ の項目を選択すると電話番号を追加登録できます。

**SIPアドレス**※……SIPアドレスを登録してア イコンを選択します。半角の英字、数字、記号で50 文字まで入力できます。

**▽ メールアドレス……**メールアドレスを入力して アイコンを選択します。半角の英字、数字、記号で 50文字まで入力できます。

メールアドレスが登録されていない場合は、「自動取 得」を選択し、設定されているメールアドレスを i モードセンターから自動で取得できます (メール アドレスにシークレットコードを登録している場 合、シークレットコードも自動で取得します)。

1 件目のメールアドレスを登録すると、マイプロ - 11. ロップ - ル・・・・・<br>フィール編集画面に「 ▽ <追加登録>」が表示さ れます。この項目を選択するとメールアドレスを追 加登録できます。

**URL**……URLを入力します。半角の英字、数 字、記号で256文字まで入力できます。

**住所**……郵便番号および住所(都道府県名/市 町村名/番地/マンション名など)を入力します。 郵便番号は7桁の半角数字で入力します。郵便番号 以外の住所は漢字、ひらがな、カタカナ、英字、数 字、絵文字などを、全角50文字、半角100文字ま で入力できます。

■ <mark>○ 位置情報付加</mark>……位置情報を現在地を測位して 登録するか、位置履歴から登録します。 登録済みの情報内容を確認する場合は「位置情報詳

細」、削除する場合は「位置情報削除」を選択します。

**世)誕生日**……誕生日(西暦・月日)を入力します。 設定できる西暦は、1800年から2099年までです。

**メモ**……メモを入力します。漢字、ひらがな、 カタカナ、英字、数字、絵文字などを、全角100文 字、半角200文字まで入力できます。

**静止画**……マイプロフィールで表示される静止 画をカメラで撮影するか、またはマイピクチャから 選択して設定します。「静止画解除」を選択すると、 設定中の静止画を解除できます。

※: 2in1のAナンバーのときのみ利用できます。

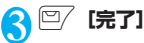

### おしらせ

●自分のメールアドレスを変更したりシークレット コードを登録した場合は、本機能のメールアドレスの 登録内容も変更してください(自動的には変更されま せん)。

### **個人データ(マイプロフィール)を引用 する**

個人情報を登録しておくと、FOMA端末の所有者情 報を確認したり、文字入力(編集)画面/iモード で登録されている内容を引用できます。

<例: i モードサイトで個人データを引用する> 選択する項目はサイトによって異なります。

### **|個人データを引用するサイトを表示▶「マ イプロフィール引用」を選択▶端末暗証 番号を入力**

引用できる項目が一覧で表示されます。

- 引用する項目を指定する場合
- ▶ ② で引用しない項目のチェックを外す

#### ■ 2in1のモードがデュアルモードの場合

▶「マイプロフィールA」または「マイプロフィー ルB」

### **② [完了]**

引用する項目が自動で入力されます。

#### おしらせ

- ●住所情報を文字入力、i モードサイトで引用する場 合、項目間に空白が入る場合があります。
- マイプロフィールを引用した場合、自動で入力された 項目以外のデータが引用されることはありません。

### **相手の声や自分の声を録音する 〈通話中音声メモ/待受中音声メモ〉**

音声メモには、音声通話中またはテレビ電話中に相手 の声を録音できる「通話中音声メモ」と、待受画面表 示中に自分の声を録音できる「待受中音声メモ」の2 種類があります。

- ●録音できる件数は、通話中音声メモまたは待受中音 声メモのどちらか1件で、録音するたびに上書きさ れます。
- ●録音できる時間は約20秒です。
- ●録音した音声メモの再生、消去について→P.82

## **通話中に相手の声を録音する**

### **通話中▶**V 【☆】(1秒以上)

「ピッ」と鳴って録音がはじまります。録音時間 (約20秒間)が終了する5秒前に「ピッ」と音 が鳴ります。録音が終了すると「ピッピッ」と いう音が鳴り、「音声メモ録音中」の表示が消え て通話中画面に戻ります。

#### ■ 録音を途中でやめる場合

▶(●)[停止]、[CLR]、【雷]またはい[β](1秒以上) **[38]** を押した場合は、通話も終了します。 ただし、テレビ電話中は CLR を押しても録音を 中断することはできません。

#### おしらせ

- 録音中に電話がかかってきたときや「アラーム」、「スケ ジュール」、「To Doリスト」のアラームが通知された り、ほかの機能を操作した場合は、録音を停止します。
- ●機能メニューの各項目の操作中、テレビ電話の保留中 などは録音することはできません。
- 2in1のモードがAモードまたはBモードの場合は、利 用しない電話番号にかかってきた電話の相手の声を 録音すると、音声メモの再生/消去画面には「★」が 表示されず、再生できません。

## **待受中に自分の声を録音する**

1 **Market Allicary >[LifeKit]>「待受中音声メモ」> 「YES」**X**音声メモを録音**

「ピッ」と鳴ったら送話口に向かってお話しくだ さい。録音時間(約20秒間)が終了する5秒前 に「ピッ」と音が鳴ります。録音が終了すると 「ピッピッ」という音が鳴り、「音声メモ録音中」 の表示が消えて「LifeKit」の一覧画面が表示さ れます。

#### ■ 録音を途中でやめる場合

 $\blacktriangleright$  ( $\bullet$ ) [停止]、[CLR]または[客] yを押した場合は、待受画面に戻りますが録 音した音声は保存されます。

# **アラーム音や応答保留音を録音 /再生する 〈おしゃべり機能〉**

音声を録音して、オリジナルの着信音や応答メッセー ジとして設定します。

- ●録音できる音声は「おしゃべり1、2」の2件です。
- ●録音できる時間は約15秒です。
- ●「おしゃべり機能」が録音されている場合は「おしゃ べり機能画面」に「★」が表示されます。
- ●本機能で録音した音声を設定できる機能は以下の とおりです。
	- 各種着信音(音声電話、テレビ電話、プッシュ トーク、メール、チャットメール、メッセージR /F、メッセンジャー、プレゼンス、非通知着信 設定、マルチナンバー、2in1のBナンバー)
	- 各種アラーム通知音(アラーム、スケジュール、 To Doリスト、通話料金通知)
	- 応答保留音
	- 応答メッセージ(伝言メモ)

## **音声を録音する**

### **Name >「LifeKit」>「おしゃべり機能」> 項目を選択**X**「YES」**X**音声を録音**

送話口に向かってお話しく ださい。録音時間(約15秒 間)が 終 了 す る5秒 前 に 「ピッ」と音が鳴ります。録 音が終了すると「ピッピッ」 という音が鳴り、「おしゃべ り録音中」の表示が消えて元 の画面に戻ります。

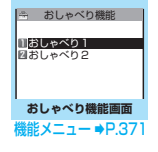

■ 緑音を涂中でやめる場合

 $\blacktriangleright$   $\Theta$  [停止]、CLR]または 3 録音中に「3 を押した場合、待受画面に戻りま すが録音した音声は保存されます。

#### おしらせ

● 録音中に音声電話やテレビ電話、プッシュトークの着 信があったときや「アラーム」、「スケジュール」、 「To Doリスト」のアラームが通知されたり、ほかの 機能を操作した場合は、録音を停止します。

## **録音した音声を再生する**

**|MENU、▶「LifeKit」▶「おしゃべり機能」▶ 項目を選択**

#### ■ 再生を涂中でやめる場合

 $\blacktriangleright$  ( $\bullet$ ) [停止]、[CLR]または[客]

# **「機能 おしゃべり機能画面 (P.371)**

**録音**……音声を録音します。

**再生**……録音した音声を再生します。

**消去**……録音した音声を消去します。

## **通話時間・料金を確認する 〈通話時間/料金〉**

音声通話、テレビ電話などの前回および積算の通話時 間と通話料金を確認します。

- ●FOMA音声電話とテレビ電話の通話を切り替えた 場合、通話時間にはFOMA音声電話とテレビ電話 の合計の通話時間が表示され、通話料金には FOMA音声電話とテレビ電話の通話料金が個別に 表示されます。なお、表示される通話料金は実際の 通話料金と異なる場合があります。
- ●通話時間は、FOMA音声電話通話時間、WLAN電 話通話時間とデジタル通信通話時間が表示され、か けた場合とかかってきた場合の両方がカウントさ れます。
- ●通話料金は、かけた場合のみカウントされます。た だし、フリーダイヤルなどの無料通話先や番号案内 (104)などに通話した場合は、「¥0」または「¥ ∗∗」が表示されます。
- ●通話料金はFOMAカードに蓄積されるため、 FOMAカードを差し替えてご利用になる場合、蓄 積されている積算料金(2004年12月から積算開 始)が積算通話料金に表示されます。
	- ※ 901iシリーズより前に発売されたFOMA端末 では、FOMAカードに蓄積されますが表示する ことはできません。
- ●表示される通話時間および通話料金は、リセットす ることができます。
- ●表示される通話時間および通話料金はあくまで目 安であり、実際の通話時間/料金とは異なる場合が あります。また、通話料金に消費税は含まれており ません。
- 2in1をご契約いただいている場合、積算時間と積 算通話料金にはAナンバーとBナンバーの合計が表 示されます。
- ●通話料金がす積算通話料金は、WLAN音声電話 ご利用分は対象外です。

### **MENÀ ▶ 「各種設定」▶ 「時間/料金」▶ 「通 話時間/料金」**

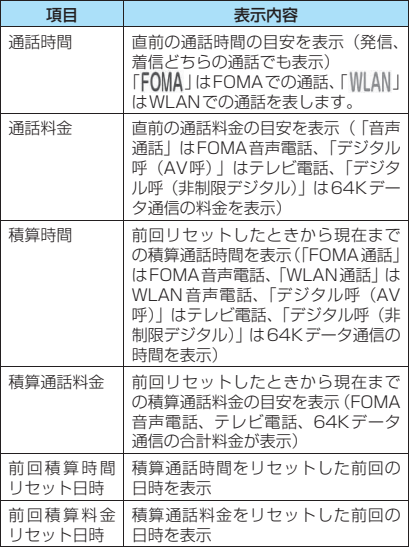

#### おしらせ

- 前回および積算の音声電話通話時間やデジタル通信 通話時間が「199時間59分59秒」を超えると、「0 秒」に戻ってカウントします。
- プッシュトーク、iモード通信、パケット通信の通信 時間・通信料金、着もじの送信料金はカウントされま せん。iモード利用料などの確認方法については、『ご 利用ガイドブック(iモード<FOMA>編)』をご覧 ください。
- ●着信中や相手を呼び出している時間、FOMA音声電話 とテレビ電話を切り替えている時間はカウントされ ません。
- 電源を切ると、通話時間は「0秒」、通話料金は「¥\*\*」 に戻ります。
- 電源を切っても、積算時間、積算料金の情報は残りま す。
- WORLD CALL利用時の国際通話料はカウントされ ます。その他の国際電話サービス利用時はカウントさ れません。

## **積算通話時間と積算通話料金をリセット する 〈積算リセット〉**

「通話時間/料金」に表示される通話の積算時間およ び積算料金をゼロに戻します。

**MEN ▶ 「各種設定」▶ 「時間/料金」▶ 「積 算リセット」**X**端末暗証番号を入力**X**以 下の項目から選択**

**積算時間リセット**……積算通話時間をリセットしま す。

**積算料金リセット**……PIN2コードを入力して積算 通話料金をリセットします。 PIN2コードについて→P.136

### **積算通話料金の自動リセットを設定する 〈積算料金自動リセット〉**

毎月1日のAM0:00になると、「通話時間/料金」に 表示される積算通話料金が自動的にゼロに戻るよう に設定します。

**│<sub>MEN</sub>│▶ 「各種設定」▶ 「時間/料金」 ▶ 「積 算料金自動リセットⅠ▶端末暗証番号を入 力**

## **2 「自動リセット設定」▶ 「ON」▶ PIN2コー ドを入力**

PIN2コードについて→P.136

■ 設定しない場合 **>** FOFF!

#### おしらせ

- 積算料金自動リセットを「ON」に設定し、「メイン時 計設定」で月を変更すると積算通話料金はリセットさ れます。
- ●次の場合は積算料金自動リヤットは「OFF」に設定さ れます。
	- FOMAカードを未挿入の状態で電源を入れたとき
	- FOMA端末の電源を入れたときに表示されるPIN2 コード入力画面で[CLR]を押したとき
	- PIN2コードがロック中のとき→P.136
	- FOMAカードに異常があるとき

# **通話料金の上限を設定して知ら せる 〈通話料金通知〉**

「通話時間/料金」で表示される積算通話料金が本機 能で設定した上限料金を超えると待受画面やアラー ムなどでお知らせします。

- ●アラーム通知は、積算通話料金が設定した上限料金 を超えたときに一度だけ行います。
- ●上限料金を超えても通常どおり電話をかけること ができます。

### **1 kmx → 「各種設定」 → 「時間/料金」 → 「通 話料金通知」**X**端末暗証番号を入力**

2 **以下の項目から選択**

**上限料金の設定**……10~100,000円の範囲で10 円単位で上限の料金を設定します。

#### **通知設定**

**上限値通知設定**……通話料金通知を行う かどうかを設定します。

**ステラーム音選択……アラーム音を選択し** ます。

アラーム音を鳴らさないときは「OFF」を選択 します。

**レオアラーム音量……(る)**でアラーム音量を設 定します。

# **8 2 院了]**

### おしらせ

● プッシュトーク、iモード通信、パケット通信、WLAN 通信の通信料金、着もじの送信料金は本機能の対象外 です。iモード利用料などの確認方法については、『ご 利用ガイドブック(iモード<FOMA>編)』をご覧 ください。

### **● アラーム通知の動作**

通話終了後、積算通話料金が設定 した上限料金を超えると次のよ うな動作で通知します。

■上限値通知設定を「通知する」、 アラーム音選択を「OFF」以外 設定した上限金額を 超えました 料金上限値 通知日時 11/28 11:50 ¥3000

に設定している場合 積算通話料金が本機能で設定し

た上限料金を超えると、通話を終了して3秒後にア ラーム音が約5分間鳴り、上限料金を超えたことを通 知する画面が表示されます。アラーム音を止めるには いずれかのボタンを押します。通知動作終了後、CLR または「 3 を押すと、待受画面に「 調 (通話料金通 知)」のデスクトップアイコンが表示されます。

### ■上限値通知設定を「通知する」、アラーム音選択を 「OFF」に設定している場合

積算通話料金が本機能で設定した上限料金を超える と、待受画面に「20 (通話料金通知)」のデスクトッ プアイコンが表示されます。

**●「 (通話料金通知)」の内容を確認する**

待受画面に表示された「 (通話料金通知)」のデス クトップアイコンを選択して、通話料金通知の内容を 確認します。

1 **待受画面表示中**XdX**「 (通話料金通 知)」を選択▶端末暗証番号を入力** 

「通話料金通知」の内容が表示されます。

2 **内容を確認**Xd**[確認]**

待受画面に戻り、「 ... (通話料金通知)」が消えま す。

# **電卓として使う 〈電卓〉**

FOMA端末で四則演算(+、-、×、÷)を行います。

- ●数字は10桁まで表示できます。また、小数点以下 は9桁まで表示できます。
- ●計算結果が10桁を超えた場合は、「.E」と表示され ます。

**MENN ▶ 「LifeKit」▶「電卓」▶計算する** ■「23+57」を計算する場合

2 3 + 5 7 =<br>2 3 (c) 5 7 (c)

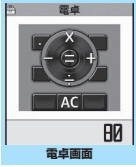

#### ■ 負の数を計算する場合

先頭の数字に「ー」を付けた 場合のみ、負の数の計算がで

機能メニュー ⇒P.374

- きます。  $3 + 5$  7 =
- $\odot$  2 3 $\odot$  57  $\odot$

### おしらせ

- CLR ( AC または C ) は、次のようなときに使いま す。
	- +、-、×、÷、=を押した後は AC の表示となり、 CLR を押して計算を最初からやり直すことができ ます。
	- 数字や小数点の入力中は C の表示となり、CLR を 押して間違えた数字や小数点を消去することがで きます。

**「機能 雷卓画面 (P.373)** 

**デスクトップ貼付**→P.127

### **テキストメモを作成する 〈テキストメモ〉**

簡単なメッセージなどをテキストメモとして作成し ます。作成したテキストメモはスケジュールの内容や メールの本文に貼り付けることができます。

- ●テキストメモは10件まで登録できます。
- ●テキストメモは全角256文字、半角512文字まで 入力できます。

# **テキストメモを登録する**

**│MENN ▶ 「LifeKit」▶「テキストメモ」** 「テキストメモ画面」が表示 されます。 **「<未登録>」を反転▶□/[編集]** ■ すでに登録されているテキストメモの内容を 変更する場合 ▶変更する項目を反転▶ [2/ [編集] <mark>3</mark> 内容を入力 **テキストメモ画面** いつもお世話になってお こんにちは。お元気です <未登録> コ テキストメモ <未登録> <未登録> <未登録> <未登録> <未登録> <未登録> <未登録>

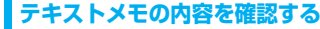

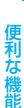

**テキストメモ画面 (P.374) ▶項目を選 択▶内容を確認** 

**|機能 テキストメモ画面 (P.374)** 

**編集**……テキストメモを編集します。

**iモードメール作成**※→P.204

**IM作成**※→P.436

**スケジュール作成**→P.361

**デスクトップ貼付**→P.127

**iC送信**→P.329

**赤外線送信**→P.327

**iC全送信**→P.329

**赤外線全送信**→P.328

**microSDへコピー**→P.318

**テキストメモ情報**……作成日時や分類を確認します。

**分類**……「なし/プライベート/休日/旅行/仕事/会 議」から選択して分類します。

**削除**……「1件削除/選択削除/全削除」から選択しま す。「複数選択について」→P.45

※: 2in1のモードがBモードのときは利用できません。

# **辞典を利用する 〈辞典〉**

●辞典は、各種文字編集画面の機能メニューからも利 用できます。→P.375

# **辞典を起動する**

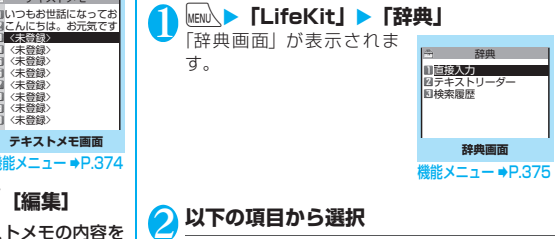

**直接入力**……単語を入力します。全角32文字、半 角64文字まで入力できます。

**テキストリーダー**……テキストリーダーから単語を 入力します。「文字を読み取る」→P.176

**検索履歴**……以前検索した単語の履歴から検索しま す。「検索履歴を使う」→P.375

# <mark>3</mark> 辞典の種類を選択

「検索結果画面(一覧)」が表 示されます。 該当する単語がない場合は、 入力した文字に近い単語に カーソルがあたって表示さ れます。

■ 前後の一覧を表示する場 合 ▶検索結果画面 (一覧) ▶ (◇)

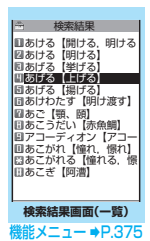

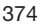

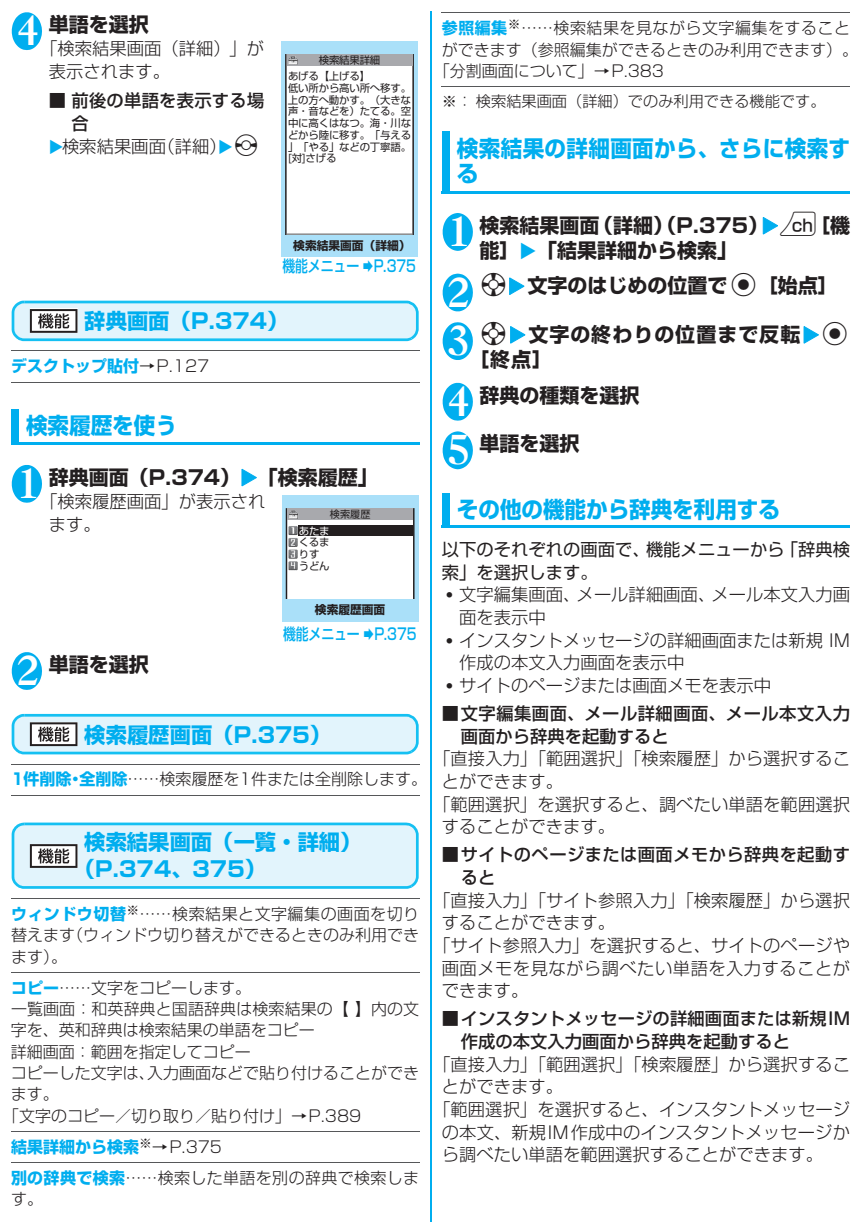

375

- キャッシュ アルバー・ショップ

î な機

### **● 辞典の参照画面について**

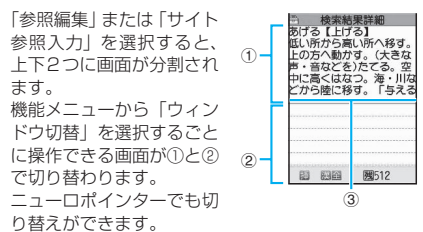

■ 検索結果詳細画面から「参照編集」を選択した場合 ①辞典の詳細画面 ②文字編集画面 ③区切り線

辞典を終了するときは、機能メニューから「辞典終 了| を選択するか、①の画面に切り替えて !! [終 了]を押します。

■ サイトのページまたは画面メモから「サイト参照 入力」を選択した場合

①サイトのページや画面メモの画面 ②検索語入力画面 ③区切り線 検索語を入力したら、 ● 「確定」を押します。検索 語が入力された辞典選択の画面になります。

# **スイッチ付イヤホンマイクの使 いかた 〈スイッチ付イヤホンマイク〉**

平型スイッチ付イヤホンマイク(別売)を使って電話 をかけたり、受けたりします。設定した相手に、ス イッチを1秒以上押すだけで電話をかけることがで きます。

- ●平型スイッチ付イヤホンマイクを FOMA 端末に接 続するには、端子キャップを開け、平型スイッチ付 イヤホンマイクの接続プラグを差し込んでくださ い。→P.27
- ●「ボタン確認音」の設定にかかわらず、電話を受け たり電話を切ったりしたときのスイッチ音は鳴り ます。
- ●平型スイッチ付イヤホンマイクのコードをFOMA 端末に巻き付けないでください。電波の受信レベル が低下する場合があります。また、通話中に平型ス イッチ付イヤホンマイクのコードをFOMA端末に 近づけると、雑音が入ることがあります。
- ●FOMA端末を折りたたんだ状態でも電話をかけた り受けたりすることができます。

# **イヤホンマイクのスイッチ動作を設定す る 〈イヤホンスイッチ発信設定〉**

設定した相手に、スイッチを1秒以上押すだけで音声 電話やプッシュトークをかけるように設定します。 ●本機能には、FOMA端末(本体)の電話帳に登録 されている電話番号を設定します。

**MENU、▶ 「各種設定」▶ 「発信」▶ 「イヤホ ンスイッチ発信設定」**X**以下の項目から選 択**

**音声発信**……電話帳に登録されている電話番号/ SIPアドレスを選択します。 電話帳の検索のしかた→P.102

**プッシュトーク発信**……プッシュトーク電話帳に登 録されている電話番号またはグループを選択しま す。電話帳の検索のしかた→P.102

**OFF**……発信設定をしません。

### おしらせ

●本機能に設定した電話番号が2in1の設定により利用 できない場合は、平型スイッチ付イヤホンマイクなど のスイッチを使った発信ができなくなります。

# **イヤホンマイクをつないだときに使うマ イクを選ぶ 〈イヤホン接続時マイク切替〉**

平型スイッチ付イヤホンマイク(別売)などを接続し ているときに使うマイクを、FOMA端末側のマイク にするか、イヤホンマイク側のマイクにするかを設定 します。

1 **INCKUX → 「各種設定」→「外部接続」→「イ ヤホン接続時マイク切替」▶「端末マイ ク」または「イヤホンマイク」**

マイクのないイヤホンを接続する場合は、「端末 マイク」を選択してください。

おしらせ

●「イヤホン接続時マイク切替」を「端末マイク」に設 定するとハンズフリーをONに設定した場合と同じマ イク感度になります。イヤホンマイクを接続した場 合、送話口に近づけて通話する必要はありません。

- その他の かいしゃ はんしょう

便利な

# **スイッチを使って電話をかける**

### 1 **待受画面でスイッチを1秒以上押す**

「イヤホンスイッチ発信設定」で設定した相手に 電話がかかります。

■ 電話番号をダイヤルしてかける場合 ▶ 電話番号をダイヤル▶ スイッチを1秒以上押 す

電話帳、リダイヤル/発信履歴、着信履歴から かけることもできます。

2 **通話が終了したら、スイッチを1秒以上押 す**

「ピッピッ」という音が鳴り、電話が切れます。

# **スイッチを使って電話を受ける**

# ■ 着信中▶スイッチを押す

「ピッ」という音が鳴り、電話を受けます。テレ ビ電話の場合、FOMA端末を折り畳んだ状態で は代替画像で、開いた状態では自画像で受けま す。

プッシュトークで自分が話す場合は、スイッチ を押したまま話します。

2 **通話が終了したら、スイッチを1秒以上押 す**

「ピッピッ」という音が鳴り、電話が切れます。

### おしらせ

- ●「キャッチホン」をご契約の場合は、通話中にかかっ てきた電話に平型スイッチ付イヤホンマイクのス イッチを押して出ることができます。また、スイッチ を1秒以上押して通話中の電話を切り替えることがで きます。ただし、スイッチを押して通話を終わらせる ことはできません。
- ●平型スイッチ付イヤホンマイクのスイッチを連続し て押したり離したりしないでください。自動的に電話 を受けてしまうことがあります。
- プッシュトークの場合、スイッチを1秒以上押しても 切れません。

## **イヤホンマイクをつないで自動で電話を 受ける 〈オート着信設定〉**

平型スイッチ付イヤホンマイク(別売)などを接続し ているとき、スイッチを押さなくてもかかってきた電 話を自動で受けるように設定します。

●音声通話中、テレビ電話中、プッシュトーク通信 中、64Kデータ通信中は、本機能によって自動で 電話を受けることはできません。

**MENN ▶ 「各種設定」▶ 「外部接続」▶ 「オー ト着信設定」**X**項目を選択**X**「オート着信 あり」**X**呼出時間(001~120秒の3 桁)を入力**

■ 無効にする場合

▶「オート着信ない」

#### おしらせ

- ●テレビ電話をオート着信した場合、相手側には代替画 像が表示されます。
- ●プッシュトークがかかってきたとき、オート着信に移 行する時間は、プッシュトークの「呼出時間設定」と 「オート着信設定」の呼出時間のうち、短い方が優先 されます。
- ●着信中に平型スイッチ付イヤホンマイクを接続して もオート着信は動作しませんが、着信中に接続を外す とオート着信は動作します。

# **各種機能の設定を初期状態に戻 す 〈設定リセット〉**

各機能の設定をお買い上げ時の設定内容に戻します。

「端末初期化」と「設定リセット」は異なります。 間違えないようにしてください。 間違えて「端末初期化」を行うと、ご購入後に登録 したデータもすべて削除されます。→P.378

- ●設定リセットされる機能について、詳しくは「メ ニュー機能一覧」(P.452)をご覧ください。
- ●パソコンなどの外部機器と接続している場合、 「USBモード設定」はお買い上げ時の設定内容に戻 りません。
- ●以下の機能の設定をお買い上げ時の状態に戻すに は、各機能の設定リセットを行ってください。
	- iモード設定リセット→P.195
	- メール設定リセット→P.229
	- フルブラウザ設定リセット→P.288
	- WLANブラウザ設定リセット→P.432
	- WLAN設定リセット→P.444
		- **MENA ▶ 「各種設定」▶ 「その他」▶ 「設定リ** セット」▶端末暗証番号を入力▶「YES」 <mark>能</mark>

### ■ 顔認証が有効に設定されている場合

▶正面を向いて顔全体が画面に写るように合わ せる

- リセットしない場合
- $\blacktriangleright$   $\Box$

- キャッシュ アルバー・ショップ

便利

# **FOMA 端末をお買い上げ時の 状態に戻す 〈端末初期化〉**

登録されているデータを削除し、各種機能の設定内容 をお買い上げ時の状態に戻します。

「端末初期化」を行うと、電話帳やメールなどの個 人データ、ダウンロードした画像やメロディ、 iアプリ、PDFデータ、カメラで撮影した写真(静 止画)や動画など、お客様の大切なデータがすべて 削除されます(保護されているデータも削除されま す)。

- ●お買い上げ時に登録されているデータは削除され ません。
- ●お買い上げ時に戻る設定については、「設定リセッ ト」をご覧ください。
- ●「設定リヤット」の対象となる機能と次の機能や データは、お買い上げ時の状態に戻ります。
	- メールデータ<sup>※1</sup> きせかえツール設定の お気に入りに設定中の データ
	- •メールのフォルダ<sup>※1</sup> •音楽利用履歴情報<br>•デコメ®テンプレート<sup>※1</sup> •Music&Videoチ

• Music&Videoチャネル の配信番組

• Bookmark

履歴

• マルチナンバー (電話番号設定)

• グループ設定<sup>※2</sup><br>• 着信履歴<sup>※ 1</sup>

• FOMA端末(本体)電話帳※2

• 受信メールアドレス一覧※1

• チャットグループ※1

• ダウンロード辞書

• 現在地通知先登録データ (GPS機能)

• ユーザ辞書

- 
- チャットメールの チャットメンバー※1
- i モード設定 画面メモ<br>• サイト閲覧履歴 URL入力
- サイト閲覧履歴
- フルブラウザ設定 Internet • iチャネル設定 • 着もじの送信メッセージ
- 
- チャネル一覧 • 追加サービス<br>• ソフト一覧 マルチナンバ
- 
- iアプリの自動起動 設定<br>• i アプリ実行情報
- i アプリ実行情報 • マイプロフィール<sup>※ 1</sup><br>• 通話時間/料金 プッシュトーク電話!!
- 通話時間/料金 プッシュトーク電話帳<sup>※2</sup><br>• きせかえツール • グループ設定<sup>※2</sup>
- 
- ポーズダイヤル
- 端末暗証番号 リダイヤル/発信履歴※1
- 学習履歴(文字入力の 学習履歴クリア)
- To Doリスト 送信メールアドレス一覧<sup>※ 1</sup><br>• スケジュール メールメンバー<sup>※ 1</sup>
- スケジュール メールメンバー<sup>※ 1</sup><br>• テキストメモ チャットグループ<sup>※</sup>
- 
- 音声メモの再生/消去 (伝言メモ※1・通話中 音声メモ※1・待受中 音声メモ)
- 動画メモの再生/ 消去※1
- •おしゃべり機能 位置履歴(GPS機能)<br>•メール設定<sup>※ 1</sup> 現在地通知先登録デー
- 
- •メッセージ 外部ICカード情報
- テキストリーダー 顔認証設定の画像登録
- バーコードリーダー
- (電話帳お預かりサービス) •定型文のフォルダ3~5 • お客様が追加したデー とセキュリティフォルダ 内のデータ タ※3
- インスタントメッセー ジ(IM)のデータ • クイック検索の検索履歴

(ICカード認証設定)

• ソフトウェア更新予約情報

• 辞典の検索履歴

• PDFデータ

データ<br>• 通信履歴表示

- IM受信アドレス一覧 直デン<sup>※2</sup><br>• IM送信アドレス一覧 ソフトウェ
- 
- メッセンジャーの セキュリティ設定
- プレゼンスグループ キャラ電
- プレゼンスのバディ リスト
- プレゼンスの状態通知 設定 • デコメ®絵文字
- WLANブラウザ設定
- WLAN設定
- ※1: 2in1のモードがAモードまたはBモードで表示され ていないデータがある場合でも、すべてのデータが初 期化されます。
- ※2: 2in1のモードがAモードでB設定の電話帳データが 表示されていない場合でも、B設定の電話帳データも 初期化されます。また、2in1のモードがBモードで A設定の電話帳データが表示されていない場合でも、 A設定の電話帳データも初期化されます。
- ※3: 登録したデータ、ダウンロードしたデータ、iアプリ のソフト、カメラで撮影した静止画や動画などです。
- ●お客様が編集したグループ名やフォルダ名などは お買い上げ時の状態に戻ります。
- ●シークレットデータ、シークレットフォルダのデー タも削除されます。
- ●「端末初期化」を行うときは、電池をフル充電して おいてください。電池残量が不十分の場合は、初期 化できないことがあります。
- ●「端末初期化」を行っているときは、電源を切らな いでください。
- ●端末初期化を行っているときは、ほかの機能を使用 できません。また、音声電話、テレビ電話、プッ シュトークの着信やメールの受信などもできませ  $h_{1a}$

●「端末初期化」を行うと、FOMA端末はお買い上げ時 の状態に戻ります。 FOMA端末に登録した内容は、必要に応じてメモを 取ったり、ドコモケータイdatalink (P.411) や microSDカードを利用して保管することをおすす めします。

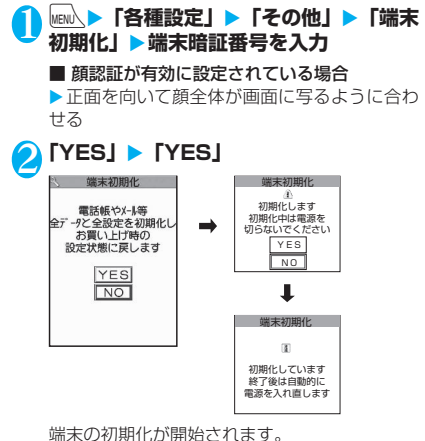

初期化が終了するまでに数分かかる場合があり ます。

端末の初期化が終了すると、自動的に再起動し た後、ソフトウェア更新の自動更新設定につい ての説明が表示されます。

■ 端末初期化が正常に終了しなかった場合

▶ 電源が入った後に「OK」 再度初期化が実行されます。

### おしらせ

- 端末初期化を行った場合、i チャネルのテロップは表 示されなくなります。情報が自動更新されるか、/ch を押して最新の情報を受信すると、テロップも自動的 に流れるようになります。
- ●パソコンを用いるデータ通信に関する設定は初期化 されません。
- ●おサイフケータイ対応iアプリ、ICカード内のデータ は削除されません。
- ●端末初期化を行うと、「ドコモからのお知らせ」のメー ルが受信BOXに保存された状態になります。

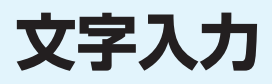

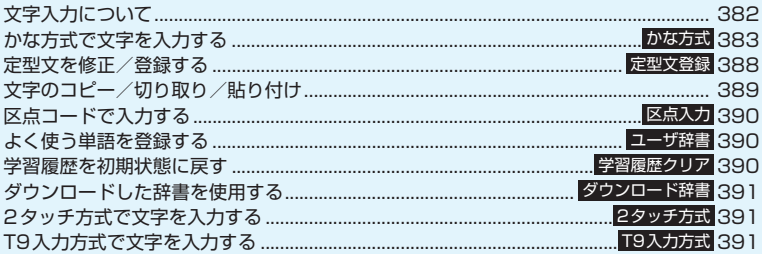

「区点コード一覧」については、付属のCD-ROM内のPDF版「区点コード一覧」をご覧ください。 PDF版「区点コード一覧」をご覧になるには、Adobe® Reader®が必要です。お使いのパソ コンにインストールされていない場合は、同CD-ROM内のAdobe® Reader®をインストール してご覧ください。ご使用方法などの詳細につきましては、「Adobe Readerヘルプ」をご覧 ください。

# **文字入力について**

FOMA端末には文字の入力方式として、「かな方式」 「2タッチ方式」「T9入力方式」の3方式が用意され ています。ここでは、「かな方式」での文字入力を中 心に説明します。

●文字入力方式の設定、およびそれぞれの入力方式の 特徴と入力方法については、次の項目をご覧くださ い。

「文字入力方式を設定する」→ P.383 「かな方式で文字を入力する」→P.383 「2タッチ方式で文字を入力する」→P.391 「T9入力方式で文字を入力する」→P.391

# **文字入力(編集)画面について**

文字入力(編集)画面は①文字入力エリア、②操作ガ イダンスエリア、③情報表示エリアで構成されていま す。各エリアに表示されるアイコンの意味は以下のと おりです。

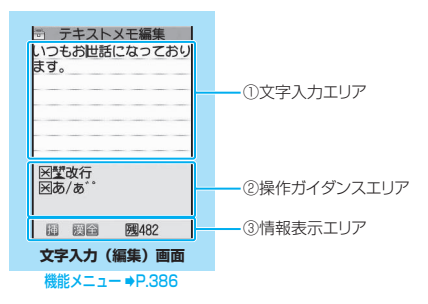

①文字入力エリア

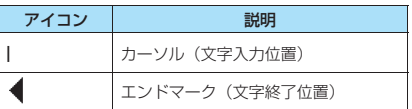

②操作ガイダンスエリア

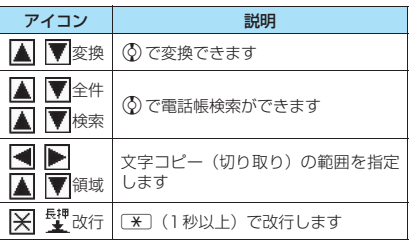

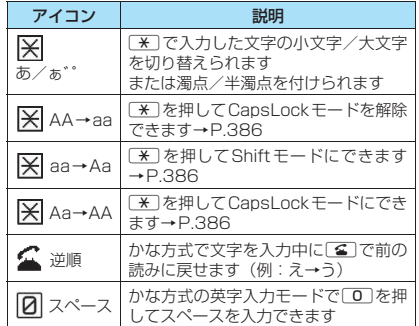

#### ③情報表示エリア

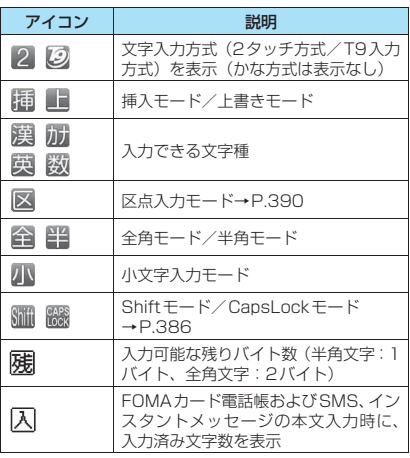

- ストー・ストー

文学入力

## **分割画面について**

スケジュールの参照登録など、画面によっては各機能 の操作画面と文字入力(編集)画面が同時に表示され る場合があります。

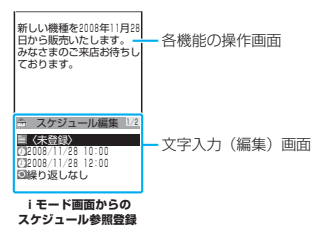

- ●以下の場合に、各機能の操作画面と文字入力(編 集)画面が同時に表示されます。
	- iモード画面、WLANブラウザ画面からのスケ ジュール参照登録
	- iモード画面からの辞典検索によるサイト参照 入力
	- チャットメールのチャット画面
	- 文字編集から辞典検索を実行後の参照編集
	- クイック検索画面からの直接入力

### **● 操作する画面の切り替えかた**

各機能の操作画面と文字入力(編集)画面が同時に表 示されているときは、機能メニューから「ウィンドウ 切替」を選択すると、操作する画面を切り替えること ができます。

●ニューロポインターで操作する画面を選択しても 切り替えられます。

#### おしらせ

- ●読みの入力中は操作する画面を切り替えることはで きません。ただし、英字入力モードで、「#」を押して 「http://」などを入力する場合は、操作する画面の切 り替えが可能です。そのとき、入力中の文字列が自動 確定されます。
- ●チャットメールのチャット画面では、画面の切り替え はできません。

# **文字入力方式を設定する**

3つの文字入力方式(かな方式/2タッチ方式/T9 入力方式)のうち、利用する入力方式を設定します。

**MENA ▶ 「各種設定」▶ 「その他」▶ 「文字 入力設定」**X**「入力方式」**X**文字入力方式 を選択**

おしらせ

●文字の入力中に文字入力方式を切り替えることもで きます。 | 1文字] を1秒以上押すか、機能メニュー から「入力モード切替」を選択します。

# **文字入力サイズを切り替える**

文字入力(編集)画面や、記号/顔文字/絵文字入力 画面の文字サイズを「小/中/大/特大」の4種類か ら選択します。

**MENN ▶ 「各種設定」▶ 「その他」▶ 「文字 入力設定」**X**「入力サイズ切替」**X**入力サ イズを選択**

## **ワード予測を設定する**

ワード予測を利用するかしないか(ON/OFF)を設 定します。

●お買い上げ時にはあらかじめ予測候補が登録され ています。

**MENN ▶ 「各種設定」▶ 「その他」▶ 「文字 入力設定」**X**「ワード予測」**X**「ON」ま たは「OFF」**

## **かな方式で文字を入力する 〈かな方式〉**

1つのダイヤルボタンを何回か押し、1つの文字を入 力します。たとえば「う」は、「あ行(あいうえお)」 の3番目なので、[1]を3回押します。

●文字割り当ての詳細については、「かな方式で入力 できる文字」(P.464)をご覧ください。

### **漢字・ひらがな・カタカナを入力する**

ひらがなの読みを入力し、それを漢字、ひらがな、カ タカナなど、目的の文字に変換します。

### **● ワード予測を利用して入力する**

ワード予測には、1文字入力するだけでその文字に対 する用語を予測する機能や、選択した用語に続く用語 を予測する機能があります。このため、少ない文字入 力で簡単に文字を入力できます。

<例:「携帯電話」と入力する場合>

1 文字入力(編集)画面(P.382)▶漢字 **ひらがな入力モードにする** 「漢字ひらがな入力モード(漢|全)」になって いない場合は、「■ [文字] で切り替えます。

文字入力

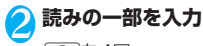

2774回 け

文字入力エリアに「け」が入 力されます。また、操作ガイ ダンスエリアには、1文字入 力しただけで、その文字に対 する用語を先読みし、「予測 候補」が表示されます。

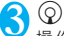

操作ガイダンスエリアの予 測候補が選択できるように なります。

■ 入力したい文字が予測候 補にない場合

 $\triangleright$  CLR

る<br>| 携帯<br>| けつ<br>|- ケーニ -5 計画 読みの入力に戻ります。読み 掲示 の続きを入力すると、予測候 補も変更されます。または変 換機能を利用します。 「入力したひらがなを変換する」→P.384

# 4 **予測候補を選択**

▶「携帯| を選択 文字入力エリアに選択した用語が入力されま す。また、操作ガイダンスエリアには、選択し た用語に続く予測候補が表示されます。

**◎▶次の予測候補を選択** ▶「電話」を選択 电平时 ■ 予測候補表示を閉じる場 合  $\blacktriangleright$  /ch [閉]

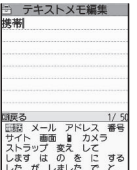

テキストメモ編集

沢<br>- 携帯 - 20 結構<br>- けっこう 元気<br>- ケーキ 計画 -7つこつ 元丸 14<br>「一キ 計画 気<br> 掲示 決定 けれど 経験 掲載

ラ テキストメモ編集

気<br>けれ

#### おしらせ

- 予測候補には、よく使う顔文字、絵文字なども表示さ れます。
- ●漢字ひらがな入力モード以外では予測候補は表示さ れません。
- 学習機能により、一度入力した用語は予測候補に追加 されます。追加された予測候補は、反転しCLRIを1秒 以上押すと削除できます。

すべての予測候補の学習履歴を削除する場合は、「学習 履歴クリア」でワード予測の学習履歴をクリアします。

# **● 入力したひらがなを変換する**

予測候補に目的の用語が表示されないときや、ワード 予測をOFFに設定しているときは、入力したひらが なを目的の用語に変換します。

<例:「秋のキャンプ」と入力する場合>

# 1 **ひらがなを入力**

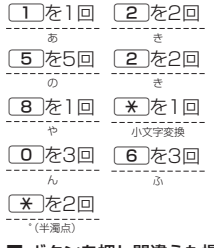

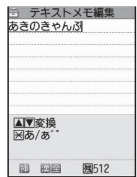

■ ボタンを押し間違えた場合

▶CLR で文字を削除

■ ボタンを押す回数を間違えた場合

#### $\blacktriangleright$   $\lceil$   $\leq$   $\rceil$

同じボタンに割り当てられた1つ前の読みに戻 ります。

#### ■ 続けて同じボタンに割り当てられている文字 を入力する場合

▶ もう一度そのボタンを1秒以上押すまたは ⊙ を押す(カーソルが少し右へ移動します) 次の文字が入力できるようになります。

#### ■ ひらがなで確定する場合

 $\blacktriangleright$  ( $\bullet$ ) [確定]

## 2 **入力した文字を編集する**

▶ ch 「変換」で漢字やカタ カナなどに変換 最初の文節の変換候補が反 転表示され、残りの未確定文 字はアンダーライン ()で 表示されます。

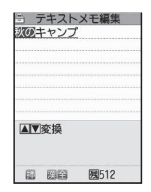

- 変換候補に目的の漢字や カタカナなどが表示され ている場合
- $\blacktriangleright$  ( $\bullet$ ) [確定]

変換候補が確定し、次の文節が反転表示されま す。

■ 変換候補に目的の漢字やカタカナなどが表示 されていない場合

▶ /ch [変換]で変換候補を表 示▶変換する文字を選択 反転表示している文節の変換 候補が一覧で表示されます。変 換候補にはひらがなとカタカ ナも表示されます。

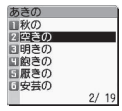

- ストー・ストー

変換範囲の読みがすべて「あ」段の文字の場合、 数字も変換候補として表示されます。 たとえば [1] [2] [3] (あかさ) と入力した場合、「123」 という変換候補も表示されます。

#### ■ 変換範囲を変更する場合

▶⊙で変換範囲を変更

変更した範囲に応じて変換候補も変更されま す。

#### ■ 英数カナ変換候補を表示する場合

 $\blacktriangleright$ [ $\cong$ / [英数]

入力したボタンに対応する英字、数字、カタカ ナの変換候補が表示されます。たとえば[2][3] (かさ) <sup>[2]</sup> [英数] と押すと、「AD」 [23] 「カ サ」などの変換候補が表示されます。 日付 (10/19など) や時刻 (10:19など)と して表示可能な2~4桁の数字は、その変換候 補も表示されます。

### おしらせ

- 変換候補の一覧に記号、絵文字、顔文字が表示された 場合は、それらの文字に変換することもできます。 変換できる記号、絵文字、顔文字の読みについては以 下の一覧をご覧ください。
	- •「記号・特殊文字一覧」→P.467
	- •「絵文字一覧」→P.468
	- •「顔文字一覧」→P.471
- ●記号、絵文字、スペース、改行の入力など、その他の 入力操作については、「入力を補助する便利なボタン」 (P.386)および文字入力(編集)画面の機能メニュー (P.386)をご覧ください。
- ●変換できない漢字は区点コードを使って入力できま す。→P.390

### **● 文字数とスクロールについて**

#### ■残文字数、入力済み文字数について

文字入力(編集)画面の文字数は以下の規則に従って カウントされます。

- 文字数は、半角1文字が1バイト、全角1文字が2バ イトとしてカウントされます。
- 半角文字の濁点「゛」と半濁点「゜」は、1文字分 としてカウントされます。

各文字入力(編集)画面では、その機能で入力可能な 文字数最後の印としてエンドマーク「◀ | が表示され るので、入力の目安にしてください。

#### ■スクロールについて

文字入力(編集)画面では、 ②で行単位、 9[3]、 ●「マナー〕でページ単位のスクロールができます。 変換候補一覧では、⊙または5[β]、△[マナー] でページ単位のスクロールができます。

### **● 入力中、編集中のデータ保護について**

文字入力(編集)画面で文字を入力しているときに電 池が切れたり、音声電話がかかってきても、入力した 文字は消えずに保持されます。

#### ■電池が切れた場合

文字の入力中に電池切れアラームが鳴った場合は、文 字入力(編集)画面から「電池充電してください」と いうメッセージ画面に切り替わります。このとき、入 力中の文字は自動的に確定して保存されるので再度 電源を入れてその機能を呼び出すと、続きを入力でき ます。ただし、入力内容が保存されない機能もありま す。また、変換中や未確定の文字は保存されません。 電話帳の再編集について→P.100

#### ■■客体ルた場合

文字の入力中に【■】を押した場合は、内容を破棄し て終了するかどうかのメッセージが表示されます。た だし、文字を1文字も入力していない場合、メッセー ジは表示されません。

<入力中の内容を保存しないで終了する場合>

「YES」を選択します。入力した文字を保存せずに、 入力前の画面または待受画面に戻ります。

■夜押しても、入力した文字を保存しないで入力 画面を終了します。

#### <文字の入力を続ける場合>

「NO」を選択します。入力したデータはそのままで 文字入力(編集)画面に戻ります。 GLR を押しても文字入力(編集)画面に戻ります。

#### ■音声電話がかかってきた場合

文字の入力中に音声電話がかかってきても、入力中の 文字をそのままにして音声電話に出ることができま す。通話を終了すると、文字入力(編集)画面に戻り ます。音声通話中にWew、「MULTII でタスク切替画 面を表示させて、通話しながら文字入力(編集)画面 に戻ることもできます。 →P.358

# **その他の入力機能**

文字入力(編集)画面を表示中に文字入力方式を切り 替えたり、記号や絵文字などを入力するときは、機能 メニューだけでなく、便利なボタンを利用できます。

### **● 入力を補助する便利なボタン**

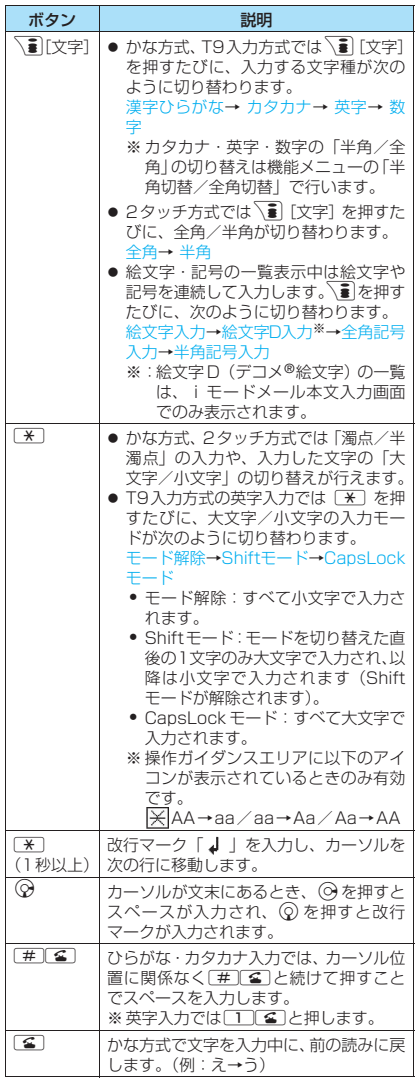

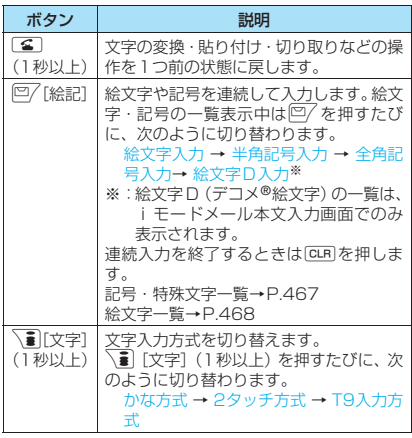

#### おしらせ

- < 2 [絵記] (絵文字記号連続入力) >
- 絵文字、デコメ®絵文字(絵文字D)、半角記号、全角 記号それぞれの画面の先頭の行に、過去に入力した絵 文字・記号が表示されます。機能メニューから「絵文 字入力」や「記号入力」を選択したときも絵文字・記 号は記憶されます。
- /ch [全面] を押すと、全画面表示に切り替わり、「絵 文字入力」または「記号入力」に移行します。

**文字入力(編集)画面(P.382)**

**顔文字入力**……顔文字一覧を表示します。 顔文字一覧では反転した顔文字が2行表示になり、読み (意味)も表示されます。

**小文字切替**⇔**大文字切替**……これから入力する文字の「小 文字/大文字」を切り替えます。

**半角切替**⇔**全角切替**……半角/全角を切り替えます。

**コピー・切り取り・貼り付け**→P.389

**定型文入力**→P.388

**スペーススペース(空白)を入力します。** 全角入力の場合は全角スペース、半角入力の場合は半角ス ペースが挿入され、ともに1文字分として文字数にカウン トされます。

**改行入力**……改行マーク「↓」を入力し、カーソルを次 の行に移動します。

**記号入力**……記号一覧を表示します。

**絵文字入力**……絵文字一覧を表示します。

**区点入力**→P.390

- ストー・ストー

**上書きモード**⇔**挿入モード**……「上書きモード」と「挿入 モード」を切り替えます。 文字を入力すると、「挿入モード」ではカーソルの位置に 文字が挿入され、「上書きモード」ではカーソルの位置よ り後ろの文字が上書きされます。文字入力(編集)画面を 表示したときは常に挿入モードになります。

**データ引用**……各種データを引用入力します。

**電話帳引用・マイプロフィール引用**→P.388

**テキストリーダー**→P.176

**バーコードリーダー**→P.173

**辞典検索**……辞典を起動します。→P.374

**ワード予測OFF**⇔**ワード予測ON**……ワード予測のOFF /ONを設定します。→P.383

**入力モード切替**……文字入力方式(かな方式/2タッチ方 式/T9入力方式)を切り替えます。

**T9候補をかなで表示**⇔**T9候補を漢字で表示**……T9入力 方式で文字を入力するとき、入力した文字をかなに変換す るか、漢字に変換するかを設定します。

**JUMP**……カーソルを文頭または文末へ移動します。

**元に戻す**……文字の変換・貼り付け・切り取りなどの操作 を1つ前の状態に戻します

**ウィンドウ切替**……分割画面が表示されているとき、操作 する画面を切り替えます。→P.383

#### おしらせ

#### <半角切替/全角切替>

- ●「漢字ひらがな入力モード」の場合は全角/半角を切 り替えられません。
- <改行入力>
- ●改行マーク「↓」は文字と同じように削除したり上 書きできます。
- <記号入力>
- メールアドレスの登録画面、i モードメールの宛先入 力画面、URLの入力画面などでは全角記号を入力でき ません。
- ●半角のみ入力できるときには、半角記号のみが表示さ れます。
- ●記号一覧表示中でも絵文字を入力することができま す。一覧表示中は回/または、事を押すたびに、一覧 が切り替わります。
- ●記号一覧を表示後でも、/ch [連続]を押すと「記号 連続入力」に移行できます。

#### おしらせ

#### <絵文字入力>

- ●絵文字、デコメ®絵文字(絵文字 D) それぞれの画面 の先頭の行に、過去に入力した絵文字が表示されま す。
- ●絵文字一覧表示中でも記号を入力することができま す。一覧表示中は回√または√■を押すたびに、一覧 が切り替わります。
- ●絵文字一覧を表示後でも、∠Gh [連続]を押すと「絵 文字記号連続入力」に移行できます。

<入力モード切替>

- 郵便番号の入力など、特定の項目の文字入力(編集) 画面では文字入力方式を切り替えられない場合があ ります。
- <T9候補をかなで表示/T9候補を漢字で表示>
- ●設定は現在の文字入力(編集)画面でのみ有効です。 次に文字入力(編集)画面を表示したときには、「T9 変換モード」で設定した変換モードに戻ります。

## **文字を削除する**

 $\bigcirc$ で削除したい文字の前にカーソルを合わせ、CLR を短く(1秒未満)押します。カーソルの右側の文字 が削除されます。

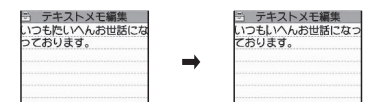

#### ■カーソルより右側に文字がない場合

カーソルの左側の1文字が削除されます。

#### ■ CLR を1秒以上押した場合

カーソルより右側にあるすべての文字が削除されま す。

#### ■カーソルより右側に文字がないときに CLR を1秒 以上押した場合

すべての文字が削除されます。

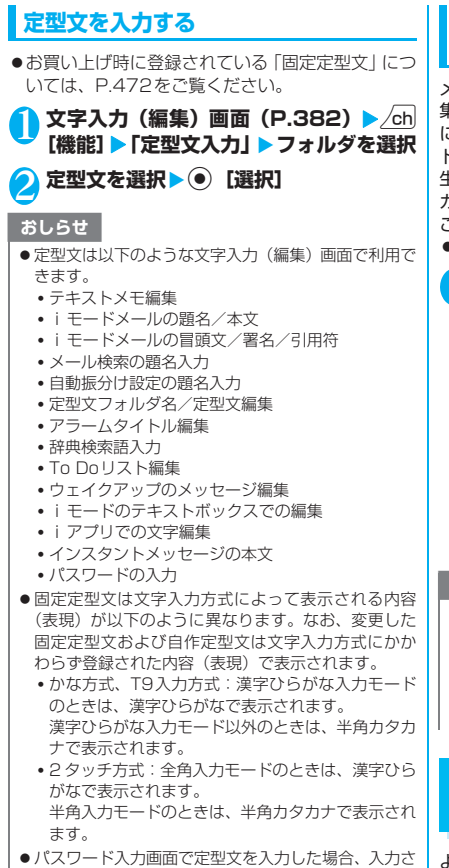

れた文字は「\*」で表示されます。 ● セキュリティフォルダ内の定型文を選択した場合、タ イトル名ではなく、タイトルに関連付けられている定 型文が入力されます。

## **電話帳やマイプロフィールなどから引用 して入力する**

メール、サイト、テキストメモなどの文字入力(編 集)画面で、「電話帳」および「マイプロフィール」 に登録されている名前、フリガナ、電話番号、SIPア ドレス、メールアドレス、URL、住所、位置情報、誕 生日、メモを引用して入力します。

カメラを起動して文字やコードを読み取り、引用する こともできます。

●一部の文字入力(編集)画面では引用できません。

文字入力 (編集) 画面 (P.382) ▶ /ch **[機能]**X**「データ引用」**X**以下の項目か ら選択**

**電話帳引用**……電話帳を検索して目的の電話帳を表 示し、引用するデータを選択して入力します。 「複数選択について」→P.45 電話帳検索のしかた→P.102

**マイプロフィール引用**……引用するデータを選択し て入力します。「複数選択について」→P.45

**テキストリーダー**→P.176

**バーコードリーダー**→P.173

#### おしらせ

- <マイプロフィール引用>
- 住所情報を引用する際、項目間に空白が入る場合があ ります。
- 所有者情報の誤入力により生じる問題については、当 社としては責任を負いかねますのであらかじめご了 承ください。

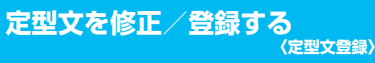

#### よく使う言葉をあらかじめ定型文として登録してお き、文字入力の際に呼び出して入力します。

- ●定型文は6つのフォルダに分けて保存されます。 フォルダ1~2には、あらかじめ固定定型文がそれ ぞれ10件登録されています。→P.472 フォルダ3~5には自作の定型文をそれぞれ10件 まで登録できます。 セキュリティフォルダにはパスワードを10件登録 できます。
- ●固定定型文の内容は修正することもできます。
- ●フォルダ名を変更して定型文を目的別に分けるこ ともできます。

# **新しい定型文を作成する**

セキュリティフォルダにはサイトなどのパスワード 入力画面で入力するパスワードを、あらかじめ定型文 として登録することができます。

●セキュリティフォルダの定型文の利用方法につい て→P.368

**|MEN心▶「ユーザデータ」▶「定型文」** 「定型文フォルダ一覧画面」 が表示されます。

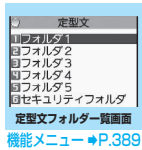

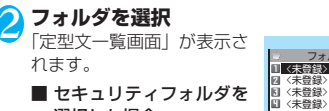

- セキュリティフォルダを 選択した場合 ▶「セキュリティフォルダ」
- ▶端末暗証番号を入力

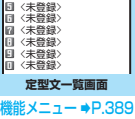

フォルダ3

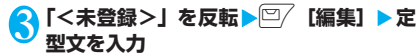

#### ■ セキュリティフォルダの場合

▶ 「<未登録>」を反転▶□ [編集] ▶定型文 を入力Xタイトルを入力

### おしらせ

●メール用の定型文に絵文字を使用することもできま す。

**定型文フォルダ一覧画面** <u>機能</u> (P.389)

**フォルダ名編集**……フォルダ名を変更します。全角10文 字、半角20文字まで入力できます。

**フォルダ名初期化**……お買い上げ時のフォルダ名に戻し ます。

**iC全送信**→P.329

**赤外線全送信**→P.328

※ セキュリティフォルダを選択した場合、機能メニューは利 用できません。

## **「機能 定型文一覧画面 (P.389)**

**編集**……定型文を編集します。

**iC送信**→P.329

**赤外線送信**→P.327

**1件削除・全削除**……定型文を1件または全削除します。

※ セキュリティフォルダ内の定型文を選択した場合、「iC 送信」、「赤外線送信」は利用できません。

# **文字のコピー/切り取り/貼り 付け**

●コピーまたは切り取りによって記憶できるの は1件のみです。新しくコピーまたは切り取りする と前に記憶していた文字は上書きされます。

# **文字をコピー(または切り取り)する**

1 文字入力(編集)画面(P.382)▶<u>/ch</u> **[機能]**X**「コピー」または「切り取り」**

2 **コピーまたは切り取りする先頭の文字の 前にカーソルを移動▶ ● [始点]** 

3 **コピーまたは切り取りする終わりの文字 までカーソルを移動▶ ● [終点]** 

選択した範囲の文字が記憶されます。全角 5,000文字、半角10,000文字まで記憶できま す。

### ■ 切り取りした場合

選択した範囲の文字が削除されますが、FOMA 端末には記憶されています。

# **文字を貼り付ける**

●コピーまたは切り取った文字は、次にほかの文字を コピーしたり、切り取ったり、電源を切るまで、何 度でも貼り付けることができます。

**文字入力(編集)画面(P.382)▶貼り 付けする位置にカーソルを移動▶ /ch 【機 能】▶「貼り付け」** 

文字入力

■ 貼り付け先の文字入力 (編集) 画面で入力で きない文字が含まれている場合

スペースに置き換えたことを通知するメッセー ジが表示され、スペースが貼り付けられます。

# **区点コードで入力する 〈区点入力〉**

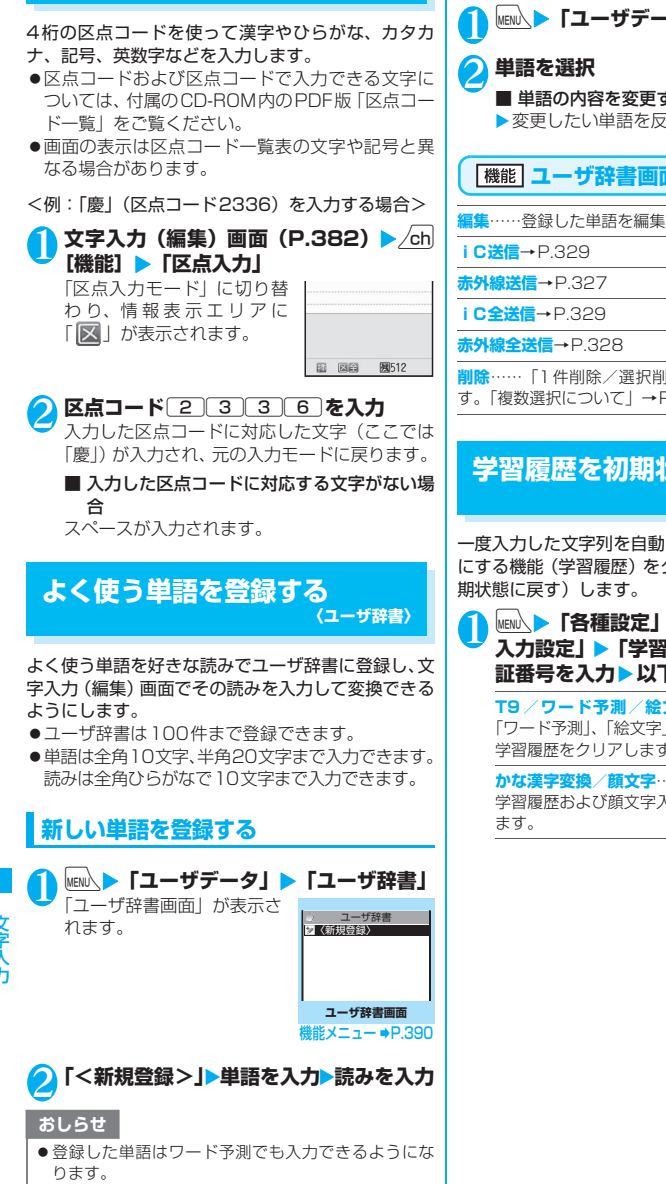

## **単語の内容を確認する**

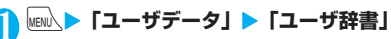

■ 単語の内容を変更する場合 ▶変更したい単語を反転▶ [97][編集]

**ユーザ辞書画面(P.390)**

**編集**……登録した単語を編集します。

**削除**……「1件削除/選択削除/全削除」から選択しま す。「複数選択について」→P.45

# **学習履歴を初期状態に戻す 〈学習履歴クリア〉**

一度入力した文字列を自動的に記憶し、変換時の候補 にする機能(学習履歴)をクリア(お買い上げ時の初

**MENA ▶ 「各種設定」▶ 「その他」▶ 「文字 入力設定」**X**「学習履歴クリア」**X**端末暗 証番号を入力▶以下の項目から選択** 

**T9 /ワード予測/絵文字記号**……T9入力方式、 「ワード予測」、「絵文字」および「記号」で蓄積した 学習履歴をクリアします。

**かな漢字変換/顔文字**……かな漢字変換で蓄積した 学習履歴および顔文字入力画面の並び順をクリアし

- ストー・ストー

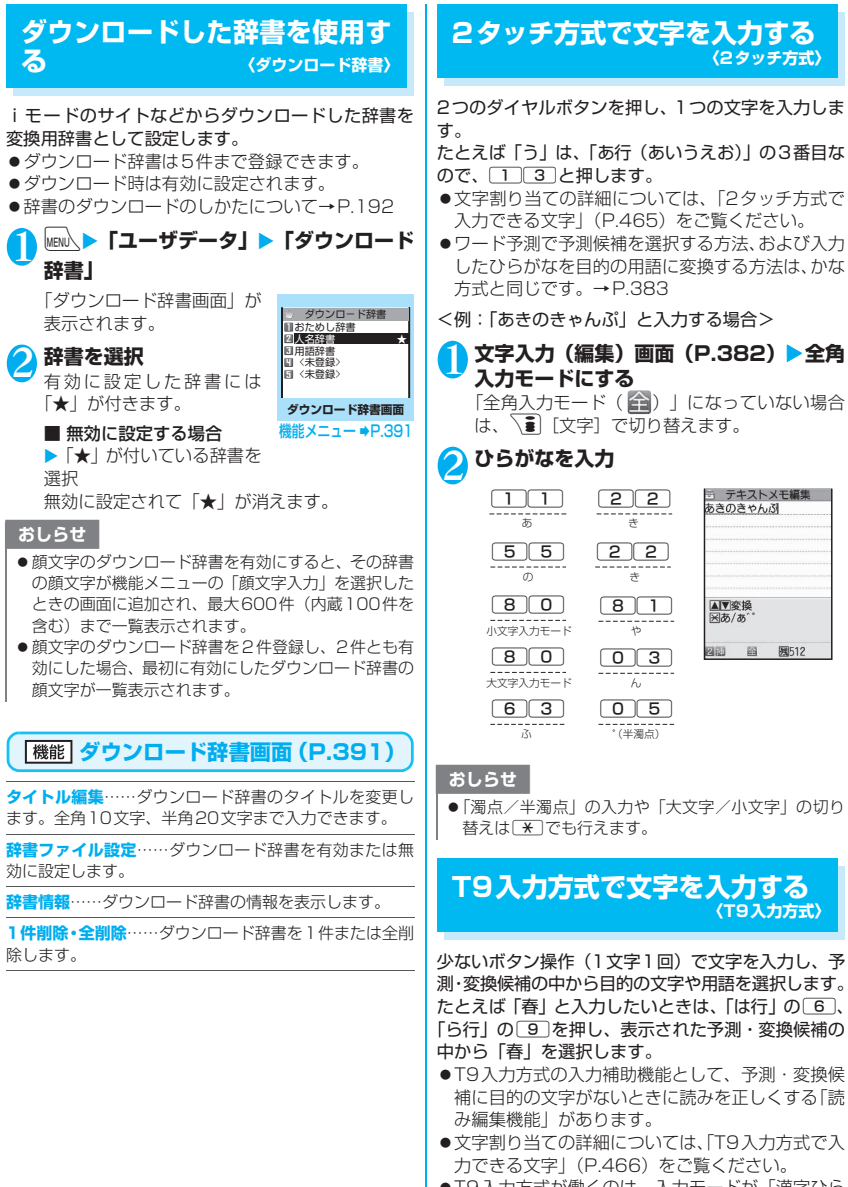

<sup>●</sup>T9入力方式が働くのは、入力モードが「漢字ひら がな」「カタカナ」「英字」のときです。「数字」で は自動的に「かな方式」になります。

文字入力

 $\tau$ 

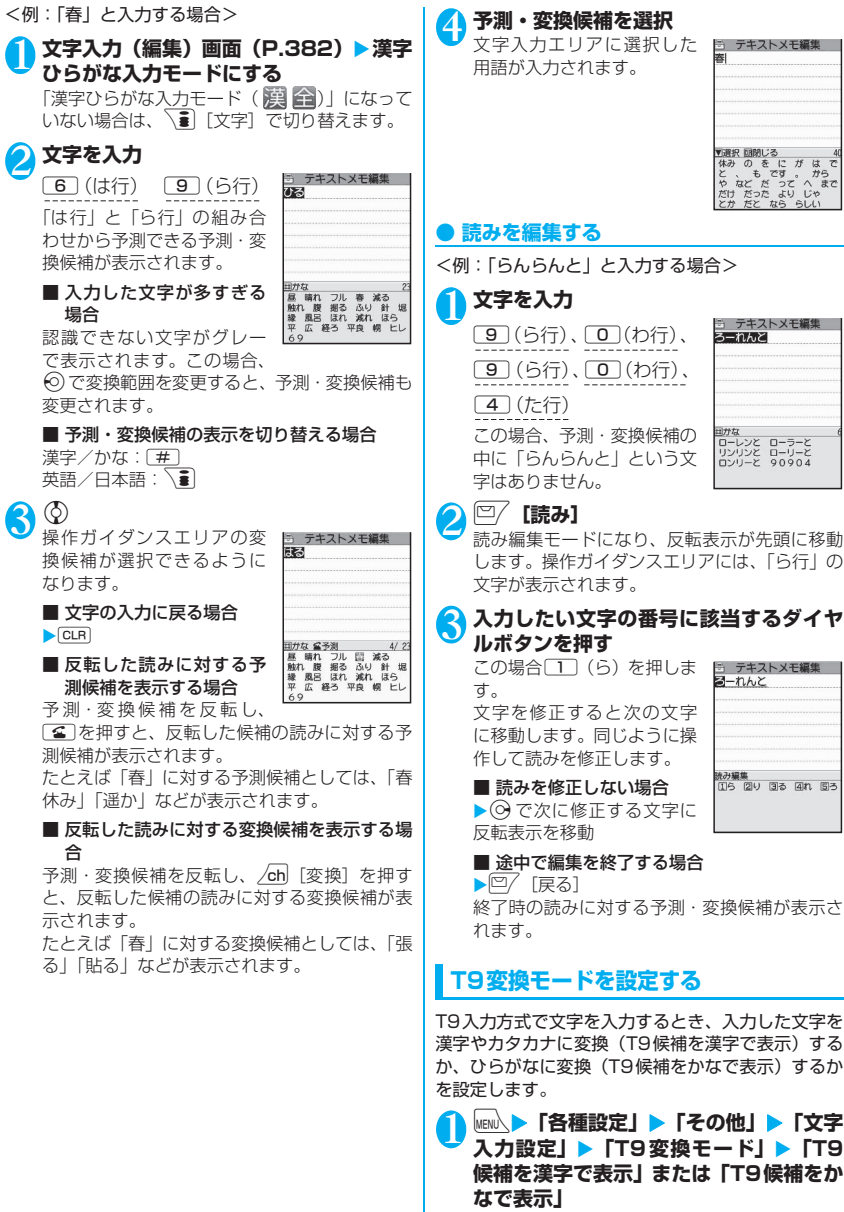

**ネットワークサービス**

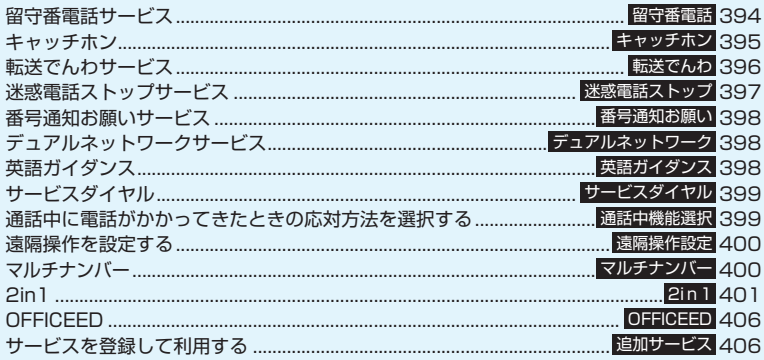

## **利用できるネットワークサービス**

●FOMA端末では、次のようなドコモのネットワークサービスをご利用いただけます。各サービスの 概要や利用方法などについては、以下の表の参照先をご覧ください。

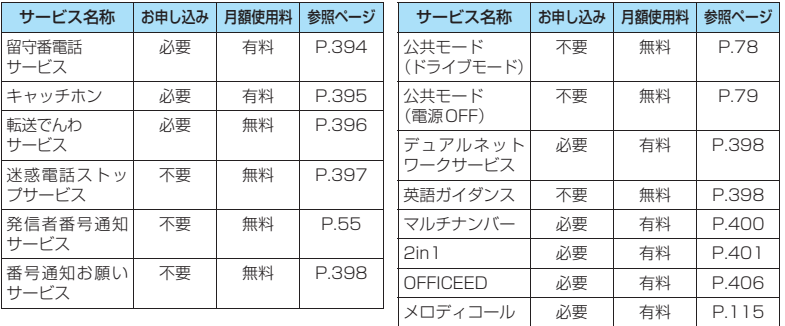

- ●ネットワークサービスセンターに接続して操作する場合、FOMAサービスエリア外やFOMAの電波 の届かない場所では操作できません。
- ●お申し込み、お問い合わせについては、取扱説明書裏面の「総合お問い合わせ先」までお問い合わ せください。
- ●本書では各ネットワークサービスの概要を、FOMA端末のメニューを使って操作する方法で説明し ています。詳細は『ご利用ガイドブック(ネットワークサービス編)』をご覧ください。
### **留守番電話サービス 〈留守番電話〉**

FOMAの電波の届かないところにいるとき、電源を 切っているとき、電話に出られないとき、WLANシ ングルモードのときなどに、FOMA の電話番号に FOMA音声電話/テレビ電話でかけてきた相手に応 答メッセージでお答えし、お客様に代わって伝言メッ セージをお預かりするサービスです。

- ●留守番電話サービスの対象は、FOMAの電話番号 にかかってきた電話のみです。
- ●「伝言メモ」(P.80)を同時に設定しているときに、 留守番電話サービスを優先させるためには、伝言メ モの応答時間よりも留守番電話サービスの呼出時 間を短く設定してください。
- ●留守番電話サービスを「開始」にしているときに、 かかってきたFOMA音声電話やテレビ電話に応答 しなかった場合には、「着信履歴」には「不在着信 履歴」として記憶され、「不在着信あり」のデスク トップアイコンが待受画面に表示されます。
- ●伝言メッセージは1件あたり最長3分、FOMA音声 電話とテレビ電話それぞれ最大20件まで録音/録 画でき、最長72時間保存されます。

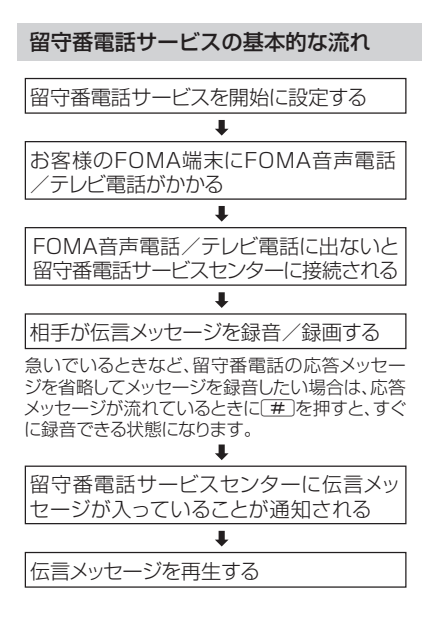

### **留守番電話サービスを利用する**

### <mark>1 Mend〉</mark> 「サービス」▶「留守番電話」▶以 **下の項目から選択**

**留守番メッセージ再生**※1……留守番電話サービス センターに電話がかかります。 この後は音声ガイダンスの指示に従って伝言メッ セージの再生をします。

**留守番サービス開始**※1……呼出時間(000~120 秒)を入力して、留守番電話サービスを開始します。 0秒に設定した場合、かかってきた電話は「着信履 歴」に記憶されません。

**留守番サービス停止**※1……留守番電話サービスを 停止します。

**留守番呼出時間設定**……呼出時間(000~120秒) のみを変更します。

**留守番設定確認**※1……現在のサービスの設定内容 を確認します。

• 表示される「留守番設定確認画面」の機能メニュー について→P.395

**留守番サービス設定**※1……音声ガイダンスで留守 番電話サービスの設定を変更します。

留守番電話サービスセンターに電話がかかります。 この後は音声ガイダンスの指示に従って設定してく ださい。

**メッセージ問い合わせ……伝言メッセージがあるか** どうかを確認します。

**件数増加鳴動設定**※2……留守番電話サービスセン ターで預かっている伝言メッセージが増えたとき、 専用のお知らせ音を鳴らします。

**表示消去**……待受画面に表示された「 」(留守番 電話アイコン)を消去します。

**着信通知開始**……電源が入っていないときやFOMA 圏外のときに着信があった場合、その着信の情報(着 信日時や発信者番号)を、再び電源を入れたときや FOMA圏内になったときにSMSでお知らせします。

**全着信**……すべての着信を通知します。

**発番号あり**……番号を通知している着信のみ 通知します。

**着信通知停止**……着信通知を停止します。

**着信通知開始設定確認**……現在の着信通知の設定内 容を確認します。

- ※1: 2in1のモードがデュアルモードの場合は、Aナ ンバーとBナンバーの選択画面が表示されます。 ただし、「留守番設定確認」ではBモードの場合 も選択画面が表示されます。
- ※2: FOMA音声電話による伝言メッセージのときの み有効です。

#### おしらせ

- ●留守番電話のテレビ電話対応設定について変更する には、「1412」へFOMA音声電話発信をしてくださ い。
- ●キャラ電で留守番電話に接続された場合はDTMF操 作ができません。機能メニューより「DTMF送信」を 選択してDTMF送信モードに切り替えてください。  $\rightarrow$ P $62$
- <留守番設定確認>
- 2in1のBナンバーの設定内容を確認した場合は、「開 始中」または「停止中」のみの情報が表示されます。
- <メッセージ問い合わせ>
- ●留守番電話サービスセンターで伝言メッセージをお 預かりしている場合、FOMA音声電話による伝言メッ セージは、待受画面に「 」(留守番電話アイコン) と「 」(「留守番電話あり」のデスクトップアイコ ン)を表示します。テレビ電話による伝言メッセージ は、SMSによりお知らせします。
- ●留守番電話アイコンはお預かりしている伝言メッ セージの件数によって、「鼻」、「鼻」、「鼻」… 「 義 」(10件以上)と表示が替わります。 表示される伝言メッセージの件数は、新しい伝言メッ セージを再生するときにガイダンスで案内する件数 です。保存した伝言メッセージの件数は含まれませ ん。
- ●メッセージ問い合わせ後にお預かりしたメッセージ は、本機能で確認できない場合があります。

<件数増加鳴動設定>

● 2in1のモードがAモードまたはBモードの場合は、利 用しない電話番号に対する伝言メッセージが録音さ れても、お知らせ音は鳴りません。

<表示消去>

- ●留守番電話アイコンを消去しても、伝言メッセージは 消去されません。メッセージ問い合わせを行うと再び 留守番電話アイコンが表示されます。
- <着信通知開始>
- SMS一括拒否を設定している場合でも、履歴は通知 されます。

#### **機能 留守番設定確認画面**

**留守番サービス開始・留守番サービス停止**……留守番電話 サービスを開始または停止します。

**呼出時間設定**……呼出時間を変更します。

### **キャッチホン 〈キャッチホン〉**

FOMA音声通話中に別のFOMA音声電話がかかって きたときに、通話中着信音でお知らせし、現在の通話 を保留にして新しいFOMA音声電話に出ることがで きるサービスです。また、通話中のFOMA音声電話 を保留にして、新たにお客様の方から別の相手へ FOMA音声電話をかけることもできます。

- ●キャッチホンを利用する場合は、あらかじめ「通話 中の着信動作選択」(P.399)を「通常着信」に設 定してください。ほかの設定になっている場合は、 キャッチホンを開始してもFOMA音声通話中にか かってきたFOMA音声電話に応答することができ ません。
- ●キャッチホンを開始し、「通話中の着信動作選択」 を「通常着信」に設定していれば、FOMA音声通 話中にテレビ電話の着信があったとき、テレビ電話 中にFOMA 音声電話またはテレビ電話の着信が あったときに、あとからかかってきた着信に応答す ることができます。ただし、この場合は通話中の FOMA音声電話やテレビ電話を終了する必要があ ります(現在の通話を保留にすることはできませ ん)。→P.399

### **キャッチホンを利用する**

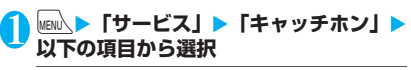

**キャッチホンサービス開始・キャッチホンサービス 停止**……キャッチホンを開始または停止します。

**キャッチホンサービス設定確認**……現在のサービス の設定内容を確認します。

### **通話中のFOMA音声電話を保留にして、 かかってきたFOMA音声電話に出る**

#### 1 **通話中に「ププ…ププ…」という音が聞こ えたら**r

最初の相手との通話は自動的に保留となり、あ とからかかってきたFOMA 音声電話を受けま す。

#### 2 **最初の相手との通話に切り替える**

■ あとからかかってきた相手との通話を終了す る場合

#### $\blacktriangleright$  3  $\blacktriangleright$  3

あとからかかってきた相手との通話が終了し、 最初の相手との通話に切り替わります。

#### ■ あとからかかってきた相手との通話を保留に する場合

 $\sqrt{2}$ 

あとからかかってきた相手との通話が保留とな り、最初の相手との通話に切り替わります。 [6] を押すたびに通話の相手が切り替わりま す。

■ 保留中のFOMA音声電話を終了する場合  $\blacktriangleright$  /ch [機能]  $\blacktriangleright$  [保留呼切断]

#### **通話中のFOMA音声電話を終了して、か かってきたFOMA音声電話に出る**

#### 1 **通話中に「ププ…ププ…」という音が聞こ えたら**y

最初の相手との通話が切れ、着信音が鳴ります。  $\lceil 2 \rceil$ 

あとからかかってきたFOMA音声電話を受けま す。

### **通話中のFOMA音声電話を保留にして、 別の相手にFOMA音声電話をかける**

通話中のFOMA音声電話を保留にして、新たにお客 様のほうから別の相手にFOMA音声電話をかけます。

#### 1 **通話中に別の相手の電話番号をダイヤル**  $\sqrt{2}$

最初の相手との通話は自動的に保留となり、新 しくかけた相手との通話に切り替わります。 電話帳を検索することもできます。 電話帳の検索のしかた→P.102

### 2 **最初の相手との通話に切り替える**

#### ■ 新しくかけた相手との通話を終了する場合  $\blacktriangleright$  3  $\blacktriangleright$  3

新しくかけた相手との通話が終了し、最初の相 手との通話に切り替わります。

■ 新しくかけた相手との通話を保留にする場合  $\blacktriangleright$   $\lceil \cdot \cdot \rceil$ 

新しくかけた相手との通話が保留となり、最初 の相手との通話に切り替わります。

[4] を押すたびに通話の相手が切り替わりま す。

■ 保留中のFOMA音声電話を終了する場合

 $\blacktriangleright$  /ch [機能]  $\blacktriangleright$  [保留呼切断]

## **転送でんわサービス 〈転送でんわ〉**

FOMAの電波が届かないところにいるとき、電源が 入っていないとき、設定した呼出時間内に応答がな かったとき、WLANシングルモードのときなどに、 FOMA音声電話/テレビ電話を転送するサービスで す。

- ●転送でんわサービスの対象は、FOMAの電話番号 にかかってきた電話のみです。
- 「伝言メモ」 (P.80) を同時に設定しているときに、 転送でんわサービスを優先させるためには、伝言メ モの応答時間よりも転送でんわサービスの呼出時 間を短く設定してください。
- ●転送でんわサービスを「開始」にしているときに、 かかってきたFOMA音声電話やテレビ電話に応答 しなかった場合には、「着信履歴」には「不在着信 履歴」として記憶され、「不在着信あり」のデスク トップアイコンが待受画面に表示されます。

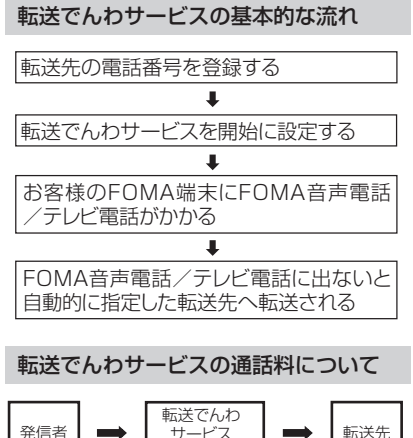

発信者 サービス のご契約者 転送先 発信者に通話料 がかかります。 転送でんわサービスのご契約 者に通話料がかかります。

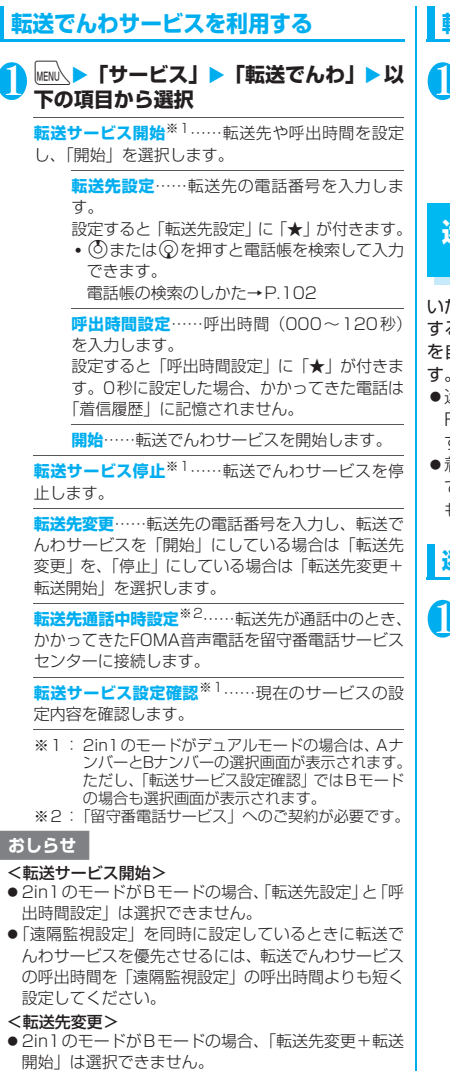

- <転送サービス設定確認>
- 2in1のBナンバーの設定内容を確認した場合は、「開 始中」または「停止中」のみの情報が表示されます。

### **転送ガイダンスの有無を設定する**

#### **待受画面表示中 ▶** [1] [4] [2] [9]▶  $\sqrt{2}$

- 音声ガイダンスに従って設定してください。
- 詳しくは『ご利用ガイドブック(ネットワー クサービス編)』をご覧ください。

### **迷惑電話ストップサービス 〈迷惑電話ストップ〉**

いたずら電話などの「迷惑電話」を着信しないように するサービスです。着信拒否登録すると、以後の着信 を自動的に拒否し、相手にはガイダンスで応答しま す。

- z迷惑電話ストップサービスを利用できるのは、 FOMAの電話番号にかかってきた電話番号のみで す。
- z着信拒否登録した電話番号から電話がかかってき ても、着信音は鳴りません。また、「着信履歴」に も記憶されません。

### **迷惑電話ストップサービスを利用する**

#### **MENA ▶ 「サービス」▶ 「迷惑電話ストップ」** X**以下の項目から選択**

**迷惑電話着信拒否登録**……最後に着信応答した迷惑 電話を拒否登録します。

**電話番号指定拒否登録**……電話番号を入力、もしく は電話帳や着信履歴などから引用して拒否登録しま す。

- 電話番号の一部を入力し(の)または のを押すと電 話帳を検索して入力できます。
- ② または ② を押すと電話帳を検索して入力でき ます。電話帳の検索のしかた→P.102
- ⊙ を押すと書信履歴、 ⊙ を押すとリダイヤルを 検索して入力できます。

**迷惑電話1登録削除**……最後に登録した電話番号を 1件削除します。同様の操作を繰り返し行うことに より、最後に登録した順より1件ずつ削除すること ができます。

**迷惑電話全登録削除**……拒否登録した電話番号をす べて削除します。

**拒否登録件数確認**……拒否登録した件数を確認しま す。

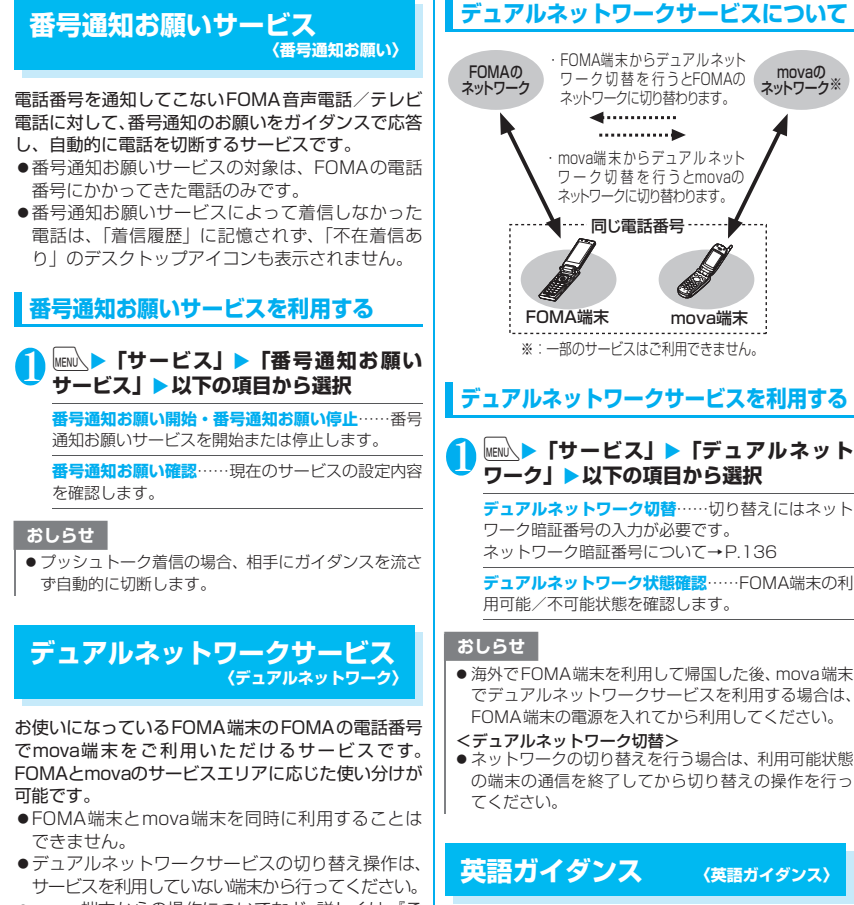

●mova端末からの操作についてなど、詳しくは、『ご 利用ガイドブック(ネットワークサービス編)』を ご覧ください。

「留守番電話サービス」などの各種ネットワークサー ビス設定時のガイダンスや、FOMA圏外などの音声 ガイダンスを英語に設定することができます。

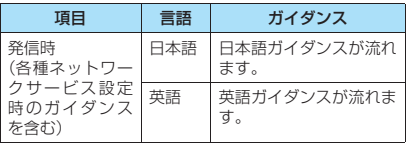

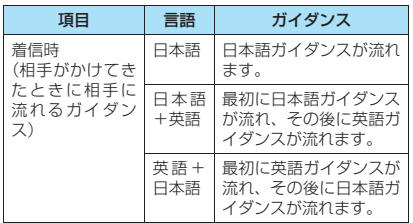

### **英語ガイダンスを利用する**

#### **│ <mark>MEN</mark>\▶「サービス」▶「英語ガイダンス! ▶以下の項目から選択**

**ガイダンス設定**……設定内容を以下の項目から選択 します。

**発信時+着信時**……発信時の言語を「日本語」、 「英語」から選択し、次に着信時の言語を「日 本語」、「日本語+英語」、「英語+日本語」から 選択します。

**発信時**……発信時の言語のみを「日本語」、「英 語」から選択します。

**着信時**……着信時の言語のみを「日本語」、「日 本語+英語」、「英語+日本語」から選択します。

**ガイダンス設定確認**……現在のガイダンスの設定内 容を確認します。

#### おしらせ

● ドコモの携帯電話どうしでの通話の場合、流れるガイ ダンスは、発信者側の発信時の設定が着信者側の着信 時の設定より優先されます。

### **サービスダイヤル 〈サービスダイヤル〉**

ドコモ総合案内・受付や故障の問い合わせ先へ電話を かけることができます。

●お使いのFOMAカードによっては、表示される項 目が異なる場合や表示されない場合があります。

#### **<del>Maw ▶ 「サービス」▶ 「サービスダイヤル」</del> ▶以下の項目から選択**

**ドコモ故障問合せ**……故障の問い合わせ先へ電話を かけます。

**ドコモ総合案内・受付**……総合案内・受付へ電話を かけます。

#### **通話中に電話がかかってきたと きの応対方法を選択する 〈通話中機能選択〉**

「留守番電話サービス」、「転送でんわサービス」、 「キャッチホン」をご契約されているお客様の通話中 にかかってきたFOMA音声電話/テレビ電話および 64Kデータ通信にどのように対応するかを設定でき ます。

- ●「留守番電話サービス」、「転送でんわサービス」、 「キャッチホン」が未契約の場合は、通話中にかかっ てきた着信に応答できません。
- ●「通話中の着信動作選択」を利用するには、「通話中 着信設定」を「通話中着信設定開始」に設定してく ださい。

**通話中の着信動作を選択する 〈通話中の着信動作選択〉**

#### <mark>↑</mark> MENL〉▶「サービス」▶「通話中の着信動作 **選択」**X**以下の項目から選択**

**留守番電話**……「キャッチホン」や「留守番電話サー ビス」の設定にかかわらず、通話中にかかってきた FOMA音声電話、テレビ電話を留守番電話サービス センターへ接続します。

**転送でんわ……「キャッチホン」や「転送でんわサー** ビス」の設定にかかわらず、通話中にかかってきた FOMA音声電話、テレビ電話を転送先へ転送します。

**着信拒否**……通話中にかかってきたFOMA音声電 話、テレビ電話および64Kデータ通信の着信を拒否 します。

**通常着信**……FOMA音声通話中にFOMA音声電話が かかってきた場合、「キャッチホン」が「開始」に設 定されているときは「キャッチホン」の利用が可能 です。FOMA音声通話中(「キャッチホン」が「停 止」に設定されているとき)、テレビ電話中や64K データ通信中の場合、以下のいずれかの動作が可能 です。

- 通話中のFOMA音声電話、テレビ電話および64K データ通信を終了し、かかってきたFOMA音声電 話、テレビ電話および64Kデータ通信に応答する ことができます。
- 通話中にかかってきたFOMA音声電話、テレビ電 話および64Kデータ通信を、機能メニューから手 動で操作できます。→P.400
- •「留守番電話サービス」や「転送でんわサービス」 が「開始」に設定されている場合は、その設定に 従います。

### **通話中着信設定**

「通話中の着信動作選択」で選択した機能設定を有効 /無効にしたり、設定内容を確認します。

### **│<sub>MEN</sub>│▶「サービス」▶「通話中着信設定」** X**以下の項目から選択**

**通話中着信設定開始**……「通話中の着信動作選択」 の設定を有効にします。

**通話中着信設定停止**……「通話中の着信動作選択」 の設定を無効にします。

**通話中着信設定確認**……現在の設定を確認します。

### **通話中の電話や64Kデータ通信を終了し て着信に応答する**

**● 通話中と着信が同じ種類の場合**

<例:通話中のFOMA音声電話を終了して、かかっ てきたFOMA音声電話に出る場合>

1 **通話中に「ププ…ププ…」という音が聞こ えたら**y 通話中の電話が切れ、着信音が鳴ります。 ■ テレビ電話、64Kデータ通信の場合

着信中画面が表示されます。

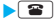

 $\Omega$ 

かかってきたFOMA音声電話を受けます。

■ 64Kデータ通信の場合

Xパソコン側で着信操作を行う

#### **● 通話中と着信の種類が異なる場合**

FOMA音声通話中にテレビ電話または64Kデータ通 信の着信があったとき、テレビ電話中にFOMA音声 電話または64K データ通信の着信があったとき、 64Kデータ通信中にFOMA音声電話またはテレビ電 話の着信があったときは次の操作をすれば通話中の 電話や64Kデータ通信を終了して着信に応答できま す。

<例:通話中のテレビ電話を終了して、かかってきた FOMA音声電話に出る場合>

1 **通話中に「ププ…ププ…」という音が聞こ え、音声電話着信中画面が表示される** 64Kデータ通信の着信があった場合は「ププ・・ ププ・・」という音は鳴りません。

### $\Omega$ ■ 64K データ通信の場合

▶ 3 ▶ パソコン側で着信操作を行う

### **手動で着信拒否したり、転送でんわサー ビスや留守番電話サービスに接続する**

<例:通話中着信設定が「通話中着信設定開始」、通 話中の着信動作選択が「通常着信」の場合>

1 **通話中に「ププ…ププ…」という音が聞こ えたら、/ch][機能]** 

- 2 **かかってきた電話の対応方法を選択**
	- かかってきた電話を着信拒否する場合
	- X「着信拒否」
	- かかってきた電話を転送先へ転送する場合 ▶「転送でんわ」
	-
	- かかってきた電話を留守番電話サービスセン ターに接続する場合
	- X「留守番電話」

いずれの場合も最初の相手との通話に戻ること ができます。

**遠隔操作を設定する 〈遠隔操作設定〉**

「留守番電話サービス」や「転送でんわサービス」な どを、プッシュ式の一般電話や公衆電話、ドコモの携 帯電話などから操作できるようにします。

- ●海外で「留守番電話サービス」や「転送でんわサー ビス」を利用する場合は、あらかじめ遠隔操作設定 を設定しておく必要があります。
- ●公衆電話などからネットワークサービスを操作す る方法について詳しくは、『ご利用ガイドブック (ネットワークサービス編)』をご覧ください。
- <mark>↑</mark> MENU ▶ 「サービス」▶ 「遠隔操作設定」▶ **以下の項目から選択**

**遠隔操作開始・遠隔操作停止**……遠隔操作を開始ま たは停止します。

**遠隔操作設定確認**……現在の遠隔操作の設定内容を 確認します。

## **マルチナンバー 〈マルチナンバー〉**

FOMA端末のFOMAの電話番号として基本契約番号 のほかに、付加番号1と付加番号2の最大2つの番号 を追加してご利用いただけます。

- ●2in1と同時に利用することはできません。
- ●発着信中画面には、マルチナンバー(基本契約番 号、付加番号1、付加番号2)に対応した登録名が 表示されます。
- ●リダイヤル/発信履歴や着信履歴から発信する場 合、以前の発信や着信したマルチナンバーが表示さ れ、この番号で発信します。

### **マルチナンバーを利用する**

#### **│<sub>MEN</sub>│▶ 「サービス」 ▶ 「マルチナンバー」** X**以下の項目から選択**

**通常発信番号設定**……通常発信するときに使用する 電話番号を設定します。

**<br>基本契約番号**<sup>※……</sup>ご契約の電話番号(基本契 約番号)で発信するように設定します。

**付加番号1・付加番号2**※……付加番号で発信 するように設定します。

**通常発信番号設定確認**……通常発信番号の設定内容 を確認します。

**電話番号設定**……マルチナンバーご契約時に通知さ れた付加番号をFOMA端末に登録します。

▶ 付加番号を登録(または変更)する項目を反転 ▶□/ [編集] ▶登録名を入力▶付加番号を入力 登録名は全角8文字、半角16文字まで、付加番号 は26桁まで入力できます。

•「電話番号設定」を選択したときに表示される「マ ルチナンバー電話番号設定画面」の機能メニュー について→P.401

**着信音設定**……付加番号1または付加番号2に着信 したときの着信音をそれぞれ設定します。→P.112

※: 登録名を変更している場合は、それぞれの登録 名が表示されます。

#### おしらせ

● FOMAカードを抜いたり、差し替えた場合、FOMA端 末に登録していたマルチナンバーの設定(名称、電話 番号など)が消去されることがあります。このような 場合は、再度登録を行ってください。

#### <電話番号設定>

● 登録名は、マルチナンバーの各種設定操作を行うとき や、通話ごとに使用する電話番号を選択したときなど に表示されます。

#### <着信音設定>

●着信音の設定が重なった場合の優先順位については、 P.113をご覧ください。

#### **マルチナンバー電話番号設定画** 機能 **面**

**編集**……基本番号の名前または付加番号の電話番号と名 前を編集します。

**1件削除**……基本番号の名前または付加番号の電話番号 と名前を1件削除します。

**全削除**……基本番号の名前とすべての付加番号の電話番 号と名前を削除します。

#### **1回の通話ごとにFOMAの電話番号を 切り替えて発信する**

電話をかけるたびに使用するFOMAの電話番号を切 り替えて発信します。

電話番号入力画面 (P.60) ▶ /ch 【機能】 **▶ 「マルチナンバー」▶以下の項目から選 択**

**基本契約番号**※……ご契約の電話番号(基本契約番 号)で発信するように設定します。

**付加番号1・付加番号2**※……付加番号で発信する ように設定します。

**設定消去**……設定を解除し「通常発信番号設定」の 設定した内容になります。

※: 登録名を変更している場合は、それぞれの登録 名が表示されます。

#### おしらせ

● 電話帳の詳細画面、リダイヤル/発信履歴/着信履歴 の詳細画面などの機能メニューからも電話番号を切 り替えて発信できます。

### **2in1 〈2in1〉**

1つの携帯電話で、2電話番号・2メールアドレスが 使え、専用のモード機能を利用することで、あたかも 2つの携帯電話を使い分けるようにご利用いただけ るサービスです。

- ●本機能では、お客様のFOMAの電話番号・メール アドレスを「A ナンバー・Aアドレス」、追加の FOMAの電話番号・メールアドレスを「Bナンバー・ Bアドレス」と呼びます。
- ●マルチナンバーと同時に利用することはできませ  $h_{\alpha}$

#### おしらせ

- ●Bナンバー·Bアドレスの情報は、以下の操作で取得 できます。
	- B ナンバー:B ナンバーのマイプロフィール画面か ら機能メニューの「2in1契約問い合わせ」を実行 する→P.369
	- B アドレス:B ナンバーのマイプロフィールの登録 時にメールアドレスの「自動取得」を実行する →P.369
- 2in1の詳細は『ご利用ガイドブック (2in1編)』をご 覧ください。
- 外部機器から発信·ATコマンド発信を行った場合、A /デュアルモードのときはAナンバーで、Bモードの ときはBナンバーで発信します。

### **モードについて**

2in1では、モードを「Aモード」「Bモード」または 「デュアルモード」に設定できます。

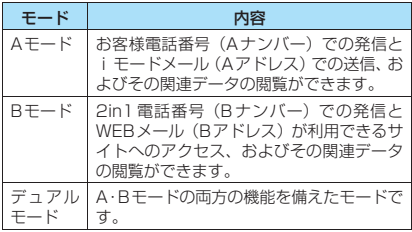

※ 各モードで利用できるサービスについては、「モードごとに 利用できるサービスについて」(P.404)をご覧ください。

#### おしらせ

●Bモードにすると、通信モードがFOMAシングルモー ドとなります。

WLAN機能は利用できません。

- ●B アドレスは専用の WEB メールサイトでメールの送 受信を行います。
- i モード契約中は、Bモードでもパケット通信が可能 です。
- 2in1 契約済みの FOMA カードから未契約の FOMA カードに差し替える場合は、Aモードに設定してから 差し替えてください。

### **2in1を利用する**

#### 2in1をONに設定して、各種設定操作を行います。

● 2in1設定は、通信モードがFOMAシングルモード またはDUALモード時に設定してください。WLAN シングルモードの場合、設定できません。

#### **MENN ▶「サービス」▶「2in1設定」▶端 末暗証番号を入力▶「YES」▶以下の項 目から選択**

#### ■ 2in1がONの場合

端末暗証番号の入力後に2in1をONにするかど うかの確認画面は表示されず、2in1設定画面が 表示されます。

**モード切替**……2in1のモードを「Aモード/Bモー ド/デュアルモード」から選択します。 「モードについて」→P.402

#### **電話帳2in1設定**

**電話帳2in1設定**……設定する電話帳を反転し て、● [切替]でモードを選択し、 □/ [完 了]を押します。

- **◎** [切替] を押すごとに | A (Aモード) →
- B (Bモード) → AR (デュアルモード) の順
- に切り替わります。

電話帳の検索のしかた→P.102

**グループ2in1設定**……設定する電話帳のグ ループを反転して、 (●) [切替]でモードを選 択し、 ロア [完了] を押します。 ● [切替] を押すごとに、設定なし→ | 48 (デュ

 $\mathcal{P}}\mathcal{P}$ ルモード) →  $\boxed{A}$  (Aモード) →  $\boxed{B}$  (Bモー ド)の順に切り替わります。

**モード別待受画面設定**……Bモードまたはデュアル モードのときに表示する待受画面をそれぞれ設定し ます。 「待受画面のイメージを変える」→P.120 「ビュースタイル時の待受画面の設定をする」 →P.121 設定を変更した項目には「★」が付きます。お買い 上げ時の設定に戻す場合は $\boxed{0'}$  [解除] を押します。

#### **発着信番号設定**

**発着信番号表示設定**……発着信時に「Aナン バー(Aアドレス)」と「Bナンバー(Bアドレ ス)」のどちらの情報(名前や電話番号、メー ルアドレスなど)かわかるように、文字色を変 えて表示するように設定します。 ◎ [切替]を押すとパレットの色 (16色と 256色)を切り替えることができます。 元の設定に戻す場合は 「■ [リセット] を押し ます。

**Bナンバー着信設定**……BナンバーでFOMA音 声電話、テレビ電話、メールを受けたときの着 信動作(着信音、着信画面、イルミネーション、 バイブレーション、応答メッセージ)を設定し ます(メール着信設定は、着信音、イルミネー ション、バイブレーションを設定できます)。

**音声着信設定、テレビ電話着信設定、メール 着信設定**……

- •「着信音設定」:「着信音を変える」(P.112) の操作2に進みます。
- •「着信画面設定」:「画面の表示を変える」 (P.119)の操作2に進みます。
- •「イルミネーション設定」:「着信時の着信イ ルミネーションの点滅のしかたを設定す る」(P.125)の操作1「着信イルミネー ション選択」に進みます。
- •「バイブレーション設定」:「着信を振動で知 らせる| (P.114) の操作2に進みます。
- •「応答メッセージ設定」:「電話に出られない ときに用件を録音/録画する」(P.80)の 操作1で「ON」を選択後の操作に進みます。

**2in1機能OFF**……2in1をOFFに設定します。

**着信回避設定**……Aナンバー、Bナンバーへの着信 を個別に規制します。

**着信回避設定変更**……AナンバーおよびBナン バーの着信回避機能について設定します。

**着信回避設定確認**……AナンバーおよびBナン バーの着信回避の設定内容を確認します。

**モード切替連動設定**……2in1機能のモード切 替と着信回避設定が連動するように設定しま す。AモードのときはAナンバーへの、Bモー ドのときはB ナンバーへの着信のみ許可し、 デュアルモードのときはAナンバー、Bナン バー両方への着信を許可するように設定しま す。「開始」に設定しているときは、FOMA圏 外ではモード切替できません。

**着信回避設定(海外)**……海外から着信回避機能 を設定します(モード切替連動設定が「開始」 に設定されている場合は、「停止」に切り替え る必要があります)。

#### おしらせ

- 2in1がOFFの場合は、待受画面表示中に[2]を1秒以 上押しても「2in1設定」が行えます。
- <モード切替>
- 2in1がONの場合は、待受画面表示中に[2]を1秒以 上押してもモードを切り替えられます。
- 通信モードがDUALモード時にBモードを選択した場 合、通信モードをFOMAシングルモードに切り替える 確認画面が表示されます。「YES」を選択した場合、 通信モードがFOMAシングルモードに切り替わり、B モードに切り替えられます。

Aモードまたはデュアルモードに変更した場合、元の 通信モードに自動的に変更されます。

#### <電話帳2in1設定>

- B設定の電話帳は、プッシュトーク電話帳に登録でき ません。
- プッシュトーク電話帳に登録されている電話帳をBに 設定した場合は、プッシュトーク発信ができなくなる ことを示す確認画面が表示されます。
- FOMAカードの電話帳には、本機能を設定できませ ん。
- ●本機能で「電話帳一覧画面」から「電話帳詳細画面」 を表示するには、機能メニューから「詳細表示」を選 択してください。

#### <モード別待受画面設定>

- モードがAモードの場合は、「画面表示設定」や「ヨコ スタイル設定」の設定に従って待受画面が表示されま す。
- ●ダウンロードした「きせかえツール」の設定中または、 iアプリ待受画面やランダム待受画面が設定されてい る場合は、「Aナンバーと同じ」に設定していても各 モードのお買い上げ時の画面が表示されます。

#### <発着信番号表示設定>

- ●以下の画面に表示される名前/電話番号/メールア ドレスが設定した文字色で表示されます。
	- 通話中/テレビ電話通話中画面
	- 発信/着信中画面
	- リダイヤル/発信履歴画面(一覧/詳細)
	- 着信履歴画面(一覧/詳細)
	- 送信※/受信メールアドレス画面(一覧/詳細)
	- 着もじ送信メッセージ履歴画面
	- ※: Bモード時は送信メールアドレス画面を表示できま せん。

#### おしらせ

- ●Aナンバー/Bナンバー(Aアドレス/Bアドレス)の 設定は、2in1をOFFにした場合でも着信中画面に反 映されます。
- WLAN音声電話の発着信情報表示はAナンバーの設 定と同じ文字色となります。
- <Bナンバー着信設定>
- A ナンバー·A アドレスと同じ設定にする場合は、各 項目を「Aナンバーと同じ」に設定してください。
- ●着信音の設定が重なった場合、着信音は優先順位に 従って動作します。→P.113 Bナンバーで非通知の着信があった場合、着信音は 「Bナンバー着信設定」の設定が優先されます。

#### <2in1機能OFF>

●Bモードから2in1機能をOFFにしたとき、Bモードへ 変更する前の通信モードに切り替わります。

### **1回の通話ごとにFOMAの電話番号を 切り替えて発信する**

2in1をONに設定し、モードをデュアルモードにし ている場合は、利用するFOMAの電話番号を切り替 えて発信できます。

●本機能が利用できるのは「電話帳/着信履歴/発信 履歴/リダイヤル」の各詳細画面です。

<例:電話帳を利用して電話をかける場合>

電話帳詳細画面 (P.102) ▶ /ch 【機能】 X**「発信設定」**X**「2in1/マルチナンバー」** X**以下の項目から選択**

**Aナンバー**……Aナンバーで発信するように設定し ます。

**Bナンバー**……Bナンバーで発信するように設定し ます。

**設定消去**……電話帳の2in1設定に従って発信する ように設定します。

#### おしらせ

- ●リダイヤル/発信履歴/着信履歴の詳細画面などの 機能メニューから電話番号を切り替えた場合は、それ ぞれの2in1設定に従って発信します。
- モードが A モードまたは B モードの場合は、機能メ ニューの「2in1/マルチナンバー」は選択できません。
- ●次の操作を行った場合は、発信番号選択画面が表示さ れ、そこから利用する電話番号を選択します。
	- 電話番号入力画面で電話番号を入力して発信した 場合
	- 追加サービスに登録した特番からのサービスの利 用時
	- 送信/受信メールアドレス一覧画面の機能メ ニューの「電話発信」を選択した場合
	- Phone to機能を利用した場合
	- 電話番号入力画面で平型スイッチ付イヤホンマイ ク(別売)などのスイッチを1秒以上押した場合

## **モードごとに利用できるサービスについて**

●モードごとに動作が異なる項目のみ記載しています(Aモードと共通の動作をするものは除いています)。

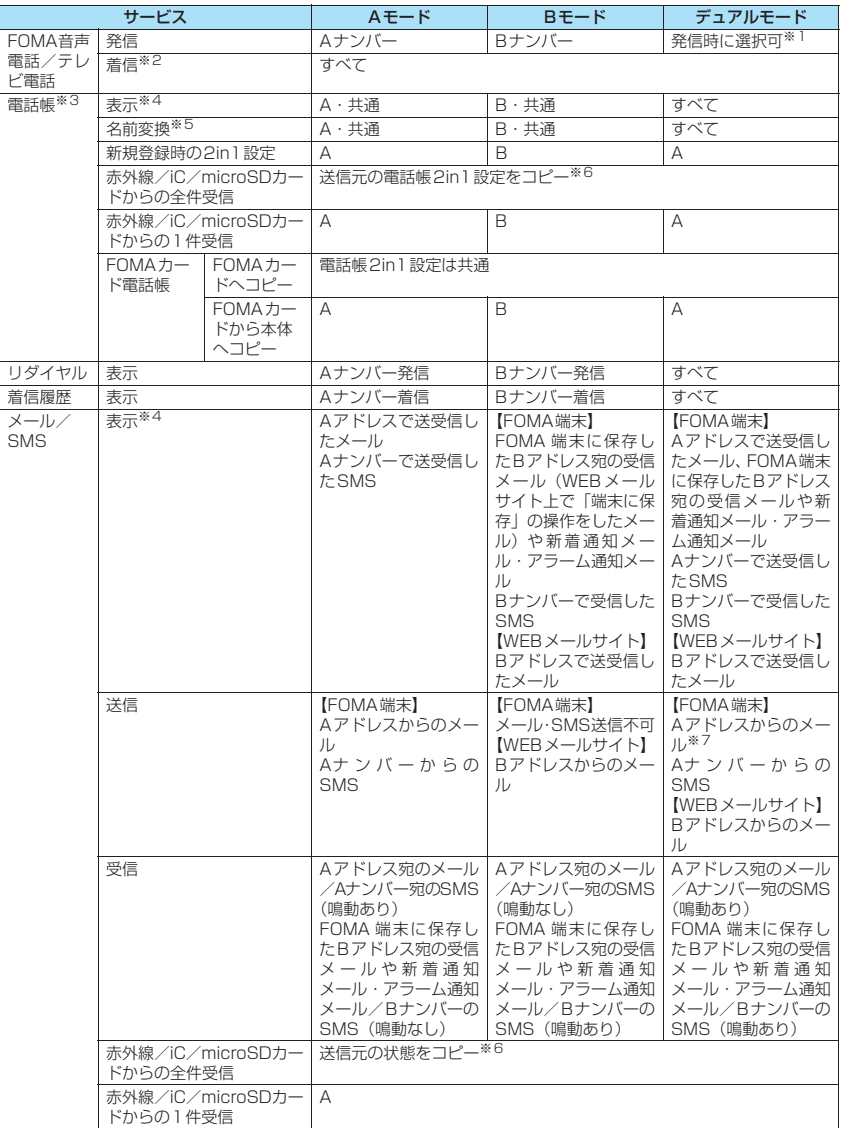

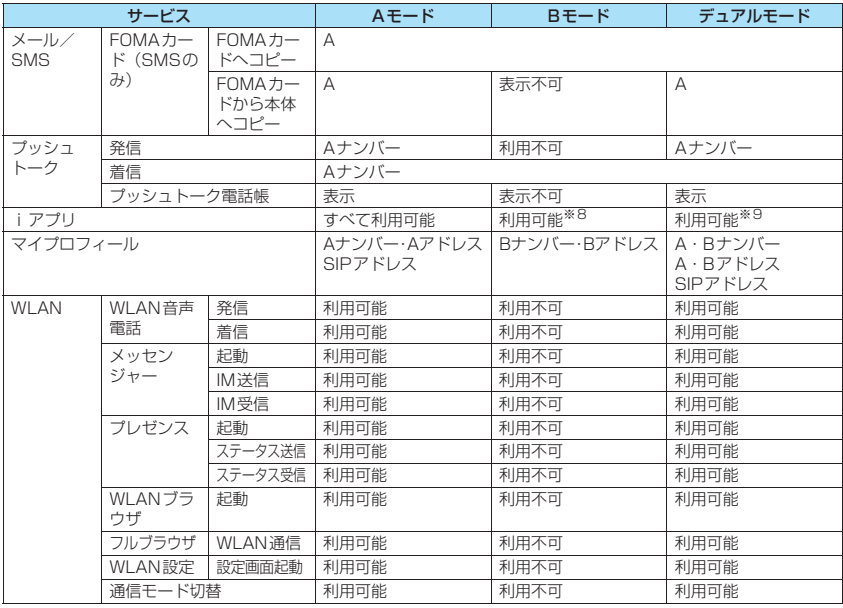

※1 :A・共通設定の電話帳の場合はAナンバー発信、B設定の電話帳の場合はBナンバー発信が初期状態になります。

※2 : 組み合わせによって、以下のように個別着信動作選択の各機能の動作が異なります。

• Aモードの場合は、A・共通設定の電話帳の中で指定した電話番号を対象とします。

• Bモードの場合は、B・共通設定の電話帳の中で指定した電話番号を対象とします。

• デュアルモードの場合は、すべての電話帳の中で指定した電話番号を対象とします。

ただし、指定発信制限については2in1のモードにかかわらず、指定した電話番号以外に発信することはでき ません。

※3 : 電話帳にシークレット登録をしている場合、シークレットモードが優先されます。

※4 : B モード時、microSD カード内のすべての電話帳が一覧表示されますが電話帳 2in1 設定が A の場合、詳細 を表示しません。

また、メール/SMSも一覧表示されますが、Aナンバー・Aアドレス宛の場合、詳細を表示しません。

※5 : 発信元番号、発信先番号、送信元番号、送信先番号、送信元アドレス、送信先アドレスが電話帳に登録され ている場合に、電話帳データとの照合により、各番号・各アドレスが登録されている電話帳データの名称に 変換して表示する機能になります。

- ※6 : 送信元が2in1非対応機種の場合、すべてAになります。
- ※7 : デュアルモード時にメールの新規作成をすると、B設定となっている電話帳からも宛先アドレスの選択ができ ますが、Aアドレスからのメール送信となってしまうため注意が必要です。また、デュアルモード時にBアド レス宛のメールを転送すると、Aアドレスでメール送信されますので注意が必要です。
- ※8 : メール連動型 i アプリ・メール機能を利用する i アプリ、i アプリ待受画面の場合は除きます。
- ※9 : iアプリ待受画面は除きます。

ネットワークサービュ ネットワークサービス

### **OFFICEED 〈OFFICEED〉**

「OFFICEED」は指定されたIMCS(屋内基地局設備) で提供されるグループ内定額サービスです。ご利用に は別途お申し込みが必要となります。 詳細はドコモの法人向けホームページ(http:// www.docomo.biz/d/212/)をご確認ください。

#### **サービスを登録して利用する 〈追加サービス〉**

ドコモから新しいネットワークサービスが追加され たときに、そのサービスをメニューに登録して利用し ます。

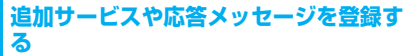

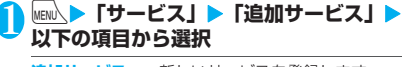

**追加サービス**……新しいサービスを登録します。 ▶「<未登録>」を反転▶ /ch 「機能】▶「設定追 加」▶サービス名を入力▶以下の項目から選択 サービス名は、全角10文字、半角20文字まで入力 できます。

> **特番**……特番で接続します。 番号は20桁まで入力できます。

**USSD**……サービスコードで接続します。 番号は40桁まで入力できます。

•「追加サービス」を選択したときに表示される「追 加サービス画面」の機能メニューについて  $\rightarrow$ P.406

**応答メッセージ設定**……登録したネットワークサー ビスを「サービスコード(USSD)」で利用するとき に、ネットワークから通知されるコマンドに対して 応答メッセージを登録します。

▶ 「<未登録>」を反転▶ /ch| [機能] ▶ 「設定追 加」▶コマンドを入力▶応答メッセージを入力▶ **TYES1** 

コマンドは20桁まで、応答メッセージは全角10文 字、半角20文字まで入力できます。

•「応答メッセージ設定」を選択したときに表示され る「応答メッセージ設定画面」の機能メニューに ついて→P.406

おしらせ

- <追加サービス>
- サービスを利用する場合には、ドコモから通知される 「特番」または「サービスコード」を入力します。「特 番」はサービスセンターに接続するための番号です。 「サービスコード(USSD)」はサービスセンターに通 知するためのコード番号です。

**追加サービス画面/応答メッ** 機能 **セージ設定画面**

**設定追加**……設定を追加します。

**設定変更**……設定を変更します。

**1件削除・全削除**……追加サービス、応答メッセージを1 件または全削除します。

### **登録したサービスを利用する**

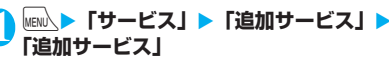

### **2 サービスを選択**▶ | 【送信】

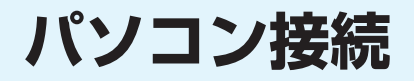

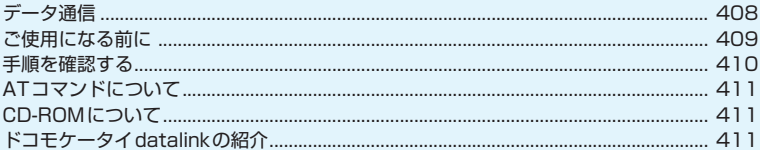

データ通信の詳細については、付属のCD-ROM内または、ドコモのホームページ上の「パソコ ン接続マニュアル」(PDF形式)をご覧ください。<br>PDF版「パソコン接続マニュアル」をご覧になるには、Adobe® Reader®が必要です。お使い のパソコンにインストールされていない場合は、付属のCD-ROM内のAdobe® Reader®をイ ンストールしてご覧ください。 

## **データ通信**

### **FOMA端末から利用できるデータ通信**

FOMA端末とパソコンを接続して利用できるデータ 通信は、データ転送(OBEXTM通信)、パケット通信 と64Kデータ通信に分類されます。

### データ転送(OBEXTM通信)

画像や音楽、電話帳、メールなどのデータを、他 のFOMA端末やパソコンなどとの間で送受信し ます。

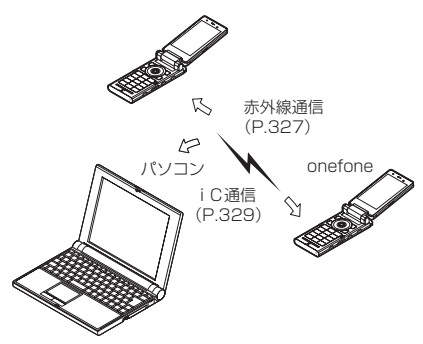

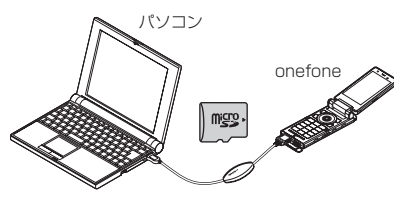

FOMA 充電機能付USB接続ケーブル 01/02 microSDカード(P.311) ドコモケータイdatalink(P.411)

### パケット通信

送受信されたデータ量に応じて課金され※1、受 信最大3.6Mbps※2、送信最大384kbpsの通信 速度でデータを送受信します。

FOMAネットワークに接続された企業内LANに アクセスすることもできます。

ドコモのインターネット接続サービス「mopera U」や「mopera」など、FOMAパケット通信対 応アクセスポイントを利用します。

FOMA 充電機能付USB接続ケーブル 01/02 (別売)を使ってパソコンと接続したり、専用ケー ブルでPDAと接続することにより通信を行いま す。

- ※1: データ量の大きいファイルの送受信を行った場合、通 - 「お金がいこ・・・・・・・。」<br>信料金が高額になりますのでご注意ください。
- ※2: 下記の場合、送受信ともに最大384kbpsの通信速度 になります。
	- FOMAハイスピードエリア外
	- •「mopera」のアクセスポイントをご利用の場合
	- ドコモのPDA 「sigmarion Ⅲ | や「musea」で パケット通信をご利用の場合

#### 64Kデータ通信

データ量に関係なく、接続された時間に応じて課 金されます。※

ドコモのインターネット接続サービス「mopera U」や「mopera」などのFOMA 64K データ通 信対応アクセスポイント、またはISDN同期64K アクセスポイントを利用します。

FOMA 充電機能付USB接続ケーブル 01/02 を使ってパソコンと接続したり、専用ケーブルで PDAと接続することにより通信を行います。

※: 長時間にわたる接続を行った場合、通信料金が高額にな りますのでご注意ください。

### **ご利用にあたっての留意点**

●FOMA端末のWLAN機能を使用したデータ通信に は対応していません。

### インターネットサービスプロバイダの 利用料について

インターネットを利用する場合は、ご利用になる インターネットサービスプロバイダに対する利 用料が必要となる場合があります。この利用料 は、FOMAサービスの利用料とは別に直接イン ターネットサービスプロバイダにお支払いいた だきます。利用料の詳しい内容については、ご利 用のインターネットサービスプロバイダにお問 い合わせください。

ドコモのインターネット接続サービス「mopera U」または「mopera」をご利用いただけます。 「mopera U」をご利用いただく場合は、お申し 込みが必要(有料)となります。「mopera」をご 利用いただく場合は、お申し込み手続き不要、月 額使用料無料です。

#### 接続先(インターネットサービスプロバ イダなど)の設定について

パケット通信と64Kデータ通信では接続先が異 なります。パケット通信を行うときはパケット通 信対応の接続先、64Kデータ通信を行うときは FOMA64Kデータ通信、またはISDN同期64K 対応の接続先をご利用ください。

• DoPaのアクセスポイントには接続できません。

#### ネットワークアクセス時のユーザ認証 について

接続先によっては、接続時にユーザ認証(IDとパ スワード)が必要な場合があります。その場合は、 通信ソフト(ダイヤルアップネットワーク)でID とパスワードを入力して接続してください。 IDと パスワードは接続先のインターネットサービス プロバイダまたは接続先のネットワーク管理者 から付与されます。詳しい内容については、イン ターネットサービスプロバイダまたは接続先の ネットワーク管理者にお問い合わせください。

#### ブラウザ利用時のアクセス認証につい て

パソコンのブラウザでFirstPass対応サイトを利用 するときのアクセス認証では FirstPass(ユーザ証 明書)が必要です。付属のCD-ROMからFirstPass PCソフトをインストールし、設定を行ってくださ い。詳しくはCD-ROM内の「FirstPassPCSoft」 フォルダ内の「FirstPassManual」(PDF形式)を ご覧ください。

### **ご使用になる前に**

#### **動作環境**

データ通信を利用するためのパソコンの動作環境は 以下のとおりです。

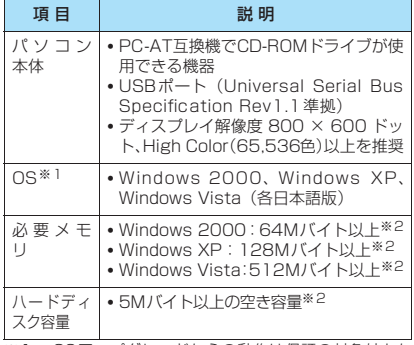

- ※1: OSアップグレードからの動作は保証の対象外とな ります。
- ※2: パソコンのシステム構成によって異なることがあり ます。

#### おしらせ

- onefoneをドコモのPDA [musea]、「sigmarion Ⅲ」 と 接 続 し て デ ー タ 通 信 を 行 う こ と が で き ま す。 「musea」と接続する場合は、アップデートしてご利 用ください。アップデートの方法などの詳細について は、ドコモのホームページをご覧ください。
- onefoneは、Remote Wakeupには対応していませ  $h_{10}$
- onefoneは、FAX通信には対応していません。

### **必要な機器**

#### FOMA端末とパソコン以外に以下のハードウェア、ソ フトウェアを使います。

- FOMA 充電機能付USB接続ケーブル 01/02 (別売)またはFOMA USB接続ケーブル(別売)
- 付属のCD-ROM「onefone用CD-ROM」

#### おしらせ

- USBケーブルは専用の「FOMA 充電機能付USB接続 ケーブル 01/02」または「FOMA USB接続ケー ブル」をお買い求めください。パソコン用のUSBケー ブルはコネクタ部の形状が異なるため使用できませ ん。
- USB HUBを使用すると、正常に動作しない場合があ ります。

### **手順を確認する**

データ通信ではダイヤルアップ接続によっ て、FOMAデータ通信に対応したインターネット サービスプロバイダやLANに接続します。

- ■付属の 「onefone用CD-ROM」に収録されているソ フトについて
- ●FOMA通信設定ファイル(ドライバ)、FOMA PC設定ソフト、FirstPass PCソフトが入ってい ます。
- ●FOMA 通信設定ファイルとは、FOMA端末とパソ コンをFOMA 充電機能付USB接続ケーブル 01/ 02(別売)で接続して、パケット通信、64Kデー タ通信やデータ転送(OBEXTM通信)を行うとき に必要なソフトウェア(ドライバ)です。FOMA 通信設定ファイルをインストールすることで、 Windowsに各ドライバが組み込まれます。 FOMA PC 設定ソフトを使うと、パケット通信、

64Kデータ通信の設定やダイヤルアップ作成を簡 単に行うことができます。

### **設定完了までの流れ**

■データ転送(OBEX™通信)の場合

FOMA 充電機能付USB接続ケーブル 01/02 (別 売)をご利用になる場合には、FOMA通信設定ファ イルをインストールしてください。

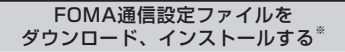

付属のCD-ROMからインストールします。または、 ドコモのホームページからダウンロードし、インス トールします。

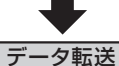

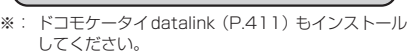

■パケット通信/64Kデータ通信の場合

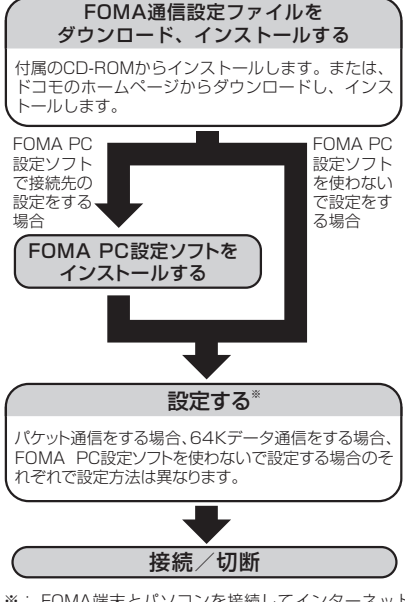

※: FOMA端末とパソコンを接続してインターネット をするには、ブロードバンド接続などに対応した 「mopera UI(お申し込み必要)が便利です。使用 した月だけ月額使用料がかかるプランもあります。 また、お申し込みが不要で今すぐインターネットに 接続できる「mopera」もご利用いただけます。 詳しくはドコモのホームページをご覧ください。

パソコン アイディング アイディング しょうこう しょうこう しょうこう しょうこう しょうこう しょうこう しょうこう しょうこう しょうこうしょう

## **ATコマンドについて**

ATコマンドとは、モデムなどの制御に使われるコマ ンド体系の1つで、FOMA端末はATコマンドに準拠 しています。さらにFOMA端末では拡張コマンドの 一部や独自のATコマンドをサポートしています。 パソコンでFOMA端末の各機能を設定するためのAT コマンドの詳細については、付属のCD-ROM内の「パ ソコン接続マニュアル」(PDF形式)をご覧ください。

### **CD-ROMについて**

付属のCD-ROMには、FOMA端末でデータ通信をご 利用になる際のソフトウェアや、「パソコン接続マ ニュアル」「区点コードー覧」取扱説明書 (PDF) が 収録されています。詳細は、付属のCD-ROMをご覧 ください。

### **収録ソフトウェア/PDF**

付属のCD-ROMに収録されているソフトウェア/ PDFは以下のとおりです。

- FOMA通信設定ファイル
- FOMA PC設定ソフト
- FOMAバイトカウンタ
- ドコモケータイdatalinkのご案内
- i モード.net 新着確認ツールのご案内
- FirstPass PCソフト
- mopera Uのご案内(mopera Uかんたんスタート /U かんたん接続設定ソフト/FOMAバイトカウ ンタ/U オリジナルデータ取得ソフト)
- ナップスター ®のご案内
- PDF版「パソコン接続マニュアル」/「Manual for PC Connection」
- PDF版「区点コード一覧」/「Kuten Code List」
- Adobe® Reader®

CD-ROMをパソコンにセットすると、下記のよ うな警告画面が表示される場合があります。こ の警告は、Internet Explorerのセキュリティ の設定によって表示されますが、使用には問題 ありません。「はい」をクリックしてください。 ※ 画面はWindows XPを使用した場合の例で す。お使いのパソコンの環境により異なる場 合があります。

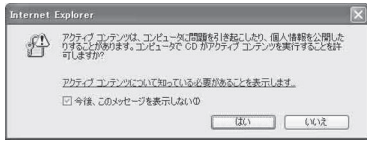

### **ドコモケータイdatalinkの紹介**

「ドコモケータイdatalink」は、お客様の携帯電話の 「電話帳」や「メール」などをパソコンにバックアッ プして、編集などを行うソフトです。ドコモのホーム ページにて提供しており、詳細およびダウンロードは 下記ホームページをご覧ください。また、付属のCD-ROMから下記ホームページへのアクセスも可能で す。

http://datalink.nttdocomo.co.jp/

ダウンロード方法、転送可能なデータ、対応OSな ど動作環境、インストール方法、操作方法、制限事 項などの詳細については上記ホームページをご覧 ください。また、インストール後の操作方法につい ては、ソフト内のヘルプをご覧ください。なお、「ド コモケータイdatalink」をご利用になるには、別 途「USB接続ケーブル(別売)」が必要となります。

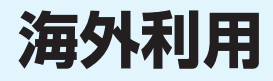

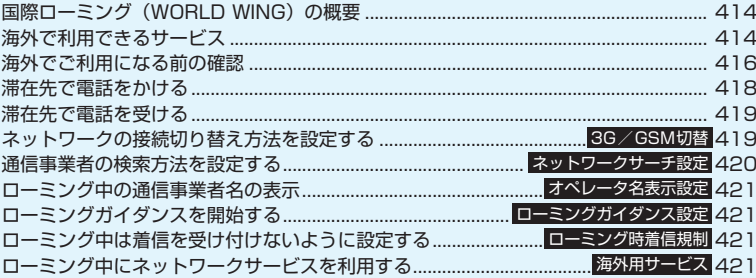

### **国際ローミング(WORLD WING)の概要**

国際ローミング (WORLD WING) は、ドコモが FOMAをご利用の方に提供するサービスで、海外の 通信事業者のネットワークを利用して、海外でも通話 やiモードなどをご利用いただくものです。

- ●本 FOMA 端末は、国内で使用している電話番号や メールアドレスを海外でも利用できます。海外でも 音声電話、テレビ電話、iモード、iモードメー ル、SMS を利用できます。さらに、留守番電話 サービスや転送でんわサービスなどの便利なネッ トワークサービスを利用できます。
- ●2005年9月1日以降にFOMAサービスをご契約 いただいた方は、お申し込み不要です。ただし、 FOMAサービスご契約時に不要である旨お申し出 いただいた方や途中でご解約された方は、再度お申 し込みが必要です。
- 2005年8月31日以前にFOMAサービスをご契約 で「WORLD WING」をお申し込みいただいてい ない方はお申し込みが必要です。
- ●一部ご利用になれない料金プランがあります。
- ●国際ローミングサービスを利用するためには、 WORLD WING対応のFOMAカード (青色以外) を本FOMA端末に取り付けておく必要があります。
- ●本FOMA端末は海外のドコモのローミングエリア のみで利用できます。エリアやご利用料金について 詳しくは、ドコモの『国際サービスホームページ』 をご覧ください。
- ●海外利用時、「通信モード設定」の設定がFOMAシ ングルモードに切り替わり、WLAN機能の利用が 制限されることがあります。
- ●海外のネットワークには、以下の3種類の通信方式 があります。
	- 3Gネットワーク 世界標準規格である3GPP(3rd Generation Partnership Project)※に準拠した第3世代移 動通信方式です。
	- GSM (Global System for Mobile Communications)ネットワーク 世界的に最も普及しているデジタル方式の第2 世代移動通信方式です。
	- GPRS(General Packet Radio Service)ネッ トワーク

GSM通信方式を利用してGPRSによる高速パ ケット通信を利用できるようにした第2.5世代 移動通信方式です。

※: 第3世代移動通信システム(IMT-2000)に関する共 通技術仕様開発のために設置された地域標準化団体で す。

#### ■主要国の国番号について

国際電話を利用するとき(P.71)や、「国際ダイヤル アシスト! (P.72) の設定を行うときなどに入力する 「国番号」は、以下の番号を使用してください(2008 年5月現在)。

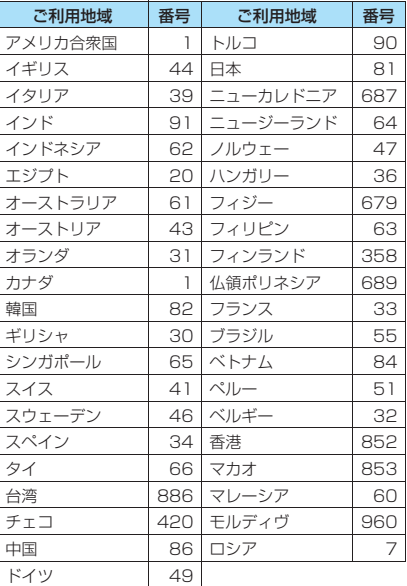

※ このほかの国の番号および詳細については、ドコモの『国

#### 際サービスホームページ』を確認してください。

### **海外で利用できるサービス**

本FOMA端末で利用できる通信サービスや機能は、 国内で利用する場合と海外で利用する場合で異なり ます。また、海外でどのネットワークや通信事業者を 利用するかによっても異なります。

●国際ローミング中にご利用できる通信サービスに ついて詳しくは、『ご利用ガイドブック(国際サー ビス編)』などの国際サービスガイドをご覧くださ い。

#### ■海外で利用できる通信サービスについて

海外では以下の通信サービスを利用できます。※1

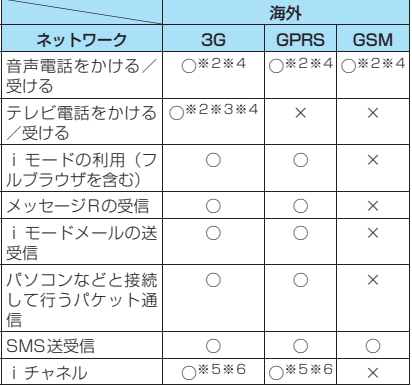

※1: 通信事業者や地域によっては利用できない場合があ ります。

※2: 2in1のBナンバーによる発信はできません。またB ナンバーへ着信した場合、通信事業者によっては着信 するかを判別できないことがあります。

※3: 海外の特定の通信事業者の利用者または日本 のFOMA端末の利用者と国際テレビ電話が可能で す。

- ※4: マルチナンバーを利用しているときは、付加番号での 発信はできません。
- ※5: 自動更新は海外の通信事業者に接続されたとき、自動 的に一時停止されます。海外でiチャネルの自動更 新を再開するには、再度 i チャネル設定を行う必要 があります。ただし、月額料金のほかにパケット通信 料が課金されます。
- ※6:「ベーシックチャネル」に関して配信される情報の自 動更新についてもパケット通信料が課金されます。

#### おしらせ

- 国際ローミング中は、メッセージFの受信、エリアメー ルの受信、着もじの送受信、プッシュトークの発着信、 スキャン機能の「パターンデータ更新」と「自動更新 設定」、ソフトウェア更新、パソコンと接続しての64K データ通信、2in1のONの利用はできません。ただ し、障害を引き起こす可能性のあるデータの削除やア プリケーションの起動の中止はできます。
- ●滞在国のネットワークの状況などにより、通話·待受 時間が通常の半分程度になることがあります。 電池パックの上手な使いかたについて→P.50
- 海外ではGPS機能を利用できません。

#### ■SMSの送受信について

- ●ドコモ以外の海外通信事業者のお客様との間でも 送受信が可能です。ご利用可能な国および海外通信 事業者についてはドコモの『国際サービスホーム ページ』をご覧ください。
- ●海外の通信事業者を利用している相手にSMSを送 信する場合の宛先の指定は以下の表のようになり ます。また、本文中に相手側が対応していない文字 が含まれている場合は、それらの文字が正しく表示 されないことがあります。詳しくは、『ご利用ガイ ドブック(国際サービス編)』などの国際サービス ガイドをご覧ください。

| 相手              | SMSの宛先の指定                                                                                                    |
|-----------------|----------------------------------------------------------------------------------------------------|
| ドコ干<br>(FOMA端末) | 国内と同様に、相手の雷話番号をその<br>まま入力します。                                                                                                    |
| ほかの海外通<br>信事業者※ | 送信時は、相手の電話番号の先頭に<br>「+」、「国番号」と相手の電話番号を加<br>えた番号を入力します。<br>また、「010」、「国番号」、「相手先携帯<br>電話番号  の順に入力しても送信でき<br>ます (受信した海外からのSMSに返信<br>する場合は、「010」を入力して海外に<br>返信してください)。 |
|                 |                                                                                                    |

<sup>※:</sup> 電話番号が「0」ではじまる場合は「0」を除いて入力 します。

#### ■表示されるアイコンについて

利用中のネットワークと状態がタスクアイコンエリ アに表示されます。

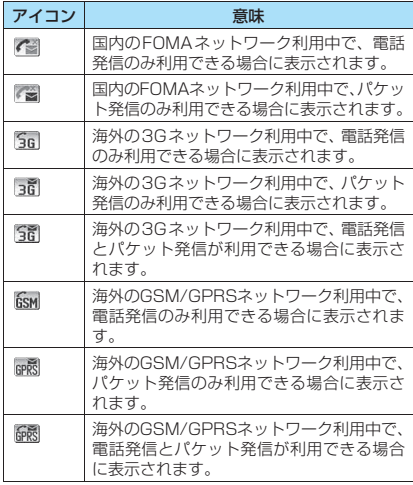

#### ■ネットワークサービスの設定操作について

●海外でネットワークサービスを利用する際には、開 始/停止などの操作が可能でも、サービス内容に制 限があったり、サービス自体を利用できない場合が ありますのでご注意ください。詳しくは、『ご利用 ガイドブック(ネットワークサービス編)』、『ご利 用ガイドブック(国際サービス編)』などの国際サー ビスガイドをご覧ください。

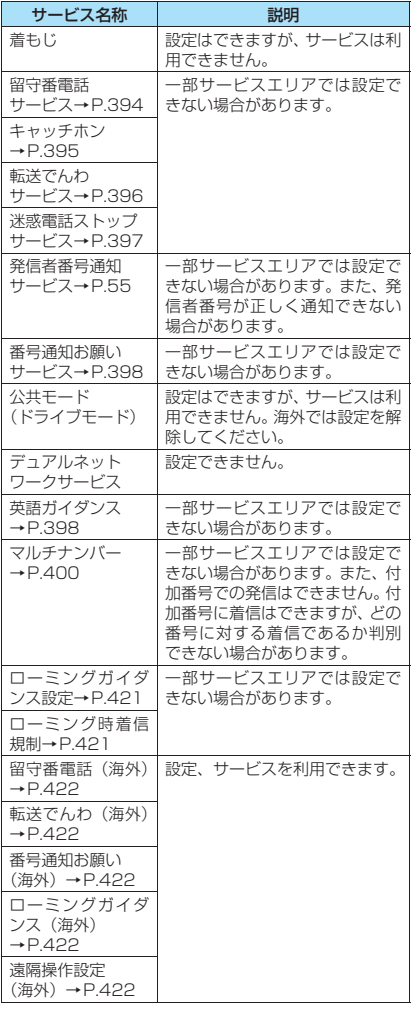

### **海外でご利用になる前の確認**

- ●海外で利用する場合は、『ご利用ガイドブック(ネッ トワークサービス編)』、『ご利用ガイドブック(国 際サービス編)』もあわせてご覧ください。
- ●海外でのご利用料金と合わせ てご請求させていただきます。ただし、海外の通信 事業者の都合で請求が1ヶ月程度、遅れる場合がご ざいます。
- ●海外で利用する場合、「通話時間/料金」(P.371) に表示される通話料金はかけた場合と受けた場合 の両方がカウントされます。ただし、表示される通 話料金は実際の通話料金と異なる場合があります。 また、通話料金が「¥∗∗」と表示される場合があ ります。
- ●お買い上げ時は、海外で本 FOMA 端末の電源を入 れると自動的にネットワークが検索され滞在先の 利用できる通信事業者に設定されます。設定された 通信事業者のサービスエリア外に移動した場合は、 自動的にほかの利用可能な通信事業者を検索して 設定し直されます。

接続する通信事業者を手動で設定することもでき ます。→P.420

#### **● 海外でのお問い合わせについて**

海外での紛失や盗難、精算、故障については、取扱説 明書裏面の「海外での紛失、盗難、精算などについ て」または「海外での故障に関して」をご覧くださ い。なお、紛失・盗難された後に発生した通話・通信 料もお客様のご負担となりますので、ご注意くださ い。

●ユニバーサルナンバー用の国際電話識別番号、国際 電話アクセス番号の最新情報については、ドコモの 『国際サービスホームページ』をご確認ください。

#### ■主要国の国際電話アクセス番号(表1)

海外からのお問い合わせ時にユニバーサルナンバー 用国際電話識別番号(表2)がご利用できない場合 は、国際電話アクセス番号を利用します。主要国の国 際電話アクセス番号は以下のとおりです (2008年 3月現在)。

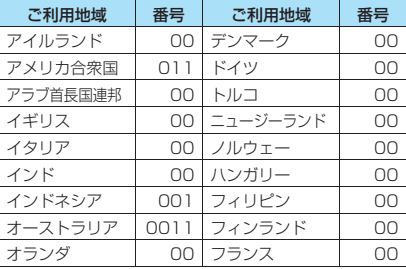

外利用 "

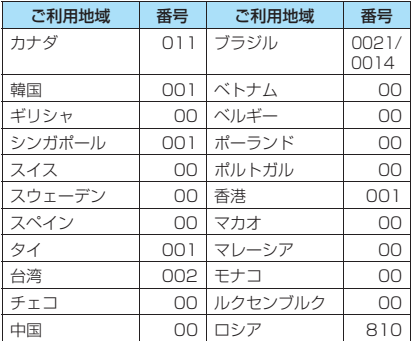

■ユニバーサルナンバー用国際電話識別番号(表2) ユニバーサルナンバー用国際電話識別番号をダイヤ ルし、対応する番号に電話をかけると、海外からでも 各種お問い合わせをすることができます。

各国のユニバーサルナンバー用国際電話識別番号は 以下のとおりです(2008年3月現在)。

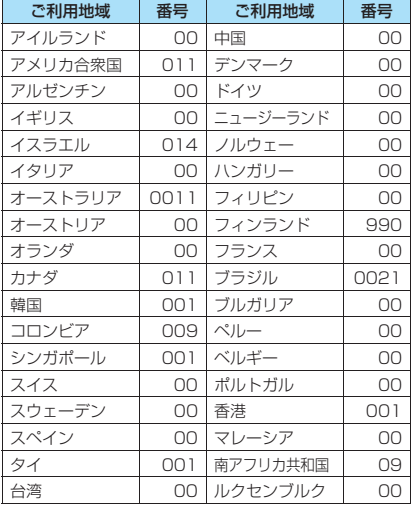

※ ユニバーサルナンバーは携帯電話や公衆電話、ホテルなど からご利用いただけない場合が多いため、ご注意くださ い。

- ※ ユニバーサルナンバーは、上記表に記載のある国のみご利 用可能です。
- ※ ホテルから電話される場合、電話使用料を別途ホテルから 請求される場合があります (お客さまの負担となりま す)。ホテル側にご確認されてからご利用ください。

### **出発前の準備**

- ●海外から i モードでサイトを表示する場合は、 「iMenu」から「海外利用設定」を設定してくだ さい。
- ●海外でネットワークサービスを利用する前に、あら かじめ「遠隔操作設定」(P.422)を「遠隔操作開 始」に設定しておく必要があります。 また、海外で留守番電話サービスや転送でんわサー ビスを利用する場合は、「留守番電話サービス」、「転 送でんわサービス」のご契約が必要です。
- ●海外の通信事業者によっては、ネットワークサービ スの設定や確認ができない場合があります。ご出発 前に『ご利用ガイドブック(国際サービス編)』お よび『ご利用ガイドブック(ネットワークサービス 編)』をご覧ください。

#### **● 充電について**

- ACアダプタの取り扱い上のご注意について →P.16
- ACアダプタの充電方法について→P.50、51

#### おしらせ

●準備や設定について詳しくは『ご利用ガイドブック (iモード<FOMA>編)』、『ご利用ガイドブック(国 際サービス編)」、『ご利用ガイドブック(ネットワー クサービス編)』をご覧ください。

### **滞在先での利用**

本FOMA端末は3G、GPRS、GSMローミングエリ アでご利用いただけます。海外に到着後、FOMA端 末の電源を切った状態から電源を入れると、利用可能 な通信事業者が自動的に設定されます。

#### **● ディスプレイの表示、日付・時刻について**

海外利用中は、接続している通信事業者名が待受画面 に表示されます。

- ●利用中の通信事業者の表示は、「オペレータ名表示 設定」(P.421)で設定できます。
- ●待受画面に滞在中の都市の時刻を表示させるには、 「サブ時計設定」(P.54)で「自動(ローミング時 自動表示)」を選ぶか、「常時表示(タイムゾーン選 択)」で滞在中の都市名を選びます。
- ●海外でも国内同様、リダイヤル/発信履歴、着信履 歴、不在着信履歴、送信メールアドレス一覧の i モードメールは、本FOMA端末の「メイン時計 設定」で設定した日付・時刻に基づいて表示されま す。ただし、本FOMA 端末の「メイン時計設定」 の設定に関係なく、受信メールアドレス一覧は受信 時の日本国内の日付・時刻に基づいて表示されま す。

### **● こんなときは**

- ●画面に「 ■ 」が表示されたままになっている
	- •「ネットワークサーチ設定」を「オート」に設定 してください。
	- 本FOMA端末は国際ローミングに対応している ため、電源を入れた直後は対応している電波の検 索に時間がかかることがあり、その間は「開外」 と表示される場合があります。
- ●相手の電話番号が通知されてこない
	- 相手が発信者番号を通知して電話をかけてきて も、利用している通信事業者から発信者番号が通 知されない場合は、FOMA端末に発信者番号は 表示されません。

#### **● 帰国後の設定について**

日本帰国時は本FOMA端末の電源を入れると自動的 にネットワークが検索されFOMAネットワーク (DoCoMo)に設定されます。なお、「ネットワーク サーチ設定」(P.420)で通信事業者の切り替えを 「マニュアル」に設定している場合は、「オート」に設 定し直してください。

### **滞在先で電話をかける**

国際ローミングサービスを利用して、本FOMA端末 で日本以外の国や地域から音声電話やテレビ電話を かけることができます。

#### テレビ電話について

テレビ電話をかける相手とお客様が、FOMAのテ レビ電話に対応した通信事業者を利用している場 合は、国際電話のダイヤル方法の後にロ/「記載」 を押して発信すれば「国際テレビ電話」がご利用 いただけます。

- 接続可能な国および通信事業者などの情報について はドコモの『国際サービスホームページ』をご覧く ださい。
- 国際テレビ電話の接続先の端末によっては、FOMA 端末に表示される相手側の画像が乱れたり、接続で きない場合があります。

### **滞在国外(日本を含む)に電話をかける**

●イタリアの一般電話などに国際電話をかけるとき は、地域番号(市外局番)の先頭の「0」が必要な 場合があります。

1 **待受画面表示中に、+(**0**1秒以上)→ 国番号→地域番号(市外局番)→相手先電 話番号の順にダイヤル**

地域番号(市外局番)が「0」ではじまる場合に は、「0」を除いてダイヤルしてください。 電話をかける相手が海外での「WORLD WING」 利用者の場合は、国番号として「81」(日本)を ダイヤルしてください。

2 <sup>r</sup>**(音声電話)/**o**[ ](テレ ビ電話)**

#### **●「国際ダイヤルアシスト」に登録されている 国へ電話をかける**

よくかける相手先の国名と国番号を「国際ダイヤルア シスト | で登録しておけば、ダイヤル操作が簡単にで きます。

●電話帳、リダイヤル、発信履歴などから国際電話を かけることもできます。

#### 1 **相手の番号をダイヤル**

一般電話にかける場合は、地域番号(市外局番) -相手先電話番号をダイヤルします。日本の携 帯電話にかける場合は、電話番号をそのままダ イヤルします。

<mark>2 △ dh</mark>【機能】▶ 「国際電話発信」▶ 電話を **かけたい国名を選択▶[音](音声電話)/** o**[ ](テレビ電話)**

「+」と「国番号」が追加されて国際電話がかか ります。

電話をかける相手が海外での「WORLD WING」 利用者の場合は、国名として「日本」を選択し ます。

■「国際ダイヤルアシスト」で「自動変換機能設 定」に設定した国へ電話をかける場合

X電話帳詳細画面(P.102)/電話帳を使って かけた「リダイヤル画面(詳細)」(P.65)や 「発信履歴画面 (詳細)」など▶【金】(音声電話) /□/ [訓輯] (テレビ電話) ▶ [発信]

#### おしらせ

●「国際電話発信」で国名を選択して発信する際、入力 した電話番号が「0」ではじまる場合は「0」が削除 されます。ただし、「イタリア」を選択したときは先 頭の「0」は削除されません。

- i モードのサイト画面やメール詳細画面から「Phone To機能」(P.193)を利用して滞在国以外(日本を含 む)に電話をかける場合は、「電話発信」の画面で「国 際電話発信」を選び、国名を選んで「発信」を選んで ください。元の電話番号に「+」と「国番号」が付加 されて発信されます。なお、「国際ダイヤルアシスト」 で国番号が登録されていない国に対しては、「Phone To機能」を利用して国際電話を発信できません。
- ●電話帳に登録されている番号に電話をかけると自動 で「+81」が付加されて発信されます。
- 発信者番号通知を設定した場合でも通信事業者の事 情により「通知不可能」や「非通知」など正しい番号 表示にならない可能性があります。

### **滞在国内に電話をかける**

日本国内で電話をかける操作と同様に、相手の一般電 話や携帯電話の番号をダイヤルするだけで電話をか けることができます。

●「国際ダイヤルアシスト」(P.72)の「自動変換機 能設定」は「OFF」に設定してください。

1 **相手先の番号をダイヤル** 一般電話にかける場合は、地域番号(市外局番) -相手先電話番号をダイヤルします。

電話をかける相手が「WORLD WING」利用者 の場合は、滞在国内に電話をかける場合でも、日 本への国際電話として電話をかけてください。

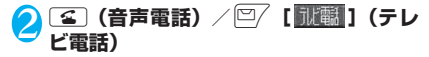

#### **海外にいるWORLD WING利用者に電 話をかける**

電話をかける相手が海外での「WORLD WING」利 用者の場合は、同じ滞在国内にいても、「国際ダイヤ ルアシスト」(P.72)に登録されている国へ電話をか ける操作、電話帳からかける操作、または「滞在国外 (日本を含む)に電話をかける」(P.418)の操作で 日本への国際電話として電話をかけてください。

### **滞在先で電話を受ける**

海外でも国際ローミングサービスを利用して、電話番 号を変更することなく、いつもどおりに電話を受ける ことができます。

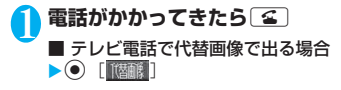

おしらせ **カラント おもともの インター おもし おもし** 相手からの電話のかけかたについて

■日本から滞在先に電話をかけてもらう場合 日本国内の一般電話、携帯電話から滞在先の本 FOMA端末に電話をかけてもらう場合は、日本国 内にいるときと同様に電話番号をダイヤルしても らうだけで電話をかけることができます。

090(または080)-XXXX-XXXX

■日本以外から滞在先に電話をかけてもらう場合 滞在先が日本国内または海外にかかわらず、国際 アクセス番号+「81」(日本の国番号)をダイヤ ルしてもらう必要があります。

国際アクセス番号-81-90(または80)-XXXX  $-$  XXXX

#### おしらせ

- 国際ローミング中に電話がかかってきた場合は、いず れの国からの電話であっても日本からの国際転送と なります。発信側には日本までの通話料がかかり、着 信側には国際転送料を含んだ着信料がかかります。
- ●「番号通知お願いサービス」をご利用の場合でも「通 知不可能」と表示され着信する場合があります。

### **ネットワークの接続切り替え方 法を設定する 〈3G/GSM切替〉**

滞在先で接続するネットワークの切り替えの方法を 設定します。

<mark>1 MEN△▶「各種設定」▶「国際ローミング設</mark> **定」**X**「3G/GSM切替」**X**以下の項目 から選択**

**自動**……3GネットワークとGSM/GPRSネット ワークを自動で切り替えます。

**3G**……3Gネットワークに固定します。

**GSM/GPRS**……GSM/GPRSネットワークに 固定します。

#### おしらせ

●「自動」または滞在先で接続するネットワークに合わ せて設定してください。

### **通信事業者の検索方法を設定す る 〈ネットワークサーチ設定〉**

利用中の通信事業者のネットワークが圏外になった 場合に、ほかの通信事業者のネットワークに接続し直 します。

- ●電波の状態やネットワークの状況により、本機能を 設定できない場合があります。
- 2008年5月現在、日本国内ではNTT DoCoMo以 外の通信事業者は選択できません。
- ●日本に帰国後、「 ■別 」が表示された場合は、「ネッ トワークサーチ設定」が「オート」に設定されてい ることを確認してください。

### **接続する通信事業者を手動で切り替える**

**│MEN心▶「各種設定」▶「国際ローミング設 定」**X**「ネットワークサーチ設定」** 「ネットワークサーチ設定画 国際ローミング設定

面」が表示されます。

**ネットワークサーチ設定画面** ネットワークサーチ設定 ー<br>ワマー・マル マニュアル ネットワーク再検索 優先ネットワーク設定

2**「マニュアル」**X**接続したい通信事業者を 選択**

■ 自動で通信事業者を切り替える場合

 $\blacktriangleright$   $\lceil \nexists - \vdash \rceil$ 

自動検索の際に優先的に接続する通信事業者を あらかじめ設定しておくことができます。 →P.420

#### **接続先のネットワークを再検索する 〈ネットワーク再検索〉**

●「ネットワークサーチ設定」を「オート」に設定し ているときに通信事業者が検出できなかった場合 や、「マニュアル」に設定しているときに通信事業 者を切り替えたい場合に、ネットワークを再検索し てから接続先を切り替えます。

#### 1 **ネットワークサーチ設定画面(P.420) ▶「ネットワーク再検索」▶接続したい通 信事業者を選択**

- ■「ネットワークサーチ設定」を「オート」に設 定している場合
- ▶「ネットワーク再検索」
- ネットワーク検索後に自動的に接続されます。

### **● 優先的に接続する通信事業者を設定する**

ネットワークの自動検索や再検索のとき、優先的に接 続したい通信事業者を設定します。

- ●ユーザ設定優先ネットワークリストには、最大20 件までの通信事業者を登録できます。
- ●ドコモ指定優先ネットワークリストとして通信事 業者が登録されています。
- 1 **ネットワークサーチ設定画面(P.420) ▶「優先ネットワーク設定」** 「優先ネットワーク設定画面」が表示されます。 優先順位の高い通信事業者から順番に一覧で表 示されます。
- 2 **優先順位を変更する通信事業者を反転 ▶ /ch 【機能】▶ 「優先順位変更」**
- **移動したい位置を反転▶</del> [選択]** 反転表示した項目の上に移動します。「<最後尾 へ >」を選択した場合は最後尾に移動します。
- **4 © 院了] ▶ 「YES」**

**優先ネットワーク設定画面 (機能)** (P.420)

**マニュアル登録**……国番号(オペレータコード(MCC)) とネットワーク番号(オペレータコード(MNC))を入 力して登録します。

**リストから登録**…… リストから通信事業者を選択して登 録します。

**在圏ネットワーク登録**……現在接続している通信事業者 が登録されます。

**優先順位変更**……「優先的に接続する通信事業者を設定す る」→P.420

**削除**……「1件削除/選択削除/全削除」から選択しま す。「複数選択について」→P.45

#### おしらせ

- ●接続中の通信事業者を優先ネットワークリストに登 録する場合、現在接続している通信事業者がすでに優 先ネットワークに登録されているときは設定できま せん。
- 電波の状態やネットワークの状況などによっては、本 機能で設定した優先順位どおりに通信事業者が優先 されない場合があります。

### **ローミング中の通信事業者名の 表示 〈オペレータ名表示設定〉**

国際ローミング中に、現在接続している通信事業者名 をタスクアイコンエリア(P.35)に表示するかどう かを設定します。

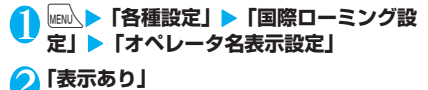

■ 通信事業者名を表示しない場合  $\blacktriangleright$ 「表示なし」

#### おしらせ

- 国内 (FOMAネットワーク) 在圏時は、「表示あり」に 設定しても通信事業者名は表示されません。
- ●「ネットワークサーチ設定」を「マニュアル」に設定 中に、「開外」が表示されているときや圏外移行した ときは、本機能の設定にかかわらずに「select net」 が表示されます。

### **ローミングガイダンスを開始す る 〈ローミングガイダンス設定〉**

国際ローミング中に音声電話やテレビ電話がかかっ てきたときに、相手に国際ローミング中であることを 通知するガイダンスを流すように設定します。 ●日本国内で設定してください。

**│MEN心▶「サービス」▶「ローミングガイダ ンス設定」▶以下の項目から選択** 

**ローミングガイダンス開始・ローミングガイダンス 停止**……ローミングガイダンスを開始または停止し ます。

**ローミングガイダンス設定確認**……現在の設定内容 を確認します。

#### おしらせ

- ●一部のサービスエリアでは設定できない場合があり ます。
- ガイダンス設定を行わない場合でも、海外通信事業者 で設定している呼び出し音が流れます。
- 海外通信事業者の事情により、外国語ガイダンスが流 れる場合があります。

#### **ローミング中は着信を受け付け ないように設定する 〈ローミング時着信規制〉**

国際ローミング中に、テレビ電話を規制するかすべて の着信を規制するかを選択します。

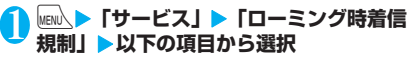

**開始**……国際ローミング中の着信を「全着信規制」 (すべての着信を受け付けない)するか、「テレビ電 話/データ呼規制」(テレビ電話と64Kデータ着信 ※を受け付けない)するかを設定します。 設定にはネットワーク暗証番号の入力が必要です。 ネットワーク暗証番号について→P.136

**停止**……ローミング時着信規制を停止します。 停止にはネットワーク暗証番号の入力が必要です。 ネットワーク暗証番号について→P.136

**確認**……現在の設定内容を確認します。

※: 本FOMA端末では、国際ローミング中の64Kデー タ通信は利用できません。

#### おしらせ

● 海外の通信事業者によっては、設定できないことがあ ります。

### **ローミング中にネットワーク サービスを利用する**〈海外用サービス〉

海外から「留守番電話サービス」や「転送でんわサー ビス」などのネットワークサービスの一部を利用しま す。またローミングガイダンスの設定も行うことがで きます。

- ●「留守番電話(海外)」や、「転送でんわ(海外)」を 利用するには、あらかじめ「留守番電話サービス」、 「転送でんわサービス」のご契約が必要です。また、 あらかじめ「遠隔操作設定」の設定が必要です。詳 しくは『ご利用ガイドブック(ネットワークサービ ス編)』をご覧ください。
- ●「■■例」が表示されている場所で、海外用サービ スの操作はできません。
- ●海外から操作した場合は、ご利用いただいた国の国 際通話料がかかります。
- ●ネットワークサービスについて詳しくは、『ご利用 ガイドブック(ネットワークサービス編)』、『ご利 用ガイドブック(国際サービス編)』などをご覧く ださい。

#### **MEN ▶ 「サービス」▶ 「海外用サービス」 ▶以下の項目から選択**

#### **留守番電話(海外)**

**留守番サービス開始・留守番サービス停止・留 守番メッセージ再生・留守番呼出時間設定・留 守番サービス設定**……音声ガイダンスの指示 に従って設定してください。

#### **転送でんわ(海外)**

**転送サービス開始・転送サービス停止・転送 サービス設定**……音声ガイダンスの指示に 従って設定してください。

**ローミングガイダンス(海外)**……音声ガイダンス の指示に従って設定してください。

**遠隔操作設定(海外)**……音声ガイダンスの指示に 従って設定してください。

**番号通知お願い(海外)**……音声ガイダンスの指示 に従って設定してください。

# **WLAN**

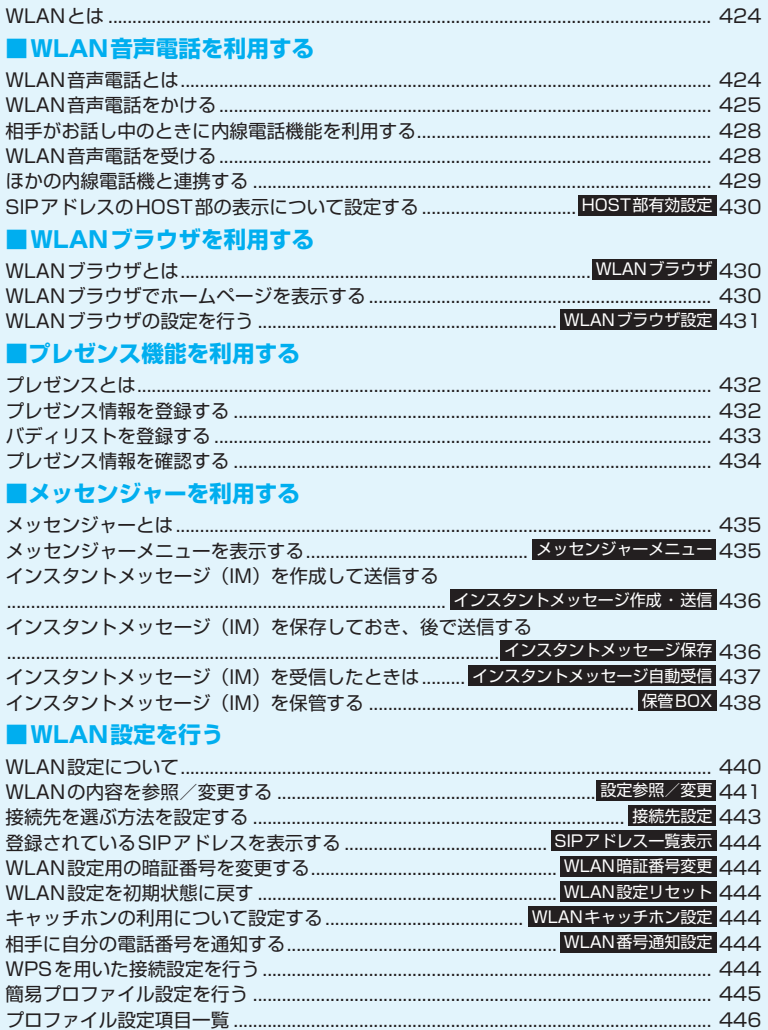

### **WLANとは**

本FOMA端末は無線LAN (Wireless LAN、以下 WLANと略す)のネットワークに対応しており、企 業内などに設定されたWLANのエリアではさまざま な機能をご利用できます。

WLAN機能をホームUでご利用いただく場合は、 ホーム U ウェブサイト(http://www.homeu.jp/) をご覧ください。また、ホームUに関する設定や接 続方法については、『ご利用ガイドブック(ホームU 編)』をご覧ください。

● 2in1のモードがBモードの場合はFOMAシングル モードに切り替わり、WLAN機能を利用できませ  $h_0 \rightarrow P.404$ 

#### ■WLAN音声電話

WLAN音声電話の発着信(内線、外線)ができます。 **•** WLAN音声電話とSIPアドレス

WLAN音声電話では、電話番号の代わりに、各電 話機に割り当てられたSIP(Session Initiation Protocol)アドレスを使用します。

SIPアドレスはアドレス部とHOST部(ドメイン 名)から構成されますが、お買い上げ時の設定では WI AN音声電話の着信中などにHOST部(ドメイ ン名)は表示されません。→P.430

#### <SIPアドレスの例>

abc123@□□□□.com

アドレス HOST部(ドメイン名)

※SIPアドレスの入力方法については、「SIPアドレスを 入力する」(P.426)を参照してください。

#### ■WLANブラウザ

WLANのネットワークを経由してイントラネットや インターネットのサイトに接続できます。

#### ■プレゼンス

WLANのネットワークに登録されているメンバーの 在席情報(プレゼンス情報)をFOMA端末の画面で 確認できます。

#### ■メッセンジャー

WLANのネットワークに登録されているメンバー間 で、簡単なメッセージ(インスタントメッセージ (IM))でのやり取りができます。

### **WLAN音声電話とは**

WLAN音声電話は、IPネットワーク上で行う音声通 話です。

WLANネットワークに設置されたSIPサーバの機能 に応じて、さまざまなサービス(内線機能)を利用で きます。

本FOMA端末からは以下の内線機能が利用できま す。

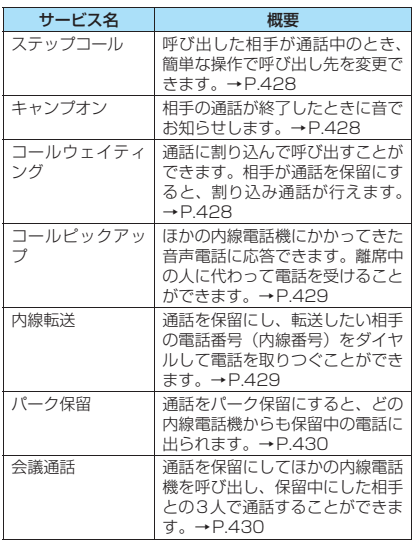

● ご利用になるSIPサーバにより、対応しているサー ビスが異なります。

●内線機能を利用するために、SIPサーバで設定され ている内線特番(特別な内線番号)を使用する場合 があります。各サービスの内線特番については、 ネットワーク管理者にお問い合わせください。

W i<br>I ii<br>A<br>N

### **WLAN音声電話をかける**

電話番号(内線番号)をダイヤルしてWLAN音声電 話をかけます。またはSIPアドレスを入力してWLAN 音声電話をかけることもできます。

●FOMAシングルモードではWLAN音声電話をかけ ることはできません。

#### 1 **相手の電話番号(内線番号)をダイヤル**

「FOMA」が表示されてい る場合は●を押して 「WLAN」を表示させてく ださい。

■ SIPアドレスを入力する 場合 「SIP アドレスを入力する」 →P.426

■ 内線特番を入力する場合 「内線特番を入力する」  $\rightarrow$ P $426$ 

■ 外線にかける場合 「外線にかける」→P.426 あらかじめ外線特番を自動付加する設定ができ ます。→P.426

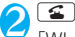

「WLAN音声通話中画面」が 表示されます。

■ 受話音量を調節する場合 「相手の声の音量を調節す る」→P.76

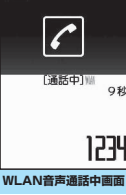

**電話番号入力画面** <sup>機能 メニュー ⇒P.425</sup>

**Kan**<br>Juli 1999 - Ali

ידגן

PHONE NUMBER

**機能メニュー ⇒P.426** 

#### ■ 一定時間無音となった場合

<mark>2</mark> 通話が終了したら「20

自動的に回線が切断され、待受画面に戻ります。

#### おしらせ

- DUALモード (FOMA優先/WLAN優先)の場合、電 話番号入力中に ● を押すことで、FOMA音声電話で かけるかWLAN音声電話でかけるかを選択すること ができます。
- ●「■外」が表示されている状態で長時間放置すると、 WLAN圏内に移動しても「 31) が表示されないこと があります。その場合は、アクセスポイントをスキャ ンしてください。→P.57

おしらせ

- WLAN音声電話をかけたときに「ツーツー」という話 中音が聞こえ、回線が混み合っている、またはネット ワーク障害などの理由を示すメッセージが表示され る場合があります。この場合は「OK」を選択し、し ばらくたってからおかけ直しください。問題が解決し ない場合は、ネットワーク管理者にお問い合わせくだ さい。
- 電話がかからないことを通知するガイダンスが聞こ える場合は、相手の携帯電話の電源が入っていない、 または相手が電波の届かない場所にいます。 して、しばらくたってからおかけ直しください。
- ●ハンズフリーを利用して通話することができます。  $\rightarrow$ P $64$
- 平型スイッチ付イヤホンマイク(別売)を使って電話 をかけることができます。→P.377
- SIPサーバによっては、WLAN音声電話で緊急通報番 号(110番、118番、119番など)へ接続されない ことがあります。
- DUAL モード (WLAN優先) またはWLANシングル モードの場合、緊急通報番号(110番、119番、118 番など)に電話をかけると自動的にFOMA音声電話で 発信します。WLAN環境の設定によっては、外線発信 番号を付加(「外線にかける」→P.426、「外線特番自 動付加の設定をする」→P.426)する必要がありま す。詳しくは、ネットワーク管理者にお問い合わせく ださい。
- WLAN音声通話中にFOMA音声電話の着信があると、 「着信履歴」には「不在着信履歴」として記憶され、通 話終了後に「不在着信あり」のデスクトップアイコン が待受画面に表示されます。

**「機能 電話番号入力画面 (P.425)** 

**発信モード選択**※1※2……発信モードを「FOMA」また は「WLAN」から選択します。

**SIPアドレス入力……SIPアドレス入力画面を表示しま** す。→P.426

**発信者番号通知**……WLAN音声電話では利用できません (本設定にかかわらずSIPアドレスが相手に通知されま す)。

**プレフィックス**→P.70

**内線特番**……WLAN音声電話をかけるときの内線特番を 入力します。→P.426

**着もじ**……WLAN音声電話では利用できません(着もじ を付けても送信されません)。

**国際電話発信**……WLAN音声電話では利用できません (FOMA音声電話やテレビ電話をかけるときに有効な機 能です)。

**マルチナンバー**……WLAN音声電話では利用できません (FOMA音声電話やテレビ電話をかけるときに有効な機 能です)。

**電話帳登録**→P.99

**iモードメール作成**※1→P.204

**テレビ電話画像選択**……WLAN音声電話では利用できま せん(テレビ電話をかけるときに有効な機能です)。

※1: 2in1のモードがBモードの場合は利用できません。 ※2: 通信モード設定がシングルモードの場合は利用でき ません。

#### **WLAN音声通話中画面 (機能)** (P.425)

**SIPアドレス入力……SIPアドレス入力画面を表示しま** す。→P.426

**内線特番**……WLAN音声電話をかけるときの内線特番を 入力します。→P.426

**保留音**……相手に保留音が流れます。ただし、保留中は内 線機能を使った転送などのサービスは利用できません。 →P.77

**通話呼切断**※……通話中の回線を切断して、保留中の回線 を呼び出します。

**保留呼切断**※……保留中の回線を切断して、通話中の回線 を継続します。

**保留呼切替**※……通話中の回線を保留にして、保留中の回 線を呼び出します。

※:「マルチ接続中」と表示されている場合のみ表示されま す。

#### **● SIPアドレスを入力する**

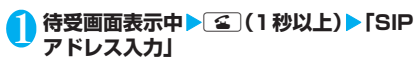

### 2 **SIPアドレスを入力**

SIPアドレスは、半角英数字 で80 文字まで入力できま す。 電話をかけるFOMA端末と 同じドメイン名の相手にか

ける場合は、「@」とドメイ ン名の入力を省略できます。

 $\mathbf{3}$   $\bullet$ 「電話番号入力画面」が表示 されます。

#### **● 内線特番を入力する**

●内線特番のみを発信して内線機能を使います。

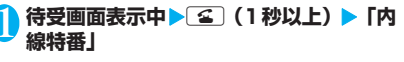

**SIPアドレス入力画面**

図あ/あ… ≦逆順 图 四門四 网 65

SIPアドレス入力 abc123@UTTL.com

#### 2**「内線特番入力」**X**内線特番を入力** 内線特番は10桁まで入力できます。

- 利用する特番が 「内線特番設定」 (P.450) で 登録されている場合
- ▶利用したい項目を選択

**● 電話番号(内線番号)に内線特番を付加する**

内線特番を付加すると、着信の転送など内線機能を使 うことができます。

- **待受画面表示中▶「電話番号入力画面」で 電話番号(内線番号)を入力**
- 2 △ uh 【機能】 ▶ 「内線特番」 ▶ 「内線特番 **入力」**X**内線特番を入力**

内線特番はダイヤルした電話番号(内線番号)の 前に付加されます。 内線特番は10桁まで入力できます(内線特番+

SIPアドレスの合計は半角で80文字まで)。

#### <内線特番200を付加した場合>

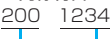

内線特番 電話番号(内線番号)

- 利用する特番が 「内線特番設定」 (P.450) で 登録されている場合
- ▶利用したい項目を選択

#### **● 外線にかける**

#### 1 **外線発信番号を付加してダイヤルする**

■ 外線 (市外局番) 03-XXXX-XXXX にかける 場合

外線発信番号-03-XXXX-XXXX

■ 携帯電話にかける場合 外線発信番号-090-XXXX-XXXX または 外線発信番号-080-XXXX-XXXX

#### **● 外線特番自動付加の設定をする**

内線発信で外線に電話をかけるとき、外線特番が必要 な場合があります(例えば、「0」発信など)。このよ うなとき、電話番号の先頭が特定の条件と一致した場 合に、外線発信と判断し、自動的に外線特番を付加し て発信することができます。

●本機能は、SIPサーバによっては利用できないこと があります。

<例:外線特番が「0」で、自動付加条件が携帯電話 (090-ではじまる)のとき>

- 1 <sup>i</sup>X**「各種設定」**X**「WLAN設定」**X**「設 定参照/変更」**X**WLAN暗証番号を入力**
- <mark>つ</mark>「プロファイル設定」▶プロファイルを選 **択▶「外線特番自動付加設定」▶「ON」** 「外線プレフィックス入力画面」が表示されま す。

i<br>I

W i<br>A<br>N

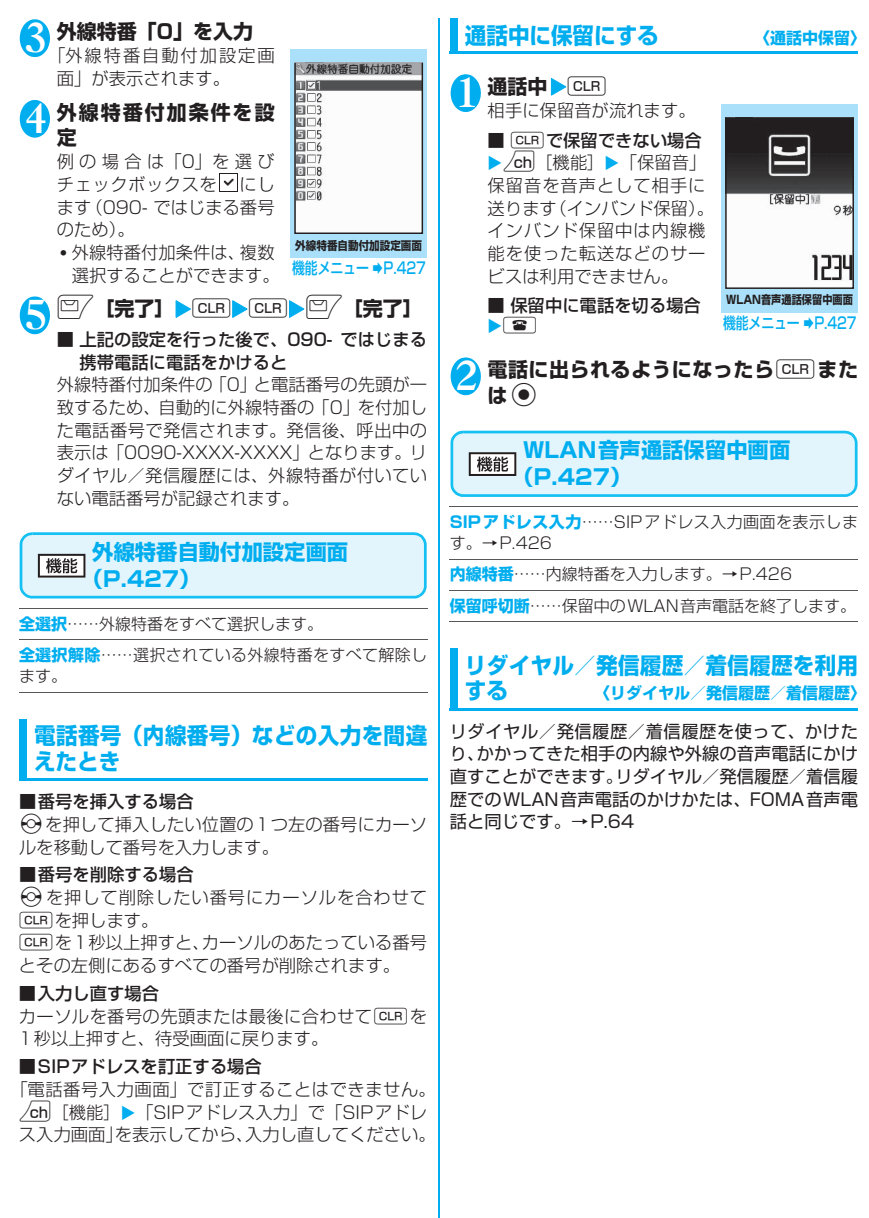

w i<br>İ  $\frac{L}{A}$ 

### **相手がお話し中のときに内線電 話機能を利用する**

#### **ほかの内線電話機を呼び出す 〈ステップコール〉**

内線で呼び出した相手が話し中のとき、電話番号(内 線番号)の下1桁をダイヤルするだけでほかの相手の 呼び出しに変えることができます。

- ●変えられる相手は、最初に呼び出した相手と内線番 号の下1桁が違う相手のみです。
- ●本機能は、SIPサーバによっては利用できないこと があります。

<例:内線番号「1234」が話し中→「5」をダイヤ ル→「1235」を呼び出す場合>

1**「ツーツー」という話中音が聞こえている ときに、**5**(内線番号の下1桁)をダイ ヤル**

内線番号の下1桁を変えて呼び出します。

#### おしらせ

●最初に呼び出した相手が電話帳に登録されている場 合は、呼び出す相手を変えても最初の電話帳の名前の ままの表示となります。

#### **お話しが終わったらお知らせする 〈キャンプオン〉**

内線で呼び出した相手が話し中のとき、通話が終わっ たことを着信でお知らせします。

●本機能は、SIPサーバによっては利用できないこと があります。

1**「ツーツー」という話中音が聞こえている ときに**tX**キャンプオンの内線特番を ダイヤル**

キャンプオンが設定され、設定を知らせる音が 鳴ります。

 $\sum$   $\left(\begin{matrix}\blacksquare \ \blacksquare \ \blacksquare \end{matrix}\right)$ 呼び出した相手の通話が終わると、終わったこ とを知らせる着信音が鳴り、着信中画面が表示 されます。

### 3 <sup>r</sup>**または**<sup>d</sup>

話し中だった相手をもう一度呼び出します。 相手が応答したら通話できます。

### **お話し中の相手を呼び出す**

**〈コールウェイティング〉**

内線で呼び出した相手が話し中のとき、通話に割り込 んで呼び出すことができます。

●本機能は、SIPサーバによっては利用できないこと があります。

1**「ツーツー」という話中音が聞こえている ときに CLR▶コールウェイティングの内 線特番をダイヤル**

通話に割り込んで呼び出します。相手が応答し たら通話できます。

#### おしらせ

● 待受画面から、次のようにダイヤルすると、相手が話 し中でも通話に割り込んで呼び出すことができます。

コールウェイティングの内線特番 - 話中の相手の電話番号(内線番号)

#### **● 通話中に呼び出された場合**

**通話中に「プルルプルルプルル・・・」と いう音が聞こえたら[CLR]** 

最初の相手との通話は保留となり、あとからか かってきた内線電話を受けます。

### **WLAN音声電話を受ける**

WLAN音声電話がかかってきたときは、かけてきた 相手によって画面に次のように表示されます。

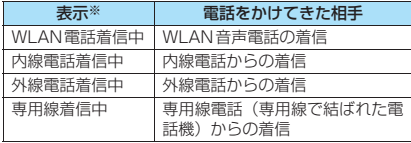

※: SIPサーバの設定によっては、表示が異なる場合があり ます。

●電話番号/SIPアドレスを電話帳に登録した相手 からWLAN音声電話がかかってくると、電話番号 /SIPアドレスと登録した名前が表示されます。

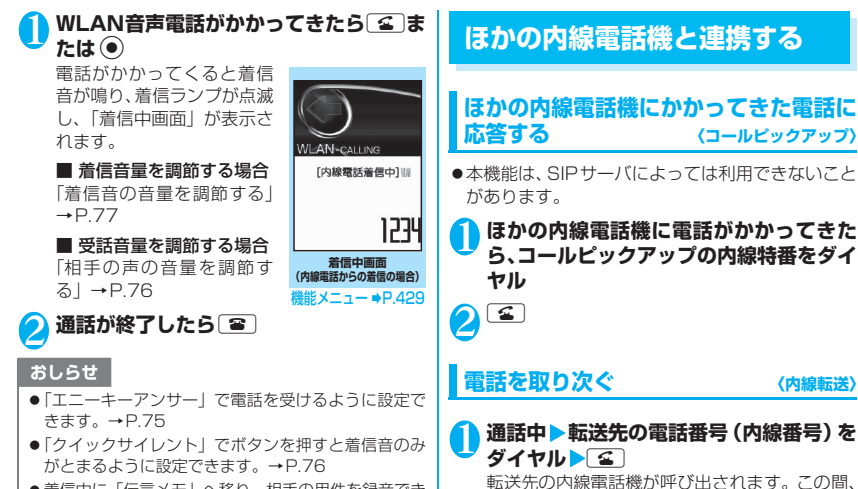

- ●着信中に「伝言メモ」へ移り、相手の用件を録音でき ます。→P.80
- 電話の着信は「着信履歴」に30件まで記憶されます。 相手が電話番号やSIPアドレスを通知してきた場合 は、通知してきた電話番号やSIPアドレスが表示され ます。また、電話番号やSIPアドレスを通知してきた 相手が電話帳に登録されている場合は、名前も表示さ れます。電話番号やSIPアドレスを通知してこない相 手の場合は、その理由(発信者番号非通知理由)が表 示されます。
- ●回線が混み合っているなどの理由で着信できなかっ た場合は、「着信履歴」には「不在着信履歴」として 記憶され、「WLAN」などが表示されます。また、「不 在着信あり」のデスクトップアイコンが待受画面に表 示されます。
- WLAN音声通話中にFOMA音声電話の着信があると、 「着信履歴」には「不在着信履歴」として記憶され、通 話終了後に「不在着信あり」のデスクトップアイコン が待受画面に表示されます。

#### **着信中画面(P.429)**

**着信拒否**……電話を受けないで着信をそのまま切ります。

#### ■ 転送先を電話帳から検索して入力する場合 ▶ ②▶ 電話帳検索画面で検索方法を選択して検

元の電話の相手には保留音が流れます。

索

■ 転送先を着信履歴やリダイヤルから検索して 入力する場合

▶ ※▶着信履歴画面またはリダイヤル画面から 検索

<mark>●</mark> 転送先の内線電話機が応答したら〔≊〕

● を押した時点で、元の電話の相手と転送先 の内線電話機との通話が開始します。 yを押すまでは転送先の相手と内線通話が可 能なので、元の電話の相手の名前を転送先に伝 えることもできます。

#### おしらせ

● 通話中に CLR を押し、保留中の状態で操作1を行うこ ともできます。この場合、ダイヤル後すぐに「全」を押 さなくても、5秒後に自動的に転送先の呼び出しを開 始します。
## **ほかの内線電話機で出られるようにする 〈パーク保留〉**

通話をパーク保留にすると、どの内線電話機からも保 留中の電話に出られるようになります。

- ●本機能は、SIPサーバによっては利用できないこと があります。
	- 通話中▶CLR▶パーク保留の内線特番をダ **イヤル**

設定を知らせる音が鳴り、通話がパーク保留に なります。■を押しても保留中の電話は切れ ません。

- 保留にしたFOMA端末からパーク保留中の 電話に出る場合
- パーク保留応答の内線特番をダイヤル▶■
- ほかのFOMA端末からパーク保留中の電話 に出る場合

**なダイヤル▶ ⊊** パーク保留の内線特番 - 保留にした内線電話機の電話番号(内線番号)

# **3人で通話する 〈会議通話〉**

通話を保留にしてほかの内線電話機を呼び出し、保留 中の相手と呼び出した相手との3人で通話すること ができます。

●本機能は、SIPサーバによっては利用できないこと があります。

通話中▶CLR▶呼び出す相手の電話番号 **(内線番号)をダイヤル**

呼び出した相手が応答したら CLR

3人で通話できるようになります。

## おしらせ

● 内線で呼び出した相手が話し中のとき、CLR を押して 通話割り込みの内線特番をダイヤルすると、通話に割 り込んで3人で通話することができます。

## **SIPアドレスのHOST部の表示 について設定する〈HOST部有効設定〉**

「着信履歴」、「発信履歴」、「リダイヤル」や着信中画 面、メッセンジャー画面などにSIPアドレスが表示さ れる場合、SIPアドレスのHOST部(ドメイン名)の 表示をするように設定できます。

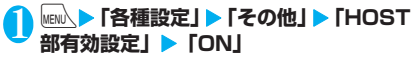

■ SIPアドレスのHOST部を表示しない場合  $\blacktriangleright$  [OFF]

## **WLANブラウザとは**

**〈WLANブラウザ〉**

WLANのエリア内では、WLANブラウザを使ってイ ンターネットホームページやイントラネットのホー ムページを見ることができます。

ブックマーク、画面メモなどの便利な機能もご利用い ただけます。

●あらかじめネットワーク管理者によるネットワー ク設定が必要です。

WLANブラウザで登録したホーム、Bookmarkな どのデータはiモードブラウザ、フルブラウザで 利用することはできません。

また、WLANブラウザで設定した内容はiモード ブラウザ、フルブラウザには反映されません。

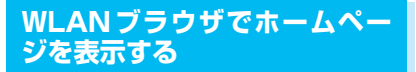

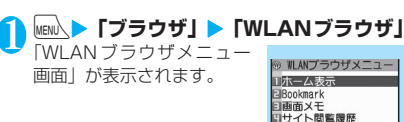

## コサイト関覧履歴 コURL入力<br>ロリアチチマルチウィント^ウ TWLANプラウザ設定 **WLANブラウザメニュー画面**

## ■「■■ 』が表示されている場合

WLANのエリア外または電波が届かないところ にいます。「 コ」など電波の受信レベル表示が 点灯するところまで移動してください。

## ■「 会 」が点滅する場合

WLAN通信中に点滅します。WLANのエリア内 でWLANのサービスを受けていないときに、イ ントラネットやインターネットのホームページ への接続やインスタントメッセージの送信 (P.436) などをしようとしたときは「 タ」が 点滅し、WLAN通信開始まで時間がかかること があります。

#### ■「™」が点滅している場合

WI ANのサービスを受けているとき (WI AN接 続中)は「 "」が点滅します。

## 2 **以下の項目から選択**

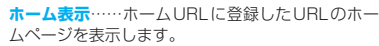

**Bookmark**※1……Bookmark登録したホームペー ジを表示します。

WLANブラウザ用として100件まで保存できます。

**画面メモ**※2……一度表示したページを画面メモと して保存しておくことができます。

WLANブラウザ用として100件まで保存できます。

**サイト閲覧履歴**……これまでに表示したサイトを 30件表示します。

**URL入力**※3……URLを入力してホームページを表 示します。

**ワンタッチマルチウィンドウ**……登録した複数のサ イトに連続して接続することができます。

**WLANブラウザ設定**……WLANブラウザの設定や 設定確認をします。→P.431

- ※1: ブックマークの操作方法については i モードの ブックマークを参照してください。→P.187 ※2: 画面メモの操作方法についてはiモードの画面
- メモを参照してください。→P.189 ※3: URL入力の方法については i モードのURL入
- 力を参照してください。→P.186

## **WLANブラウザの注意事項**

WLANブラウザの表示や操作方法は i モードブラウ ザと同じですが、以下の点で違いがあります。

## **● iモードブラウザとWLANブラウザの違 いについて**

- ●WLANブラウザでは400Mバイトまでのムービー 再生に対応しています。
- ●WLANブラウザはFOMAシングルモードでは利用 できません。
- ●ホームページ表示中に利用できる機能メニューは 「サイト画面」の機能メニュー(P.182)と同じで す。ただし、以下の項目が異なります。
	- •「クイック検索」、「iMenu」、「FOMA/WLAN 接続切替」は表示されません。
	- •「ウィンドウ操作」で「iチャネル起動」は表示 されません。
- ●以下の操作を行うと、WLANブラウザのURLとし て保存されます。
	- デスクトップ貼付→P.127
- ●以下の操作を行うと、WLANブラウザのブック マークとして保存されます。
	- iC全送信→P.329
	- iC送信→P.329
	- メール添付→P.209
	- 赤外線全送信→P.328
	- 赤外線送信→P.327
	- microSDへ全コピー→P.318
- microSDへコピー→P.318
- シークレットに保管→P.141
- ●以下のデータは i モードとは別に保存されます。
	- ホームURL
	- ブックマーク
	- シークレットフォルダのブックマーク
	- 画面メモ
	- サイト閲覧履歴
- ●ユーザ証明書はダウンロードできません。i モード ブラウザでFirstPassセンターからダウンロード しておくと利用できます。→P.196
- i アプリ、ダウンロード辞書、着うたフル®、きせ かえツールはダウンロードできません。
- ●トルカおよびトルカ(詳細)は取得できません。
- ●ホームページに接続しようとしたときに応答がな い場合、「共通設定」の「接続待ち時間設定」で自 動的に接続を中止するまでの時間を設定できます。  $\rightarrow$ P $450$

## **WLANブラウザの設定を行う 〈WLANブラウザ設定〉**

## 1 **WLANブラウザメニュー画面(P.430)** ▶ 「WLANブラウザ設定」▶以下の項目 **から選択**

**スクロール設定**……スクロールの速度やリンク先の 表示を設定します。以下の項目から選択します。

> **速度設定**(お買い上げ時:高速)……スクロー ル速度を「高速/低速」から選択します。

> **スクロール中のフォーカス表示**(お買い上げ 時:表示しない)……スクロール中にリンク先 を反転させるかどうかを設定します。

**文字サイズ設定**(お買い上げ時:中)……文字サイ ズを「小/中/大/特大」から選択します。

**画像表示設定**(お買い上げ時:表示する)……画像 を表示するかしないかを設定します。「表示しない」 を設定した場合は、表示されない画像の代わりに 「 」のアイコンが表示されます。また、Flash画 像は表示されません。

**ムービー自動再生設定**(お買い上げ時:自動再生す る)……ムービーの自動再生について設定します。 「自動再生する」に設定すると、ムービーを取得した 後、自動再生します。「自動再生しない」に設定する とムービーを取得しても、自動再生せずに取得完了 画面を表示します。

**設定・状態参照許可**(お買い上げ時:許可する) →P.196

**ホームURL設定**……ホーム表示を利用するための 設定をします。「有効」に設定した場合、待受画面で a[マナー]を押すと、登録したURLの画面が表示 されます。URLは半角256文字まで入力できます。

> **無効**(お買い上げ時)……ホーム表示設定を無 効にします。

> **有効**……ホーム表示設定を有効にします。ホー ムURL欄を選択して、登録したいURLを入力 します。

**効果音設定**(お買い上げ時:効果音ON)……Flash 画像の効果音を鳴らすかどうかを設定します。

**タブ開き方設定**(お買い上げ時:裏で開く)……新 しいウィンドウでページを開くとき、表示を切り替 える(表で開く)か、元の表示を残したまま(裏で 開く)にするかを設定します。

**ワンタッチマルチウィンドウ設定……ワンタッチマ** ルチウィンドウを登録/登録解除します。→P.188

**WLANブラウザ設定確認**……「WLANブラウザ設 定」の設定内容を表示します。

**WLANブラウザ設定リセット……▶端末暗証番号を** 入力▶ 「YES」 「WLANブラウザ設定」の設定内容をお買い上げ時 の状態に戻します。

# **プレゼンスとは**

WLANのネットワークに登録されているメンバーの 在席情報(プレゼンス情報)をFOMA端末の画面で 確認することができます。

- ●オンライン (在席) /離席/取り込み中/会議中な ど、状況をすぐに確認できます。
- ●プレゼンス情報はいつでも更新することができ、最 新の情報が表示できます。あらかじめ設定しておく と、メンバーのプレゼンス情報がオンラインになっ たときに通知画面を表示して知らせることもでき ます(状態通知設定)。
- ●登録されているメンバーには簡単な操作でインス タントメッセージを送信したり、内線電話をかける ことができます。
- ●プレゼンスを利用できるのは、プレゼンスサーバを 導入している場合のみで、あらかじめネットワーク 管理者によるネットワーク設定が必要です。
- 2in1でBモードに設定されている場合、プレゼン スは起動できません。

# **プレゼンス情報を登録する**

自分のプレゼンス情報を登録します。プレゼンスに表 示されるステータスの種類は次のとおりです。

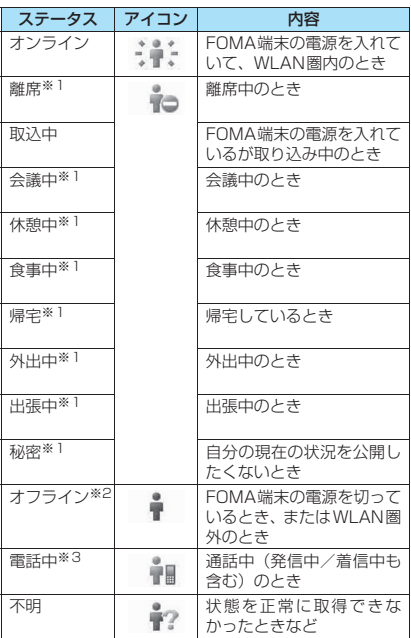

- ※1: メンバーがWLAN圏外で以下の状態となり一定時間 たった場合、アイコンは「オフライン」のものが表示 されますが、ステータスはグレーで表示されるだけで 「オフライン」とは表示されません。
	- FOMA端末の電源を切ったとき
	- FOMAカード(UIM)操作中、赤外線通信/ケーブ ル接続によるデータ送受信中などでWLAN圏外の 状態になったとき
- ※2:「オフライン」と表示されるのは、「オンライン」「取 込中」のメンバーが以下の状態にある場合です。 • FOMA端末の電源を切っているとき
	- FOMA 端末を FOMA シングルモードまたはセルフ モードに設定しているとき
	- FOMAカード(UIM)操作中、赤外線通信/ケーブ ル接続によるデータ送受信中などでWLAN圏外の 状態のとき
- ※3:「電話中」は、電話が終了すると「電話中」になる前 のステータスに戻ります。
- ●「オンライン」「電話中」「不明」は、 自動的に更新されます。 「オフライン」「電話中」「不明」は、自分で登録す ることはできません。

i<br>I

W

**MENU ▶ 「LifeKit」▶ 「プレゼンス」** 「バディリスト画面」が表示 されます。

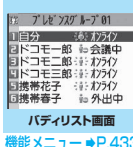

## 2**「自分」**X**ステータスを選択**

「ステータス変更画面」が表 示されます。

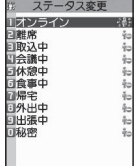

#### おしらせ

●バディリスト画面の「自分」表示は、「バディリスト 画面」の機能メニューの「プロフィール設定」で変更 することができます。

**バディリスト画面(P.433)**

**更新**……プレゼンス情報を最新の情報に更新します。

グループ表示切替……▶ グループを選択 バディリストとして表示するグループを切り替えます。

**グループ編集**……「バディリストを登録する」→P.433

**デスクトップ貼付**……「デスクトップアイコンを利用す る」→P.127

**プロフィール設定**※……プロフィールを変更できます。最 大全角5文字、半角10文字まで入力できます。

**状態通知表示設定**……FOMA端末の操作中にプレゼンス 状態通知を受信したとき、通知画面を優先的に表示するか どうかを設定します。

**通知優先**(お買い上げ時)……通知画面を表示しま す。

**操作優先**……通知画面を表示せず、操作中の画面の 表示を優先します。

※:「自分」以外のメンバーには設定できません。

# **バディリストを登録する**

プレゼンス情報を表示させたいメンバーをバディリ ストに登録します。メンバーはグループ分けできるの で、部署や役職などで分類することができます。

- ●グループは10個用意されており、1グループに最 大24人まで登録することができます。
- ●メンバーは電話帳から選んで登録します。電話帳に SIPアドレスが登録されていない場合は、バディリ ストに登録できません。

## **グループ名を登録する**

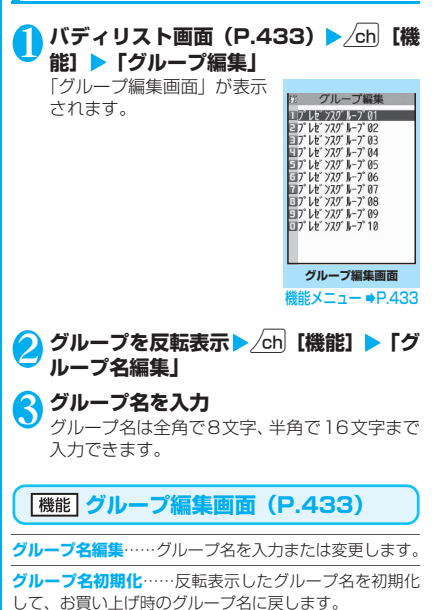

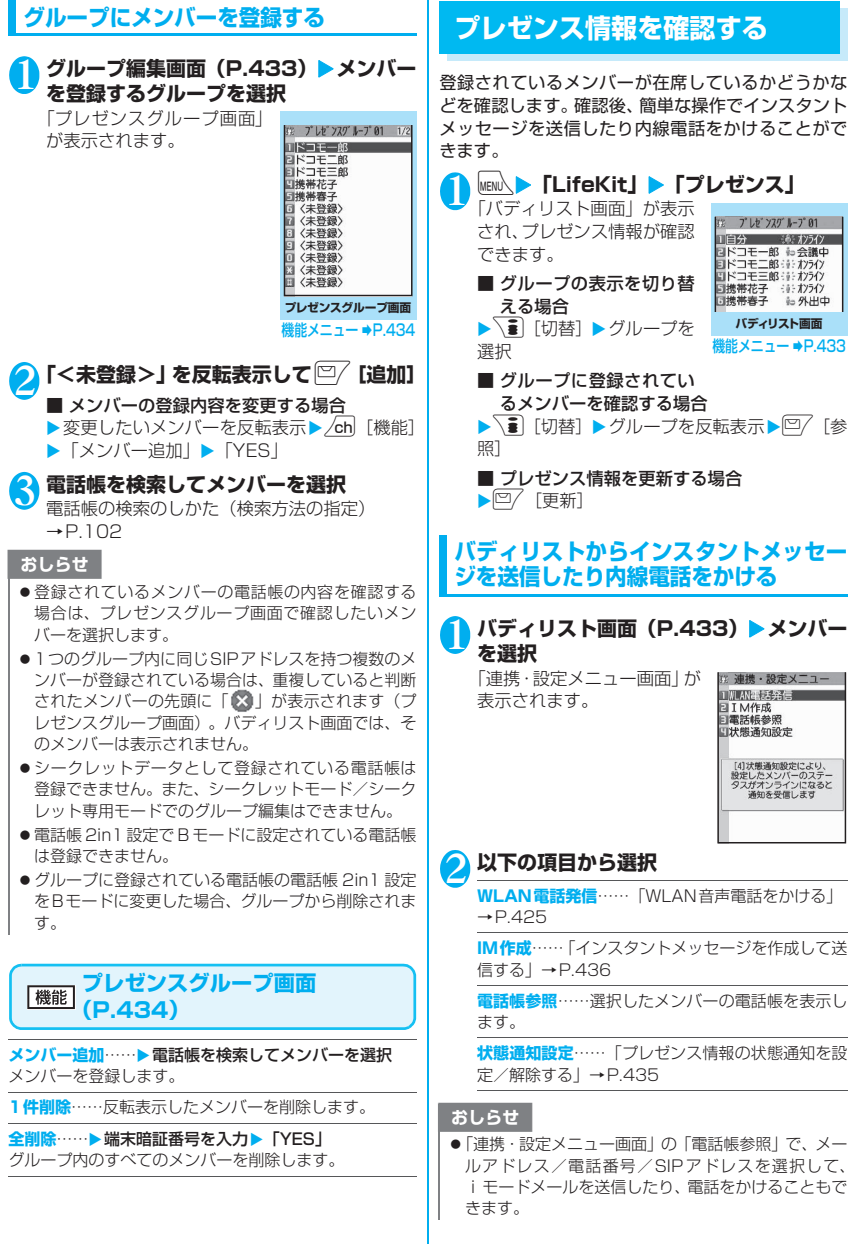

i<br>I

W L<br>A<br>N

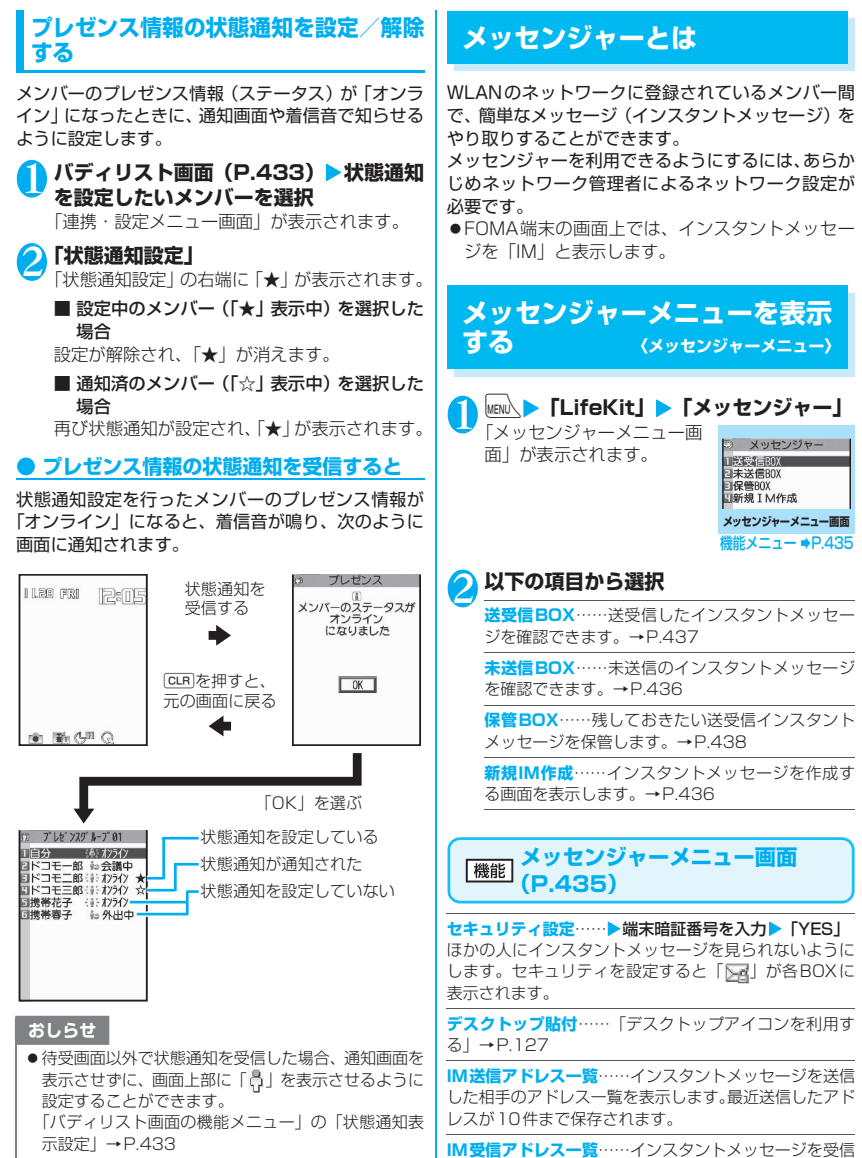

● 状態通知の着信音を変更することができます。 「着信音を変える」→P.112

## 435

した相手のアドレス一覧を表示します。最近受信したアド

レスが10件まで保存されます。

i<br>İ

W Ā<br>N

## **インスタントメッセージ(IM) を作成して送信する 〈インスタントメッセージ作成・送信〉**

インスタントメッセージ(IM)を新規に作成して送 信します。

●インスタントメッセージの宛先には電話番号(内線 番号)またはSIPアドレスを入力します。

## 1 **メッセンジャーメニュー画面(P.435)** X**「新規IM作成」**

「新規IM画面」が表示されま す。

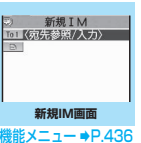

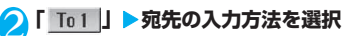

**電話帳**……電話帳を検索して宛先を入力します。 電話帳の検索のしかた(検索方法の指定)→P.102

**IM送信アドレス一覧**……IM送信アドレス一覧から 宛先を入力します。

**IM受信アドレス一覧**……IM受信アドレス一覧から 宛先を入力します。

**直接入力**……直接宛先を入力します。

■ 宛先を追加する場合

▶ 「 To 2 | ▶ 宛先の入力方法を選択

# 2000 | 2000 | 2000 | 2000 | 2000 | 2000 | 2000 | 2000 | 2000 | 2000 | 2000 | 2000 | 2000 | 2000 | 2000 | 2000 | 2000 | 2000 | 2000 | 2000 | 2000 | 2000 | 2000 | 2000 | 2000 | 2000 | 20<br>2000 | 2000 | 2000 | 2000 | 2000 |

「IM本文入力画面」が表示されます。 本文に入力できる文字数は全角で150文字、半 角英数字で300文字までです。ただし、送信で きるのは先頭から300バイト分の文字までです (全角は1文字3バイト、半角は1文字1バイト です。カナは全角として扱われます)。300バ イトを超えている場合、送信時に超えた部分は 削除されます。 改行したときは「 』」も全角1文字分としてカ

ウントされます。スペースも文字と同じように 文字数にカウントされます。

**内容を確認▶□ / [送信]** インスタントメッセージ送信中のアニメーショ ン画面が表示され、インスタントメッセージが 送信されます。 ● を押すとメッセンジャーメ ニュー画面に戻ります。

## **機能 新規IM画面 (P.436)**

**送信**……インスタントメッセージを送信します。

**保存**……編集中のインスタントメッセージを未送信BOX に保存します。→P.436

**宛先削除**……追加した宛先を削除します。削除した宛先の 後に宛先が入力されているときは、宛先はつめて表示され ます。

**本文消去**……編集中のインスタントメッセージの本文を 消去します。

**削除**……編集中のインスタントメッセージを削除します。

## **インスタントメッセージ(IM) を保存しておき、後で送信する 〈インスタントメッセージ保存〉**

インスタントメッセージ(IM)作成中に操作を中断 したいときは、未送信BOXに一時保存しておくこと ができます。また、保存しているインスタントメッ セージを編集して送信できます。

# **インスタントメッセージを保存する**

●未送信BOXには、100件まで保存できます。

1 **新規IM画面 (P.436) ▶ ⁄chj [機能] ▶ 「保存」**

宛先、本文のいずれかに文字が入力されていな いと保存できません。

#### おしらせ

●送信に失敗したインスタントメッセージも未送信 BOXに保存されます。

## **保存したインスタントメッセージを送信 する**

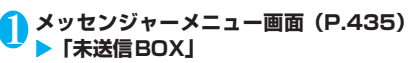

「未送信インスタントメッ セージ一覧画面」が表示され ます。

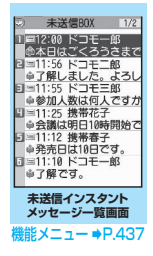

W i<br>I L<br>A<br>N

## <mark>2</mark> インスタントメッセージを選択▶宛先、本 │ <mark>受信したインスタントメッセージを表示</mark><br>☆ ☆ ☆ 編集! .て送信 **文を編集して送信**

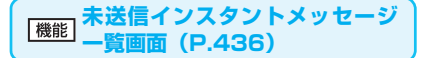

**保存件数確認**……未送信BOX内のインスタントメッセー ジの件数を表示します。

**1件削除**……反転表示したインスタントメッセージを削 除します。

選択削除……▶ << > **Y>**で□(チェックボックス)を選択▶□ [完了] ▶ 「YES」 複数のインスタントメッセージを削除できます。

全削除……▶端末暗証番号を入力▶「YES」 未送信BOX内のインスタントメッセージをすべて削除し ます。

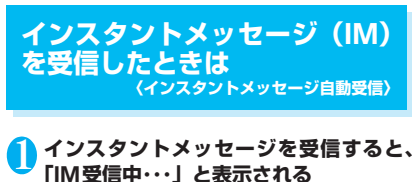

受信が完了すると、「IMを受信しました」と表示 されます。「OK」を押すと「送受信インスタン トメッセージ一覧画面」が表示されます。

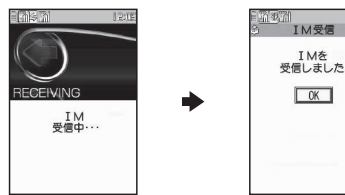

• 受信中画面が表示されるのは、待受画面のと きに受信した場合のみです。待受画面であっ ても、操作中や公共モード(ドライブモード) のときなどは表示されません。

#### おしらせ

●インスタントメッヤージの着信音を変更することが できます。

「着信音を変える」→P.112

# **する**

インスタントメッセージが届くと、画面の上部に 「 」が表示されます。

- ●「送受信インスタントメッセージ一覧画面」に受信 したインスタントメッセージの本文の先頭が表示 されます。
- ●送受信BOXには、送受信したインスタントメッ セージが合わせて500件まで保存されます。
- ●500件を超えた場合は、送受信、未読/既読に関 係なく、古い順から自動的に削除されます。

## 1 **メッセンジャーメニュー画面(P.435)** X**「送受信BOX」**

「送受信インスタントメッ セージ一覧画面」が表示され ます。

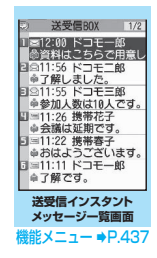

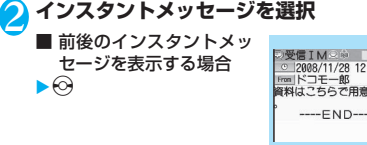

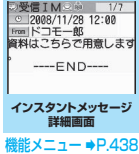

**送受信インスタントメッセージ** 機能 **一覧画面(P.437)**

**送/受信表示**……送受信インスタントメッセージ一覧画 面に送信と受信インスタントメッセージを表示します。

**受信のみ表示**……送受信インスタントメッセージ一覧画 面に受信インスタントメッセージのみ表示します。

**送信のみ表示**……送受信インスタントメッセージ一覧画 面に送信インスタントメッセージのみ表示します。

**保存件数確認**……送受信BOX内のインスタントメッセー ジの件数を表示します。

**1件削除**……反転表示したインスタントメッセージを削 除します。

**選択削除……▶ ⓒ で□(チェックボックス)を選択▶□** [完了] ▶ 「YES」 複数のインスタントメッセージを削除できます。

W i<br>İ L  $\overline{A}$ <br>N

#### 全削除……▶端末暗証番号を入力▶「YES」

送受信BOX内のインスタントメッセージをすべて削除し ます。

#### **インスタントメッセージ詳細画** 機能 **面(P.437)**

**再編集**※1……▶宛先、本文を編集▶ ② [送信] インスタントメッセージを再編集します。

**返信**※2……「インスタントメッセージに返信/転送する」  $\rightarrow$ P $\angle$ 438

**転送**※2……「インスタントメッセージに返信/転送する」 →P.438

**WLAN電話発信**……送信元または宛先(送信先)に内線 電話をかけます。

「WLAN音声電話をかける」→P.425

**電話帳検索**……送信元または宛先(送信先)のSIPアドレ スを電話帳で検索します。

電話帳の検索のしかた(検索方法の指定)→P.102

**保管**……インスタントメッセージを保管BOXに保管しま す。

**本文コピー**……インスタントメッセージの本文をコピー します。

**削除**……インスタントメッセージ詳細画面に表示中のイ ンスタントメッセージを削除します。

**アドレス登録**……送信元または宛先(送信先)のSIPアド レスを電話帳に登録します。 「電話帳に登録する」→P.99

**電話帳登録**……インスタントメッセージ本文に表示され ている電話番号やSIPアドレス、メールアドレス、URL を電話帳に登録します。 「電話帳に登録する」→P.99

デスクトップ貼付 …… 送信元または宛先 (送信先) のSIP アドレスをデスクトップアイコンとして貼り付けます。 「デスクトップアイコンを利用する」→P.127

**辞典検索**……辞典を起動します。 「辞典を利用する」→P.374

※1: 送信インスタントメッセージのみ表示されます。 ※2: 受信インスタントメッセージのみ表示されます。

## **インスタントメッセージに返信/転送す る**

受信インスタントメッセージの送信元に返信/転送 できます。

1 **インスタントメッセージ詳細画面 (P.437) ▶ /ch 【機能】▶ 「返信」また は「転送」**

2 **宛先、本文を編集して送信**

## おしらせ

● 未送信インスタントメッセージが100件ある場合は、 返信/転送できません。

**インスタントメッセージ(IM) を保管する 〈保管BOX〉**

残しておきたい送受信インスタントメッセージは、保 管BOXに保管することができます。

- ●保管BOXには、送受信インスタントメッセージが 合わせて100件まで保管できます。
- 1 **インスタントメッセージ詳細画面 (P.437) ▶ /ch 【機能】▶ 「保管」** 保管したことを通知するメッセージが表示され ます。

**保管したインスタントメッセージを確認 する**

## 1 **メッセンジャーメニュー画面(P.435)** X**「保管BOX」**

「保管インスタントメッセー ジ一覧画面」が表示されま す。

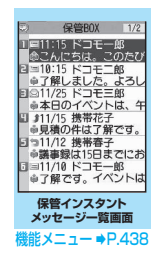

## 2 **インスタントメッセージを選択**

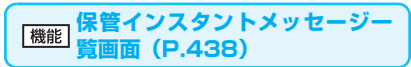

「送受信インスタントメッセージ一覧画面」の機能メ ニューと同じです。→P.437

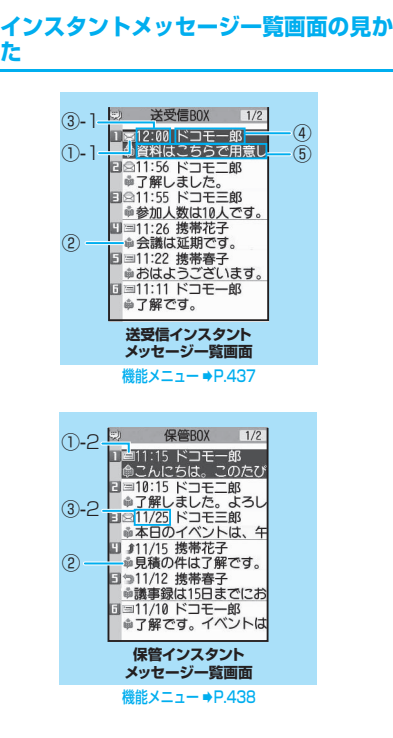

- ① インスタントメッセージの状態を示しています。 ①-1 受信
	- ■: 未読インスタントメッセージ
	- ★ …既読インスタントメッセージ
	- ■:転送したインスタントメッセージ
	- ●: 返信したインスタントメッセージ
	- ①-2 送信
	- :送信に成功したインスタントメッセージ
	- :複数の宛先が指定され、そのすべてに送信が 成功したインスタントメッセージ
	- :複数の宛先が指定され、その一部に送信が成 功したインスタントメッセージ

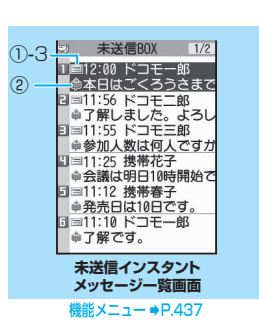

①-3 未送信

- :送信に失敗したインスタントメッセージ
- :複数の宛先が指定され、そのすべてに送信が 失敗したインスタントメッセージ
- ■: 編集中のインスタントメッセージ
- :複数の宛先が指定され、編集中のインスタン トメッセージ
- ② インスタントメッセージの送受信種別を示してい ます。
	- :送信インスタントメッセージ
	- ■: 受信インスタントメッセージ
- ③ 送受信または保管した時刻や日付を示していま す。
	- ③-1 当日送受信または保管したインスタント メッセージは時刻が表示されます。
	- ③-2 前日までに送受信または保管したインスタ ントメッセージは日付が表示されます。
- ④ 送信元/宛先の電話番号(内線番号)や SIP アド レスを示しています。電話番号(内線番号)やSIP アドレスが電話帳に登録されている場合は相手の 名前を表示します。
- ⑤ インスタントメッセージの本文を示しています。

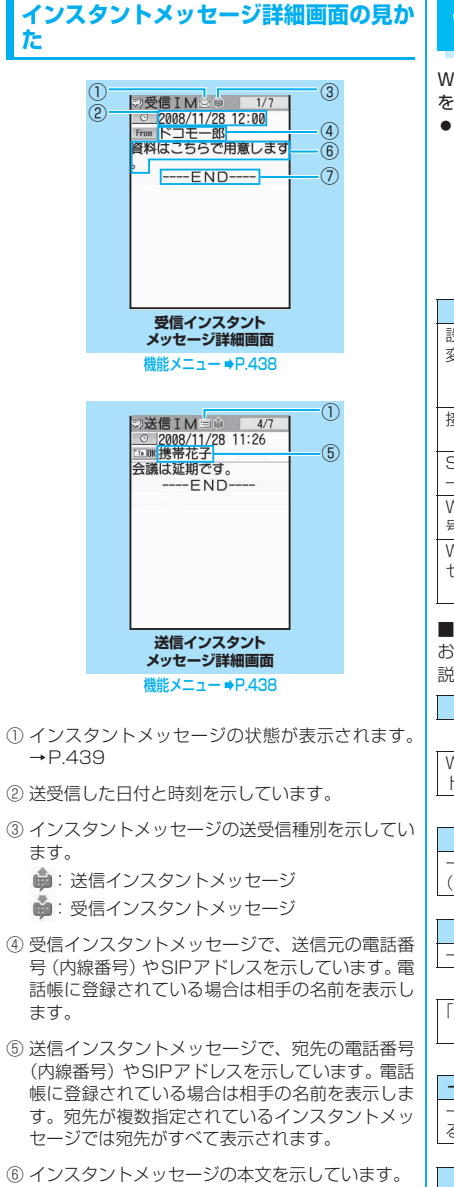

⑦ 本文の終わりに表示されます。

# **WLAN設定について**

WLAN設定は、WLANで接続するために必要な設定 を変更したり、設定内容を確認することができます。 ●WLAN設定の操作は、ネットワーク管理者により 制限することが可能です。

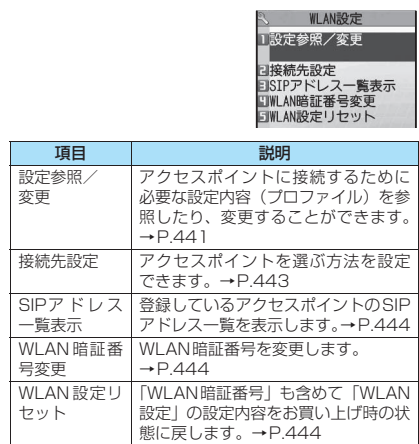

#### ■WLAN設定完了までの流れ

お買い上げからWLANへの接続までの準備について 説明します。

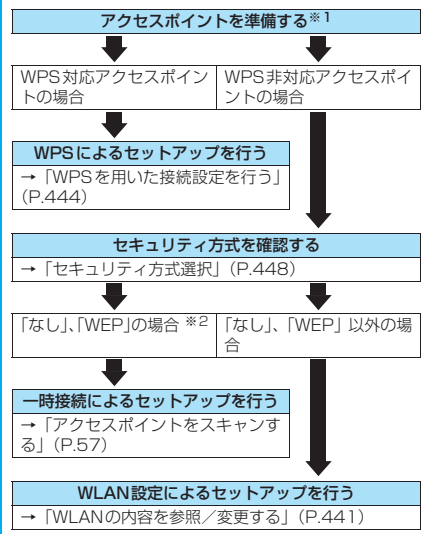

i<br>I

**W** Ā<br>N

- ※1: アクセスポイント側の設定方法は、アクセスポイント の取扱説明書をご覧ください。
- ※2:「セキュリティ方式選択」が「なし」または「WEP」 の場合でもWLAN設定によるセットアップは可能で す。

#### ■アクセスポイントの設定について

onefoneを最適な状態で利用するために、ネットワー ク管理者において以下のような環境(アクセスポイン トの設定)でのご利用をおすすめします。

●DTIMの受信間隔: 1秒

onefoneはDTIMが含まれるビーコンを1秒間隔 で受信する想定で設計されていますので、ビーコン インターバル×DTIM値が1秒(例:ビーコンイン ターバルが100msでDTIM値が10の設定環境) となるように設定することを推奨します。これより も短い間隔で受信する環境では、通話(通信)・待受 時間が短くなる場合があります。逆に長い間隔で受 信する環境では、着信がその分遅くなる場合があり ます。

- QoS (WMM<sup>TM</sup>) のパラメータ設定:下表の通り
	- 同時通話数やPCのトラフィックなどにより適正 値は変わります。下記パラメータはオフィス環境 における一例です。
- QoS (WMM<sup>TM</sup>)設定はアクセスポイントへの設 定が必要となりネットワーク管理者により設定さ れます。

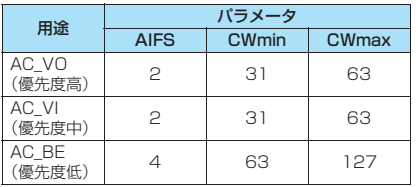

#### ●WLANの用語集

アクセスポイント WLANを利用する際の接続先です。

#### ビーコン

アクセスポイントから一定間隔で送出される信号で す。FOMA端末でビーコンを受信することにより、 WLANの同期をとることができます。

#### プロファイル

アクセスポイントに接続するために必要な設定を組 み合わせたものです。

#### DTIM

Delivery Traffic Indication Messageの略です。 ビーコンに含まれる信号の1つで、アクセスポイント から無線クライアント(FOMA端末)向けのデータが あることを通知します。

#### ESSID

Extended Service Set Identifierの略です。WLAN におけるネットワーク識別子の1つです。ESSIDが一 致するアクセスポイントと通信が可能です。

#### MACアドレス

Media Access Controlアドレスの略です。ネット ワーク上で機器を識別するための固有のハードウェ アアドレスです。

#### QoS

Quality of Serviceの略です。ネットワークの優先制 御と帯域制御に関するサービス品質のことです。

#### SIP

Session Initiation Protocol の略です。IP ネット ワーク上でマルチメディア通信を行うためのプロト コルです。FOMA端末ごとに設定されたSIPアドレス により、WLAN音声電話、メッセンジャー、プレゼン スなどの通信が利用できます。

#### TTC-SIP

TTC(Telecommunication Technology Committee: 社団法人情報通信技術委員会)の標準規格で規定された SIPです。

#### WLAN

Wireless Local Area Networkの略です。一般的に は無線LANと呼ばれます。

#### **WMMTM**

Wi-Fi Multimediaの略です。マルチメディアデータ 転送向けのQoS機能規格で、WLANネットワーク内 のさまざまなトラフィックに優先順位を割り当てる 機能を有しています。

## **WLAN の内容を参照/変更す る 〈設定参照/変更〉**

「設定参照/変更」では、プロファイルごとに設定し たり、すべてのプロファイルに共通の項目をまとめて 設定することができます。

- ●20個のプロファイルが設定可能です。
- ●FOMAシングルモードに設定している場合でも、設 定変更や設定の確認は行えますが、その他のアクセ スポイントの検出は行われません。アクセスポイン トを検出し接続するには、WLANシングルモード またはDUAL モードに切り替える必要があります。

#### ■設定変更の操作について ■ 接続先設定が「指定接続」の場合 「プロファイル設定」、「共通設定」の各項目で変更し 指定されているアクセスポイントに自動的に再 た内容はすぐに反映されず一時保存されます。 接続します。 各項目の設定を確定後、「設定参照/変更画面」 ■「プロファイル設定」を変更していない場合 (P.442) まで戻り、 [二/ [完了] が押された時点で o[完了]を押すと「WLAN設定画面」に戻 FOMA端末に変更内容が反映されます。 ります。 おしらせ **プロファイルごとに設定する** ●「骨」が表示されているアクセスポイントを選んだ場 **〈プロファイル設定〉** 合は、WEPキーの入力が必要です。→P.450 <例:プロファイル名を変更する場合> ●接続先設定が「一時接続」に設定されている場合、「ヤ キュリティ方式選択」(P.448)が「なし」、「WEP」 **MENA▶「各種設定」▶「WLAN 設定」** 以外に設定されているアクセスポイントとの接続は **「設定参照 /変更 | ▶WLAN暗証番号を入** できません。 **力** 设 設定参照/変更 **プロファイル一覧画面(P.442)** ロブロファイル設定 日共通設定 日情報表示 **プロファイル初期化**……反転表示しているプロファイル の設定内容をお買い上げ時の状態に戻します。 **設定参照/変更画面 コピー**……反転表示しているプロファイルの設定をほか のプロファイルにコピーします。 2**「プロファイル設定」** 「プロファイル一覧画面」が **WPS**……反転表示しているプロファイルに対して簡単 **ブロファイル一覧 1/2** 表示されます。 設定を行います。→ P.444 コプロファイル01 国プロファイル02<br>国プロファイル03 **TTC-SIP自動設定**……反転表示しているプロファイル ロプロファイル04 ■フロファイル04<br>同プロファイル05 の設定をTTC-SIPサーバ用に変更します。 回プロファイル06 ロプロファイル07<br>ロプロファイル07 おしらせ ロプロファイル09 ロプロファイル10 <TTC-SIP自動設定> 図プロファイル11 ■プロファイル12 ●以下の項目の設定が変更されます。 •「IP設定」 **プロファイル一覧画面** 「IPアドレス設定」の「IPアドレス自動取得設定」: 機能メニュー ⇒P.442 「自動設定」 3 **プロファイルを選択** 「DNSサーバ設定」の「DNS自動取得設定」: 「プロファイルごとに設定で 「自動設定」 ソ プロファイル01 きる項目」→P.446 コプロファイル名設定 •「SIP設定」 コンロンディング<br>- BIF P設定<br>SHIF Proxy設定<br>SHIF Proxy設定<br>SHIF BR文<br>- SHIF BR文 「移動機SIPアドレス設定」:<空欄> 「SIPサーバ設定」:「自動設定」 「SIPサーバ設定」の「SIPシーケンス設定」: **NVo IP設定** 「TTC-SIP固定」 **EIQoS設定** 日UPnP設定 **回外線特番自動付加設定 すべてのプロファイルに共通する項目を プロファイル画面 設定する 〈共通設定〉**

4**「プロファイル名設定」**X**プロファイル名 を入力**

 $GLR$  $CLR$  $Pl$ <sup>[</sup>完了] 設定を反映します。反映が終了すると、アクセ スポイントに接続します。

■ 接続先設定が「一時接続」の場合 ▶アクセスポイントを選択▶「YES」

選択したアクセスポイントに接続します。 「接続先を選ぶ方法を設定する」→P.443 <例:接続待ち時間設定を「60秒」に設定する場合>

1 **設定参照/変更画面(P.442)**X**「共通 設定」▶「接続待ち時間設定」▶「60秒」**<br>「すべてのブロファイルに共 Ⅳ <del>| 戦闘</del> │ 「すべてのプロファイルに共 ■接続待ち時間設定 通して設定できる項目」 日SSI 征服書等理 日内線特番設定  $\rightarrow$ P.450 日最大Scan間隔設定 **共通設定画面CLRA**<sup>[27]</sup>

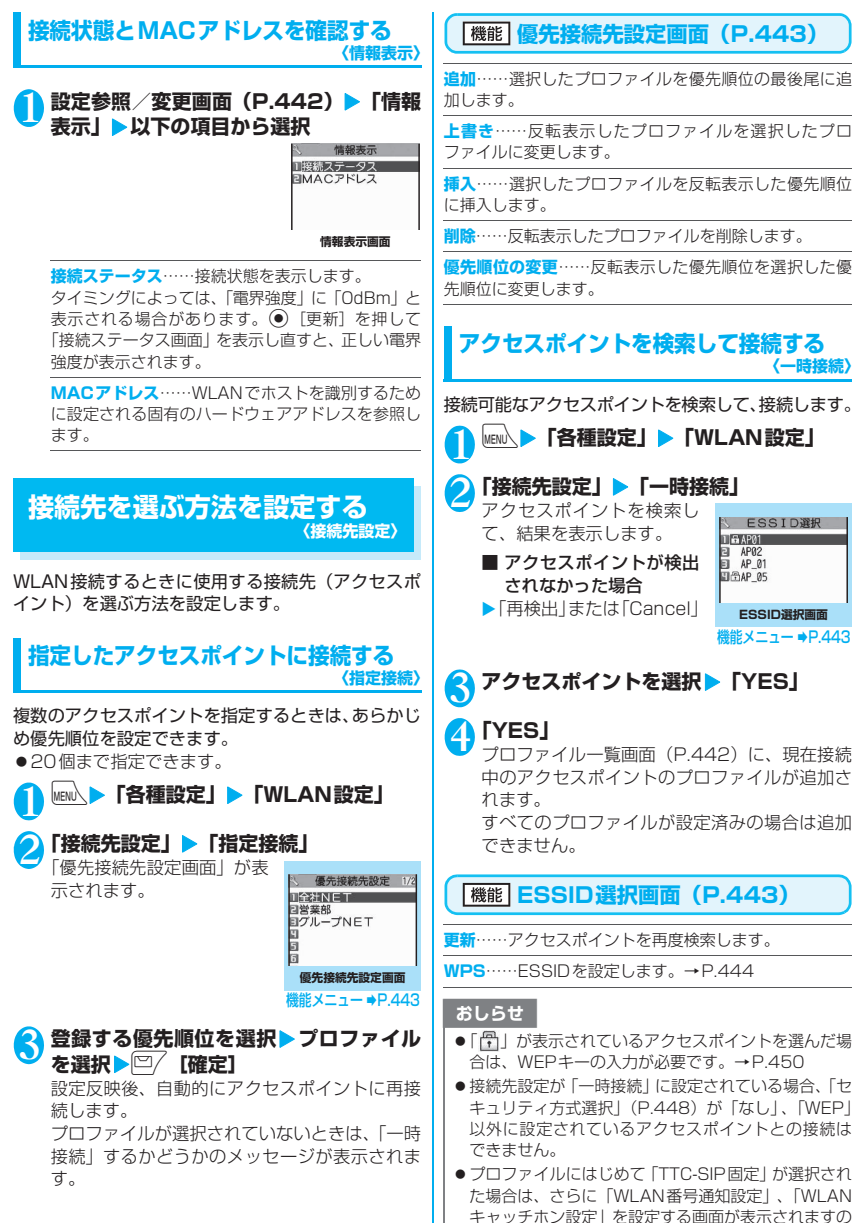

W i<br>İ Ā N

で画面の指示に従って操作してください。

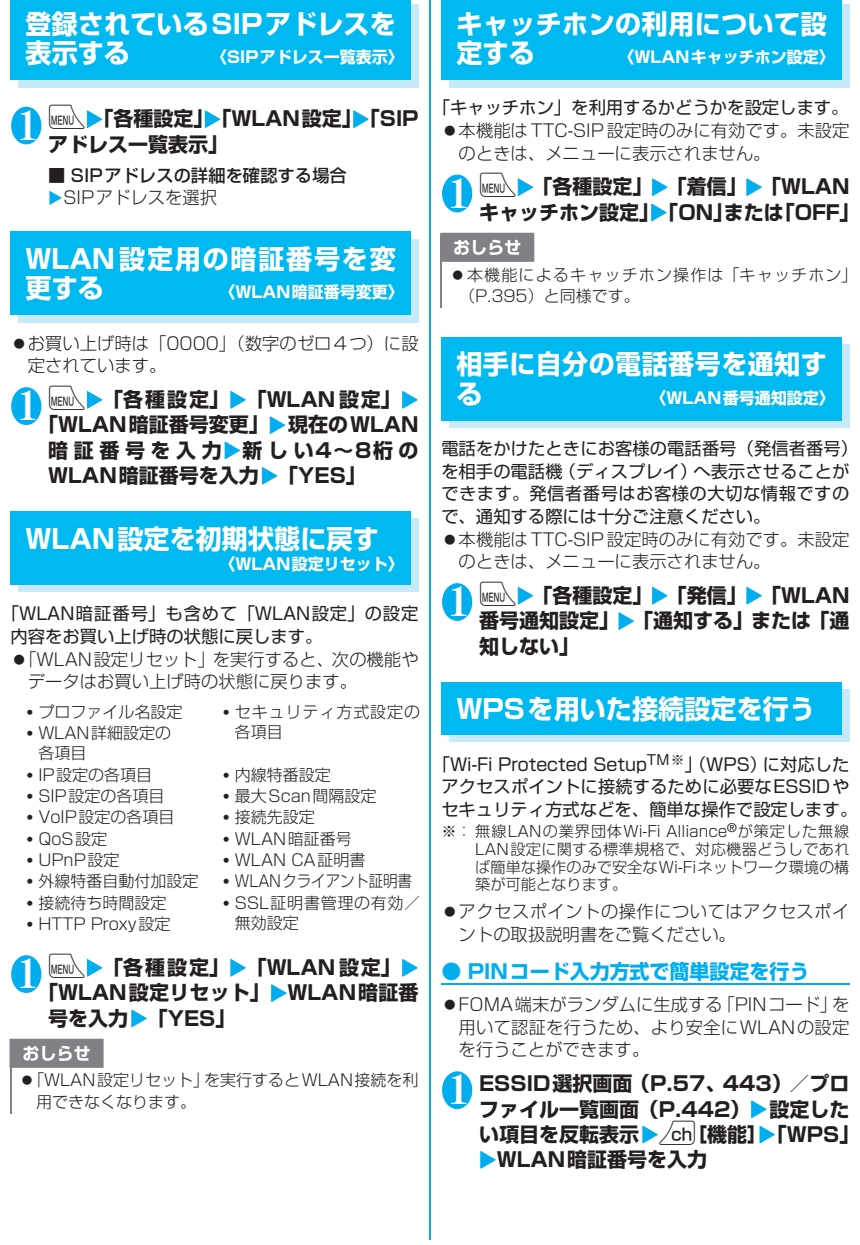

## 2**「PINコード入力方式」**

アクセスポイントの検索がはじまります。以降 は画面の指示に従って操作を行います。 FOMA端末の画面に「PINコード」(WPS用PIN コード)が表示されたら、その番号をアクセス ポイントに登録してください。※ アクセスポイントとの間でWLANの設定情報が 交換され、プロファイルに反映されます。

## ■ 設定が正常に完了した場合

設定完了を通知するメッセージが表示され、待 受画面に戻ります。

#### ■ 設定の一部ができなかった場合

設定ができない理由を通知するメッセージが表 示されます。

#### ■ 設定に失敗した場合

失敗した理由を通知するメッセージが表示され ます。● を押すと、待受画面に戻ります。

※: WPS用PINコードの入力を誤った場合 FOMA端末画面に表示されている正しいPINコー ドを再度、アクセスポイントへ入力してください。

#### ■ 時間内に接続できなかった場合

「再試行」または「キャンセル」を選択できます。 アクセスポイントによっては接続が一度失敗す ることがありますので、その場合は「再試行」を 選択して何度か実行してください。

## **● プッシュボタン方式で簡単設定を行う**

- ●対応機器のプッシュボタンを用いてより簡単な操 作で設定を行います。
- 1 **ESSID選択画面(P.57、443)/プロ ファイル一覧画面(P.442)▶設定した い項目を反転表示▶/ch|[機能]▶「WPS」** X**WLAN暗証番号を入力**

## **● 「プッシュボタン方式」**

アクセスポイントの検索がはじまりますのでア クセスポイント本体またはアクセスポイントの 設定画面のプッシュボタンを押してください。 以降は画面の指示に従って操作を行います。 アクセスポイントとの間でWLANの設定情報が 交換され、プロファイルに反映されます。

#### ■ 設定が正常に完了した場合

設定完了を通知するメッセージが表示され、待 受画面に戻ります。

#### ■ 設定の一部ができなかった場合

設定ができない理由を通知するメッセージが表 示されます。

#### ■ 設定に失敗した場合

失敗した理由を通知するメッセージが表示され ます。● を押すと、待受画面に戻ります。

おしらせ

●本機能による設定を「一時接続」で行った場合「指定 接続」するかどうかのメッセージが表示されます。画 面の指示に従って操作を行ってください。

## **簡易プロファイル設定を行う**

WLANプロファイル簡易設定ファイルをダウンロー ドしてプロファイルを設定します。WLANプロファ イル簡易設定ファイルはインターネットやイントラ ネットからダウンロードします。

- ●WLANプロファイル簡易設定ファイルのダウン ロードおよびプロファイル設定を行う際は、ネット ワーク管理者の指示に従ってください。
- **1サイト画面 (P.181) ▶WLANプロファ イル簡易設定ファイルを選択**

## **「設定」▶ 「YES」**

■ 証明書が含まれている場合

X「証明書表示」 証明書を確認(表示)するまでは、「設定」が表 示されません。

# 3 **WLAN暗証番号を入力**

- 上書きするかどうかのメッセージが表示され た場合
- $\blacktriangleright$  [YES]

■ 証明書のみを保存する場合

保存が完了します。

**登録する番号を選択▶ 「YES」▶ 「YES」** 「優先接続先設定画面」(P.443)が表示されま す。

■ プロファイル名を編集する場合 ▶登録する番号を選択▶「NOI ▶プロファイル

名を入力▶「YFS」

<mark>⑤</mark> 登録する<u>優先</u>順位を選択▶プロファイル **を選択▶□/【確定】** 

# **プロファイル設定項目一覧**

## **● プロファイルごとに設定できる項目**

●設定方法については「プロファイルごとに設定する」(P.442) を参照してください。

●各項目で設定を変更した後は、 <a>
[確定] を押して「設定参照/変更画面」(P.442)に戻り、 <a>
[字] 了]を押してください。この操作によりFOMA端末に設定内容が反映されます。

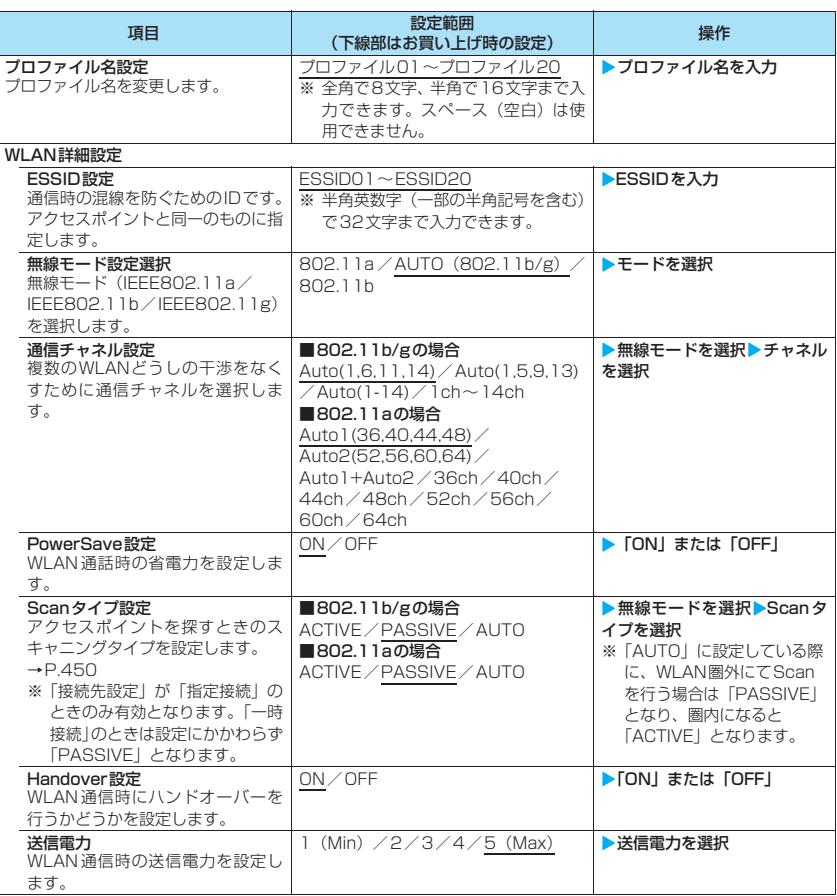

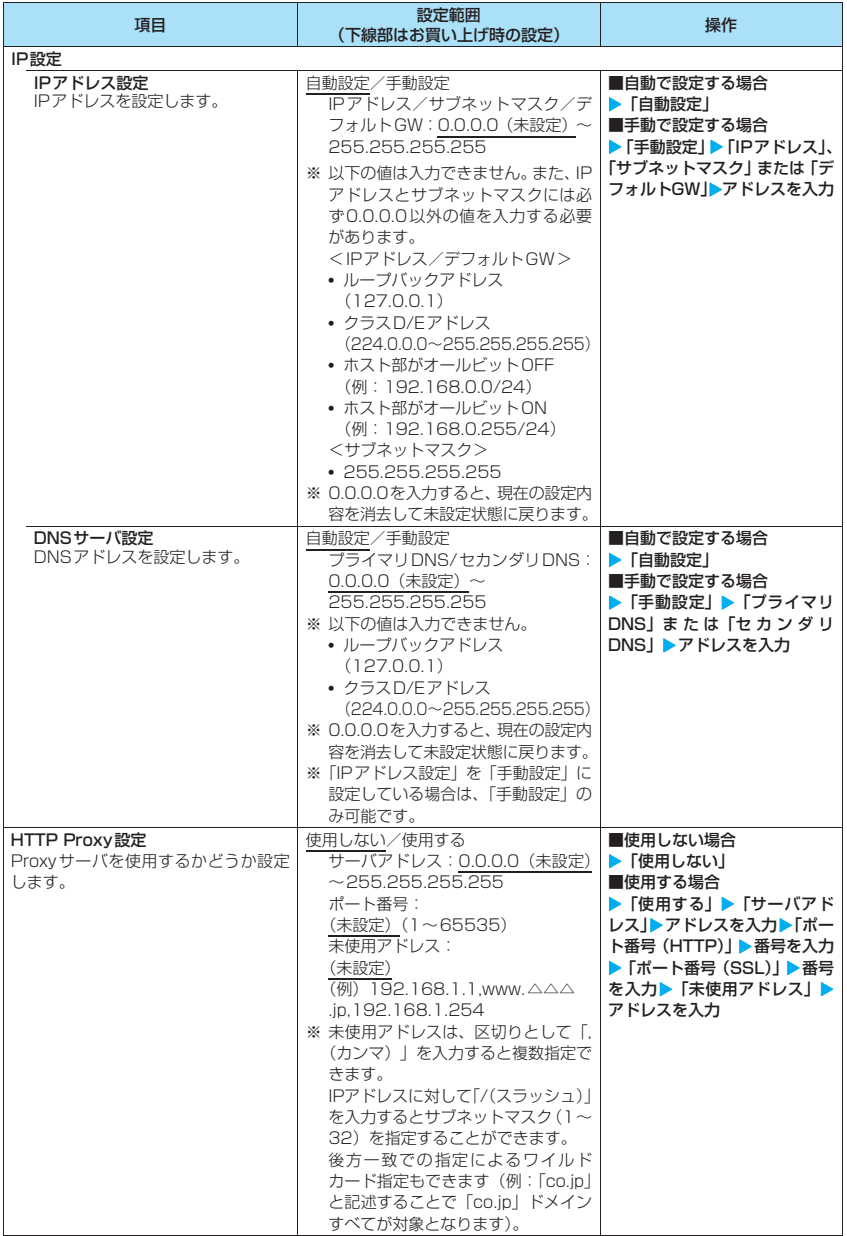

i<br>İ

V<br>A<br>N<br>N

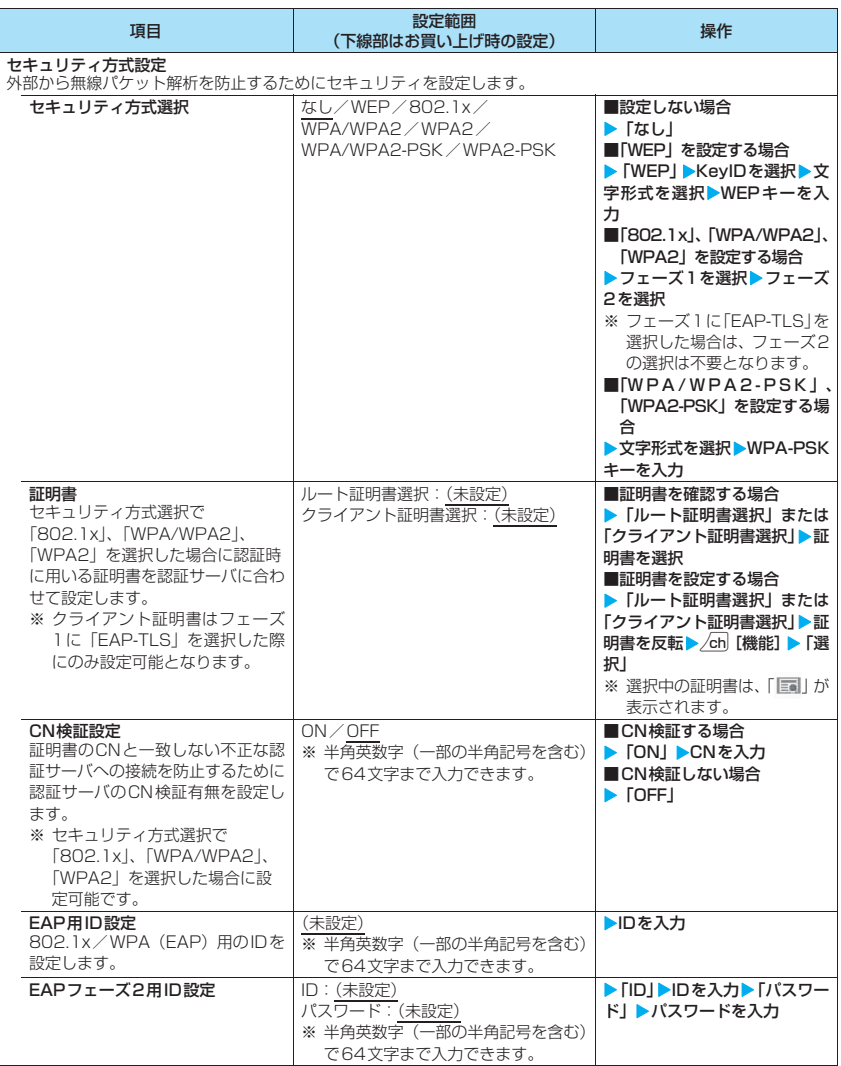

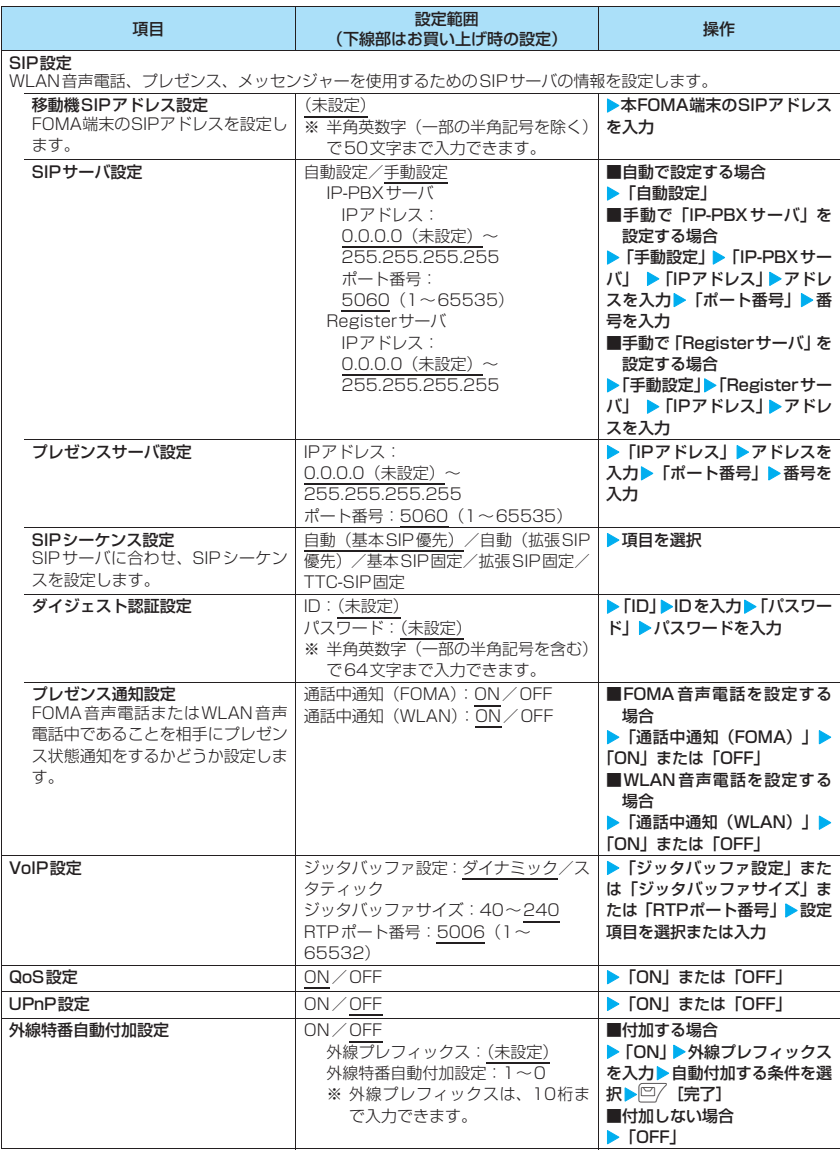

## おしらせ

<HTTP Proxy設定><SIPサーバ設定><フレゼンスサーバ設定><br>● サーバアドレス、IPアドレスは文字形式で入力することもできます。半角の英数字、記号、スペース(空白)で64 文字まで入力できます。

## ■Scanタイプ設定について

- ●接続するアクセスポイントの設定※により、使用可能なScanタイプ設定は異なります。接続するアクセス ポイントがステルス設定されている場合は、「ACTIVE」に設定する必要があります。
- ●本FOMA端末のIEEE802.11a (5GHz) WLAN機能は、電波法令で屋外での利用は禁止されており、 IEEE802.11aの利用時のScanタイプ設定が「ACTIVE」の場合については、屋内に設置されたアクセス ポイントからビーコン信号を検知しない限り電波を発射しません。本FOMA端末のIEEE802.11a(5GHz) WLAN機能は、必ず屋内でご使用ください。
	- ※: アクセスポイントでは、SSIDを含んだビーコン信号を定期的に送信しています。アクセスポイントによっては、セ キュリティ向上のためにビーコン信号にSSID を含めない設定にできるものもあります。本FOMA 端末では、 「PASSIVE」に設定している場合、ビーコン信号にSSIDが含まれていないアクセスポイントは検索できません。

#### ■WEP/WPA-PSKキーの入力について

WEPキーの文字形式は「64bit/ASCII」、「64bit/HEX」、「128bit/ASCII」、「128bit/HEX」のい ずれかを選択します。また、WPA-PSKの文字形式は「ASCII設定」、「HEX設定」のいずれかを選択します。 「64bit/HEX」、「128bit/HEX」または「HEX設定」を選択した場合、キーは16進数入力で入力します。 16進数入力には「0」~「9」の数字と「a」~「f」、「A」~「F」のアルファベットを使用します。「a」~ 「f」は **E**、「A」~ 「F」は
[#] を繰り返し押して入力します。また、
[\*] を押した後、
[\* 3]を繰り 返し押すことにより文字を「f」→「e」… ([ ★ ]を押した場合)、「F」→「E」… (「 # ]を押した場合) の順 に切り替えることもできます。

## **● すべてのプロファイルに共通して設定できる項目**

●設定方法については「すべてのプロファイルに共通する項目を設定する」(P.442)を参照してください。 ●各項目で設定を変更した後は、<sup>[四7]</sup>[確定]を押して「設定参照/変更画面」(P.442)にに戻り、 <sup>[四7]</sup> [完 了]を押してください。この操作によりFOMA端末に設定内容が反映されます。

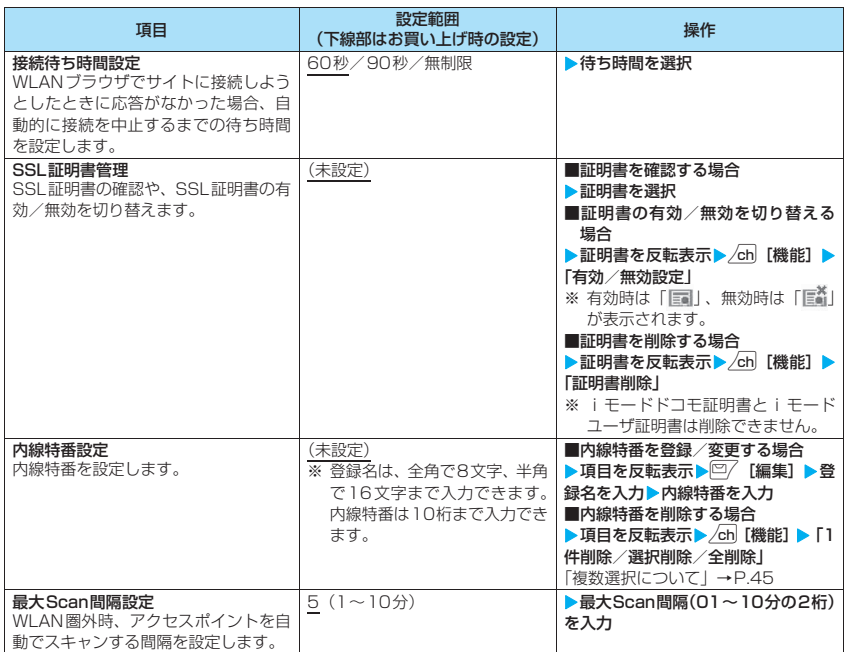

# 付録/外部機器連携/ 困ったときには

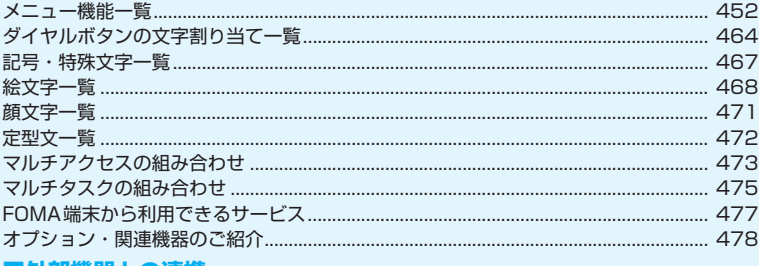

## |外部機器との連携

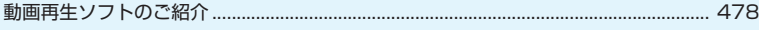

## ■困ったときには

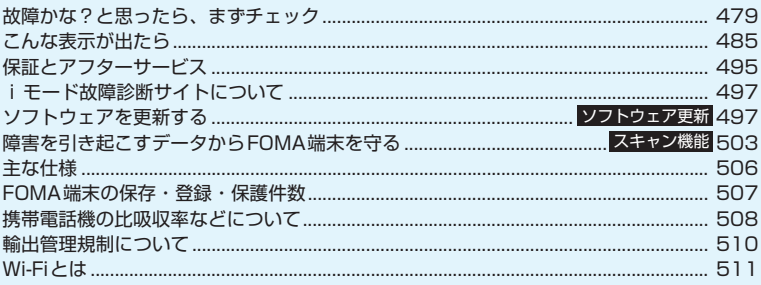

# **メニュー機能一覧**

- z の項目は「設定リセット」を行うと、お買い上げ時の設定に戻ります。
- 1~13およびその他設定リセットされる機能については、別表1 (P.462) をご覧ください。
- ●メニュー番号(ボタン操作)は、メインメニューのテーマを「Standard」に設定した場合にご利用になれ ます。→P.42

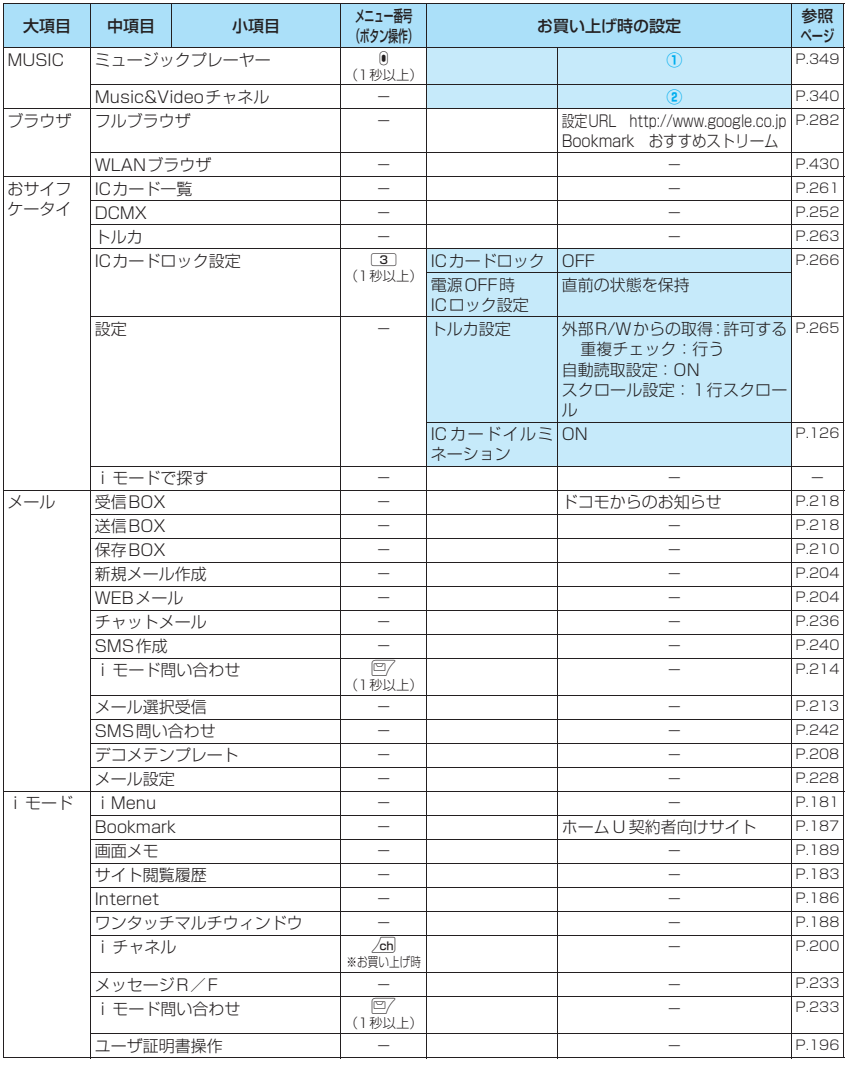

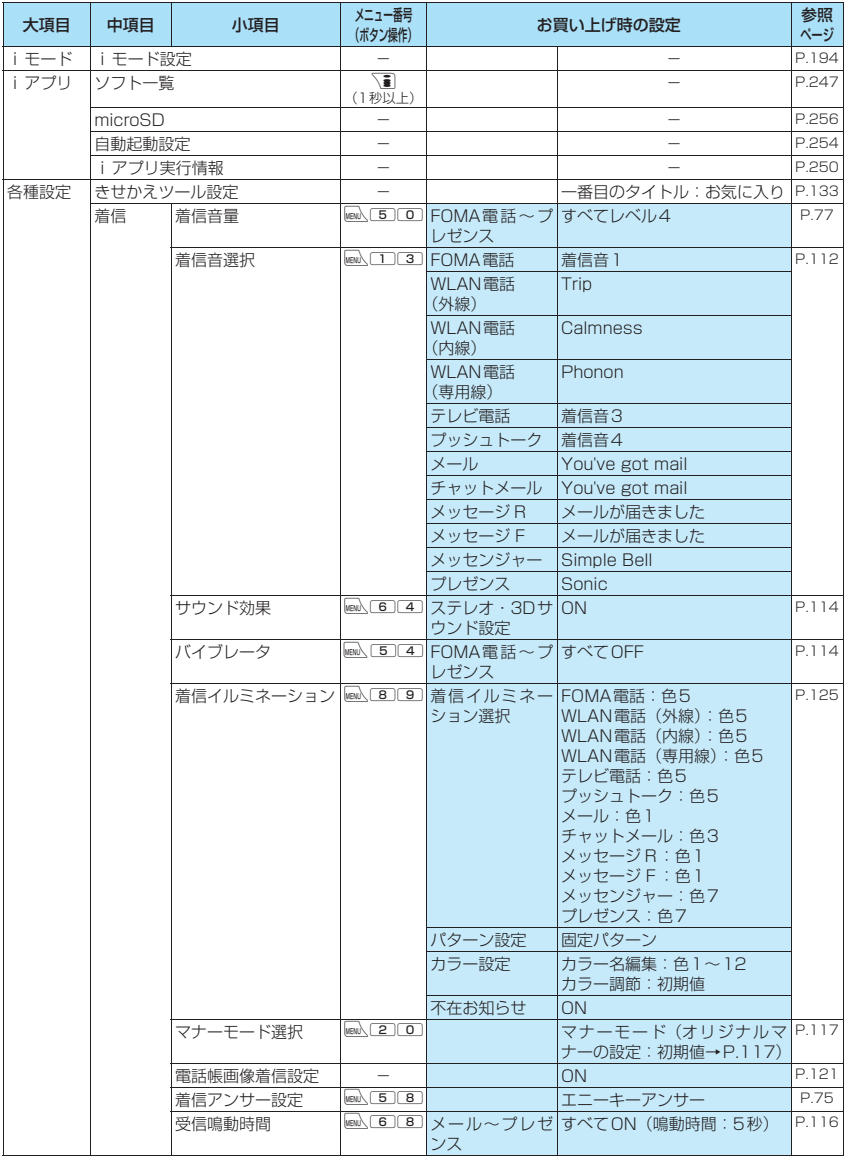

付録/外部機器連携/困ったときには 付録/外部機器連携/困ったときには

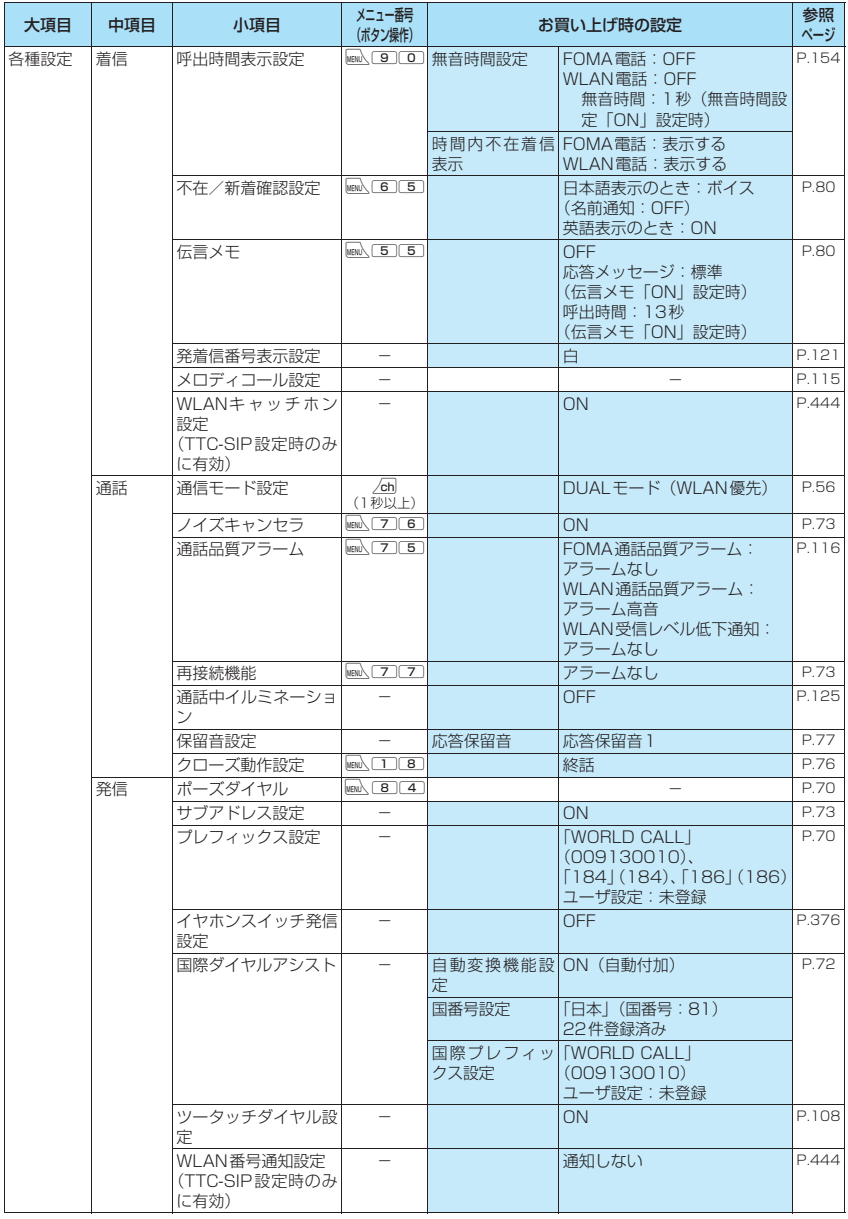

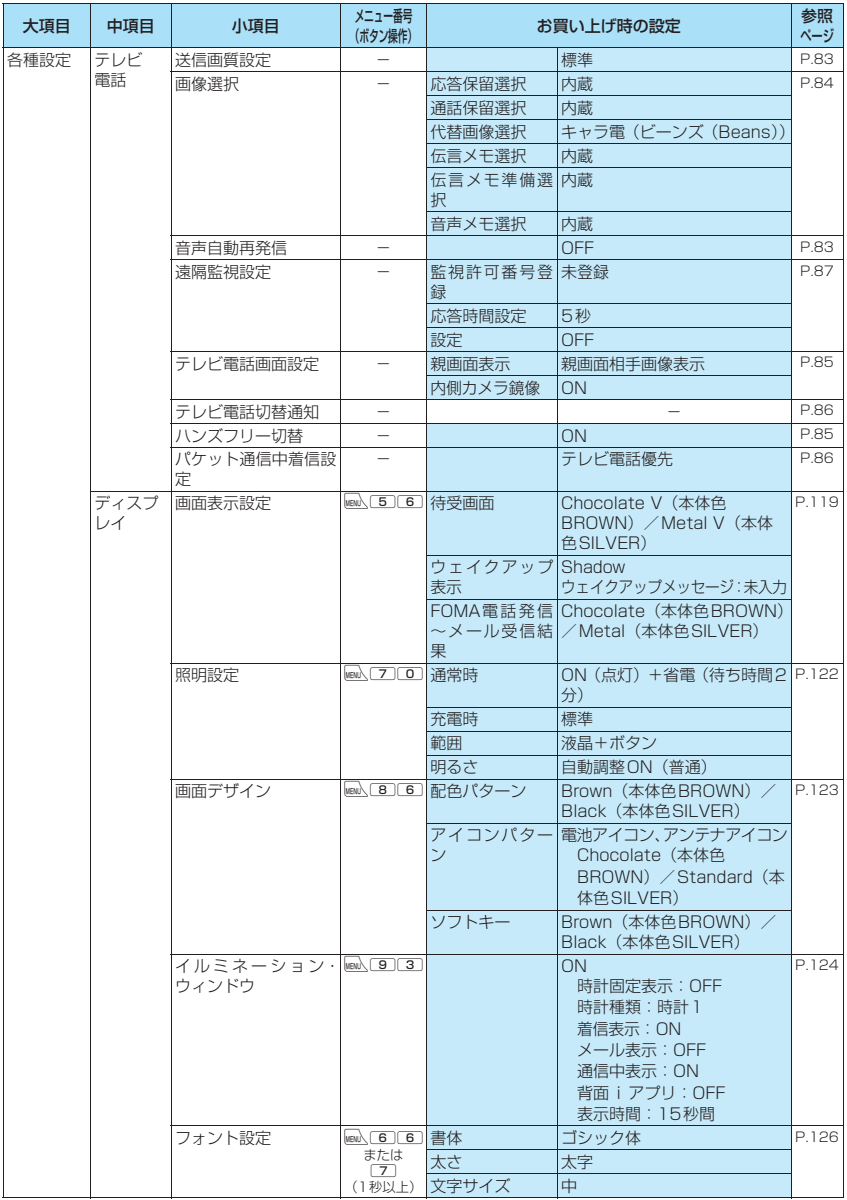

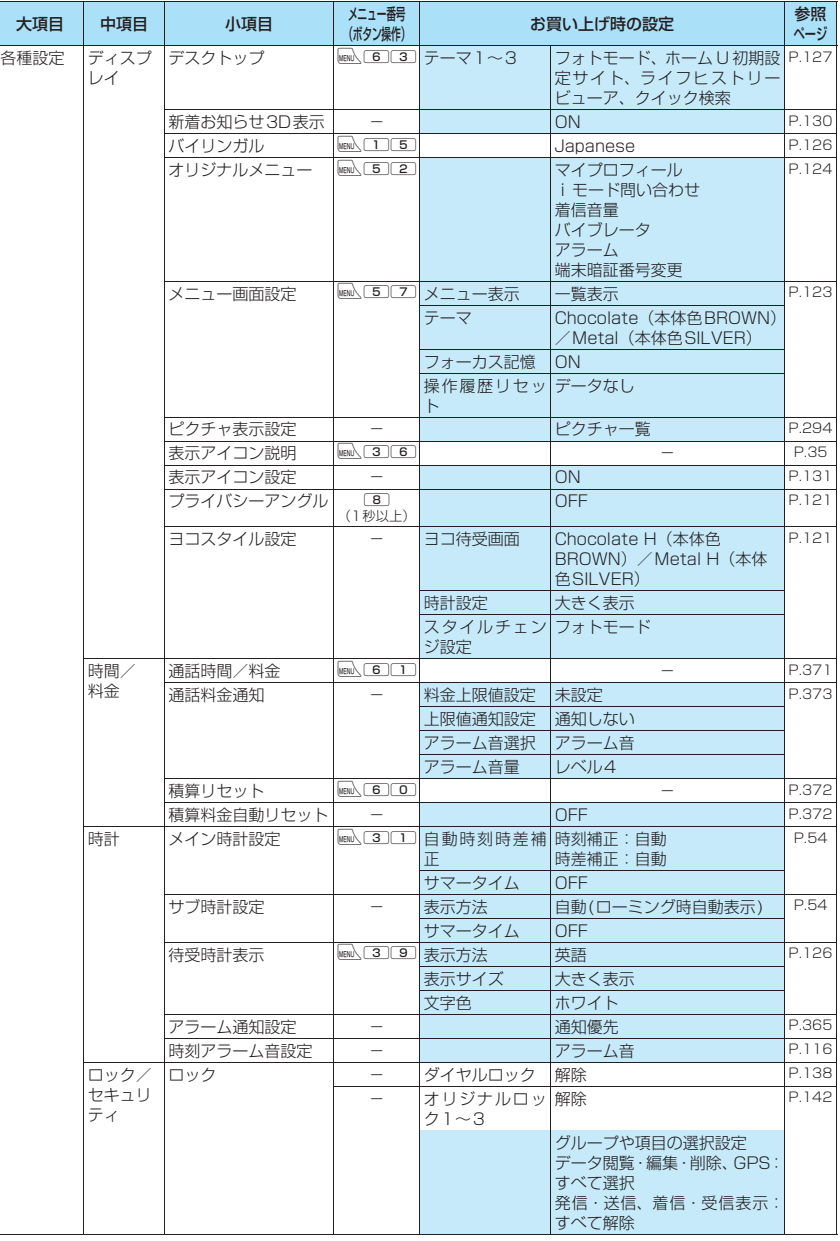

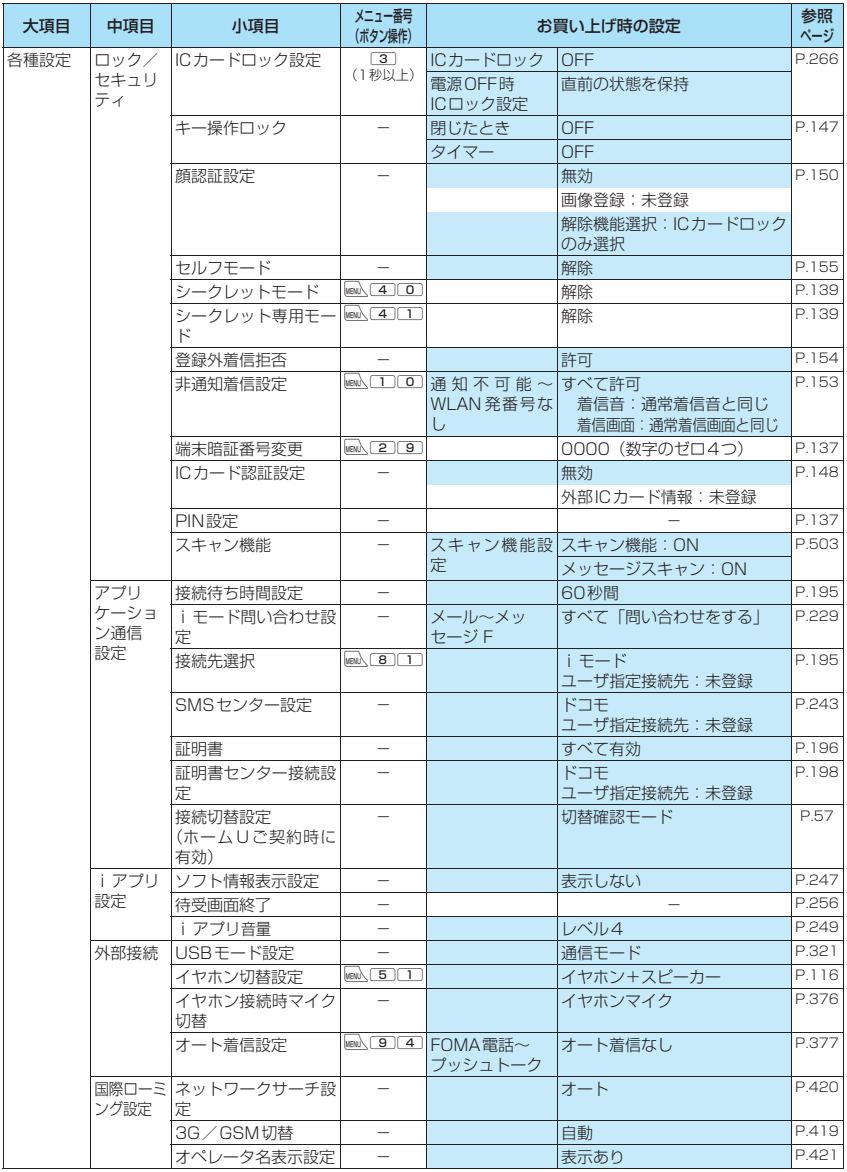

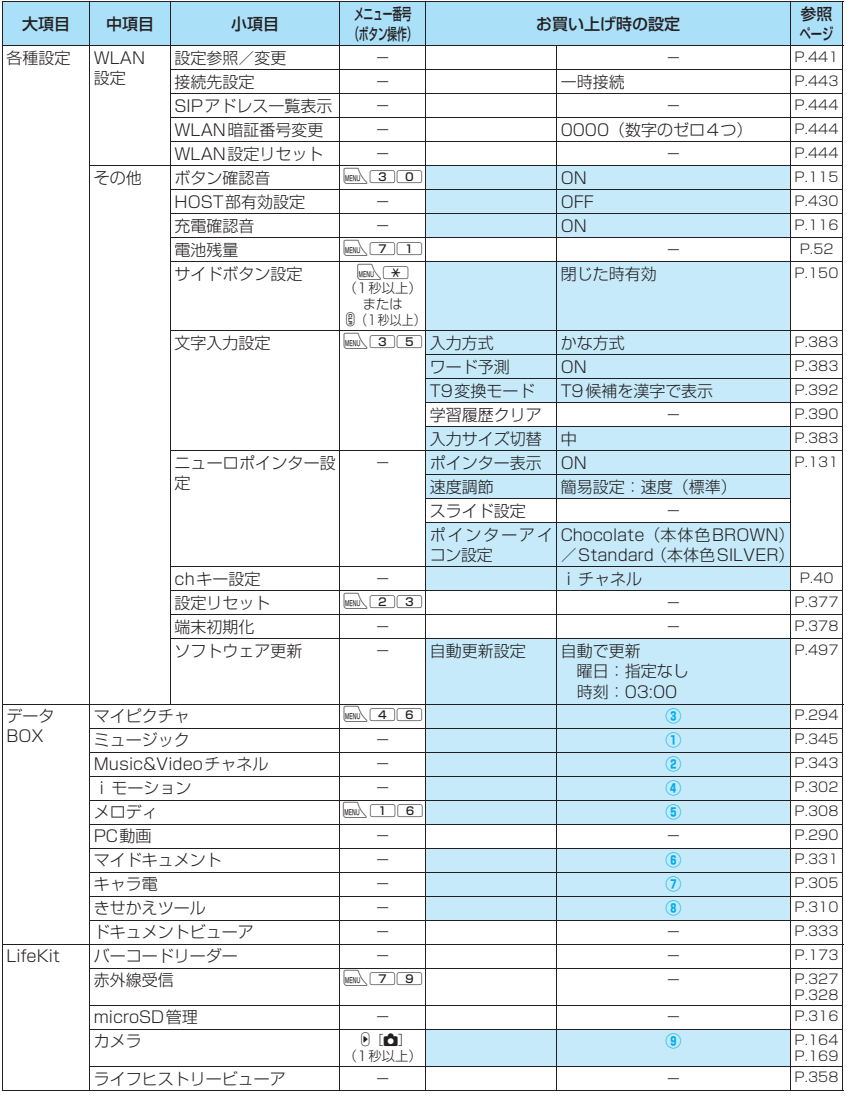

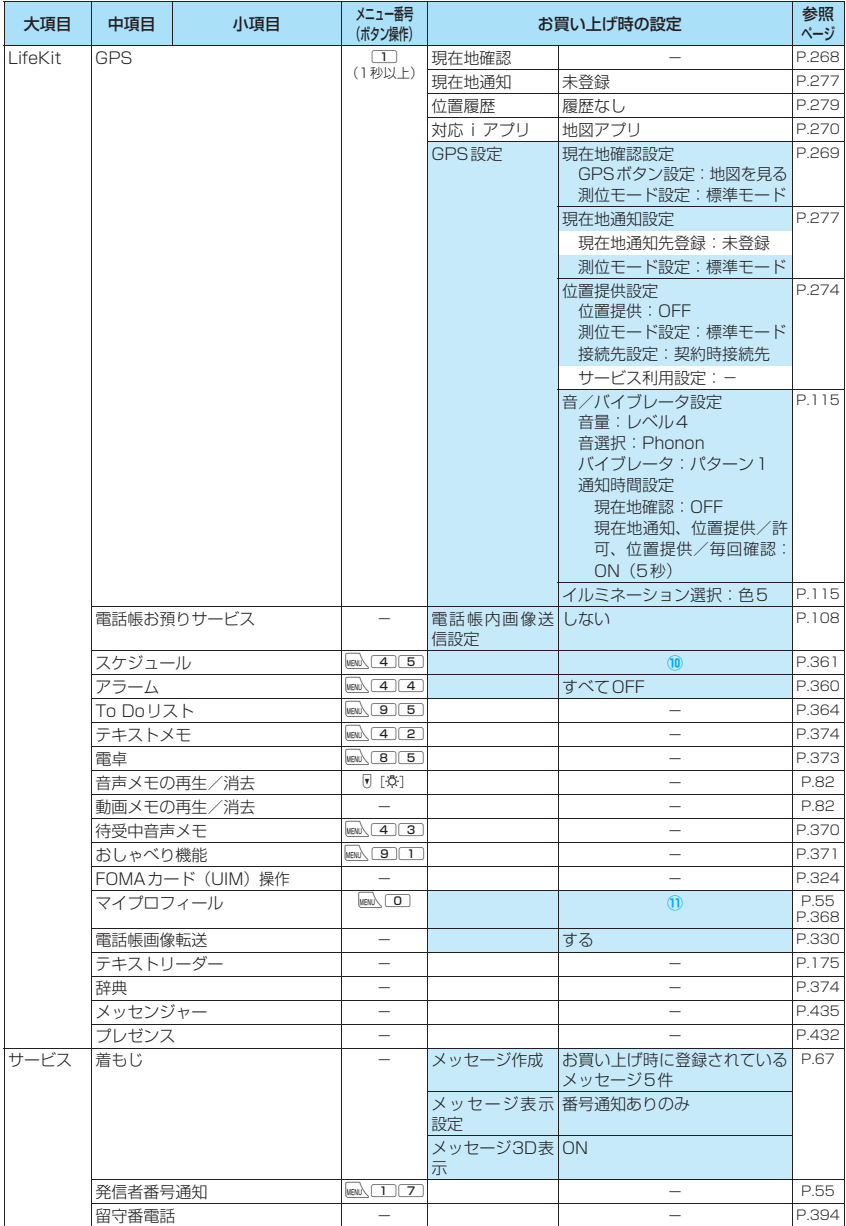

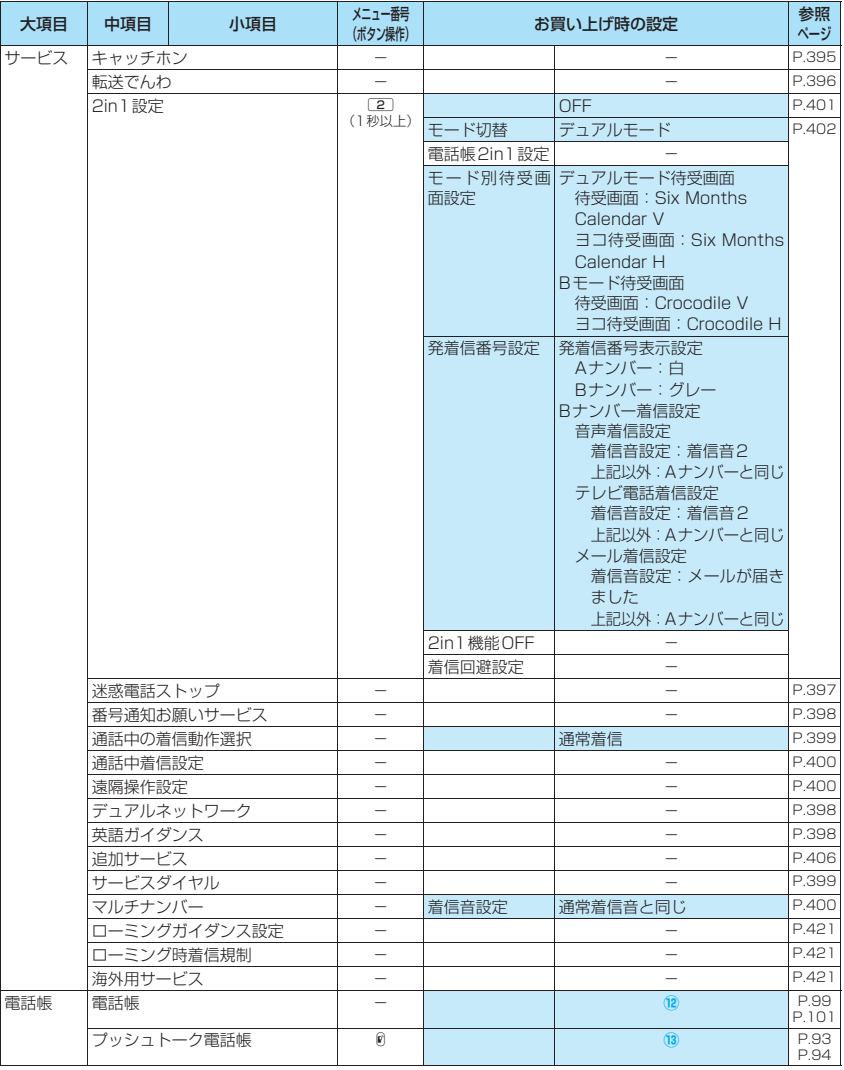

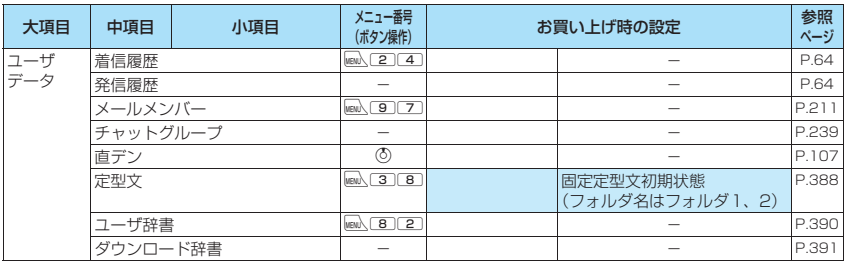

## [別表1] その他の設定リセット機能

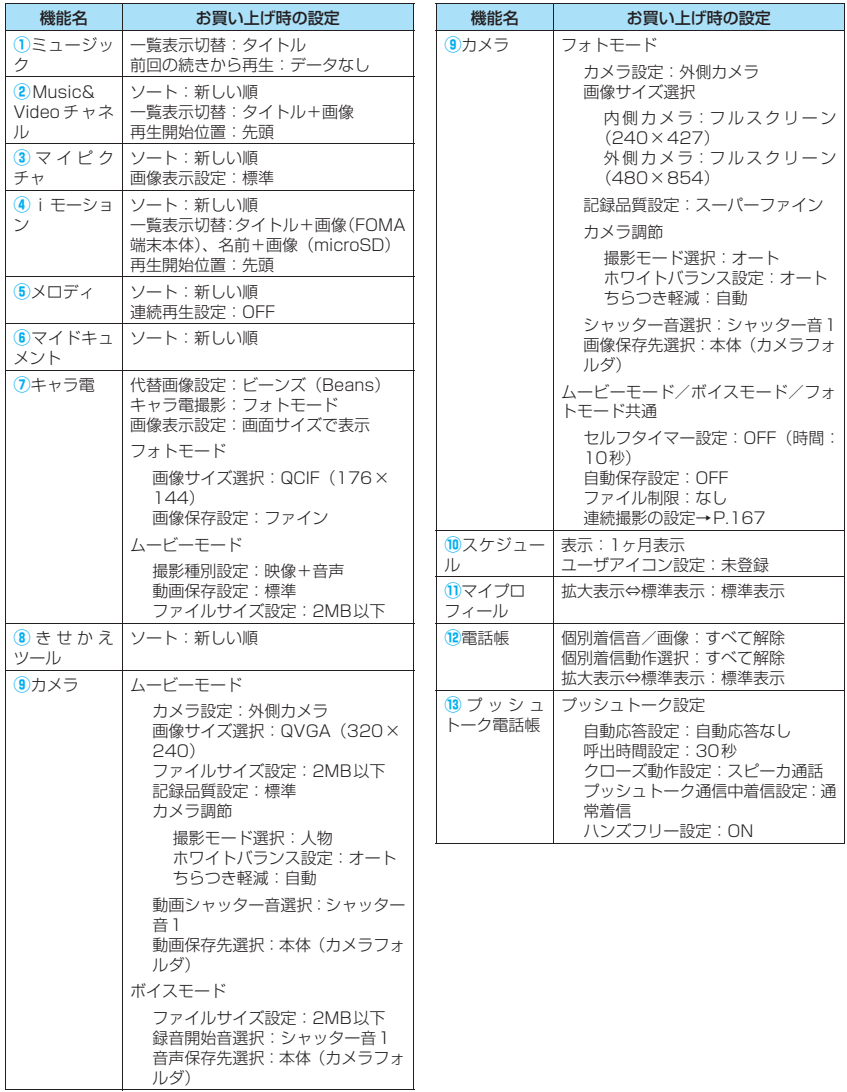

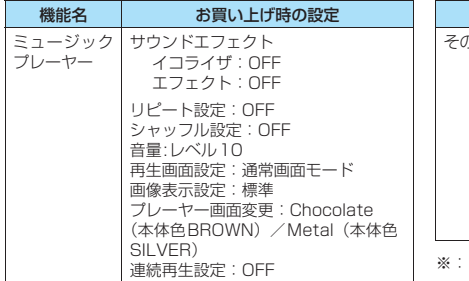

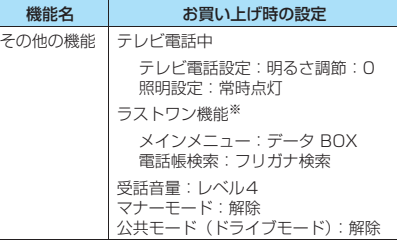

「ラストワン機能」とは、最後に操作したときに選択 - していた機能が、次の操作のときにあらかじめ選ば れている状態になる機能です。

# **シンプルメニュー機能一覧**

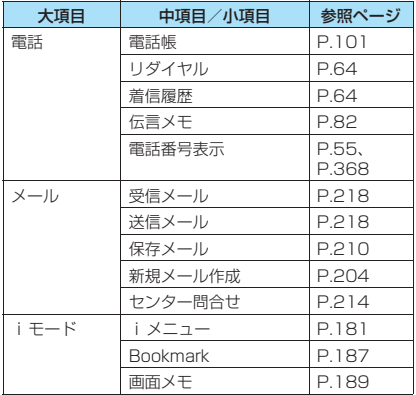

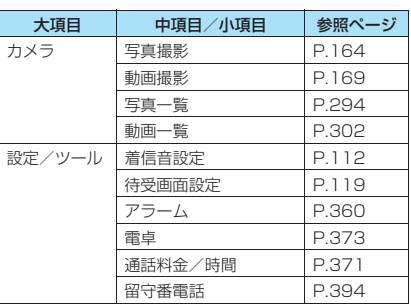

# **ダイヤルボタンの文字割り当て一覧**

# **かな方式で入力できる文字**

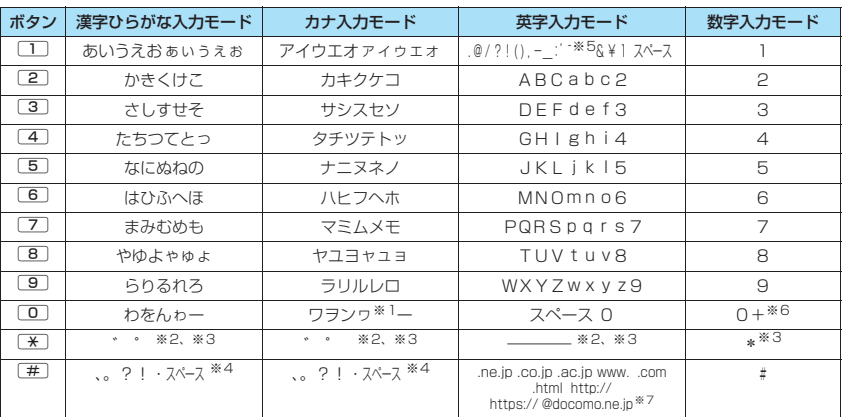

※1:「ワ」の小文字は全角入力のときに入力できます。

※2: 濁点/半濁点を付加できない文字で、小文字と大文字の切り替えが可能な文字が入力されている場合は、小文 字/大文字を切り替えます。「つ」「ツ」が入力されている場合は、小文字/大文字/濁点を切り替えられます。 ※3: 1秒以上押すと改行マーク「↓」が入力されます。

※4: ユーザ辞書の読み入力時には何も入力できません。また、FOMA カードへの電話帳登録のフリガナ入力のとき

は「、」「。」「?」「!」「・」は入力できません。

※5:全角入力のときは「–」となります。

※6:「+」は、SMS宛先入力時に1秒以上押して入力できます。

※7: 全角に切り替えた場合は表示されません。

# **2タッチ方式で入力できる文字**

## ■全角入力モード ■ ■半角入力モード

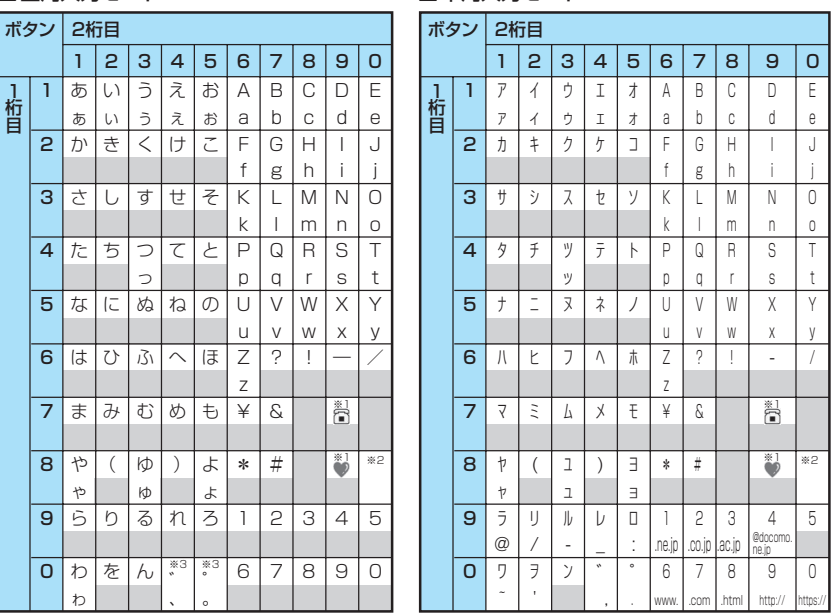

• FOMAカードの電話帳登録時のフリガナ入力では、全角入力モードでもカタカナ入力になります。

※1:「テキストメモ」や「定型文」の登録など、「絵文字入力」ができるときだけ使えます。また、常に全角文字と して入力されます。SMSおよびインスタントメッセージ本文入力時、「絵文字入力」はできませんが「 「■】は入力できます。

※2: << 00 を押すと大文字入力モード(上段)と小文字入力モード(下段)とが切り替わります。また、大文字 を入力した後に[※]を押して小文字に切り替えることもできます。

※3:「全角入力モード」の場合は、「゛」「°」を付けることができる文字のときだけ「゛」「°」が表示されます。そ のほかの文字に「゛」「°」を入力するとスペースが入力されます。

■:スペースが入力されます。
### **T9入力方式で入力できる文字**

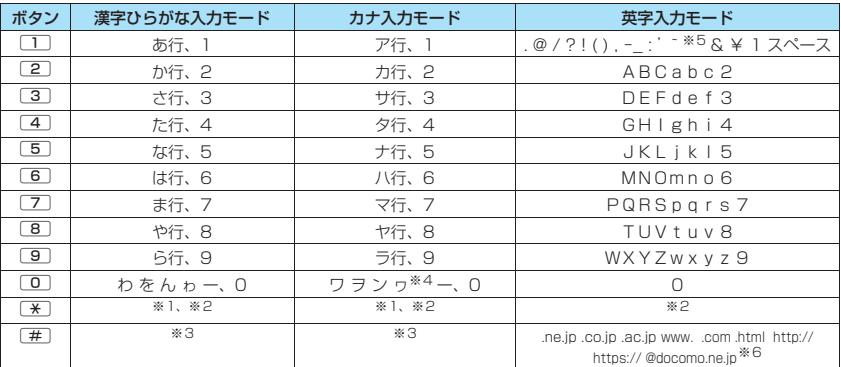

•「数字入力モード」の文字割り当ては「かな方式」の文字割り当てを参照してください。

• FOMAカードの電話帳登録時のフリガナ入力、「ユーザ辞書」の読み入力時には、数字候補は表示されませ ん。

• 英字入力では[¥]を押すたびに「モード解除」→「Shiftモード」→「CapsLockモード」の順に切り替わ ります。

•「CapsLockモード」ではすべて大文字入力となります。「Shiftモード」でははじめの1文字のみ大文字が 入力され、以降は小文字入力となります。モード解除の状態ではすべて小文字入力となります。

•「Shiftモード」で文字確定後は、モード解除の状態に戻ります。

※1:読み編集中は、「゛」「゜」(濁点、半濁点)が付いた変換候補の切り替えを行います。

※2:1秒以上押すと改行マーク「♪ | が入力されます。

※3: 読みおよび文字の確定後は、「、」「。」「?」「!」「・」「スペース」が表示されます。

※4:「ワ」の小文字は全角入力のみ入力できます。

※5:全角入力のときは「 ̄」となります。

※6: 全角に切り替えた場合は表示されません。

### **記号・特殊文字一覧**

■全角記号

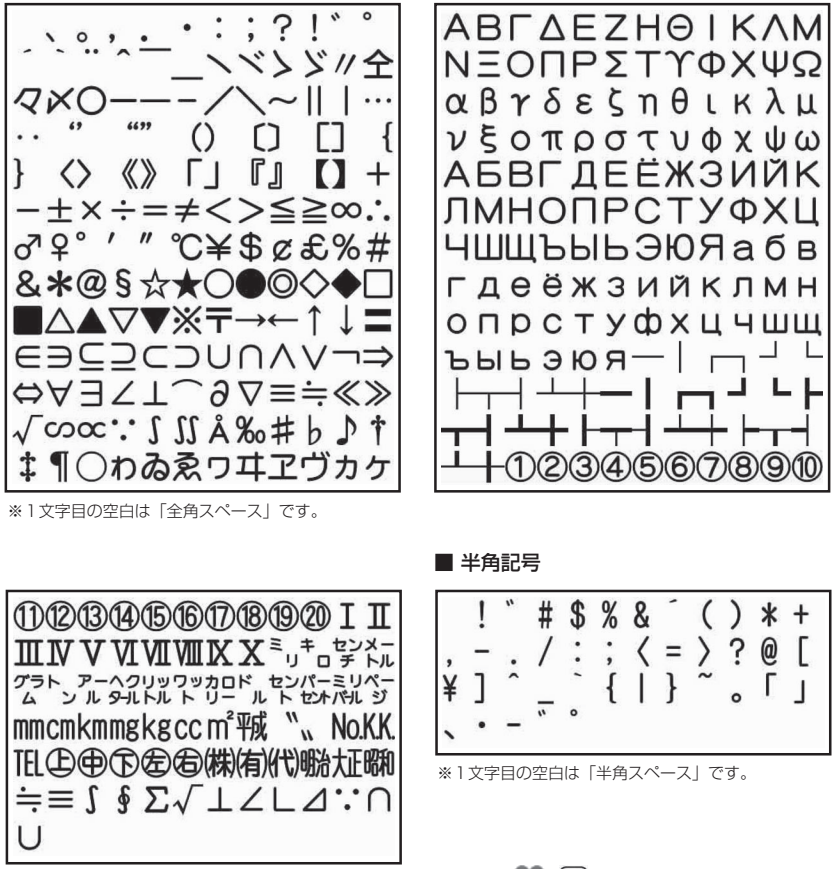

※: SMSおよびインスタントメッセージ本文入力時は、一覧の最後に 2. イン表示されます。

#### ■変換記号読み一覧

以下の記号については、読みを入力して変換することもできます。なお、「きごう」と入力して変換すると、 一部の記号が変換候補に表示されます。

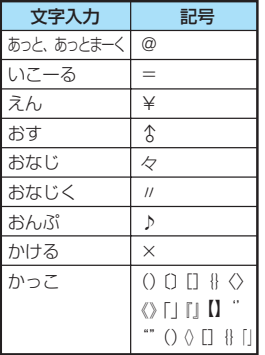

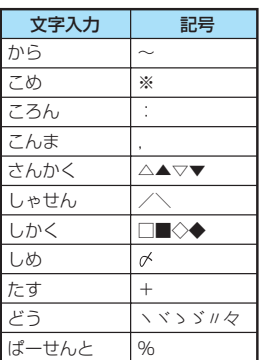

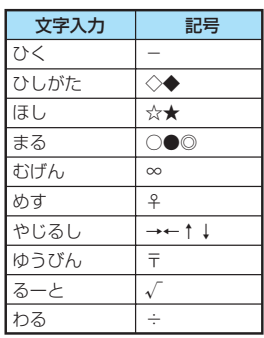

### **絵文字一覧**

■絵文字

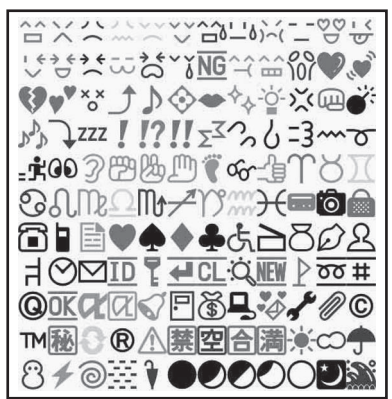

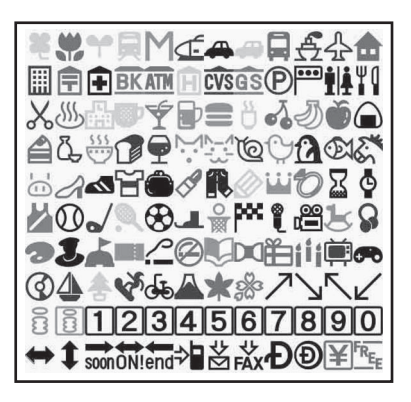

#### ■絵文字読み一覧

ー コー・・・・・。<br>絵文字は、以下の読みを入力して変換することもできます。

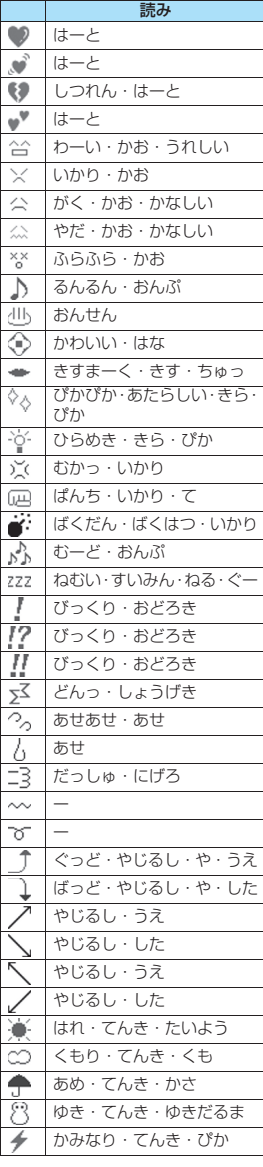

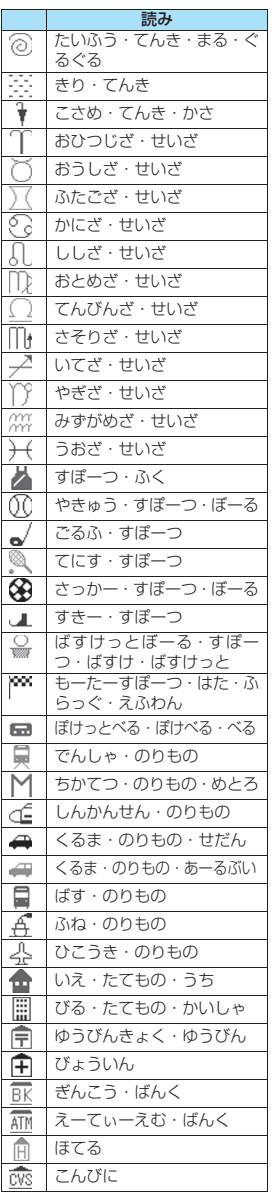

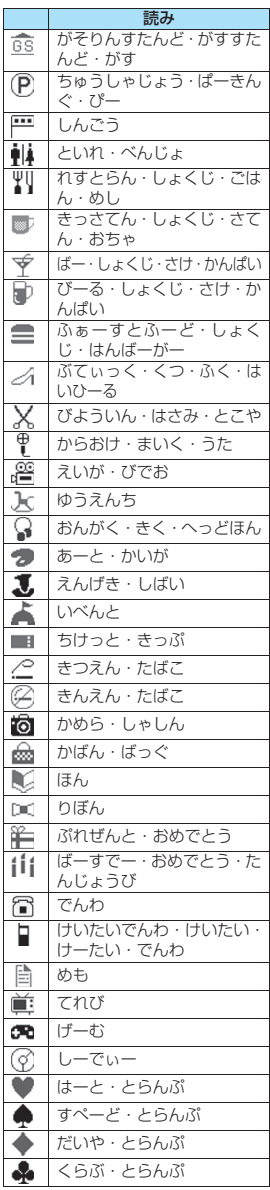

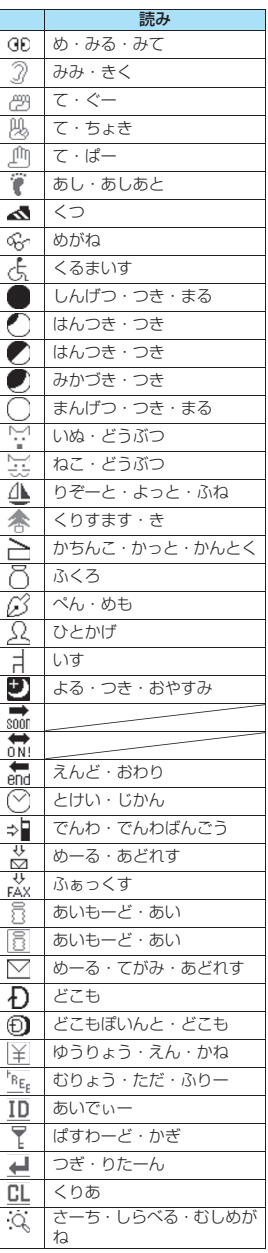

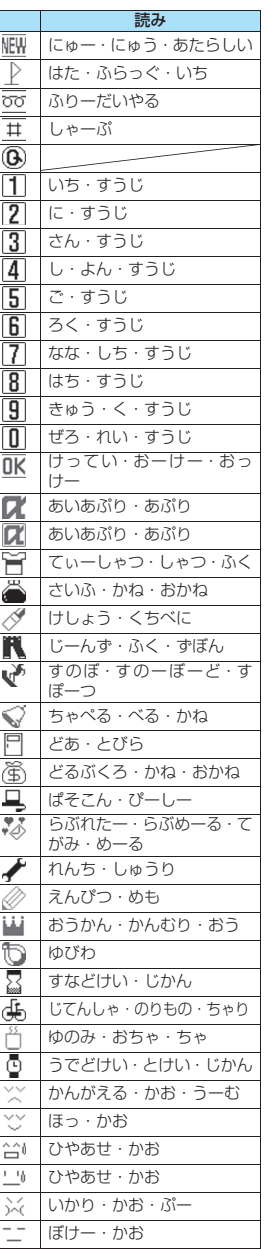

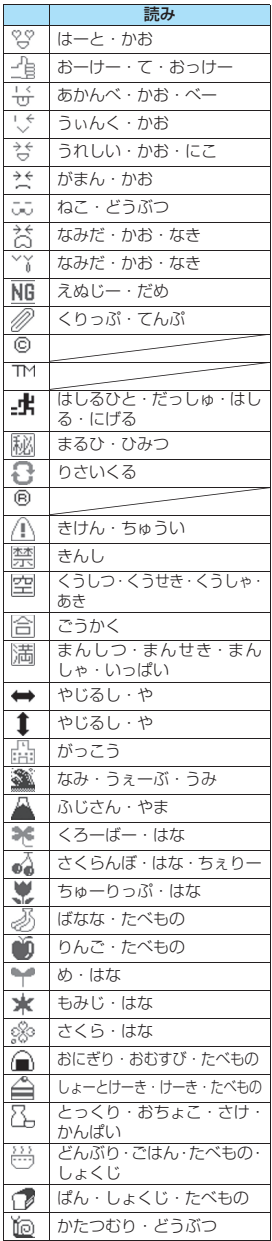

# 付録/外部機器連携/困ったときには 付録/外部機器連携/困ったときには

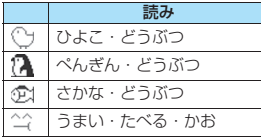

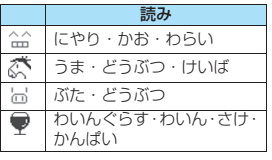

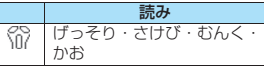

※ 読みのない絵文字は、絵文字入力で のみ入力可能なものです。

#### おしらせ

● 絵文字を i モード端末以外の携帯電話やパソコンなどに送信した場合、正しく表示されないことがあります。なお、 i モード端末であっても、相手の機種によっては正しく表示されないこともあります。

# **顔文字一覧**

#### ■顔文字読み一覧

顔文字は、以下の読みを入力して変換することもできます。なお、「かお」または「かおもじ」と入力して変 換すると、以下の顔文字がすべて変換候補に表示されます。

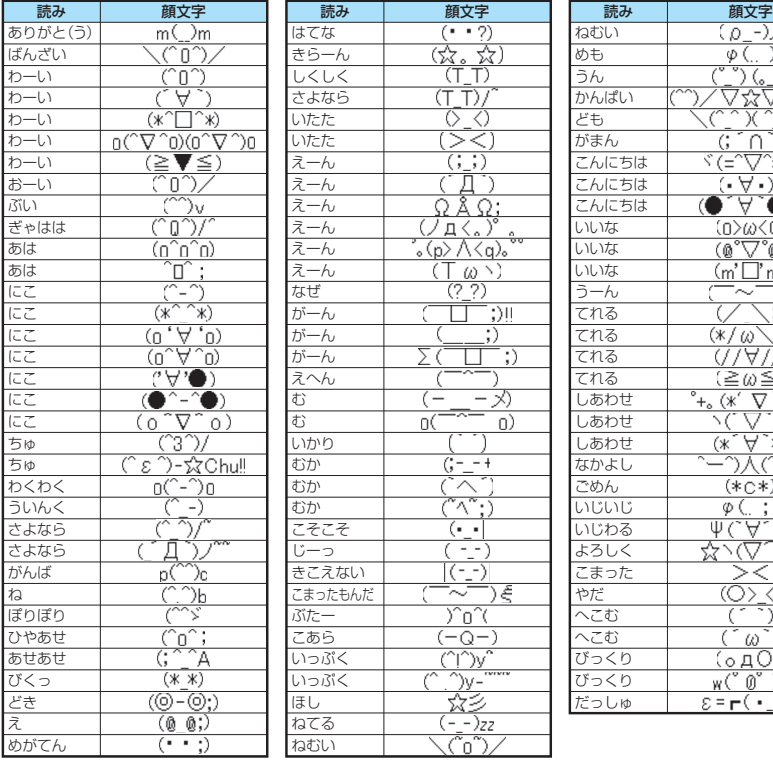

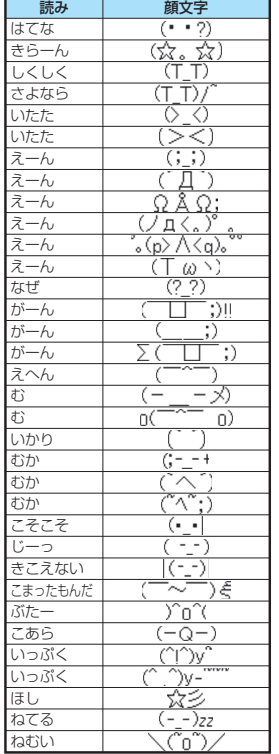

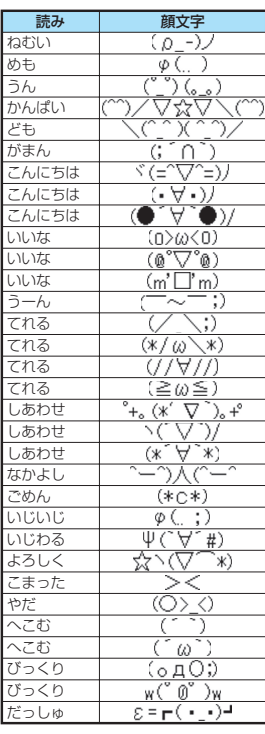

# **定型文一覧**

#### ■フォルダ1(固定定型文) ■ フォルダ2(固定定型文)

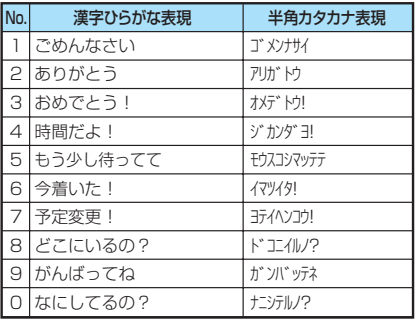

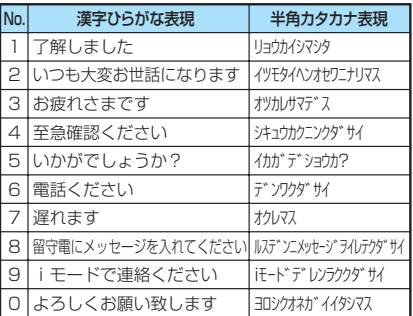

# **マルチアクセスの組み合わせ**

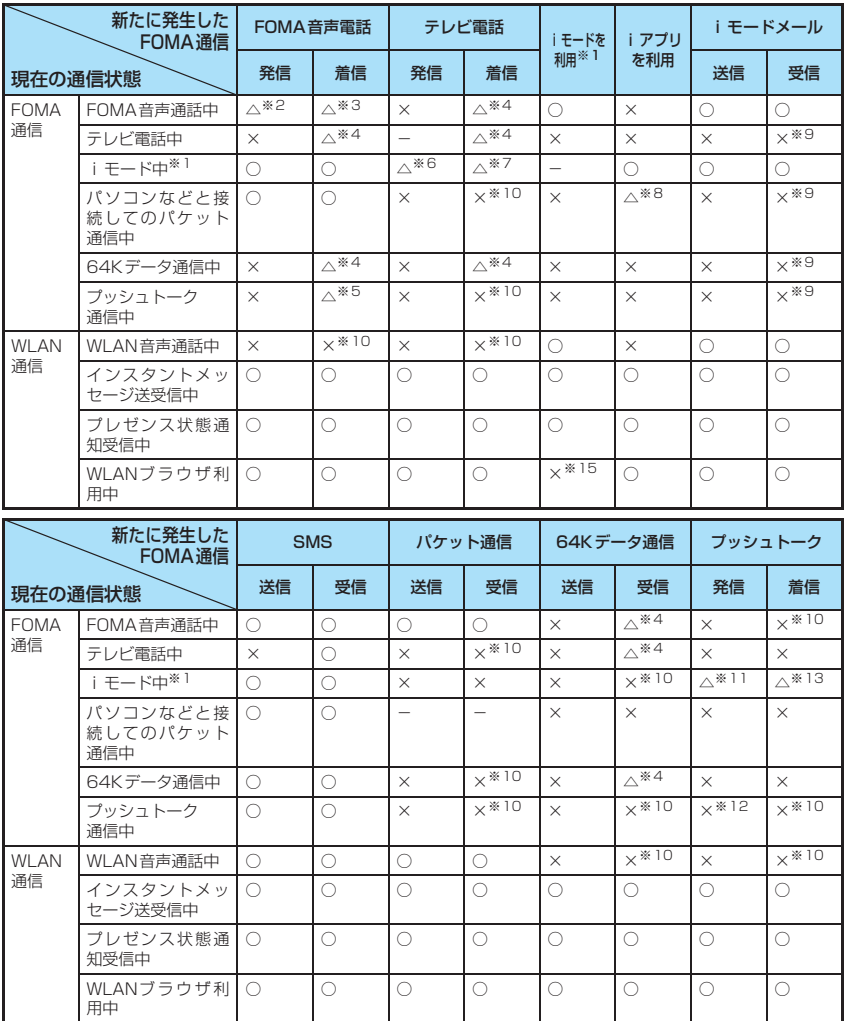

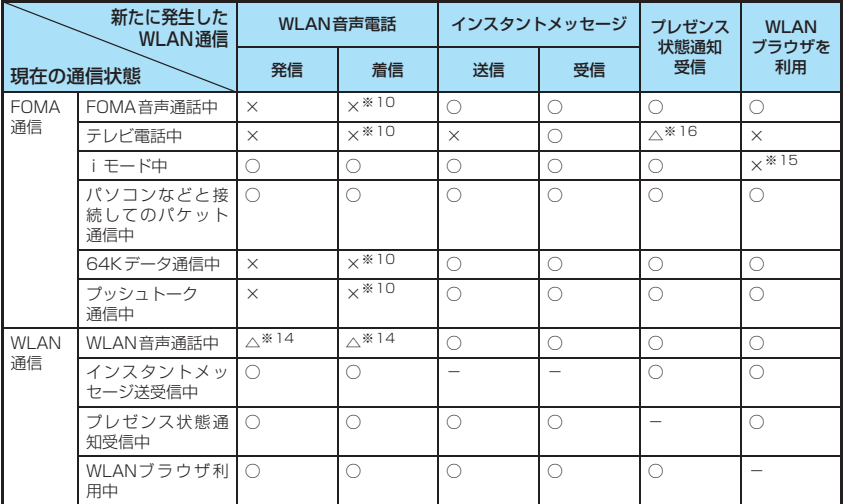

○:起動できます。 ×:起動できません。 △:条件により起動できます。 ー:機能的に実現しない組み合わせです。

※1 : iチャネルの情報サイトの表示、トルカでの通信を含みます。

※2 :「キャッチホン」をご契約されている場合、現在のFOMA音声電話を保留にして発信することができます。

※3 :「キャッチホン」をご契約されている場合、現在のFOMA音声電話を保留にして応答することができます。ま た、「留守番電話」や「転送でんわ」をご契約されている場合、現在の通信を終了してから新たに発生した着 信に応答することができます。→P.399

- ※4 :「キャッチホン」、「留守番電話」、「転送でんわ」をご契約されている場合、現在の通信を終了してから新たに 発生した着信に応答することができます。→P.399
- ※5 :「プッシュトーク通信中着信設定」を「通常着信」に設定している場合、音声電話の着信に応答すると、プッ シュトーク通信が終了します。→P.96
- ※6 : iモード接続を切断してからテレビ電話発信を行います。
- ※7 :「パケット通信中着信設定」を「テレビ電話優先」に設定している場合、テレビ電話の着信に応答すると、 i モード通信が切断されます。
- ※8 : iアプリのソフトの通信はできません。
- ※9 : iモードメールやメッセージR/Fは受信されず、iモードセンターに保管されます。iモードセンターに保 管されたiモードメールやメッセージR/Fは通信終了後、「iモード問い合わせ」を行うと受信できます。
- ※10: 不在着信履歴が残ります。
- ※11: i モード接続を切断してからプッシュトーク発信を行います。
- ※12: 自分が発信者の場合のみ、メンバー追加のための発信はできます。
- ※13:「iモード設定」の「iモード通信中着信設定」を「プッシュトーク着信優先」に設定している場合、プッ シュトークの着信を受けると i モード通信が切断され、「i モード優先」に設定している場合、不在着信履歴 は残りません。
- ※14: ご利用になっているSIPサーバによっては処理できます。
- ※15: iモードブラウザ表示中にWLANブラウザを起動した場合、iモードブラウザの通信を切断するメッセージ が表示されます。また、WLANブラウザを表示中にiモードブラウザを起動した場合、WLANブラウザの通 信を切断するメッセージが表示されます。
- ※16: 手動操作によるプレゼンス情報の更新はできません。

# **マルチタスクの組み合わせ**

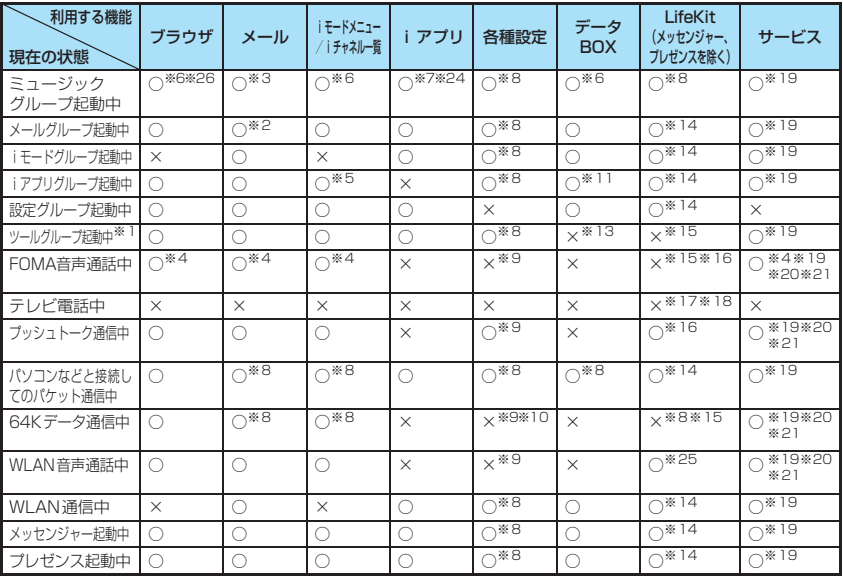

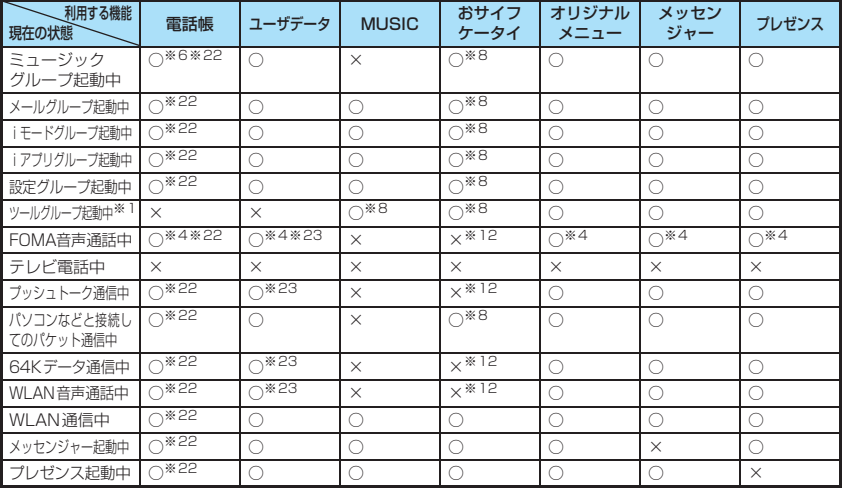

○:起動できます。 ×:起動できません。

※1 :「赤外線受信」、「microSD管理」、「FOMAカード (UIM) 操作」のときは利用できません。

※2 :「iモードメール作成」および「SMS作成」を同時に利用することはできません。

- ※3 : ミュージックプレーヤー再生中は、メールの読み上げ機能は利用できません。また、添付ファイルのメロディ を再生するなど、音を鳴らす操作はできません。
- ※4 : 通話中にFOMA音声電話とテレビ電話を切り替えている間は利用できません。
- ※5 : iモーションや着うたフル®、Music&Videoチャネルはダウンロードできません。
- ※6 : ミュージックプレーヤー再生中は、メロディやiモーションを再生するなど、音を鳴らす操作はできません。
- ※7 :「Music&Videoチャネル」、「ミュージックプレーヤー」を起動しているときはiアプリを利用できない場合 があります。
- ※8 : 機能によっては利用できません。
- ※9 :「ポーズダイヤル」、「ボタン確認音」、「ICカードロック設定」のみ利用できます。
- ※10:「テレビ電話切替通知」のみ利用できます。
- ※11: 静止画の編集、microSD カードへのコピー、動画の編集、転送、FOMA 端末本体⇔ microSD カードへのコ ピー/移動、着うたフル®のFOMA端末本体⇔microSDカードへの移動、GPS機能の静止画の位置情報付 加機能(「現在地確認から付加」、「位置履歴から付加」)は利用できません。
- ※12:「トルカ」、「ICカードロック設定」、「iモードで探す」のみ利用できます。
- ※13: GPS機能で測位中に赤外線通信/iC通信を行った場合、圏外になり測位が中断されます。
- ※14:「赤外線受信」、「microSD管理」、「おしゃべり機能」、「FOMAカード(UIM)操作」は利用できません。
- ※15: GPS機能の現在地確認、現在地通知、位置提供は利用できます。
- ※16:「バーコードリーダー」、「カメラ」、「GPS」、「電話帳お預りサービス」、「スケジュール」、「To Doリスト」、 「テキストメモ」、「電卓」、「通話中音声メモ」、「マイプロフィール」、「テキストリーダー」、「辞典」のみ利用 できます。ただし、「カメラ」のうち使用できるのは「フォトモード」と「連続撮影」のみとなります。
- ※17: 5 [交] を1秒以上押した場合のみ「通話中音声メモ」が利用できます。ただし、通話中にFOMA音声電話と テレビ電話を切り替えている間は利用できません。
- ※18: GPS機能の現在地通知、位置提供は利用できます。
- ※19:「着もじ」は利用できません。
- ※20:「留守番電話」の再生はできません。また、サービスダイヤル(P.399)と特番(P.406)に発信する操作は できません(USSDを利用しての操作はできます)。
- ※21:「発信者番号通知」、「2in1設定」は利用できません。
- ※22:「個別着信動作選択」は利用できません。
- ※23:「定型文」、「ユーザ辞書」、「ダウンロード辞書」は利用できません。
- ※24:「Music&Videoチャネル」、「ミュージックプレーヤー」の再生は一時停止します。
- ※25:「GPS」、「電話帳お預りサービス」、「スケジュール」、「To Doリスト」、「テキストメモ」、「電卓」、「通話中音 声メモ」、「マイプロフィール」、「辞典」のみ利用できます。
- ※26: フルブラウザを起動するとミュージックの再生が中断されます。

# **FOMA端末から利用できるサービス**

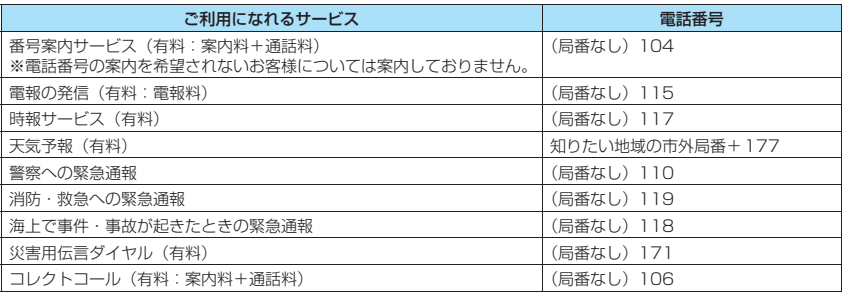

#### おしらせ

- ●コレクトコール(106)をご利用の際には、電話を受けた方に、通話料と1回の通話ごとの取扱手数料90円(税 込94.5円)がかかります。(2008年5月現在)
- ●番号案内 (104) をご利用の際には、案内料100円 (税込105円) に加えて通話料がかかります。目や上肢など の不自由な方には、無料でご案内しております。詳しくは、一般電話から116番 (NTT営業窓口)までお問い合 わせください。(2008年5月現在)
- ●本FOMA端末は、「緊急通報位置通知」に対応しております。110番、118番、119番などの緊急通報をおかけ になった場合、発信場所の情報(位置情報)が自動的に警察機関などの緊急通報受理機関に通知されます。 お客様の発信場所や電波の受信状況により、緊急通報受理機関が正確な位置を確認できないことがあります。 位置情報を通知した場合には、待受画面に通報した緊急通報受理機関の名称が表示されます。 なお、「184」を付加してダイヤルするなど、通話ごとに非通知とした場合は、位置情報と電話番号は通知されま せんが、緊急通報受理機関が人命の保護等の事由から、必要であると判断した場合は、お客様の設定によらず、機 関側が位置情報と電話番号を取得することがございます。また、「緊急通報位置通知」の導入地域/導入時期につ いては、各緊急通報受理機関の準備状況により異なります。
- ●FOMA端末から110番・119番・118番通報の際は、携帯電話からかけていることと、電話番号と、明確な現在 位置を伝えてください。また、通報は途中で通話が切れないよう、移動せずに行い、通報後はすぐに電源を切らず に10分程度は着信のできる状態にしておいてください。
- ●おかけになった地域により、管轄の消防署・警察署に接続されないことがあります。接続されないときは、お近く の公衆電話または一般電話からおかけください。
- ●一般電話の「転送電話」をご利用のお客様で転送先を携帯電話に指定した場合、一般電話/携帯電話の設定によっ て携帯電話が通話中、サービスエリア外および電源を切っているときでも発信者には呼び出し音が聞こえることが あります。
- ●116番(NTT営業窓口)、ダイヤルQ2、伝言ダイヤル、クレジット通話などのサービスはご利用できませんの でご注意ください(一般電話または公衆電話から、FOMA端末へおかけになる際の自動クレジット通話はご利用で きます)。

# **オプション・関連機器のご紹介**

#### FOMA端末にさまざまな別売りのオプション機器を組み合わせることで、パーソナルからビジネスま でさらに幅広い用途に対応できます。なお、地域によってはお取り扱いしていない商品もあります。 詳しくは、ドコモショップなど窓口へお問い合わせください。 また、オプションの詳細については各機器の取扱説明書などをご覧ください。

- スイッチ付イヤホンマイク P001/P002※1
- ステレオイヤホンセット P001※1
- 平型スイッチ付イヤホンマイク P01/P02
- 平型ステレオイヤホンセット P01
- 骨伝導レシーバマイク 01
- FOMA USB接続ケーブル※4
- FOMA ACアダプタ 01/02<sup>※2</sup>
- FOMA DCアダプタ 01/02
- 卓上ホルダ N14
- 電池パック N18
- リアカバー N26
- 車載ハンズフリーキット 01※3
- FOMA 車載ハンズフリー接続ケーブル 01
- データ通信アダプタ N01
- FOMA室内用補助アンテナ※5
- FOMA室内用補助アンテナ(スタンドタイプ)※5
- 車内ホルダ 01
- FOMA海外兼用ACアダプタ 01※2
- FOMA乾電池アダプタ 01
- キャリングケースL 01
- FOMA 充電機能付USB接続ケーブル 01 / 02<sup>※4</sup>
- FOMA補助充電アダプタ 01
- イヤホンジャック変換アダプタ P001
- ※1: onefoneと接続するには、イヤホンジャック変換アダプタP001が必要です。
- ※2: ACアダプタの充電方法について→P.50、51
- ※3: onefoneをUSB接続/充電するためには、FOMA 車載ハンズフリー接続ケーブル 01が必要です。
- ※4: USB HUBを使用すると、正常に動作しない場合があります。
- ※5: 日本国内で使用してください。

### **動画再生ソフトのご紹介**

- ●パソコンで動画 (MP4形式のファイル) を再生するには、Apple. Inc.のQuickTime Player (無料) ver. 6.4以上(またはver. 6.3+3GPP)が必要です。
- ●QuickTimeは下記のホームページよりダウンロードできます。
	- http://www.apple.com/jp/quicktime/download/
	- ダウンロードには、インターネットと接続しているパソコンが必要です。また、ダウンロードにあたっ ては別途通信料がかかります。
	- 動作環境、ダウンロード方法、操作方法など詳細については、上記ホームページをご覧ください。

# **故障かな?と思ったら、まずチェック**

#### ●まずはじめにソフトウェアを更新する必要があるかどうかをチェックし、必要がある場合はソフトウェア を更新してください。

「ソフトウェアを更新する」→P.497

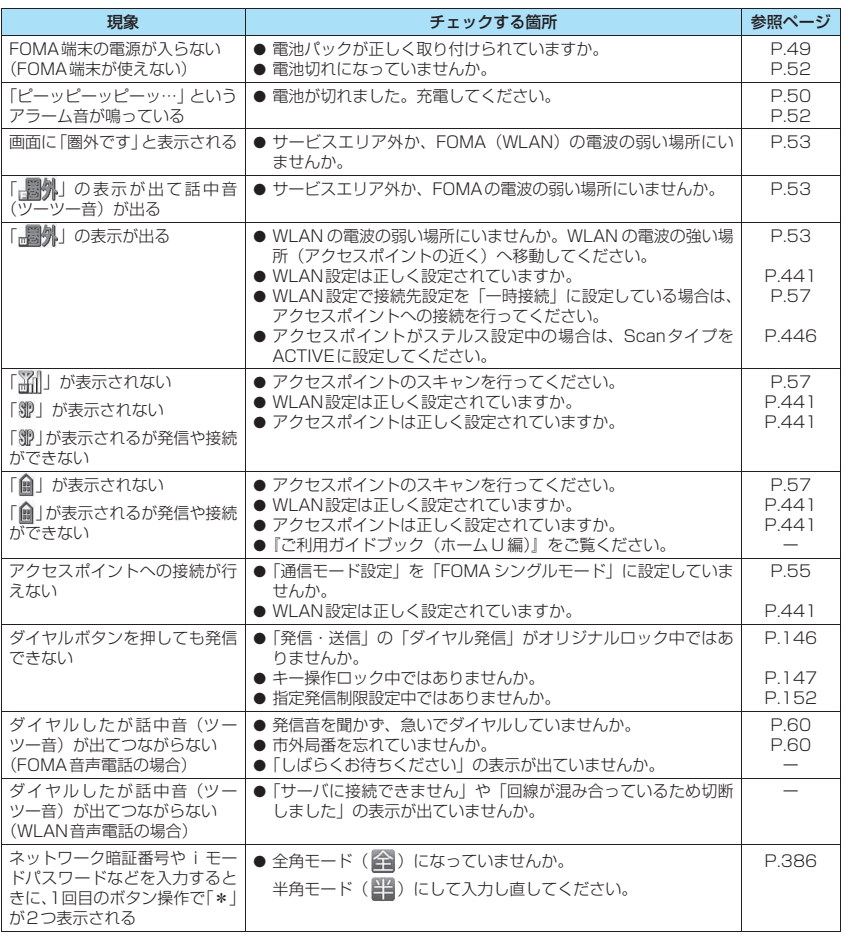

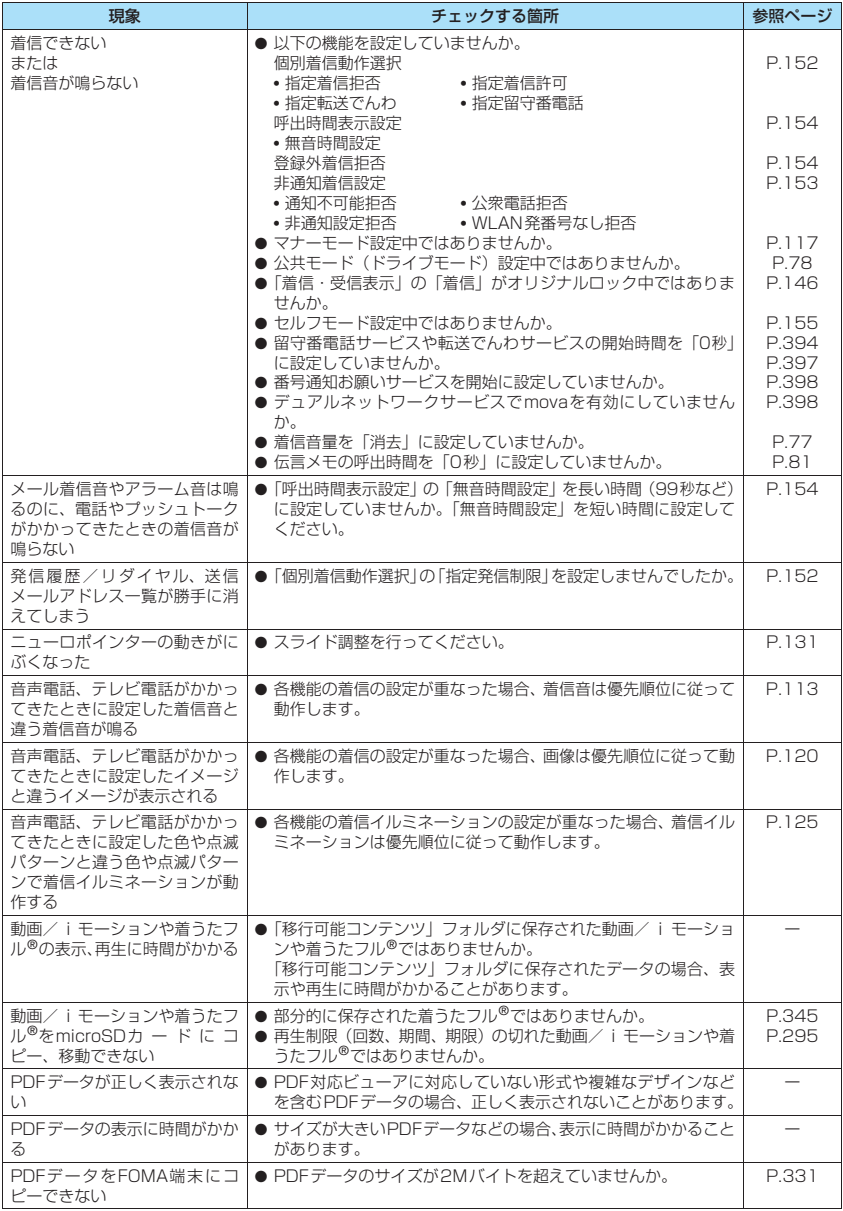

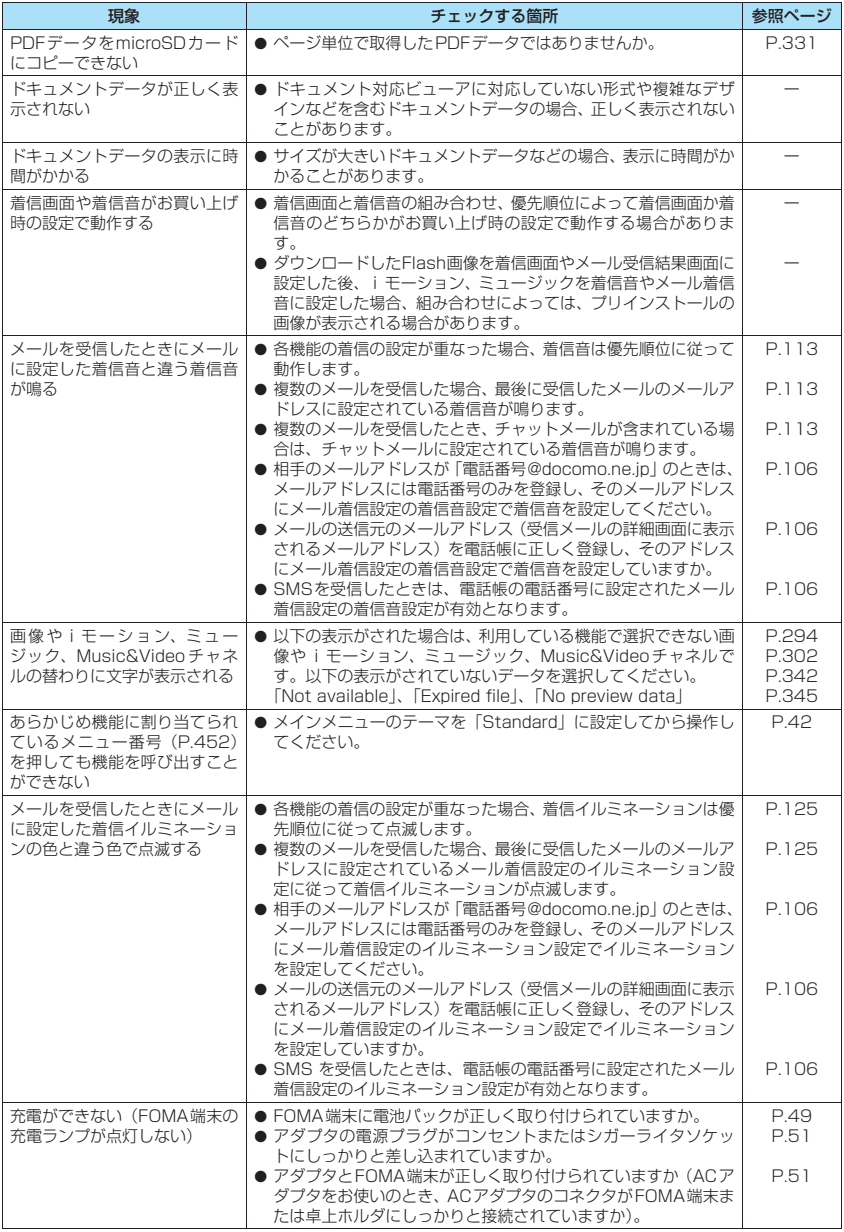

付録/外部機器連携/困ったときには 付録/外部機器連携/困ったときには

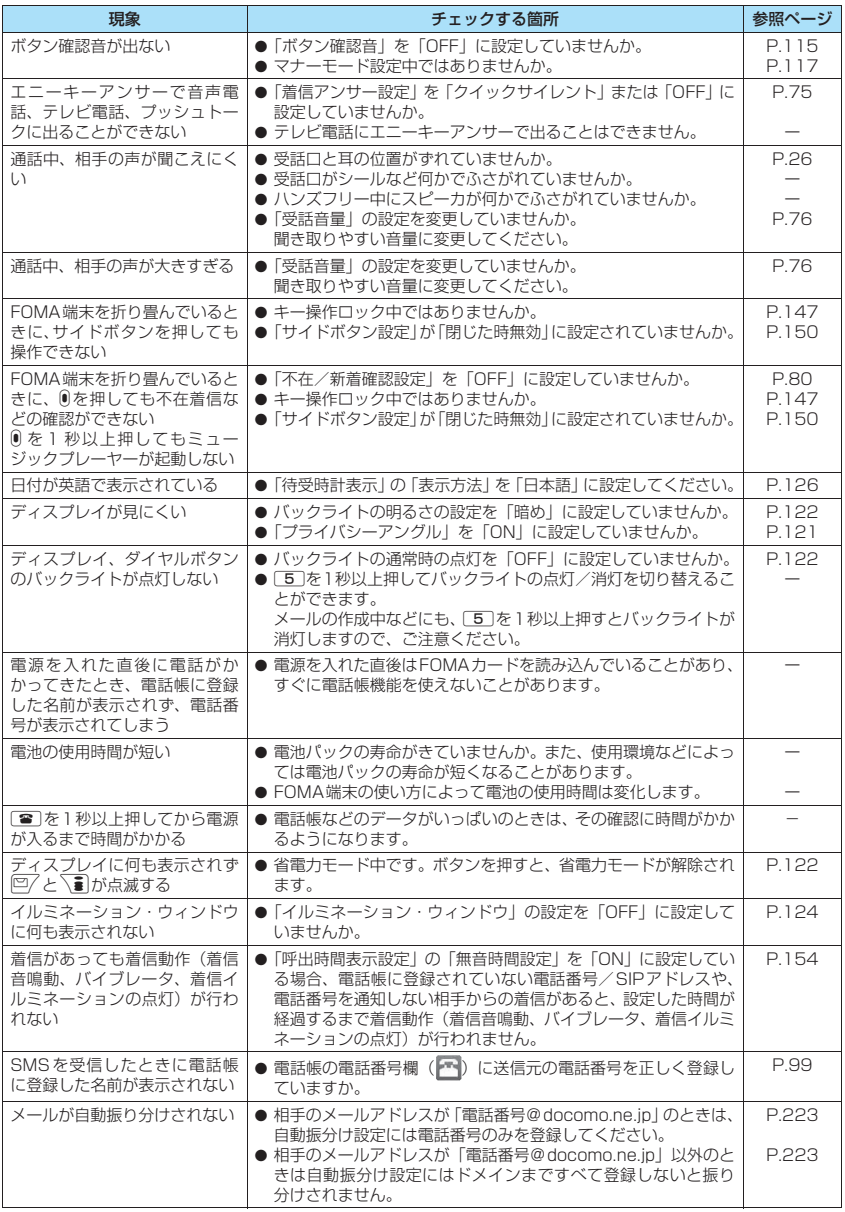

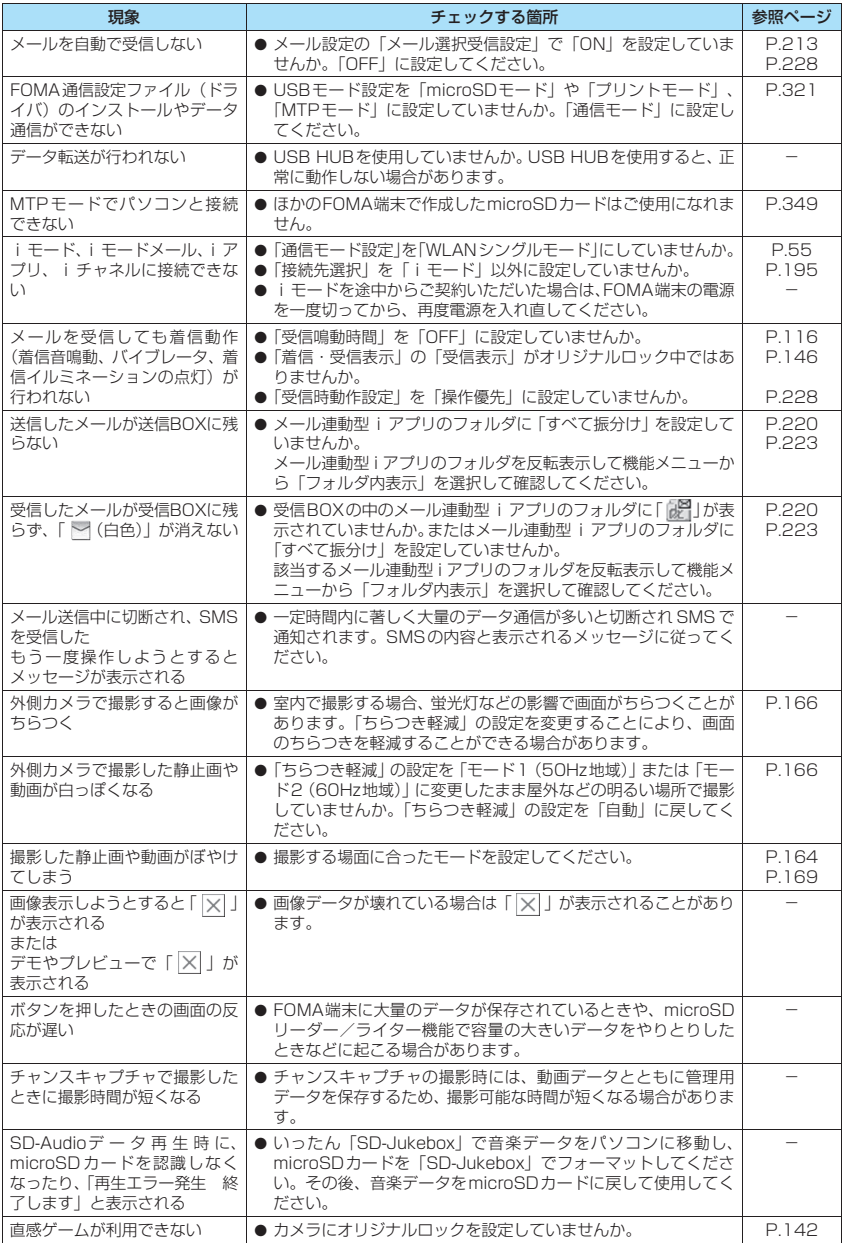

次ページにつづく 483

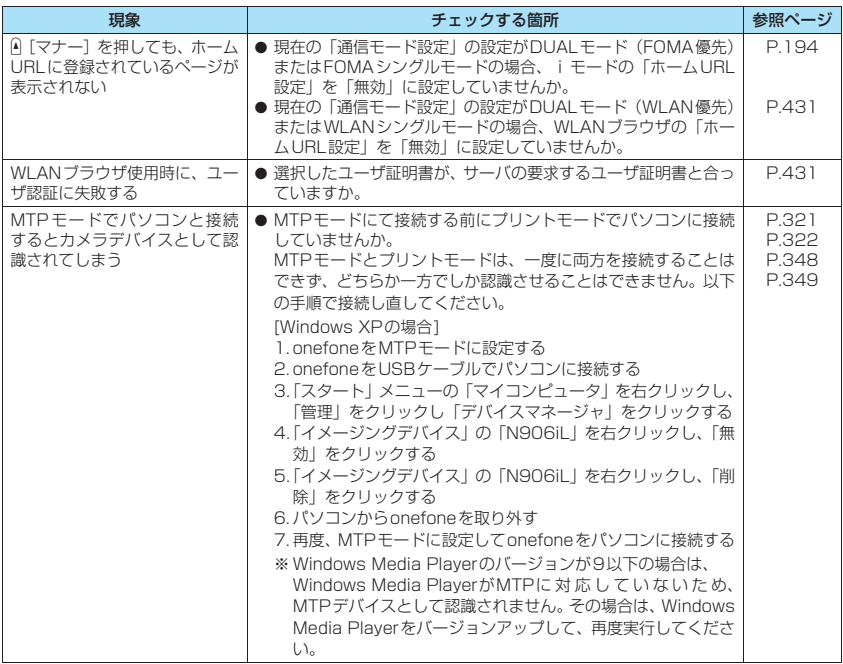

### ■海外利用時の場合

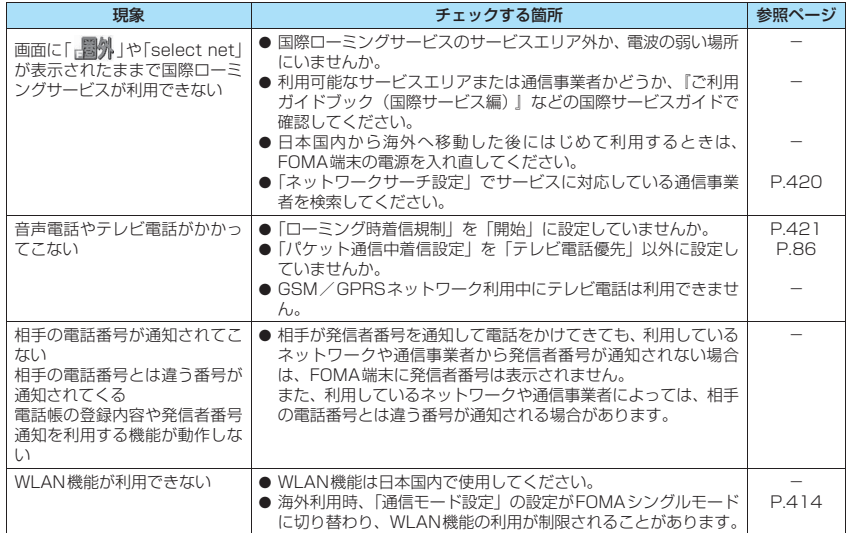

### **こんな表示が出たら**

●iモードエラーメッセージの中の(数字)については、iモードセンターより送信されたエラーを区別す るためのコードです。

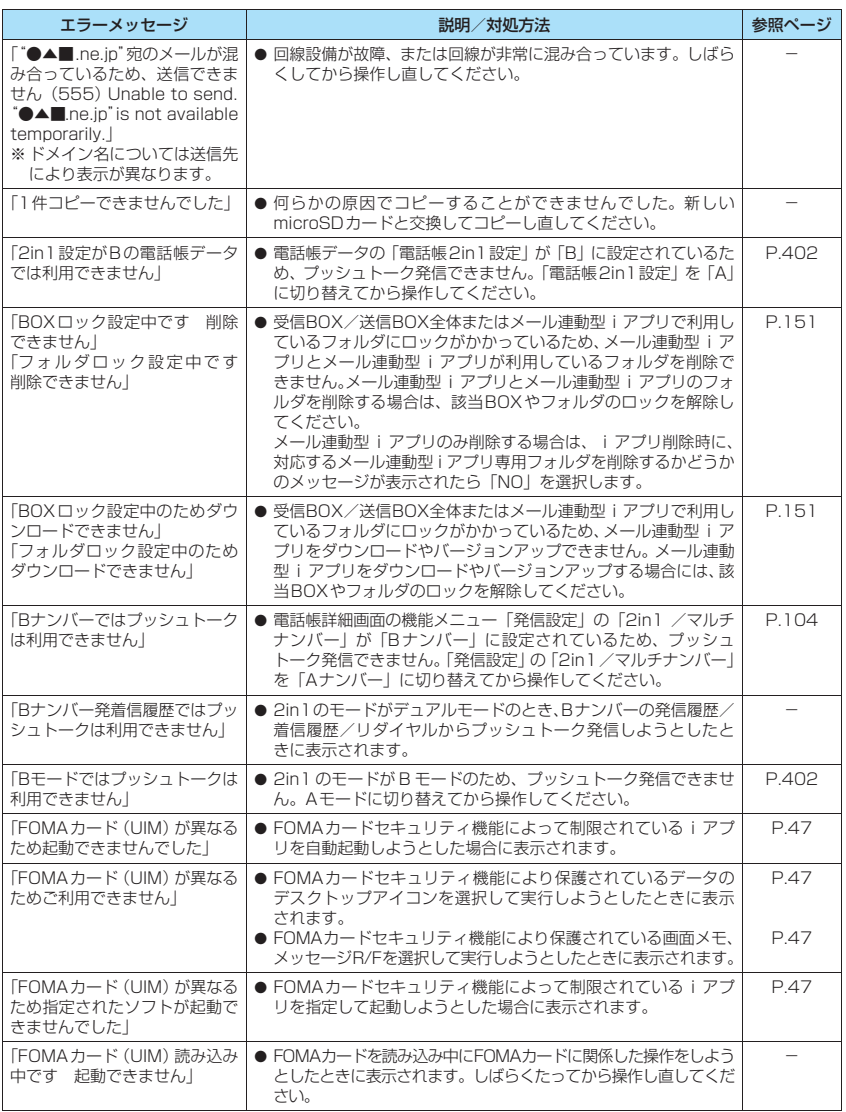

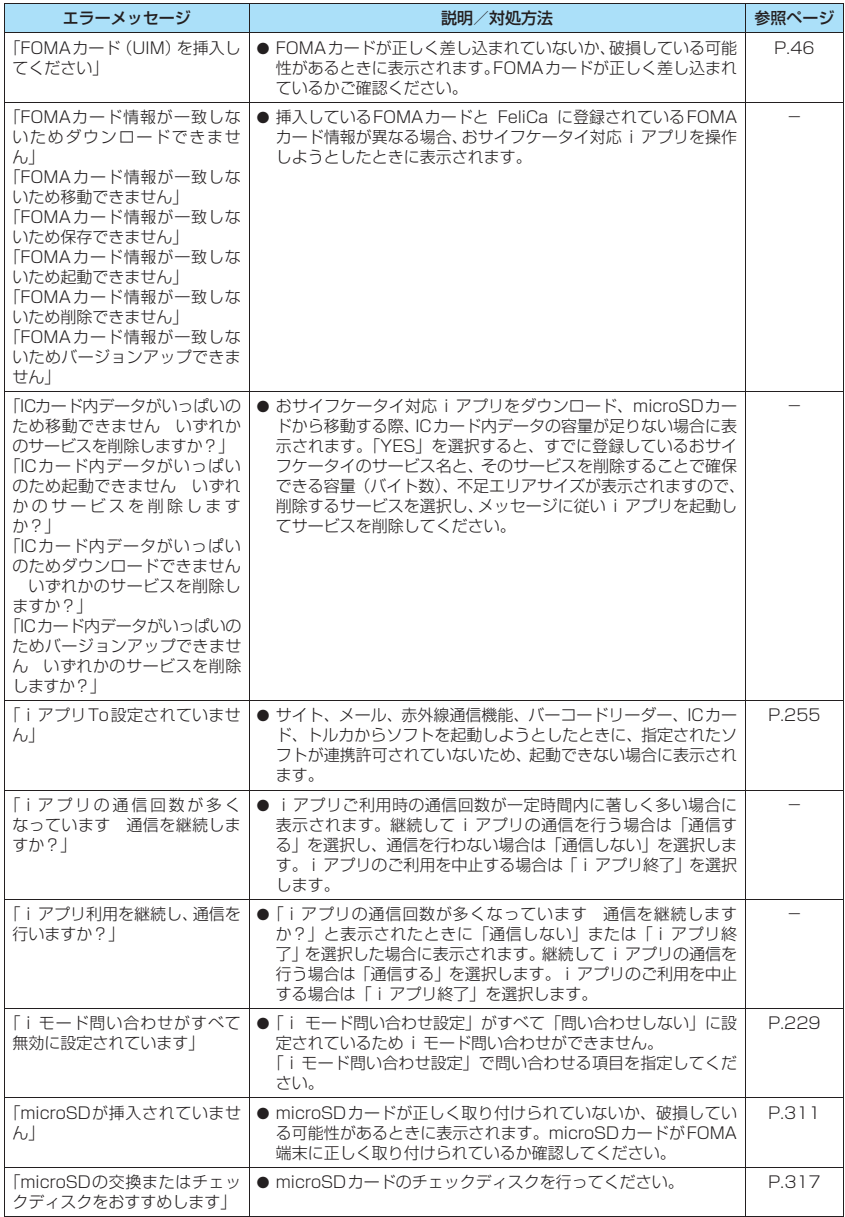

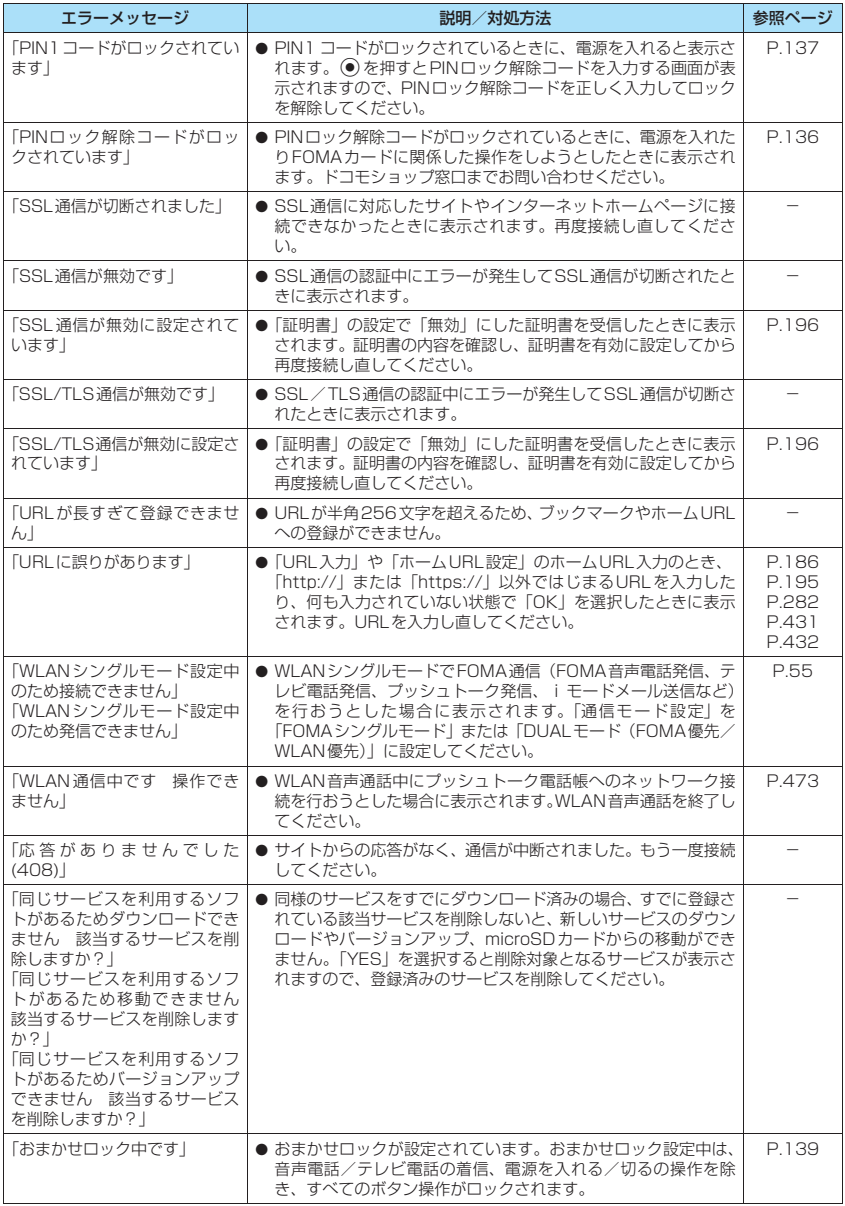

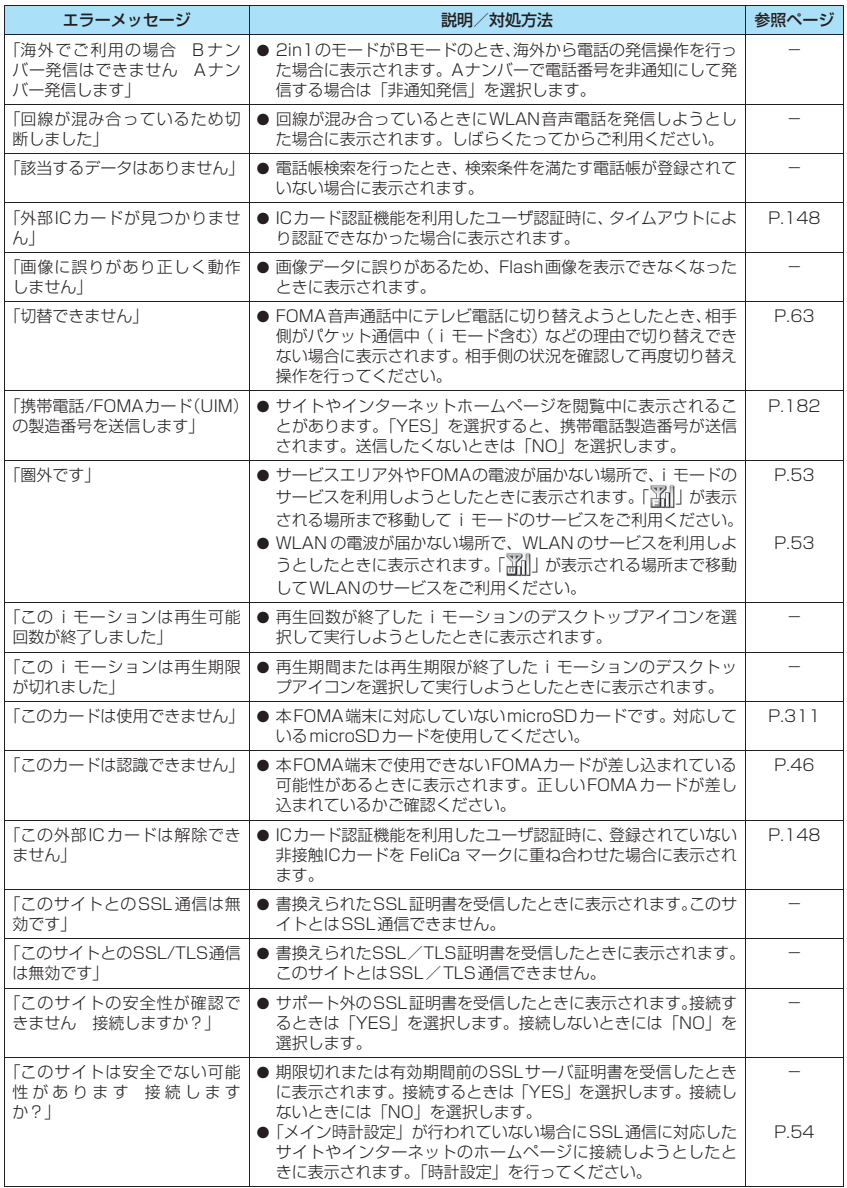

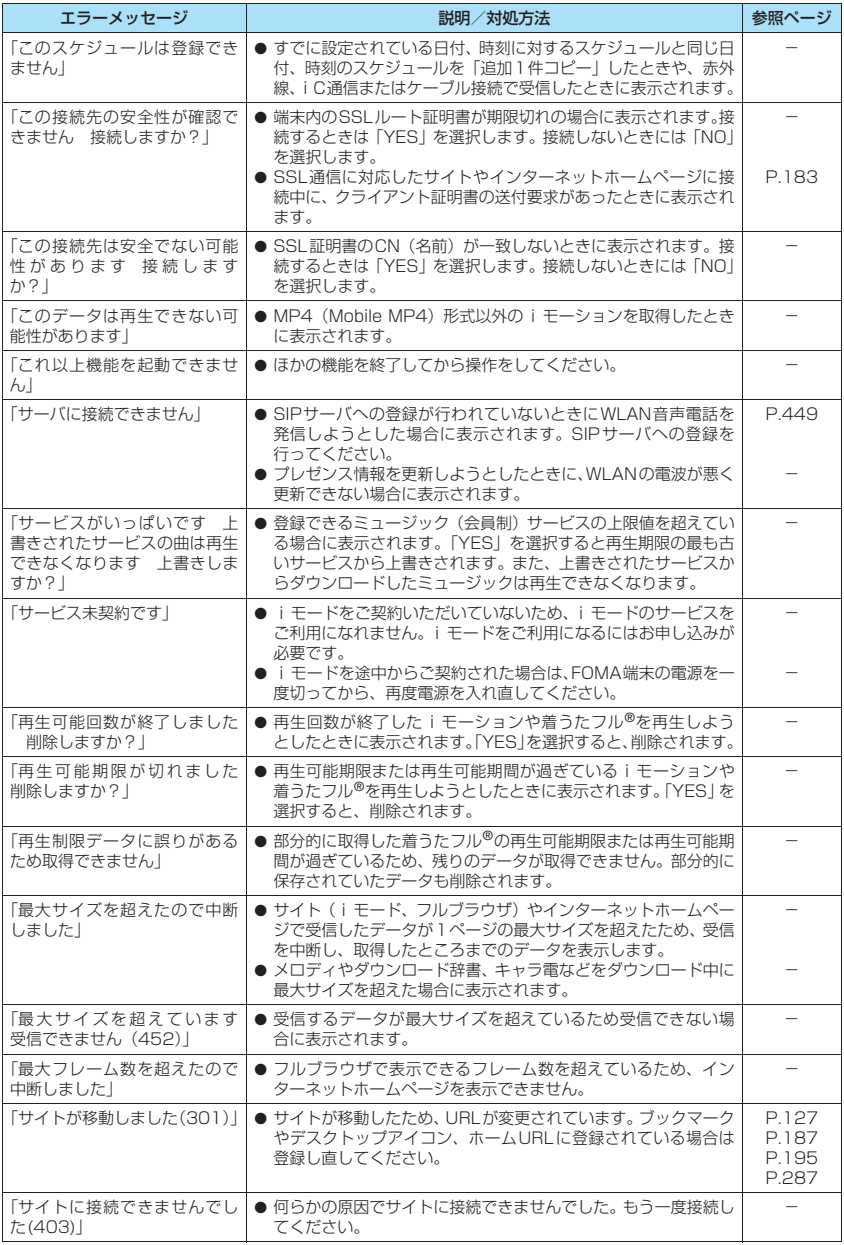

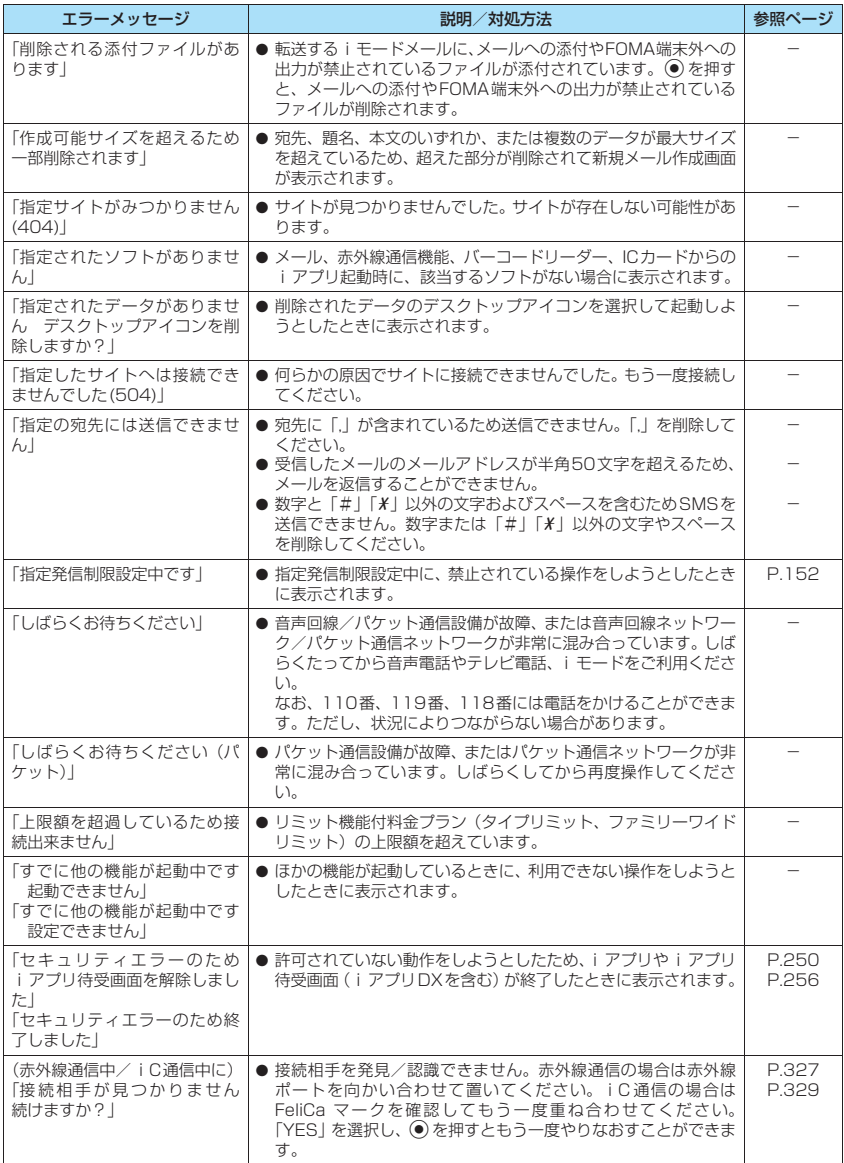

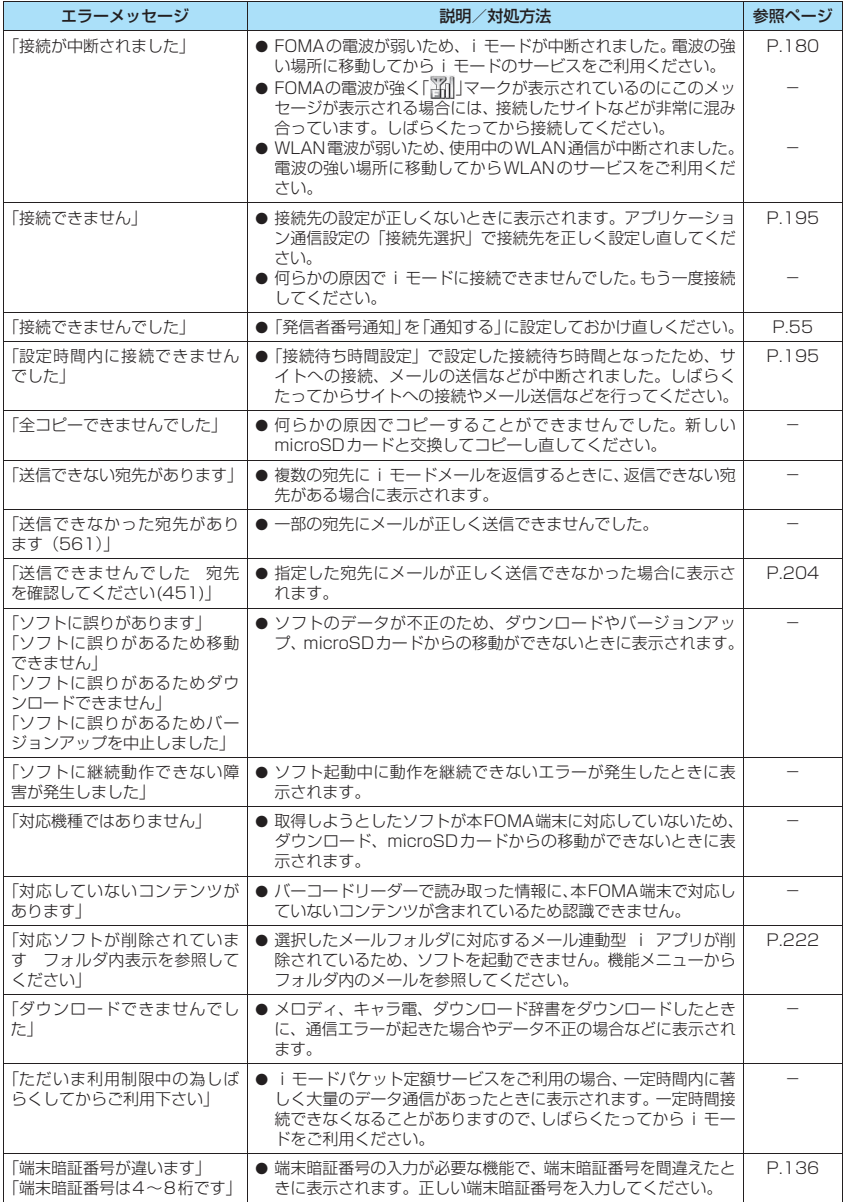

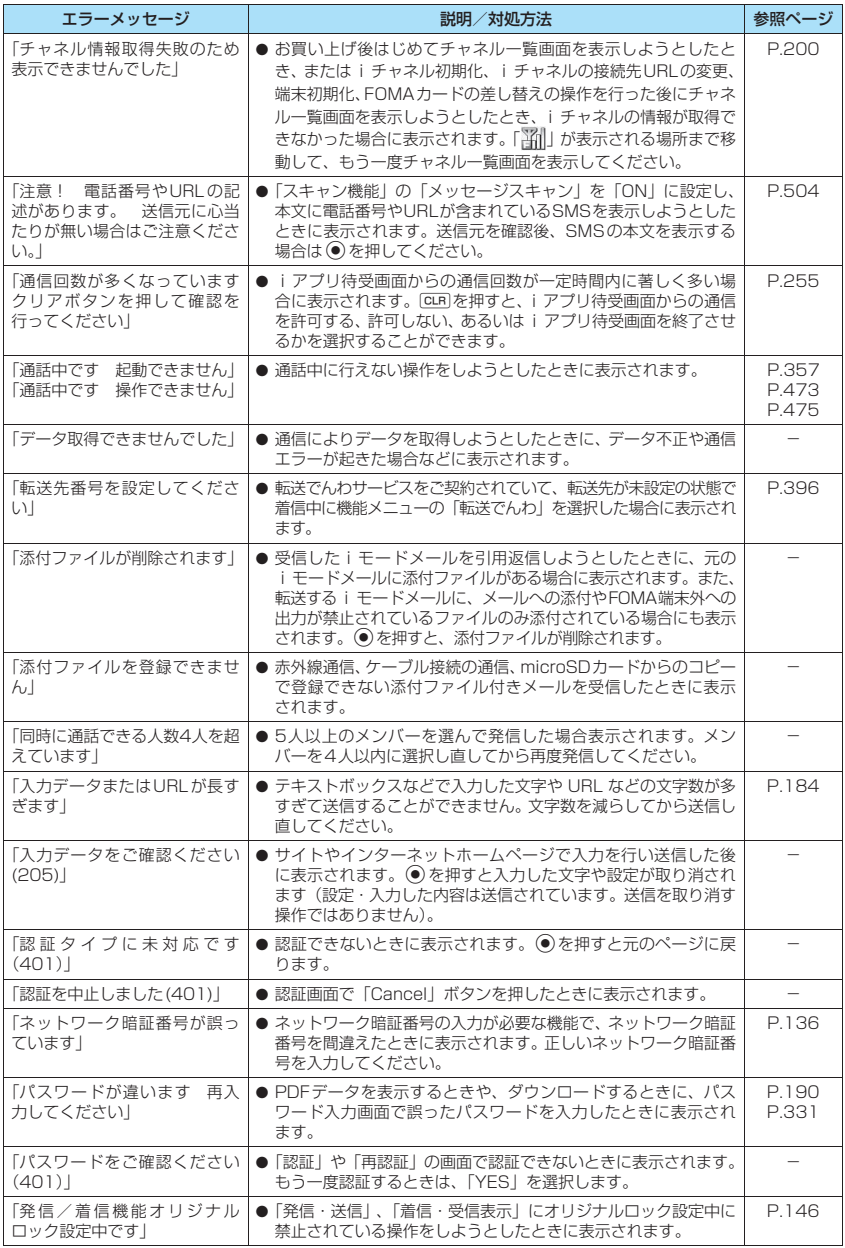

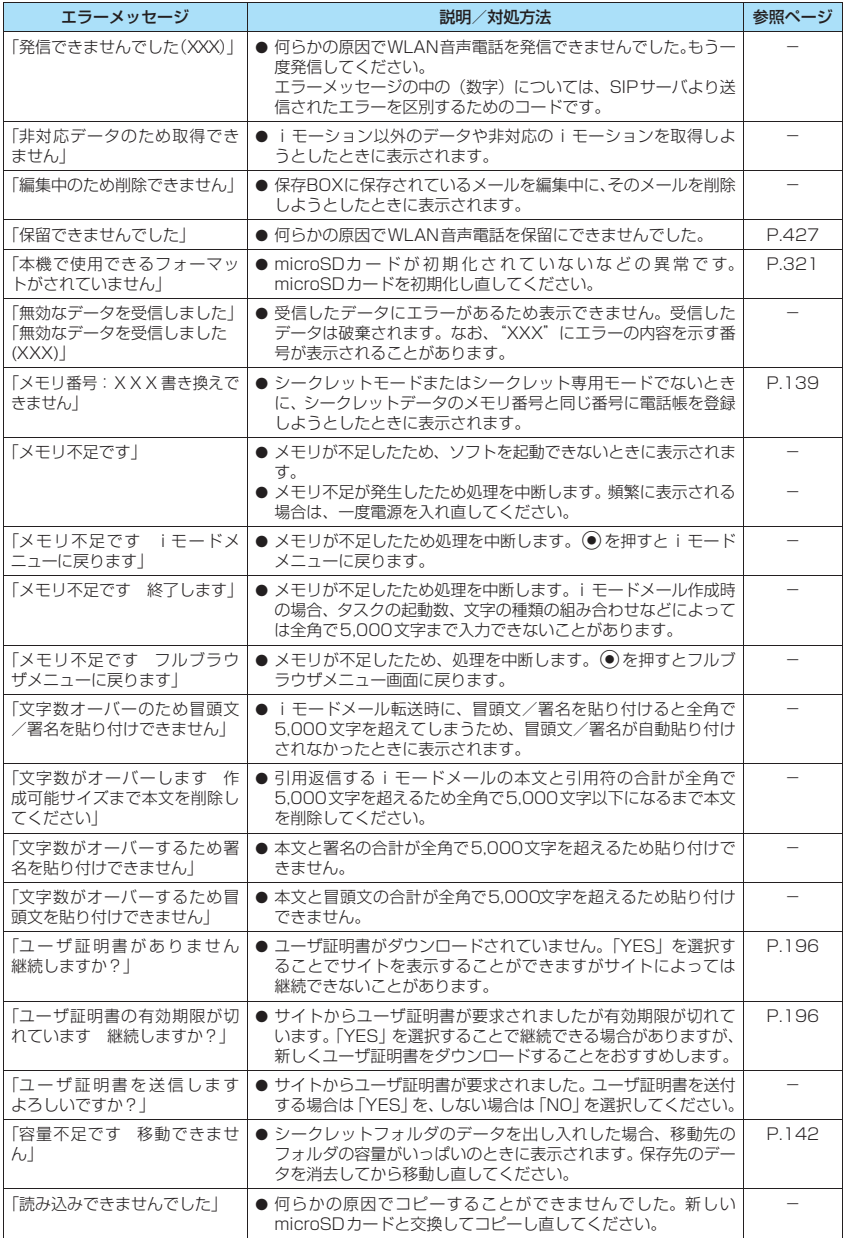

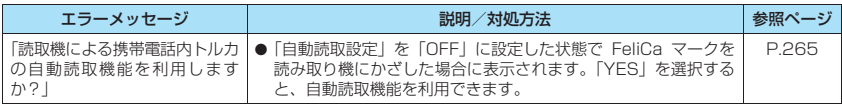

### **保証とアフターサービス**

### **保証について**

- ●FOMA端末をお買い上げいただくと、保証書が付いていますので、必ずお受け取りください。記載内容お よび「販売店名・お買い上げ日」などの記載事項をお確かめの上、大切に保管してください。必要事項が 記載されていない場合は、すぐにお買い上げいただいた販売店へお申し付けください。無料保証期間は、お 買い上げ日より1年間です。
- ●この製品は付属品を含め、改良のため予告なく製品の全部または一部を変更することがありますので、あ らかじめご了承ください。
- ●FOMA 端末の故障・修理やその他お取り扱いによって電話帳などに登録された内容が変化・消失する場合 があります。万が一に備え、電話帳などの内容はメモなどに控えをお取りくださるようお願いします。ま た、FOMA端末の修理などを行った場合、iモード・iアプリにてダウンロードした情報は、一部を除き 著作権法により修理済みのFOMA端末などに移行を行っておりません。
	- ※ 本FOMA端末は、電話帳などのデータをmicroSDカードに保存していただくことができます。
	- ※ 本FOMA端末は、iモーション、iアプリの利用するデータをmicroSDカードに保存していただくこと ができます。
	- ※本FOMA端末は、電話帳お預かりサービス(お申し込みが必要な有料サービス)をご利用いただくこと により、電話帳などのデータをお預かりセンターに保存していただくことができます。
	- ※ パソコンをお持ちの場合は、ドコモケータイ datalink (P.411) とFOMA 充電機能付USB接続ケーブ ル 01 / 02 (別売)またはFOMA USB接続ケーブル (別売)をご利用いただくことにより、電話帳な どに登録された内容をパソコンに転送・保管していただくことができます。

### **アフターサービスについて**

#### **● 調子が悪い場合は**

修理を依頼される前に、この取扱説明書の「故障かな?と思ったら、まずチェック」をご覧になって お調べください。

それでも調子がよくないときは、 取扱説明書裏面・故障お問い合わせ先にご連絡の上、ご相談くださ い。

#### **● お問い合わせの結果、修理が必要な場合**

ドコモ指定の故障取扱窓口にご持参いただきます。ただし、故障取扱窓口の営業時間内の受付となり ます。また、ご来店時には必ず保証書をご持参ください。

#### ■保証期間内は

- 保証書の規定に基づき無料で修理を行います。
- 故障修理を実施の際は、必ず保証書をお持ちください。保証期間内であっても保証書の提示がないもの、お 客様のお取り扱い不良による故障・損傷などは有料修理となります。
- ドコモの指定以外の機器および消耗品の使用に起因する故障は、保証期間内であっても有料修理となりま す。
- お買い上げ後の液晶画面・コネクタなどの破損の場合は、有料修理となります。

#### ■以下の場合は、修理できないことがあります

水濡れシールが反応している場合、試験の結果、水濡れ・結露・汗などによる腐食が発見された場合、およ び内部の基板が破損・変形している場合は修理できないことがありますので、あらかじめご了承願います。な お、修理を実施できる場合でも保証対象外ですので有料修理となります。

#### ■保証期間が過ぎたときは

ご要望により有料修理いたします。

#### ■部品の保有期間は

FOMA端末の補修用性能部品(機能を維持するために必要な部品)の最低保有期間は、製造打切り後6年間 を基本としております。ただし、故障箇所によっては修理部品の不足などにより修理ができない場合もござ いますので、あらかじめご了承ください。また、保有期間が経過した後も、故障箇所によっては修理可能な ことがありますので、取扱説明書裏面・故障お問い合わせ先へお問い合わせください。

#### ■お願い

- FOMA端末および付属品の改造はおやめください。
	- 火災・けが・故障の原因となります。
	- 改造が施された機器などの故障修理は、改造部分を元の状態に戻すことをご了承いただいた上でお受けいたし ます。ただし、改造の内容によっては故障修理をお断りする場合があります。 以下のような場合は改造とみなされる場合があります。
		- 液晶部やボタン部にシールなどを貼る
		- 接着剤などによりFOMA端末に装飾を施す
		- 外装などをドコモ純正品以外のものに交換するなど
	- 改造が原因による故障・損傷の場合は、保証期間内であっても有料修理となります。
- FOMA 端末に貼付されている銘版シールは、はがさないでください。 銘版シールには、技術基準を満たす証明書の役割があり、銘版シールが故意にはがされたり、貼り替えられた場 合など、銘版シールの内容が確認できないときは、技術基準適合の判断ができないため、故障修理をお受けでき ない場合がありますので、ご注意願います。
- ●各種機能の設定や積算通話時間などの情報は、FOMA端末の故障・修理やその他お取り扱いによってクリア(リ セット)される場合があります。お手数をおかけしますが、この場合は再度設定を行ってくださるようお願いい たします。
- ●FOMA端末の下記の箇所に磁気を発生する部品を使用しています。キャッシュカードなど、磁気の影響を受けや すいものを近づけますとカードが使えなくなることがありますので、ご注意ください。 使用箇所:ニューロポインターボタン、スピーカ、受話口部、ディスプレイ上部
- FOMA端末が濡れたり湿気を帯びてしまった場合は、すぐに電源を切って電池パックを外し、お早めに故障取扱 窓口へご来店ください。ただし、FOMA端末の状態によって修理できないことがあります。

### **メモリダイヤル(電話帳機能)およびダウンロード情報などに ついて**

- ●お客様ご自身でFOMA端末などに登録された情報内容は、別にメモを取るなどして保管してくださるよう お願いいたします。情報内容の変化、消失に関し、当社は何らの義務を負わないものとし、一切の責任を 負いかねます。
- ●FOMA端末を機種変更や故障修理をする際に、お客様が作成されたデータまたは外部から取り込まれた データあるいはダウンロードされたデータなどが変化・消失などする場合があります。これらについて当 社は一切の責任を負いません。また、当社の都合によりお客様のFOMA端末を代替品と交換することによ り修理に代えさせていただく場合があります。本FOMA端末はFOMA端末にダウンロードされた画像・着 信メロディを含むデータおよびお客様が作成されたデータを故障修理時に限り移し替えを行います(一部 移し替えできないデータもあります。また、故障の程度によっては移し替えできない場合があります)。 ※ FOMA端末に保存されたデータの容量により、移し替えに時間がかかる場合もしくは移し替えができな い場合があります。

# **iモード故障診断サイトについて**

ご利用中のFOMA端末において、メール送受信や画像・メロディのダウンロードなどが正常に動作し ているかを、お客様ご自身でご確認いただけます。

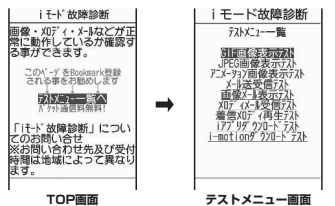

●「i モード故障診断サイト| への接続方法

• \•i Menu」▶「お知らせ」▶「サービス・機能」▶「i モード」▶「i モード故障診断」

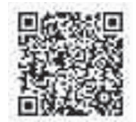

サイト接続用QRコード

- i モード故障診断のパケット通信料は無料となります。 ※海外からのアクセスの場合は有料となります。
- ●FOMA端末の機種によりテスト項目は異なります。また、テスト項目は変更になることがあります。
- ●各テスト項目で動作をご確認いただく際は、サイト内の注意事項をよくお読みになり、テストを行ってく ださい。
- i モード故障診断サイトへの接続およびメール送信テストを行う際に、お客様のFOMA端末固有の情報(機 種名やメールアドレスなど)が自動的にサーバ(iモード故障診断サーバ)に送信されます。当社は送信 された情報をiモード故障診断以外の目的には利用いたしません。
- ●ご確認いただいた結果、故障と思われる場合は、取扱説明書裏面の「故障お問い合わせ先」までお問い合 わせください。

# **ソフトウェアを更新する 〈ソフトウェア更新〉**

FOMA端末のソフトウェアを更新する必要があるかどうかチェックし、必要な場合にはパケット通信 を使ってソフトウェアの一部をダウンロードし、ソフトウェアを更新してください。

ソフトウェアの更新が必要な場合は、ドコモのホームページおよびiMenuの「お知らせ」にてご案 内いたします。

- ●ソフトウェア更新のパケット通信料は無料となります。
- ●更新方法には「自動更新」、「即時更新」、「予約更新」の3種類があります。 自動更新:新しいソフトウェアを自動でダウンロードし、あらかじめ設定した時間に書換えを行います。 即時更新: 更新したいときすぐに更新を行います。 予約更新: 更新したい日時を予約すると、予約した日時に自動的にソフトウェアが更新されます。
- ●WLANシングルモードでは本機能は利用できません。あらかじめ「通信モード設定」をFOMAシングル モードまたはDUALモード(FOMA優先/WLAN優先)に設定してください。DUALモード(FOMA優 先/WLAN優先)の場合は、自動的にFOMAシングルモードに切り替えて更新を行います。ダウンロード 完了後に元の設定に戻ります。
- i モード接続先をユーザ接続先に設定している場合もソフトウェア更新を行うことができます。
- ●ソフトウェア更新(ダウンロード、書換え)には時間がかかることがあります。
- ●ソフトウェア更新の際にはサーバ (当社が管理するソフトウェア更新用サーバ)へSSL通信を行います。あ らかじめ証明書を有効にしておいてください(お買い上げ時:有効 設定方法は→P.196)。
- ●ソフトウェア更新を行う際は、電池をフル充電しておいてください。
- ●ソフトウェア更新は電波が強く、FOMAのアンテナマークが3本たっている状態で、移動せずに実行するこ とをおすすめします。
- ※ ソフトウェアダウンロード中に電波状態が悪くなったり、ダウンロードが中止された場合は、再度電波 状態の良い場所でソフトウェア更新を行ってください。
- ●「PIN1コード入力設定」を「ON」に設定している場合にソフトウェア更新を実行すると、ソフトウェア書 換え終了後の自動再起動時に、PIN1コードの入力画面が表示されます。正しいPIN1コードを入力しない と、電話の発信、着信、各種通信機能の操作ができません。
- ●以下の場合はソフトウェア更新のソフトウェアのダウンロードができません。
	- FOMAカードの未挿入
	- PINロック中
	- 日付・時刻の未設定 • セルフモード設定中
- FOMAカードの不正
- PINロック解除コードロック中
- おまかせロック設定中
- FOMA圏外
- デュアルネットワークサービスでmova端末利用中
- パケット発信規制中 • 64Kデータ通信中
- 国際ローミング中

他機能を利用中に予約更新の予約時刻になった場合は、機能終了後にダウンロードを開始します(機能に より開始できない場合があります)。

- ●以下の場合はソフトウェア更新の書換えができません。
	- おまかせロック設定中
	- 他機能を利用中

自動更新の書換えの開始に失敗した場合は、自動更新設定の時刻(翌日または1週間後)に再度、書換え を実行します。

- ●ソフトウェア更新中は、電話の発信、着信、各種通信機能および、その他の機能を利用することはできま せん。ただし、ダウンロード中にFOMA音声電話を受けることはできます。
- ●すでにソフトウェア更新済みの場合は、ソフトウェア更新のチェックを行った際に「更新は必要ありませ ん このままご利用ください」と表示されます。
- ●ソフトウェア更新後、表示されていたiモードセンター蓄積状態表示のアイコンは消えます。また、メー ル選択受信を「ON」に設定してある場合、ソフトウェア更新中にメールが届くと、ソフトウェア更新後に メールがあることを通知する画面が表示されないことがあります。
- ●ソフトウェア更新の際、お客様のFOMA端末固有の情報(機種や製造番号など)が、自動的にサーバ(当 社が管理するソフトウェア更新用サーバ)に送信されます。当社は送信された情報を、ソフトウェア更新 以外の目的には利用いたしません。
- ●ソフトウェア更新に失敗した場合、「書換え失敗しました」と表示され、一切の操作ができなくなります。 その場合には、大変お手数ですがドコモ指定の故障取扱窓口までお越しいただきますようお願いいたしま す。

#### おしらせ

- ●ソフトウェア更新中は電池パックを外さないでください。更新に失敗することがあります。
- ●ソフトウェア更新は、FOMA端末に登録された電話帳、カメラ画像、ダウンロードデータなどのデータを残したま ま行うことができますが、お客様のFOMA端末の状態(故障・破損・水濡れなど)によってはデータの保護がで きない場合がありますので、あらかじめご了承願います。必要なデータはバックアップを取っていただくことをお すすめします(ダウンロードデータなどバックアップが取れないデータがありますので、あらかじめご了承願いま す)。
- ●即時更新、予約更新の場合、お客様の確認操作なしでソフトウェアの更新が終了すると、待受画面に「 ▓}」(ソ フトウェア更新完了)のデスクトップアイコンが表示されます。「 」を選択して端末暗証番号を入力すると、更 新結果の内容が表示されます。

### **ソフトウェア更新を自動で行う 〈自動更新〉**

新しいソフトを自動でダウンロードし、あらかじめ設定した時間に書換えを行います。書換え可能な 状態になると待受画面に (書) (書換え予告アイコン)が表示され、書換え時刻の確認を行い、書換え時 刻の変更や今すぐ書換えを行うかどうかを選択することができます。 ●お買い上げ時は、「自動で更新」(曜日:指定なし、時刻:03:00)に設定されています。

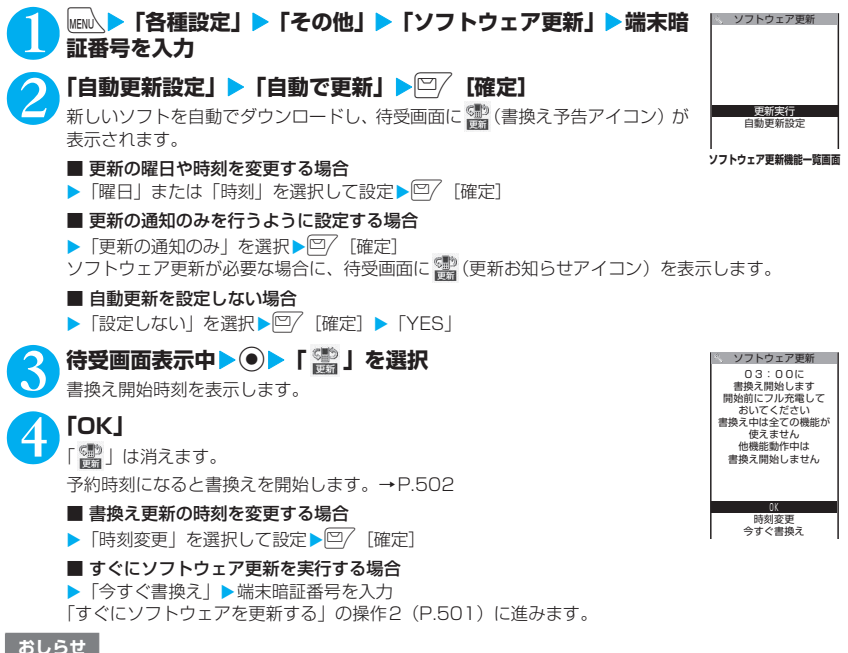

z (更新お知らせアイコン)はドコモから通知があった場合や予約更新に失敗した場合などに表示されます。

### **ソフトウェア更新を起動する**

ソフトウェア更新を起動するには、待受画面に表示された (更新お知らせアイコン)を選択して行 う方法と、メニュー画面から行う方法があります。

**● (更新お知らせアイコン)を選択してソフトウェア更新を起動する**

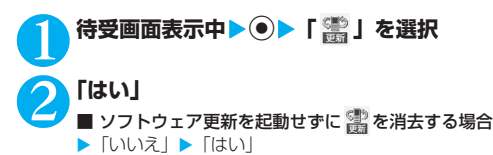

**端末暗証番号を入力** 

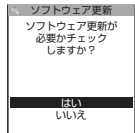

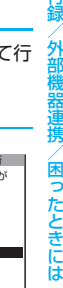

# **4 ソフトウェア更新が必要かチェック**<br>コンストウェア更新が必要かチェック

#### 5 **チェックの結果が表示される**

■「更新が必要です」と表示された場合 ▶「今すぐ更新」または「予約」 すぐにソフトウェアを更新する場合は「今すぐ更新」を選択します。→P.500 あとから更新する場合は「予約」を選択します。→P.501

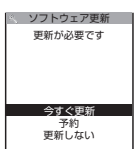

**チェック結果画面**

ソフトウェア更新 更新は必要ありません このまま ご利用ください  $\boxed{\phantom{1}0K}$ 

181

■「更新は必要ありません」と表示された場合  $\blacktriangleright$   $\Gamma$ OKI ソフトウェア更新の必要はありませんので、そのままFOMA端末をご使用ください。

### **● メニューからソフトウェア更新を起動する**

**│<sub>MBN</sub>〉▶「各種設定」▶「その他」▶「ソフトウェア更新」▶端末暗証番号を入力** ソフトウェア更新機能一覧画面(P.499)が表示されます。

**△ 「更新実行」**<br>△ 「露」(更新お知らせアイコン)を選択してソフトウェア更新を起動する」の操作4 (P.500) に進み ます。

### **すぐにソフトウェアを更新する 〈即時更新〉**

#### 1 **チェック結果画面(P.500)**X**「今すぐ更新」**X**「ダウンロードします」と表示 されたら「OK」**

すぐにソフトウェアのダウンロードを開始します。 「OK」を選択しなくても、しばらくするとダウンロードが開始されます。

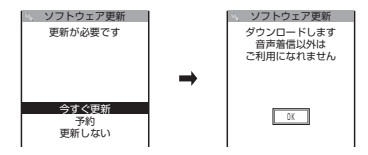

### 2 **ダウンロードが終了し「書換え開始します」と表示されたら「OK」**

ソフトウェアの更新を開始します。

「OK」を選択しなくても、しばらくすると書換えが開始されます。書換えを開始するまでにしばらく 時間がかかる場合があります。

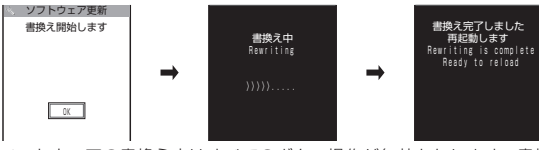

ソフトウェアの書換え中はすべてのボタン操作が無効となります。書換えを中止することもできませ ん。

ソフトウェアの書換えが完了すると、自動的に再起動します。 再起動後、「ソフトウェア更新完了しました」と表示されたら「OK」を選択します。 これでソフトウェアの更新は終了です。

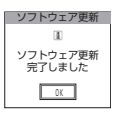

#### おしらせ

- サーバが混み合っている場合は、右の画面が表示される場合があります。 その場合は、「予約」を選択し、予約更新を行ってください。
- ●ダウンロードの途中で中止すると、それまでダウンロードされたデータは削除されます。
- 書換え中に電源が切れた場合でも、電源が回復すると書換えが再開されます。
- ●ダウンロードを開始すると、あとはメニューなどを選択しなくても自動的に更新処理を実行し ます。
- ●自動更新の場合、書換え後に「ソフトウェア更新完了しました」の画面は表示されません。

### **日時を予約してソフトウェアを更新する 〈予約更新〉**

予約

サーバーが 混み合っています ソフトウェア更新

ダウンロードに時間がかかる場合やサーバが混みあっている場合は、あらかじめソフトウェア更新を 実行する日時をサーバと通信して予約しておくことができます。

<例:11月29日(土)7:30に予約する場合>

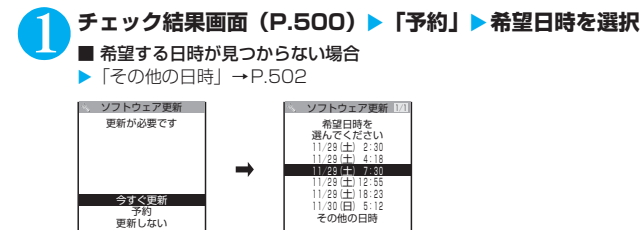

その他の日時
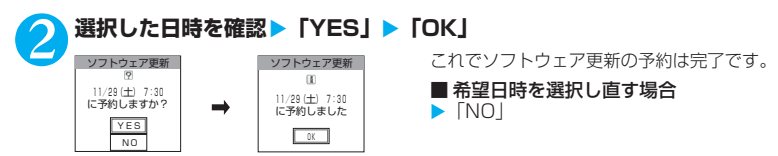

#### **● 予約時刻になると**

予約時刻になると左の画面が表示され、約5秒後にFOMA端末は自動的にソフト ウェアの更新を開始します。予約時刻前には、電池パックをフル充電し、電波の 十分届くところでFOMA端末を待受状態にしておいてください。以降の動作は 「すぐにソフトウェアを更新する」(P.500)と同じです。 更新を開始します ソフトウェア更新  $\sqrt{a}$ 

#### おしらせ

- 予約更新の希望日時には、サーバの時刻が表示されます。
- ●ソフトウェア更新の予約時刻とアラーム通知の時刻が同じ場合は、ソフトウェア更新が優先されます。
- ●ほかの機能を使用しているときに予約時刻になった場合は、機能終了後にソフトウェア更新を起動します。
- ●予約が完了した後に「端末初期化」を行うと、予約時刻になってもソフトウェア更新は起動しません。再度ソフト ウェア更新の予約を行ってください。

#### **●「その他の日時」を選択した場合**

P.501の希望日時の選択画面で「その他の日時」を選択すると、希望日と時間帯を選択することがで きます。

#### 1 **希望日を選択**

空きあり

ソフトウェア更新

希望日の選択画面には各希望日の予約空き状況が以下のように表示されます。

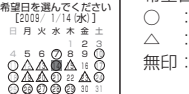

○ : 空きあり △ : 空きわずか 無印: 空きなし

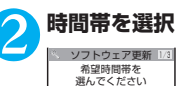

 2時台 ○ 3時台 ○ 1時台 △ 5時台 △ 6時台 ×<br>**7時台** △ 4時台 △

0時台 ○

時間帯の選択画面には各時間帯の予約空き状況が以下のように表示されます。 ○:空きあり △:空きわずか ×:空きなし 希望する時間帯を選択すると、再度サーバと通信して予約時刻の候補が表示され ます。

## 3 **ソフトウェア更新の希望日時を確認**

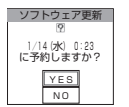

選択した日時を確認して「YES」を選択すると、再度サーバと通信します。 これでソフトウェア更新の予約は完了です。

#### **● 予約した日時を確認・変更・取り消す**

<例:予約を確認した後、予約を取り消す場合>

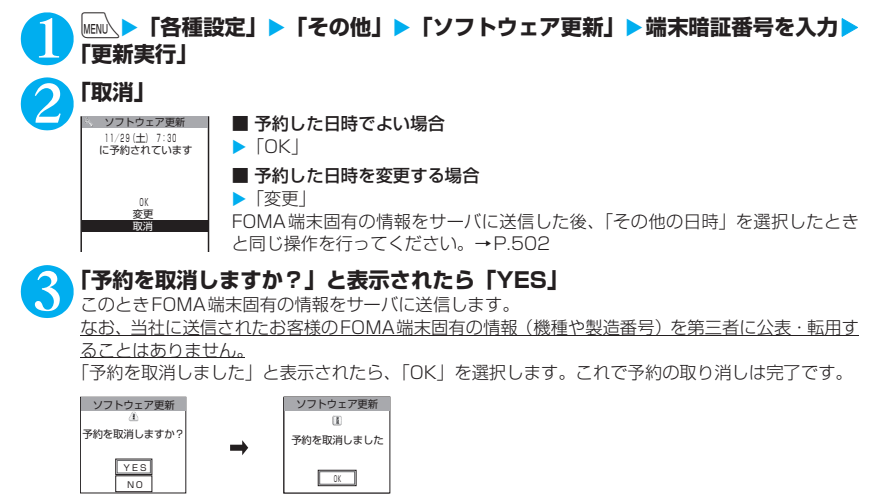

#### **障害を引き起こすデータからFOMA端末を守る 〈スキャン機能〉**

#### まずはじめに、パターンデータの更新を行い、パターンデータを最新にしてください。

サイトからのダウンロードやiモードメールなど外部からFOMA端末に取り込んだデータやプログ ラムについて、データを検知して、障害を引き起こす可能性を含むデータの削除やアプリケーション の起動を中止します。

- ●チェックのためにパターンデータを使います。パターンデータは新たな問題が発見された場合に随時バー ジョンアップされますので、パターンデータを更新してください。→P.504
- ●スキャン機能は、サイトやインターネットホームページの閲覧やメール受信などの際に携帯電話に何らか の障害を引き起こすデータの侵入から一定の防衛手段を提供する機能です。各障害に対応したパターン データが携帯電話にダウンロードされていない場合、または各障害に対応したパターンデータが存在しな い場合、本機能にて障害などの発生を防ぐことができませんのであらかじめご了承ください。
- ●パターンデータは携帯電話の機種ごとにデータの内容が異なります。よって弊社の都合により端末発売開 始後3年を経過した機種向けパターンデータの配信は、停止することがありますのであらかじめご了承く ださい。
- ●FOMA端末の日付(年月日)を正しく設定しておいてください。
- ●自動更新設定、パターンデータ更新の際、お客様の携帯電話端末固有の情報(機種や製造番号など)が、自 動的にサーバ(当社が管理するスキャン機能用サーバ)に送信されます。当社は送信された情報を、スキャ ン機能以外の目的には利用いたしません。
- ●パターンデータの更新中に音声電話がかかってきたり、FOMA圏外になったりしたときにはパターンデー タの更新が中断されます。

## **スキャン機能を設定する 〈スキャン機能設定〉**

スキャン機能を「ON」に設定すると、データやプログラムを実行する際、自動的にチェックします。 メッセージスキャンを「ON」に設定すると、SMSの本文を自動的にチェックします。

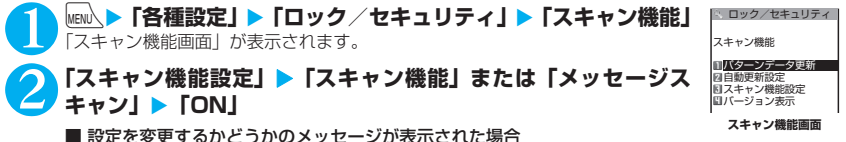

■ 設定を変更するかどうかのメッセージが表示された場合  $\blacktriangleright$  [YES]

※ スキャン機能を設定すると、障害を引き起こすデータを検出した場合に、5段階の警告レベルで表 示されます。→P.505

#### おしらせ

●「メッセージスキャン」を「ON」に設定しても、留守番着信通知はチェックの対象になりません。

## **パターンデータを更新する 〈パターンデータ更新〉**

### 1 **スキャン機能画面(P.504)**X**「パターンデータ更新」**X**「YES」**X**「YES」** ※ パターンデータ更新が必要ないときは「パターンデータは最新です」と表示されます。そのままお 使いください。

#### おしらせ

- ●更新情報がネットワークから通知された場合、ほかの機能が起動しているときや、iモード中、パケット通信中、 国際ローミング中のときはパターンデータを自動更新できません。
- WI AN シングルモードでは本機能は利用できません。あらかじめ「通信モード設定」をFOMA シングルモードま たはDUALモード(FOMA優先/WLAN優先)に設定してください。DUALモード(FOMA優先/WLAN優先) の場合は、自動的にFOMAシングルモードに切り替えて更新を行います。更新終了後に元の設定に戻ります。

## **自動でパターンデータを更新する 〈自動更新設定〉**

## 1 **スキャン機能画面(P.504)**X**「自動更新設定」**X**「有効」**X**「YES」**X**「YES」**

## **スキャン結果の表示について**

#### ■スキャンされた問題要素の表示について

スキャン機能で検出された問題要素の名前の一覧がレベルの高いものから順に5件まで表示されます。問題 要素が6件以上検出された場合は、6件目以降の問題要素名は省略されます。 問題要素名が省略された残りの件数(6件目以降の件数)は次のように表示されます。 1~9998件の場合:件数がそのまま表示されます。 9999件以上の場合:すべて「他9999件」と表示されます。

#### ■スキャン結果の表示について

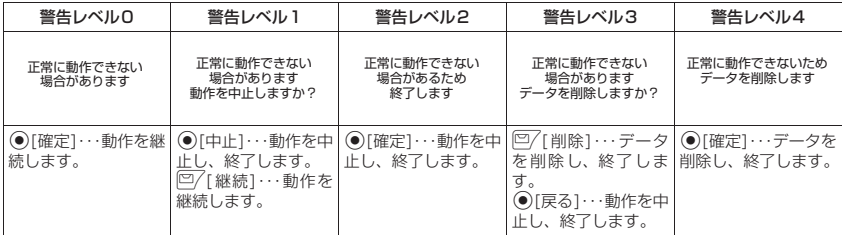

#### おしらせ

●スキャン結果については状況によって上記以外のメッセージが表示される場合があります。

## **パターンデータのバージョンを確認する 〈バージョン表示〉**

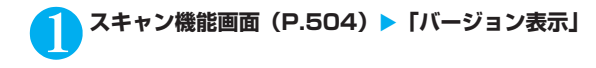

## **主な仕様**

#### ■本体

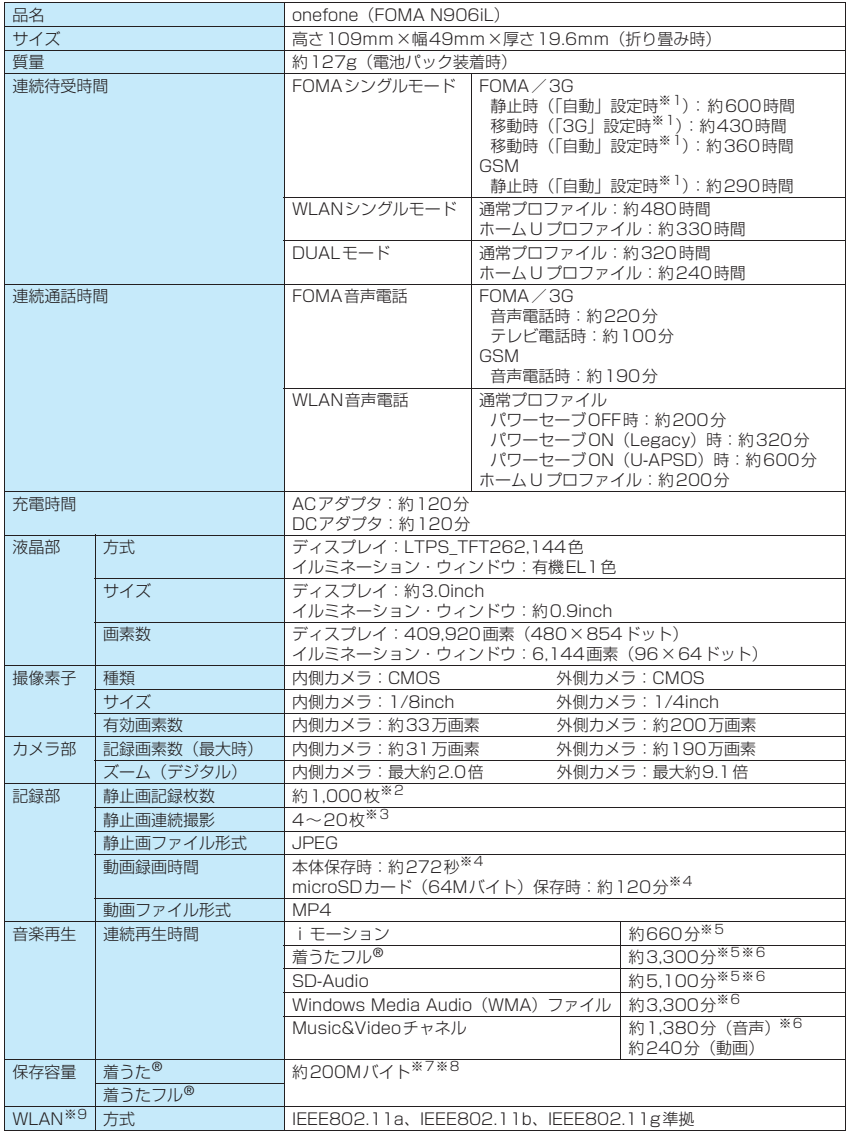

付録/外部機器連携/困ったときには 付録/外部機器連携/困ったときには

- ※1: ネットワークの接続切り替え設定は、「3G / GSM切替」(P.419)で行います。
- ※2: 画像サイズ選択=SubQCIF(128×96)、記録品質設定=ファイン(ファイルサイズ=10Kバイト)の場合です。
- ※3: 画像サイズによって異なります。
- ※4: 以下の条件での1件あたりの録画時間です。
	- <本体> 画像サイズ選択=SubQCIF(128×96) 記録品質設定=標準 ファイルサイズ設定=2MB以下 撮影種別設定=通常 <microSDカード (64Mバイト) > 画像サイズ選択=SubQCIF(128×96) 記録品質設定=標準 ファイルサイズ設定=長時間 撮影種別設定=通常
- ※5: ファイル形式=AAC形式
- ※6: バックグラウンド再生対応
- ※7: 着うた®のシークレットフォルダには別途最大約10Mバイトの保存容量があります。
- ※8: 画像、iモーション、PDFデータ、画面メモと共有
- ※9: 本製品のWLANはWi-Fi認証を取得しています。

#### ■電池パック

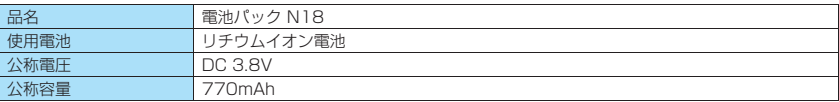

## **FOMA端末の保存・登録・保護件数**

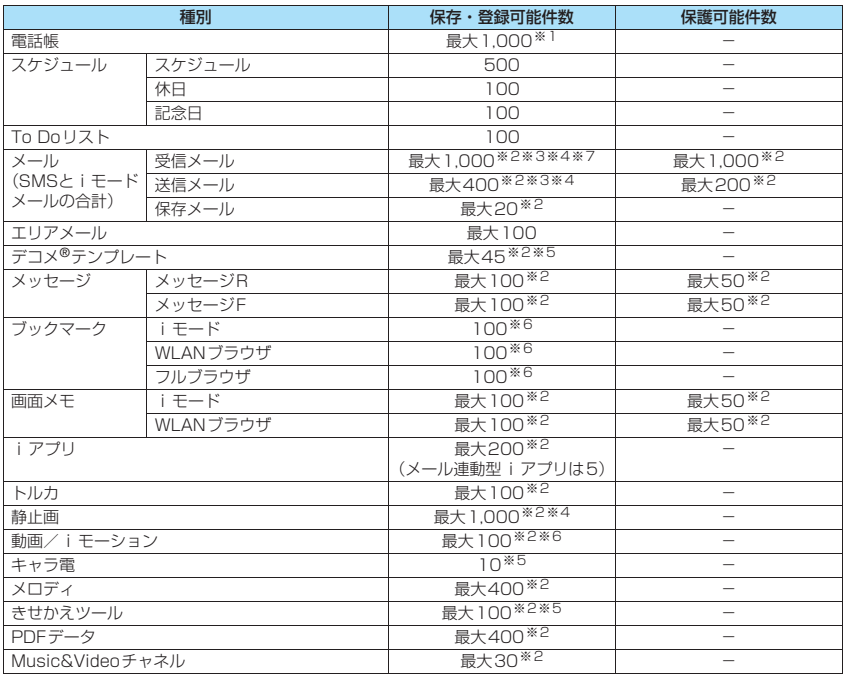

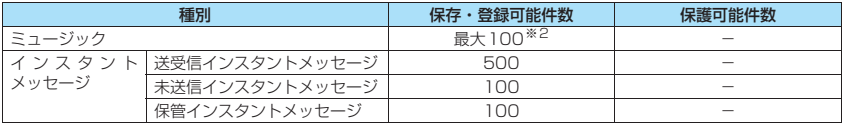

※1: 50件までFOMAカードに保存できます。

※2: データ量によって実際に保存・登録、保護できる件数が少なくなる場合があります。

※3: SMSの場合は、さらに受信メールと送信メールを合わせて20件までFOMAカードに保存できます。→P.324

※4: シークレットフォルダには別途最大100件保存できます。

※5: お買い上げ時に登録されているデータを含みます。

※6: シークレットフォルダには別途最大10件保存・登録できます。

※7:「ドコモからのお知らせ」のメール(Welcomeメール)を含みます。

## **携帯電話機の比吸収率などについて**

## **携帯電話機の比吸収率(SAR)について**

この機種FOMA N906iLの携帯電話機は、国が定めた電波の人体吸収に関する技術基準に適合して います。この技術基準は、人体頭部のそばで使用する携帯電話機などの無線機器から送出される電波 が人間の健康に影響を及ぼさないよう、科学的根拠に基づいて定められたものであり、人体側頭部に 吸収される電波の平均エネルギー量を表す比吸収率 (SAR:Specific Absorption Rate) について、 これが2W/kg※の許容値を超えないこととしています。この許容値は、使用者の年齢や身体の大き さに関係なく十分な安全率を含んでおり、世界保健機関(WHO)と協力関係にある国際非電離放射 線防護委員会 (ICNIRP) が示した国際的なガイドラインと同じ値になっています。

すべての機種の携帯電話機は、発売開始前に、電波法に基づき国の技術基準に適合していることの確 認を受ける必要があります。この携帯電話機FOMA N906iLのSARの値は0.365W/kgです。この 値は、財団法人テレコムエンジニアリングセンターによって取得されたものであり、国が定めた方法 に従い、携帯電話機の送信電力を最大にして測定された最大の値です。個々の製品によってSARに 多少の差異が生じることもありますが、いずれも許容値を満足しています。また、携帯電話機は、携 帯電話基地局との通信に必要な最低限の送信電力になるよう設計されているため、実際に通話してい る状態では、通常SARはより小さい値となります。

SARについて、さらに詳しい情報をお知りになりたい方は、下記のホームページをご参照ください。

総務省のホームページ http://www.tele.soumu.go.jp/j/ele/index.htm 社団法人電波産業会のホームページ http://www.arib-emf.org/index.html ドコモのホームページ http://www.nttdocomo.co.jp/product/ NECのホームページ http://www.n-keitai.com/lineup/

※: 技術基準については、電波法関連省令(無線設備規則14条の2)で規定されています。

## **Radio Frequency (RF) Signals**

THIS MODEL PHONE MEETS THE U.S. GOVERNMENT'S REQUIREMENTS FOR EXPOSURE TO RADIO WAVES.

Your wireless phone contains a radio transmitter and receiver. Your phone is designed and manufactured not to exceed the emission limits for exposure to radio frequency (RF) energy set by the Federal Communications Commission of the U.S. Government. These limits are part of comprehensive guidelines and establish permitted levels of RF energy for the general population. The guidelines are based on standards that were developed by independent scientific organizations through periodic and thorough evaluation of scientific studies.

The exposure standard for wireless mobile phones employs a unit of measurement known as the Specific Absorption Rate (SAR). The SAR limit set by the FCC is 1.6W/kg.\* Tests for SAR are conducted using standard operating positions accepted by the FCC with the phone transmitting at its highest certified power level in all tested frequency bands. Although the SAR is determined at the highest certified power level, the actual SAR level of the phone while operating can be well below the maximum value. This is because the phone is designed to operate at multiple power levels so as to use only the power required to reach the network. In general, the closer you are to a wireless base station antenna, the lower the output.

Before a phone model is available for sale to the public, it must be tested and certified to the FCC that it does not exceed the limit established by the U.S. governmentadopted requirement for safe exposure. The tests are performed on position and locations (for example, at the ear and worn on the body) as required by FCC for each model. The highest SAR value for this model phone as reported to the FCC when tested for use at the ear is 0.22W/kg, and when worn on the body, is 0.32W/kg. (Body-worn measurements differ among phone models, depending upon available accessories and FCC requirements). While there may be differences between the SAR levels of various phones and at various positions, they all meet the U.S. government requirement.

The FCC has granted an Equipment Authorization for this model phone with all reported SAR levels evaluated as in compliance with the FCC RF exposure guidelines. SAR information on this model phone is on file with the FCC and can be found under the Display Grant section at https://gullfoss2.fcc.gov/oetcf/eas/reports/GenericSearch.cfm after search on FCC ID A98-FOMA-N906IL.

For body worn operation, this phone has been tested and meets the FCC RF exposure guidelines when used with an accessory designated for this product or when used with an accessory that contains no metal and that positions the handset a minimum of 1.5 cm from the body.

In the United States, the SAR limit for wireless mobile phones used by the public is 1.6 watts/kg (W/kg) averaged over one gram of tissue. SAR values may vary depending upon national reporting requirements and the network band.

## **FCC Regulations**

This mobile phone complies with part 15 of the FCC Rules. Operation is subject to the following two conditions: (1) This device may not cause harmful interference, and (2) this device must accept any interference received, including interference that may cause undesired operation.

This mobile phone has been tested and found to comply with the limits for a Class B digital device, pursuant to Part 15 of the FCC Rules. These limits are designed to provide reasonable protection against harmful interference in a residential installation. This equipment generates, uses and can radiate radio frequency energy and, if not installed and used in accordance with the instructions, may cause harmful interference to radio communications. However, there is no guarantee that interference will not occur in a particular installation; if this equipment does cause harmful interference to radio or television reception, which can be determined by turning the equipment off and on, the user is encouraged to try to correct the interference by one or more of the following measures:

- $\blacklozenge$  Reorient or relocate the receiving antenna.
- $\blacklozenge$  Increase the separation between the equipment and receiver.
- e Connect the equipment into an outlet on a circuit different from that to which the receiver is connected.
- ◆ Consult the dealer or an experienced radio/TV technician for help.

Changes or modifications not expressly approved by the party responsible for compliance could void the user's authority to operate the equipment.

## **Declaration of Conformity**

The product "FOMA N906iL" is declared to conform with the essential requirements of European Union Directive 1999/5/EC Radio and Telecommunications Terminal Equipment Directive 3.1(a), 3.1 (b) and 3.2. The Declaration of Conformity can be found on http:// www.n-keitai.com/lineup/index.html (Japanese only).

This mobile phone complies with the EU requirements for exposure to radio waves. Your mobile phone is a radio transceiver, designed and manufactured not to exceed the SAR\* limits\*\* for exposure to radio-frequency (RF) energy, which SAR\* value, when tested for compliance against the standard was 0.773W/kg. While there may be differences between the SAR\* levels of various phones and at various positions, they all meet\*\*\* the EU requirements for RF exposure.

- The exposure standard for mobile phones employs a unit of measurement known as the Specific Absorption Rate, or SAR.
- \*\* The SAR limit for mobile phones used by the public is 2.0 watts/kilogram (W/kg) averaged over ten grams of tissue, recommended by The Council of the European Union. The limit incorporates a substantial margin of safety to give additional protection for the public and to account for any variations in measurements.
- \*\*\* Tests for SAR have been conducted using standard operating positions with the phone transmitting at its highest certified power level in all tested frequency bands. Although the SAR is determined at the highest certified power level, the actual SAR level of the phone while operating can be well below the maximum value. This is because the phone is designed to operate at multiple power levels so as to use only the power required to reach the network. In general, the closer you are to a base station antenna, the lower the power output.

## **輸出管理規制について**

本製品および付属品は、日本輸出管理規制(「外国為替及び外国貿易法」およびその関連法令)の適 用を受ける場合があります。本製品および付属品を輸出する場合は、お客様の責任および費用負担に おいて必要となる手続きをお取りください。詳しい手続きについては、経済産業省へお問い合わせく ださい。

## **Wi-Fiとは**

無線LAN標準規格のIEEE802.11に基づき、無線LAN機器の相互接続性を保証するためにWi-Fi Alliance®が実施している認証テストで、この認証テストにパスした製品のみ「Wi-Fi CertifiedTM」 という認定が与えられ、Wi-Fiロゴがついた製品との相互接続が保証されます。

#### **● 認証取得内容**

#### ■IEEE Standard<sup>※1</sup>

- IEEE 802.11a
- IFFF 802.11b
- IEEE 802.11g
- IEEE 802.11h

#### ■Security<sup>※2</sup>

- WPATM Enterprise, Personal
- WPA2TM Enterprise, Personal

#### Vendor EAP Types<sup>※3</sup>

- EAP-TLS
- PEAPv0/EAP-MSCHAPv2
- PEAPv1/EAP-GTC

#### ■ Multimedia

- WMMTM※4
- WMM Power Save<sup>※5</sup>

#### ■ Special Features

- $\cdot$  CWG-RF $*6$
- Wi-Fi Protected SetupTM※7

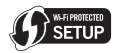

- ※1: 無線LAN規格IEEE 802.11a/b/gに基づいたWi-Fi認証のベースとなる規格です。
- ※2: IEEE 802.11iに基づきWi-Fi Alliance®が策定した無線LANの暗号化方式の規格です。
	- $\bullet$  WPATM

Wi-Fi Protected Accessの略で、相互運用可能なセキュリティ拡張の標準化仕様です。 暗号化方式はTemporal Key Integrity Protocol(TKIP)を使用します。

 $\cdot$  WPA<sub>2</sub>TM

IEEE 802.11i規格に準拠し、WPATM認証をさらに強化しており、下位互換性があります。 暗号化方式はAdvanced Encryption Standard(AES)を使用し、現在Wi-Fi認証ではWPA2TM 認証は必須となっています。

WPATM、WPA2TMの両方の認証にEnterpriseとPersonalがあり、Enterpriseは802.1xとEAP、Personal は事前共有キー(WPA/WPA2-PSK)で認証を行います。

- ※3: EAPはExtensible Authentication Protocolの略で、ネットワークデバイスのIDを確認するために使用 される認証プロトコルです。WPATM/WPA2TM - Enterprise 認証で使用されます。
	- EAP-TLS

Extensible Authentication Protocol Transport Layer Securityの略で、クライアントと認証 サーバの両方でデジタル証明書を使って無線LANクライアントの認証を行います。

• PEAPv0/EAP-MSCHAPv2

PEAPはProtected Extensible Authentication Protocolの略で、パスワードなどの認証データ を 802.11 ワイヤレス ネットワークで転送するために、クライアントと認証サーバの間に暗号化さ れたSSL/TLSトンネルを作成し、サーバ側のデジタル証明書のみを使って無線LANクライアントを 認証します。本方式では暗号化されたSSL/TLSトンネルを介してEAP-MSCHAPv2を実行します。 • PEAPv1/EAP-GTC

PEAP方式の1つで、暗号化されたSSL/TLSトンネルを介してEAP-GTCを実行します。

付録/外部機器連携/困ったときには

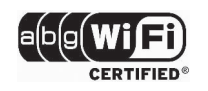

- ※4: WMMTMはWi-Fi Multimediaの略で、IEEE 802.11eに基づいてWi-Fi Alliance®が策定したQoS機能規 格です。無線LANネットワーク内のさまざまなトラフィックに優先順位を割り当てる機能を有しています。
- ※5: WMMTM機能を拡張したもので、省電力機能が追加されています。信号品質の改善や電力消費の最適化など を通じて、無線ネットワークにおける効率的な省電力を実現する機能です。
- ※6: Converged Wireless Group RFの略で、Wi-FiとCTIA(Cellular Telecommunications & Internet Association)で策定した規格で、Wi-Fi製品の中のWLAN機能を有するモバイル端末(GSMやW-CDMA など)に特化しています。WLANのRFパフォーマンス及びWLANとセルラーの相互抑圧の認証テストです。
- ※7: WPS機能で、無線LANの接続設定内容(SSIDや認証方式、暗号キーなど)をプッシュボタン方式、PIN コード入力方式で設定できる機能を有しています。

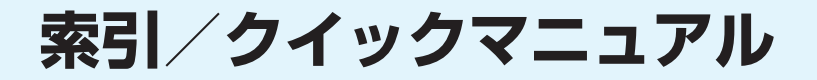

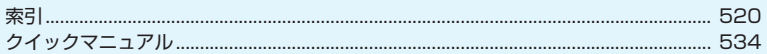

## **索引**

#### 索引の引きかた

応答保留. . . . . . . . . . . . . . . . . . . . . . 77 オート着信設定. . . . . . . . . . . . . . . . 377 初期化→「リセット」を参照 初期設定 . . . . . . . . . . . . . . . . . . . . . .53 保留(着信中、通話中). . . . . . . . . . . 77 保留音設定 . . . . . . . . . . . . . . . . . . . . 77 ロック/セキュリティ機能] オリジナルロック . . . . . . . . . . . . 142 顔認証設定 .................. 150 キー操作ロック . . . . . . . . . . . . . . 147 ▶ リセット オリジナルメニュー初期化 . . . . . . 124 キー操作ロック. . . . . . . . . . . . . . . 147 キー操作ロックの一時解除 . . . . . . . 148 キーワード検索 . . . . . . . . . . . . . . . 359 <例1:キー操作ロックをONに設定したいとき> <例 2:すぐに電話に出られないとき> <例 3:別の用語で収録しているとき> ●本索引は「五十音目次」としての機能もあわせ持っています。本書に記載されている用語だけでな く、記載内容を要約した用語も収録しています。知りたい事項が収録されていない場合は、別のキー ワードで探してください。 ●「五十音/英字/数字」索引の後に「機能メニュー」索引を収録しています。機能メニュー (P.44) の項目を検索したいときにご利用ください。

#### **五十音/英字/数字**

### e<br>B **あ**

#### アイコン説明

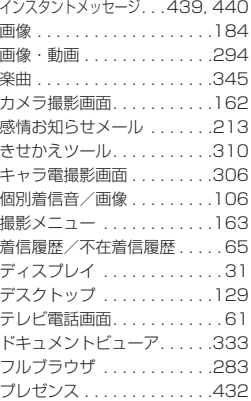

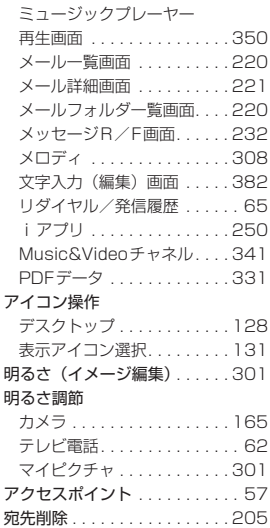

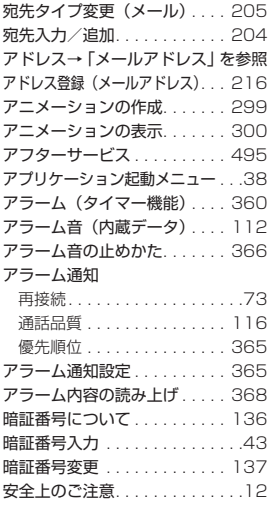

#### K**い**

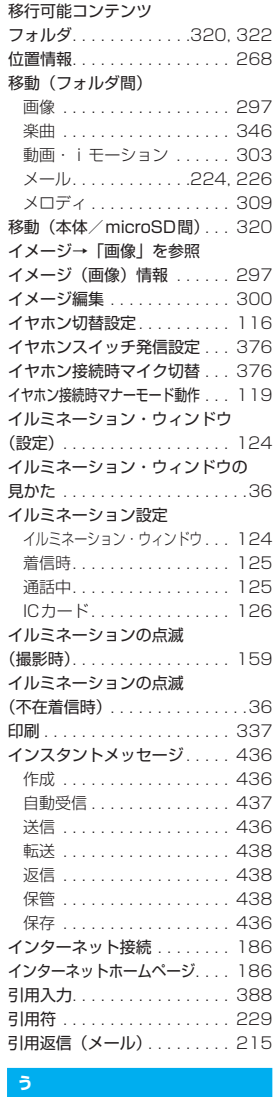

#### **う**

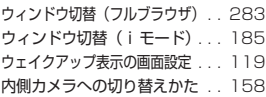

上書きモード切替 . . . . . . . . . .387

### E<br>Z **え**

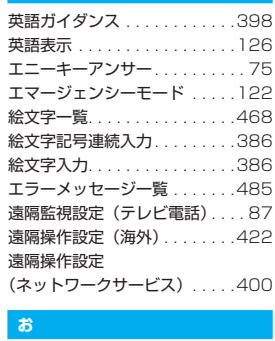

#### **お**

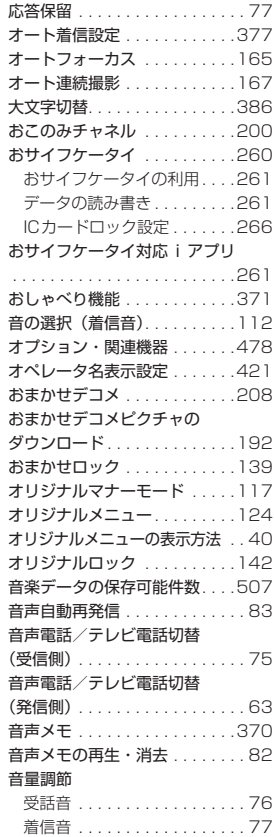

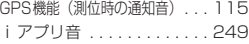

#### ı **か**

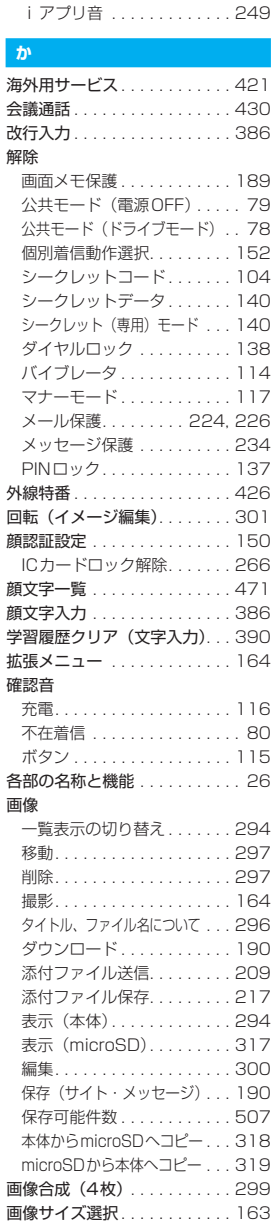

# 索引/クイックマニュアル 索引/クイックマニュアル

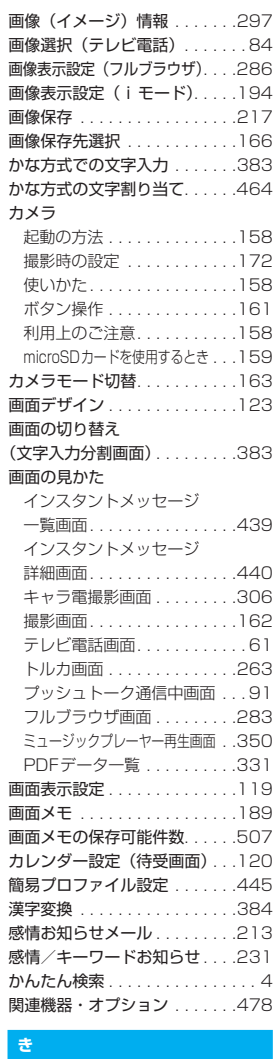

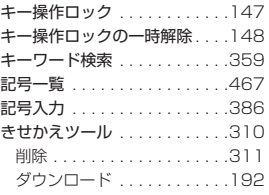

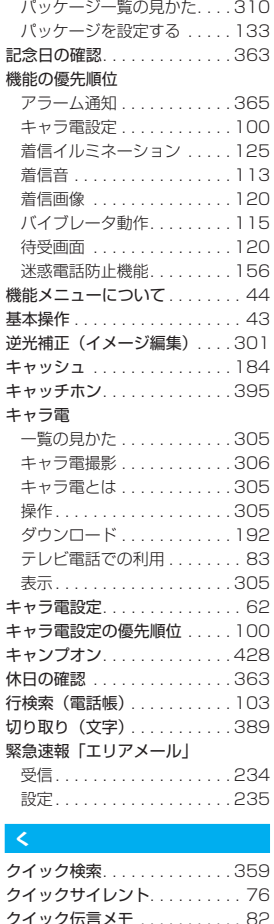

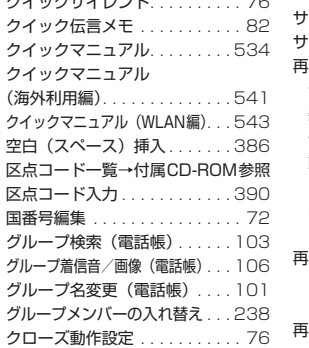

#### K**け**

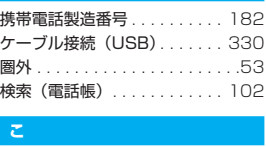

#### **こ**

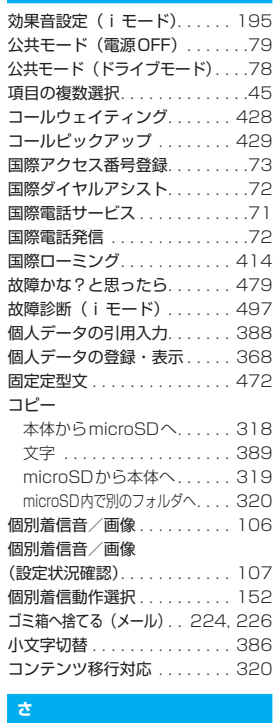

#### **さ**

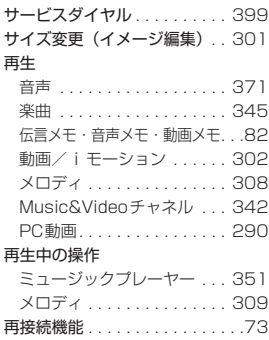

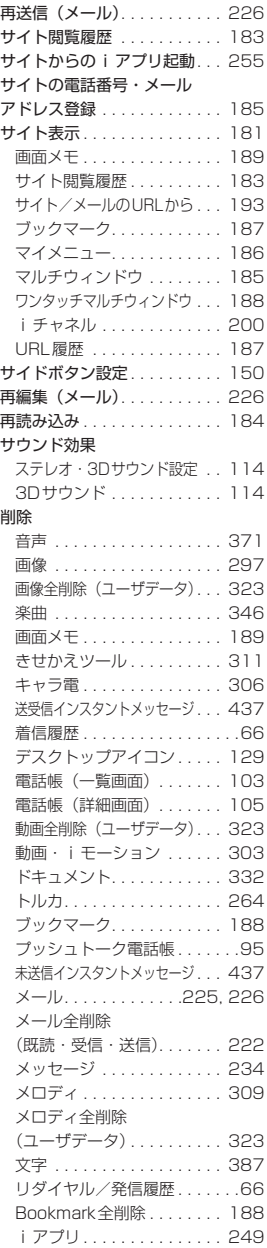

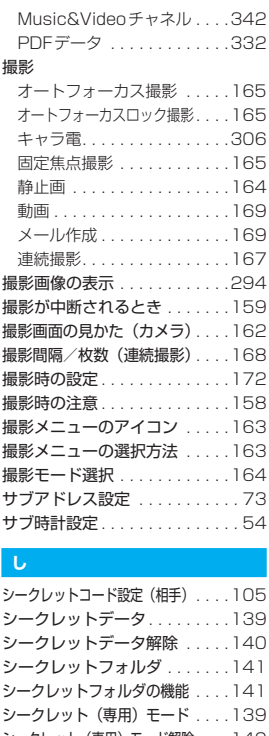

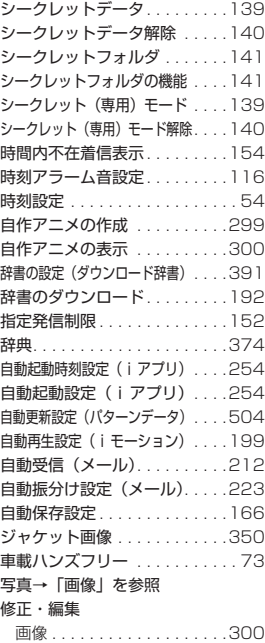

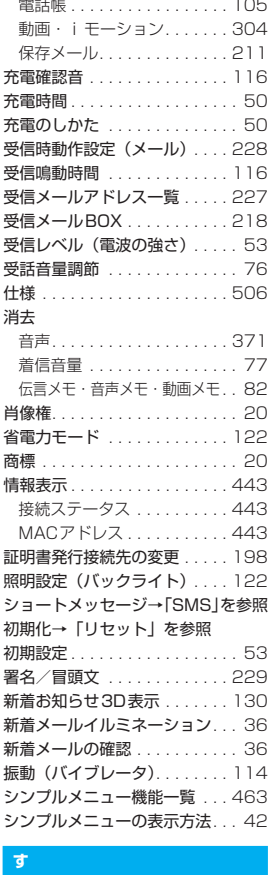

#### **す**

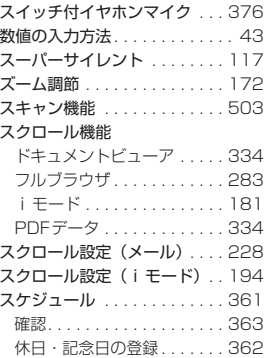

# 索引/クイックマニュアル 索引/クイックマニュアル

#### 523

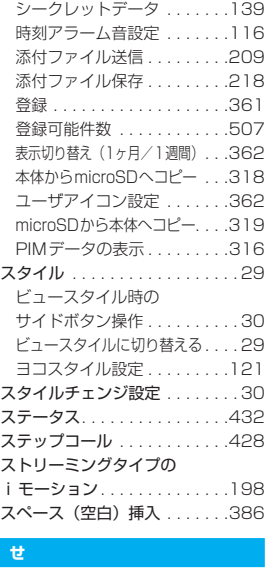

#### **せ**

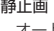

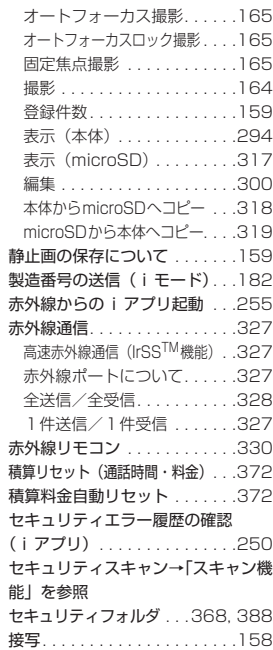

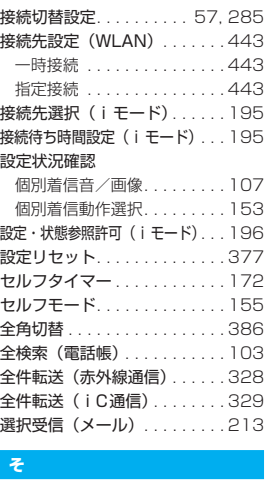

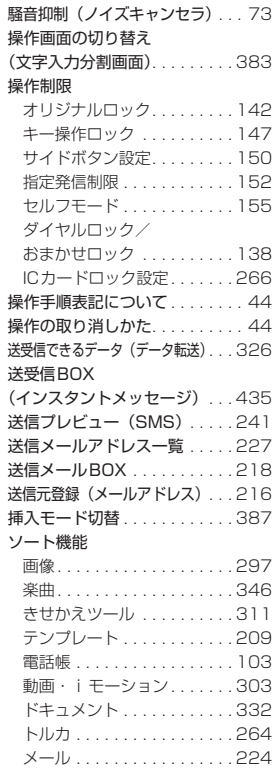

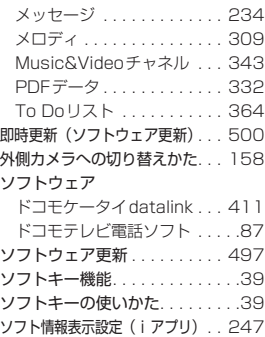

### $\frac{1}{h}$ **た**

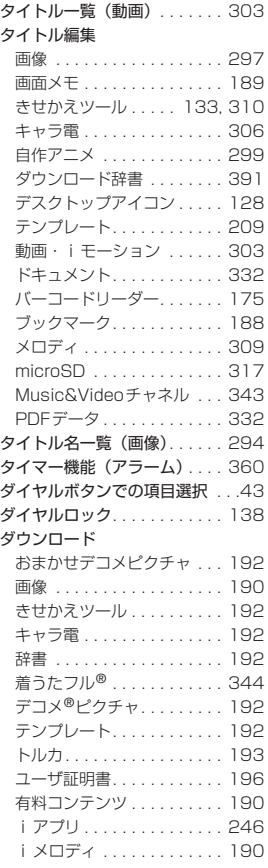

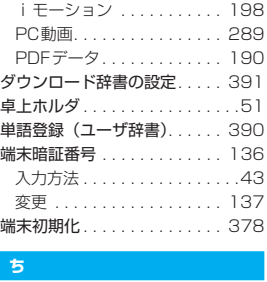

#### **ち**

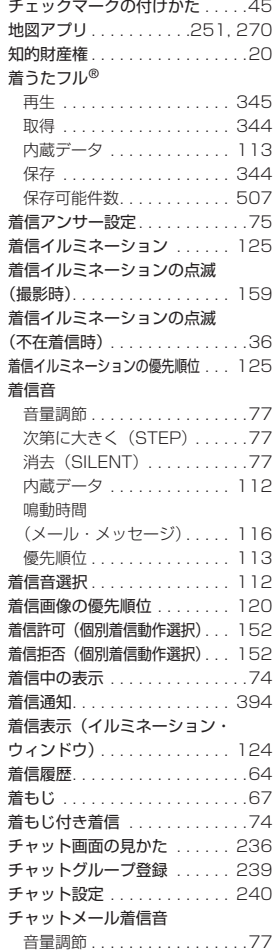

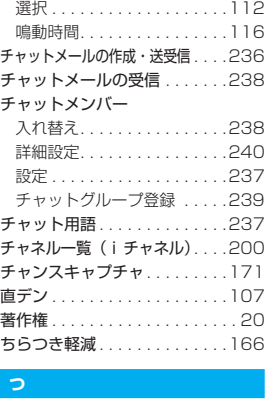

#### **つ**

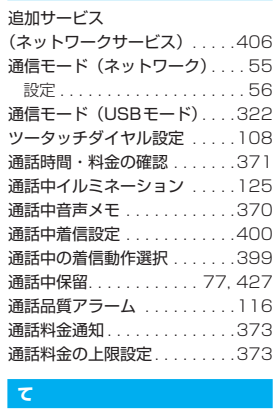

#### **て**

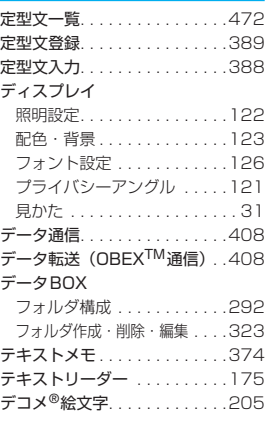

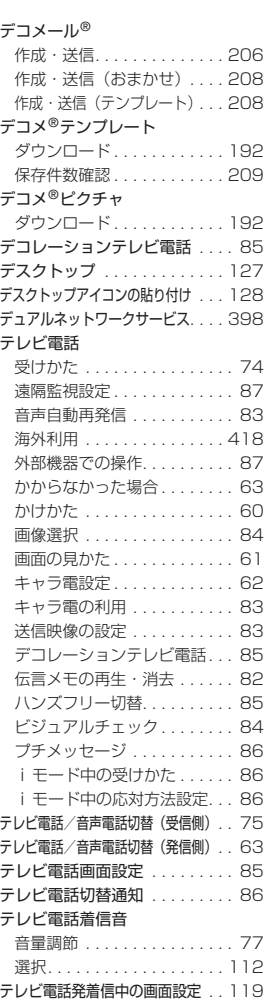

テレビリモコン . . . . . . . . . . . . 330 テロップカラー設定 . . . . . . . . 201 テロップ速度設定 . . . . . . . . . . 201 テロップ表示設定 . . . . . . . . . . 201 テロップ文字サイズ設定 . . . . . 201 電源の入れかた/切りかた .... 53 電源を入れたときの画面設定. . . 119 電源OFF時ICロック設定 . . . . 266 伝言メモの再生・消去. . . . . . . . 82 伝言メモの設定 . . . . . . . . . . . . . 81 転送 (メール). . . . . . . . . . . . . 215

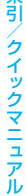

窬

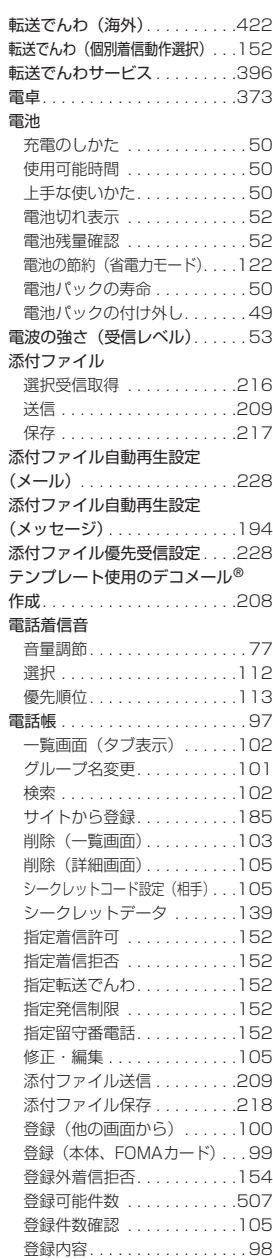

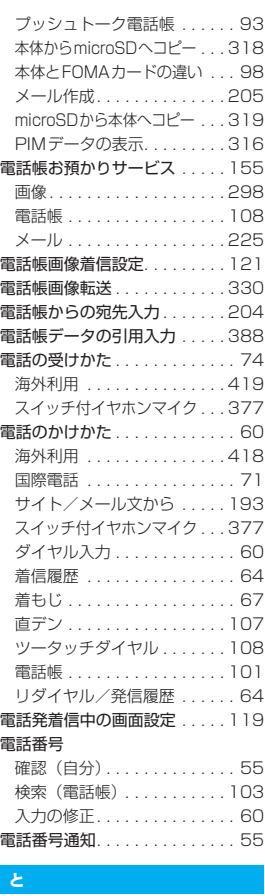

#### **と**

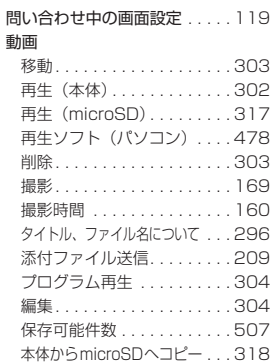

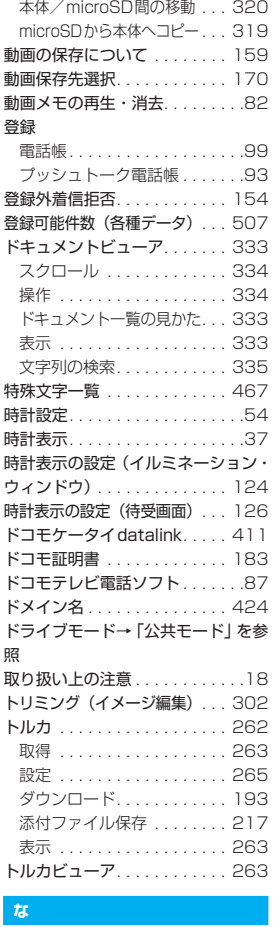

#### **な**

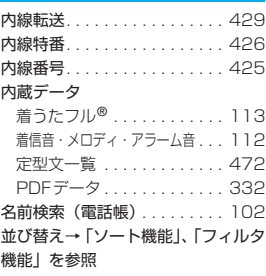

# 索引/クイックマニュアル 索引/クイックマニュアル

#### K**に**

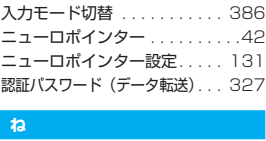

#### **ね**

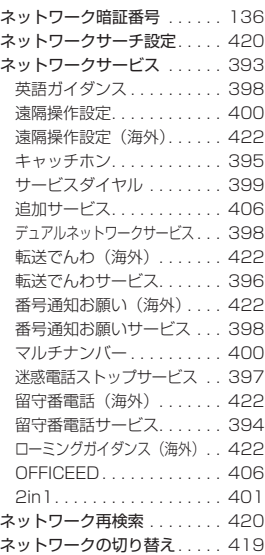

### አ<br>ወ **の**

ノイズキャンセラ . . . . . . . . . . . .73

### )<br>k **は**

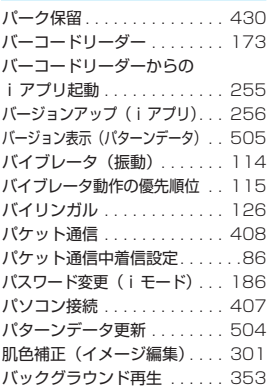

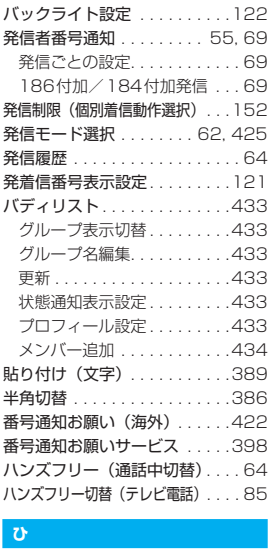

#### **ひ**

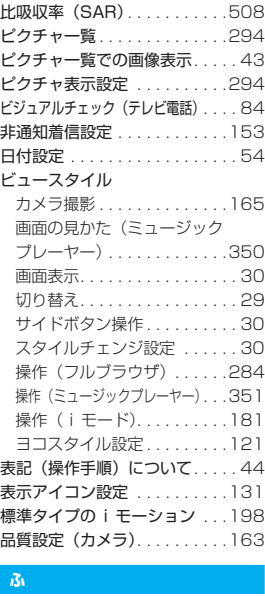

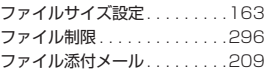

#### ファイル名編集

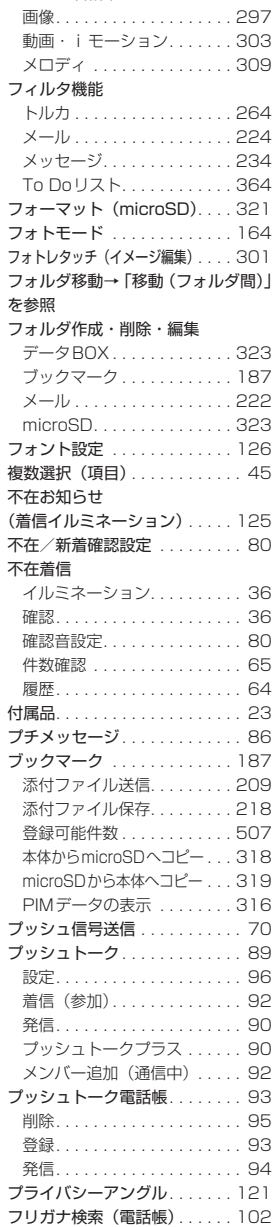

索引/クイックマニュアル

索引/クイックマニュアル

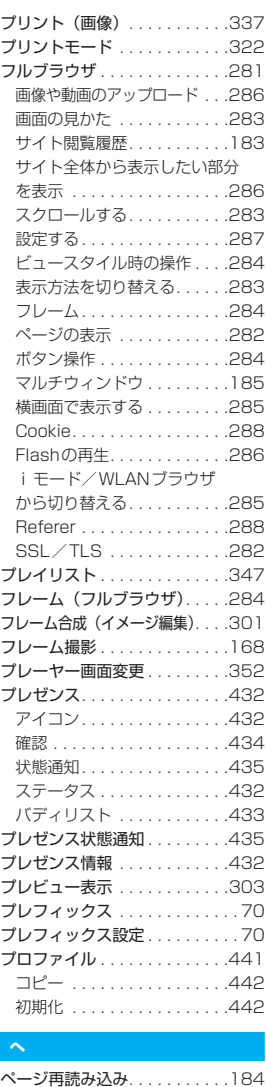

ベーシックチャネル . . . . . . . . .200 ページの切り替え方法 . . . . . . . . 43

インターネットホームページ . . . . . . . . . . . . . . . . . .186, 282 画面メモ. . . . . . . . . . . . . . . .189 サイト . . . . . . . . . . . . . . . . .181

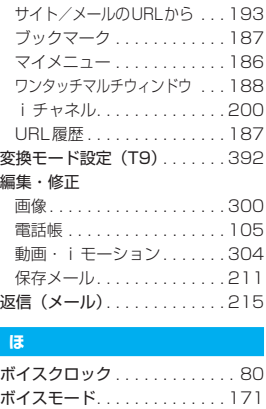

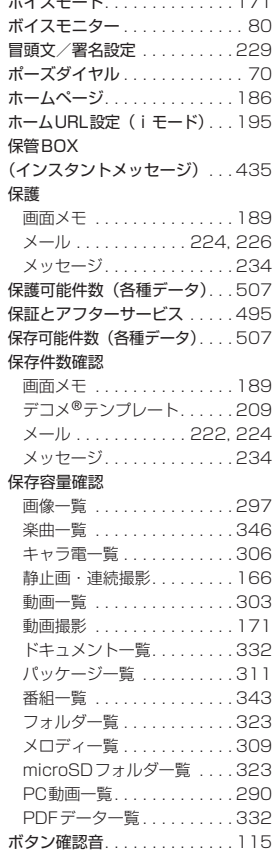

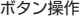

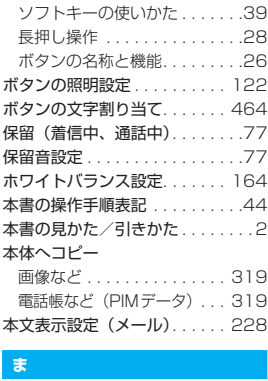

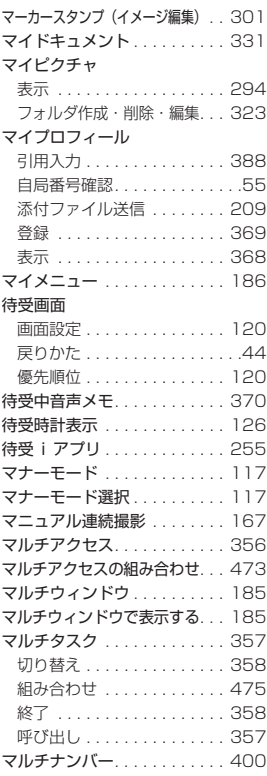

# 索引/クイックマニュアル 索引/クイックマニュアル

ページ表示

#### **み**

#### 未送信BOX

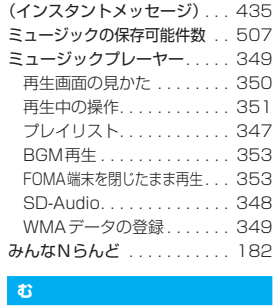

#### **む**

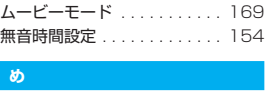

#### **め**

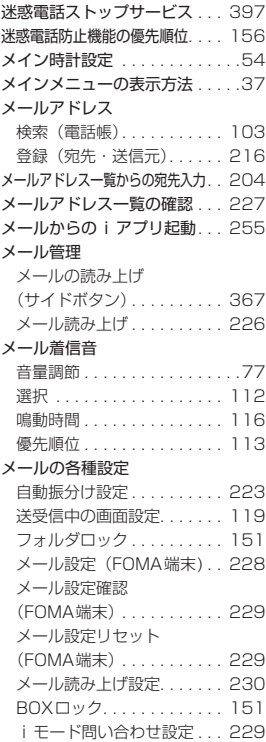

#### メールの管理

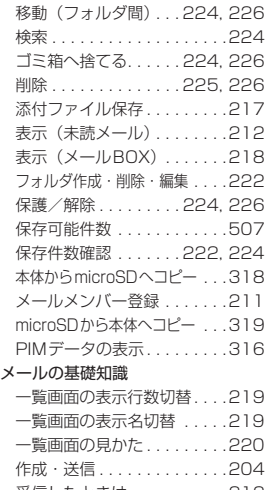

受信したときは...........212 詳細画面の見かた . . . . . . . . .221 新着メールの表示 . . . . . . . . .212 フォルダ一覧画面の見かた . . .220 本文の文字サイズ変更 . . . . .219 メールとは . . . . . . . . . . . . . .204 メール表示(メールBOX) . . .218 メールメニューの表示 . . . . .204

#### メールの作成

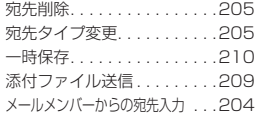

#### メールの送受信

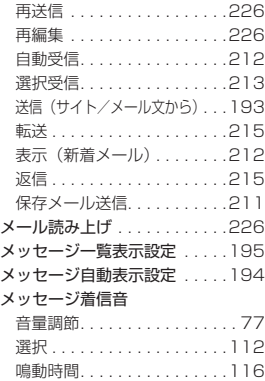

#### メッセージの基礎知識

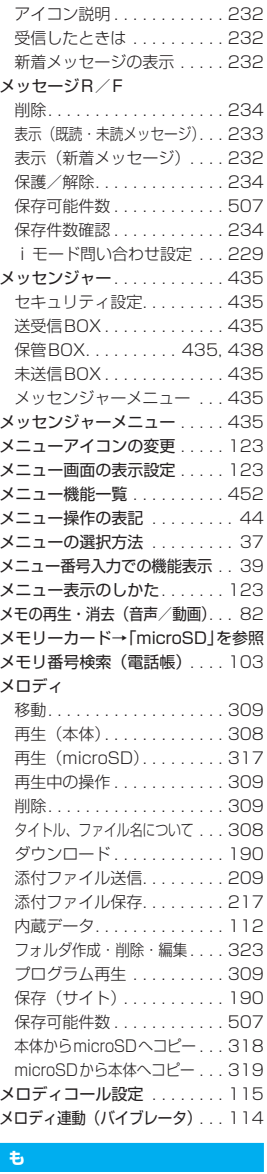

#### **も** 文字

絵文字記号連続入力 . . . . . . . 386

529

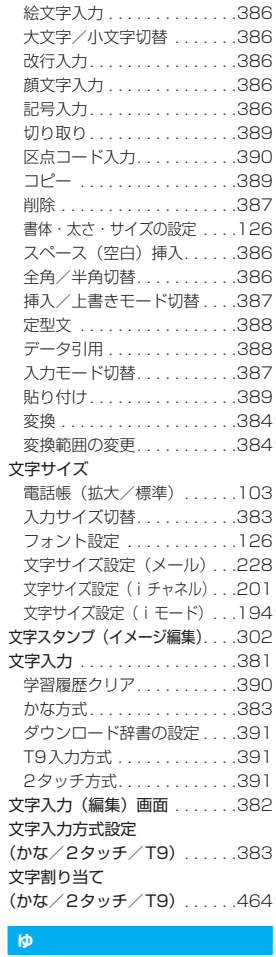

#### **ゆ**

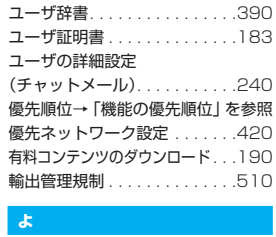

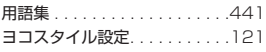

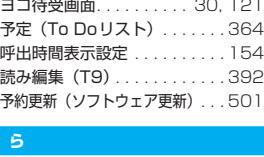

#### **ら**

ライトの点灯. . . . . . . . . . . . . . 172 ライフヒストリービューア . . . 358 **楽オク出品アプリ2. . . . . . . . . 253** 

### K **り**

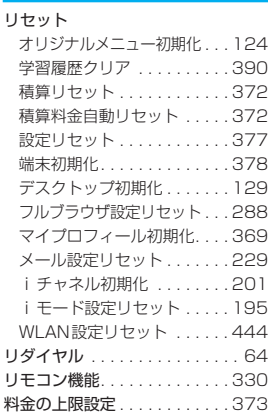

### i<br>K **る**

留守番電話(海外) . . . . . . . . . 422 留守番電話(個別着信動作選択). . . 152 留守番電話サービス . . . . . . . . . 394 a<br>1

#### **れ**

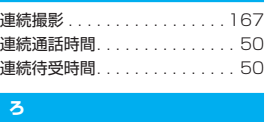

#### **ろ**

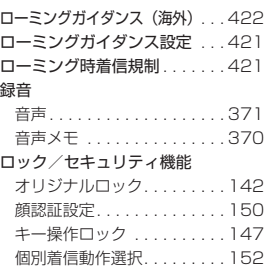

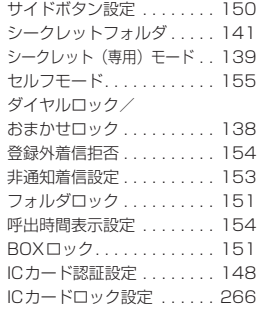

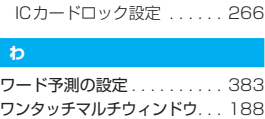

### d<br>B **英字**

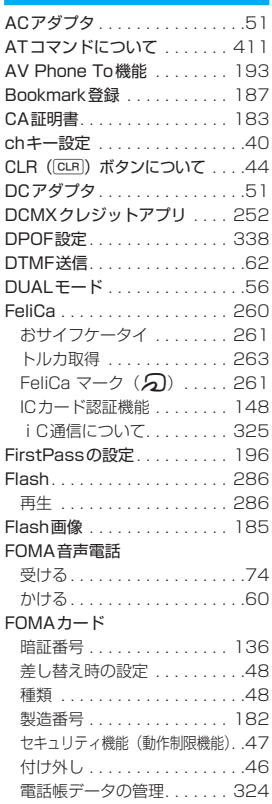

索引/クイックマニュアル

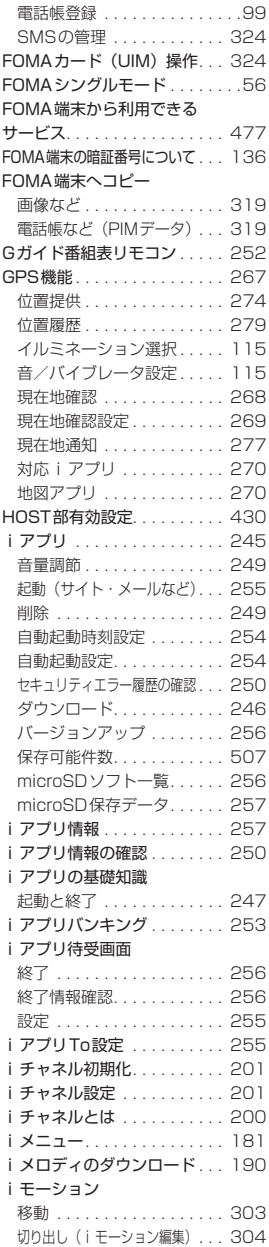

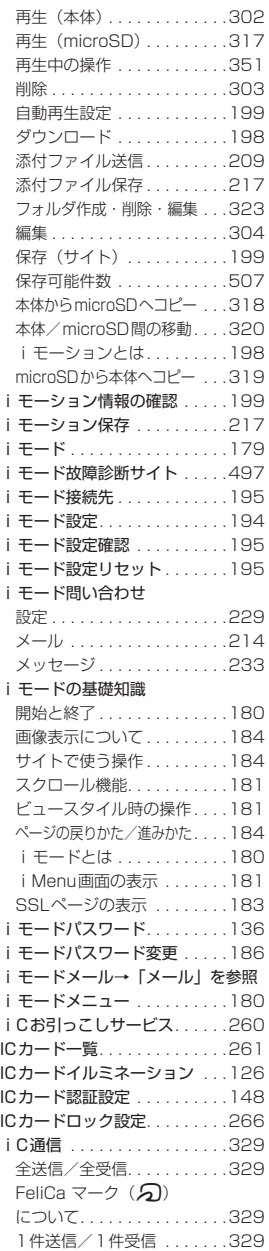

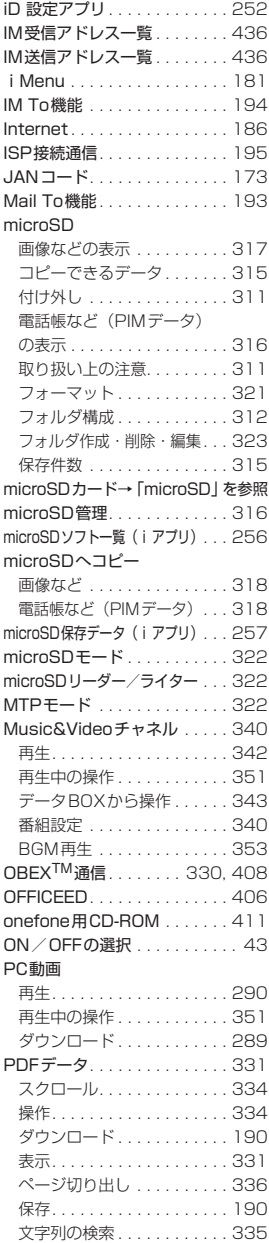

# 索引/クイックマニュアル 索引/クイックマニュアル

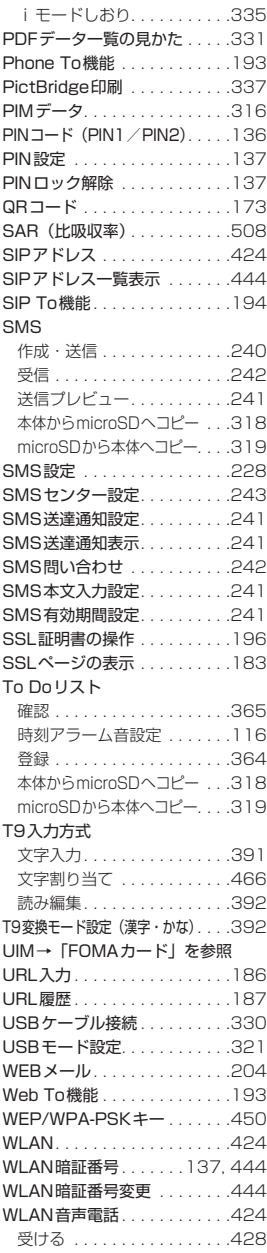

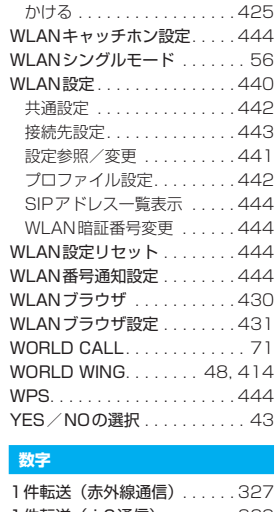

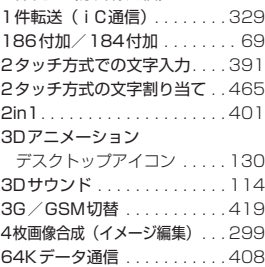

#### **機能メニュー**

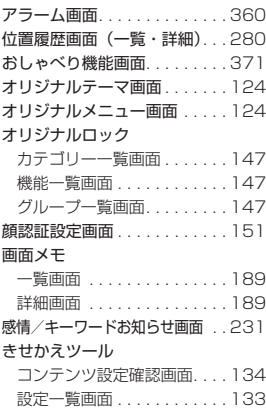

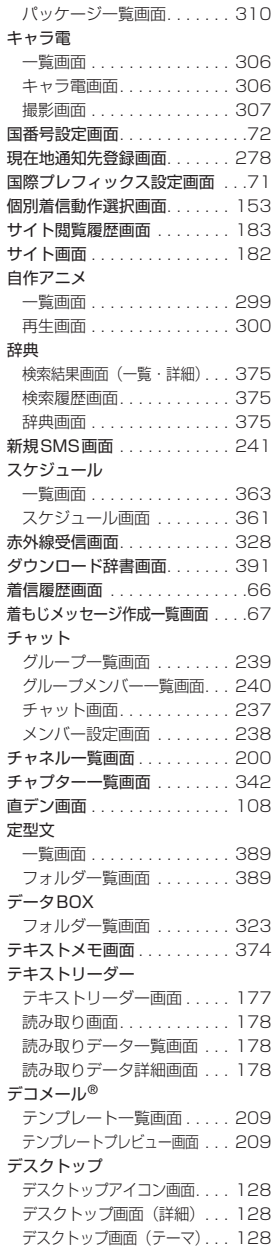

#### 電話帳

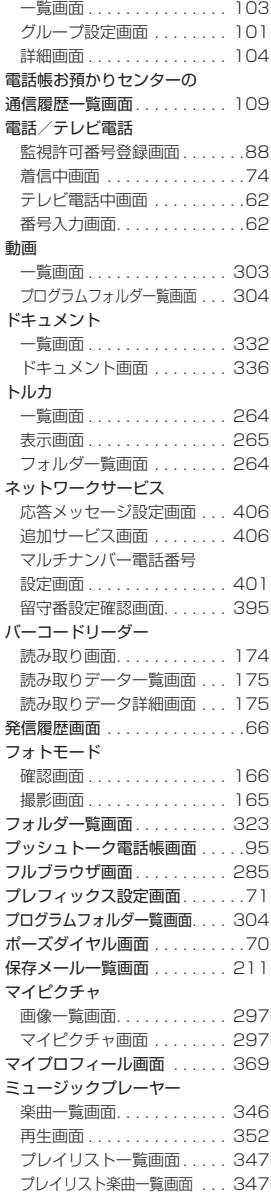

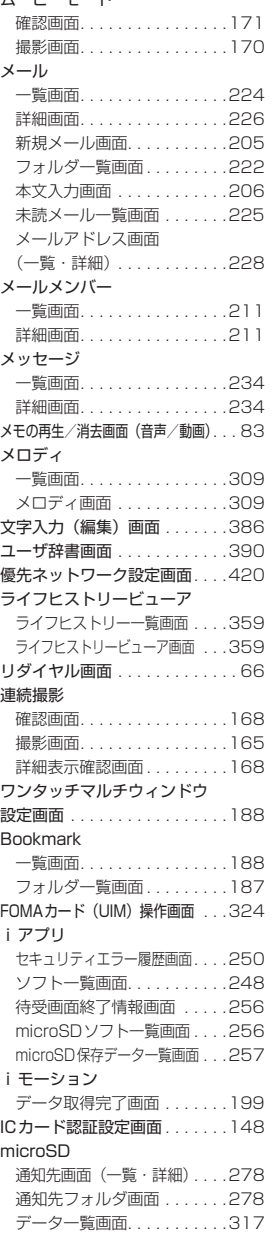

ムービーモード

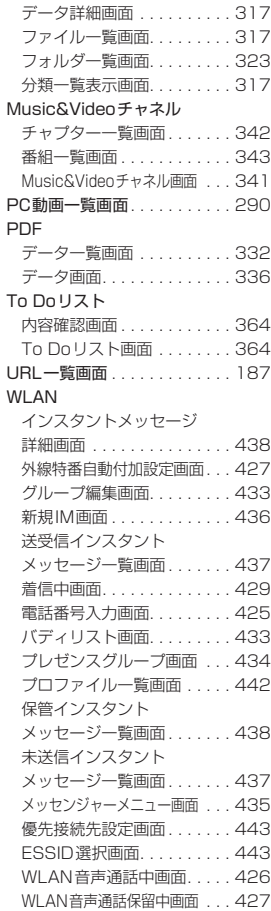

## **クイックマニュアル**

## **クイックマニュアルのご使用方法**

クイックマニュアルでは、本FOMA端末の基本的な操作や表示について記載しています。 本書に綴じ込みされているクイックマニュアルはキリトリ線で切り取り、下図のように折ってご使用 ください。クイックマニュアル(海外利用編)は、海外で国際ローミング(WORLD WING)をご利 用いただく際に携帯してください。クイックマニュアル(WLAN編)は、WLAN機能をご利用いた だく際に携帯してください。

#### ■切り取りかた

キリトリ線でクイックマニュアルのページを切り取ります。 下図のように定規などをキリトリ線に合わせて切り取れます。 切り離すときは、ほかのページを切らないように1ページずつ切り離してください。 ※はさみなどで切り取る際は、ケガなどに十分ご注意ください。

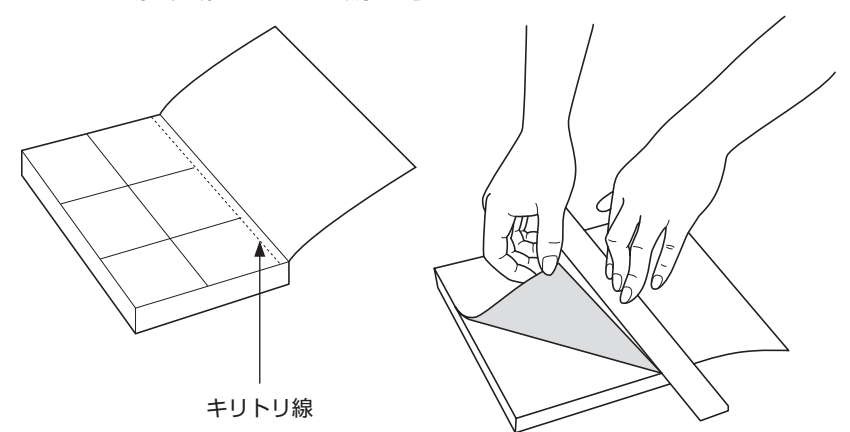

#### ■折りかた

下図のように、表紙面が見えるように、折れ線に合わせて折り畳んでお使いください。

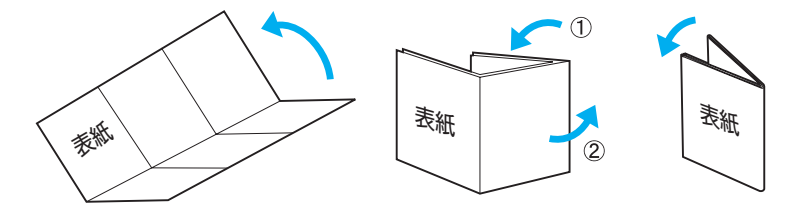

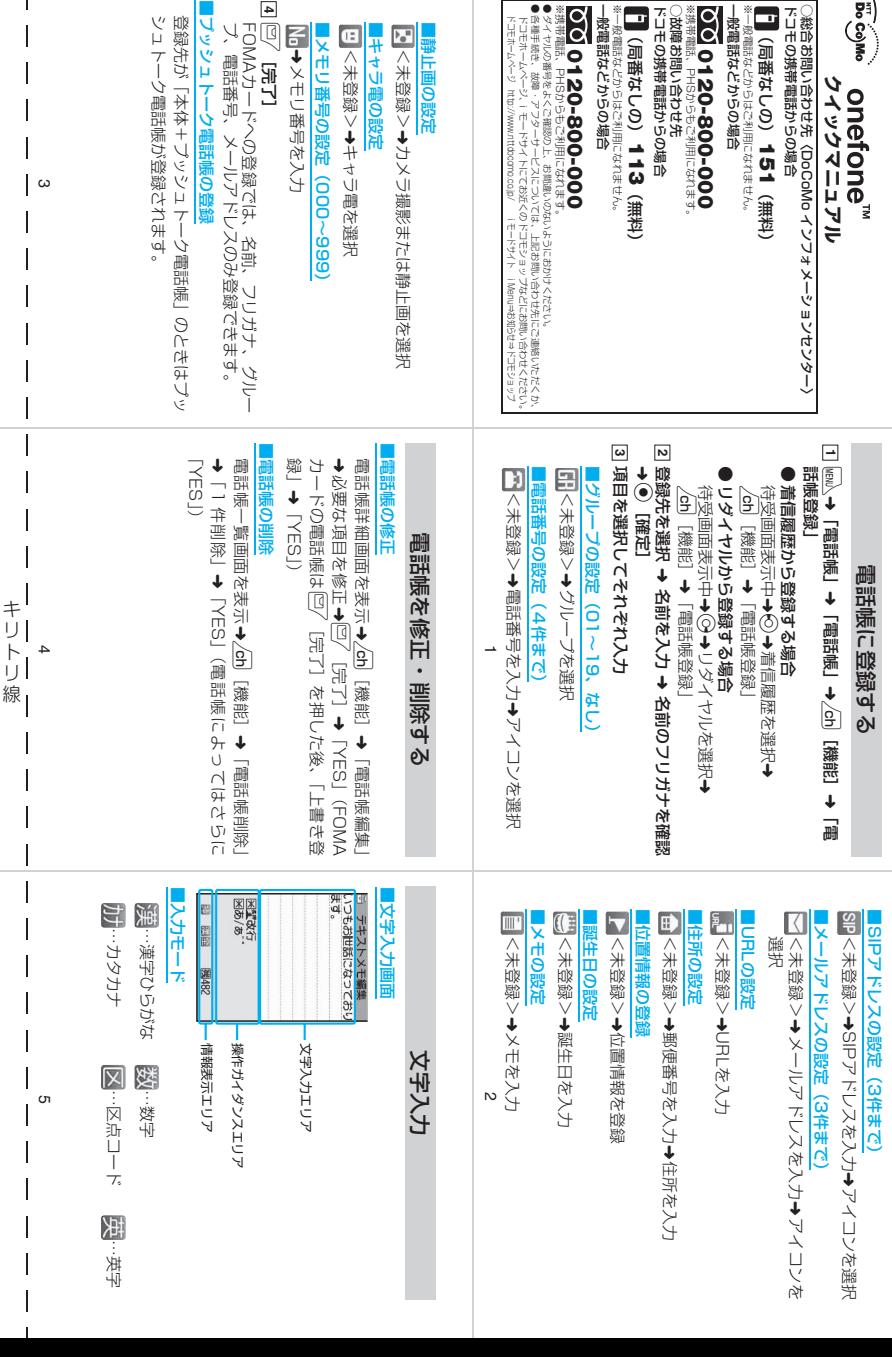

H

 $\overline{1}$ 

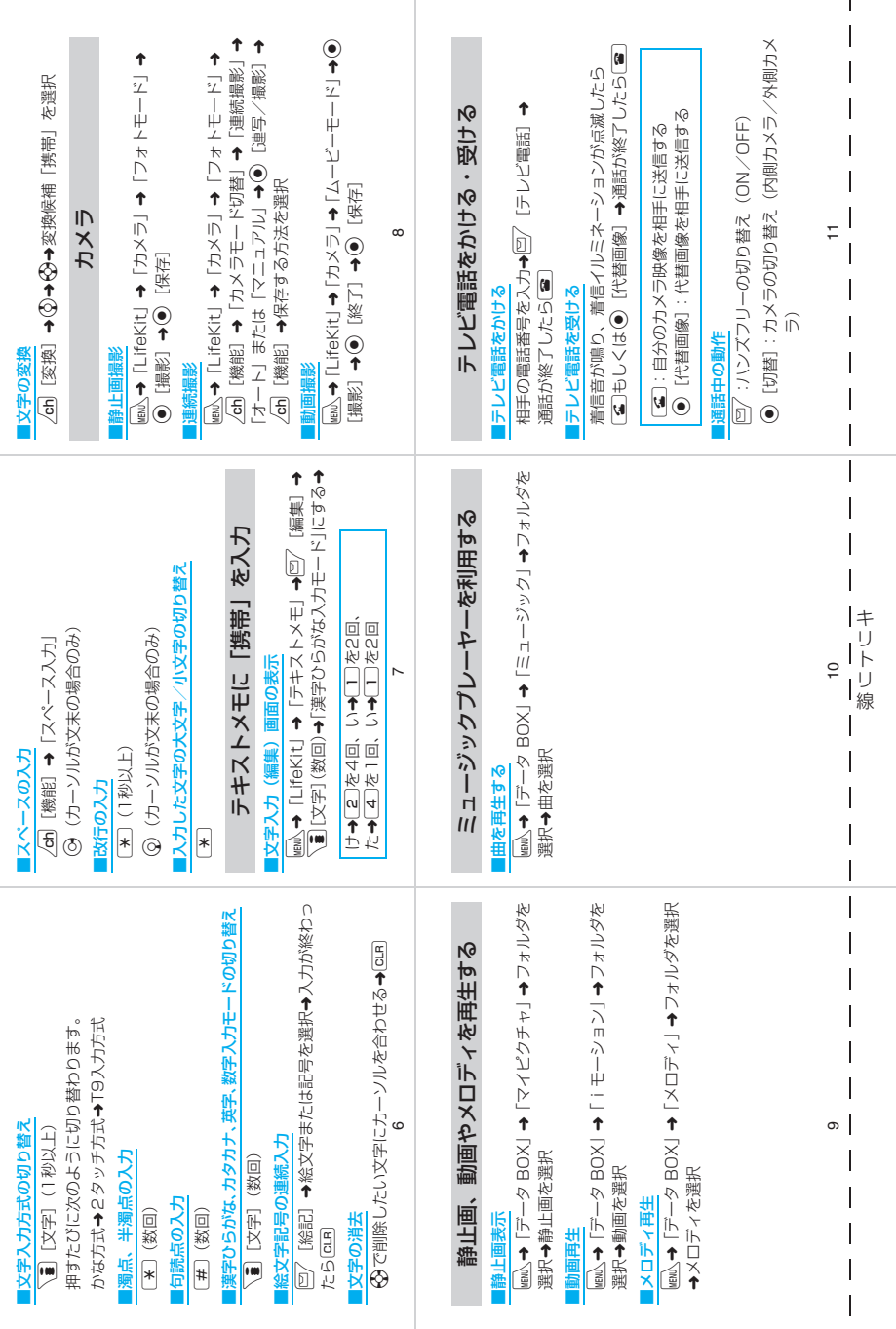

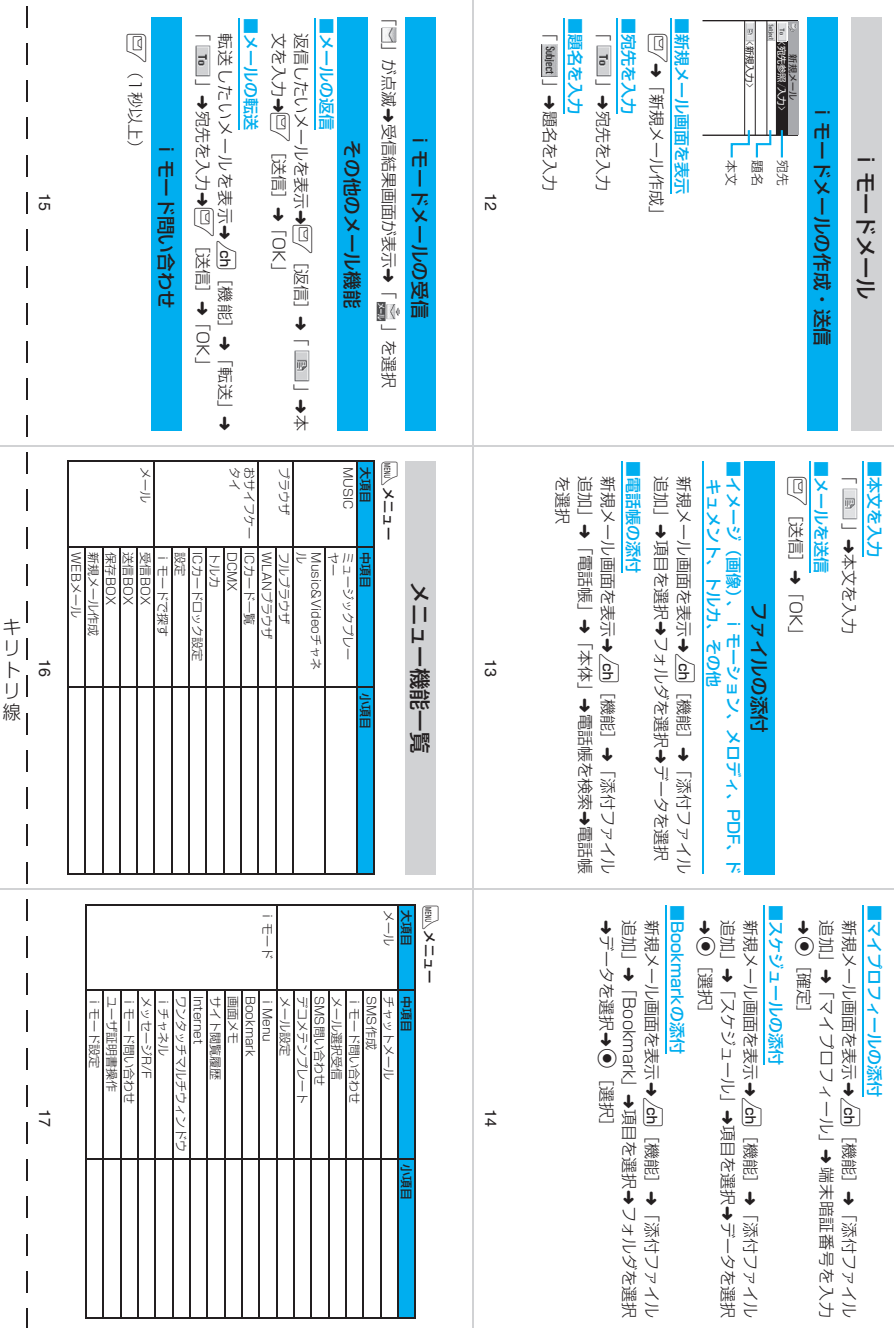

H
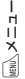

iメニュー

大項目 中項目 小項目 名種設定 |テレビ電話 |テレビ電話画面設定

テレビ電話

各種設定

テレビ電話切替通知 ハンズフリー切替 パケット通信中着信設定

ディスプレイ 画面表示設定

ィスフレー

照明設定 画面デザイン イルミネーション・ウィンドウ フォント設定 デスクトップ 新着お知らせ3D表示 バイリンガル オリジナルメニュー メニュー画面設定 ピクチャ表示設定 表示アイコン説明 表示アイコン設定 プライバシーアングル ヨコスタイル設定

お知らせ 3D表7

ヤ表示設定 田亮バー

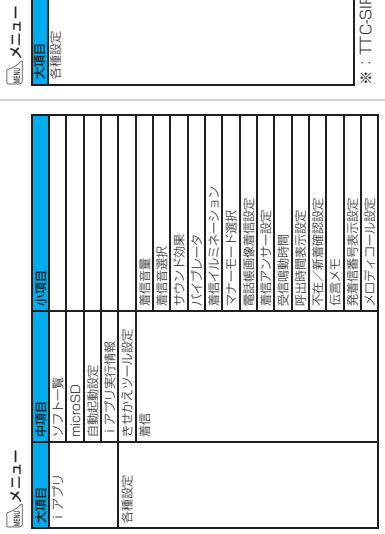

18

iメニュー

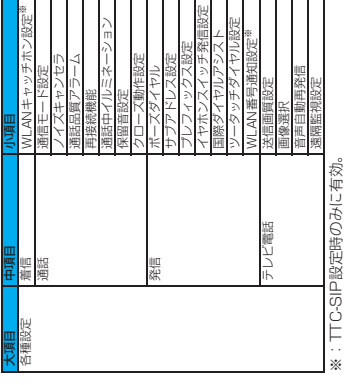

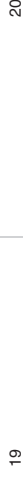

時間/料価 通話電話 医血管炎

诗間/料金

1

全区/ 甬話料金

通話科金通知

 $\overline{\mathrm{20}}$ 

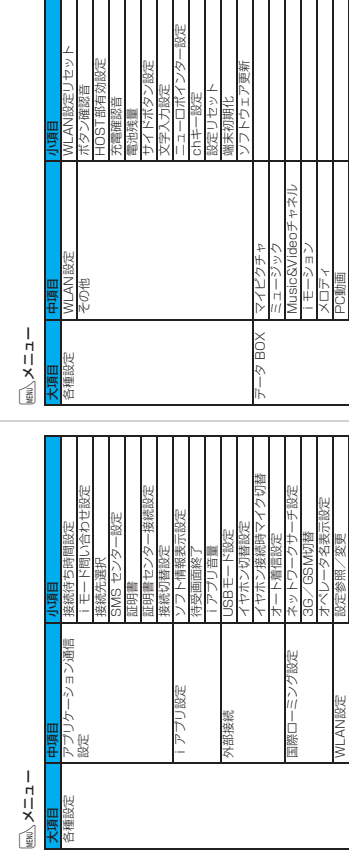

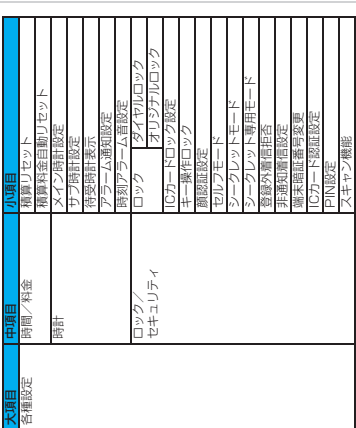

 $\overline{\mathbf{a}}$ 

|キリトリ線 キリトリ線

I

I

I  $\mathsf{l}$ I

きせかえツール

PC動画 マイドキュメント キャラ電

I 23 I

22 23 I I

WLAN暗証番号変更 WLAN暗証番号変更  $22$ 

接続先設定<br>SIPアドレフ SIPアドレス一覧表示

一覧表

I  $\overline{1}$ 

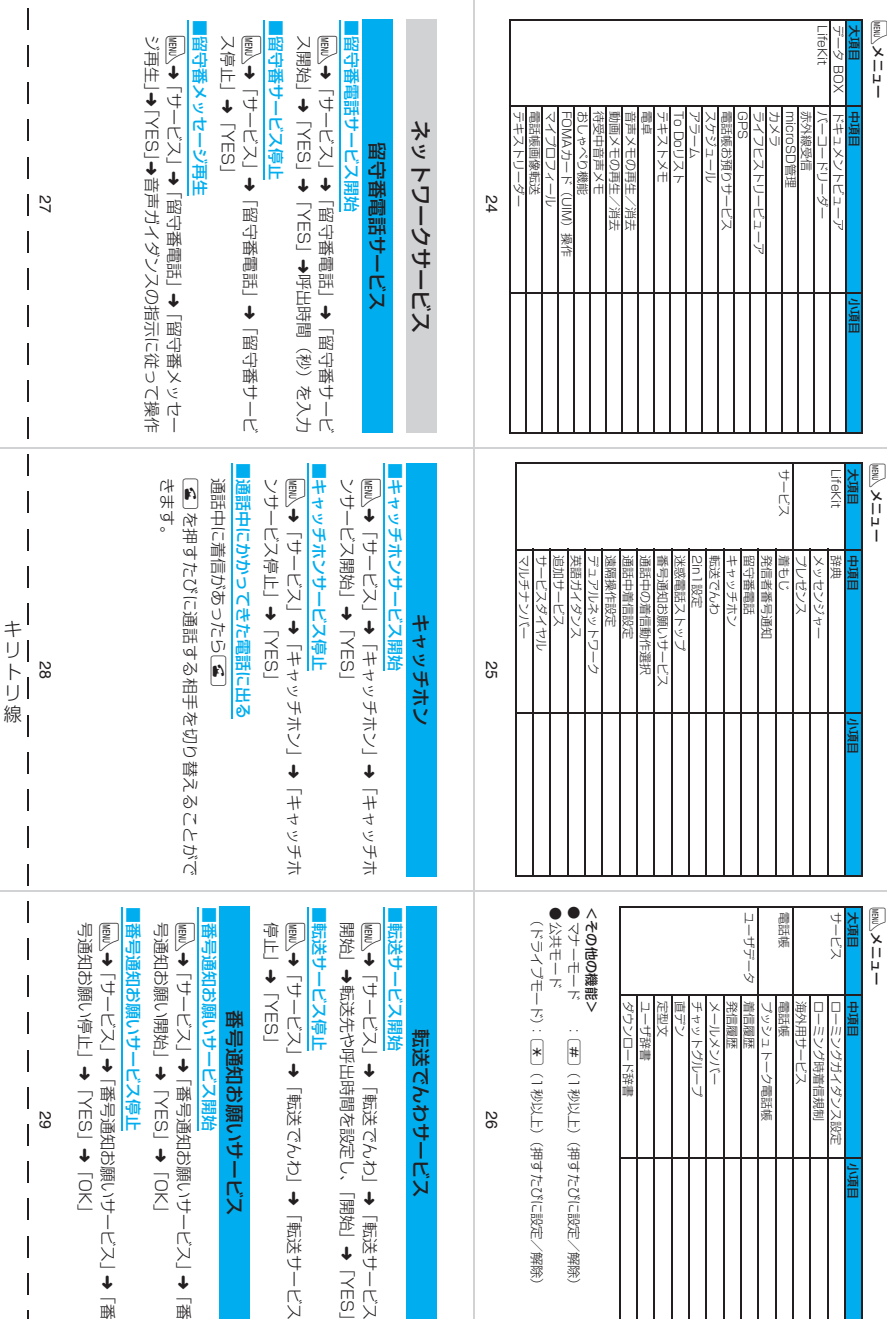

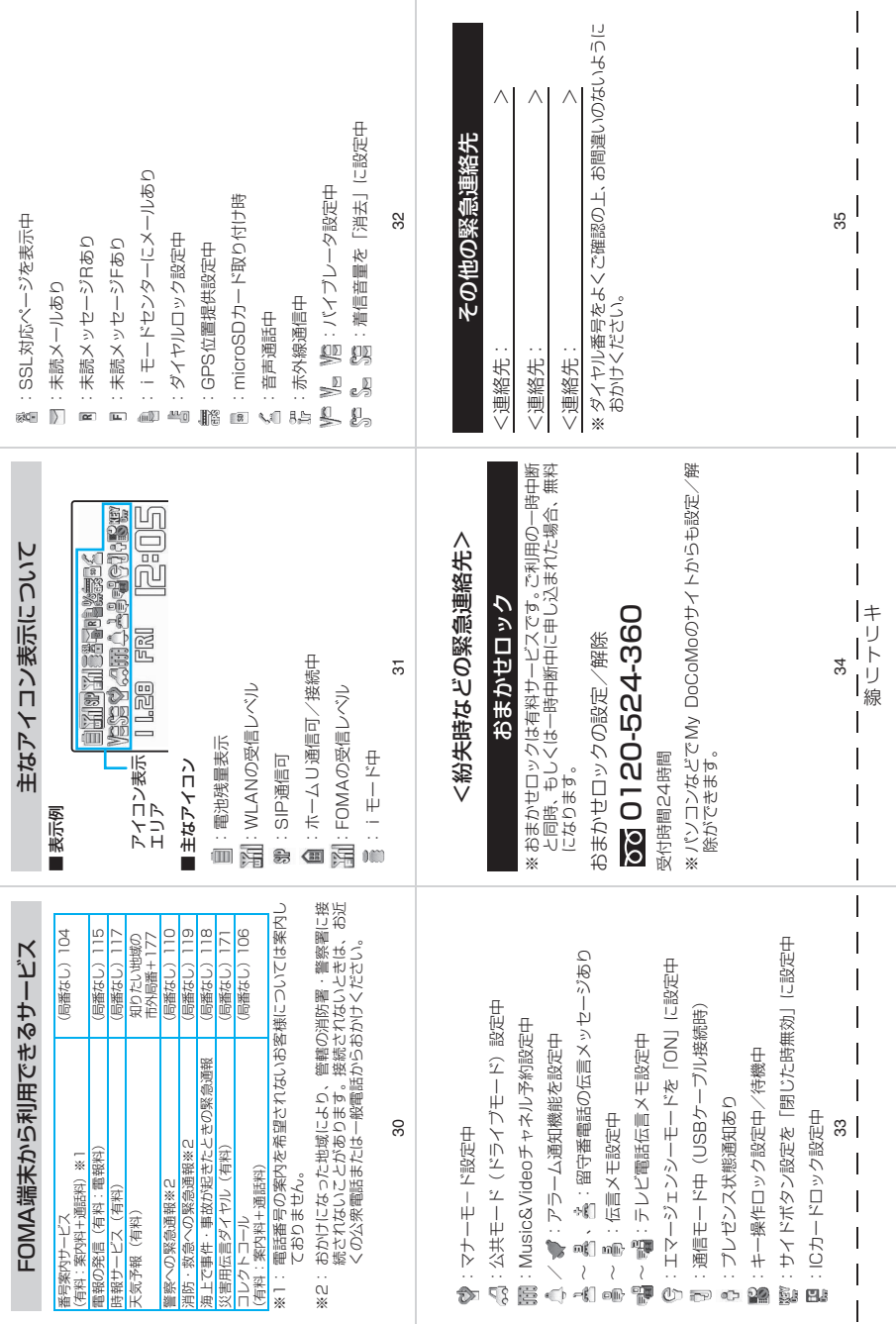

L

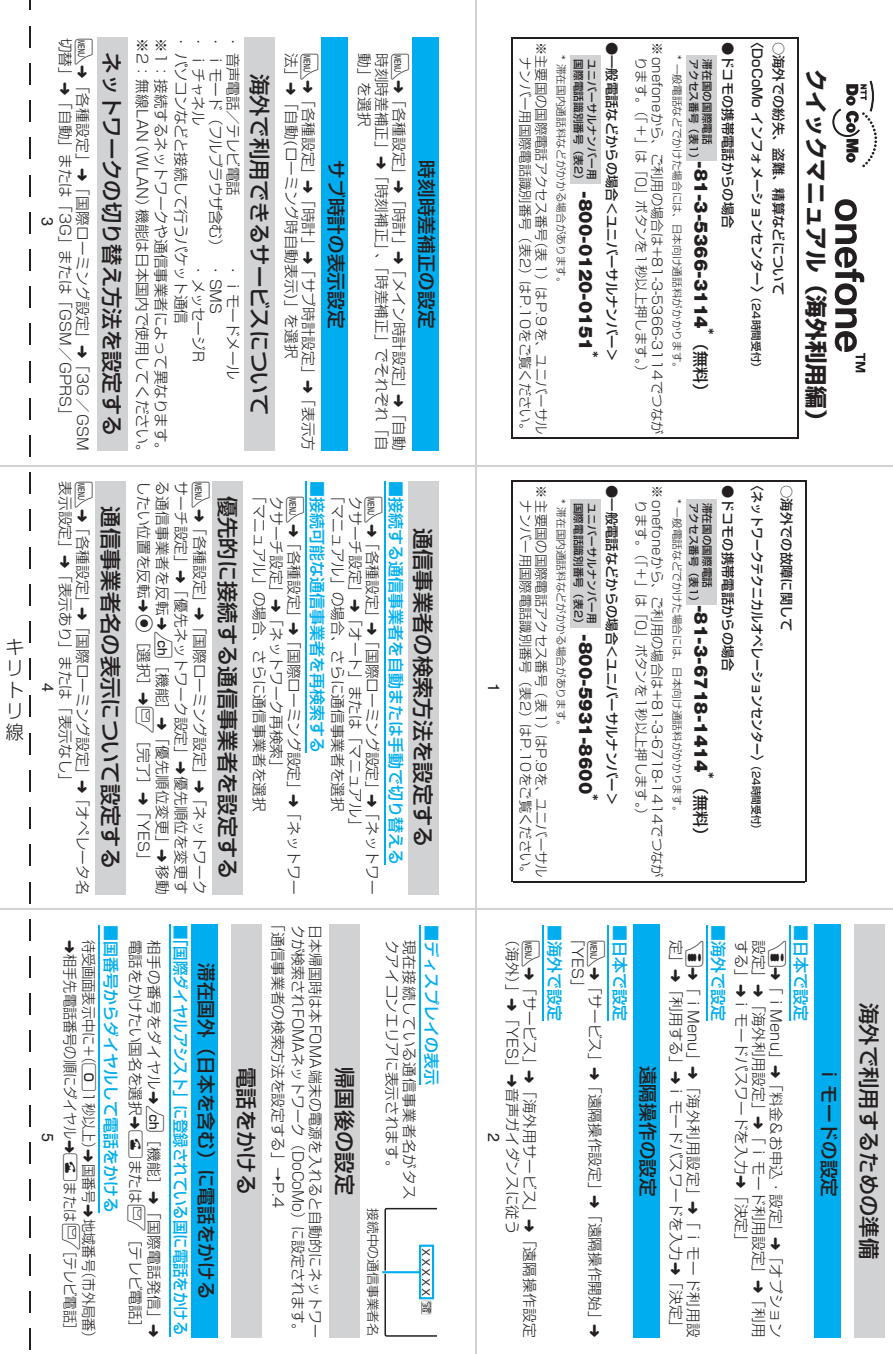

 $\mathbf{I}$ 

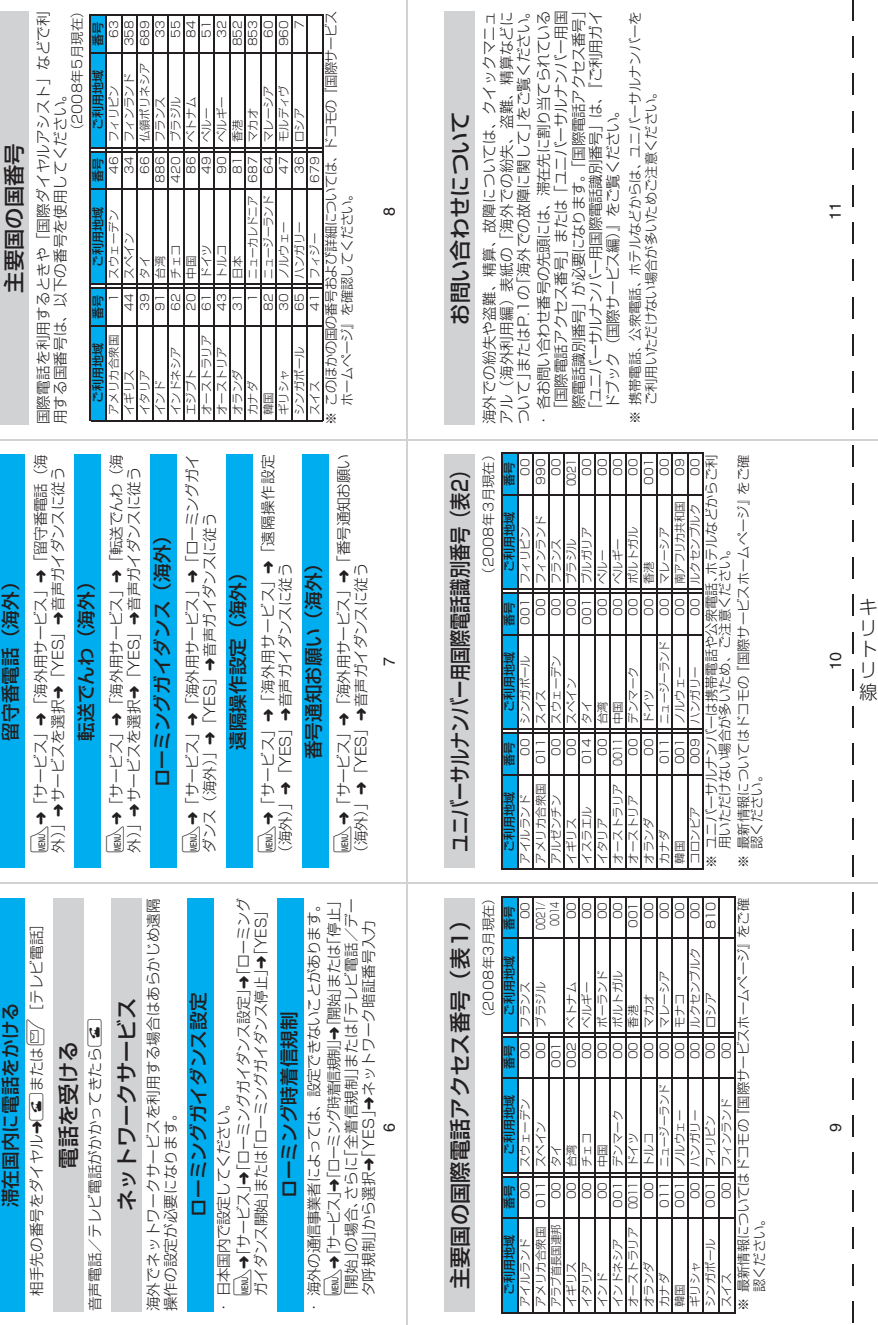

Ţ

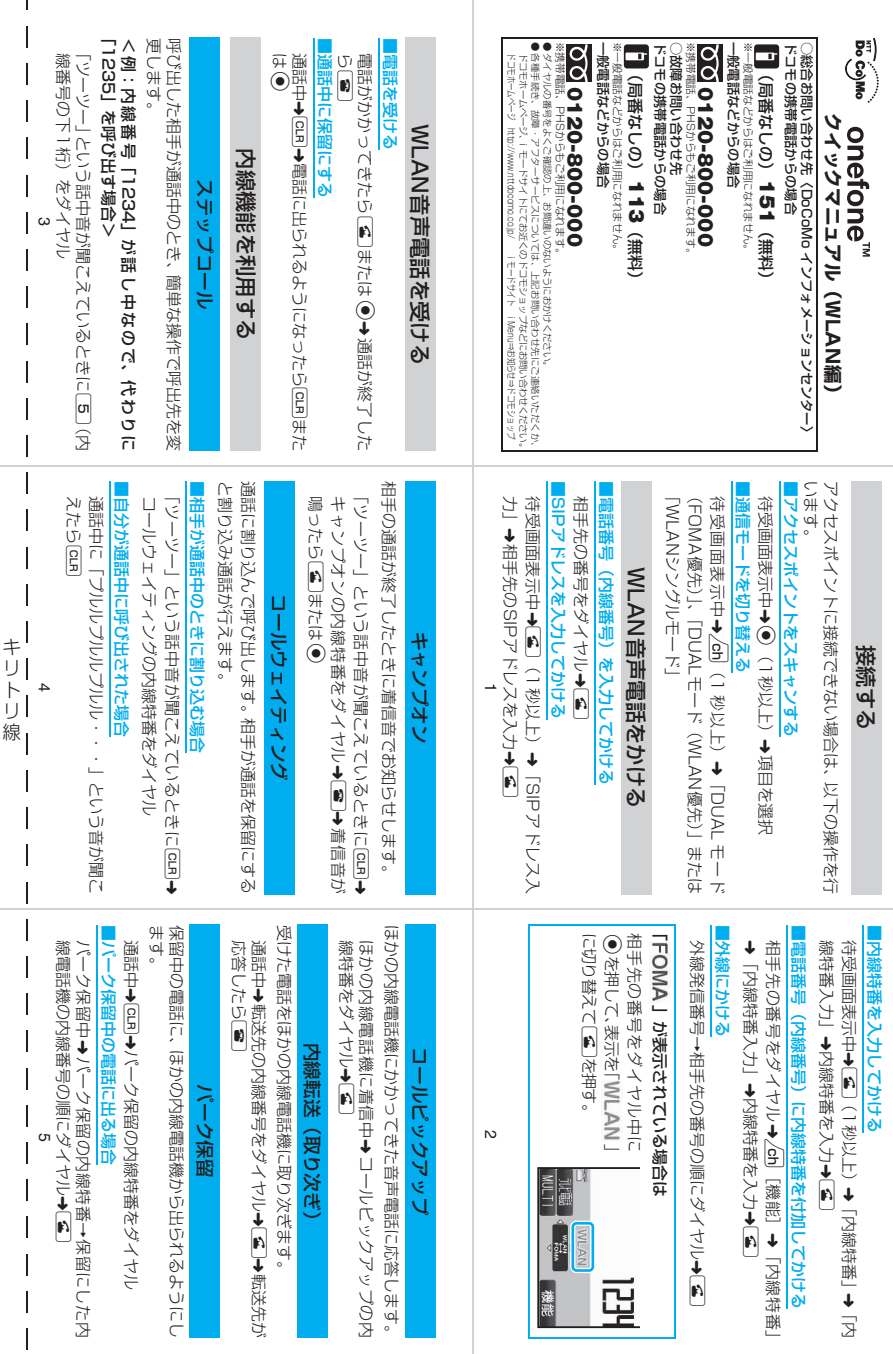

I.

 $\overline{1}$ 

➜「内

「内線特番」

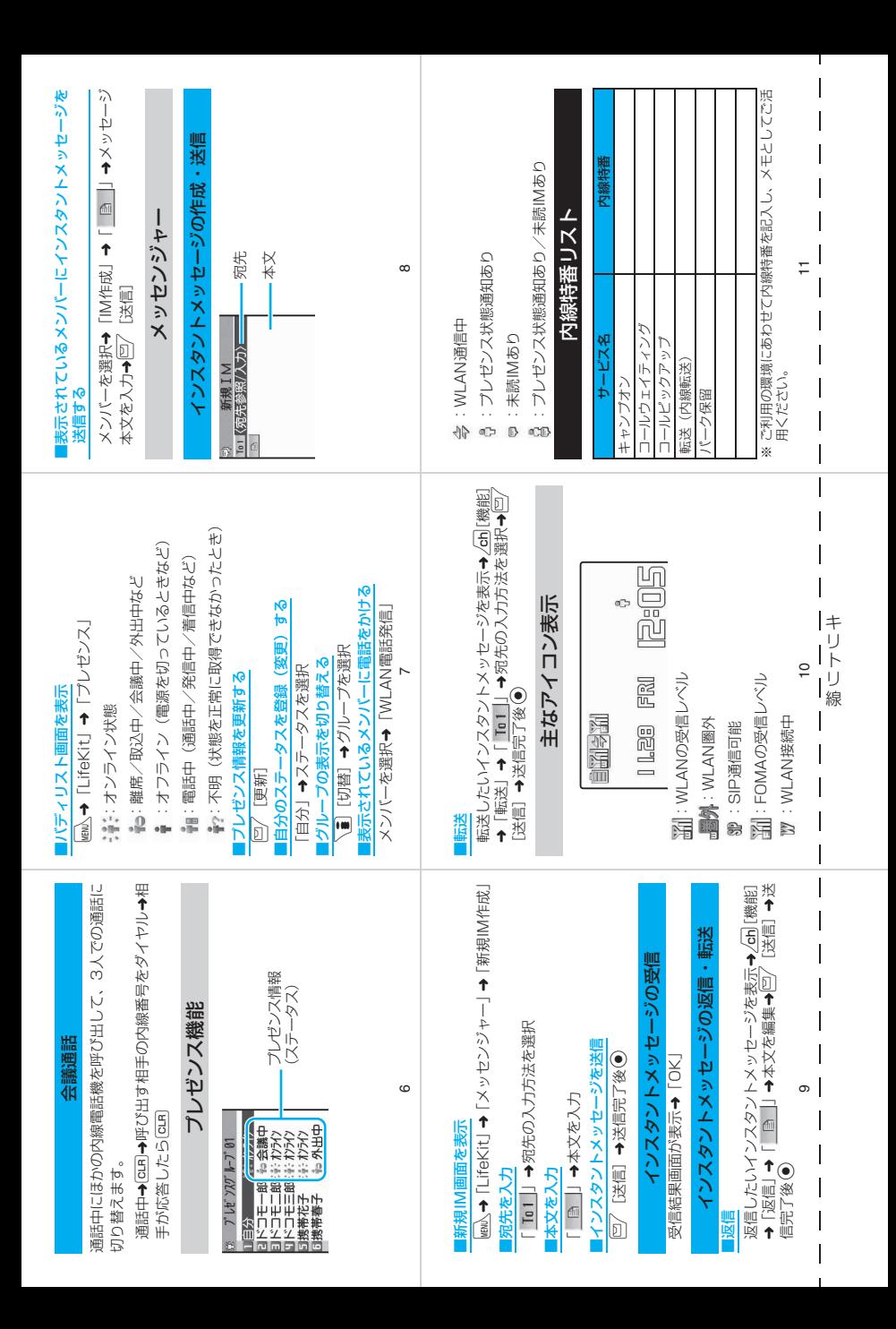

「ドコモeサイト」では、住所変更、料金プラン変更などの各種お手続き、資料請求を承っております。 <mark>i モードから</mark> iMenu ⇒ 料金&お申込・設定⇒各種手続き(ドコモeサイト) |<u>バケッ</u>ト通信料無料 My DoCoMo(http://www.mydocomo.com/)⇒ 各種手続き(ドコモeサイト) ※iモードからご利用になる場合、「ネットワーク暗証番号」が必要となります。 ※iモードからご利用いただく場合のパケット通信料は無料です。海外からのアクセスの場合は有料となります。 ※パソコンからご利用になる場合、「DoCoMo ID /パスワード」が必要となります。 ※「ネットワーク暗証番号」および「DoCoMo ID /パスワード」をお持ちでない方・お忘れの方は取扱説明書裏面の 「総合お問い合わせ先」にご相談ください。 ※ご契約内容によってはご利用いただけない場合があります。 ※システムメンテナンスなどにより、ご利用になれない場合があります。 パソコンから

### **マナーもいっしょに携帯しましょう**

#### FOMA端末を使用する場合は、周囲の方の迷惑にならないように注意しましょう。

#### こんな場合は必ず電源を切りましょう

- 使用禁止の場所にいる場合 携帯電話を使用してはいけない場所があります。以下の場所では、必ずFOMA端末の電源を切ってく
	- ださい。<br>・航空機内 ・病院内
	- ※ 医用電気機器を使用している方がいるのは病棟内だけではありません。ロビーや待合室などでも、必ず電源 を切ってください。
- 運転中の場合
	- 運転中の携帯電話を手で保持しての使用は罰則の対象となります。
	- ※ やむを得ず電話を受ける場合には、ハンズフリーで「かけ直す」ことを伝え、安全な場所に停車してから発 信してください。
- 満員電車の中など、植込み型心臓ペースメーカおよび植込み型除細動器を装着した方が近くにいる可能 性がある場合
	- 植込み型心臓ペースメーカおよび植込み型除細動器に悪影響を与える恐れがあります。
- 劇場・映画館・美術館など公共の場所にいる場合 静かにすべき公共の場所でFOMA端末を使用すると、周囲の方への迷惑になります。

#### 使用する場所や声・着信音の大きさに注意しましょう

- レストランやホテルのロビーなどの静かな場所で FOMA端末を使用する場合は、声の大きさなどに気 をつけましょう。
- ■街の中では、通行の妨げにならない場所で使用しましょう。

#### プライバシーを守りましょう

カメラ付き携帯電話を利用して撮影や画像送信を行う際は、プライバシーなどにご配慮ください。

こんな機能が公共のマナーを守ります

かかってきた電話に応答しない設定や、FOMA端末から鳴る音を消す設定など、便利な機能があります。

#### 【マナーモード/オリジナルマナーモード】→P.117

ボタン確認音・着信音などFOMA端末から鳴る音を消します(マナーモード)。マナーモードに伝言メモ機能の 有無の設定やバイブレータ・着信音の設定の変更もできます(オリジナルマナーモード)。ただし、マナーモー ド/オリジナルマナーモードのどちらでも、カメラのシャッター音を消すことはできません。

#### 【公共モード(ドライブモード/電源OFF)】→P.78、79

電話をかけてきた相手に、運転中または通話を控える必要のあるような場所にいるか、電源を切る必要がある 場所にいるため、電話に出られないことを通知するガイダンスで応答します。

【バイブレータ】→P.114

電話がかかってきたことを、振動で知らせます。

#### 【伝言メモ機能】→P.80

電話に出られない場合に、電話をかけてきた相手の用件を録音します。

そのほかにも、留守番電話サービス(P.394)、転送でんわサービス(P.396)などのオプションサービスが 利用できます。

この印刷物はリサイクルに配慮して製本されています。不要となった際は、回収・リサイクルに出 しましょう。

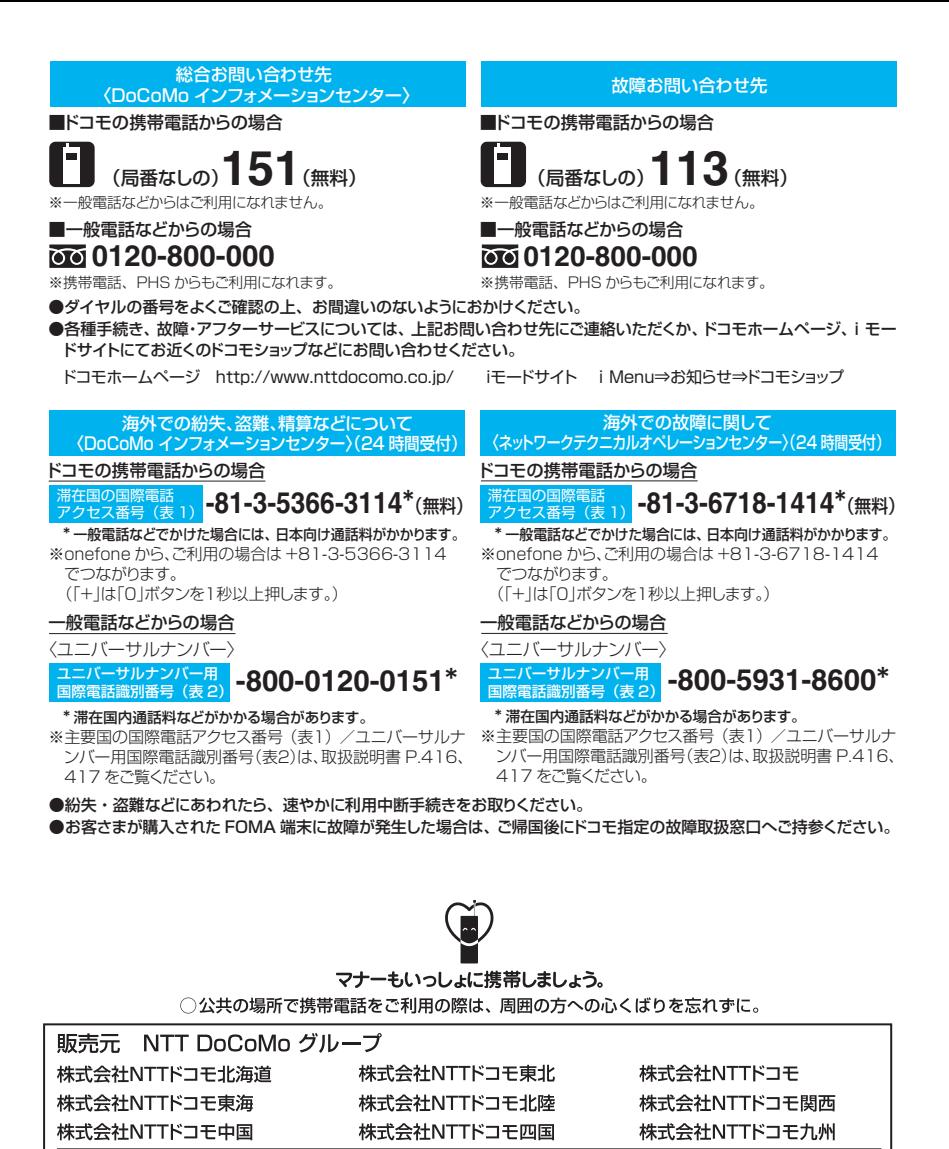

製造元 日本電気株式会社

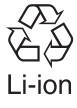

環境保全のため、不要になった 電池は NTT DoCoMo または代 理店、リサイクル協力店等に お持ちください。

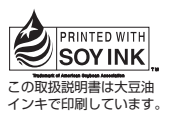

再生紙を使用しています

'08.6(1.1版) MDT-000081-JAA0

# onefone<sup>™</sup> パソコン接続マニュアル

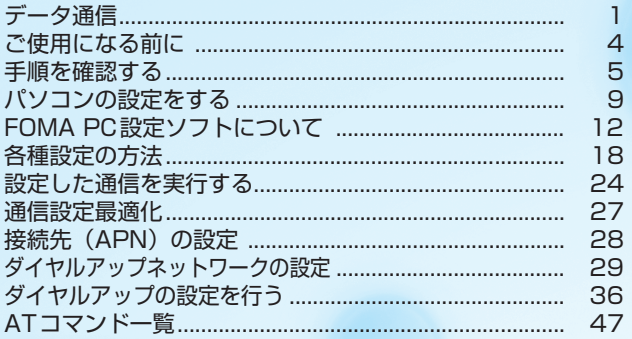

パソコン接続マニュアルについて

本マニュアルでは、onefoneでデータ通信をする際に必要な事項についての説明をはじめ、付属のCD-ROM内の「FOMA通信設定ファイル」「FOMA PC設定ソフト」のインストール方法などを説明して います。

お使いの環境によっては操作手順や画面が一部異なる場合があります。

## **データ通信**

## **FOMA端末から利用できるデータ通信**

FOMA端末とパソコンを接続して利用できるデータ通信は、データ転送(OBEXTM通信)、パ ケット通信と64Kデータ通信に分類されます。

### データ転送(OBEXTM通信)

画像や音楽、電話帳、メール等のデータを、他のFOMA端末やパソコン等との間で送受信します。

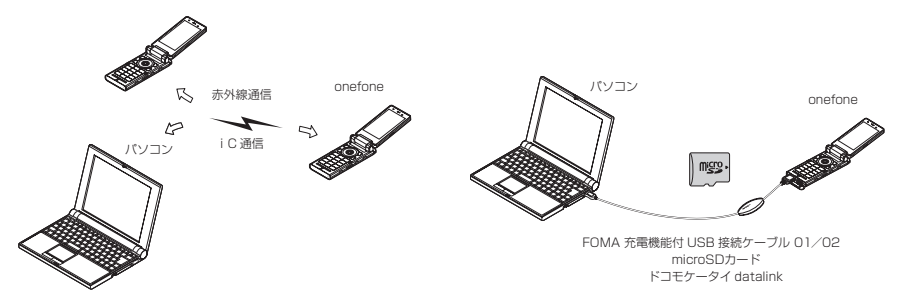

### パケット通信

送受信されたデータ量に応じて課金され、受信最大3.6Mbps、送信最大384kbpsの通信速度でデータを 送受信します(FOMAハイスピードエリア外では送受信ともに最大384kbpsとなります)。少ないデータ 量を高速でやりとりするのに適しています。

• ドコモのPDA「sigmarion Ⅲ |や「musea」でパケット通信をご利用の場合、送受信ともに最大384kbps となります。ハイスピードエリア対応の高速通信には対応しておりません。

FOMAネットワークに接続された企業内LANにアクセスすることもできます。

ドコモのインターネット接続サービス「mopera U」や「mopera」など、FOMAパケット通信対応アクセ スポイントを利用します(「mopera」のアクセスポイントをご利用の場合、通信速度は送受信ともに最大 384kbpsまでとなります)。

FOMA 充電機能付USB接続ケーブル 01 /02 (別売) を使ってパソコンと接続したり、専用ケーブルで PDAと接続することにより通信を行います。

※データ量の大きいファイルの送受信を行った場合、通信料金が高額になりますのでご注意ください。

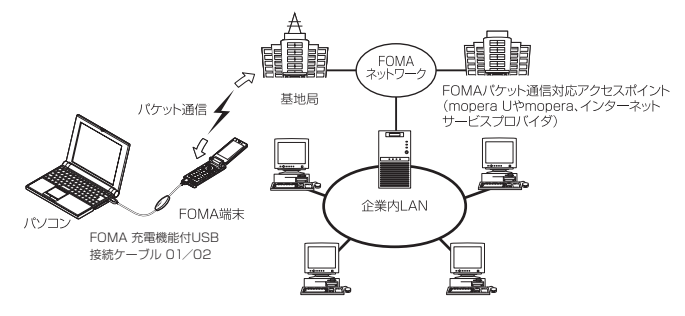

### 64Kデータ通信

データ量に関係なく、接続された時間に応じて課金されます。

ドコモのインターネット接続サービス「mopera U」や「mopera」などのFOMA 64K データ通信対応ア クセスポイント、またはISDN同期64Kアクセスポイントを利用します。

FOMA 充電機能付USB接続ケーブル 01/02を使ってパソコンと接続したり、専用ケーブルでPDAと接 続することにより通信を行います。

※長時間にわたる接続を行った場合、通信料金が高額になりますのでご注意ください。

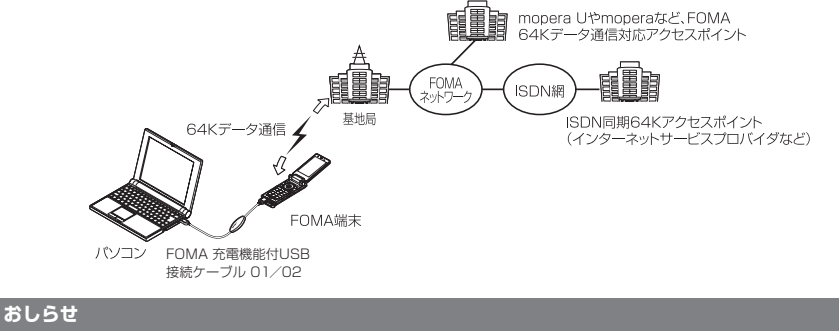

- 海外やFOMAサービスエリア外では、パケット通信は受信最大384kbps、送信最大64kbpsとなります。
- 海外でパケット通信を行う場合は、IP接続で通信を行ってください (PPP接続ではパケット通信できません)。
- 海外で64Kデータ通信はご利用になれません。

## **ご利用にあたっての留意点**

d FOMA端末のWLAN機能を利用したデータ通信には対応していません。

### インターネットサービスプロバイダの利用料について

インターネットを利用する場合は、ご利用になるインターネットサービスプロバイダに対する利用料が必要 となる場合があります。この利用料は、FOMAサービスの利用料とは別に直接インターネットサービスプロ バイダにお支払いいただきます。利用料の詳しい内容については、ご利用のインターネットサービスプロバ イダにお問い合わせください。

ドコモのインターネット接続サービス「mopera U」/「mopera」をご利用いただけます。「mopera U」 をご利用いただく場合は、お申し込みが必要(有料)となります。「mopera」をご利用いただく場合は、お 申し込み不要、月額使用料無料です。

#### 接続先(インターネットサービスプロバイダなど)の設定について

パケット通信と64Kデータ通信では接続先が異なります。パケット通信を行うときはパケット通信対応の 接続先、64Kデータ通信を行うときはFOMA 64Kデータ通信、またはISDN同期64K対応の接続先をご 利用ください。

a DoPaのアクセスポイントには接続できません。

#### ネットワークアクセス時のユーザ認証について

接続先によっては、接続時にユーザ認証(IDとパスワード)が必要な場合があります。その場合は、通信ソ フト(ダイヤルアップネットワーク)でIDとパスワードを入力して接続してください。 IDとパスワードは接 続先のインターネットサービスプロバイダまたは接続先のネットワーク管理者から付与されます。詳しい内 容については、インターネットサービスプロバイダまたは接続先のネットワーク管理者にお問い合わせくだ さい。

#### ブラウザ利用時のアクセス認証について

パソコンのブラウザでFirstPass対応サイトを利用する時のアクセス認証では FirstPass(ユーザ証明書) が必要です。付属のCD-ROMからFirstPass PCソフトをインストールし、設定を行ってください。詳し くはCD-ROM内の「FirstPassPCSoft」フォルダ内の「FirstPassManual」(PDF形式)をご覧くださ い。「FirstPassManual」(PDF形式)をご覧になるには、Adobe® Reader®が必要です。お使いのパソ コンにインストールされていない場合は、同CD-ROM内のAdobe® Reader® をインストールしてご覧く ださい。ご使用方法などの詳細につきましては、「Adobe Readerヘルプ」を参照してください。

### パケット通信および64Kデータ通信の条件について

FOMA端末で通信を行うには、次の条件が必要です(日本国内で通信を行う場合です)。

- FOMA 充電機能付USB接続ケーブル 01/02 (別売) を利用できるパソコンであること。
- a FOMAサービスエリア内であること。

a パケット通信の場合は接続先がFOMAのパケット通信に対応していること。

a 64Kデータ通信の場合は接続先がFOMA 64Kデータ通信、またはISDN同期64Kに対応していること。 ただし、上記の条件が整っていても、基地局が混雑していたり、電波状態が悪かったりする場合は通信でき ないことがあります。

# **ご使用になる前に**

## **動作環境**

#### データ通信を利用するためのパソコンの動作環境は以下のとおりです。

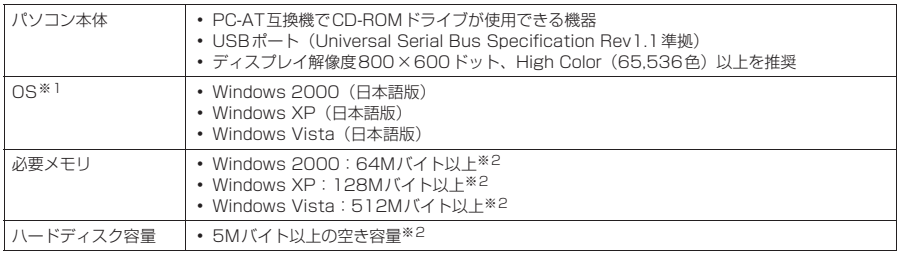

※1 : OSアップグレードからの動作は保証の対象外となります。

※2 : パソコンのシステム構成によって異なることがあります。

- メニューが動作する推奨環境はMicrosoft Internet Explorer 6.0以降です (Windows Vistaの場合、推奨環境は Microsoft Internet Explorer 7.0以降です)。CD-ROMをセットしてもメニューが表示されない場合は次の手順で操作し てください。
	- ①「スタート」→「マイコンピュータ」を開く
	- Windows Vistaの場合は「 | → 「コンピュータ」を開く
	- ② CD-ROMアイコンを右クリックし、「開く」を選択する
	- ③「index.html」をダブルクリックする

CD-ROMをパソコンにセットすると、右のような警告画面が表示 される場合があります。この警告は、Internet Explorerのセキュ リティの設定によって表示されますが、使用には問題ありません。 「はい」をクリックしてください。 ※ 画面はWindows XPを使用した場合の例です。お使いのパソ コンの環境により異なる場合があります。

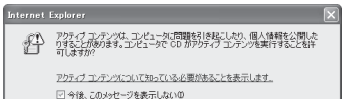

 $\begin{tabular}{|c|c|c|c|c|} \hline & $G(\lambda)$ & $O(\lambda)$ \\ \hline \end{tabular}$ 

#### **おしらせ**

● FOMA端末をドコモのPDA「musea」、「sigmarion Ⅲ」と接続してデータ通信を行うことができます。 「musea」と接続してデータ通信を行う場合はアップデートが必要です。アップデートの方法などの詳細につ いては、ドコモのホームページをご覧ください。

- FOMA端末は、Remote Wakeupには対応していません。
- FOMA端末は、FAX通信には対応していません。

## **必要な機器**

FOMA端末とパソコン以外に以下のハードウェア、ソフトウェアを使います。

a「FOMA 充電機能付USB接続ケーブル 01/02」(別売)または「FOMA USB接続ケーブル」(別売) • 付属のCD-ROM 「onefone用CD-ROM」

#### **おしらせ**

- USBケーブルは専用の「FOMA 充電機能付USB接続ケーブル 01/02 | または「FOMA USB接続ケーブル」 をお買い求めください。パソコン用のUSBケーブルはコネクタ部の形状が異なるため使用できません。
- USB HUBを使用すると、正常に動作しない場合があります。

## **手順を確認する**

データ通信ではダイヤルアップ接続によって、FOMAデータ通信に対応したインターネット サービスプロバイダやLANに接続できます。

#### ■「onefone用CD-ROM」について

● FOMA通信設定ファイル (ドライバ)、FOMA PC設定ソフト、FirstPass PCソフトが入ってい ます。

● FOMA通信設定ファイルとは、FOMA端末とパソコンをFOMA 充電機能付USB接続ケーブル 01 /02(別売)で接続して、パケット通信、64Kデータ通信やデータ転送(OBEX™通信)を行 うときに必要なソフトウェア(ドライバ)です。FOMA通信設定ファイルをインストールするこ とで、Windowsに各ドライバが組み込まれます。

FOMA PC設定ソフトを使うと、パケット通信、64Kデータ通信の設定やダイヤルアップ作成を 簡単に行うことができます。

## **設定完了までの流れ**

#### ■データ転送 (OBEXTM通信) の場合

FOMA 充電機能付USB接続ケーブル 01/02(別売)をご利用になる場合には、FOMA通 信設定ファイルをインストールしてください。

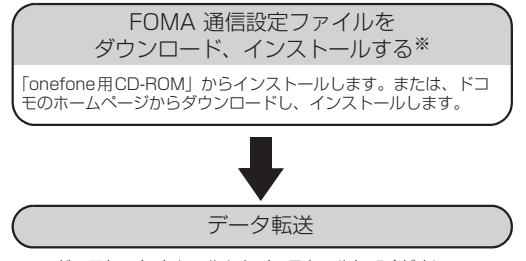

※:ドコモケータイ datalink もインストールしてください。

#### ■パケット通信/64Kデータ通信の場合

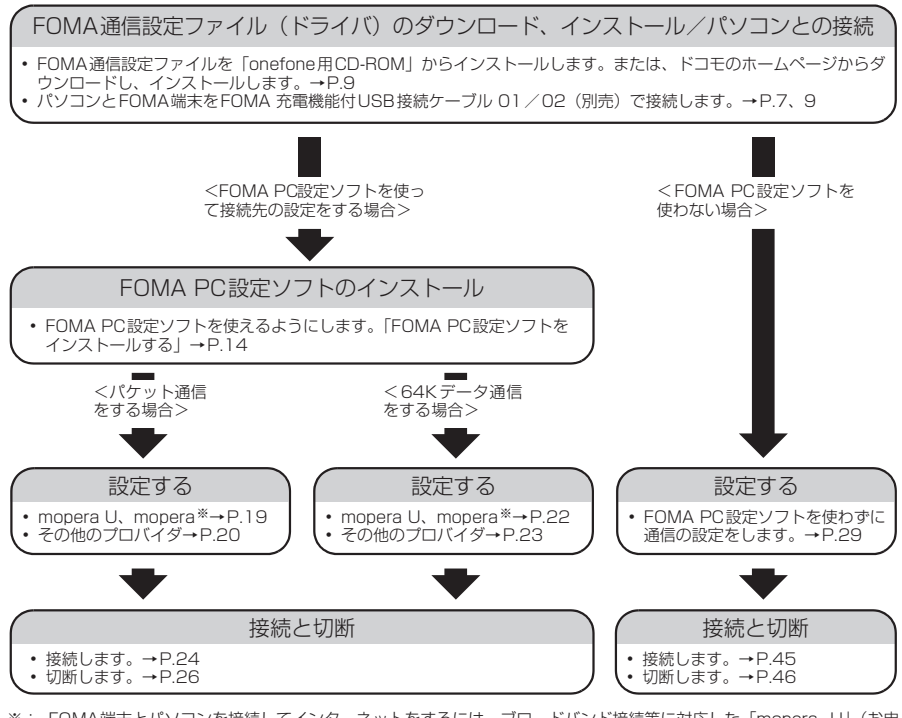

※: FOMA端末とパソコンを接続してインターネットをするには、ブロードバンド接続等に対応した「mopera U」(お申 し込み必要)が便利です。使用した月だけ月額使用料がかかるプランもございます。また、お申し込みが不要で今すぐ インターネットに接続できる「mopera」もご利用いただけます。 詳しくはドコモのホームページをご覧ください。

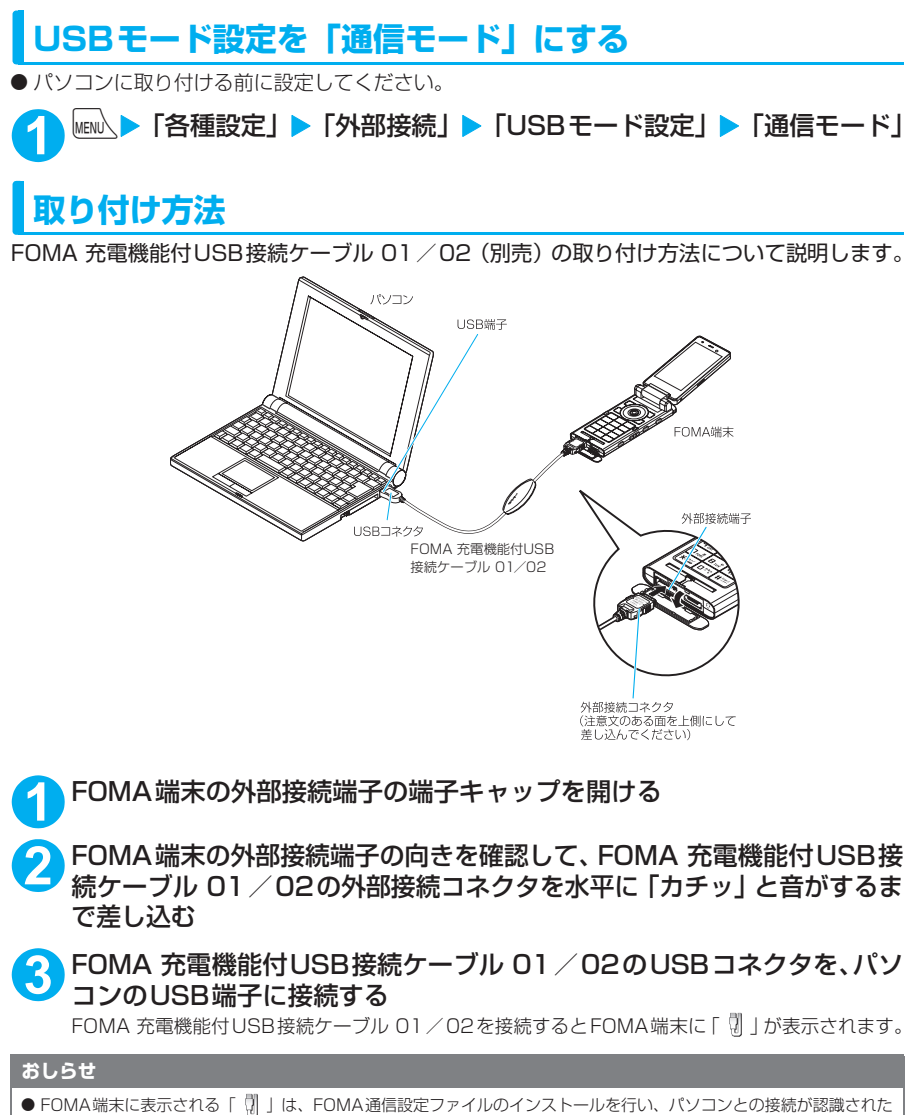

ときに表示されます。

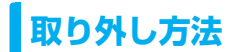

FOMA 充電機能付USB接続ケーブル 01 /02 (別売) の取り外し方法について説明します。

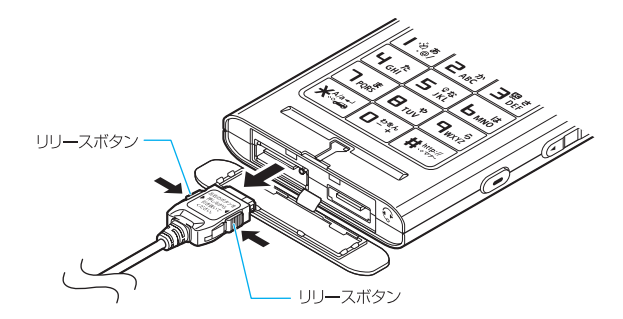

**1** パソコンのUSB端子からFOMA 充電機能付USB接続ケーブル 01/02 を引き抜く

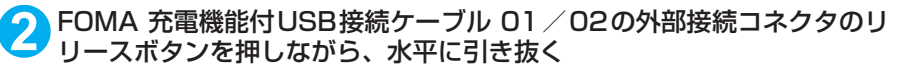

**3** FOMA端末の外部接続端子の端子キャップを閉じる

#### **おしらせ**

- FOMA 充電機能付USB接続ケーブル 01 / 02の取り付け・取り外しを連続して行うと、FOMA端末がパソコ ンに正しく認識できなくなることがありますので間隔をおいて行ってください。
- 通信の切断・誤動作・データ消失の原因となるため、データ通信中にFOMA 充電機能付USB接続ケーブル 01 /02の取り外しは行わないでください。
- FOMA 充電機能付USB接続ケーブル 01 /02の外部接続コネクタをFOMA端末の外部接続端子から引き抜 くときは、コネクタのリリースボタンを押しながら引き抜いてください。無理に引っ張ろうとすると故障の原 因となります。

## **パソコンの設定をする**

## **FOMA通信設定ファイル(ドライバ)をインストールする**

● FOMA通信設定ファイルのインストールを行う場合は、必ずパソコンの管理者権限を持ったユー ザアカウントで行ってください。それ以外のアカウントでインストールを行うとエラーとなりま す。パソコンの管理者権限の設定操作については、各パソコンメーカ、マイクロソフト社にお問 い合わせください。

d FOMA通信設定ファイルはドコモのホームページからダウンロードすることもできます。

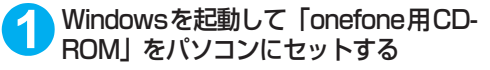

右の画面が自動的に表示されます。

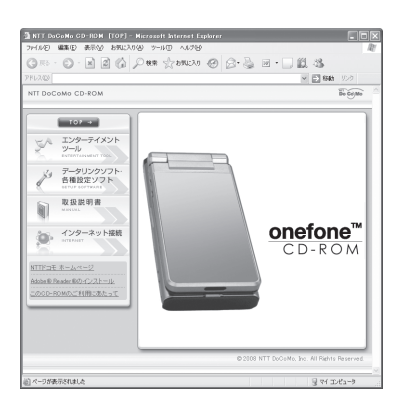

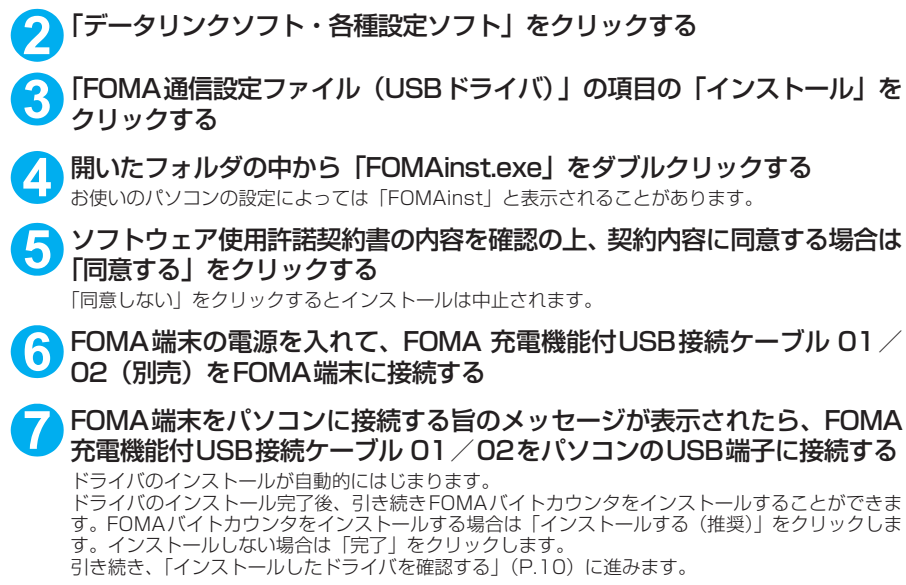

## **インストールしたドライバを確認する**

FOMA通信設定ファイル(ドライバ)が正しくインストールされていることを確認します。 ここではWindows XPを例にして説明します。

### **1** 「スタート」→「コントロールパネル」を選択

Windows Vistaの場合 「 ● 」→「コントロールパネル」を選択

Windows 2000の場合 「スタート」→「設定」→「コントロールパネル」を選択

### **2** 「パフォーマンスとメンテナンス」から「システム」アイコンをクリック する

Windows Vistaの場合

コントロールパネル内の「システムとメンテナンス」を開く

Windows 2000の場合

コントロールパネル内の「システム」を開く

## **3** 「ハードウェア」タブをクリックし、「デバイスマネージャ」をクリックする

#### Windows Vistaの場合

「デバイスマネージャ」を選択し、「続行」をクリックする

Windows 2000の場合

「ハードウェア」タブをクリックし、「デバイスマネージャ」をクリックする

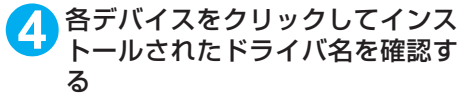

「ユニバーサルシリアルバスコントローラ」また は「USB(Universal Serial Bus)コントロー ラ」、「ポート(COMとLPT)」、「モデム」の下 にすべてのドライバ名が表示されていることを 確認します。 ドライバ名を確認したら、「FOMA PC設定ソ

フトについて」(P.12)へ進みます。

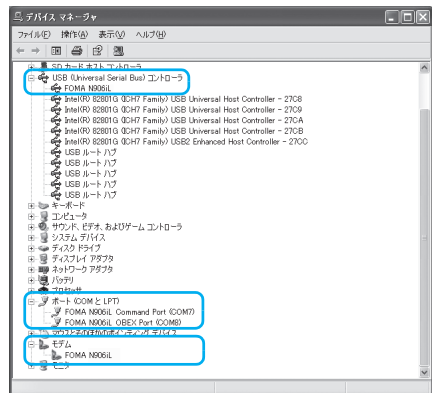

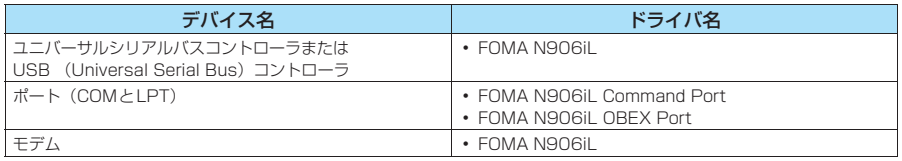

#### **おしらせ**

● 上記の確認を行った際、すべてのドライバ名が表示されない場合は、アンインストール (P.11) の手順に従っ てFOMA通信設定ファイルを削除してから、再度インストールしてください。

## **FOMA通信設定ファイル(ドライバ)をアンインストールする**

ドライバのアンインストールが必要な場合(ドライバをバージョンアップする場合など)は、 以下の手順で行ってください。ここではWindows XPを例にしてアンインストールを説明し ます。

● FOMA端末とパソコンを接続している状態では、アンインストールを実行できません。

● FOMA通信設定ファイルのアンインストールを行う場合は、必ずパソコンの管理者権限を持った ユーザアカウントで行ってください。それ以外のアカウントでアンインストールを行うとエラー となります。パソコンの管理者権限の設定操作については、各パソコンメーカ、マイクロソフト 社にお問い合わせください。

## <mark>1</mark> FOMA端末とパソコンがFOMA 充電機能付USB接続ケーブル 01 ∕02<br>(別売)で接続されている場合は、FOMA 充電機能付USB接続ケーブル 01/02を取り外す

#### **2** Windowsの「プログラムの追加と削除」を起動する

「スタート」→「コントロールパネル」→「プログラムの追加と削除」をクリックする

#### Windows Vistaの場合

「 」→「コントロールパネル」→「プログラムのアンインストール」をクリックする

#### Windows 2000の場合

「スタート」→「設定」→「コントロールパネル」→「アプリケーションの追加と削除」の順に開く

## **3** 「FOMA N906iL USB」を選択して「変更と削除」をクリックする

#### Windows Vistaの場合

「FOMA N906iL USB」を選択して「アンインストールと変更」をクリックし、「続行」をクリッ クする

#### Windows 2000の場合

「FOMA N906iL USB」を選択して「変更と削除」をクリックする

■ **128 TOK」をクリックしてアンインストールする**<br>■ アンインストールを中止する場合は「キャンセル」をクリックします。

#### **5** 「はい」をクリックしてWindowsを再起動する

以上でアンインストールは終了です。 「いいえ」をクリックした場合は、手動で再起動をしてください。

#### **おしらせ**

- Windowsの「プログラムの追加と削除」に「FOMA N906iL USB」が表示されていない場合は、次のよう に操作をしてください。
	- ①「onefone用CD-ROM」をパソコンにセットする
	- ②「スタート」→「マイコンピュータ」を開く
	- ……<br>Windows Vistaの場合は「●」→「コンピュータ」を開く ③ CD-ROMアイコンを右クリックし、「開く」を選択する
	- ④ CD-ROM内の「onefone\_USB\_Driver」→「Drivers」→「Win2k\_XP」フォルダを開く
	- Windows Vistaの場合は「onefone\_USB\_Driver」→「Drivers」→「WinVista32」フォルダを開く
	- ⑤「n906ilun.exe」※をダブルクリックする
	- ※:お使いのパソコンの設定によっては「n906ilun」と表示されることがあります。

## **FOMA PC設定ソフトについて**

#### FOMA PC設定ソフトを使うと、簡単な操作で以下の設定ができます。

d FOMA PC設定ソフトを使わずに、パケット通信や64Kデータ通信を設定することもできます。  $\rightarrow$ P.29

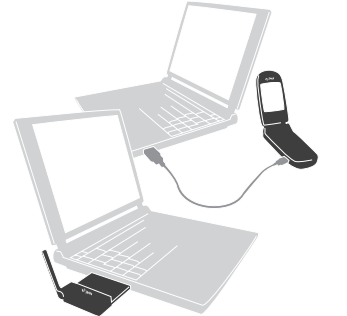

FOMA端末とパソコンとの接続については、P.7を参照してください。

#### かんたん設定

ガイドに従い操作することで、「FOMAデータ通信用ダイヤルアップの作成」を行い、同時に「通信設定最 適化」などを行います。

#### 通信設定最適化

「FOMAパケット通信」を利用する前に、パソコン内の通信設定を最適化します。 通信性能を最大限に活用するには、通信設定最適化が必要となります。

#### 接続先(APN)の設定

パケット通信を行う際に必要な接続先(APN)の設定を行います。

FOMAパケット通信の接続先には、64Kデータ通信と異なり電話番号は使用しません。あらかじめ接続先 ごとに、FOMA端末にAPN(Access Point Name)と呼ばれる接続先名を登録し、その登録番号(cid) を接続先電話番号欄に指定して接続します。

お買い上げ時、cid1にはmoperaの接続先(APN)「mopera.ne.jp」が、cid3にはmopera Uの接続先 (APN)「mopera.net」が登録されていますので、cid2または4~10に接続先(APN)を設定してください。 cid [Context Identifier]…FOMA端末に登録するパケット通信での接続先(APN)を管理する番号。 FOMA 端末にAPN登録をするときに設定します。

#### **おしらせ**

● FOMA PC設定ソフトVer 4.0.0以前の古いバージョン(以後、旧FOMA PC設定ソフトと呼びます)がイン ストールされている場合は、あらかじめ旧FOMA PC設定ソフトをアンインストールしてください。

## **FOMA PC設定ソフトのインストールからインターネット接続までの流れ**

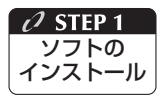

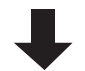

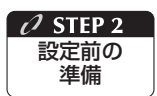

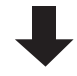

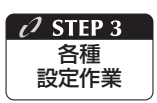

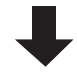

接 続

 $O$  STEP 4

#### 「FOMA PC設定ソフト」をインストールします

インストール方法は、P.14を参照してください。 「旧FOMA PC設定ソフト」がインストールされている場合は、「FOMA PC設定 ソフトVer 4.0.0」のインストールは行えません。あらかじめ「旧FOMA PC設 定ソフト」をアンインストールしてください。

「旧W-TCP設定ソフト」および「旧APN設定ソフト」がインストールされている という画面が出た場合は、P.15を参照してください。

#### 各種設定前の準備をします

各種設定の前にFOMA端末とパソコンが接続され、かつ正しく認識されているこ とを確認してください。 FOMA端末とパソコンの接続方法については、P.7を参照してください。 FOMA端末をパソコンに正しく認識させる方法については、「パソコンの設定をす る」(P.9)を参照してください。 FOMA端末がパソコンに正しく認識されていない場合、各種設定および通信を行 うことができません。

#### ご利用の通信に対応した設定をします

かんたん設定「mopera Uまたはmoperaを利用したパケット通信設定方法」は、 P.19を参照してください。

かんたん設定「その他のプロバイダを利用したパケット通信設定方法」は、P.20 を参照してください。

かんたん設定「mopera Uまたはmoperaを利用した64Kデータ通信設定方法」 は、P.22を参照してください。

かんたん設定「その他のプロバイダを利用した64Kデータ通信設定方法」は、 P.23を参照してください。 その他の設定は、P.27以降を参照してください。

#### インターネットに接続します

接続方法は、P.24を参照してください。

## **FOMA PC設定ソフトをインストールする**

- ●インストールする前に動作環境を確認してください。→P4
- ●「FOMA PC設定ソフト」のインストールを行う場合は、必ずパソコンの管理者権限を持ったユー ザアカウントで行ってください。それ以外のアカウントでインストールを行うとエラーとなりま す。パソコンの管理者権限の設定操作については、各パソコンメーカ、マイクロソフト社にお問 い合わせください。

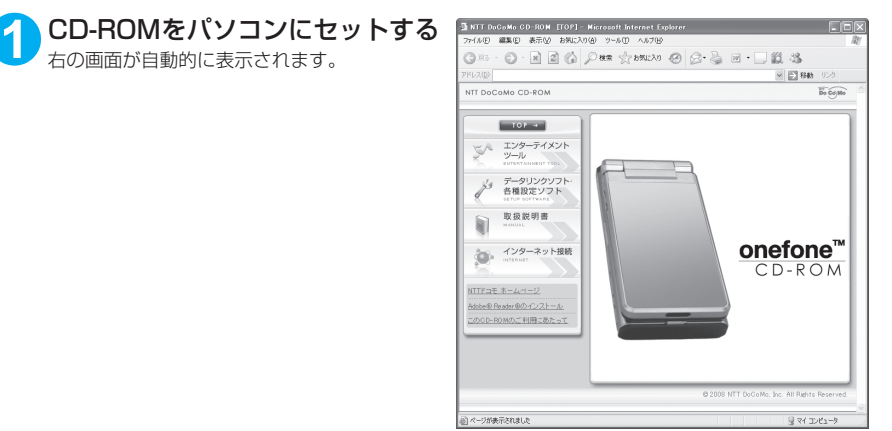

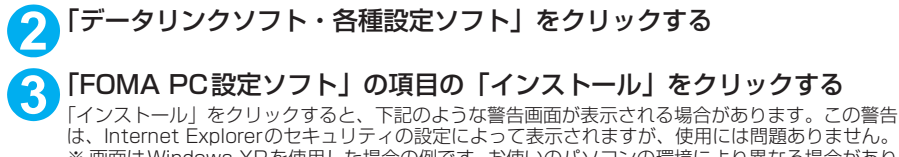

※ 画面はWindows XPを使用した場合の例です。お使いのパソコンの環境により異なる場合があり ます。

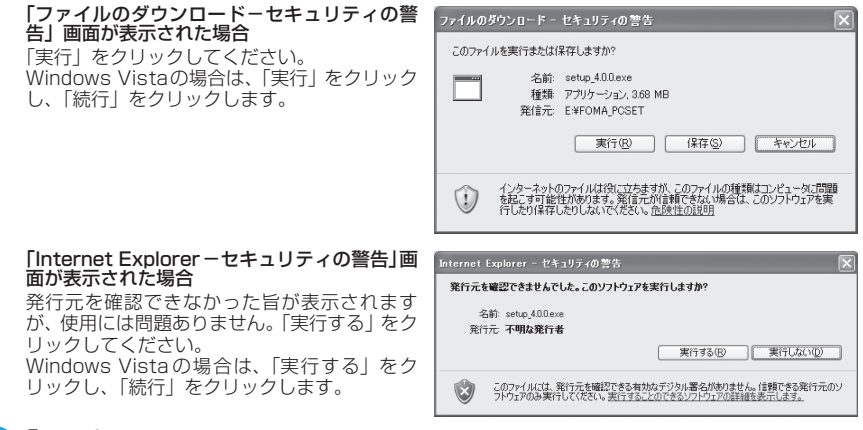

### **4** 「はい」をクリックする

インストールを開始する前に、現在使用中または常駐している他のプログラムがないことを確認して ください。使用中のプログラムがあった場合は、「いいえ」をクリックし、使用中のプログラムを終 了させた後、インストールを再開してください。

## **5** 「次へ」をクリックする

旧W-TCP設定ソフトまたは旧APN設定ソフトがインストールされているという画面が出た場合は、 P.15を参照してください。

### **6** 「FOMA PC設定ソフト」の使用許諾契約書の内容を確認の上、契約内容 に同意する場合は「はい」をクリックする

「いいえ」をクリックし、「はい」をクリックすると、インストールは中止されます。 Windows Vistaの場合は操作8へ進みます。

### **7** 「次へ」をクリックする

セットアップ後、タスクトレイに「通信設定最適化」常駐の可否を選択できます。 常駐させる場合は「タスクトレイに常駐する」にチェックを入れ「次へ」をクリックして、インス トールを続行してください。インストール後でもFOMA PC設定ソフトの「メニュー」→「「通信設 定最適化」をタスクトレイに常駐させる」を選択することにより設定を変更できます。 (参考):「タスクトレイに常駐する」設定が有効になっている場合は選択できません。

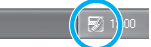

常駐させた場合は、デスクトップ右下のタスクトレイに表示されます。

## **8** インストール先を確認し、「次へ」をクリックする

変更がある場合は「参照」をクリックし、任意のインストール先を指定して「次へ」をクリックして ください。

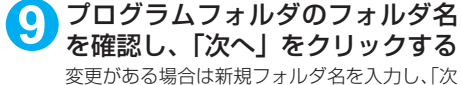

へ」をクリックします。

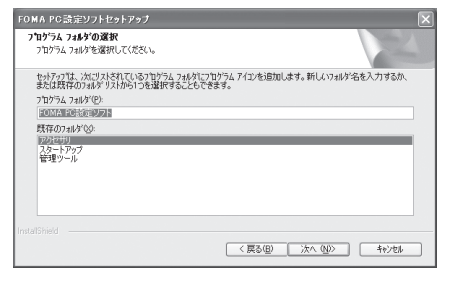

**10**「完了」をクリックする セットアップを完了すると、「FOMA PC設定ソフト」の操作画面が起動します。このまま各種設定 をはじめられます。

## **FOMA PC設定ソフトインストール時の注意**

#### <旧W-TCP設定ソフトがインストールされている場合>

FOMA PC設定ソフトセットアップ △● 日: ジョンのM-TCP環境設定ソフトがインストールされています。<br>● 日: ジョンのM-TCP環境設定ソフトをアンインストール後、再度、インストールを実行してください。 インストールを中断にます。  $\overline{\phantom{a}}$  ok

a「アプリケーション(プログラム)の追加と削除」から旧W-TCP設定ソフトを削除してください。

#### <旧APN設定ソフトがインストールされている場合>

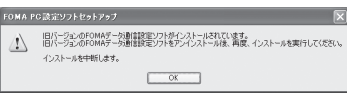

a「OK」をクリックすると、旧APN設定ソフトのアンインストールが自動的に行われた後、FOMA PC設定ソフトがインストールされます。

#### <FOMA PC設定ソフトがすでにインストールされている場合>

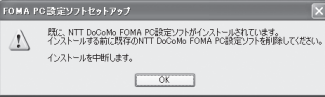

- ·「OK」をクリックすると、インストールが中止されます。すでにインストールされている「FOMA PC設定ソフト」をアンインストールしてから、インストールし直してください。 「FOMA PC設定ソフトをアンインストールする」→P.17
- a 古いバージョンの「FOMA PC設定ソフト」がインストールされている場合も同様の操作を行っ てください。

#### <インストール途中で「キャンセル」を押した場合>

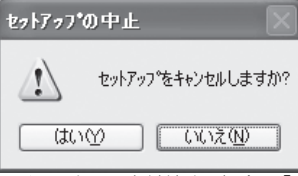

• インストールを継続する場合は「いいえ」を、中止する場合は、「はい」をクリックしてください。

## **FOMA PC設定ソフトのバージョン情報を確認する**

## **1** FOMA PC設定ソフトを開く

#### Windows Vista、Windows XPの場合

「スタート」または「 」→「すべてのプログラム」→「FOMA PC設定ソフト」→「FOMA PC 設定ソフト」の順に開く

#### Windows 2000の場合

「スタート」→「プログラム」→「FOMA PC設定ソフト」→「FOMA PC設定ソフト」の順に開く

#### **2** ツールバーの「メニュー」→「バージョン情報」を開く

FOMA PC設定ソフトのバージョン情報が表示されます。

## **FOMA PC設定ソフトをアンインストールする**

FOMA PC設定ソフトのアンインストールが必要な場合(FOMA PC設定ソフトをバージョン アップする場合など)は、以下の手順で行ってください。ここではWindows XPを例にして アンインストールを説明します。

●「FOMA PC設定ソフト」のアンインストールを行う場合は、必ずパソコンの管理者権限を持った ユーザアカウントで行ってください。それ以外のアカウントでアンインストールを行うとエラー となります。パソコンの管理者権限の設定操作については、各パソコンメーカ、マイクロソフト 社にお問い合わせください。

### **1** アンインストールを実行する前に

Windows XP、Windows 2000の場合は、「FOMA PC設定ソフト」をアンインストールする前 に、FOMA用に変更された内容を元に戻す必要があります。Windows Vistaの場合は、操作2から 操作を開始してください。

(1) タスクトレイに常駐している「通信設定最 適化」を常駐させないようにする デスクトップ右下のタスクトレイの「通信設 定最適化」アイコンを右クリックして「終了」 をクリックします。

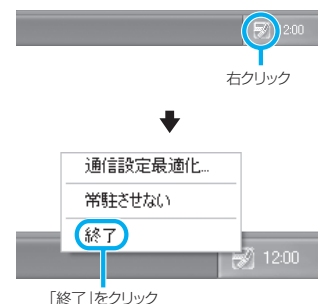

(2) 起動中のプログラムを終了させる 「FOMA PC設定ソフト」や「通信設定最適化」 が起動中にアンインストールを実行しようと すると、右のような画面が表示されます。ア ンインストールプログラムを中断し、それぞ れのプログラムを終了させてください。

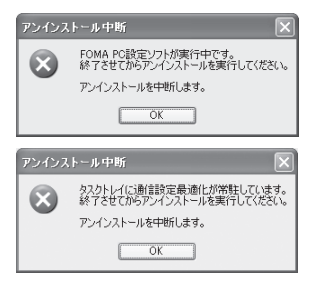

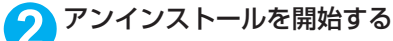

「スタート」→「コントロールパネル」→「プログラムの追加と削除」の順に開く Windows Vistaの場合

「 ● 」→「コントロールパネル」→「プログラムのアンインストール」の順に開く

#### Windows 2000の場合

「スタート」→「設定」→「コントロールパネル」→「アプリケーションの追加と削除」の順に開く

<mark>3</mark> 「NTT DoCoMo FOMA PC設定<br>ソフト」を選択して「削除」をク リックする

#### Windows Vistaの場合

「NTT DoCoMo FOMA PC設定ソフト」を 選択して「アンインストール」をクリックし、 「続行」をクリックする

#### Windows 2000の場合

「NTT DoCoMo FOMA PC設定ソフト」を 選択して「変更と削除」をクリックする

「NTT DoCoMo FOMA PC設定ソフト」を 選択して

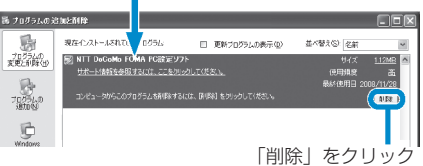

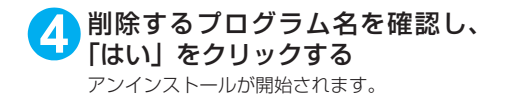

**5** 「完了」をクリックする 「FOMA PC設定ソフト」のアンインストール が終了します。

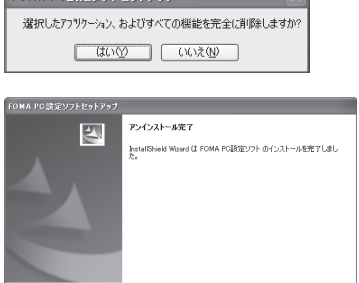

現在、FOMAパケット用に最適化されています。

アンインストールを実行する前に最適化を解除しますか?

< 長春田 | 東子 | | キャンセル

FOMA PC設定ソフトセットアップ

最適化の解除

 $(2)$ 

#### **おしらせ**

● 「通信設定最適化」の解除 Windows XPまたはWindows 2000で「通信設定最適化」が されている場合は右の画面が表示されます。アンインストールす る場合は、通常は「はい」をクリックして、最適化を解除してく ださい。

通信設定最適化の解除は再起動後に行われます。

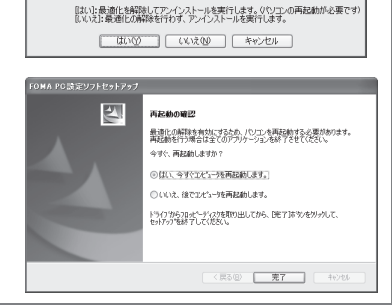

## **各種設定の方法**

グラム」→「FOMA PC 設定ソフト」→

Windows 2000の場合

順に開く

ます。

通信設定をする前に、FOMA端末がFOMA 充電機能付USB接続ケーブル 01/02(別売) によりご利用のパソコンに接続され、かつパソコンのデバイス上にFOMA通信設定ファイル (ドライバ)が正しく認識されている必要があります。

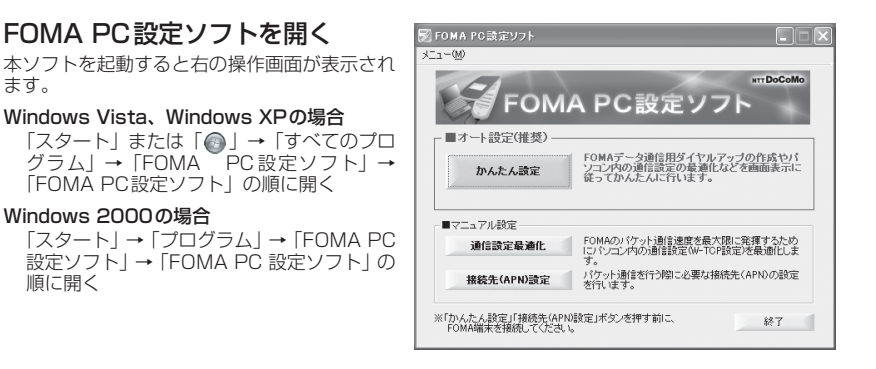

#### 18

## **かんたん設定「mopera U またはmoperaを利用したパケット通信設定方法」**

●最大3.6Mbpsのパケット通信の設定を行います。プロバイダは、ドコモのインターネット接続 サービスmopera Uまたはmoperaを利用します(moperaで接続した場合の通信速度は、送受 信ともに最大384kbpsまでとなります)。

パケット通信:受信最大3.6Mbps、送信最大384kbpsのパケット通信が可能です(FOMAハイ スピードエリア外では送受信ともに最大384kbpsとなります)。送受信したデータ量に応じて課 金されますので、時間を気にせずデータ通信ができます。

●「パケット通信」を利用して画像を含むサイトやインターネットホームページの閲覧、ファイルの ダウンロードなどのデータ量の多い通信を行うと、通信料が高額となりますのでご注意ください。

### **1** 「かんたん設定」をクリックする

### **2** 「パケット通信(HIGH-SPEED対応端末)」を選択し、「次へ」をクリッ クする

Windows Vistaの場合

「パケット通信」を選択し、「次へ」をクリックする

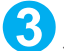

**3** 「『mopera U』への接続」または「『mopera』への接続」を選択し、「次 へ」をクリックする

mopera U またはmopera以外のプロバイダをご利用のお客様は、P.20を参照してください。

### **4** 「OK」をクリックする

パソコンに接続されたFOMA端末から接続先 (APN)設定を取得します。しばらくお待ちください。

**5** 接続名の入力と接続方式を選択 し、「次へ」をクリックする

現在作成している接続の名前を自由に設定でき ます。わかりやすい名前を「接続名」欄にご入 力ください。

入力禁止文字 ¥/: \* ?|<> |"(半角のみ)は使 用できません。

発信者番号通知の設定と接続方式を選択してく ださい。

発信者番号通知は、海外で利用する場合、「設定 しない(推奨)」を選択してください。

接続方式は、mopera U は「PPP 接続」・「IP 接続」両方に対応しています。海外で利用する 場合は「IP接続」を選択してください。mopera は「PPP接続」のみに対応し、海外で利用する ことができません。

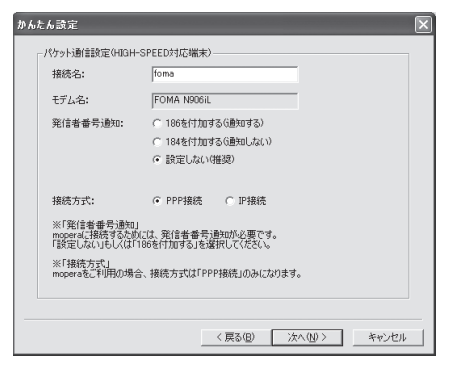

### **6** ユーザ ID・パスワード・使用可能 ユーザーの選択を設定し、「次へ」 をクリックする

mopera U またはmopera の場合は、ユーザ ID・パスワードについては空欄のままでも接続 できます。

使用可能ユーザーの選択で、「すべてのユー ザー」を選択するとWindowsに登録されてい るすべてのユーザーに対して接続が設定されま す。

#### Windows Vistaの場合

ユーザID・パスワードを設定し、「次へ」を クリックする 操作8へ進みます。

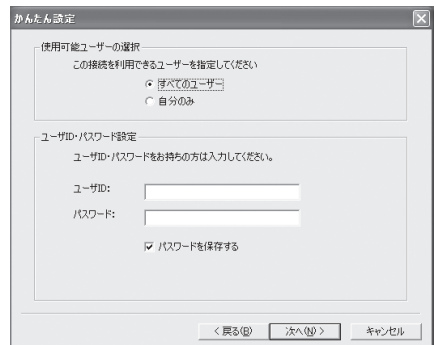

## **7** 「最適化を行う」をチェックし、「次へ」をクリックする

FOMAパケット通信を利用するためパソコン内の通信設定を最適化します。すでに最適化されてい る場合には、この画面は表示されません。

<mark>8</mark> 設定情報を確認し、「完了」 をク <u>|ホムム≋≆</u> リックする 設定情報 この内容でよろしければ、完了ポタンを押してください。 設定された内容が一覧で表示されます。設定内 |確認項目<br>|接続方法<br>|接続先<br>|接続名 |内容<br>|パケット通信(HIGH-SPEED対応端末) 容に誤りがないことを確認してください。 mopera<br>foma<br>FOMA N906il 「デスクトップにダイヤルアップのショート カットを作成する」をチェックすれば自動的に モデム名<br>発信者番号の通知<br>使用可能ユーザー<br>ユーザID<br>パスワードの保存 FOMA N906iL<br>設定しない<br>すべてのユーザー ショートカットが作成されます。 コーザD<br>バスワードの保存<br>現在の通信設定最適化状態 非最適化<br>通信設定最適化 - FOMA HYSH-SPEED対応端末用に最適化する<br>掲続方式<br>掲続方式 設定内容を変更する場合は「戻る」をクリック します。

# Ⅳ デスクトップにタイヤルアップのショートカットを作成する <戻る(B) 完了(E) キャンセル

## **9** 「OK」をクリックする

最適化を有効にするためには、パソコンを再起動する必要があります。再起動の選択画面が表示され た場合は「はい」をクリックします。 設定した通信を実行します。→P.24

## **かんたん設定「その他のプロバイダを利用したパケット通信設定方法」**

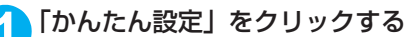

### **2** 「パケット通信(HIGH-SPEED対応端末)」を選択し、「次へ」をクリッ クする

Windows Vistaの場合 「パケット通信」を選択し、「次へ」をクリックする

**3** 「その他」を選択し、「次へ」をクリックする

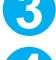

## **4** 「OK」をクリックする

パソコンに接続されたFOMA端末から接続先(APN)設定を取得します。 しばらくお待ちください。

### **5** パケット通信設定を行う

端末設定取得が完了すると、「パケット通信設 定」画面が表示されます。 「接続名」の空欄に任意の接続名を入力してくだ さい。 入力禁止文字 ¥/: \* ?!<> | " (半角のみ) は使

用できません。 発信者番号通知の設定については、ご利用にな るプロバイダの指示情報に従ってください。 なお、海外で利用する場合は「設定しない」を 選択してください。

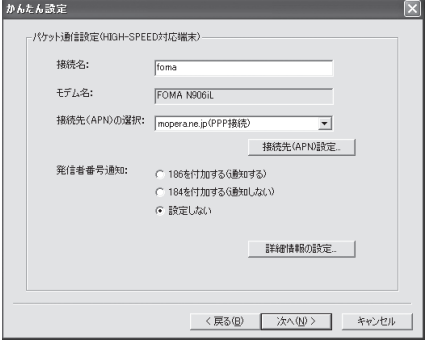

### **「接続先 (APN)設定」をクリック** する

お買い上げ時、cid1 には mopera の接続先 (APN)「mopera.ne.jp」が、cid3にはmopera Uの接続先 (APN) [mopera.net] が登録さ れていますので、cidは2または4~10に設定 します。

「追加」をクリックして表示される「接続先 (APN)の追加」画面で、接続方式を選択し、 ご利用のプロバイダのFOMAパケット通信に対 応した接続先(APN)を正しく入力し、「OK」 .<br>をクリックしてください。「接続先(APN)設 定」画面に戻ります。

接続先には、半角文字で英数字、ハイフン(-)、 ピリオド(.)のみ入力できます。

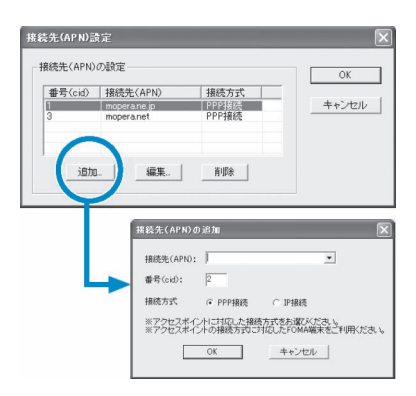

**7** 接続先を選択し、「OK」をクリックする 操作5の画面に戻ります。 「接続先 (APN) の選択」には、操作6で設定した接続先 (APN) が表示されます。

## **8** 「接続先(APN)の選択」で接続先(APN)を確認し、「次へ」をクリックする

#### 高度な設定(TCP/IPの設定)をする場合

「詳細情報の設定」をクリックすると、「IPアドレス」、「ネームサーバー」の設定画面が表示され ます。ご加入のプロバイダや、社内LAN等のダイヤルアップ情報として入力が必要な場合は、入 力指示情報を元に、各種アドレスを登録してください。

## **9** ユーザID・パスワード・使用可能 ユーザーの選択を設定し、「次へ」 をクリックする

使用可能ユーザーの選択で、「すべてのユー ザー」を選択するとWindowsに登録されてい るすべてのユーザーに対して接続が設定されま す。

ユーザID・パスワードの設定は、プロバイダか ら提供された各種情報を、大文字・小文字等に 注意し、正確に入力してください。

#### Windows Vistaの場合

ユーザID・パスワードを設定し、「次へ」を クリックする 操作11へ進みます。

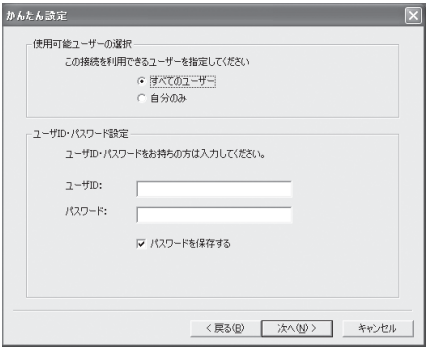

<mark>10</mark> | 最適化を行う」をチェックし、| 次へ」をクリックする<br>FOMAパケット通信を利用するためパソコン内の通信設定を最適化します。すでに最適化されてい る場合には、この画面は表示されませんので、操作11に進みます。

#### **11** 設定情報を確認し、「完了」をク リックする

設定された内容が一覧で表示されます。設定内 容に誤りがないことを確認してください。 「デスクトップにダイヤルアップのショート カットを作成する」をチェックすれば自動的に ショートカットが作成されます。 設定内容を変更する場合は「戻る」をクリック します。

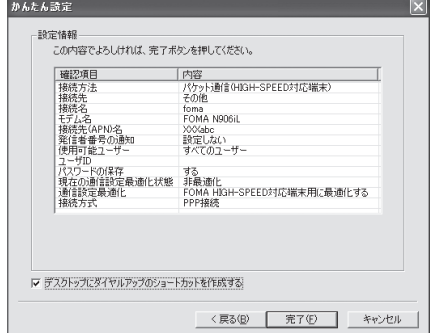

### **12**「OK」をクリックする

最適化を有効にするためには、パソコンを再起動する必要があります。再起動の選択画面が表示され た場合は「はい」をクリックしてください。 …<br>設定した通信を実行します。→P.24

## **かんたん設定「mopera U またはmoperaを利用した64Kデータ通信設定方法」**

- 通信速度最大64kbpsの64Kデータ通信の設定を行います。プロバイダは、ドコモのインターネッ ト接続サービスmopera Uまたはmoperaを利用します。
- **64Kデータ通信は接続していた時間に応じて課金されます。**
- 「64Kデータ通信」を利用して長時間通信を行うと、通信料が高額となりますのでご注意ください。

### **1** 「かんたん設定」をクリックする

### **2** 「64Kデータ通信」を選択し、「次へ」をクリックする

**3** 「『mopera U』への接続」または「『mopera』への接続」を選択し、「次 へ」をクリックする

mopera U またはmopera以外のプロバイダをご利用のお客様は、P.23を参照してください。

### **4** 接続名の入力とモデムを選択し、 「次へ」をクリックする 「64Kデータ通信設定」画面になります。現在

作成している接続の名前を自由に設定できま す。わかりやすい名前を「接続名」欄にご入力 ください。

入力禁止文字 ¥/:\*?!<>│"(半角のみ)は使 用できません。

FOMA 充電機能付USB接続ケーブル 01/02 (別 売)を 使 う 場 合、モ デ ム 名 は「FOMA N906iL」を選択します。

発信者番号の通知については「設定しない」ま たは「186を付加する」を選択してください。

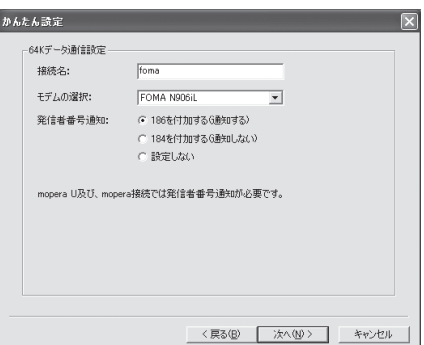

### **5** ユーザID・パスワード・使用可能 ユーザーの選択を設定し、「次へ」 をクリックする

mopera U またはmopera の場合は、ユーザ ID・パスワードについては空欄のままでも接続 できます。

使用可能ユーザーの選択で、「すべてのユー ザー」を選択するとWindowsに登録されてい るすべてのユーザーに対して接続が設定されま す。

#### Windows Vistaの場合

ユーザID・パスワードを設定し、「次へ」を クリックする

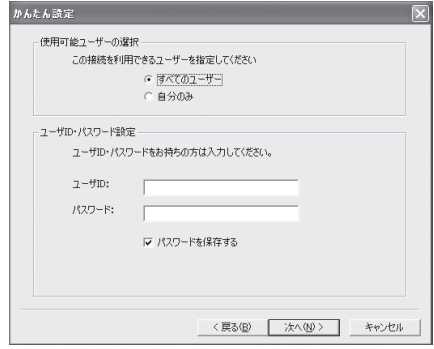

### **6** 設定情報を確認し、「完了」をク リックする

設定された内容が一覧で表示されます。設定内 容に誤りがないことを確認してください。 「デスクトップにダイヤルアップのショート カットを作成する」をチェックすれば自動的に ショートカットが作成されます。 設定内容を変更する場合は「戻る」をクリック します。

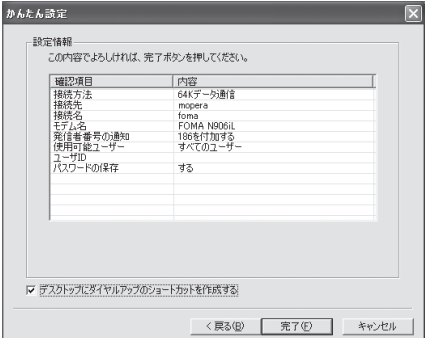

## **7** 「OK」をクリックする

設定した通信を実行します。→P.24

## **かんたん設定「その他のプロバイダを利用した64Kデータ通信設定方法」**

### **1** 「かんたん設定」をクリックする

**2** 「64Kデータ通信」を選択し、「次へ」をクリックする

**3** 「その他」を選択し、「次へ」をクリックする

**4** ダイヤルアップ情報を入力し、「次 へ」をクリックする

> mopera U またはmopera 以外のISDN 同期 64Kアクセスポイントを持つサービスプロバ イダに接続する場合は、ダイヤルアップ作成時 に、以下の項目を登録します。

- a接続名(任意)
- モデムの選択 (FOMA N906iL)
- a電話番号

•ダイヤルアップ時の発信者番号の通知について 入力禁止文字 ¥/: \* ?!<> | " (半角のみ) は使 用できません。

プロバイダ情報を元に正しく入力してくださ い。電話番号は、大文字・小文字等に注意し、 半角文字で正確に入力してください。 発信者番号通知の設定については、ご利用にな るプロバイダの指示情報に従ってください。

#### 高度な設定(TCP/IPの設定)をする場合

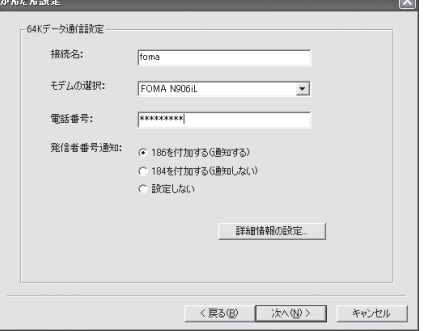

「詳細情報の設定」をクリックすると「IPアドレス」、「ネームサーバー」の設定画面が表示されま す。ご加入のプロバイダや、社内LANなどのダイヤルアップ情報として入力が必要な場合は、入 力指示情報を元に、各種アドレスを登録してください。

### **5** ユーザID・パスワード・使用可能 ユーザーの選択を設定し、「次へ」 をクリックする

使用可能ユーザーの選択で、「すべてのユー ザー」を選択するとWindowsに登録されてい るすべてのユーザーに対して接続が設定されま す。

ユーザID・パスワードの設定は、プロバイダか ら提供された各種情報を、大文字・小文字等に 注意し、正確に入力してください。

#### Windows Vistaの場合

ユーザID・パスワードを設定し、「次へ」を クリックする

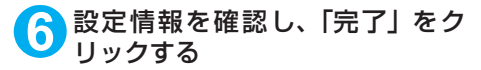

設定された内容が一覧で表示されます。設定内 容に誤りがないことを確認してください。 「デスクトップにダイヤルアップのショート カットを作成する」をチェックすれば自動的に ショートカットが作成されます。 設定内容を変更する場合は「戻る」をクリック します。

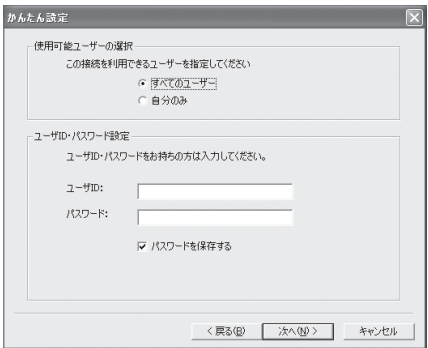

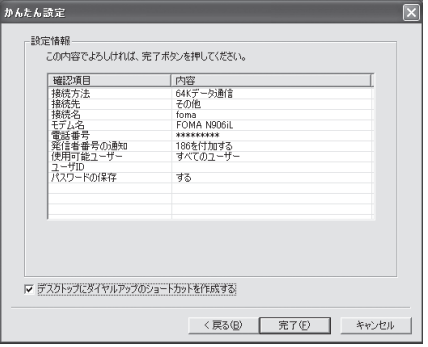

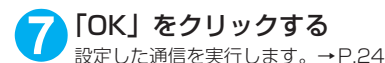

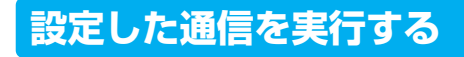

### **1** デスクトップの接続アイコンをダブルクリックする

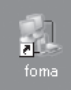

デスクトップに接続アイコンがない場合は次の操作を行ってください。

#### Windows Vistaの場合

「◎」→「接続先」の順に開き、接続先を選択して「接続」をクリックする

#### Windows XPの場合

「スタート」→「すべてのプログラム」→「アクセサリ」→「通信」→「ネットワーク接続」→接 続先を開く

#### Windows 2000の場合

「スタート」→「プログラム」→「アクセサリ」→「通信」→「ネットワークとダイヤルアップ接 続」→接続先を開く

### **2** 「ダイヤル」をクリックし、接続を 実行する

mopera Uまたはmoperaの場合は、「ユーザー 名」・「パスワード」については空欄のままでも 接続できます。その他のプロバイダやダイヤル アップ接続の場合は、「ユーザー名」・「パスワー ド」を入力し、「ダイヤル」をクリックしてくだ さい。

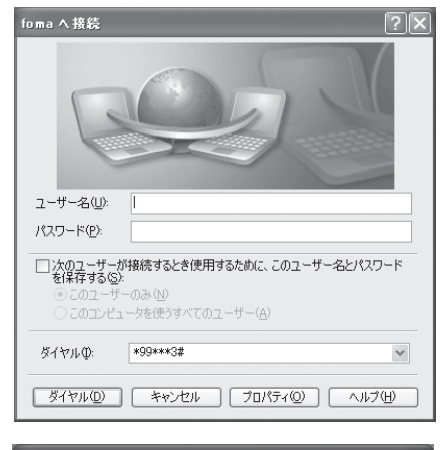

foma に接続しています...

骟

\*99\*\*\*3# にダイヤル中.

<接続中の状態を示す画面が表示されます> この間にユーザー名、パスワードの確認など のログオン処理が行われます。

<接続の完了>

接続が完了すると、デスクトップ右下のタス クバーのインジケータから、右の画面のよう なメッセージが数秒間表示されます(OSに よっては接続完了画面が表示される場合が あります。「OK」をクリックしてください)。 ブラウザソフトを起動してサイトやイン ターネットホームページを閲覧したり、電子 メールなどを利用できます。 右の画面のようなメッセージが表示されな い場合は、「ダイヤルアップネットワークの 設定」(P.29)、「ダイヤルアップの設定を行

- う」(P.36)を確認してください。
- ●パケット通信中には、通信状態によってFOMA端末にアイコンが表示されます。

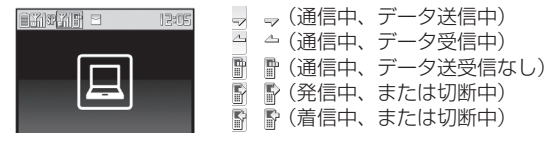

● 64Kデータ通信中には、FOMA端末に「 ■」が表示されます。

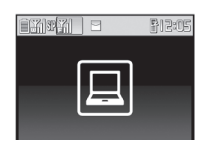

#### **おしらせ**

● FOMA 充電機能付USB接続ケーブル 01 /02 (別売)でデータ通信をする場合、ダイヤルアップアイコンか らの発信は、アイコン作成時のFOMA端末のみ有効です。 したがって、異なるFOMA端末を接続する場合は、再度、通信設定ファイル(ドライバ)のインストールが必 要となります。

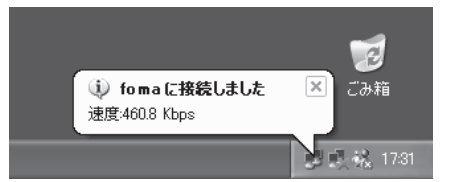

- キャンセル

## **切断のしかた**

インターネットブラウザを終了しただけでは切断されていない場合がありますので、以下の操 作で確実に切断してください。

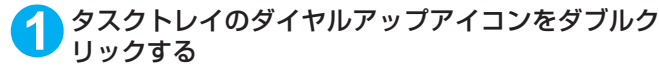

接続の画面が表示されます。

#### Windows Vistaの場合

「◎」→「接続先」の順に開く 接続しているダイヤルアップを選択します。

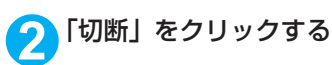

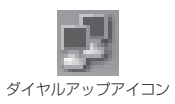

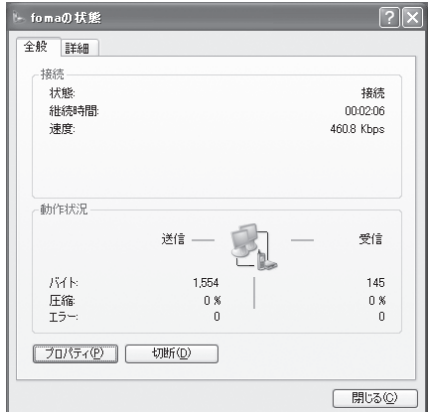

#### **おしらせ**

● パソコンに表示される通信速度は、実際の通信速度とは異なる場合があります。

## **こんなときは**

●ネットワークに接続できない(ダイヤルアップ接続ができない)場合は、まず以下の項目につい て確認してください。

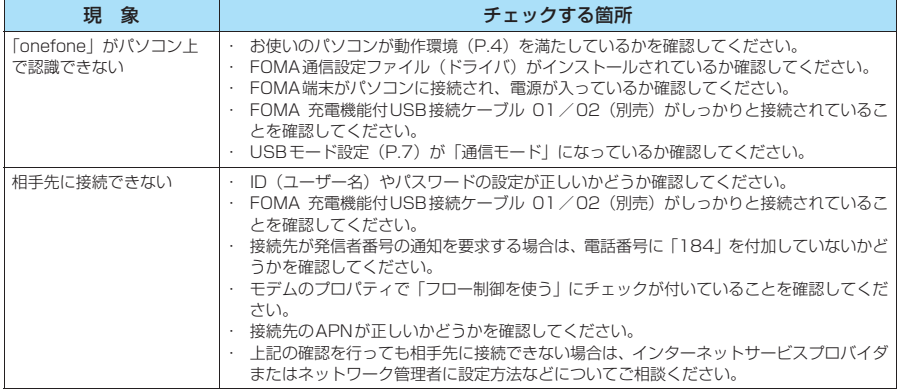
# **通信設定最適化**

「通信設定最適化」はFOMAネットワークで「パケット通信」を行う際に、TCP/IPの伝送 能力を最適化するための「TCPパラメータ設定ツール」です。Windows XPまたはWindows 2000でFOMA端末の通信性能を最大限に活用するには、このソフトウェアによる通信設定 が必要です。

● 海外でパソコン接続を行う場合は、あらかじめ通信設定最適化を解除してください。

# **最適化の設定と解除**

ここではWindows XPを例にして設定と解除を説明します。

## **1** プログラムを起動する

(1)「FOMA PC設定ソフト」から操作する場 合 「FOMA PC設定ソフト」起動後、「マニュア ル設定」の「通信設定最適化」をクリックする

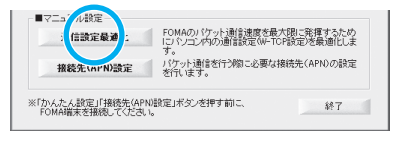

(2) タスクトレイから操作する場合

デスクトップ右下のタスクトレイの「通信設 定最適化」アイコンをクリックし、プログラ ムを起動する

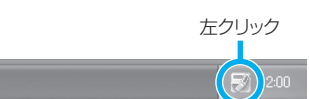

# **2** 以下の操作を行う

現在開いているすべてのプログラムを終了させ画面表示に従ってパソコンを再起動してください。再 起動した後、システム設定の最適化が有効になります。

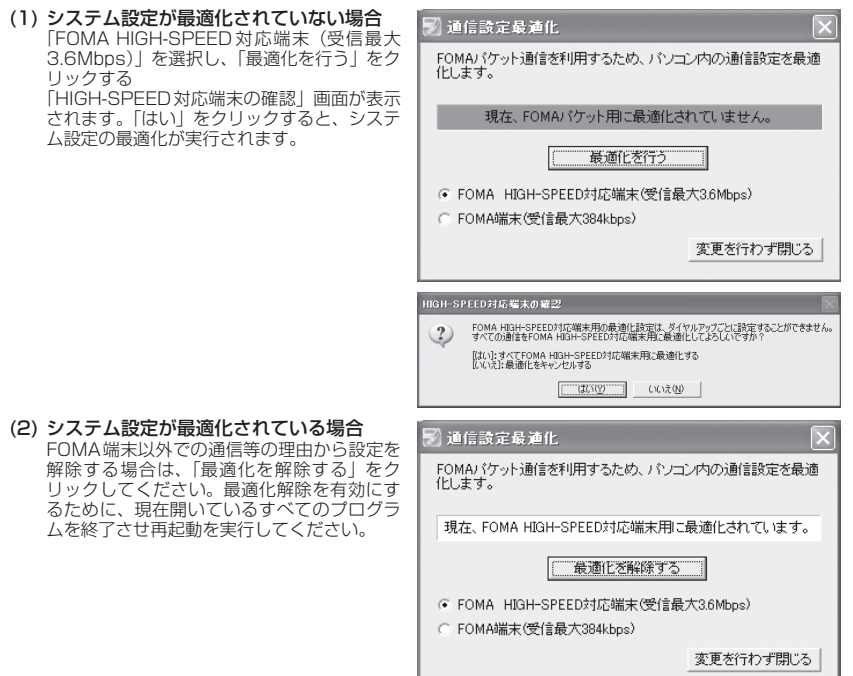

# **接続先(APN)の設定**

- パケット通信の接続先(APN)を設定します。最大10件まで設定でき、cid(登録番号)の 1~10に登録して管理します。
- お買い上げ時、cid1にはmoperaの接続先(APN) [mopera.ne.jp」が、cid3にはmopera Uの接 続先(APN)「mopera.net」が登録されていますので、cid2 または4 ~10に接続先(APN)を 設定します。
- **1** 「FOMA PC設定ソフト」起動後、 「接続先(APN)設定」をクリック する

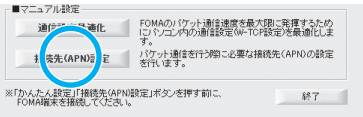

## **2** FOMA端末設定取得画面で「OK」をクリックする

接続されたFOMA端末に自動的にアクセスして登録されている接続先(APN)情報を読み込みます。 FOMA端末が接続されていない場合は起動しません。

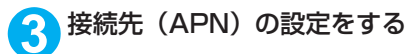

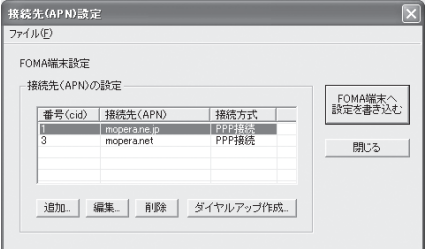

### 接続先(APN)の追加・編集・削除

- 接続先 (APN) を追加する場合 「接続先(APN)設定」画面で、「追加」をクリックする
- · 登録済みの接続先 (APN) を編集する場合 「接続先(APN)設定」画面で、対象の接続先(APN)を一覧から選択して「編集」をクリックする • 登録済みの接続先 (APN) を削除する場合

「接続先(APN)設定」画面で、対象の接続先(APN)を一覧から選択して「削除」をクリックする cid1とcid3に登録されている接続先は削除できません(cid3を選択して「削除」をクリックしても、実 際には削除されず、「mopera.net」に戻ります)。

### ファイルへの保存

FOMA端末に登録された接続先(APN)設定のバックアップを取ったり、編集中の接続先(APN)設定を保存す る場合は、ツールバーの「ファイル」メニューからの操作で、接続先(APN)設定の保存ができます。

### ファイルからの読み込み

保存された接続先 (APN)設定を再編集したり、FOMA端末に書き込んだりする場合には、ツールバーの 「ファイル」メニューからの操作で、パソコンに保存されている接続先(APN)設定を読み込むことができ ます。

### FOMA端末への接続先(APN)情報の書き込み

「接続先 (APN)設定 | 画面で「FOMA端末へ設定を書き込む」をクリックすると、表示されている接続先 (APN) 設定をFOMA端末に書き込むことができます。

### ダイヤルアップ作成機能

「接続先(APN)設定」画面で追加・編集された接続先(APN)を選択して「ダイヤルアップ作成」をク リックします。

FOMA端末設定書き込み画面が表示されますので、「はい」をクリックしてください。FOMA端末への書き 込み終了後、「パケット通信用ダイヤルアップの作成」画面が表示されます。

任意の接続名を入力して「ユーザID·パスワードの設定」をクリックしてください。ユーザIDとパスワー ドを入力し、画面に従って設定してください。mopera Uまたはmoperaの場合は、ユーザID・パスワード については空欄のままでも構いません。

ご利用のプロバイダより、IPおよびDNS情報の設定が指示されている場合は、「パケット通信用ダイヤル アップの作成」画面で「詳細情報の設定」をクリックし、必要な情報を登録して、「OK」をクリックします。 設定入力後、「FOMA端末へ設定を書き込む」をクリックして上書きを確認してから、書き込みを実行して ください。

### **おしらせ**

- APN設定(FOMAパケット通信の接続先)は、FOMA端末に登録される情報であるため、異なるFOMA端末 を接続する場合は、再度APN登録をする必要があります。
- ●パソコンで作成したダイヤルアップの設定を継続利用する場合は、同一APN設定 (cid設定)番号を端末に登 録してください。

# **ダイヤルアップネットワークの設定**

FOMA PC設定ソフトを使わずに、パケット通信/64Kデータ通信のダイヤルアップ接続の 設定を行う方法について説明します。以下のような流れになります。

● 64Kデータ通信を行う場合は「ダイヤルアップネットワークの設定」は不要です。「ダイヤルアッ プの設定を行う」(P.36)に進んでください。

ATコマンドについて

- ATコマンドとは、モデム制御用のコマンドです。FOMA端末はATコマンドに準拠し、さらに拡 張コマンドの一部や独自のATコマンドをサポートしています。
- ATコマンドを入力することによって、「データ通信」やFOMA端末の詳細な設定、設定内容の確 認(表示)をすることができます。

# **COMポートを確認する**

● 接続先 (APN) の設定を行う場合、FOMA通信設定ファイル (ドライバ) のインストール後に組 み込まれた「FOMA N906iL」(モデム)に割り当てられたCOMポート番号を指定する必要があ ります。ここではCOMポート番号の確認方法について説明します。ここで確認したCOMポート は接続先(APN)の設定(P.32)で使用します。

### d **準備**

- **1** FOMA端末とFOMA 充電機能付USB接続ケーブル 01/02(別売)を 接続する
- 

**2** FOMA端末の電源を入れてFOMA端末と接続したFOMA 充電機能付USB 接続ケーブル 01 /02をパソコンに接続する d **Windows VistaでCOMポートを確認する場合**

**1** 「 」→「コントロールパネル」を開く

**2** コントロールパネル内の「ハードウェアとサウンド」→「電話とモデムの オプション」を開く

**3** 「所在地情報」画面が表示された場合は、「市外局番/エリアコード」を入 力して「OK」をクリックする

#### **4** 「モ デ ム」タ ブ を ク リ ッ ク し て <br />
電話とモデムのオプション 「FOMA N906iL」の「接続先」欄 ダイヤル情報 モデム 詳細設定 のCOMポートを確認し、「OK」を ンをのもデルポインチトールギれアハキオ(M) **L** クリックする モデム 接続先 FIEL FOMA N906IL 確認したCOMポート番号は、接続先(APN) の設定(P.32)で使用します。 画面に表示される内容およびCOMポートの番 号は、お使いのパソコンによって異なります。  $\begin{bmatrix} \begin{array}{c} \end{array} & \begin{array}{c} \end{array} & \begin{array}{c} \end{array} & \begin{array}{c} \end{array} & \begin{array}{c} \end{array} \end{bmatrix} \begin{bmatrix} \end{array} & \begin{array}{c} \end{array} & \begin{array}{c} \end{array} & \begin{array}{c} \end{array} \end{bmatrix} \begin{bmatrix} \begin{array}{c} \end{array} & \begin{array}{c} \end{array} & \begin{array}{c} \end{array} & \begin{array}{c} \end{array} \end{bmatrix}$

## ● Windows XPでCOMポートを確認する場合

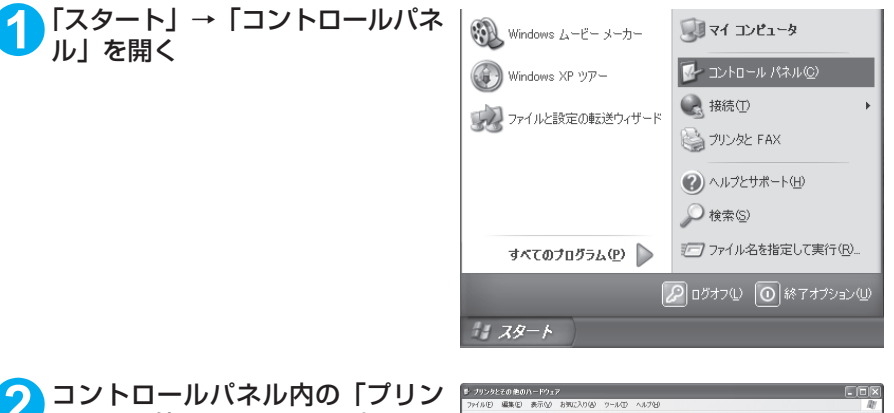

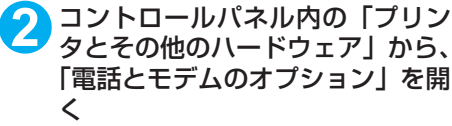

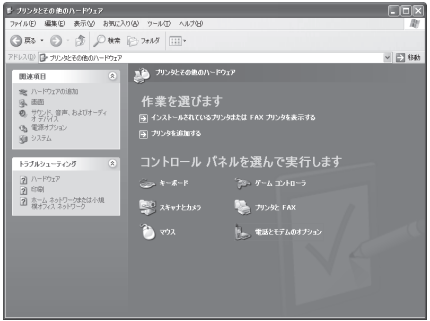

OK キャンセル | 適用(A)

**3** 「所在地情報」画面が表示された場合は、「市外局番/エリアコード」を入 力して「OK」をクリックする

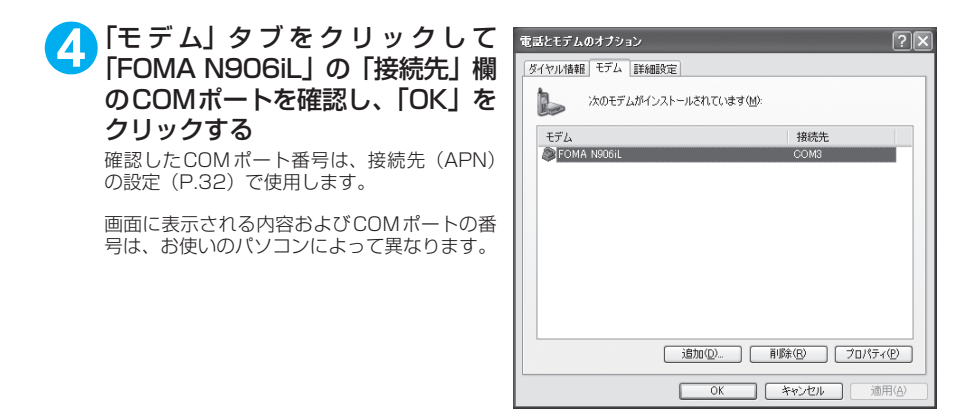

## **● Windows 2000でCOMポートを確認する場合**

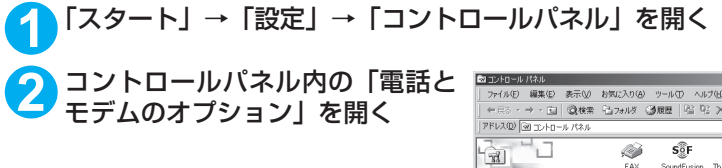

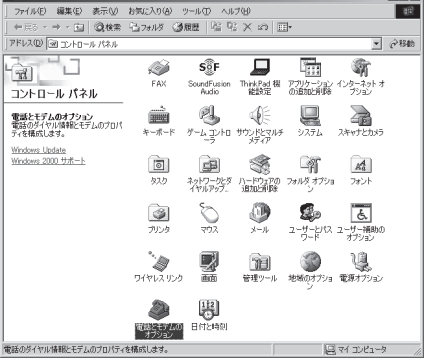

<u>in a shekara ta 1989 zuwa zama zaini zaini zaini zaini zaini zaini zaini zaini zaini zaini zaini zaini zaini z</u>

**3** 「所在地情報」画面が表示された場合は、「市外局番」を入力し、「OK」を クリックする

## **4** 「モ デ ム」タ ブ を ク リ ッ ク し て 「FOMA N906iL」の「接続先」欄 のCOMポートを確認し、「OK」を クリックする

確認したCOMポート番号は、接続先 (APN)の 設定(P.32)で使用します。

画面に表示される内容およびCOMポートの番 号は、お使いのパソコンによって異なります。

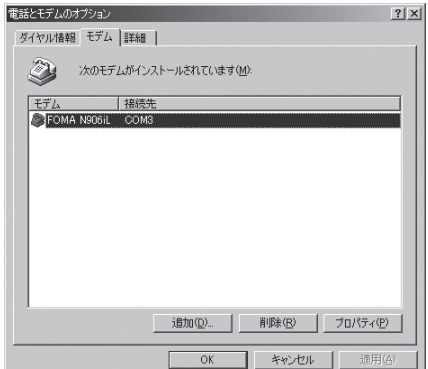

# **接続先(APN)を設定する**

**お買い上げ時 cid1:mopera.ne.jp cid3:mopera.net cid2、4~10:設定なし**

設定を行うためには、ATコマンドを入力するための通信ソフトが必要です。ここではWindows標 準添付の「ハイパーターミナル」を使った設定方法を説明します。

● Windows Vistaは「ハイパーターミナル」に対応していません。Windows Vistaの場合は、Windows Vista対応のソフトを使って設定してください(ご使用になるソフトの設定方法に従ってください)。

### 接続先について<APN/cid>

- パケット通信の接続先には、64K データ通信と異なり、電話番号を使用しません。接続には電話 番号の代わりにAPNを設定して接続します。
- APN設定とは、パソコンからパケット通信用の電話帳を登録するようなもので、登録するときは、 1から10の登録番号(cid)を付与して登録し、その登録番号(cid)を接続先番号の一部として 使用します。お買い上げ時、cid1にはmoperaの接続先(APN)「mopera.ne.jp」が、cid3に はmopera Uの接続先(APN)「mopera.net」が登録されていますので、cid2または4~10に 接続先 (APN) を設定してください。※1
- APNは「cid(1 〜 10までの管理番号)」によって管理されます。接続する接続先番号を「\* 99 \*\*\*<cid番号>#」とするとcid番号の接続先に接続します。
- moperaに接続する場合は接続先番号を「\*99 \* \* \* 1#」に、mopera Uに接続する場合は、「\* 99 \* \* \* 3#」にすると、簡単にmoperaまたはmopera Uを利用することができます。※2
- APN設定は、携帯電話に相手先情報(電話番号など)を登録するのと同じように接続先をFOMA 端末に登録します。携帯電話の電話帳と比較すると以下のようになります。

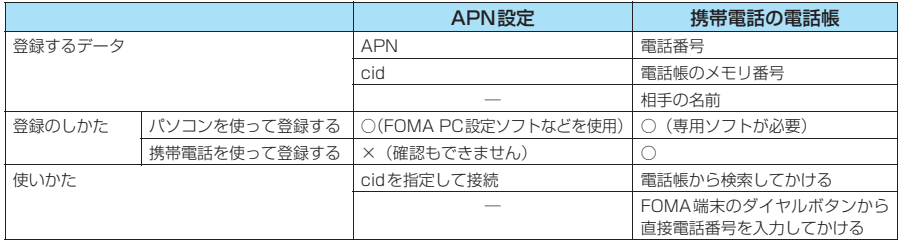

● 登録したcidはダイヤルアップ接続設定での接続番号となります。

- mopera Uまたはmopera以外の接続先(APN)については、インターネットサービスプロバイ ダまたはネットワーク管理者にお問い合わせください。
- ※1:「ダイヤルアップネットワーク」の電話番号欄に APN を入力して接続するのではなく、FOMA 端末側に接続先(イン ターネットサービスプロバイダ)についてあらかじめAPN設定を行います。
- ※2: 他のインターネットサービスプロバイダなどに接続する場合は、APNを設定し、cidの2番または4~10番に登録し てください。

**1** FOMA端末とFOMA 充電機能付USB接続ケーブル 01/02(別売)を 接続する

**2** FOMA端末の電源を入れてFOMA端末と接続したFOMA 充電機能付USB 接続ケーブル Ω1 /Ω2をパソコンに接続する

**3** パソコンで、「スタート」→「すべてのプログラム」→「アクセサリ」→ 「通信」→「ハイパーターミナル」をクリックしてハイパーターミナルを 起動する

Windows 2000の場合 「スタート」→「プログラム」→「アクセサリ」→「通信」→「ハイパーターミナル」の順に開く

### **4** 「今後、このメッセージを表示しない」をチェックし、「はい」をクリック する

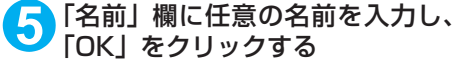

ここでは例として「sample」と入力します。

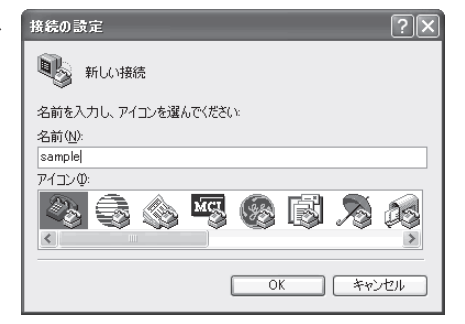

## **6** 「接続方法」から「FOMA N906iL」 を選択し、「OK」をクリックする

接続画面が表示されるので、「キャンセル」をク リックする

### 「FOMA N906iL」のCOMポートを選択でき る場合

COMポートのプロパティが表示されるので 「OK」をクリックする ここでは例として「COM3」を選択します。

実 際 に「接 続 方 法」で 選 択 す る「FOMA N906iL」のCOMポート番号は、「COMポー トを確認する」(P.29)を参照して確認して ください。

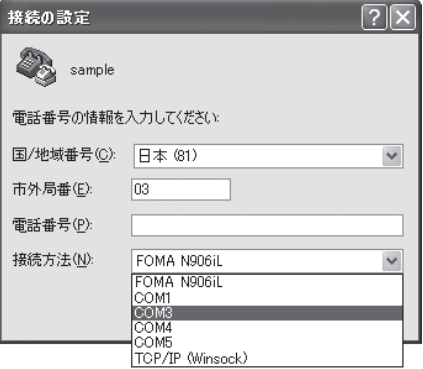

### 「FOMA N906iL」のCOM ポートを選択できな い場合

「キャンセル」をクリックして「接続の設定」 画面を閉じ、以下の操作を行ってください。 (1) 「ファイル」→「プロパティ」を選択

- (2)「sampleのプロパティ」画面の「接続の 設定」タブの「接続方法」欄で「FOMA N906iL」を選択
- (3) 「国/ 地域番号と市外局番を使う」の チェックを外す
- (4) 「OK」をクリックする

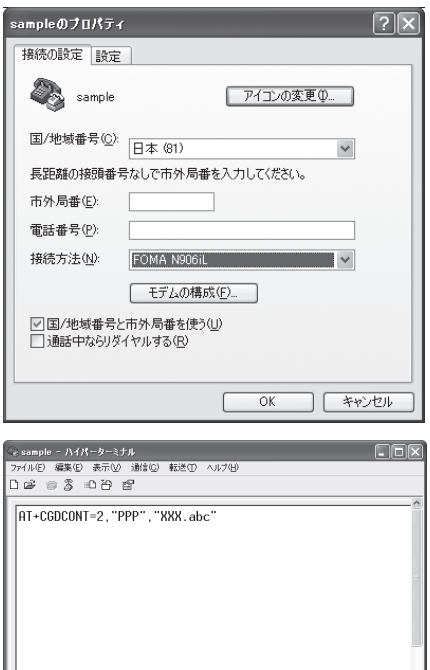

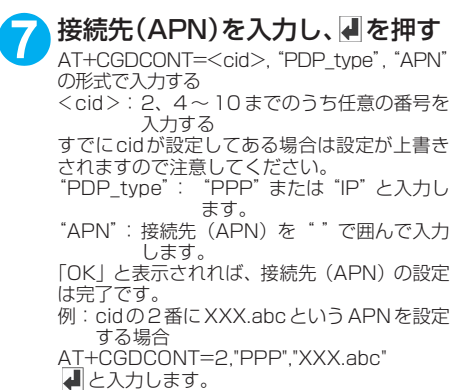

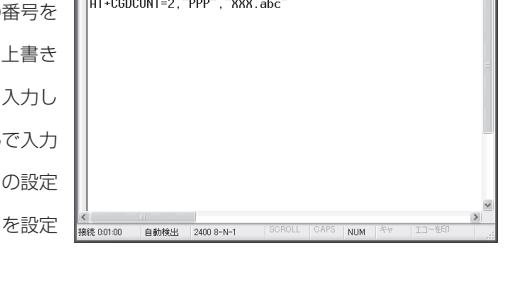

### **8** 「OK」と表示されることを確認し、「ファイル」メニューを開き、「ハイ パーターミナルの終了」をクリックしてハイパーターミナルを終了する

「"sample"と名前付けされた接続を保存しますか?」と表示されますが、とくに保存する必要はあ りません。

### **おしらせ**

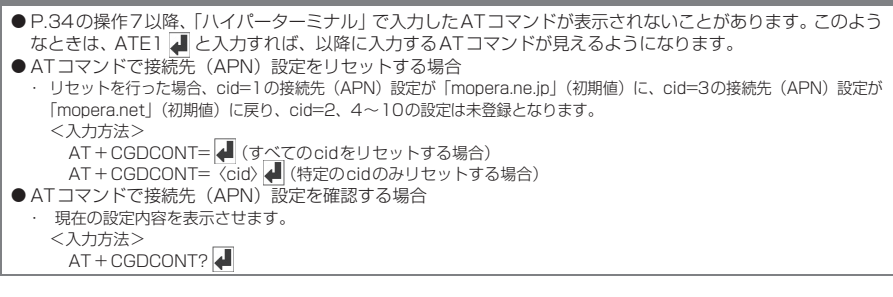

# **発信者番号の通知/非通知を設定する**

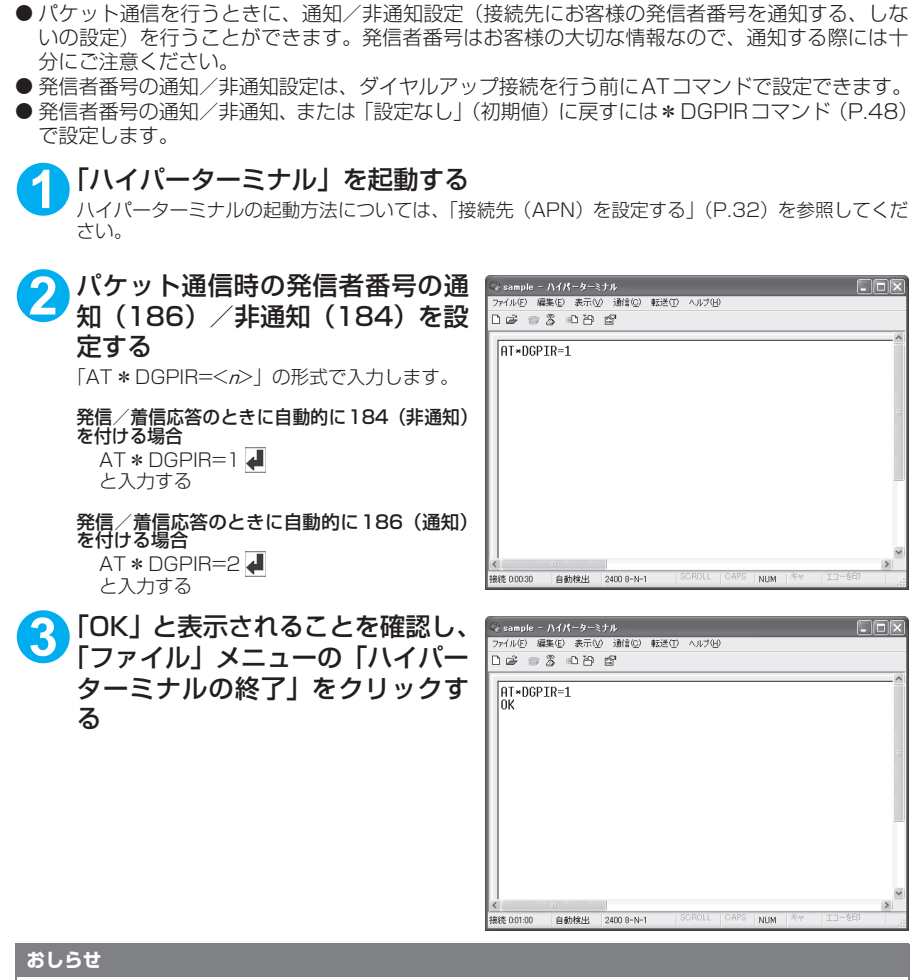

d ドコモのインターネット接続サービスmopera Uまたはmoperaをご利用になる場合は、発信者番号を「通知」 に設定する必要があります。

### ダイヤルアップネットワークでの186(通知) /184 (非通知)設定について

ダイヤルアップネットワークの設定でも、接続先の番号に186/184を付けることができます。 \*DGPIRコマンド、ダイヤルアップネットワークの設定の両方で186/184の設定を行った場合、以下 のようになります。

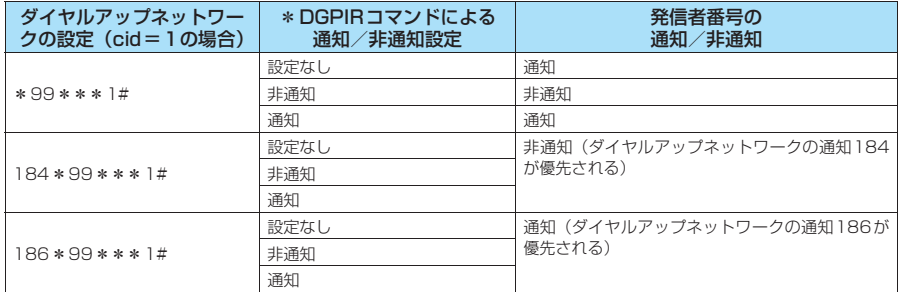

# **ダイヤルアップの設定を行う**

● ここではパケット通信でmopera Uに接続する場合を例に説明しています。

d パケット通信で接続する場合、mopera Uでは「\*99\*\*\*3#」、moperaでは「\*99\*\*\* 1#」を接続先の電話番号に入力してください。64Kデータ通信で接続する場合、mopera Uでは 「\*8701」、moperaでは「\*9601」を接続先の電話番号に入力してください。

## **Windows Vistaでダイヤルアップの設定を行う**

- **1** 「 」→「接続先」を開く
- **2** 「接続またはネットワークをセットアップします」をクリックする
- **3** 「ダイヤルアップ接続をセットアップします」を選択し、「次へ」をクリッ クする
- **4** モデムの選択画面が表示された場 合は、「FOMA N906iLモデム」を クリックする

モデムの選択画面は、複数のモデムが存在する ときのみ表示されます。

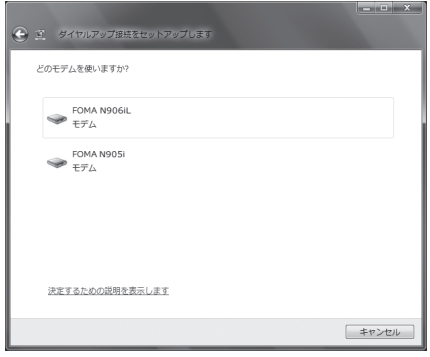

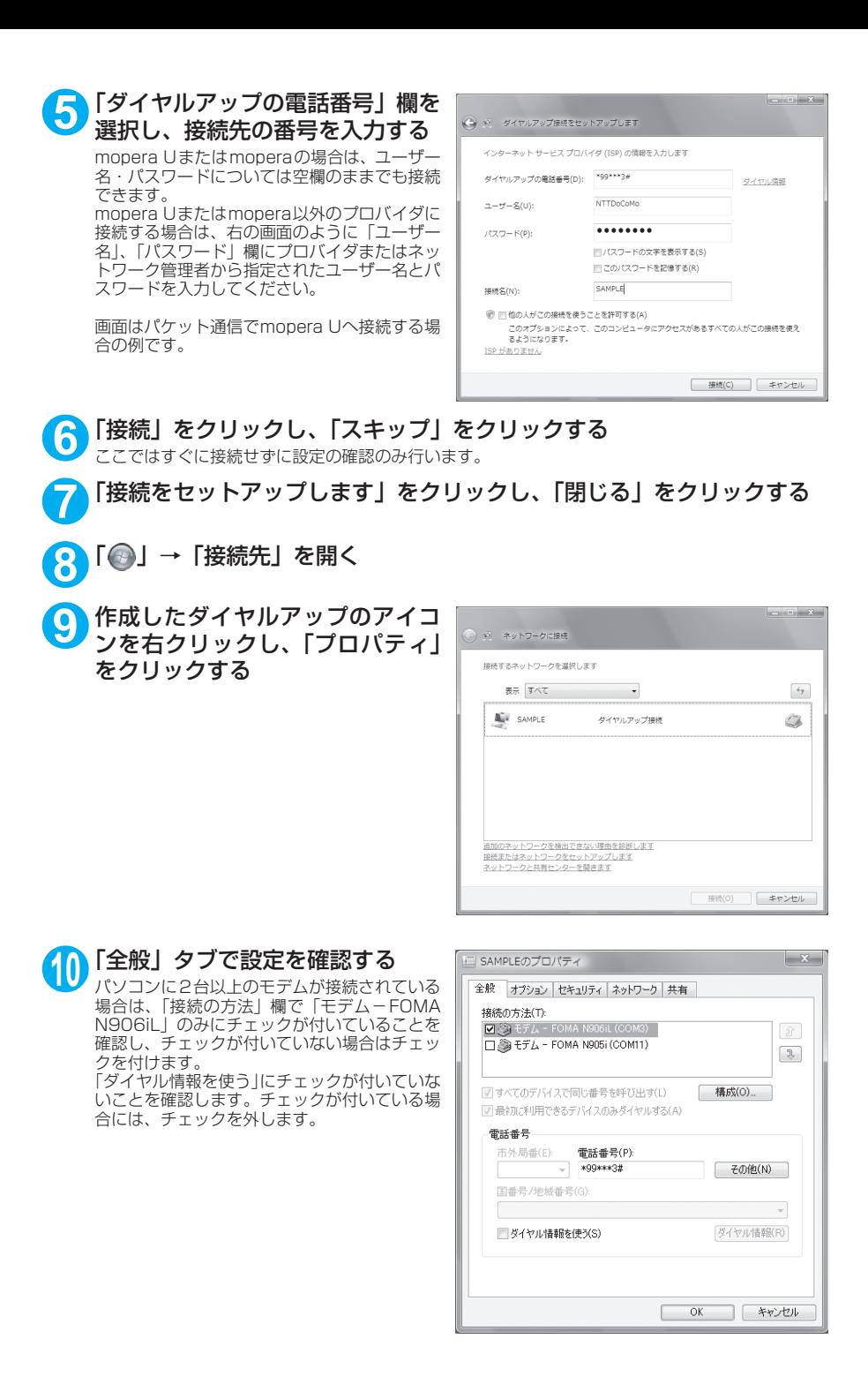

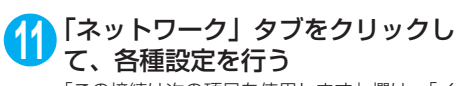

「この接続は次の項目を使用します」欄は、「イ ンターネット プロトコル バージョン4(TCP/ IPv4)」のみにチェックを付けます。ご利用に なるプロバイダの指示がある場合は、「QoS パ ケットスケジューラ」および、その他の項目に テェックを付けます。

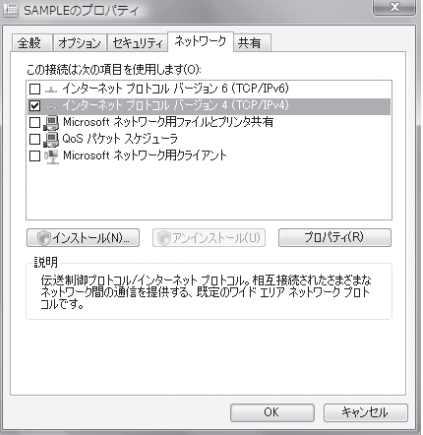

# **12**「オプション」タブをクリックし、「PPP設定」をクリックする

**13** すべてのチェックを外し、「OK」を クリックする

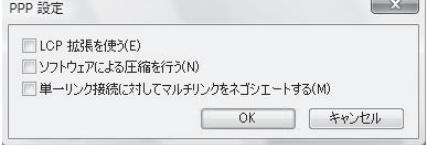

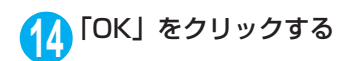

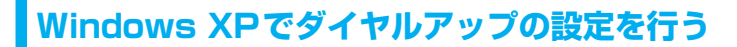

**1** 「スタート」→「すべてのプログラム」→「アクセサリ」→「通信」→「新 しい接続ウィザード」の順に開く

**2** 「新しい接続ウィザード」画面が表 示されたら、「次へ」をクリックす る

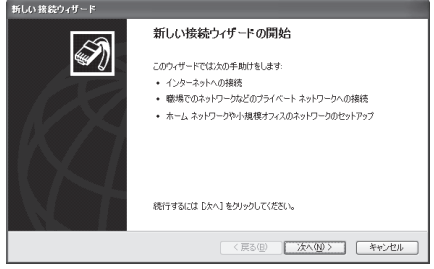

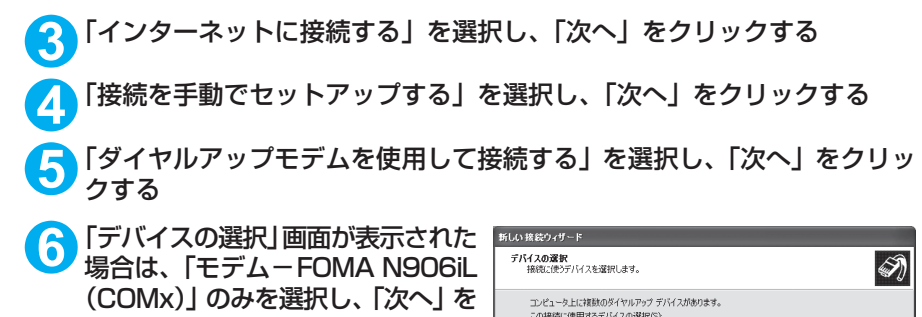

クリックする 「デバイスの選択」画面は、複数のモデムが存在 するときのみ表示されます。 (COMx)は、「COMポートを確認する」(P.29) で表示されるCOM ポートの番号です。

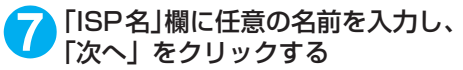

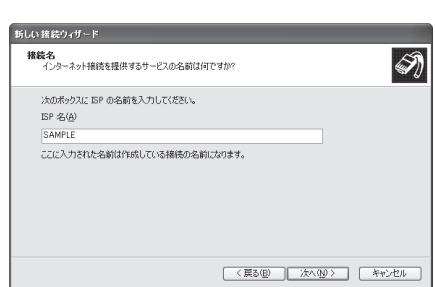

< 戻る(B) | 次へ(M) > | キャンセル

 $\overline{M}$   $\geq$   $EFL - FOMA N906L$  (COM)

**8** 「電話番号」欄に接続先の番号を入 新しい 接続ウィザード ダイヤルする電話番号<br>ISP の使任希号も指定してくだない  $\overline{\mathscr{D}}$ 力し、「次へ」をクリックする 画面はパケット通信でmopera Uへ接続する場 TG:電話番号を入力してください。 電話番号(<u>P)</u><br>1991×13# 識別番号または市外局番が必要な場合がおります。よくわからないときは、電話でその電話番<br>号にダイヤルして(ださい。モデムの音が開こえる場合はダイヤルしたその番号が正解です。

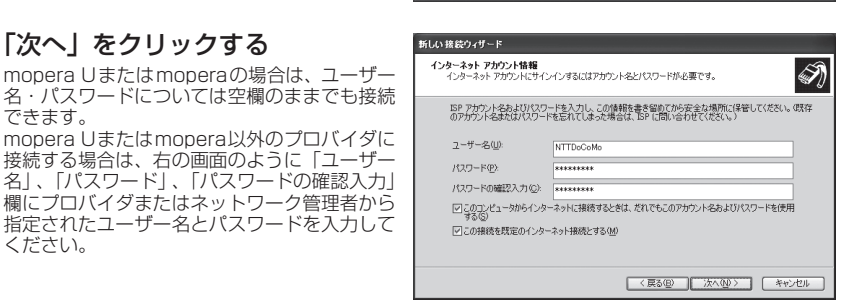

[〈戻る(B) | 次へ(M) } | キャンセル |

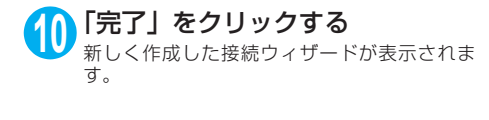

**9** 「次へ」をクリックする

合の例です。

できます。

ください。

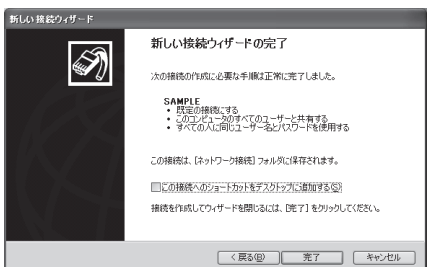

**11** 「スタート」→「すべてのプログラム」→「アクセサリ」→「通信」→ 「ネットワーク接続」を開く

**12** 作成したダイヤルアップのアイコ ン を 選 択 し て、「フ ァ イ ル」メ ニューの「プロパティ」を開く

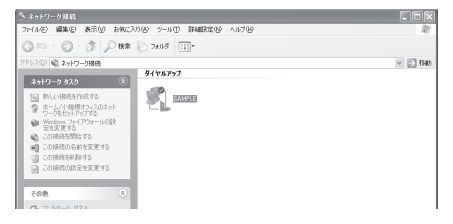

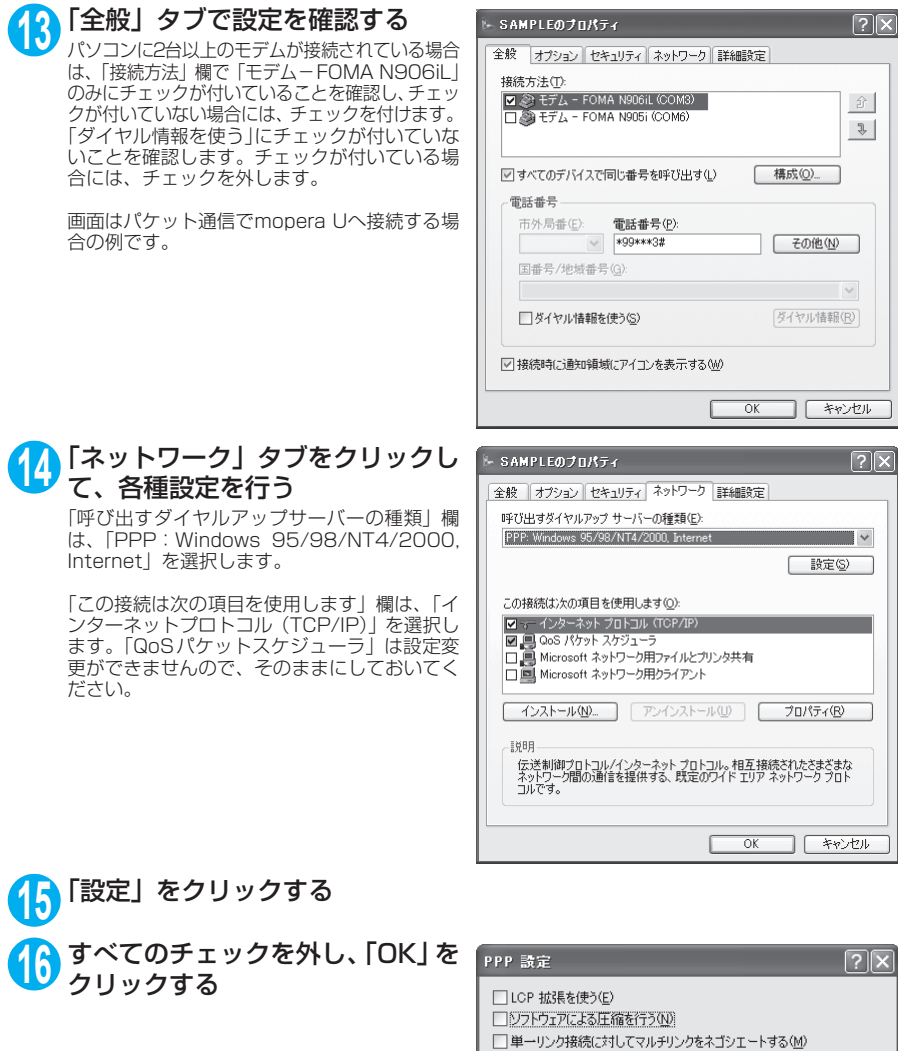

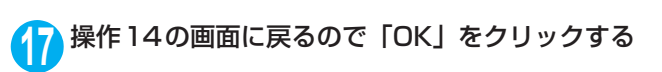

 $\overline{\rm OK}$ 

キャンセル

**Windows 2000でダイヤルアップの設定を行う**

**1** 「スタート」→「プログラム」→「アクセサリ」→「通信」→「ネットワー クとダイヤルアップ接続」の順に開く

**2** ネットワークとダイヤルアップ接 続内の「新しい接続の作成」をダ ブルクリックする

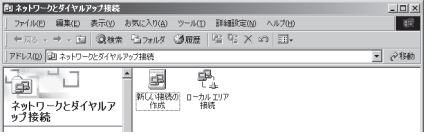

**3** 「所在地情報」画面が表示された場合は、「市外局番」を入力し、「OK」を クリックする

「所在地情報」画面は操作2で「新しい接続の作成」をはじめて起動したときのみ表示されます。 2回目以降は、この画面は表示されず、「ネットワークの接続ウィザード」画面が表示されるので、 操作5に進んでください。

**4** 「電話とモデムのオプション」画面が表示されてから、「OK」をクリック する

- **5** 「ネットワークの接続ウィザード」画面が表示されてから、「次へ」をク リックする
- **6** 「インターネットにダイヤルアップ接続する」を選択し、「次へ」をクリッ クする
- **7** 「インターネット接続を手動で設定するか、またはローカルエリアネット ワーク(LAN)を使って接続します」を選択し、「次へ」をクリックする
- **8** 「電話回線とモデムを使ってインターネットに接続します」を選択し、「次 へ」をクリックする
- **9** 「インターネットへの接続に使う モデムを選択する」欄が、「FOMA N906iL」になっていることを確認 し、「次へ」をクリックする 「FOMA N906iL」に な っ て い な い 場 合 は、 「FOMA N906iL」を選択します。

「FOMA N906iL」以外のモデムがインストー ルされていない場合は、この画面は表示されま せん。

**10**「電話番号」欄に接続先の番号を入 力し、「詳細設定」をクリックする 「市外局番とダイヤル情報を使う」のチェックを 外してください。

> 画面はパケット通信でmopera Uへ接続する場 合の例です。

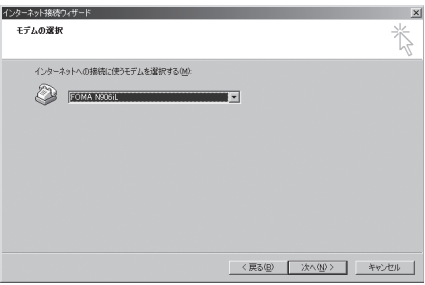

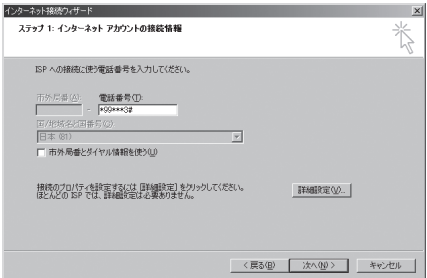

## **11** 「接続」タブの中を画面例のように 設定し、「アドレス」タブをクリッ クする

mopera Uまたはmopera以外のプロバイダに 接続する場合は、「接続の種類」、「ログオンの手 続き」については、インターネットサービスプ ||ホヒリ」については、インファインコン ヒベン<br>| ロバイダまたはネットワーク管理者から指定さ れたとおり設定します。

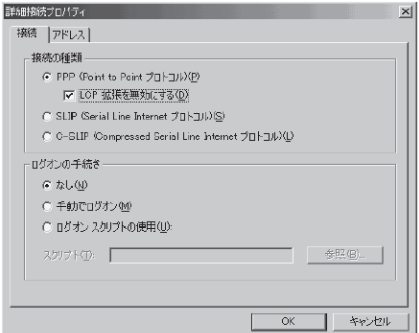

## **12**「アドレス」タブのIPアドレスおよ びDNS(ドメインネームサービス) アドレスを画面例のように設定 し、「OK」をクリックする

mopera Uまたはmopera以外のプロバイダに 接続する場合、「IPアドレス」、「ISPによるDNS (ドメインネームサービス)アドレスの自動割り 当て」については、インターネットサービスプ ロバイダまたはネットワーク管理者から指定さ れたとおり設定します。

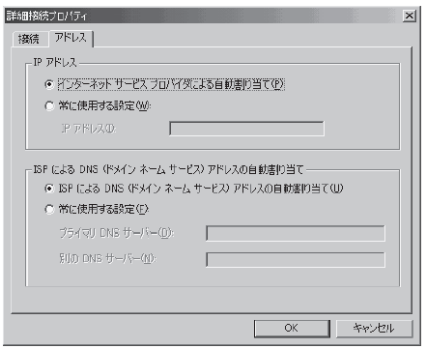

# **13** 操作10の画面に戻るので、「次へ」をクリックする

## **14** 「次へ」をクリックする

mopera Uまたはmoperaの場合は、ユーザー 名・パスワードについては空欄のままでも接続 できます。

mopera Uまたはmopera以外のプロバイダに 接続する場合、右の画面のように「ユーザー名」、 「パスワード」欄については、インターネット サービスプロバイダまたはネットワーク管理者 から指定されたとおり設定します。

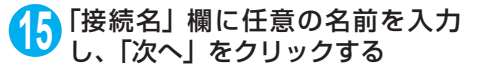

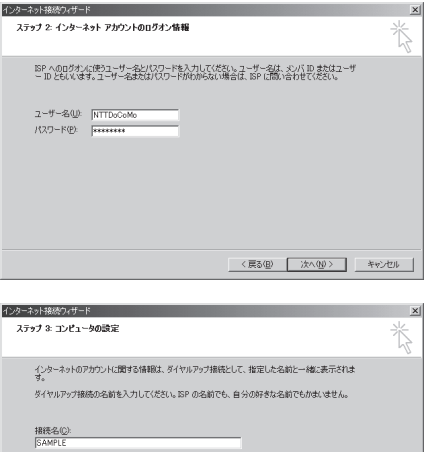

<戻る(B) | 次へ(M)> | キャンセル |

# **16**「いいえ」を選択し、「次へ」をクリックする **17**「完了」をクリックする

**18** 作成したダイヤルアップのアイコ ンを選択し、「ファイル」メニュー の「プロパティ」を開く

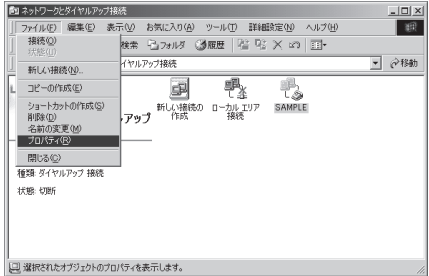

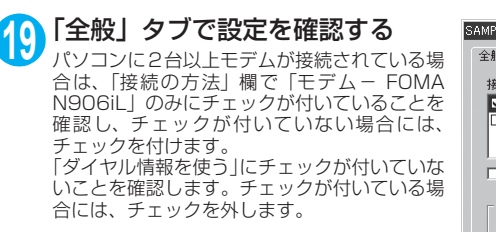

画面はパケット通信でmopera Uへ接続する場 合の例です。

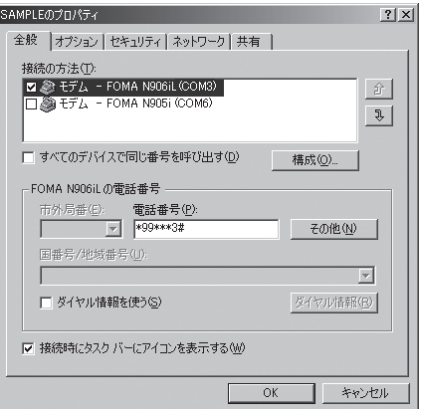

## **20**「ネットワーク」タブをクリックし て各種設定を行う

「呼び出すダイヤルアップサーバーの種類」欄 は、「PPP: Windows 95/98/NT4/2000, Internet」を選択します。

コンポーネントは「インターネットプロトコル (TCP/IP)」のみをチェックします。

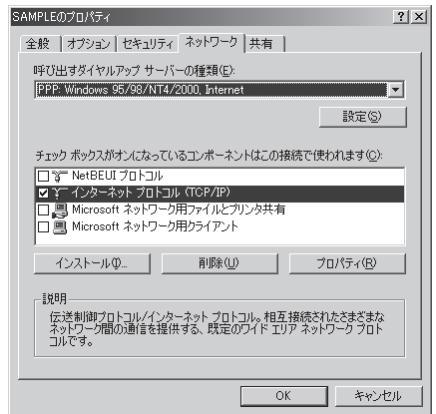

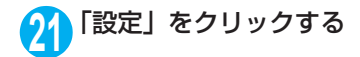

2 すべてのチェックを外し、「OK」を **PPPの設定**  $|?|x|$ クリックする □ LCP 拡張を使う(E) □ ソフトウェアによる圧縮を行う(N) □ 単一リンク接続に対してマルチリンクをネゴシエートする(M) OK. キャンセル

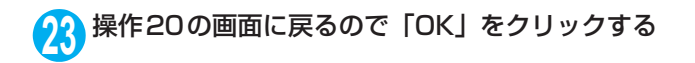

# **ダイヤルアップ接続を実行する**

ここでは、設定したダイヤルアップを使って、パケット通信のダイヤルアップ接続をする方法につい て説明しています。

<例:Windows XPの場合>

**1** FOMA 充電機能付USB接続ケーブル 01/02(別売)でFOMA端末と パソコンを接続する

「取り付け方法」→P.7

**2** 「スタート」→「すべてのプログラム」→「アクセサリ」→「通信」→ 「ネットワーク接続」を開く

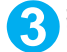

## **3** 接続先を開く

P.39の操作7で設定したISP名のダイヤルアッ プの接続先アイコンを選択して、「ネットワーク タスク」→「この接続を開始する」を選択する か、接続先のアイコンをダブルクリックします。

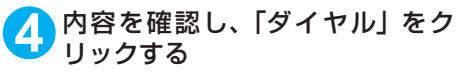

右の画面はmopera Uに接続する場合の例で す。mopera Uまたはmoperaの場合は、ユー ザー名・パスワードについては空欄のままでも 接続できます。

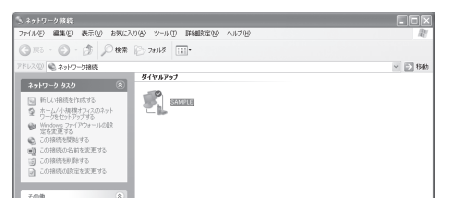

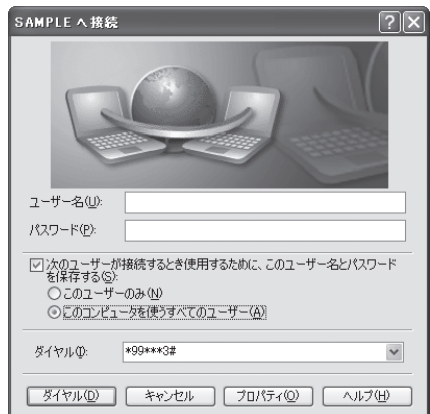

<接続中の状態を示す画面が表示されます> この間にユーザー名、パスワードの確認など のログオン処理が行われます。

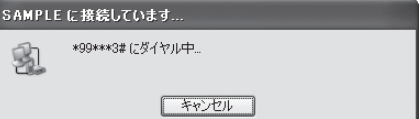

### <接続の完了>

接続が完了すると、デスクトップ右下のタス クバーのインジケータから、右の画面のよう なメッセージが数秒間表示されます(OSに よっては接続完了画面が表示される場合が あります。「OK」をクリックしてください)。 ブラウザソフトを起動してサイトやイン ターネットホームページを閲覧したり、電子 メールなどを利用できます。 右の画面のようなメッセージが表示されな

い場合は、「ダイヤルアップネットワークの 。<br>設定| (P.29)、「ダイヤルアップの設定を行 う」(P.36)を再度確認してください。 - ラゴ 、・・。。。<br>通信状態については、P.25を参照してくだ さい。

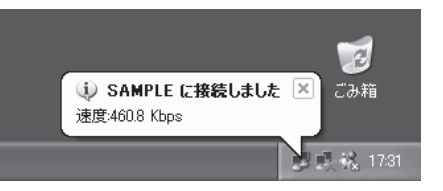

# **切断のしかた**

インターネットブラウザを終了しただけでは、通信回線が切断されない場合があります。以下の操作 で確実に切断してください。ここではWindows XPを例に説明します。

**1** タスクトレイのダイヤルアップア イコンをクリックする インターネット接続の状態画面が表示されま す。

### Windows Vistaの場合

「●」→「接続先」の順に開く 接続しているダイヤルアップを選択します。

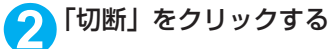

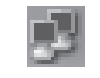

ダイヤルアップアイコン

**おしらせ**

● パソコンに表示される通信速度は実際の通信速度とは異なる場合があります。

# **ATコマンド一覧**

# **FOMA端末から使用できるATコマンド**

● ATコマンド一覧では、以下の略を使用しています。 [&F] :AT&Fコマンドで設定が初期化されるコマンドです。 [&W] :AT&Wコマンドで設定が保存されるコマンドです。ATZコマンドで設定値を呼び戻すこ とができます。

# **モデムポートコマンド一覧**

FOMA N906iL(モデム)で使用できるコマンドです。

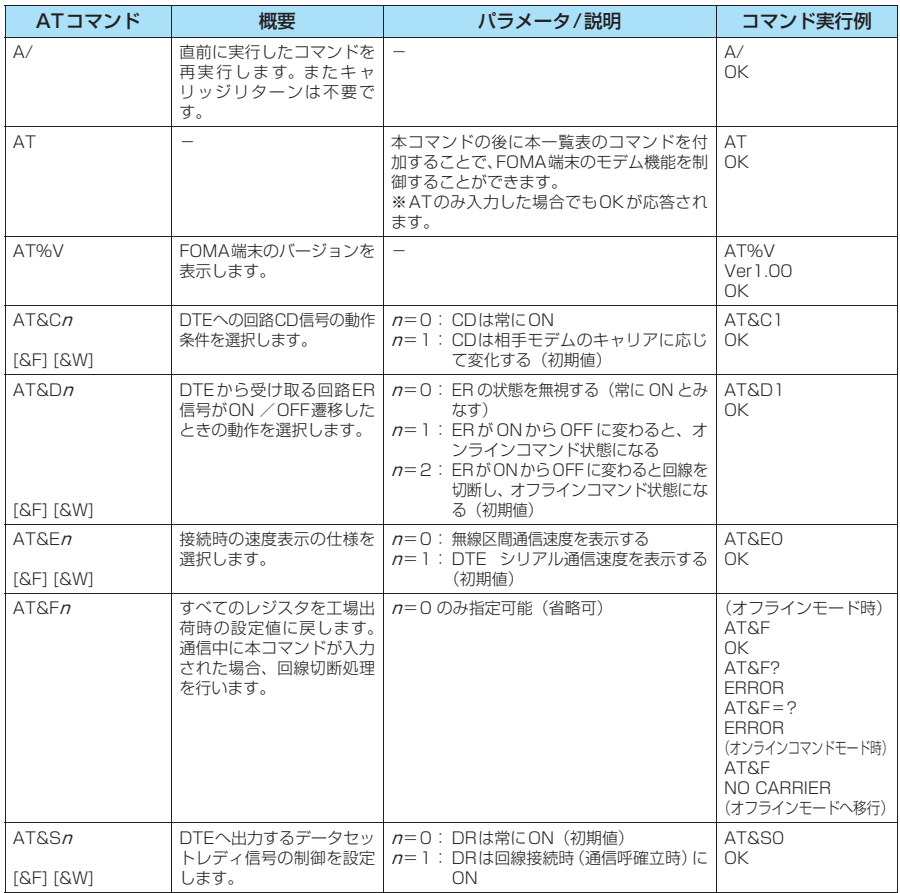

<sup>●</sup> 外部機器から発信·ATコマンド発信を行った場合、Aモード/デュアルモードのときはAナンバー で、BモードのときはBナンバーで発信します。

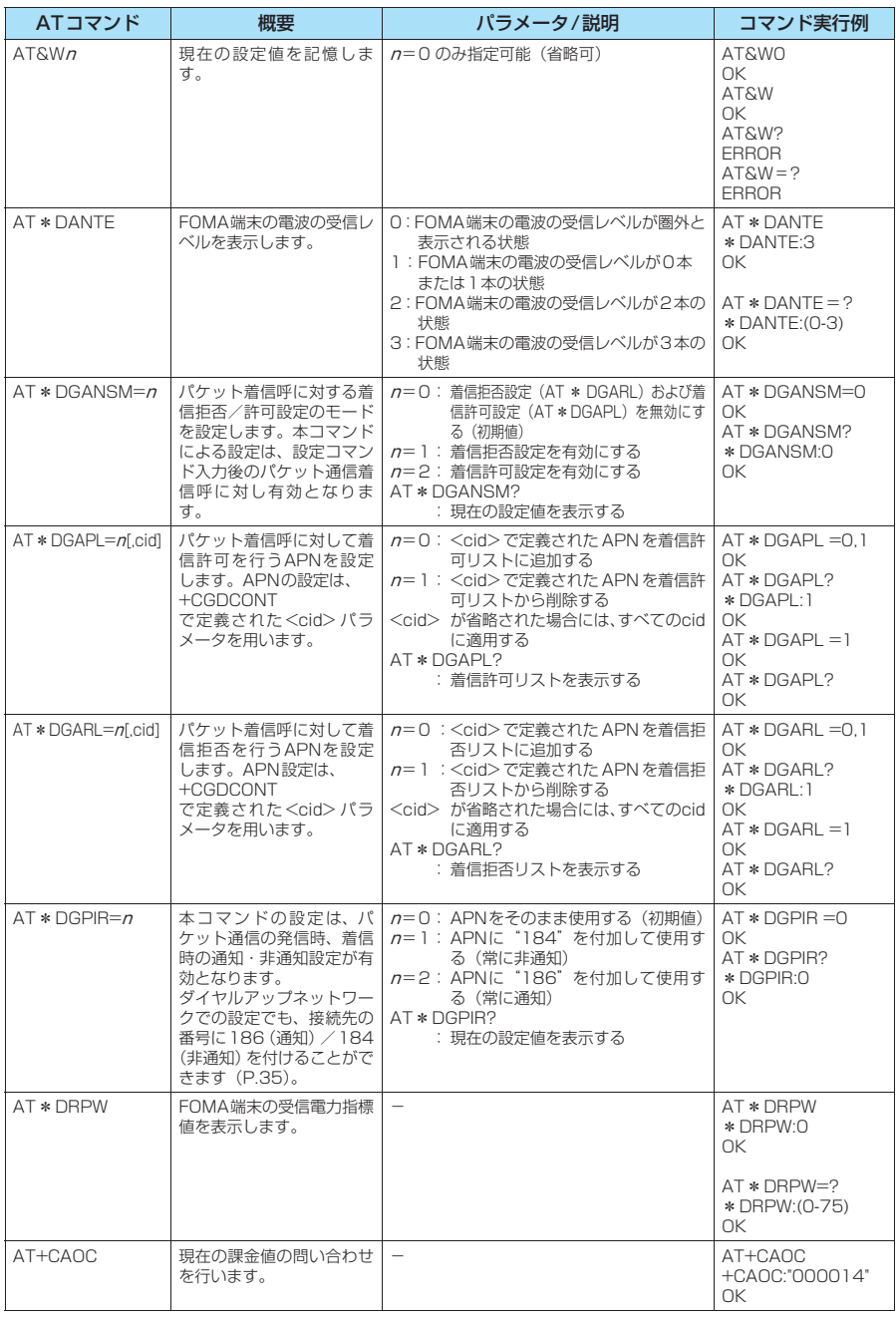

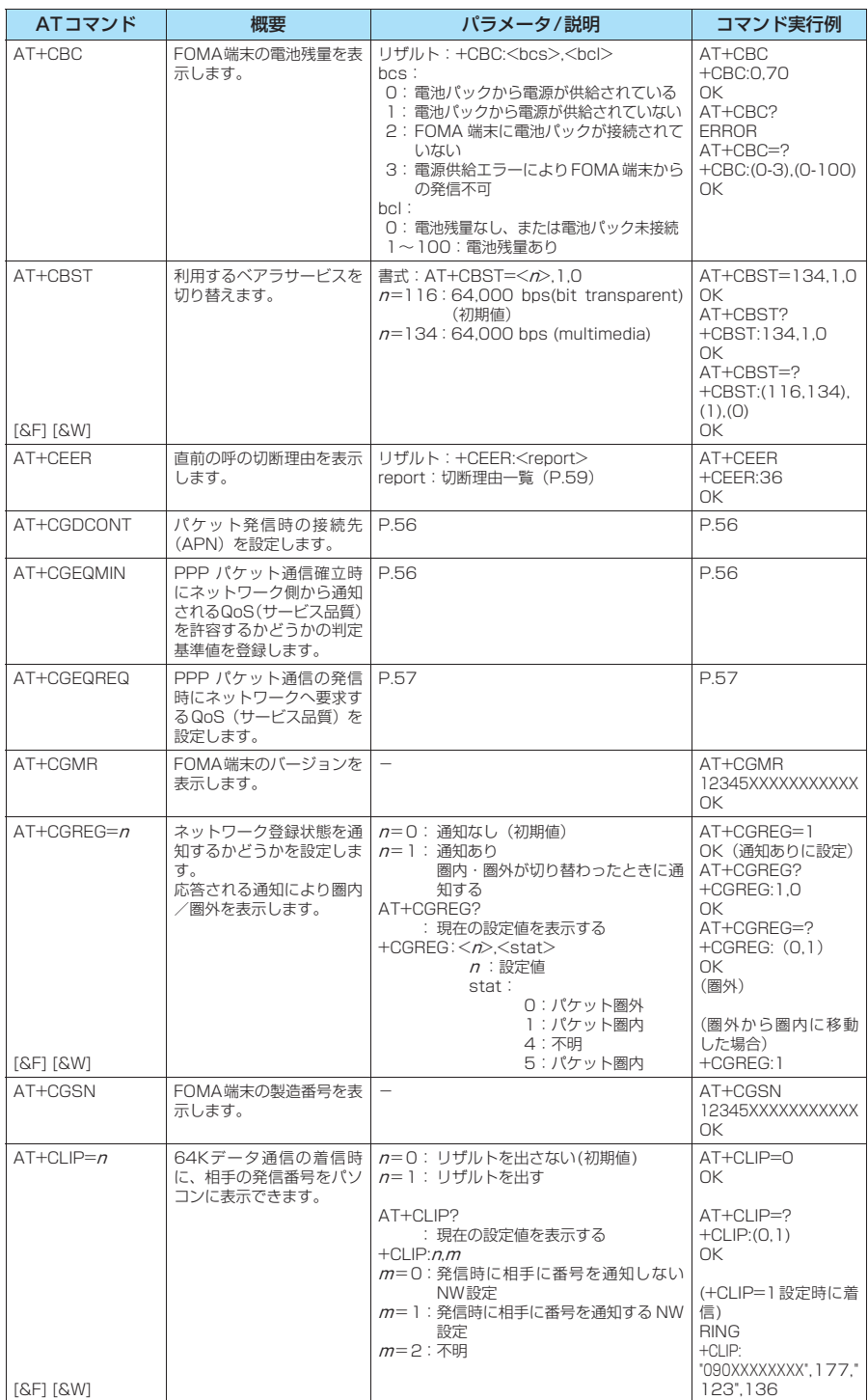

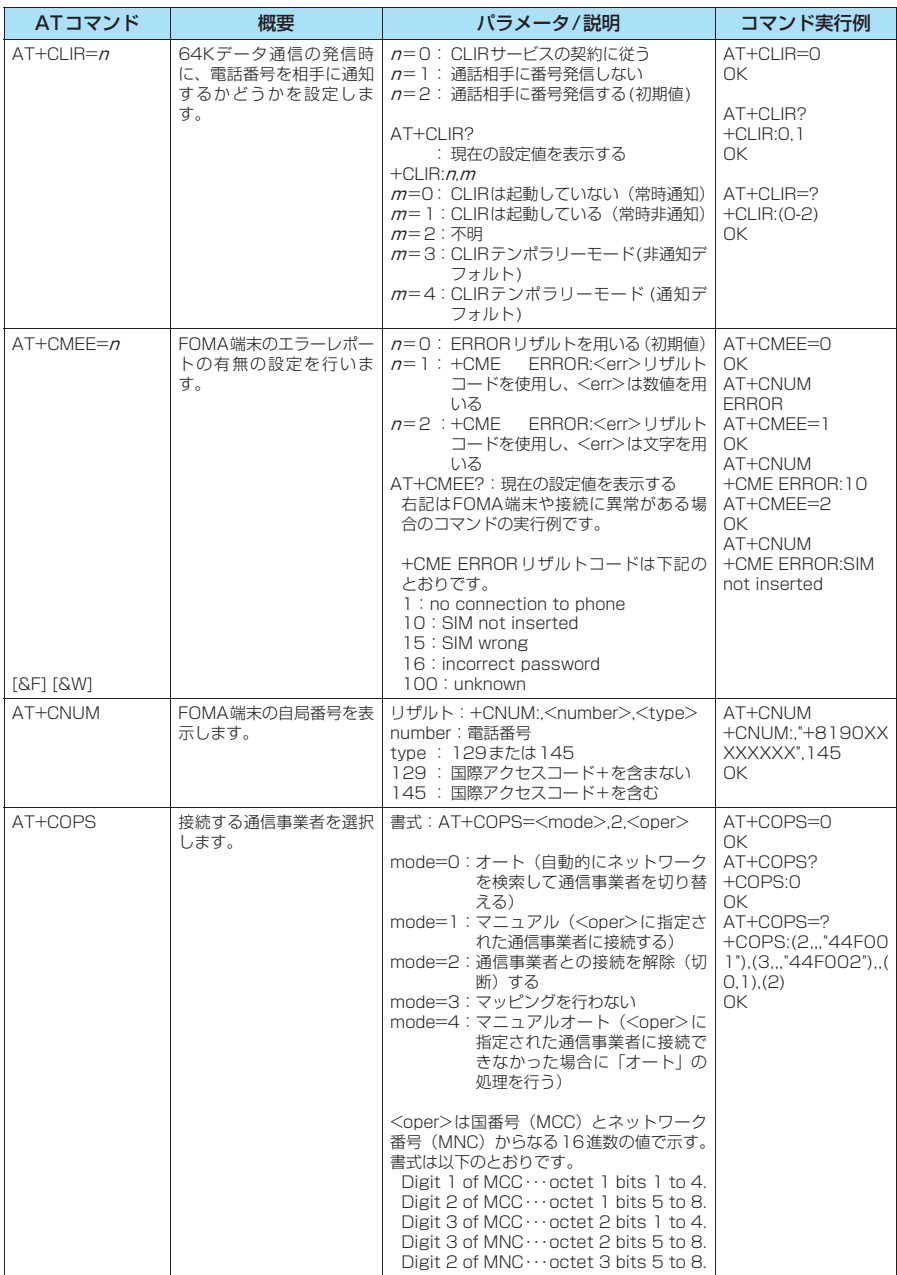

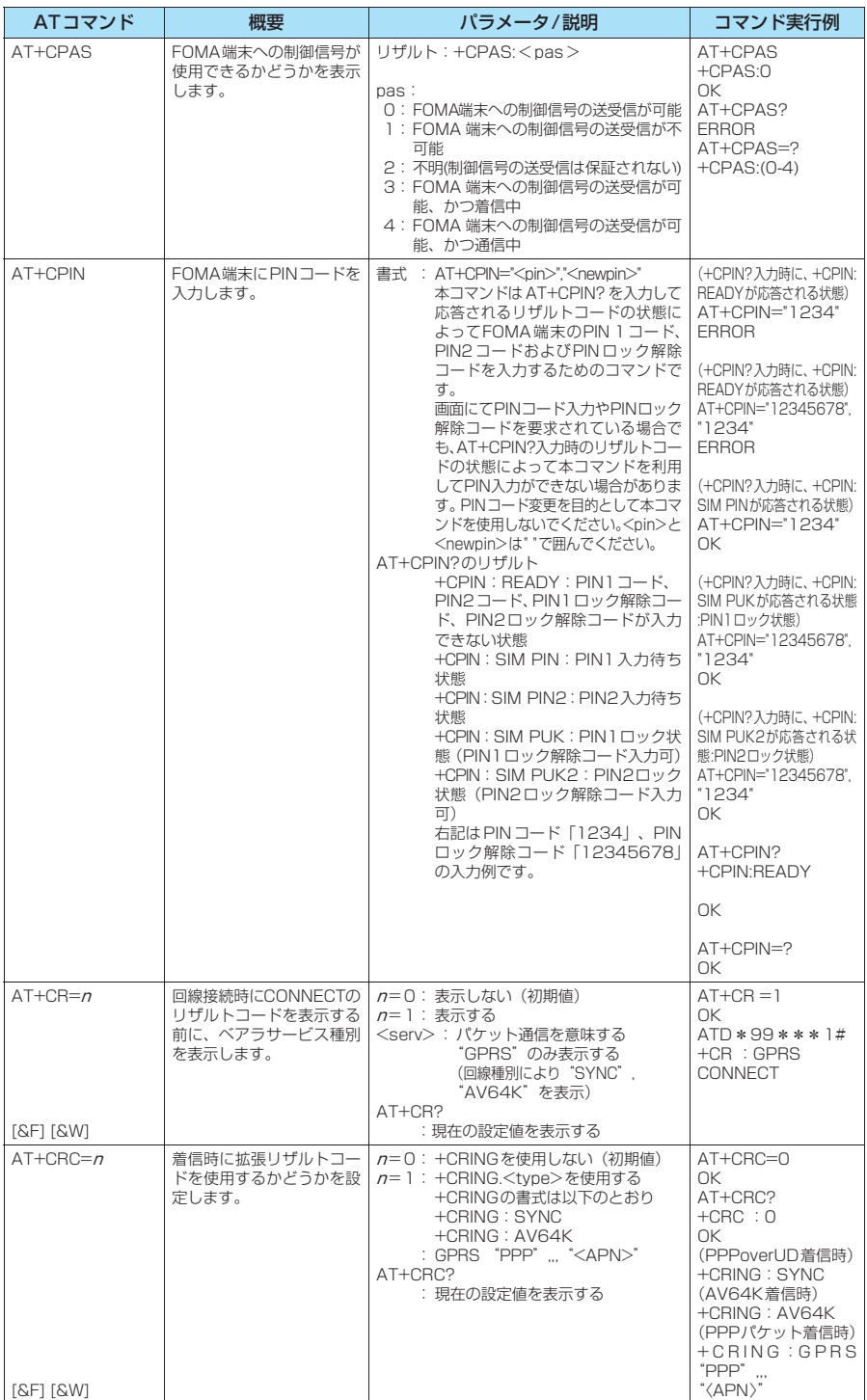

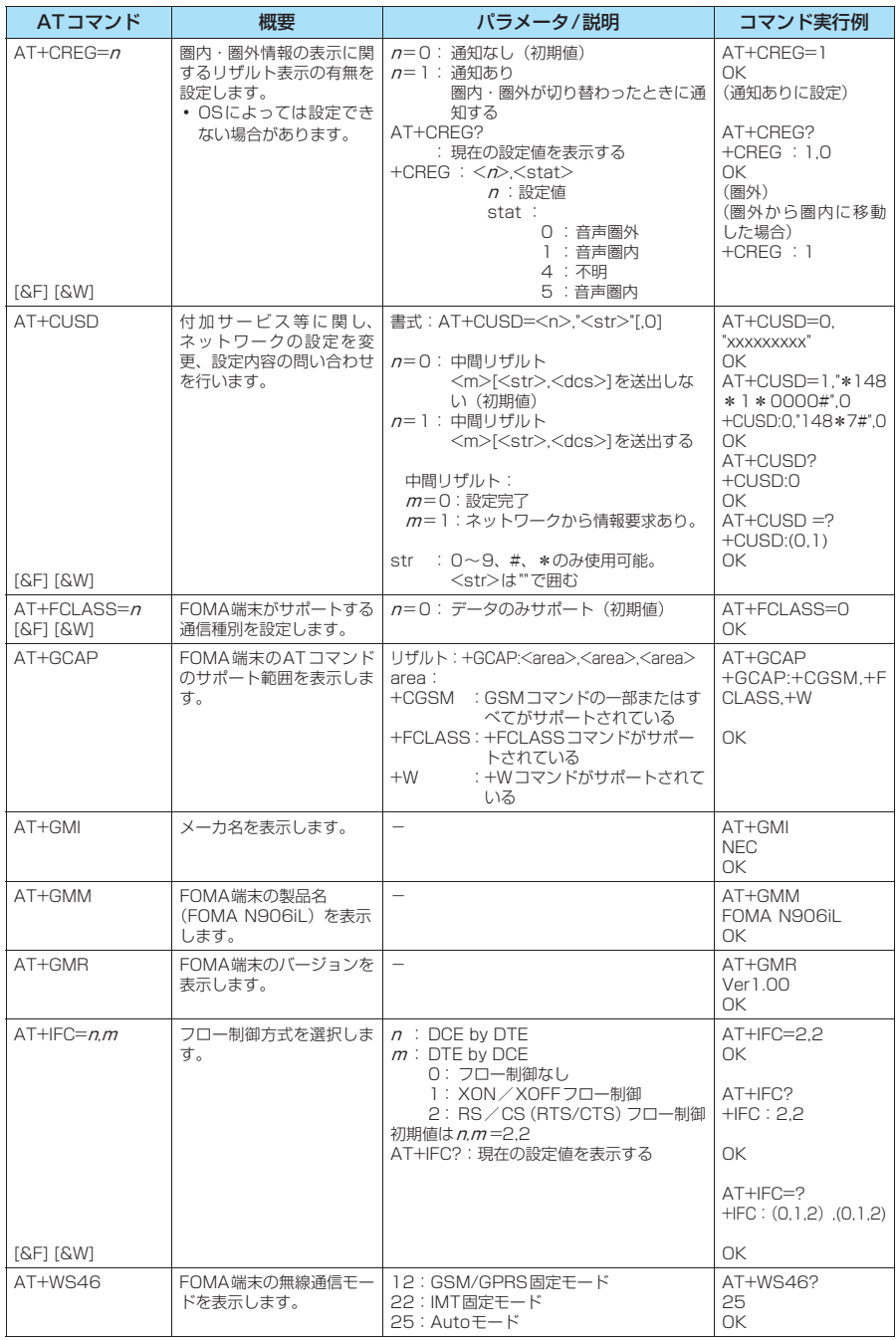

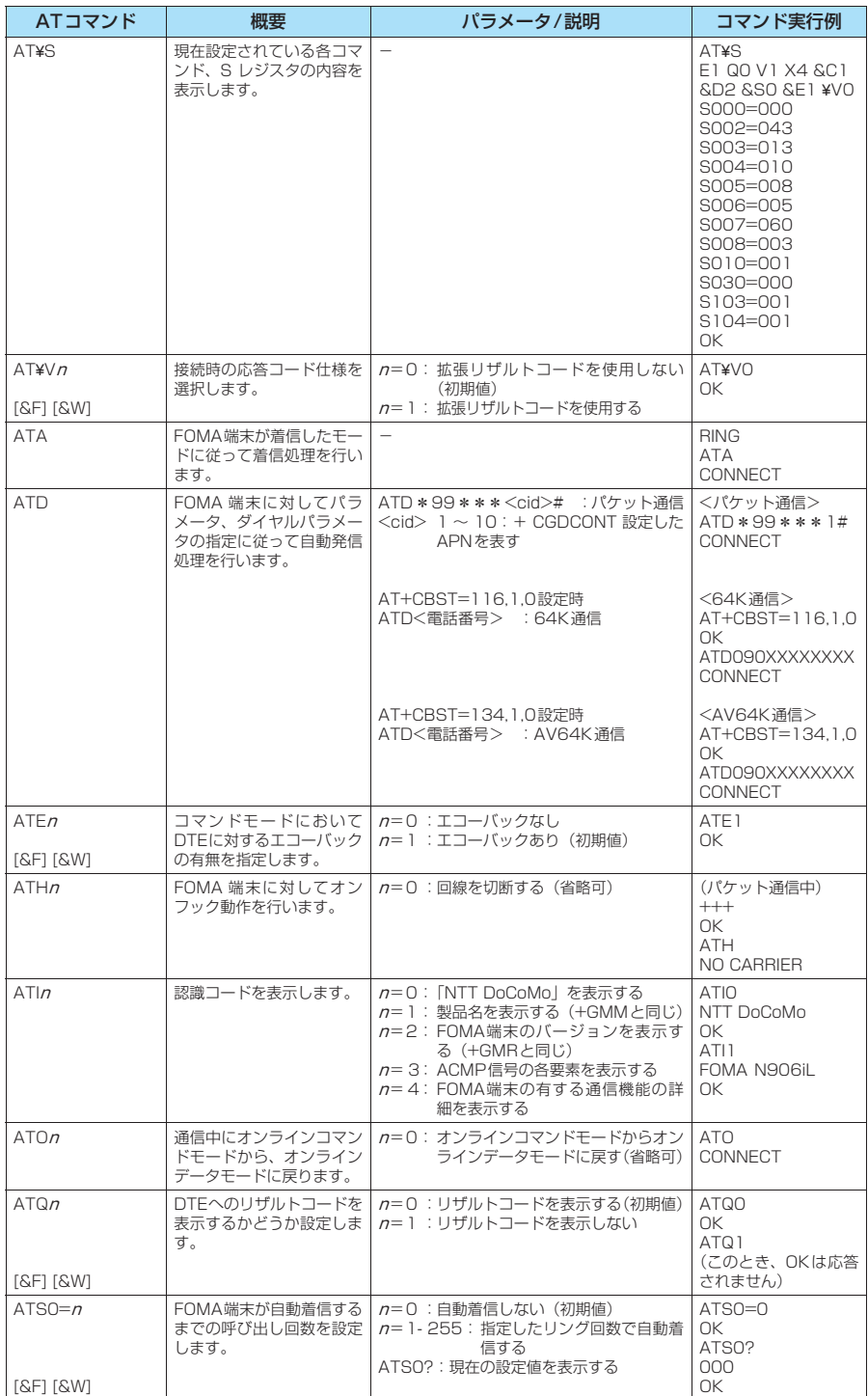

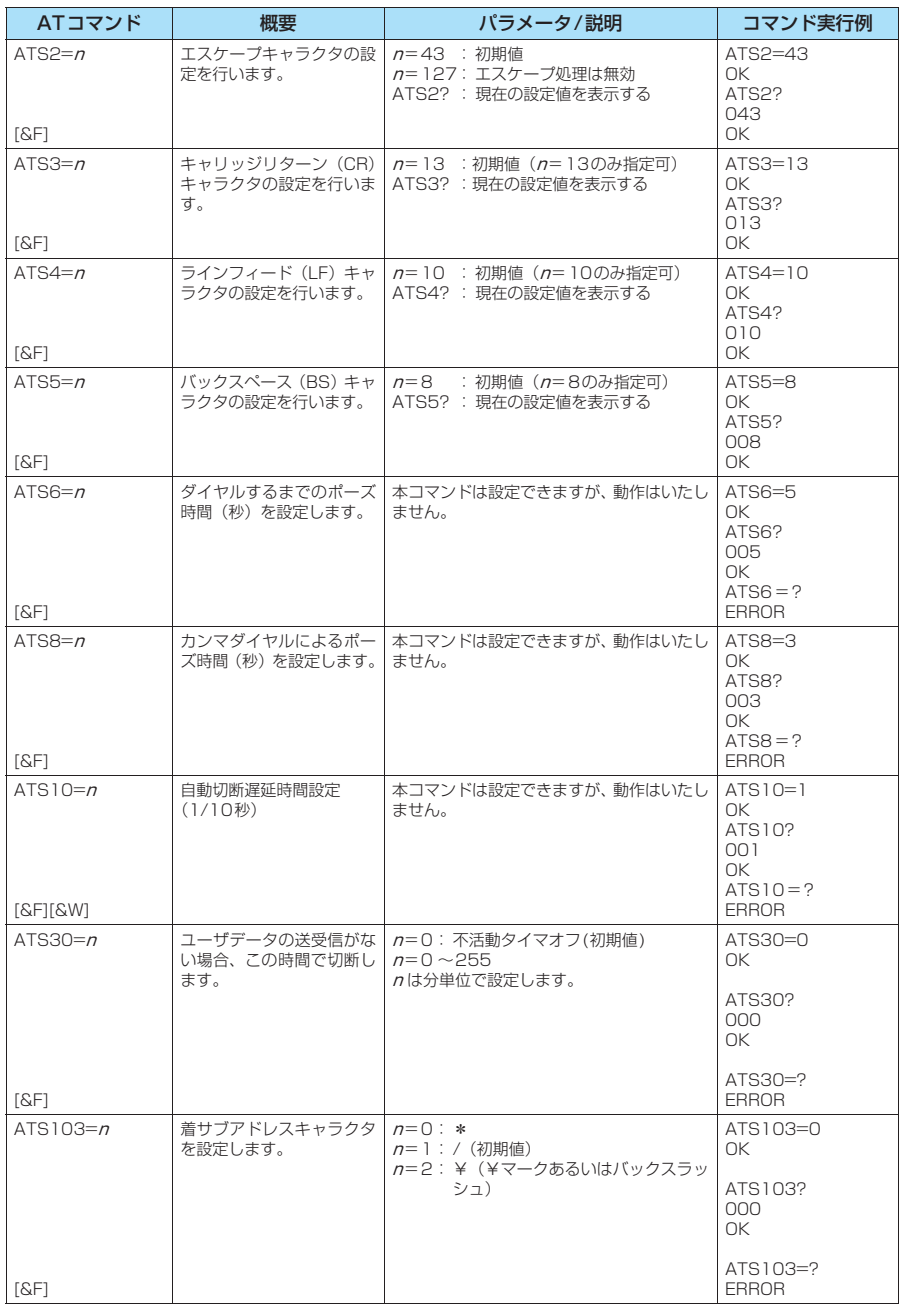

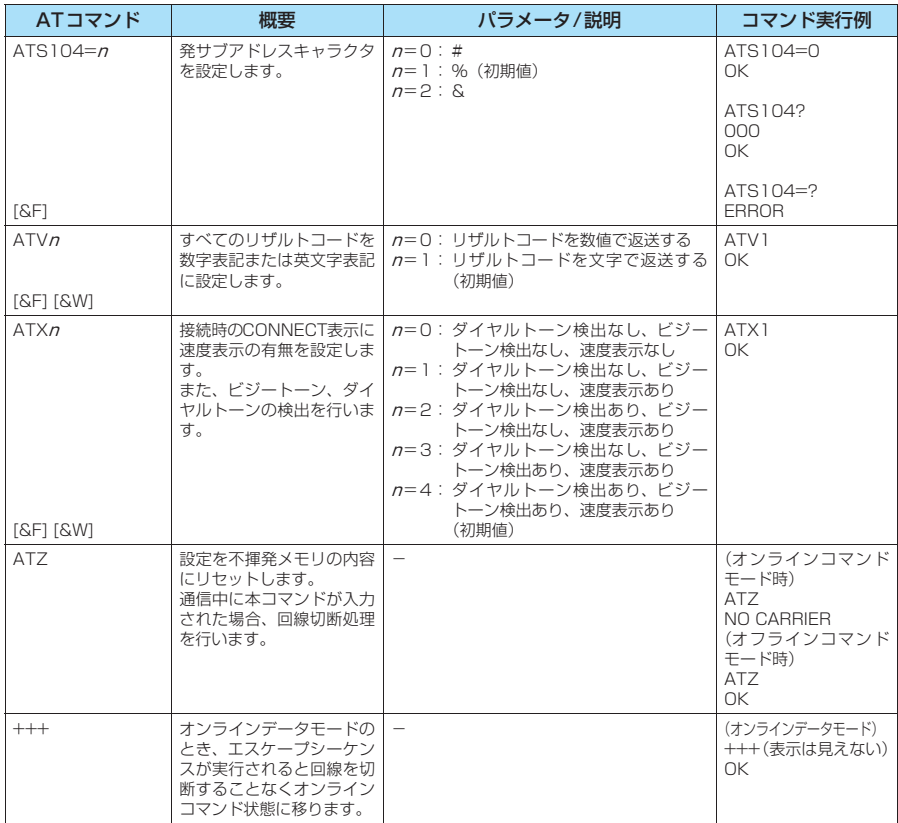

## ● ATコマンドの補足説明

### ■動作しないコマンド

以下のコマンドは、エラーにはなりませんがコマンドの動作はしません。 · ATT (トーン設定) · ATP (パルス設定)

### ■ コマンド名: +CGDCONT

### ・概要

パケット発信時の接続先(APN)の設定を行います。 本コマンドは設定コマンドですが、&Wにより書き込まれる不揮発メモリには記憶されません。&F、Zによるリ セットも行われません。

・書式

+CGDCONT=[ <cid>[ ,"<PDP\_type>", "<APN>"] ] ]

・パラメータ説明

パケット発信時の接続先(APN)を設定します。設定例は以下のコマンド実行例を参照してください。

 $\langle$ cid $>$ <sup>\*1</sup>: 1 ~10

<PDP\_type>※2: PPPまたはIP

<APN>※3: 任意

- ※1:<cid>は、FOMA端末内に登録するパケット通信での接続先(APN)を管理する番号です。FOMA端末で は1~10が登録できます。<cid>=1にはmopera.ne.jpが、<cid>=3にはmopera.netが初期値として 登録されていますので、cidは2または4~10に設定します。
- ※2:<PDP\_type>は、接続方式です。FOMA端末はPPPまたはIPを指定できます。<cid>=1にはPPPが、 <cid>=3にはIPが初期値として登録されています。
- ※3:<APN>は、接続先を示す接続先ごとの任意の文字列です。

### ・パラメータを省略した場合の動作

+CGDCONT=:すべての<cid>に対し初期値を設定します。 +CGDCONT=<cid>:指定された<cid>を初期値に設定します。 +CGDCONT=?:設定可能な値のリスト値を表示します。 +CGDCONT?:現在の設定を表示します。

### ・コマンド実行例

abcというAPN名を登録する場合のコマンド (cidが2の場合) AT+CGDCONT=2,"PPP","abc" OK

### ■ コマンド名:+CGEQMIN=[パラメータ]

・概要

PPPパケット通信確立時にネットワーク側から通知されるQoS(サービス品質)を許容するかどうかの判定基準 値を登録します。

設定パターンは、以下のコマンド実行例に記載されている4パターンが設定できます。

本コマンドは設定コマンドですが、&Wにより書き込まれる不揮発メモリには記憶されません。&F、Zによるリ セットも行われません。

・書式

+CGEQMIN=[<cid>[ ,,<Maximum bitrate UL>[ ,<Maximum bitrate DL>] ] ]

### ・パラメータ説明

 $\frac{1}{2}$   $\frac{1}{2}$   $\frac{1}{2}$   $\frac{1}{2}$   $\frac{1}{2}$   $\frac{1}{2}$   $\frac{1}{2}$   $\frac{1}{2}$   $\frac{1}{2}$   $\frac{1}{2}$ 

<Maximum bitrate UL><sup>※2</sup>: なし (初期値)または384

<Maximum bitrate DL>※2: なし (初期値)または3,648

- ※1:<cid>は、FOMA端末内に登録するパケット通信での接続先(APN)を管理する番号です。FOMA端末で は1~10が登録できます。<cid>=1にはmopera.ne.jpが、<cid>=3にはmopera.netが初期値として 登録されていますので、cidは2または4~10に設定します。
- ※2:<Maximum bitrate UL>および<Maximum bitrate DL>は、FOMA端末と基地局間の上りおよび下り 最低通信速度[kbps]の設定です。なし(初期値)の場合はすべての速度を許容しますが、384および3,648 を設定した場合はこれらの値以外での速度の接続は許容しないため、パケット通信がつながらない場合があ りますのでご注意ください。

### ・パラメータを省略した場合の動作

+CGEQMIN= :すべての<cid>に対し初期値を設定します。

- +CGEQMIN=<cid>:指定された<cid>を初期値に設定します。
- +CGEQMIN=?:設定可能な値のリスト値を表示します。
- +CGEQMIN?:現在の設定を表示します。

### ・コマンド実行例

- 以下の4パターンのみ設定できます。(1)の設定が各cidに初期値として設定されています。
- (1) 上り/下りすべての速度を許容する場合のコマンド(cidが2の場合) AT+CGEQMIN=2 OK
- (2) 上り384kbps/下り3,648kbpsの速度のみ許容する場合のコマンド(cidが4の場合) AT+CGEQMIN=4,,384,3648 OK
- (3) 上り384kbps/下りはすべての速度を許容する場合のコマンド(cidが5の場合) AT+CGEOMIN=5,384 OK
- (4) 上りすべての速度/下り3,648kbpsの速度のみ許容する場合のコマンド(cidが6の場合) AT+CGEQMIN=6,3648 OK

### ■ コマンド名: +CGEQREQ=[パラメータ]

### ・概要

PPPパケット通信の発信時にネットワークへ要求するQoS(サービス品質)を設定します。 設定は以下のコマンド実行例に記載されている1パターンのみで初期値としても設定されています。 本コマンドは設定コマンドですが、&Wにより書き込まれる不揮発メモリには記憶されません。&F、Zによるリ セットも行われません。

### ・書式

+CGEQREQ=[<cid>]

### ・パラメータ説明

- $\langle$ cid $>$ <sup>\*</sup> $:1$  ~ 10
- ※: <cid> は、FOMA 端末内に登録するパケット通信での接続先(APN)を管理する番号です。FOMA 端末で は1~10が登録できます。

<cid>=1にはmopera.ne.jpが、<cid>=3にはmopera.netが初期値として登録されていますので、cidは 2または4~10に設定します。

### ・パラメータを省略した場合の動作

+CGEQREQ=:すべての<cid>に対し初期値を設定します。 +CGEQREQ=<cid>:指定された<cid>を初期値に設定します。 +CGEQREQ=?:設定可能な値のリスト値を表示します。 +CGEQREQ?:現在の設定を表示します。

### ・コマンド実行例

以下の1パターンのみ設定できます。各cidに初期値として設定されています。 上り384kbps/下り3,648kbpsの速度で接続を要求する場合のコマンド(cidが2の場合) AT+CGEQREQ=2

OK

### モデムポートコマンドの設定値の保存について

AT+CGDCONTコマンドによる接続先 (APN)設定 (P.32)、AT+CGEQMIN / AT+CGEQREQコマンドに よるQoS設定、AT \* DGAPL/AT \* DGARL/AT \* DGANSMコマンドによる着信許可·拒否設定およびAT \* DGPIRコマンドによるパケット通信の番号通知/非通知の設定を除き、ATコマンドによる設定は、FOMA端末の 電源OFF/ON時に初期化されてしまいますので、ご注意ください。なお、[&W]が付いているコマンドについて は、設定後に

**AT&W** 

と入力することにより保存できます。このとき、[&W]が付いている他の設定値も同時に保存されます。これらの 値は、電源OFF/ON後であっても、

ATZ<sup>4</sup>

と入力することにより、設定値を呼び戻すことができます。

# **リザルトコード**

### ■データ通信に関するリザルトコード

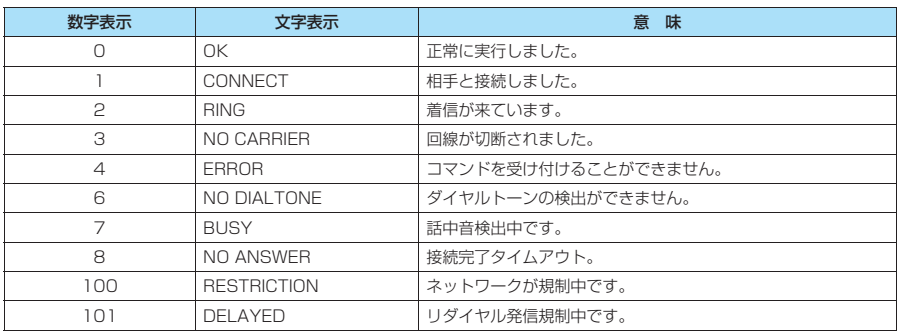

## ■ 拡張リザルトコード

・ &E0の時

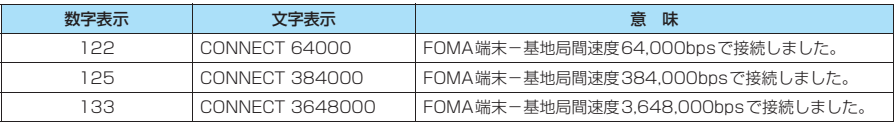

### ・ &E1の時

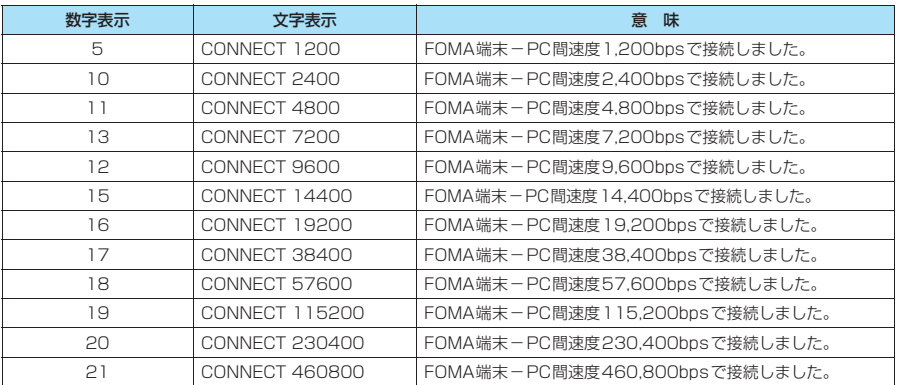

### ■ 通信プロトコルリザルトコード

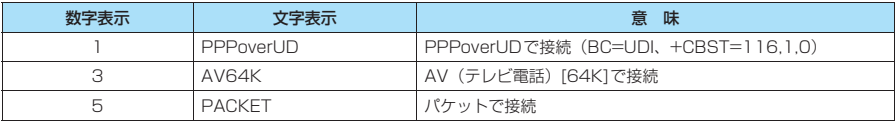

### **おしらせ**

● ATV $n\exists$ マンド (P.55) が $n=1$ に設定されている場合には文字表示形式 (初期値)、 $n=0$ に設定されている 場合には数字表示形式でリザルトコードが表示されます。

●従来の RS-232C で接続するモデムとの互換性を保つため通信速度の表示はしますが、FOMA端末-PC間は FOMA 充電機能付USB接続ケーブル 01/02 (別売)で接続されているため、実際の接続速度と異なります。 ●「RESTRICTION」(数字表示: 100)が表示された場合には、通信ネットワークが混雑しています。しばらく してから接続し直してください。

# **リザルトコードの表示例**

### ■ ATX0が設定されている場合

- AT¥Vnコマンド (P.53)の設定に関係なく接続完了の際にCONNECTのみの表示となります。 文字表示例: ATD\*99\*\*\*1# **CONNECT** 数字表示例: ATD\*99\*\*\*1# 1 ■ ATX1が設定されている場合 ・ATX1、AT¥V0が設定されている場合(初期値) 接続完了のときに、CONNECT <FOMA端末-PC間の速度>の書式で表示します。 文字表示例: ATD\*99\*\*\*1# CONNECT 460800 数字表示例: ATD \* 99 \* \* \* 1# 1 21 ・ATX1、AT¥V1が設定されている場合※ 接続完了のときに、以下の書式で表示します。
- CONNECT <FOMA端末-PC間の速度> PACKET <接続先APN> / <上り方向(FOMA端末→無線基地局間) の最高速度> / <下り方向 (FOMA端末←無線基地局間) の最高速度> 以下の例は、mopera.ne.ipに、送信最大384kbps、受信最大3.648kbpsで接続したことを表します。 文字表示例: ATD\*99\*\*\*1# CONNECT 460800 PACKET mopera ne.jp/384/3648 数字表示例: ATD\*99\*\*\*1#

1 21 5

※: ATX1、AT¥V1 を同時に設定した場合、ダイヤルアップ接続が正しく行えない場合があります。AT¥V0 だ けでのご利用をおすすめします。

# **切断理由一覧**

### ■ パケット通信

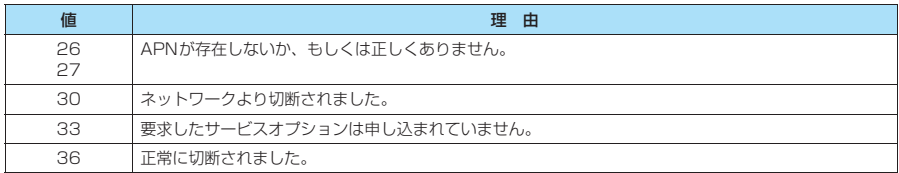

### ■ 64K データ通信

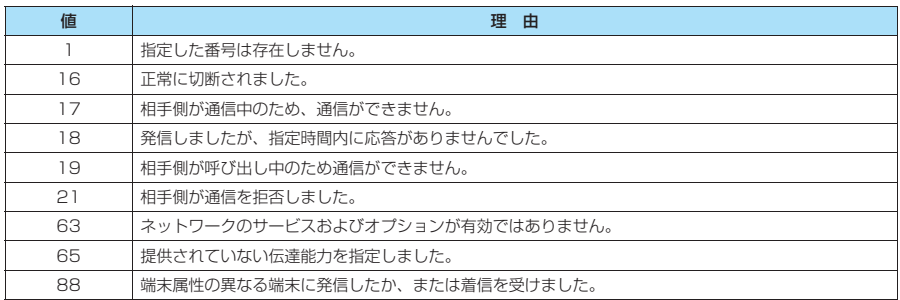

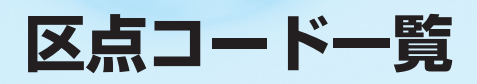

## **区点コード一覧**

### <区点コード一覧の見かた>

最初に「区点1~3桁目」の数字を入力してから、次に「区点4桁目」の数字を入力します。 ● 区点コード一覧の表示は、実際の見えかたが異なるものがあります。

区点 1~3桁目 区点 1~3桁目 区点 -3桁 区点4桁目 区点4桁目 区点4桁目 бвгдеёжзий клмно<mark>прсту</mark><br>фхцчшщъыьэ хцчшшъ<br>я ю я ─│┌┐┘└├┬┤<br>┵┼━┃┏┓┛┗┣┳<br>┫┻╋┠┯<mark>┤</mark>┷┿┝┰<br>┥┸╂ ①②③④⑤⑥⑦⑧⑨ ⑩⑪⑫⑬⑭⑮⑯⑰⑱⑲ ⑳ⅠⅡⅢⅣⅤⅥⅦⅧⅨ Ⅹ ㍉㌔㌢㍍㌘㌧㌃㌶ 兴ν ?» פֿי יִה μ μ ζ ν πm cm<br>km mg kg cc m, 平成 № ㏍ TEL ㊤ ㊥㊦㊧㊨㈱㈲㈹㍾㍽㍼ ≒≡∫∮∑√⊥∠∟⊿ ∵∩∪ ──亜唖娃阿哀愛挨姶逢<br>葵茜穐悪握渥旭葦芦鯵<br>梓圧斡扱宛姐虻飴絢綾<br>鮎或粟袷安庵按暗案闇 鞍 杏 威勝 化分离 医白细胞 医白细胞 医白细胞 医白细胞 医白细胞 医白细胞 医血管切除术 计可分类 化二氧化二氧化二氧化二氧化二氧化二氧化二氧化二氧化二氧化 引飲淫胤蔭 院陰隠韻吋 宇烏羽<br>臼渦噓<br>瓜閏噂 迂雨卯鵜窺丑碓臼渦嘘 唄欝蔚鰻姥厩浦瓜閏噂 迂雨卯<br>唄欝<br>云運雲 荏泳液円演談館<br>御英盗駅奄煙延穎線<br>愛瑛益堰焔宴燕<br>原型塩堰の悪意場<br>留場の歴史の<br>温度<br>鑑点 曳栄永泳洩瑛盈穎頴英<br>衛詠鋭液疫益駅悦謁越怨<br>聞榎厭円園堰奄宴延怨<br>掩援沿演炎焔煙燕猿縁 曳栄永泳洩瑛盈<br>衛詠鋭液疫益駅<br>閲榎厭円園堰奄煙<br>恩援沿演炎焔駕塩<br>艶苑薗遠鉛鴛塩 於汚甥 凹央奥往応 往做欧阳王翁襖鴬<br>横欧股王翁襖 鴬<br>沖灰憶屋憶臆桶<br>卸恩温穏音 鴎黄岡沖荻億屋憶臆桶 牡乙俺卸恩温穏音 下夏火華<br><br><br><br><br><br><br><br><br><br><br><br> 仮何剛価佳加可嘉夏嫁可要身嫁可要要<br>秦天稼節果花尚有数河荷葉<br>最近の「海賊」の「海賊」<br>我牙画臥芽蛾賀雅餓駕<br>我牙画臥芽蛾賀雅餓駕 仮家禍被需要有科学研究所科学研究和服务系被障迫過敏难的通常方向,我们的发生的方式,我们的方式,我们的方式,我们的方式,我们的人才要以后,我们的时候,我们的时候,我们的心理,我们的心理,我们的心理,我们 魁晦械海灰界皆絵芥 何寡禾課牙会懐 か お え う 依易衣磯 010 011 012 013 014 015 016 017 018 019 020 021 022 023 024 026 027 028 029 031 032 033 034 035 036 037 038 039 040  $041$ 042 043 044 045 046 047 048 050 051 052 053 054 055 056 057 058 060 061 062 063 064 065 070 071 072 073 074 075 076 077 078 080 081 082 083 130 131 132 133 134 135 136 137 138 139 160 161 162 163 164 164 165 166 167 168 169 170 170 171 172 173 173 174 175 176 177 178 178 179 180 181 182 182 183 184 185 186 187 188 189 190 蟹開階貝凱劾外咳害崖 慨概涯碍蓋街該鎧骸浬 馨蛙垣柿蛎鈎劃嚇各廓 拡撹格核殻獲確穫覚角 赫較郭閣隔革学岳楽額 顎掛笠樫橿梶鰍潟割喝 恰括活渇滑葛褐轄且鰹 叶椛樺鞄株児竃蒲釜鎌<br>噛鴨栢茅萱<br>…粥刈苅瓦乾侃冠寒刊 勘參變變變變變變變變變變的精神精神相監有可能養物,而以開始的,而且有中性有效。此時的是有些有效。 企伎危喜器 基奇嬉寄岐希幾忌揮机 旗既期棋棄 嬉期帰規偽衹喫虐急笈拠亨侠喬橋鏡曲斤衿寄稿境記儀義桔逆救級挙享僑境況響極欣襟を除り、貴国貴族蟠橘丘朽糾黒京兇映狂饗常玉教謹幾、汽起宜誼詰久求給虛(競強狭驚仰粁禁金忌)、都輝技掬杵休泣牛距(凶怯の疑屈) 祈輝技術探及及去鋸 協感殺毒 多肌糖 季航騎数鞠想的医者 稀 稀 稀 网络刺激刺激 紀徽集議遺儀義遺法 机摩 计技术 医吸湿法 经自助 机重制 医前发热 计技术 医吸收器 计技术分词 计数据数据 计技术分词 计数据数据 计分布 化二苯丙基 化二苯丙基 供侠僑兇競共凶協匡 卿叫喬境峡強彊怯恐恭<br>挟教橋況狂狭矯胸脅興<br>蕎郷鏡響饗驚仰凝尭暁 業 局 曲 極 玉 桐 粁 僅 勤 均 巾錦斤欣欽琴禁禽筋緊 芹菌衿襟謹近金吟銀 九駈 倶 句 区 狗 玖 矩 苦 躯 駆 駈<br>駒 具 愚 虞 喰 空 偶 寓 遇 隅 倶句区狗政<br>阿具愚虞<br>甲属<br>掘窟沓靴 掘窟沓靴<sup></sup>轡窪熊隈粂<br>繰桑鍬勲君薫訓群軍 栗繰桑鍬勲君薫訓群軍 郡 卦袈祁係傾刑兄啓圭 珪型契形径恵慶慧憩掲 携敬景桂渓畦稽系経継 繋罫茎荊蛍計詣警軽頚 鶏芸迎鯨劇戟撃激隙桁 傑欠決潔穴結血訣月件 倹倦健兼券剣喧圏堅嫌 建憲懸拳捲 検権牽犬献研硯絹県 肩見謙賢軒遣鍵険顕験 鹸元原厳幻弦減源玄現 絃 舷 言 諺 限 乎個古呼固 こ 姑孤己庫弧戸故枯湖狐 け く き 191 192 193 194 195 196 197 198 199 200 201 202 203 204 205  $206$ 207 207 208 209 210<br>211<br>212 213 214 215 216 217 218 219 220 221 222 223 224 225 226 226 227 228 229 230 231 232 232 233 234 235 236 237 238 239 240 241 242 243 243 244 (ベス・・・・・・・・?) !゛゜゜´ ̄`` ̄゜\_ <u></u>ヽ ヾゝゞ〃仝々 〇ー― ‐ / \ ~ ‖ | … ‥' ' " "( )〔 〕[ ]{ } 〈 〉《 》「 」『 』【 】 +-±×÷=≠<>≦ ≧∞∴♂♀°′″℃¥ ★○●◎◇ ◆□■△▲▽▼※〒 →←↑↓〓 ∈∋⊆⊇ ⊂⊃∪∩ ∧∨¬⇒⇔∀∃ ∠⊥⌒∂∇≡≒≪≫√ ∽∝∵∫∬ 'n♯♭♪†‡¶ ◯ 012 3 45678<br>H J K L<br>H J K L<br>R S T U V 9<br>C D E F G<br>M N O P Q<br>W X Y Z HIJ KLMNOPQ RSTUVWXYZ MNOPQ<br>WXYZ<br>abcde<br>klmno fghijk<sup>I</sup><br>pqrstuv pqrstuvwxy z )おかがきぎくぐけげそう こうえん しょうくうけぜそ すつづて こうさいじょう こうしょう こうしょう こうしょう こうえん ぼぽまみむめもゃやゅ ゆょよらりるれろゎわ あごぞとひぼゆゐあかさたどびぽょゑあがざだな w まよをしちにふみらん ア オギジア エスリンプリンプリンプリンプリンプリンプリンプ スプリンプ マングスックバック アイシンズセリンズ セリアディ イベル コール エイリング セリー エイス・ファイル オカガキギクグケゲコ ゴサザシジスズセゼソ ゾタダチヂッツヅテデ トドナニヌネノハバパ ヒビピフブプヘベペホ ボポマミムメモャヤュ ーポマミムメモャヤュ<br>ボポマミムメモャヤュ<br>ユョヨラリルレロヮワ<br>ヰヱヲンヴヵヶ イギジヂヌブムリヴ ΑΒΓΔΕΖΗΘΙ ΚΛΜΝΞΟΠΡΣΤ ΦΧΨΩ αβγδεζη<br>λμνξοπρ<br>φχψω θικλμνξοπρ στυφχψω АБВГДЕЕЖЗ<br>ИЙКЛМНОПРС<br>ТУФХЦЧШЩЪЫ<br>ЬЭЮЯ а あ 0 1 2 3 4 5 6 7 8 9 ||~3桁目|| 0 1 2 3 4 5 6 7 8 9 ||~3桁目|| 0 1 2 3 4 5 6 7 8 9  $\begin{array}{ccccccc}\n\le&\infty&.. & 3^{n} & 4\\
\updownarrow&\updownarrow&\bullet&\bullet&\bullet&\bullet&\bullet&\bullet\\ \star&\circ\bullet&\circ\diamond\diamond&\diamond&\bullet&\bullet&\bullet&\bullet\end{array}$  $\frac{\mathsf{K}}{\mathsf{T}}$ 

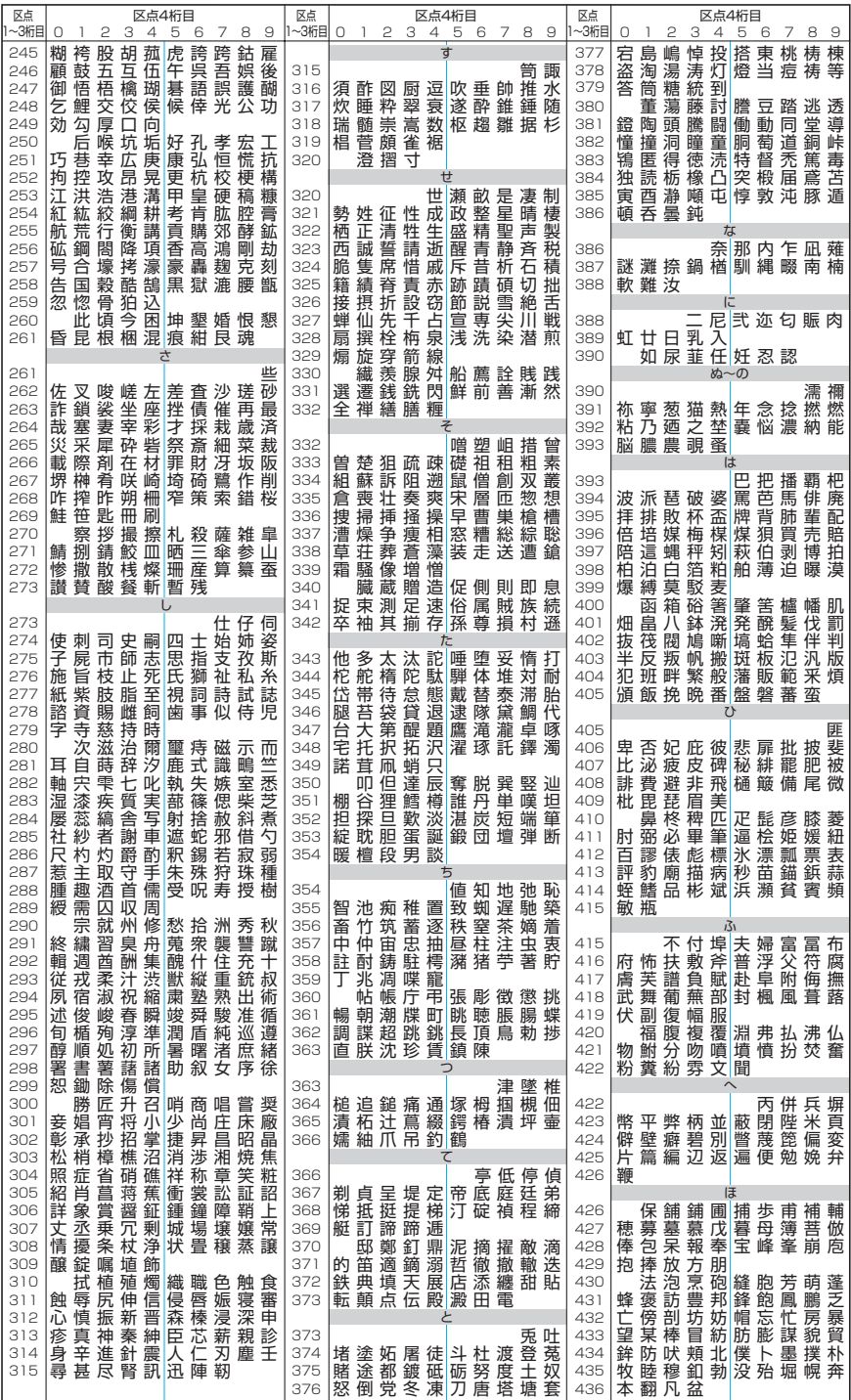
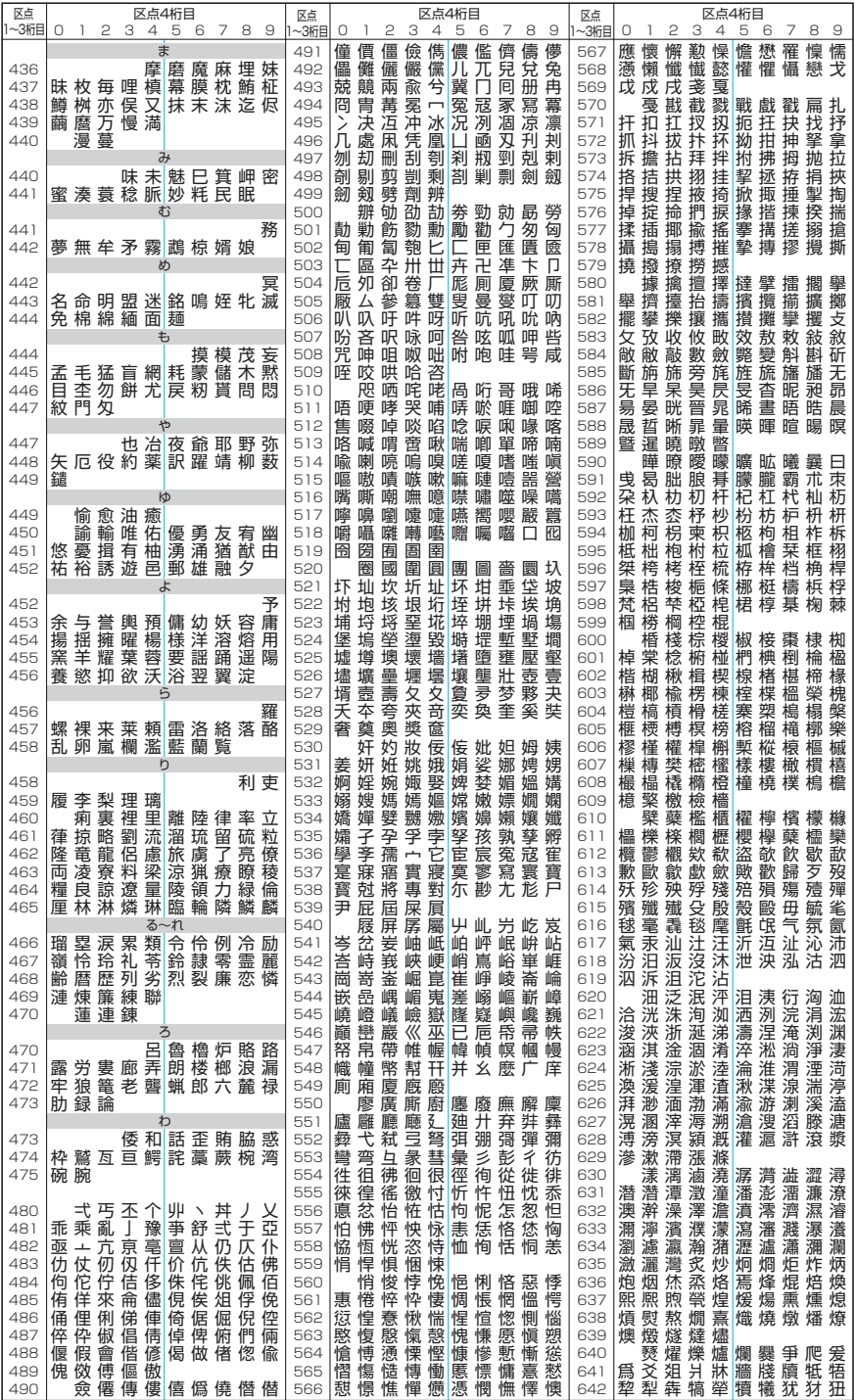

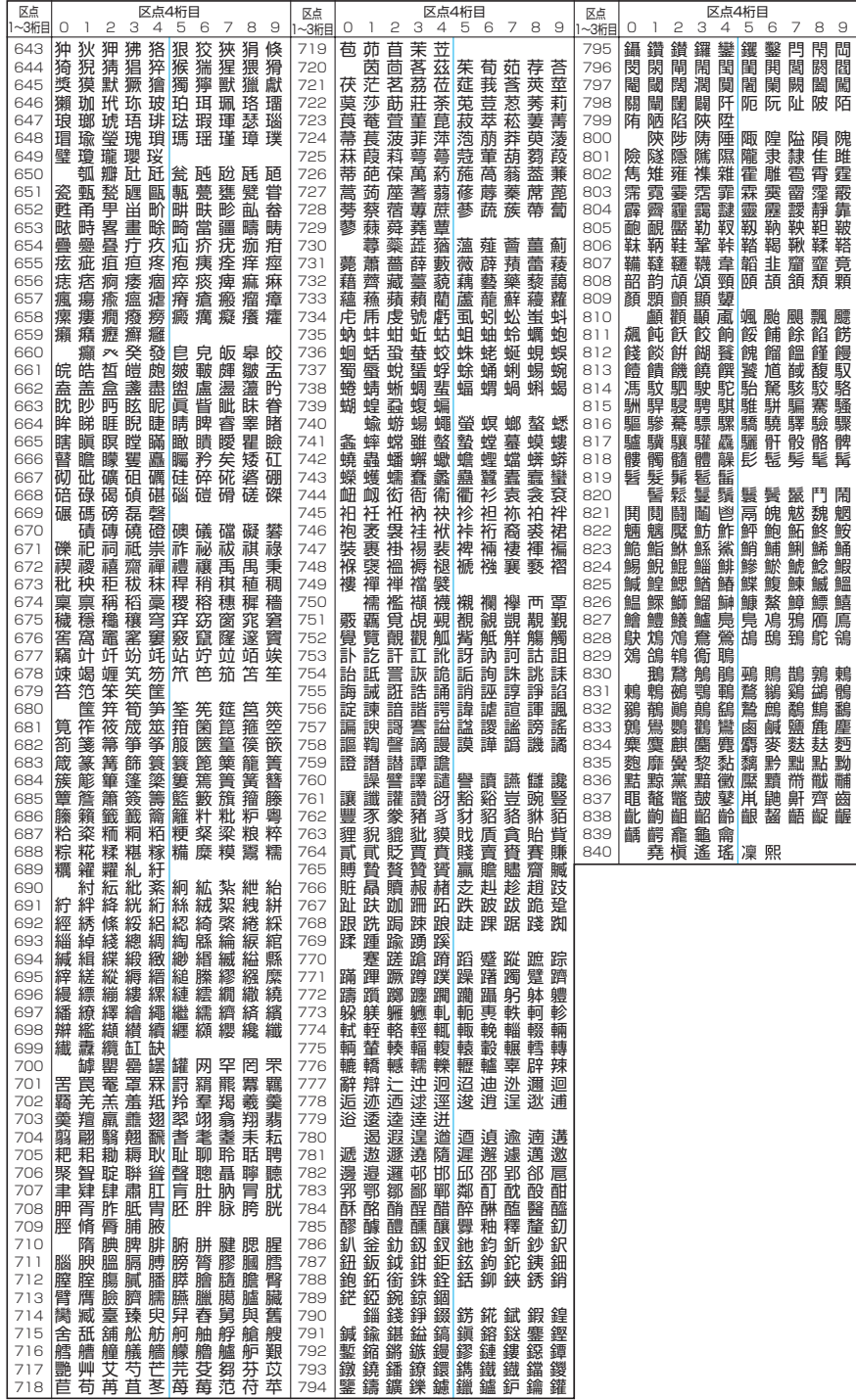